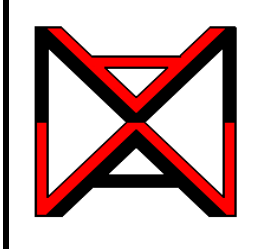

AutoCAD® Self-paced eCourse AutoCAD 3D **eBook**

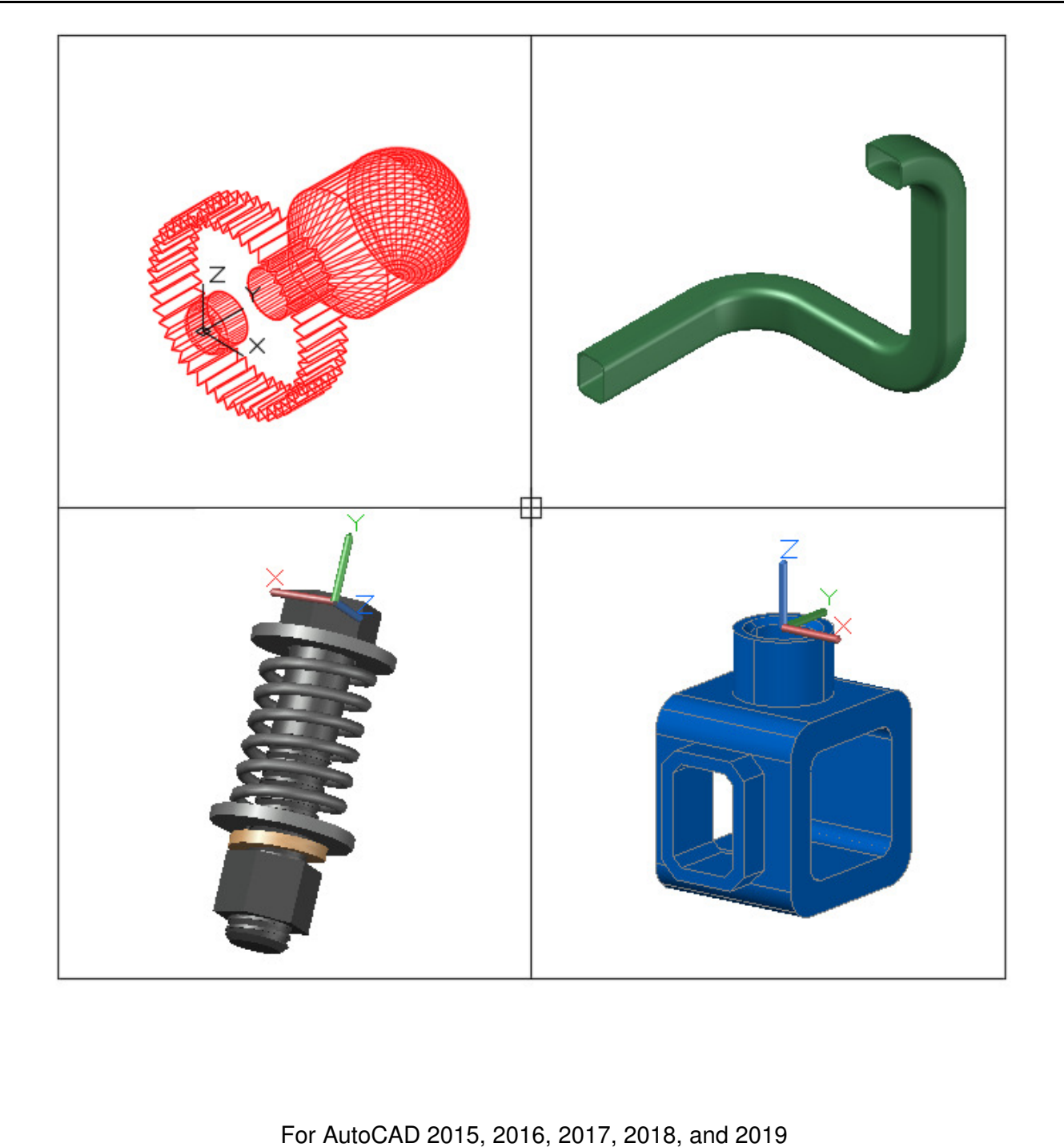

ISBN 0-9734485-1-2

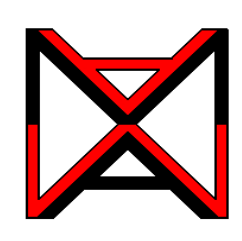

# **AutoCAD® Self-paced eBook AutoCAD 3D**

Copyright © Vancouver Community College **Revision No. 2018-18** 

AutoCAD 3D ebook by Wally Baumback is licensed under a Creative Commons Attribution 4.0 International License.

Editor: Bruce McGarvie, Vancouver Community College

Note: Images of AutoCAD software are not included under this license.

The author and publisher have taken care in the publication of this eBook, but make no expressed or implied warranty of any kind or assume no responsibility for errors or omissions. No liability is assumed for incidental or consequential damages in connection with or arising out of the use of the information contained herein.

### **Trademarks**

The following are registered trademarks of Autodesk, Inc., in the USA and/or other countries: AutoCAD®, AutoCAD LT®, Autodesk®, Autodesk Inventor®, AutoLISP®, AutoSketch®, AutoSnap™, AutoTrack™, DesignCenter™, DesignStudio®, DWF™, DWG™, DWGX™, DXF™, Inventor®, Inventor LT™, Mechanical Desktop®, ObjectARX®, ObjectDBX™, RasterDWG®, RealDWG®, Revit®, Revit LT™, SketchBook®, SteeringWheels®, TrustedDWG™, ViewCube®, Visual®, Visual LISP®

### **Revision**

October 30, 2019 (12:06pm)

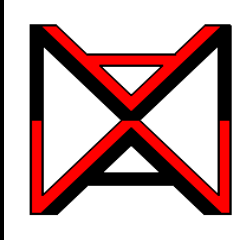

AutoCAD® Self-paced eCourse

# AutoCAD 3D

## **Contents** Contents and Learning Outcomes

### **Cover**

### **Contents**

### **Introduction 1 Using the AutoCAD 3D eBook**

- **1** List the required software required to complete the AutoCAD 3D eBook.
- **2** Describe the AutoCAD Self-paced eBook philosophy and explain how to use the eBook to learn how to apply the AutoCAD commands and features to draw 3D drawings.

### **Introduction 2 Configuring Your AutoCAD Software**

**3** Configure your AutoCAD software for the AutoCAD 3D eBook.

### **Module 1 Viewing 3D Models - Part 1**

- **4** Describe AutoCAD's Ribbon and Toolbar menu systems and set one to used for this eBook.
- **5** Describe a wireframe model and explain how it is viewed in 3D.
- **6** Describe the UCS icon and explain how to configure and display it.
- **7** Apply the VIEW, 3DORBIT, 3DFORBIT, 3DCORBIT, and UCSICON commands.

### **Module 2 Checking the Accuracy of Models**

**8** Describe how the models drawn in lab exercises are checked for accuracy.

### **Module 3 World Coordinate System**

- **9** Describe the World Coordinate System, the UCS icon, and the right-hand rule.
- **10** Draw 3D models with the UCS located at the World Coordinate System.

### **Module 4 User Coordinate System - Part 1**

- **11** Describe the User Coordinate System and the User Construction Plane.
- **12** Apply the UCSMAN command.
- **13** Draw 3D models using the User Coordinate System located at the World or at the predefined orthographic UCS locations only.

### **Module 5 User Coordinate System - Part 2**

**14** Describe and apply the UCS command to locate and orientate the UCS to any location necessary for model construction.

**15** Draw 3D models using the UCS command to locate and orientate the UCS.

### **Module 6 Competency Test No. 1**

**16** Within a one and one-half hour time limit, complete a written exam and a lab exercise without the aid of a key.

### **Module 7 Visualizing Multiview Drawings**

**17** Draw isometric drawings on an isometric grid using multiview drawings as a reference.

**18** Construct 3D models in AutoCAD using multiview drawings.

### **Module 8 Rotating 3D Models**

**19** Apply the TRIM and EXTEND commands when trimming and extending in three dimensional wireframe modeling.

**20** Apply the ROTATE3D command to rotate 3D models.

### **Module 9 Mirroring and Arraying 3D Models**

**21** Apply the 3DARRAY and MIRROR3D commands to construct and modify 3D models.

### **Module 10 Viewing 3D Models - Part 2**

**22** Apply the VSCURRENT command to display 3D surface or solid models in the five predefined visual styles.

**23** Apply the more advanced options of the 3DORBIT command.

**24** Use the system variable VPCONTROL to enable the display the Viewport Controls menu and describe how this menu is used to set the current view and orientation of the model.

**25** Enable the display of the ViewCube and describe how it used to change the display and orientation of the model.

### **Module 11 Competency Test No. 2**

**26** Within a three hour time limit, complete a written exam and a lab exercise without the aid of a key.

### **Module 12 Surface Modeling - Part 1**

- **27** Describe surface faces and meshes and explain when and why they are used.
- **28** Apply the 3DFACE command to create simple face surfaced models.

### **Module 13 Surface Modeling - Part 2**

**29** Describe geometry defined meshes including rule surfaces, revolved surfaces, and tabulated surfaces.

**30** Apply the RULESURF, REVSURF, and TABSURF commands to apply mesh surfaces to 3D models.

### **Module 14 Surface Modeling - Part 3**

- **31** Describe a complex surface mesh and a region.
- **32** Apply the 3DMESH, REGION, and SUBTRACT commands.

### **Module 15 Surface Modeling - Part 4**

- **33** Describe a 3D polyline and how it compares to a 2D polyline.
- **34** Apply the 3DPOLY command and draw 3D polylines.
- **35** Apply the EDGESURF command.

**36** Apply the PEDIT, SURFTYPE, SPLFRAME, SURFV, and SURFU commands and system variables to modify the appearance of 3D meshes.

### **Module 16 Competency Test No. 3**

**37** Within a five hour time limit, complete a written exam and the lab exercises without the aid of a key.

### **Module 17 Solid Modeling - Part 1**

**38** List the six solid primitives.

**39** Apply the BOX, WEDGE, CYLINDER, UNION, and SUBTRACT commands to draw solid models using solid primitives.

### **Module 18 Solid Modeling - Part 2**

**40** Describe how solid models are created by extrusion or revolving.

- **41** Apply the JOIN command to create a single 2D or 3D object from existing objects.
- **42** Apply the EXTRUDE, PRESSPULL, and REVOLVE commands to draw solid models.
- **43** Set the DELOBJ system variable to control objects used to create solid models.

### **Module 19 Solid Modeling - Part 3**

**44** Describe how the UNION, SUBTRACT, and INTERSECT commands are used and applied when solid modeling.

**45** Apply the INTERSECT, FILLETEDGE, CHAMFEREDGE, and OFFSETEDGE commands to construct and modify solid models.

### **Module 20 Sectioning Solid Models**

**46** Apply the SLICE command to cut solid models into two individual solids.

**47** Apply the SECTION command to create 2D cross sectional regions through solid models.

### **Module 21 Competency Test No. 4**

**48** Within a five hour time limit, complete a written exam and the lab exercises without the aid of a key.

### **Module 22 Sweeping**

**49** Describe and apply the SWEEP command to create solid models by sweeping a closed profile along a path.

### **Module 23 Helix**

**50** Describe and apply the HELIX command to create solid models of springs, coils, and threads.

### **Module 24 Loft**

**51** Describe and apply the LOFT command to create solid or surface models by blending them between two or more cross sections.

### **Module 25 Mass Properties**

**52** Describe and apply the MASSPROP commands to find the mass properties of solid models.

### **Module 26 Competency Test No. 5**

**53** Within a three hour time limit, complete a written exam and the lab exercises without the aid of a key

### **Module 27 Editing Solids - Part 1**

**54** Describe how solid models are edited including the terms, body, face and edge.

**55** Apply the SOLIDEDIT command to edit faces of solid models.

### **Module 28 Editing Solids - Part 2**

- **56** Apply the SOLIDEDIT and SOLIDCHECK commands to modify solid models.
- **57** Apply the INTERFERE command to find interferences between two or more solids.

### **Module 29 Shell**

**58** Describe and apply the SOLIDEDIT command and the Shell option to create a hollow cavity, with a specified wall thickness, in a solid model.

### **Module 30 Creating 2D Drawings from Solid Models**

**59** Apply the SOLVIEW, SOLDRAW, and SOLPROF commands to automatically create 2D working multiview drawings, including pictorial views, from solid models.

### **Module 31 Competency Test No. 6**

**60** Within a three hour time limit, complete a written exam and the lab exercises without the aid of a key.

### **Index**

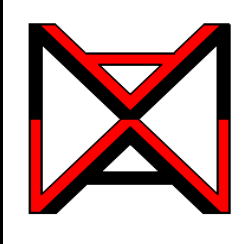

### AutoCAD® Self-paced eCourse AutoCAD 3D

# Introduction 1 Using the AutoCAD 3D eBook

### **Learning Outcomes**

When you have completed this module, you will be able to:

- **1** List the required software required to complete the AutoCAD 3D eBook.
- **2** Describe the AutoCAD Self-paced eBook philosophy and explain how to use the eBook to learn how to apply the AutoCAD commands and features to draw 3D drawings.

### **The AutoCAD Software Required**

The AutoCAD 3D eBook was written to be used with the Windows version of AutoCAD 2015, 2016, 2017, 2018, and 2019. You must have AutoCAD 2015, 2016, 2017, 2018, or 2019 software running on your computer to complete the lab exercises in this eBook.

### **Files Required for the AutoCAD 3D eBook**

To complete the lab exercises in this book, you must load the two template files that accompany this course onto your hard disk drive. Module Introduction 2 will instruct you how to configure them and Module 2 will teach you how to use them.

### **Philosophy of the AutoCAD Self-paced eBooks**

The AutoCAD Self-paced eBooks were written as a tool to guide and teach you to master AutoCAD. No two students learn at the same pace, therefore the eBooks were written with competency-based modules. The competency-based modules are bite-size pieces that allows you to work at your own pace. They can be used to learn by distance education, correspondence, online, instructor-lead classes, or by individuals teaching themselves to use AutoCAD in their own home or office.

### **Scope of the AutoCAD eBooks**

The AutoCAD eBooks were written in five parts, AutoCAD 2D, AutoCAD 3D, AutoCAD 2D Advanced, AutoCAD 3D Advanced, and AutoLISP.

### **Suggested Prerequisites**

To get the most from this eBook, it is suggested that you have a working knowledge of the Windows operating system and are proficient at drawing 2D drawing objects using AutoCAD and are familiar with all commands and features used in the AutoCAD 2D eBook.

### **The AutoCAD 3D eBook**

The modules in the AutoCAD 3D eBook were written in a very logical step-by-step order. The following information will help you get the most from this eBook.

### **The eBook Modules**

This modules in the eBook were written as bite-size pieces in a precise order and contain the information that is required to learn AutoCAD 3D. Using AutoCAD is a never ending learning process and you will continue learning long after completing this eBook.

Do not skim through the modules. Read each page and ensure that everything is understood in each module. Do not jump around inside the module or from module to module. Work methodically through each module, page by page.

As you work your way through each module, try to understand all the information it contains. To ensure that it is understood, you must be able to complete the lab exercises to prove it. Only when everything in the module is understood and you can complete the lab exercises, in the specified time limit, should you go to the next module.

Each module may contain Must Know's, User Tips, Workalongs, Lessons, Key Principles and Lab Exercises.

### **Must Know's**

Most modules contain user Must Know's. You **must** understand and retain each one of these principles as you work your way through the modules. If you cannot understand any one of them, read back through the module. Do not go on until you fully understand it. i.e.

(Do not attempt to understand the following Must Know, it is here for an example only.)

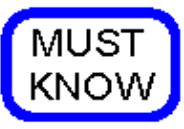

When using the RULESURF command, ensure you select the objects closest to matching ends. If

opposite ends are selected, the mesh will twist as shown in the figure on the right.

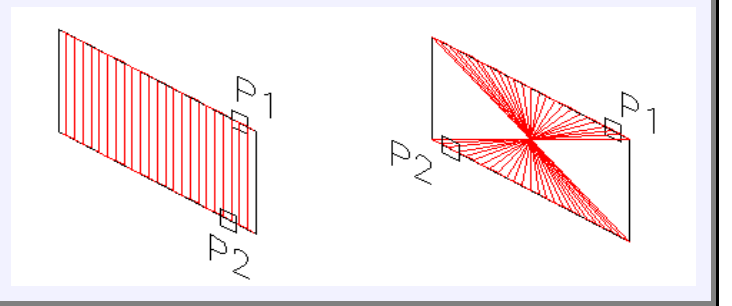

### **User Tips**

User Tips are in the modules to help you to complete drawings faster and more efficiently. They contain tips, tricks and ways to use commands that will help you draw faster and increase your productivity. Study them and try to use the tips while doing your labs exercises. Don't memorize them as you will not be tested on them. You can re-read them anytime you wish. They are there to help you work smarter, not harder. For example:

(Do not attempt to understand the following User Tip, it is here for an example only.)

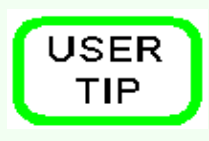

Before you start drawing any model, you must first decide which view is the best to start with. Usually it is the view with the most difficult contour. The more practice you get modeling the easier it will be to select the best view to start your model.

### **Workalongs**

A *Workalong* is an exercise you complete by working along with the modules, tutorial style, to complete the practice session that follows. Completing the workalongs in this manner will help you understand how the commands you are being taught in that module work by actually using them in AutoCAD. This will prepare you so that when you are completing the drawings in the lab exercises at the end of each module, you should be able to complete them without any assistance. For example:

(Do not attempt this Workalong now, it is here for an example only.)

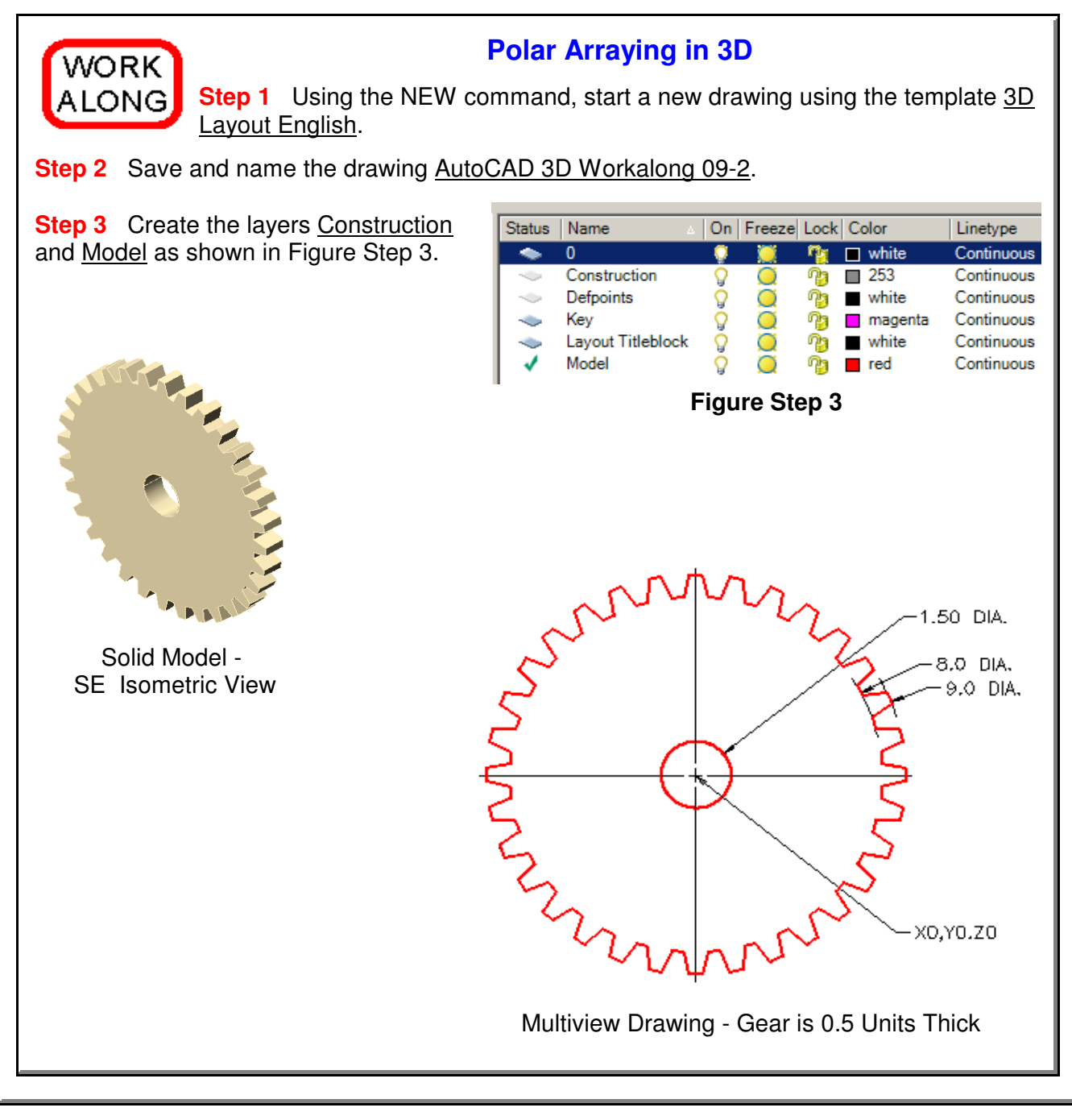

### **Geometry and Drafting Lessons**

Some modules contain drafting and/or geometry lessons. They are included to teach students who do not have any previous drafting/design knowledge or experience. They may also be handy for drafters or designers who need a refresher lesson.

If you already know the theory in the lesson, skip it and go on to the next topic in the module. If you don't know it, study it. This theory is not part of the course and you will not be tested on it. However, knowing it will help you complete the lab exercises. For example:

(Do not try to understand the following Geometry Lesson now, it is here for an example only.)

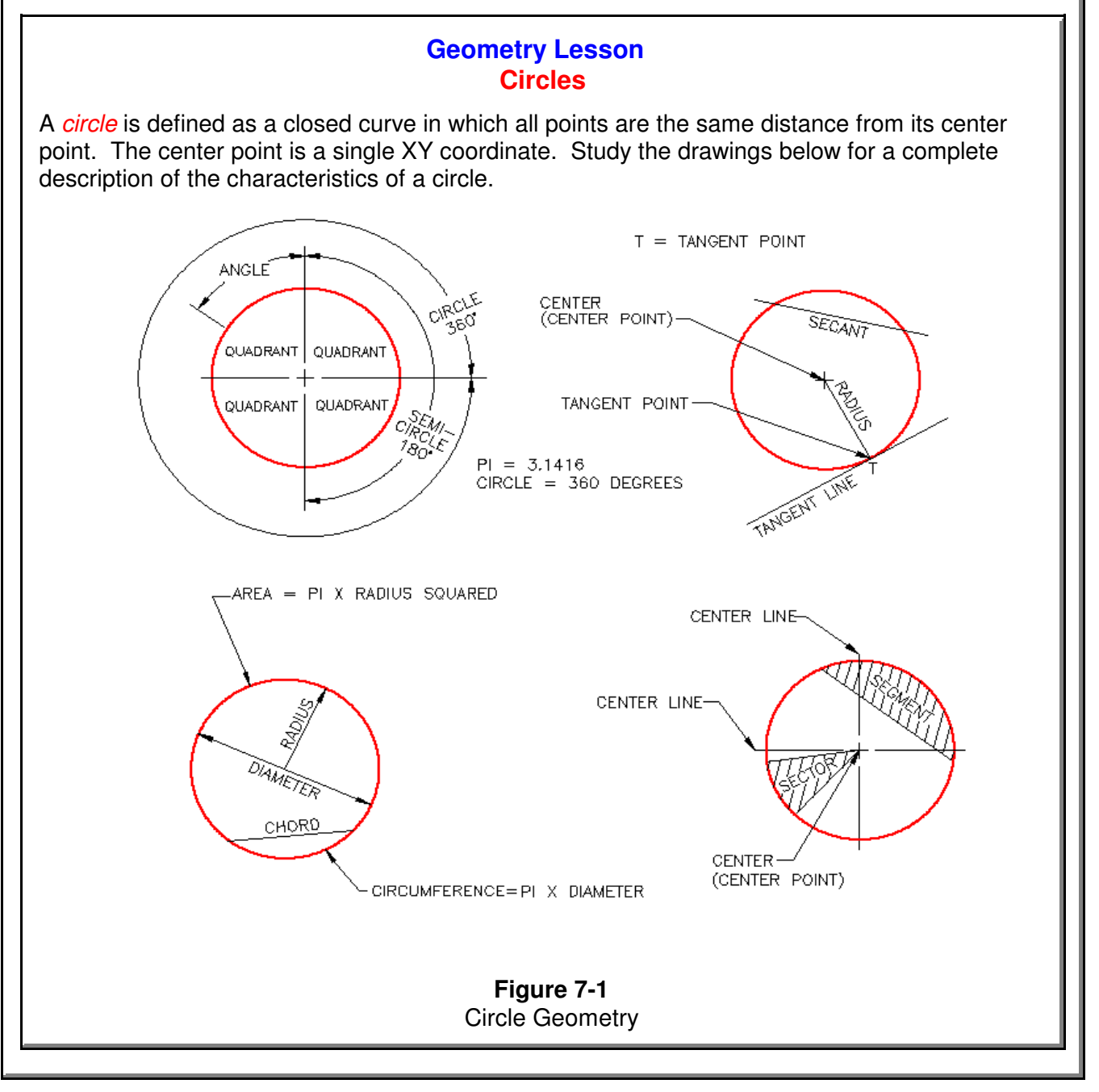

Using the AutoCAD 3D eBook  $@1993 - 2018$   $@1993 - 2018$   $@1993 - 2018$ Module Introduction 1

### **Key Principles**

Each module contain a list of key principles. The Key Principles are principles that you should have learned and understand in the module. It is important that you understand each one of these principles as you will be required to use them in future AutoCAD work. For example:

(Do not try to learn the following Key Principles now, it is here for an example only.)

### **The Key Principles in Module 8**

**1** The TRIM and EXTEND commands should have the following default settings when working in 3D: Projection=None, Edge=Extend

**2** The ROTATE command, used for a 2D rotate, uses a point to rotate around. For a 3D rotate using the ROTATE3D command, a line (2 points) must be specify to rotate around or the X, Y or Z axis.

### **Lab Exercises**

All lab exercises have a time limit allocated to them. To complete the lab exercise in the specified time limit, you must be able to complete the drawing, check it for accuracy and make any corrections. If you cannot complete it in the time allowed, redo the entire lab exercise. It is your way of proving that you have mastered the module.

Almost all modules contain at least two lab exercises. It is strongly suggested that you complete all lab exercises in the module.

### **Checking the Accuracy of Your Drawings**

Almost all lab exercises have a key provided that you can use to check the drawing's accuracy.

### **Competency Tests**

Every fifth module is a timed competency test module. A *Competency Test Module* has multiple choice questions and a comprehensive lab exercise to test your mastery of the last set of modules completed. There is no key supplied with this module since it is meant to be checked by your instructor. If there are any parts of this module that you have trouble completing or cannot complete it in the time allowed, go back and reread the module or modules containing the information that you are having trouble with. If necessary, redo any lab exercises to help you learn the material.

### **Conventions and Symbols Used in the AutoCAD 3D eBook**

The following conventions and symbols are used in the modules to help the user understand the material.

### **Words in Red Italics**

Words in red italics are new terms being introduced in that module. They will only appear in red italics the first time they are appear and will be defined. i.e.

The *current layer* is the layer that AutoCAD will place all newly created drawing objects on.

### **Words and Numbers that are in Bold Font**

In Workalongs, all words and numbers in bold font are input by the user. It is your way of knowing if it is a user input or an AutoCAD response. i.e.

### Command: **3DMESH**

Enter size of mesh in M direction: **5** Enter size of mesh in N direction: **4** Specify location for vertex (0, 0): **0,0,0.2** Specify location for vertex (0, 1): **0,1,0.5** Specify location for vertex (0, 2): **0,2,0.4**

### **Command Names**

Command names are always in uppercase. For example:

To construct a fillet, you use the FILLET command. The rule of thumb to follow is ' If the arc you are drawing is tangent to both objects it is connecting to, then use the FILLET command '.

### **Picking Objects or Locations on the Drawing**

To help you understand when an object or a location is picked, the modules use the letter "P" along with a number that indicates which pick it is in the sequence. i.e.

(Do not attempt this Workalong now, it is here for an example only.)

### **Using the 3DFACE and AI\_MESH Commands**

**Step 15** Using the AI-MESH command shown below, insert two additional surfaces. See Figure Step 15A and 15B.

### Command: **AI\_MESH**

(Press F3 and enable **Endpoint osnap mode.** See Step 14.)

Specify first corner point of mesh: (end) **P5** Specify second corner point of mesh: (end) **P6** Specify third corner point of mesh: (end) **P7** Specify fourth corner point of mesh: (end) **P8** Enter mesh size in the M direction: **6** Enter mesh size in the N direction: **8** Command: **AI\_MESH**

### (Press F3 and enable **Endpoint osnap mode.**

See Step 14.) Specify first corner point of mesh: (end) **P9** Specify second corner point of mesh:(end) **P10** Specify third corner point of mesh: (end) **P11** Specify fourth corner point of mesh: (end) **P12** Enter mesh size in the M direction: **6** Enter mesh size in the N direction: **8** Command:

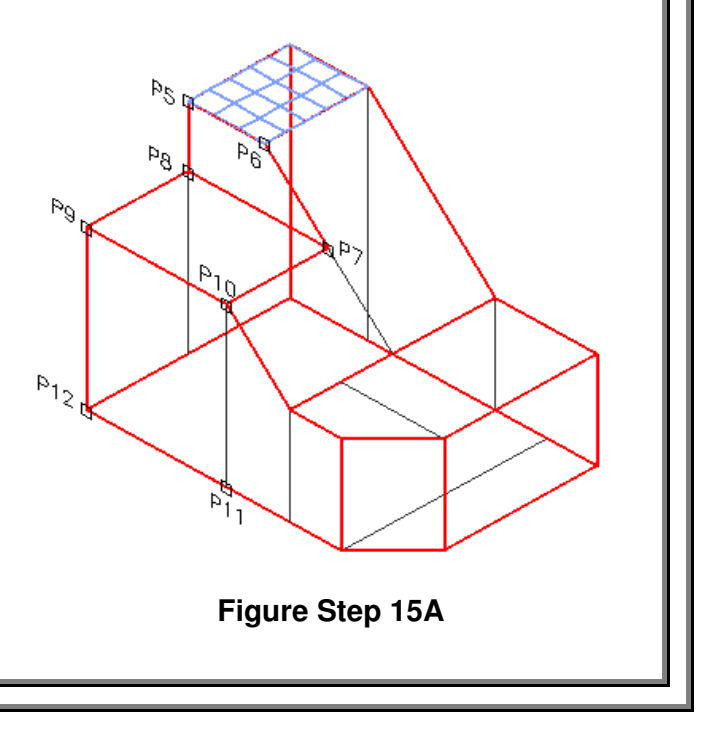

### **Author's Comments**

A comment by the author to help explain what is happening in a command is in italics inside brackets. For example:

Command: **REVSURF** Current wire frame density: SURFTAB1=64 SURFTAB2=24 Select object to revolve (Select the closed polyline.) Select object that defines the axis of revolution: (Select the axis line.) Specify start angle <0>: (Accept the default of 0.) Specify included angle (+=ccw, -=cw) <360>: (Accept the default.) Command:

There are also author's comments in the workalong or lab exercise to help you understand a principle or to complete a task. For example:

**Author's Comments:** The Insertion scale for the all lab exercises in the AutoCAD 3D eBook is shown in the Units column as shown in the Figure 3-1.

### **The Key Principles in Module Introduction 1**

**1** To complete the lab exercises in this eBook, you must have the four template files, that accompany it, on your hard disk drive.

**2** Do not skim through the modules. Read and understand everything in each module. Do not jump around inside the module or from module to module. Work methodically through each module, page by page.

**3** The modules were written as competency-based bite-size pieces to allow you to work at your own pace and learn to use AutoCAD. Do not go onto the next module until you fully understood the module you are currently working on and have completed all lab exercises.

**4** All lab exercises have a time limit allocated to them. To complete a lab exercise in the specified time limit, you must be able to complete the drawing, check it for accuracy and make any corrections. If you cannot do this in the time allowed, redo the entire lab exercise. It is your way of proving that you mastered the module.

Do not memorized how to use AutoCAD - UNDERSTAND it.

Have fun on your journey into the fascinating world of mastering AutoCAD.

Using AutoCAD is a never ending learning process and you will continue learning long after completing this eBook

**Notes**

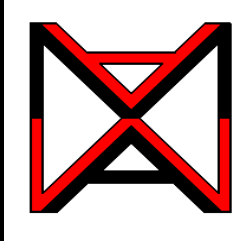

**WORK** ALONG

# AutoCAD® Self-paced eCourse AutoCAD 3D

Introduction 2 Configuring Your AutoCAD Software

### **Learning Outcomes**

When you have completed this module, you will be able to:

**1** Configure your AutoCAD software for the AutoCAD 3D eBook.

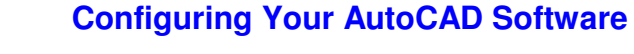

**Step 1** Enter the OPTIONS command to open the Options dialogue box.

**Step 2** In the Options dialogue box, enable the Profiles tab. (Figure Step 2)

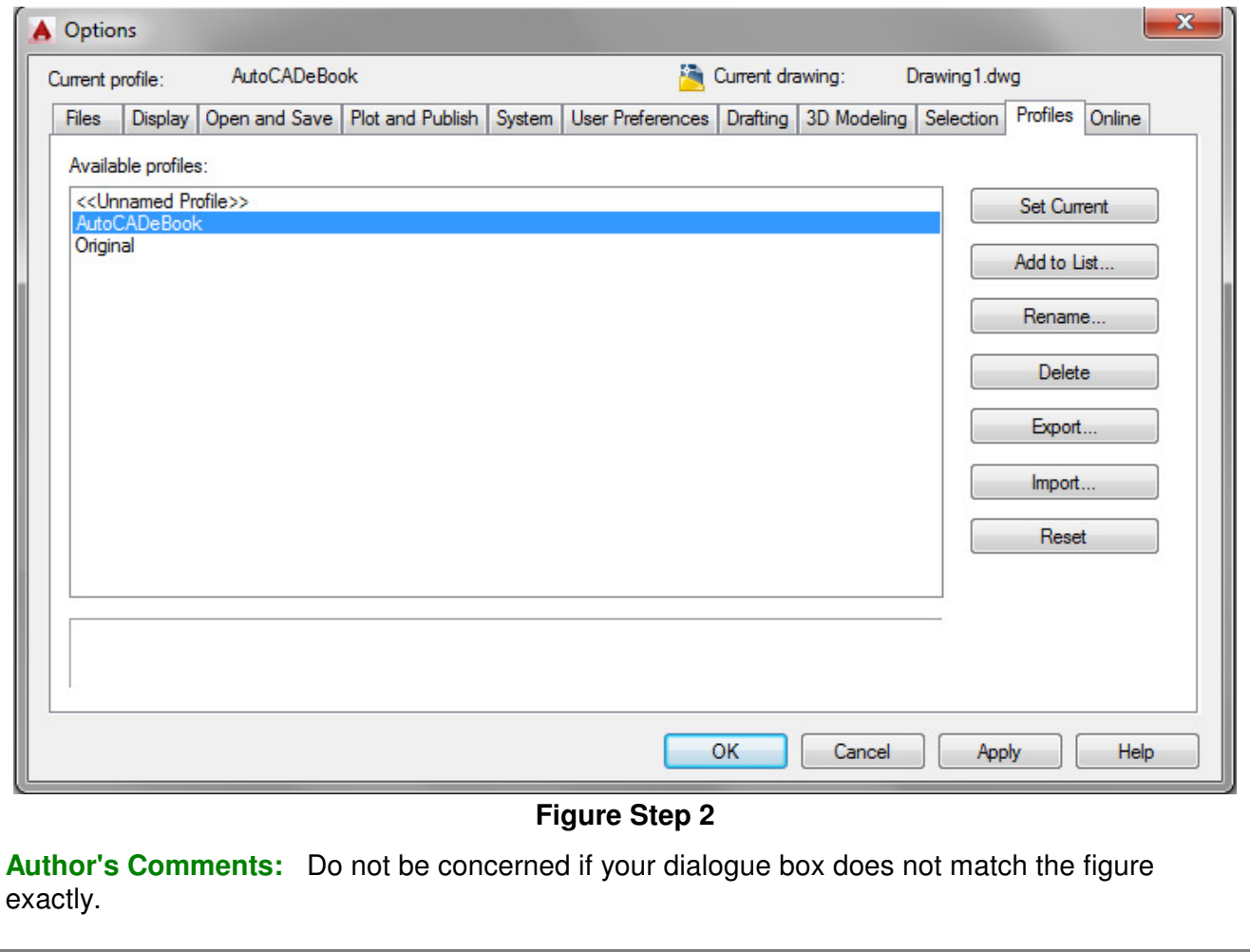

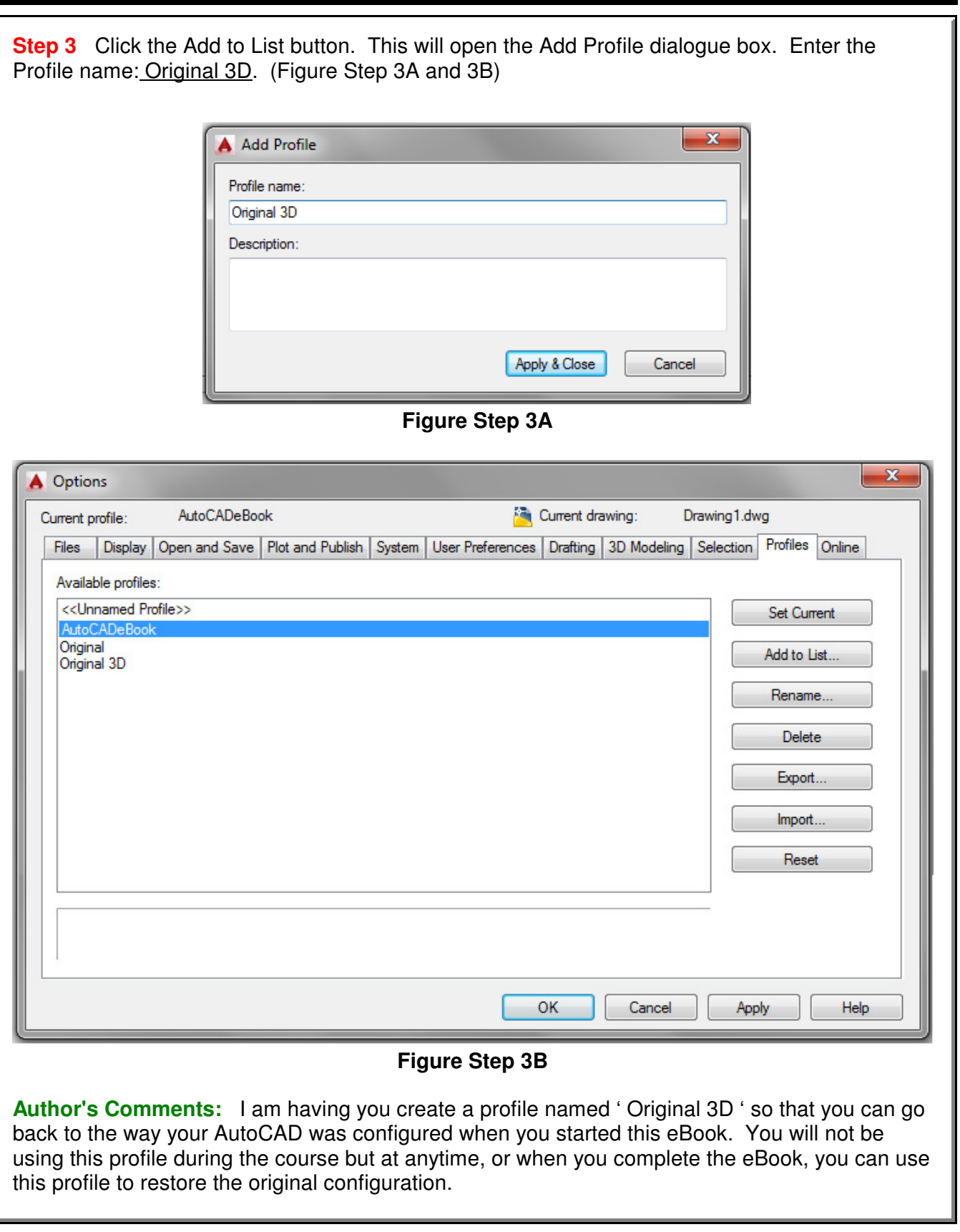

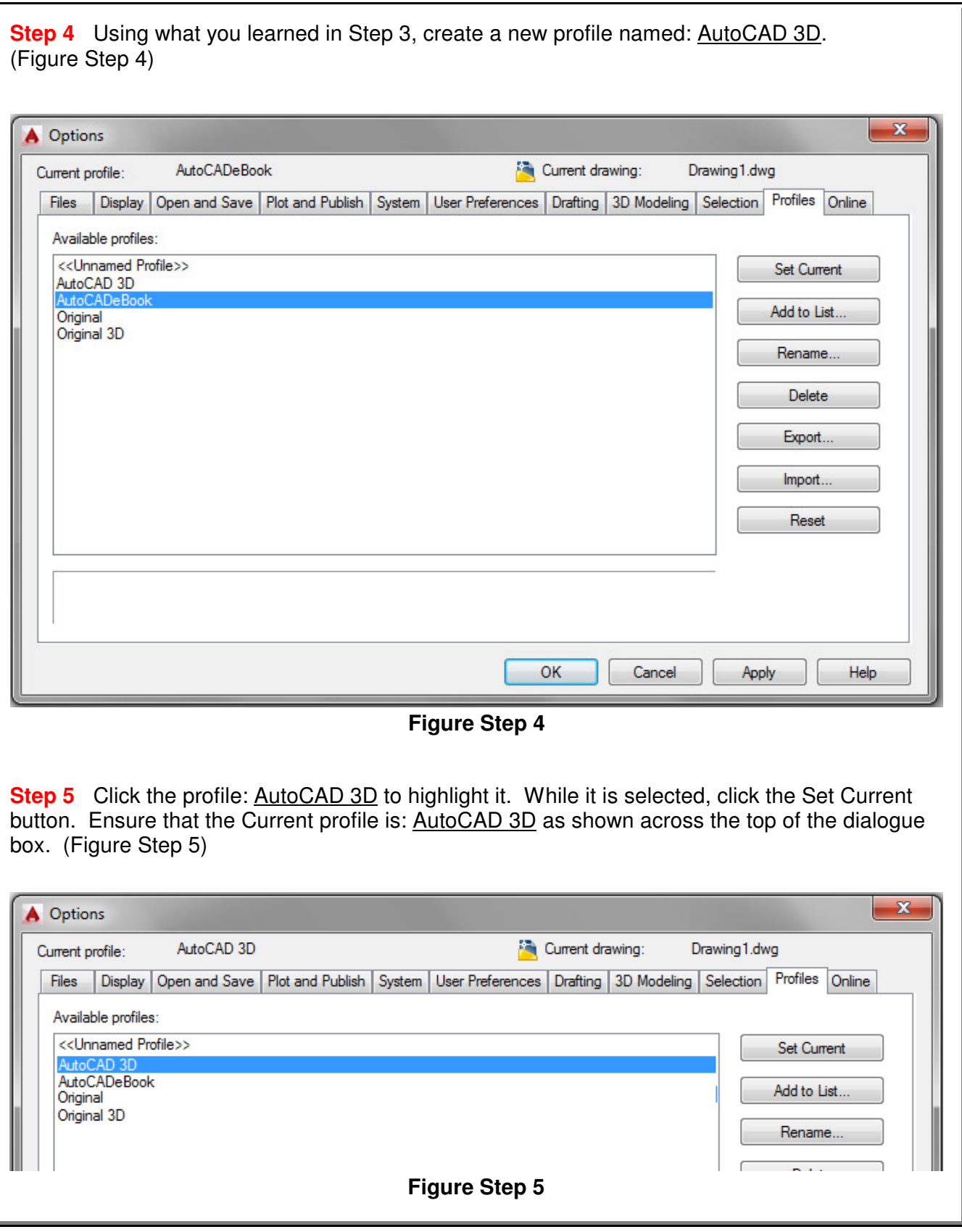

**Step 6** Enable the display of the Files tab. Click the + on Customization Files to expand it. Click the + on the Main Customization File to expand it. Click the file and location to highlight it as shown in the figure. While it is selected, click the Remove button. (Figure Step 6)

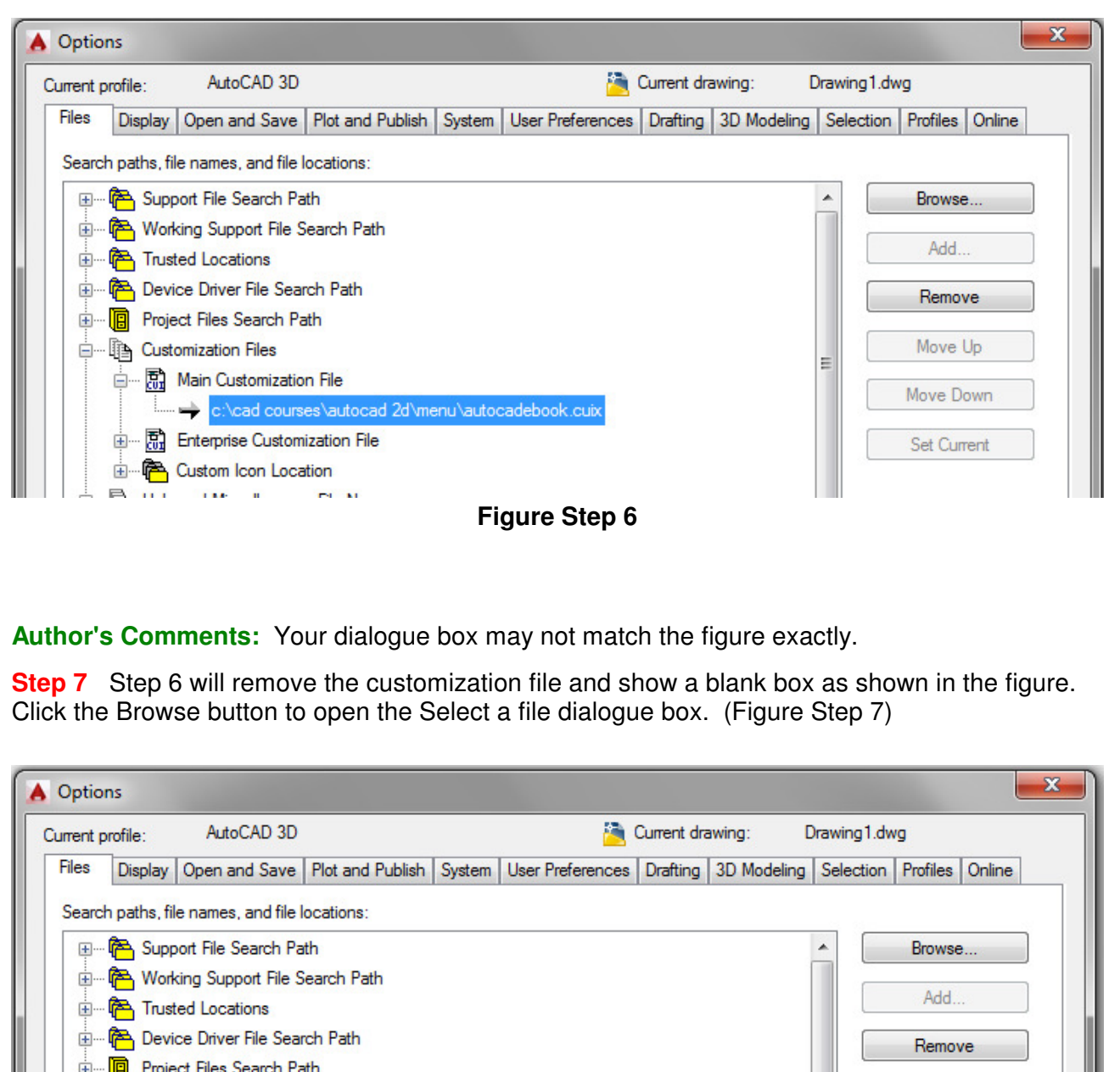

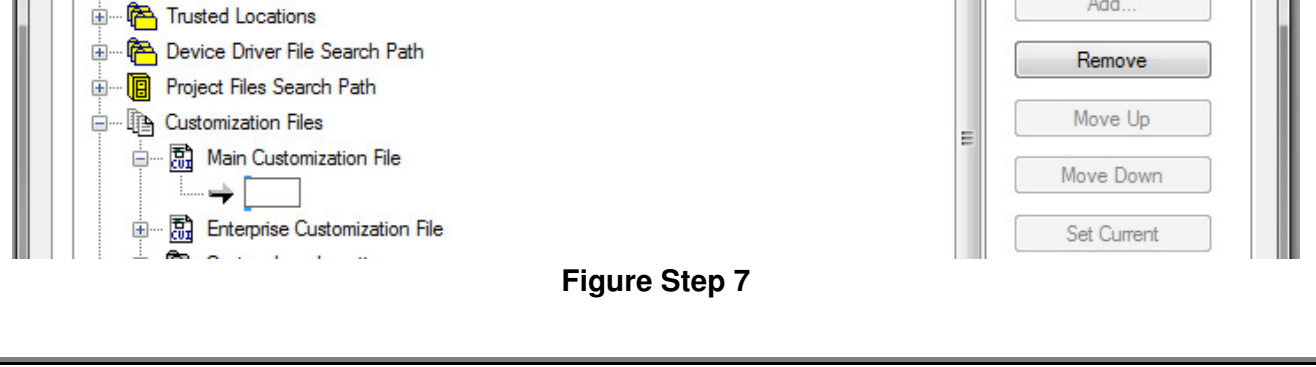

**Step 8** In the Select a file dialogue box, pull down the Look in: box and find C drive. Click the folder: CAD Courses. (Figure Step 8) Select a file x  $\Leftrightarrow$   $\Box$   $\odot$   $\times$   $\Box$ Views  $\frac{1}{2}$  OS (C:)  $\blacktriangledown$  Tools Look in: Name Type **File folder** Autodesk **CAD** Courses **File folder File folder** Program Files Program Files (x86) **File folder** Ξ **Figure Step 8 Author's Comments:** If you used a different drive when you downloaded the templates and menu from the website, you will have to find that drive letter instead of drive C. **Step 9** Under the folder : CAD Courses, select the folder: AutoCAD 3D. Under the folder: AutoCAD 3D, select the folder: Menu. In the folder: Menu, select the file: AutoCADeBook.CUIX and then click Open. (Figure Step 9)  $\mathbf{x}$ Select a file  $\leftarrow$  4  $\alpha$  x  $\alpha$  $Views - Tools$ </u> Look in: Menu Name Date modified Type AutoCADeBook.CUIX 05/08/2014 9:39 PM AutoCAD Custom... طلقه  $\overline{\mathcal{A}}$ Ш  $\overline{\phantom{a}}$ AutoCADeBook.CUIX Open File name: Cancel Files of type: Customization files (\*.cuix) **Figure Step 9**

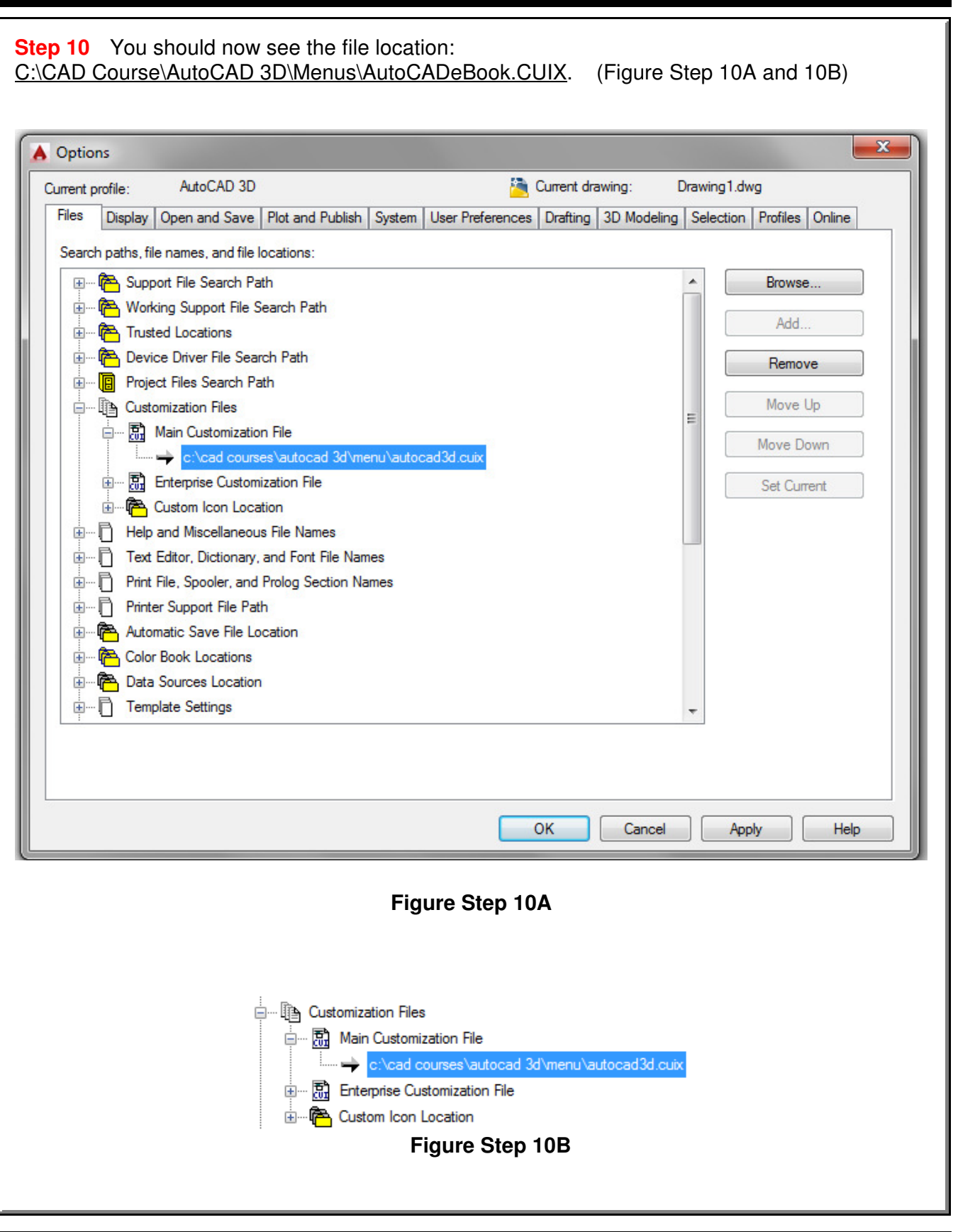

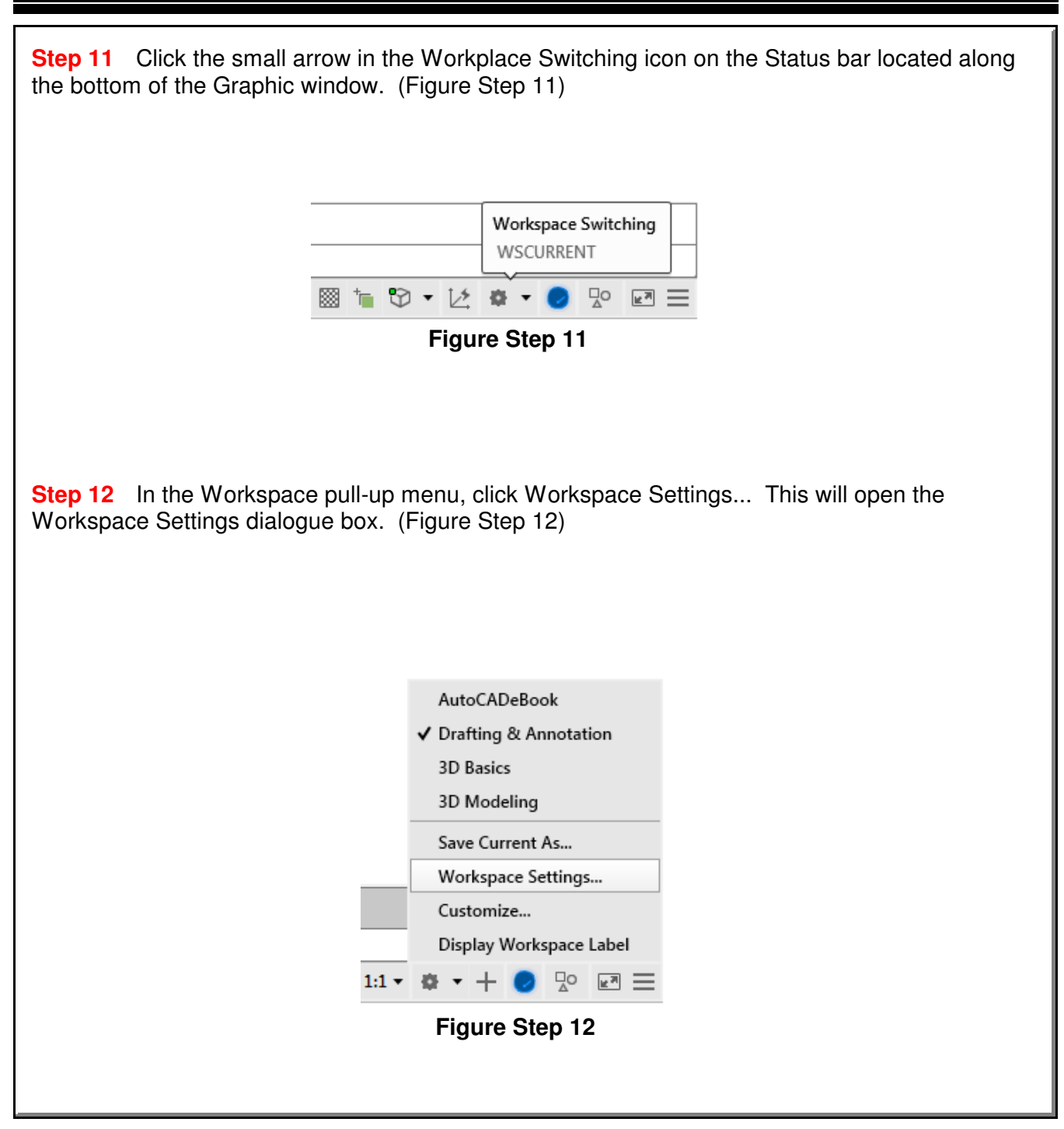

**Author's Comments:** AutoCAD has two menu systems. They are the Toolbar menus and the Ribbon menus. You must use one or the other but you cannot use both at the same time. You can however, switch back and forth between them. Along with using either the Toolbar or Ribbon menus, you must add the Pull-down menu and use it in conjunction with either menu. The AutoCAD 2D Advanced eBook teaches more about Toolbar, Ribbon, and Pull-down menus as well as how to create and edit them.

**If you intend to use Toolbars menus to do this eBook, complete this page and skip the next page. If you intend to use Ribbon menus to do this eBook, skip this page.**

**Step 13 (Toolbar menus)** In the Workspace Settings dialogue box, set My Workspace to the workspace: AutoCADeBook. Enable Automatically save workspace changes by clicking the radio button. Click OK to close the box. (Figure Step 13)

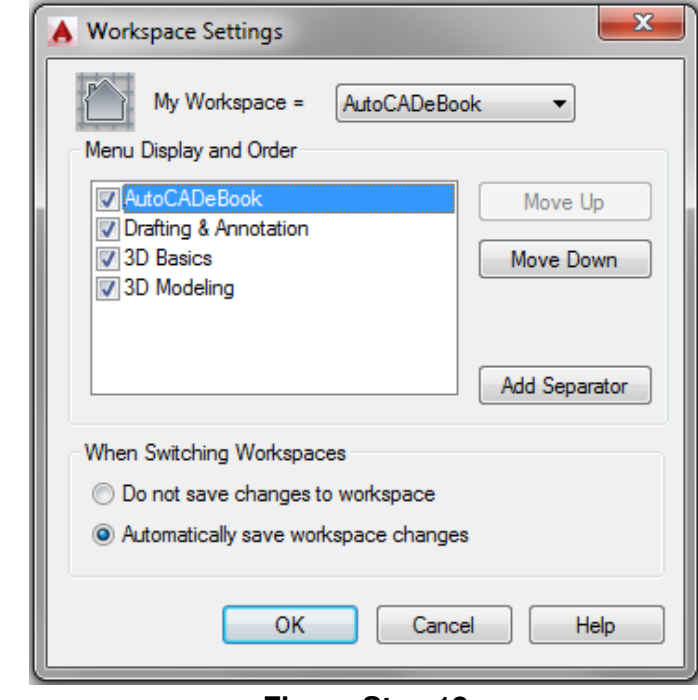

**Figure Step 13**

**Step 14 (Toolbar menus)** Click the small arrow in the Workplace Switching icon again on the Status bar. Click the workspace: AutoCADeBook to set it as the current workspace. Make sure that the check mark is beside the workspace: AutoCADeBook as shown in the figure. (Figure Step 14)

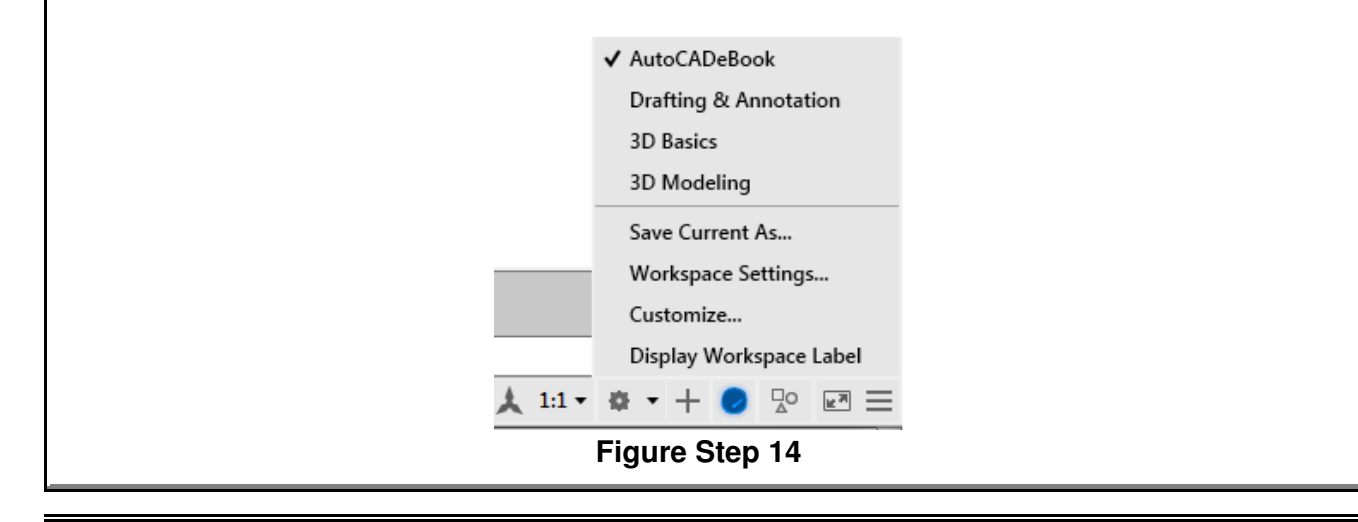

**If you intend to use Ribbon menus to do this eBook, complete this page. If you intend to use Toolbar menus to do this eBook, skip this page.**

**Step 13 (Ribbon menus)** In the Workspace Settings dialogue box, set My Workspace to the workspace: 3D Modeling. Enable Automatically save workspace changes by clicking the radio button. Click OK to close the box (Figure Step 13)

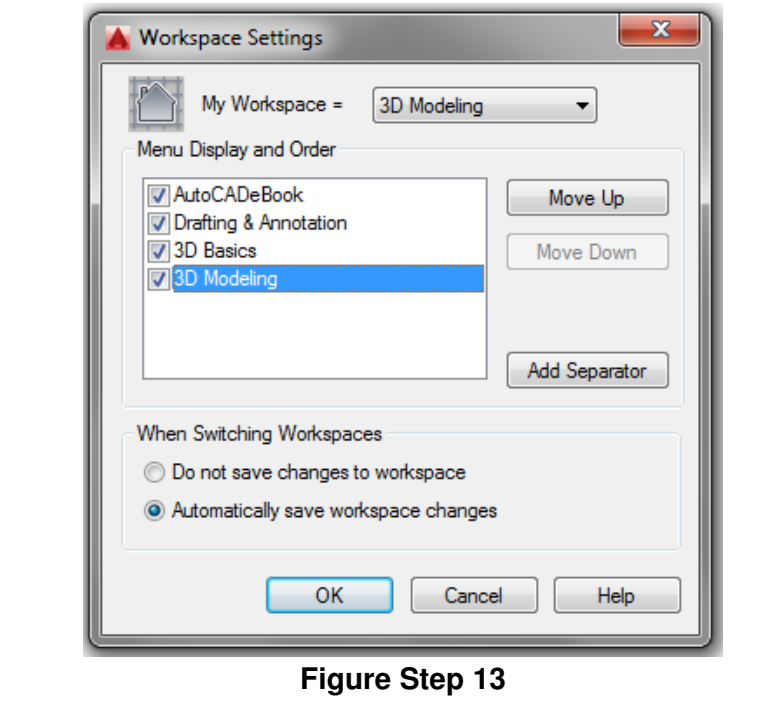

**Step 14 (Ribbon menus)** Click the small arrow in the Workplace Switching icon again on the Status bar. Click the workspace: 3D Modeling to set it as the current workspace. Make sure that the check mark is beside the workspace: 3D Modeling as shown in the figure. (Figure Step 14)

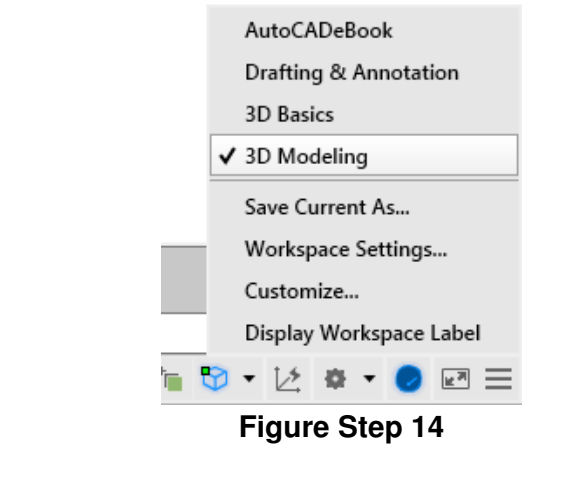

\

**Step 15** Click the Hamburger icon located on the far right side of the Status bar. This will display the Customization menu. Enable or disable each item in the menu until it matches the figure. (Figure Step 15)

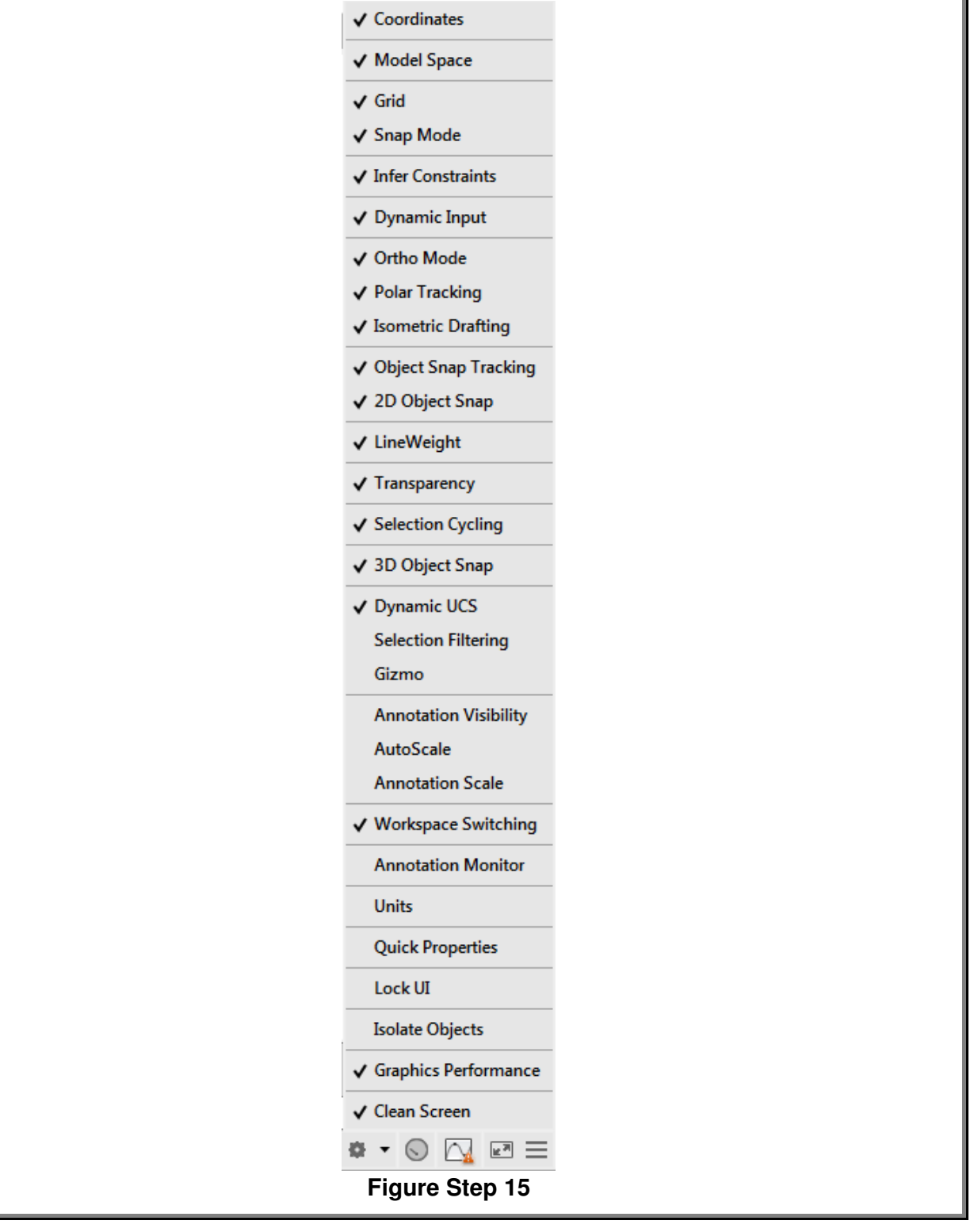

**Author's Comments:** Enter the following commands in the Command Line window located along the bottom of the Graphic window. **Step 16** Enter the MENUBAR command and set it to 1, as shown below. Command: **MENUBAR** Enter new value for MENUBAR <0>: **1** Command: **Step 17** Enter the NAVBARDISPLAY command and set it to 0, as shown below. Command: **NAVBARDISPLAY** Enter new value for NAVBARDISPLAY <1>: **0** Command: **Step 18** Enter the VPCONTROL command and set it to OFF, as shown below. Command: **VPCONTROL** Enter new value for VPCONTROL <ON>: **OFF** Command: **If you are using AutoCAD 2015 execute the following command: Step 19 (2015)** Enter the NEWTABMODE command and set it to 0, as shown below. Command: **NEWTABMODE** Enter new value for NEWTABMODE <1>: **0** Command: **If you are using AutoCAD 2016, 2017, or 2018 execute the following command: Step 19 (2016, 2017, and 2018)** Enter the STARTMODE command and set it to 0, as shown below. Command: **STARTMODE** Enter new value for STARTMODE <1>: **0** Command:

**Step 20** Click the item Tools located in the top line of the in the Pull-down menu. In the Pulldown menu, click Options. (Figure Step 20) Tools Draw Dimension Modify Para Workspaces Palettes Toolbars **Tablet** Customize Options... **Figure Step 20 Step 21** In the Options dialogue box, enable the Files tab. Expand Template Settings and Drawing Template File Location. Highlight the current location by clicking it. Click the Remove button. (Figure Step 21)  $\mathbf{x}$ **A** Options AutoCAD 3D Current drawing: Drawing 1.dwg Current profile: Files Display | Open and Save | Plot and Publish | System | User Preferences | Drafting | 3D Modeling | Selection | Profiles | Online Search paths, file names, and file locations: **E. Color Book Locations** À Browse... **E. P.** Data Sources Location Add. **O-** Template Settings Drawing Template File Location Remove C:\CAD Courses\AutoCAD 2D\Templates Move Up Sheet Set Template File Location in Will Default Template File Name for QNEW Move Down in.... [199] Default Template for Sheet Creation and Page Setup Overrides **E. Cool Palettes File Locations** Set Current 面 **<sup>在</sup>** Authoring Palette File Locations Log File Location 由… 门 Action Recorder Settings File Location File Location Film Pay Temporary External Reference File Location Film (Pa) Texture Maps Search Path 中 Rath in Capital indrop Associated File Location OK Cancel Apply Help **Figure Step 21**

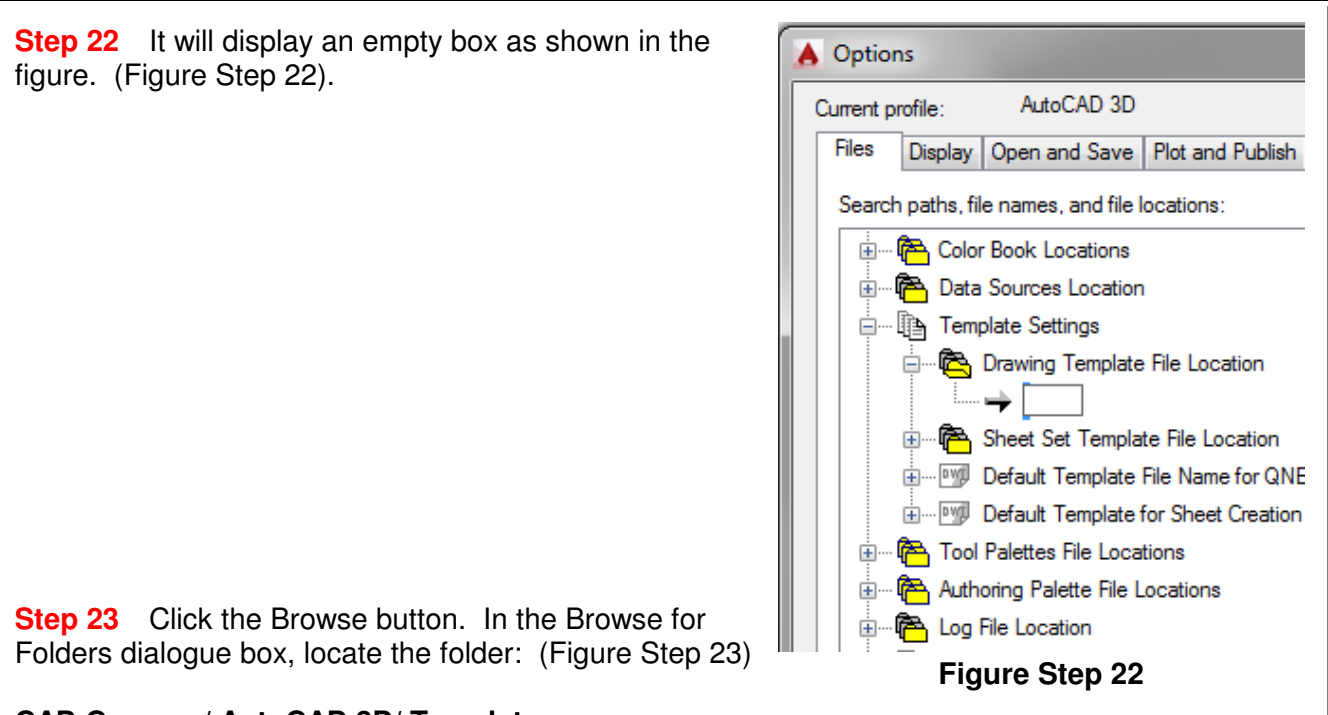

### **CAD Courses/ AutoCAD 3D/ Templates**

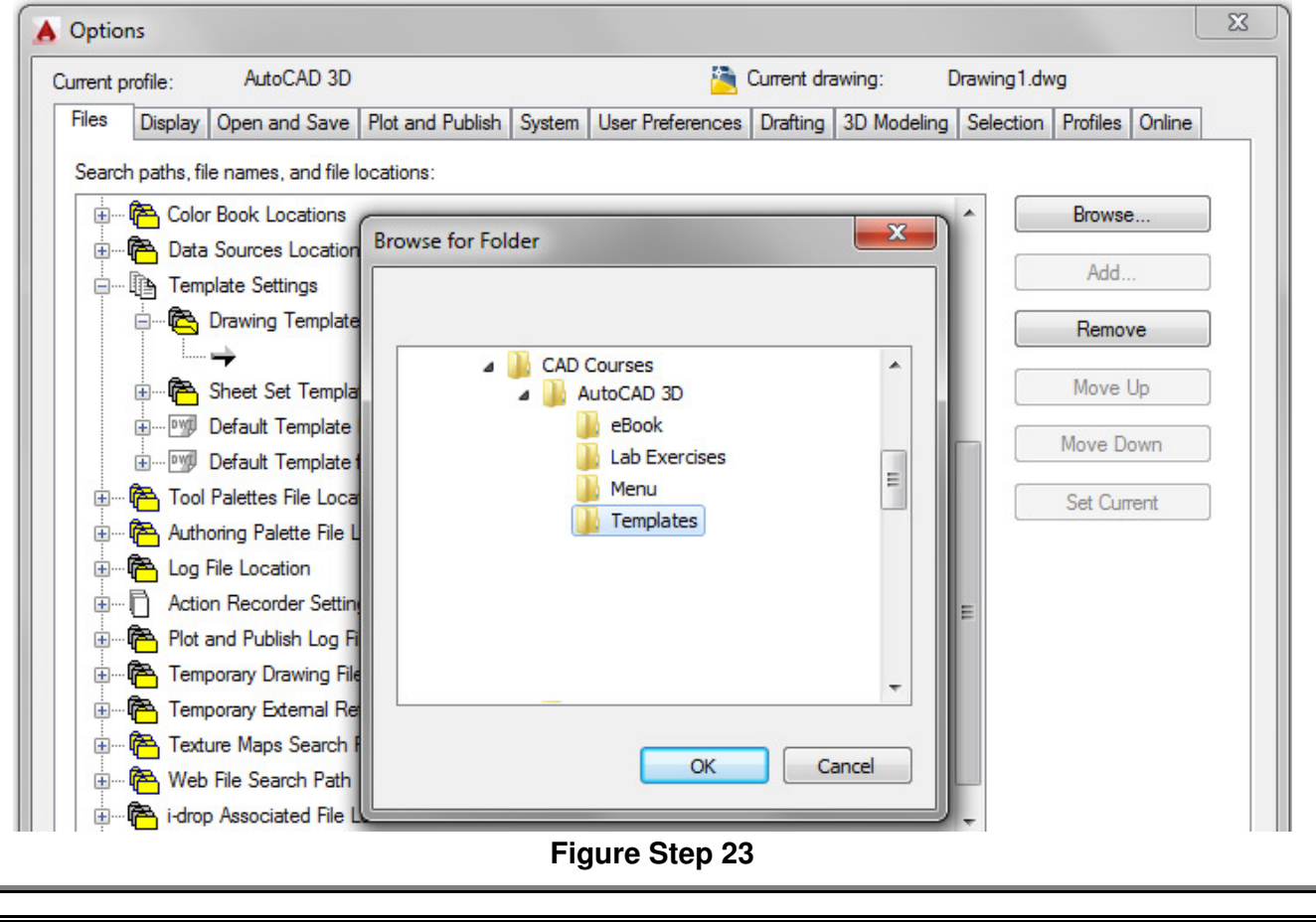

**Step 24** Click OK and the new location will appear as shown in the figure. (Figure Step 24A and 24B)

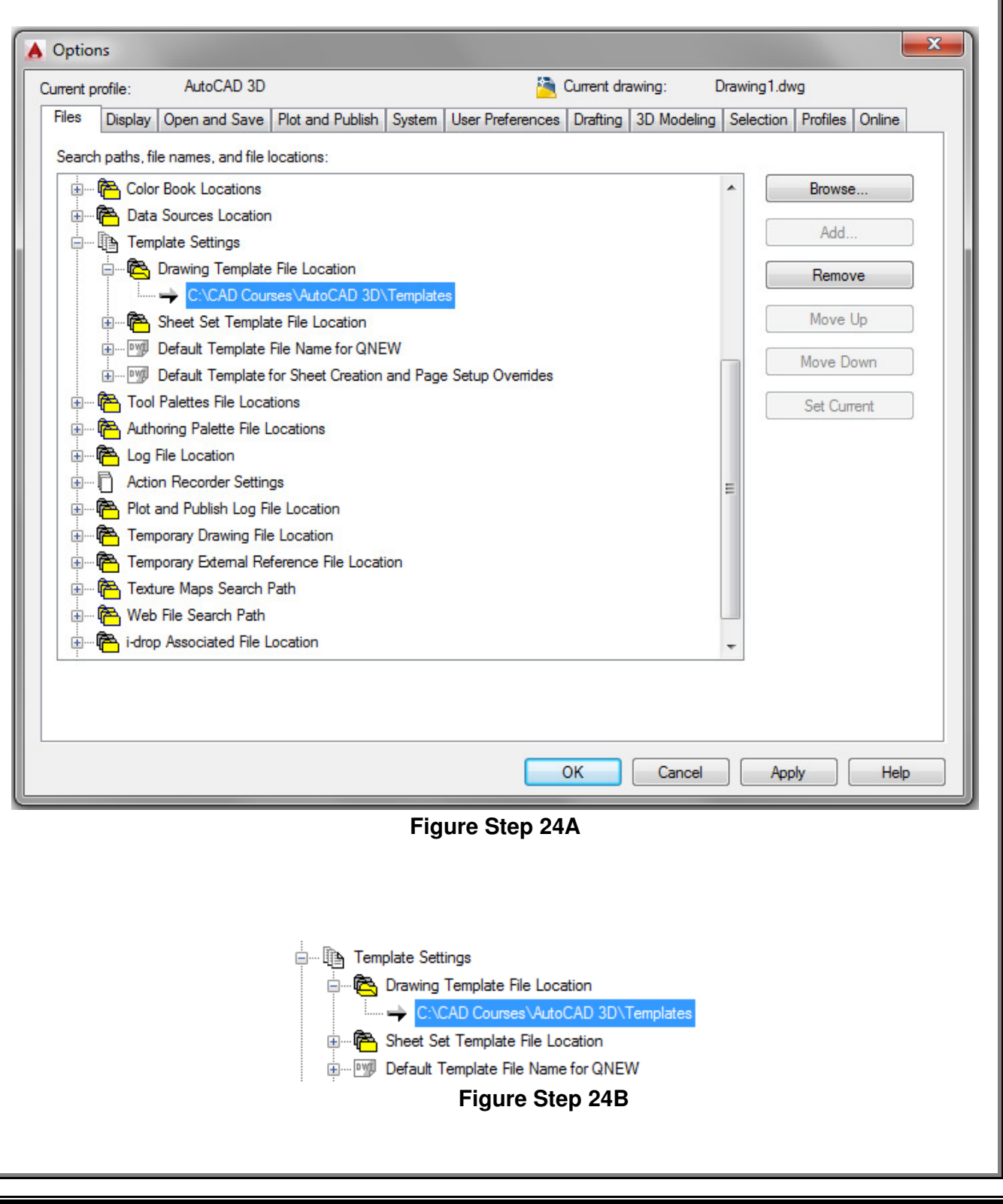

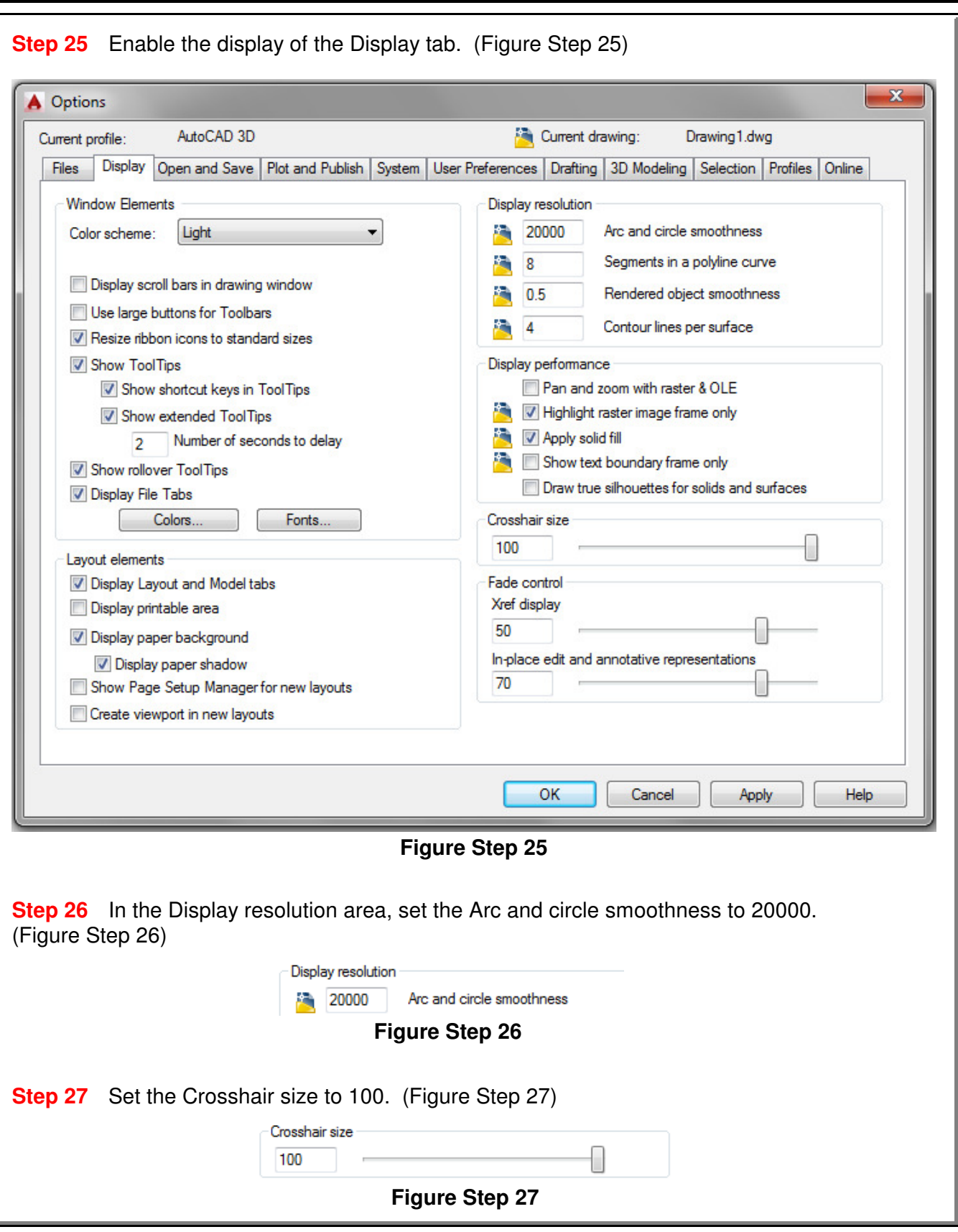

**Step 28** Click the Colors button to open the Drawing Window Color dialogue box. Highlight 2D model space, Uniform Background and then select the color White as shown in the figure. (Figure Step 28)

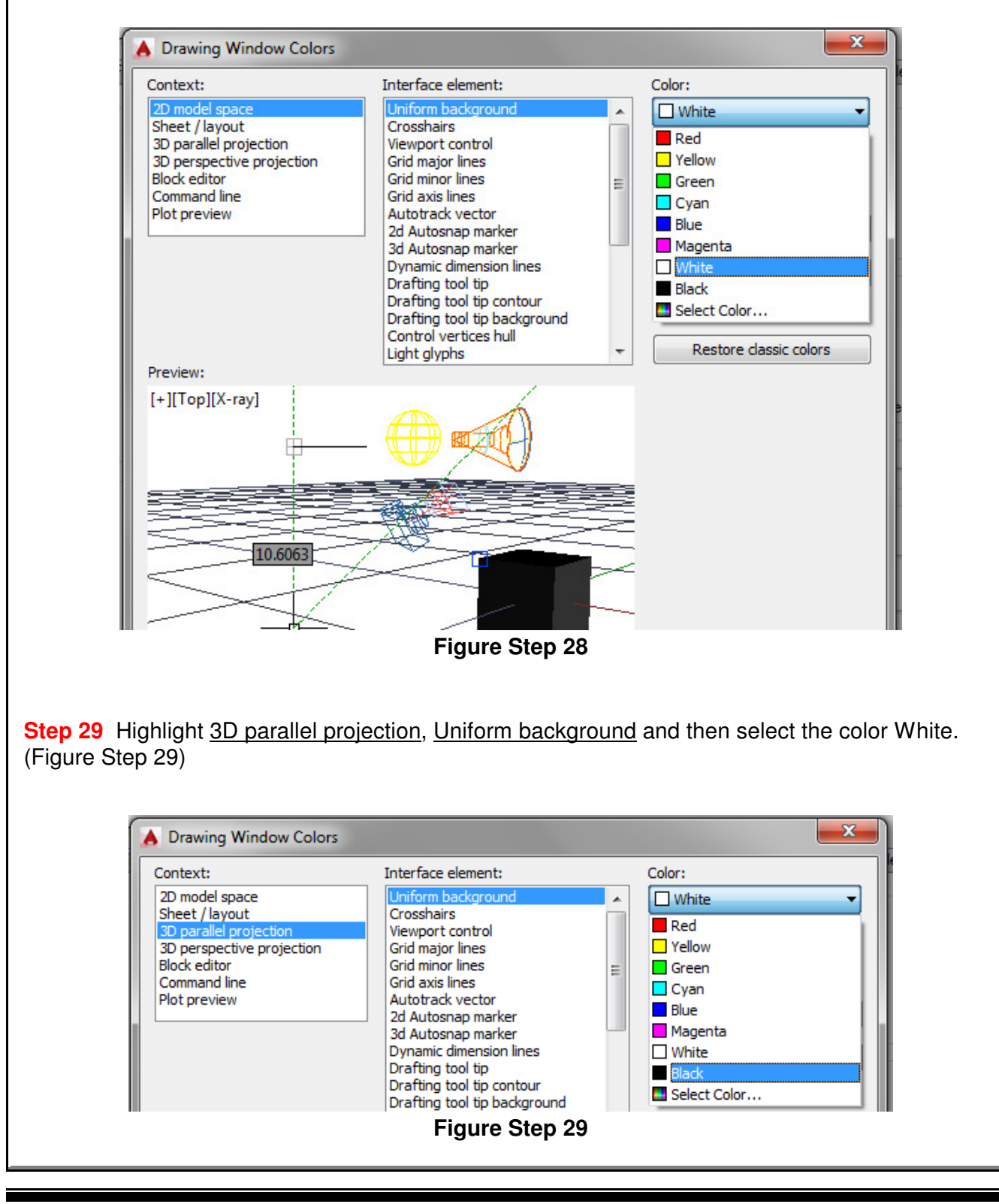

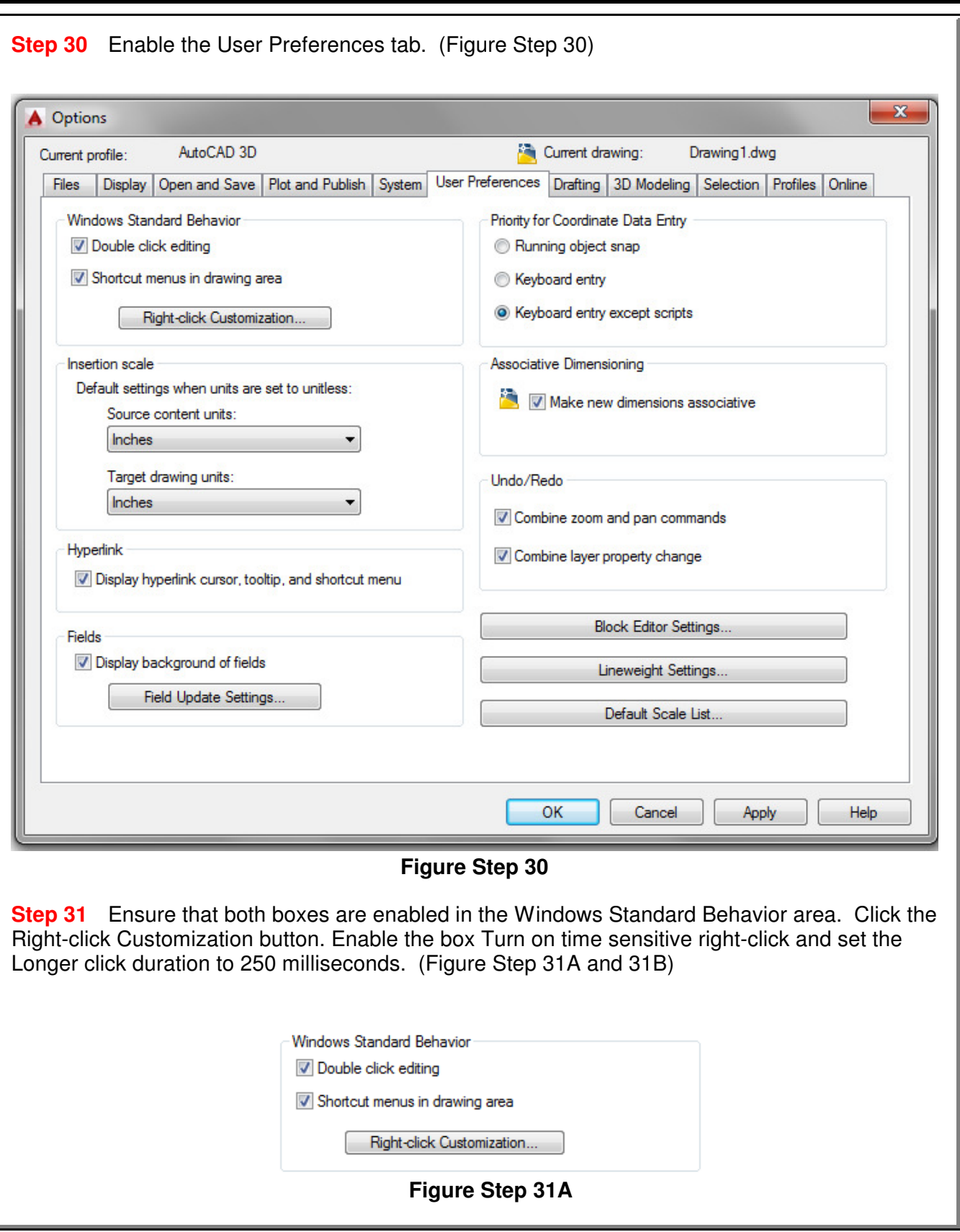

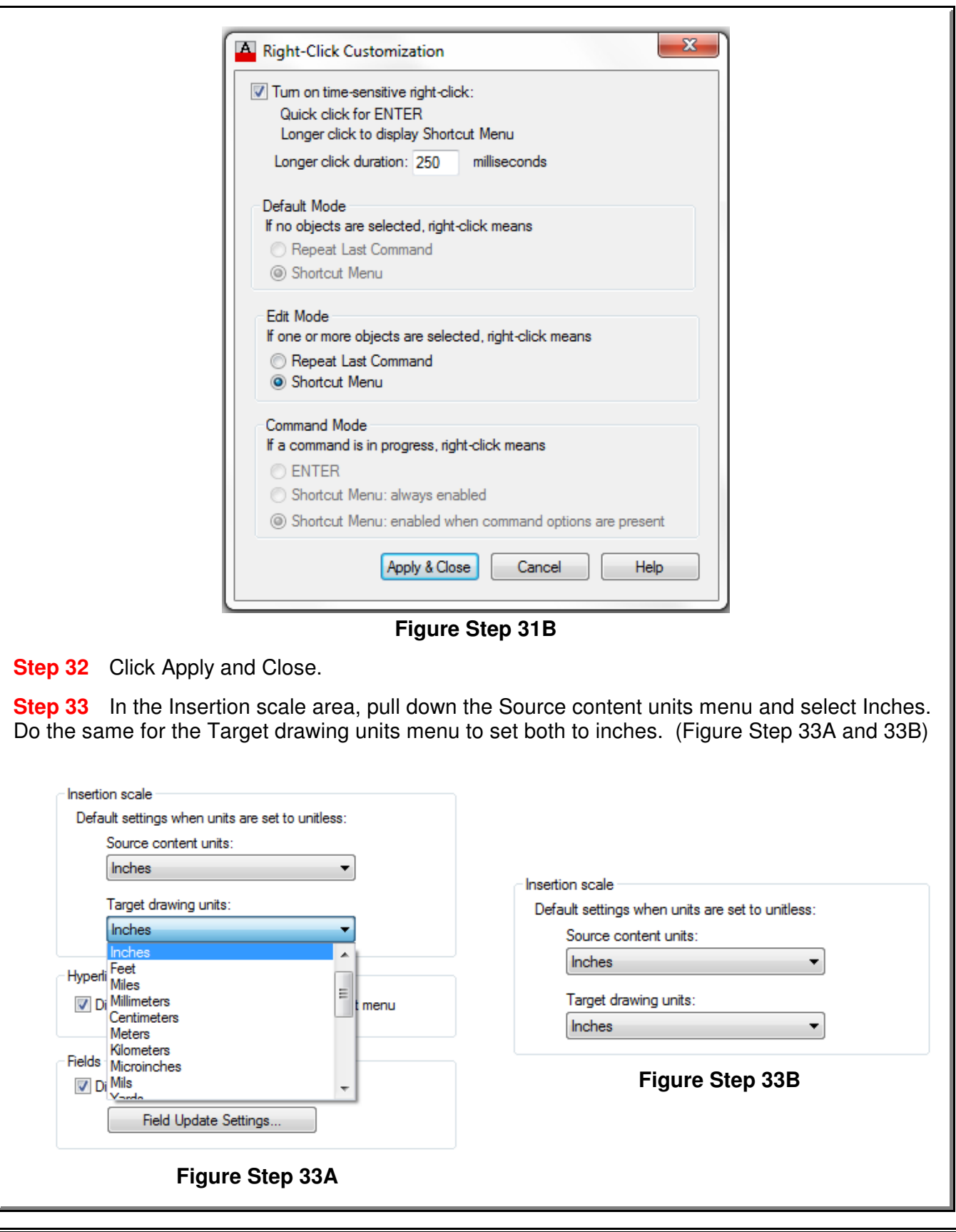

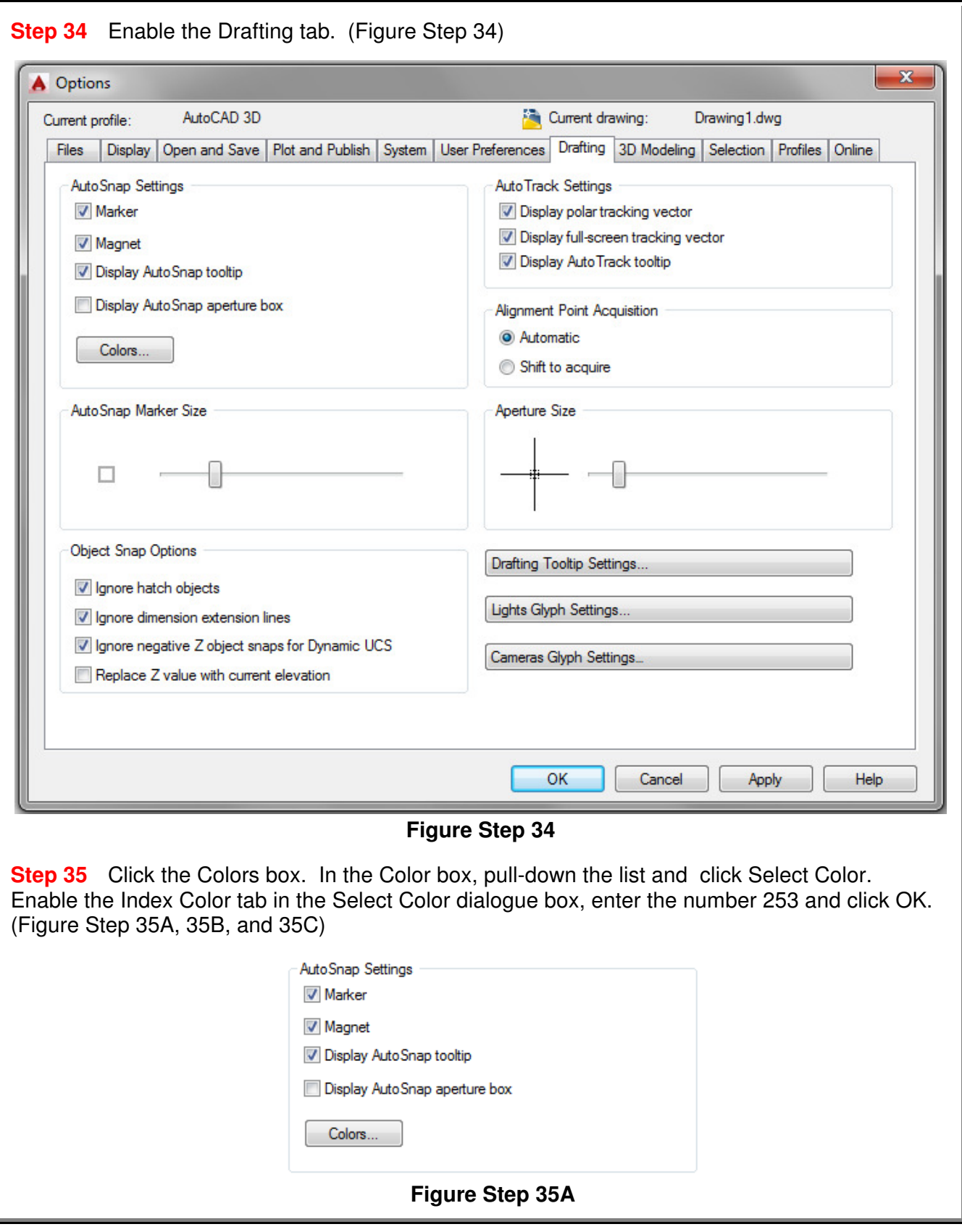

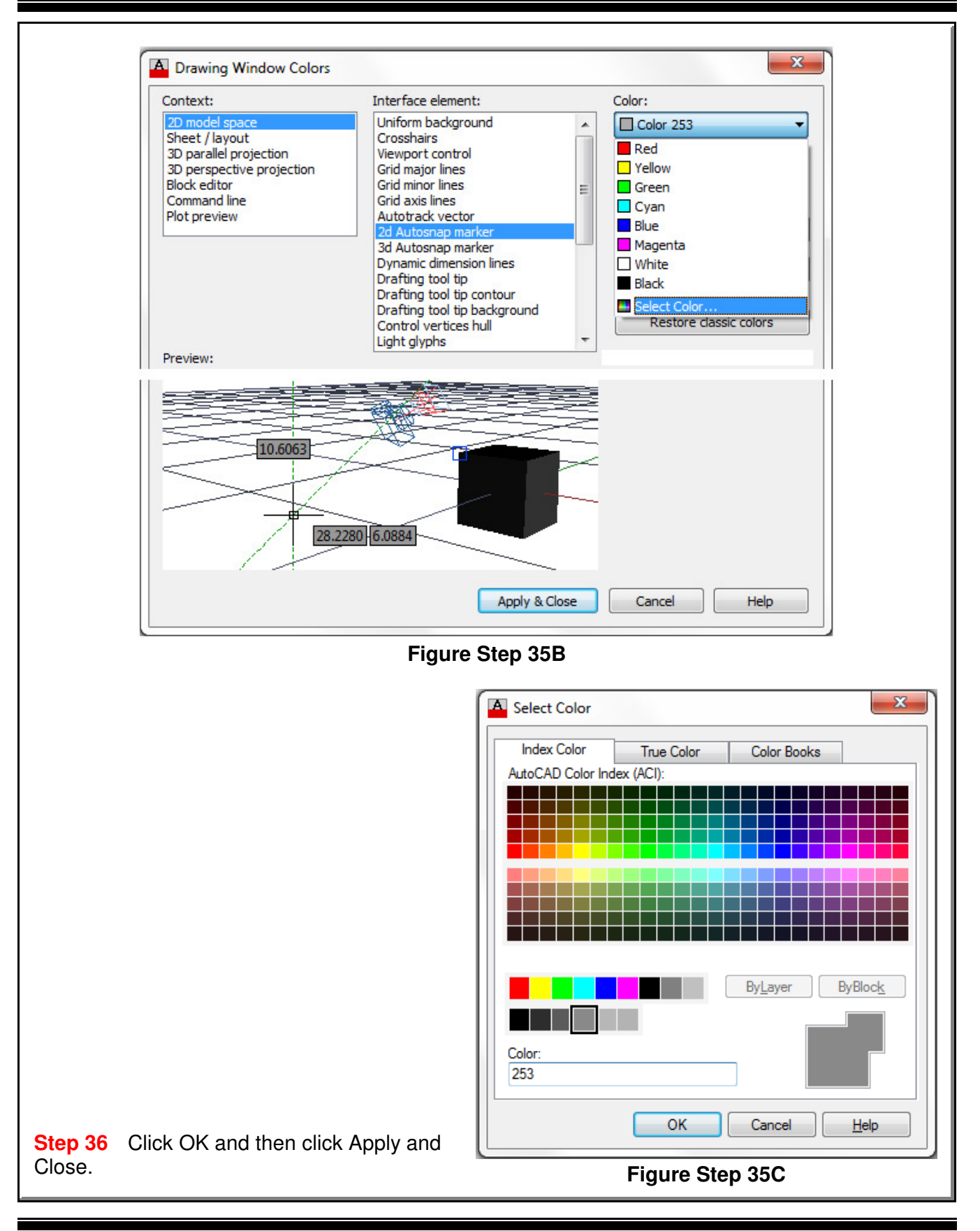

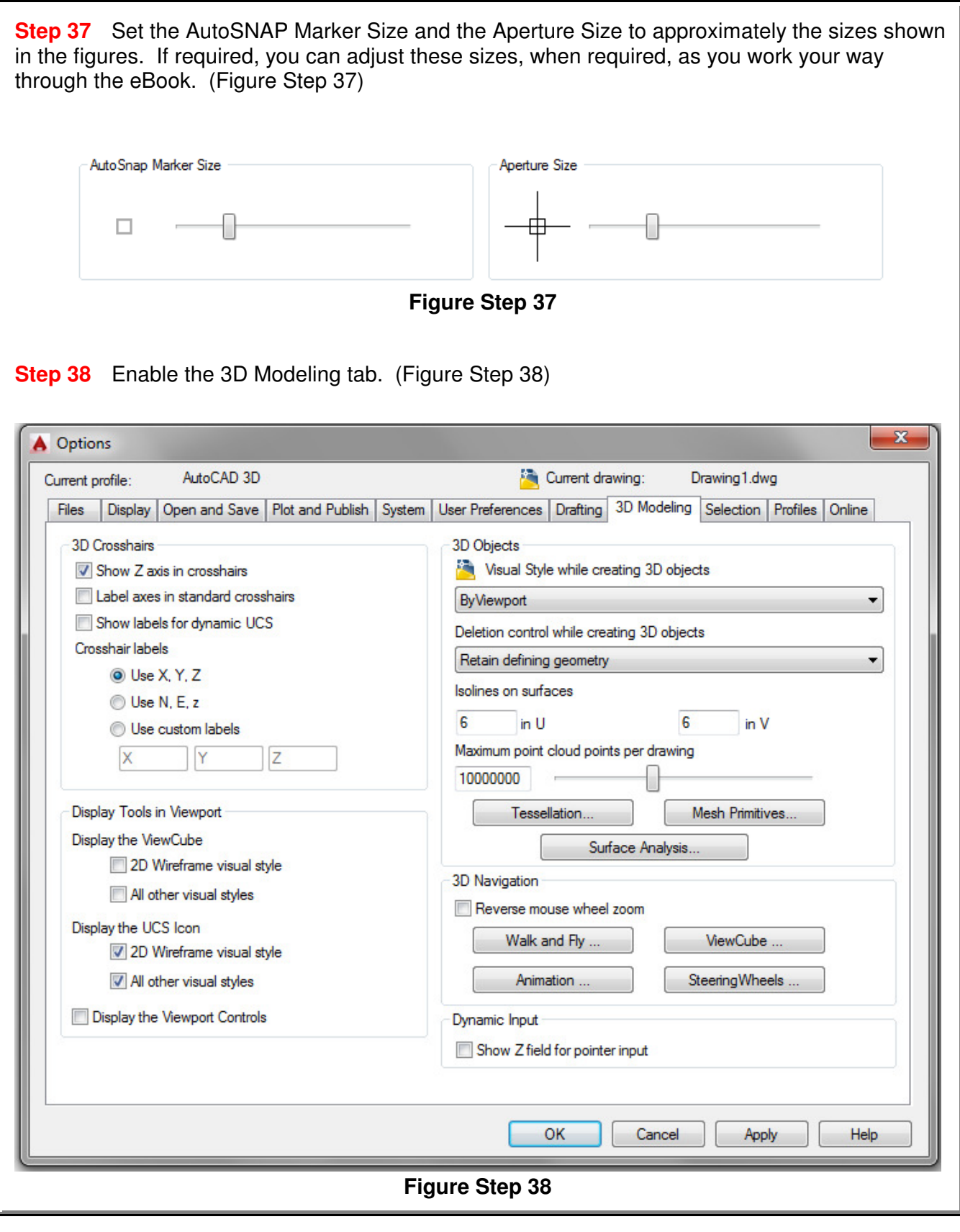

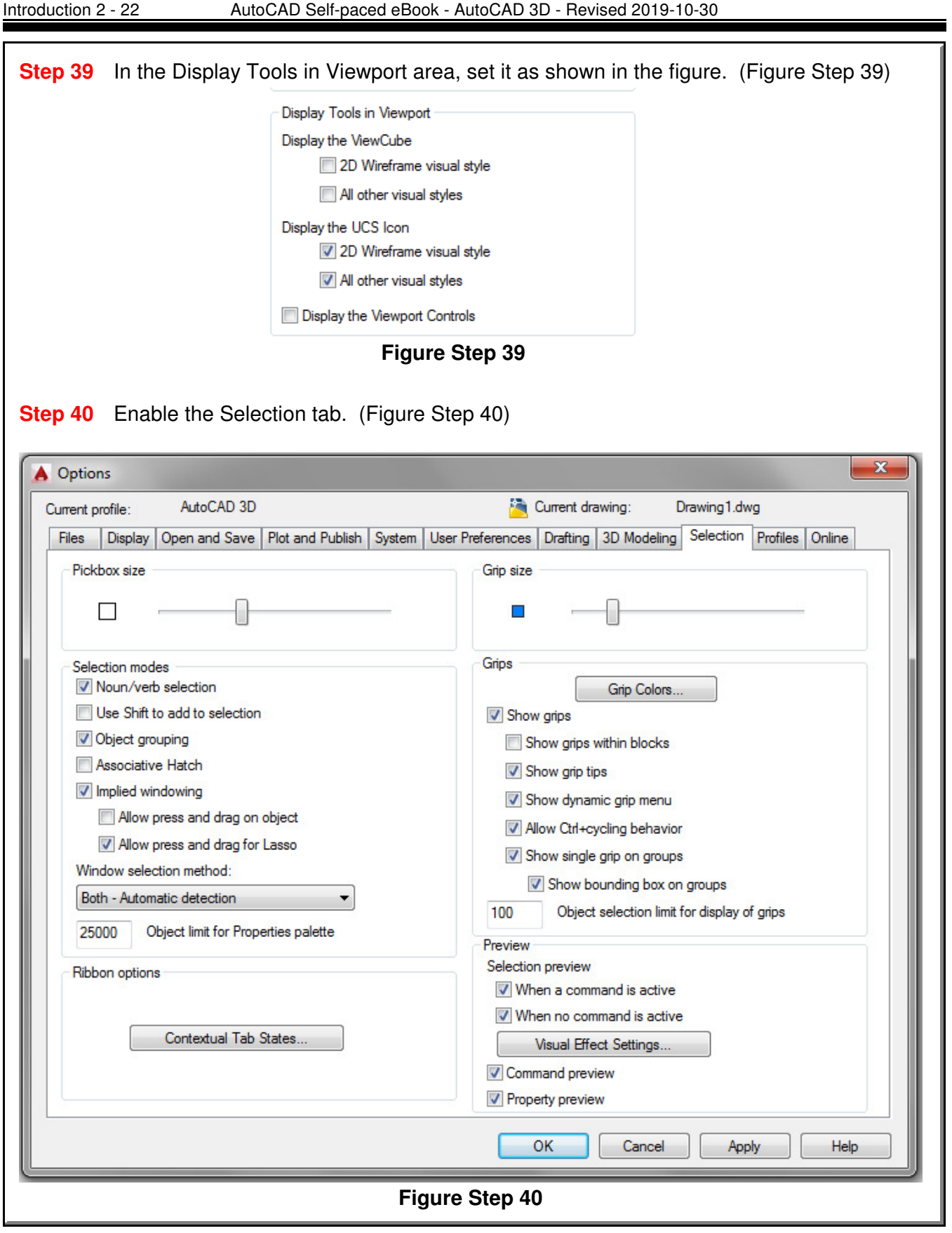
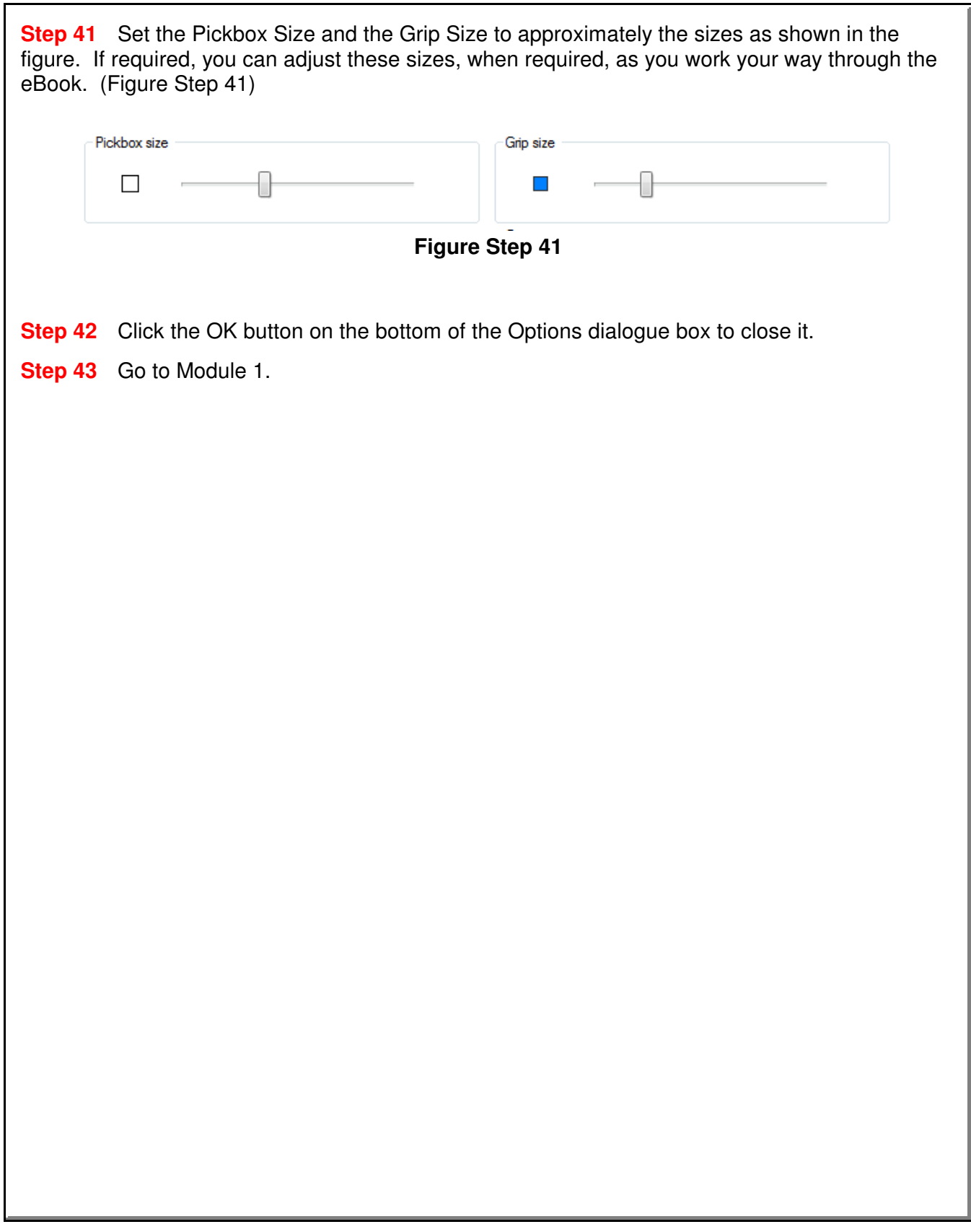

**Notes**

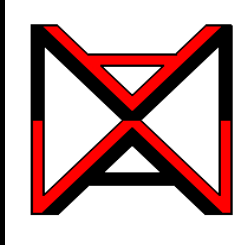

# AutoCAD® Self-paced eCourse AutoCAD 3D Module 1 Viewing 3D Models - Part 1

### **Learning Outcomes**

When you have completed this module, you will be able to:

- **1** Describe AutoCAD's Ribbon and Toolbar menu systems and set one to used for this eBook.
- **2** Describe a wireframe model and explain how it is viewed in 3D.
- **3** Describe the UCS icon and explain how to configure and display it.
- **4** Apply the VIEW, 3DORBIT, 3DFORBIT, 3DCORBIT, and UCSICON commands.

### **AutoCAD's Menu Systems**

AutoCAD has two menu systems that allows you to communicate with it. The two menu systems are Toolbar menu and Ribbon menu. See Figure 1-1. You can, and should, add the Pull-down menu to either the Toolbar or the Ribbon menu. You can use either menu system when completing labs exercises in this eBook. You can switch between them, if you wish.

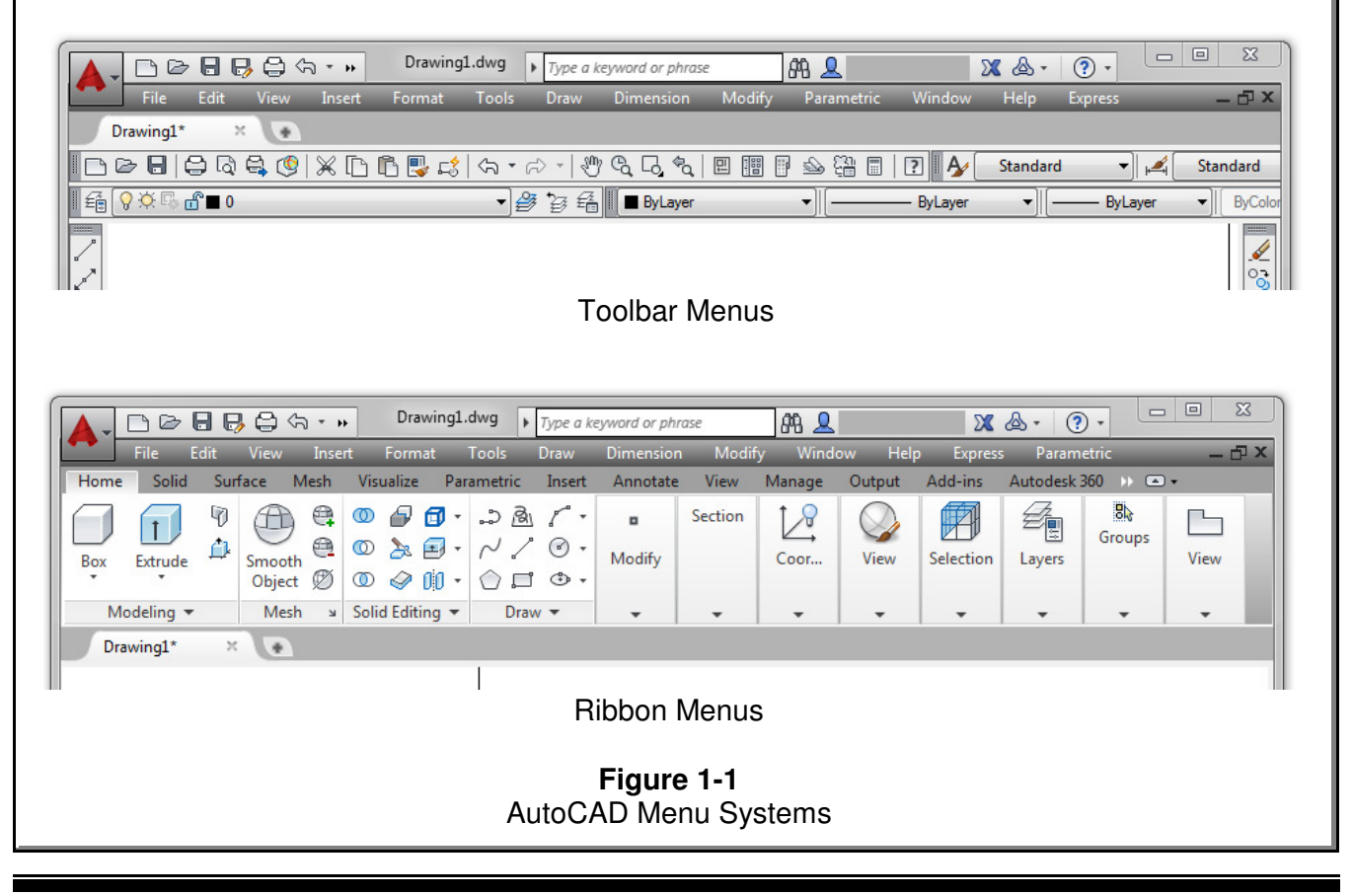

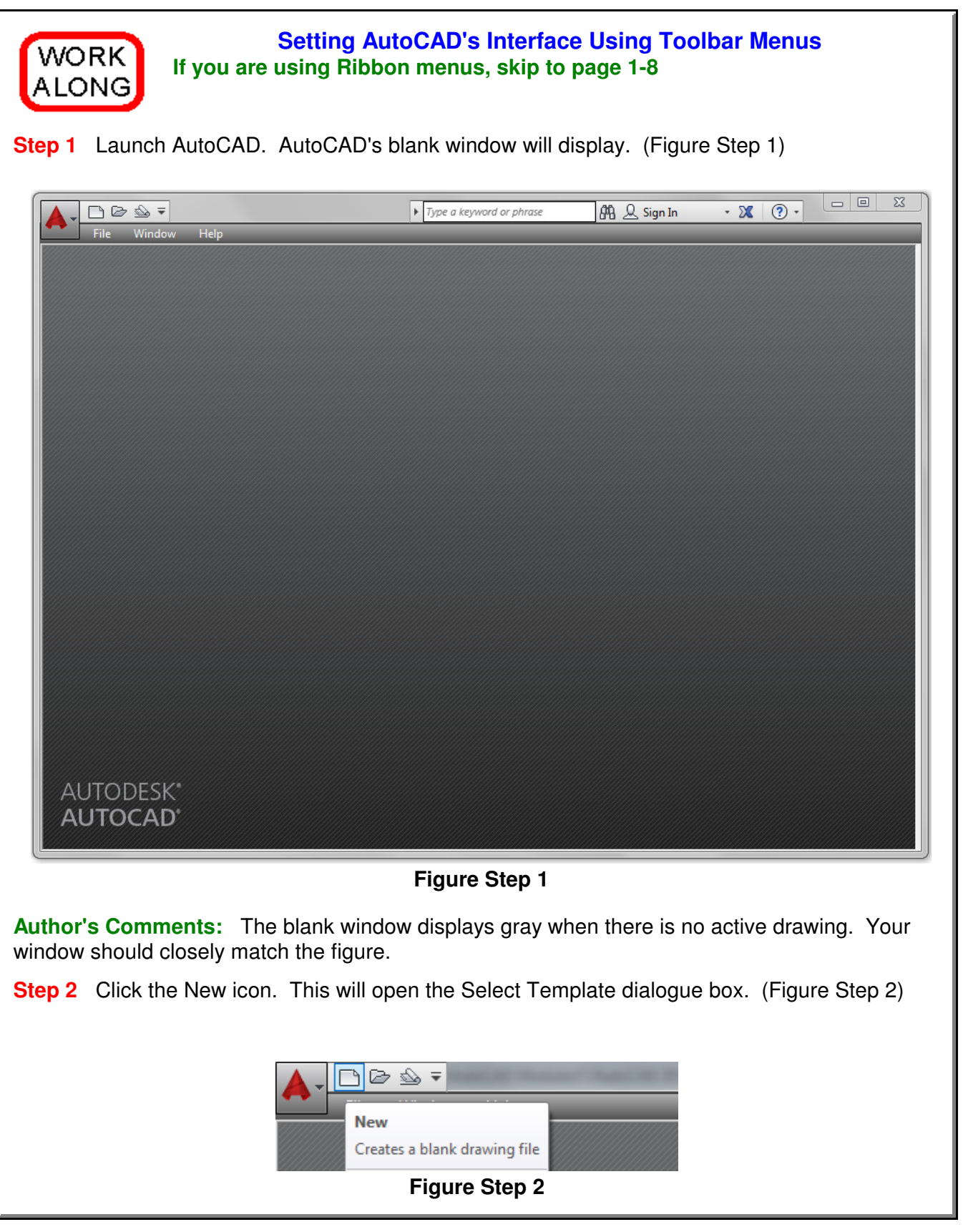

**Step 3** In the Select template dialogue box, click the template file: 3D Layout English to highlight it. Then click the Open button. This will open AutoCAD's Graphic window. (Figure Step 3)  $\mathbf{x}$ Select template  $\leftarrow$  0,  $@XE$ Tools Views  $\blacktriangledown$ Look in: Templates ۸ Name Typ Preview 3D Layout English.dwt Aut 3D Layout Metric.dwt Aut 高り 6. III F 3D Layout English.dwt  $Qpen$ File name: Cancel Drawing Template (\*.dwt) Files of type: **Figure Step 3 Author's Comments:** The two templates are part of the AutoCAD 3D eBook and must be used to complete all workalongs and lab exercises. √ AutoCADeBook Drafting & Annotation **Step 4** Click the small arrow in the Workplace Switching icon **3D Basics** on the Status bar. Click the workspace: AutoCADeBook to set it 3D Modeling as the current workspace. Make sure that the check mark is beside the workspace: AutoCADeBook as shown in the figure. Save Current As... (Figure Step 4A and 4B) Workspace Settings... Customize... Display Workspace Label **Figure Step 4A**

1 - 4 AutoCAD Self-paced eBook - AutoCAD 3D - Revised 2019-10-30

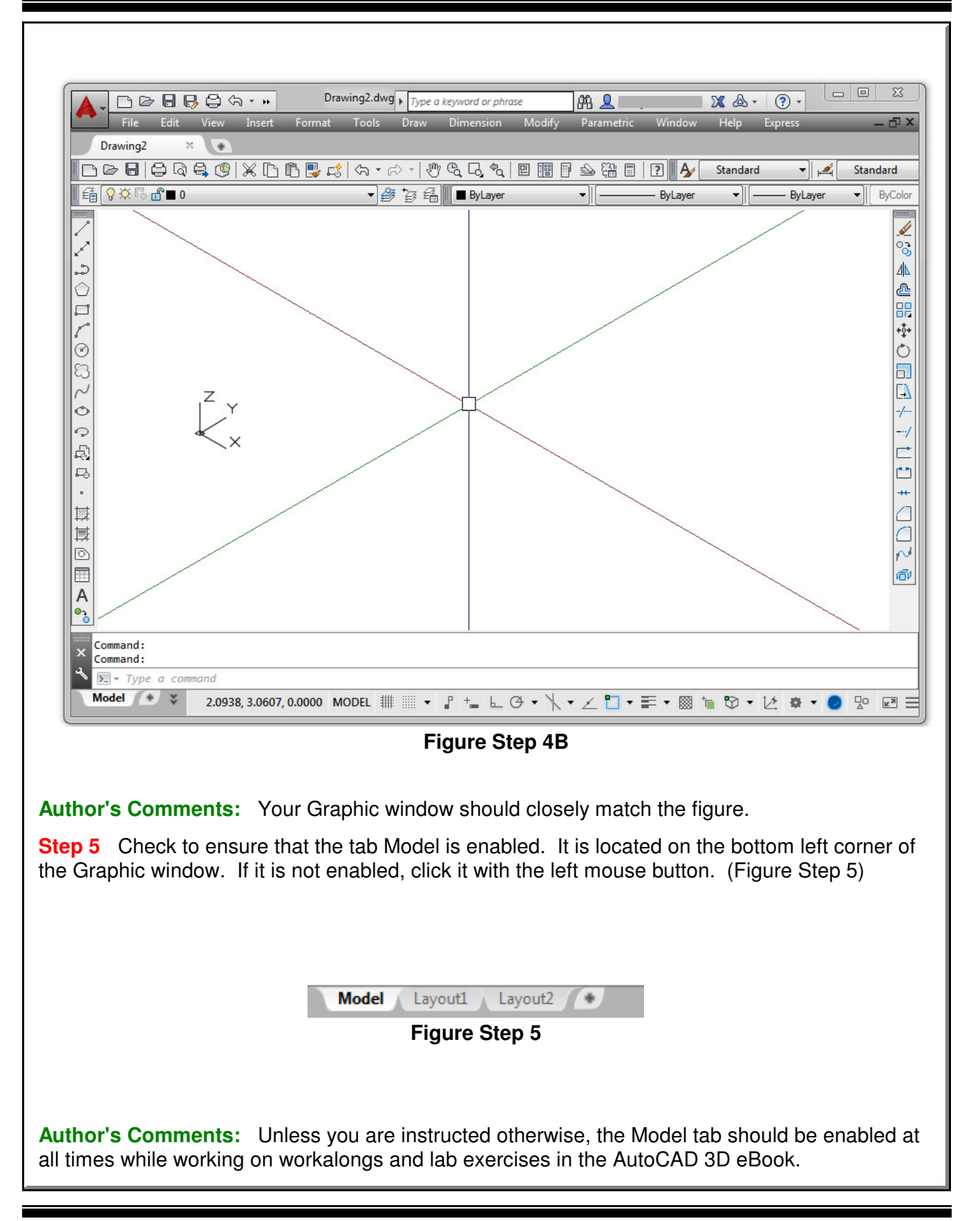

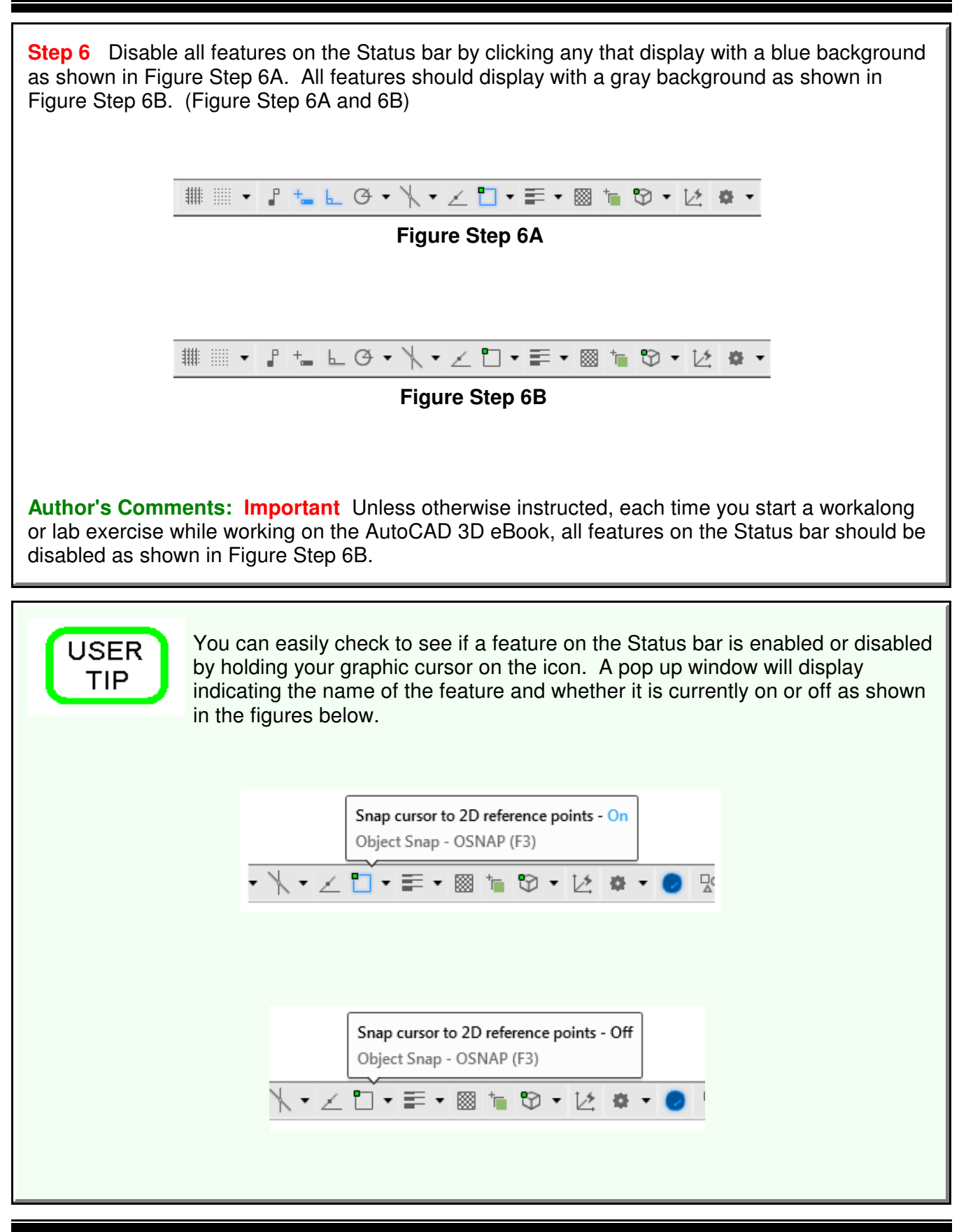

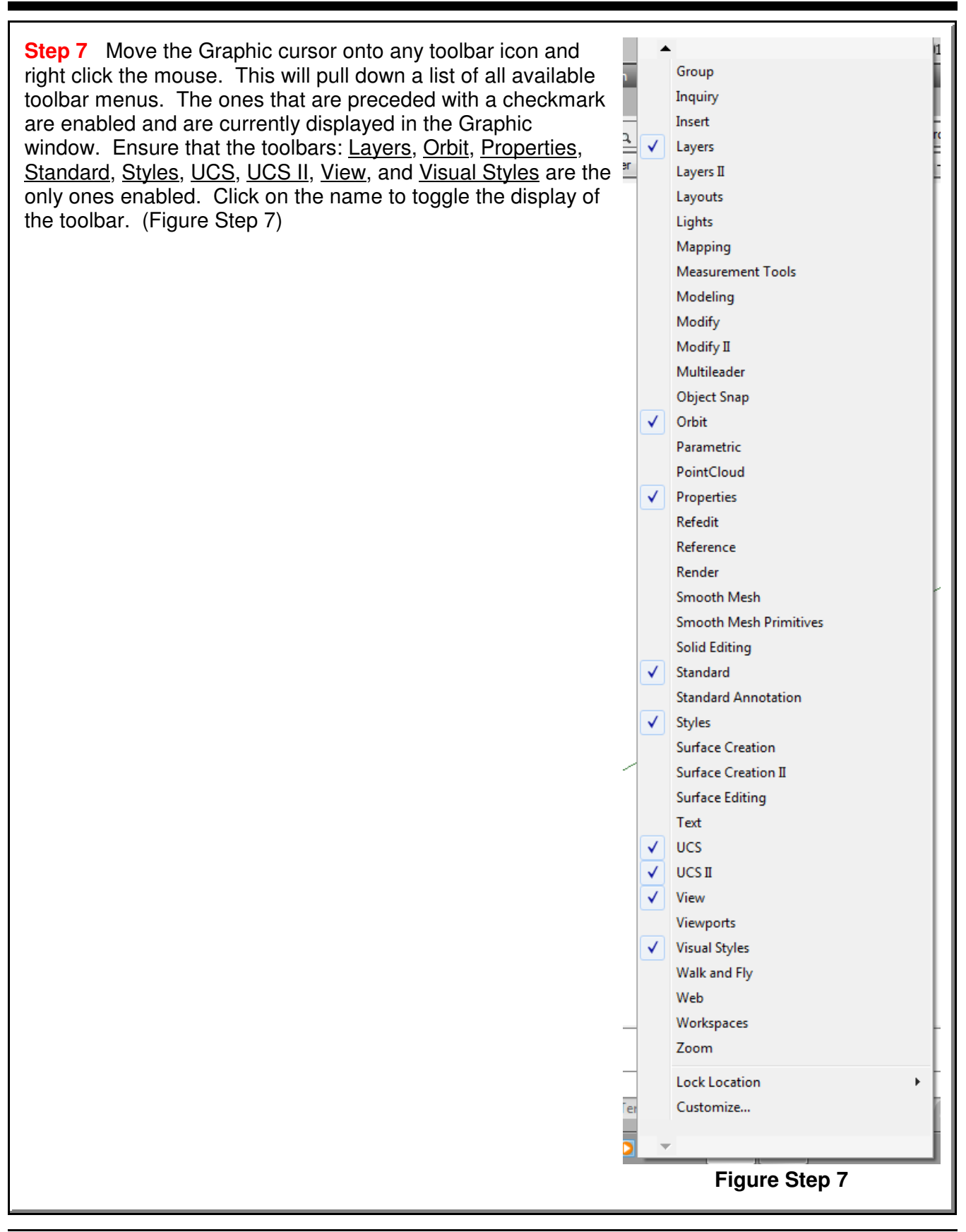

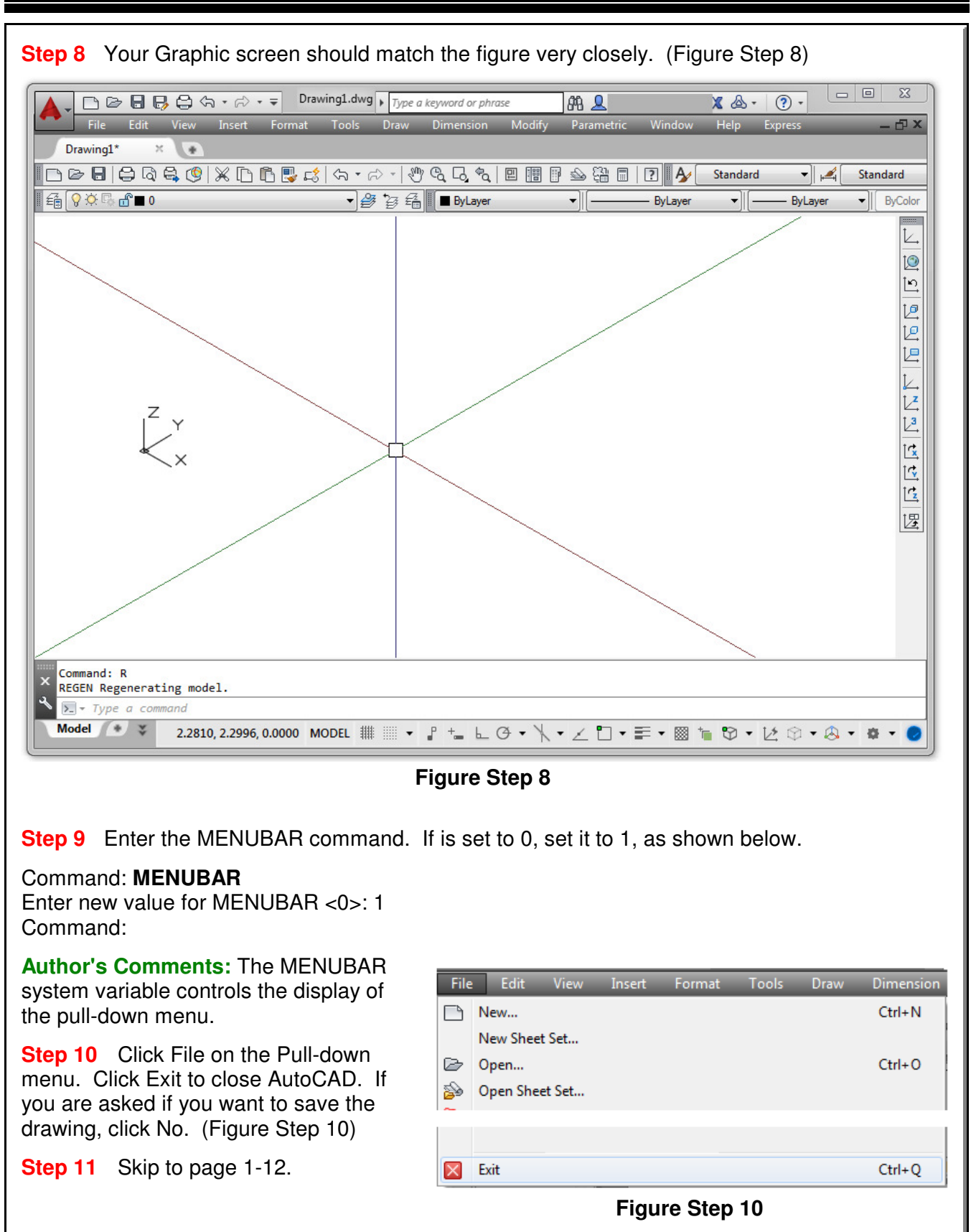

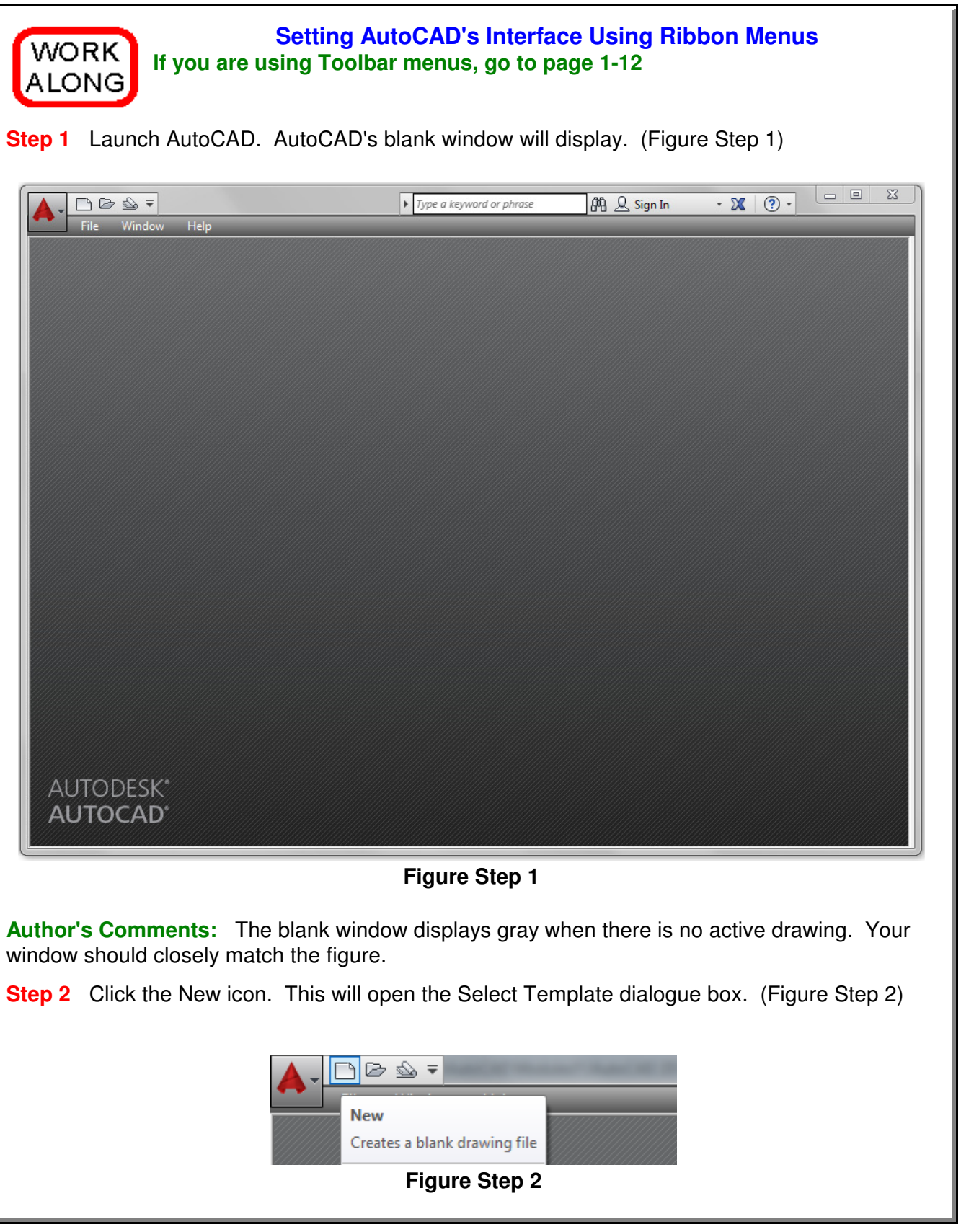

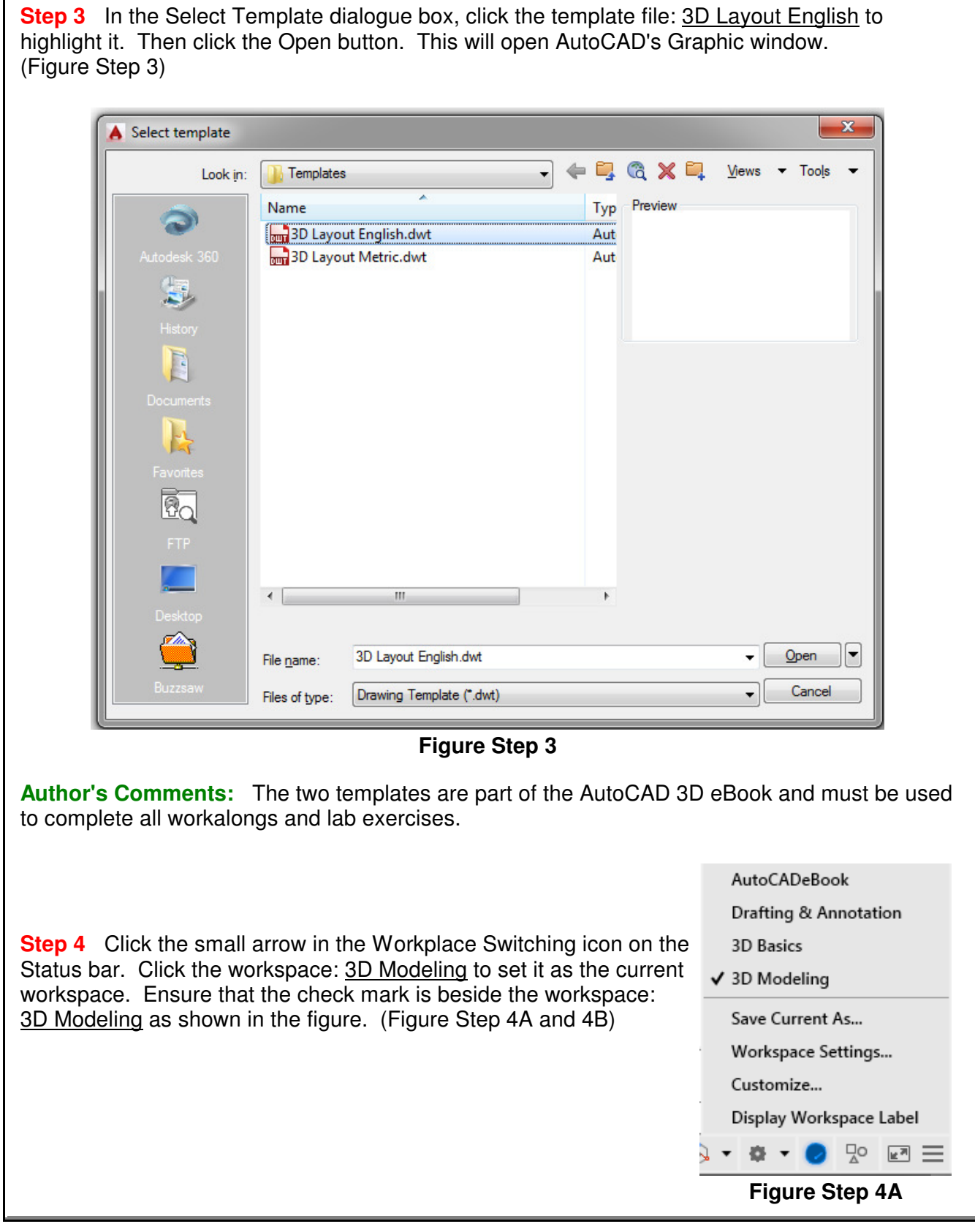

1 - 10 AutoCAD Self-paced eBook - AutoCAD 3D - Revised 2019-10-30

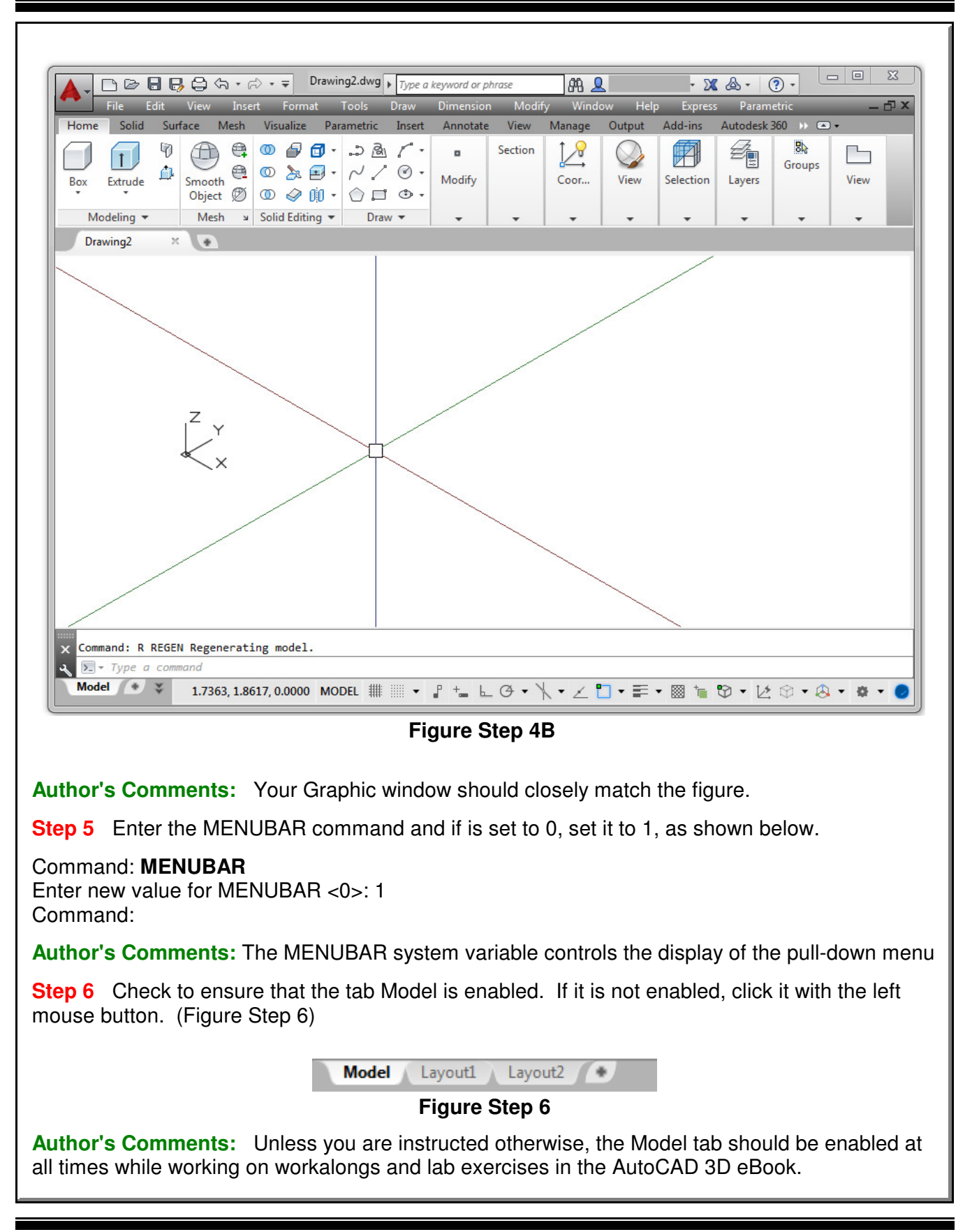

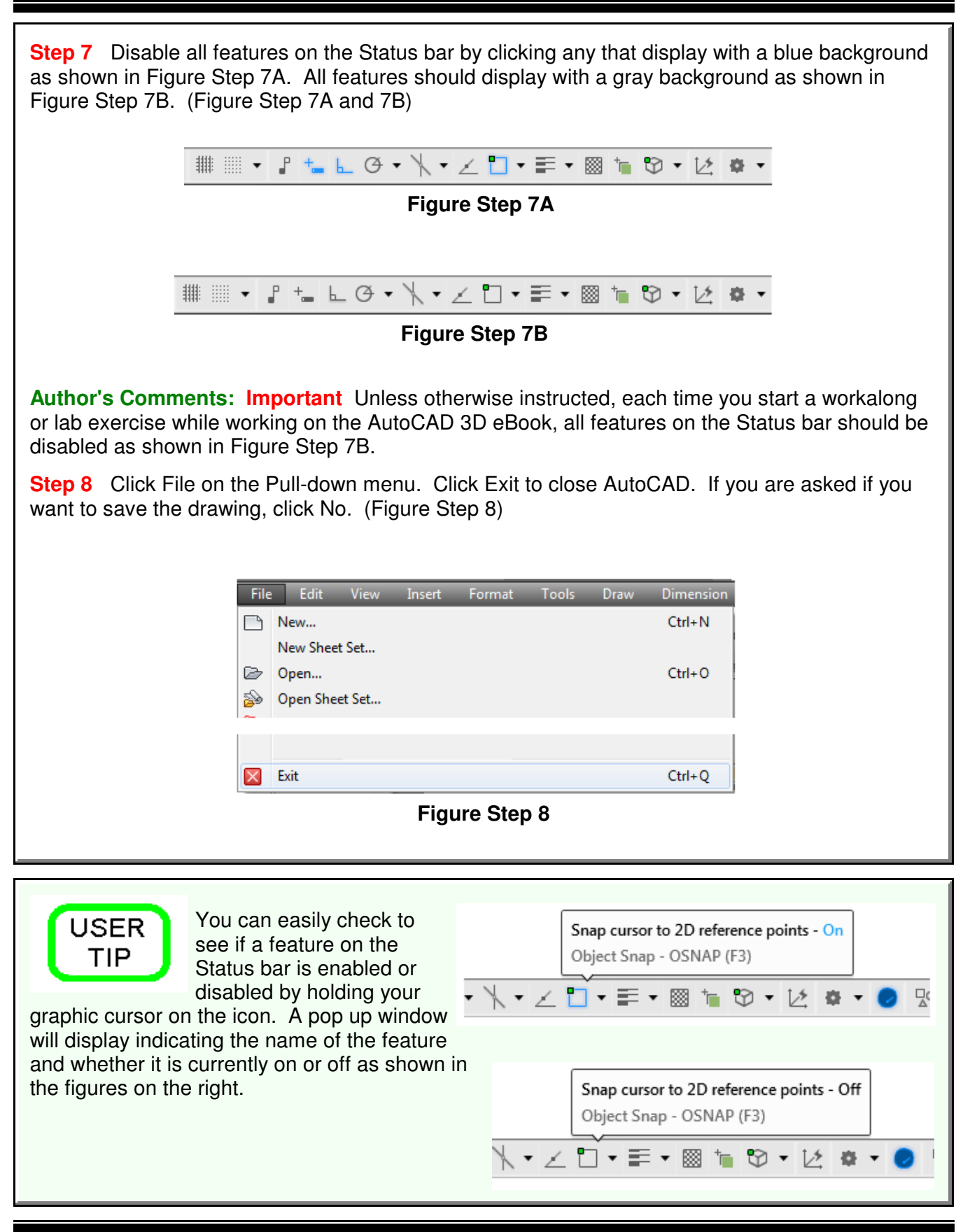

### **Viewing in 3D**

While working in 2D (two dimensions), the model was always viewed looking down from the top. The only viewing adjustment made, when looking at the model, was the distance (zoom) and the location (pan). There was no need to change the viewing angle. Working in 3D (three dimensions) is quite different. While the model can still be zoomed and panned, you can change the viewing direction and angle of the model.

Throughout the AutoCAD 2D eBook, the objects being drawn and modified were called the drawing objects even though they were actually model objects on the top view of a model. The reason this was done was to keep it simple and allow you to concentrate on learning to draw and modify geometry. In the AutoCAD 3D eBook, all objects that are drawn in model space will be referred to as model objects and all objects drawn in paper space will be called drawing objects.

# **UCS Icon**

The User Coordinate System (UCS) icon displays the location and orientation of the current coordinate system. Its location, which is controlled by you, is at either the current coordinate system origin point or in the lower-left corner of the current viewport. When constructing a model, it is best to locate it at the origin point as taught in Modules 3 and 4. Figure 1-2 shows the two different icons as they would appear in a 3D viewing orientation.

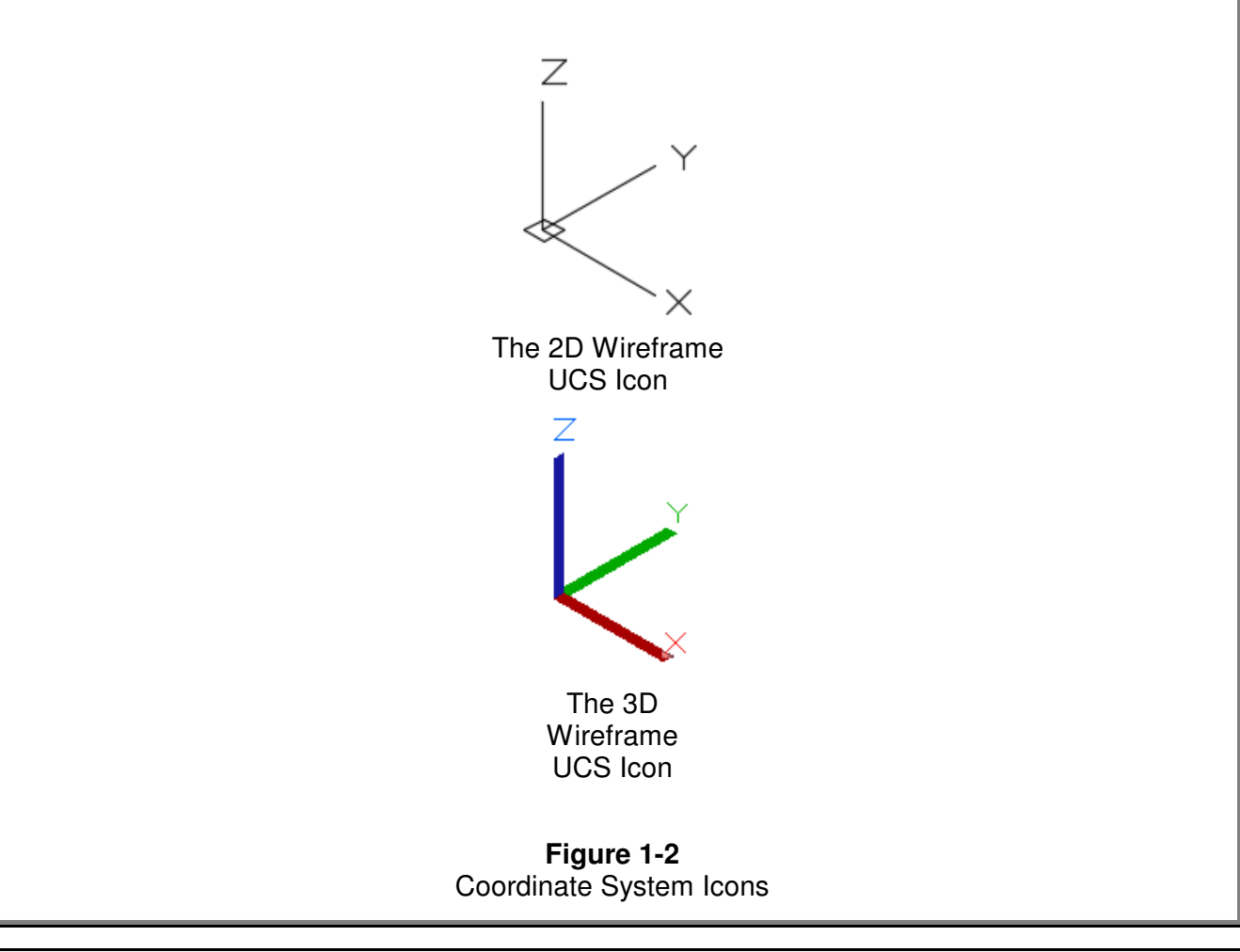

# **A Wireframe Model**

A *model* is the 3 dimensional object drawn at full size and located accurately in relation to model space origin or X0Y0Z0 in the World UCS. A wireframe model is a real-world 3D object represented by lines, circles, arcs, and/or plines located along the edge of the model. See Figure 1-3. A wireframe model is hollow in the center. That is the reason that lines and arcs on the opposite side of the model can be seen. Think of it as the skeleton of an object. The same model when surfaced or constructed as a solid model will appear as shown in Figure 1-4. Surfacing a wireframe model and constructing a solid model are covered in Modules 12 to 30.

Wireframe models can be used to view the model from any vantage point, generate standard views in a drawing, generate exploded and perspective views, plus can be used as a skeleton when constructing the surfaced model. A wireframe model cannot be shaded or rendered. A wireframe model can also be used to analyze spatial relationships, including the shortest distance between corners and edges and checking for interferences.

It is important to plan, organize, and construct your model using layers and colors. This will allow you to more easily visualize a complex model and differentiate between objects in various views.

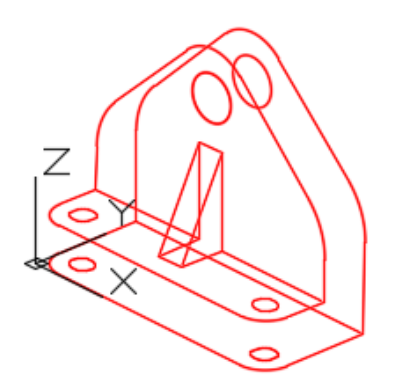

**Figure 1-3** Wireframe Model

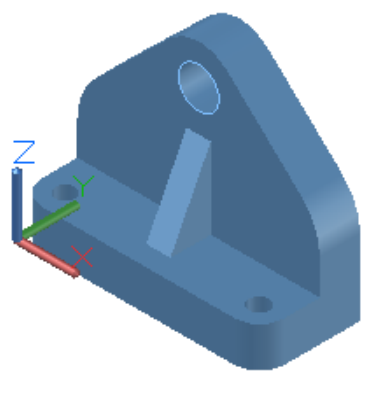

**Figure 1-4** A Surfaced or Solid Model

# **A View**

A *view* is an area displayed by the viewing angle and direction and the location of the target. The current view is the view of the model that is being displayed in the Graphic window.

There are many ways of setting the current view of the model and all of them will be covered throughout the AutoCAD 3D eBook. In this module, using the VIEW command is taught to either select a preset view or set and name user defined views. The basic principles of the orbit commands are also covered.

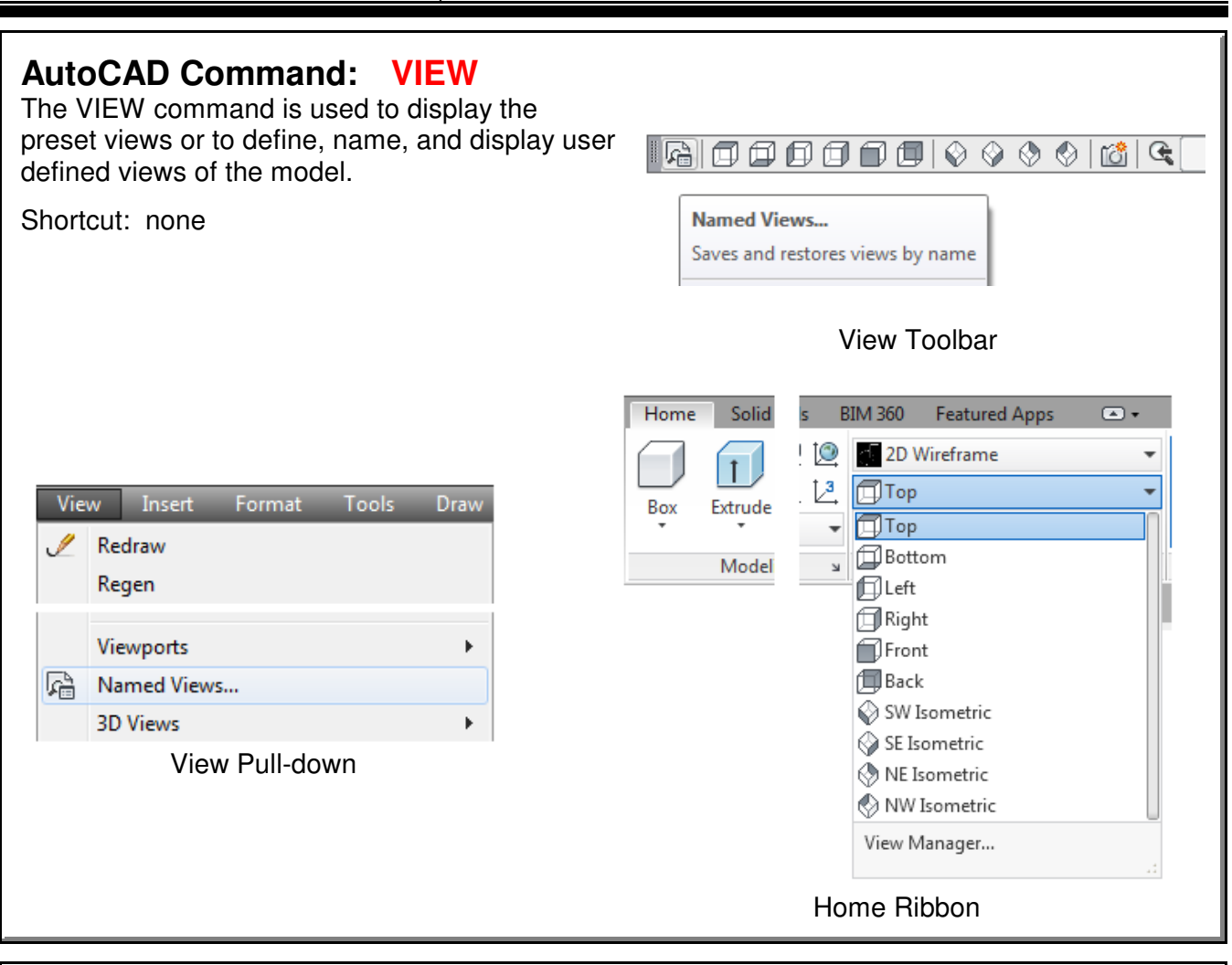

# **AutoCAD Commands: 3DORBIT**, **3DFORBIT**, **3DCORBIT**

The 3DORBIT, 3DFORBIT, and 3DCORBIT commands allows the user to dynamically orbit the model changing the viewing angle, viewing direction, and target of the view.

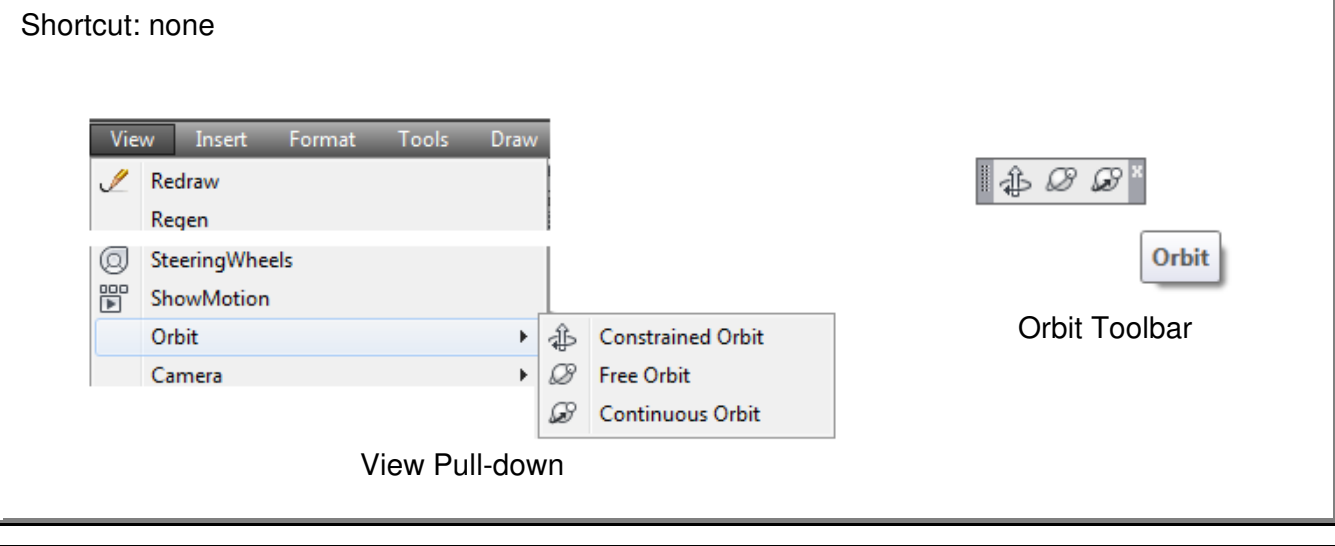

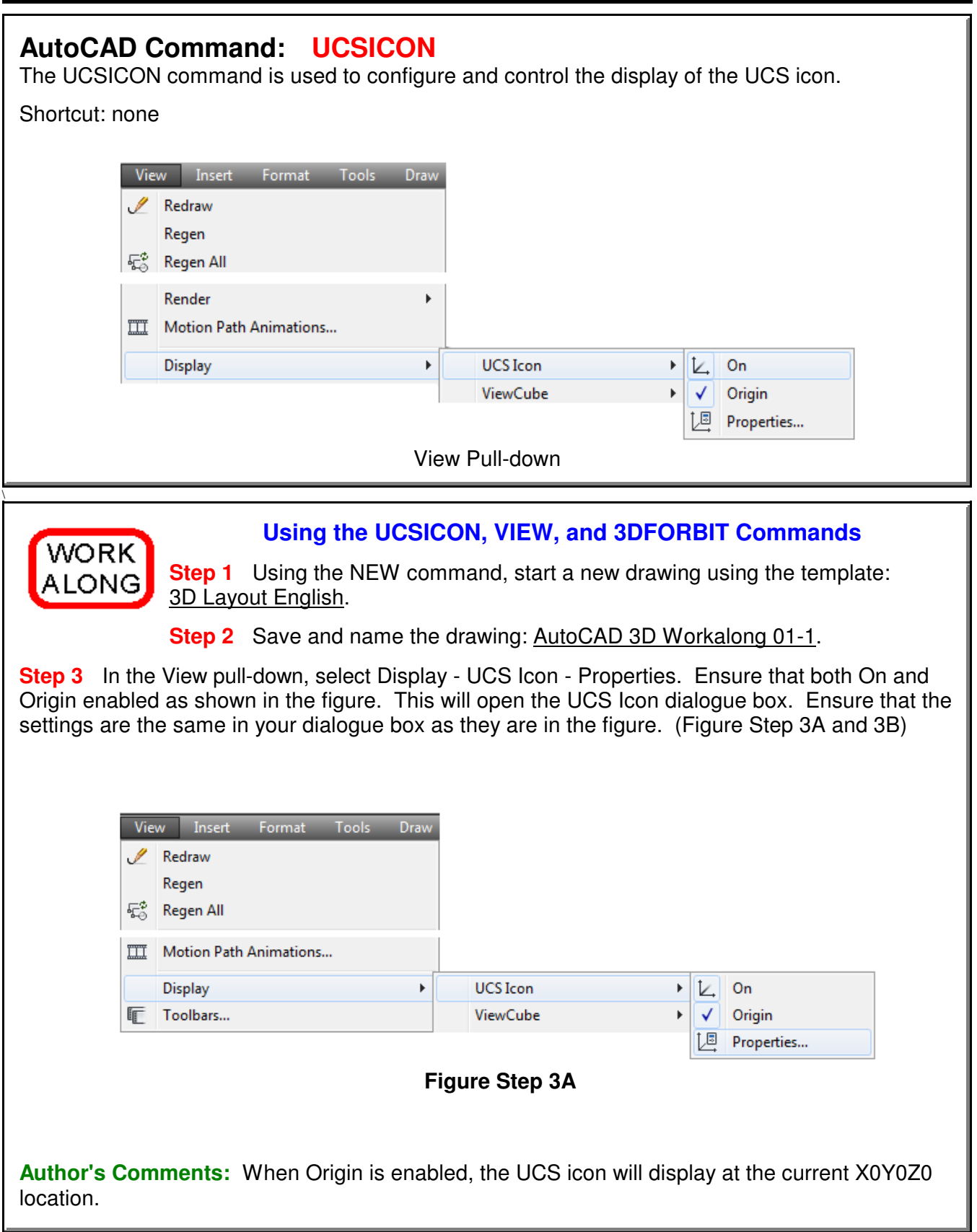

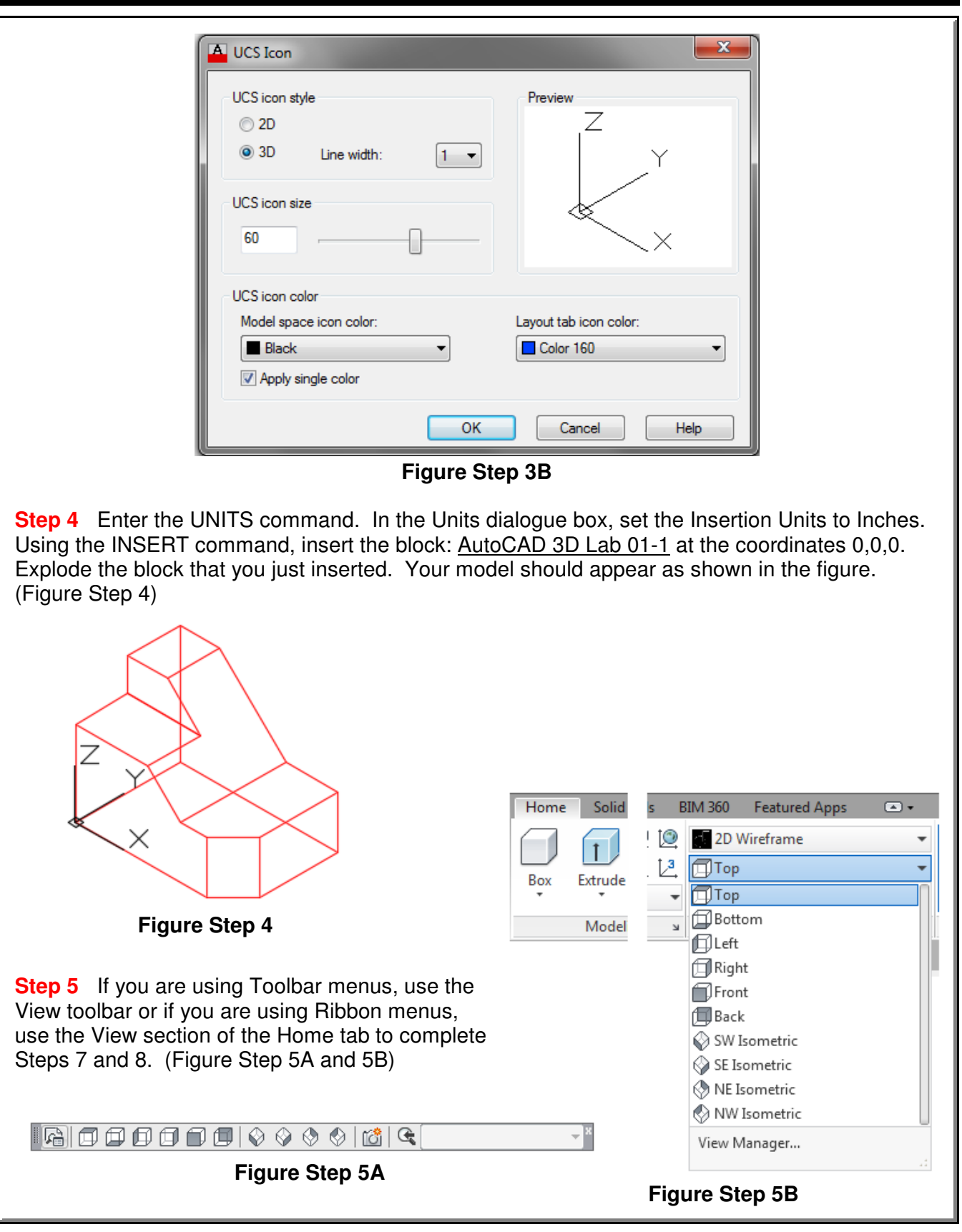

**Step 6** Enter the system variable UCSORTHO, as shown below, and set it to 0.

#### Command: **UCSORTHO** Enter new value for UCSORTHO <1>: **0** Command:

**Author's Comments:** This is an important step. Once it is set, it will keep that setting on your computer until you change it. It should be set to 0 while you are working on the AutoCAD 3D eBook. You can check its setting by entering the system variable again as shown below.

Command: **UCSORTHO** Enter new value for UCSORTHO <0>: Command:

**Step 7** Click the Top view icon. Note how the model is now being viewed from the top as shown in the figure. Continue to change the view to display the ten predefined views. Note how the view of the model changes each time you click an icon.

(Figure Step 7A, 7B, 7C, 7D, 7E, 7F, 7G, 7H, 7I, and 7J)

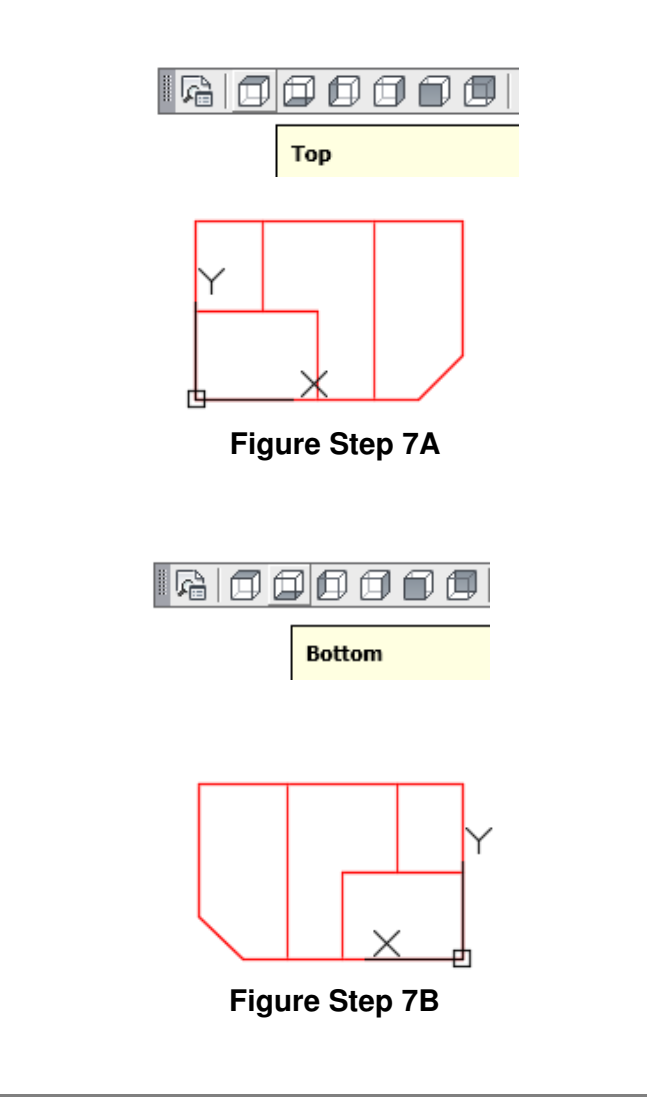

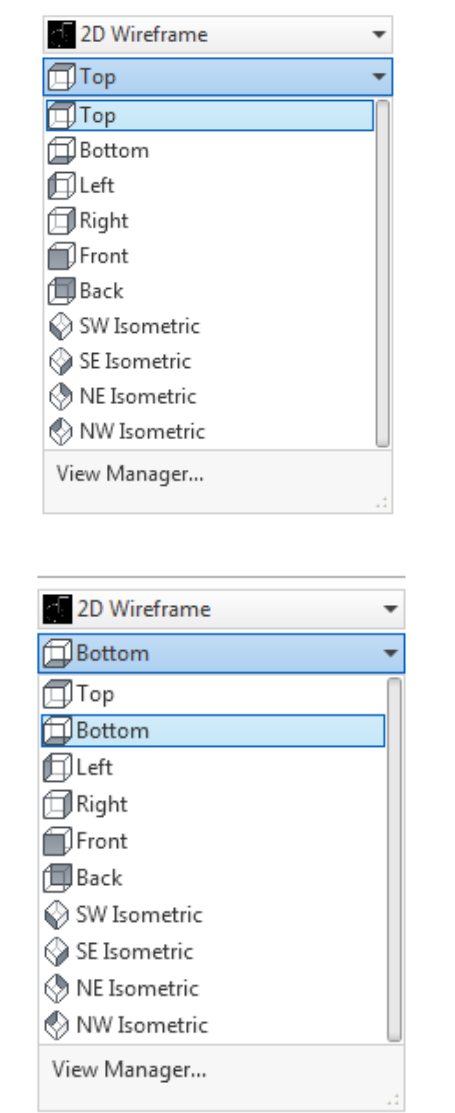

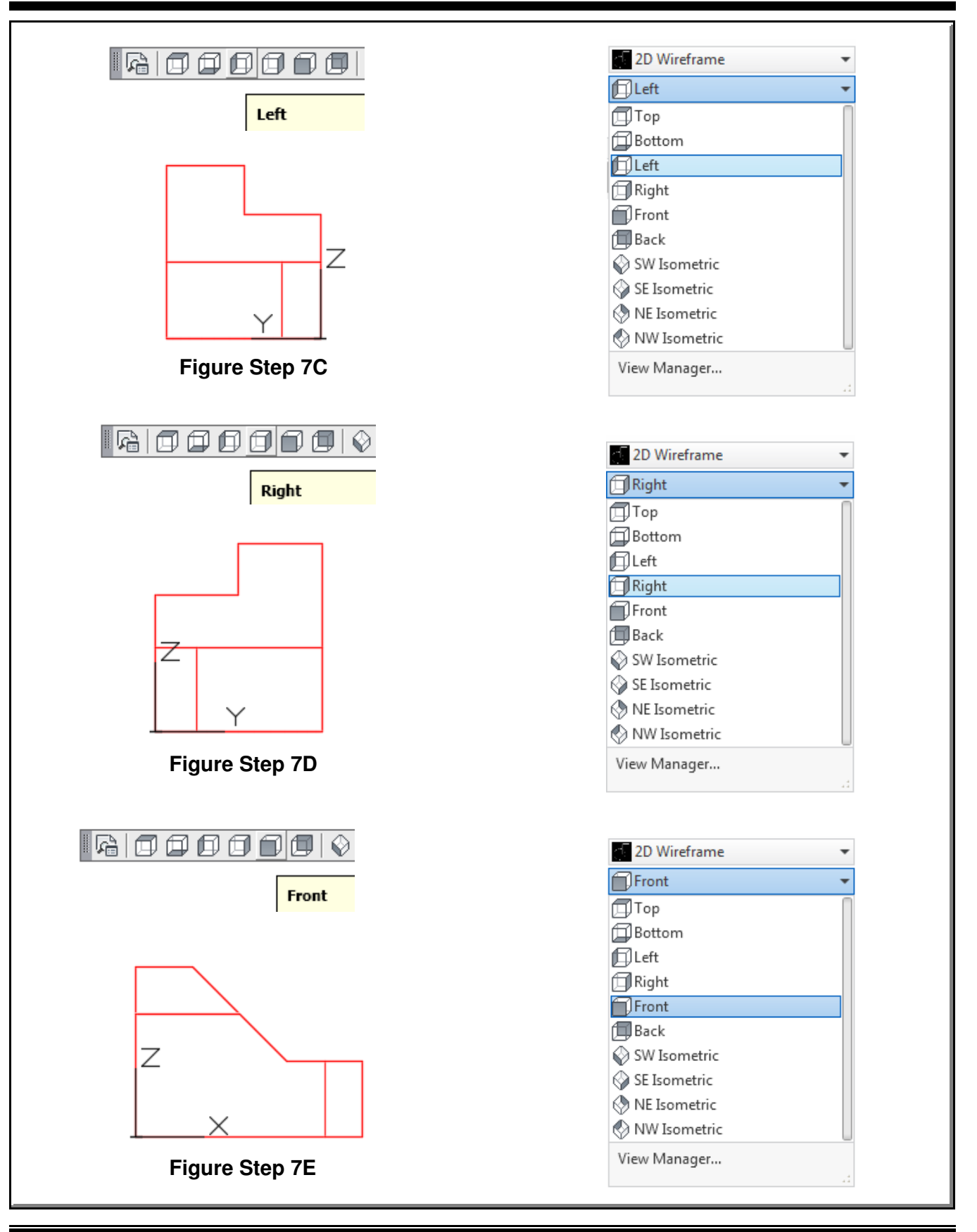

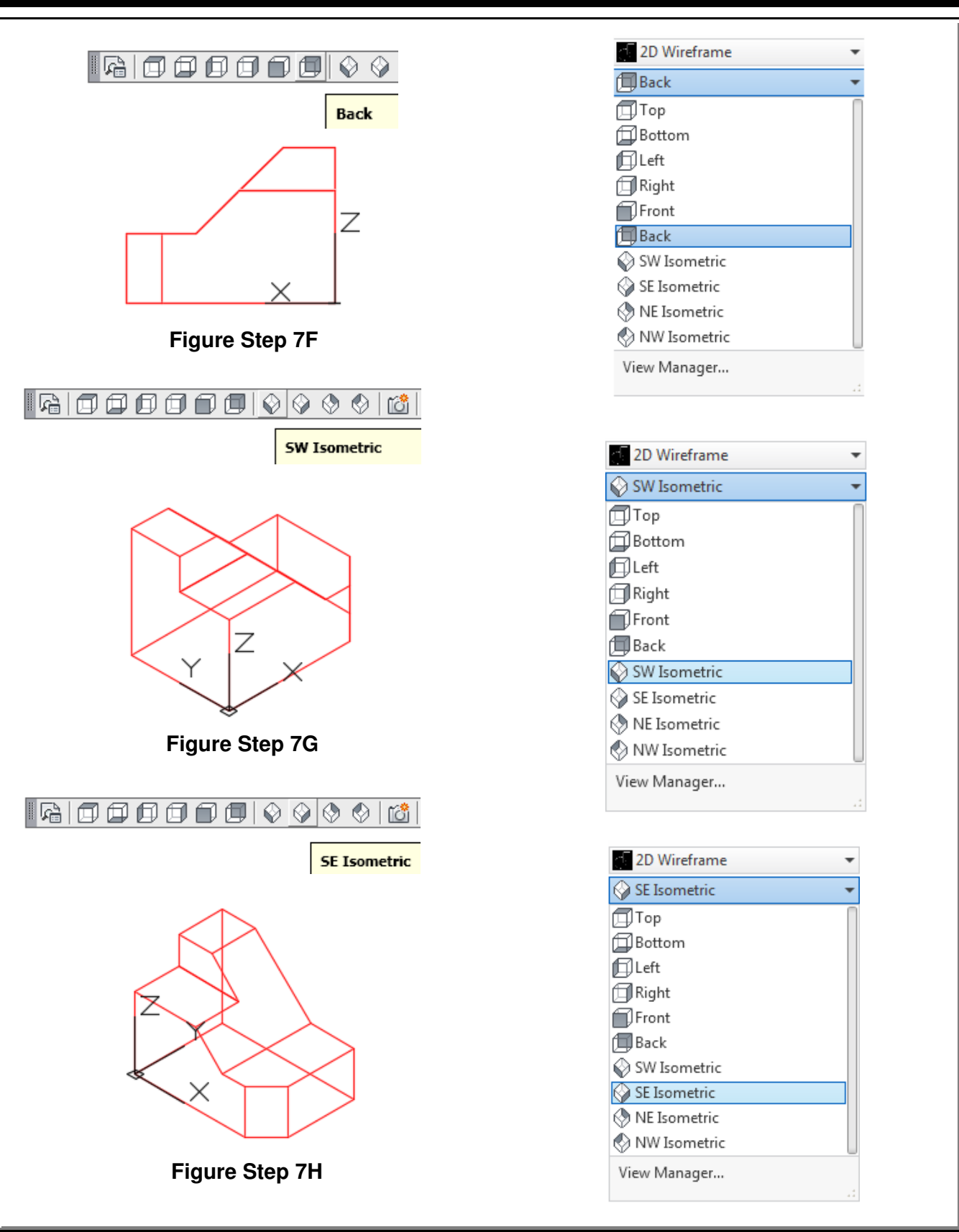

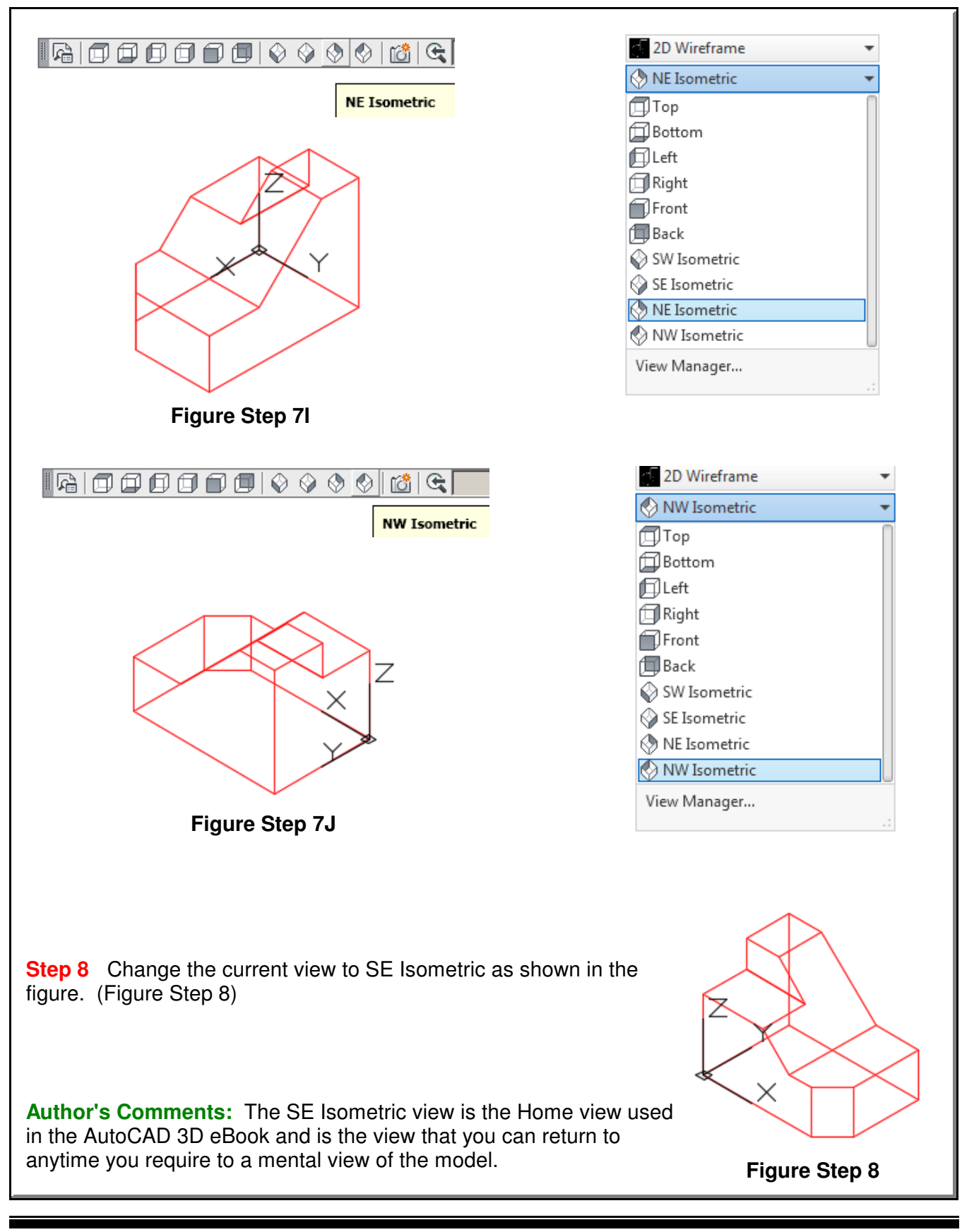

**Author's Comments:** The 3DFORBIT command activates and displays the arcball. The arcball allows you to dynamically orbit the model changing the viewing angle, viewing direction and target. The arcball displays a small circle at each quadrant. See Figure 1-5

Depending on the location of the cursor when the left mouse button is held down, the model will orbit around a different axis. If the cursor is located:

- **1** outside the arcball the Z axis.
- **2** on the upper or lower circles the X axis.
- **3** on the left or right circles, the Y axis
- **4** inside the arcball, the XYZ axis.

In this module, only the basic principles of the 3DFORBIT command are covered. Play with this command and practice orbiting the model around each of the axis. After entering the command, move the cursor to the desired location press and hold down the left mouse button and move the cursor. Press Esc to exit the command. Any change can be reversed with the U command.

Be careful when orbiting the model. It is very easy to over-orbit it and lose your mental view of the model. Orbit it slowly and deliberately keeping a mental view of the model throughout. If you lose the mental view of the model, you can always exit the orbit and change the view to SE Isometric and then start the orbit again. The 3DFORBIT command will be covered in greater detail as you work your way through the AutoCAD 3D eBook.

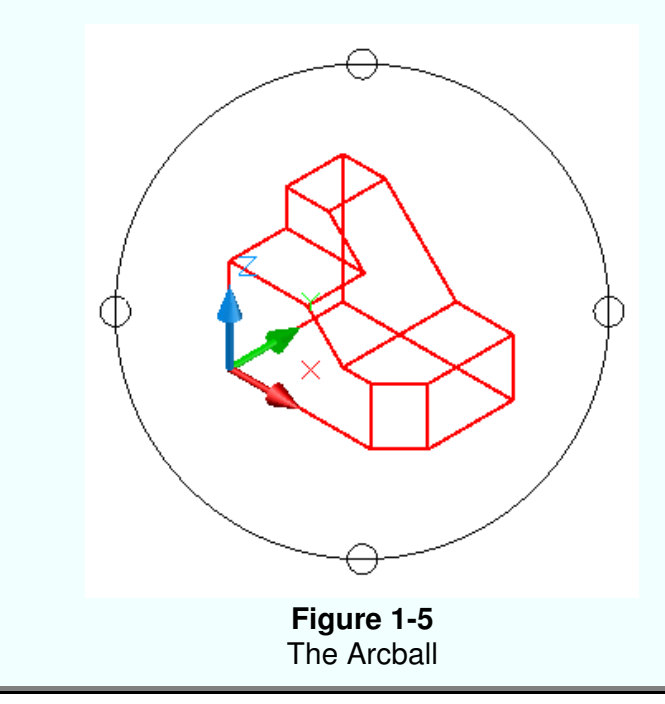

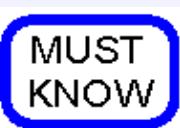

The SE Isometric view is the Home view used in the AutoCAD 3D eBook. It is the view that you can return to anytime you require to a mental view of the model.

Viewing 3D Models - Part 1 and 1 and 1 and 1 and 1 and 1 and 1 and 1 and 1 and 1 and 1 and 1 and 1 and 1 and 1 and 1 and 1 and 1 and 1 and 1 and 1 and 1 and 1 and 1 and 1 and 1 and 1 and 1 and 1 and 1 and 1 and 1 and 1 and

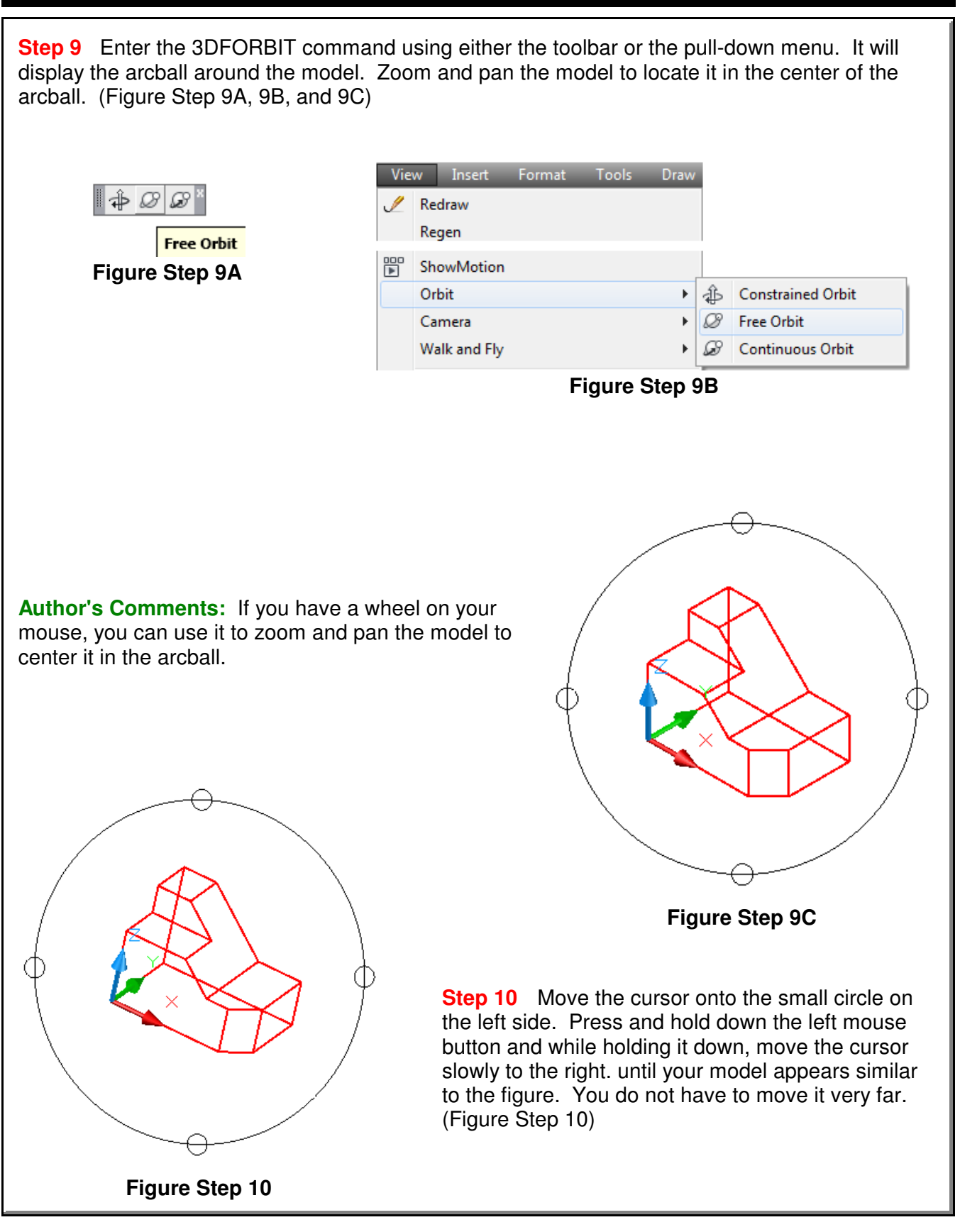

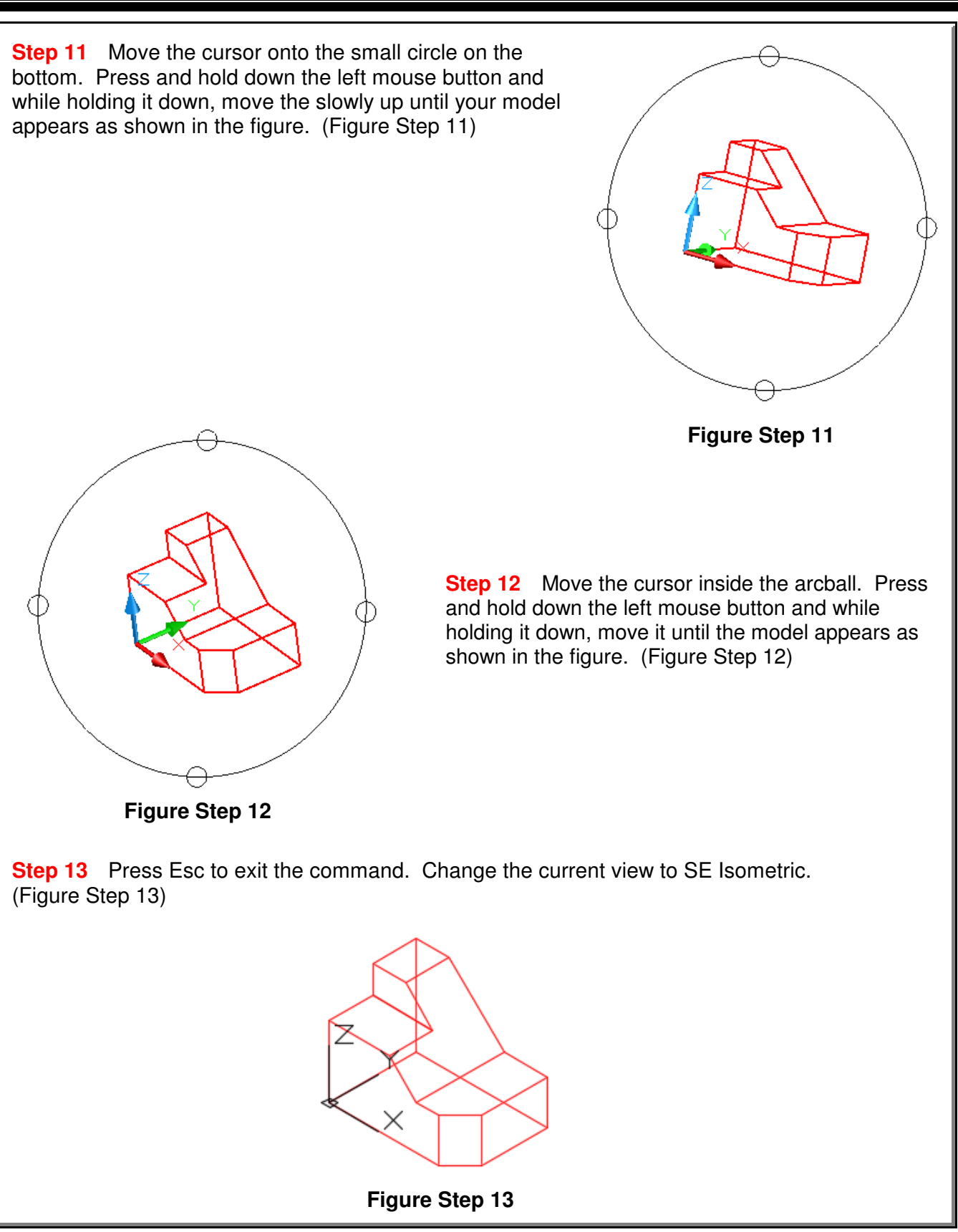

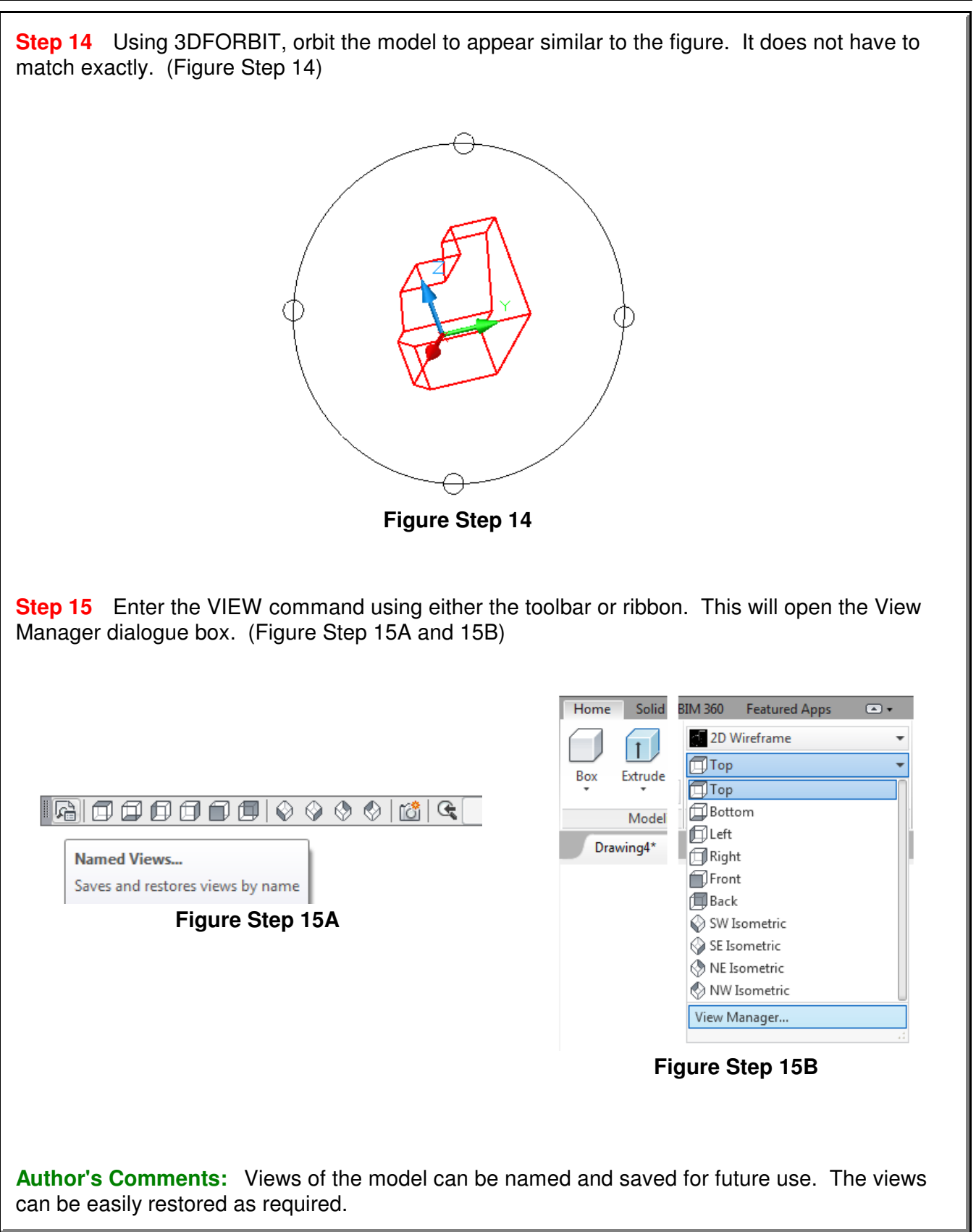

**Step 16** In the Views box, click Model Views to highlight it as shown in the figure and then click the New icon. This will open the New View dialogue box. In the View name box, enter the name: Module 1 View. Click OK to see the view name as shown in the figure. Click OK to close the dialogue box. (Figure Step 16A, 16B, and 16C)

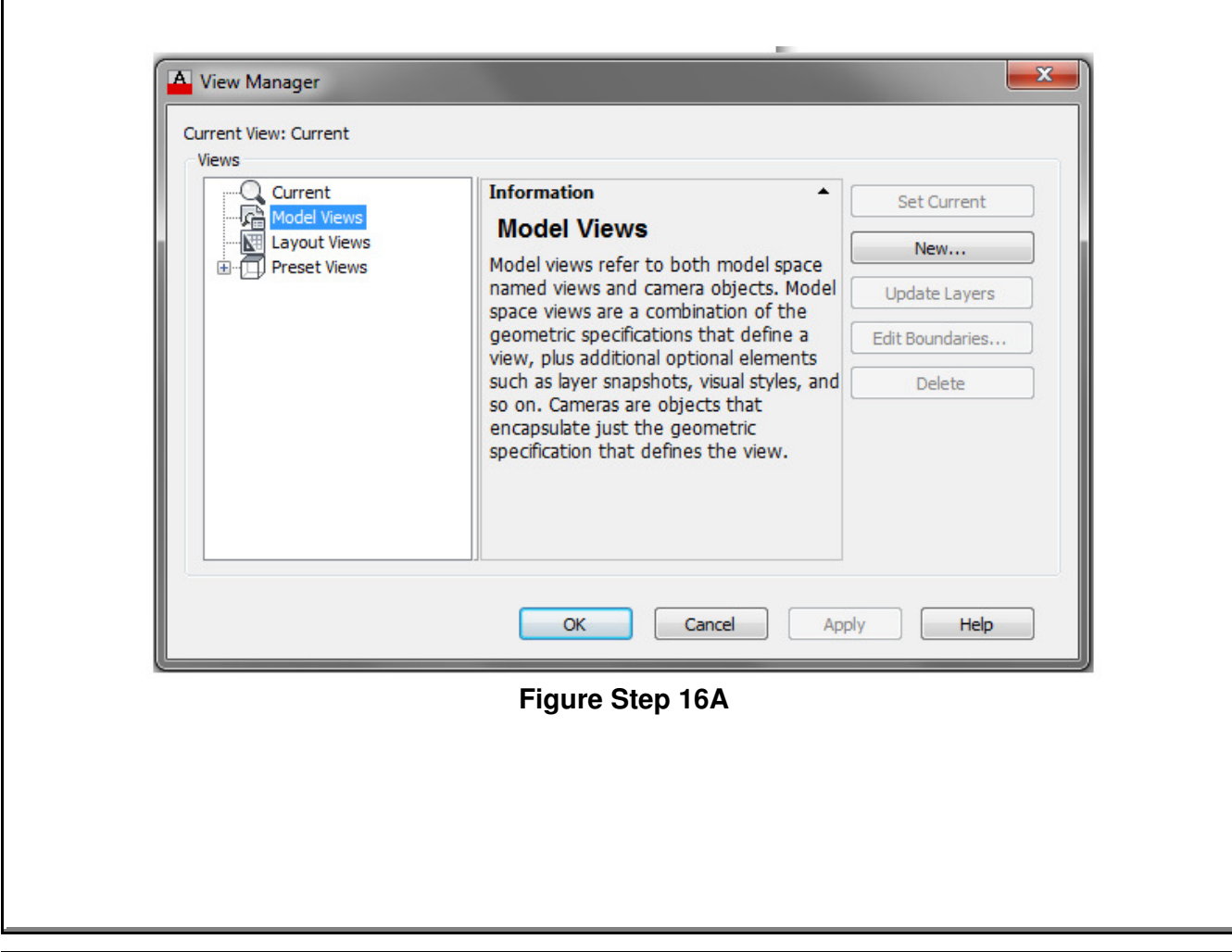

When constructing 3D wireframe models, it is best to view the model in a position that best allows geometry to be inserted and edited. When first beginning to construct 3D models, it is best to start

with the SE Isometric view (the Home view) and then slightly orbit it with one of the orbit commands. Do not over-orbit it and lose your mental view of the model. At times, wireframe models can be hard to visualize since they can be visualized inside out. This is a skill that can be learned but in the beginning it is best to keep a mental view of the model.

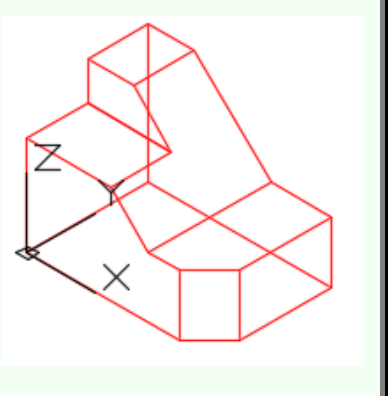

**USER TIP** 

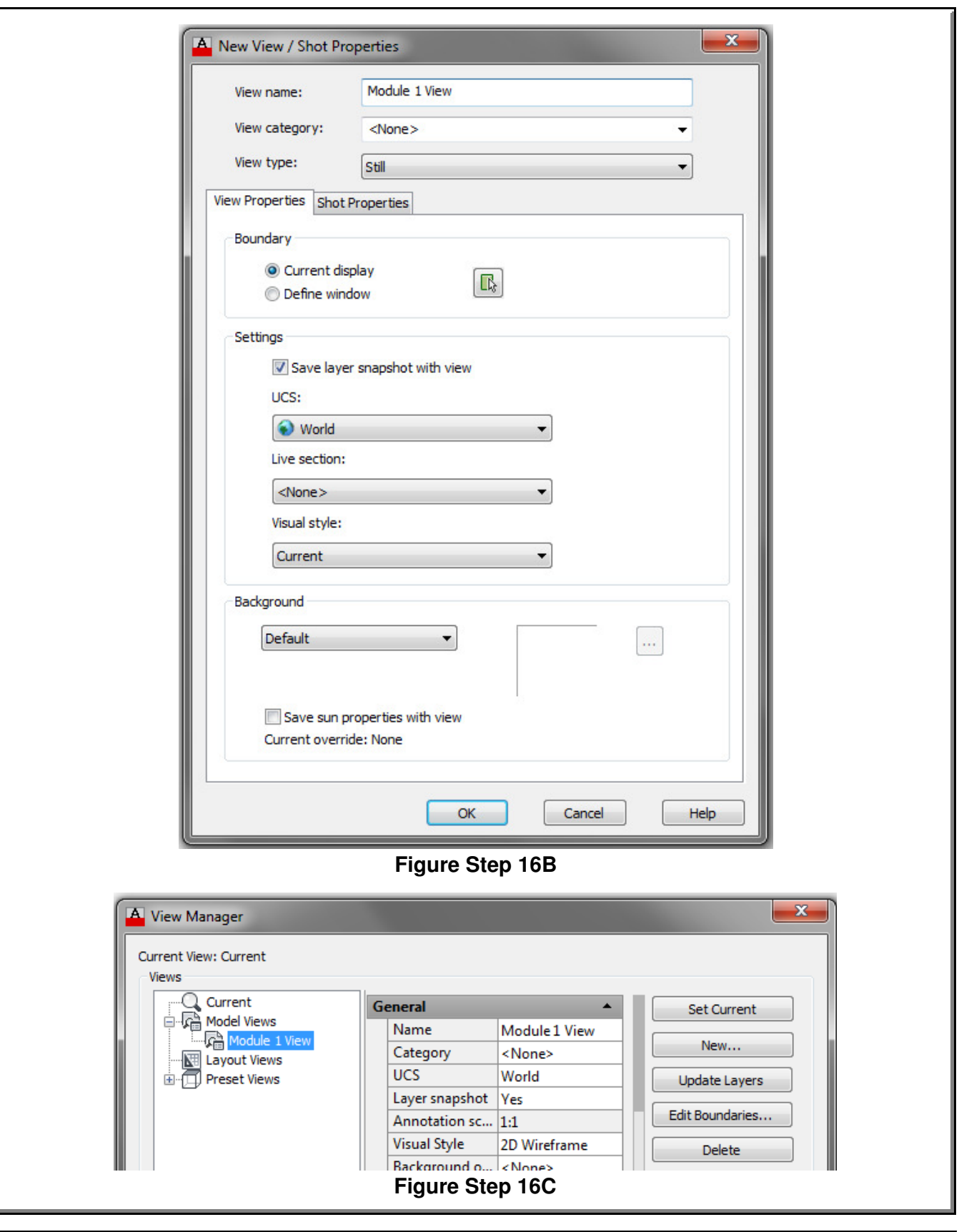

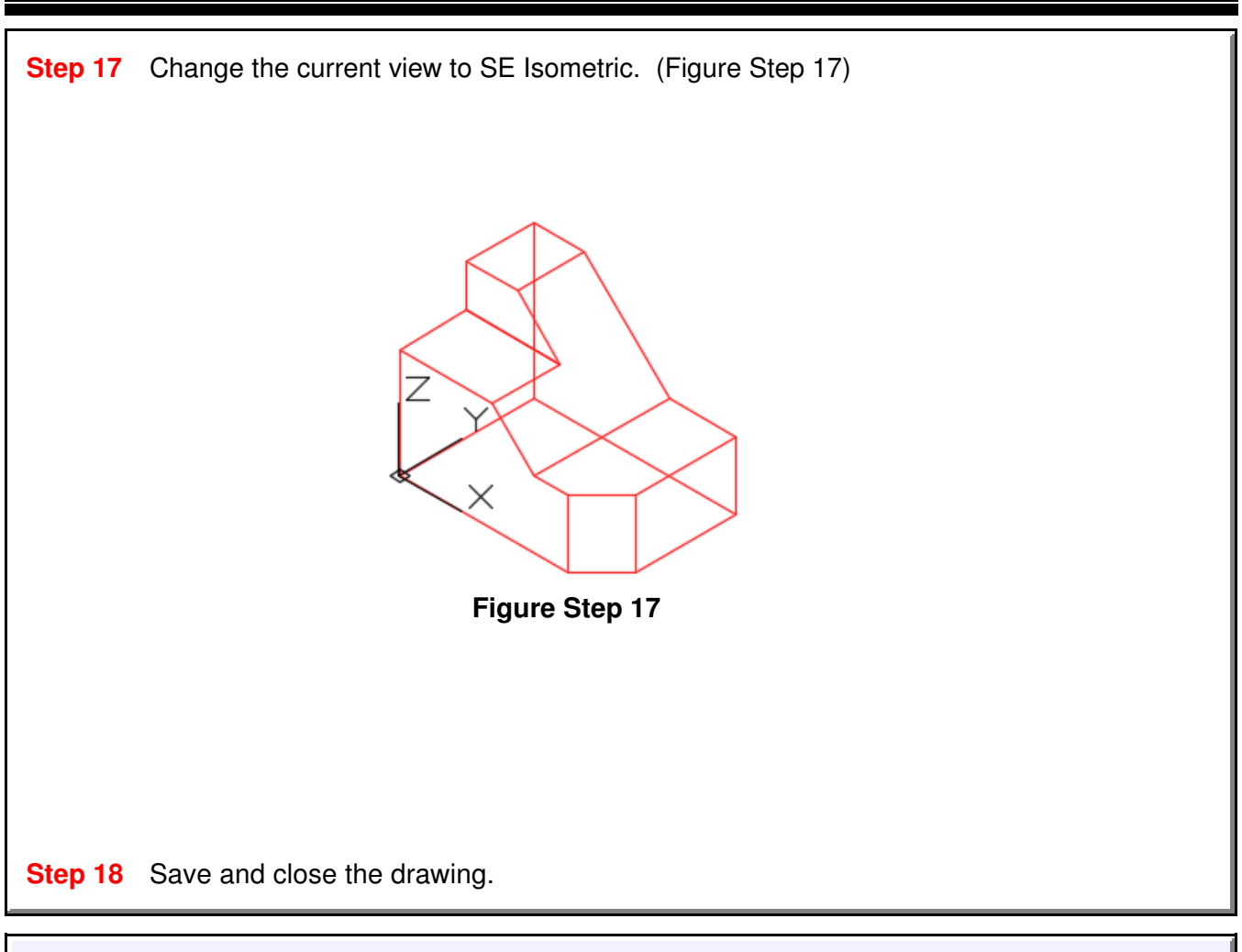

Be careful when orbiting the model with the arcball. It is very easy to over-orbit and lose your mental view of the model. Orbit it slowly and deliberately keeping a mental view of the model throughout. If you lose the mental view of the model, exit the orbit command and change the view to SE Isometric. Then start the orbit command over again.

# **The Key Principles in Module 1**

**1** A wireframe model is a real-world 3D object with lines, circles, arcs, and/or plines located along the edge of the model. A wireframe model is a hollow object.

**2** A model is drawn in model space. It is a 3 dimensional object drawn at full size and located accurately in relation to model space origin X0Y0Z0 in the World UCS.

**3** A view is simply the way you are looking at the model. It is the model displayed by the viewing angle, viewing direction, and the location of the target.

**4** The SE Isometric view is the home view used to keep a mental view of the model.

**5** Do not over-orbit the model using the orbit commands. It best to retain a good mental view of the model at all times during model construction.

MUS1 KNOW **Notes**

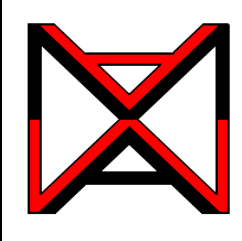

# AutoCAD® Self-paced eCourse

# AutoCAD 3D Module 2

Checking the Accuracy of Models

### **Learning Outcomes**

When you have completed this module, you will be able to:

**1** Describe how the models drawn in lab exercises are checked for accuracy.

# **Checking the Accuracy of Models**

It is extremely important in AutoCAD to draw with 100% accuracy. This cannot be stressed enough as it is essential that each model be positioned and sized perfectly. Models constructed in the lab exercises, in the AutoCAD 3D eBook, can be checked for accuracy by overlaying it with a key. As a beginner, this helps you know that the models are drawn accurately and shows you any part of the model that is drawn incorrectly. As you become more experienced, you will not require keys to check your models.

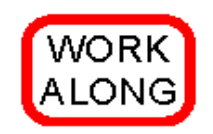

# **Checking the Accuracy of Drawings**

**Step 1** Using the NEW command, start a new drawing using the template: 3D Layout English.

**Step 2** Save and name the drawing: AutoCAD 3D Lab 02-1.

**Step 3** Check to ensure that the Model tab is enabled. If it is not, enable it by clicking it with the left mouse button. (Figure Step 3)

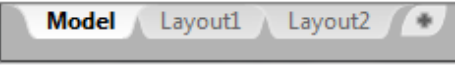

#### **Figure Step 3**

**Step 4** Ensure that all features on the Status bar are disable by clicking any that are enabled. Your Status bar should match the figure. (Figure Step 4)

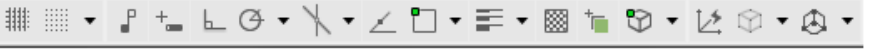

# **Figure Step 4**

Checking the Accuracy of Models **Checking the Accuracy of Module 2**  $\degree$  2018 Checking the Module 2

.

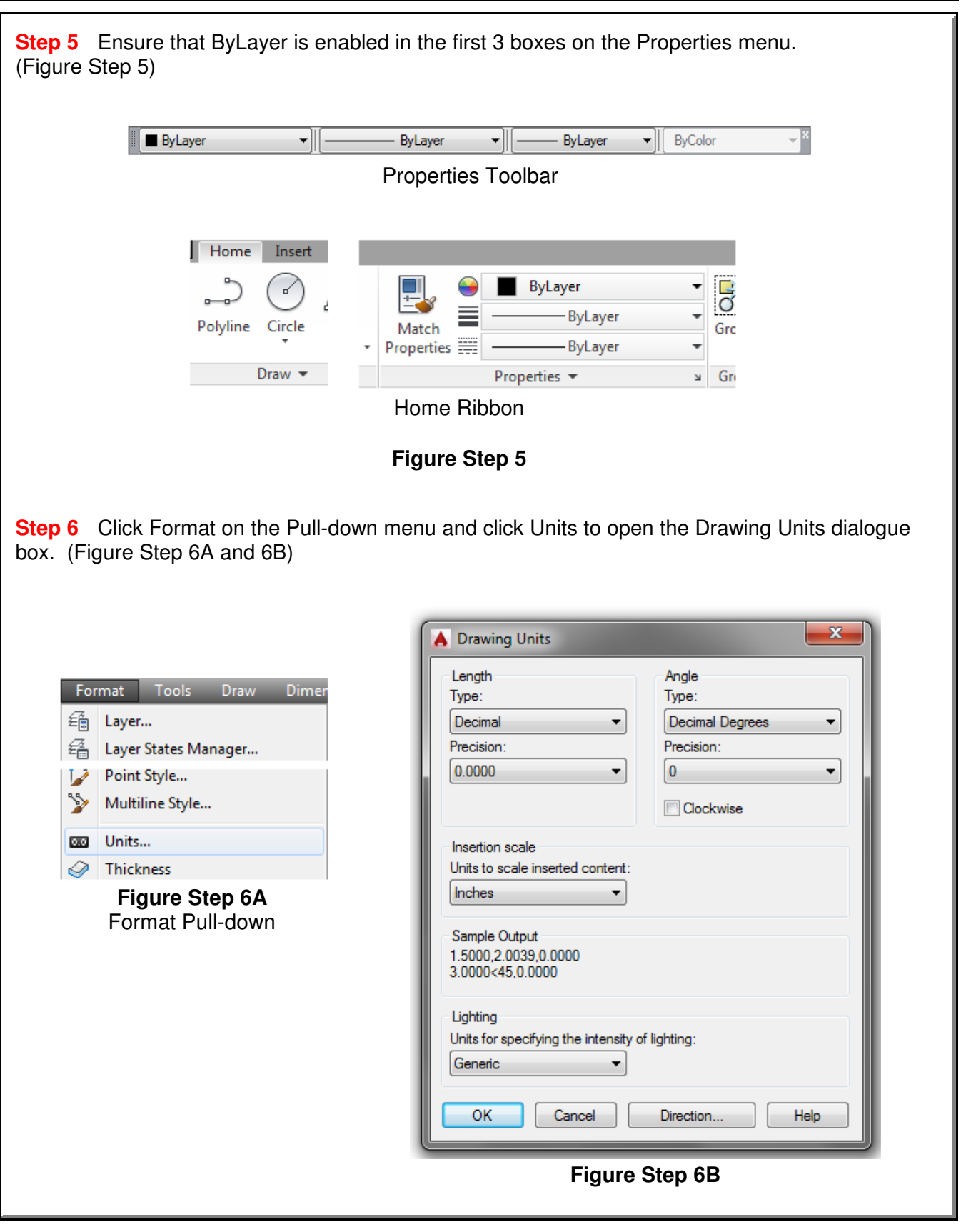

**Step 7** Pull down the Insertion scale list and select Inches. Click OK to close the Drawing Units dialogue box. (Figure Step 7) Insertion scale Units to scale inserted content: Inches × **Unitless** ilnch≀ Feet Miles Millimeters Centimeters Meters **Figure Step 7 Step 8** Click the Insert pull-down and select Block. This will open the Insert dialogue box. (Figure Step 8)  $\mathbf{x}$ A Insert Name: AutoCAD 3D Lab 01-1  $\overline{\phantom{a}}$ Browse. Path: Locate using Geographic Data Insertion point Scale Rotation Specify On-screen Specify On-screen Specify On-screen  $X: 0.0000$  $X: 1,0000$ Angle: 0 Υ: Y: 0.0000 1.0000 **Block Unit** Unit: Inches Z:  $\overline{z}$ 0.0000 1.0000 Factor: 1.0000 V Uniform Scale Explode OK Cancel Help **Figure Step 8**

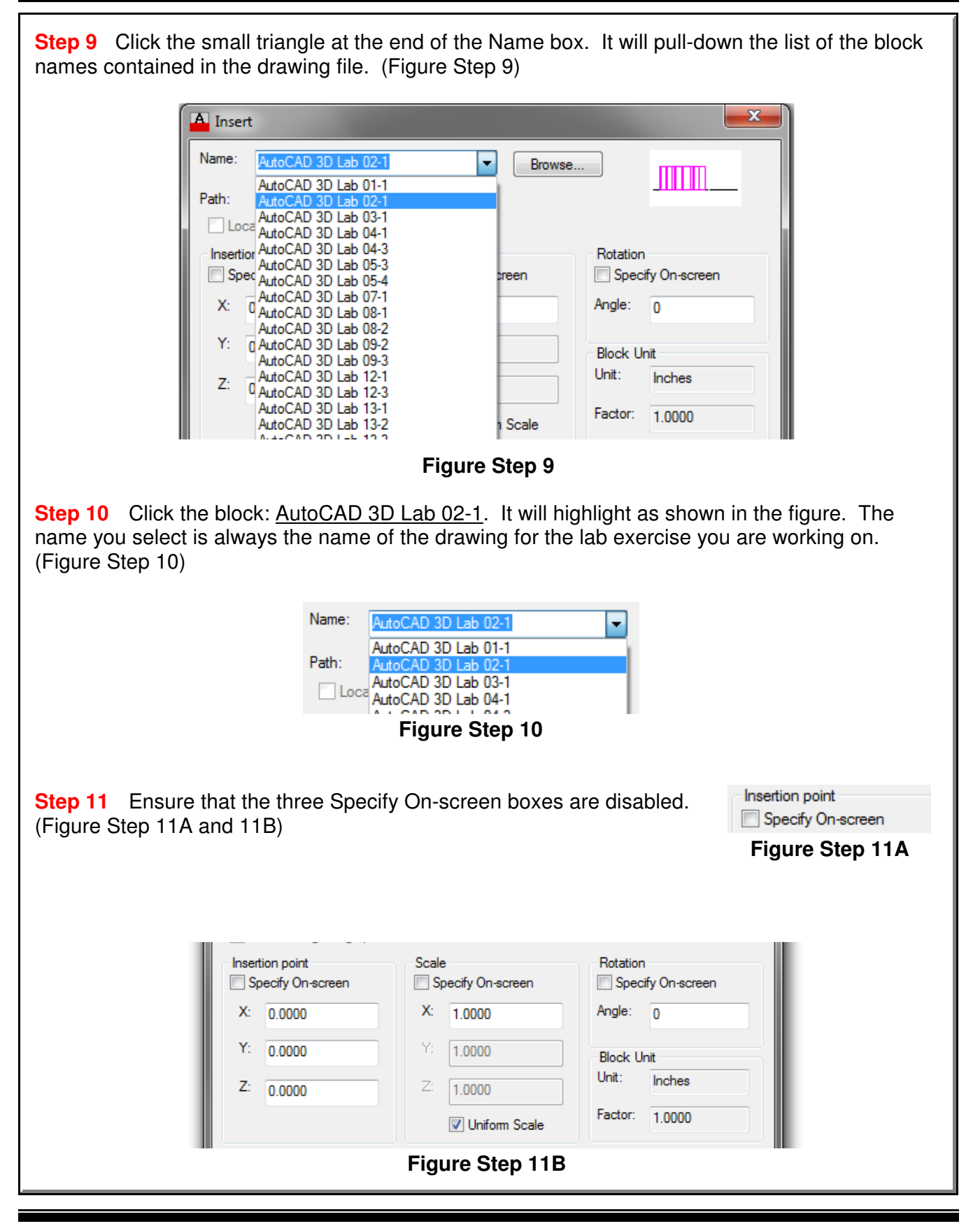

Checking the Accuracy of Models **Checking the Accuracy of Models Checking the Accuracy of Models** 2018

**Step 12** Click the OK button.

**Step 13** This will insert a magenta colored overlay key on your model. If there double objects or places where the users model and the magenta model don't match, the users model is incorrect. If only one model displays, even though it may share the colors magenta and red, the model is accurate. The magenta key resides on layer: Key. If the model is incorrect, turn layer: Key off and correct the model before going on to the next lab exercise or module. After your model is corrected, check it again by turning layer: Key on. (Figure Step 13)

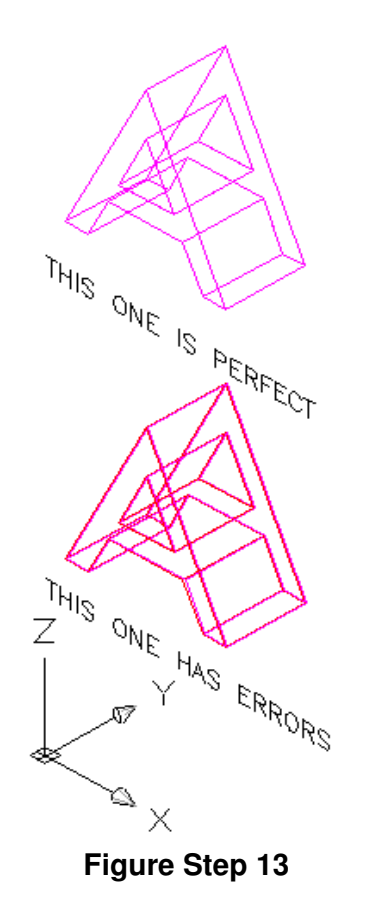

**Author's Comments:** This is just a demo, therefore, you are only learning the process. You will be checking your first model for accuracy in Module 3.

**Step 14** Save and close the drawing.

# **The Key Principles in Module 2**

- **1** AutoCAD models must be drawn with 100% accuracy.
- **2** Most models that you will be drawing in the lab exercises in the AutoCAD 3D eBook can be checked for accuracy using an overlay key.
- **3** The name of the key that you select to check your model is always the name of the drawing for the lab exercise for that model.
- **4** After the key is inserted and only one model displays, the model is 100% accurate.

**Notes**
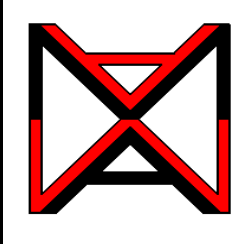

# AutoCAD® Self-paced eCourse AutoCAD 3D Module 3 World Coordinate System

### **Learning Outcomes**

When you have completed this module, you will be able to:

- **1** Describe the World Coordinate System, the UCS icon, and the right-hand rule.
- **2** Draw 3D models with the UCS located at the World Coordinate System.

# **The World Coordinate System**

AutoCAD has two distinct three-dimensional coordinate systems: the World Coordinate System (WCS) and the User Coordinate System (UCS). The *World Coordinate System* is permanently located at the absolute coordinates X0Y0Z0. It is a fixed coordinate system which can never be moved. The WCS is normally not used to construct models. You will be using it in this module to construct models as learning tool only.

The *User Coordinate System* (UCS) is the coordinate system that is used to construct 3D models. The UCS can be placed exactly at the WCS or at any location in 3D space. In this module, model will be constructed with the UCS located at the WCS. It is essential to be able to locate and orientate the UCS to construct most models. This is taught in Module 4 and 5.

# **The UCS Icon**

Figure 3-1 shows the UCS icon and the positive X, Y and Z directions indicated by the UCS icon. When constructing models, it is very important to know which direction is positive and negative on all three axis.

When the UCS is located at the World Coordinate System, it will display a small square at the origin as can be seen in Figure 3-2. If it is located at any other location, it will display as shown in Figure 3-3.

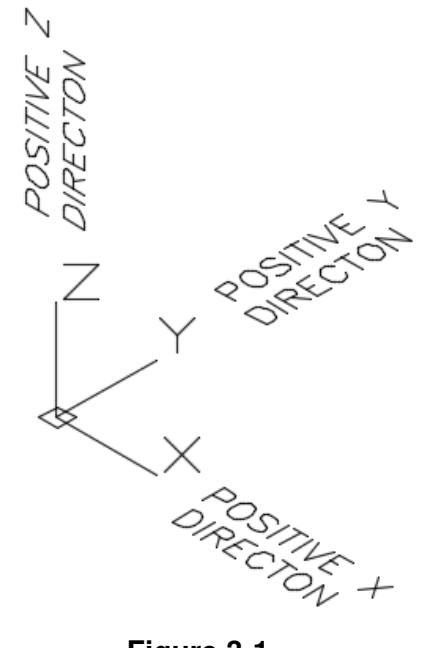

**Figure 3-1** UCS Icon Coordinate Directions

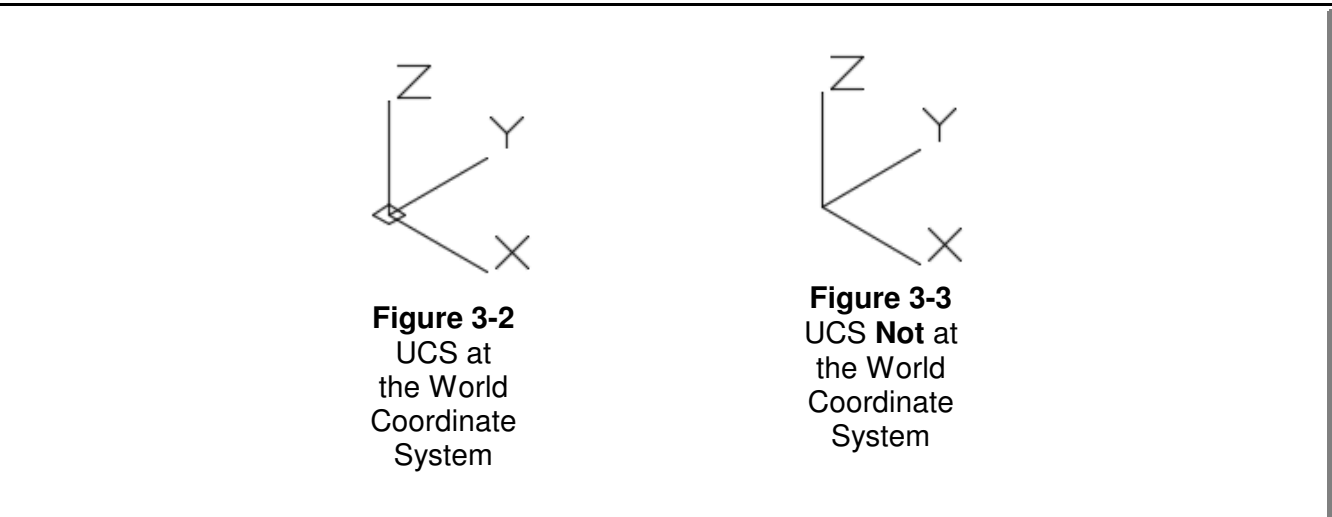

# **The Right-Hand Rule**

Even though the 3D UCS icon indicates the positive Z direction, it is important to know how it is obtained. AutoCAD uses the *right-hand rule* to find the positive Z direction. See Figure 3-4. To use the right-hand rule, you must first know the positive X and Y directions of the current UCS.

Using your right hand, point your thumb in the direction of the positive X axis. Extend your index finger in the direction of the positive Y axis. The middle finger indicates the direction of the positive Z axis. By rotating your hand, the X, Y and Z axes will rotate to change the UCS location and orientation. It is important to be able to visualize how and where to move the UCS as you construct more complicated models.

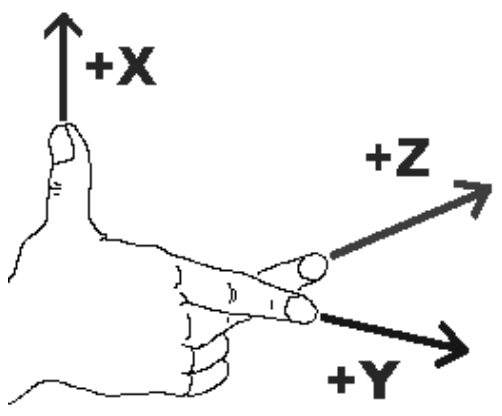

**Figure 3-4** The Right-hand Rule

# **Drawing with the Z Coordinate**

While drawing in 2D, you only had to worry about entering the X and Y coordinates. Since the Z coordinate was omitted, AutoCAD used the default value of zero. When drawing in 3D, you must add the Z value in some coordinate input. For example, to enter the coordinates X2Y3Z4, enter 2,3,4 if it is an absolute coordinate and @2,3,4 if it is a relative coordinate.

# **Absolute X0Y0Z0**

The absolute coordinate 0,0,0 is the origin of the World Coordinate System. This is the same location used in 2D when only 0,0 was entered. This is an important coordinate location as everything drawn in model space relates back to this location. Keep this in mind when drawing all future models. It is especially important when constructing models that relate to real world locations. For example, when drawing a map, X0Y0Z0 is located at the equator and your model must be drawn in relation to that location.

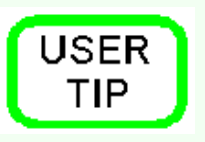

Similar to working in 2D, it is important to save the objects drawn for construction purposes. In all lab exercises, daw all construction objects on layer Construction and do not delete them when the model is complete. After completing the model, freeze layer Construction. When required, simply thaw layer Construction to display the construction objects.

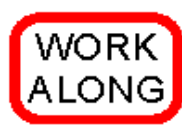

**Drawing 3D Wireframe Models with the UCS Located at the WCS**

**Step 1** Using the NEW command, start a new drawing using the template: 3D Layout English.

**Step 2** Save the drawing with the name: AutoCAD 3D Workalong 03-1. (Figure Step 2)

**Author's Comments:** Constructing models with the UCS located at the WCS is not the best method of constructing models. As a learning tool for this module, it simplifies model construction. This will help you when you draw your first few models.

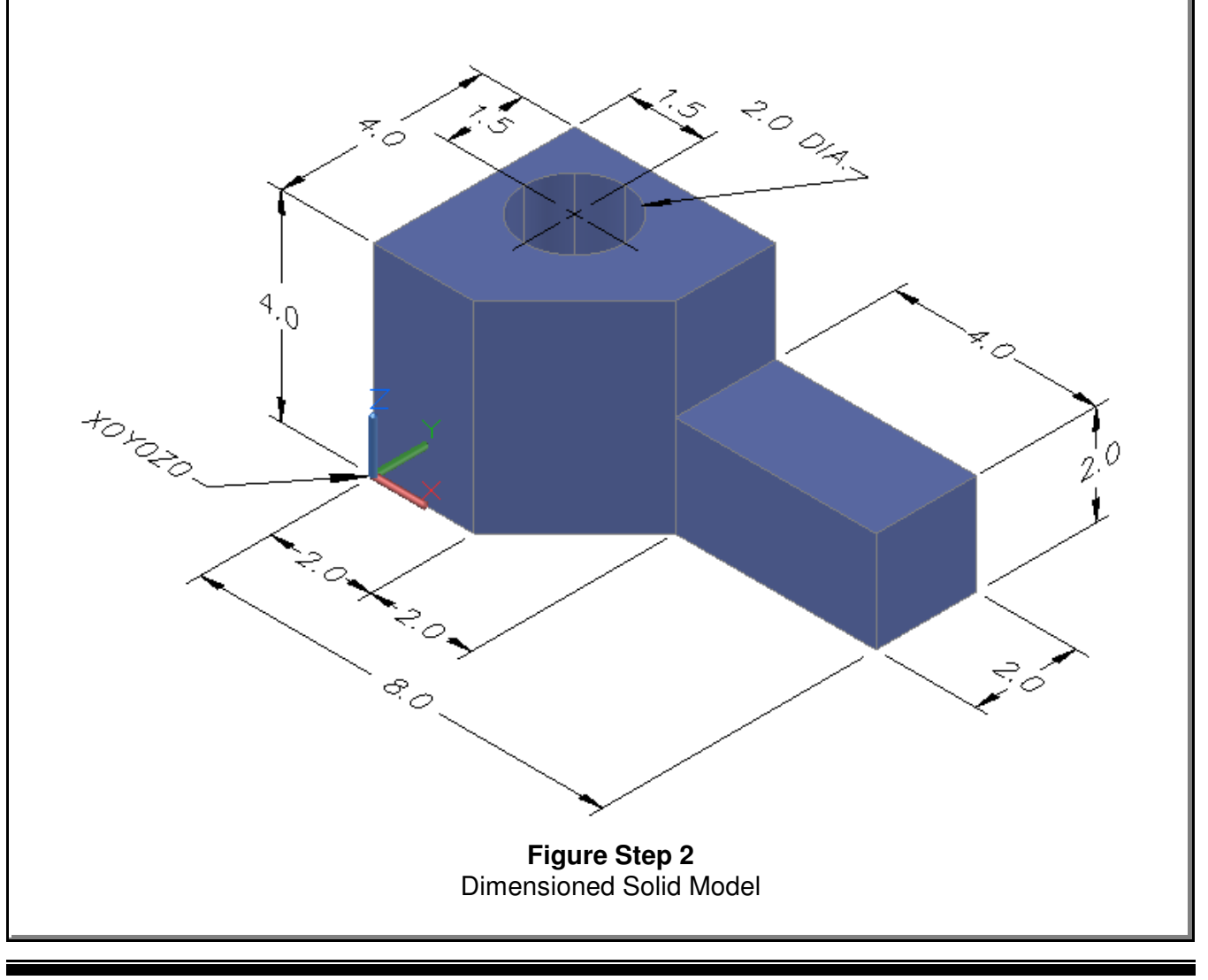

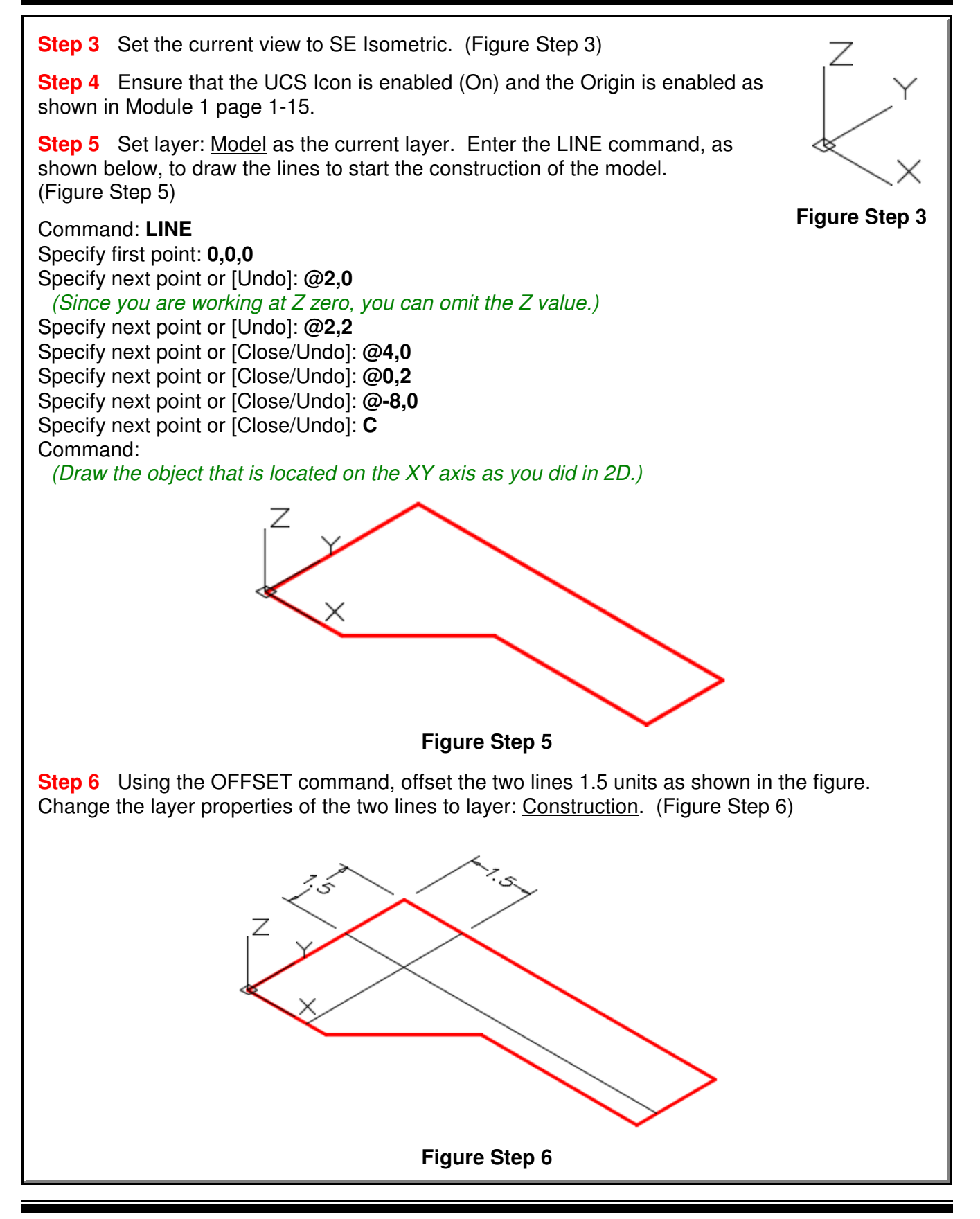

**Step 7** Use the CIRCLE command to draw a 2 diameter circle with its center located at the intersection of the two construction lines. (Figure Step 7) **Step 8** Freeze layer: Construction. Enter the COPY command, as shown below, and copy the three lines and the circle 4 units in the positive Z direction. (Figure Step 8). Command: **COPY** Select objects: (Select the three lines and the circle as shown in Figure Step 8.) Select objects: Specify base point or displacement, or [Multiple]: **0,0,0** Specify second point of displacement or <use first point as displacement>: **@0,0,4** (Copy the 4 objects 4 units in the positive Z direction. Looking at the UCS or using the righthand rule will indicated if it is a positive or negative direction.) Command: **Figure Step 7 Figure Step 8**

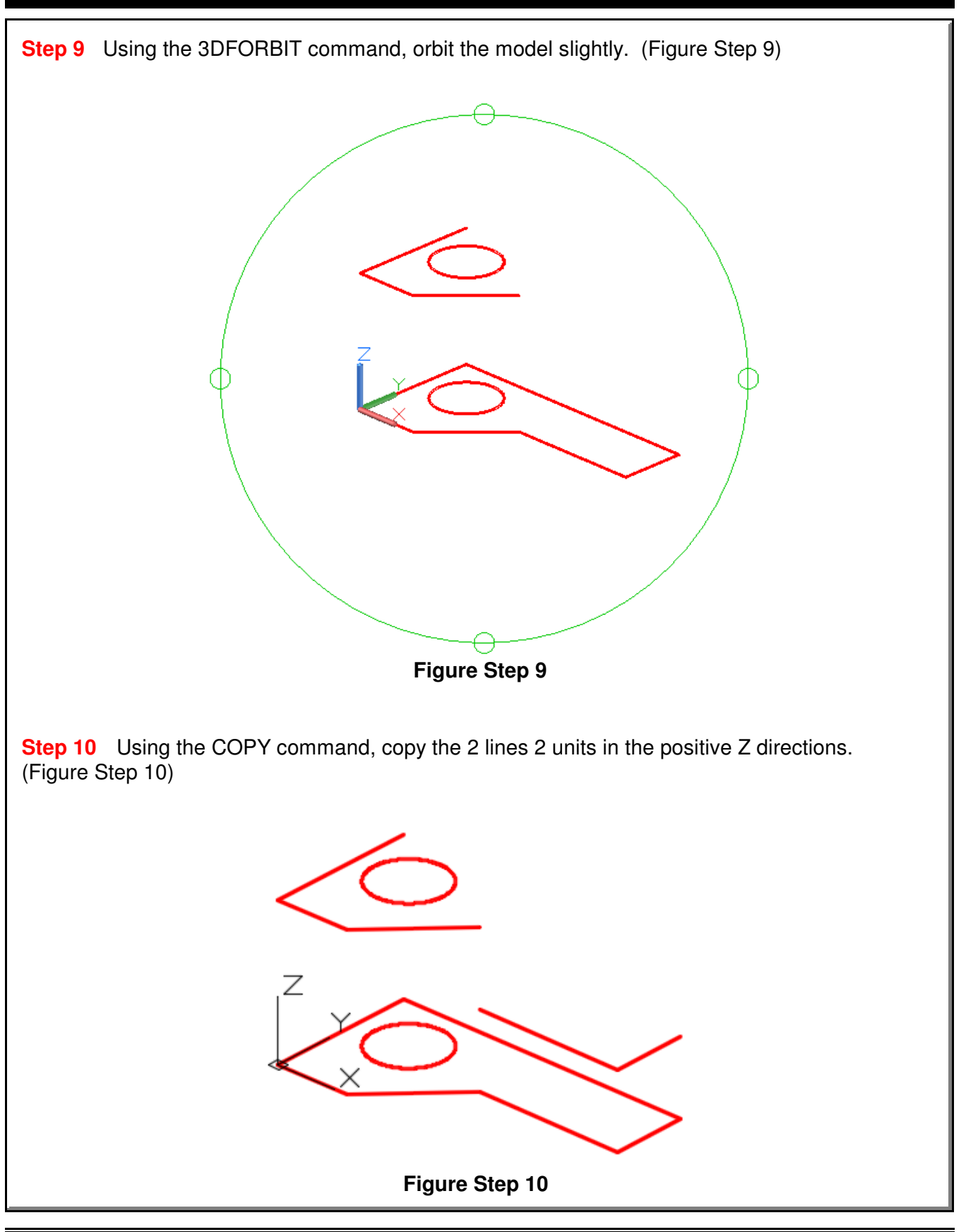

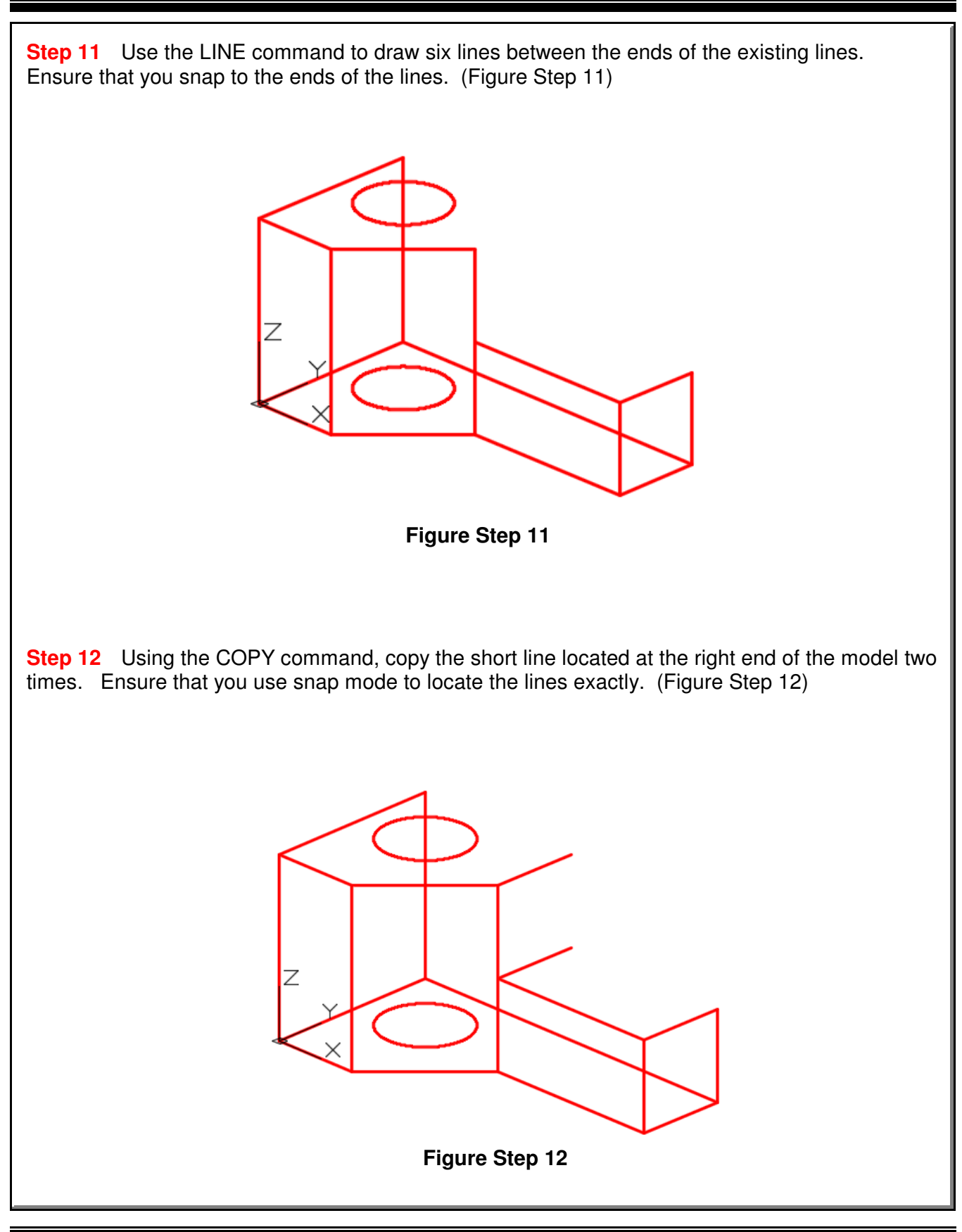

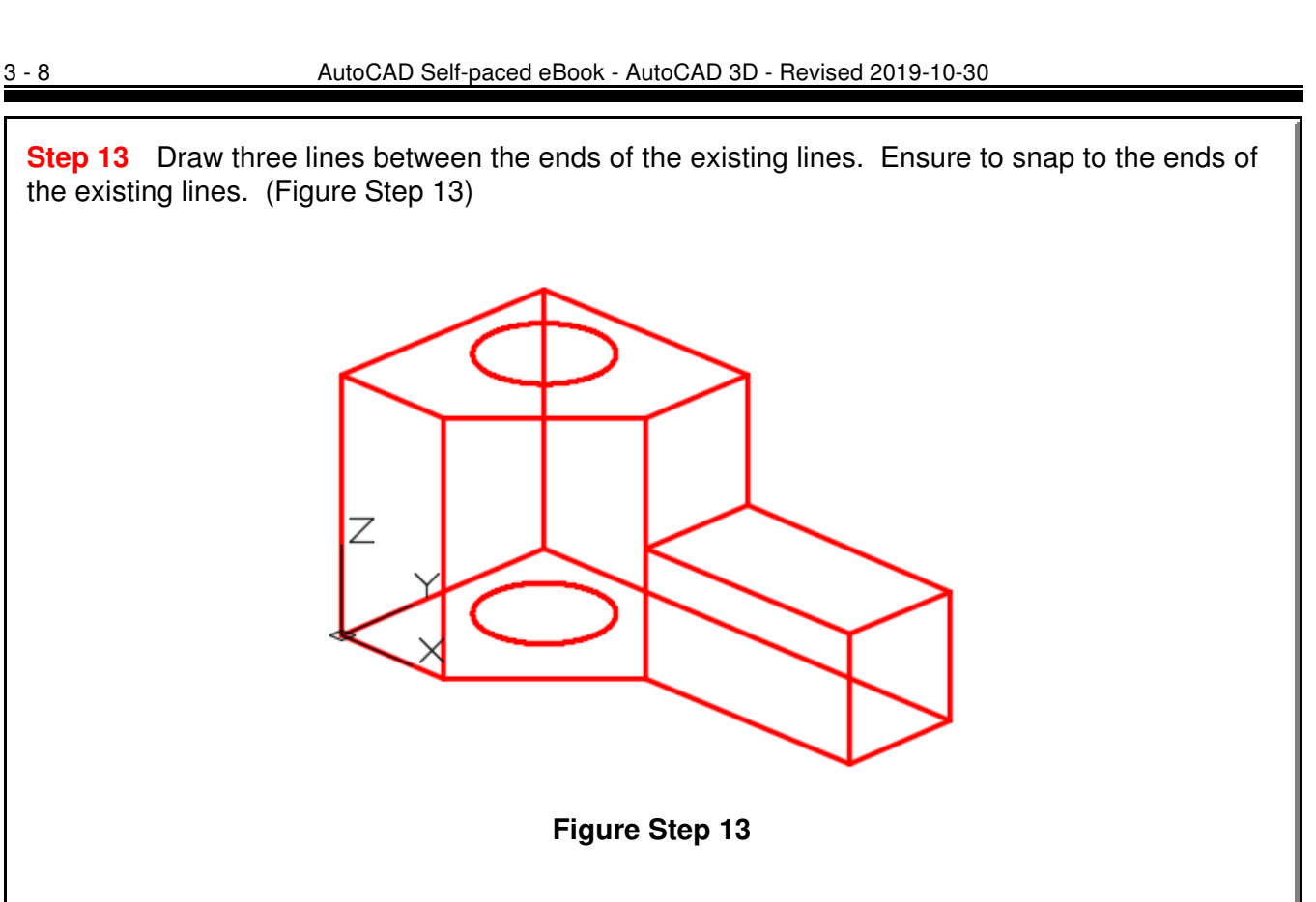

**Step 14** Using the VIEW command, save the current view with the name: Working Isometric. (Figure Step 14)

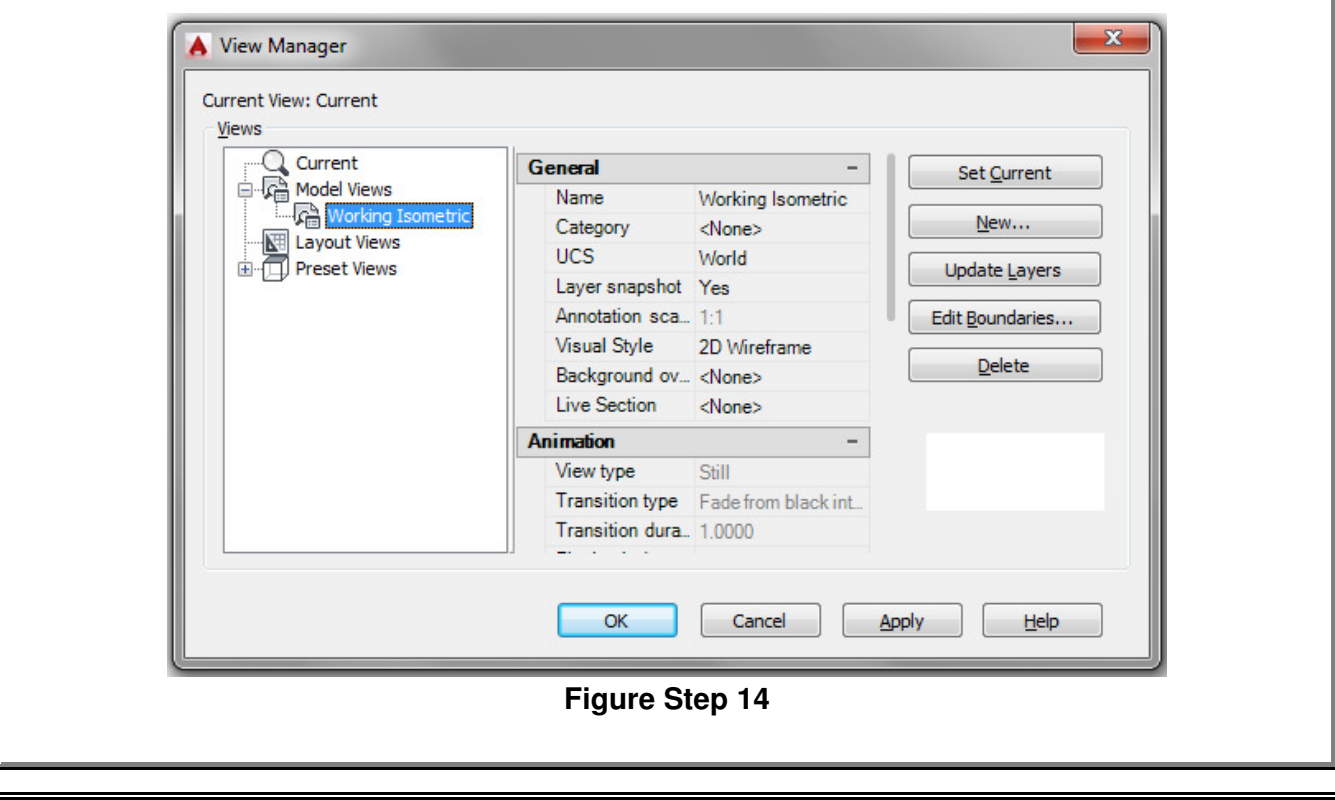

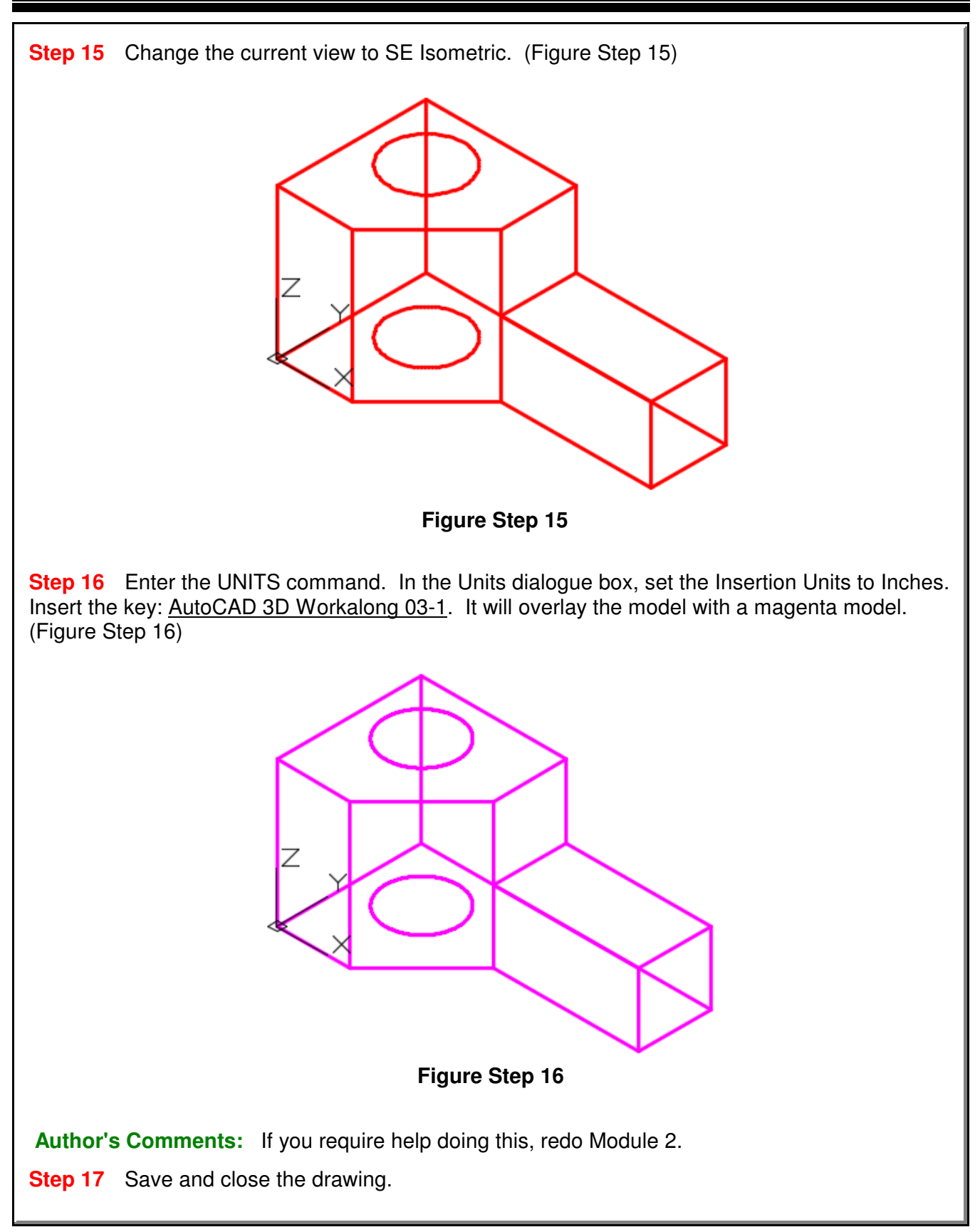

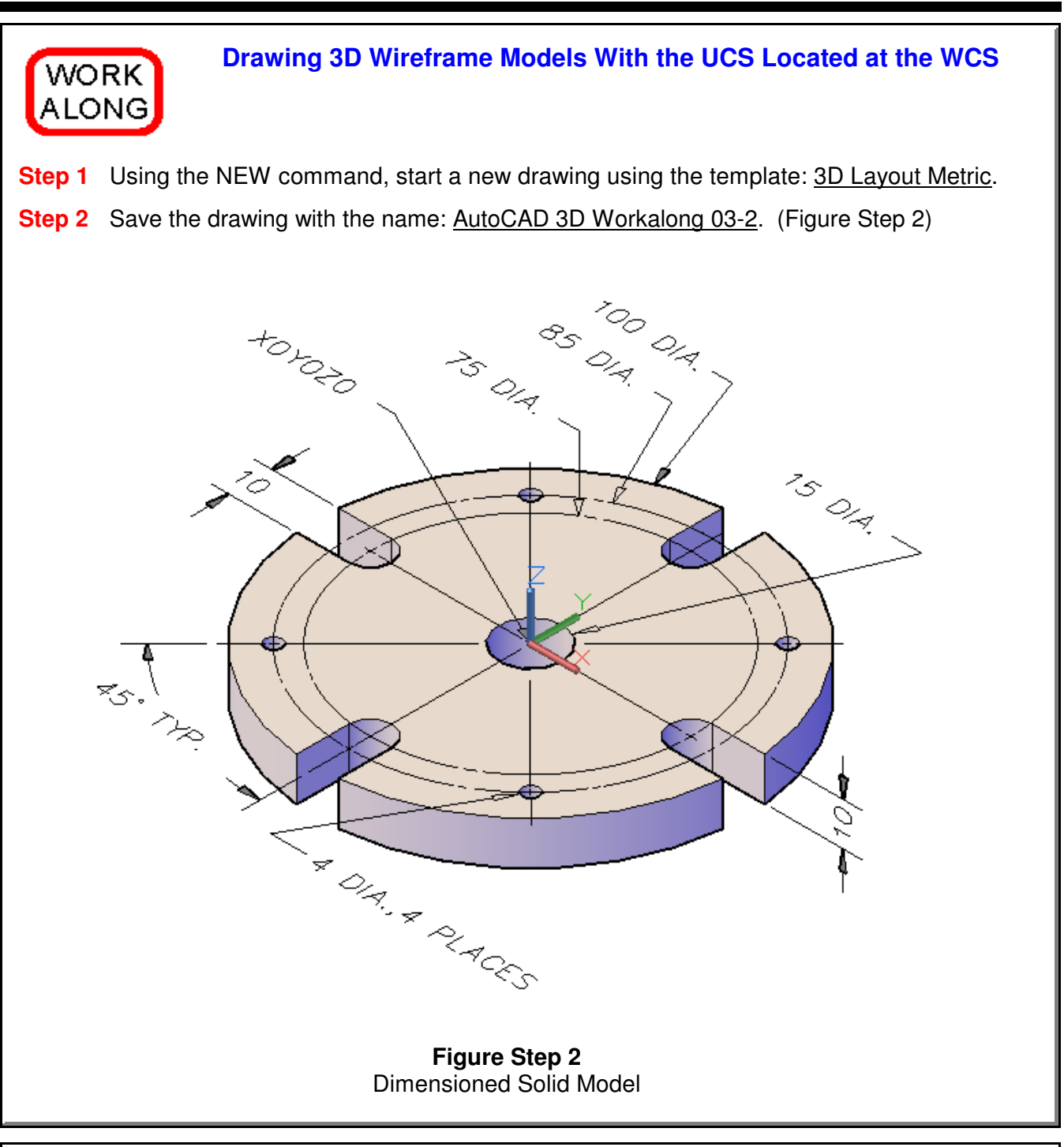

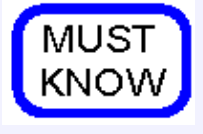

AutoCAD has two distinct three-dimensional coordinate systems: the World Coordinate System (WCS) and the User Coordinate System (UCS). The World Coordinate System is located at the absolute coordinates X0Y0Z0. It is a fixed coordinate system and cannot be moved. The WCS is normally not used to

construct models. The UCS the coordinate system that is used to construct 3D models. The UCS can be placed exactly at the WCS or at any location in 3D space.

World Coordinate System ©1993 - 2018 Module 3

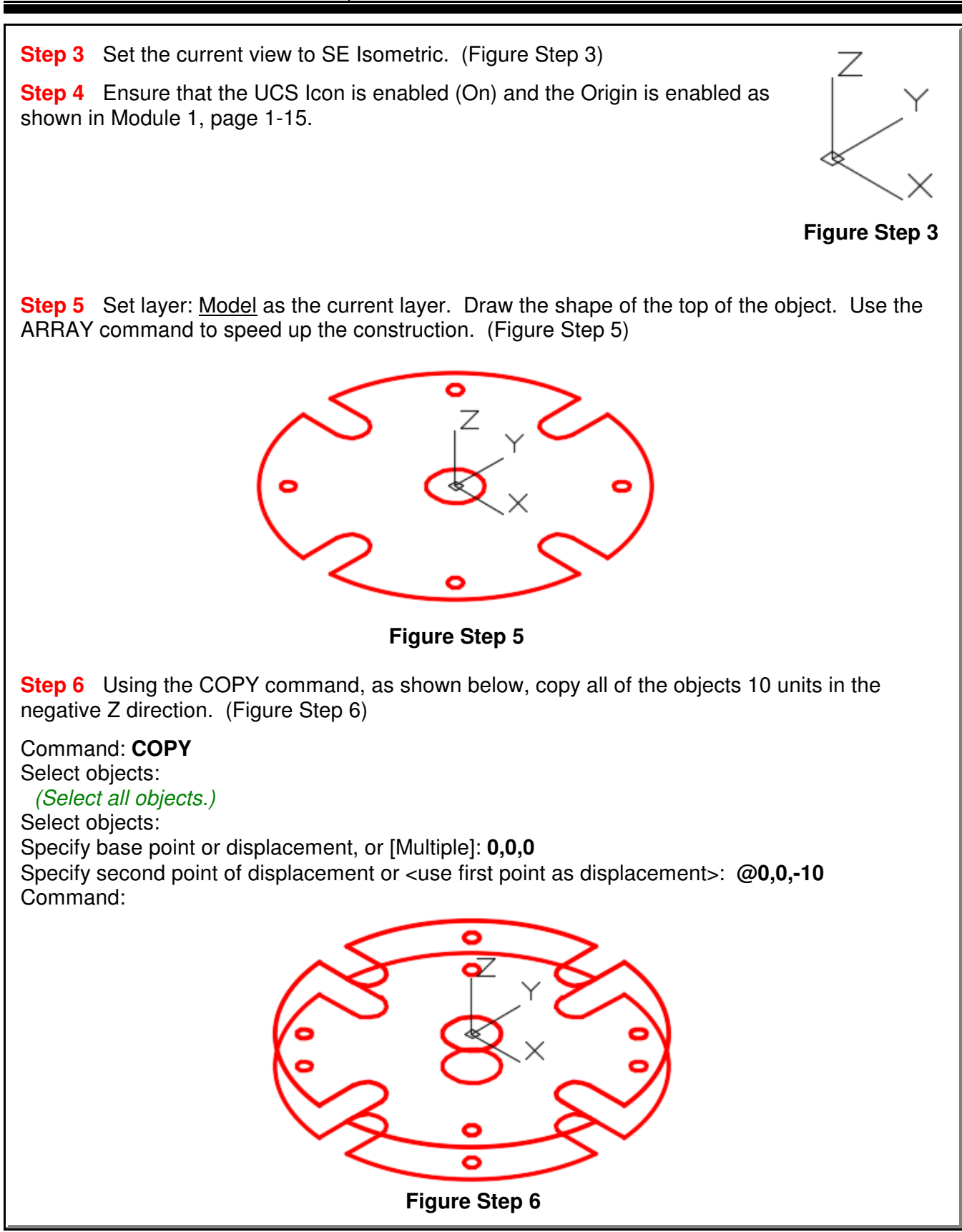

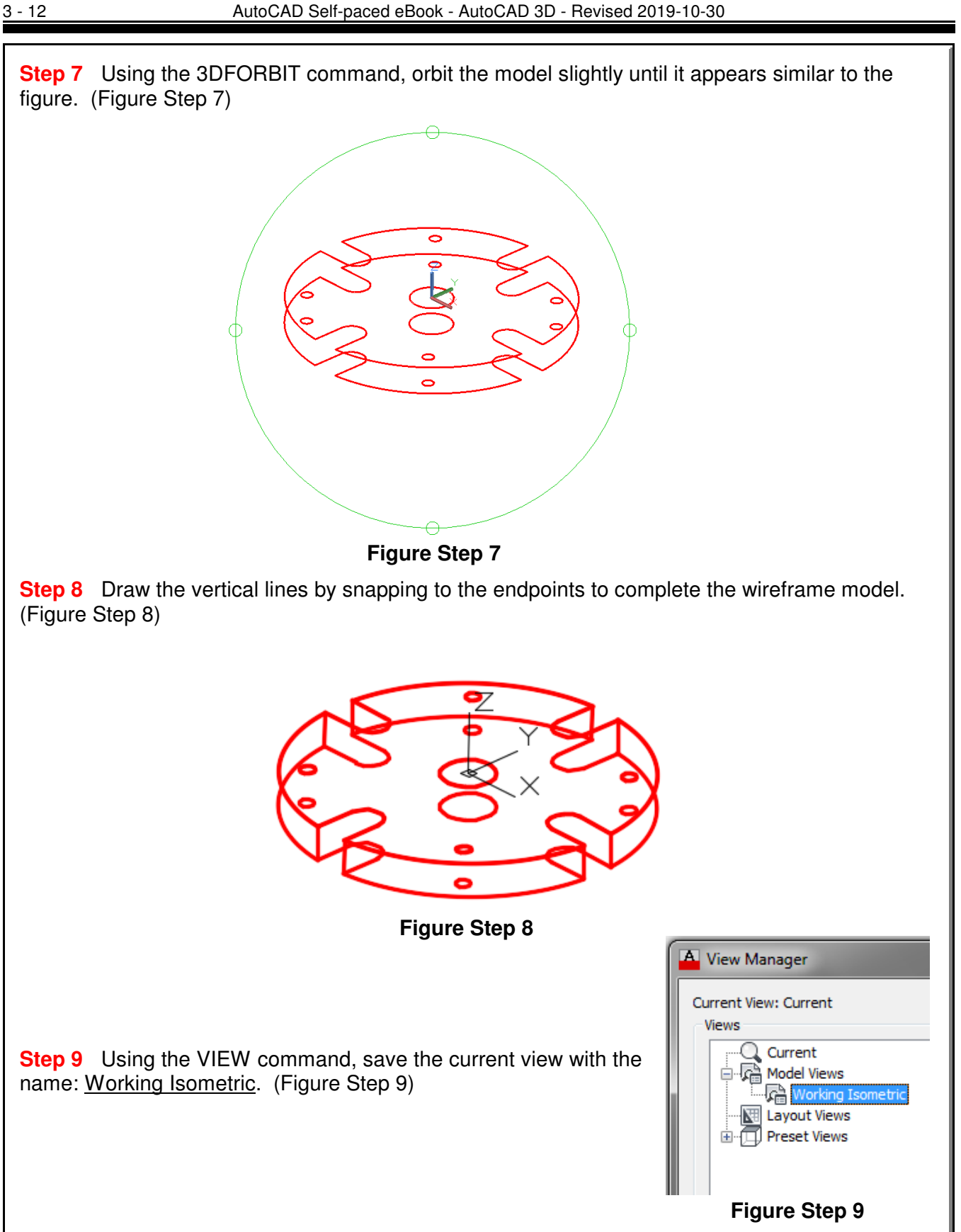

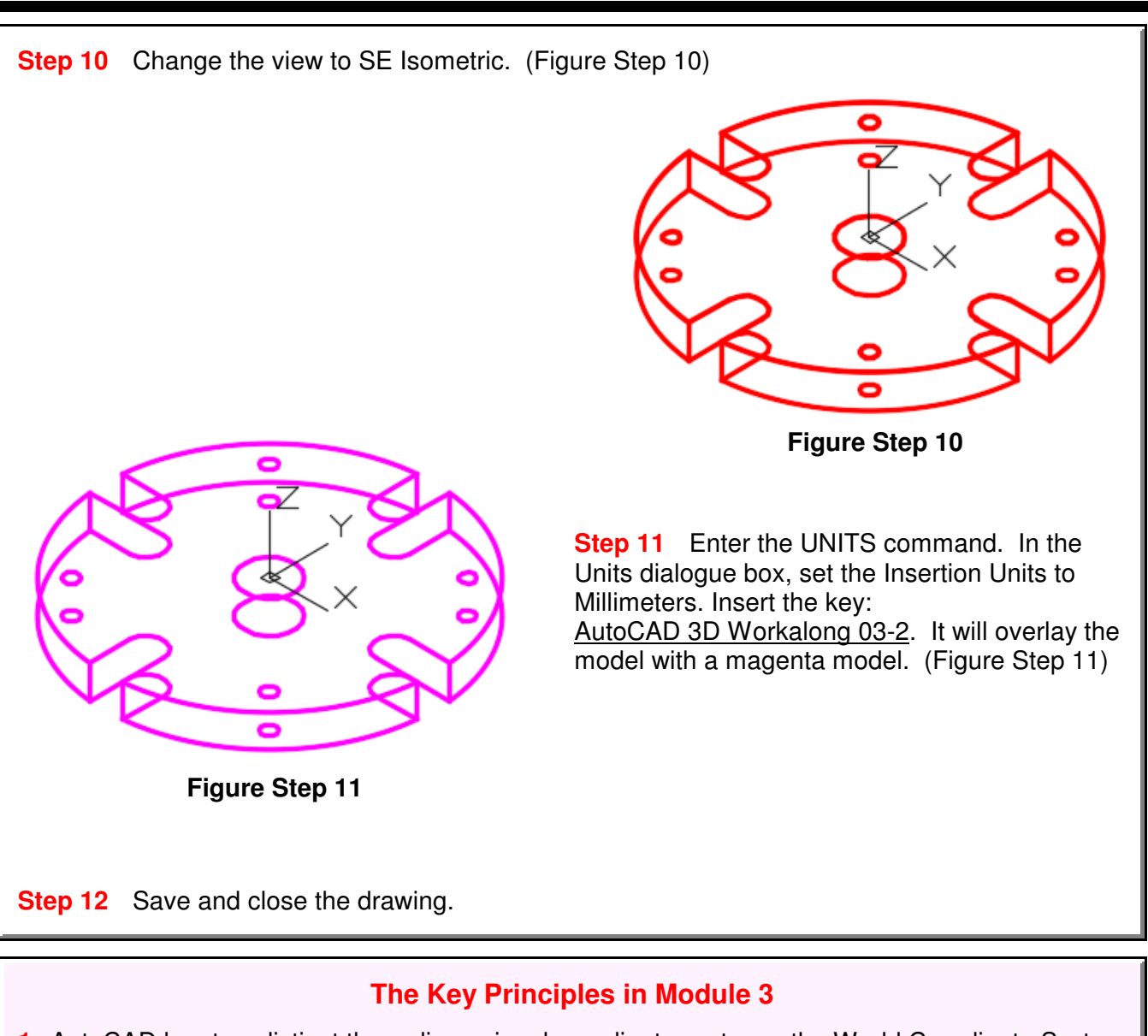

**1** AutoCAD has two distinct three dimensional coordinate systems: the World Coordinate System (WCS) and the User Coordinate System (UCS).

**2** The World Coordinate System is permanently located at the absolute coordinates X0Y0Z0. It is a fixed coordinate system which can never be moved. The WCS is normally not used to construct models.

**3** The User Coordinate System is the coordinate system that is normally used to construct 3D models. The UCS can be placed exactly at the WCS or at any location in 3D space.

**4** AutoCAD uses the right-hand rule to find the positive Z direction. To use the right-hand rule, you must first know the positive X and Y directions of the current UCS. Using your right hand, point the thumb in the direction of the positive X axis. Extend your index finger in the direction of the positive Y axis. Your middle finger indicates the direction of the positive Z axis.

**5** The absolute coordinate 0,0,0 is the origin of the world coordinate system. This is the same point used when drawing in 2D when 0,0 was entered. This is an important coordinate location as everything drawn in model space relates back to this location.

### 3 - 14 AutoCAD Self-paced eBook - AutoCAD 3D - Revised 2019-10-30

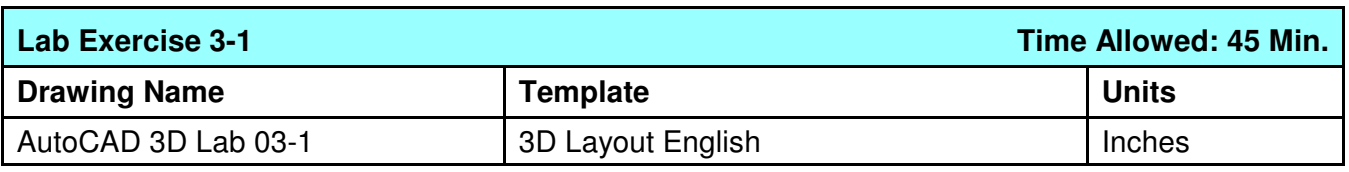

**Step 1** Save and name the drawing: **AutoCAD 3D Lab 03-1**.

**Step 2** Draw all construction objects on layer: Construction and model objects on layer: Model.

**Step 3** Draw a wireframe model of the object shown in the figure. (Figure Step 3A and 3B)

**Step 4** Start your model with the current view SE Isometric. If required, orbit it slightly with 3DFORBIT to help the line of sight.

**Step 5** Save the isometric working view with the name: Working Isometric.

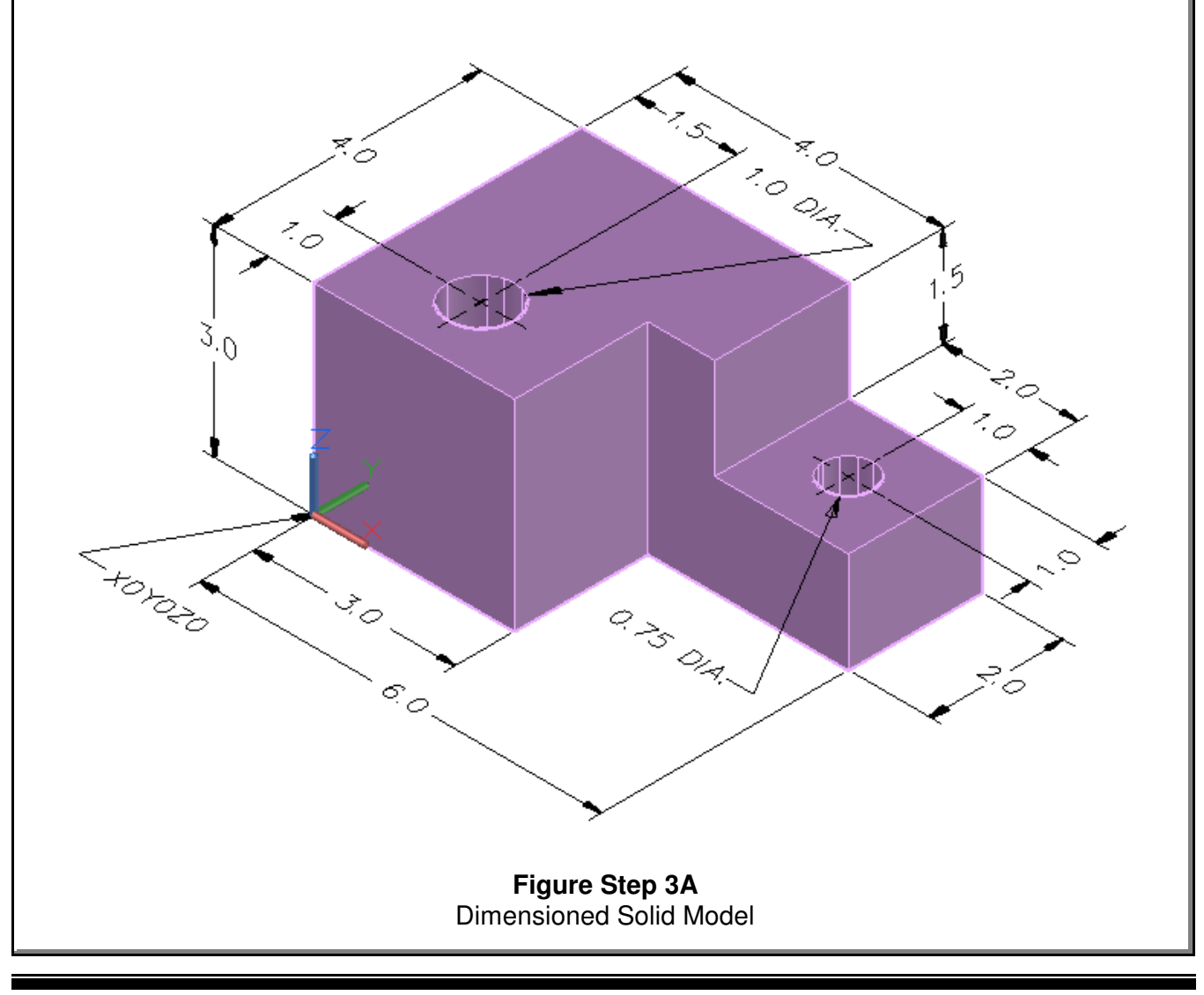

World Coordinate System ©1993 - 2018 Module 3

**Step 6** When complete, freeze layer: Construction.

**Step 7** Enter the UNITS command. In the Units dialogue box, set the Insertion Units to Inches.

**Step 8** Check your drawing with the key. The key name is the same as the drawing name.

**Construction Techniques:** The following steps are the construction technique suggested by the author to help you learn how to construct objects using AutoCAD. It is only the suggested method and if you can complete the drawing accurately using a different construction technique, that is what is important. You may want to compare your construction technique with the authors.

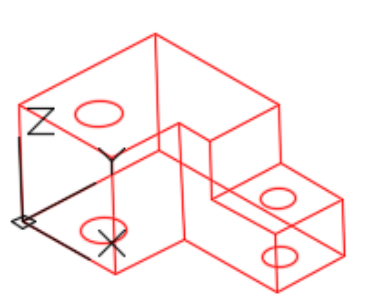

**Figure Step 3B** Completed Wireframe Model SE Isometric View

# **Figure Hint 1**

Construction Steps

**Hint 1**

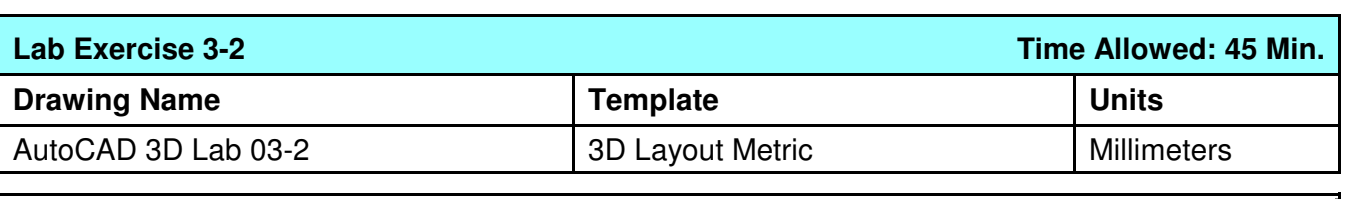

**Step 1** Save the drawing with the name: AutoCAD 3D Lab 03-2.

**Step 2** Draw all construction objects on layer: Construction and all model objects on layer: Model.

**Step 3** Draw a wireframe model of the object shown in the figure. (Figure Step 3A, 3B, 3C, and 3D)

**Step 4** Start your model with the current view SE Isometric. If required, orbit it slightly with 3DFORBIT to help the line of sight.

**Step 5** Save the isometric working view with the name: Working Isometric.

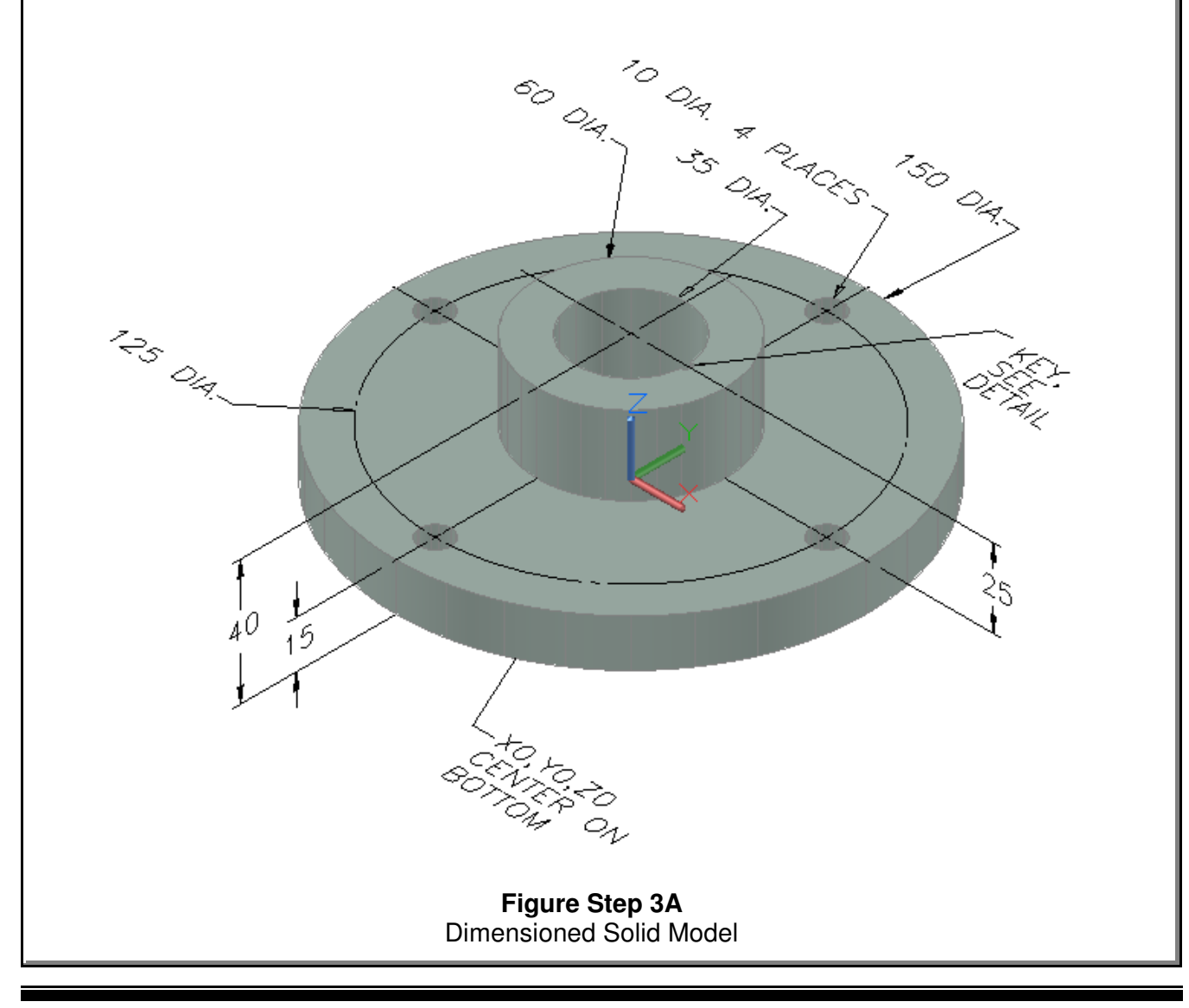

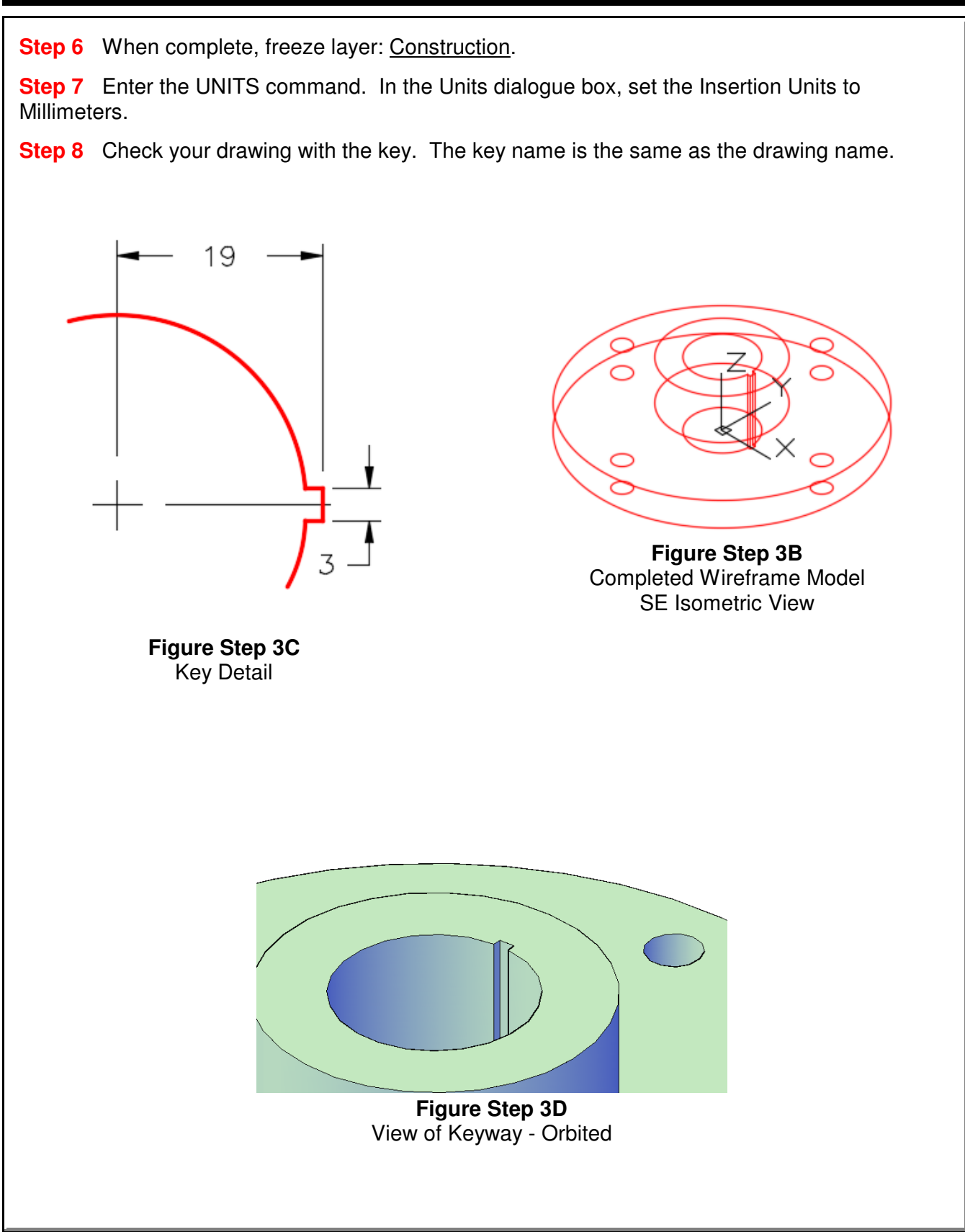

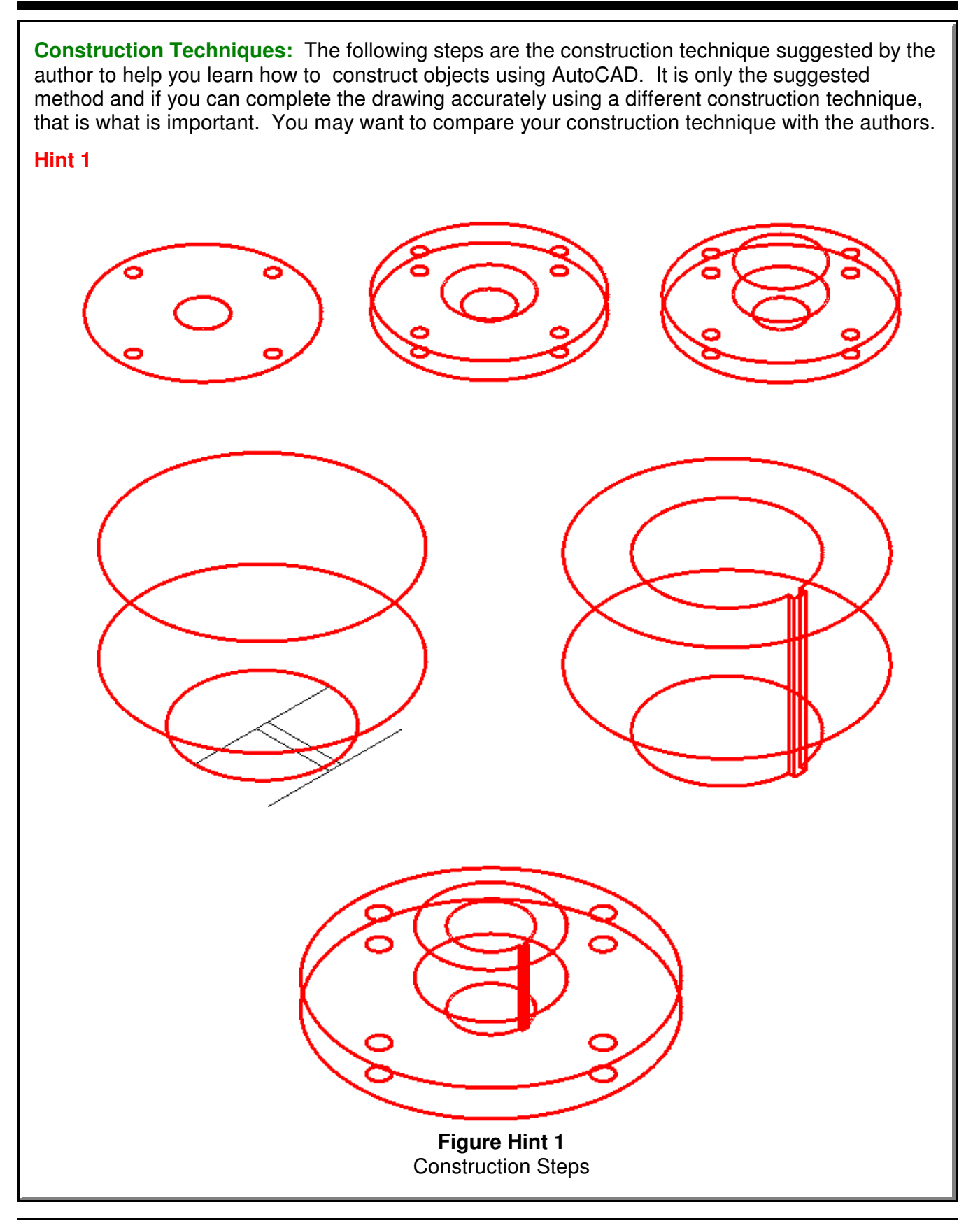

World Coordinate System ©1993 - 2018 Module 3

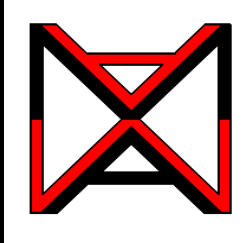

# AutoCAD® Self-paced eCourse

# AutoCAD 3D Module 4

User Coordinate System - Part 1

# **Learning Outcomes**

When you have completed this module, you will be able to:

- **1** Describe the User Coordinate System and the User Construction Plane.
- **2** Apply the UCSMAN command.

**3** Draw 3D models using the User Coordinate System located at the World or at the predefined orthographic UCS locations only.

# **IMPORTANT - PLEASE READ BEFORE COMPLETING THIS MODULE**

AutoCAD 2015 has a bug using the LINE command in 3D. The LINE command works properly when either the World or Top is the current UCS. When any other UCS is the current UCS, the cursor of the LINE command will display the new line in the wrong location. It locates the line in the correct location after you execute the LINE command. It displays correctly when snapping to existing objects and only appears wrong when using coordinates or drawing lines freehand.

A good workaround is to use the PLINE command rather than the LINE command, as it works correctly. After you complete the PLINE command, you can explode the pline to create a line object.

This bug is only in AutoCAD 2015. The LINE command in AutoCAD 2016, 2017 and 2018 works in all UCS locations.

# **The User Coordinate System**

The User Coordinate System (UCS) is the coordinate system used to construct 3D models. It can be located at the WCS or at any location or orientation in 3D space. Being able to locate and orientate the UCS anywhere in 3D space is the secret of 3D modeling.

# **The User Construction Plane**

If you draw an imaginary line from the X axis to the Y axis on the user coordinate system, it forms a imaginary triangular plane as shown in Figure 4-1. When you locate the UCS onto the 3D model, as shown in Figure 4-2, you can see this imaginary triangular plane laying on the surface. Next, picture the plane expanded to fill the whole surface it is located on. See Figure 4-3. This surface is called the User Construction Plane (UCP).

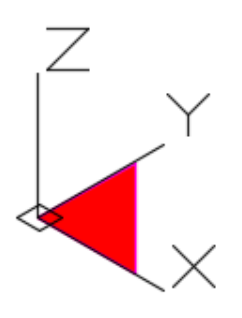

**Figure 4-1** User Construction Plane

The easiest method of drawing 3D models is to locate and orientate the user construction plane to lie on the surface you currently want to insert or modify object(s) on. Relocate the location of the UCS and continue your model construction until you complete the model. You can use the Z axis to copy the object(s) and draw at a depth parallel to the UCP.

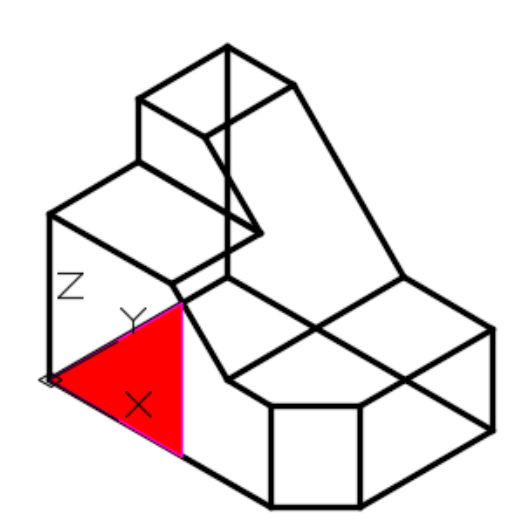

**Figure 4-2** User Construction Plane on the **WCS** 

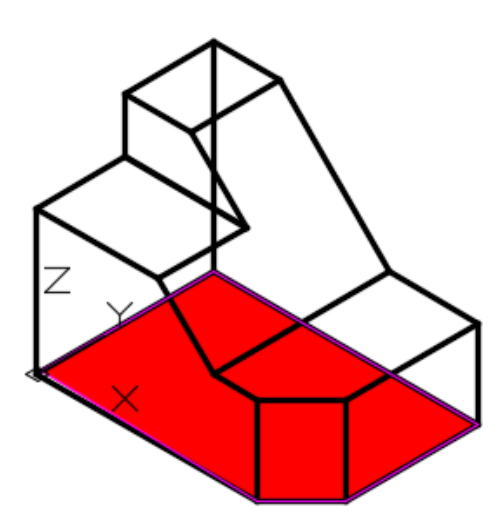

**Figure 4-3** UCS Plane expanded to cover the Whole **Surface** 

User Coordinate System - Part 1 and 1 Coordinate System - Part 1 and 1993 - 2018 Module 4

By relocating and orientating the UCS to different locations, you can draw or modify objects on any surface you want. Figure 4-4 shows the user construction plane located on the right side of the model and Figure 4-5 shows it located on the inclined surface.

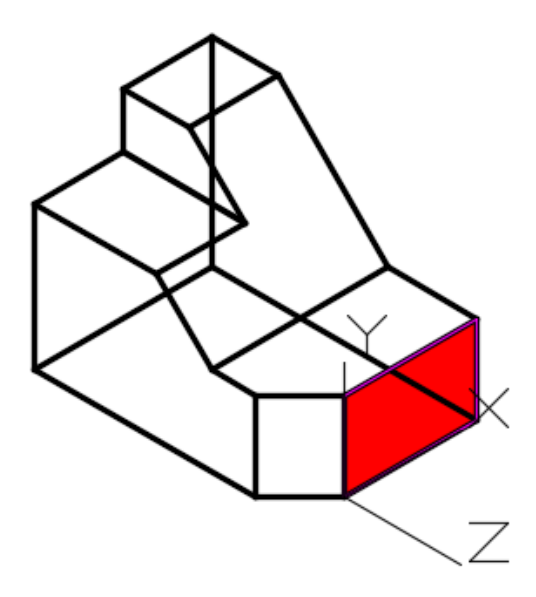

**Figure 4-4** UCP located on the Right Side

In this module, all model construction will be drawn in the with the UCS located at the World or in one of the preset orthographic locations only. In Module 5, locating the UCS anywhere in model space will be taught.

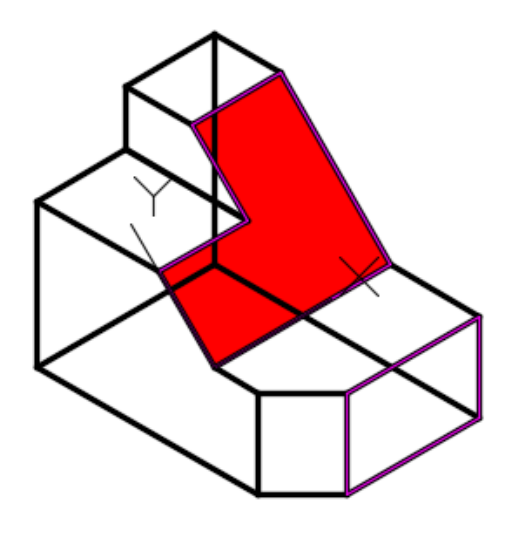

**Figure 4-5** UCP located on an Inclined Surface

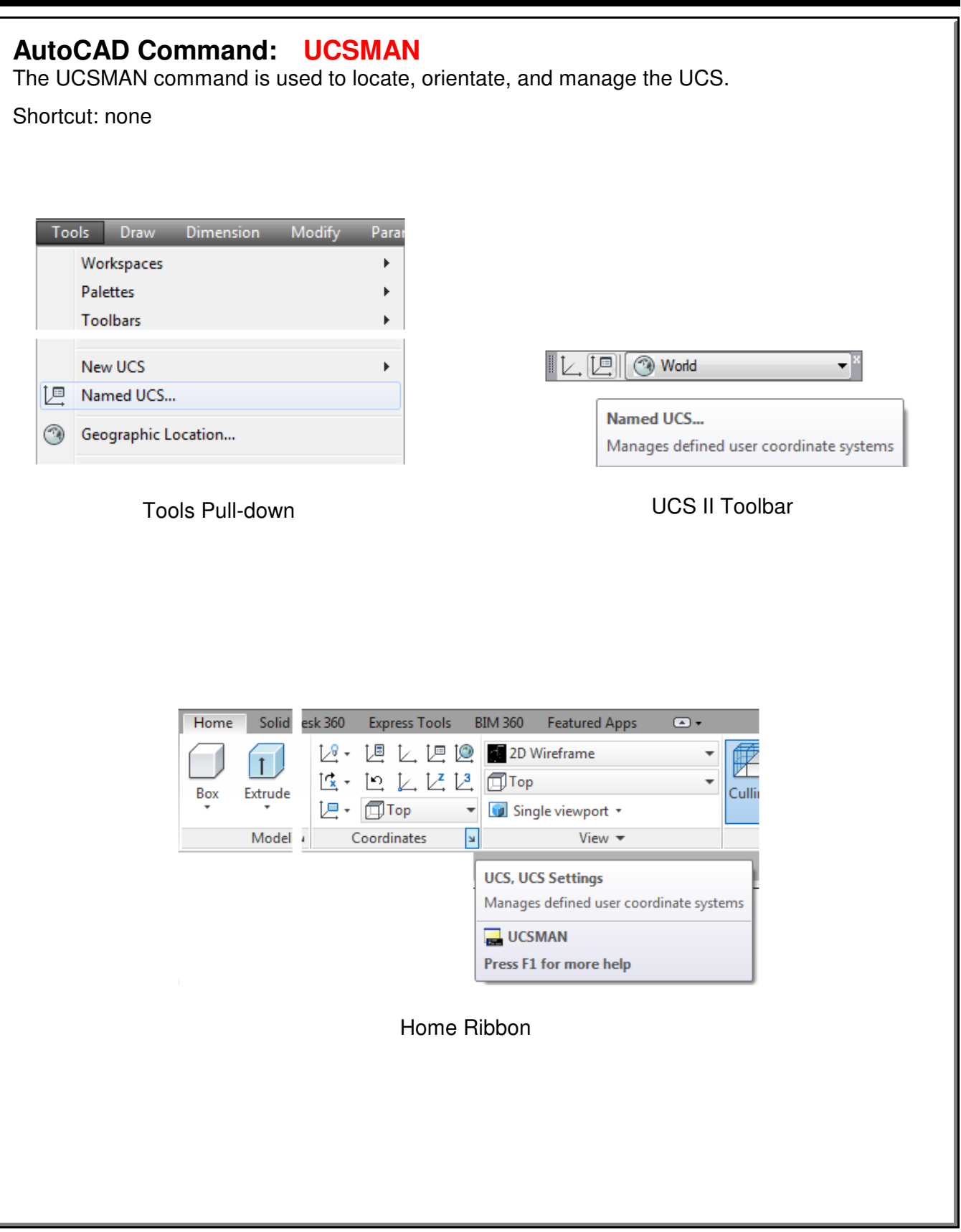

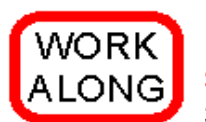

### **Moving the UCS to the Preset Locations**

**Step 1** Using the NEW command, start a new drawing using the template: 3D Layout English.

**Step 2** Save and name the drawing: AutoCAD 3D Workalong 04-1. Save it in the folder: CAD Courses/AutoCAD 3D/Lab Exercises

**Step 3** Set the current UCS to World. Enter the UNITS command. In the Units dialogue box, set the Insertion Units to Inches. Using the INSERT command, insert the block: AutoCAD 3D Lab 01-1 at the coordinates 0,0,0. Explode the block.

**Step 4** Set the current view to SE Isometric. Your wireframe model should appear as shown in the figure. (Figure Step 4)

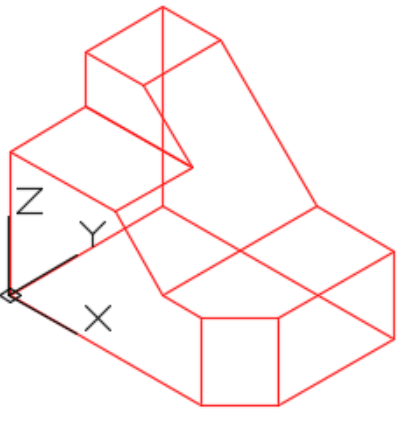

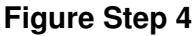

**Step 5** Enter the UCSMAN command. It will open the UCS dialogue box. Enable the Settings tab and ensure that the settings in the dialogue box matches the figure. (Figure Step 5)

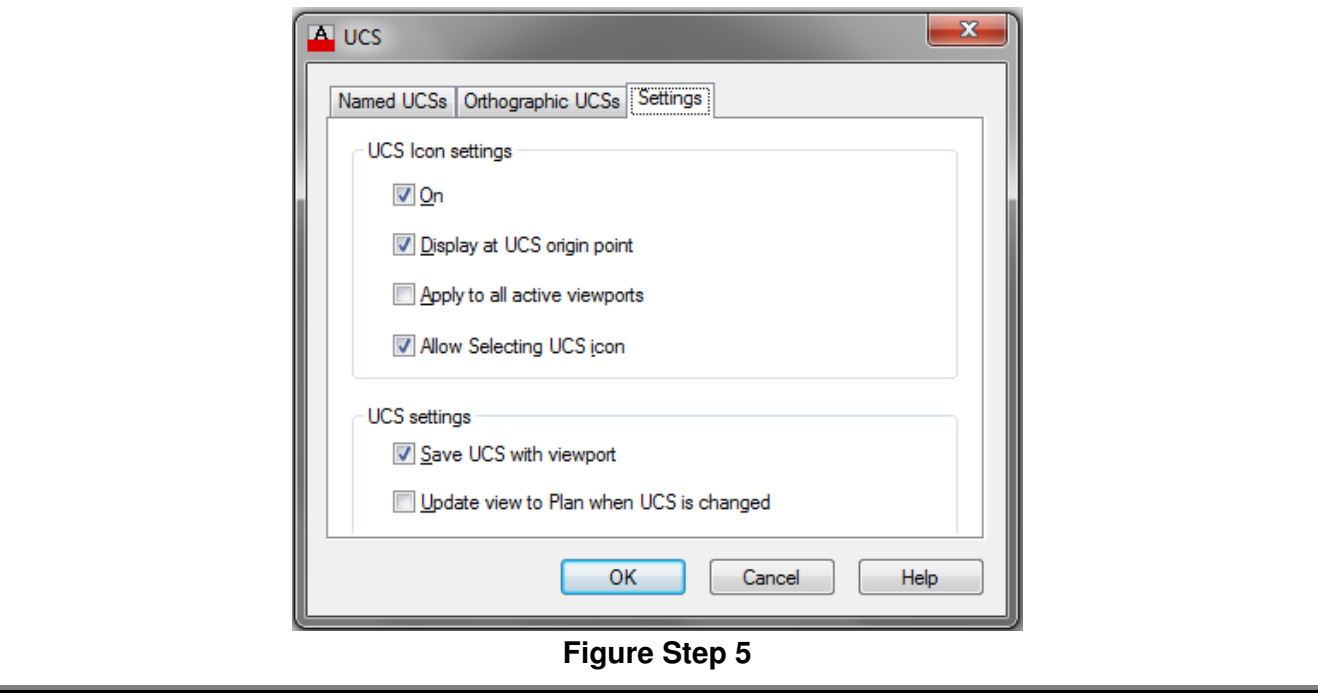

User Coordinate System - Part 1 ©1993 - 2018 Module 4

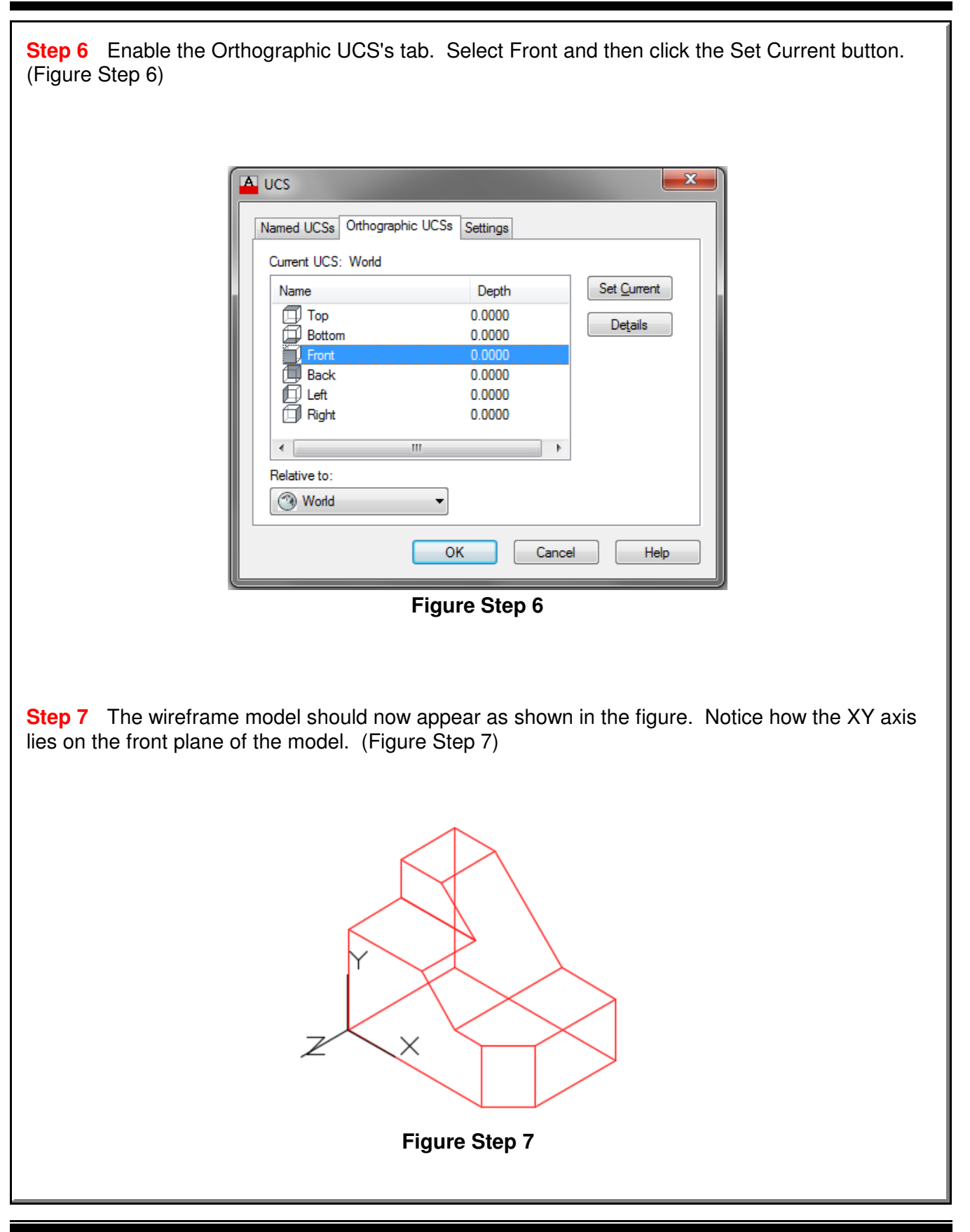

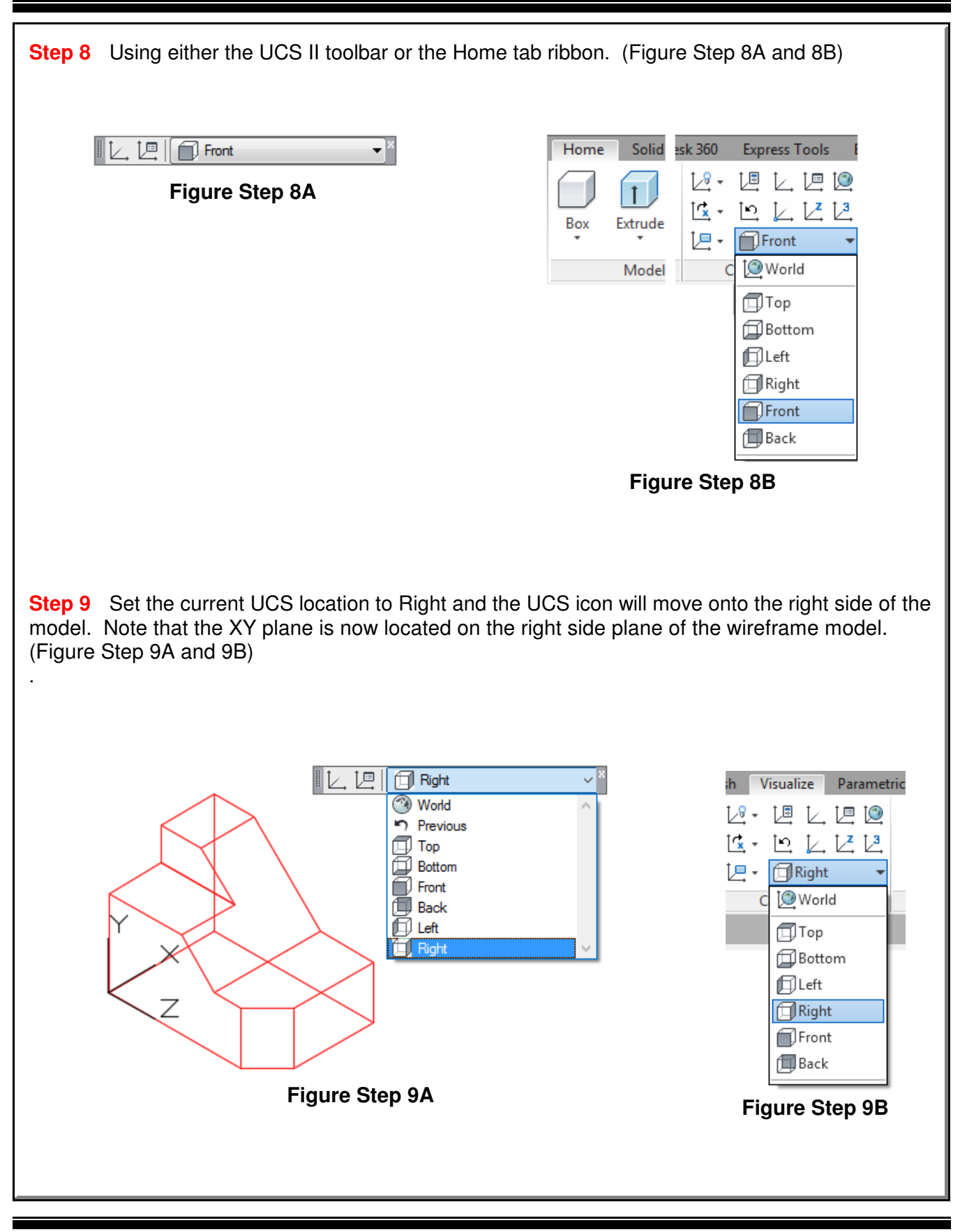

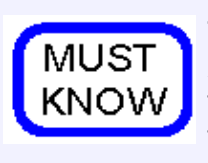

To draw in 3D, it is important to visualize a user construction plane located on the X and Y axis. The easiest method of drawing 3D models is to locate and orientate the user construction plane on the surface you are currently modifying. Relocate the location of the UCS and continue model construction until the model is complete.

**Step 10** Click the UCS command icon as shown in the figures. With osnap enabled, snap to the end of the line. Note that the UCS icon has now moved to the end of the line that you just selected but it remains located on the right side plane. (Figure Step 10A, 10B, 10C, and 10D)

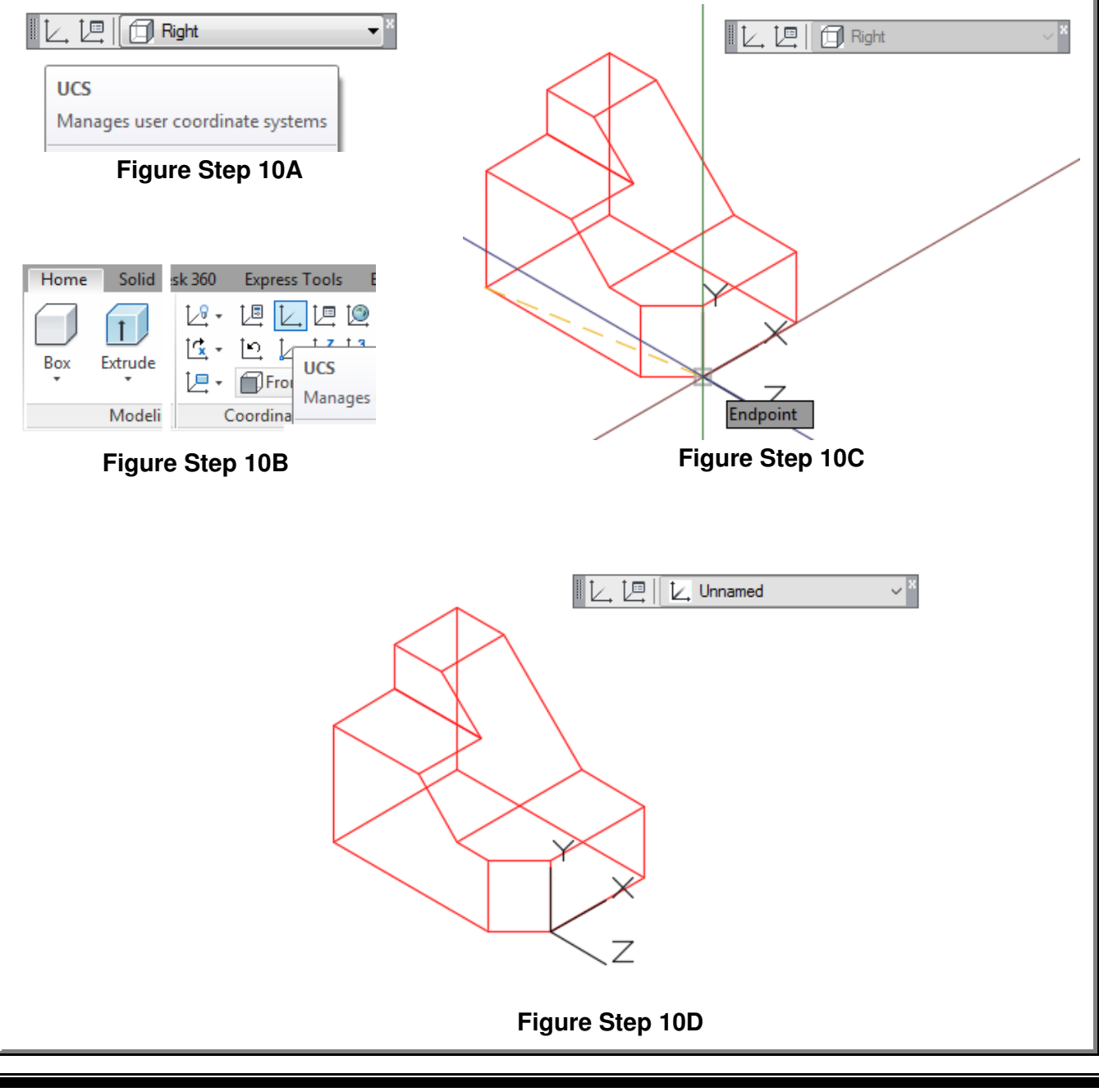

User Coordinate System - Part 1 ©1993 - 2018 Module 4

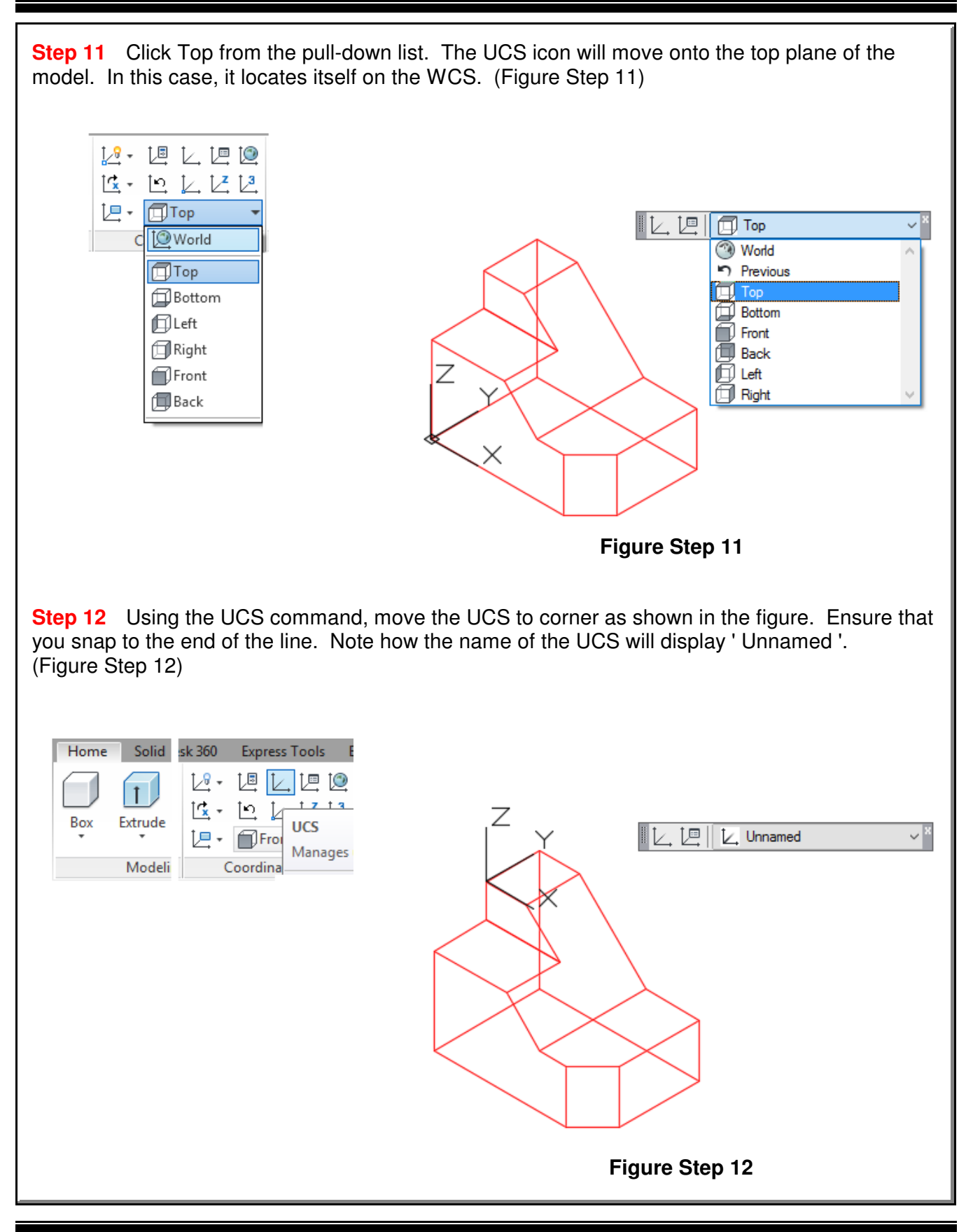

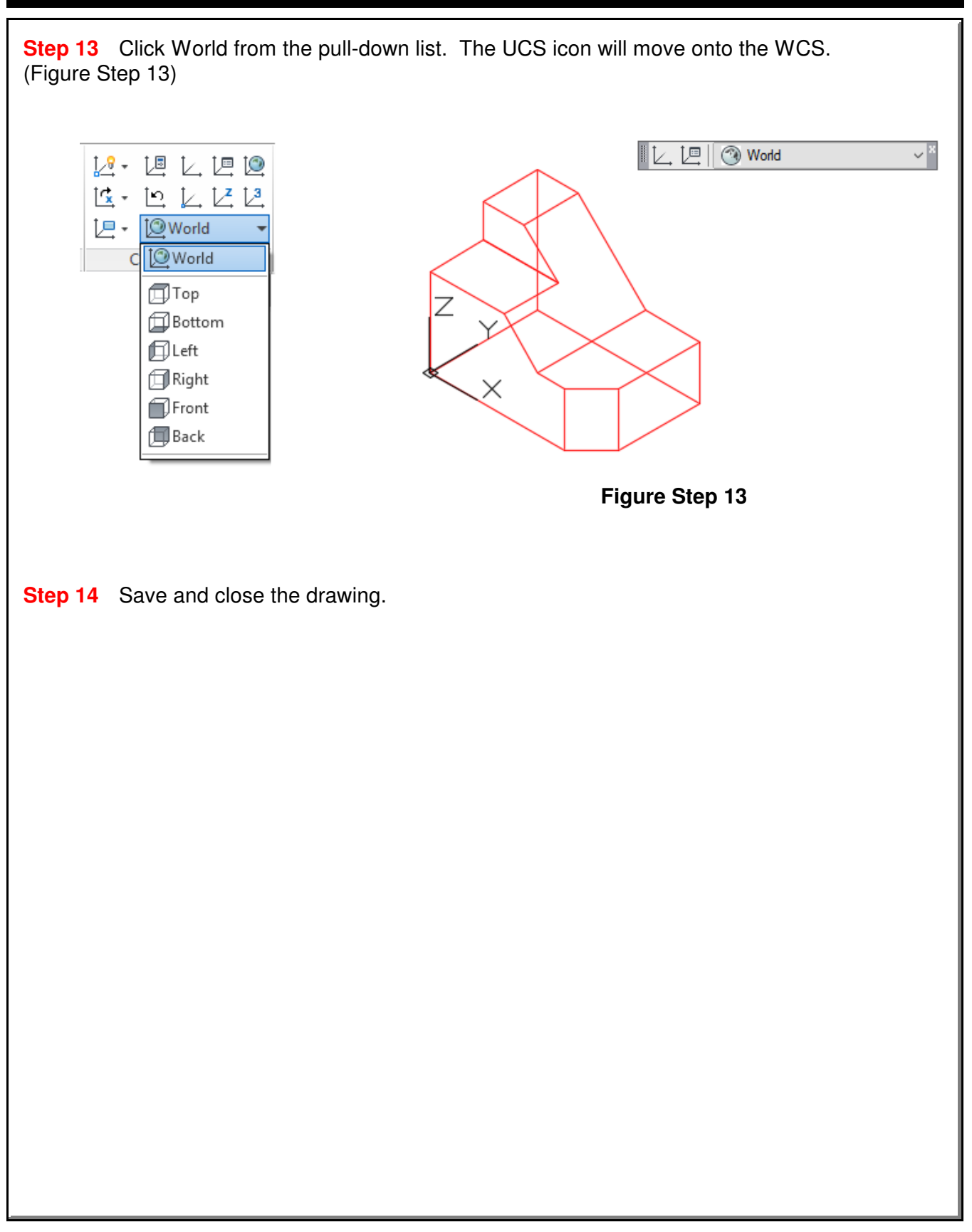

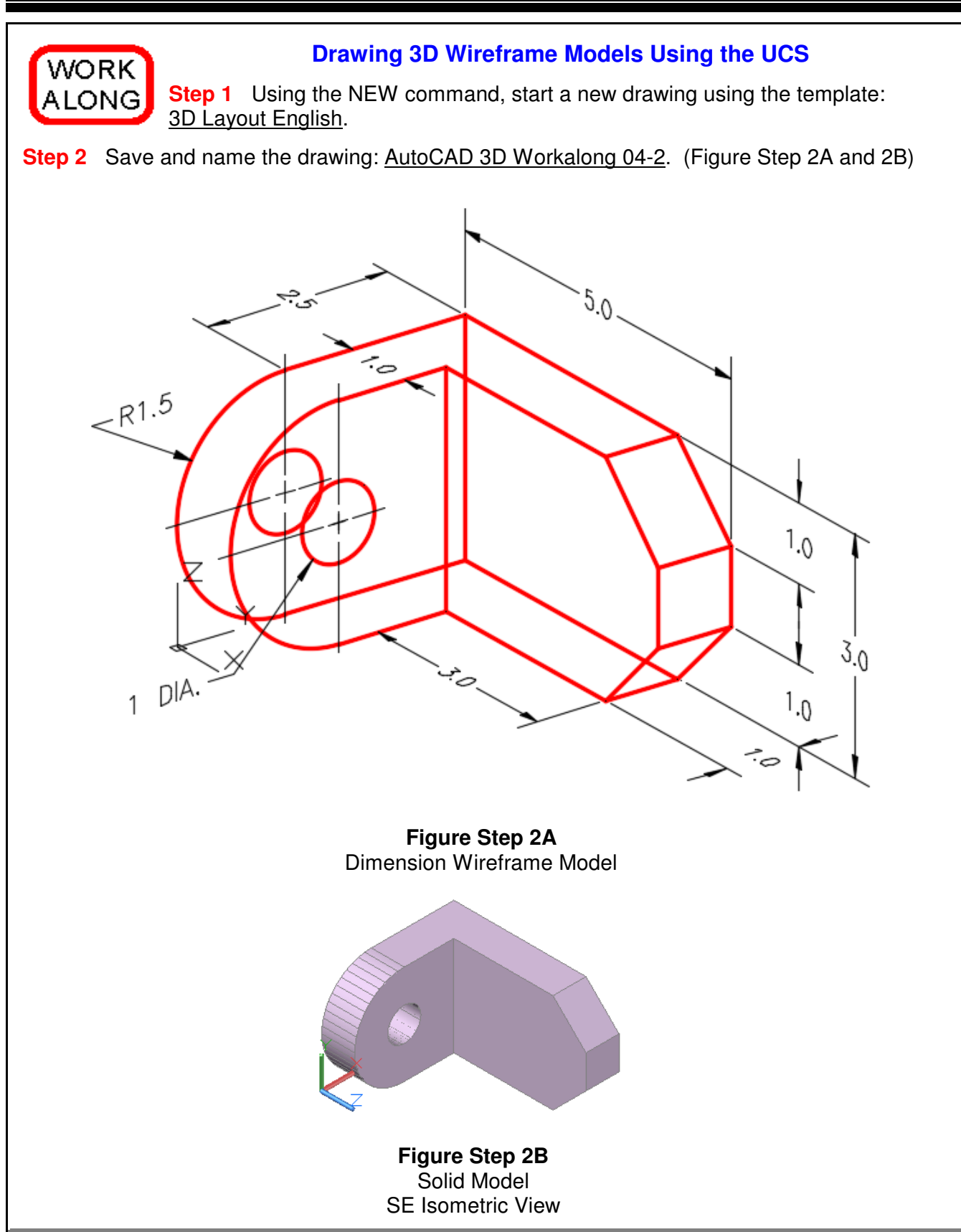

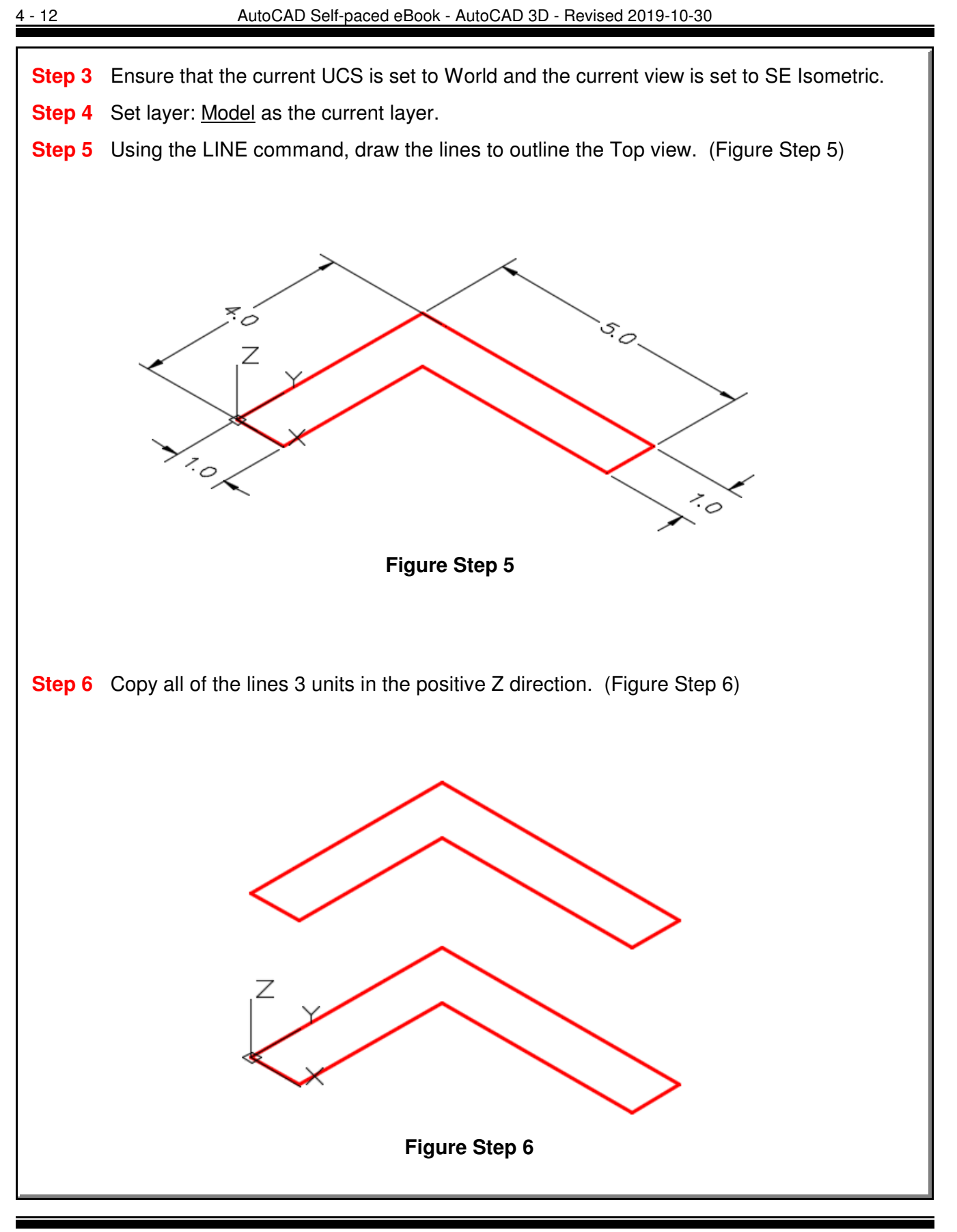

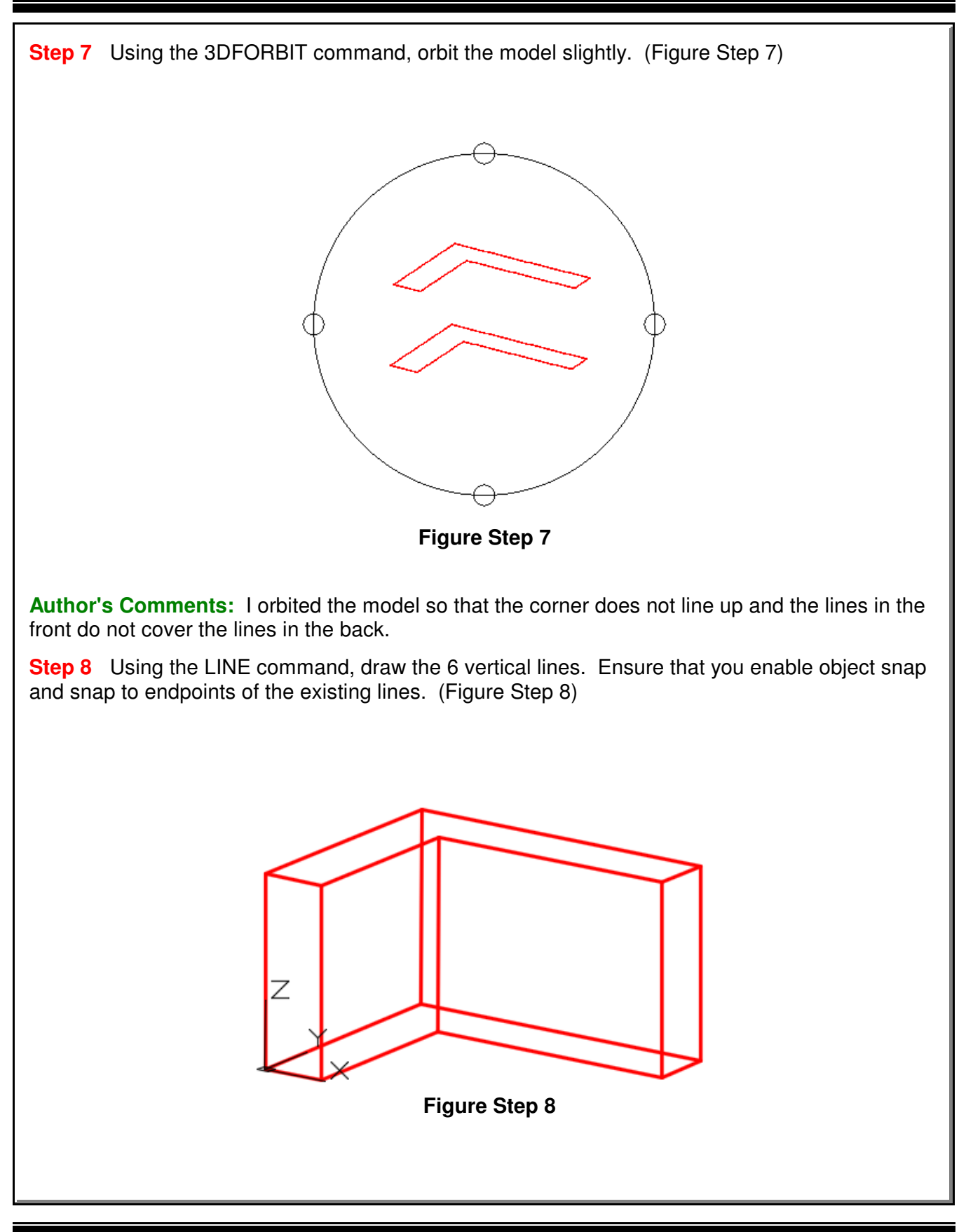

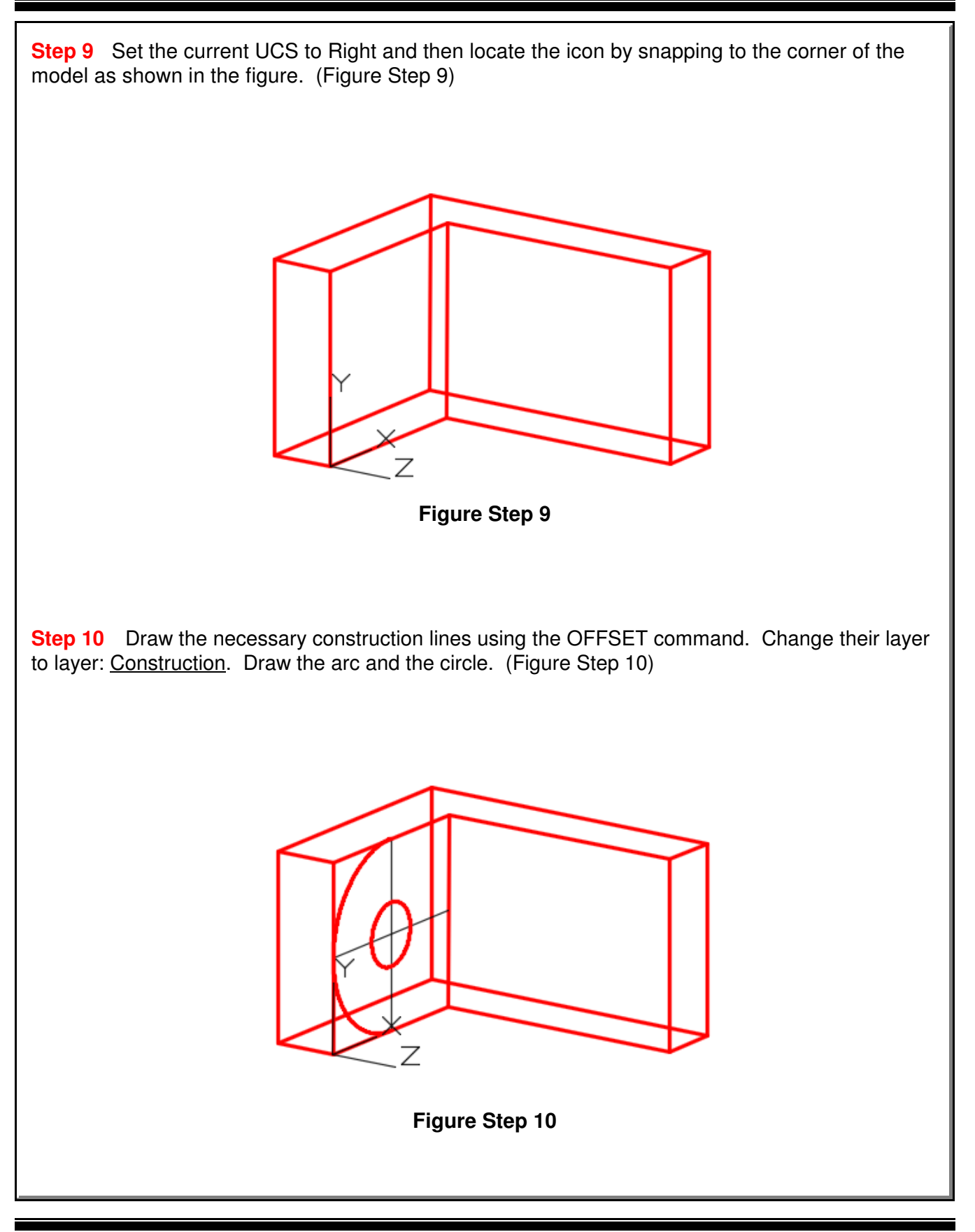

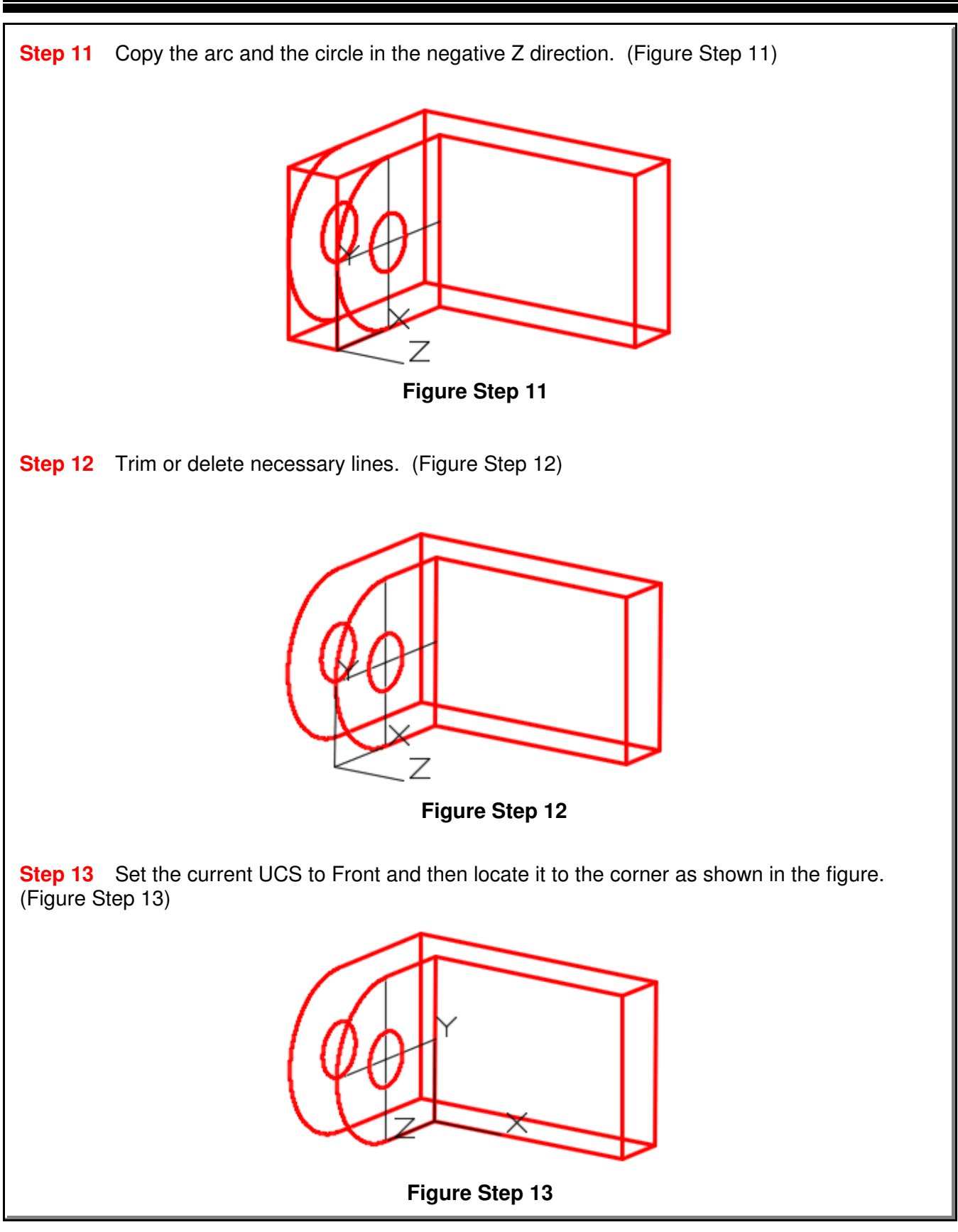

User Coordinate System - Part 1 and 1 Coordinate System - Part 1 and 1993 - 2018 Module 4

**Step 14** Draw the necessary construction lines using the OFFSET command. Change their layer to layer: Construction. Draw the object lines as shown in the figure. (Figure Step 14)

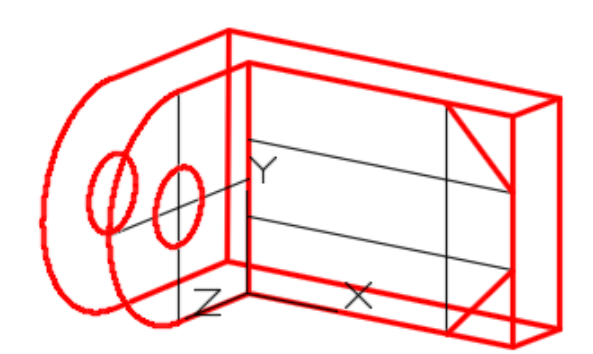

**Figure Step 14**

**Step 15** Copy the lines in the negative Z direction and add the necessary object lines. (Figure Step 15)

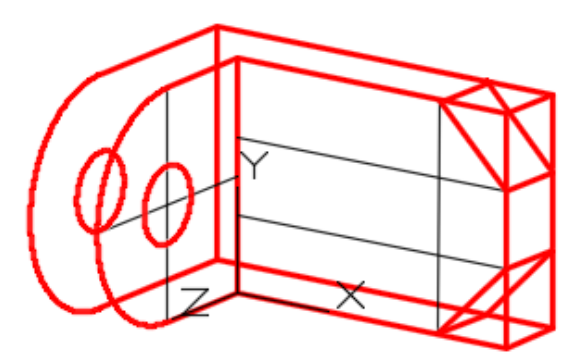

**Figure Step 15**

**Step 16** Trim or delete th necessary lines and freeze layer: Construction to complete the wireframe model. (Figure Step 16)

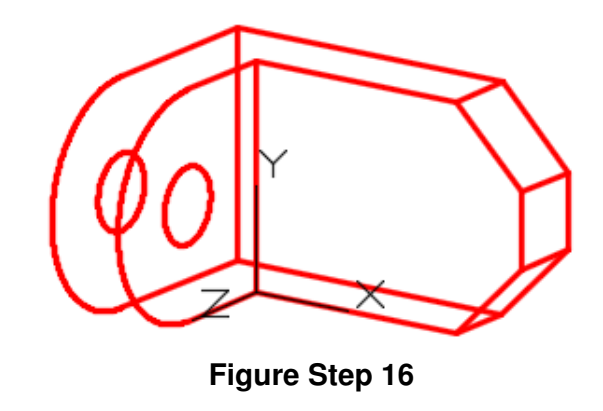

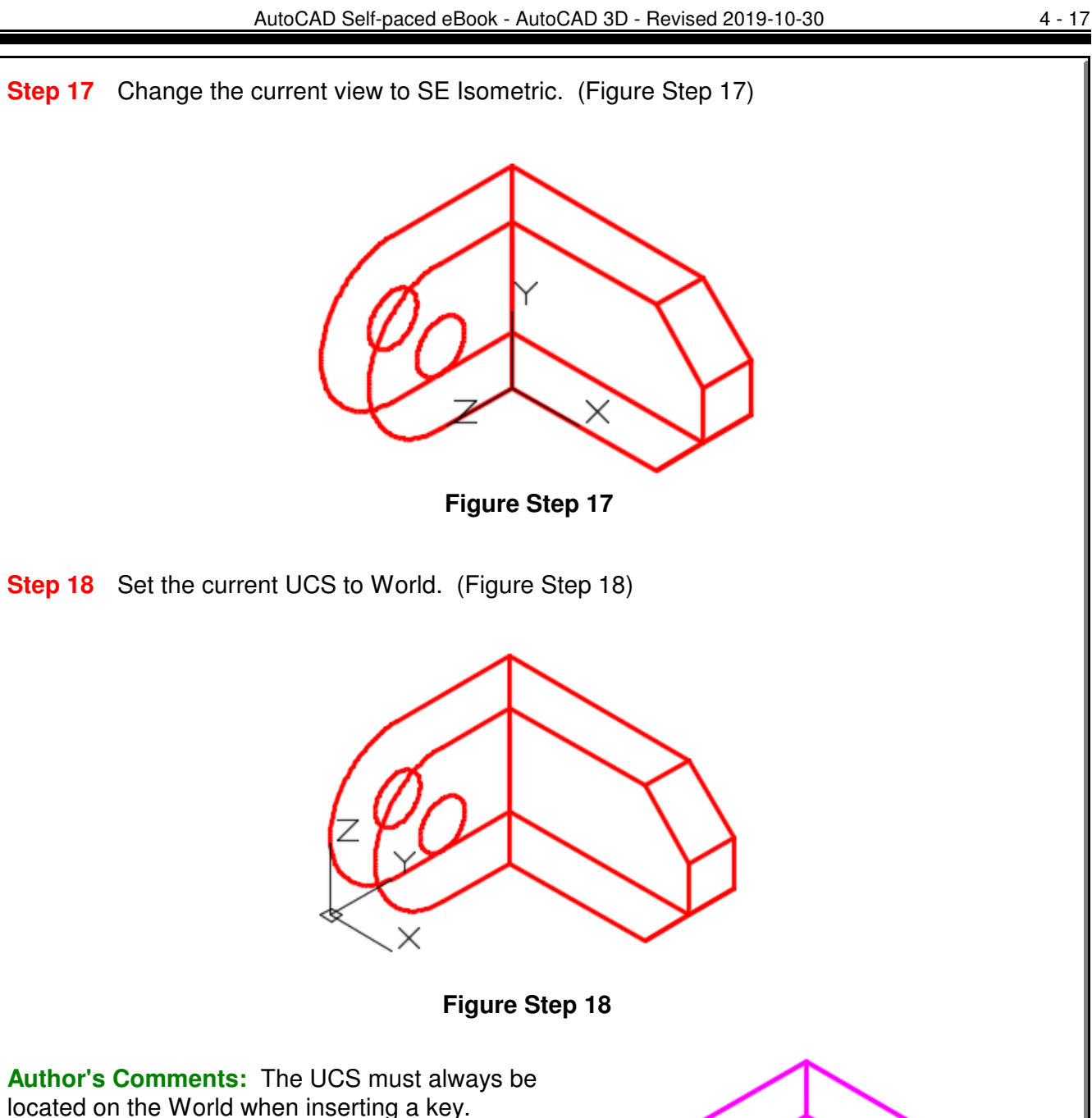

**Step 19** Enter the UNITS command. In the Units dialogue box, set the Insertion Units to Inches. Insert the key: AutoCAD 3D Workalong 04-2. It will overlay the model with a magenta wireframe model. (Figure Step 19)

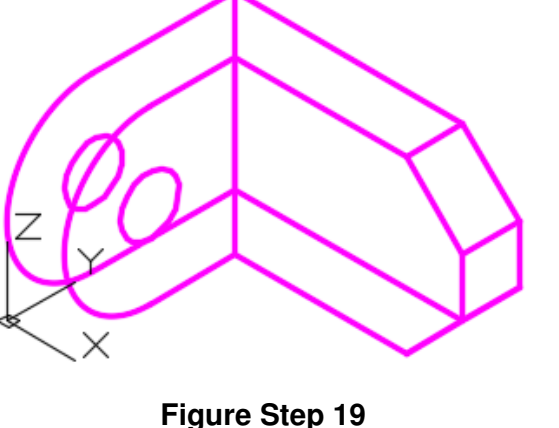

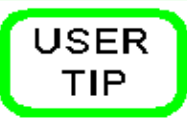

It is best to display the UCS icon at its origin point when you are constructing 3D wireframe models. See the Settings tab in the UCS dialogue box shown below.

If the model is zoomed to fill the Graphic window, the UCS icon will appear to be located off the origin point. It actually is not, it simply cannot display where it should. To correct, zoom out to make the model display smaller and the icon will automatically display at the UCS origin.

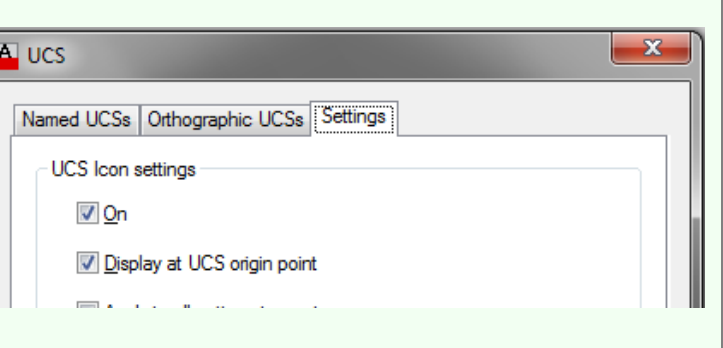

化卫士

World

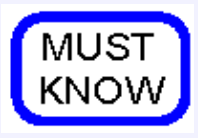

The coordinate location X0Y0Z0 is always referenced to the origin of the UCS. If the UCS is located at the WCS, its origin is the absolute

X0Y0Z0. If the UCS is at any other location, the coordinates location X0Y0Z0 is the relative X0Y0Z0. To work with absolute coordinates, the UCS **must** be located at the WCS. Use the UCS II toolbar or the UCS dialogue box and change the UCS location to World. When the UCS is at the WCS, the icon will display a small square.

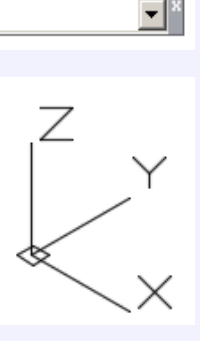

Another way to work with absolute coordinates is to place an asterisk (\*) preceding the coordinate value. i.e.

 $@*4,0,0$  specifies a point four units in the X direction of the last point entered relative to the absolute X0Y0Z0 or the WCS.

 $@4,0,0$  specifies a point four units in the X direction of the last point entered relative to the current UCS. \*0,0,0 specifies absolute X0Y0Z0 of the WCS regardless of the current location of the UCS.

# **The Key Principles in Module 4**

**1** The User Coordinate System (UCS) is the coordinate system used to construct 3D models. It can be located at the WCS or at any location or orientation in 3D space. Being able to locate and orientate the UCS anywhere is the secret of 3D modeling.

**2** Another way to work with absolute coordinates is to place an asterisk (\*) preceding the coordinate value. i.e.

 $@*4,0,0$  specifies a point four units in the X direction of the last point entered relative to the absolute X0Y0Z0 or the WCS.

\*0,0,0 specifies absolute X0Y0Z0 of the WCS regardless of the current location of the UCS.
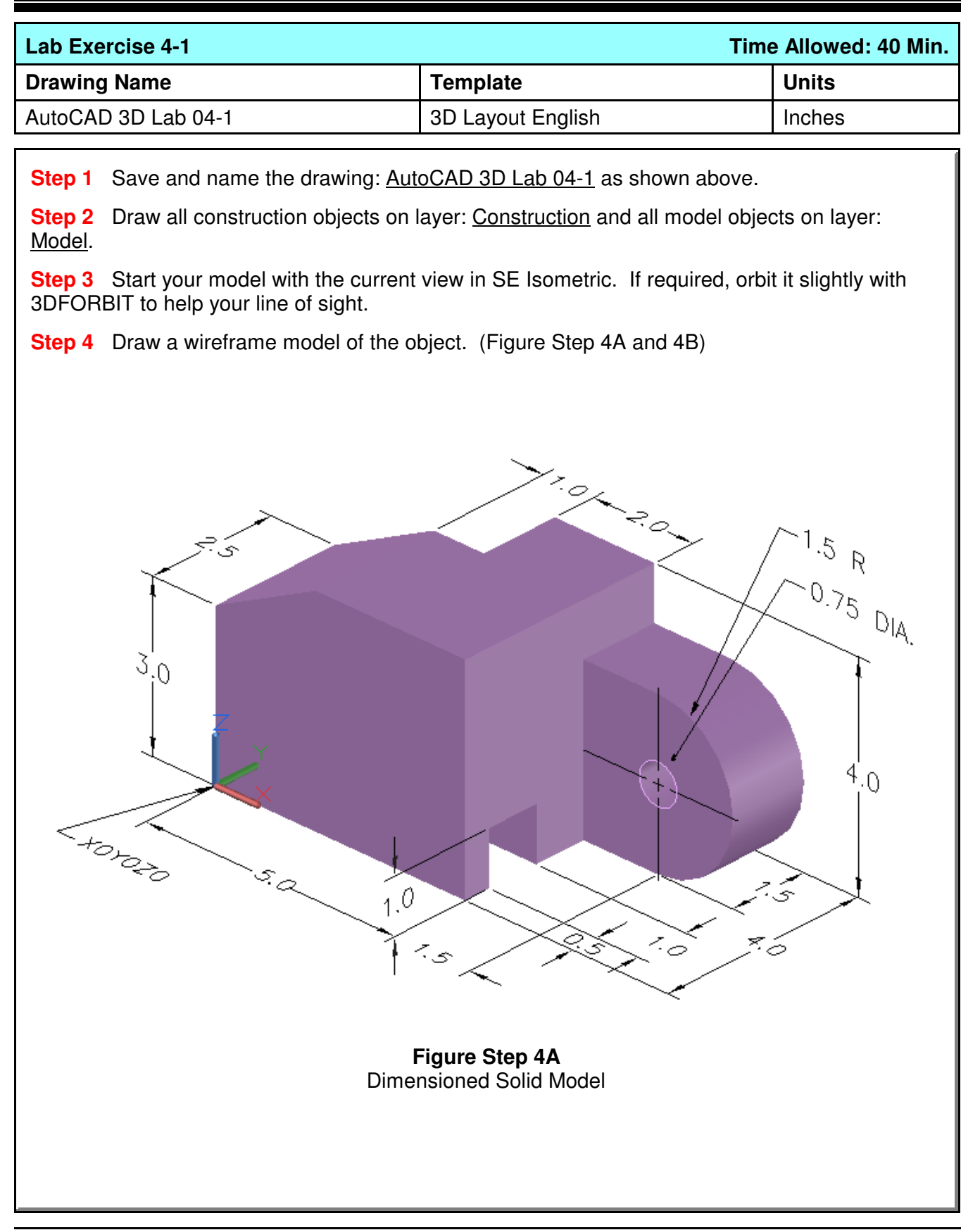

**Step 5** When complete, freeze layer: Construction.

**Step 6** Enter the UNITS command. In the Units dialogue box, set the Insertion Units to Inches.

**Step 7** Change the current UCS to World and check the model with the key.

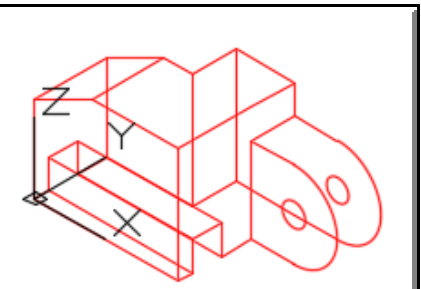

**Figure 4B Completed** Wireframe Model SE Isometric View

**Construction Techniques:** The following steps are the construction technique suggested by the author to help you learn how to construct objects using AutoCAD. It is only the suggested method and if you can complete the drawing accurately using a different construction technique, that is what is important. You may want to compare your construction technique with the authors.

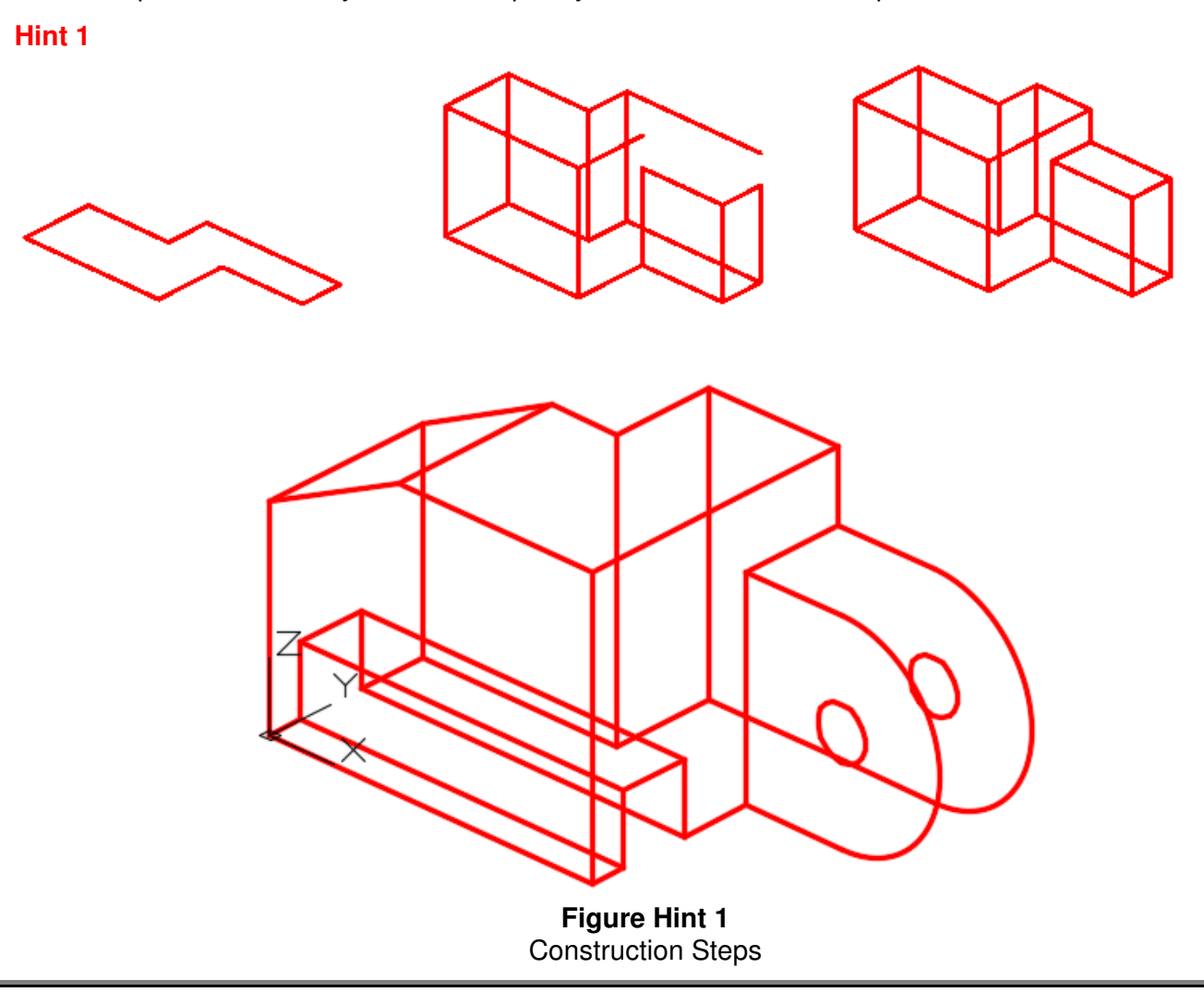

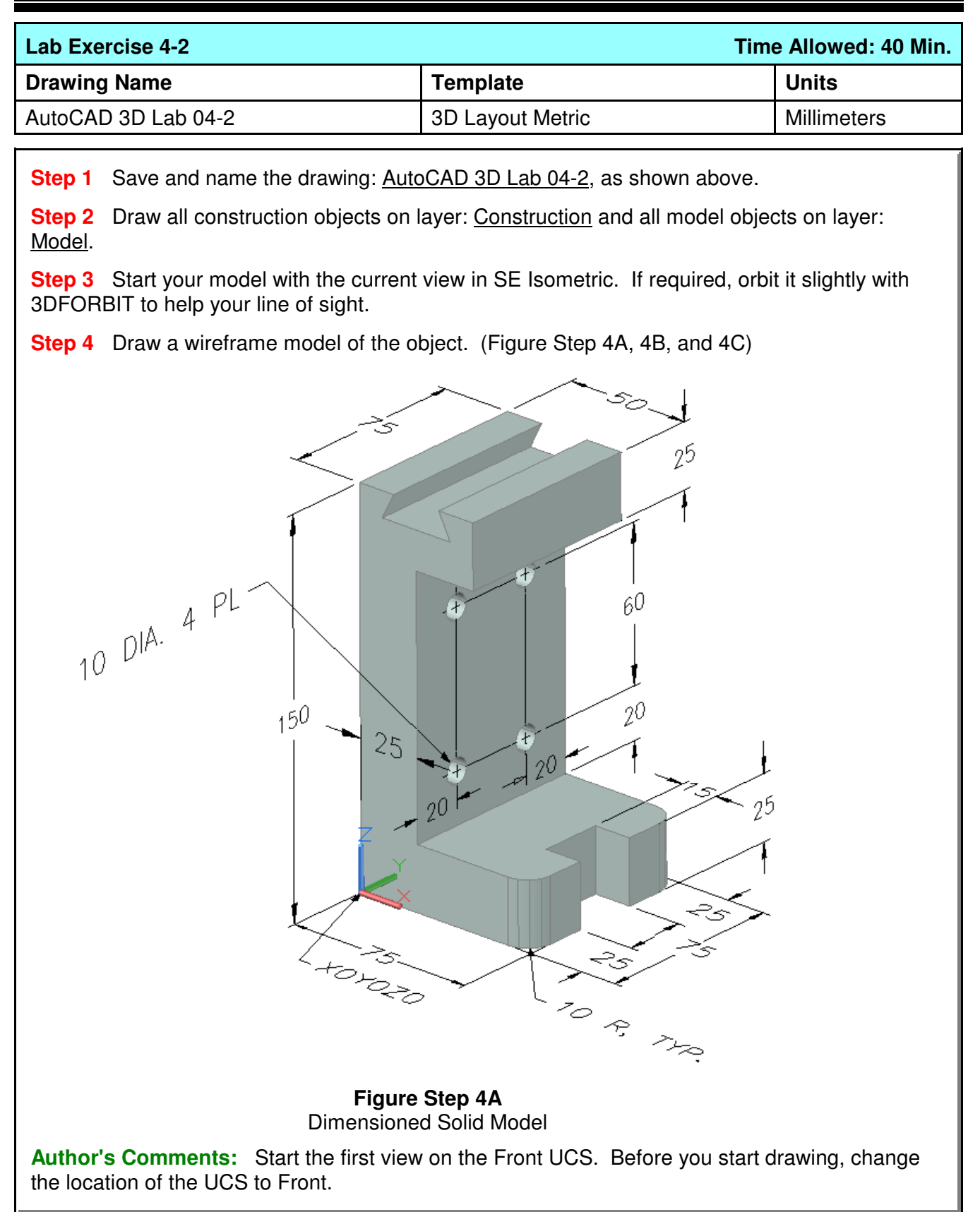

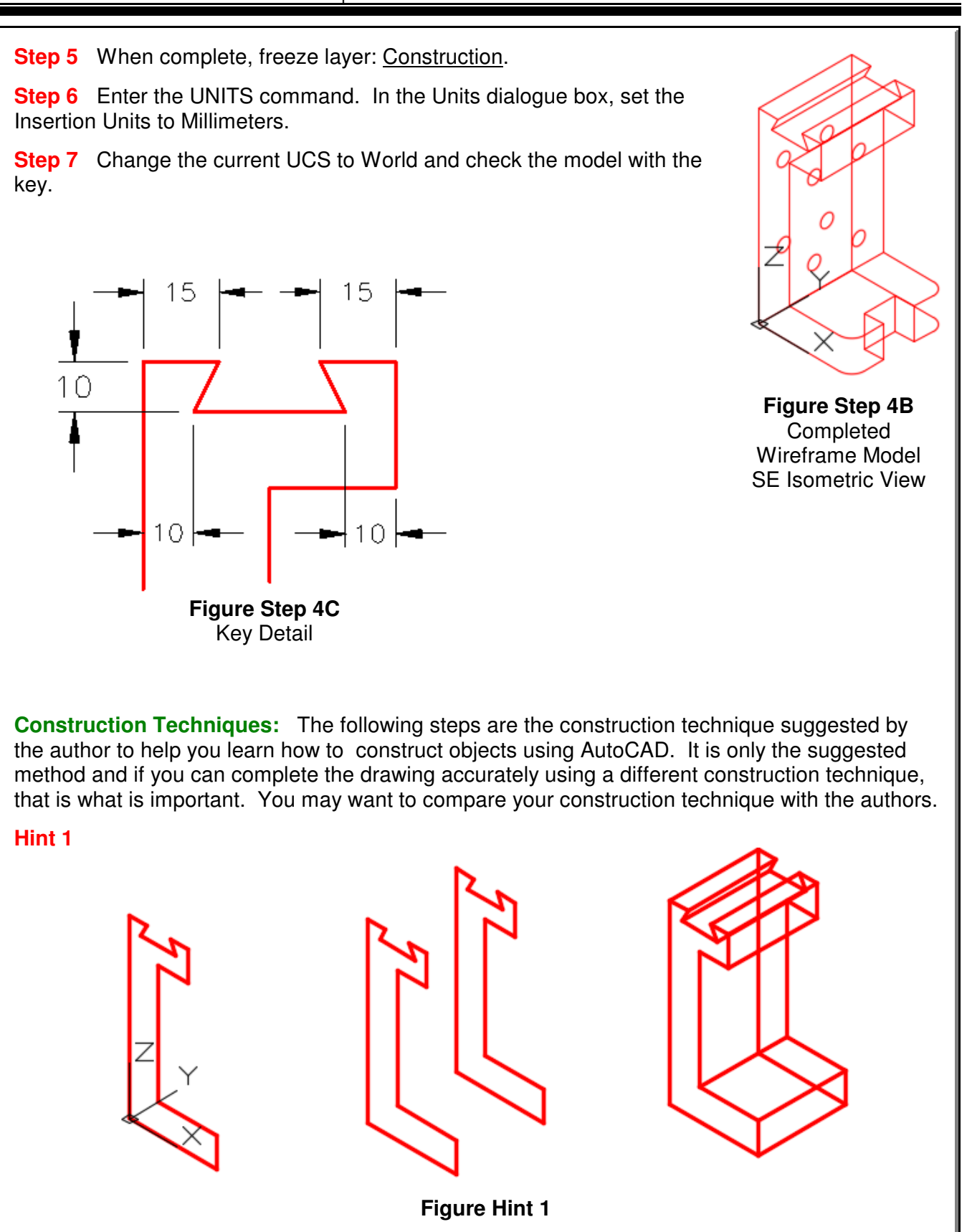

User Coordinate System - Part 1 and 1 Coordinate System - Part 1 and 1993 - 2018 Module 4

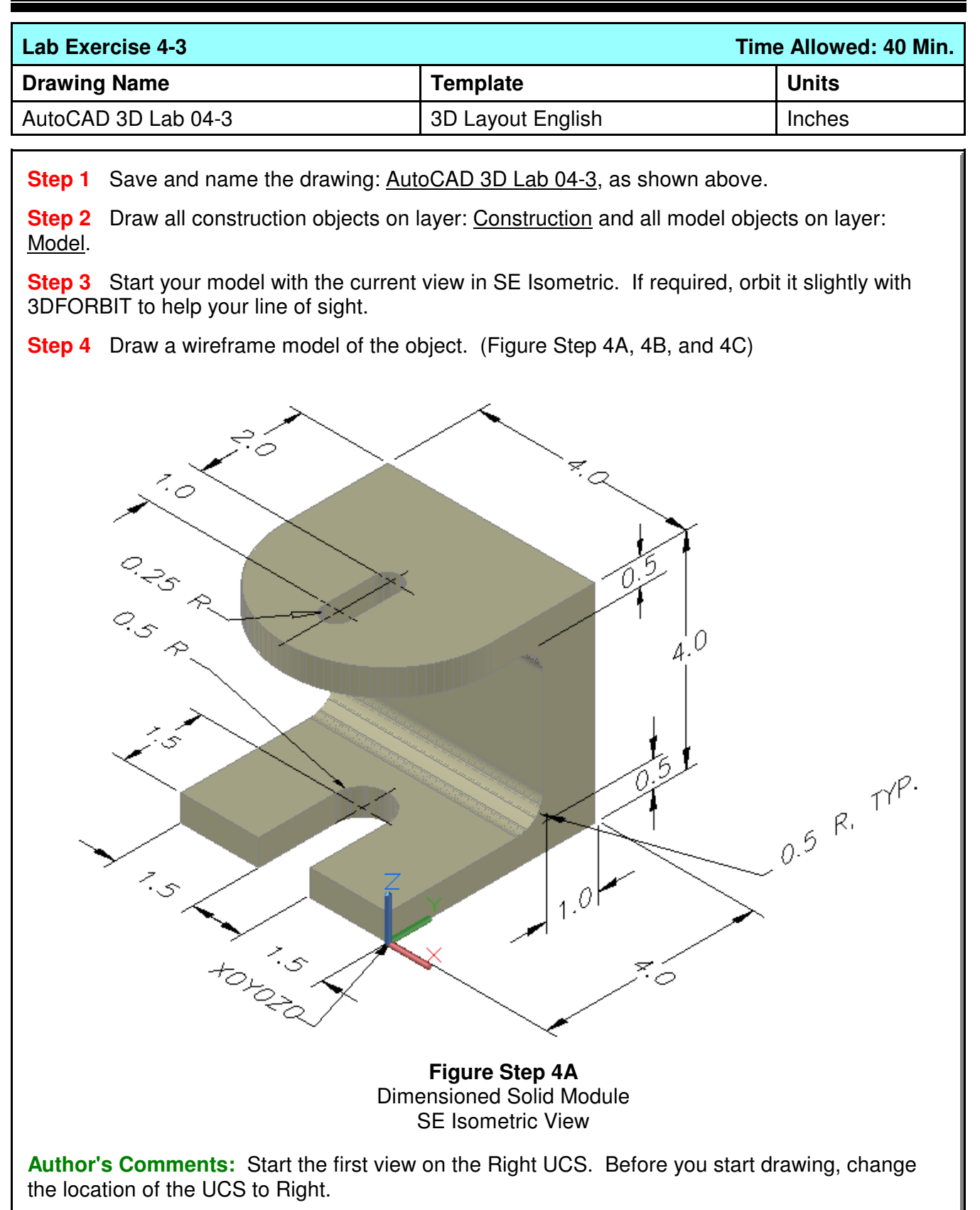

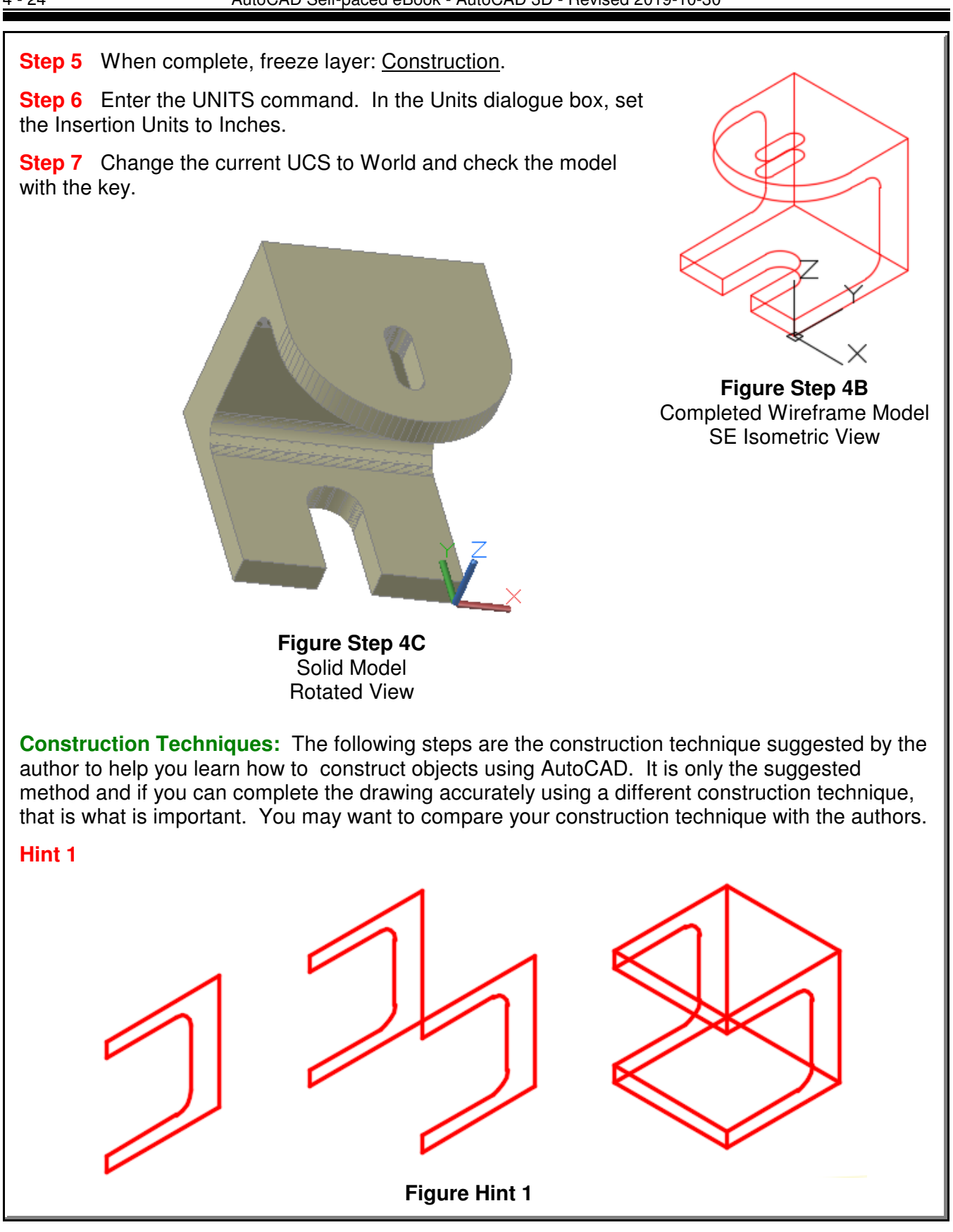

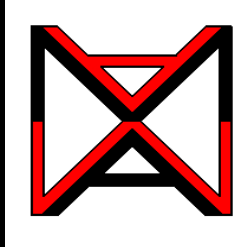

# AutoCAD® Self-paced eCourse

# AutoCAD 3D Module 5

User Coordinate System - Part 2

### **Learning Outcomes**

When you have completed this module, you will be able to:

- **1** Describe and apply the UCS command to locate and orientate the UCS to any location necessary for model construction.
- **2** Draw 3D models using the UCS command to locate and orientate the UCS.

# **Locating the UCS in 3D Space**

In Module 4, the UCSMAN command and the UCS II toolbar or ribbon were used to locate the UCS at preset orthographic locations on the model. In this module, the UCS command and the UCS toolbar or ribbon will be used to move and orientate the UCS to locations that are required to construct more complicated models. The most useful option is locating the UCS by selecting 3 points on the model. While it is still necessary to use the predefined orthographic UCS locations for model construction, not all models can be built using only them.

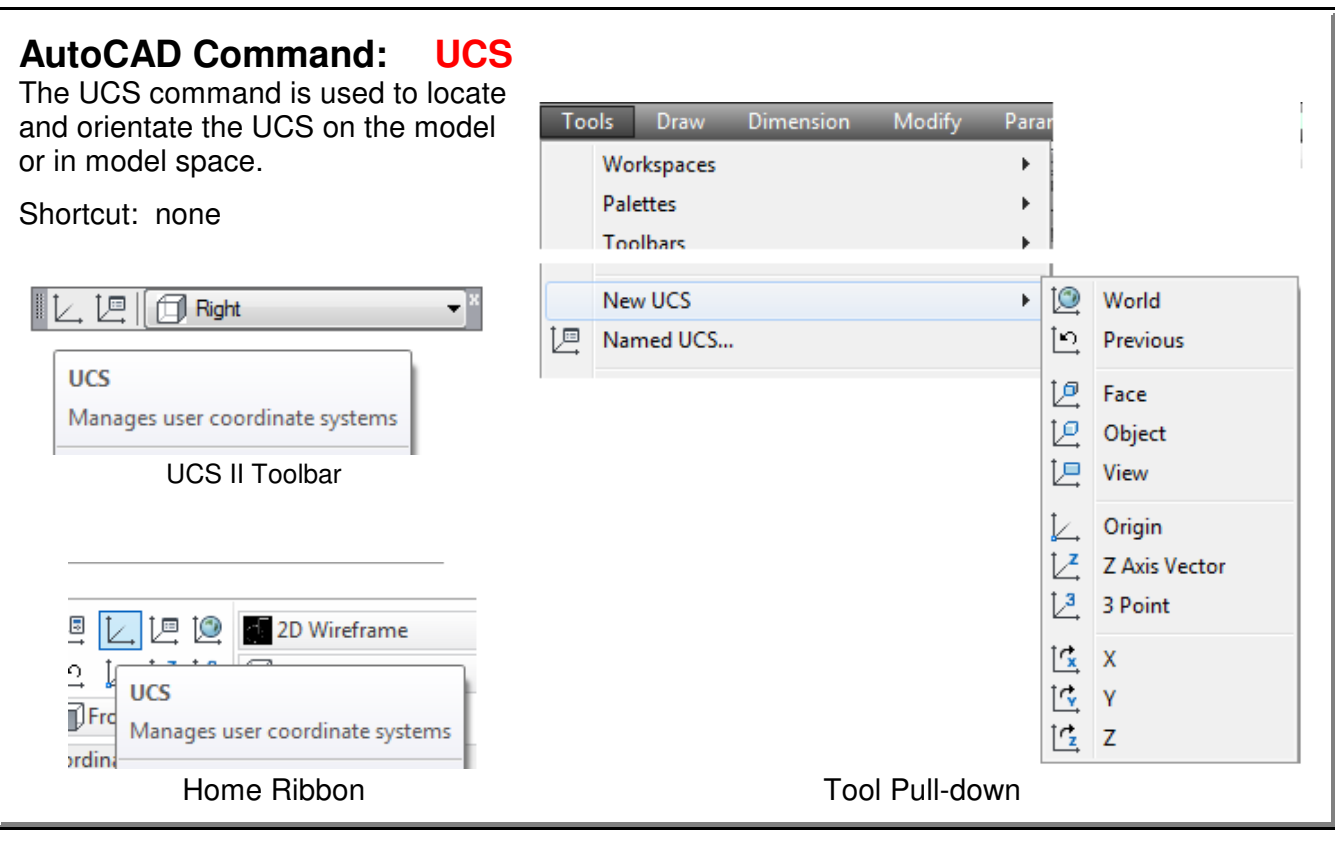

User Coordinate System - Part 2 ©1993 - 2018 Module 5

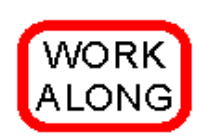

## **Locating and Orientating the UCS Using the UCS Toolbar**

**Step 1** Using the NEW command, start a new drawing using the template: 3D Layout English.

**Step 2** Save and name the drawing: AutoCAD 3D Workalong 05-1.

**Step 3** Set the UCS to World. Enter the UNITS command and in the Units dialogue box, set the Insertion Units to Inches. Using the INSERT command, insert the block: AutoCAD 3D Lab 01-1 at the coordinates 0,0,0.

**Step 4** Explode the block you inserted in step 3.

**Step 5** Set the current view to SE Isometric. Your model should appear as shown in the figure. (Figure Step 5).

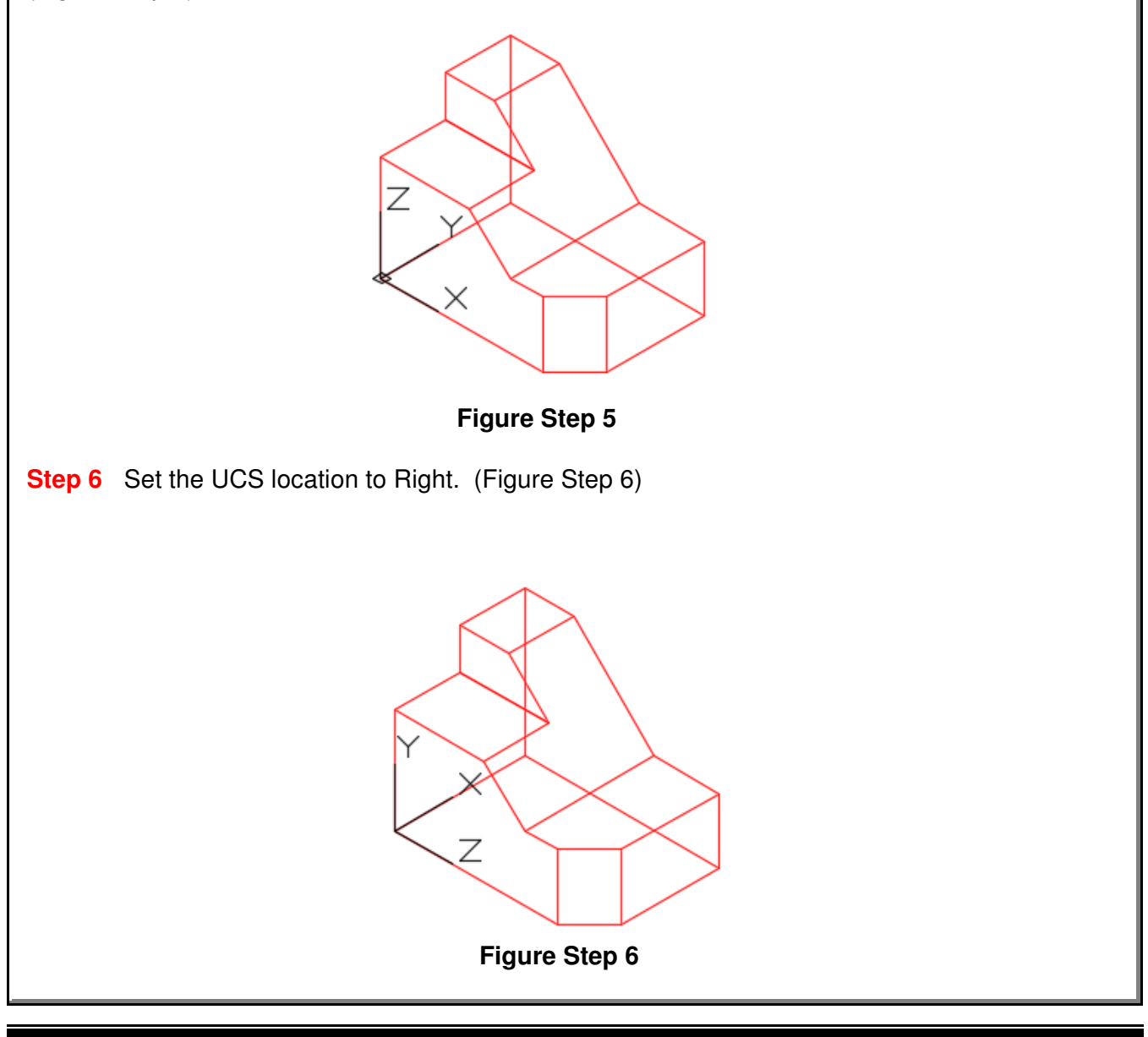

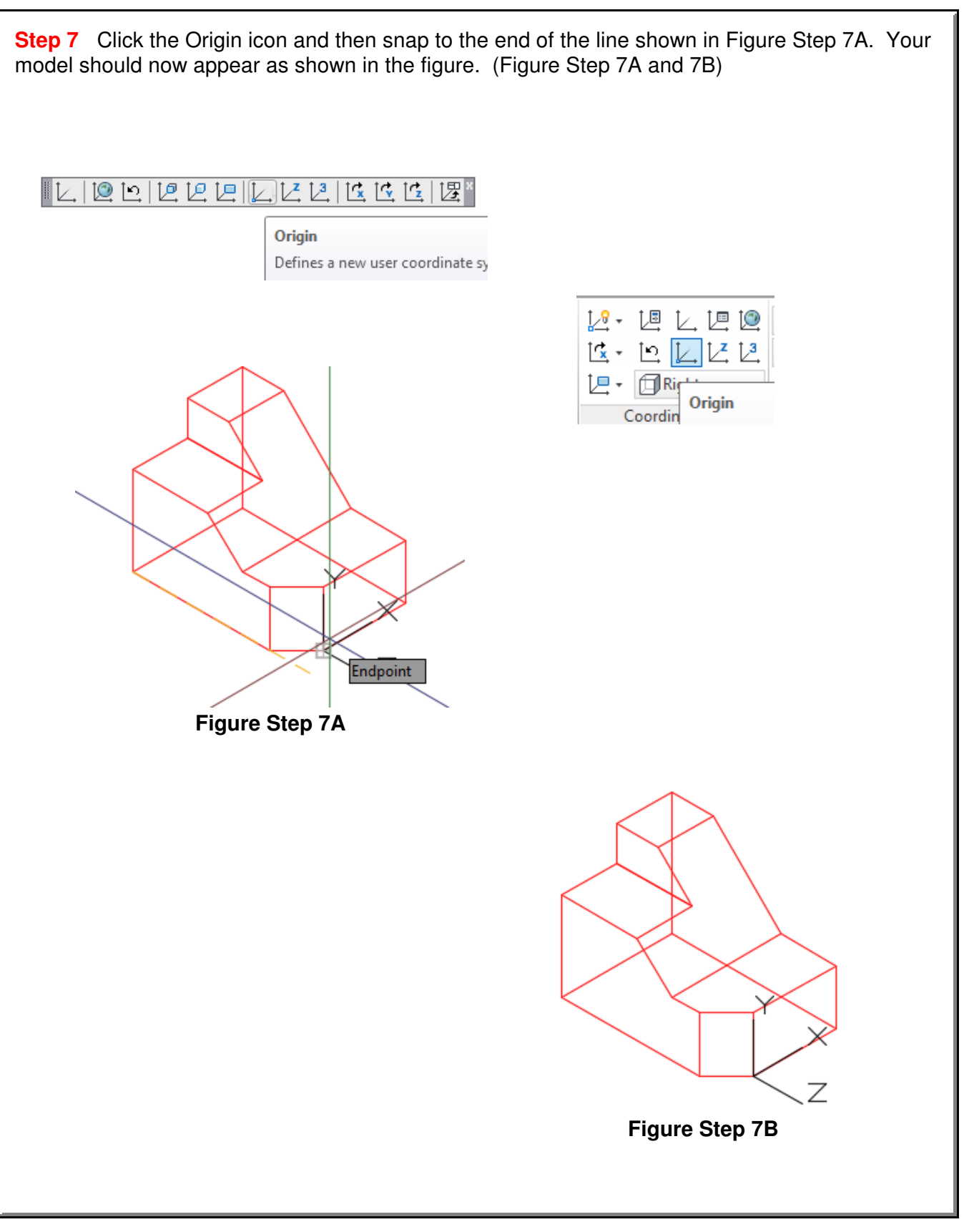

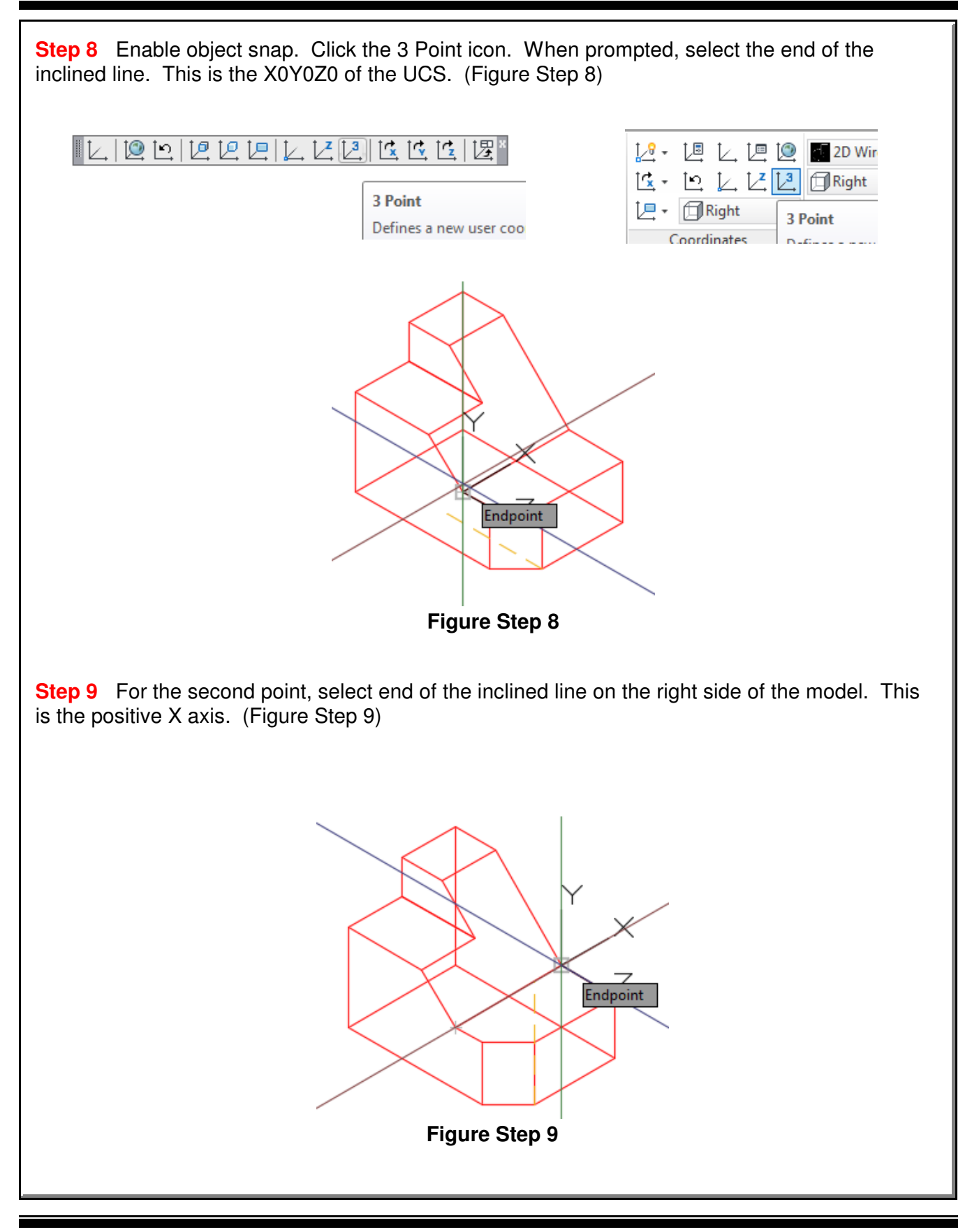

**Step 10** For the third point, select the end of the inclined line on the top. This is the positive Y axis. Your model should now appear as shown in the figure. (Figure Step 10A and 10B)

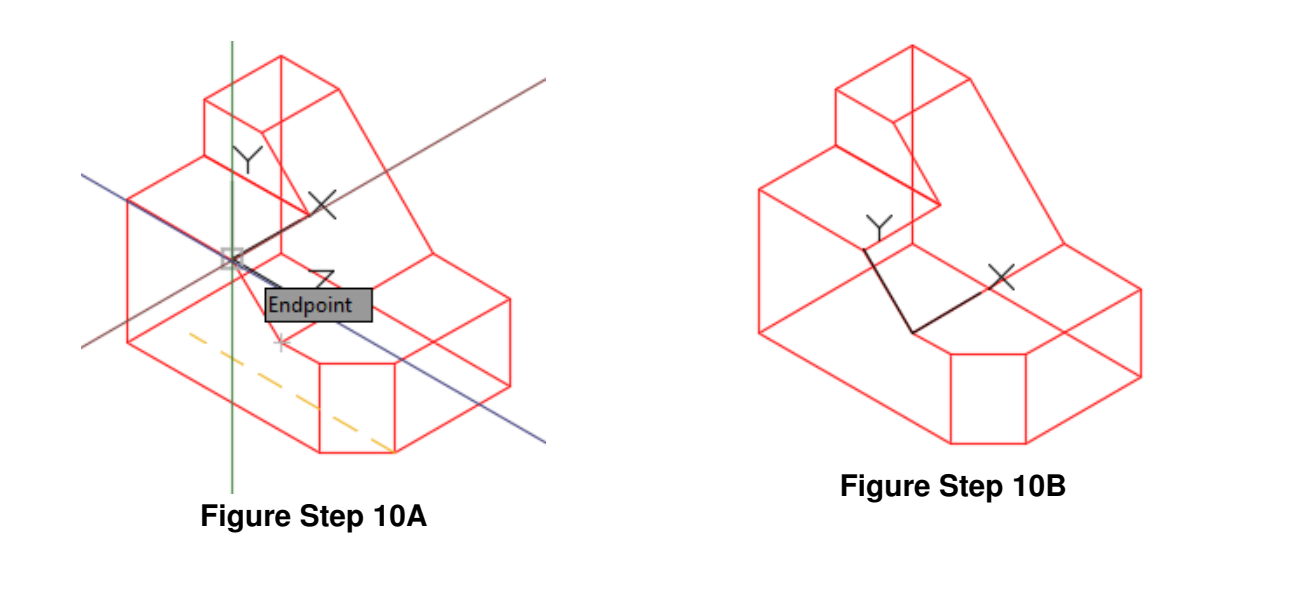

**Author's Comments:** Use the 3 Point method of orientating the UCS as much as possible. It is a very easy to use and will speed your model drawing time. The order of selecting the points is important.

Pick 1 - The origin or X0Y0Z0.

Pick 2 - The positive X Axis.

Pick 3 - The positive Y axis.

**Step 11** Using what you learned in Steps 8 to 10, locate the UCS as shown in the figure. Ensure that the UCS plane lies on the inclined plane. (Figure Step 11)

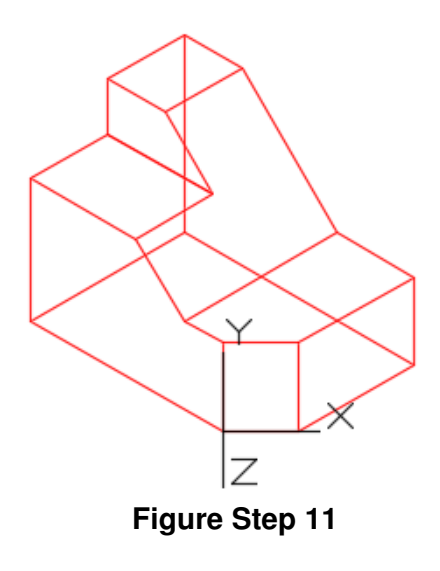

**Step 12** Using what you learned in Step 8 to 10, locate the UCS as shown in the figure. Ensure that the UCS plane lies on the plane. (Figure Step 12.) **Figure Step 12 Step 13** Click the World UCS icon. The UCS icon will now be located as shown in the figure. (Figure Step 13)  $\frac{|\mathcal{B}|}{|\mathcal{B}|}\frac{|\mathcal{B}|}{|\mathcal{B}|}\frac{|\mathcal{C}|}{|\mathcal{C}|}\frac{|\mathcal{C}|}{|\mathcal{B}|}\frac{|\mathcal{C}|}{|\mathcal{B}|}\frac{|\mathcal{C}|}{|\mathcal{B}|}\frac{|\mathcal{C}|}{|\mathcal{B}|}\frac{|\mathcal{C}|}{|\mathcal{B}|}\frac{|\mathcal{C}|}{|\mathcal{B}|}\frac{|\mathcal{C}|}{|\mathcal{B}|}\frac{|\mathcal{C}|}{|\mathcal{B}|}\frac{|\mathcal{C}|}{|\mathcal{B}|}\frac{|\mathcal{C}|}{|\mathcal{B}|}\frac{|\mathcal{C}|}{|\math$  $2 - 12 - 12$ 卫  $||D||$ 2D Wirefra  $\mathbb{R} \cdot \mathbb{R} \times \mathbb{R}$ **UCS, World** World **】 同Right** Sets the curren Sets the current user coordinate system to the world coordinate system system Coordinates **Figure Step 13**

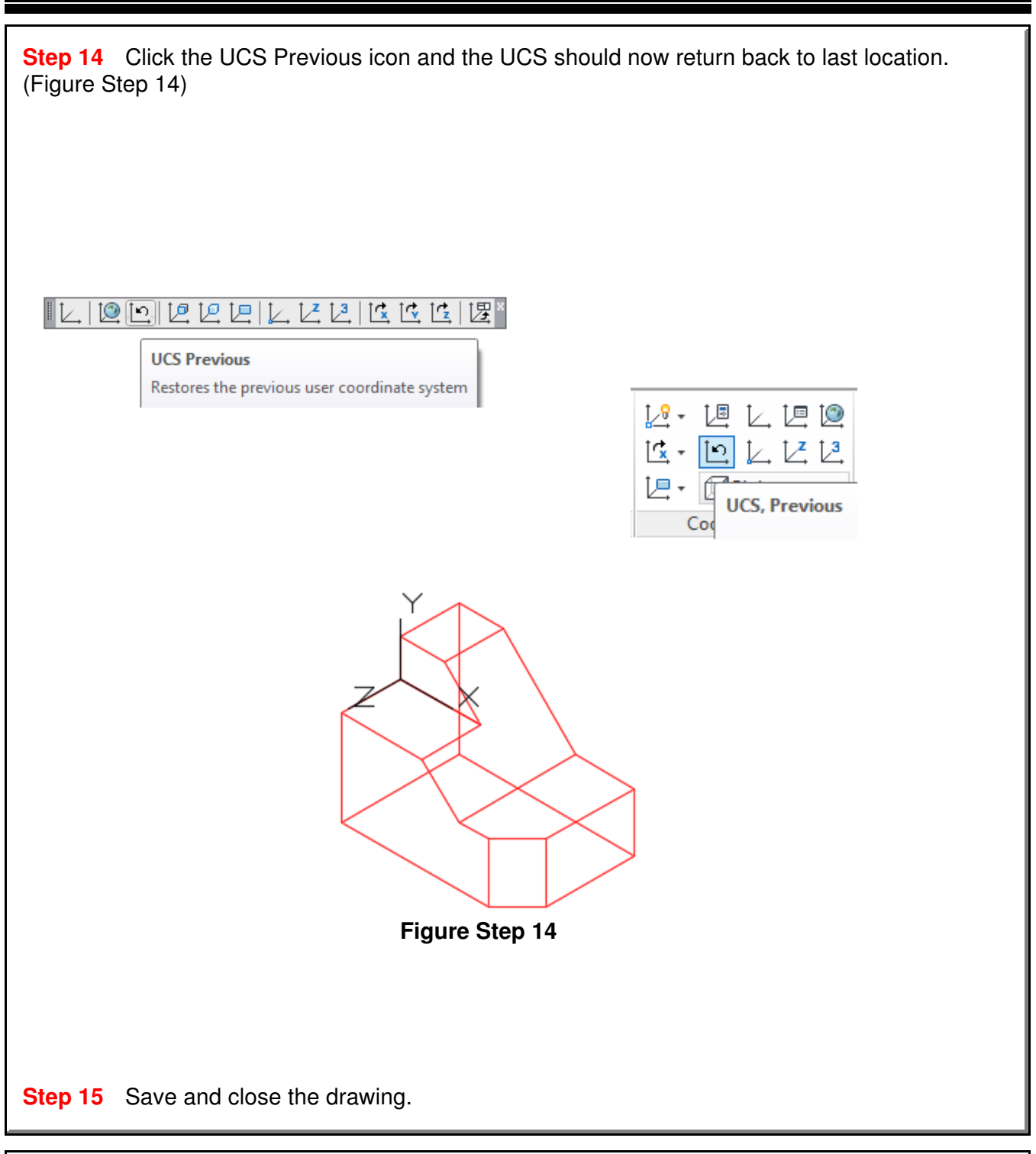

**USER TIP** 

Before starting to draw any 3D model, it is important for you to pick the best view to start with. The first view you draw is called the Base view. Usually it is the view with the most difficult contour. The more models you draw the easier it will be to select the best Base view.

User Coordinate System - Part 2 and Contact Coordinate System - Part 2 and Coordinate 5

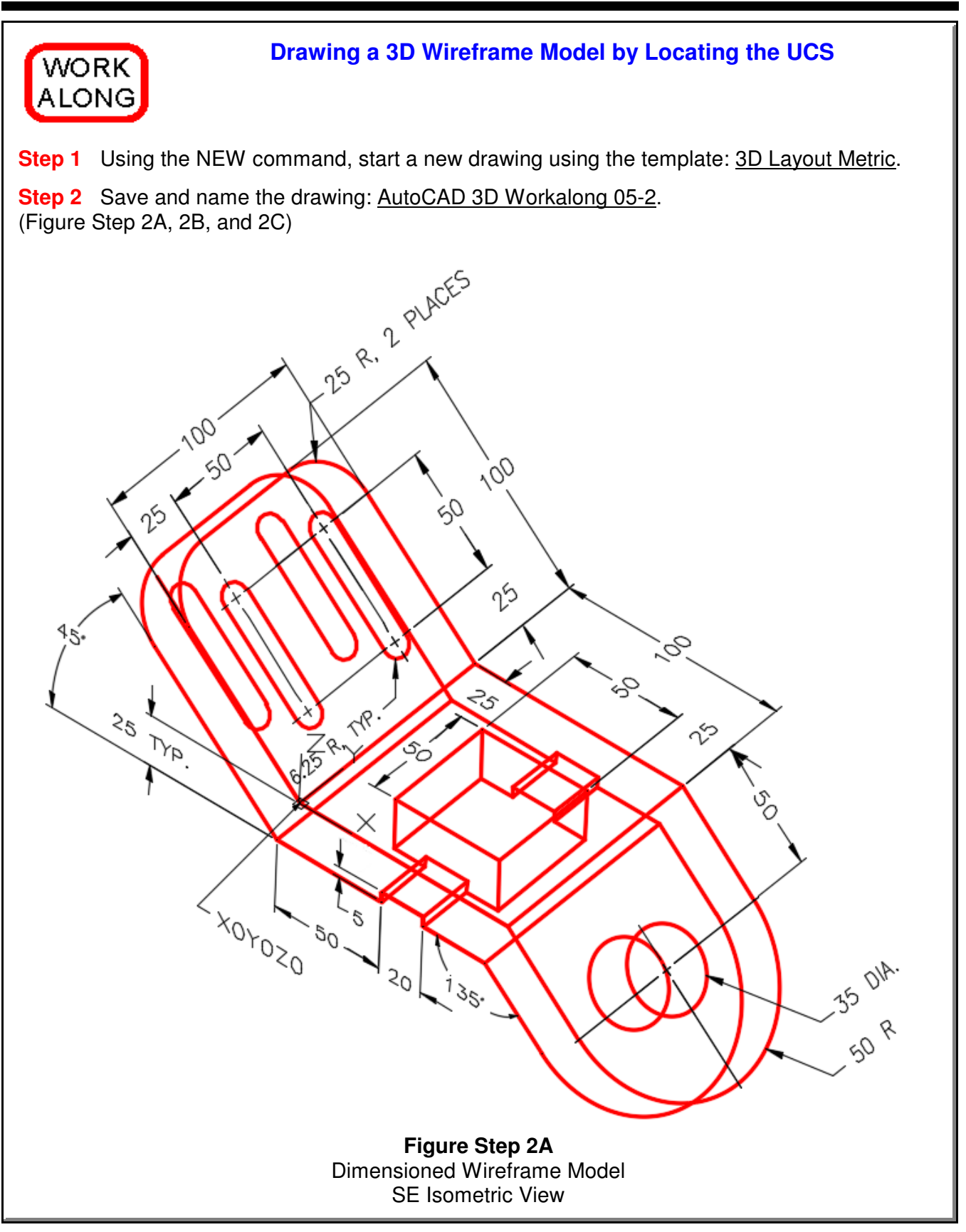

User Coordinate System - Part 2 and 2 Coordinate System - Part 2 and 2 and 2 Coordinate 5 and 2 and 2 and 2 and 2 and 2 and 2 and 2 and 2 and 2 and 2 and 2 and 2 and 2 and 2 and 2 and 2 and 2 and 2 and 2 and 2 and 2 and 2

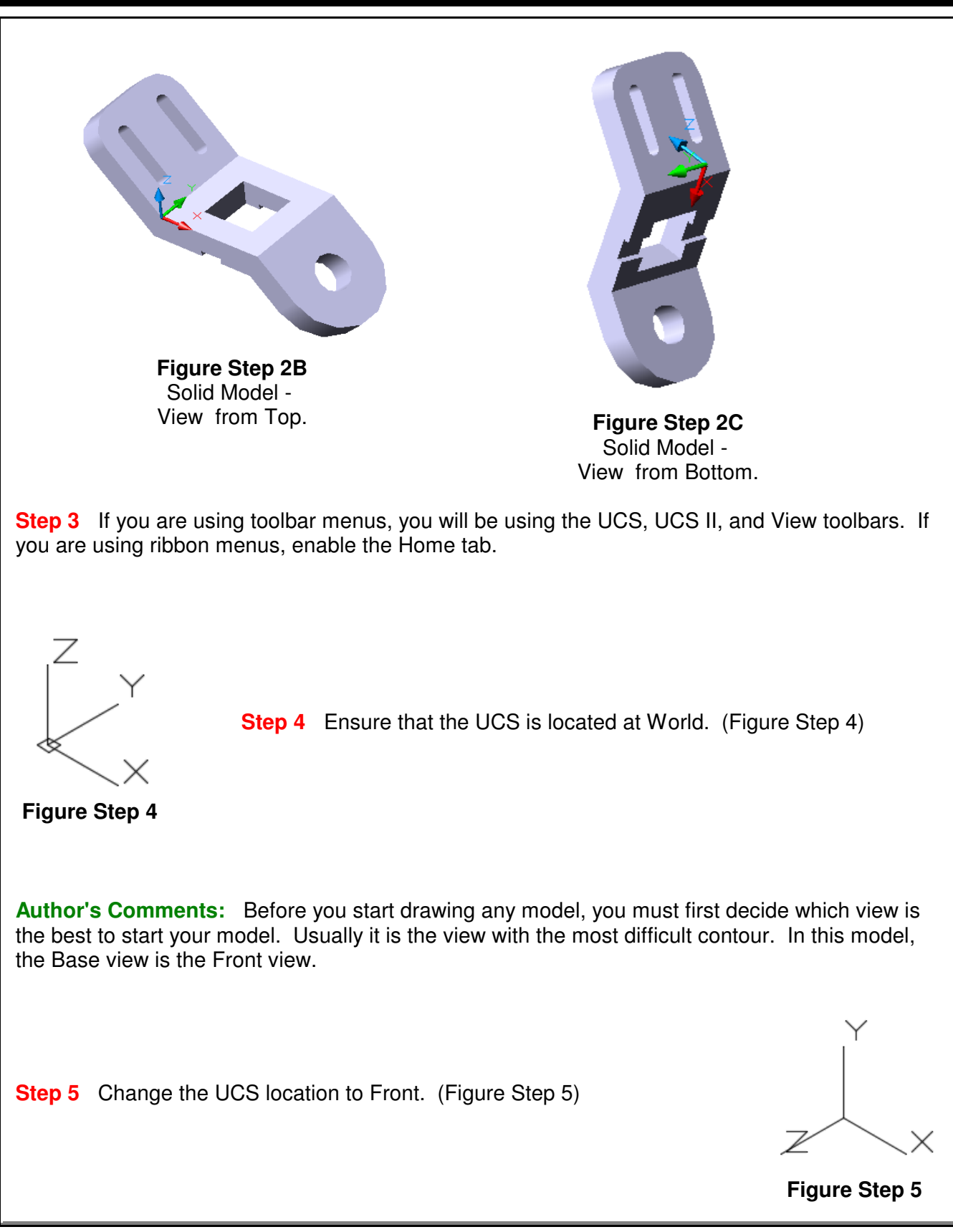

**Step 6** Change the current view to Front. The UCS icon should now appear as shown in the figure. (Figure Step 6)

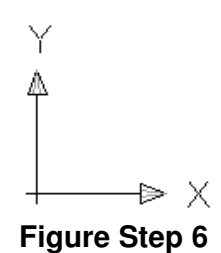

**Step 7** Set layer: Model as the current layer. Draw the front contour of the model as shown in the figure. Drawing it in 2D is sometimes easier. It could have been drawn in the 3D view also. (Figure Step 7)

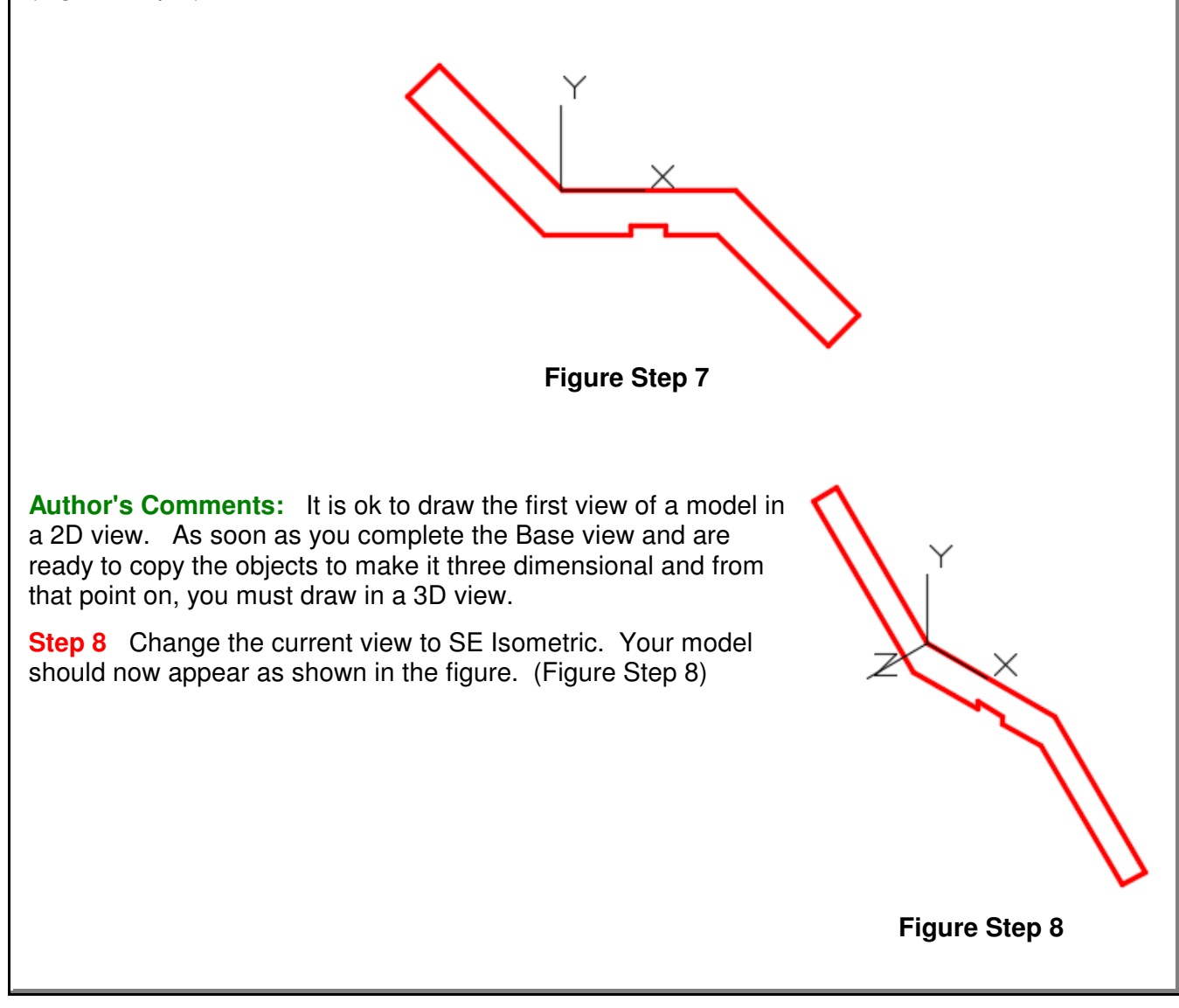

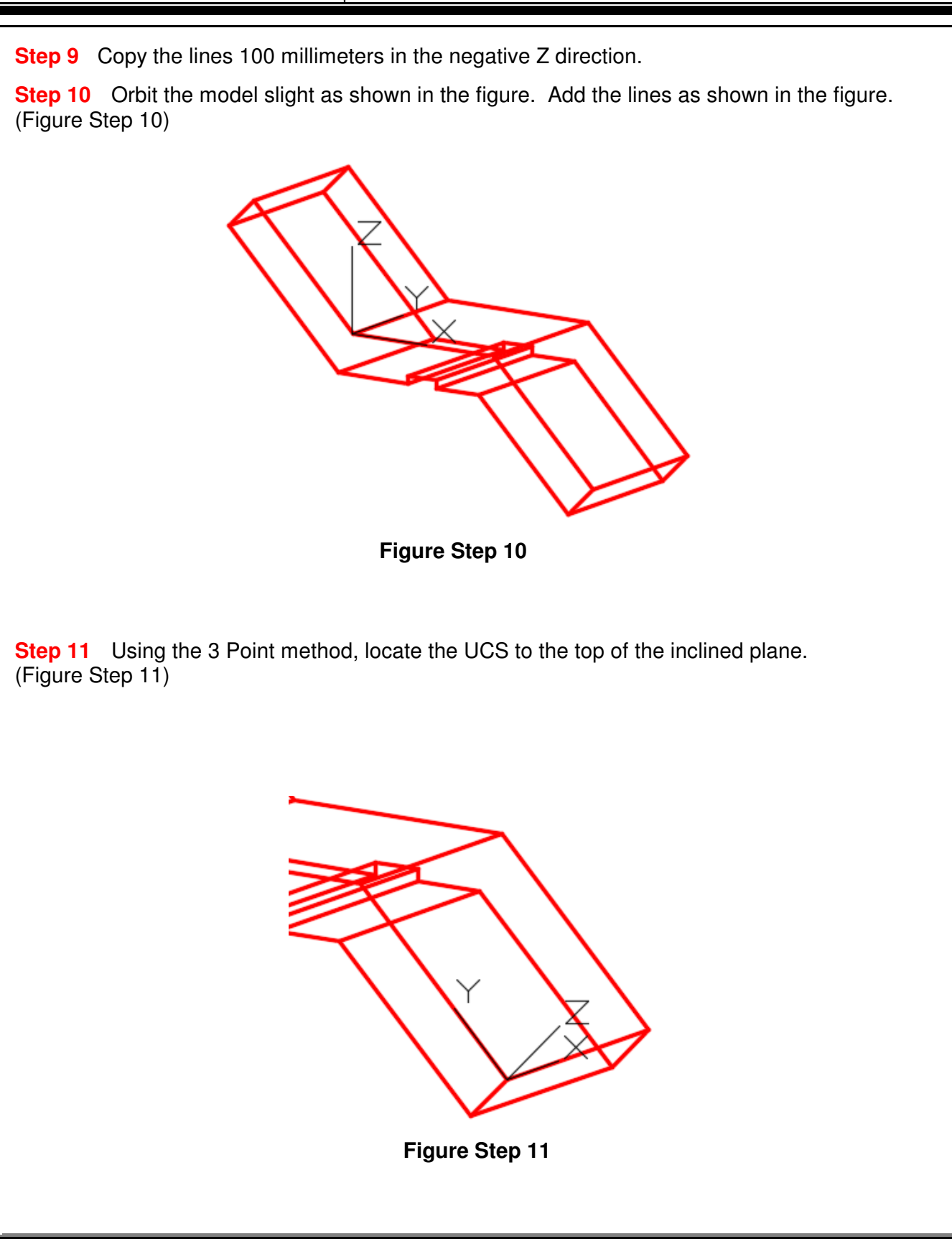

User Coordinate System - Part 2 Coordinate System - Part 2 Coordinate System - Part 2

**Step 12** Using OFFSET command, offset the existing lines to locate the center of the circle and arc on the inclined plane. Change the lines to layer: Construction. Insert the circle and the arc and copy them 25 millimeters to the bottom plane. Before you do complete this step, read the User Tip on page 5-16. (Figure Step 12)

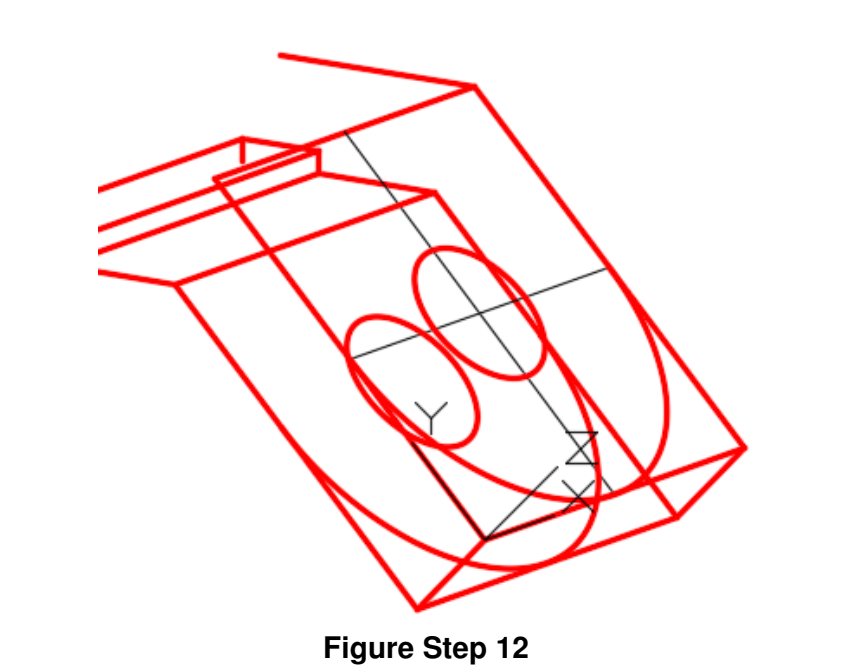

**Step 13** Trim or delete the lines as required. Using the 3 Point method, locate the UCS to the upper incline plane. (Figure Step 13)

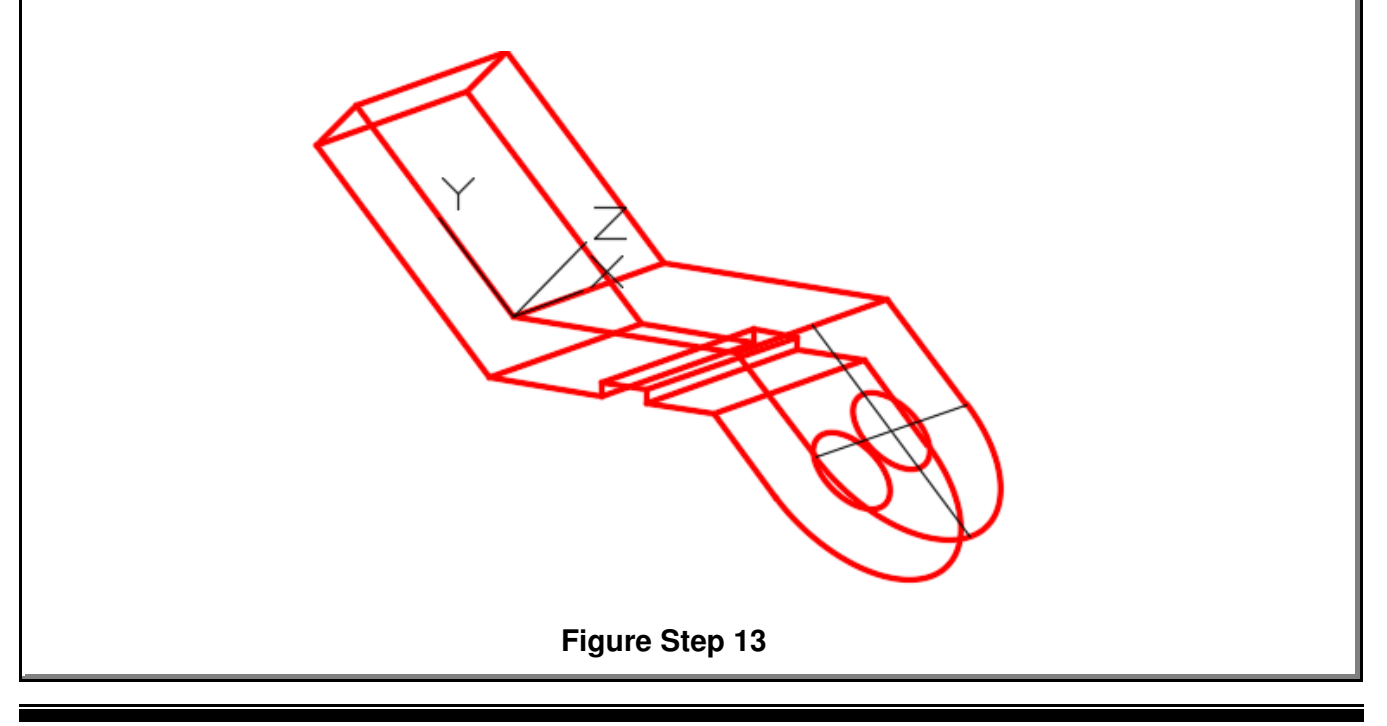

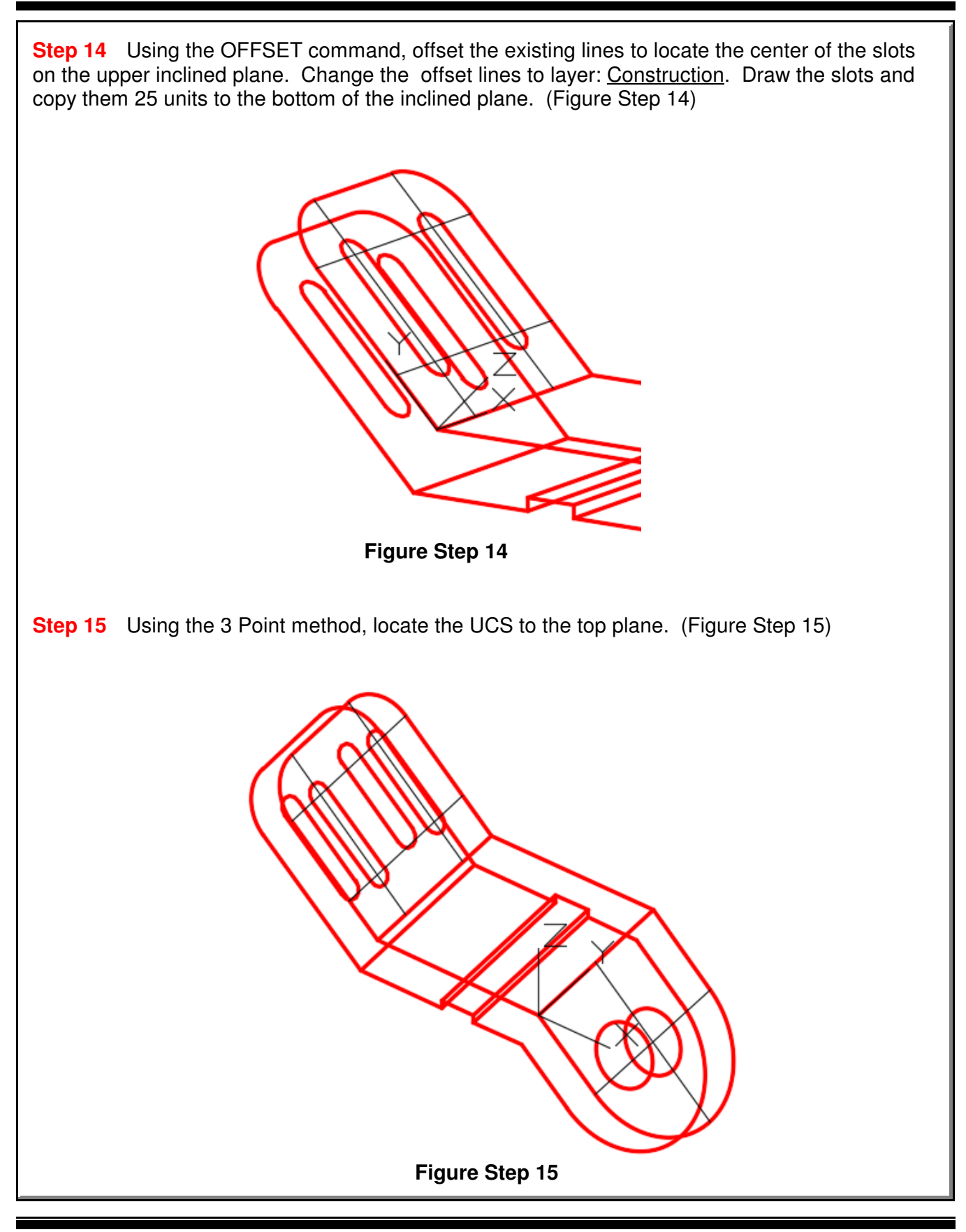

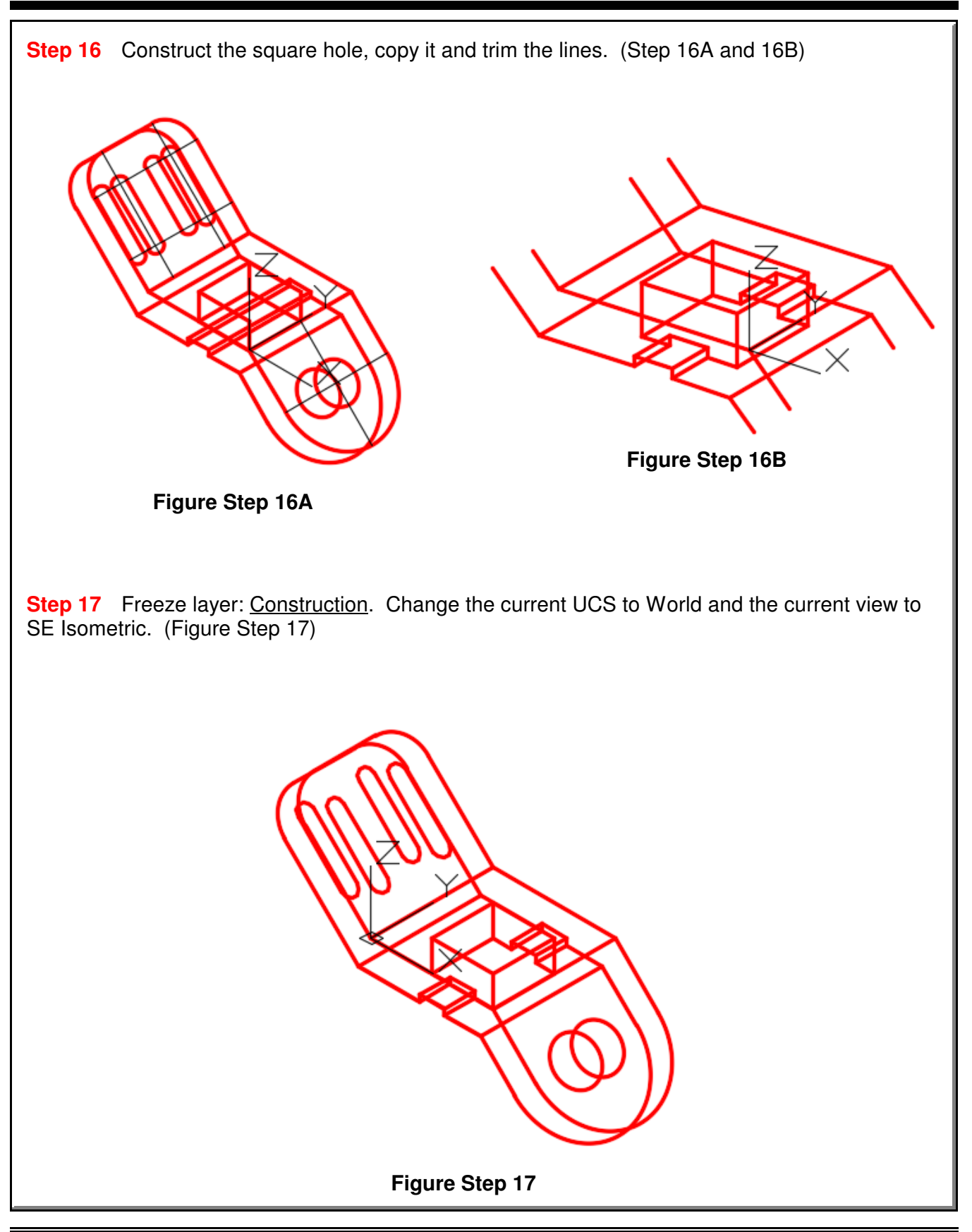

**Step 18** Enter the UNITS command. In the Units dialogue box, set the Insertion Units to Millimeters. Insert the key: AutoCAD 3D Workalong 05-2. It will overlay the model with a magenta model. If it overlays your model perfectly, your model is accurately drawn. (Figure Step 18)

**Step 19** Save and close the drawing. **Figure Step 18** 

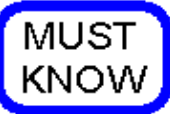

The 3 Point icon is the easiest method of changing the UCS to lay on a plane. The order of selecting the 3 points is important. The order is as follows:

- **1** The X0Y0Z0 or origin of the UCS.
- **2** The direction of the positive X axis.
- **3** The direction of the positive Y axis.

Ensure that you enable object snap to snap to existing objects to locate the UCS correctly.

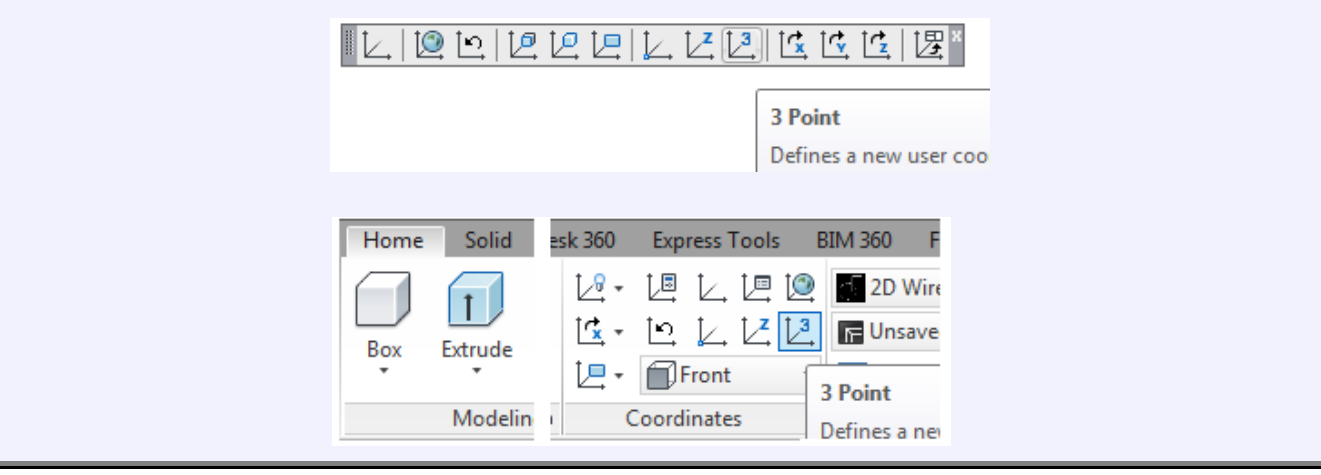

User Coordinate System - Part 2 ©1993 - 2018 Module 5

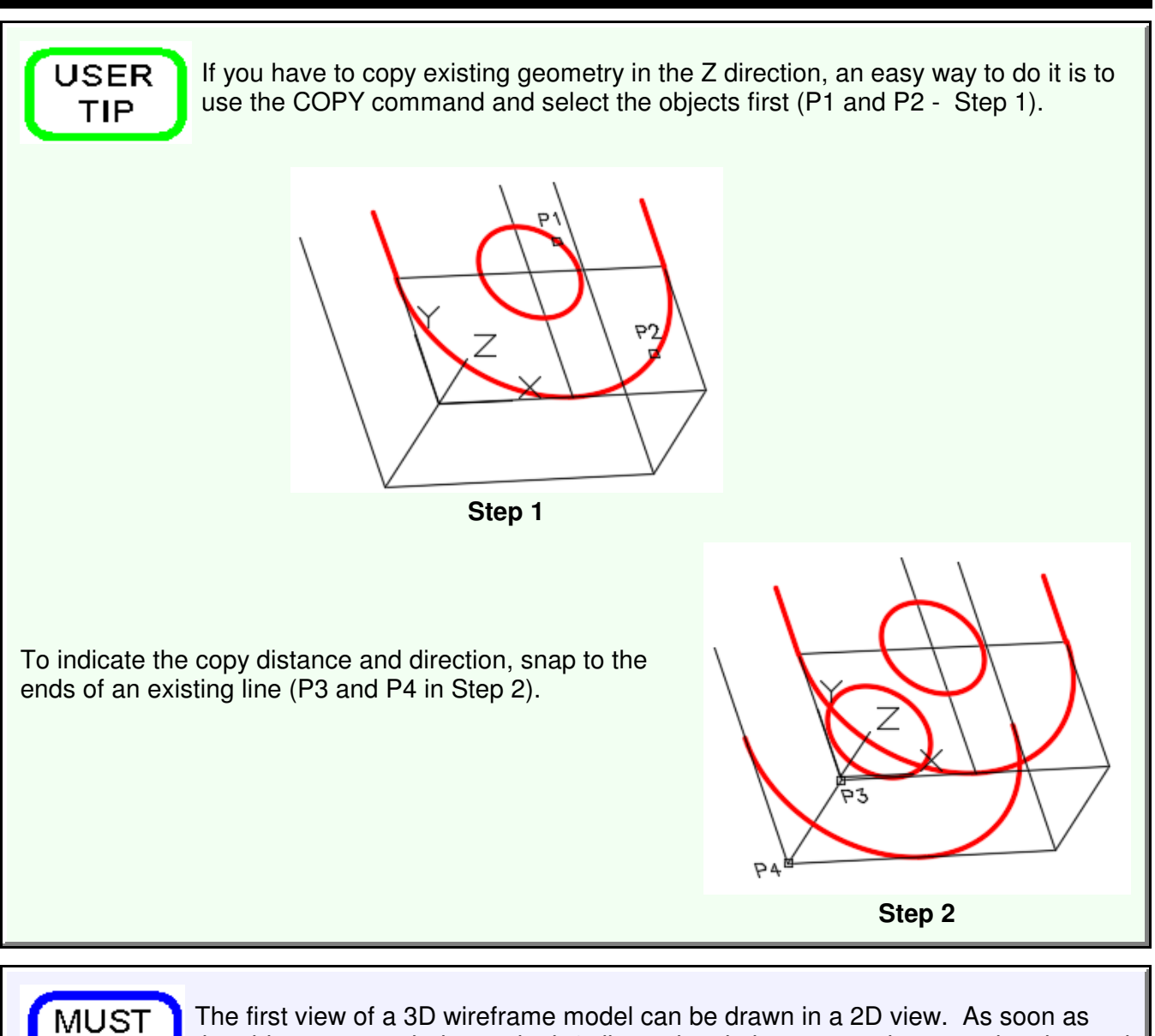

The first view of a 3D wireframe model can be drawn in a 2D view. As soon as the objects are copied to make it 3 dimensional, the current view must be changed to a 3D view to complete constructing the model.

# **The Key Principles in Module 5**

**1** Use the 3 Point method of orientating the UCS as much as possible. It is a very easy to use and will speed your model drawing time. The order of selecting the points is important. Pick 1 - The origin or X0Y0Z0, Pick 2 - The positive X Axis, Pick 3 - The positive Y axis.

**2** Before you start drawing any model, you must first decide what is the best view to start drawing first. Usually it is view with the most complex contour. This is called the Base view.

**3** The first view of a 3D wireframe model can be drawn in a 2D view. As soon as the objects are copied to make it three dimensional, the view must be changed to a 3D view before continuing the model construction.

KNOW

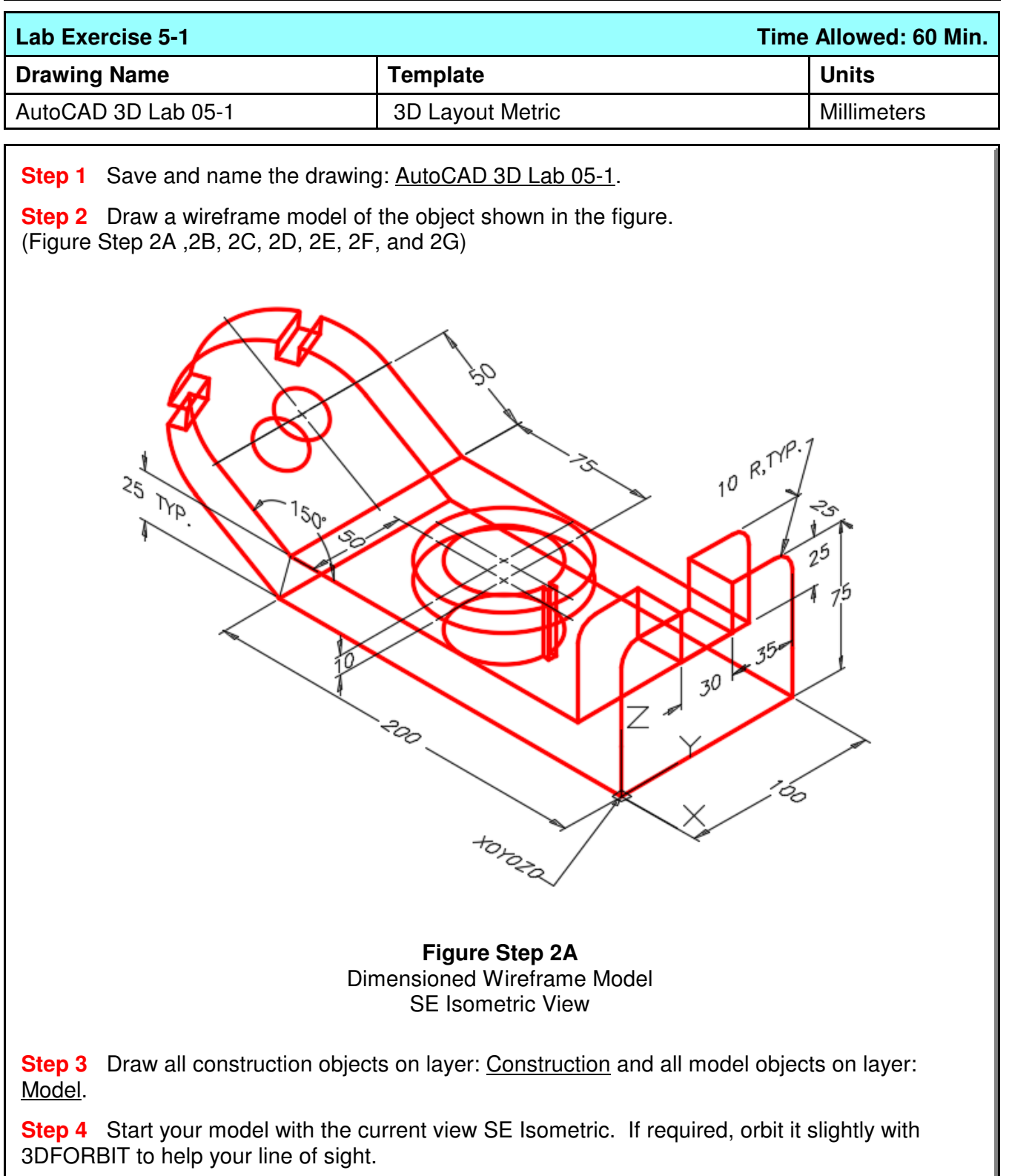

**Author's Comments:** Start the Base (first) view on the Front UCS. Before you start drawing the 2D view, change the current UCS to the Front.

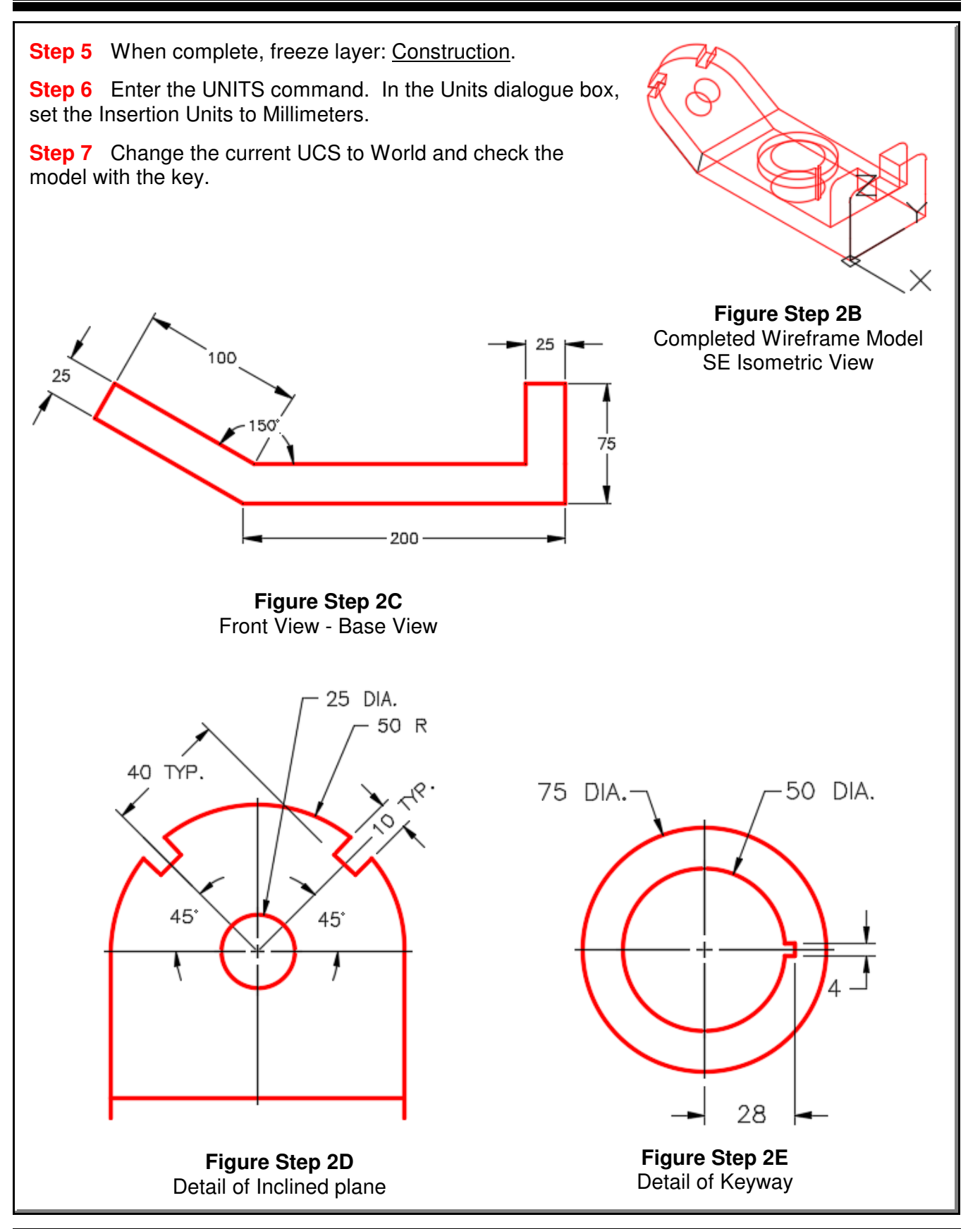

User Coordinate System - Part 2 and 2 Company Company Company Company Company Company Company Company Module 5

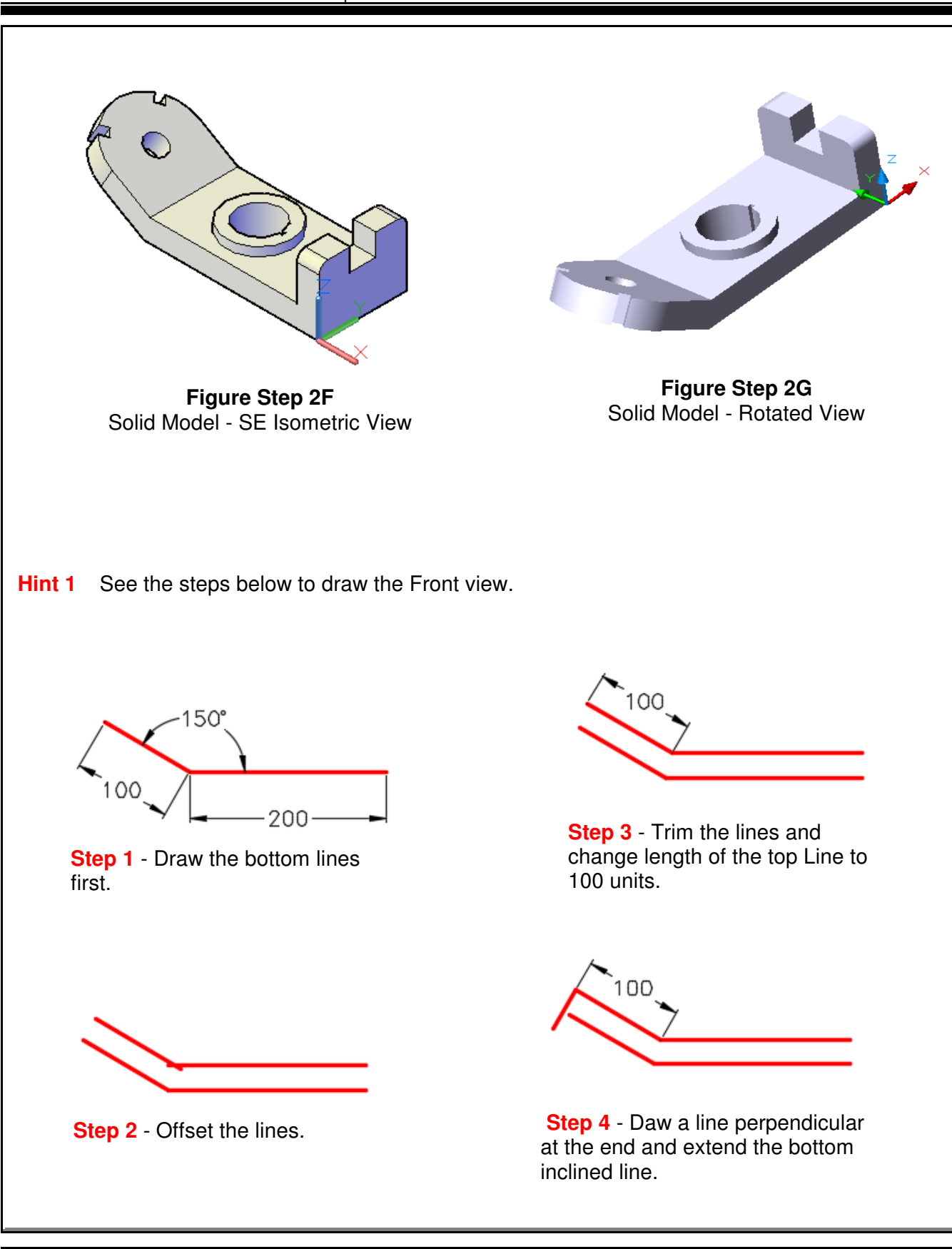

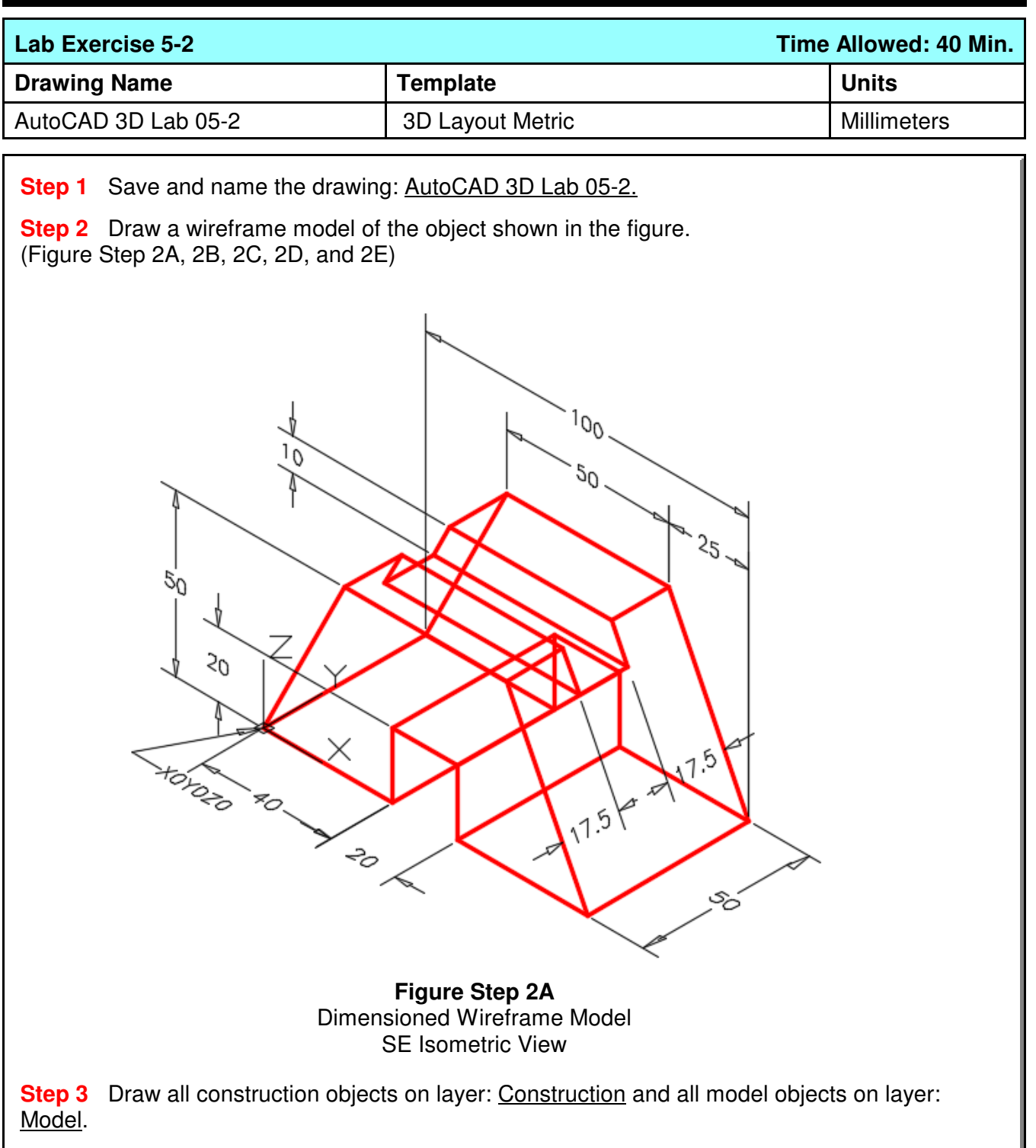

**Step 4** Start your model with the current view SE Isometric. If required, orbit it slightly with 3DFORBIT to help your line of sight.

**Author's Comments:** Start the Base (first) view on the Front. Before you start drawing, change the current UCS to Front.

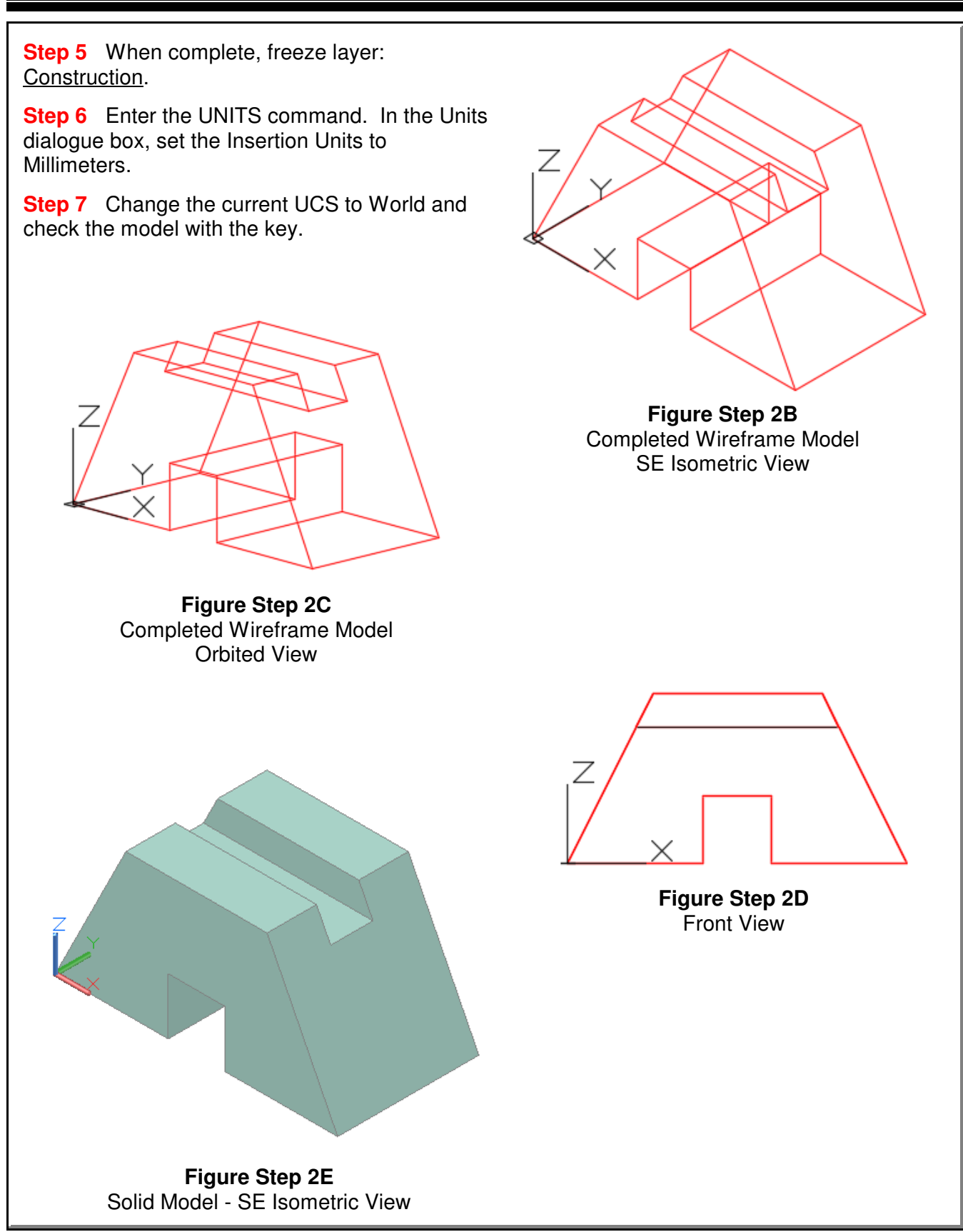

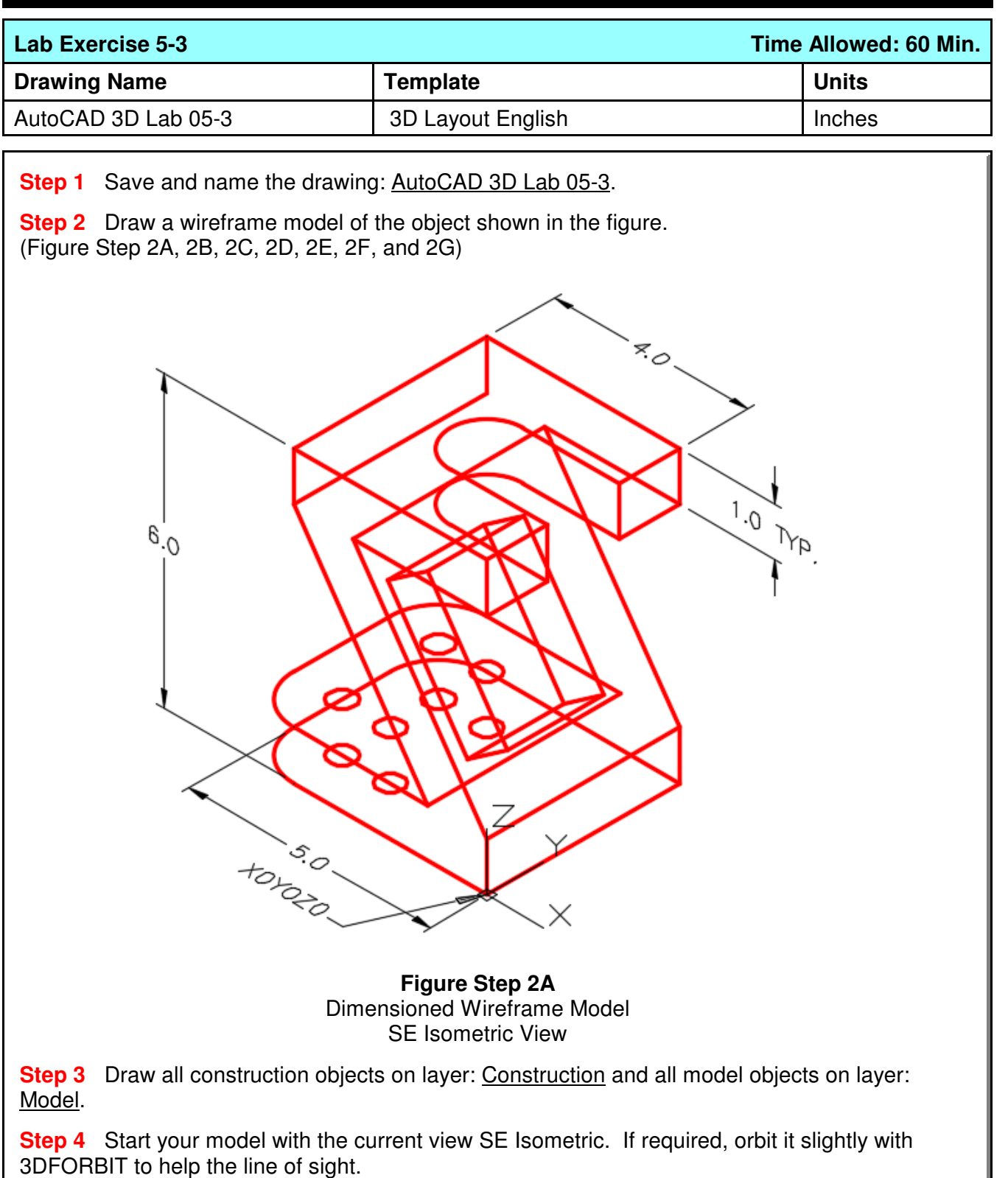

**Author's Comments:** Start the Base (first) view on the Front. Before you start drawing, change the current UCS to Front.

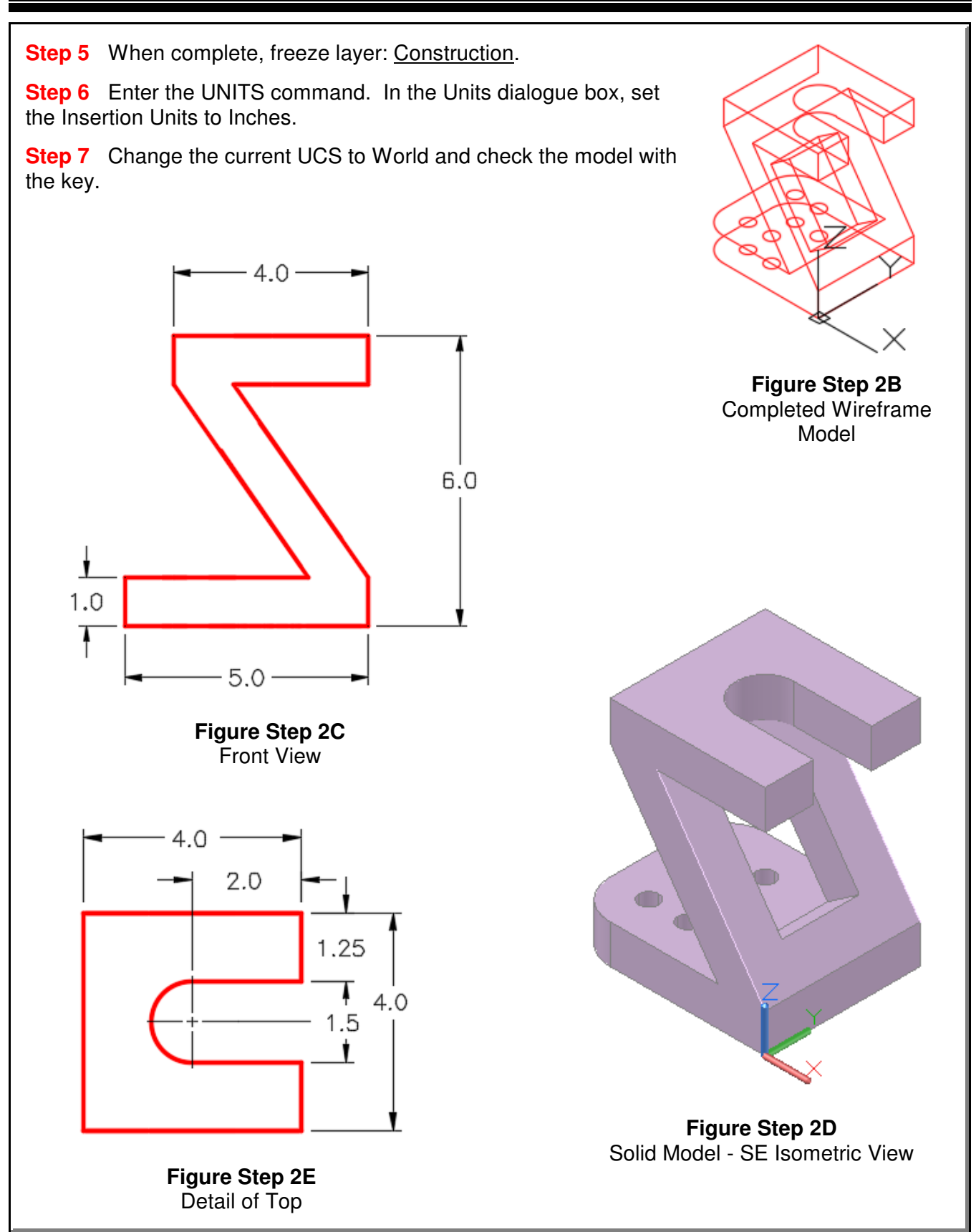

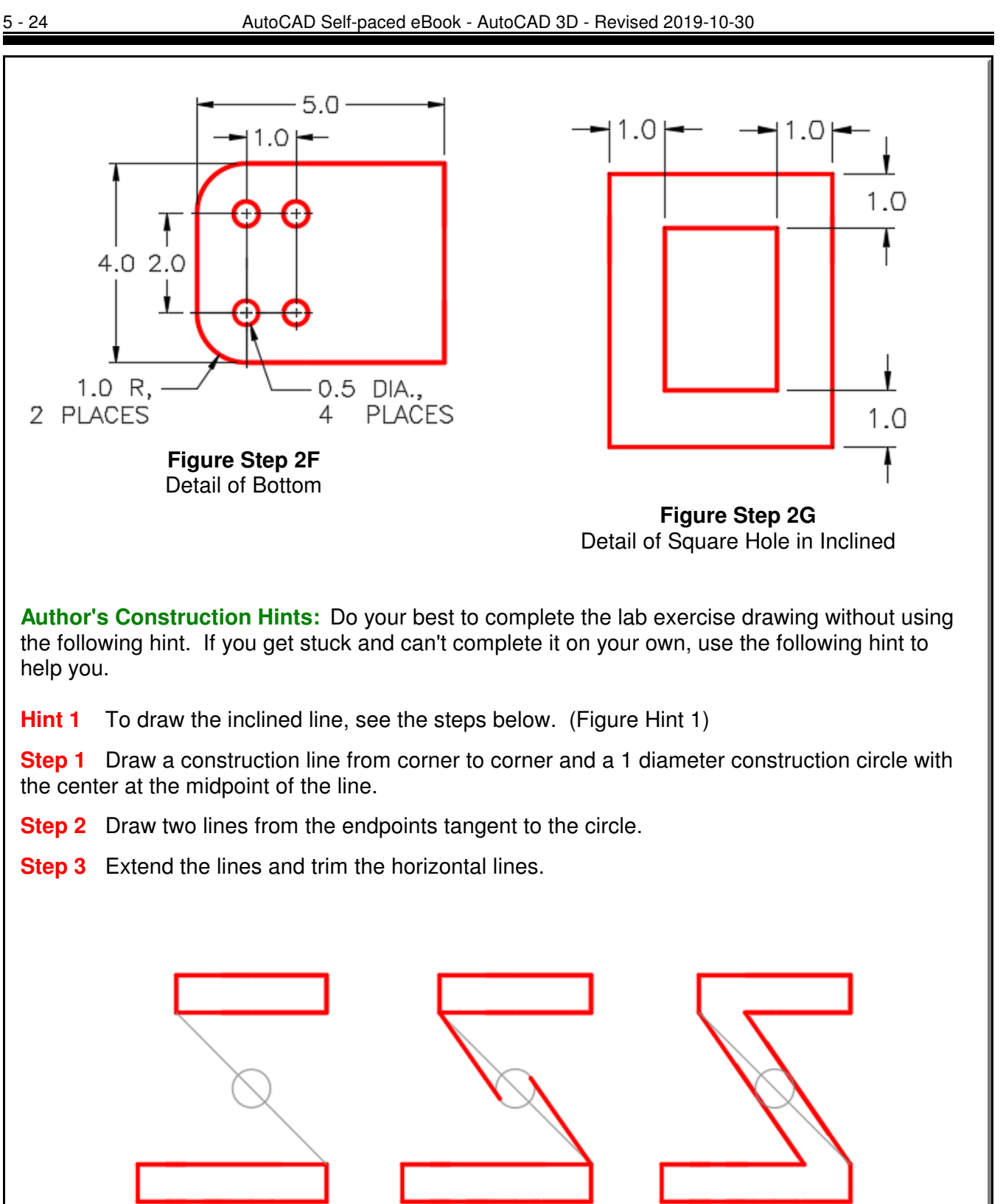

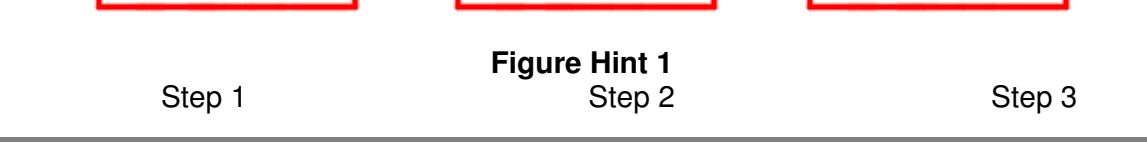

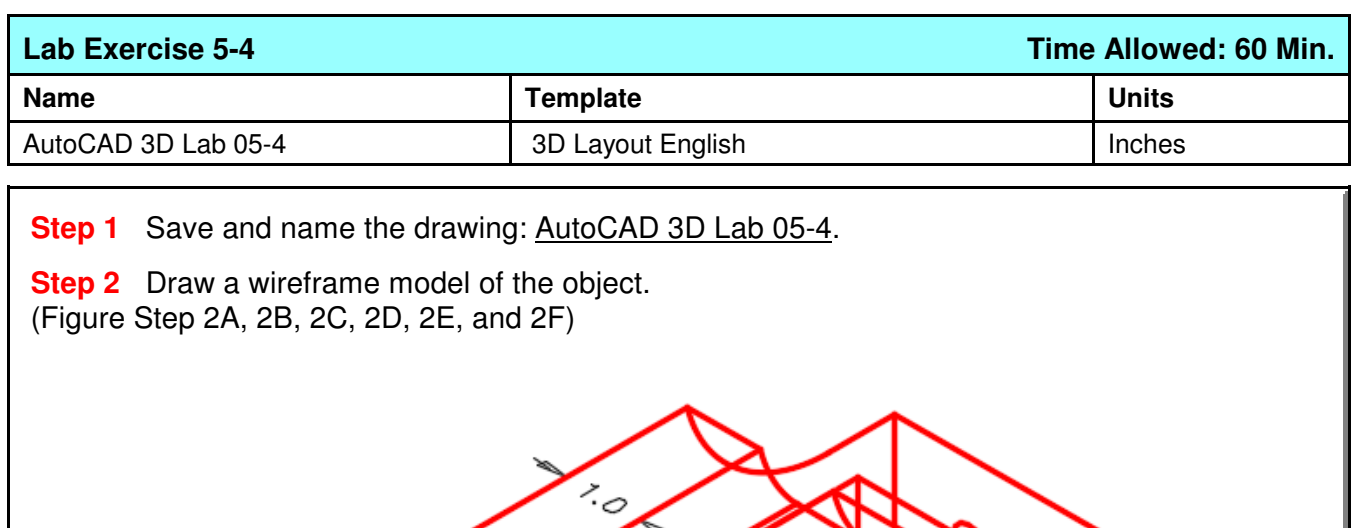

 $\times$ 

**+g<sub>łozo</sub>** 

**Step 3** Draw all construction objects on layer: Construction and all model objects on layer: Model.

**Step 4** Start your model with the current view SE Isometric. If required, orbit it slightly with 3DFORBIT to help your line of sight.

**Author's Comments:** Start the Base view on the Right. Before you start drawing, change the current UCS to Right.

بر<br>برجمبر<br>مراجع

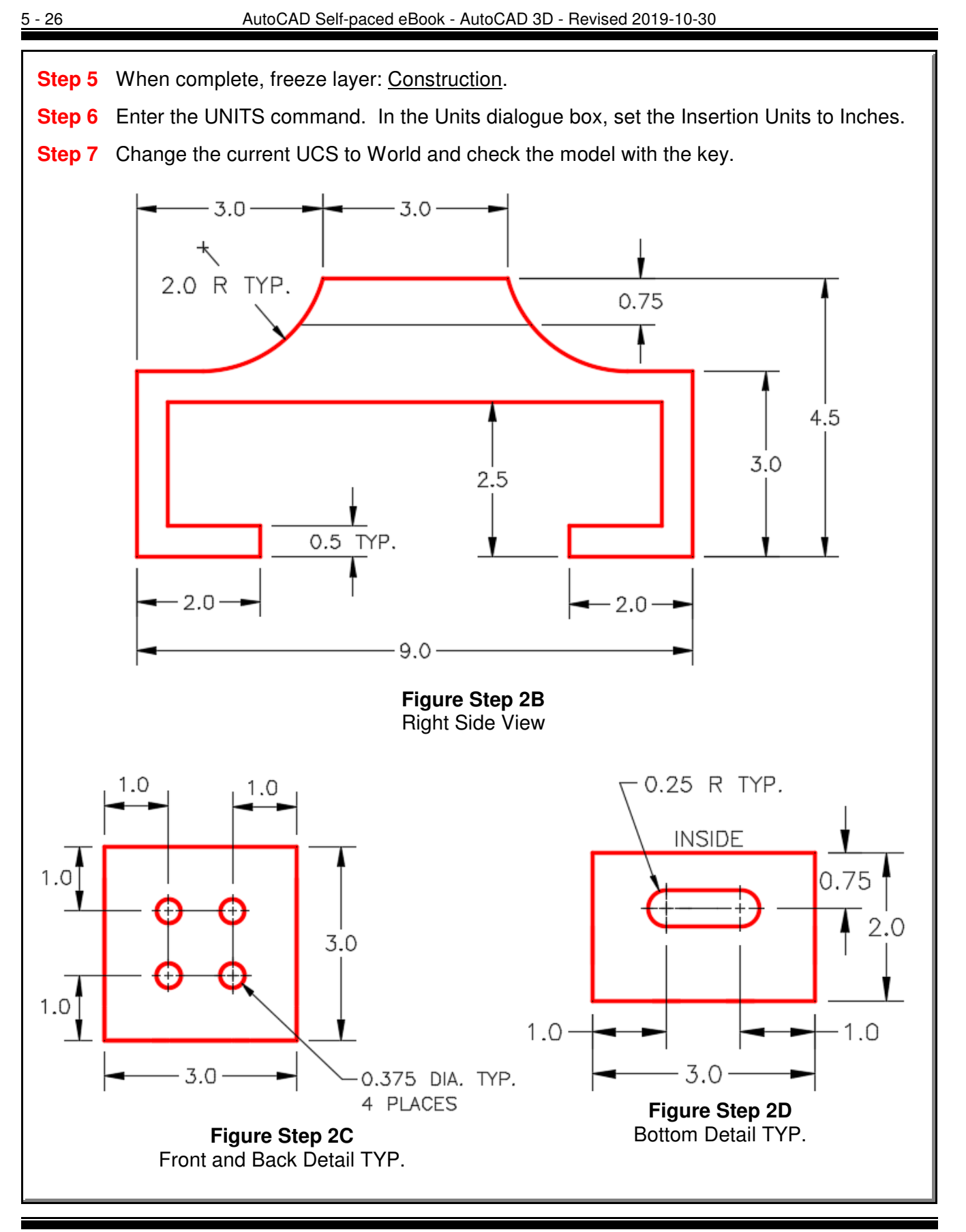

User Coordinate System - Part 2 and 2 Company Company Company Company Company Company Company Company Module 5

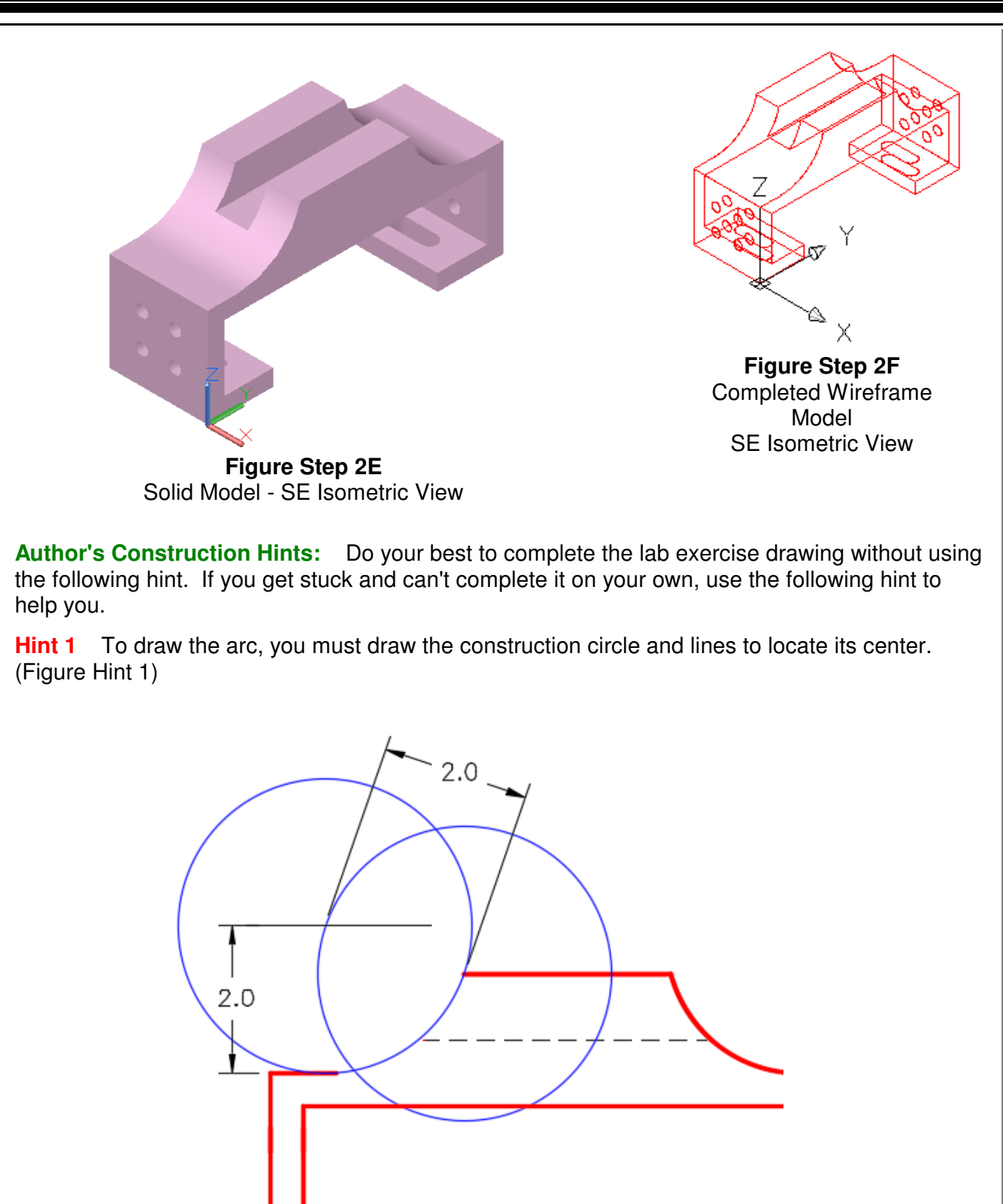

**Notes**

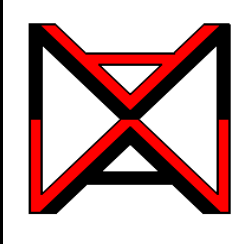

AutoCAD® Self-paced eCourse AutoCAD 3D Module 6 Competency Test No.1

#### **Learning Outcomes**

When you have completed this module, you will be able to:

**1** Within a one and one-half hour time limit, complete a written exam and a lab exercise without the aid of a key.

#### **Competency Tests**

The AutoCAD 3D eBook was written with competency based modules. What that means is that you have not completed each module until you have mastered it. The Competency Test module contains multiple choice questions and a comprehensive lab exercise to test your mastery of the set of modules that you completed. There are no answers or keys supplied in a Competency Test module since it is meant to be checked by your instructor. If there are any parts of this module that you have trouble completing, you should go back and reread the module or modules containing the information that you are having trouble with. If necessary, redo as many lab exercises required until you fully understand the material.

#### **If you are Completing this eBook Without the Aid of an Instructor**

Complete the written test and the lab exercise.

#### **If you are Completing this eBook in a Classroom with an Instructor**

The instructor will give instructions on what to do after this module has been completed.

# **AutoCAD 3D Competency Test No. 1 Open Book**

## **Multiple Choice Questions**

#### **Select the BEST answer**.

- **1** Which one of the following coordinate locations would specify a point 2 units in the positive Y direction from the last point entered relative to the current UCS?
	- A)  $@*2.0.0$
	- B) @&0,2,0
	- $C)$  @0,2,0
	- D) @#0,2,0
	- $E)$  @0,0,2

**2** What are the two distinct 3-dimensional coordinate systems used by AutoCAD?

- A) The WCC and UCS.
- B) The WCS and UCC.
- C) The WSC and USC.
- D) The WCS and UCS.
- E) The UCS and USC.
- **3** What two commands can be used to restore a saved UCS location?
	- A) UCS and VIEW
	- B) UCSMAN and UCS
	- C) 3DORBIT and UCSMAN
	- D) VIEW and USC
	- E) UCSICON and UCSMAN
- **4** Which one of the following statements is a false statement when describing the User Coordinate System?
	- A) It's current location can be named, saved and restored in the future.
	- B) It can be located anywhere in 3D space.
	- C) It defines the User Construction Plane.
	- D) It is always located at the absolute coordinates X0Y0Z0.
	- E) It is used to construct 3D models
- **5** In Figure 6-1, what does the small square indicate? Choose the BEST answer.
	- A) The location of the last point entered.
	- B) The UCS is at the center of the model.
	- C) The endpoint of the Z axis.
	- D) The location where X, Y and Z axis meet.
	- E) The UCS is located at the WCS. **Figure 6-1**

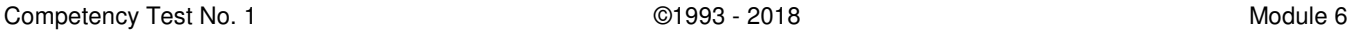
- **6** Which one of the following coordinate locations would specify a point 3 units in the Z direction from the last point entered relative to the absolute X0Y0Z0 or the WCS?
	- A)  $@^*0,0,3$
	- B) @-0,0,3
	- $C)$  @3,0,0
	- D) @#0,0,3
	- E)  $@*3,0,0$
- **7** Which one of the following is a false statement when describing a wireframe model?
	- A) It is a real-world 3D object represented by lines, circles, arcs and/or plines.
	- B) It is actually a 2 dimensional object.
	- C) It does not have any surfacing and is not solid.
	- D) You can see lines and curves right through it that would not appear in a solid object.
	- E) If it was a real object, you could put your finger through it.
- **8** Which one of the following statements is a false statement when describing the World Coordinate System? Choose the BEST answer.
	- A) It is always located on the top view of the model.
	- B) It can be located anywhere in 3D space.
	- C) It is fixed and cannot be moved.
	- D) It is always located at the absolute coordinates X0Y0Z0.
	- E) It is not used to construct 3D models.
- **9** What command is used to define a new UCS location using the 3 Point UCS method?
	- A) UCS
	- B) UCSMAN
	- C) 3DORBIT
	- D) VIEW
	- E) UCSICON
- **10** What direction does the thumb indicate in the right-hand rule?
	- A) Positive Y
	- B) Positive Z
	- C) Negative Y
	- D) Negative Z
	- E) Positive X

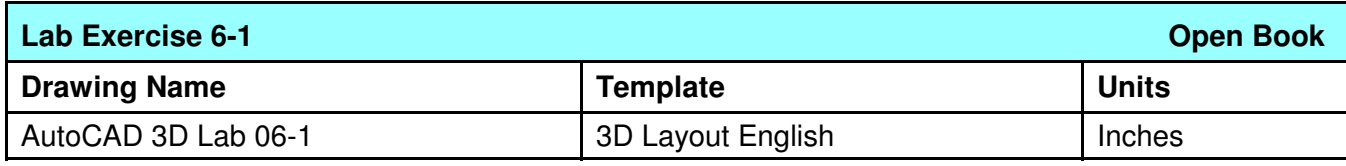

**Step 1** Save and name the drawing: AutoCAD 3D Lab 06-1.

**Step 2** Draw a wireframe model of the object. (Figure Step 2A, 2B, 2C, 2D, 2E, and 2F)

**Step 3** Draw all construction objects on layer: Construction and all model objects on layer: Model.

**Author's Comments:**: Start the first view on the right side. Before you start drawing, change the UCS to the Right.

**Author's Comments:** There is no key for this lab.

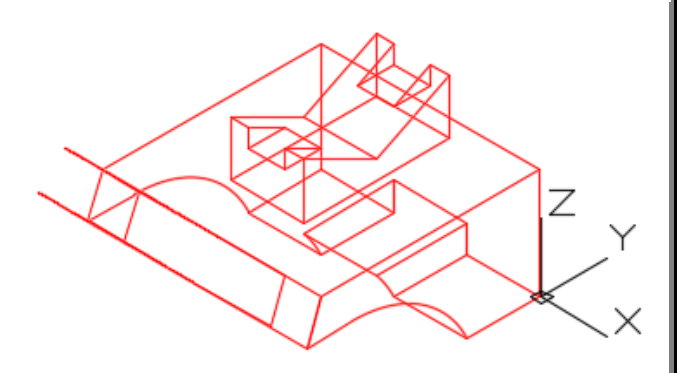

**Figure Step 2A** Completed Wireframe Model - SE Isometric View

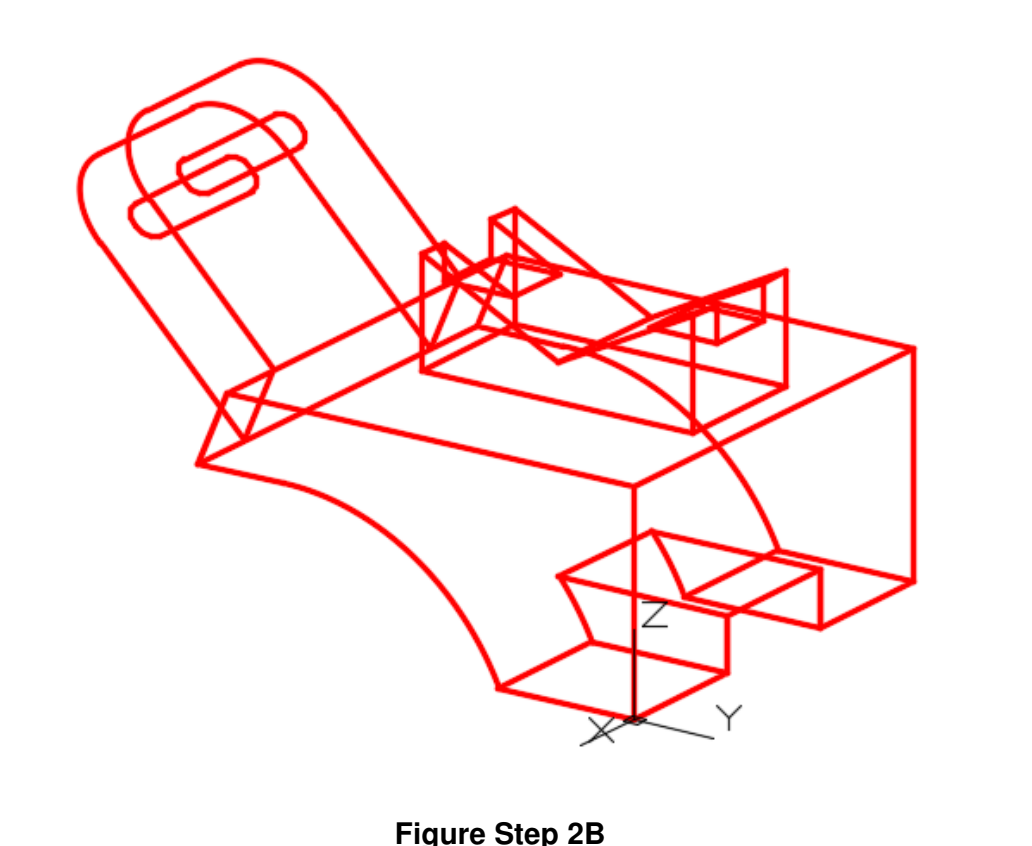

The Model - NE Isometric View Slightly Orbited

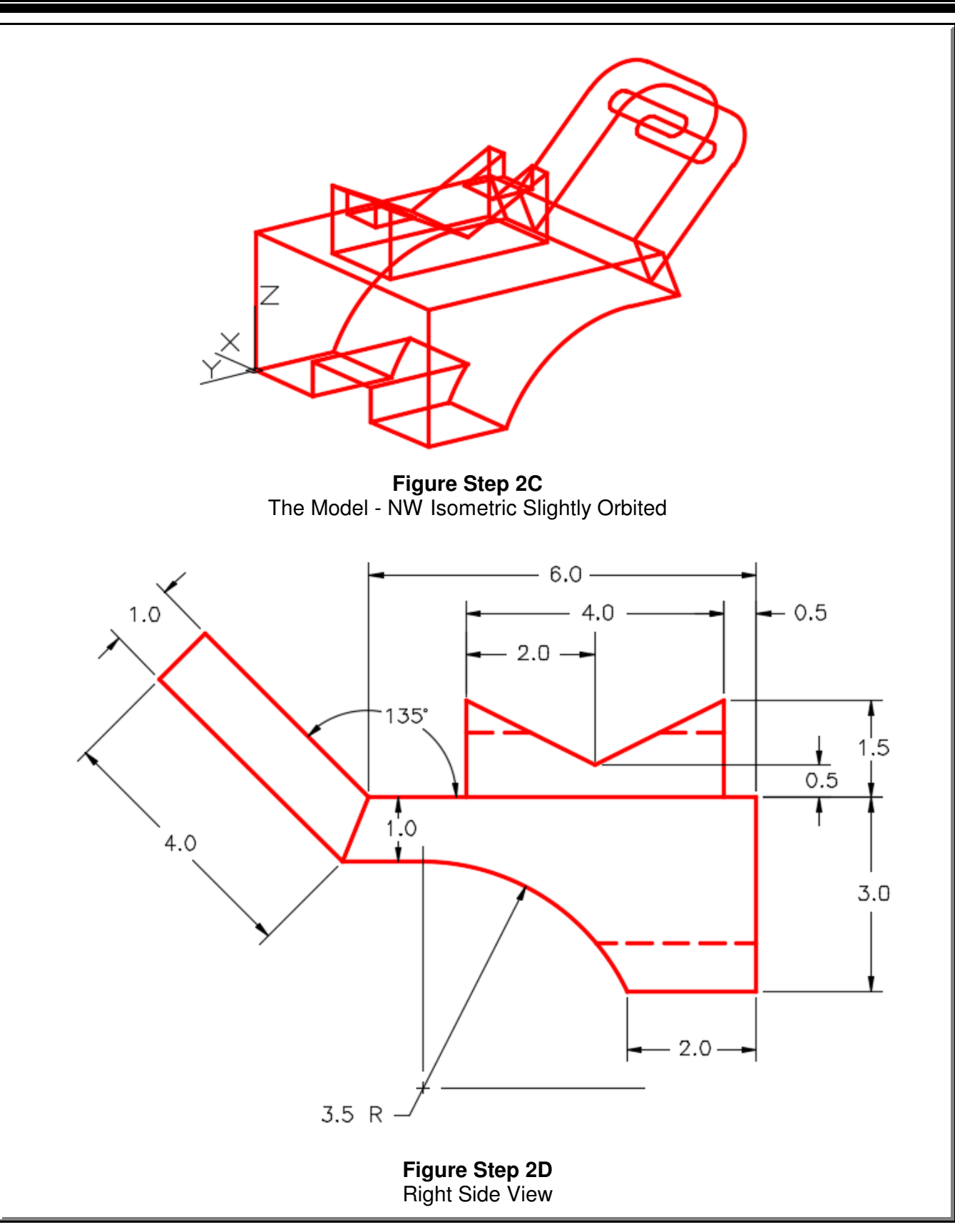

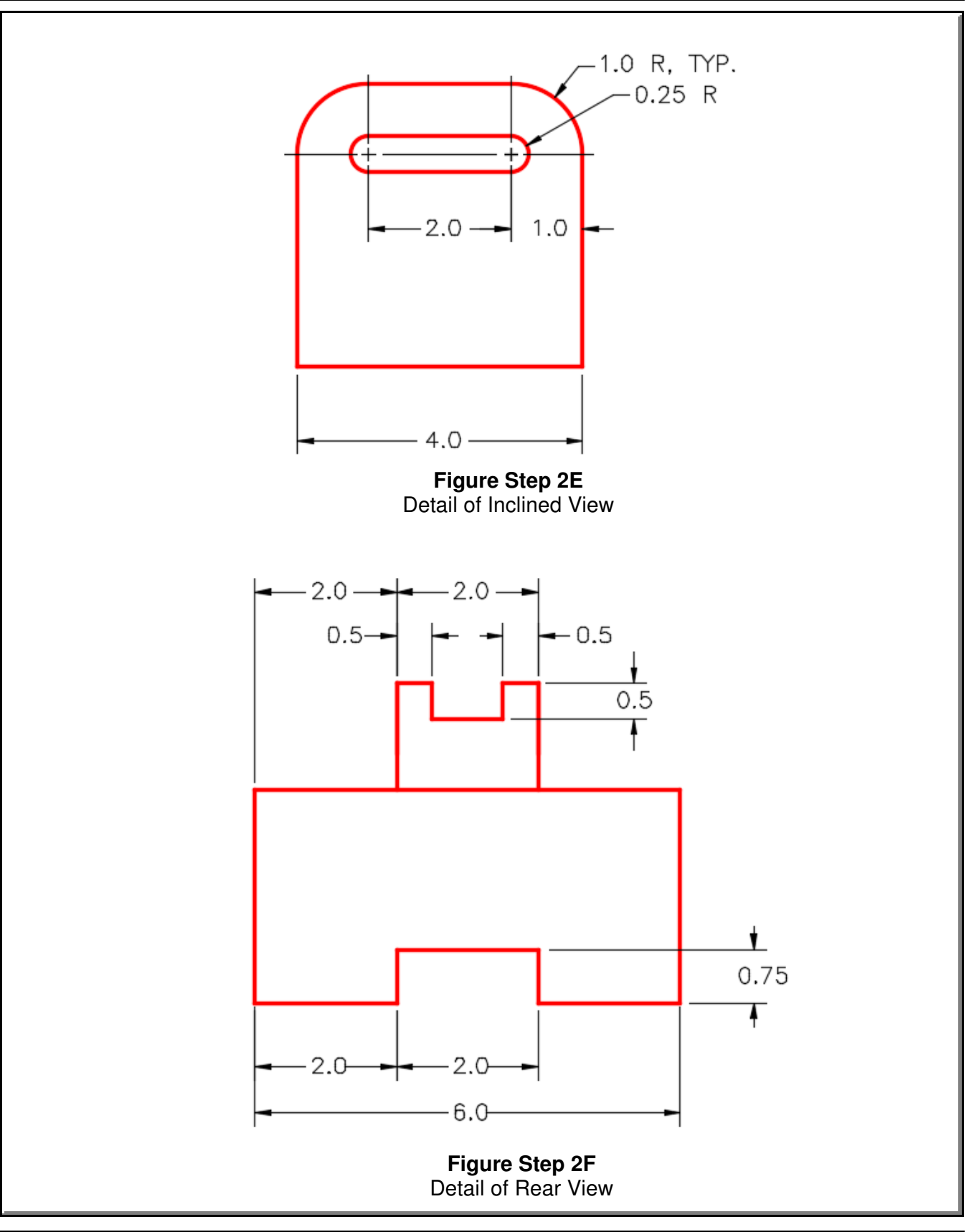

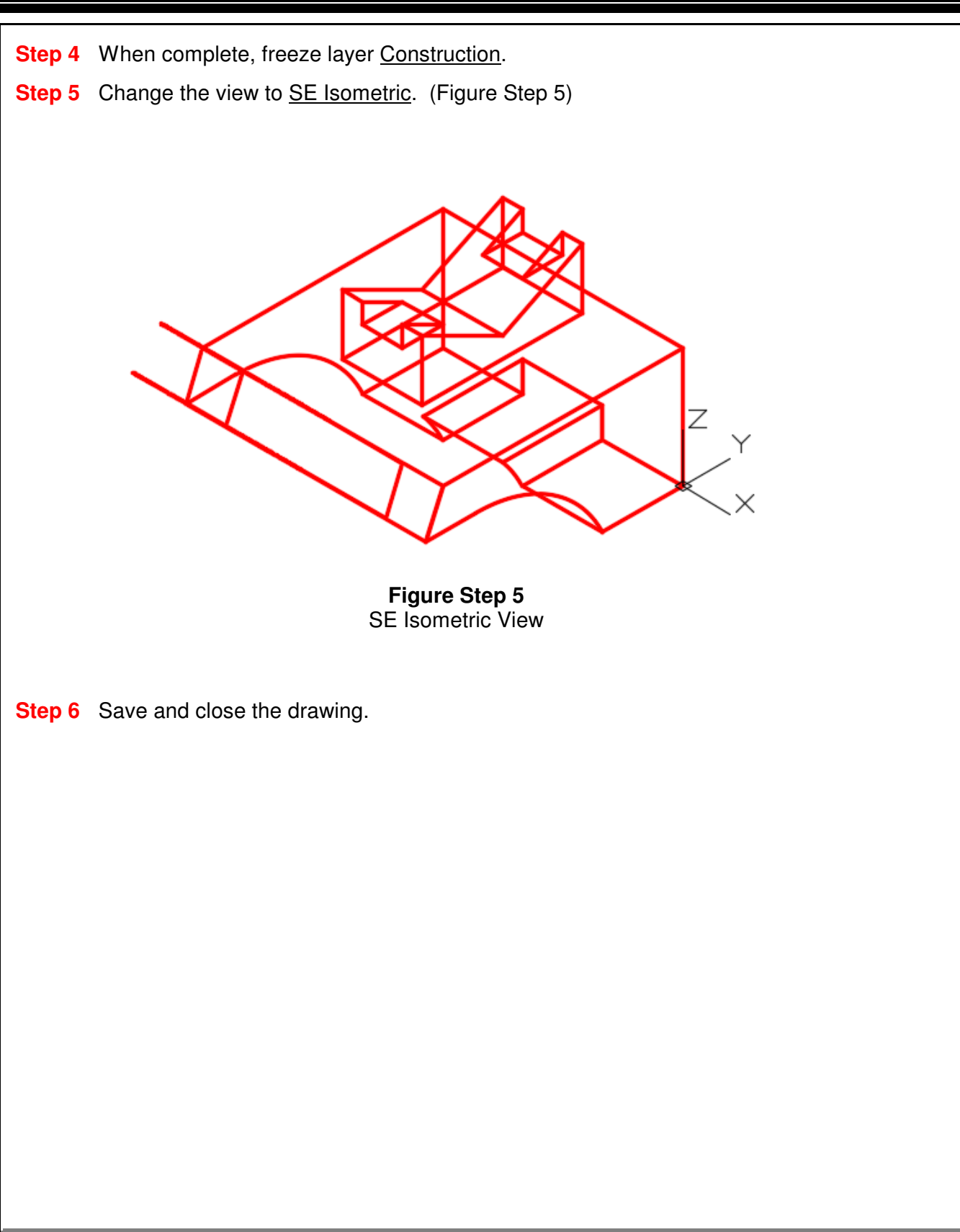

**Notes**

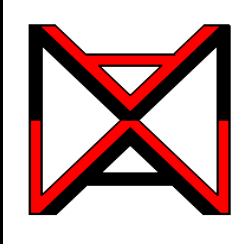

# AutoCAD® Self-paced eCourse AutoCAD 3D Module 7

## Visualizing Multiview Drawings

### **Learning Outcomes**

When you have completed this module, you will be able to:

- **1** Draw isometric drawings on an isometric grid using multiview drawings as a reference.
- **2** Construct 3D models in AutoCAD using multiview drawings.

### **Visualizing 3D Models**

.

In the first six modules, all of the wireframe models that you constructed were referenced to a given 3D view of the model. Since most technical drawings used in the drafting and design world are 2D multiview drawings, 3D models must be able to be drawn using a multiview drawing as a reference to find the model's shape and dimensions. To construct a 3D model, you must be able to mentally visualize the 3D model using a multiview drawing as a reference.

A good way for you to learn to visualize a 3D model from a 2D multiview drawing is to first draw the model as an isometric drawing. By doing this, it is easier to form a mental image from the multiview drawing. After practicing this for while, you will be able to visualize and construct 3D models without drawing the isometric first.

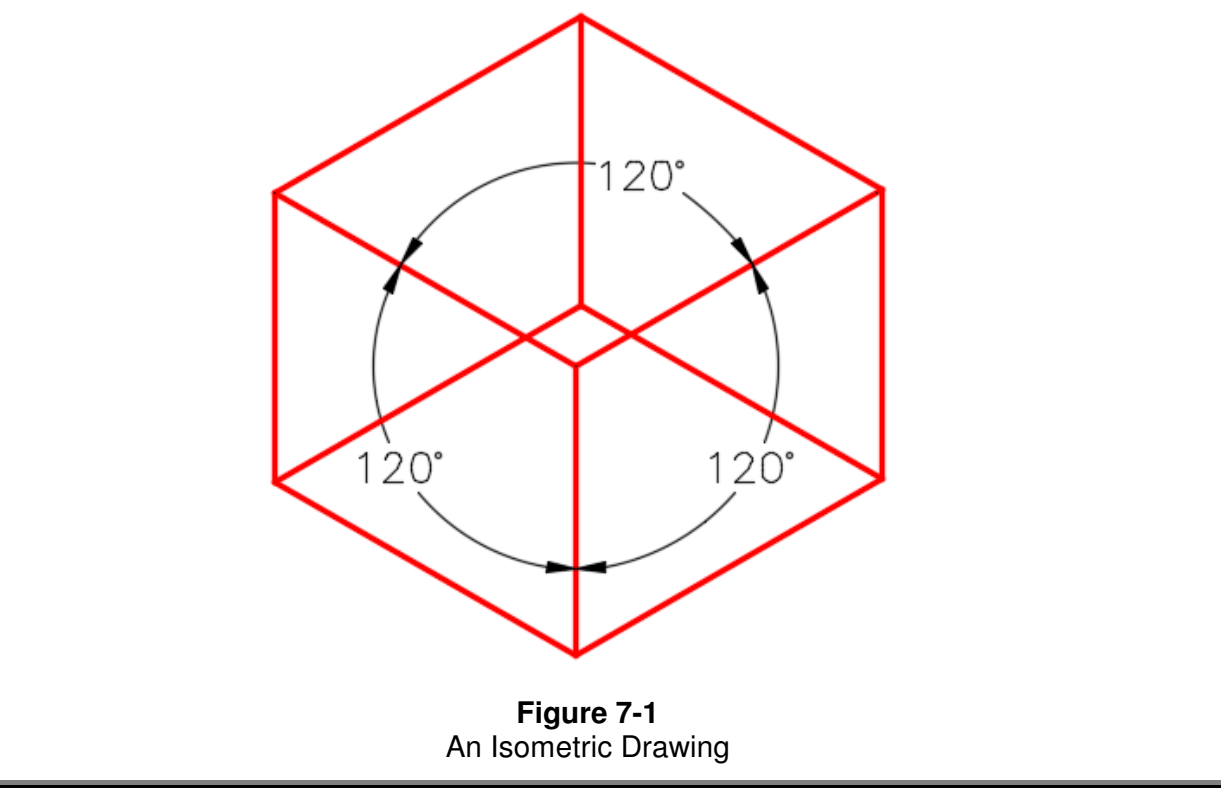

An *isometric drawing* is a 2-dimensional drawing that has the XYZ axis drawn at 120 degrees apart as shown in Figure 7-1. In this module, drawing the isometric on an isometric grid will be taught. An isometric grid has the grid lines drawn at 120 degrees as shown in Figure 7-2. Figure 7-3 shows a rectangular box drawn on the isometric grid.

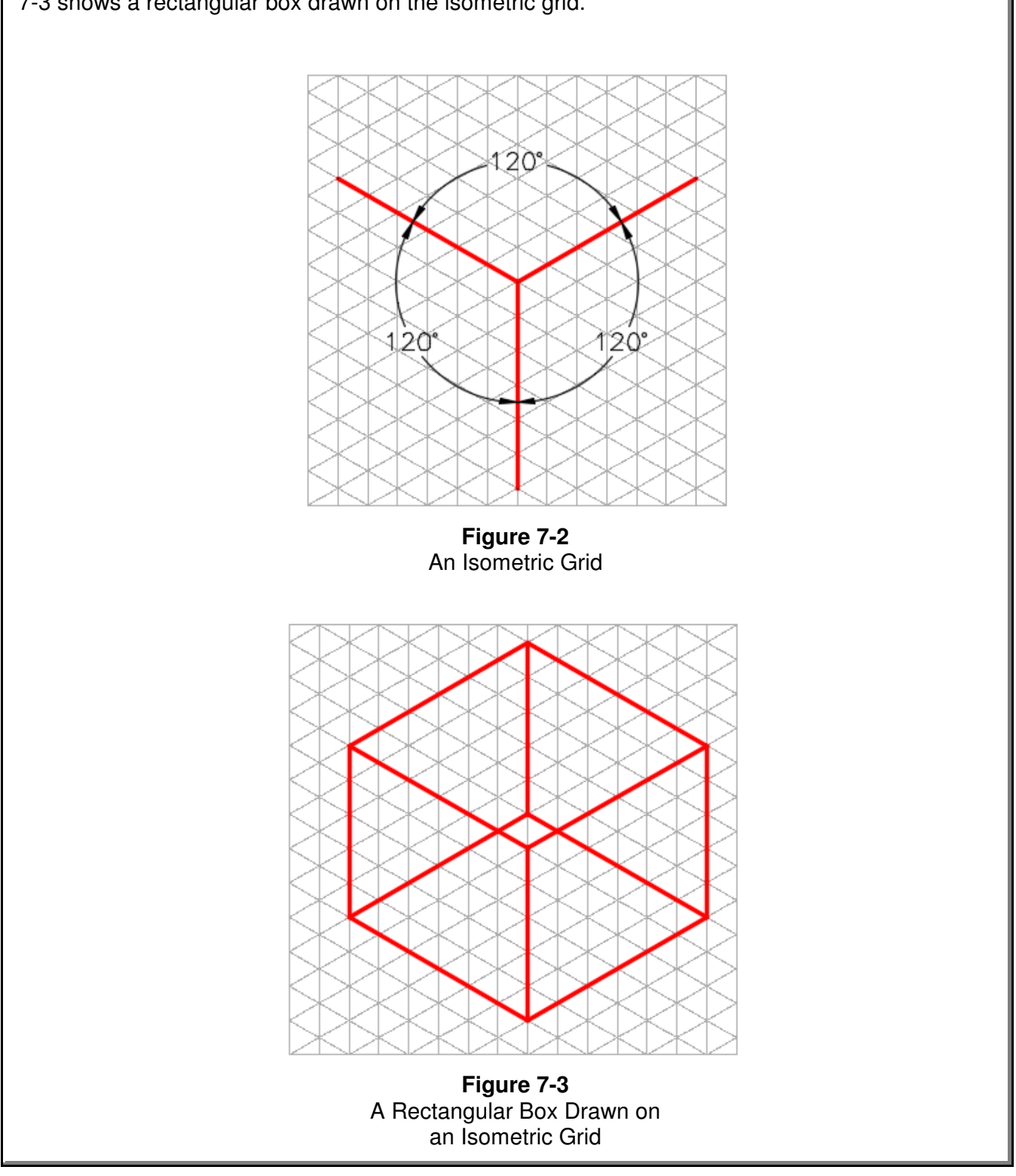

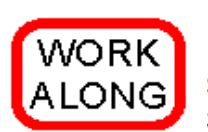

#### **Visualizing 3D Models**

**Step 1** Using the NEW command, start a new drawing using the template: 3D Layout English.

**Step 2** Save and name the drawing: AutoCAD 3D Workalong 07-1.

**Step 3** Set the UCS to World and the view to Top. Enter the UNITS command. In the Units dialogue box, set the Insertion Units to Inches. Using the INSERT command, insert the block: AutoCAD 3D Workalong 07-1 at the coordinates 0,0,0. Explode the block. The drawing should appear as shown in the figure. (Figure Step 3)

**Author's Comments:** In this workalong, you will be using AutoCAD to draw isometric drawings of objects on a two-dimensional isometric grid. This is only a teaching tool to help you visualize 3D models using the multiview drawing of the object. Isometric drawings were used extensively in the drafting field before CAD was used. With AutoCAD, you can draw in true 3D and isometric drawing are not really required. They are, however, a good teaching tool for this module.

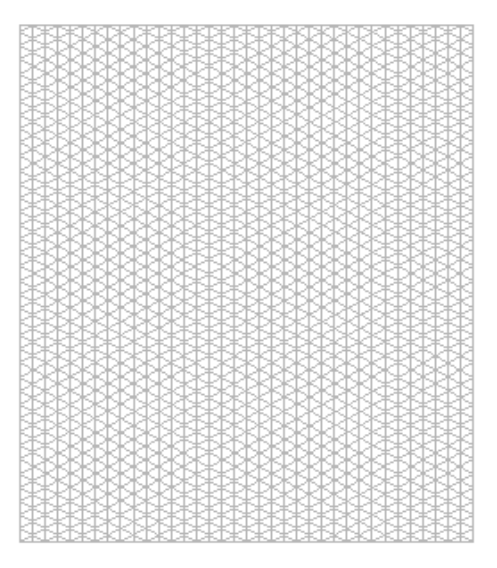

**Figure Step 3**

**Step 4** Change the layer of the isometric grid from layer: 0 to layer: Grid.

**Step 5** Lock layer: Grid and set the lineweight of layer: Object to 0.35 mm. (Figure Step 5)

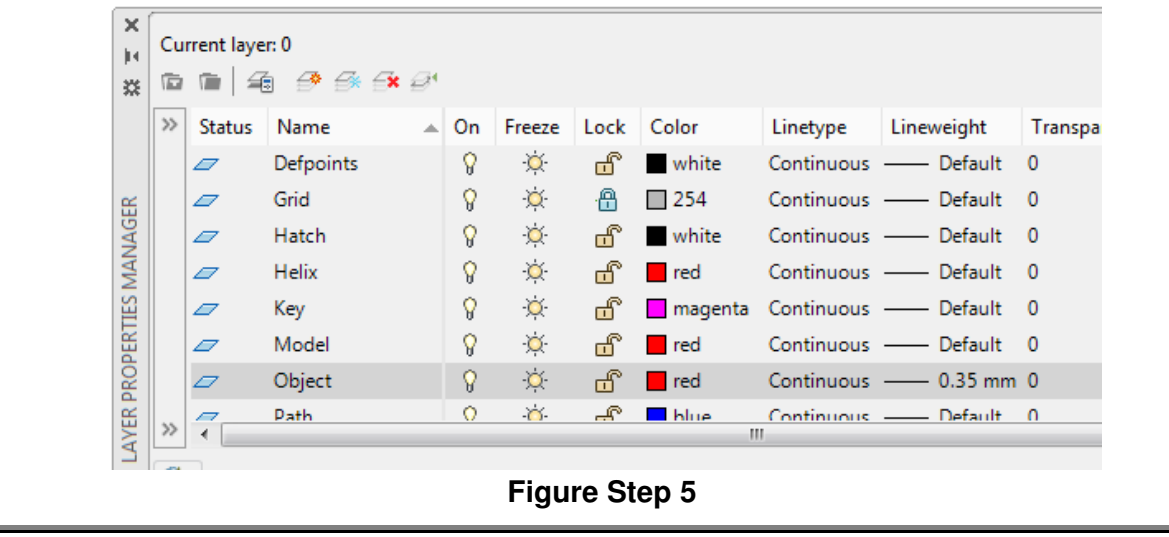

Visualizing Multiview Drawings ©1993 - 2018 Module 7

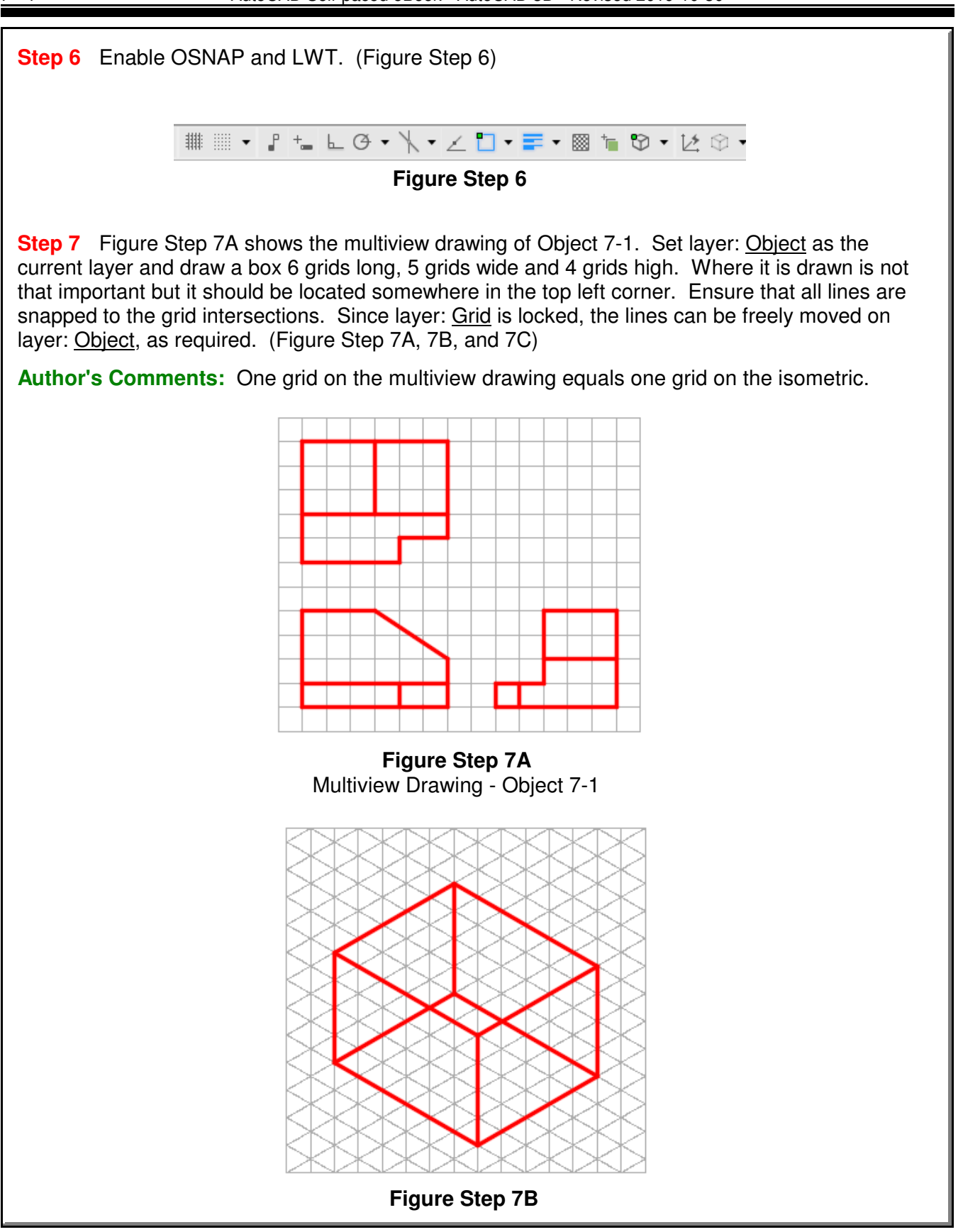

Visualizing Multiview Drawings and Module 7 and Module 7 and Module 7 and Module 7 and Module 7 and Module 7 and Module 7

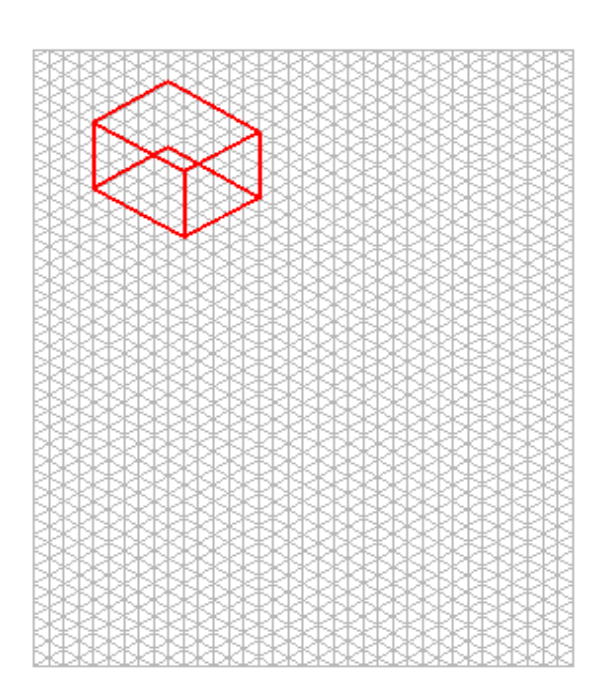

**Figure Step 7C**

**Author's Comments:** Solve one view at a time. Pick the view with the hardest contour to start with. In this case, start with the Front view.

**Step 8** To draw the contour of the Front view, count the number of grids for the diagonal cut off. It is 3 grids on the X axis and 2 grids on the Z axis. Using those dimensions, draw the inclined lines on the front and rear view and add the lines to connect them. (Figure Step 8)

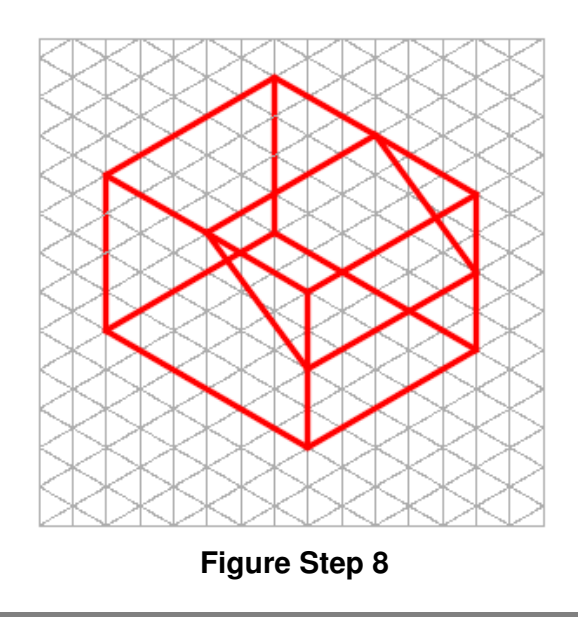

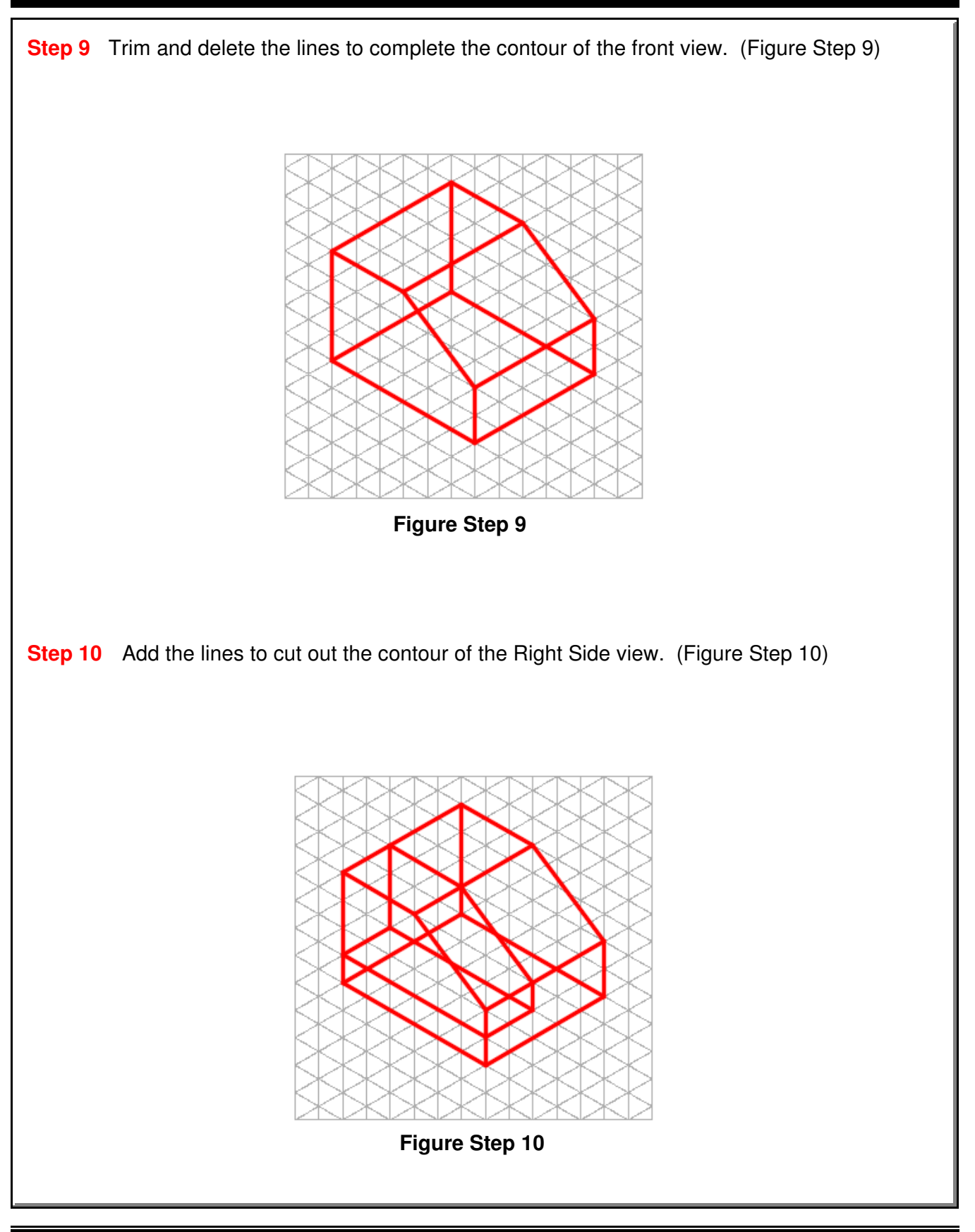

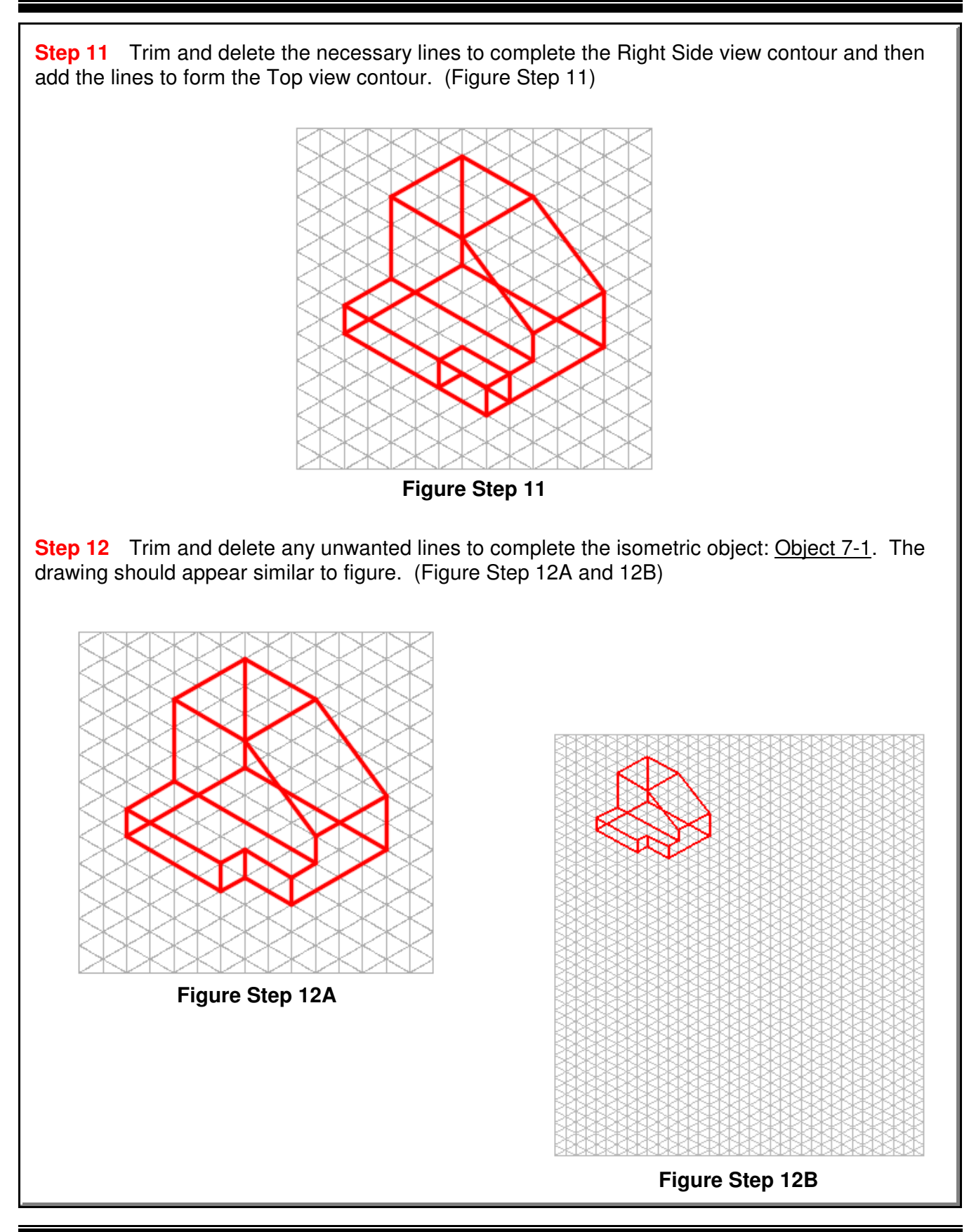

**Step 13** Using what was just taught, draw the isometric drawing of: Object 7-2. Draw it in the top right corner of the grid. (Figure Step 13) **Author's Comments:** Solve one view at time. Pick the view with the hardest contour to start with. In this case, start with the Front view. **Step 14** The figures show the necessary steps. Try to complete the isometric without looking at the figure. (Figure Step 14A, 14B, 14C, and 14D) **Figure Step 13 Figure Step 14A**

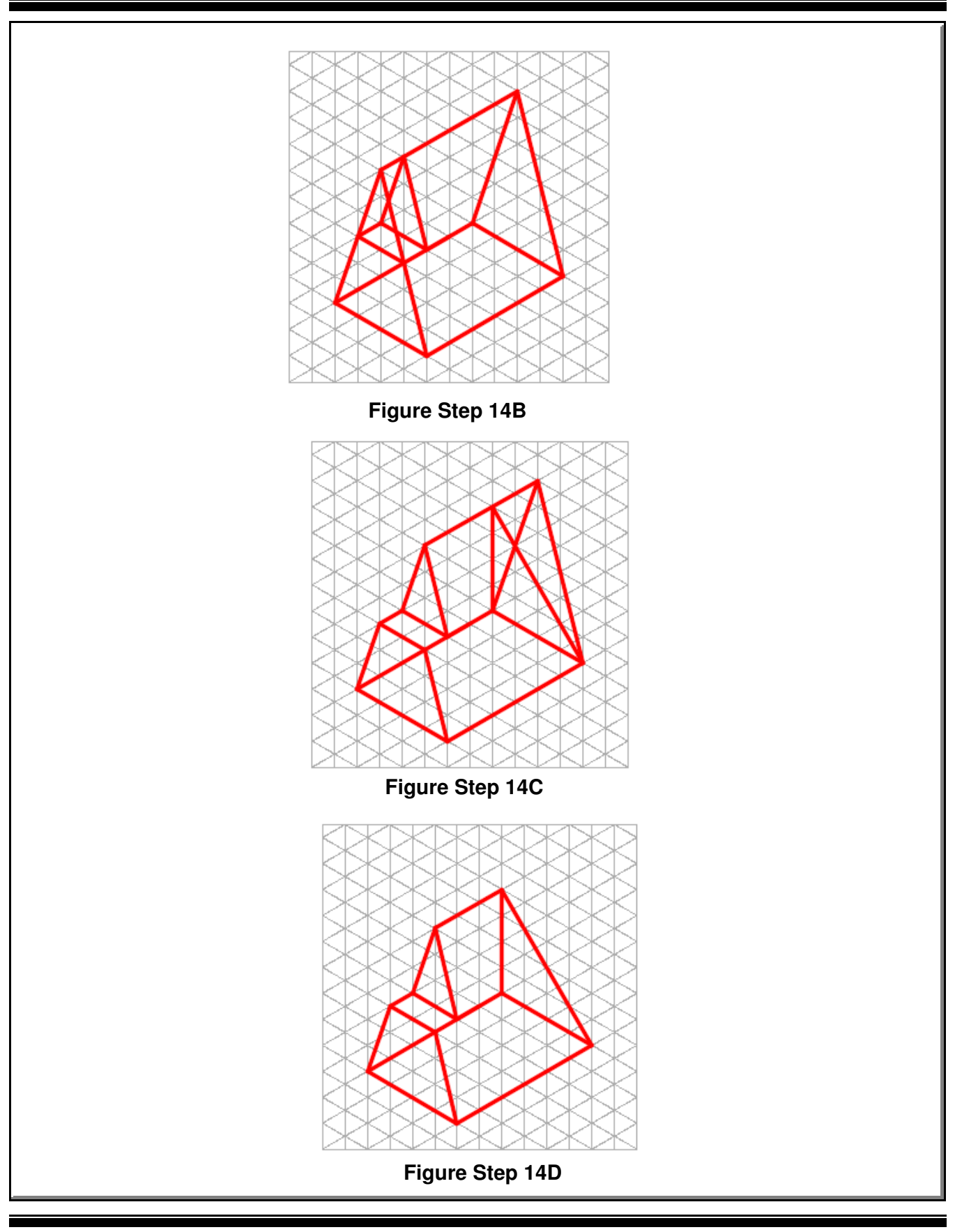

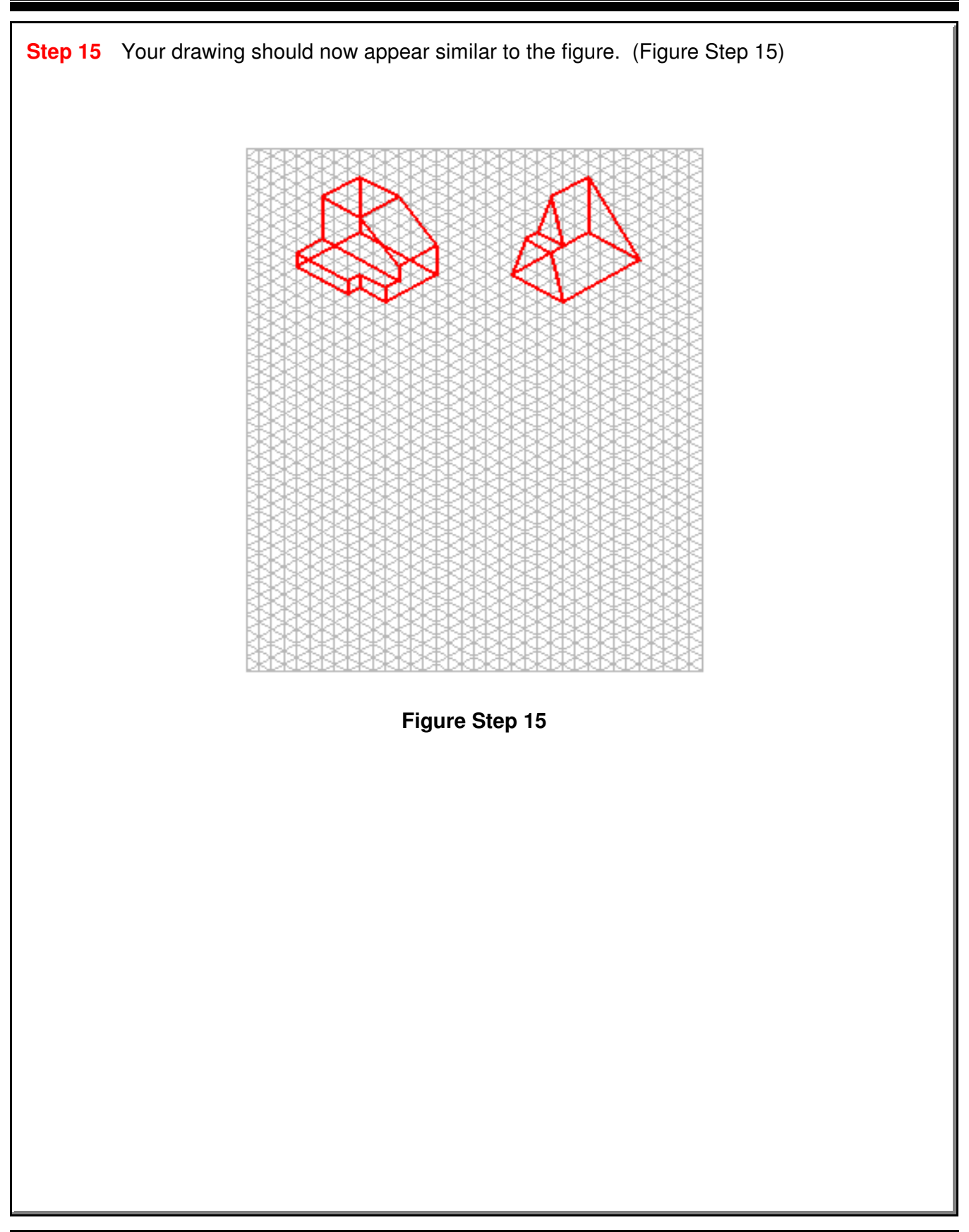

**Step 16** Using what was just taught, draw isometric drawings of the four objects: Object 7-3 to Object 7-6. For the answers, see page 7-14. Try to visualize the 3D model by looking at the multiview drawing and then draw the isometric. Do not look at the answers until you have done your best to complete the isometric drawing of each object. (Figure Step 16)

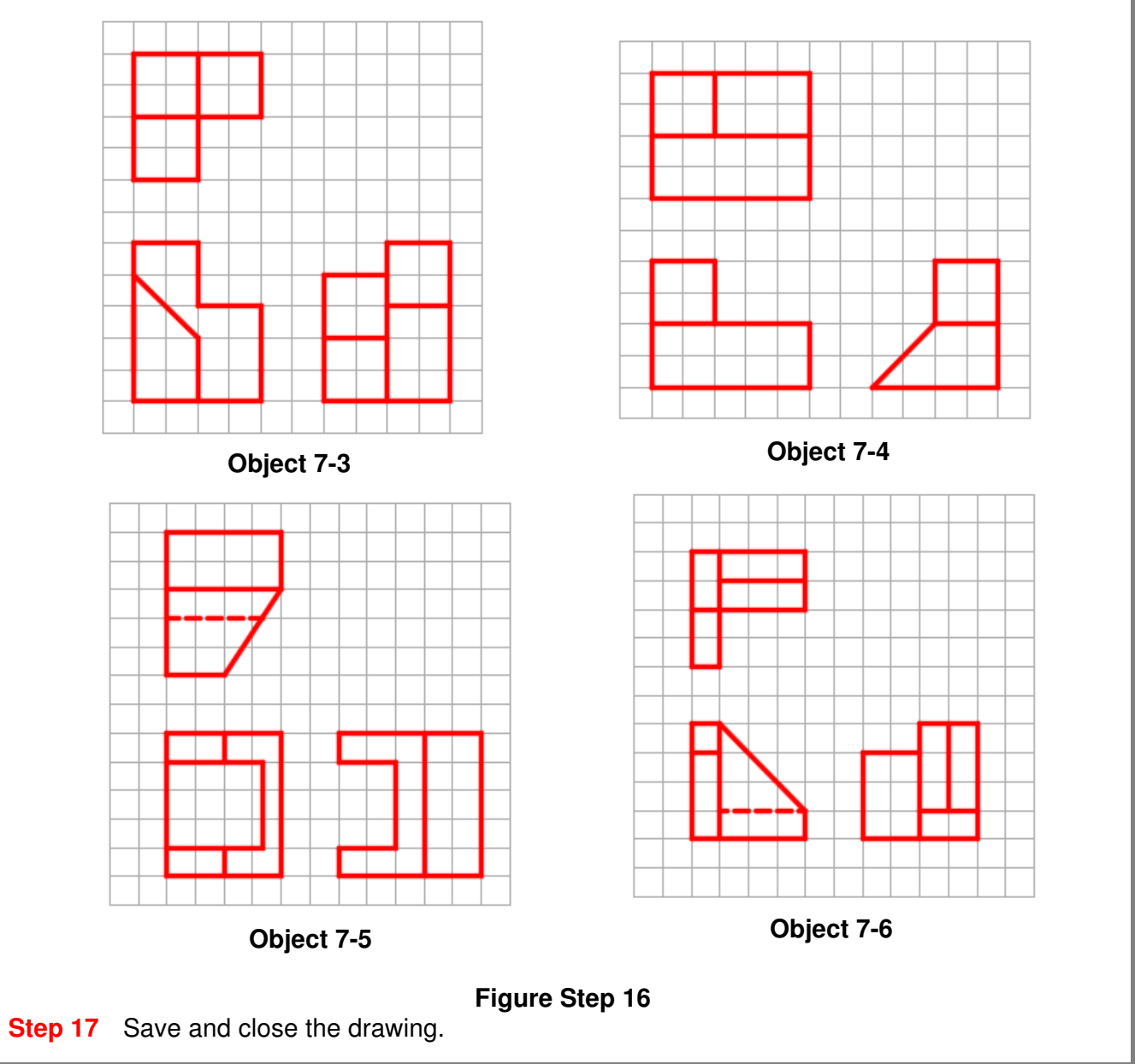

### **The Key Principles in Module 7**

**1** An isometric drawing is a 2-dimensional drawing that has the XYZ axis drawn 120 degrees apart.

**2** An isometric drawing is only used in the AutoCAD 3D eBook as a teaching tool. They are mostly obsolete in the CAD design and drafting world.

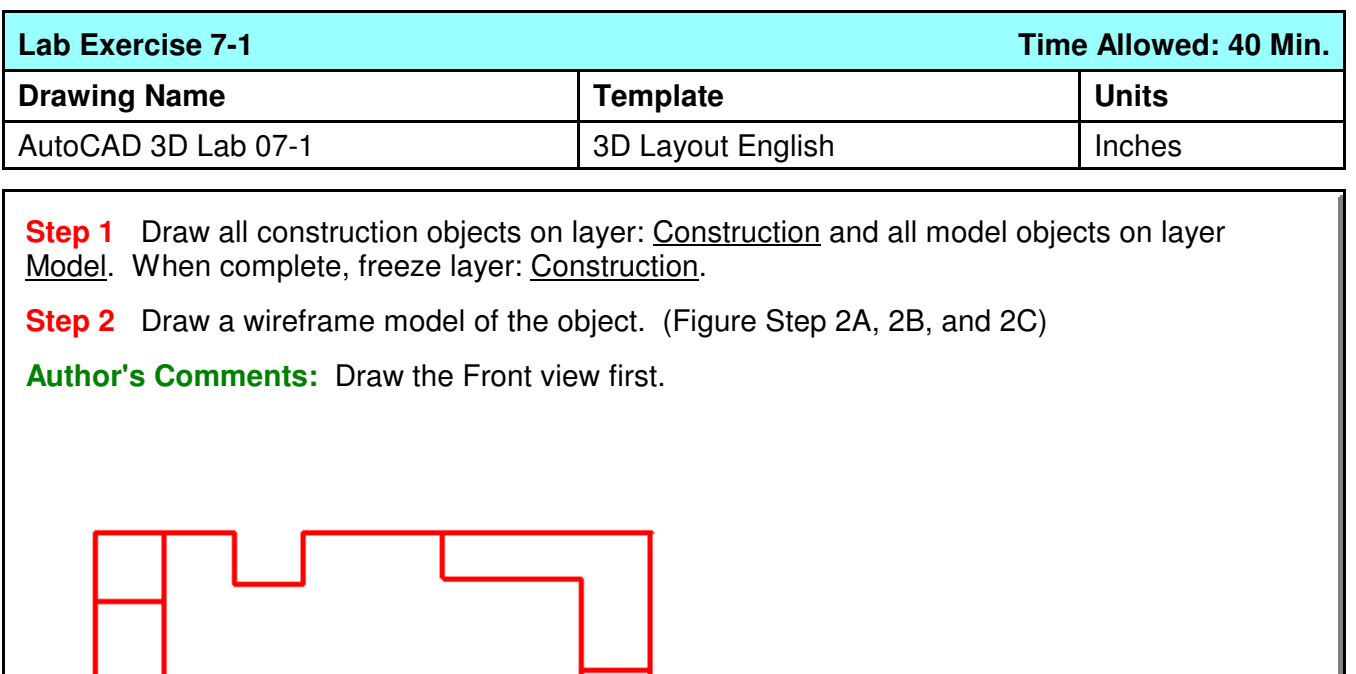

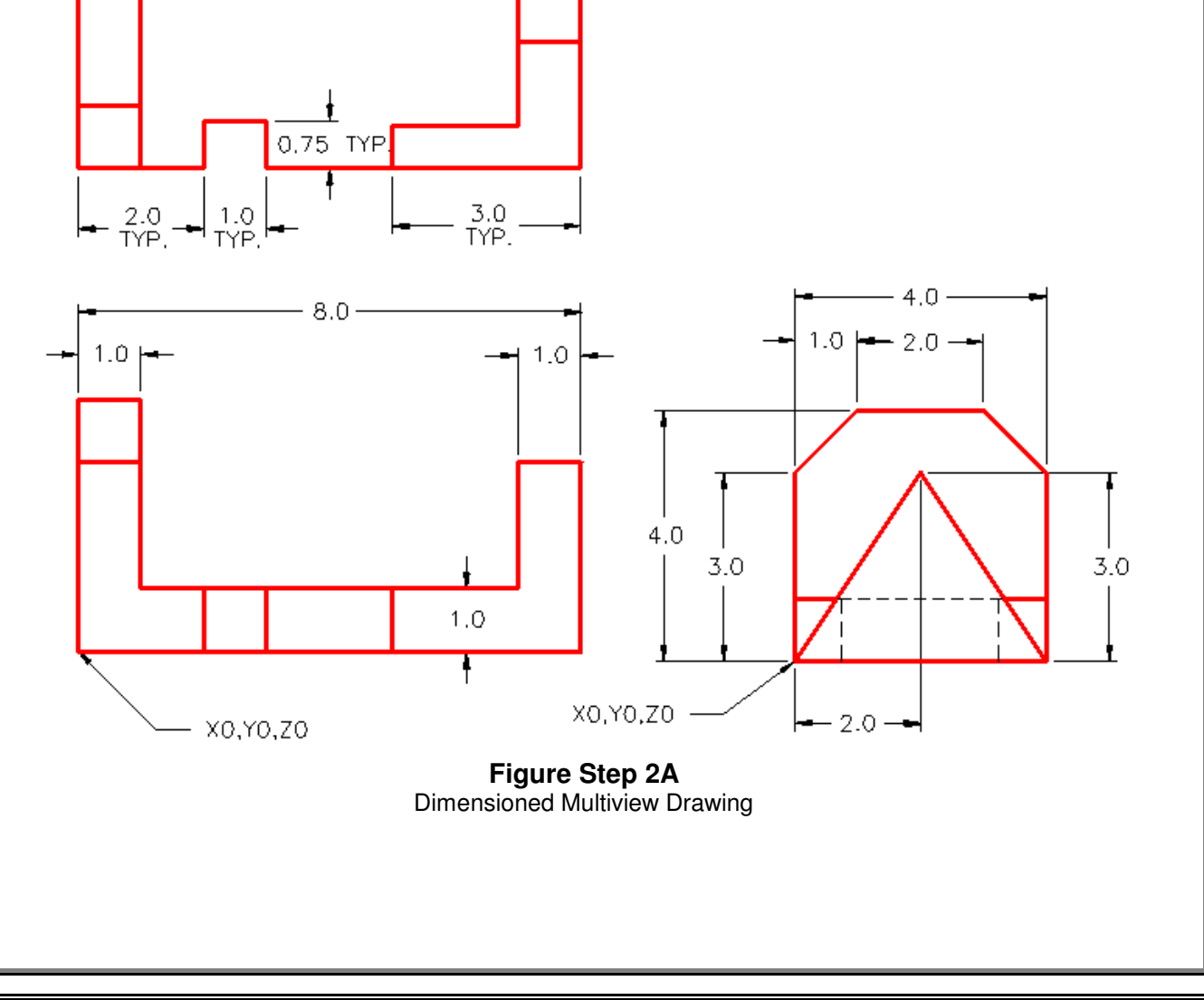

Visualizing Multiview Drawings **COLOGY COLOGY COLOGY COLOGY COLOGY COLOGY COLOGY COLOGY COLOGY COLOGY COLOGY CO** 

**Step 3** Start with the current view SE Isometric. If required, orbit it slightly with 3DFORBIT to help your line of sight.

**Step 4** Enter the UNITS command. In the Units dialogue box, set the Insertion Units to Inches. Change the current UCS to World and check the model with the key.

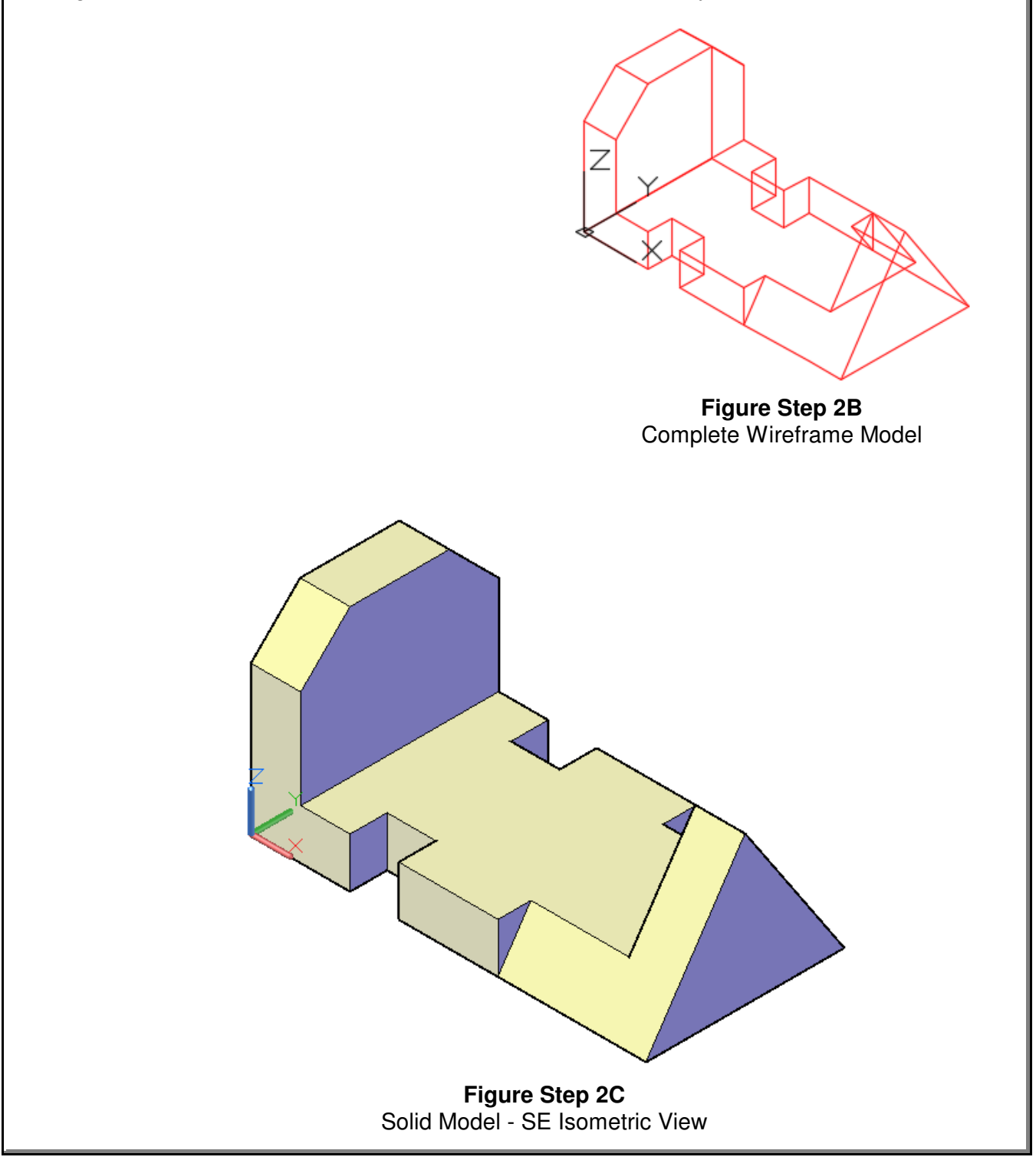

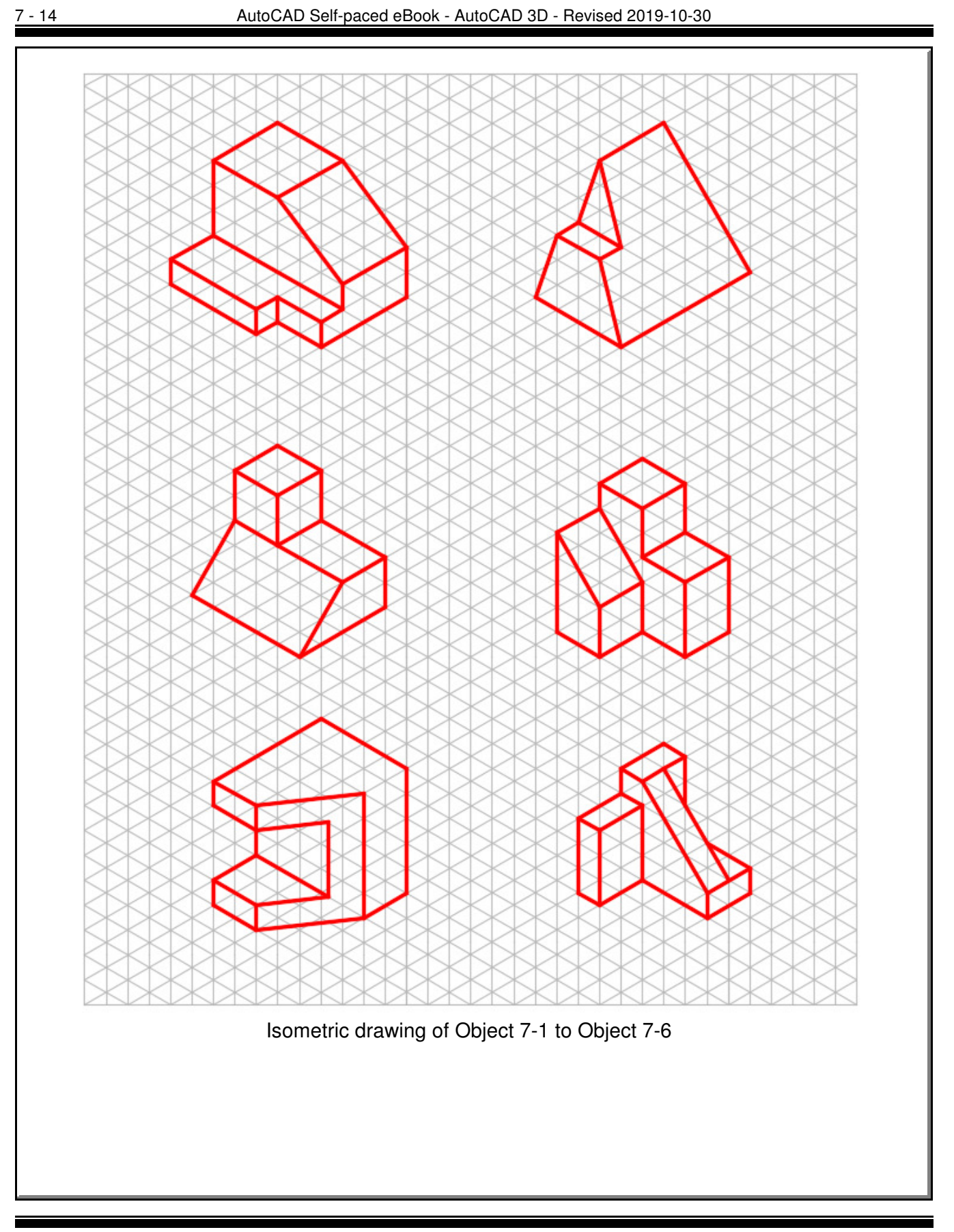

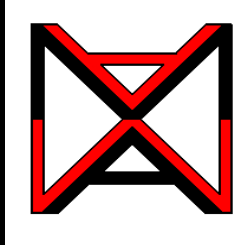

AutoCAD® Self-paced eCourse AutoCAD 3D Module 8 Rotating 3D Models

### **Learning Outcomes**

When you have completed this module, you will be able to:

- **1** Apply the TRIM and EXTEND commands when trimming and extending in three dimensional wireframe modeling.
- **2** Apply the ROTATE3D command to rotate 3D models.

### **Rotating in 3D**

AutoCAD has individual 2D and 3D rotate commands. The 2D rotate command is ROTATE and in 3D, it is ROTATE3D. In this module, using the ROTATE3D command will be taught. It is used to rotate the model in 3D space. The main difference between the two commands is that the ROTATE command uses a XY point to rotate around and the ROTATE3D command uses two XYZ points or an axis to rotated around. The ROTATE command can be used while 3D modeling as long as all of the objects being rotated are 2D objects and located on the current UCS. If 3D objects are going to be rotated in 3D space, the ROTATE3D command must be used. See Figure 8-1.

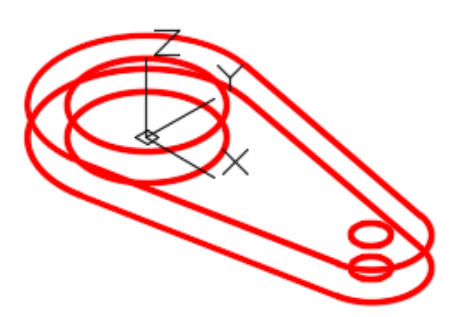

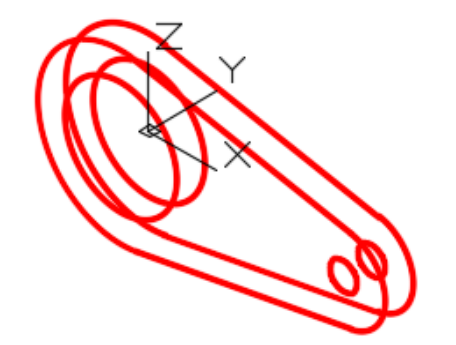

**Figure 8-1** Rotating 3D Model in 3D Space

### **AutoCAD Command: ROTATE3D**

The ROTATE3D command is used to rotate objects in 3D space around an axis or two XY points.

Shortcut: none

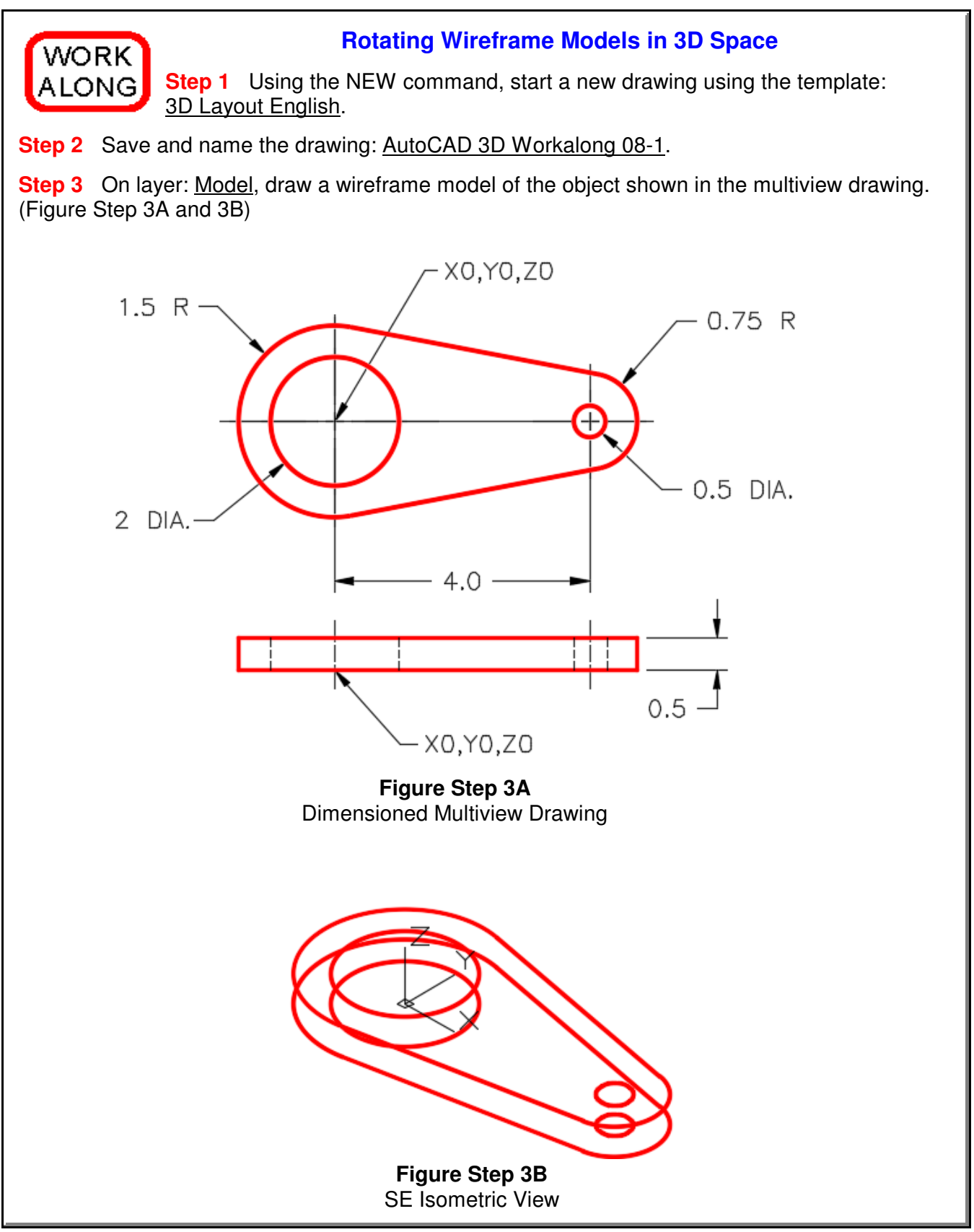

**Step 4** Enter the commands, as shown below, to set the TRIM and EXTEND commands while working in 3D.

Command: **TRIM**

Current settings: Projection=None, Edge=No Extend

(Note how in this case, the Projection is set to None and Edge to No Extend. Your computer might be different.)

Select cutting edges ... *(Select an object, any object)* 

Select objects or <select all>: (Press Enter)

Select object to trim or shift-select to extend or [Fence/Crossing/Project/Edge/eRase/Undo]: **P** Enter a projection option [None/Ucs/View] <None>: **U**

(Enter U for Ucs.)

[Fence/Crossing/Project/Edge/eRase/Undo]: **E**

Enter an implied edge extension mode [Extend/No extend] <No Extend>: **E**

(Enter E for Edge and then another for Extend. That means that the intersection of the two objects that you are trimming or extending do not have to physically intersect. AutoCAD will extend them to find the apparent intersection for you.)

Command: **EXTEND**

Current settings: Projection=Ucs, Edge=Extend

Select cutting edges ...

Select objects or <select all>:

(By entering the EXTEND command, you will now see the settings are set for this command as well.)

Command:

**Author's Comments:** The way the TRIM and EXTEND commands projects into 3D space can be configured in your AutoCAD software. These settings are saved in the registry which means they will affect all drawings modified on your computer. You only are required to set either the TRIM or the EXTEND command and the settings will be used by both. Complete Step 4 to set your TRIM and EXTEND commands for the AutoCAD 3D eBook.

**Step 5** Enter the TRIM command as shown below. The Current settings: should be set as shown. If not, go back and redo Step 4. If they match, abort the command.

Command: **TRIM**

Current settings: Projection=UCS, Edge=Extend Select boundary edges ...

**Step 6** Enter the ROTATE3D, as shown below, to rotate the model 90 degrees counterclockwise around the X axis. (Figure Step 6)

Command: **ROTATE3D**

Current positive angle: ANGDIR=counterclockwise ANGBASE=0

Select objects:

Specify opposite corner: 22 found

(Using a window, select all the objects)

Select objects:

Specify first point on axis or define axis by [Object/Last/View/Xaxis/Yaxis/Zaxis/2points]: **X** (Rotate around the X axis.)

Specify a point on the X axis <0,0,0>:

(Press Enter to select 0,0,0 as the base point of the rotation.)

Specify rotation angle or [Reference]: **90**

(The angle is positive since looking along the X axis towards 0,0,0, counterclockwise is the direction you want to rotate.)

Command:

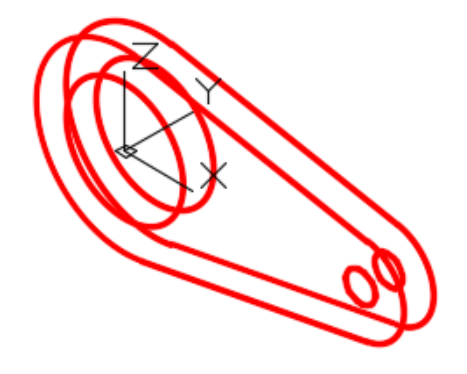

**Figure Step 6**

**Author's Comments:** Unlike the ROTATE command, where the objects are rotated around a point, the ROTATE3D command rotates the objects around two XYZ points or an axis.

**Step 7** Using what you learned in Step 6, rotate the model 90 degrees around the Y axis. This rotation will have be negative 90 degrees since the rotation is clockwise. (Figure Step 7)

**Author's Comments:** To find whether the rotation direction is either counterclockwise or clockwise, look at 0,0,0 from the positive end of the axis that you are rotating around.

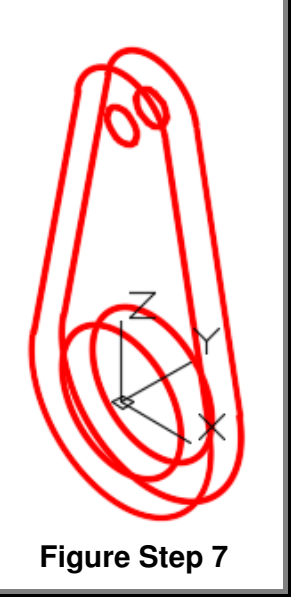

**Step 8** Change the UCS to the front and locate it at the center of the circle. (Figure Step 8) **Step 9** On layer: Construction, draw a line from 0,0,0 at any angle and any length. The line you draw does not have to match the figure exactly. Draw it by eye. (Figure step 9) **Step 10** Change to the Front view to ensure that the line was drawn correctly. (Figure Step 10) **Figure Step 8 Figure Step 9 Figure Step 10**

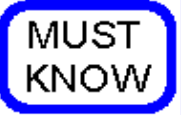

The TRIM and EXTEND commands should have the following default settings when working in 3D:

Current settings: Projection=UCS, Edge=Extend

**Step 11** Change the current view to SE Isometric and enter the ROTATE3D command, as shown below, to rotate the model using the Reference option. (Figure Step 11) Command: **ROTATE3D** Current positive angle: ANGDIR=counterclockwise ANGBASE=0 Select objects: (Select all of the model objects in a window. Do not include the reference line that you just drew in the selection.) Specify opposite corner: 22 found Select objects: Specify first point on axis or define axis by [Object/Last/View/Xaxis/Yaxis/Zaxis/2points]: **Z** (Rotating around the Z axis.) Specify a point on the Z axis <0,0,0>: Specify rotation angle or [Reference]: **R** Specify the reference angle <0>: (cen) **P1** Specify second point: *(cen)* **P2** Specify the new angle: (cen) **P1** (Note that you have to select the P1 location twice.) Specify second point: (end) **P3** Command: **Figure Step 11** Unlike the ROTATE command where the object is rotated around a point, the **MUST** 

ROTATE3D uses two XYZ points to rotated around. You can use the X, Y or Z axis or two endpoints of a line.

KNOW

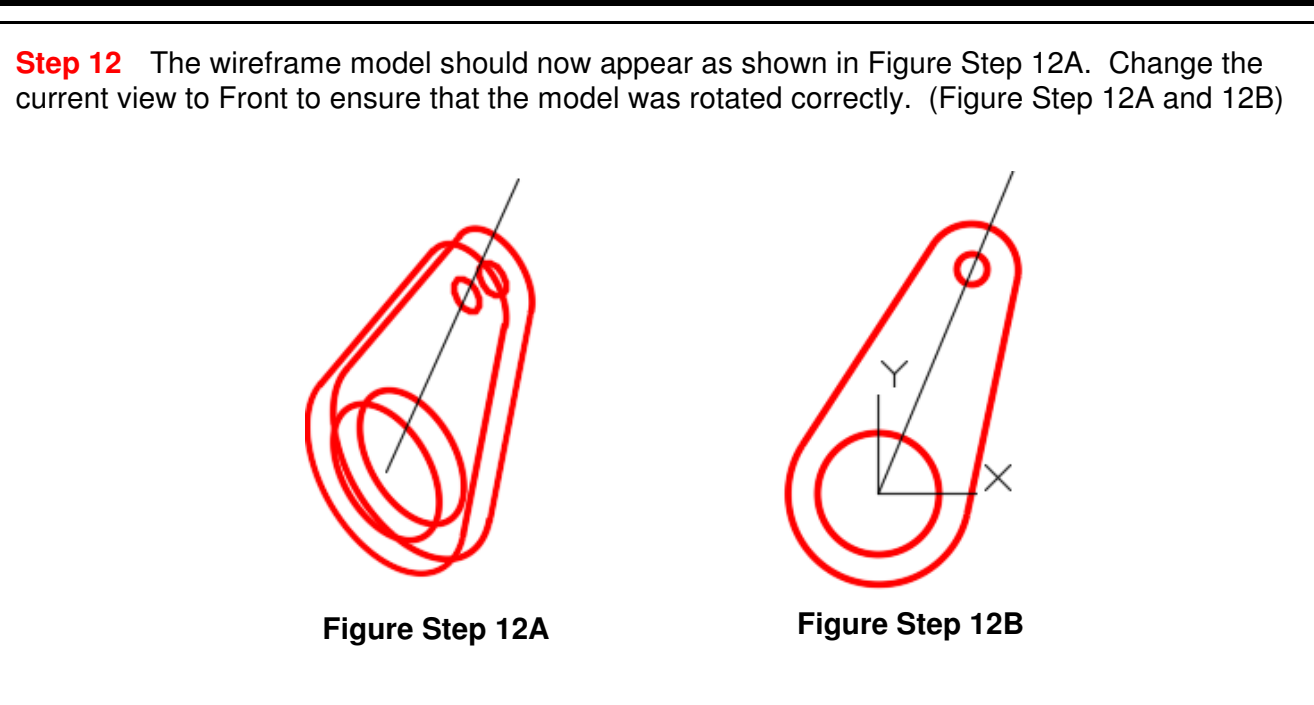

**Author's Comments:** There is no key for this workalong and any future workalongs in the AutoCAD 3D eBook. Keys are supplied are for the lab exercises. The reason for this is I want to slowly remove your reliance on using keys to check the accuracy of your models. Since keys are not available to you after you complete this eBook, you must learn how to check the accuracy of your models on your own.

**Step 13** Save and close the drawing.

When using the ROTATE3D command, ensure that the ANGDIR and ANGBASE system variables are set as shown below. These setting will display when you enter the command, as you can see below. After you become more familiar using 3D, you can change these settings. While working on the AutoCAD 3D eBook, leave them set as shown.

### Command: **ROTATE3D**

USER **TIP** 

Current positive angle: ANGDIR=counterclockwise ANGBASE=0

### **The Key Principles in Module 8**

**1** While working in 3D, the TRIM and EXTEND commands should have the following default settings: Projection=UCS, Edge=Extend

**2** The ROTATE command, used for a 2D rotate, uses a XY point to rotate around. For a 3D rotate using the ROTATE3D command, one of the axises, a line or two XYZ points must be specified to rotate around.

**3** To find whether the 3D rotation direction is counterclockwise or clockwise, look at 0,0,0 from the positive end of the axis you are rotating around.

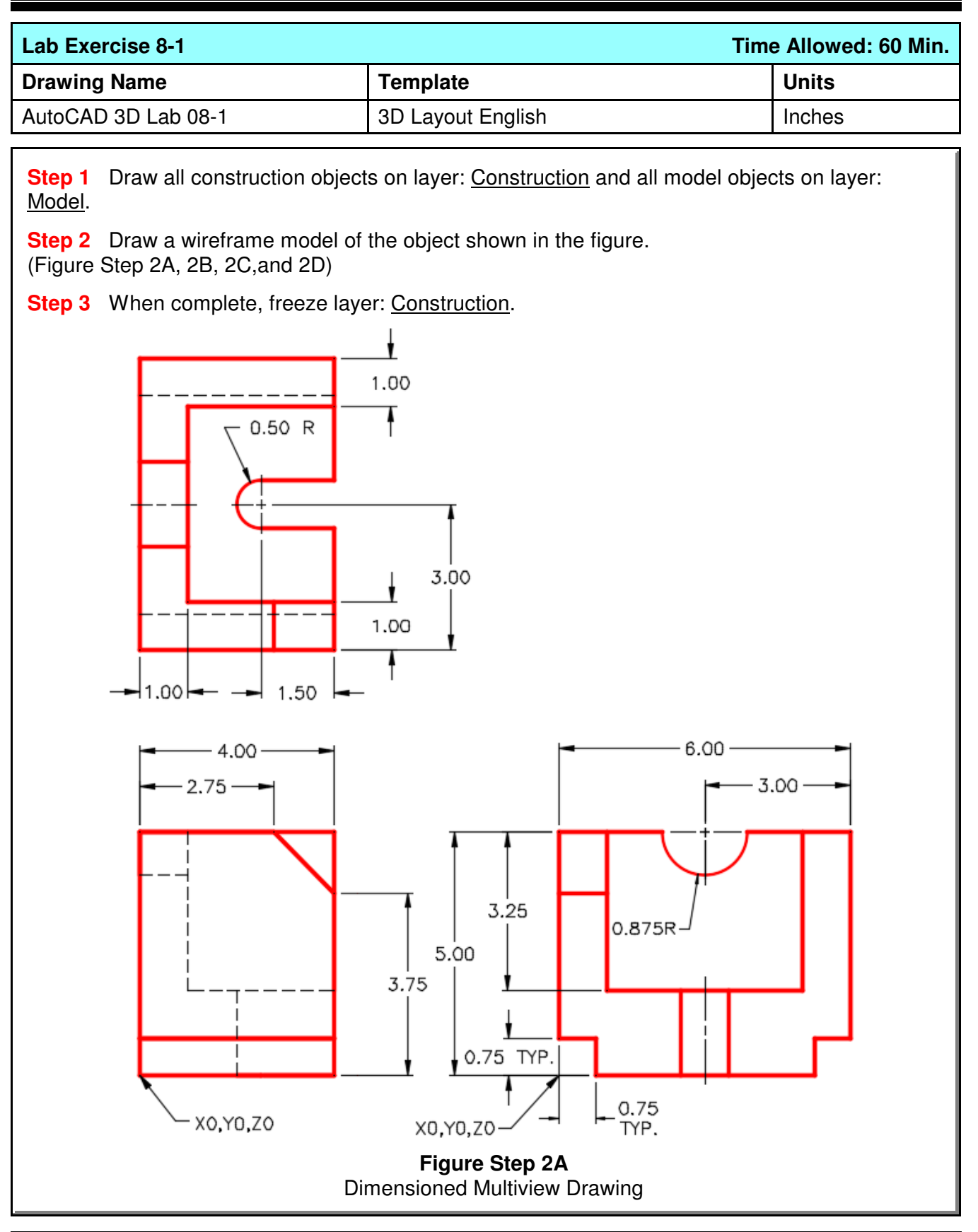

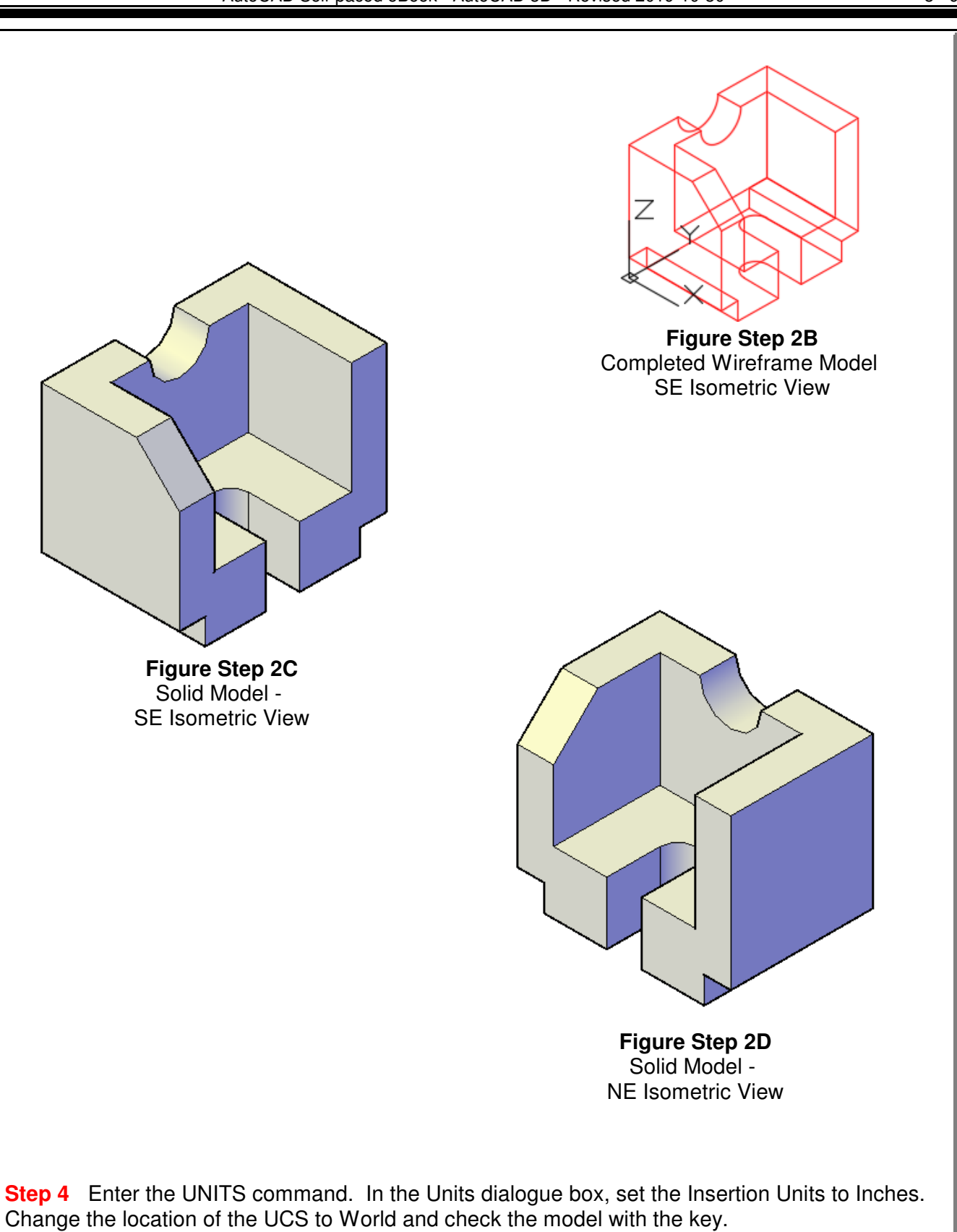

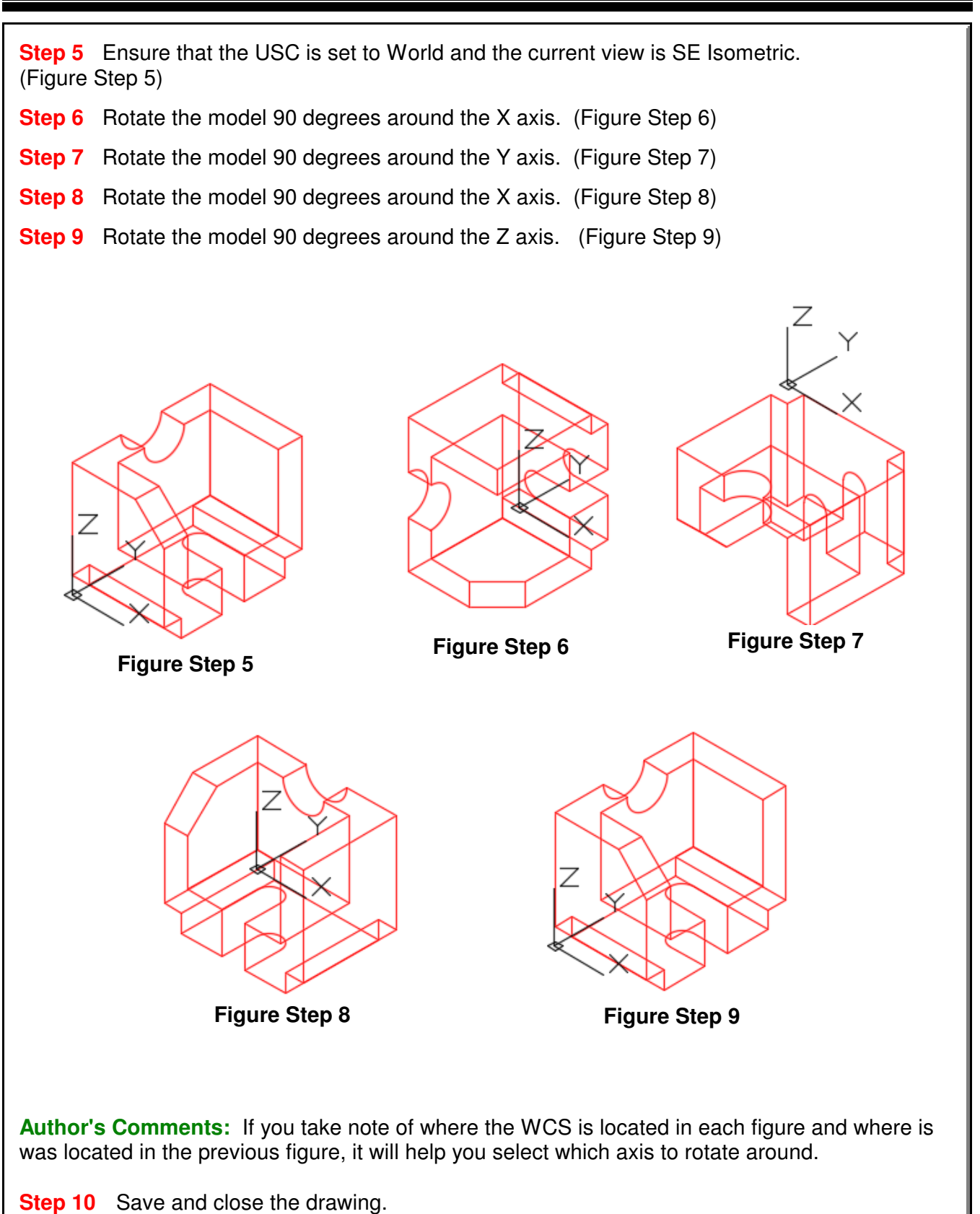

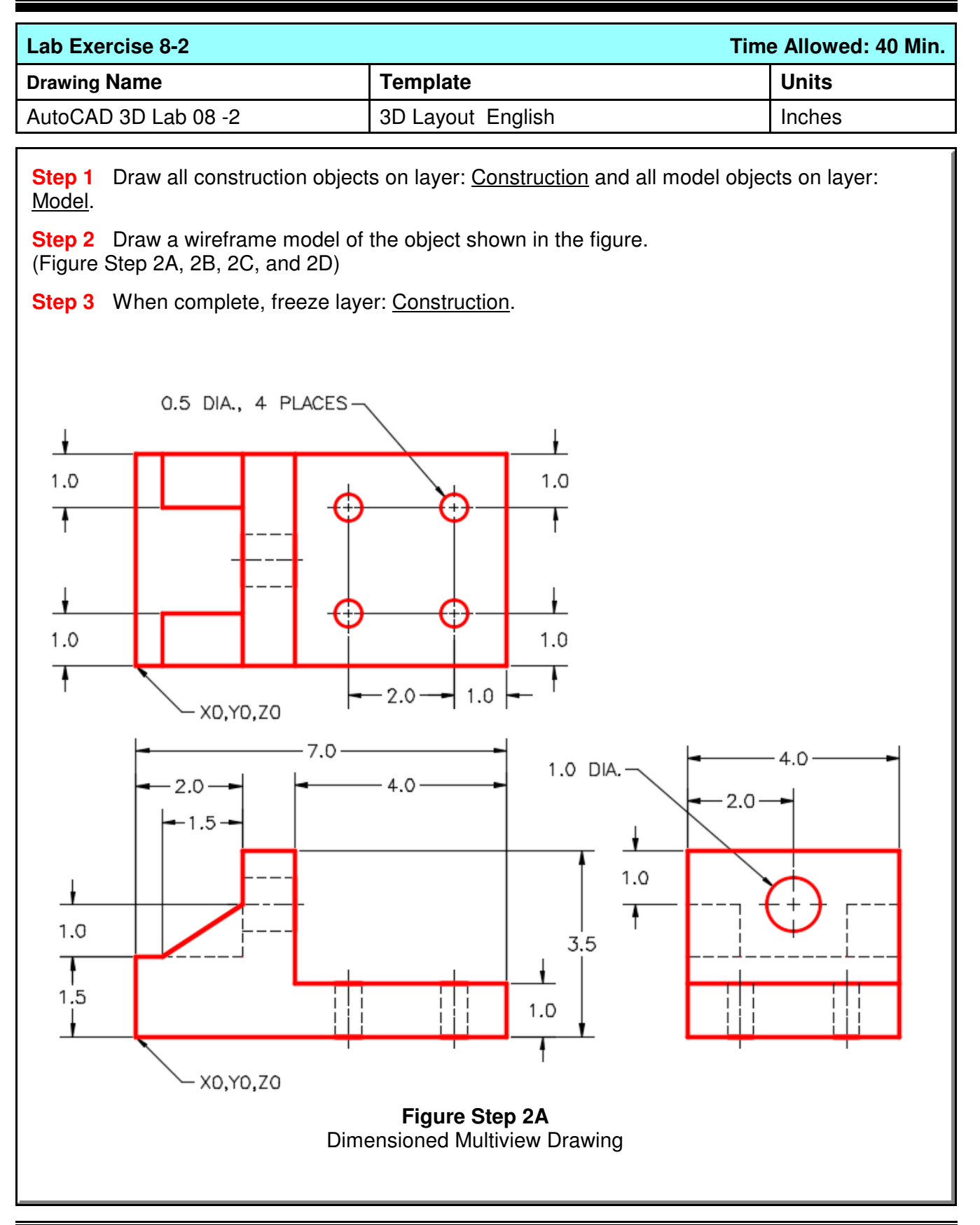

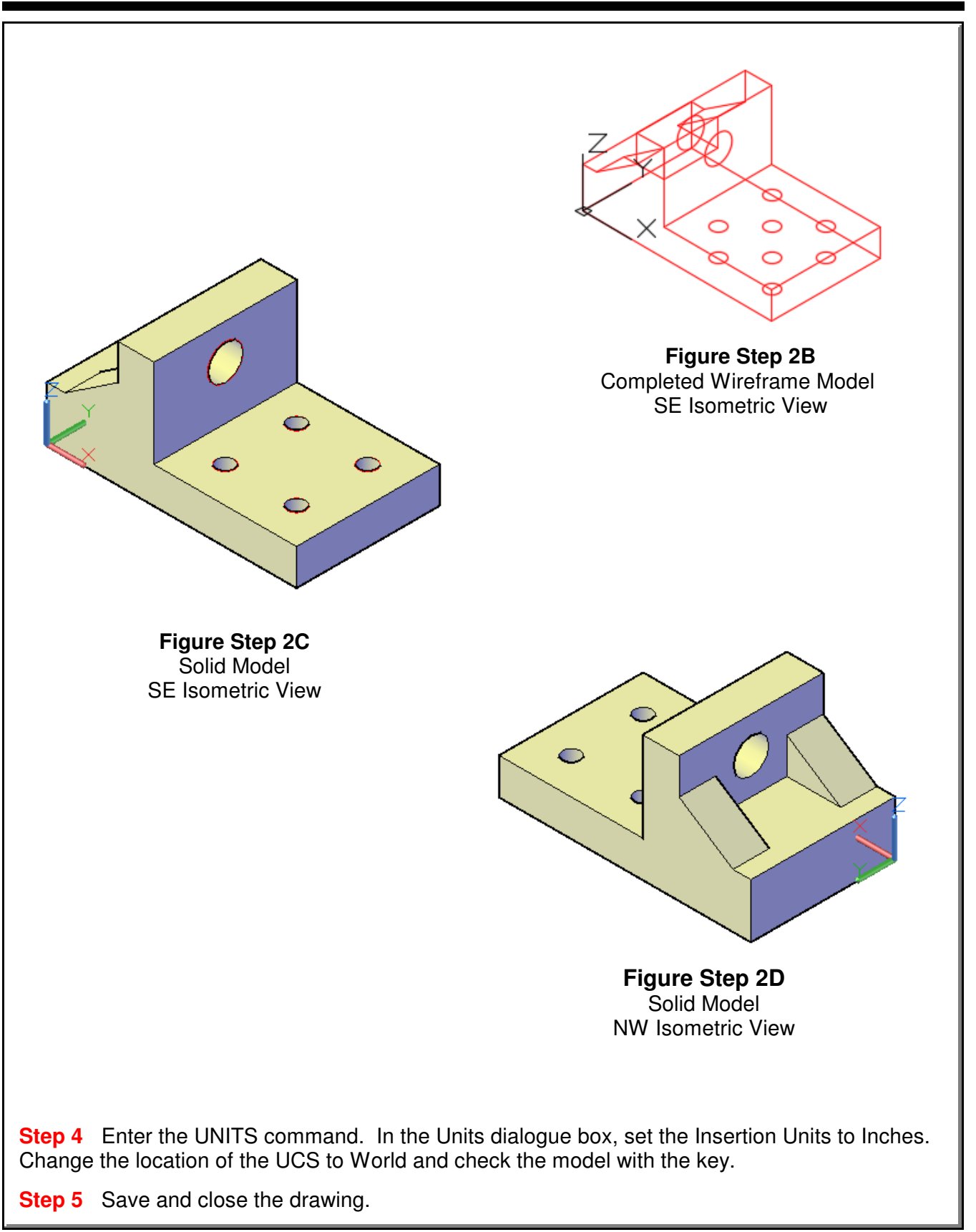

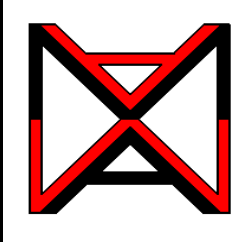

# AutoCAD® Self-paced eCourse

### AutoCAD 3D Module 9

Arraying and Mirroring 3D Models

### **Learning Outcomes**

When you have completed this module, you will be able to:

**1** Apply the 3DARRAY and MIRROR3D commands to construct and modify 3D models.

### **Modifying 3D Objects**

When constructing 3D models, the only time the 2D commands ARRAY and MIRROR can be used is if all the objects that are selected in the command lie on the 2D plane of the current UCS. To array or mirror objects in 3D space, the corresponding 3D commands must be used.

### **3D Array**

A 3D array, using the 3DARRAY command, is very similar to a 2D array, using the ARRAY command, that was taught in the AutoCAD 2D eBook. A rectangular and a polar 3D array can be preformed.

### **Rectangular Array**

A 2D rectangular array uses rows and columns. In 3D, the third dimension of the array is called a *level*. Rows are along the Y axis, columns are along the X axis and levels are along the Z axis. Distance between the rows, columns and levels can be positive or negative. See Figure 9-1.

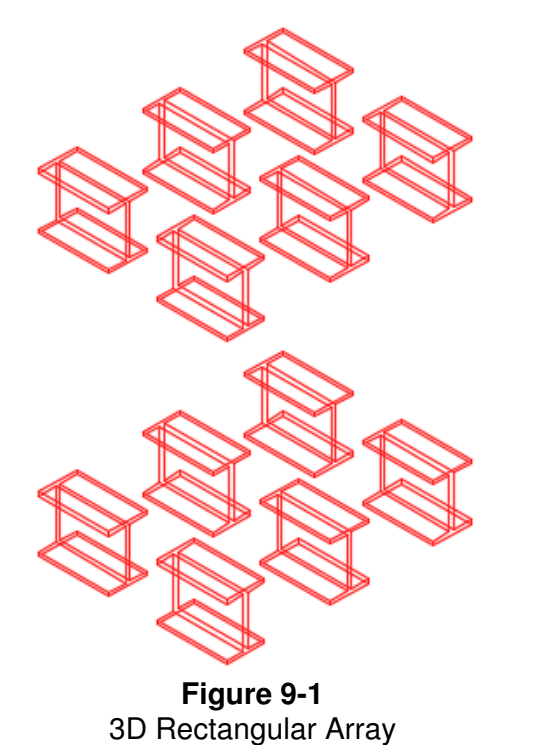

### **Polar Array**

A 2D polar array only requires a XY point to array around while a 3D polar array, two XYZ points, a line or an axis must be specified to array around. See Figure 9-2.

### **3D Mirroring**

A 3D mirror, using the MIRROR3D command, is very similar to a 2D mirror, using the MIRROR command, that was taught in the AutoCAD 2D eBook. A 2D mirror requires two XY points or a line to mirror around while a 3D mirror requires three XYZ points or a plane to mirror around. See Figure 9-3.

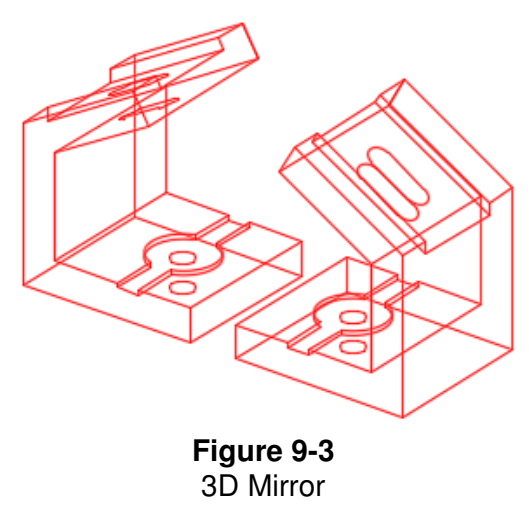

### **AutoCAD Command: 3DARRAY**

The 3DARRAY command is used to array an object(s) in 3D space.

Shortcut: none

### **AutoCAD Command: MIRROR3D**

The MIRROR3D command is used to mirror an object(s) in 3D space.

Shortcut: none

**Figure 9-2** 3D Polar array

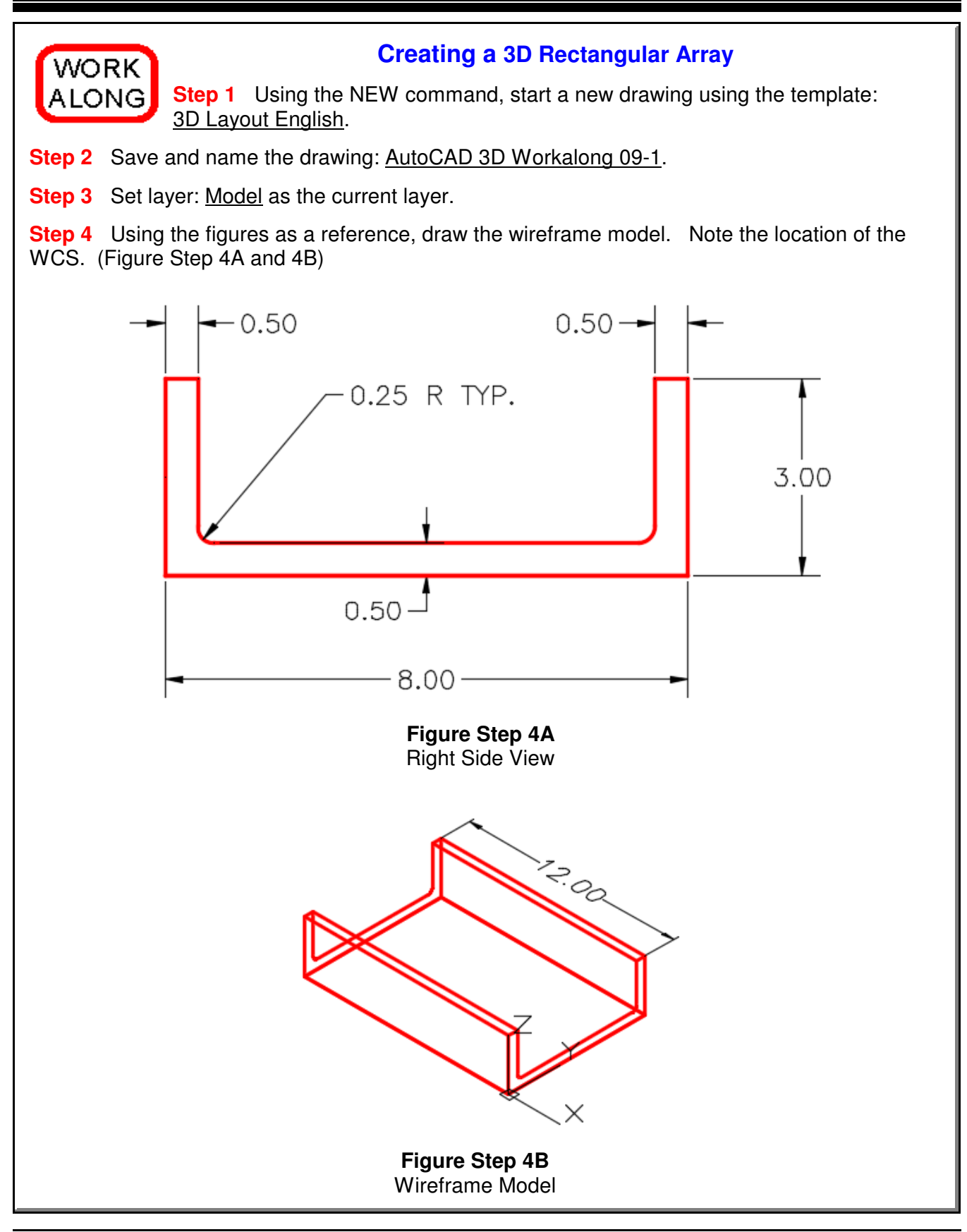

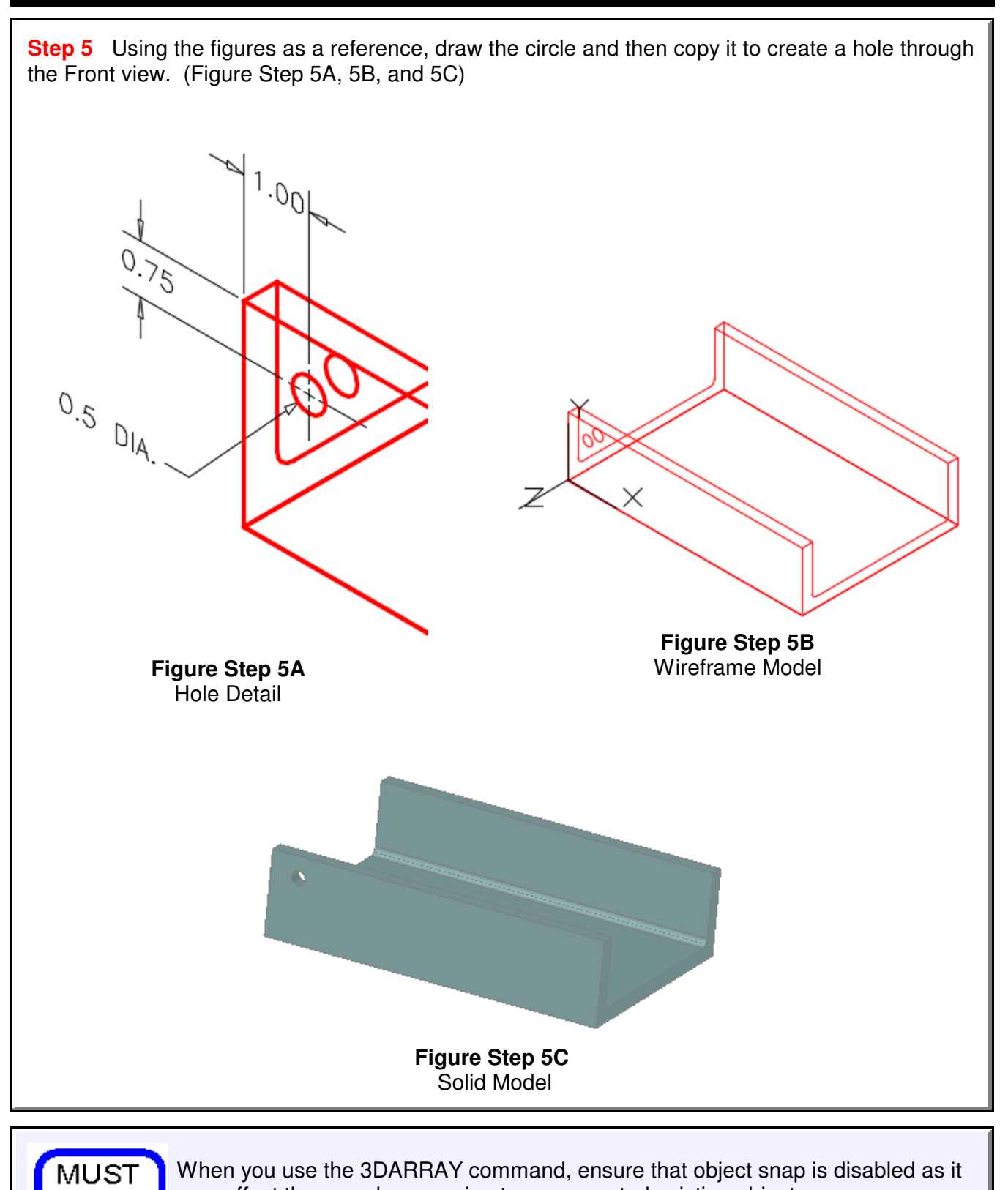

may affect the array by snapping to an unwanted existing object.**KNOW** 

Arraying and Mirroring 3D Models **COLL Arraying and Mirroring 3D Module 9** COLL **COLL Arraying and Mirroring 3D Module 9**
**Step 6** Study the figure. It shows the hole  $-1.00 -1.00 +$ pattern that will be used in the 3D ARRAY command. (Figure step 6)  $0.75$ . **Figure Step 6 Author's Comments:** Before you execute the 3DARRAY command, you must set the UCS to the correct orientation and location. In this case, you will be doing a rectangular array, therefore, you will want the columns to be along the X axis, the rows along the Y axis and the levels along the Z axis. **Step 7** Ensure that Osnap is disabled. **Step 8** Ensure that the current UCS is set to the Front and enter the 3DARRAY command, as shown below, to array the holes. Your finished drawing should appear as shown. (Figure Step 8A and 8B) Command: **3DARRAY** Select objects: Specify opposite corner: 2 found (Select the two circles.) Select objects: Enter the type of array [Rectangular/Polar] <R>: **Figure Step 8A** (Rectangular array) Enter the number of rows (---) <1>: **2** Enter the number of columns (|||) <1>: **11** Enter the number of levels (...) <1>: **2** Specify the distance between rows (---): **-0.75** (In the negative Y direction.) Specify the distance between columns (|||): **1** (In the positive X direction.) Specify the distance between levels (...): **-7.5** (In the negative Z direction.) Command: **Figure Step 8B**

Solid Model - Rotated View

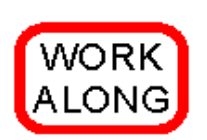

#### **Creating a 3D Polar Array**

**Step 1** Using the NEW command, start a new drawing using the template: 3D Layout English.

**Step 2** Save and name the drawing: AutoCAD 3D Workalong 09-2.

**Step 3** Draw all model objects on layer: Model and all construction objects on layer: Construction. (Figure Step 3A, 3B, and 3C)

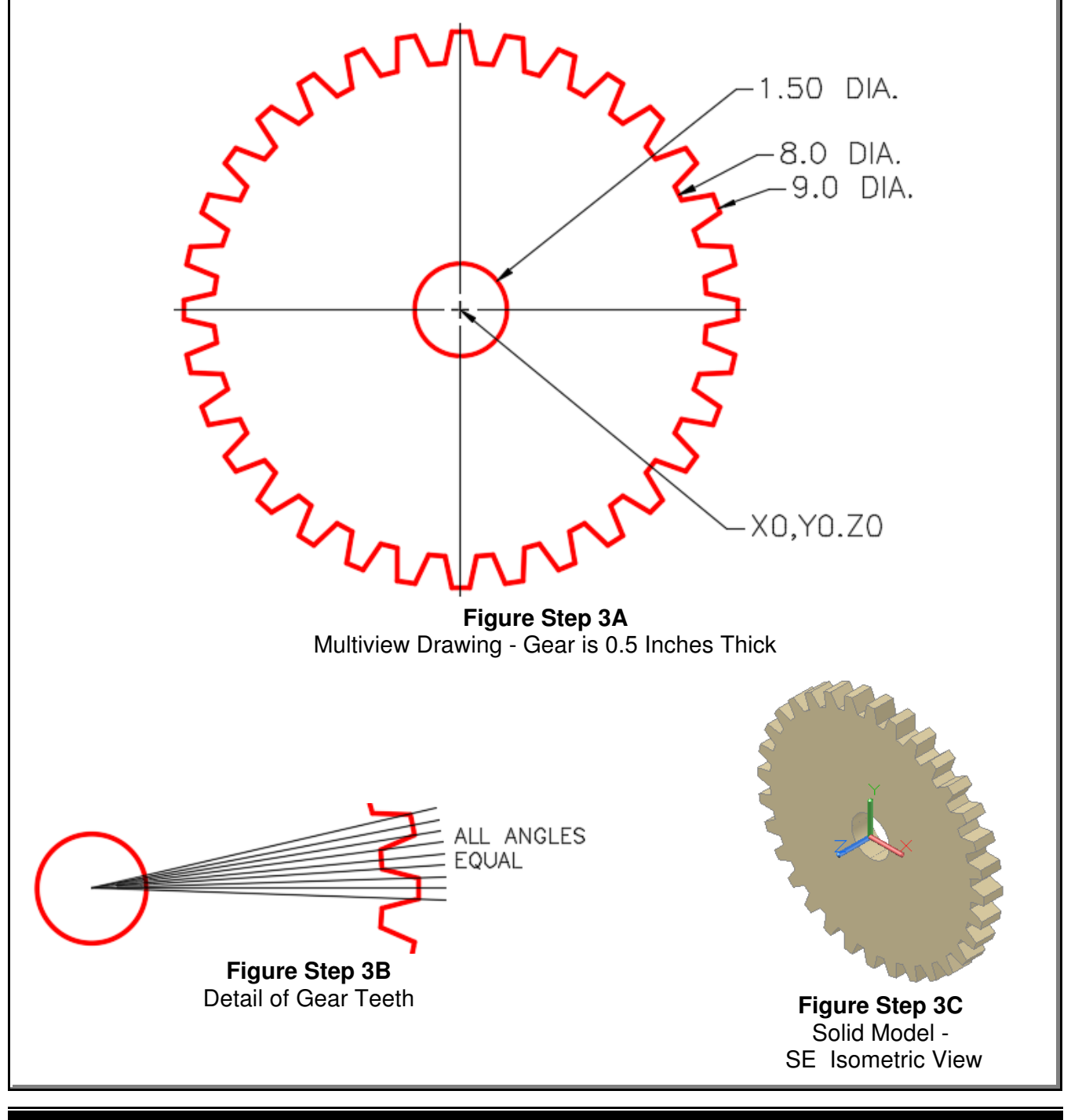

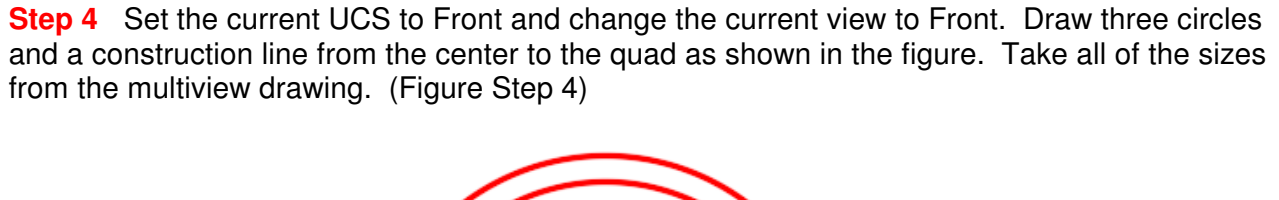

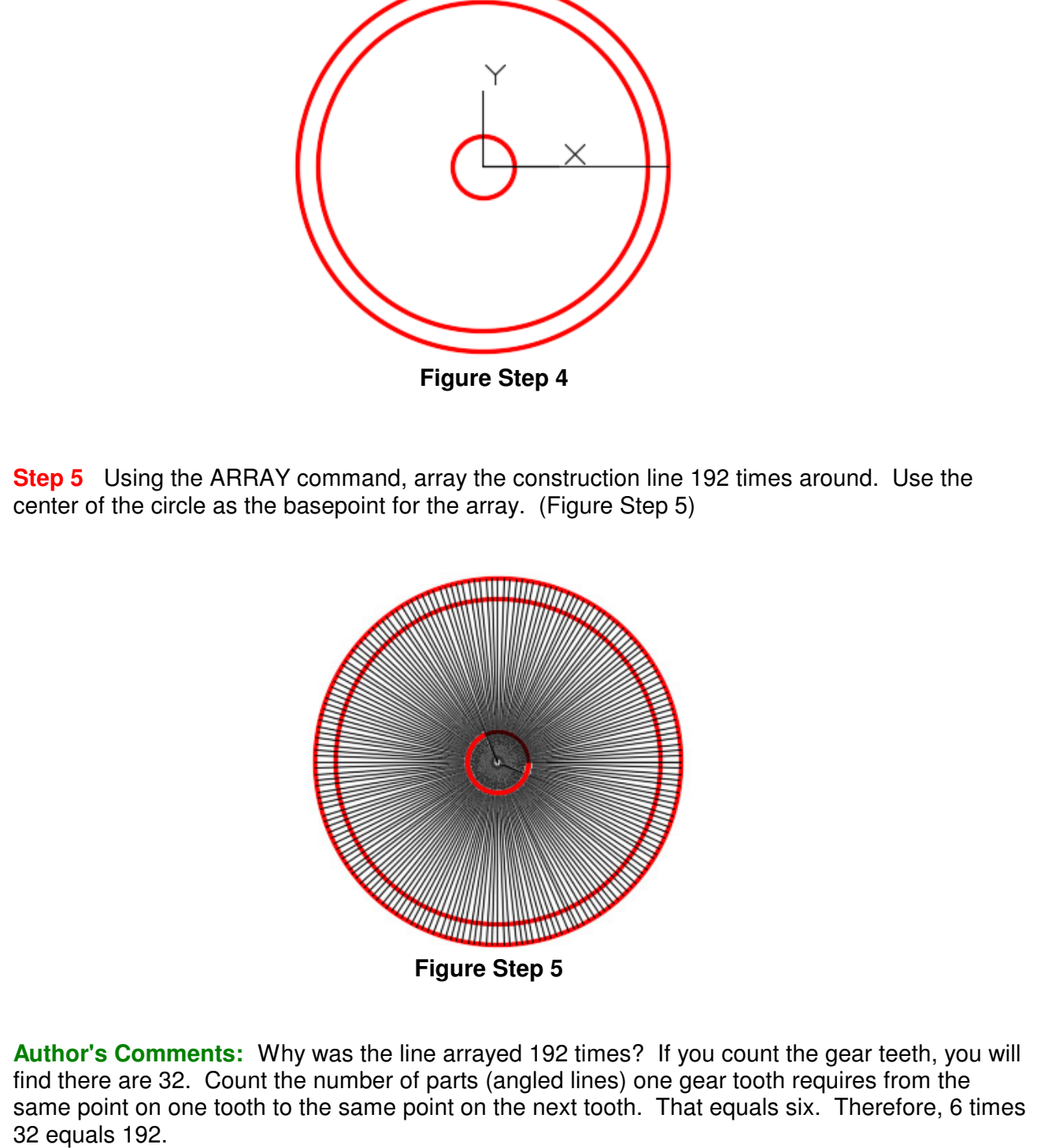

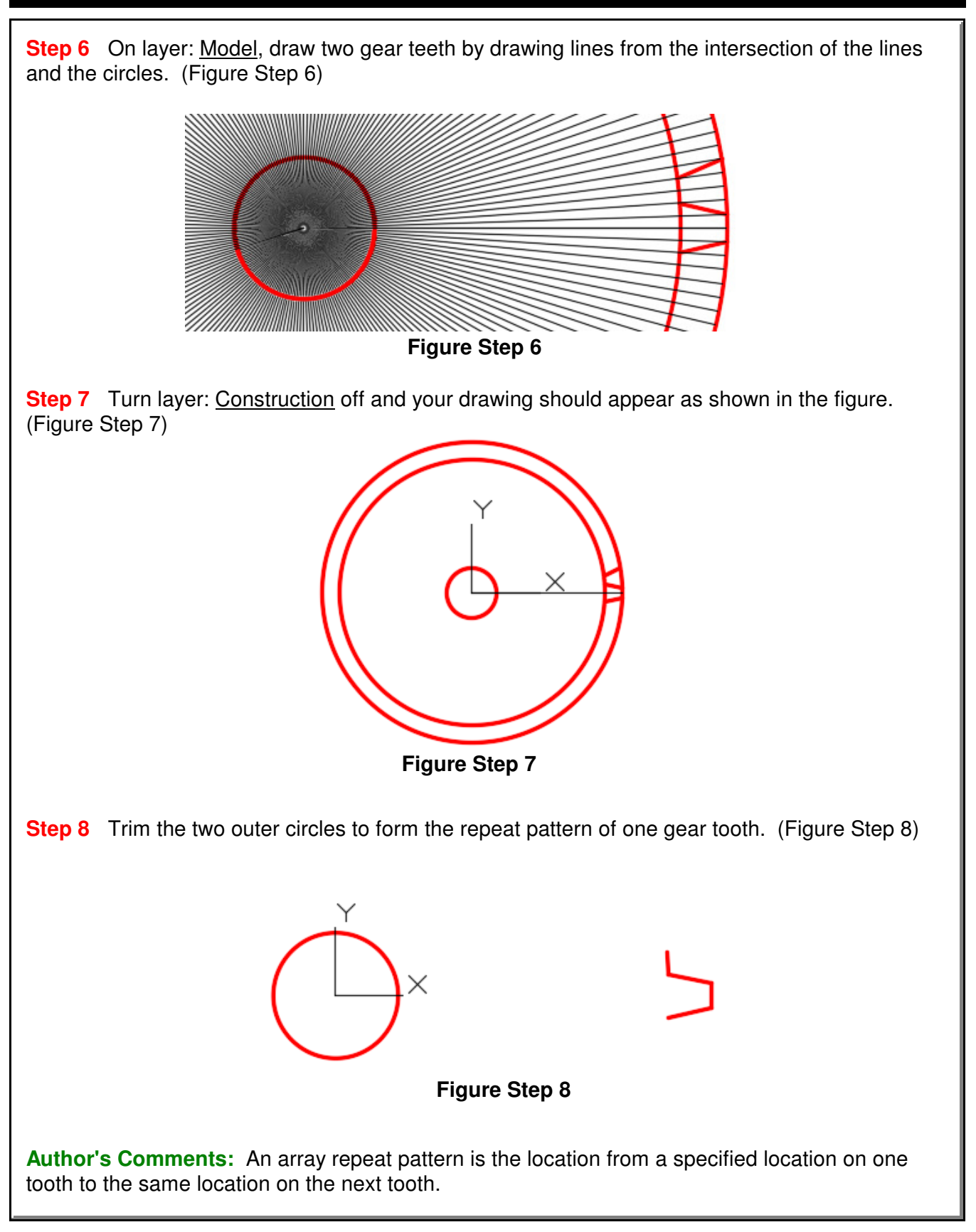

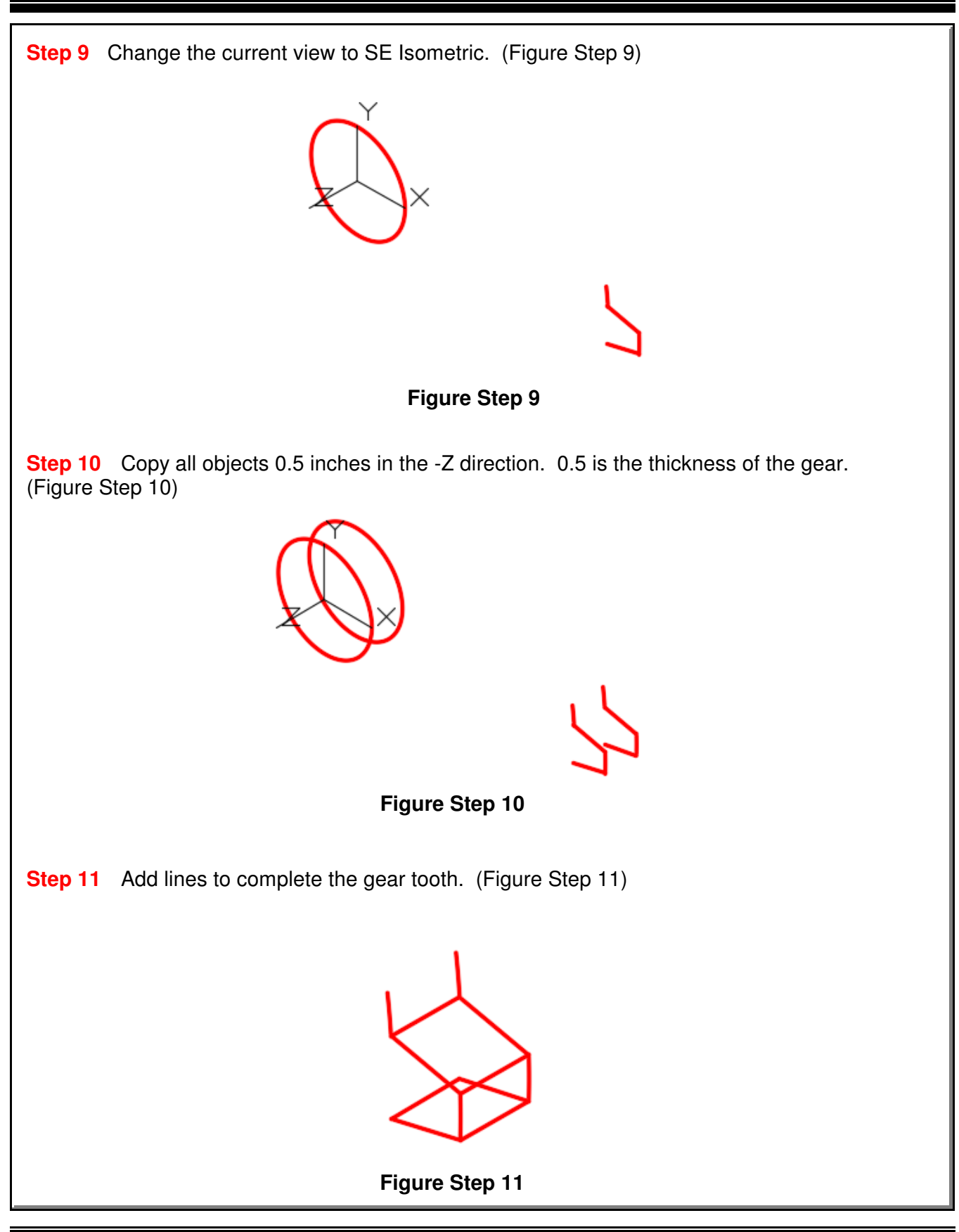

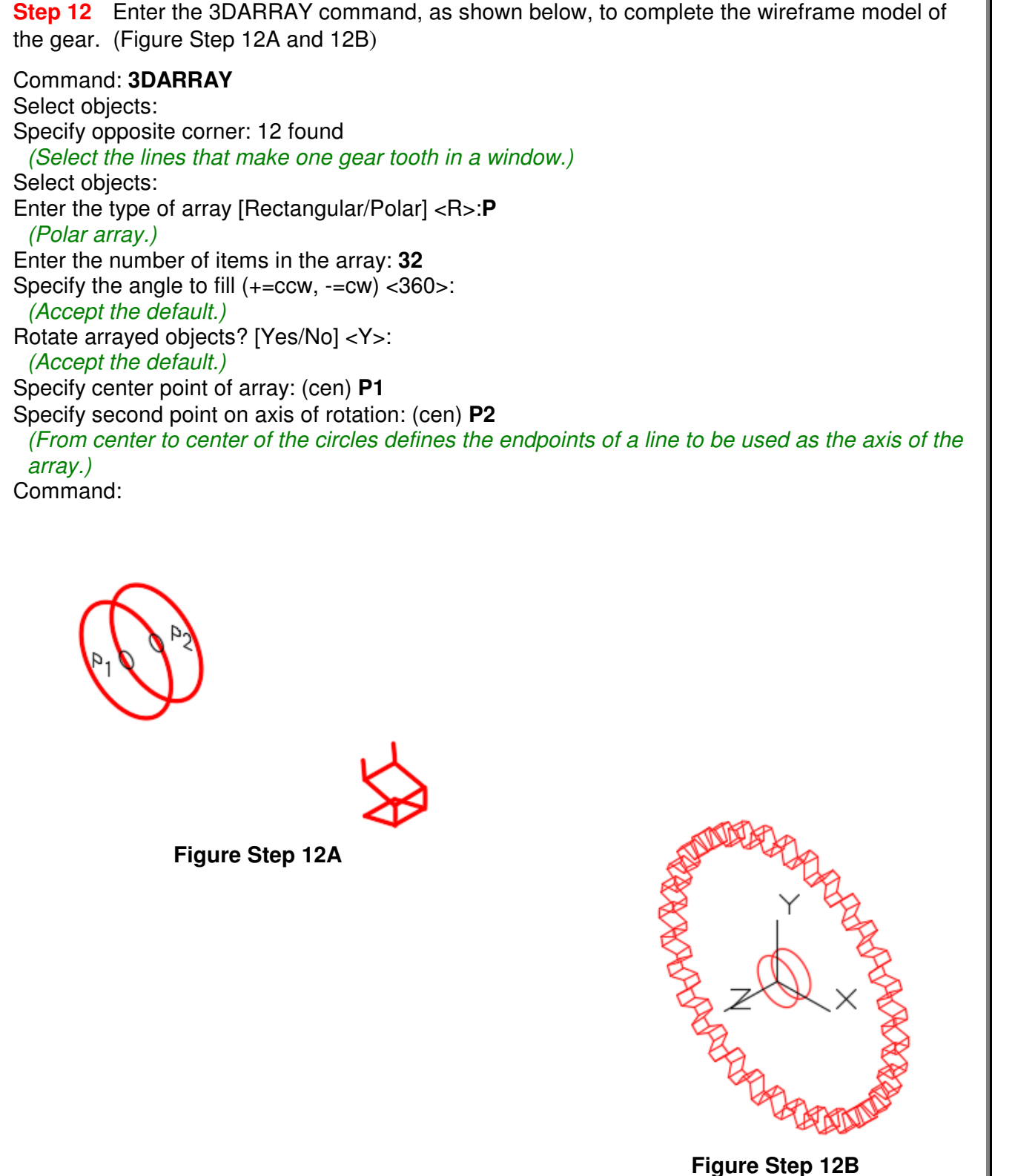

**Step 13** Save and close the drawing.

Arraying and Mirroring 3D Models **Contained Arraying and Mirroring 3D Module 9** Contained **Module 9** Contained Module 9

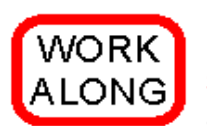

#### **Creating a 3D Mirror**

**Step 1** Open the drawing: AutoCAD 3D Workalong 09-1. The drawing should appear as shown in the figure. (Figure Step 1)

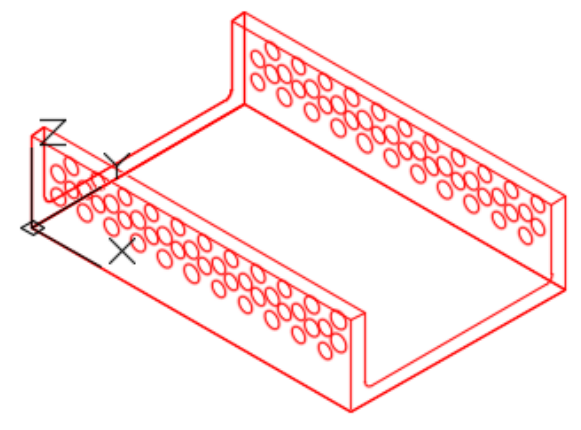

**Figure Step 1**

**Step 2** Using the SAVEAS command, save the drawing with the name: AutoCAD 3D Workalong 09-3.

**Step 3** Enter the MIRROR3D command, as shown below, to mirror the model. (Figure Step 3)

#### Command: **MIRROR3D**

Select objects: Specify opposite corner: 124 found (Select all object in the model in a window.) Select objects: Specify first point of mirror plane or [Object/Last/Zaxis/View/XY/YZ/ZX/3points] <3points>: (end) **P1** Specify second point on mirror plane: (end) **P2** Specify third point on mirror plane: (end) **P3** Delete source objects? [Yes/No] <N>: (Accept the default.) Command **Figure Step 3**

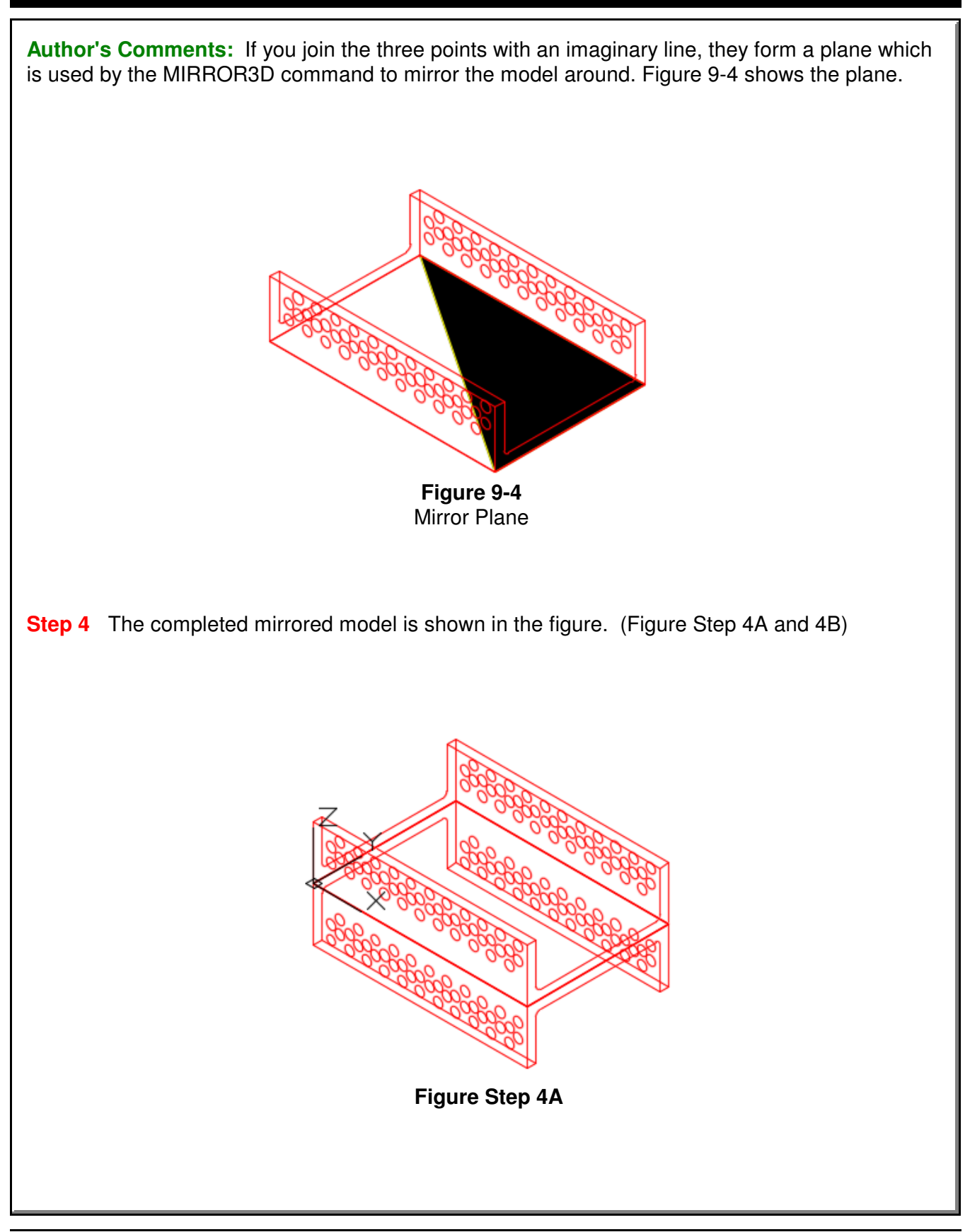

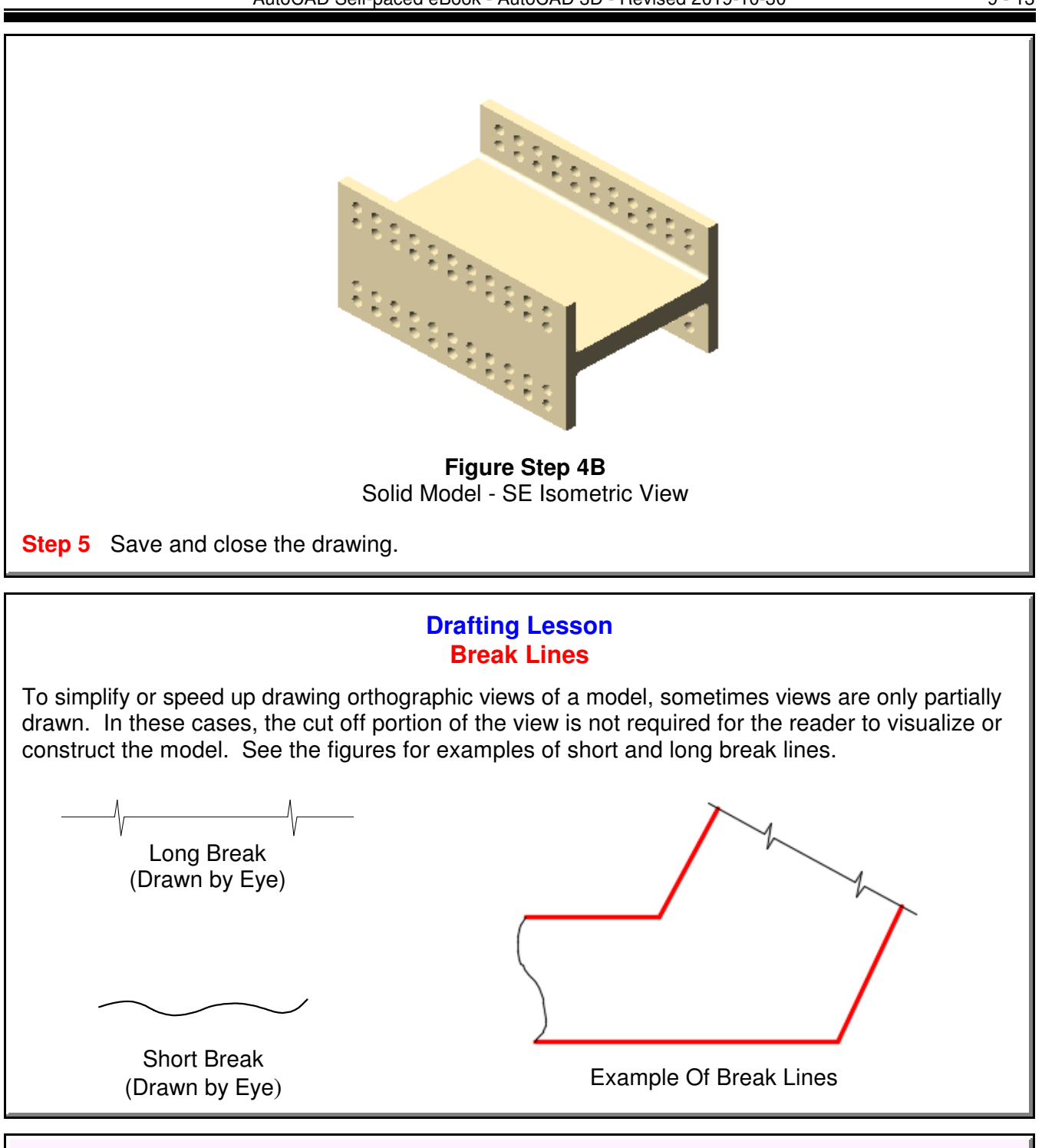

#### **The Key Principles in Module 9**

- **1** The third dimension of a 3D array is called a level.
- **2** When rotating in 3D, you must rotate around two XYZ points or a line.
- **3** When mirroring in 3D, you must mirror around a three XYZ points or a plane.
- **4** Always disable object snap when executing a 3D array.

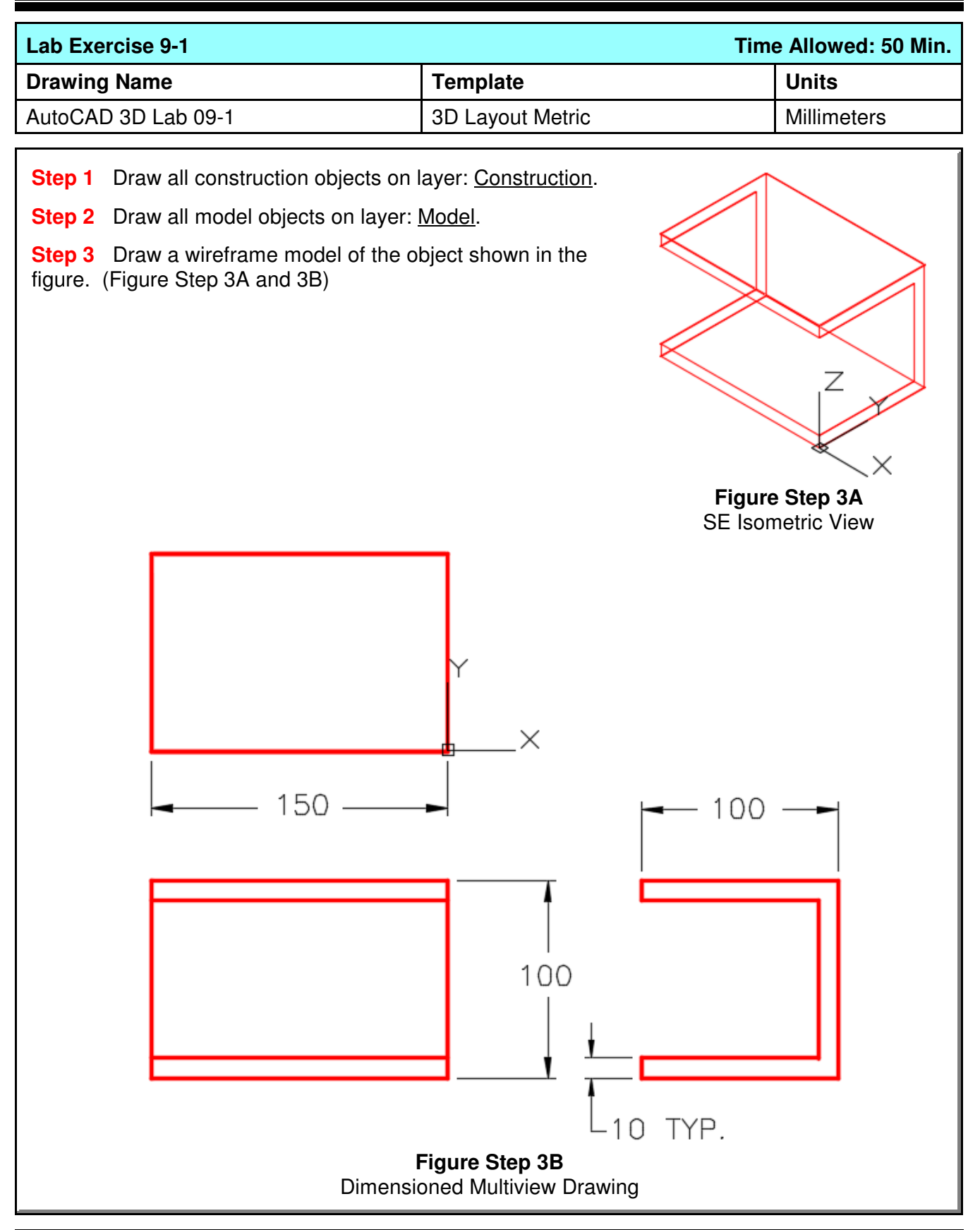

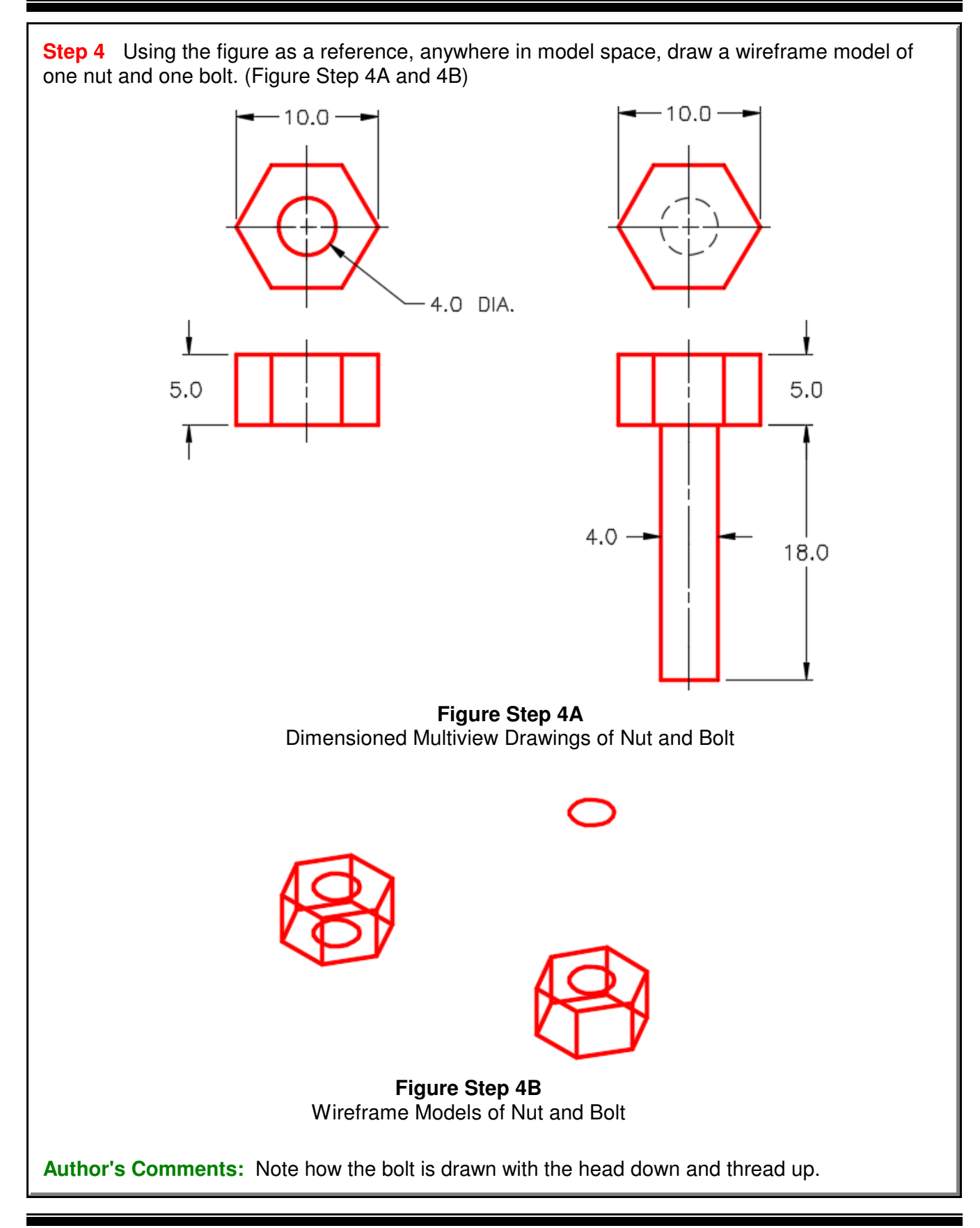

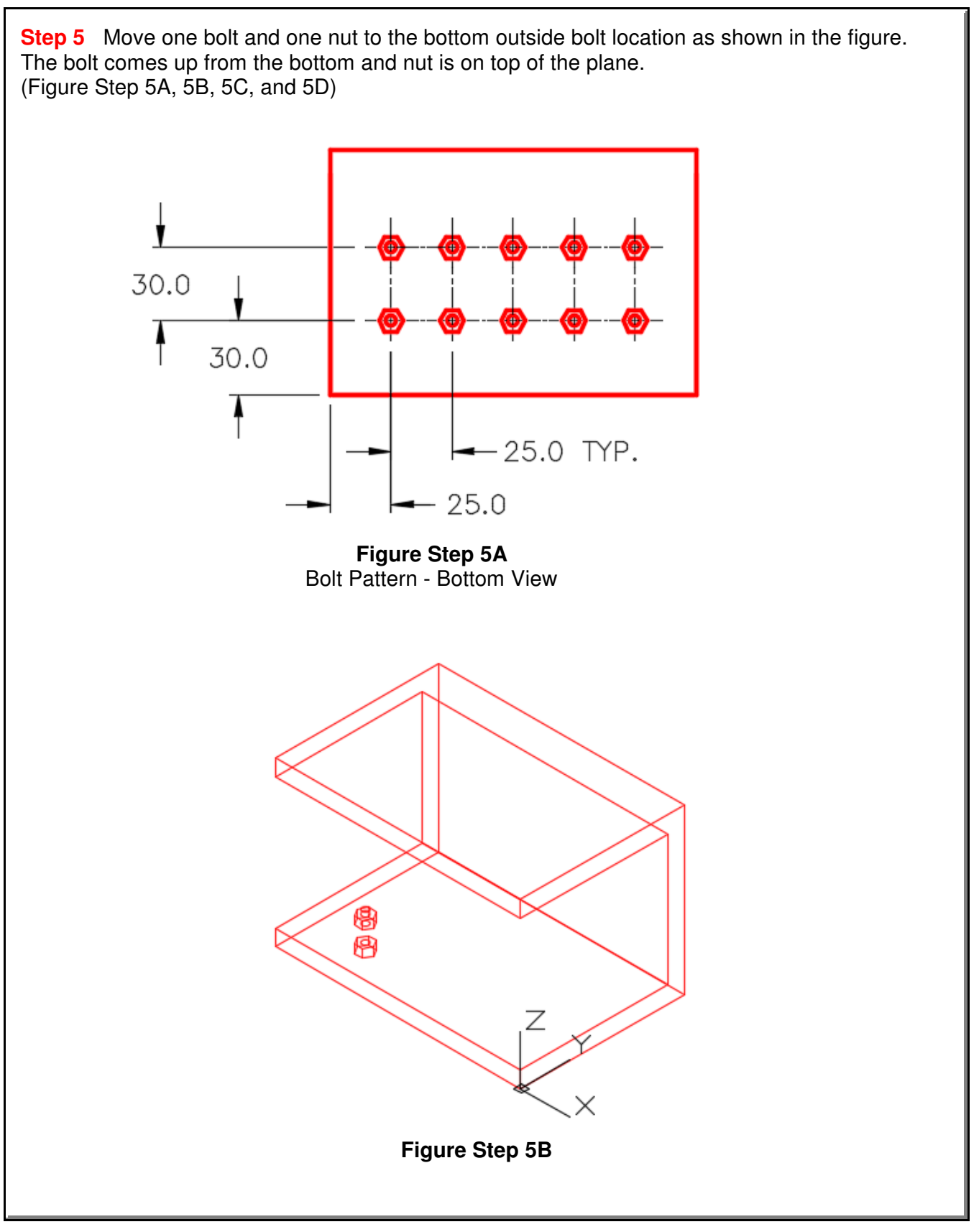

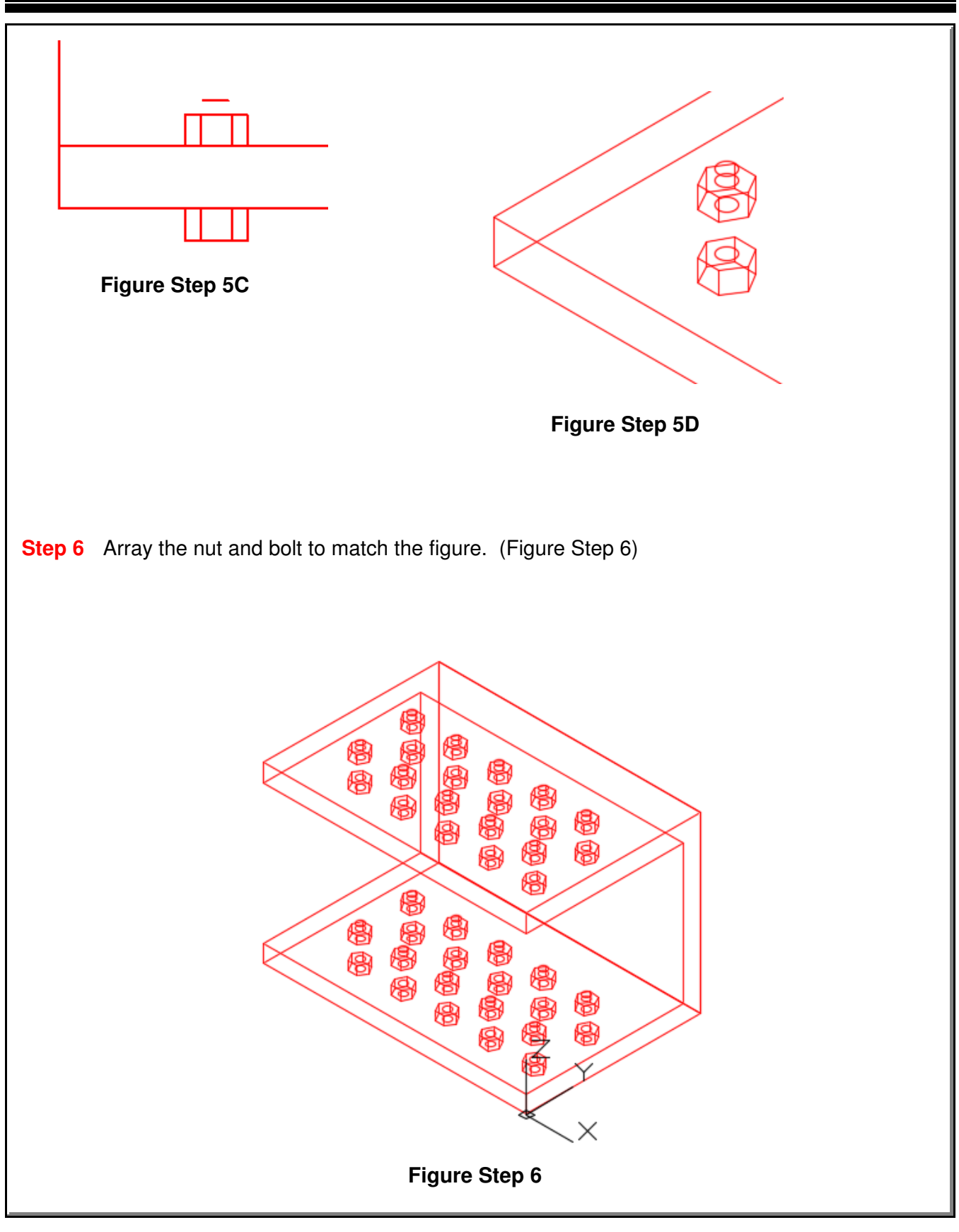

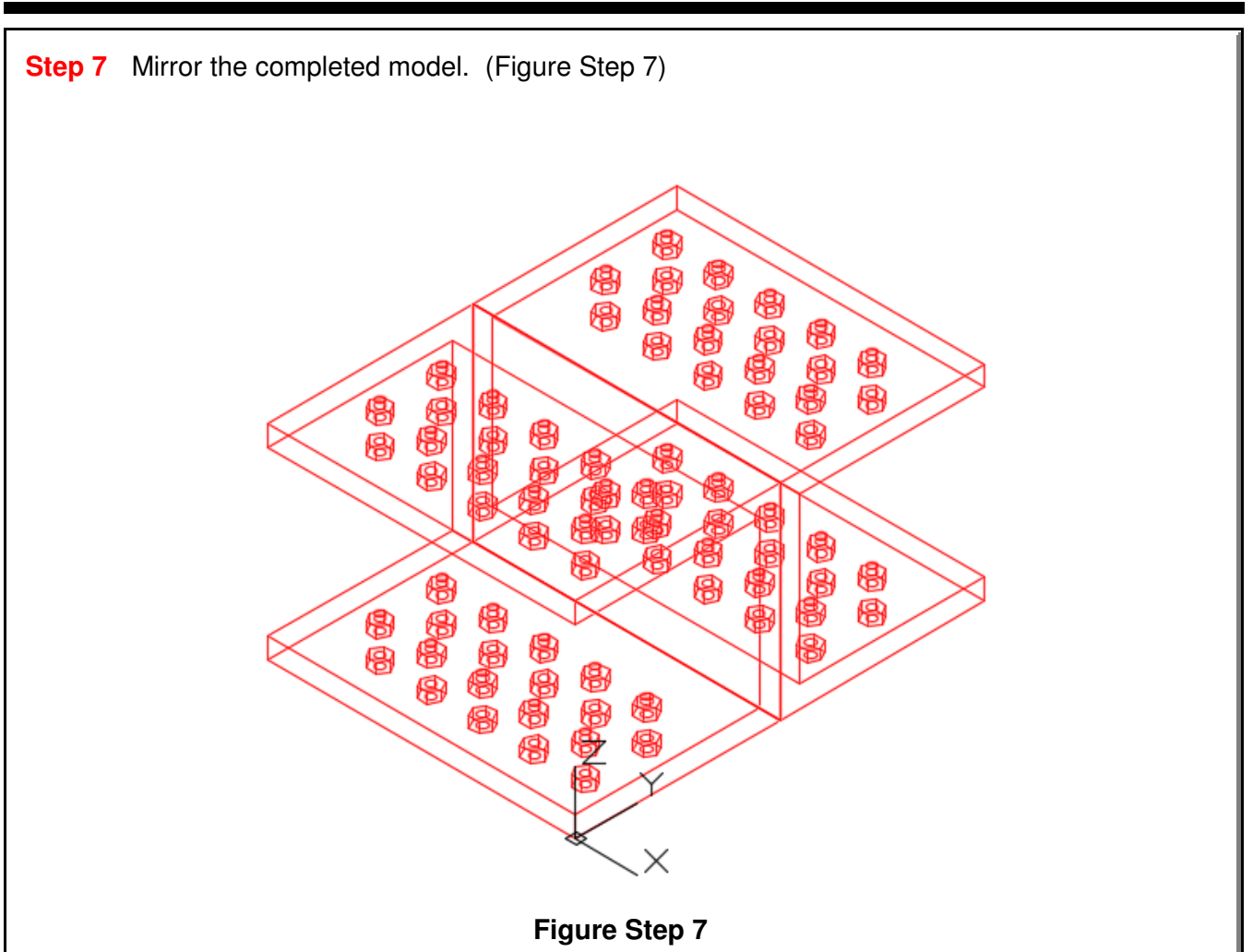

**Step 8** Enter the UNITS command. In the Units dialogue box, set the Insertion Units to Millimeters.

**Step 9** Change the current UCS to World and check the model with the key.

**Step 10** Save and close the drawing.

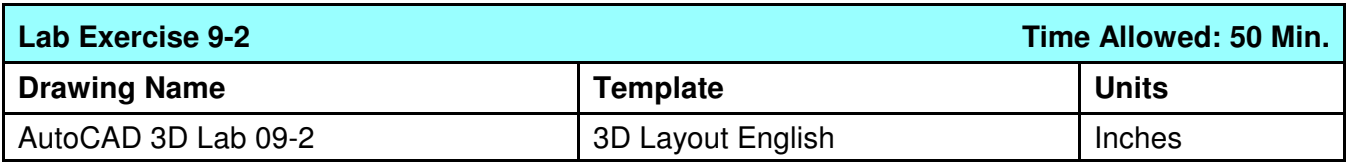

**Step 1** Draw a wireframe model of the center octagon and one arm as shown in the figures. Details of the arm are on pages 9-19. (Figure Step 1A, 1B, 1C, 1D, and 1E)

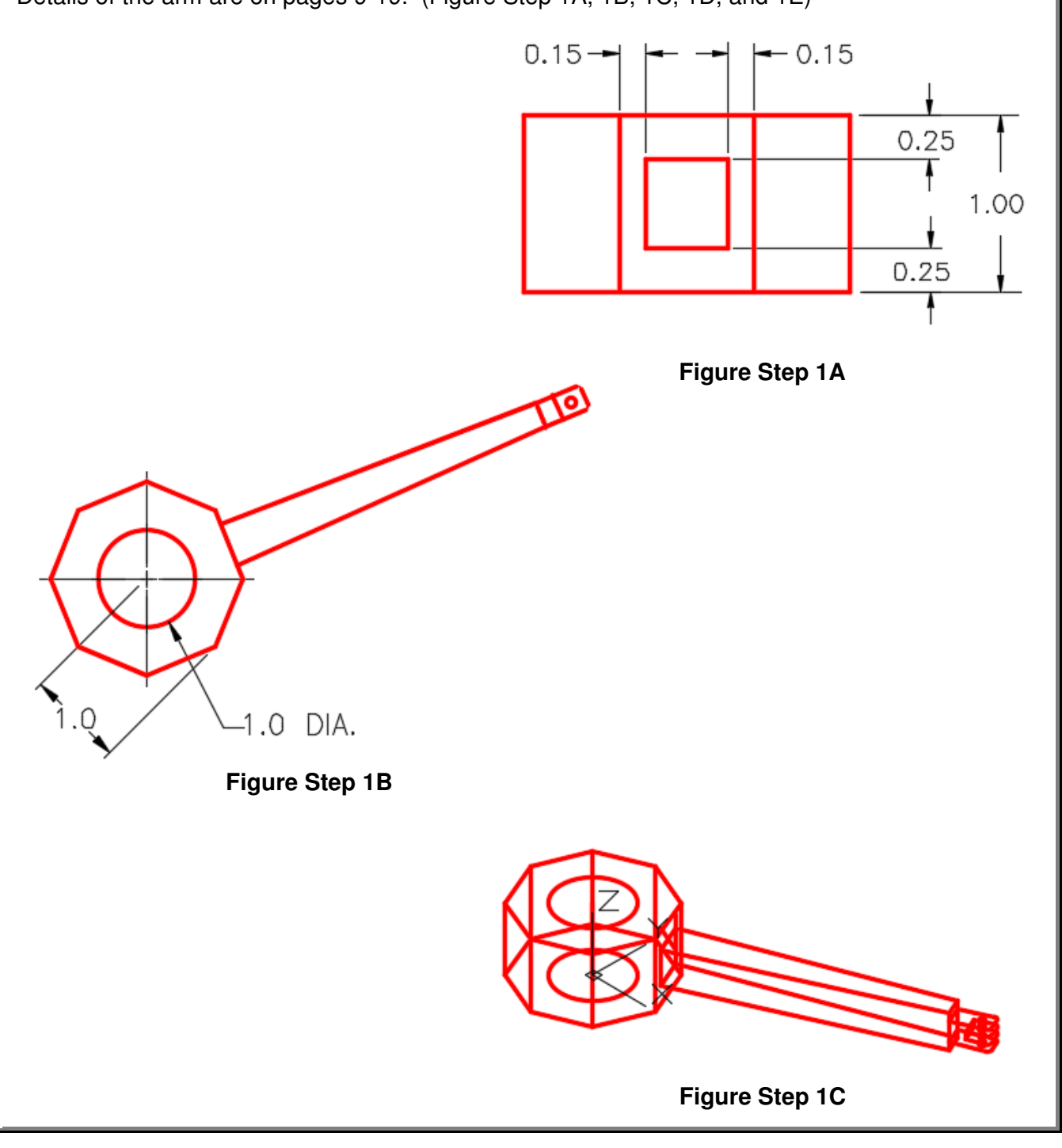

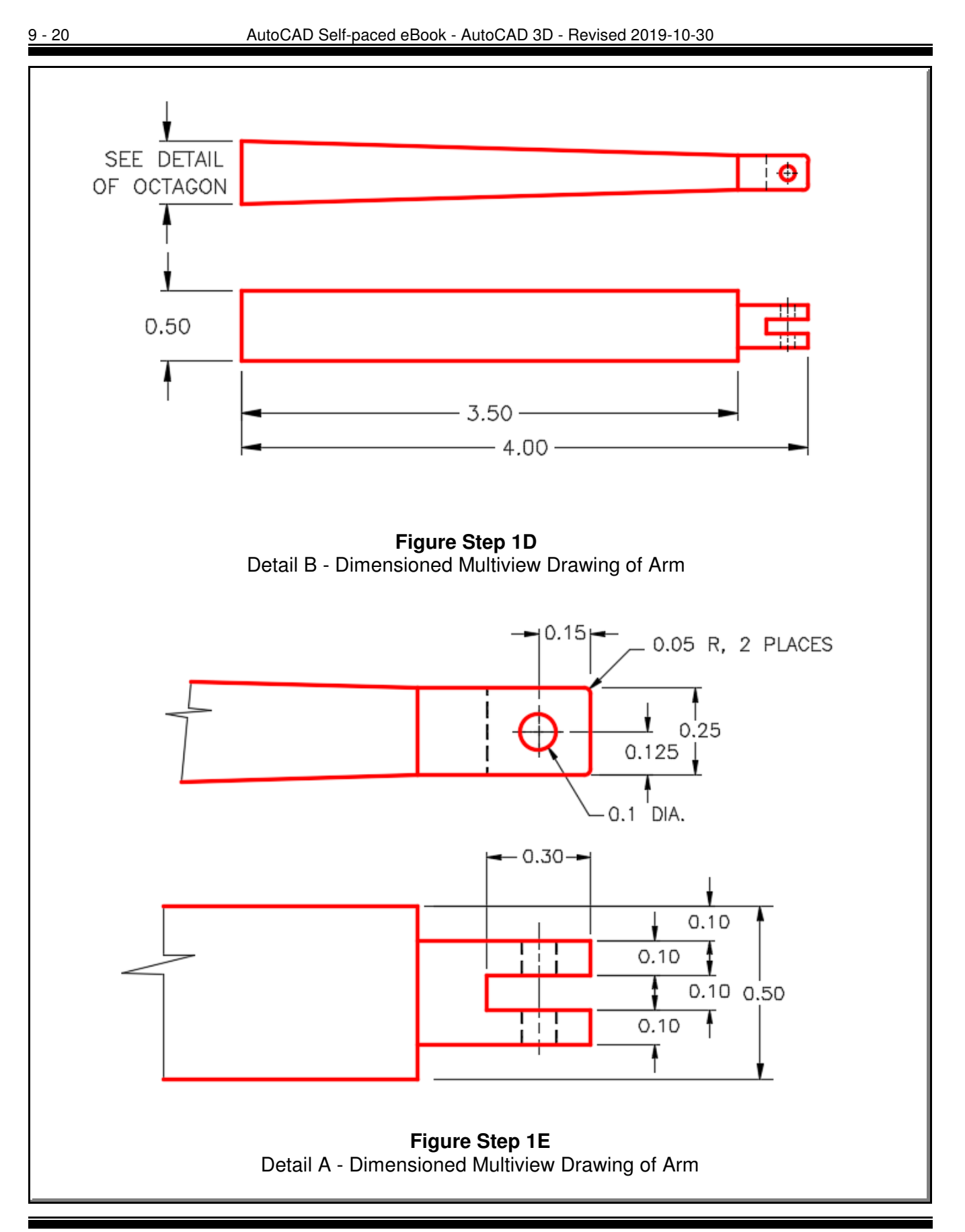

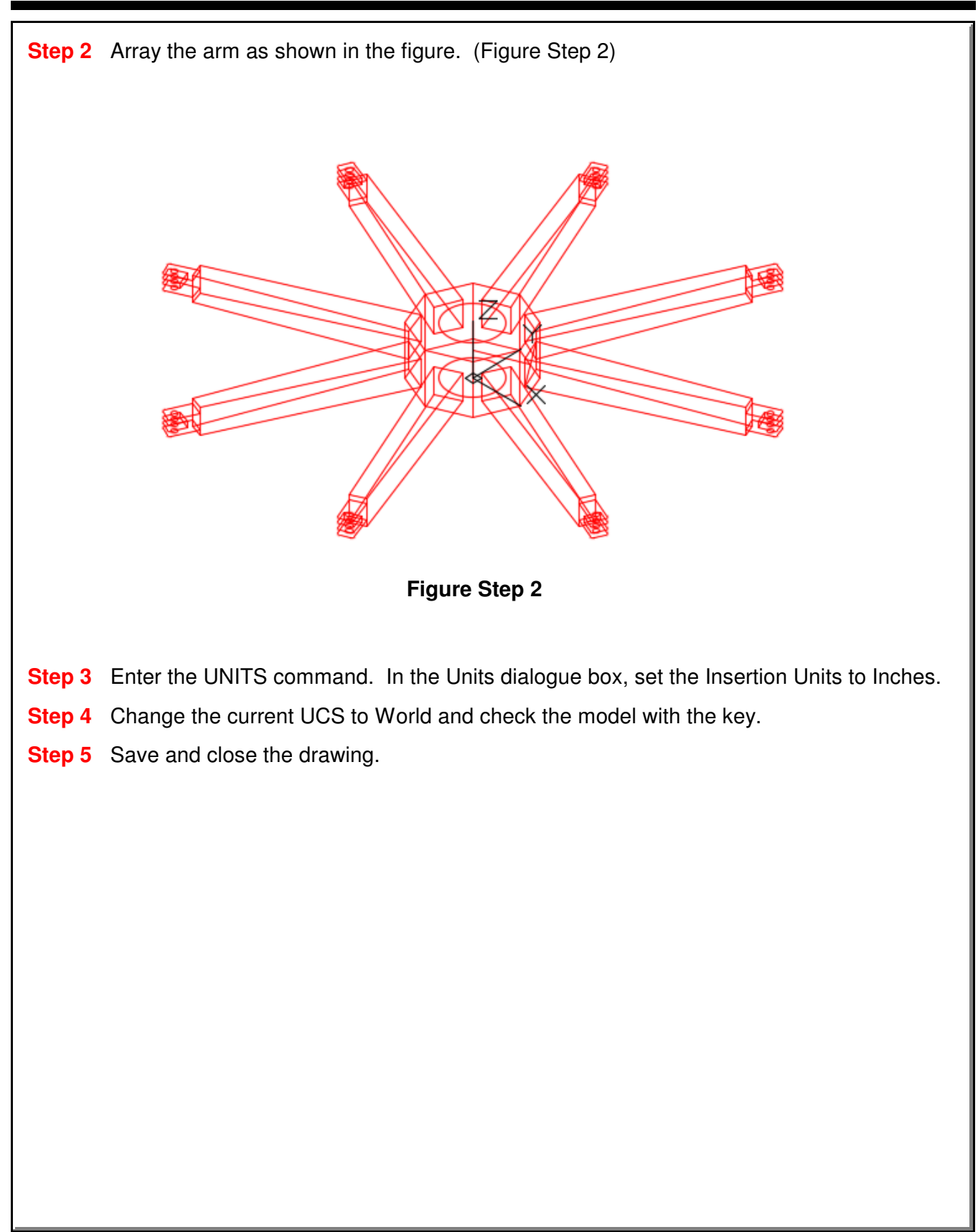

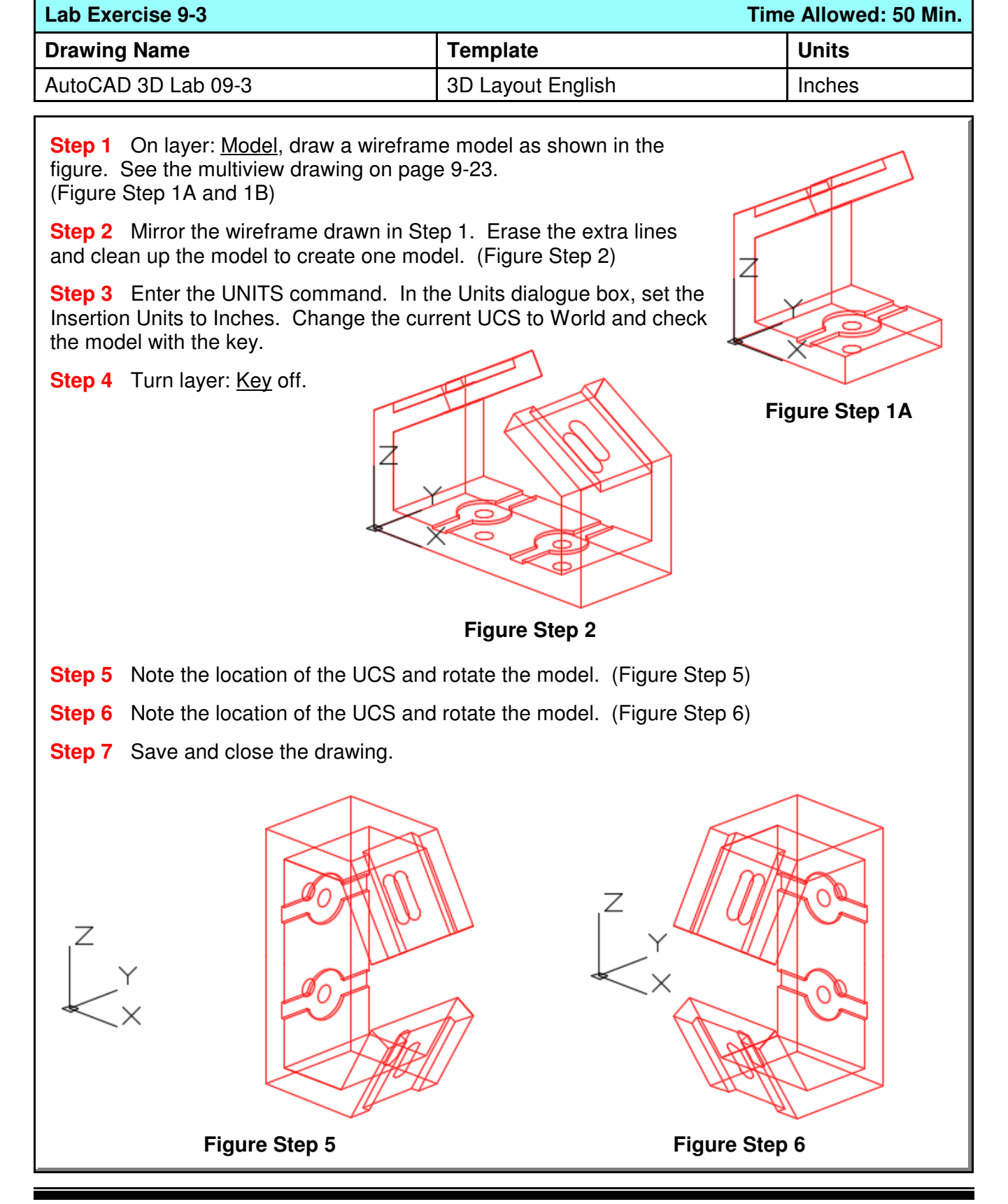

Arraying and Mirroring 3D Models **Contained Arraying and Mirroring 3D Module 9** Contained **Module 9** Contained Module 9

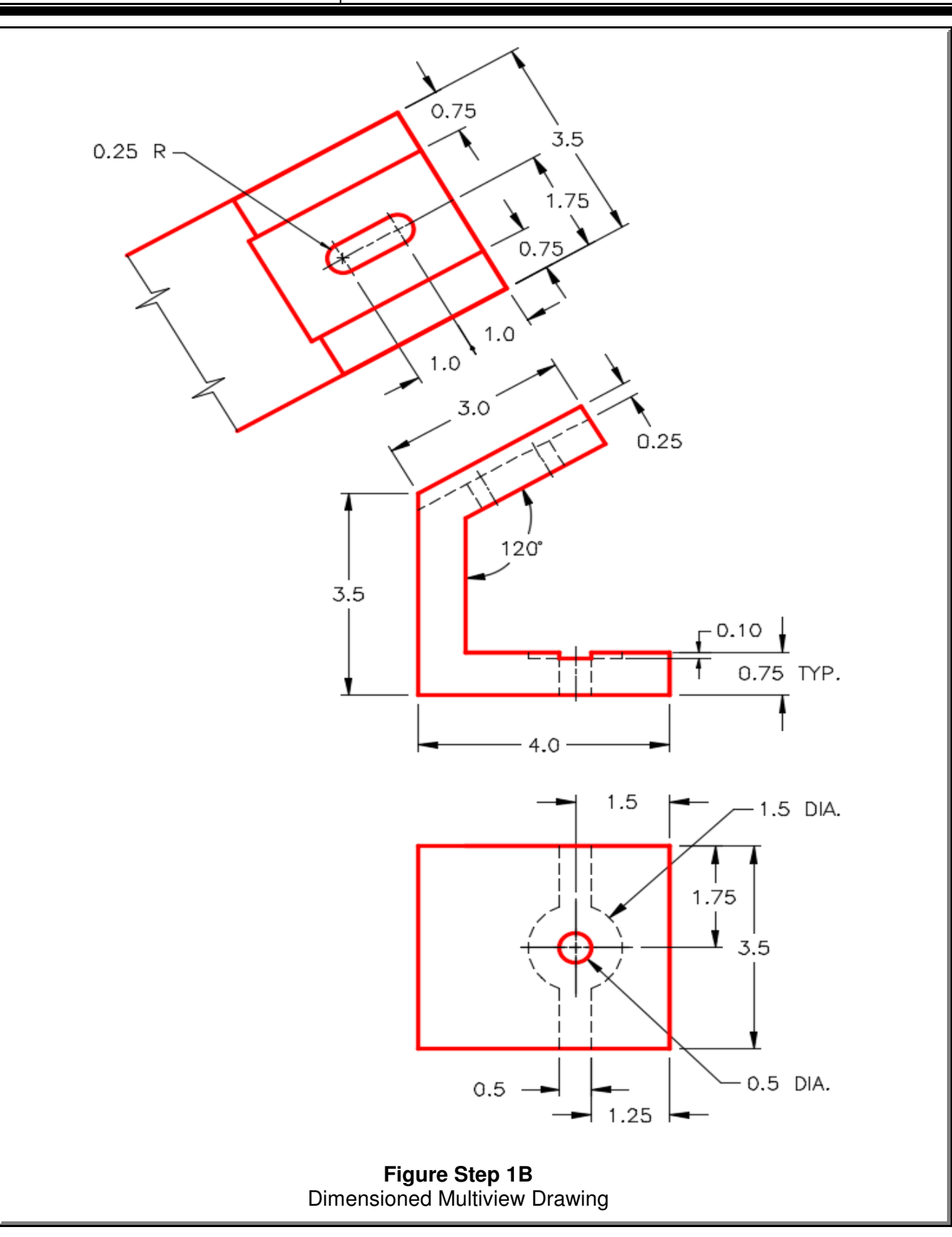

**Notes**

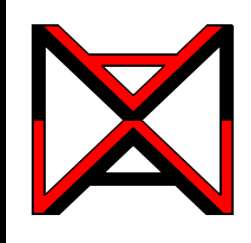

# AutoCAD® Self-paced eCourse AutoCAD 3D Module 10

Viewing 3D Models - Part 2

### **Learning Outcomes**

When you have completed this module, you will be able to:

- **1** Apply the VSCURRENT command to display 3D surface or solid models in the five predefined visual styles.
- **2** Apply the more advanced options of the 3DORBIT command.
- **3** Use the system variable VPCONTROL to enable the display the Viewport Controls menu and describe how this menu is used to set the current view and orientation of the model.

**4** Enable the display of the ViewCube and describe how it used to change the display and orientation of the model.

## **Visual Styles**

In the first nine modules, drawing wireframe models was taught. A wireframe model is a real-world 3D object represented by lines, circles, arcs, and/or plines located along the edges of the model. For that reason, you can see right through the model and see objects that would not be visible if the model was surfaced or solid. Think of it as the skeleton of a model.

In Modules 12 to 30, constructing surface and solid models is taught. AutoCAD software comes complete with five predefined visual styles. In this module, viewing surface and solid models using these five styles is covered.

The VSCURRENT command is used to set the current visual style that the model will be displayed. See Figure 10-1. You can change the current visual style as required.

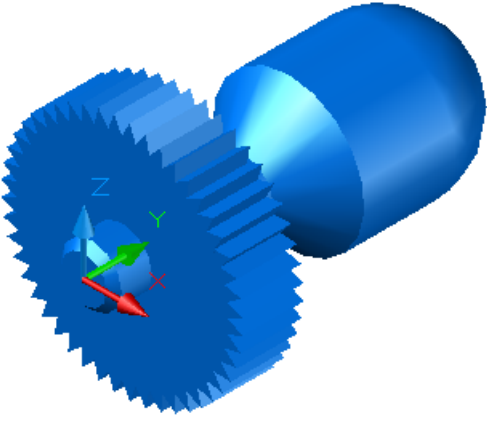

**Figure 10-1** Realistic Visual Style of a Solid Model

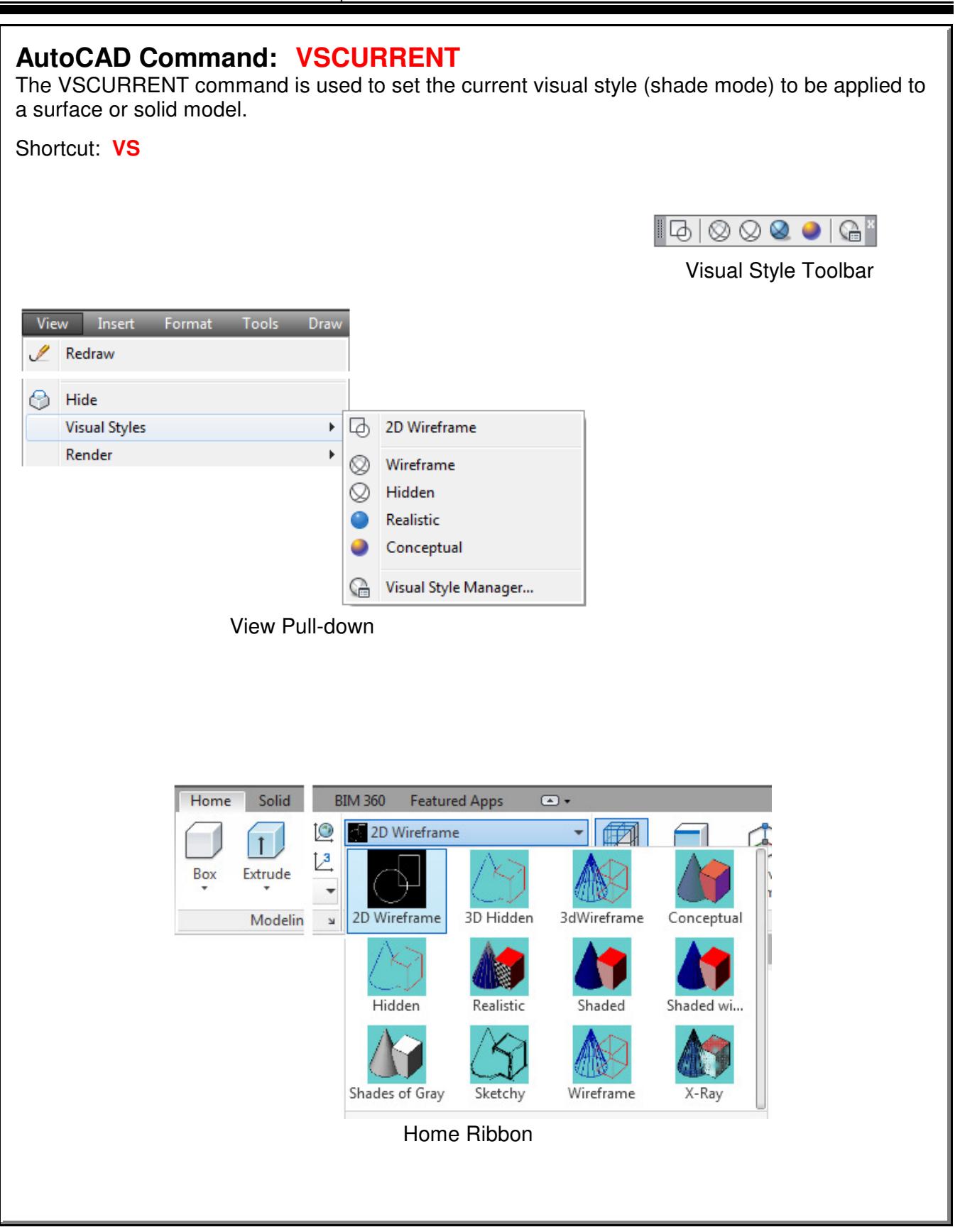

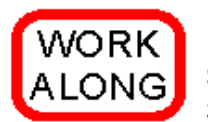

### **Setting the Current Visual Style of a Model**

**Step 1** Using the NEW command, start a new drawing using the template: 3D Layout English.

**Step 2** Save and name the drawing: AutoCAD 3D Workalong 10-1.

**Step 3** Enter the UNITS command. In the Units dialogue box, set the Insertion Units to Inches. With the current UCS set in World, use the INSERT command to insert the block: AutoCAD 3D Workalong 10-1 at the coordinates 0,0,0. Explode the block. Be careful to only explode it once.

**Step 4** Set the current view to SE Isometric. Your model should now appear as shown in the figure. (Figure Step 4)

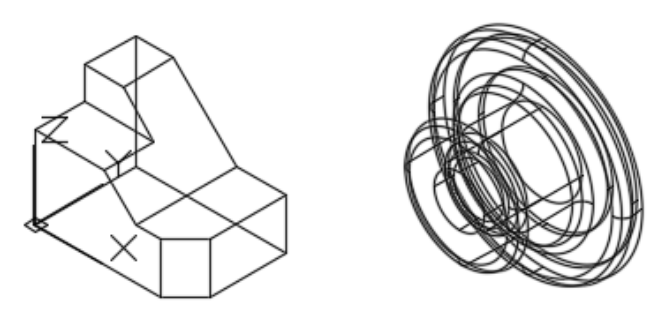

**Figure Step 4**

**Step 5** Change the layer of both solid models to layer: Model.

**Step 6** You should now have two solid models. To check this, open the Properties window and select one of the solid models. When selected, the object type in the top box of the Properties windows should indicate that the object is a 3D Solid. If the object type is anything else, exit and delete the drawing. Start this workalong again from Step 1. Be careful when using the EXPLODE command to explode the block only once. (Figure Step 6)

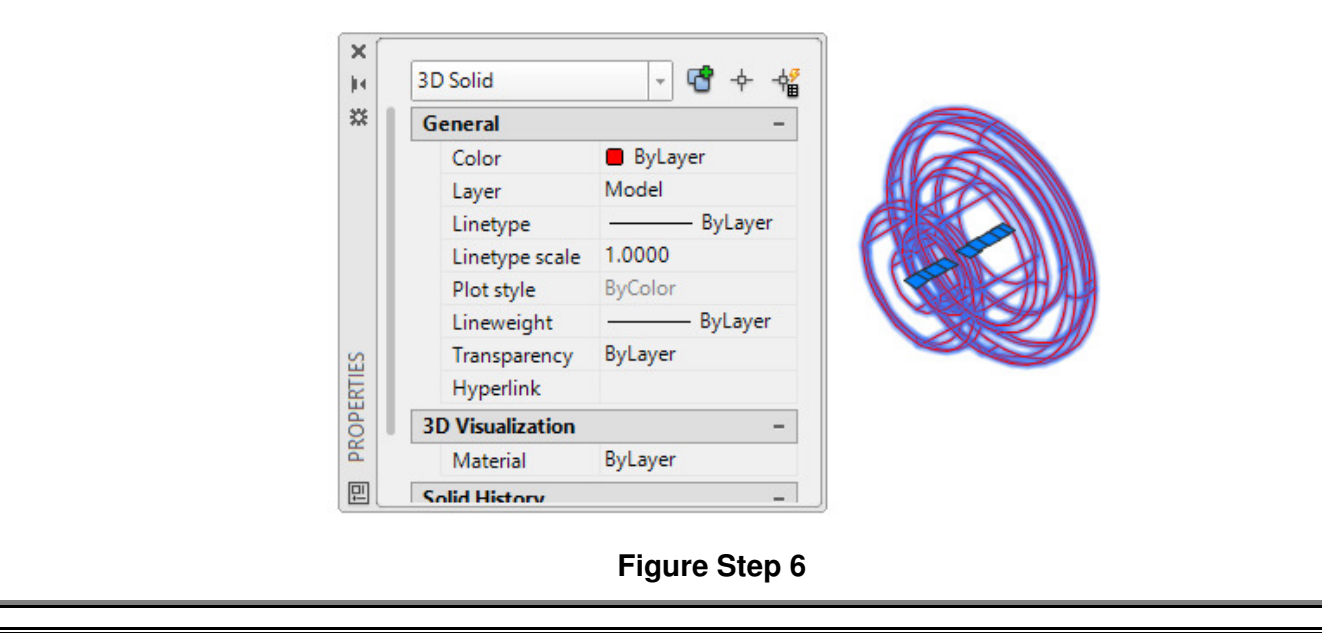

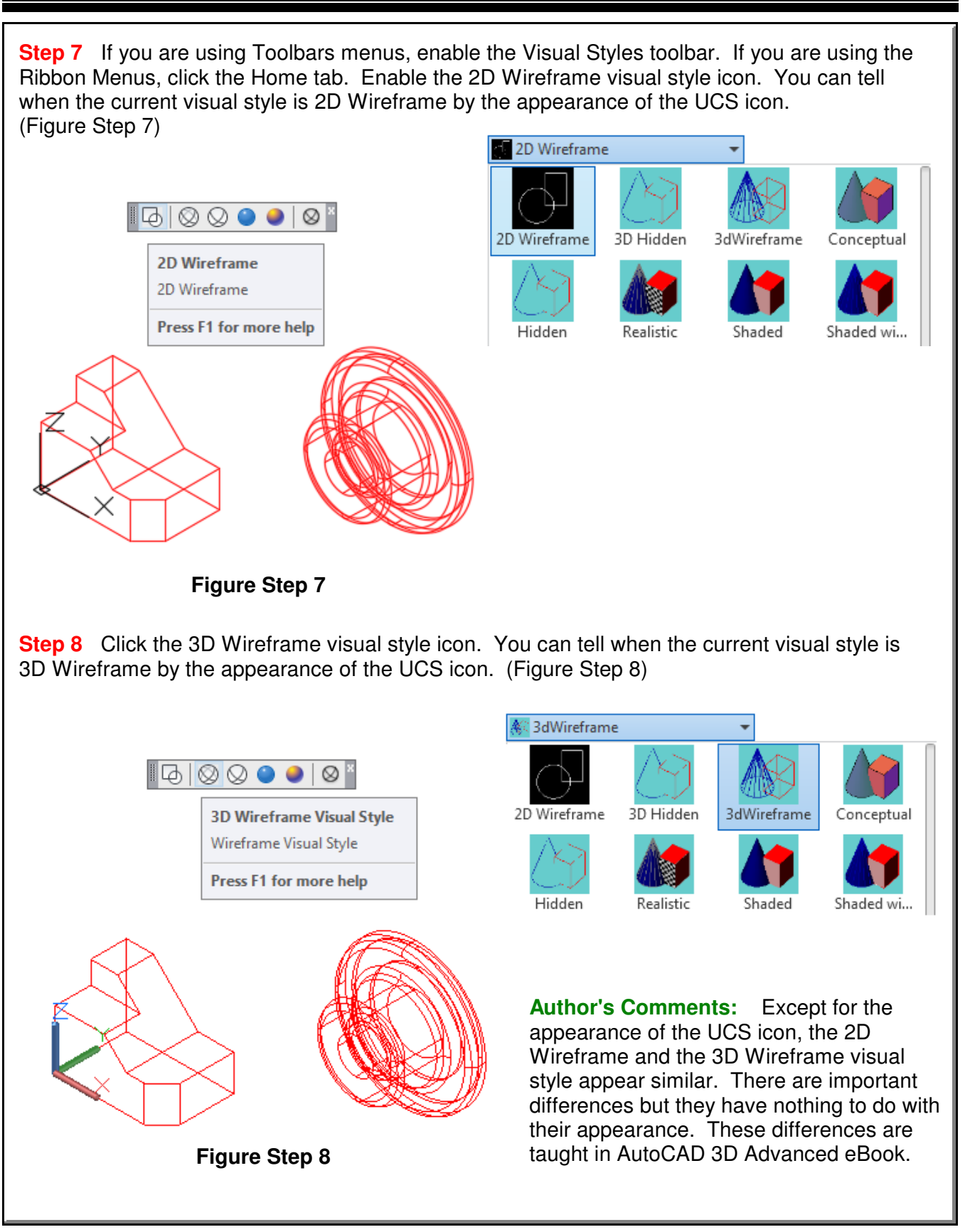

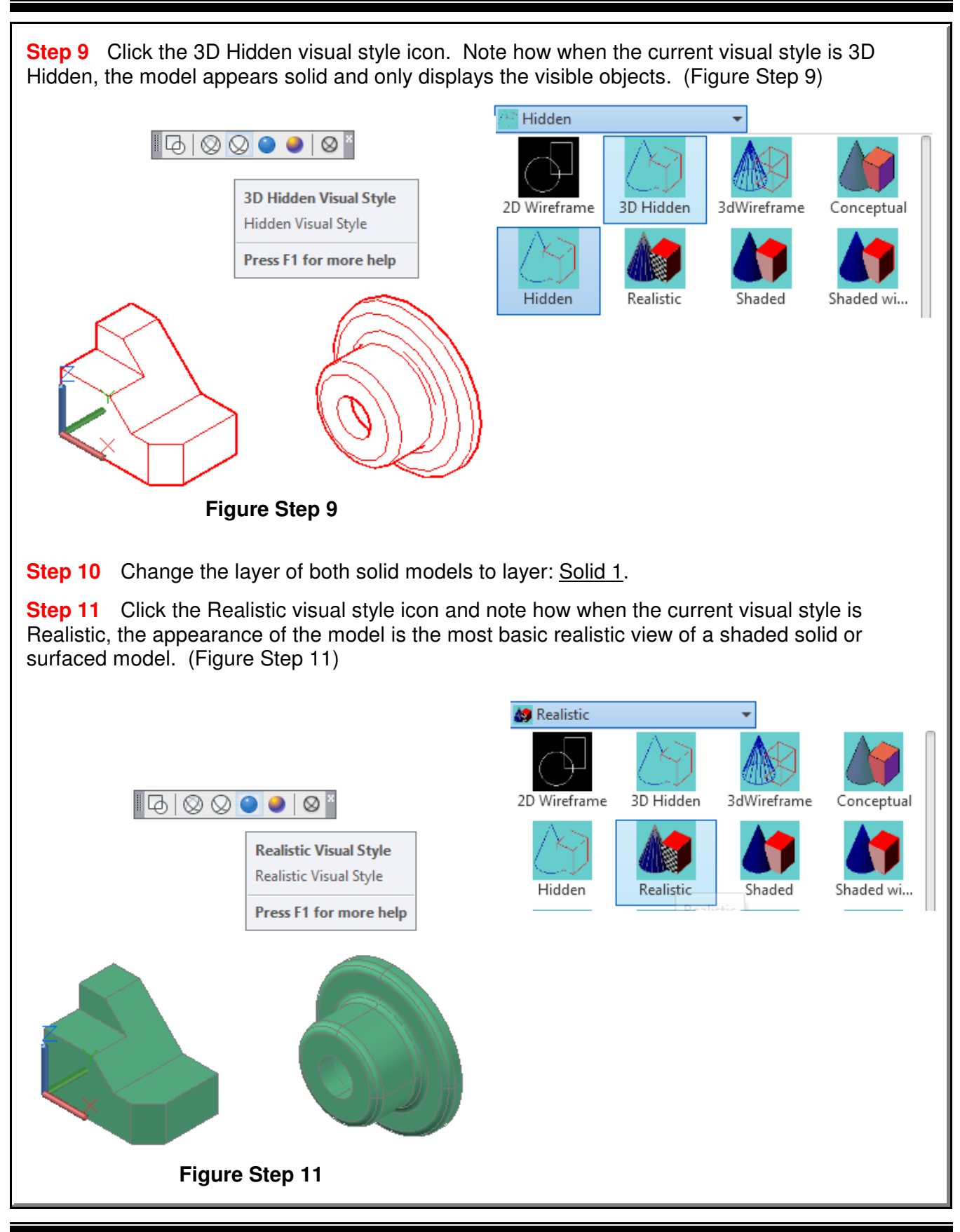

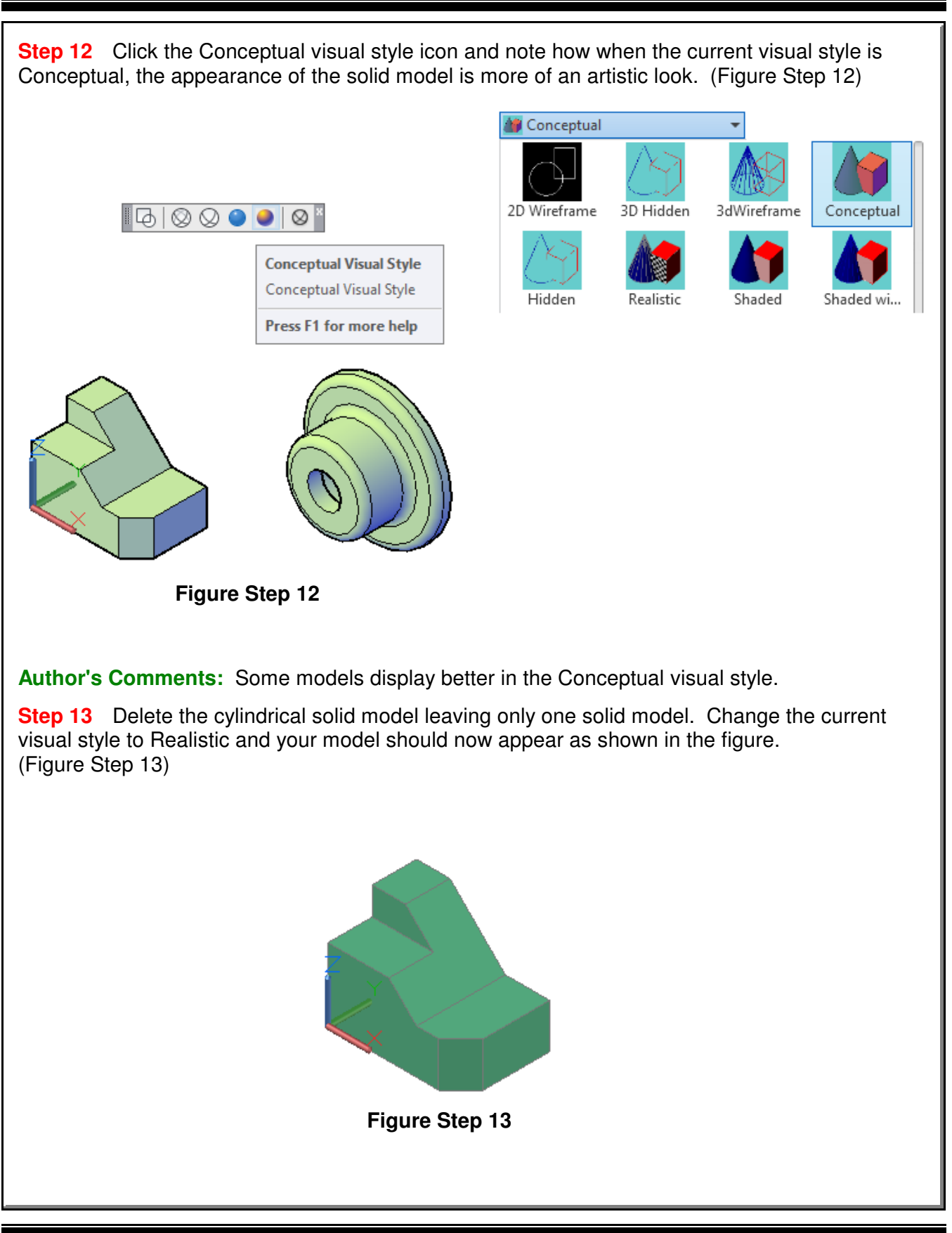

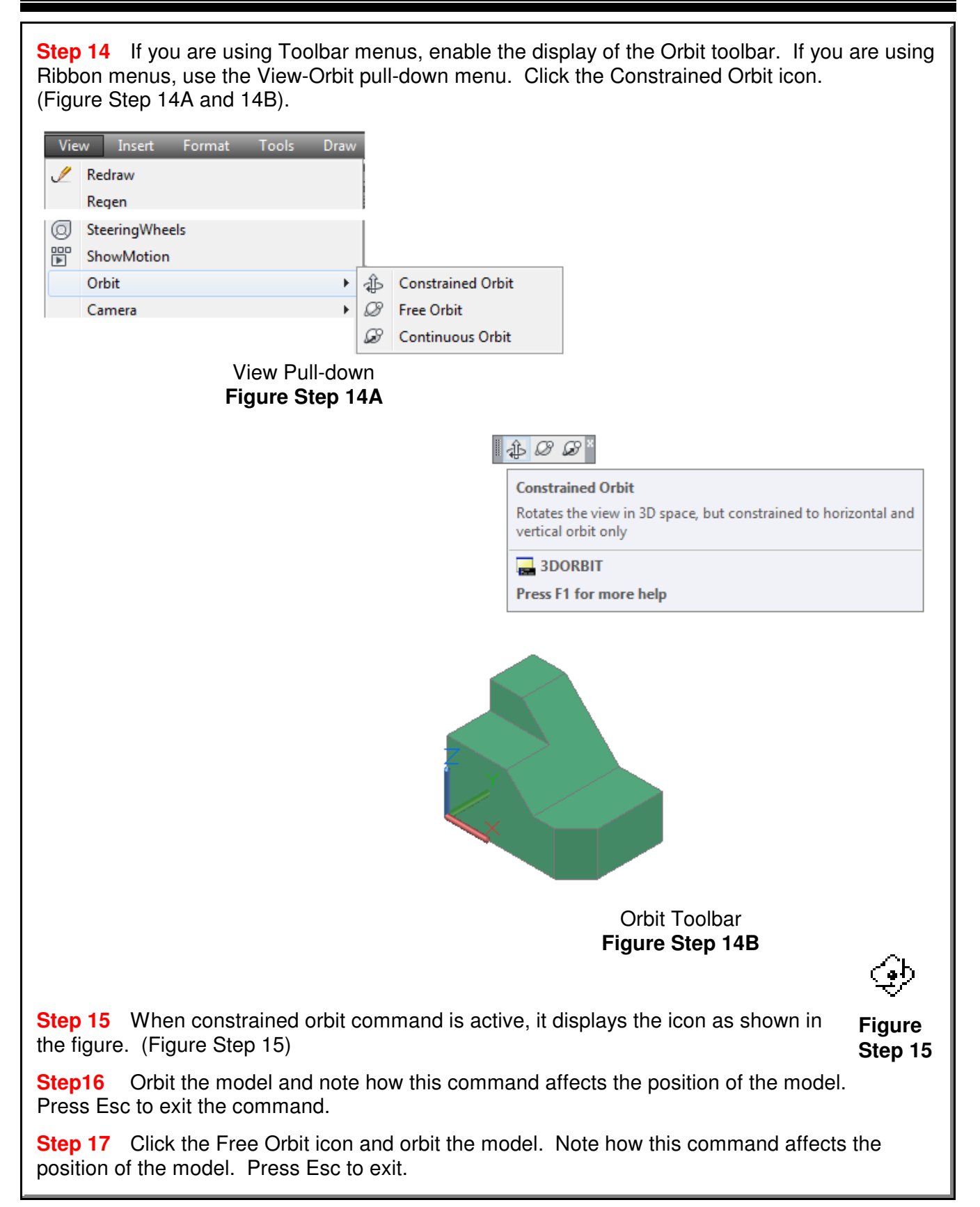

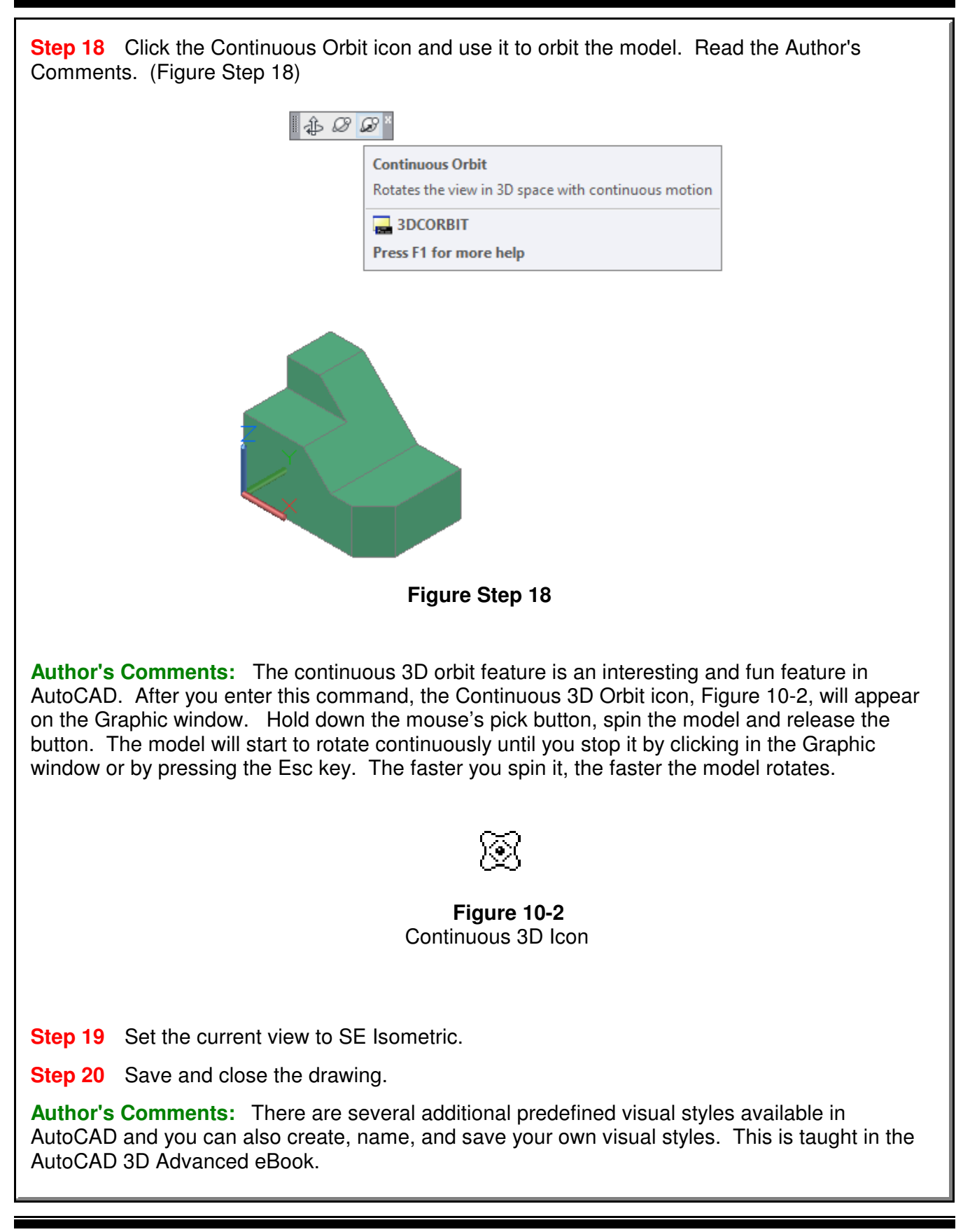

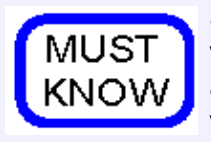

Surface and solid models can be viewed in many visual styles. Models can be viewed as a wireframe, a hidden, or a solid. In a hidden style, the model will appear as it would in real life. It obstructs the lines and curves that are behind the visible surfaces. In the solid style, the model is shaded. A shaded model will be shaded with the same color as the model.

The VSCURRENT command controls which visual style is used to display the model. It will remain displayed in the that visual style until the current visual style is changed. Even if the drawing is closed and opened again, the visual style of the model remains as it was last set.

**AutoCAD System Variable: VPCONTROL** Enables or disables the display of the Viewport Controls menu.

A model must be constructed as a surface or a solid to be viewed hidden or shaded. A wireframe model will only display in the 2D Wireframe or 3D Wireframe visual style. Constructing surface and solid models is taught in Modules 11 to 30.

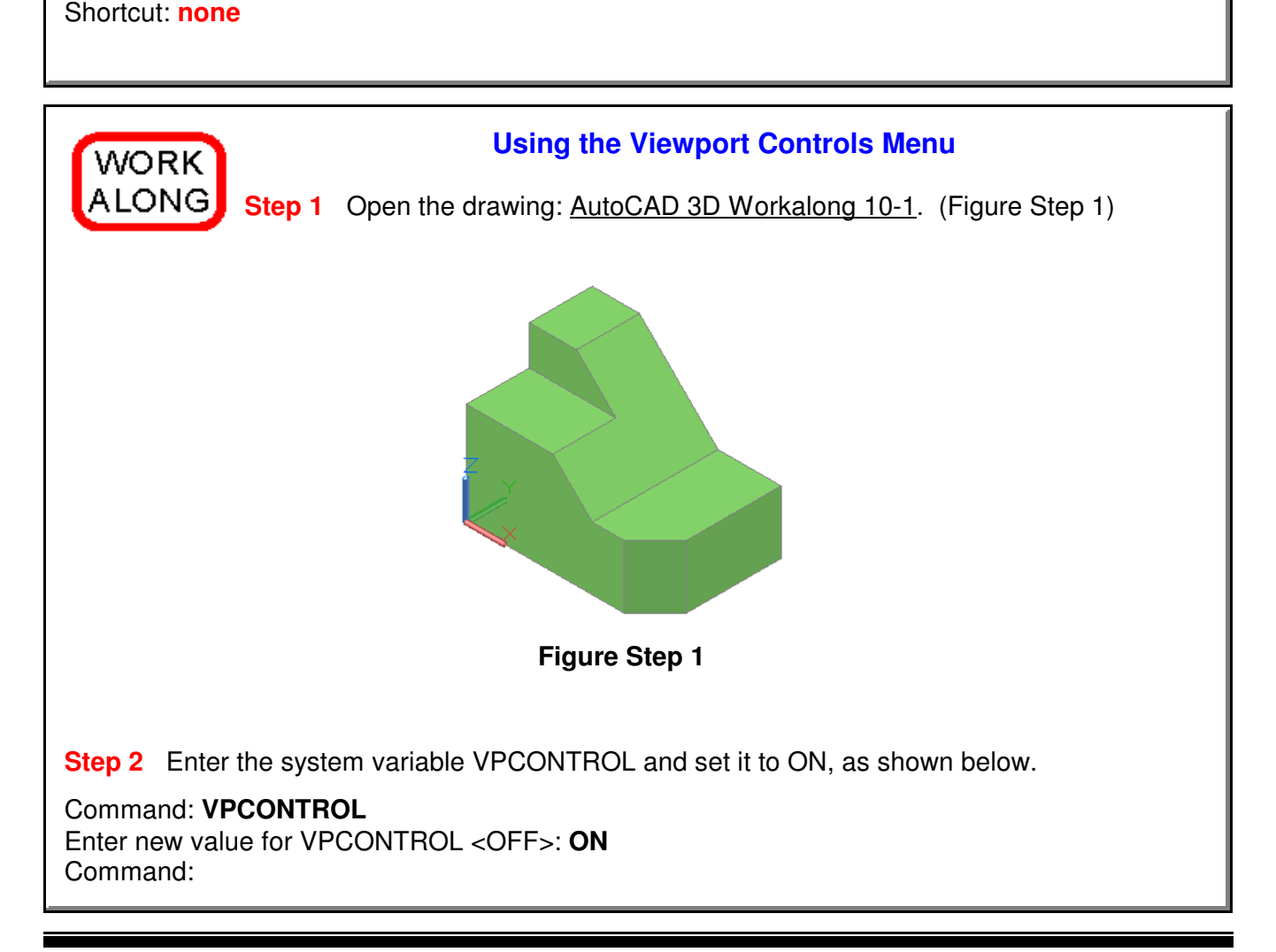

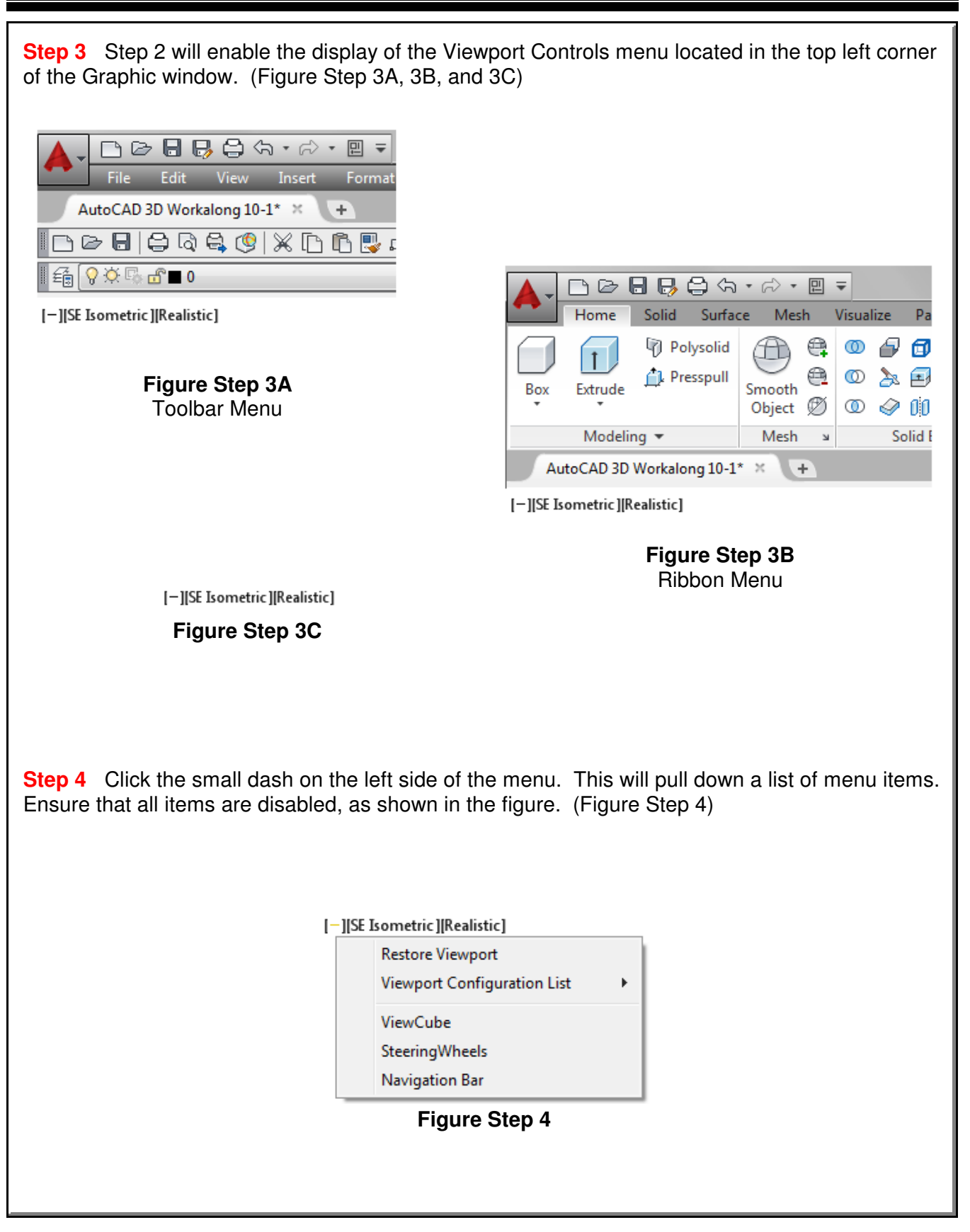

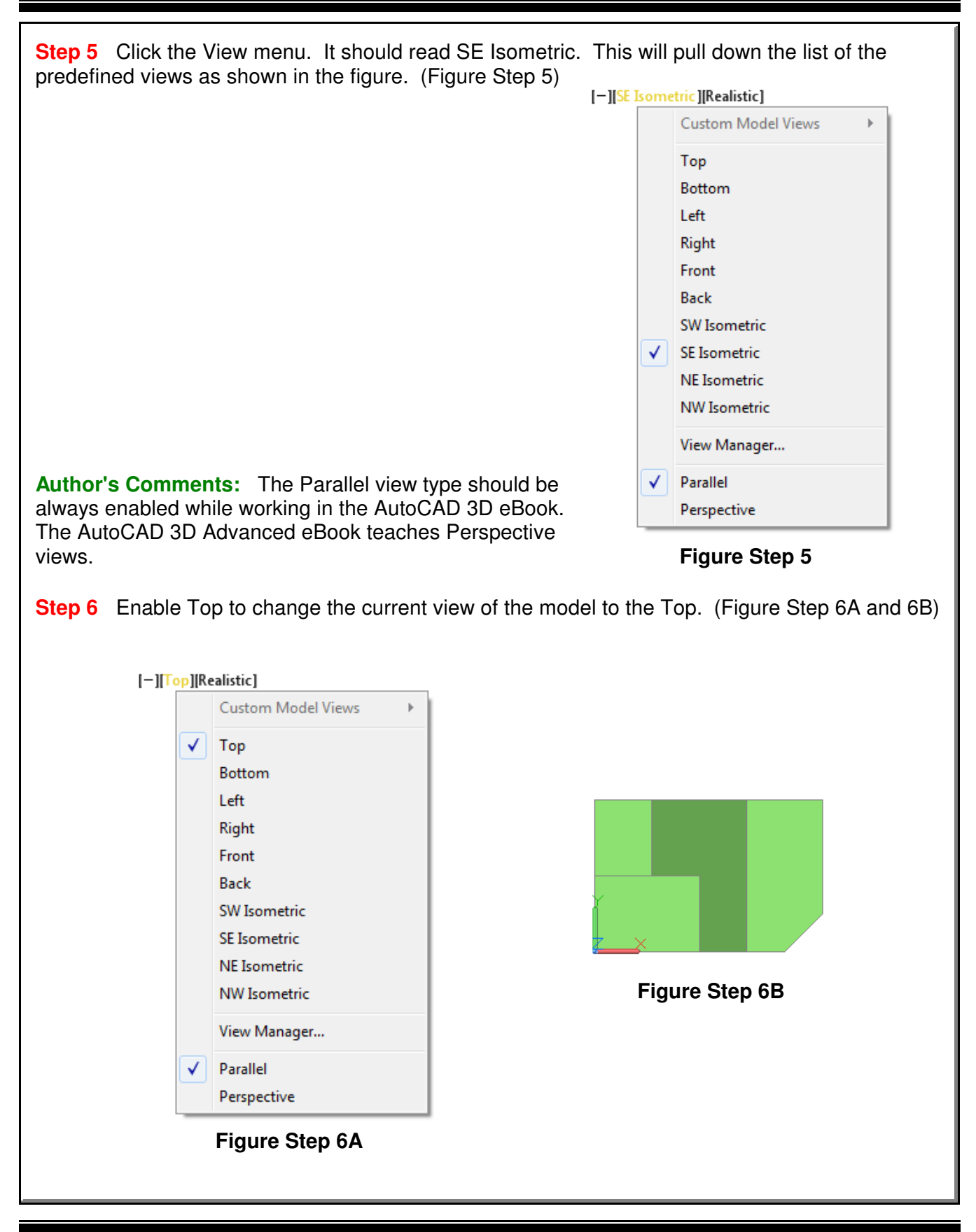

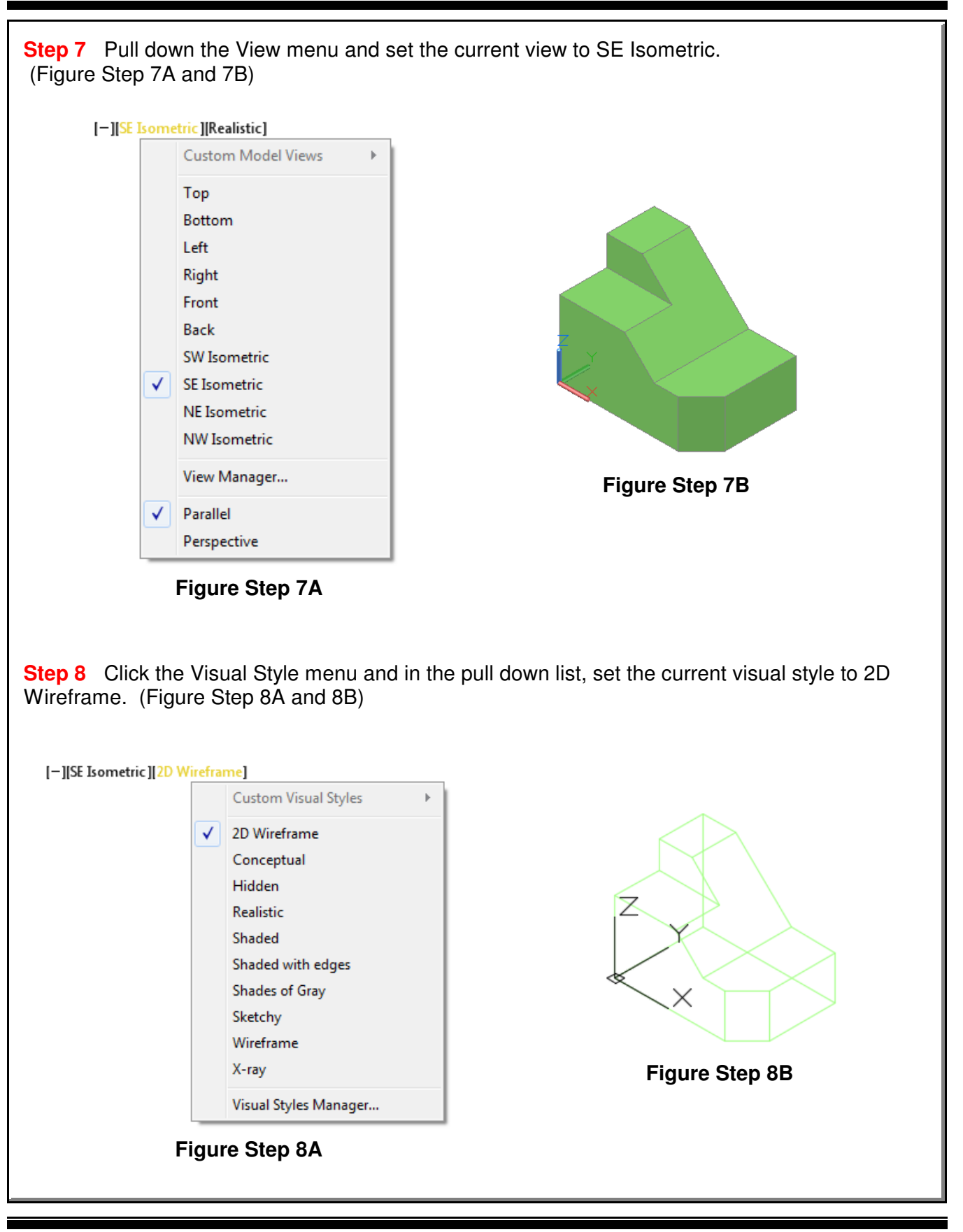

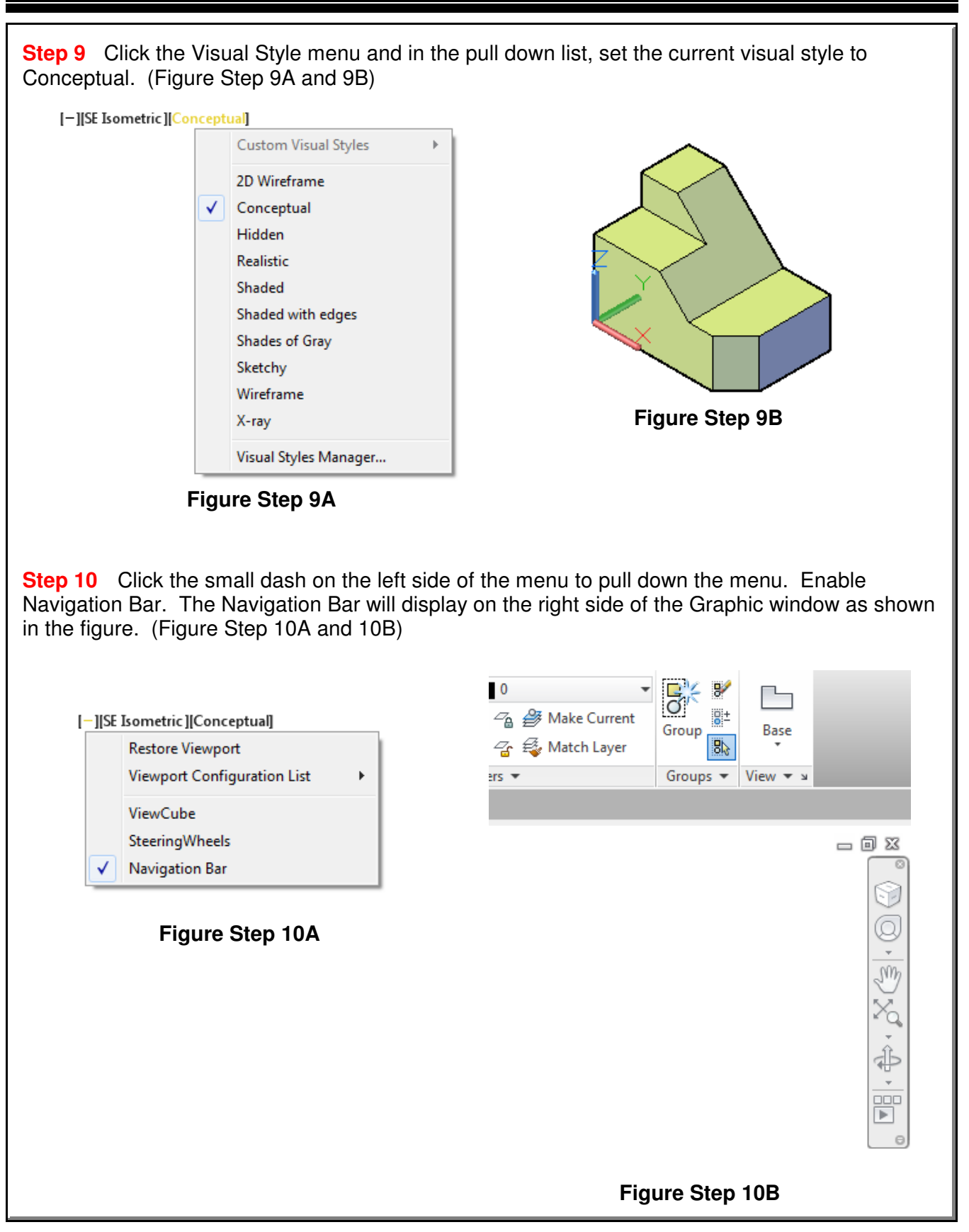

**Step 11** Click the small arrow located at bottom right corner of the Navigation Bar to pull down its menu. Ensure that all six item are enabled as shown in the figure. (Figure Step 11) S.  $\frac{1}{2}$  $\oplus \cdot S \subseteq$  $\overline{\phantom{a}}$  $\overline{\mathbb{F}}$  $\blacksquare$ ViewCube √ √ SteeringWheels  $\checkmark$ Pan  $\checkmark$ Zoom √ Orbit √ ShowMotion 3 **Docking positions** ā Þ m X, **Figure Step 11**

**Step 12** Click the small arrow again located at the bottom of the Navigation Bar to pull down its menu. Click the Docking positions item to display the flyout menu. Ensure the enabled items match the figure. (Figure Step 12)

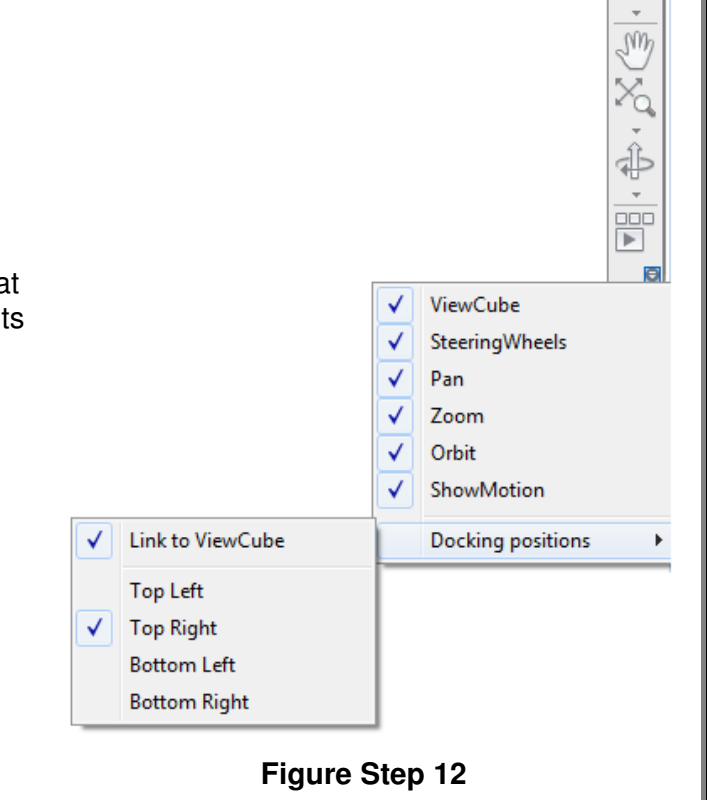

**Step 13** Open the Options dialogue box using the OPTIONS command. Enable the All other visual styles item under the Display the ViewCube, as shown in the figures. Click OK to close the dialogue box. (Figure Step 13A and 13B)

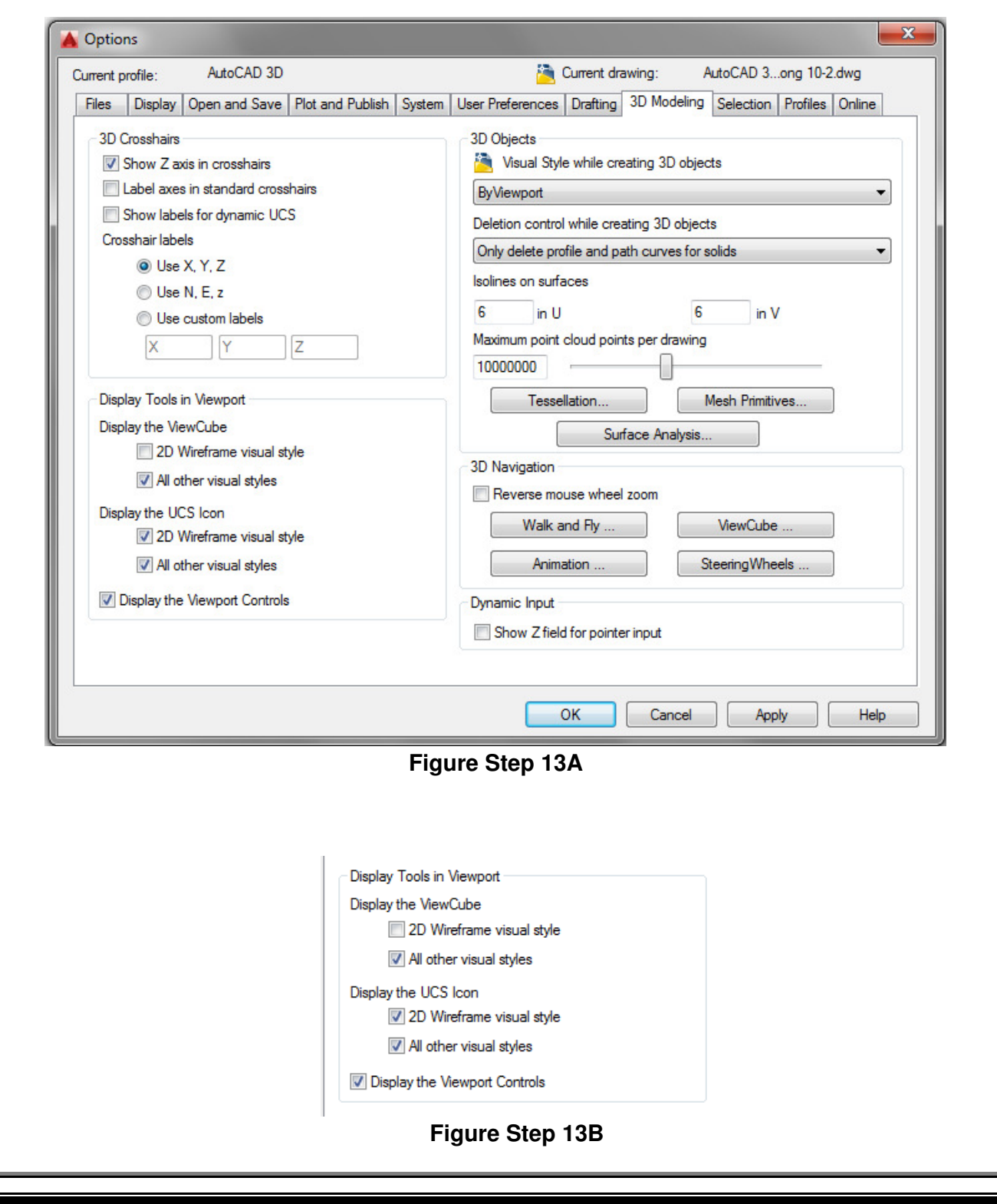

10 - 16 AutoCAD Self-paced eBook - AutoCAD 3D - Revised 2019-10-30 **Step 14** Click the small dash on the left side of the menu to pull down the menu. Enable ViewCube. The ViewCube will display on the right side of the Graphic window, as shown in the figure. (Figure Step 14A and 14B) [-][SE Isometric][Realistic] **Restore Viewport THO** Viewport Configuration List Þ √ ViewCube SteeringWheels √ Navigation Bar WCS  $\triangledown$ **Figure Step 14A Figure Step 14B Step 15** Save and close the drawing.

# **ViewCube**

ViewCube is a valuable AutoCAD 3D tool that provides visual feedback of the current orientation of the model and a very quick and effective method of changing your viewpoint of the model. See Figure 10-3.

ViewCube can be used to restore and define the Home view of a model, switch between views of the model, projection modes and change its interactive behavior and appearance.

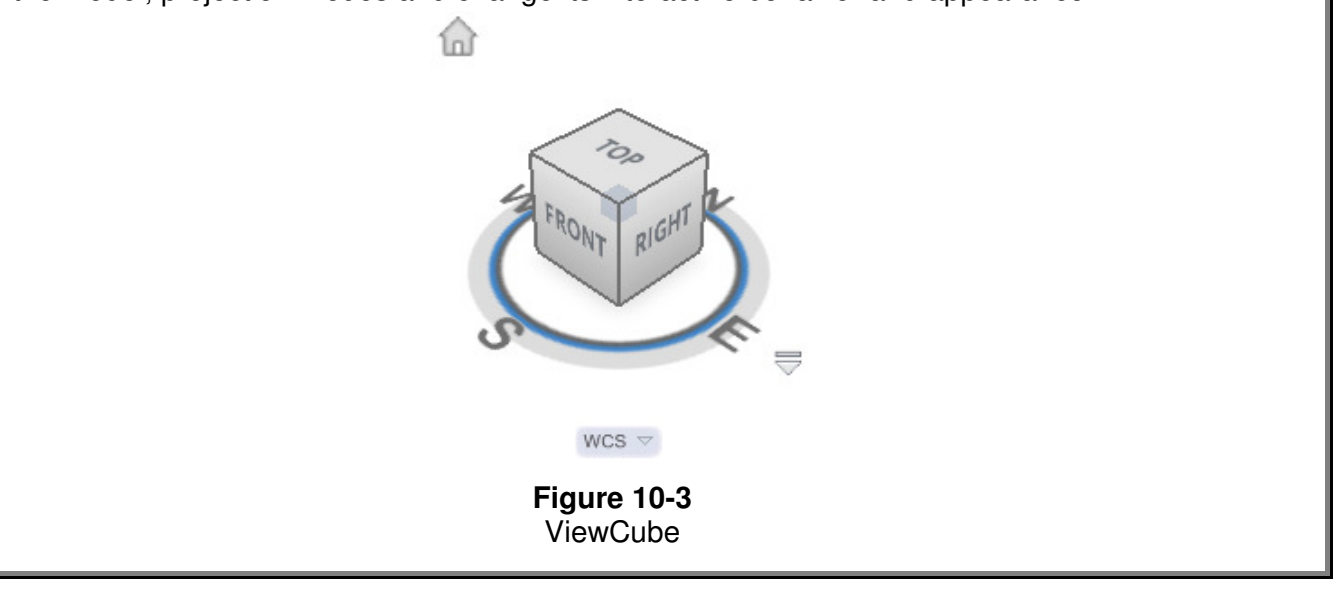

# **AutoCAD Command: NAVVCUBE**

The NAVVCUBE command controls the visibility and display properties of the ViewCube tool.

Shortcut: **none**
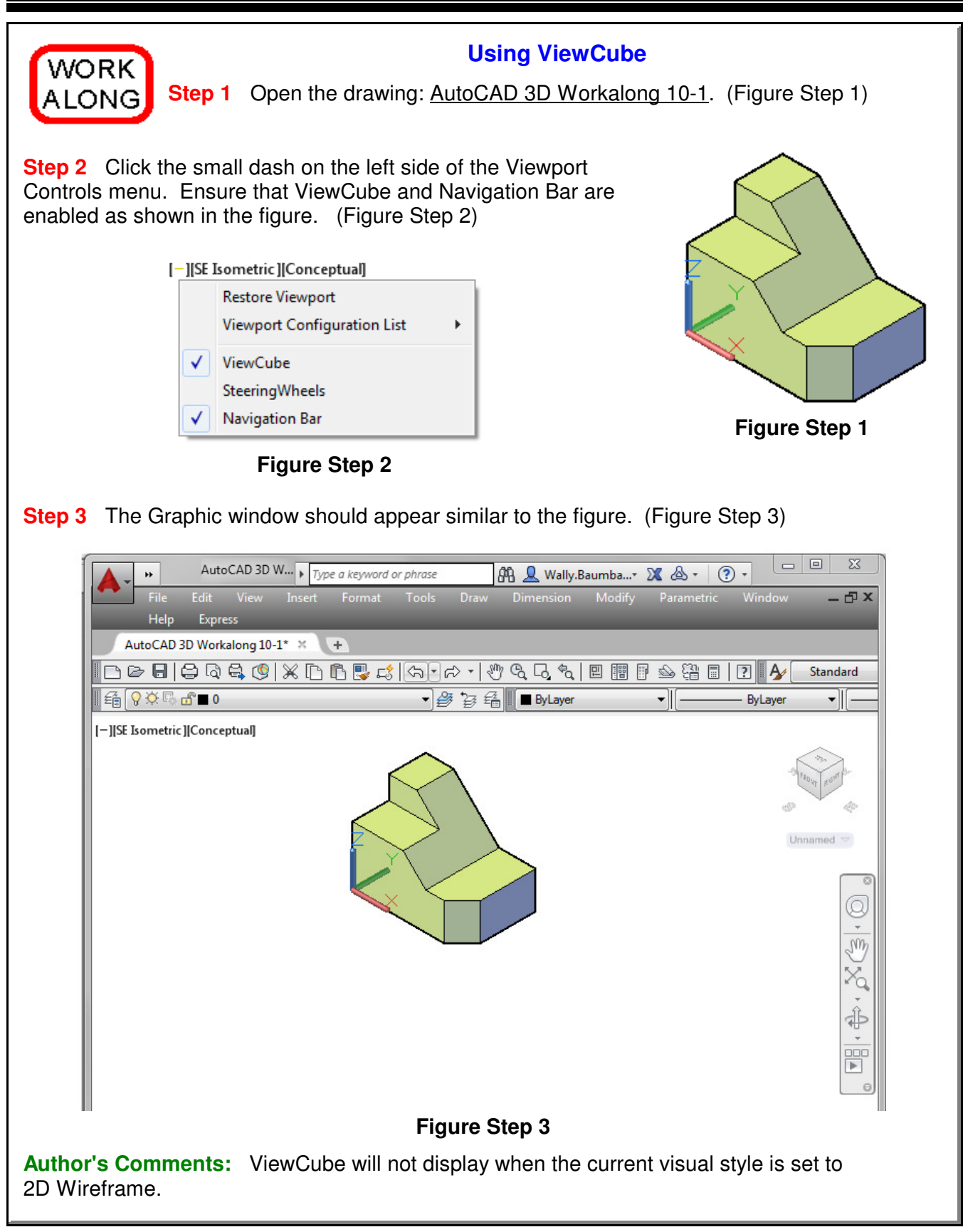

**Step 4** Ensure that the current view is set to SE Isometric. **Step 5** Click the arrow icon located on the lower right side of ViewCube. (Figure Step 5) ⋒ top RIGHT RONT  $\bar{\mathbb{Y}}$  $_{\rm WCS}$   $\sim$ **Figure Step 5 Author's Comments:** If the arrow is not currently displayed, move the cursor onto the ViewCube. **Step 6** In the pull-down menu, click Set Current View as Home. (Figure Step 6) € Home Parallel  $\sqrt{}$ Perspective Perspective with Ortho Faces Set Current View as Home ViewCube Settings... Help **Figure Step 6Author's Comments:** Setting the Home view allows you to easily return to a known view or orientation of the model.

**Step 7** Click the arrow again and click ViewCube Settings.... (Figure Step 7) eP Home  $\checkmark$  Parallel Perspective Perspective with Ortho Faces Set Current View as Home  $\mathbf{x}$ ViewCube Settings ViewCube Settings... Display Help On-screen position: Top Right  $\blacktriangledown$ **Figure Step 7** ViewCube size: Automatic Tiny Large  $\mathcal{C}_1$  . <br> <br> :  $\mathcal{C}_2$  . Small Normal Inactive opacity: Low High **Step 8** Set the ViewCube Settings 50 % dialogue box as shown in the figure. Show UCS menu (Figure Step 8) When dragging on the ViewCube Snap to closest view When clicking on the ViewCube V Zoom to extents after view change  $\boxed{\mathbf{V}}$  Use view transitions when switching views Orient ViewCube to current UCS V Keep scene upright Show compass below the ViewCube Restore Defaults OK Cancel Help **Figure Step 8**

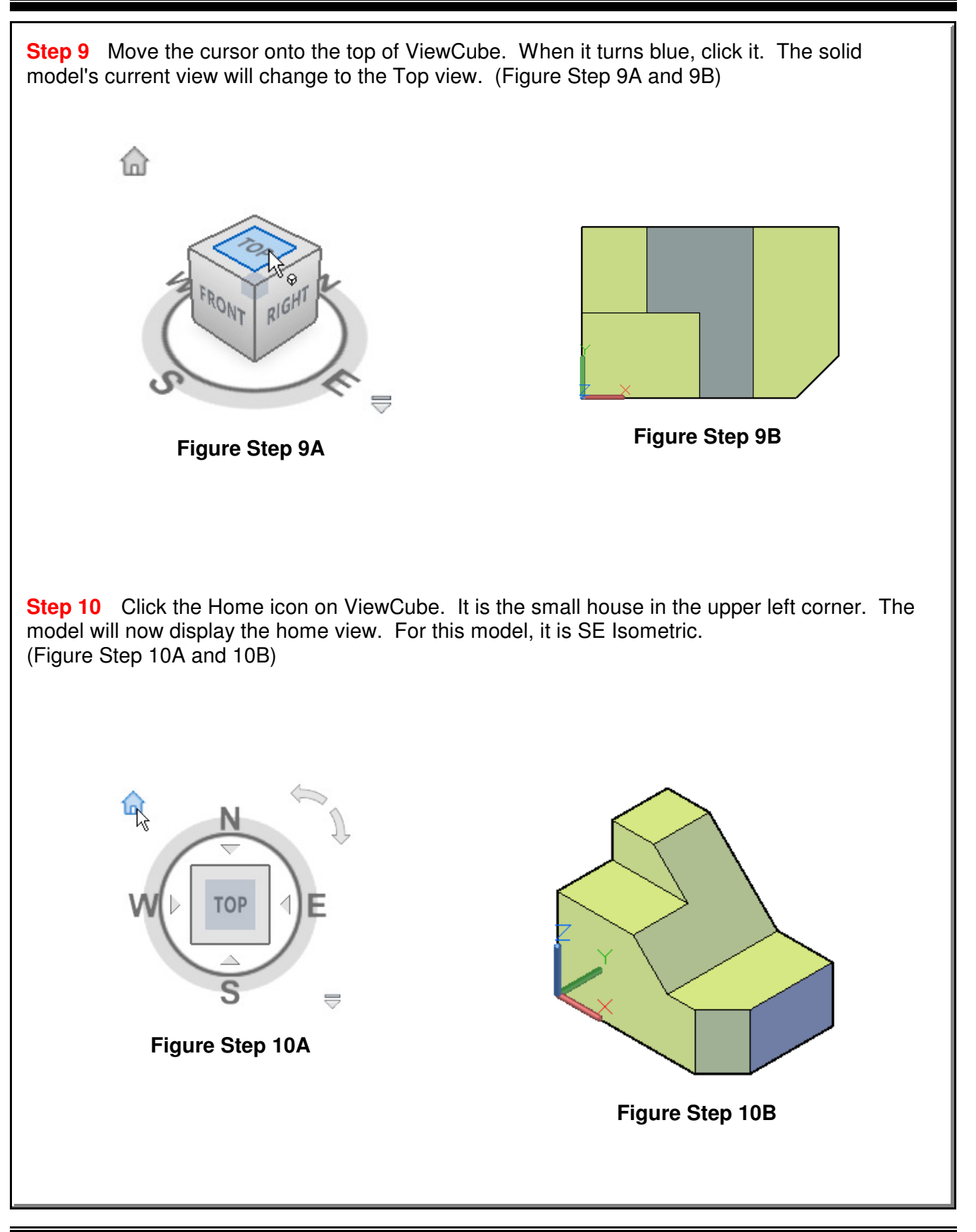

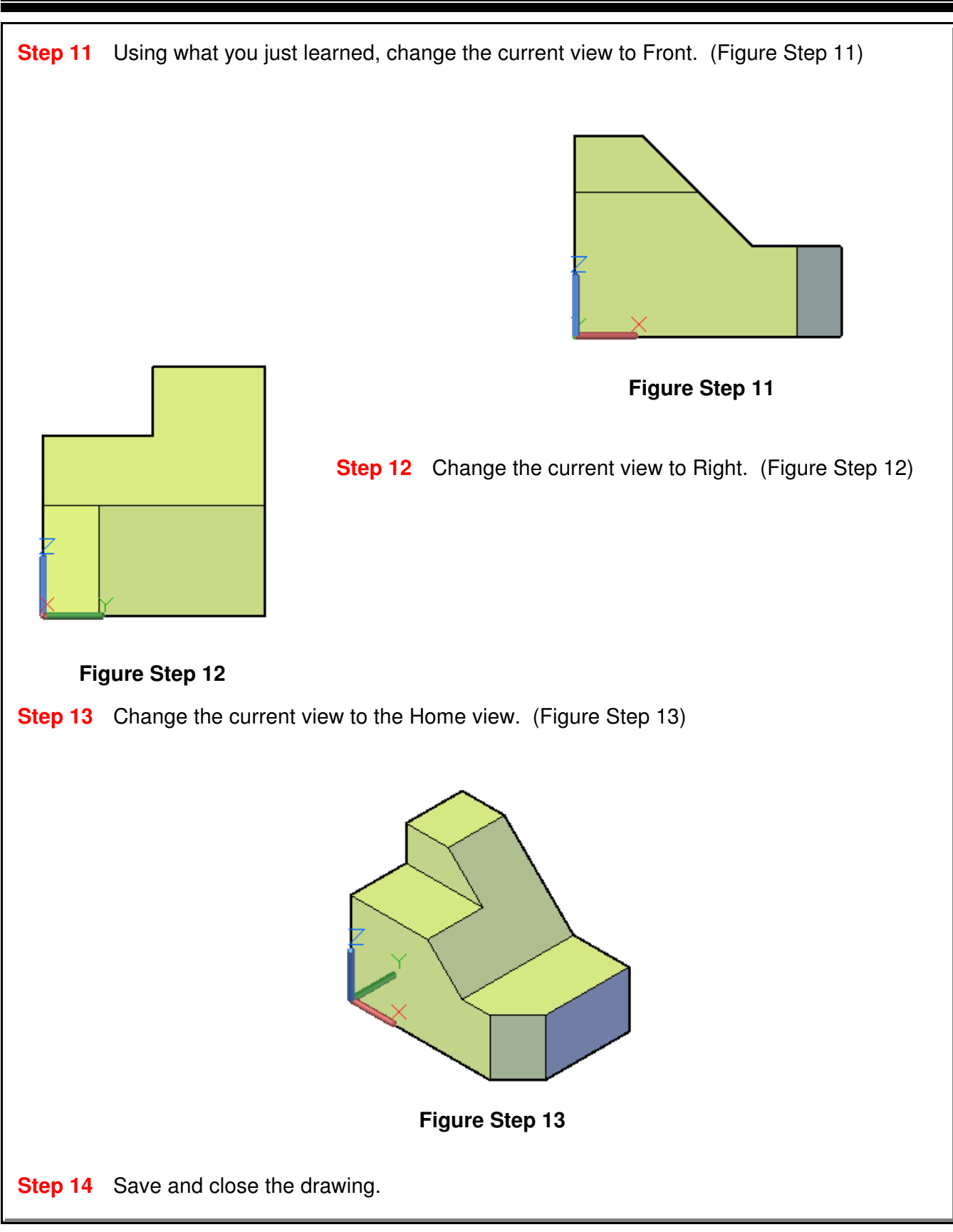

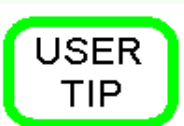

ViewCube's settings can also be adjusted in the Options dialogue box. See figure below.

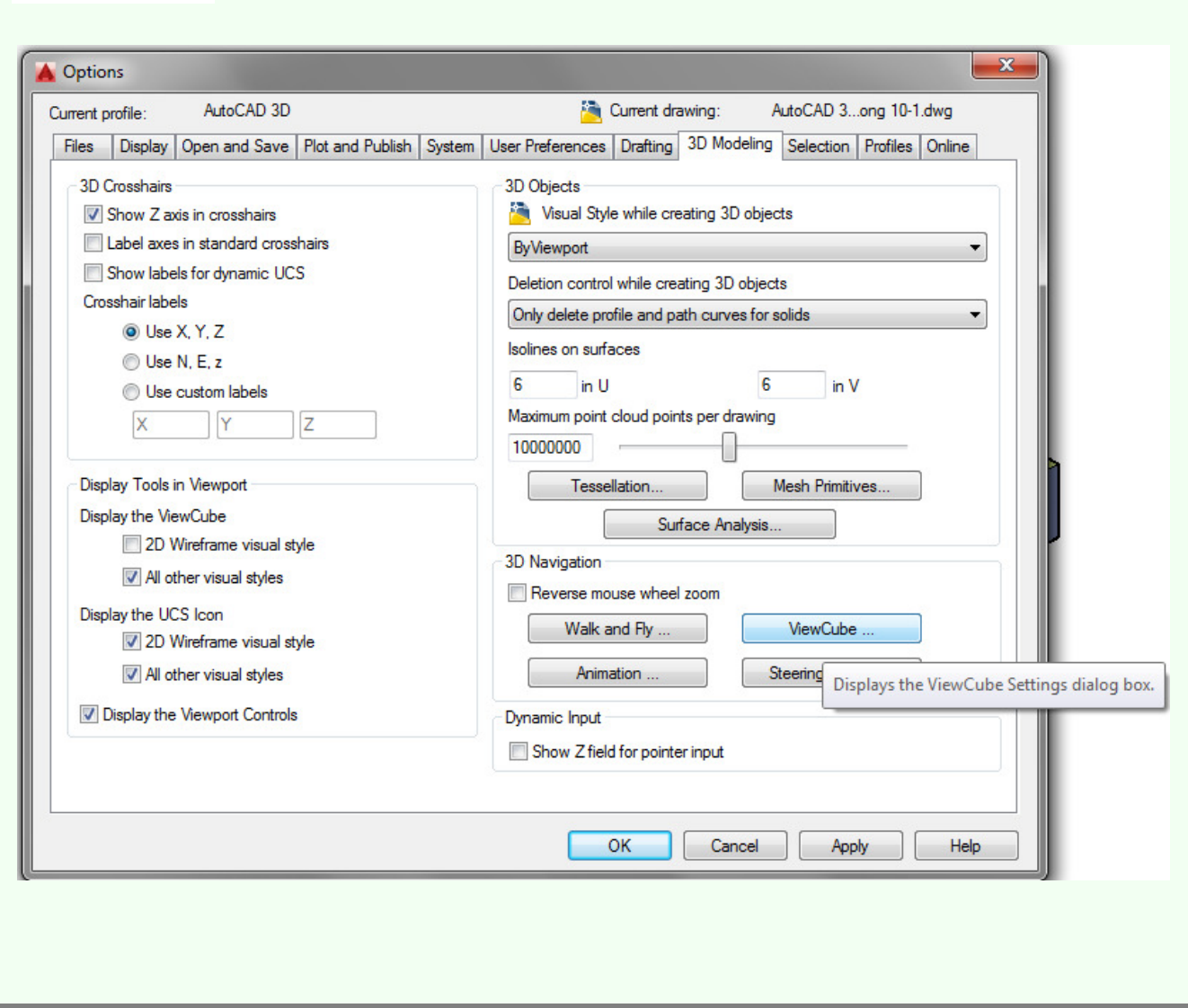

## **The Key Principles in Module 10**

**1** Surface and solid models can be viewed in many visual styles. Models can be viewed as a wireframe, a hidden, or a solid. A shaded model will be shaded with the same color as the model.

**2** The Viewport Controls menu is used to easily change the models orientation and visual style.

**3** ViewCube is a valuable AutoCAD 3D tool that provides visual feedback of the current orientation of the model and a very quick and effective method of changing your viewpoint of the model.

**4** ViewCube can be used to restore and define the Home view of a model, switch between views of the model, projection modes, and change its interactive behavior and appearance.

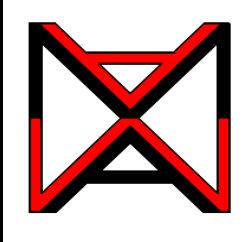

# AutoCAD® Self-paced eCourse AutoCAD 3D Module 11 Competency Test No. 2

# **Learning Outcomes:**

When you have completed this module, you will be able to:

**1** Within a three hour time limit, complete a written exam and a lab exercise without the aid of a key.

### **Competency Tests**

The AutoCAD 3D eBook was written with competency based modules. What that means is that you have not completed each module until you have mastered it. The Competency Test module contains multiple choice questions and a comprehensive lab exercise to test your mastery of the set of modules that you completed. There are no answers or keys supplied in a Competency Test module since it is meant to be checked by your instructor. If there are any parts of this module that you have trouble completing, you should go back and reread the module or modules containing the information that you are having trouble with. If necessary, redo as many lab exercises required until you fully understand the material.

### **If you are Completing this eBook Without the Aid of an Instructor**

Complete the written test and the lab exercise.

### **If you are Completing this eBook in a Classroom with an Instructor**

The instructor will give instructions on what to do after this module has been completed.

# **AutoCAD 3D Competency Test No. 2 Open Book**

#### **Multiple Choice Questions**

#### **Select the BEST answer**.

- **1** Where would the UCS plane be located if you used the Object UCS icon to select the current UCS?
	- A) It would lie perpendicular to the plane the object selected was on.
	- B) It would be on the WCS.
	- C) It would lie parallel with the current view.
	- D) It would lie on the plane that the selected object was on.
	- E) It would lie perpendicular to the WCS.

**2** What type of axis must you select to mirror a 3 dimensional object?

- A) level
- B) plane
- C) line
- D) circle
- E) point.
- **3** What command is used to polar array an object in 3D space?
	- A) 3DARRAY
	- B) ARRAY
	- C) REVOLVE
	- D) ROTATE
	- E) 3DORBIT

**4** What is the Z-axis array called in a 3D array?

- A) Level
- B) Axis
- C) Row
- D) Elevation
- E) Column
- **5** On what axis will the row be on in a 3D ARRAY?
	- A) X
	- B) Both the X and Y
	- C) Z
	- D) In the negative Z direction
	- E) Y

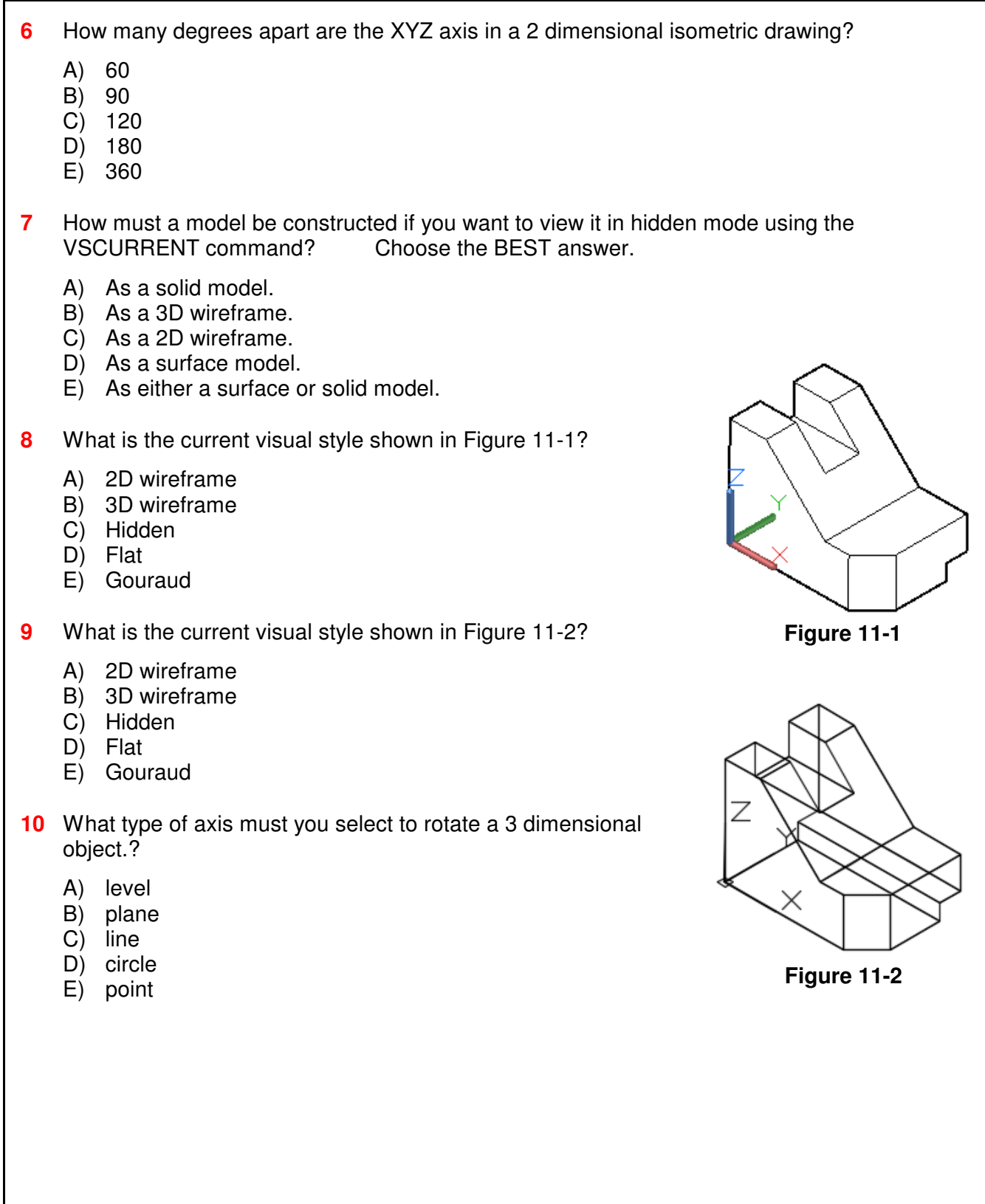

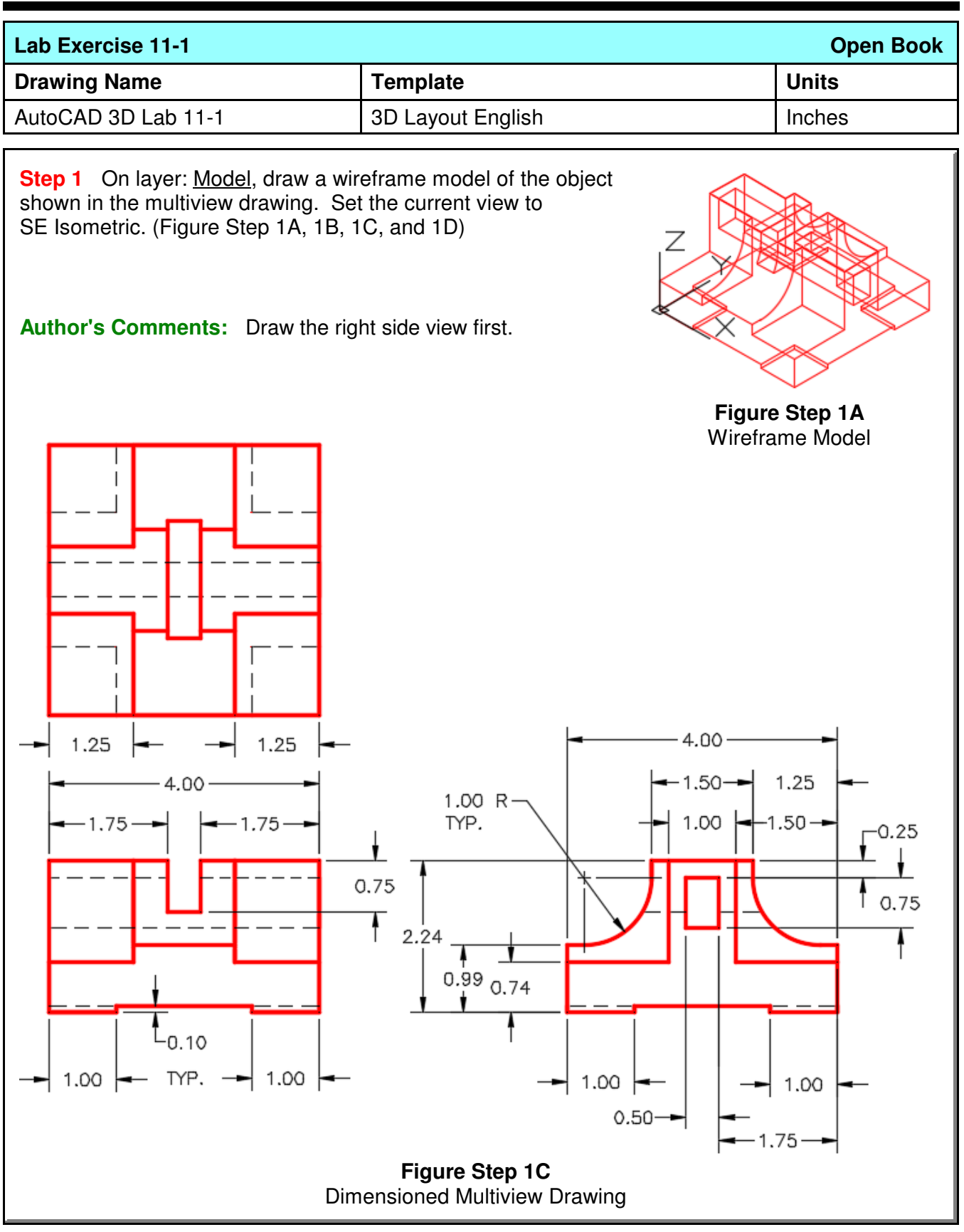

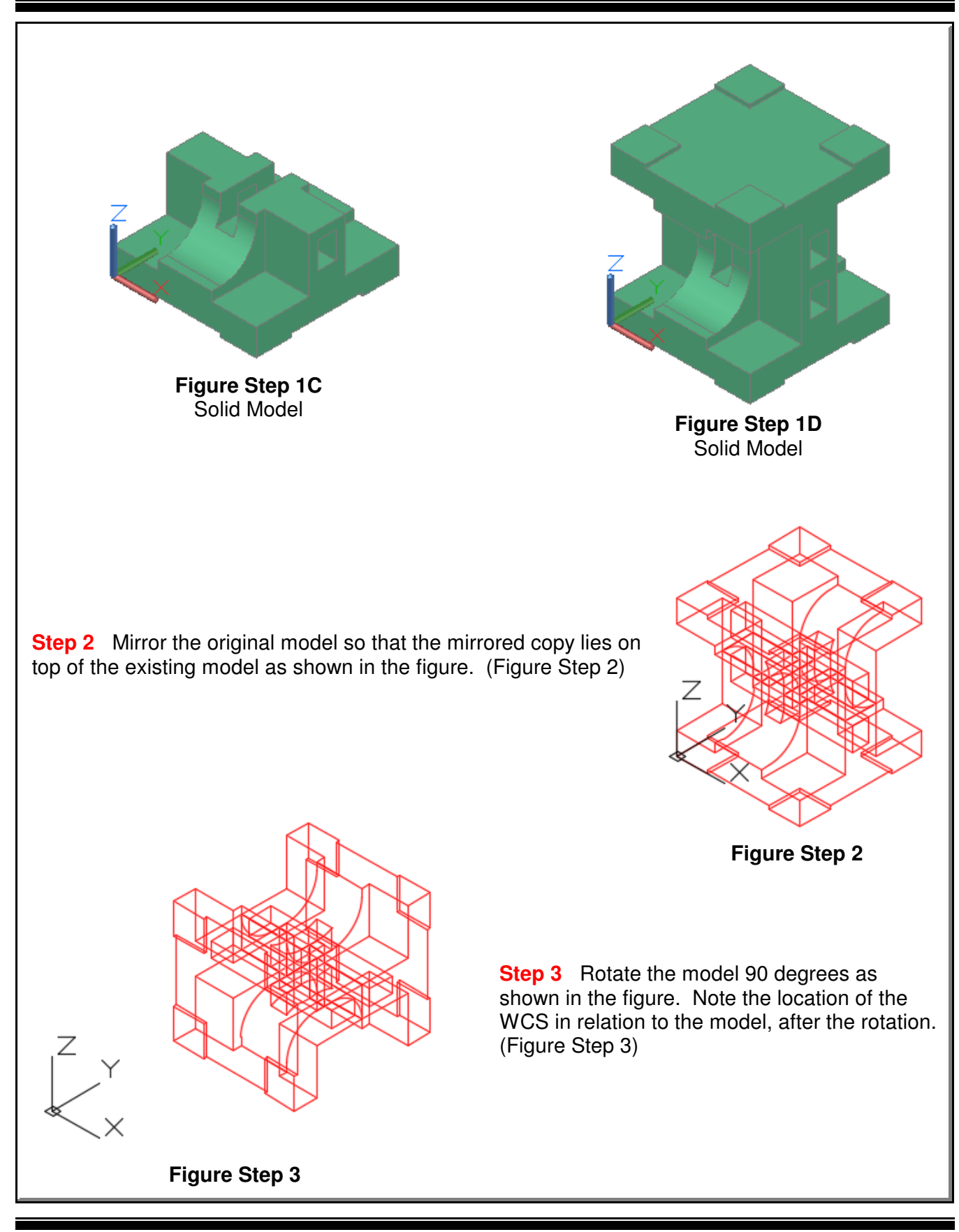

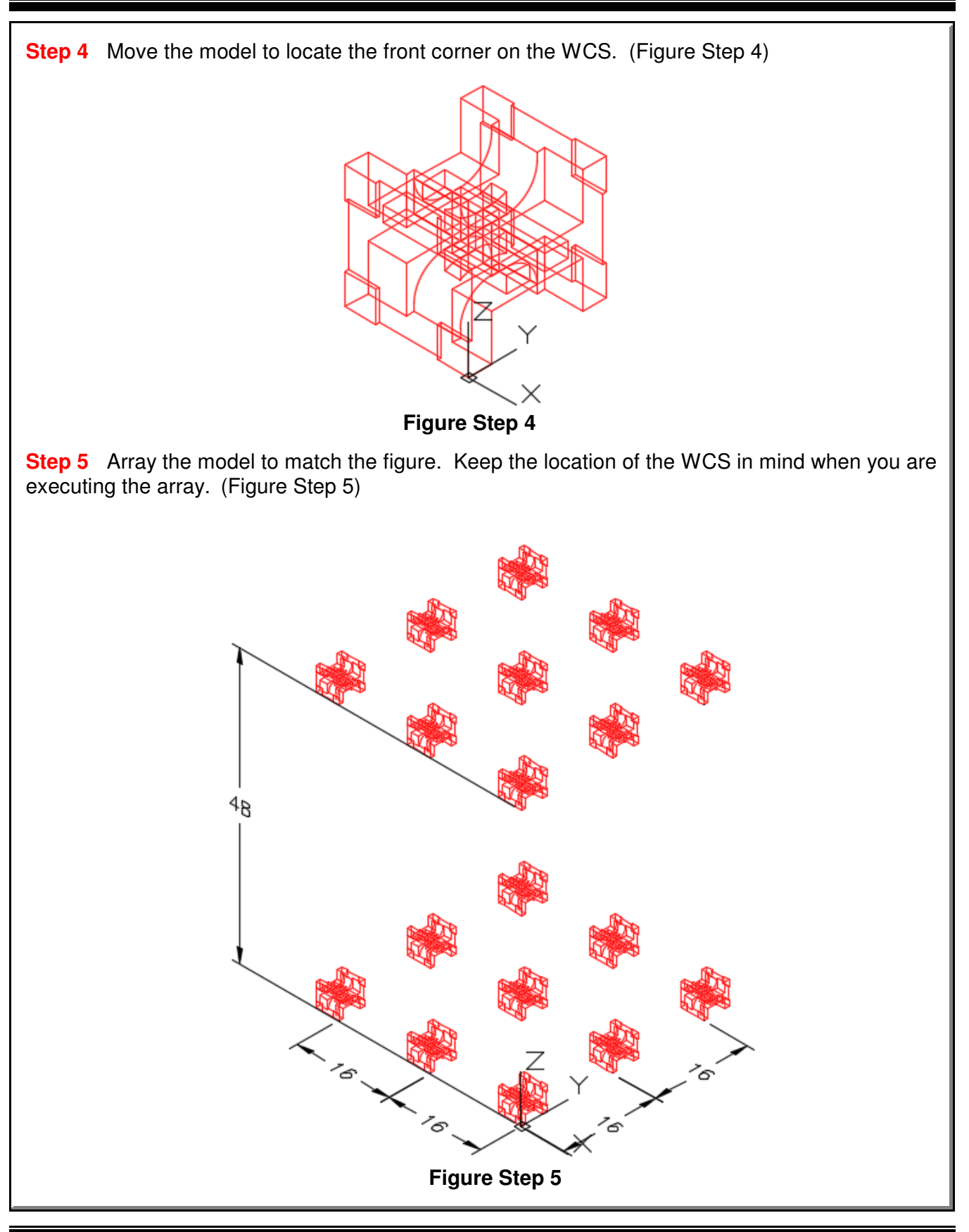

**Step 6** On layer: Construction, draw a line from absolute coordinates X20,Y100,Z0 to the absolute coordinates X-5,Y100,Z0. (Note that X is negative 5). Before you draw it, ensure that the current UCS is World and keep in mind that the coordinates are absolute so do not use an @.

**Step 7** Copy, rotate and locate one of the models at the end of the line you drew in Step 6. Locate it at the absolute coordinates X-5,Y100,Z0 (Note that X is negative 5) as shown in the

figure. (Figure Step 7A and 7B) **Author's Comments:** Draw a diagonal construction line from one corner of the pad on bottom of the model to the corner of the other pad. The line drawn in Step 6, ends at the midpoint of this diagonal line. **Figure Step 7A Figure Step 7B**

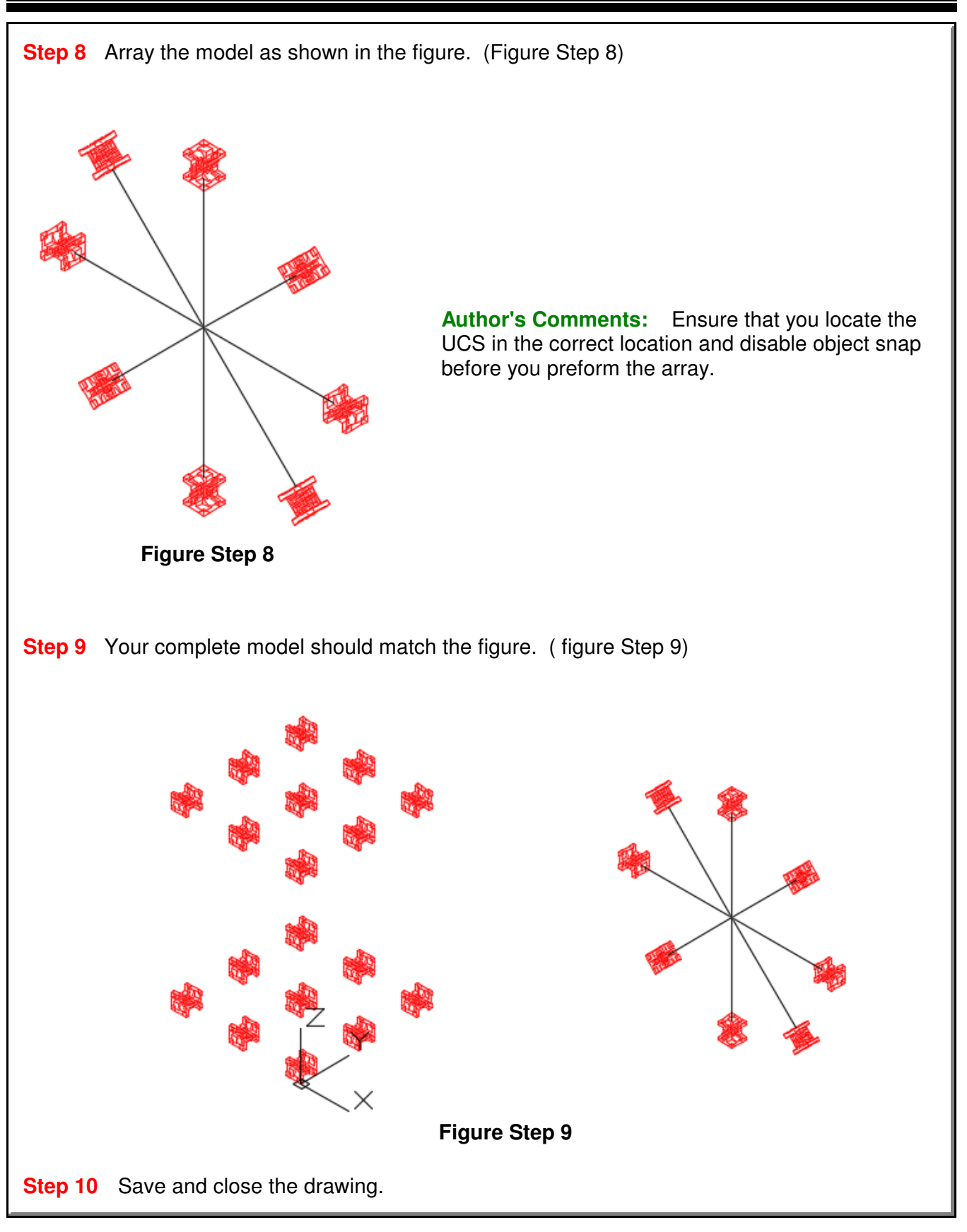

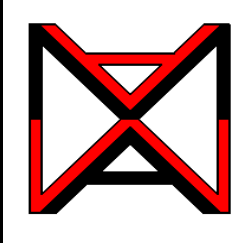

# AutoCAD® Self-paced eCourse AutoCAD 3D Module 12 Surface Modeling - Part 1

### **Learning Outcomes**

When you have completed this module, you will be able to:

- **1** Describe surface faces and meshes and explain when and why they are used.
- **2** Apply the 3DFACE command to create simple face surfaced models.

### **Surface Models**

A surface model is a 3D model with all of its outer surfaces covered with a thin coating. Think of it as an empty box with a balloon skin. All the sides that define its shape are covered but it is hollow on the inside. Unlike a solid model, the volume, weight, and center of gravity of a surface model cannot be calculated by AutoCAD. Solid modeling is taught in Modules 17 to 31.

There are many reasons why surface models are constructed rather than solid models. A surface model can be used to create objects that have complex curved shapes which are difficult to construct as a solid models. For industries such as the automobile, aircraft, and ship design, surfaces are used as a crucial part of their CAD design. For 3D mapping, surface meshes are used to define the 3D physical shape of the earth.

## **Surface Types**

A surface can be either created with a face or a mesh or a combination of the two. A *surface face* is a good method to create simple surfaces while a *surface mesh* works for all surfaces including complex and curved surfaces. Figure 12-1 shows a model covered with a surface mesh. Faces and meshes can be combined, on the same model, when surfacing a model by creating some of the surfaces with faces and some with meshes. Once a model is surfaced, it can be shaded as shown in Figure 12-2.

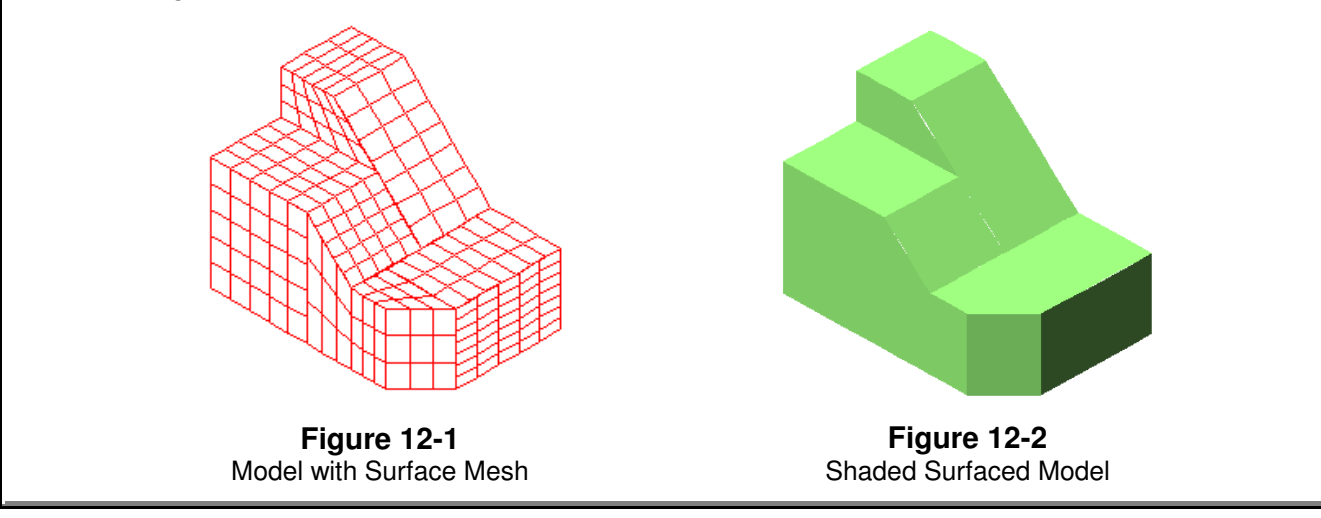

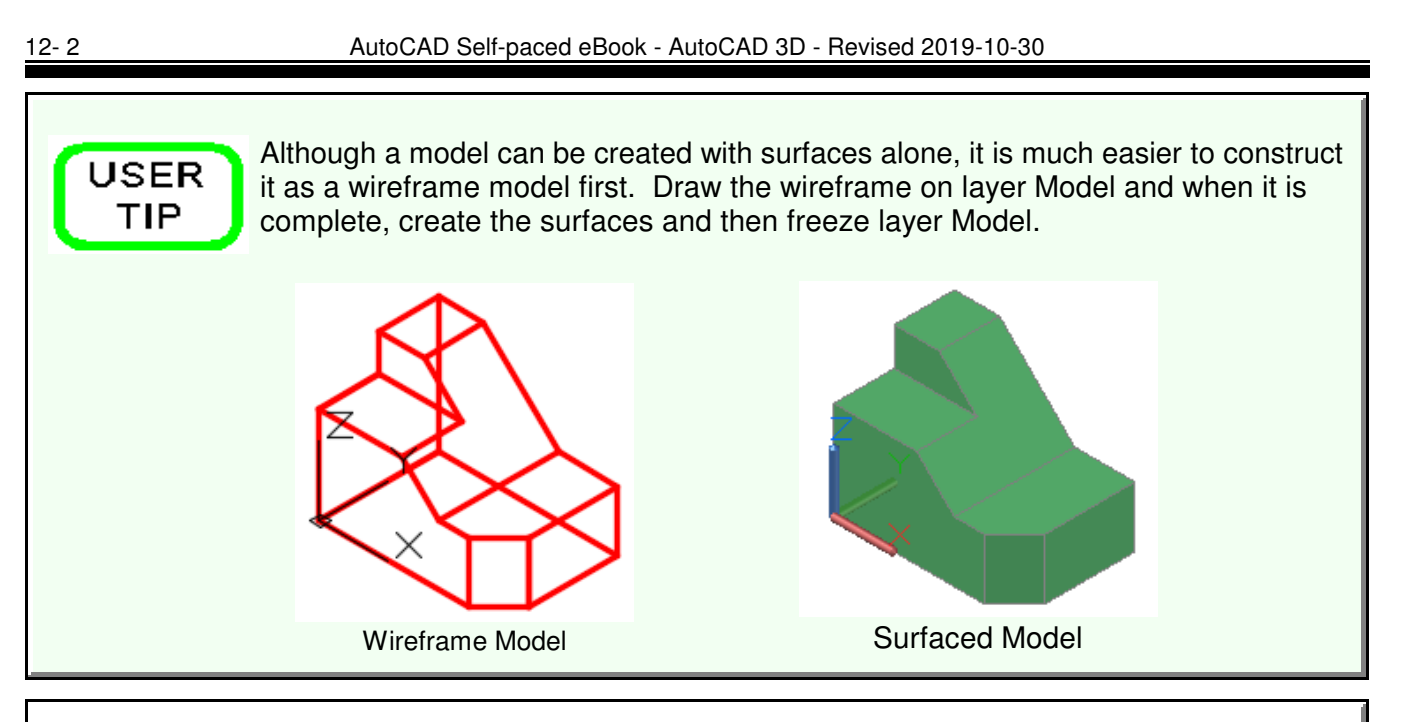

# **AutoCAD Command: 3DFACE**

The 3DFACE command is used to create a surface face bounded by a minimum of three and a maximum of four edges.

#### Shortcut: **3F**

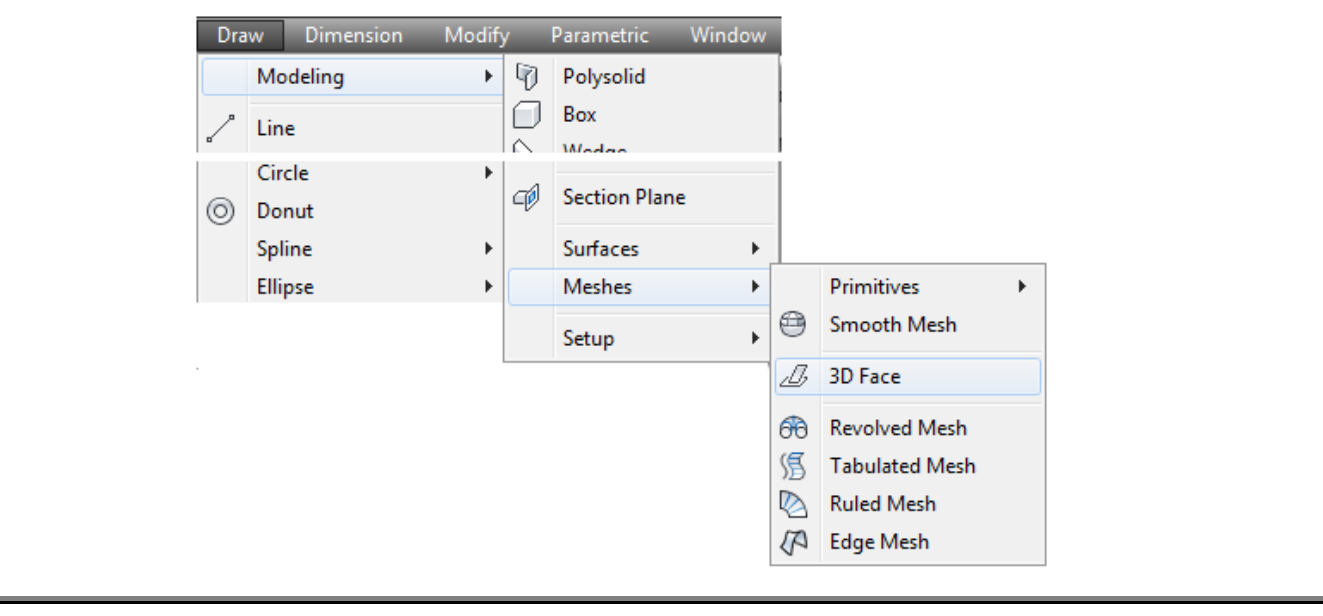

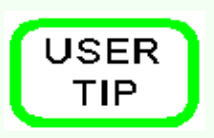

There is no undo in the 3DFACE command. Be very careful when selecting the endpoints and plan the best order to create the surfaces before entering the command. If you make a mistake inside the command, all surface faces created in that command will be lost and you must reenter the command and start over.

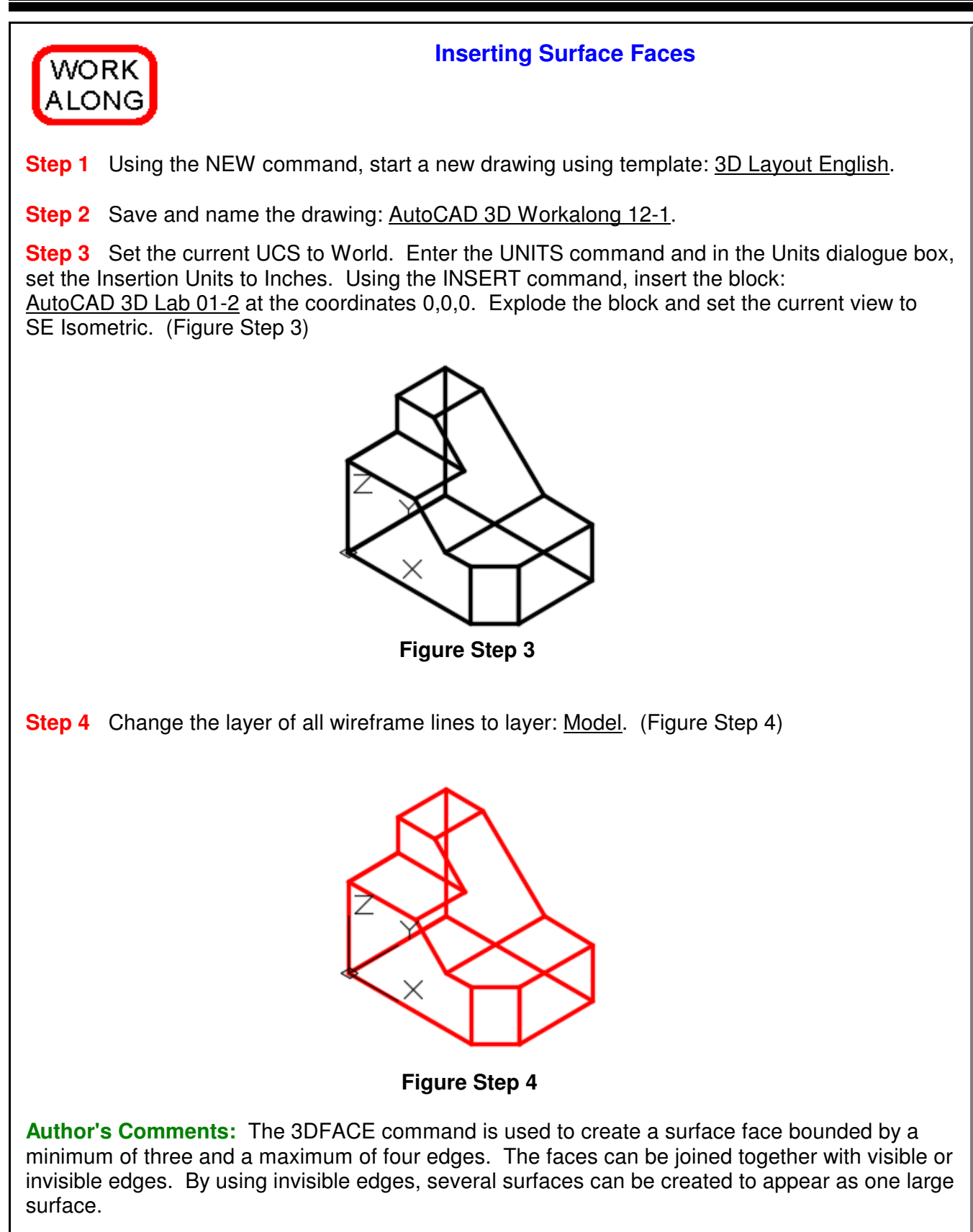

**Step 5** On layer: Construction, draw the construction lines to help you insert the surfaces. Keep in mind that the maximum number of sides that a face can be bound by is 4. Draw the lines on all six sides. (Figure Step 5)

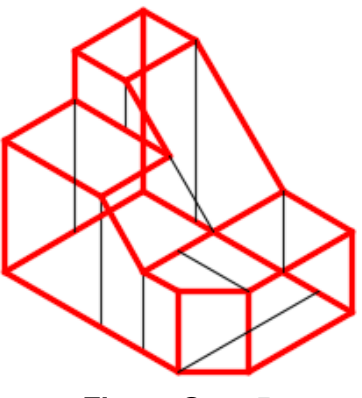

**Figure Step 5**

**Author's Comments:** Instead of drawing all the construction lines from scratch, try copying existing wireframe lines, using object snap, to locate them exactly and then change their layer to Construction.

**Step 6** Set layer: Surface Face as the current layer. Enter the 3DFACE command, as shown below, to place a surface face on the wireframe model. Ensure you snap to the endpoints of the wireframe lines. (Figure Step 6)

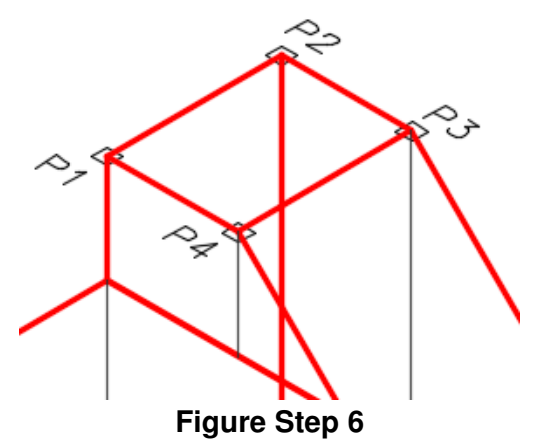

### Command: **3DFACE**

Specify first point or [Invisible]: *(end)* P1 Specify second point or [Invisible]: (end) P2 Specify third point or [Invisible] <exit>: (end) **P3** Specify fourth point or [Invisible]: *(end)* P4

(The surface face is defined by snapping to endpoints of existing wireframe lines. Pick points moving around the surface. Do not crisscross.) Command:

**Author's Comments:** Surface face construction can be completed faster by inserting several faces in the same command. Since a face can only have a maximum of four sides, there are times when two or more faces must joined together to surface a plane on the model. A shaded model will appear much cleaner if the edges between the faces are inserted with invisible edges.

**Step 7** Enter the 3DFACE command as shown below. In this command, insert the common edges on the same plane as invisible. The figure shows the two edges (marked with an I) that should be inserted as invisible. (Figure Step 7)

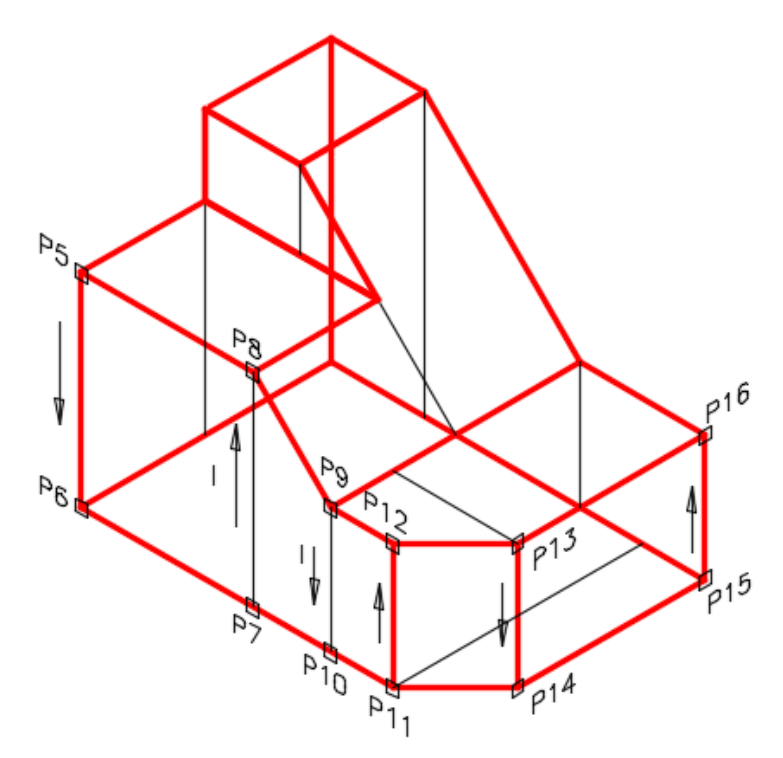

**Figure Step 7**

Command: **3DFACE** Specify first point or [Invisible]: (end) **P5** Specify second point or [Invisible]: (end) **P6** Specify third point or [Invisible] <create three-sided face>: **I** (You want the last edge to be invisible.) Specify third point or [Invisible] <exit>: (end) **P7** Specify fourth point or [Invisible] <create three-sided face>: (end) **P8** Specify third point or [Invisible] <create three-sided face>: **I** (You want the last edge to be invisible.) Specify third point or [Invisible] <exit>: (end) **P9** Specify fourth point or [Invisible] <create three-sided face>: (end) **P10** Specify fourth point or [Invisible] <create three-sided face>: (end) **P11** Specify fourth point or [Invisible] <create three-sided face>: (end) **P12** Specify fourth point or [Invisible] <create three-sided face>: (end) **P13** Specify fourth point or [Invisible] <create three-sided face>: (end) **P14** Specify fourth point or [Invisible] <create three-sided face>: (end) **P15** Specify fourth point or [Invisible] <create three-sided face>: (end) **P16** Specify third point or [Invisible] <exit>: Command:

**Step 8** To check the surfaces you just inserted, set the current visual style to Realistic as shown in the figure. (Figure Step 8)

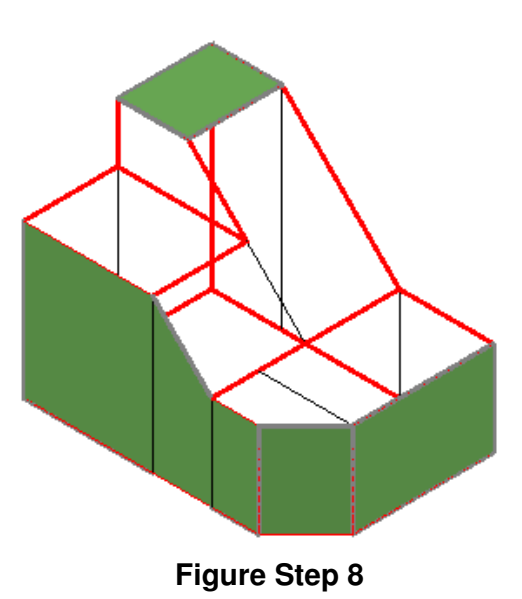

**Step 9** Change the current visual style to 3D Wireframe.

**Step 10** Using the 3DFACE command, add faces to completely surface the model. Ensure that you apply faces on the back and bottom. Turn layers: Model and Construction off.

**Step 11** Change the current visual style to Realistic. Using the 3DFORBIT command, ensure that the complete model is surfaced. (Figure Step 11A and 11B)

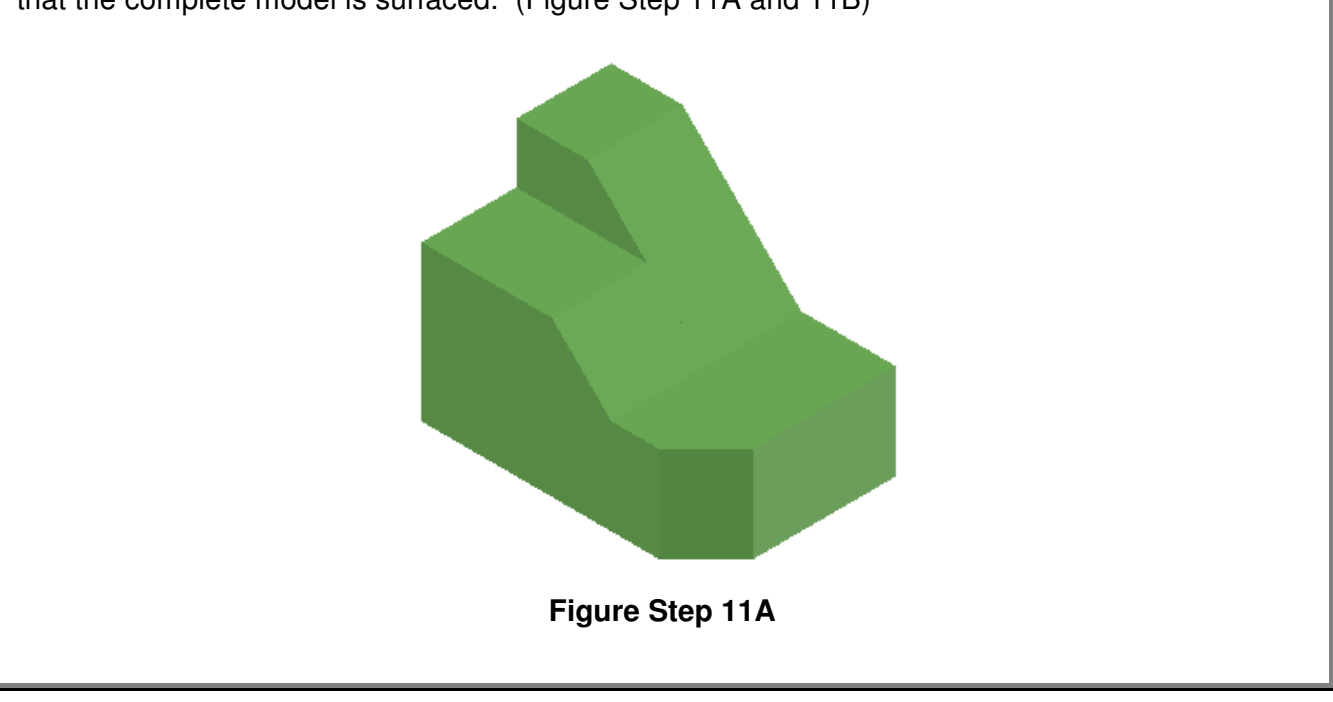

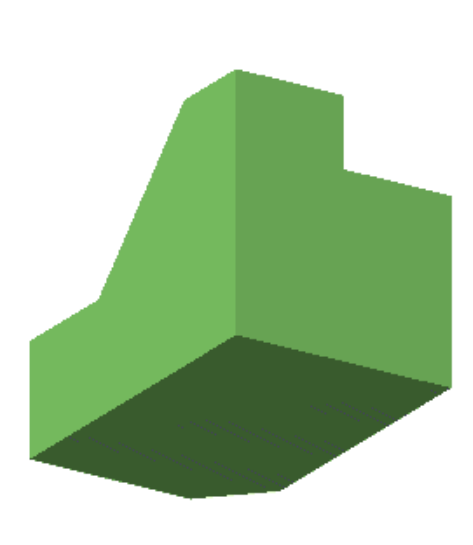

**Figure Step 11B**

**Step 12** Save and close the drawing.

**Author's Comments:** Do not be concerned if your shaded model does not match the figures in the module exactly. There are many visual style settings that can be set to change the look of the shaded model. For now, all you should be concerned about is being able to surface the model. The advanced features of customizing visual styles are taught in the AutoCAD 3D Advanced eBook.

# **The Key Principles in Module 12**

**1** A surface model is a 3D model with all of its outer surfaces covered with a skin. A surface can be either created with a face or a mesh. A surface face is a good method to create simple surfaces while a surface mesh works for all surfaces including complex and curved surfaces.

**2** Faces and meshes can be combined when surfacing a model by creating some of the surfaces with faces and some with meshes.

**3** The 3DFACE command is used to create a surface face bounded by a minimum of three and a maximum of four edges. The faces can be joined together with visible or invisible edges to make the faces appear as large as necessary.

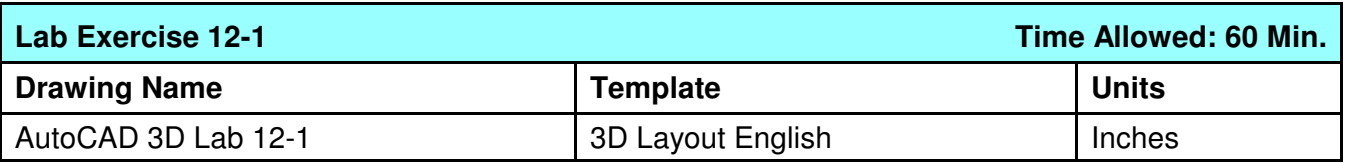

**Step 1** On layer: Model, draw a wireframe model of the object shown in the figures. (Figure Step 1A, 1B, and 1C)

**Step 2** On layer: Surface Face, create surface faces on all surfaces including the back and bottom. Make all surface edges invisible.

**Step 3** Freeze layers: Construction and Model.

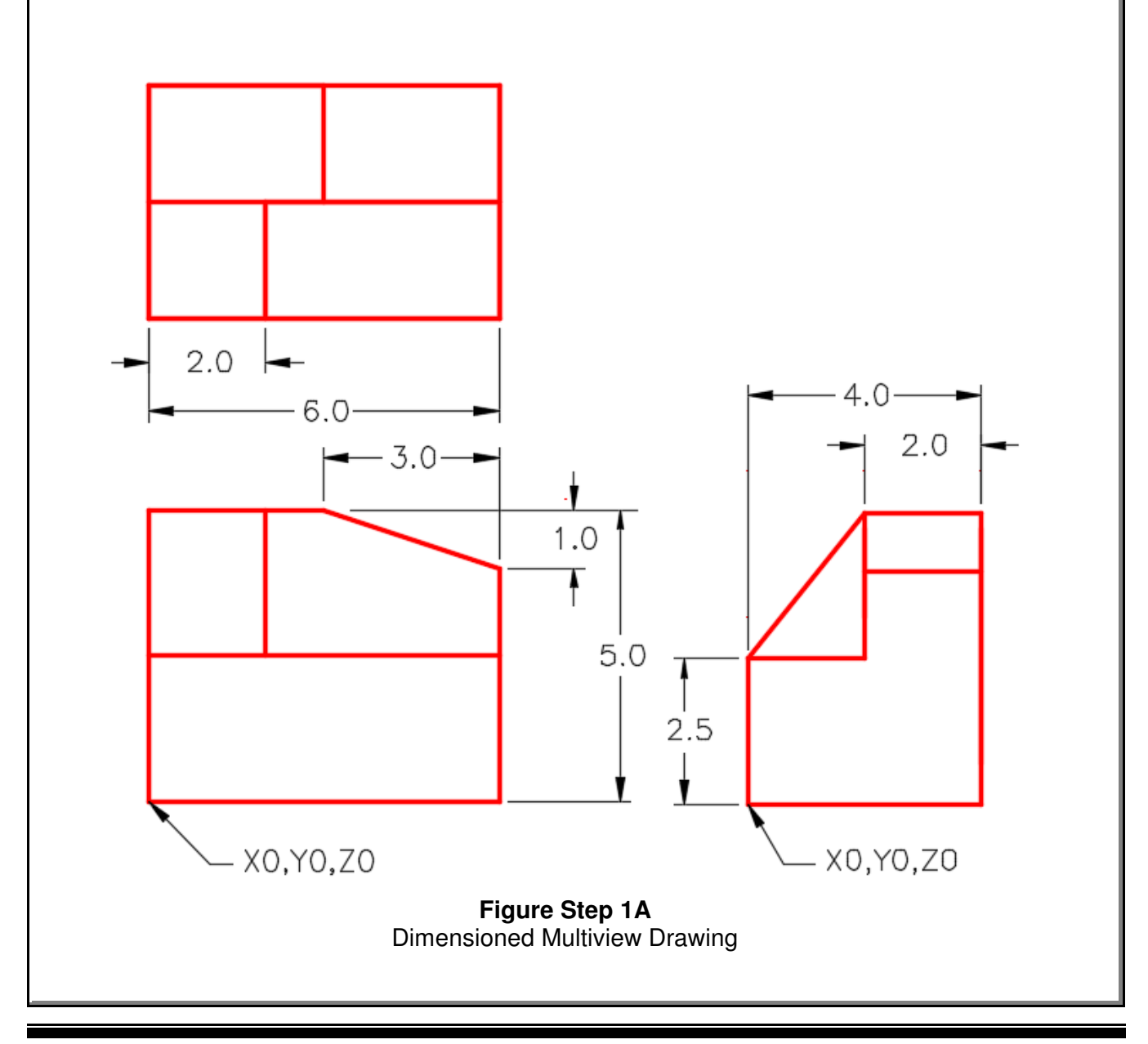

**Step 4** See the current visual style to Realistic. Using 3DFORBIT, check it for completeness. **Step 5** Set the Insertion Units, change the current UCS to World and check the model with the key.

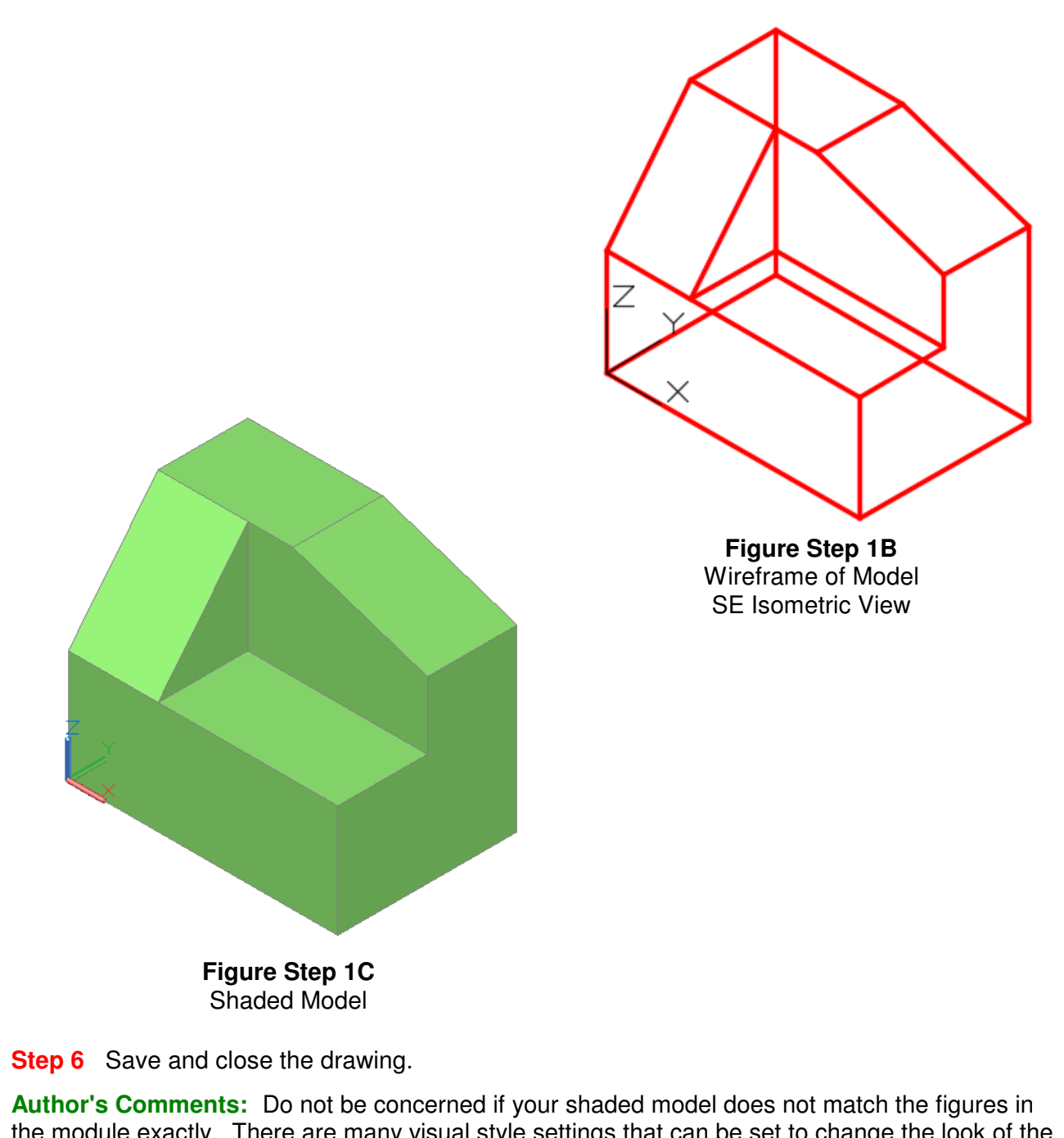

the module exactly. There are many visual style settings that can be set to change the look of the shaded model. For now, all you should be concerned about is being able to surface the model. The advanced features of customizing visual styles are taught in the AutoCAD 3D Advanced eBook.

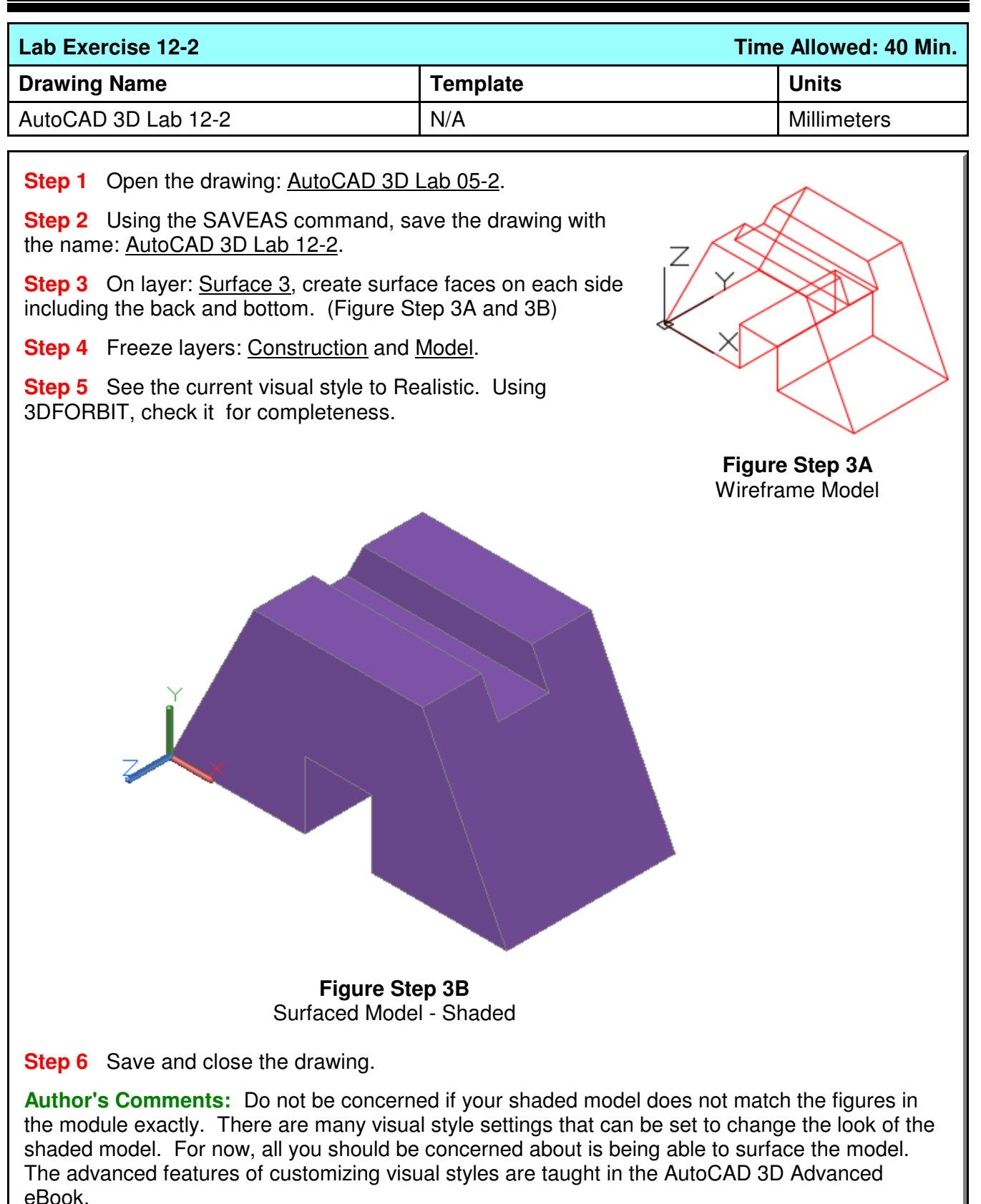

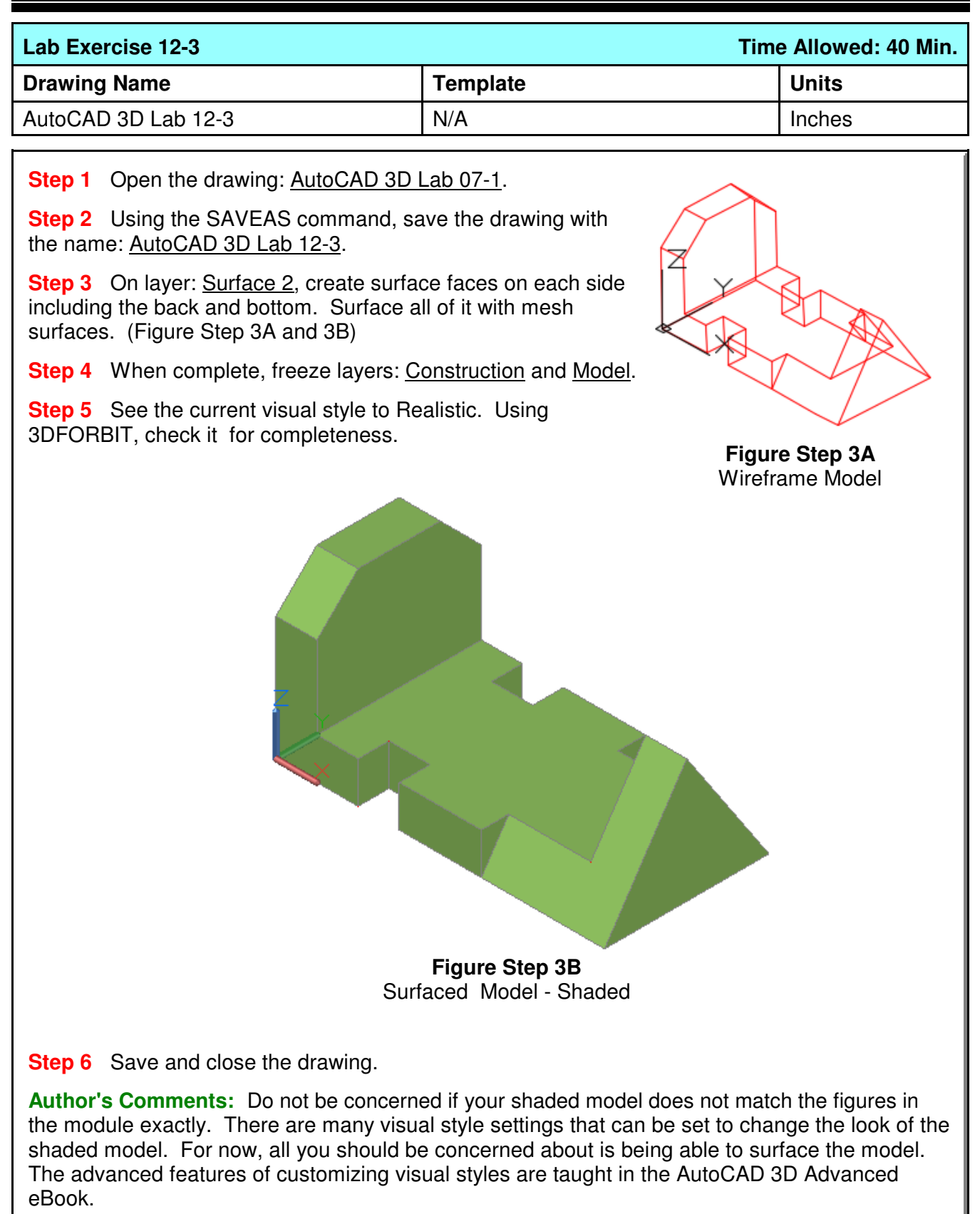

**Notes**

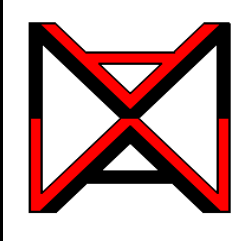

# AutoCAD® Self-paced eCourse AutoCAD 3D Module 13 Surface Modeling - Part 2

### **Learning Outcomes**

When you have completed this module, you will be able to:

**1** Describe geometry defined meshes including rule surfaces, revolved surfaces, and tabulated surfaces.

**2** Apply the RULESURF, REVSURF, and TABSURF commands to apply mesh surfaces to 3D models.

## **Geometry Defined Surface Meshes**

Geometrically defined surface meshes use existing geometry that must be created before the surfaces. In almost all cases, the wireframe of the model is used as the existing geometry. There are four geometrically defined surface meshes that can be created in AutoCAD. They are the ruled surface, revolved surface, tabulated surface, and edge surface. The commands to create these meshes are RULESURF, REVSURF, TABSURF, and EDGESURF. The EDGESURF command is taught in Module 15.

To create a geometry defined surface mesh, start with the wireframe geometry and ensure that it is on its own layer. Surface the wireframe model on all sides, making sure that all exposed sides have a surface covering them. Think of the model as an object that must be made water tight. Even the inside of a hole going through the model must have a surface applied on it. Place the surface meshes on their own layer. When the surfaced model is complete, freeze the layer containing the wireframe or the geometry leaving only the layer with the surface mesh displayed.

### **Ruled Surface**

A ruled surface, inserted with the RULESURF command, is the most commonly used method to surface a model. To place a ruled surface, simply select two lines, a line and an arc, two arcs, or two circles to place the surface between. See Figure 13-1.

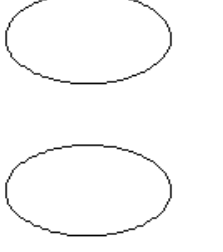

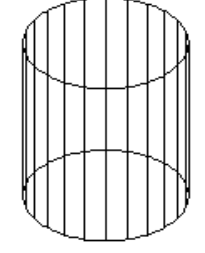

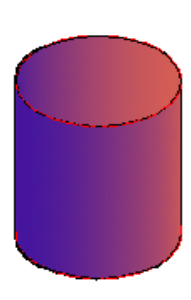

Wireframe Surfaced Shaded

**Figure 13-1** Ruled Surface

### **Revolved Surface**

A revolved surface, inserted with the REVSURF command, is a surface created by revolving a profile around an axis. The profile can be a line, arc, circle, or an open or closed 2D polyline or 3D polyline. See Figure 13-2. The axis must be a line or an open 2D or 3D polyline. If a polyline is used as the axis, the REVSURF command will simply use a straight line between the start point and end point of the polyline.

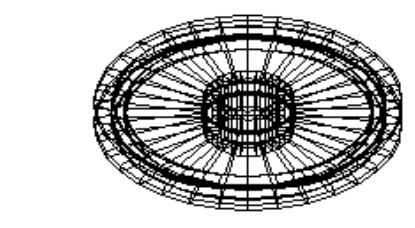

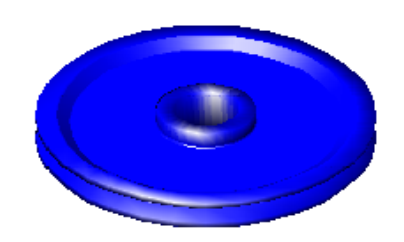

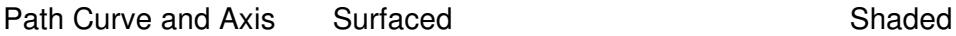

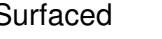

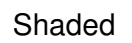

**Figure 13-2** Revolved Surface

# **Tabulated Surface**

A *tabulated surface*, inserted with the TABSURF command, is a surface created by projecting a profile along a path. The profile defines the surface of the mesh as it follows the path. See Figure 13-3. The profile can be a line, arc, circle, ellipse, or an open or closed 2D or 3D polyline. The path can be a line or a polyline. If a polyline is used as the axis, the TABSURF command will simply use a straight line between the start point and end point of the polyline. The surface is drawn starting at the point on the profile closest to the point selected in the command.

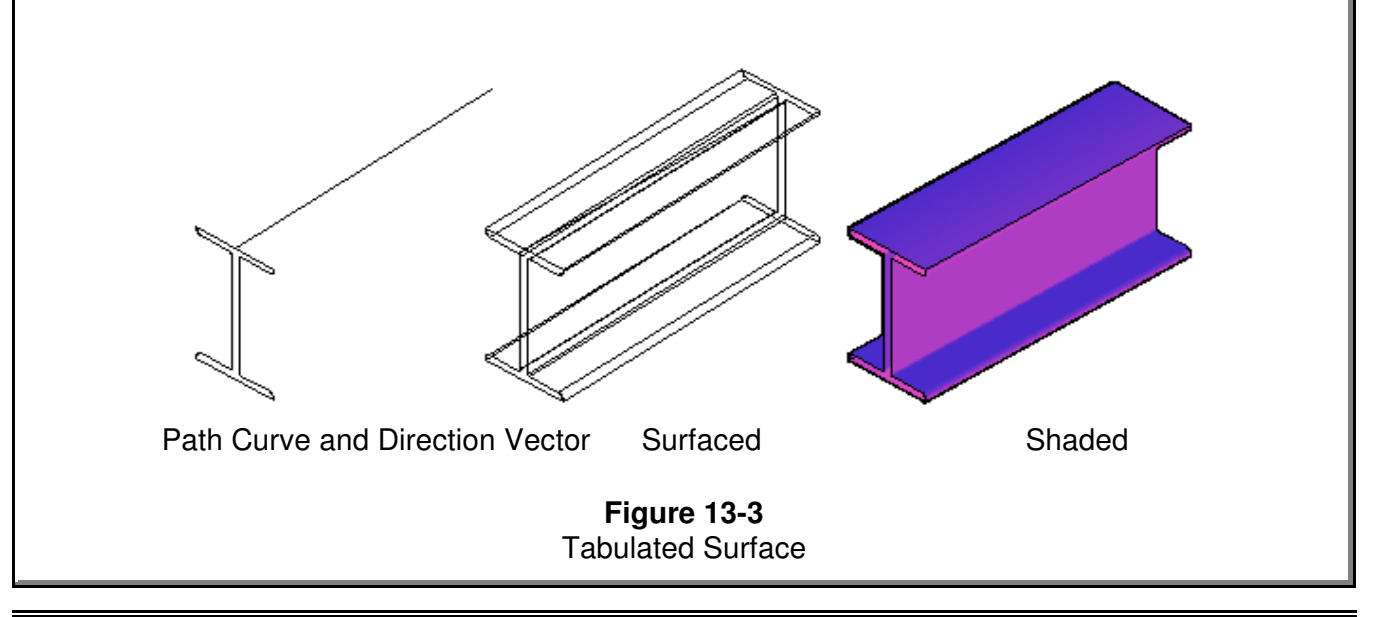

# **Setting the Mesh Density**

The *mesh density* represented by the lines, circles, or arcs that make the rows and columns of the surface mesh are controlled with the system variables SURFTAB1 and SURFTAB2. On flat surfaces, the density of the mesh is not that important but with curved or irregular shaped surfaces, the density is very important since the higher the setting, the more segments are used when creating circles and arcs. If the mesh is not dense enough, small gaps will be left where a curved surface meets a flat surface. See Figure 13-4.

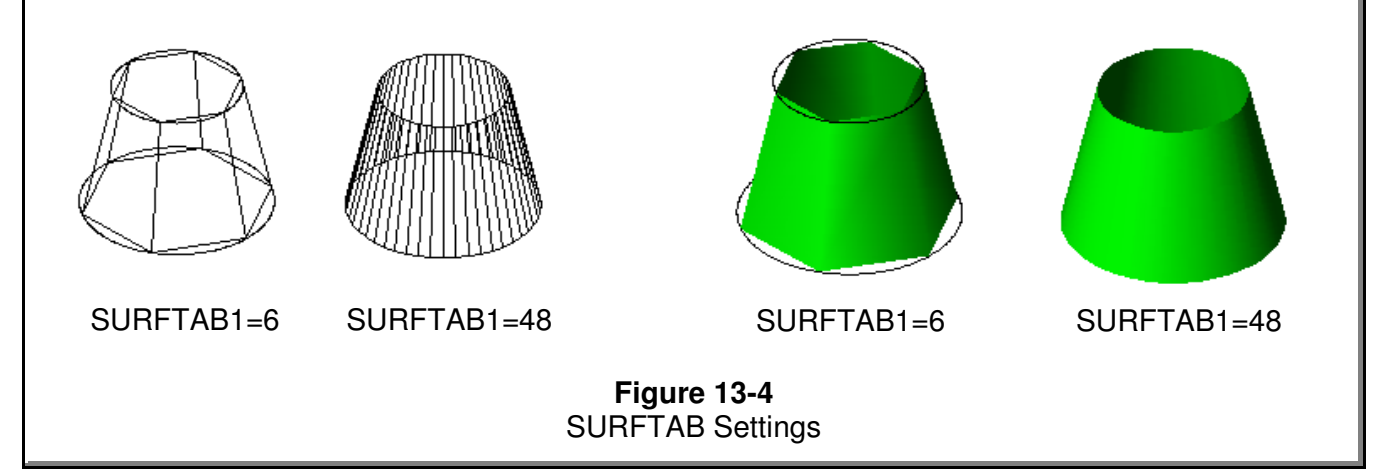

# **AutoCAD Command: RULESURF**

The RULESURF command is used to create a rule surface between two existing edges.

Shortcut: none

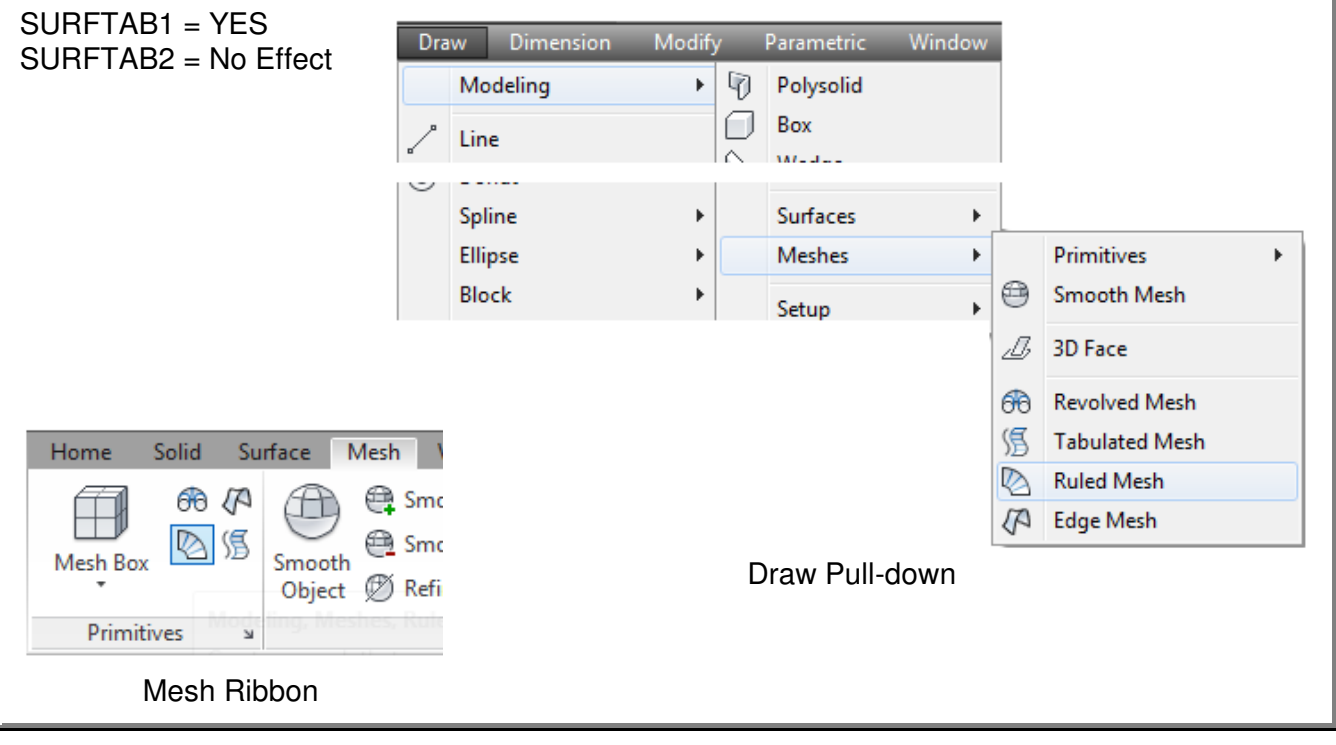

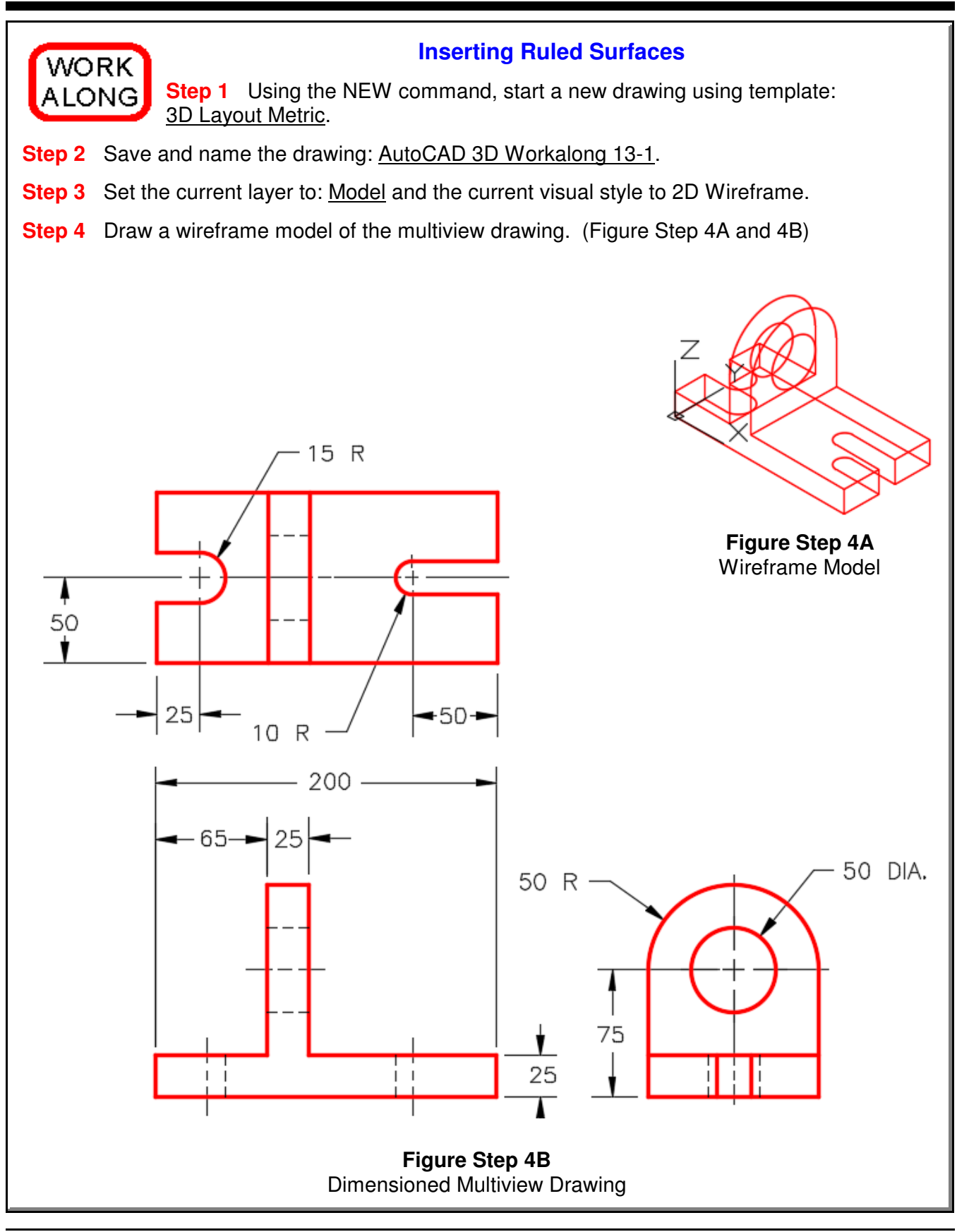

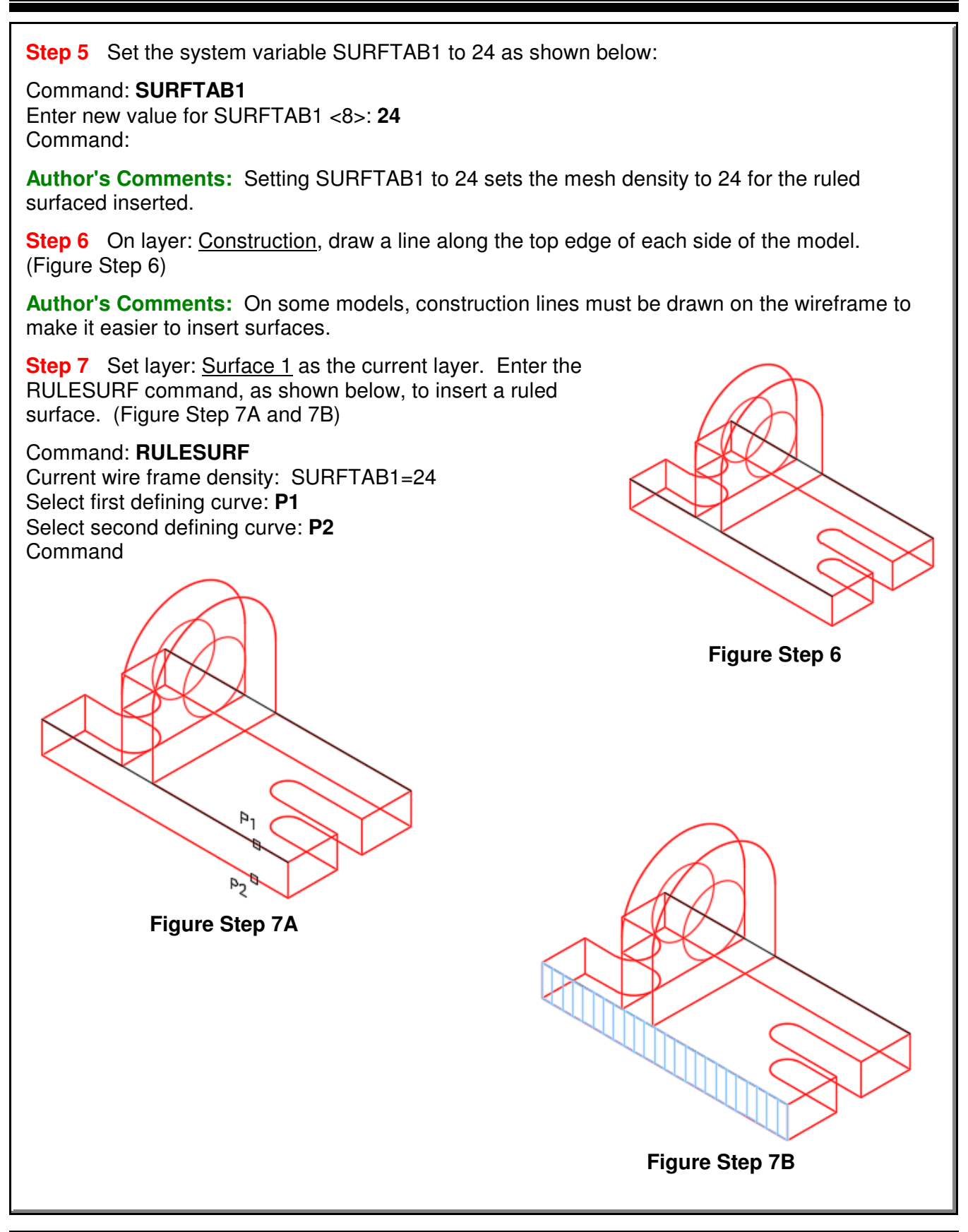

**Step 8** Repeat the RULESURF command and insert surfaces all around the edge of the model. (Figure Step 8)

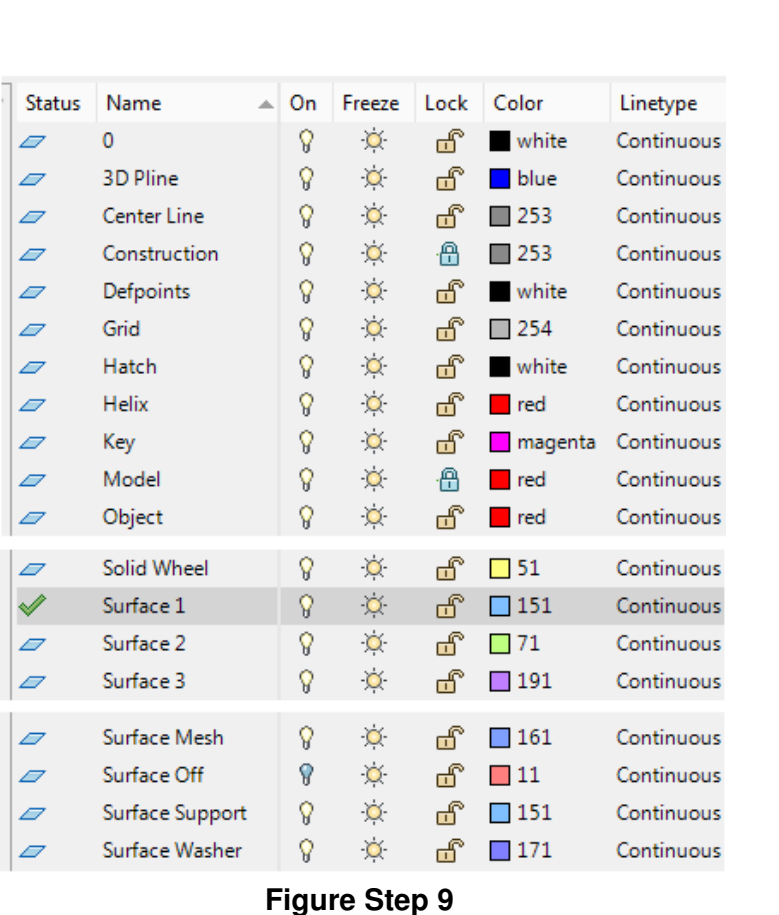

**Step 9** Turn layer: Surface Off off and lock layers: Model and Construction. Select all of the surfaces inserted in Steps 7 and 8 and change their layer to: Surface Off. (Figure Step 9)

**Figure Step 8**

**Author's Comments:** I use a little trick in Step 9 to help you when surfacing the model. I temporarily change the layers of newly created surfaces to a layer that is turned off. That way, the surfaces do not display and get in the way while you are inserted additional surfaces on the model. When all of the surfaces are inserted to complete the model, turn layer Surface Off on and change the layer of all surfaces back to layer Surface 1. The reason I locked layers Model and Construction is to make is easier to select only the surfaces using windows when changing their layer property.

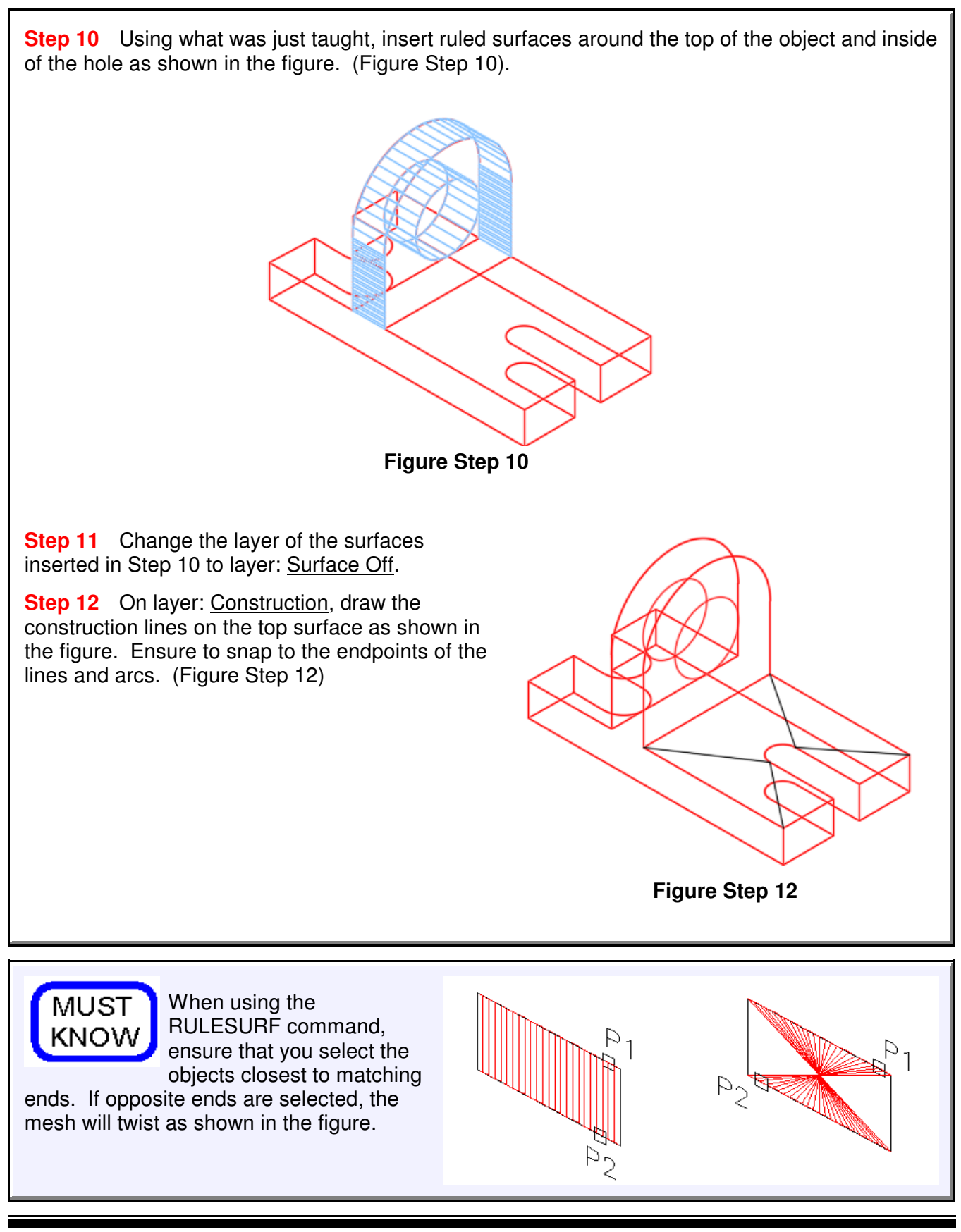

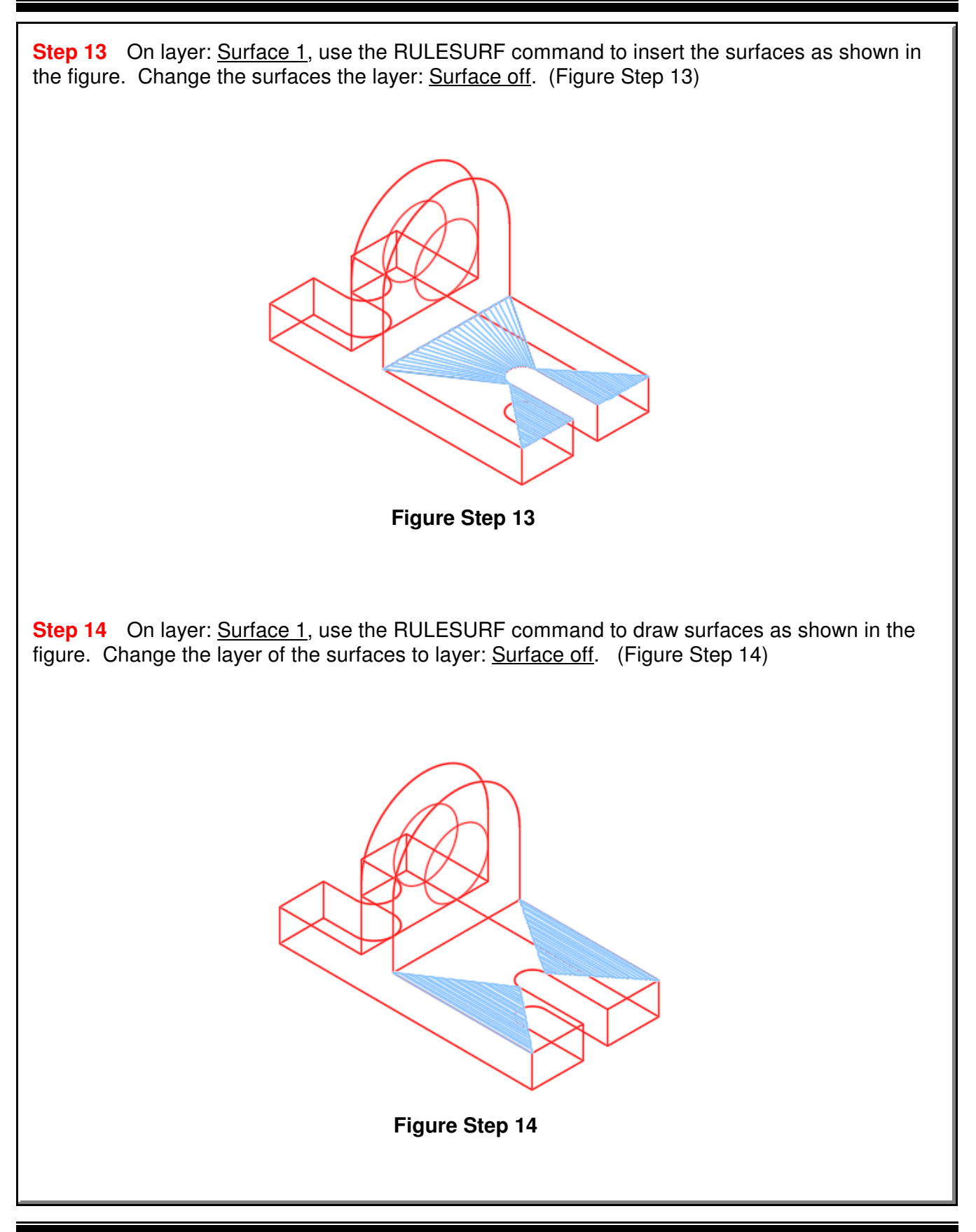

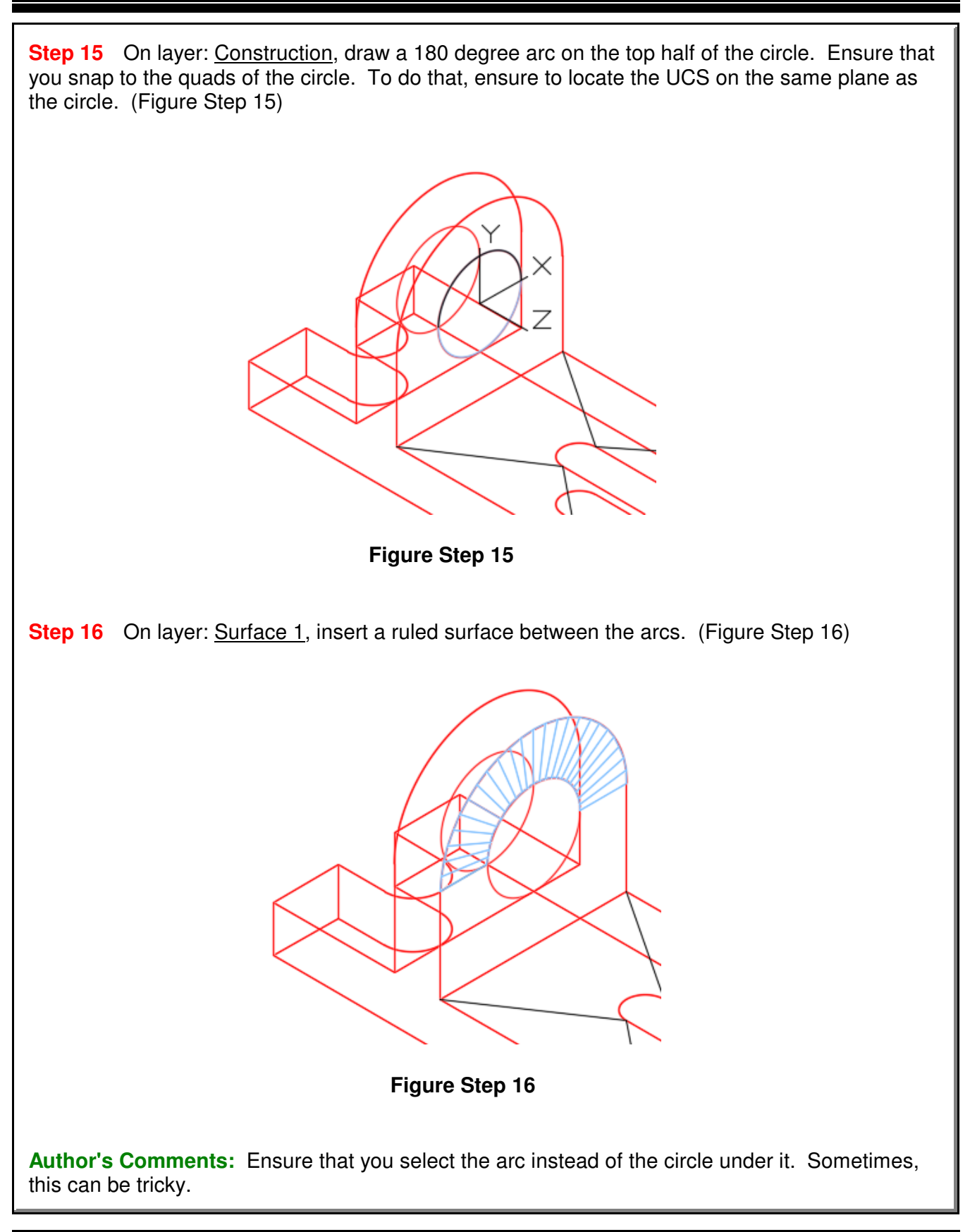

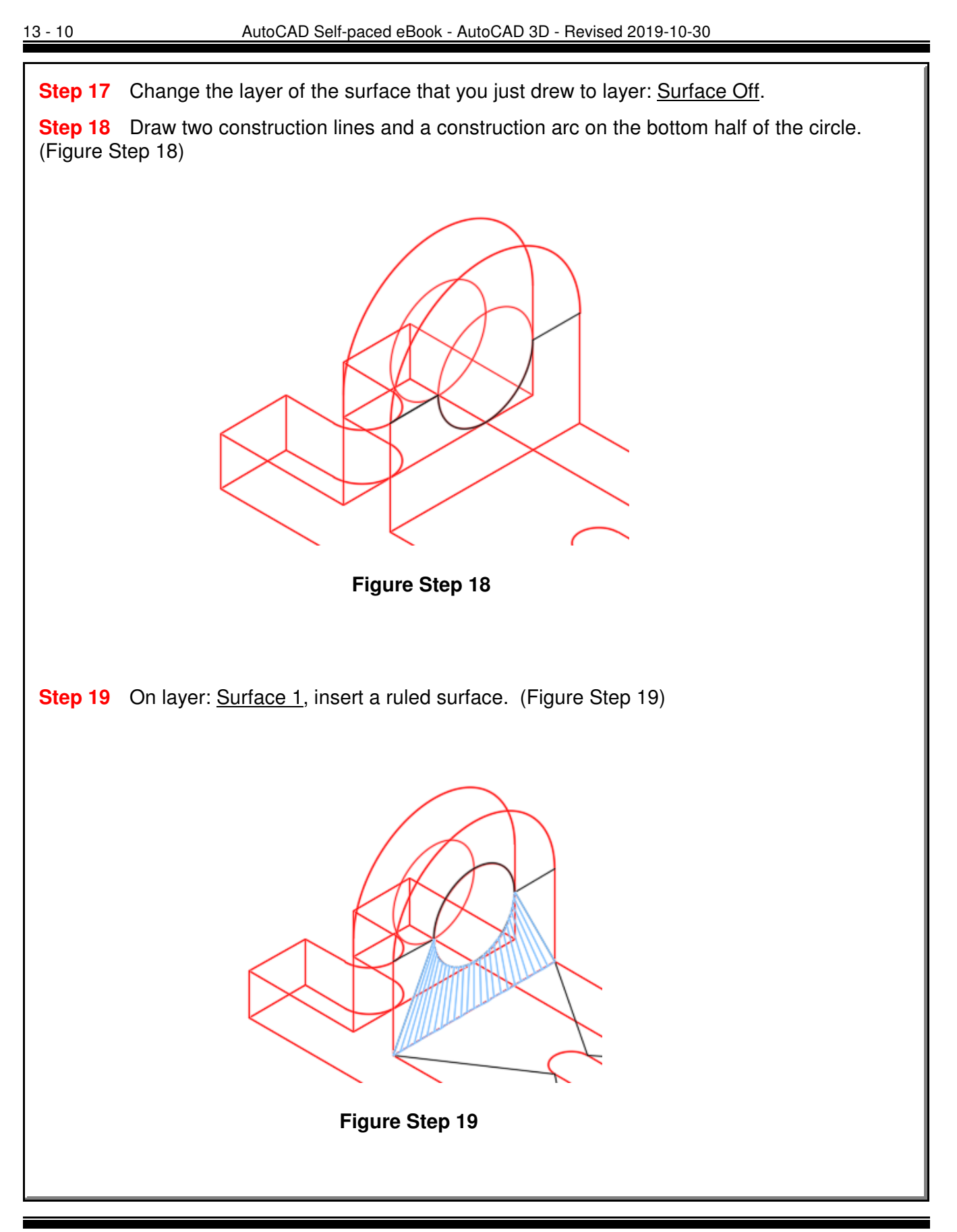
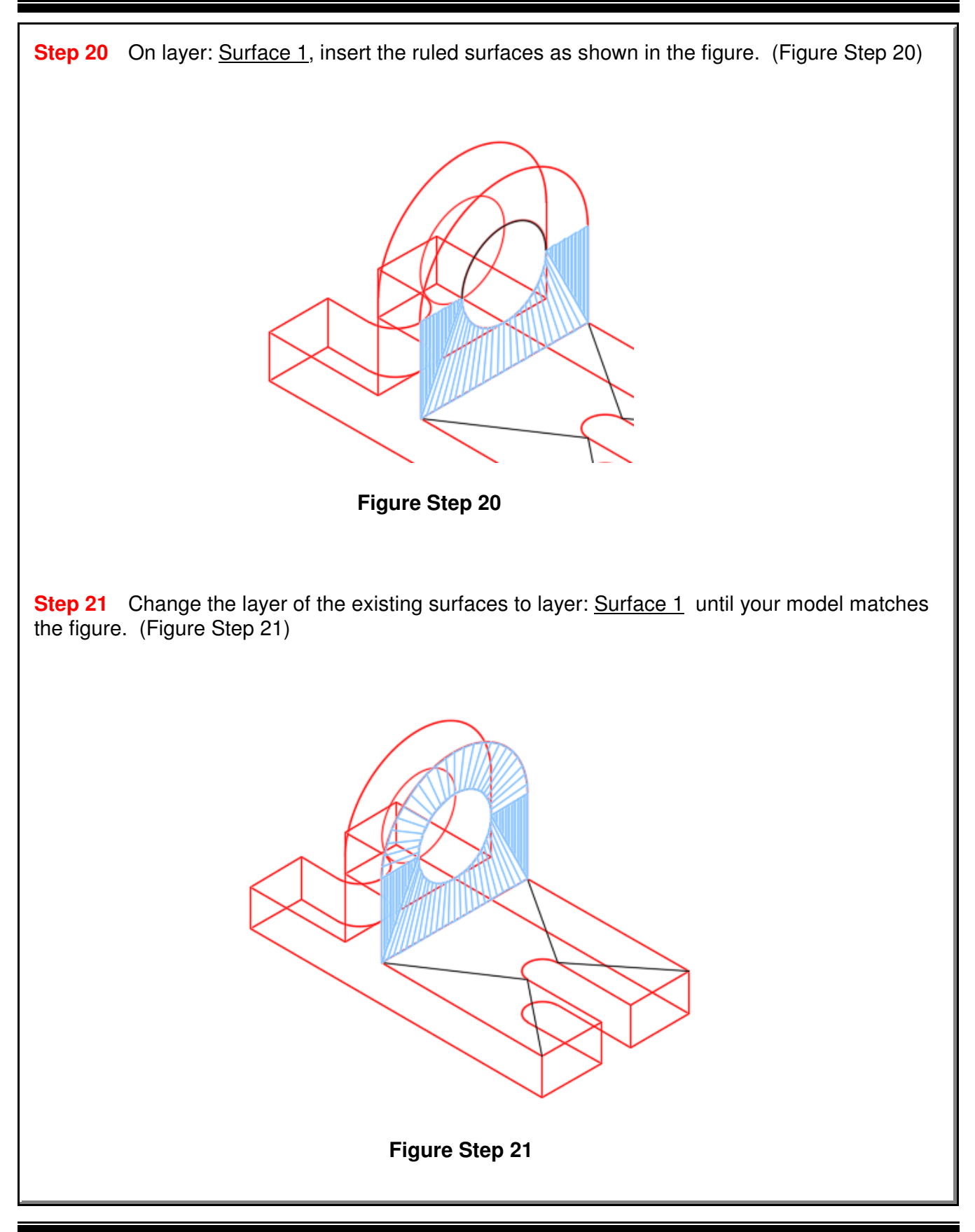

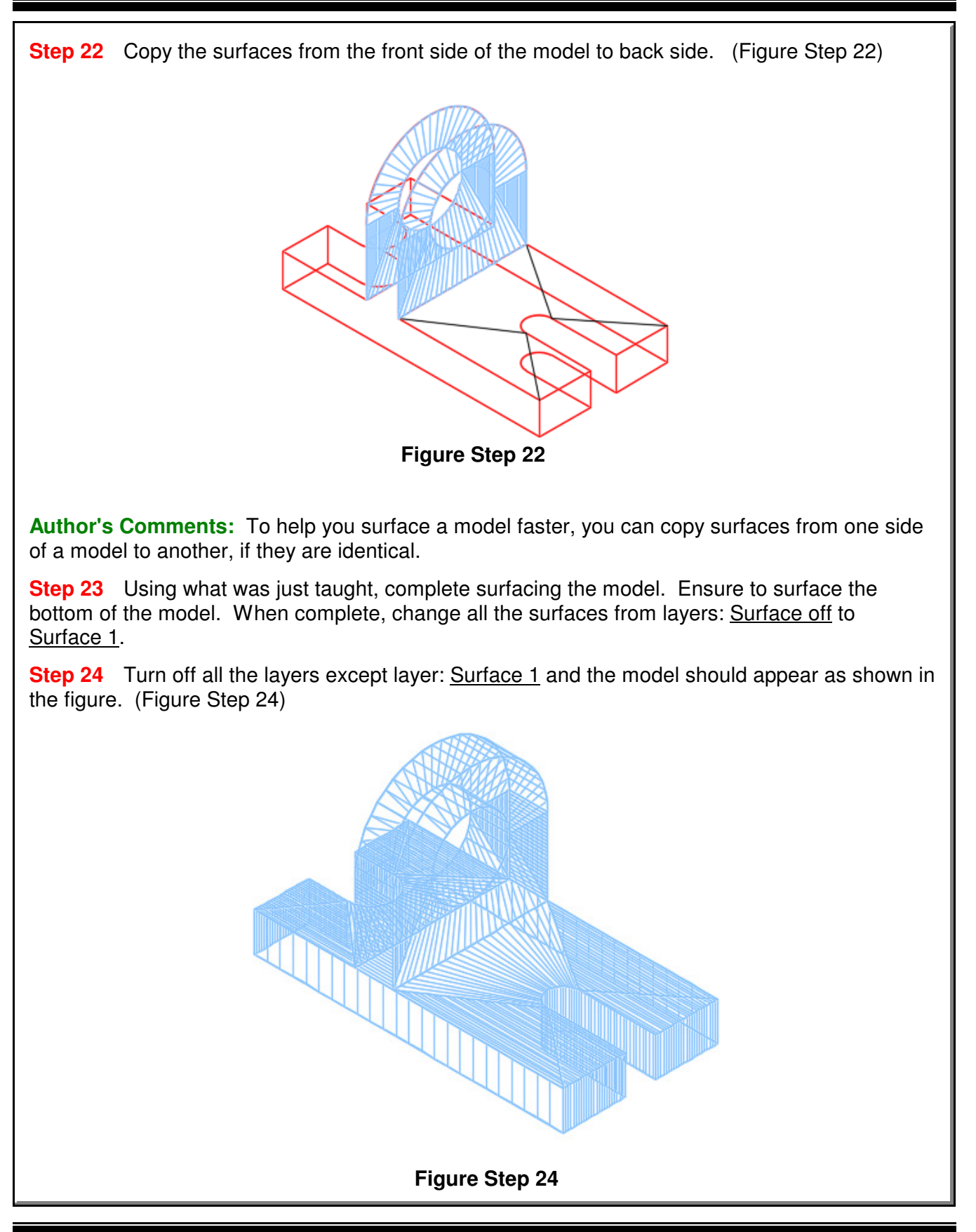

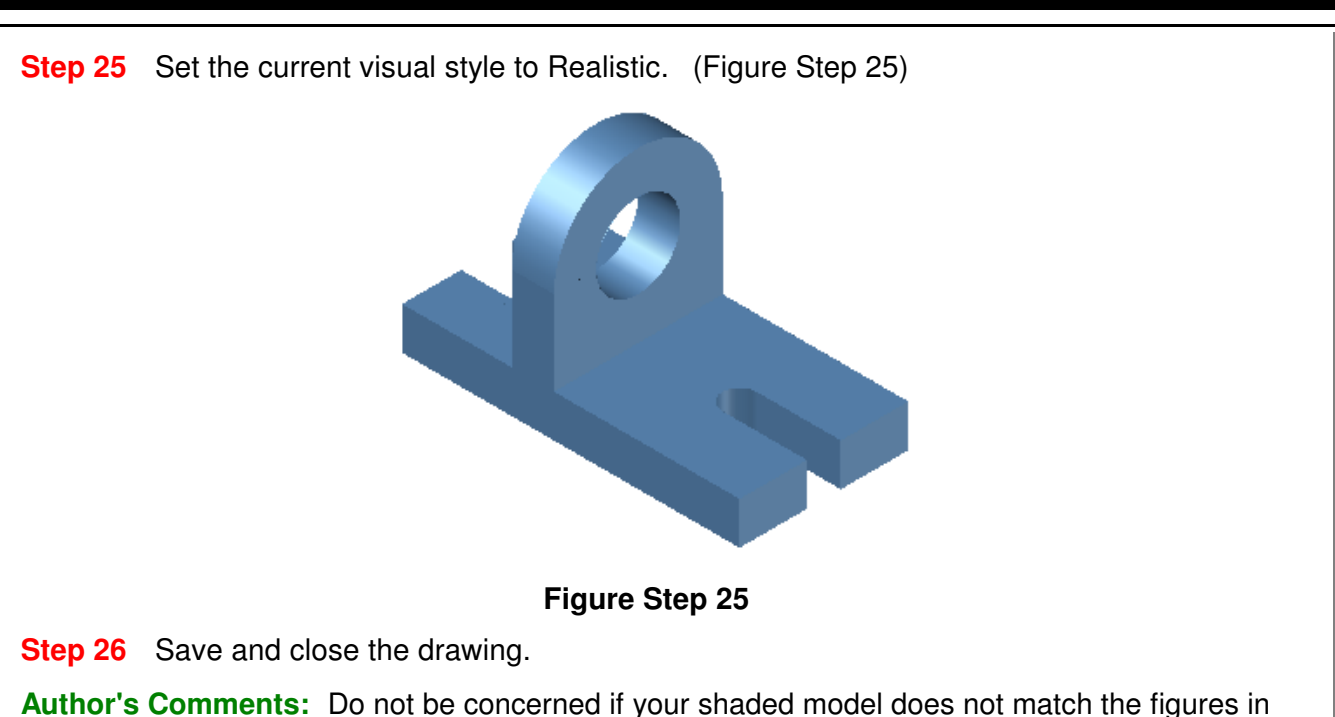

the module exactly. There are many visual style settings that can be set to change the look of the shaded model. For now, all you should be concerned about is being able to surface the model. The advanced features of customizing visual styles are taught in the AutoCAD 3D Advanced eBook.

## **AutoCAD Command: REVSURF**

The REVSURF command is used to create a surface of revolution by revolving an existing profile around an axis.

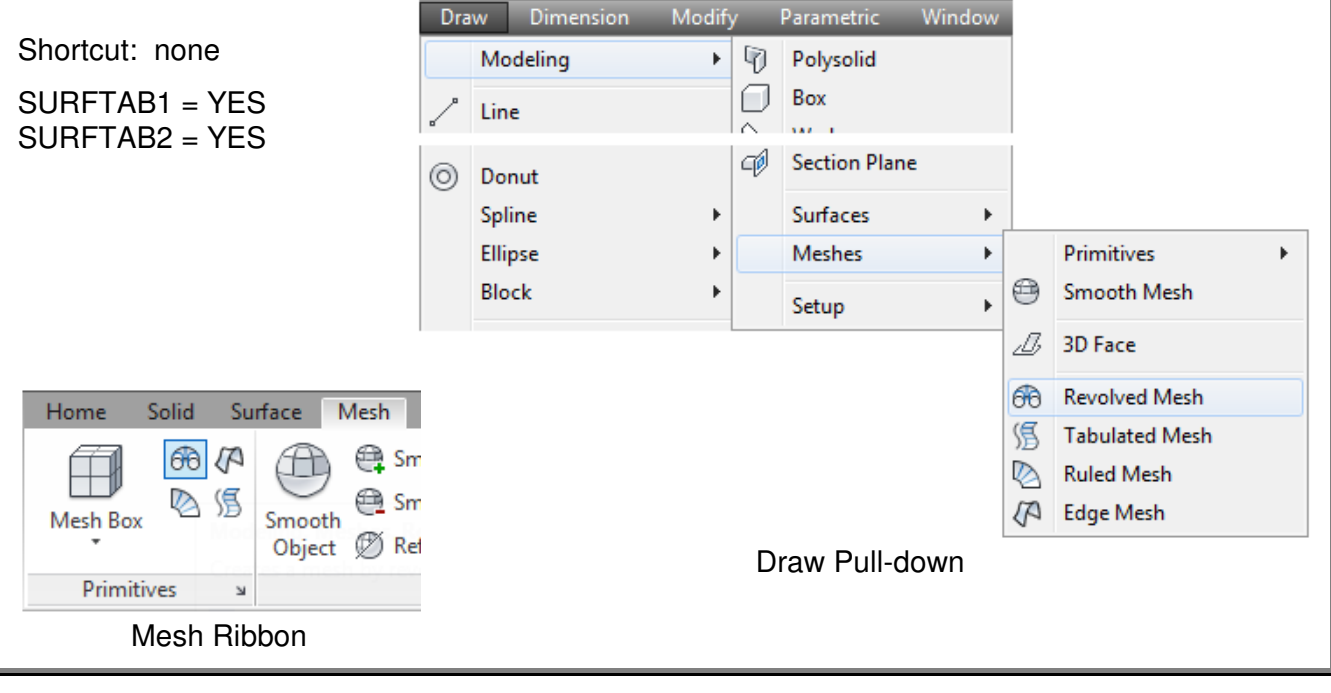

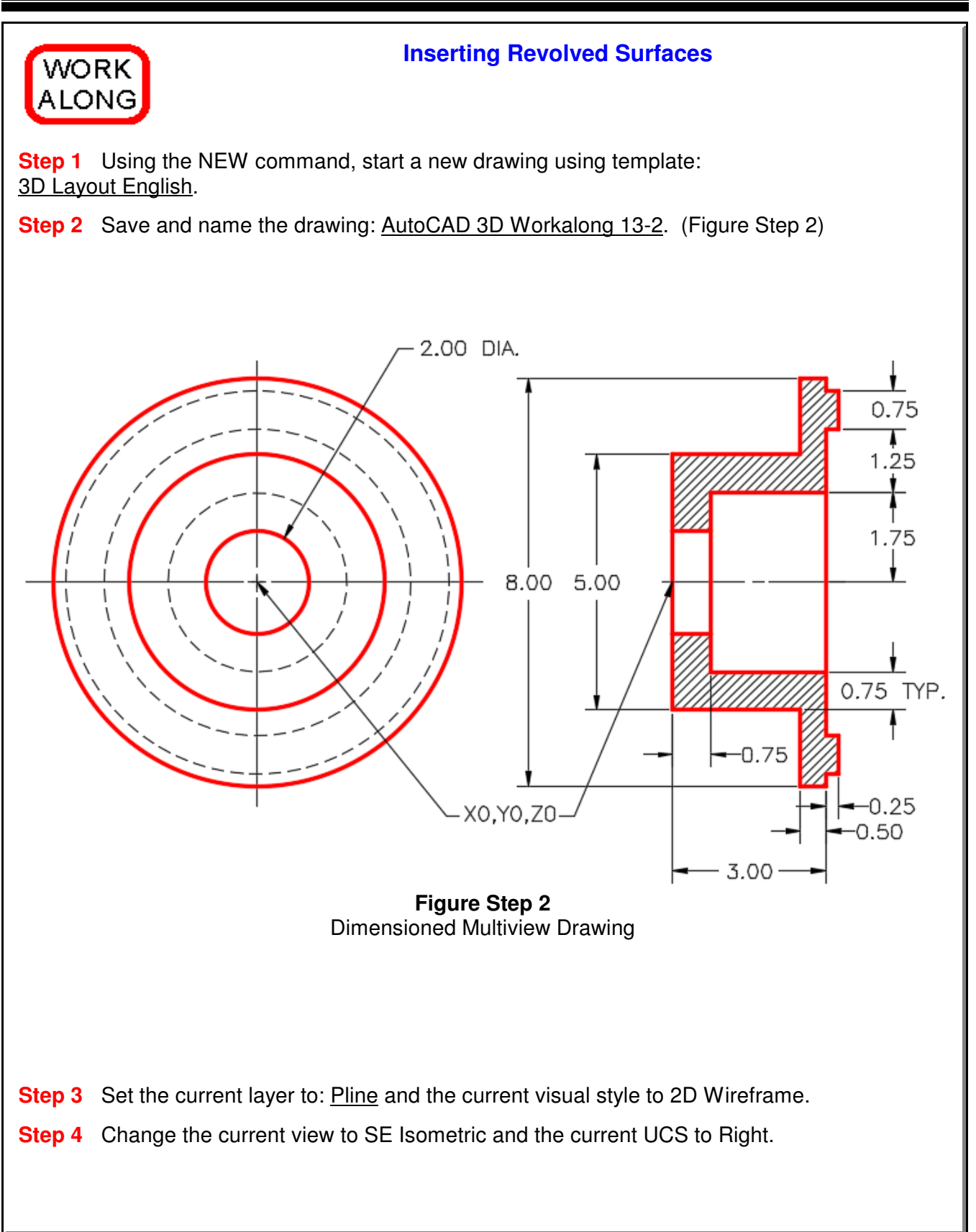

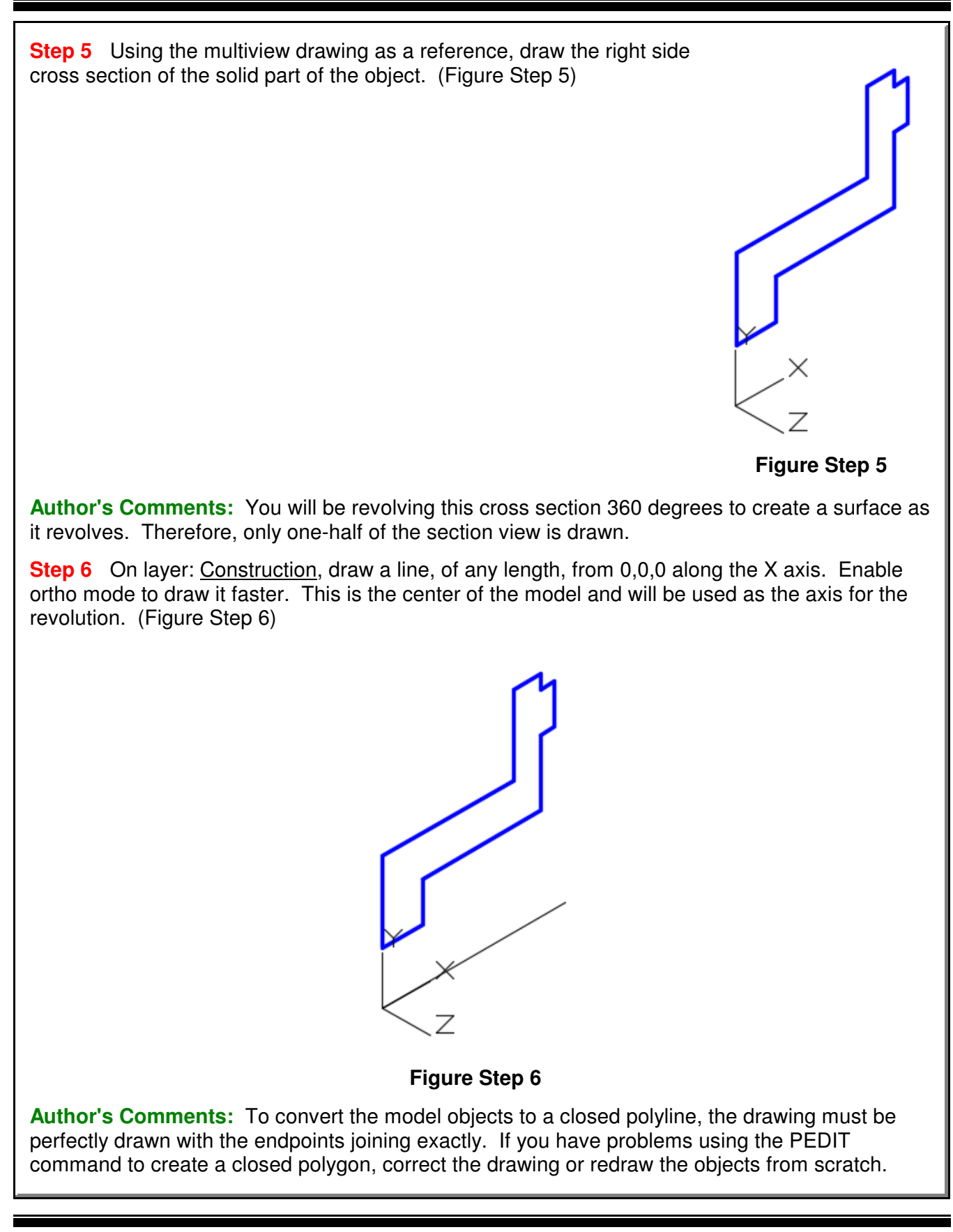

**Step 7** Using the PEDIT command, as shown below, convert the lines of the model to a closed polyline.

Command: **PE** Select polyline or [Multiple]: (Select one line of the model.) Object selected is not a polyline Do you want to turn it into one? <Y> (Press Enter to accept the default.) Enter an option [Close/Join/Width/Edit vertex/Fit/Spline/Decurve/Ltype gen/Undo]: **J** (J for Join.) Select objects: **ALL** 13 found Select objects: 11 segments added to polyline Enter an option [Open/Join/Width/Edit vertex/Fit/Spline/Decurve/Ltype gen/Undo]: Command:

**Step 8** To ensure that you have successfully created a closed polyline, open the Properties window and select the polyline. The object type should read Polyline, all the objects should show as part of the polyline and the Closed property should indicate Yes. (Figure Step 8)

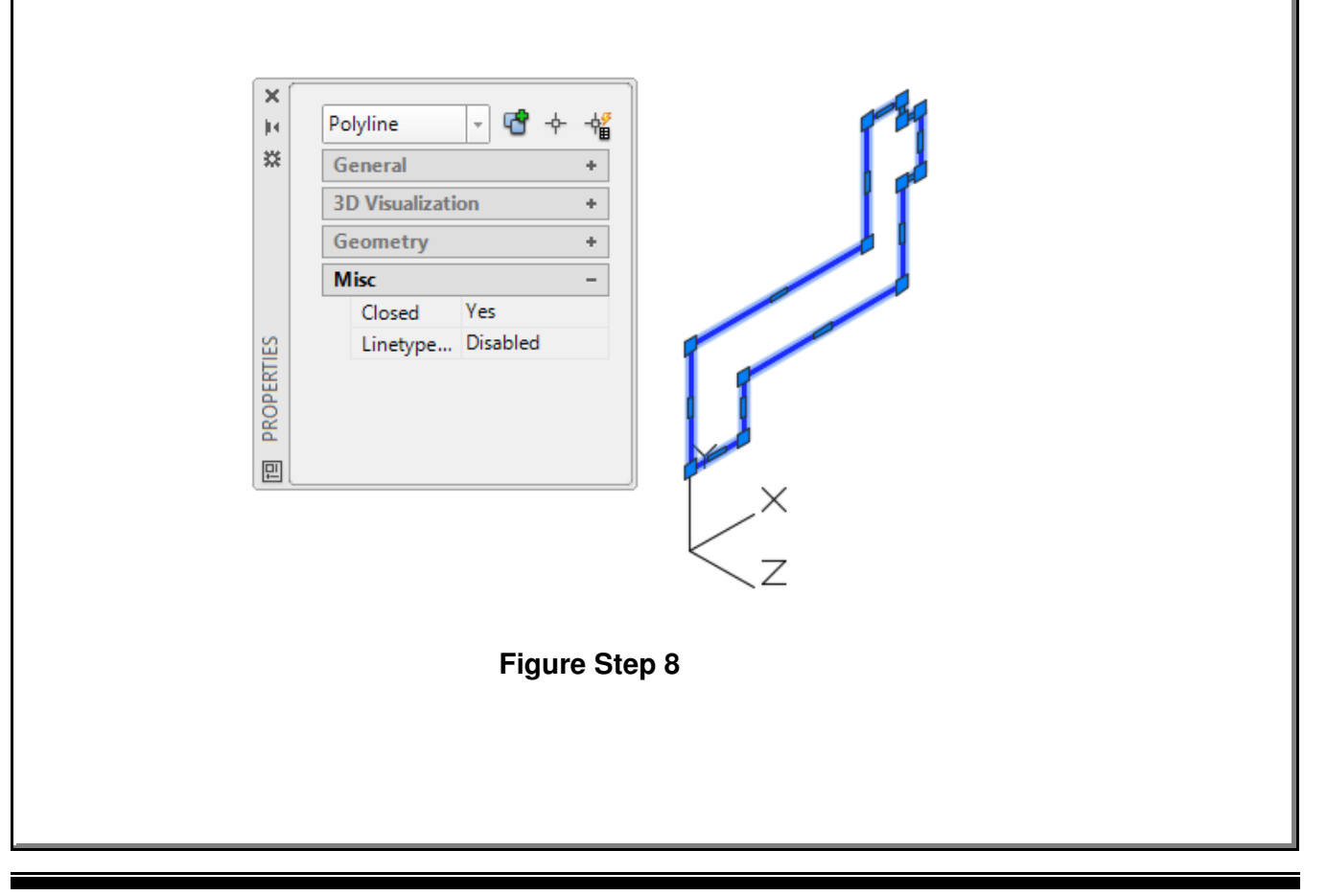

**Step 9** Set the system variable SURFTAB1 to 64 and SURFTAB2 to 24 as shown below.

Command: **SURFTAB1** Enter new value for SURFTAB1 <6>: **64** Command: **SURFTAB2** Enter new value for SURFTAB2 <6>: **24** Command:

**Step 10** Change the current layer to layer: Surface 1 and enter the REVSURF command as shown below. After you complete the command, your model should appear as shown in the figure. (Figure Step 10)

Command: **REVSURF** Current wire frame density: SURFTAB1=64 SURFTAB2=24 Select object to revolve (Select the closed polyline.) Select object that defines the axis of revolution: (Select the axis line.) Specify start angle <0>: (Accept the default of 0.) Specify included angle (+=ccw, -=cw) <360>: (Accept the default of 360.) Command:

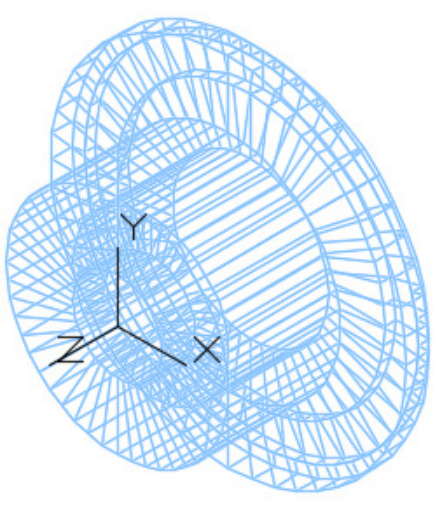

**Figure Step 10**

**Step 11** Turn layers: Construction and Pline off and set the current visual style to Realistic.

**Step 12** Using the 3DFORBIT command, orbit the model and look at all sides. (Figure 12A and 12B)

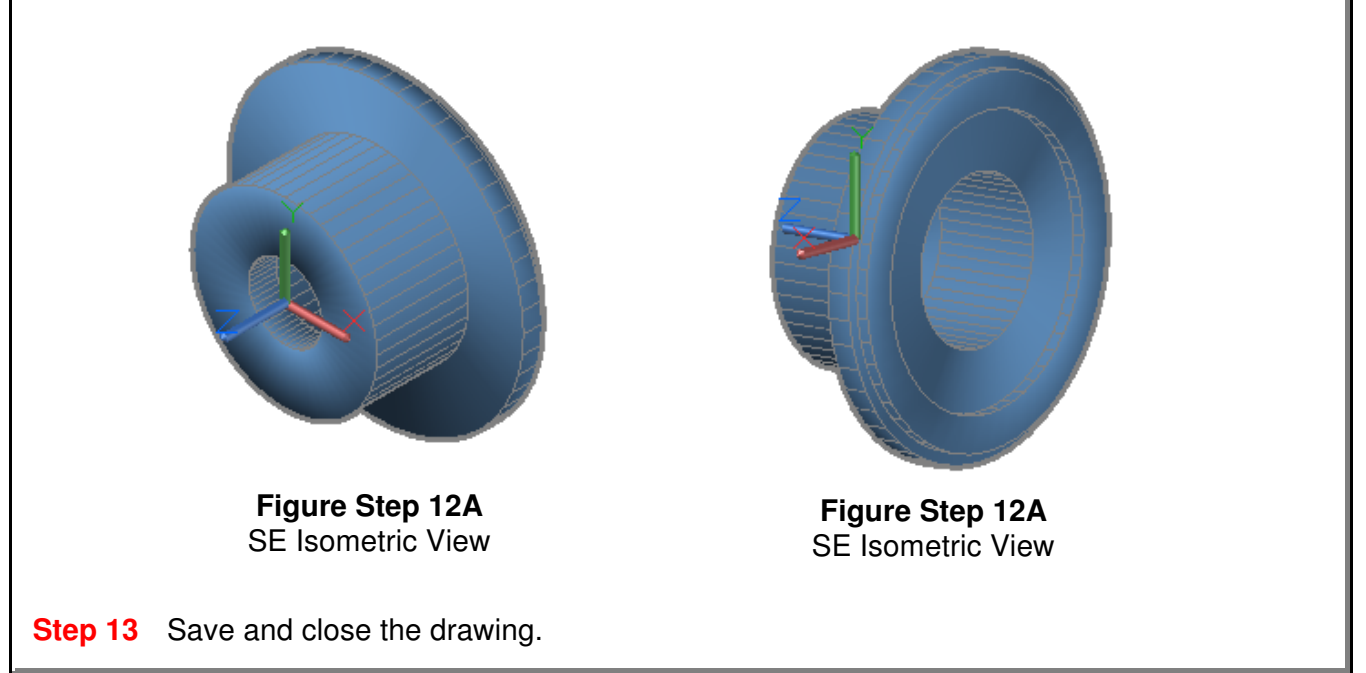

# **AutoCAD Command: TABSURF**

The TABSURF command is used to create a surface mesh moving a profile along a path.

Shortcut: none

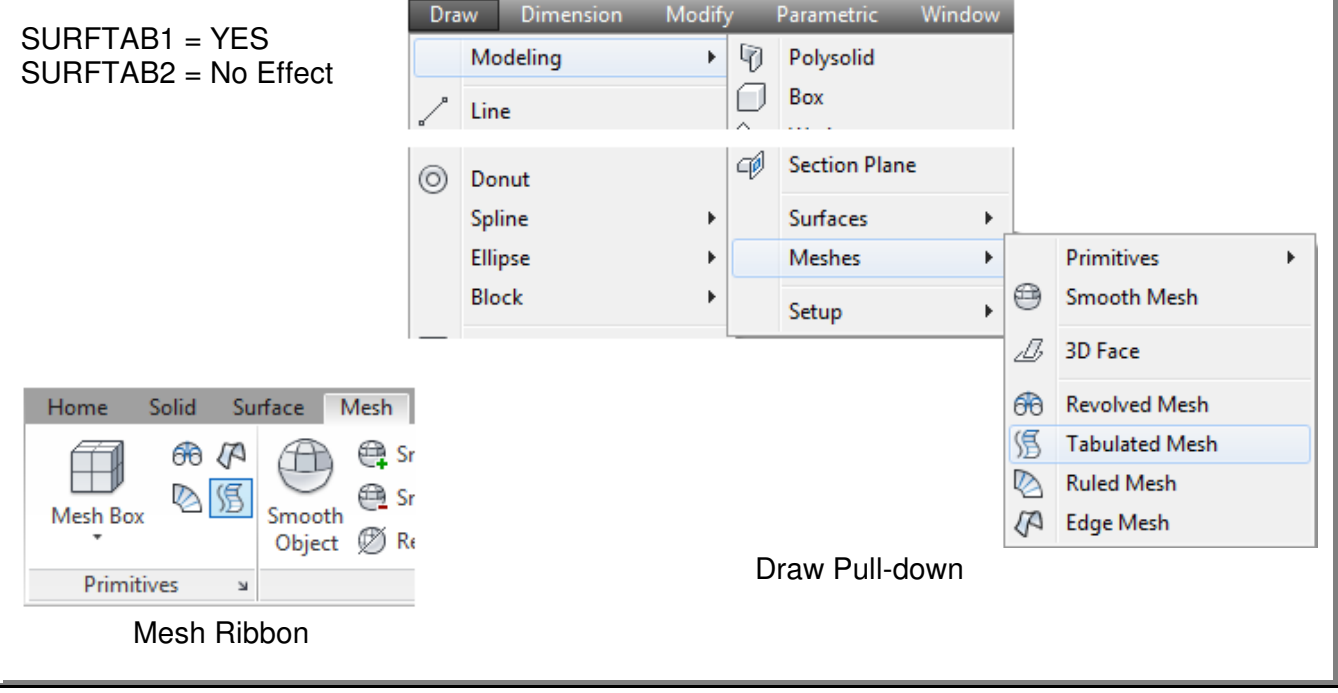

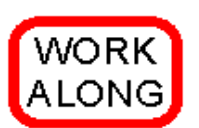

### **Inserting Tabulated Surfaces**

**Step 1** Using the NEW command, start a new drawing using template: 3D Layout English.

**Step 2** Save and name the drawing: AutoCAD 3D Workalong 13-3.

**Step 3** Set the current visual style to 2D Wireframe, the current view to SE Isometric, and the current UCS to World.

**Step 4** Set layer: Construction as the current layer. Draw the model shown in the dimensioned model. These are the construction lines and arcs to be used to construct the model. When complete, your model will appear as shown in the figure. The length of the lines that appear dashed in the dimensioned model are not important since they are axis lines only. They are always drawn in the Z direction of the current UCS. They can be drawn any length as continuous linetype. (Figure Step 4A, 4B, and 4C)

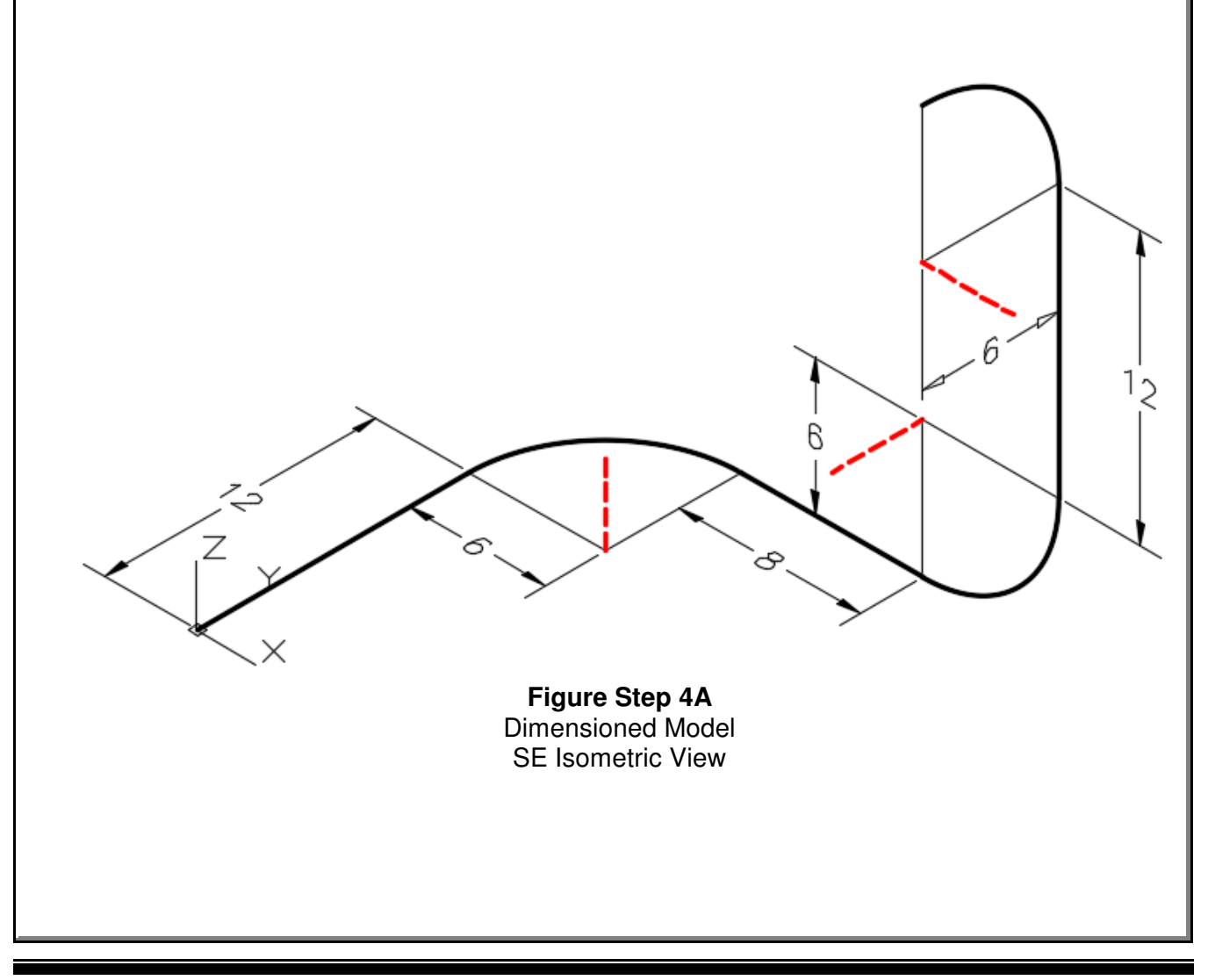

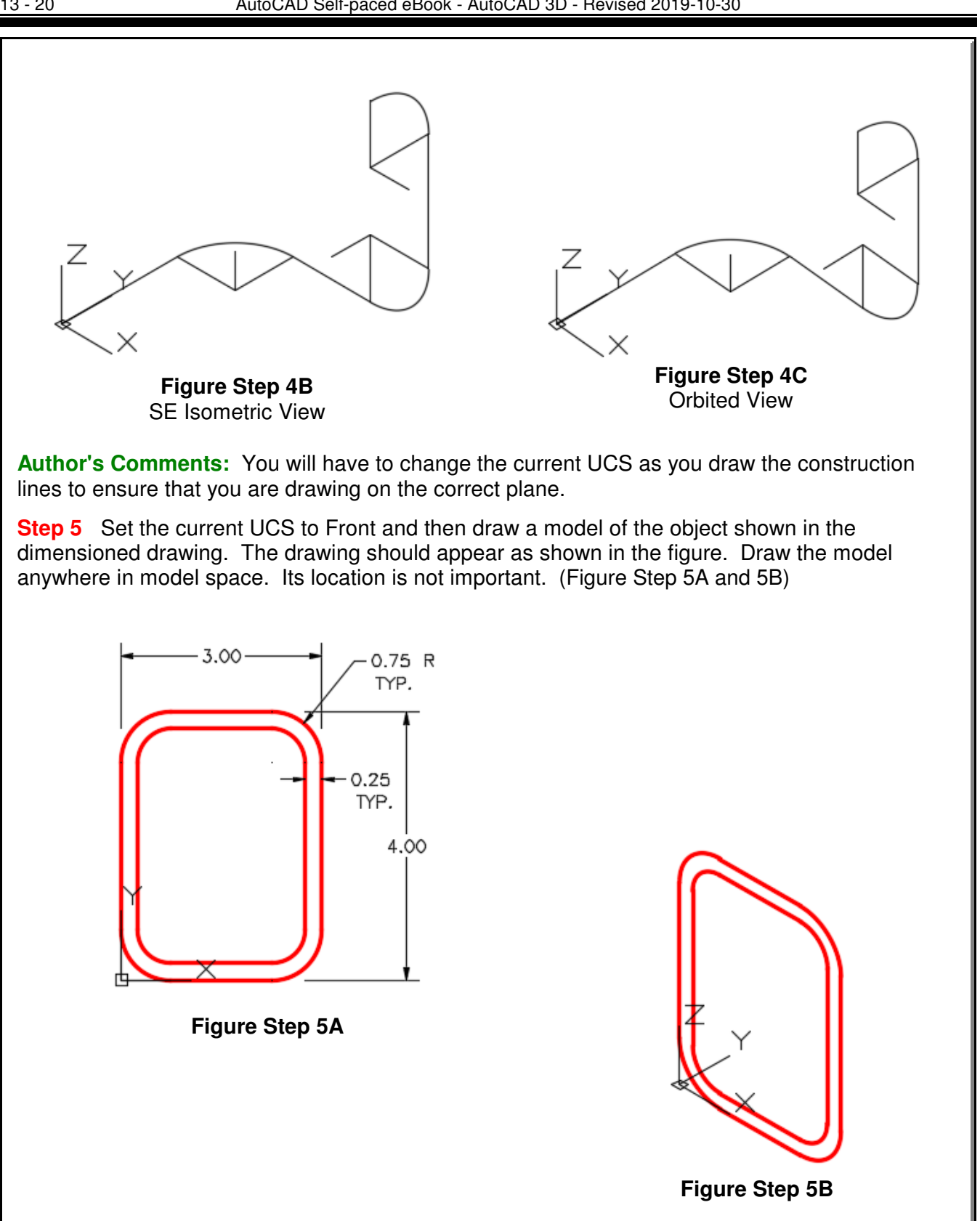

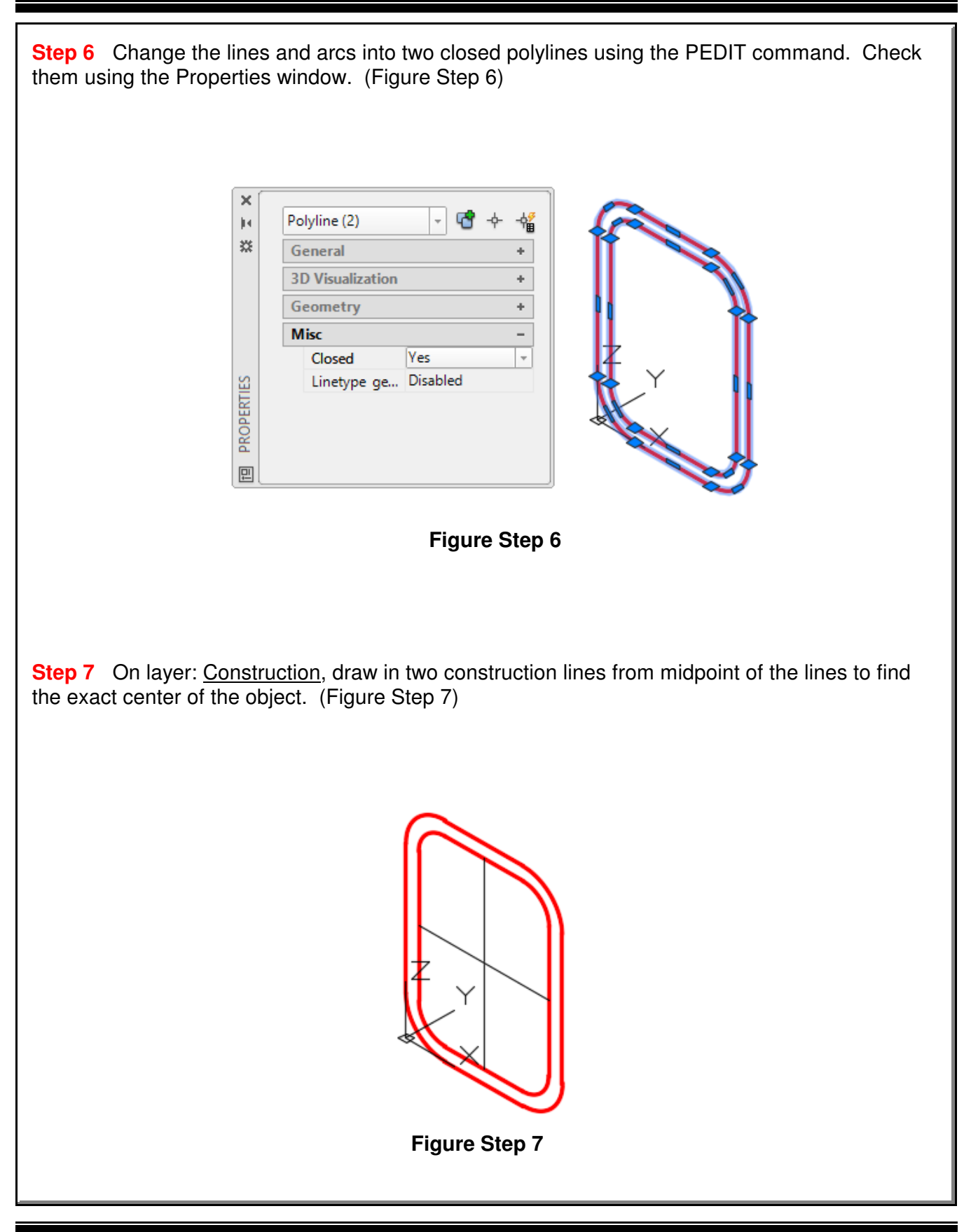

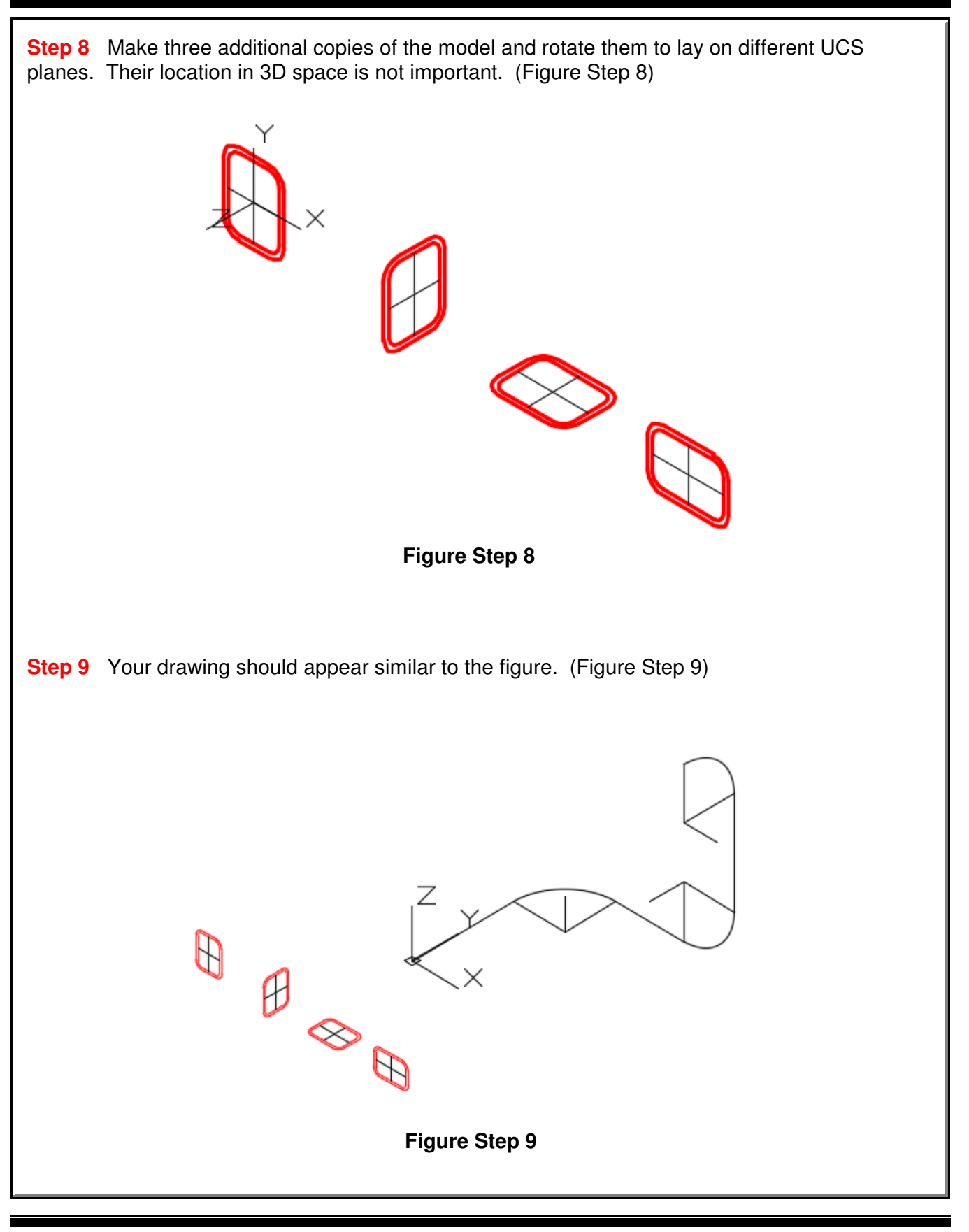

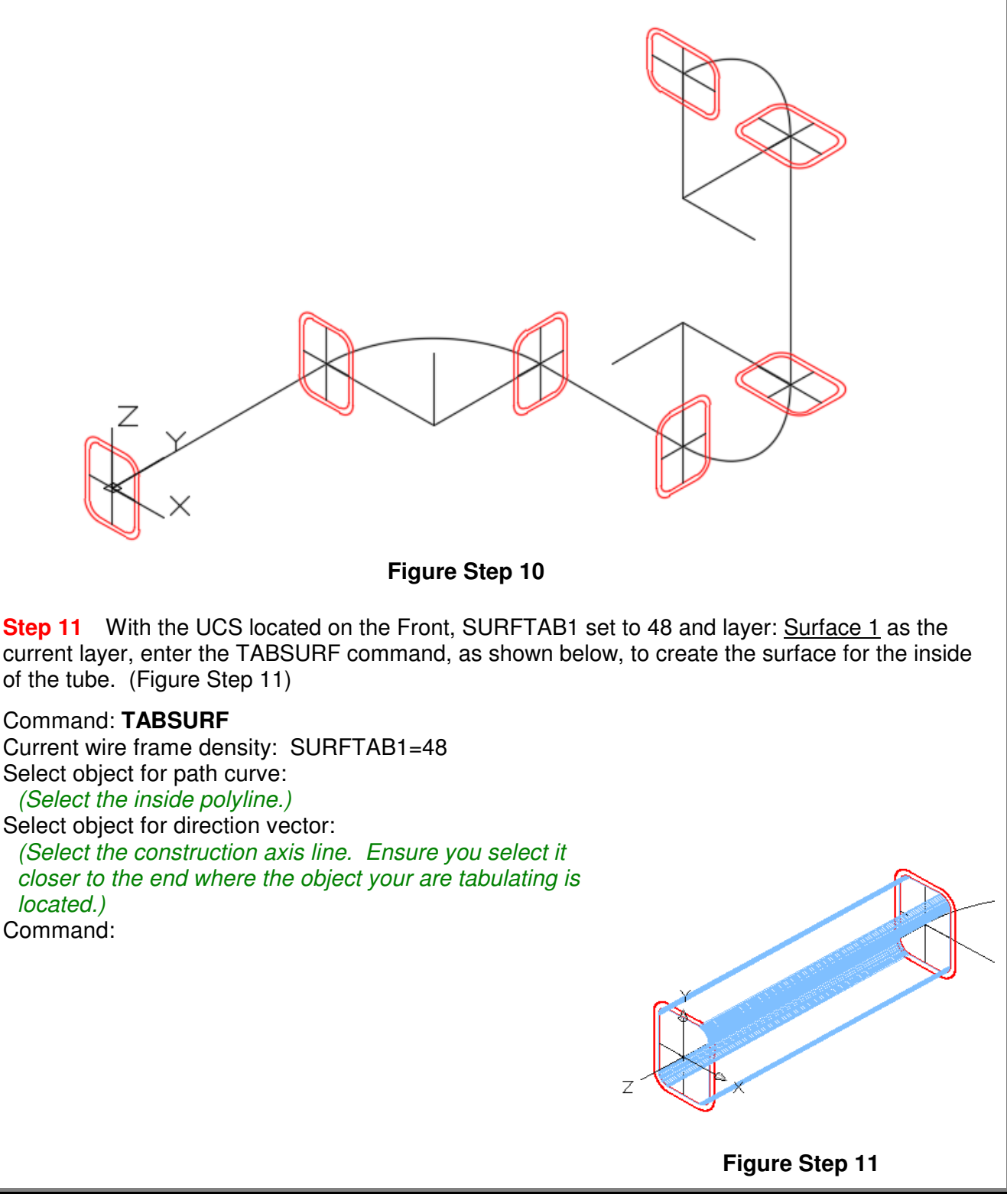

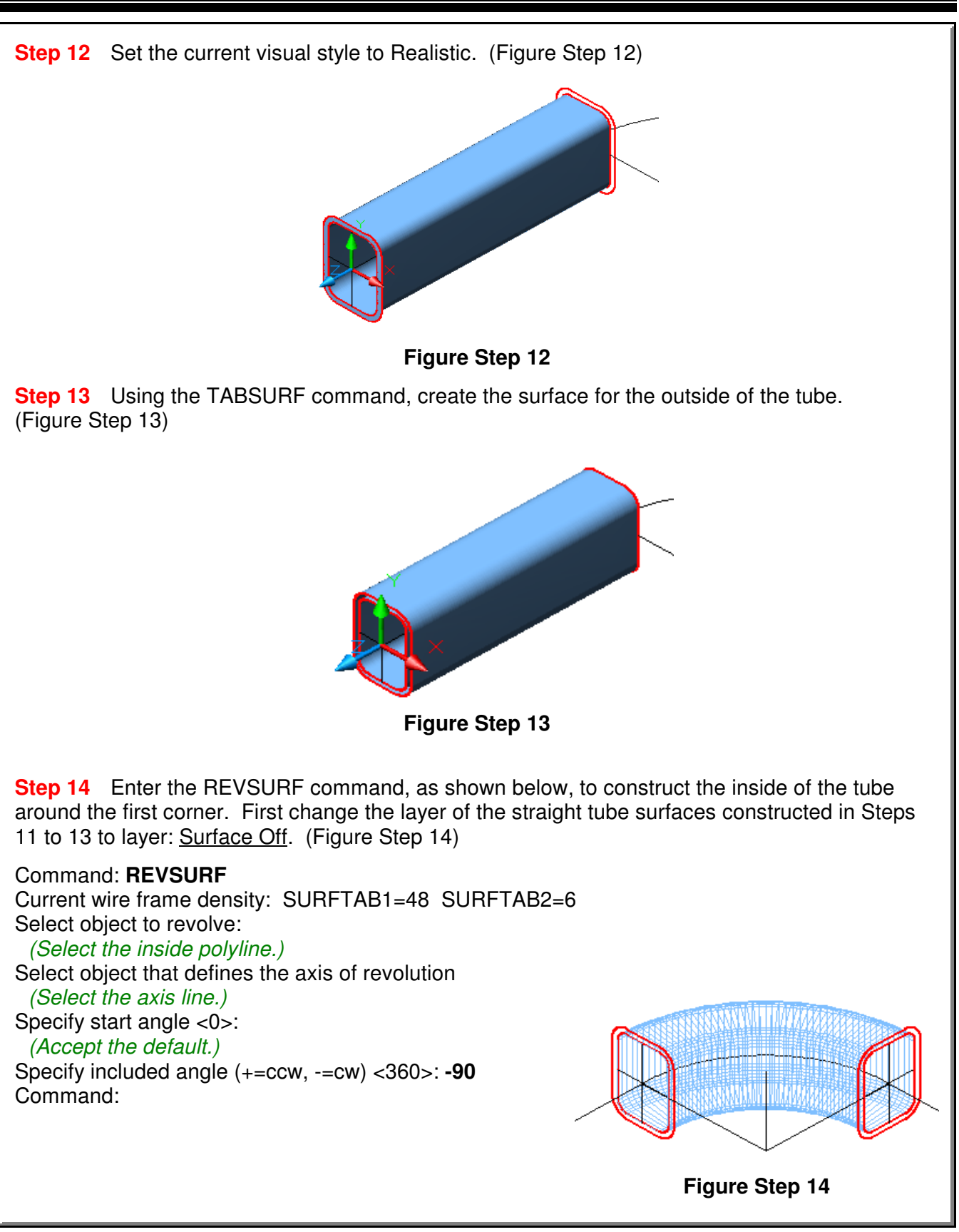

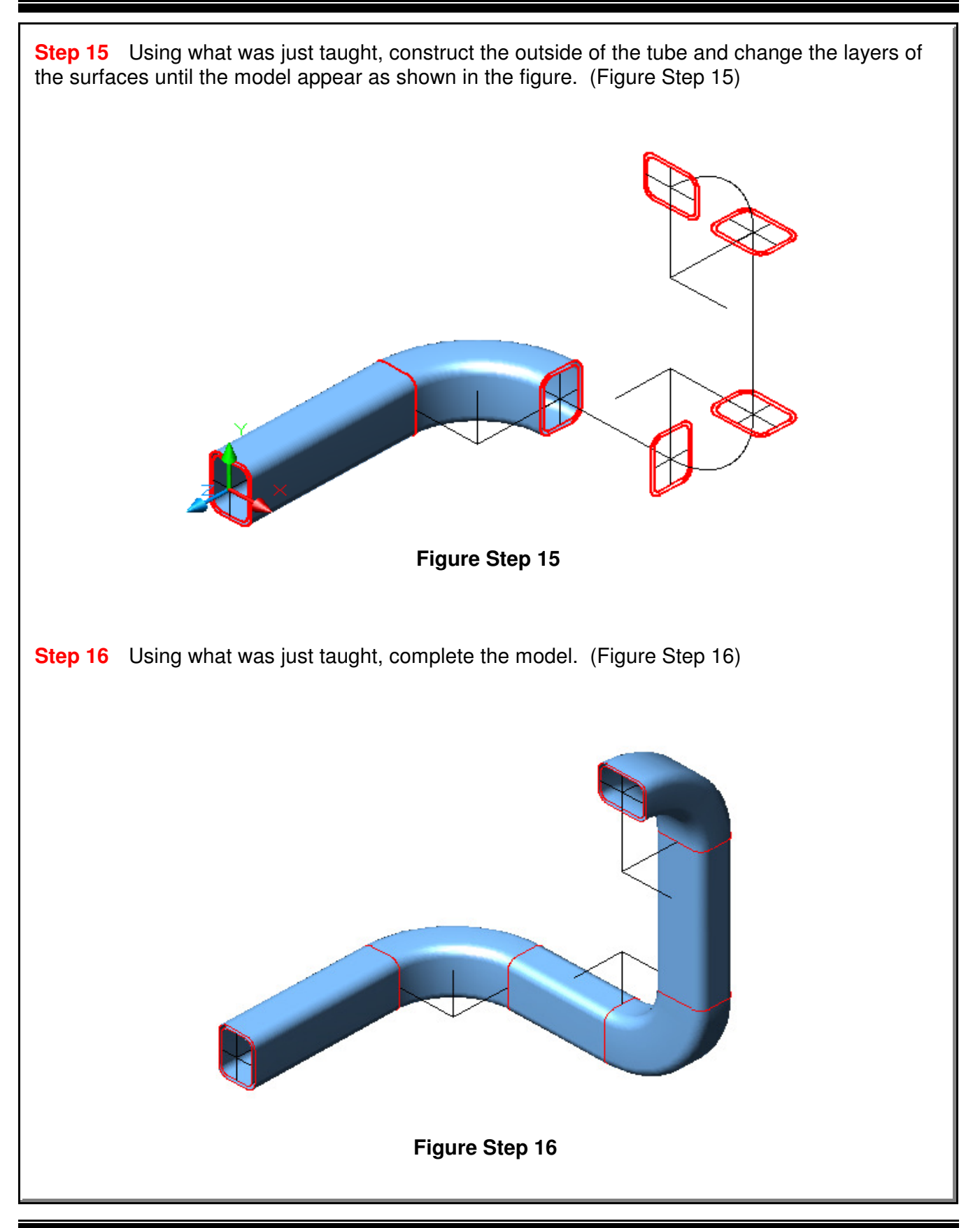

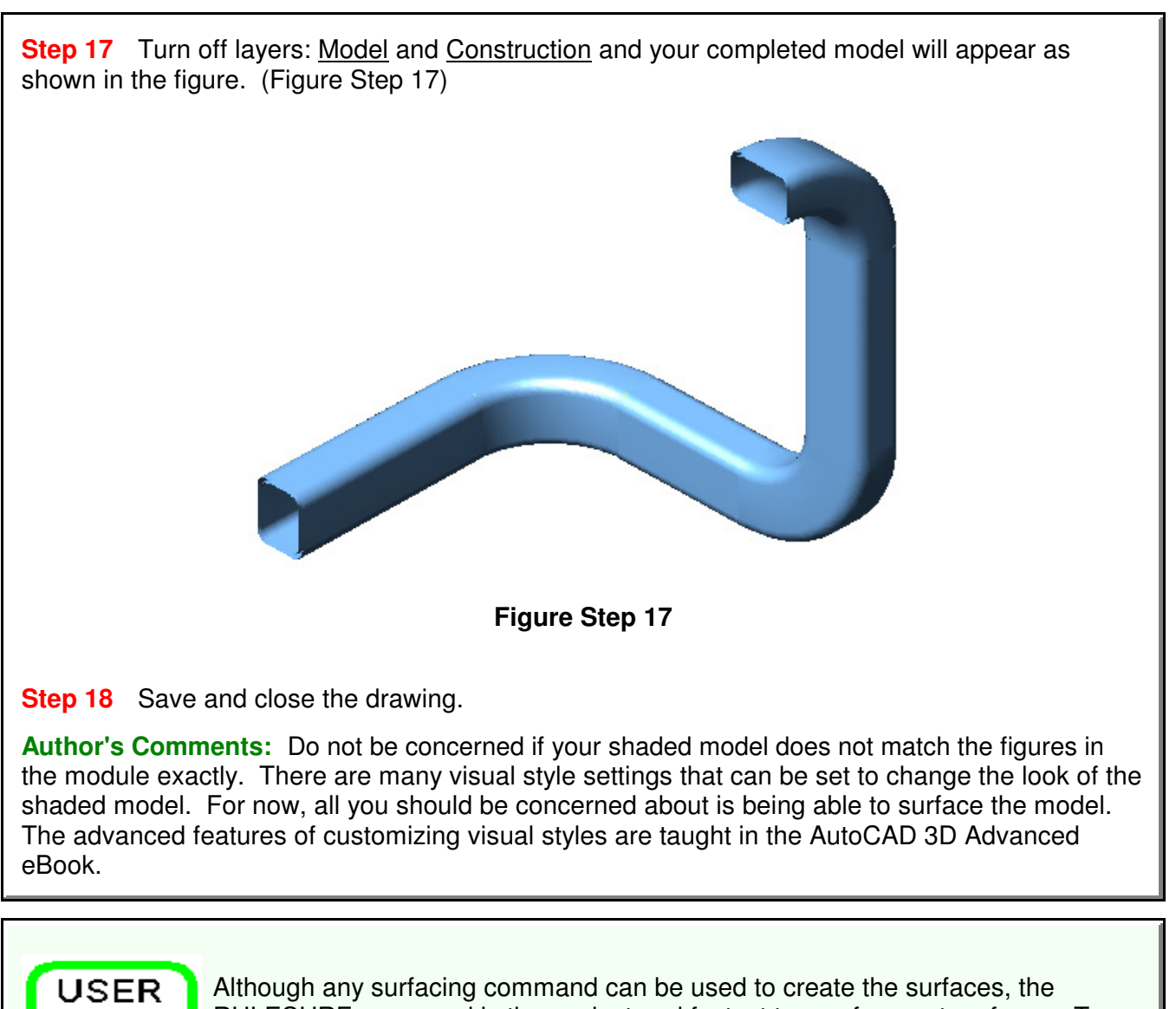

RULESURF command is the easiest and fastest to use for most surfaces. To shorten the modeling time, use it whenever possible.

### **The Key Principles in Module 13**

**1** Geometrically defined surface meshes use existing geometry that must be created before the surfaces. In almost all cases, you will use the wireframe of the model as the existing geometry.

**2** Although any surfacing command can be used to create a surface, the RULESURF command is the easiest and fastest to use for most surfaces.

**3** When using the RULESURF command, ensure that you select the objects closest to matching ends. If opposite ends are selected, the mesh will twist.

**4** The mesh density represented by the lines, circles or arcs that make the rows and columns of the surface mesh are controlled with the system variables SURFTAB1 and SURFTAB2.

TIP

### AutoCAD Self-paced eBook - AutoCAD 3D - Revised 2019-10-30 13 - 27

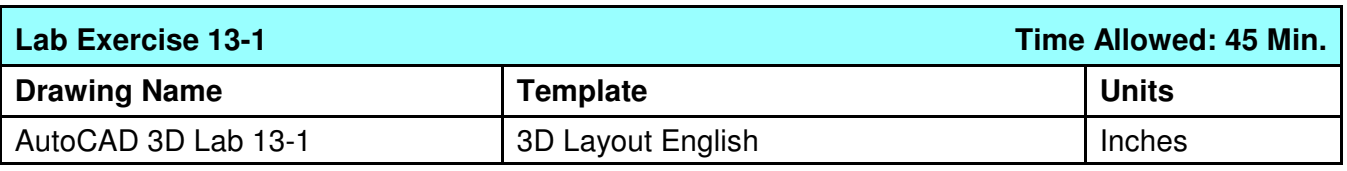

**Step 1** Draw a wireframe of the object shown in the figure. (Figure Step 1)

**Step 2** Pick appropriate mesh densities and on layer: Surface 2, create surface meshes on all surfaces including back and bottom. (Figure Step 2)

**Step 3** Freeze layers: Construction and Model.

**Step 4** Set the current visual style to Realistic. Use the 3DORBIT command to check that the model is surfaced on all sides.

**Step 5** Set the Insertion Units, change the current UCS to World and check the model with the key.

**Step 6** Save and close the drawing.

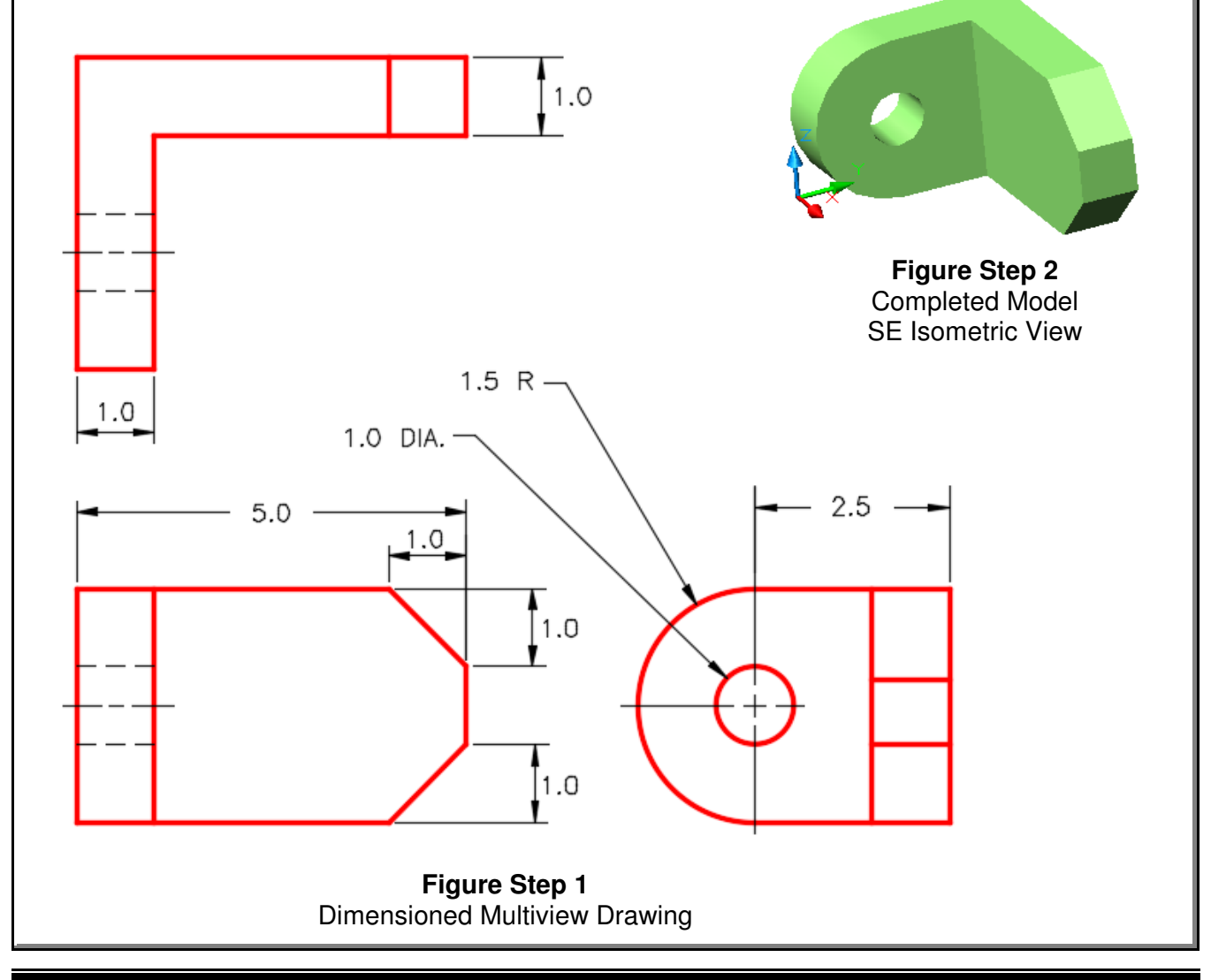

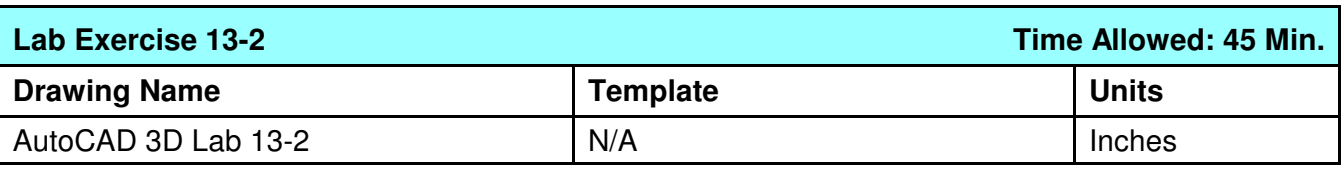

**Step 1** Open the drawing: AutoCAD 3D Lab 04-1.

**Step 2** Save the drawing with the name: **AutoCAD 3D Lab 13-2.** 

**Step 3** On layer: Surface 5, create surface meshes on all surfaces including back and bottom. (Figure Step 3)

**Step 4** Freeze layers: Construction and Model.

**Step 5** Set the current visual style to Realistic. Use the 3DFORBIT command to check that the model is surfaced on all sides.

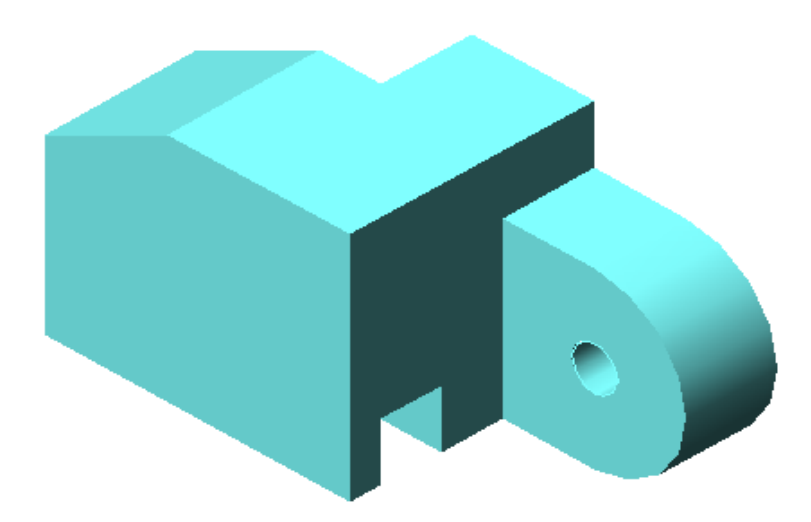

**Figure Step 3** Completed Model SE Isometric View

**Step 6** Save and close the drawing.

**Author's Comments:** Do not be concerned if your shaded model does not match the figures in the module exactly. There are many visual style settings that can be set to change the look of the shaded model. For now, all you should be concerned about is being able to surface the model. The advanced features of customizing visual styles are taught in the AutoCAD 3D Advanced eBook.

#### AutoCAD Self-paced eBook - AutoCAD 3D - Revised 2019-10-30 13 - 29

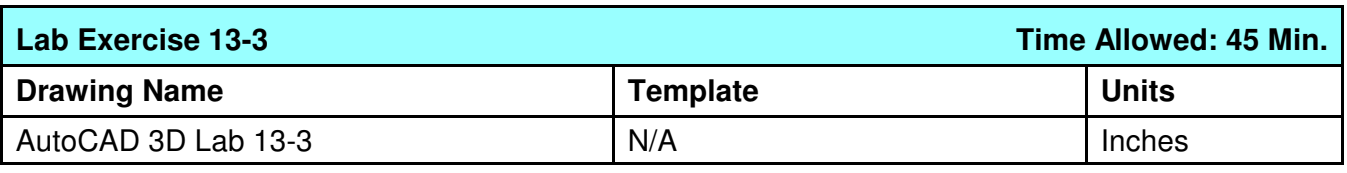

**Step 1** Open the drawing: **AutoCAD 3D Lab 08-1.** 

**Step 2** Save the drawing with the name: **AutoCAD 3D Lab 13-3.** 

**Step 3** On layer: Surface 1, create surfaces on each side including back and bottom. (Figure Step 3)

**Step 4** Freeze layers: Construction and Model.

**Step 5** Set the current visual style to Realistic. Use the 3DFORBIT command to check that the model is surfaced on all sides.

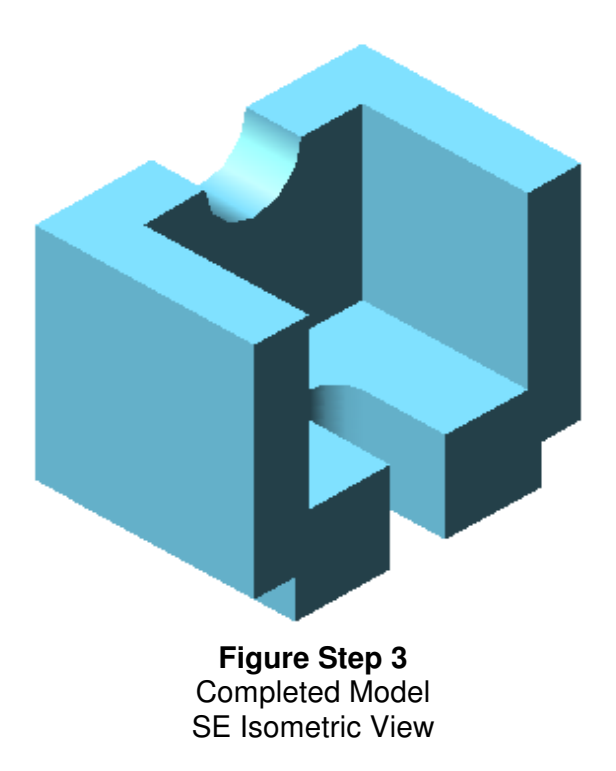

**Step 6** Save and close the drawing.

**Author's Comments:** Do not be concerned if your shaded model does not match the figures in the module exactly. There are many visual style settings that can be set to change the look of the shaded model. For now, all you should be concerned about is being able to surface the model. The advanced features of customizing visual styles are taught in the AutoCAD 3D Advanced eBook.

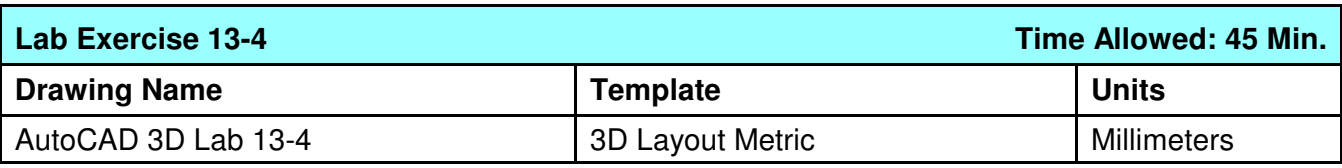

**Step 1** On layer: Pline, draw the cross section of the top half of the model on the right side UCS. (Figure Step 1A and 1B)

**Step 2** Create a surface revolution on layer: Surface 1. (Figure Step 2)

**Step 3** Freeze layers: Pline and Construction.

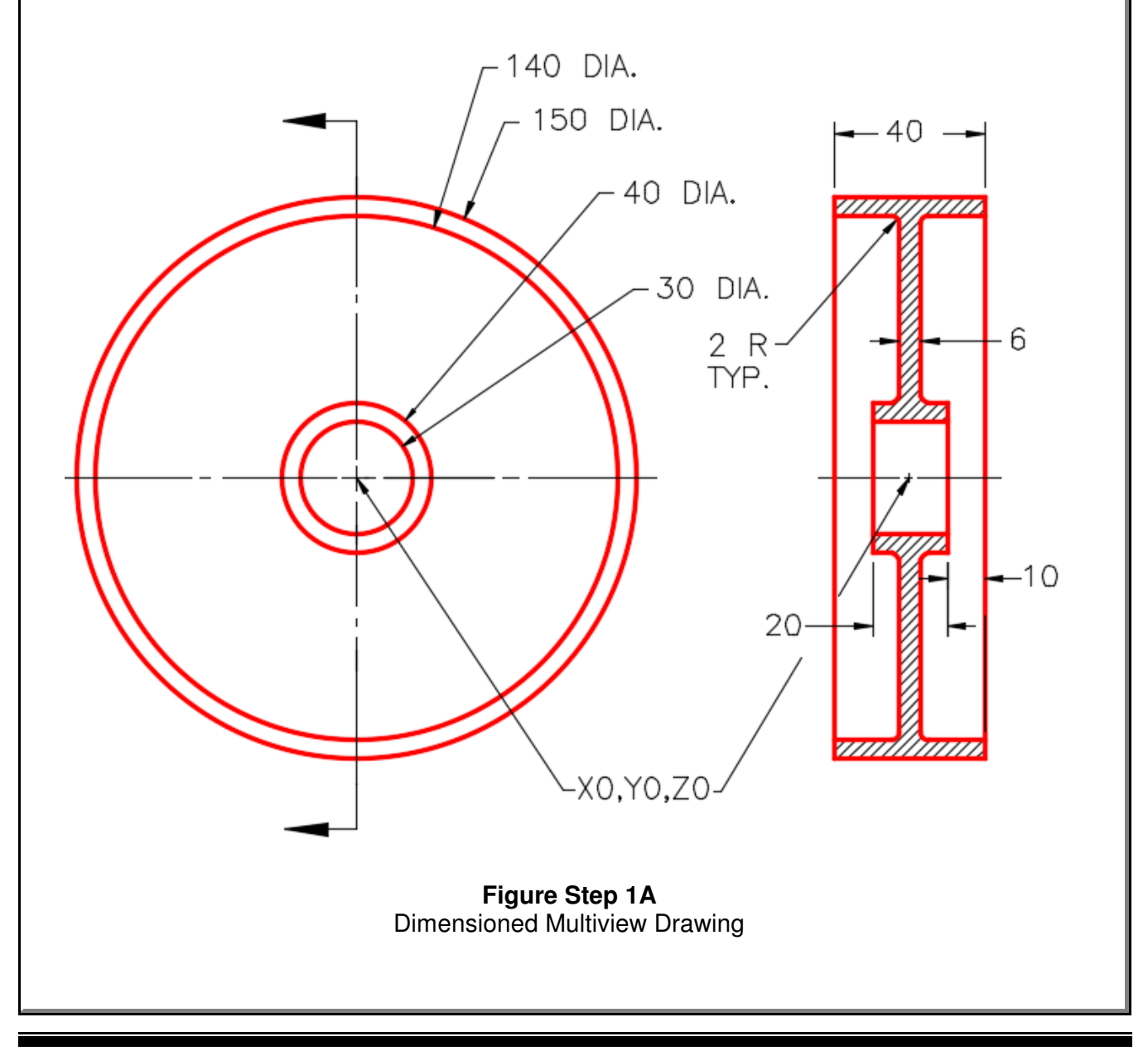

**Step 4** Set the current visual style to Realistic. Use the 3DORBIT command to check that the model is surfaced on all sides.

**Step 5** Set the Insertion Units, change the current UCS to World and check the model with the key.

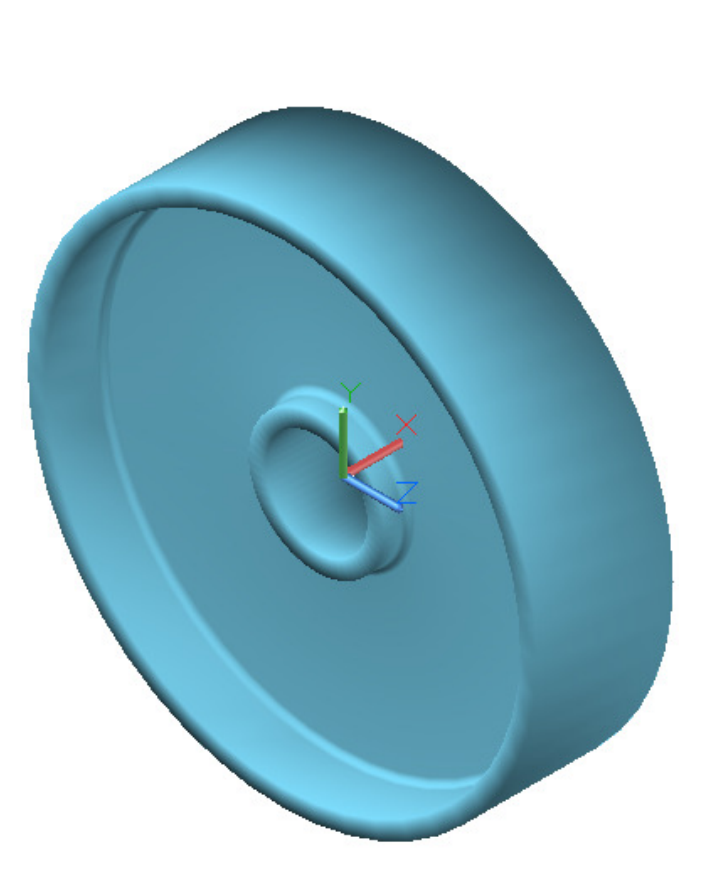

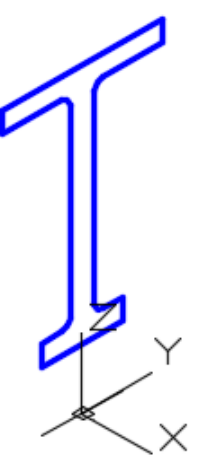

**Figure Step 1B** View Of a Cross Section to Revolve

**Figure Step 2** Complete Model SE Isometric View

**Step 6** Save and close the drawing.

**Author's Comments:** Do not be concerned if your shaded model does not match the figures in the module exactly. There are many visual style settings that can be set to change the look of the shaded model. For now, all you should be concerned about is being able to surface the model. The advanced features of customizing visual styles are taught in the AutoCAD 3D Advanced eBook.

**Notes**

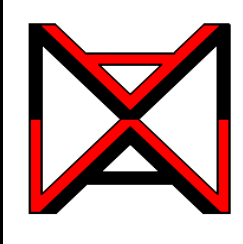

# AutoCAD® Self-paced eCourse AutoCAD 3D Module 14 Surface Modeling - Part 3

### **Learning Outcomes**

When you have completed this module, you will be able to:

- **1** Describe a complex surface mesh and a region.
- **2** Apply the 3DMESH, REGION, and SUBTRACT commands.

### **Drawing Complex Surface Meshes**

When an irregular complex mesh cannot be drawn using a geometrically generated surface, the 3DMESH command can be used to create it. The 3DMESH command uses a grid made of XYZ coordinates to generate the surface mesh. This command is used extensively when creating 3D topographical maps. It is also used in automobile and airplane design.

## **AutoCAD Command: 3DMESH**

The 3DMESH command is used to create an irregular complex surface mesh from a grid of XYZ coordinates.

Shortcut: none

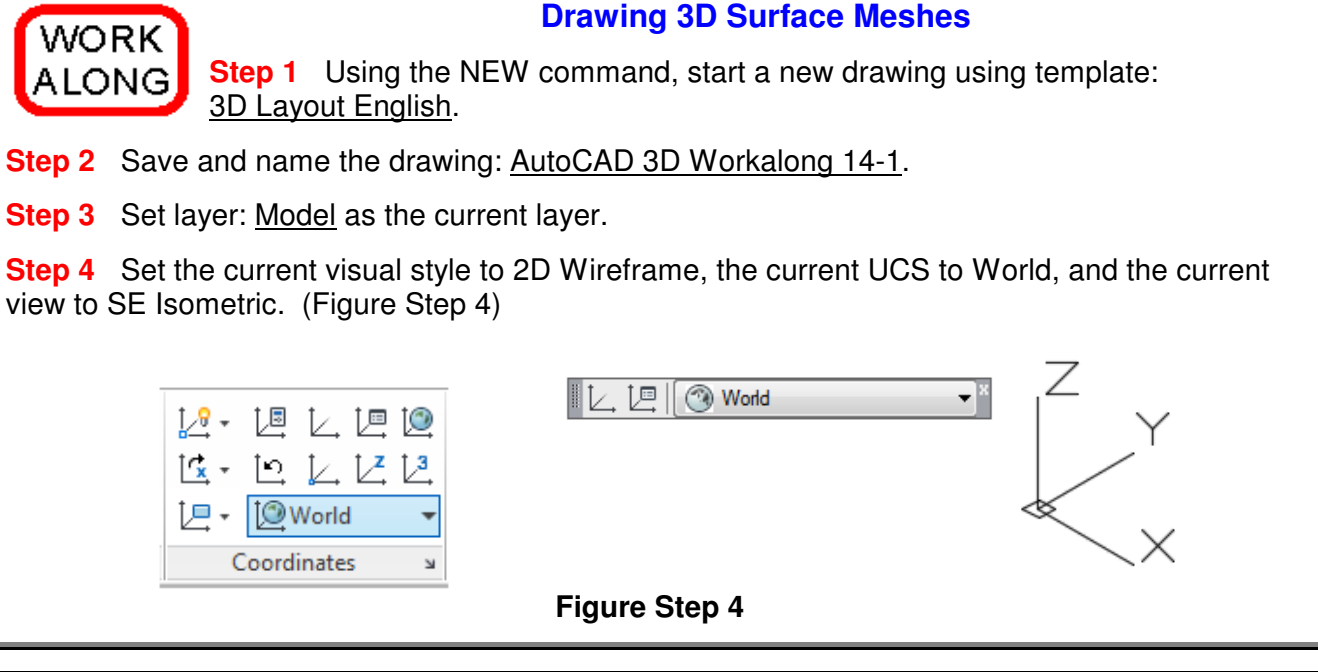

**Step 5** Draw a 5 X 4 grid as shown in the figure. Draw the grid lines 1 inch apart along both the X and Y axis. (Figure Step 5)

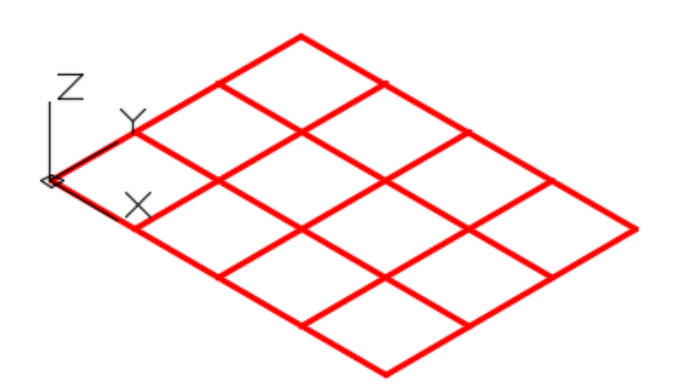

**Figure Step 5**

**Author's Comments:** The 3DMESH command is used to create an irregular complex surface mesh. It is created from XYZ coordinates created on an XY mesh. The XY mesh can be any shape but must lay on a single plane. You will be prompted for an  $M$  and an  $N$  value. The  $M$ value is the number of columns located on the X axis and the N value is the number of rows located on the Y axis. The tighter the mesh, the smoother the surface will be. Enter the coordinates carefully as there is no undo feature. If you make an input error, you will have to start the command over again.

**Step 6** Set layer: Surface 1 as the current layer and using Figure Step 6A as a reference, enter the 3D MESH command, as shown below, to create the 3D mesh. When complete, your drawing should appear as shown in the figure. (Figure Step 6A and 6B)

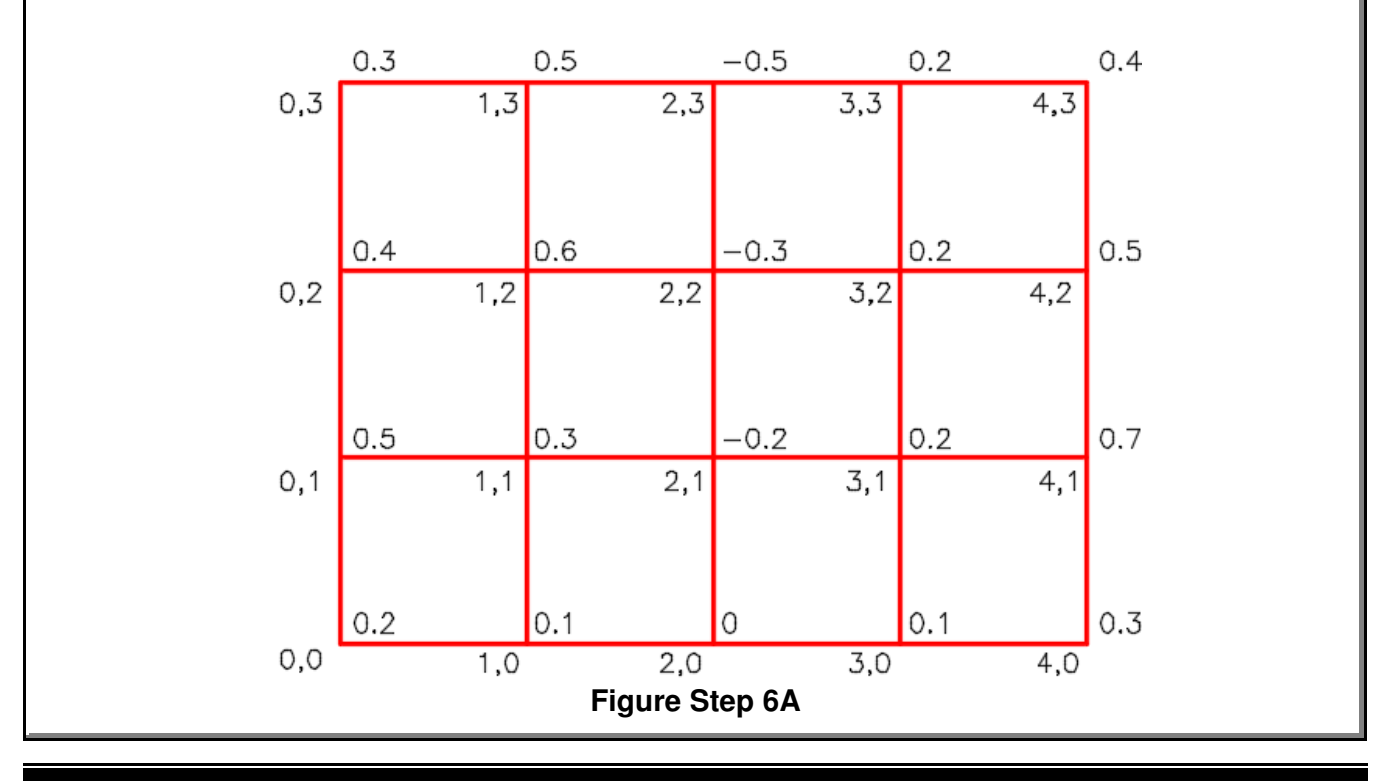

Command: **3DMESH** Enter size of mesh in M direction: **5** (5 columns in the X direction. Count the grid lines not the spaces.) Enter size of mesh in N direction: **4** (4 rows in the Y direction. Count the grid lines, not the spaces.) Specify location for vertex (0, 0): **0,0,0.2** (Enter the XYZ coordinates stating at bottom left corner which is X0Y0Z0.2. Then work up the Y axis to the top and then jump back down to X1,Y0.) Specify location for vertex (0, 1): **0,1,0.5** (The 0.5 is entered here for clarity. If you enter .5 it will do the same thing.) Specify location for vertex (0, 2): **0,2,0.4** Specify location for vertex (0, 3): **0,3,0.3** Specify location for vertex (1, 0): **1,0,0.1** Specify location for vertex (1, 1): **1,1,0.3** Specify location for vertex (1, 2): **1,2,0.6** Specify location for vertex (1, 3): **1,3,0.5** Specify location for vertex (2, 0): **2,0,0** Specify location for vertex (2, 1): **2,1,-0.2** Specify location for vertex (2, 2): **2,2,-0.3** Specify location for vertex (2, 3): **2,3,-0.5** Specify location for vertex (3, 0): **3,0,0.1** Specify location for vertex (3, 1): **3,1,0.2** Specify location for vertex (3, 2): **3,2,0.2** Specify location for vertex (3, 3): **3,3,0.2** Specify location for vertex (4, 0): **4,0,0.3** Specify location for vertex (4, 1): **4,1,0.7** Specify location for vertex (4, 2): **4,2,0.5** Specify location for vertex (4, 3): **4,3,0.4** Command: **Figure Step 6B**

**Step 7** Turn layer Model off and set the current visual style to: Realistic. Your model should appear similar to the figure. (Figure Step 7)

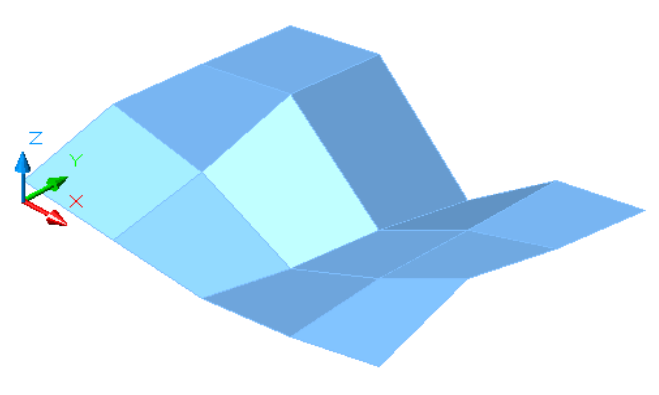

**Figure Step 7**

**Author's Comments:** Since the 3DMESH is difficult to work with, it is sometimes easier to draw lines representing the Z coordinate. You can then snap to Z coordinate points rather then entering them on the keyboard.

**Step 8** Turn layer: Surface 1 off and layer: Model on. Set the current layer to: Model. With the UCS set to World, draw lines from the each grid vertex in the Z distance. See Figure Step 6A for the Z value. Be careful as some are positive and some are negative. When the Z is 0, you do not have to draw anything. For example, the line at X0Y0 should be drawn 0.2 inches in the positive Z direction. When complete, the model should appear as shown in figure. (Figure Step 8)

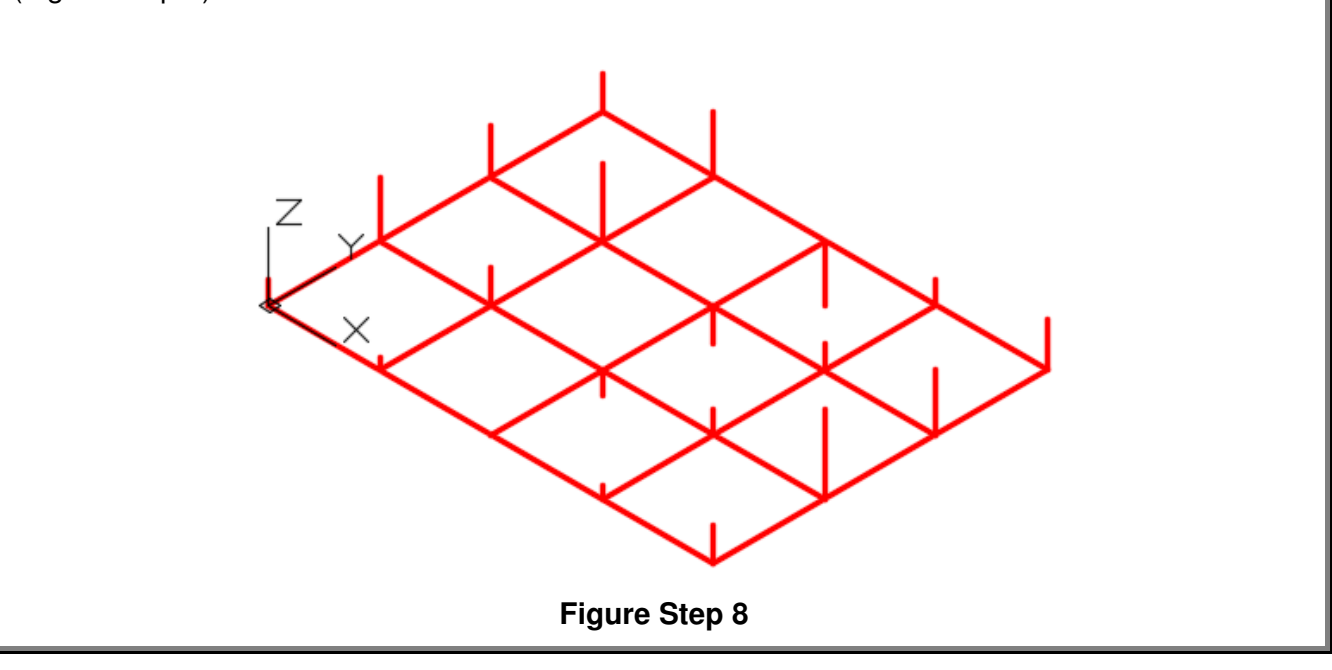

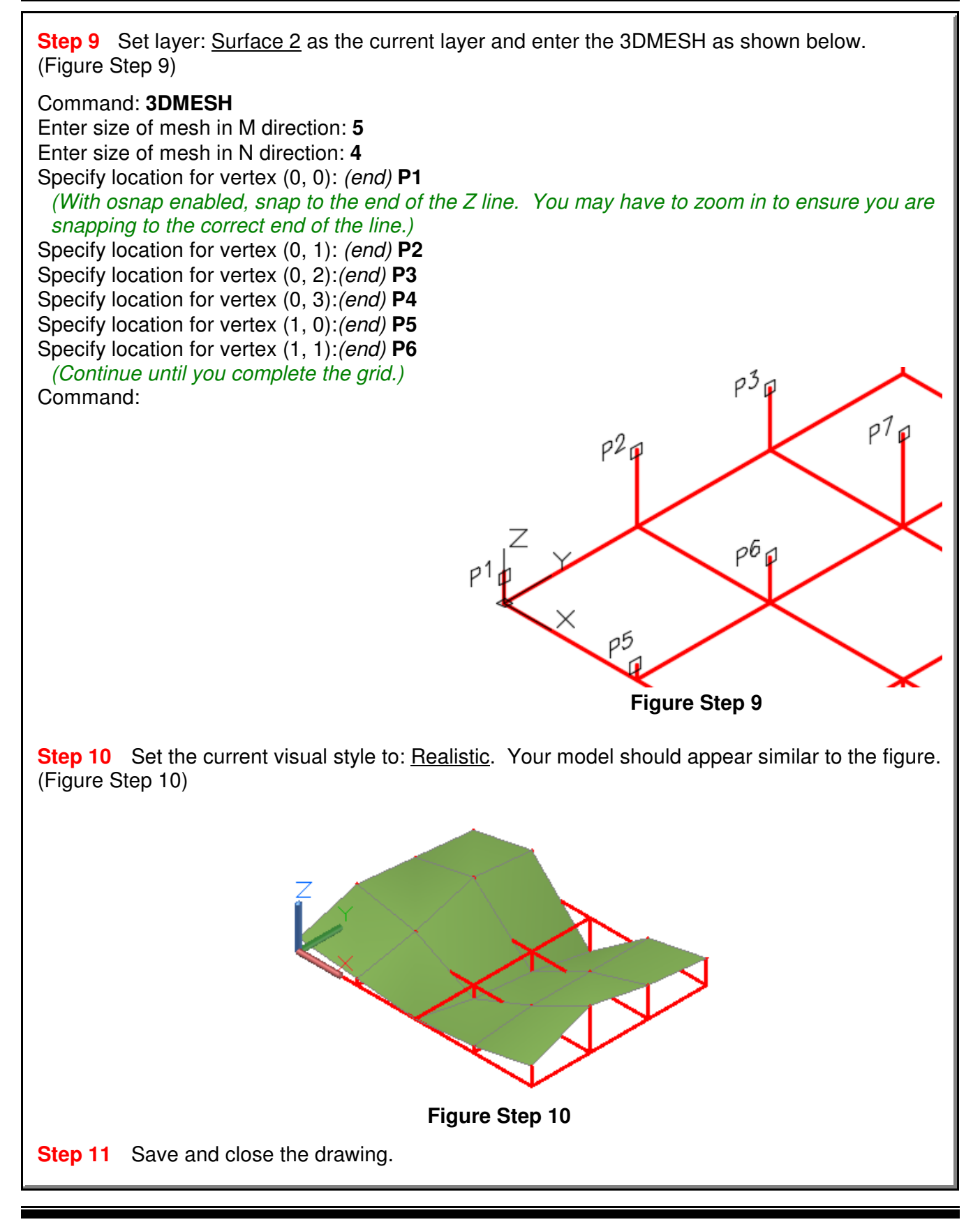

### **Regions**

A region is a 2D solid and is created using a closed polyline, circle, ellipse or spline as the boundary. A region must lie on a 2D plane. See Figure 14-1.

While regions are not technically surfaces, they will shade and can be rendered, therefore, can be used to surface a model.

If the system variable DELOBJ is set to  $1$ , AutoCAD will delete the closed object that was used as the boundary to create the region. In most cases, it is important for you to set this variable to  $0$  to retain the original object used to create the region.

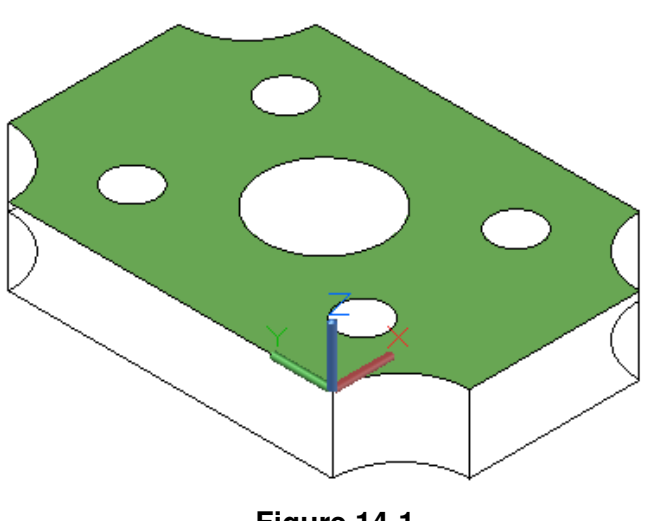

**Figure 14-1** A Region

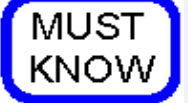

If the system variable DELOBJ is set to 1, the REGION command will delete the closed object that was used as the boundary to create the region. In most cases, it is important to set this variable to 0 to retain the original object(s).

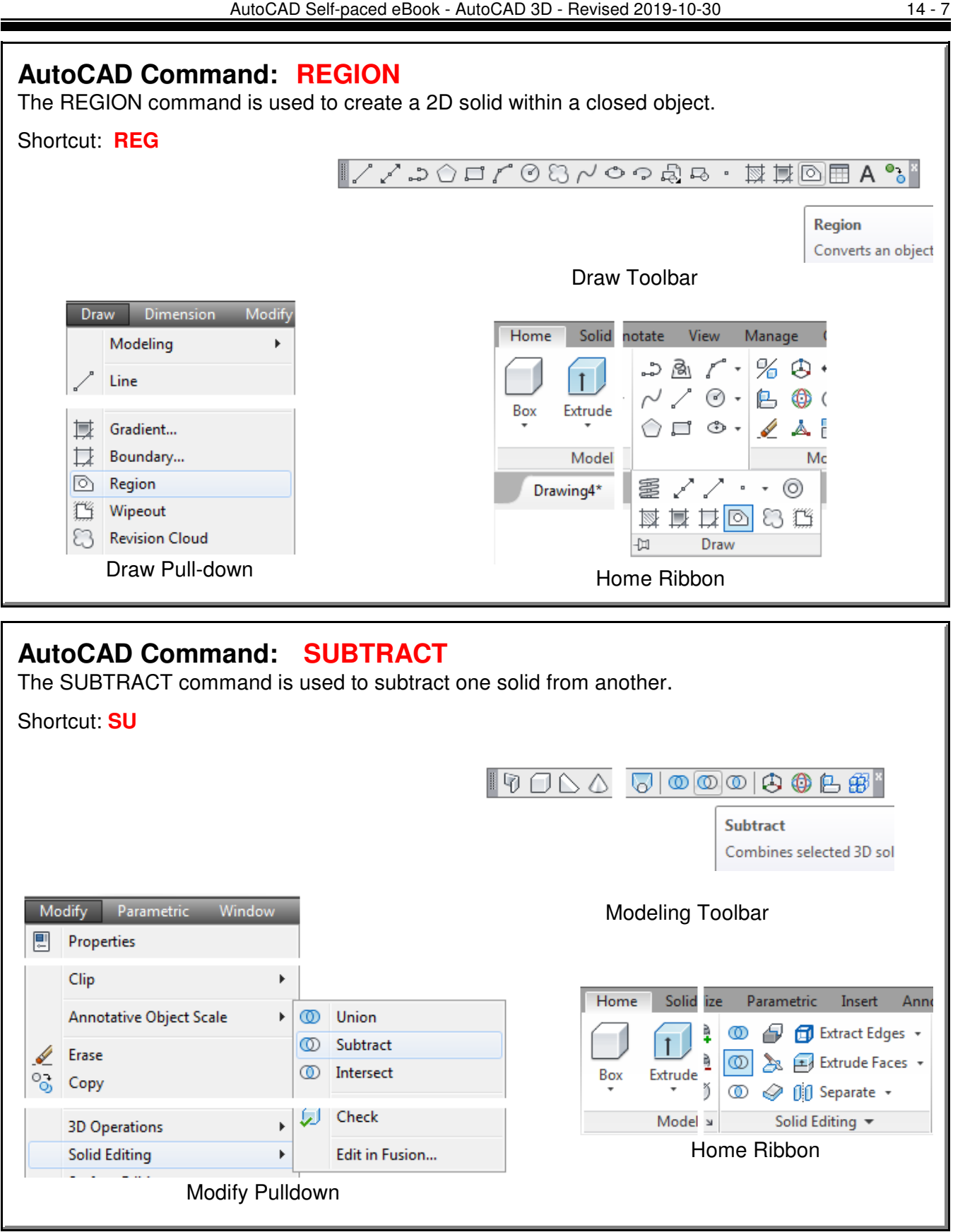

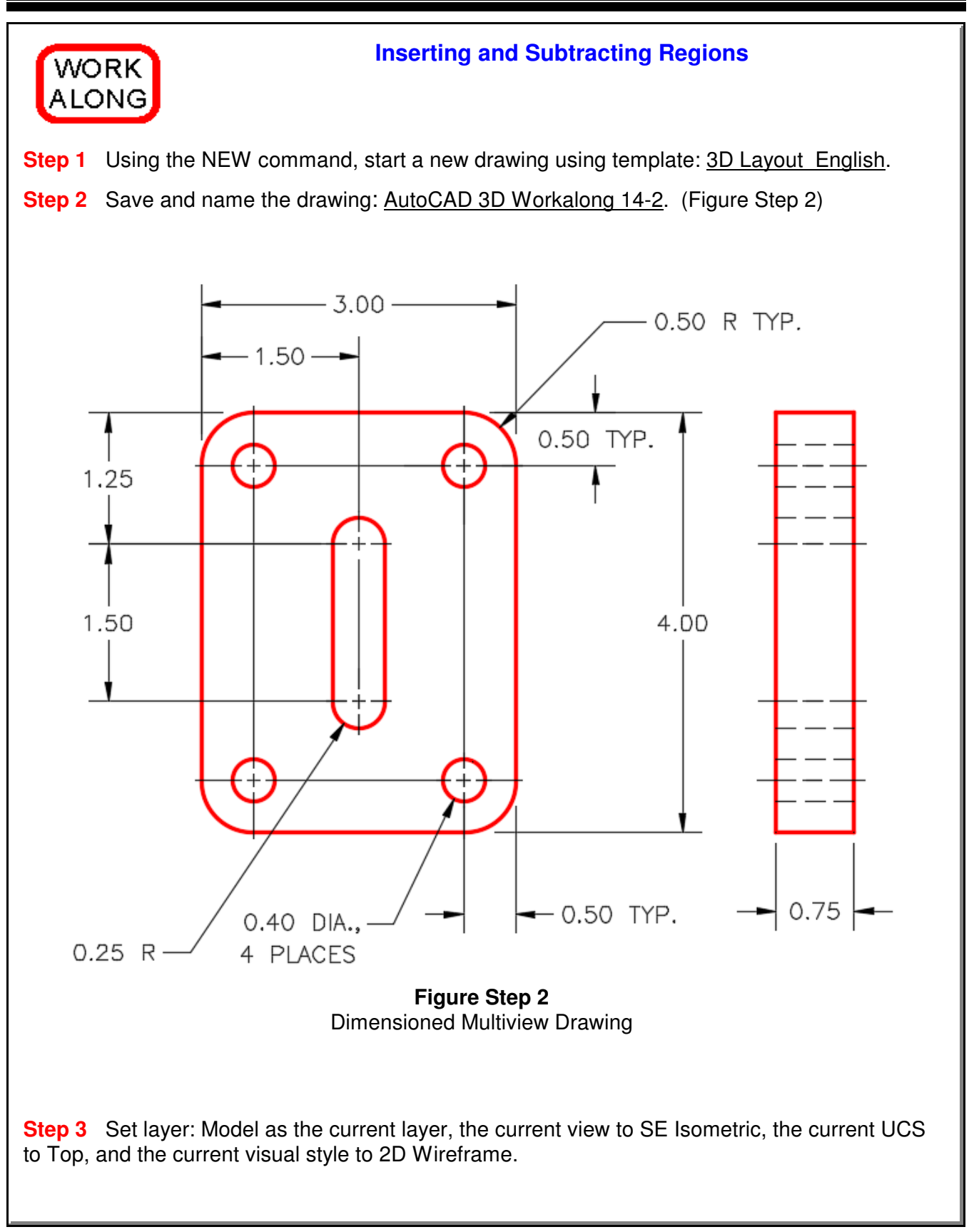

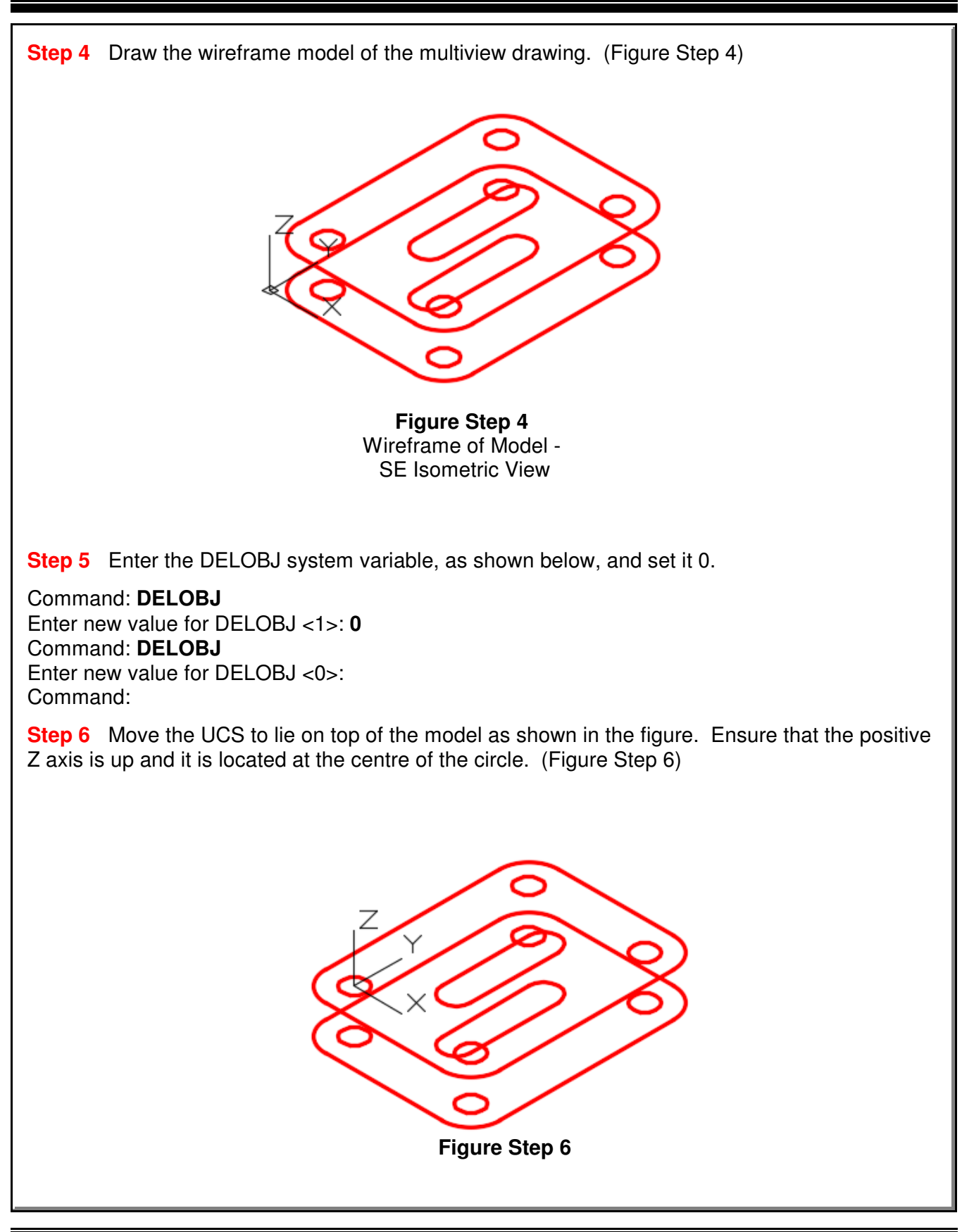

**Step 7** Using what you learned earlier, use the PEDIT command to convert the lines and arcs to closed polylines. Check the objects with the Properties window to ensure that they are closed. (Figure Step 7)

**Figure Step 7**

**Author's Comments:** If the bottom of the object is the same as the top it is easier to copy the closed plines rather then recreating them. You should delete the model lines and arcs that exist on the bottom first before copying the plines so that you do not duplicate the objects.

**Step 8** Delete all of the objects except the circles on the bottom of the model and then copy the plines you just created to the bottom. (Figure Step 8)

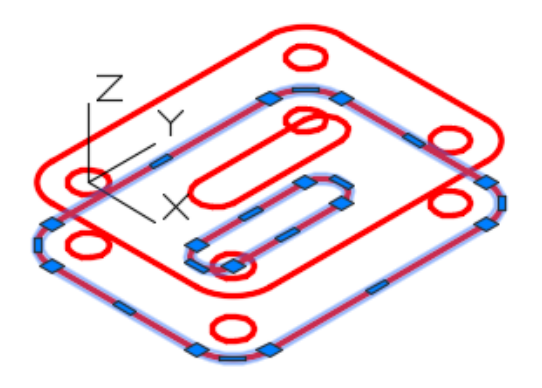

**Figure Step 8**

**Step 9** Set layer: Surface 1 as the current layer and enter the REGION command, as shown below, to create regions for the five closed objects on top of the model.

Command: **REGION** Select objects: 1 found (Select each object, by picking them one at a time.) Select objects: 1 found, 2 total Select objects: 1 found, 3 total Select objects: 1 found, 4 total Select objects: 1 found, 5 total Select objects: 5 loops extracted. 5 Regions created. Command:

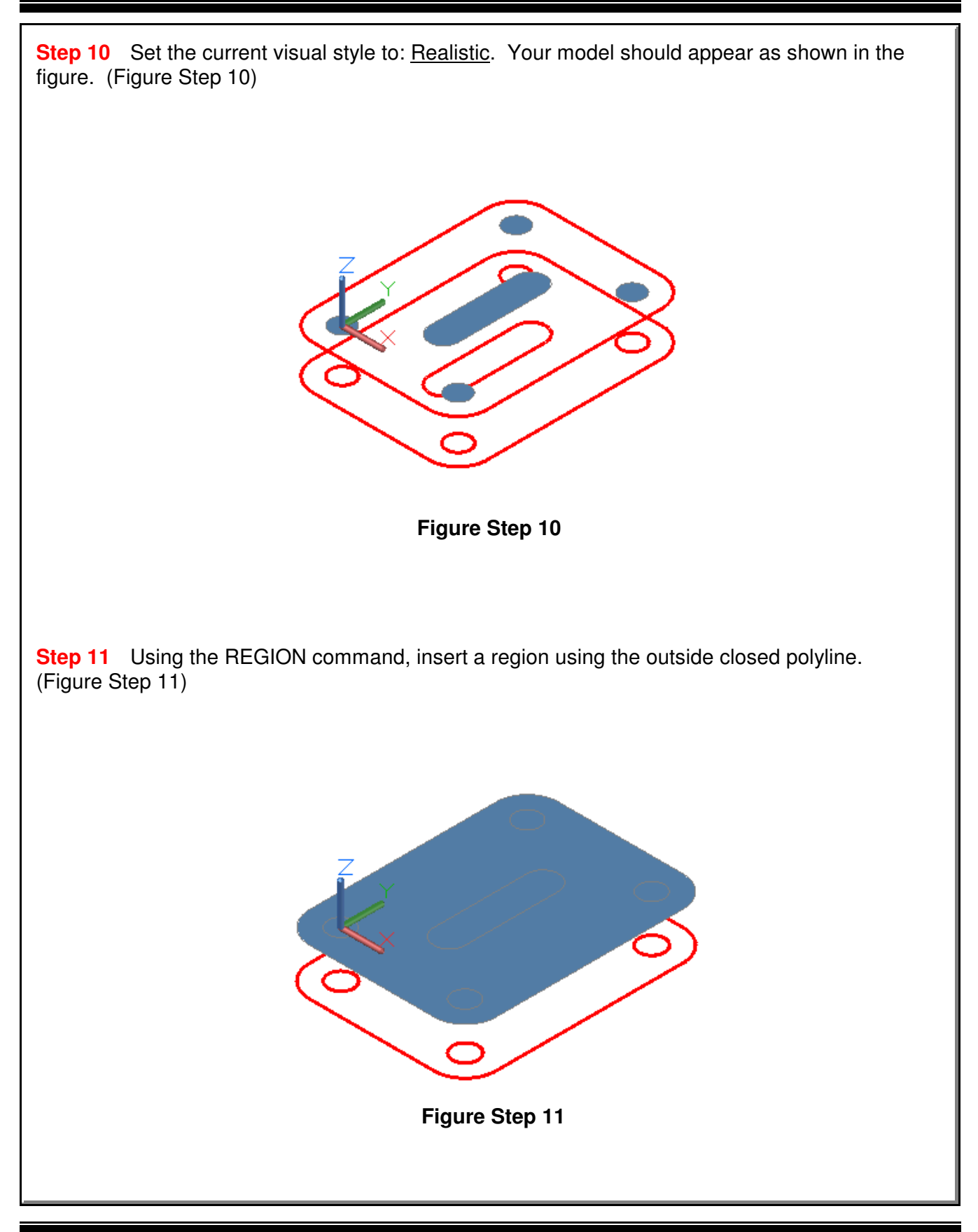

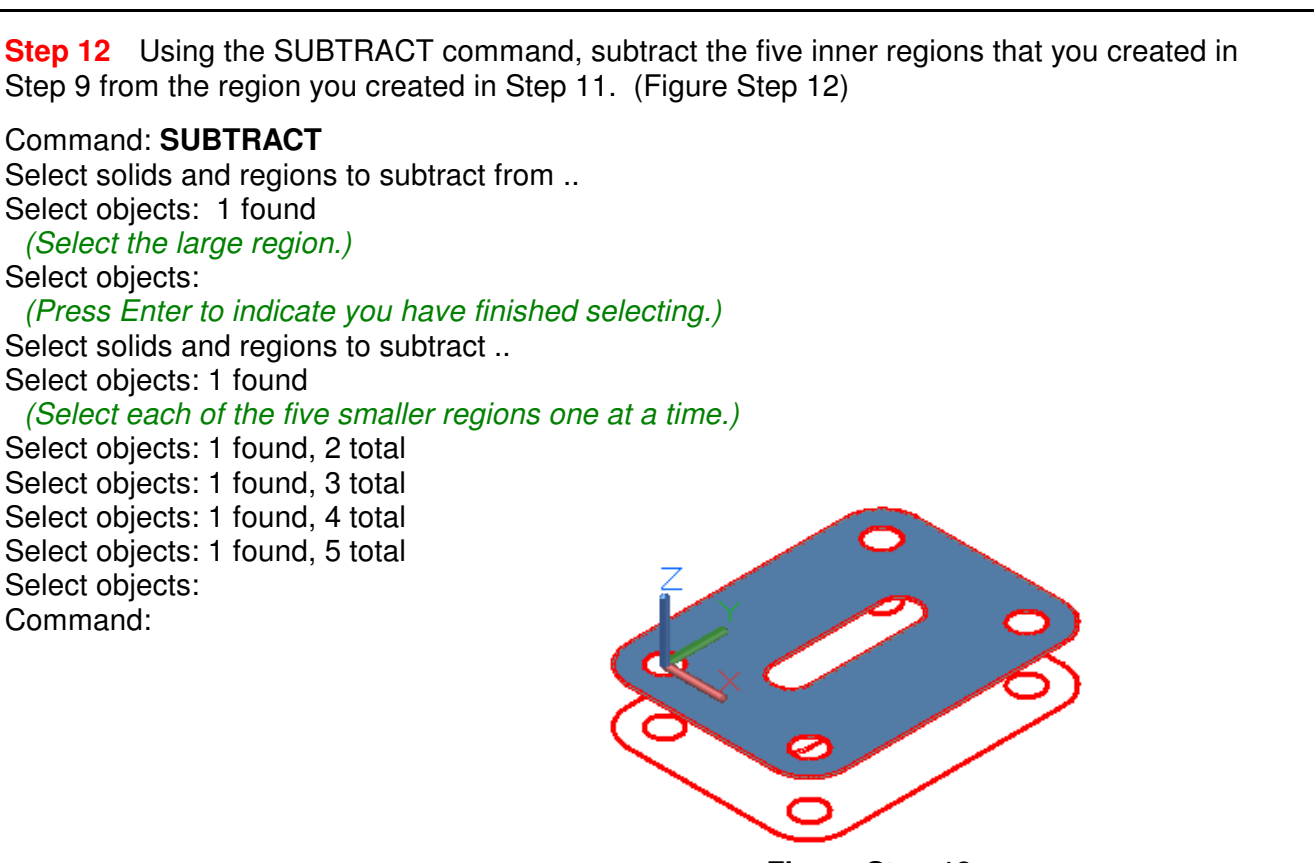

**Figure Step 12**

**Author's Comments:** When using the SUBTRACT command, first select the region you want to subtract from and then press Enter. Then select the region(s) you want to subtract from it.

**Step 13** Ensure that layer: Surface Off is off and then change the layer of the region you just created to layer: Surface Off. Your model will now appear as shown in the figure. (Figure Step 13)

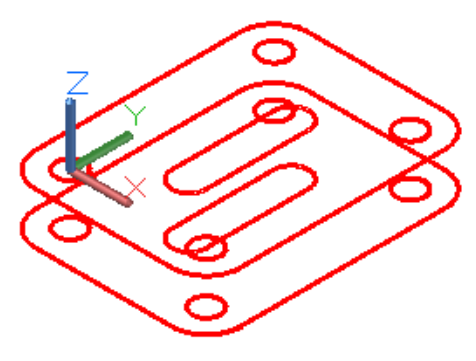

**Figure Step 13**

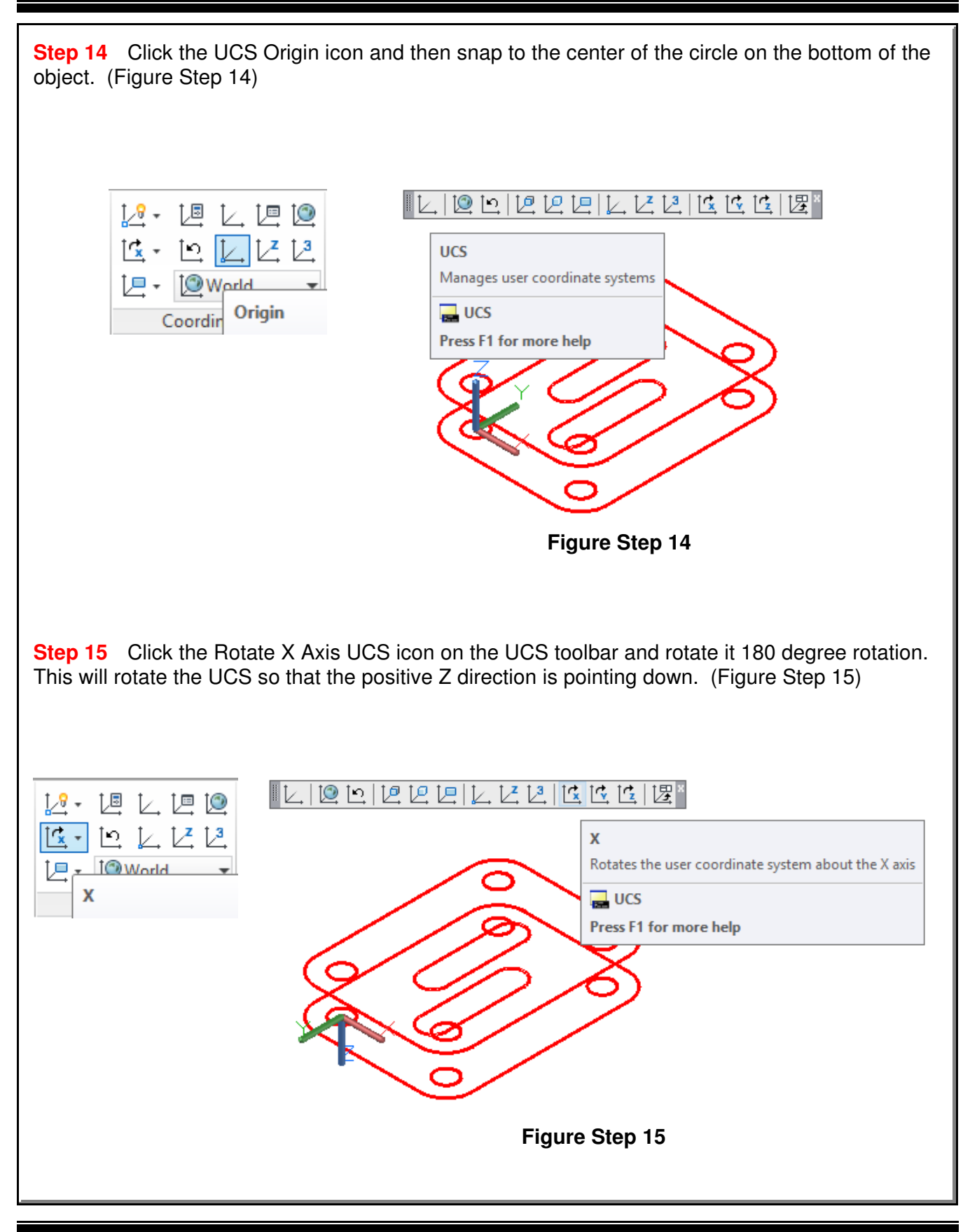

**Step 16** Using the 3DORBIT command, rotate the model around about 180 degrees and then using what you learned in Steps 10 to 12, insert the regions on the bottom. Subtract the inner regions as you did before. (Figure Step 16)

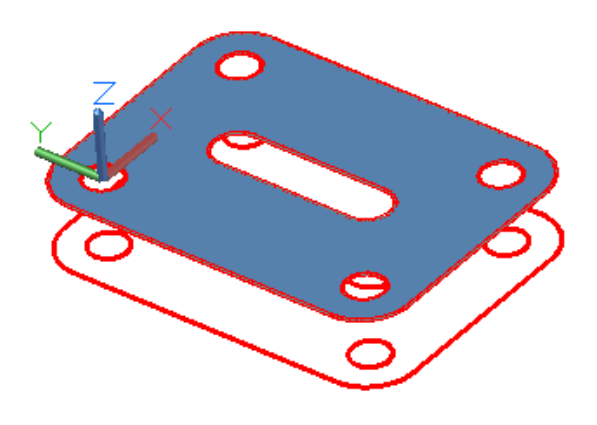

**Figure Step 16**

**Step 17** Change the layer of the regions to layer: Surface Off and then using the RULESURF command, create surfaces on the edges and holes in the model. Create the surfaces on layer: Surface 1. (Figure Step 17)

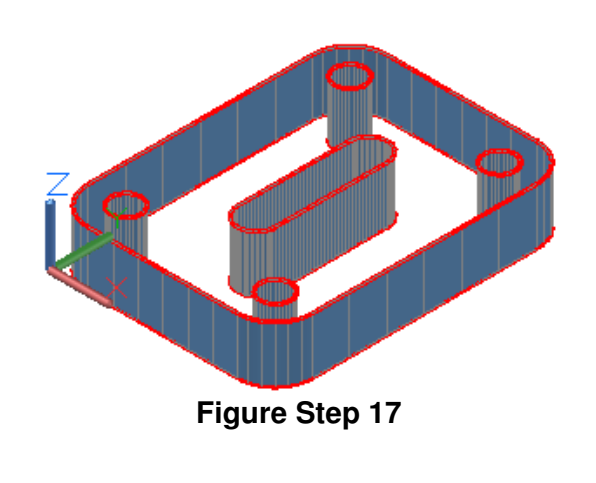
**Step 18** Turn layers: Model and Construction off and change the layer of the regions to layer: Surface 1. Your completed model should appear as shown in the figure. Use the 3DORBIT command to check that the complete model is surfaced. (Figure Step 18)

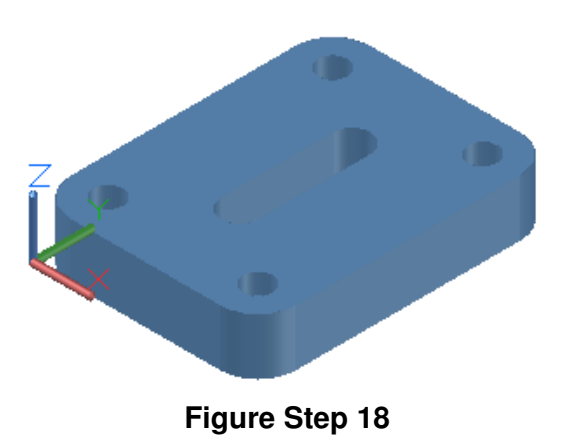

**Step 19** Save and close the drawing.

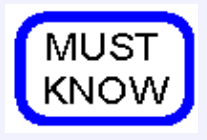

A region is a two-dimensional solid created within a closed object. Regions can only be created within closed plines, circles, ellipses and splines. The

complete region must lay on one plane. A region is actually a 2D solid.

While regions are not technically surfaces, they will shade and can be rendered, therefore, can be used to surface a model.

If the system variable DELOBJ is set to 1, AutoCAD will delete the closed object that was used to create the region. In most cases, it is important for you to set this variable to 0 to retain your original wireframe object used to create the region.

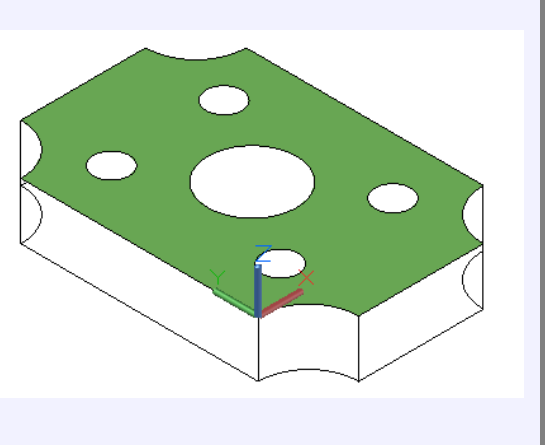

### **The Key Principles in Module 14**

**1** A region is a two-dimensional solid created using a closed polyline, circle, ellipse, or spline as the boundary. Each region must lie on one plane.

**2** While regions are not technically surfaces, they will shade and can be rendered, therefore, can be used to surface a model. A shaded region will only be visible when viewed from the positive Z direction of the UCS that was current when the region was created.

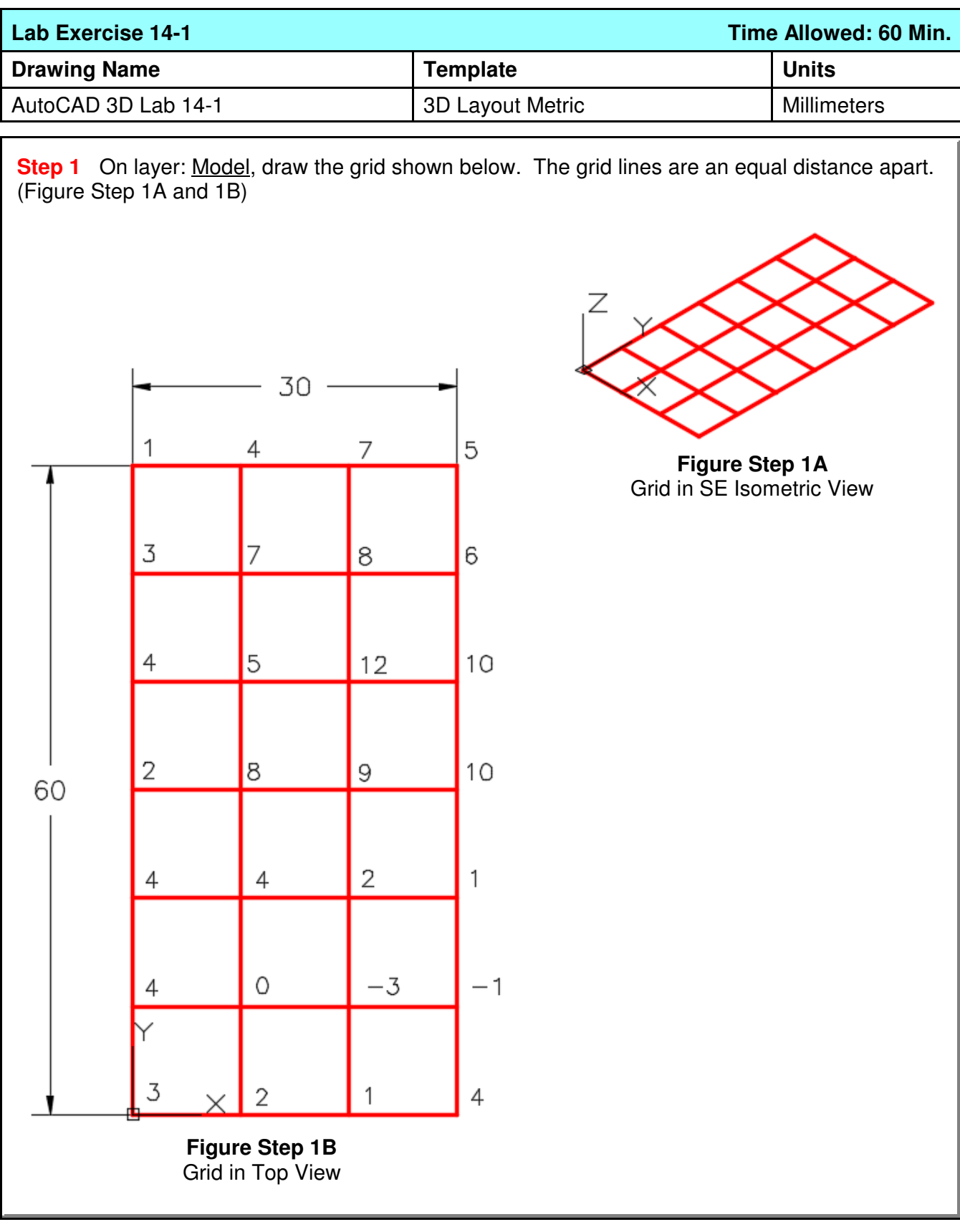

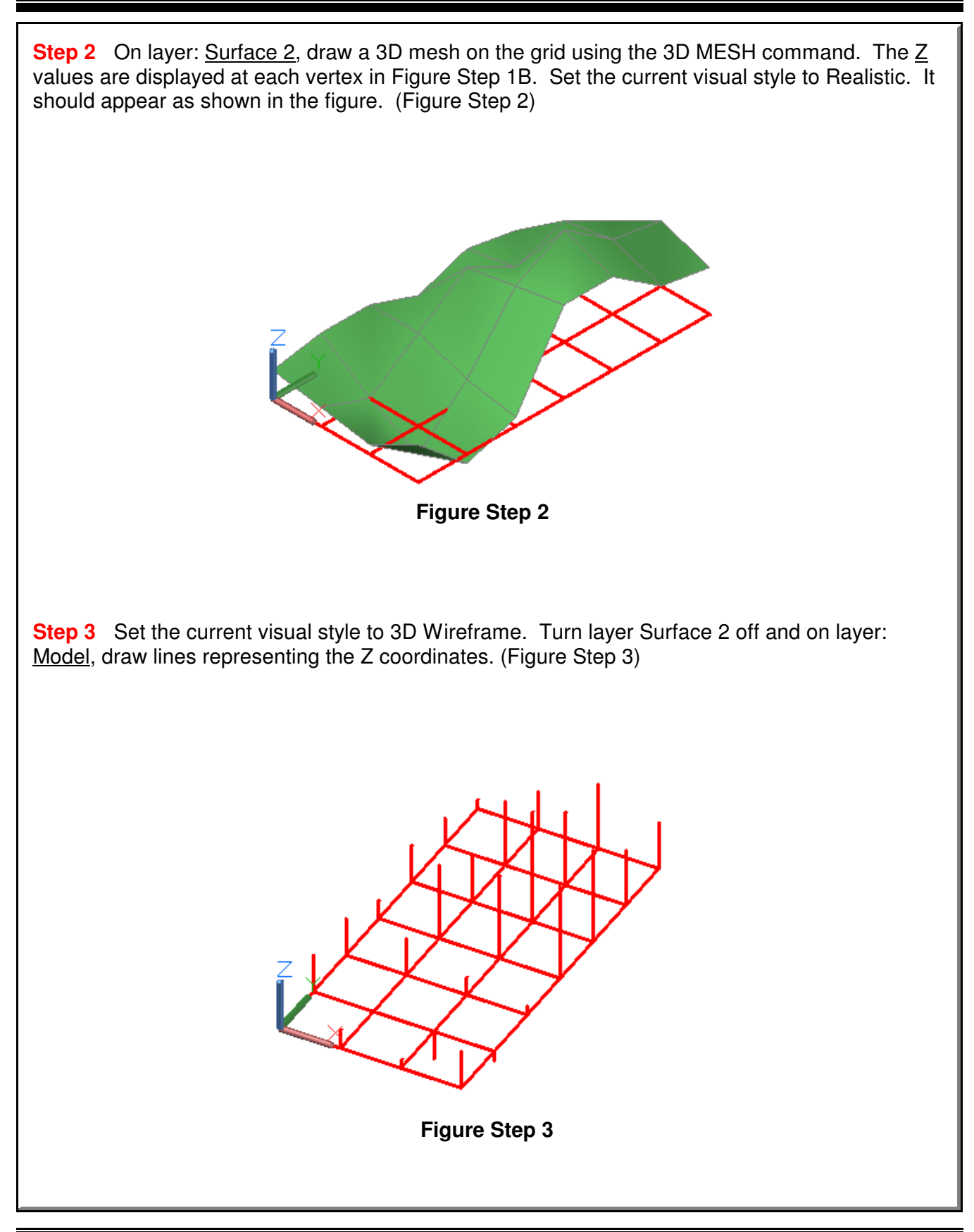

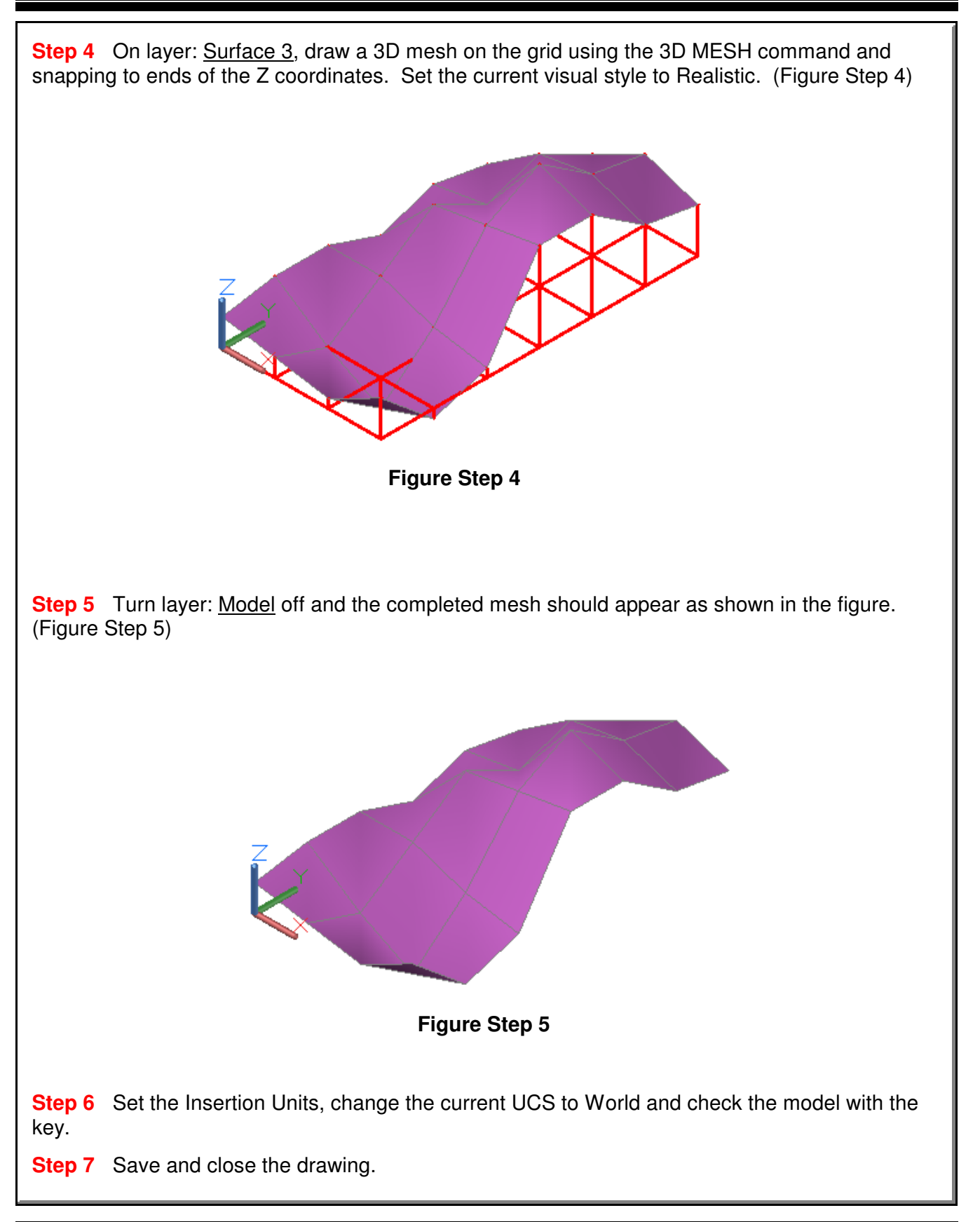

#### AutoCAD Self-paced eBook - AutoCAD 3D - Revised 2019-10-30 14 - 19

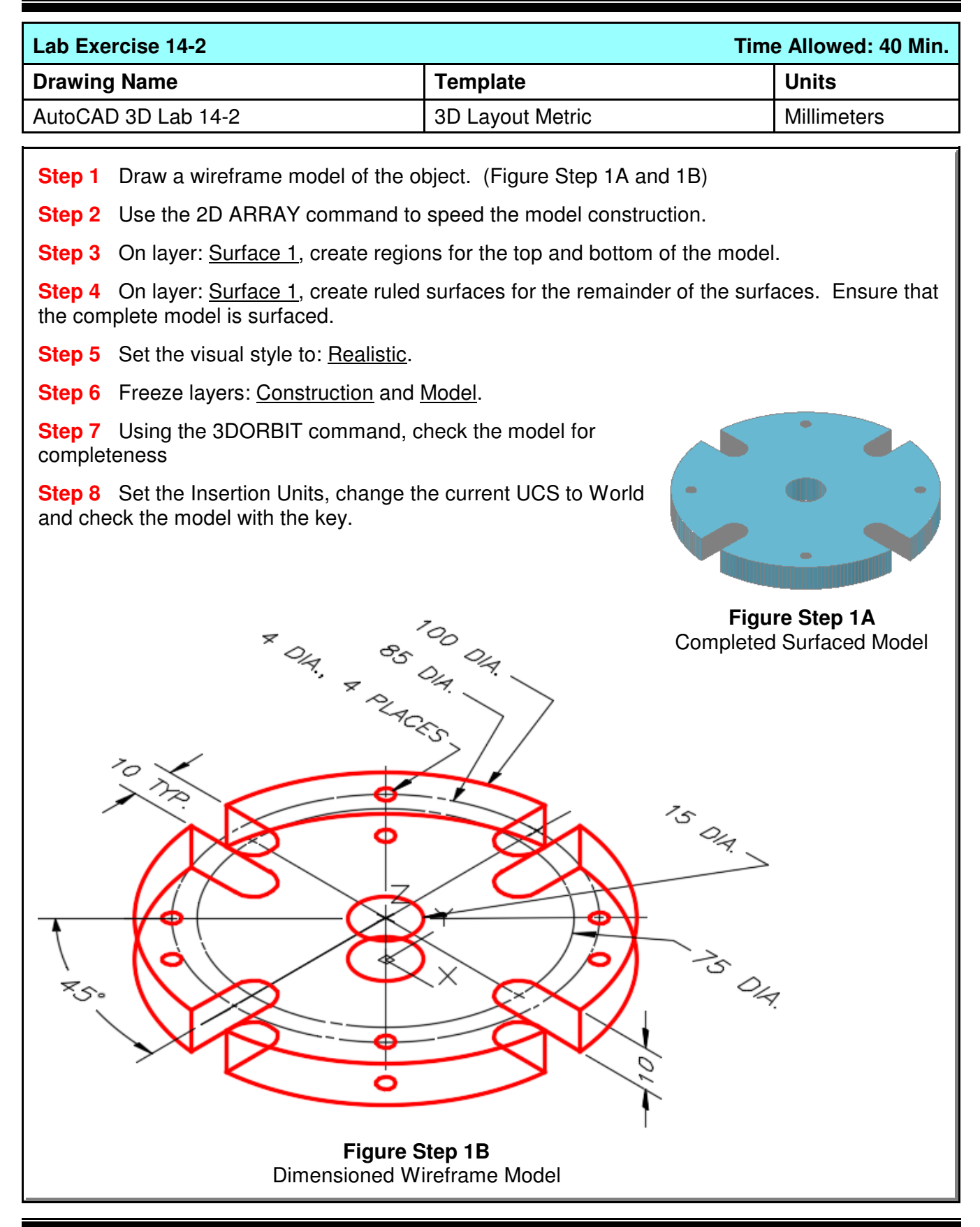

#### 14 - 20 AutoCAD Self-paced eBook - AutoCAD 3D - Revised 2019-10-30

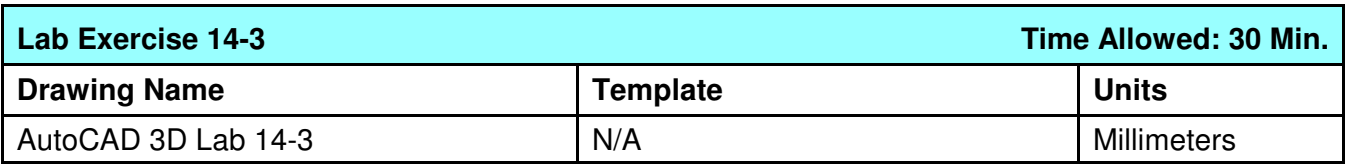

**Step 1** Open the drawing: **AutoCAD 3D Lab 03-2.** 

**Step 2** Save the drawing with the name: AutoCAD 3D Lab 14-3.

- **Step 3** On layer: Surface 1, create regions and surfaces on all sides and holes. (Figure Step 3)
- **Step 4** Set the visual style to Realistic.
- **Step 5** Freeze layers: Construction and Model.
- **Step 6** Using the 3DORBIT command, check the model for completeness

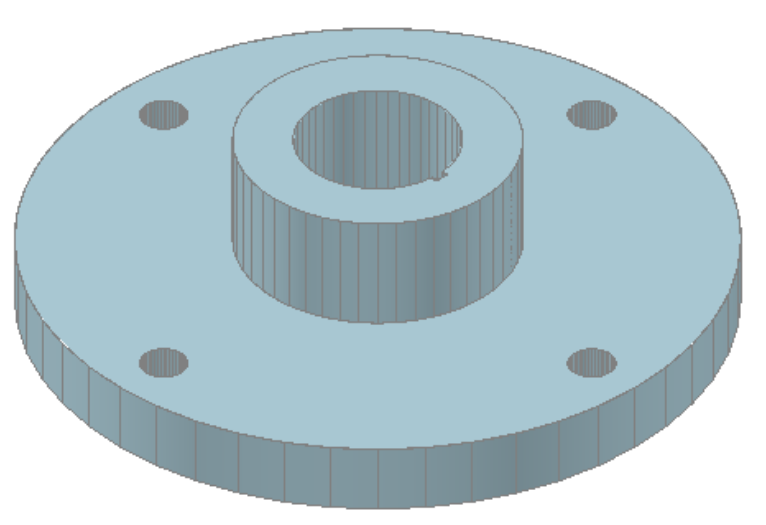

**Figure Step 3** Completed Surfaced Model

**Step 7** Save and close the drawing.

**Author's Comments:** Do not be concerned if your shaded model does not match the figures in the module exactly. There are many visual style settings that can be set to change the look of the shaded model. For now, all you should be concerned about is being able to surface the model. The advanced features of customizing visual styles are taught in the AutoCAD 3D Advanced eBook.

#### AutoCAD Self-paced eBook - AutoCAD 3D - Revised 2019-10-30 14 - 21

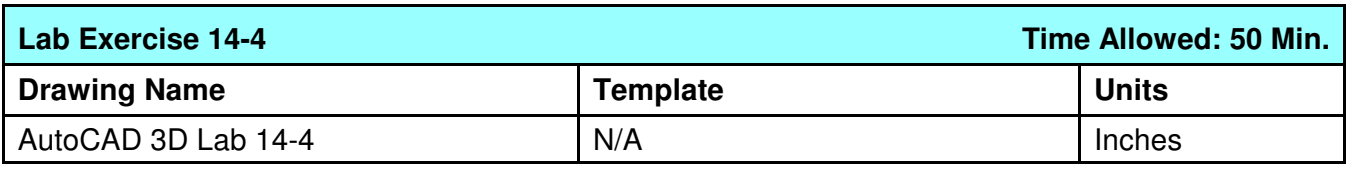

**Step 1** Open the drawing: **AutoCAD 3D Lab 09-3.** 

**Step 2** Save the drawing with the name: **AutoCAD 3D Lab 14-4.** 

- **Step 3** On layer: Surface 2, create regions and surfaces on all sides and holes. (Figure Step 3)
- **Step 4** Set the visual style to: Realistic.
- **Step 5** Freeze layers: Construction and Model.
- **Step 6** Using the 3DORBIT command, check the model for completeness

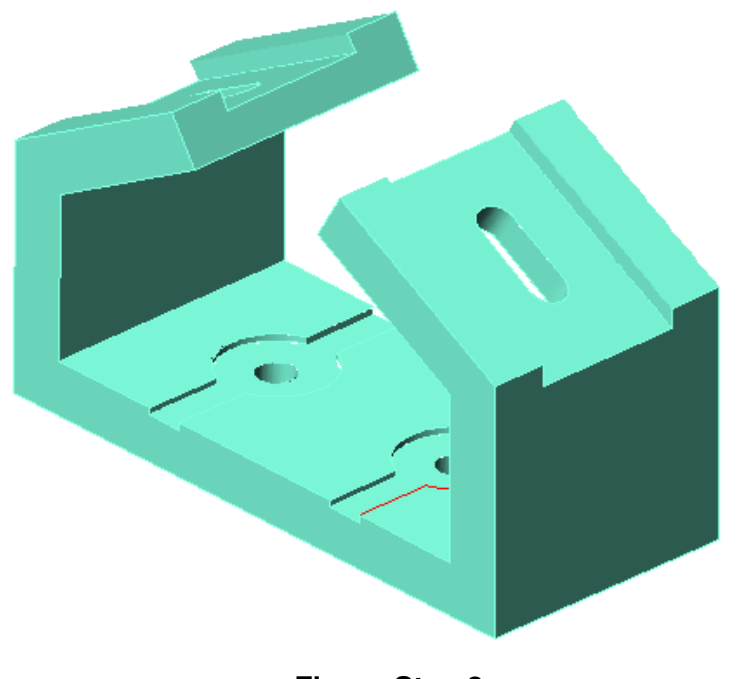

**Figure Step 3** Completed Surfaced Model

**Step 7** Save and close the drawing.

**Author's Comments:** Do not be concerned if your shaded model does not match the figures in the module exactly. There are many visual style settings that can be set to change the look of the shaded model. For now, all you should be concerned about is being able to surface the model. The advanced features of customizing visual styles are taught in the AutoCAD 3D Advanced eBook.

**Notes**

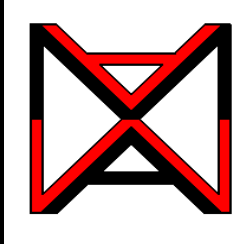

# AutoCAD® Self-paced eCourse AutoCAD 3D Module 15 Surface Modeling - Part 4

### **Learning Outcomes**

When you have completed this module, you will be able to:

- **1** Describe a 3D polyline and how it compares to a 2D polyline.
- **2** Apply the 3DPOLY command and draw 3D polylines.
- **3** Apply the EDGESURF command.

**4** Apply the PEDIT, SURFTYPE, SPLFRAME, SURFV, and SURFU commands and system variables to modify the appearance of 3D meshes.

#### **3D Polylines**

Since the release of AutoCAD 14, polylines created with the PLINE command have been created as lightweight polylines. Sometimes called a 2D polylines, shown in Figure 15-1, lightweight polyline are greatly improved over the older heavyweight or 3D polylines. A 2D polyline must lay on a single plane.

A 3D polyline is created with the 3DPOLY command using XYZ coordinates to locate each of the vertices. See Figure 15-2. A 3D polyline is not restricted to lay on the same plane. It requires a larger part of the drawings database compared to a 2D polyline. For that reason, use 3D polylines only when absolutely required in 3D modeling. 3D polylines must be constructed with lines only and cannot contain arcs or be given a width.

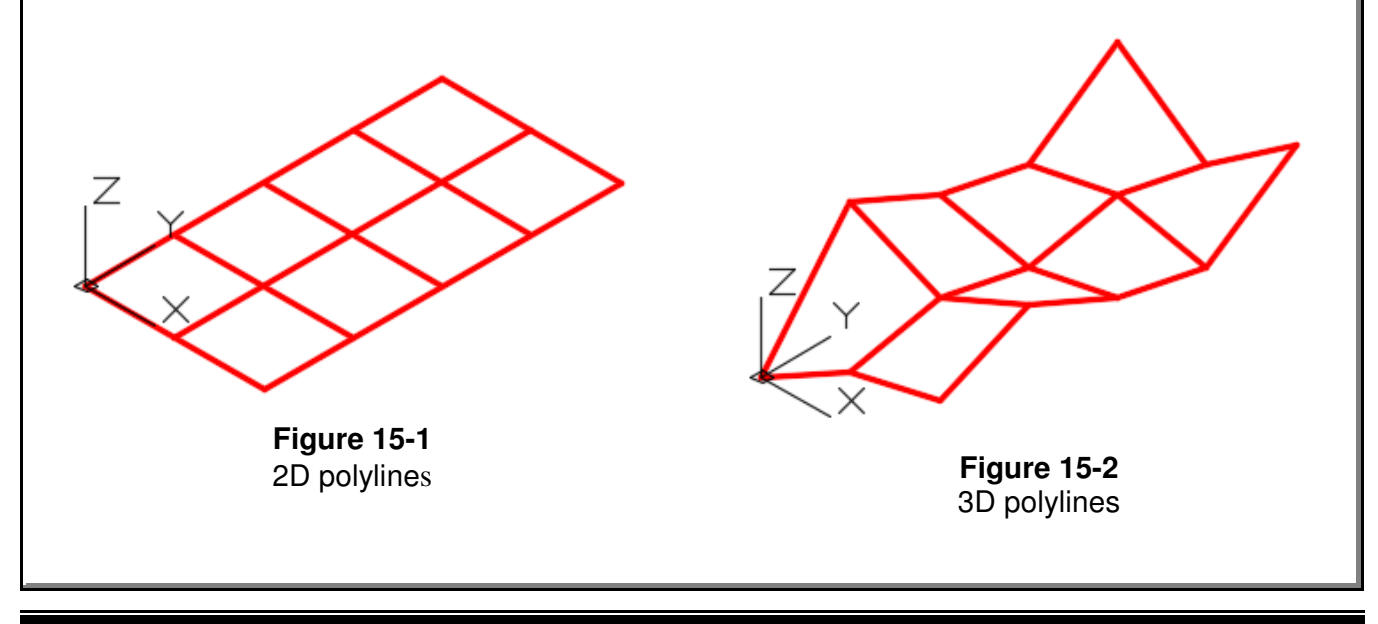

# **AutoCAD Command: 3DPOLY**

The 3DPOLY command is used to create 3D polylines.

#### Shortcut: none

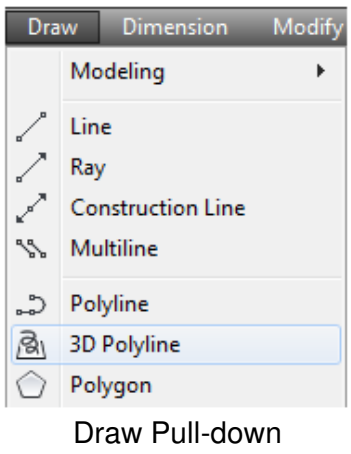

# **AutoCAD Command: EDGESURF**

The EDGESURF command is used to create a surface mesh by selecting four drawing objects. The drawing objects can be lines, arcs, 2D polylines, and 3D polylines.

Shortcut: none

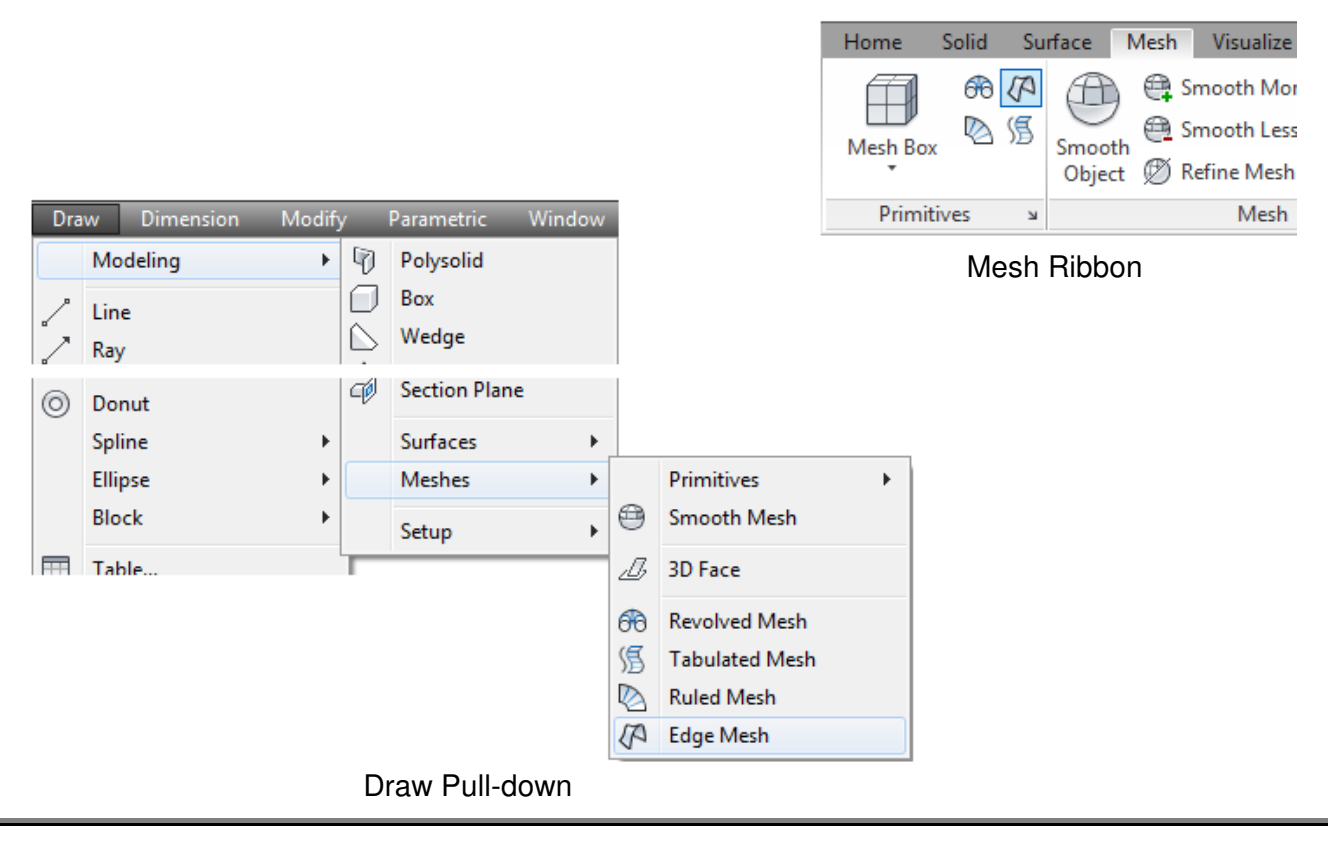

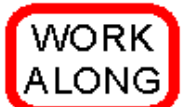

**Surfacing Models Using 3D Polylines and Edge Surfaces**

**Step 1** Open the drawing: **AutoCAD 3D Workalong 14-1.** 

**Step 2** Using the SAVEAS command, save the drawing with the name: AutoCAD 3D Workalong 15-1.

**Step 3** Turn off all layers except layer: Model.

**Step 4** Set the current visual style to 2D Wireframe, the current UCS to World and the current view to SE Isometric. Your model should appear as shown in the figure. (Figure Step 4)

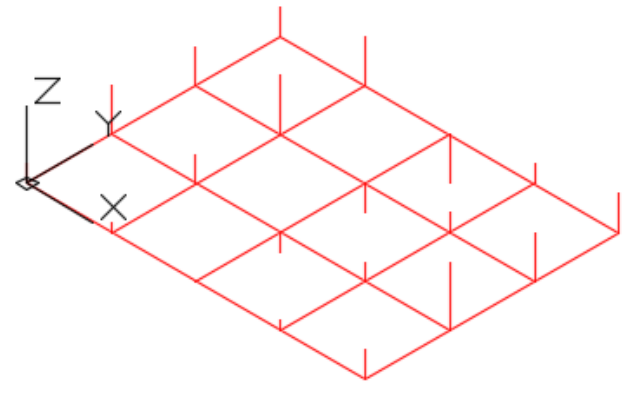

**Figure Step 4**

**Step 5** Set layer: 3D Pline as the current layer. Enter the 3DPOLY command, as shown below, to draw 3D polylines between all of the Z coordinates on the grid in both the X and the Y direction. (Figure Step 5)

#### Command: **3DPOLY**

Specify start point of polyline: (end) **P1** Specify endpoint of line or [Undo]: (end) **P2** Specify endpoint of line or [Undo]: (end) **P3** Specify endpoint of line or [Undo]: (end) **P4** Specify endpoint of line or [Close/Undo]: Command: **3DPOLY** Specify start point of polyline: (end) **P5** p3 d Specify endpoint of line or [Undo]: (end) **P6** Specify endpoint of line or [Undo]: (end) **P7**  $P<sup>2</sup>$ a Specify endpoint of line or [Undo]: (end) **P8** Specify endpoint of line or [Close/Undo]: Command: рб р рб

**Figure Step 5**

 $P^4$ 

p1 p

p8p

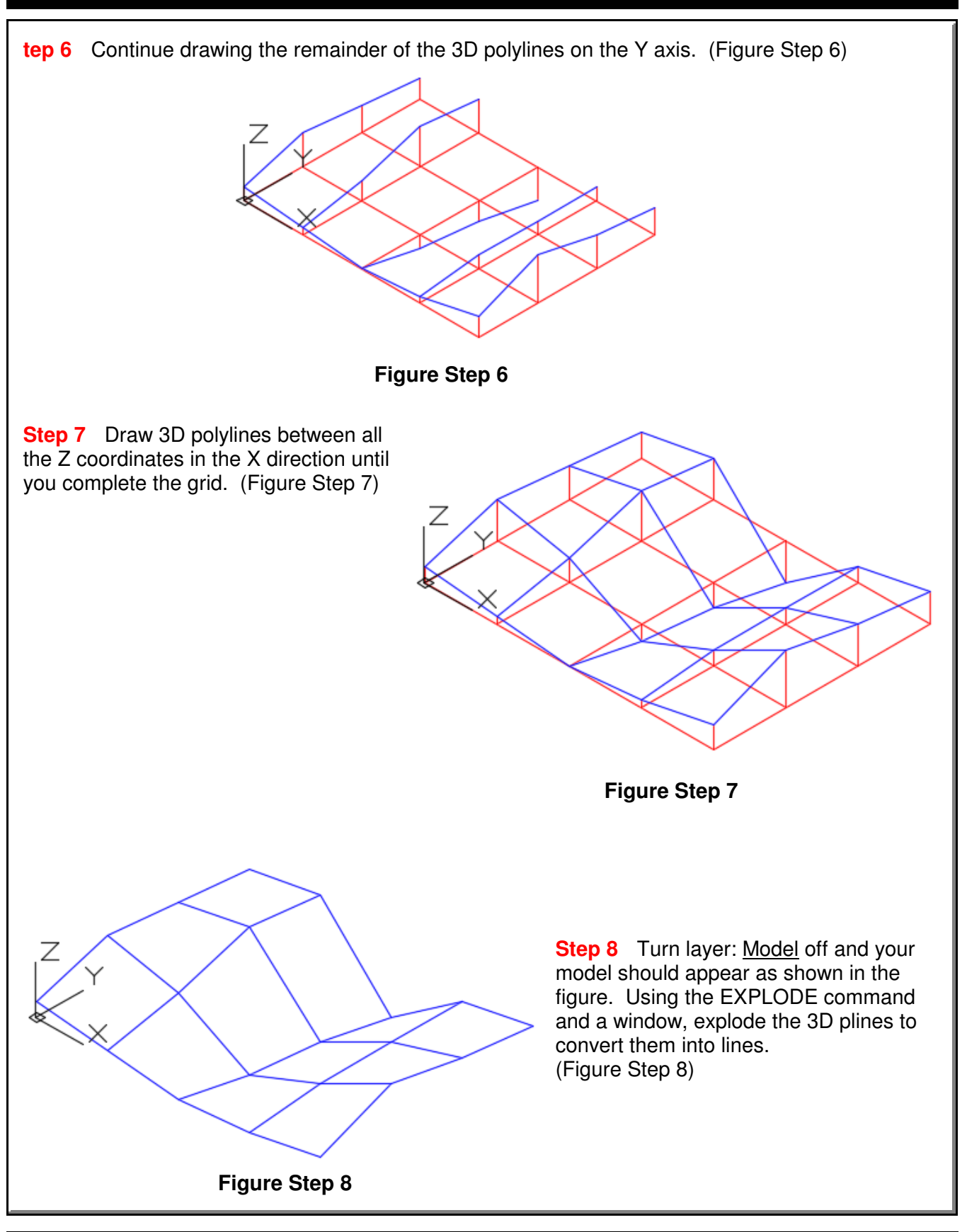

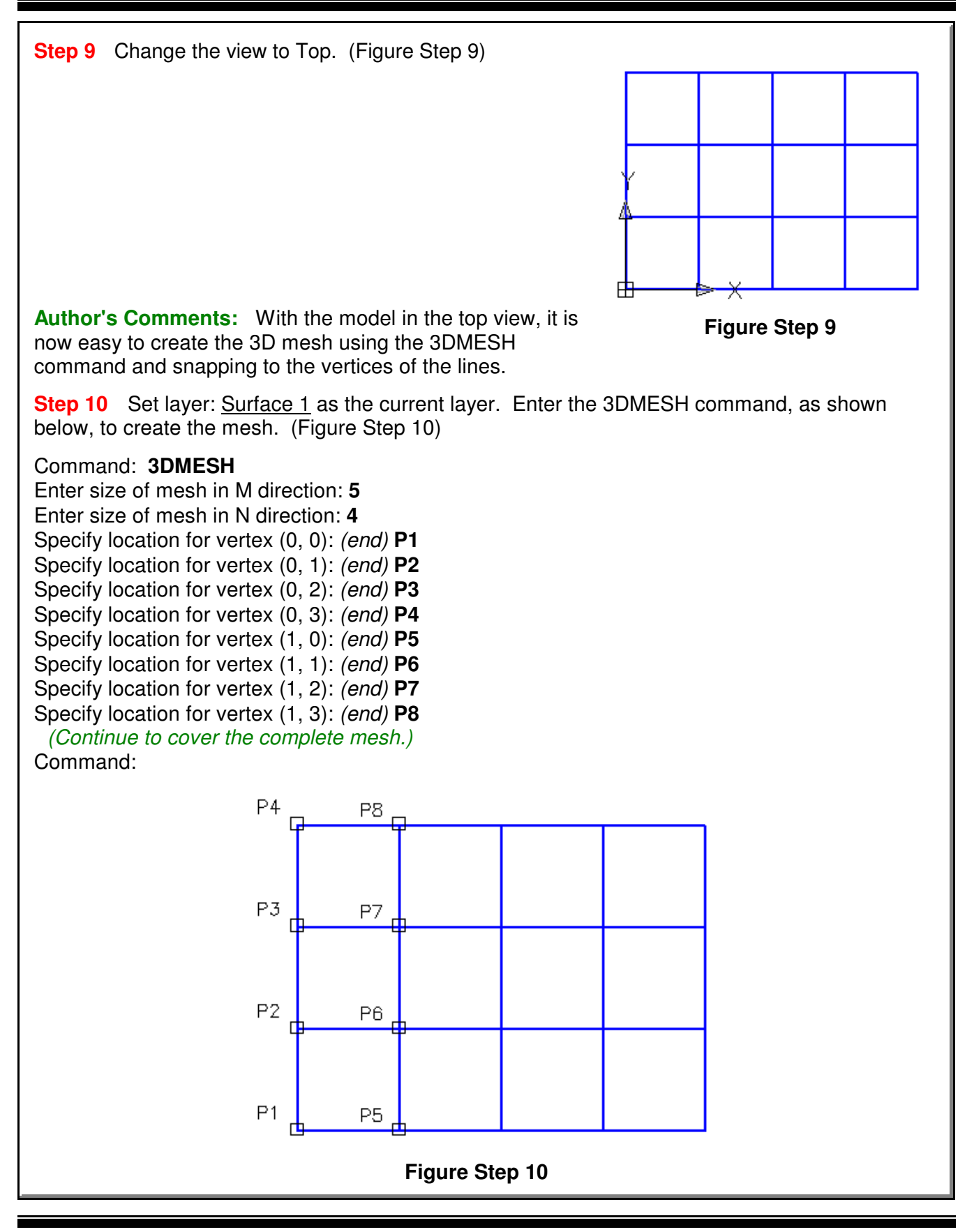

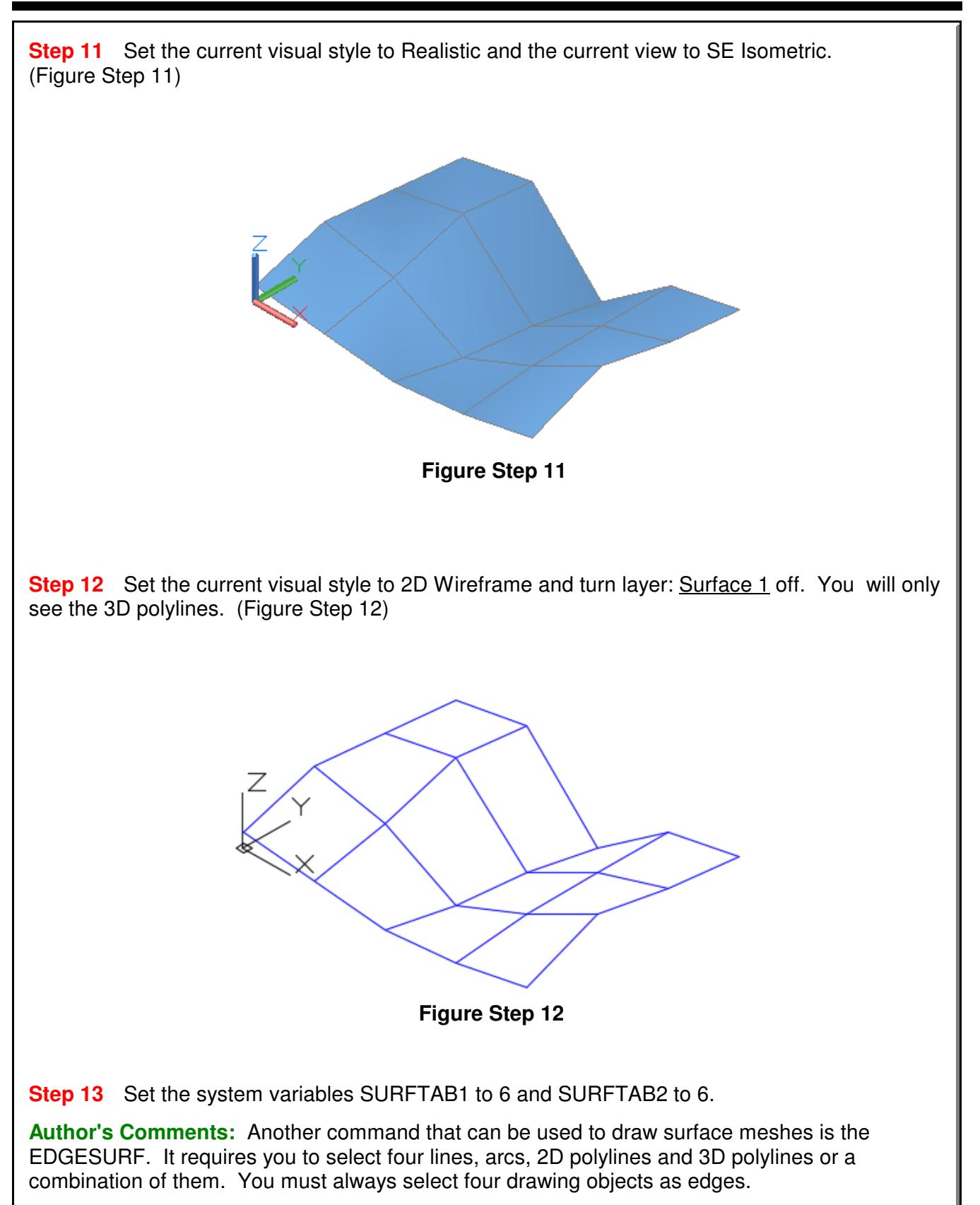

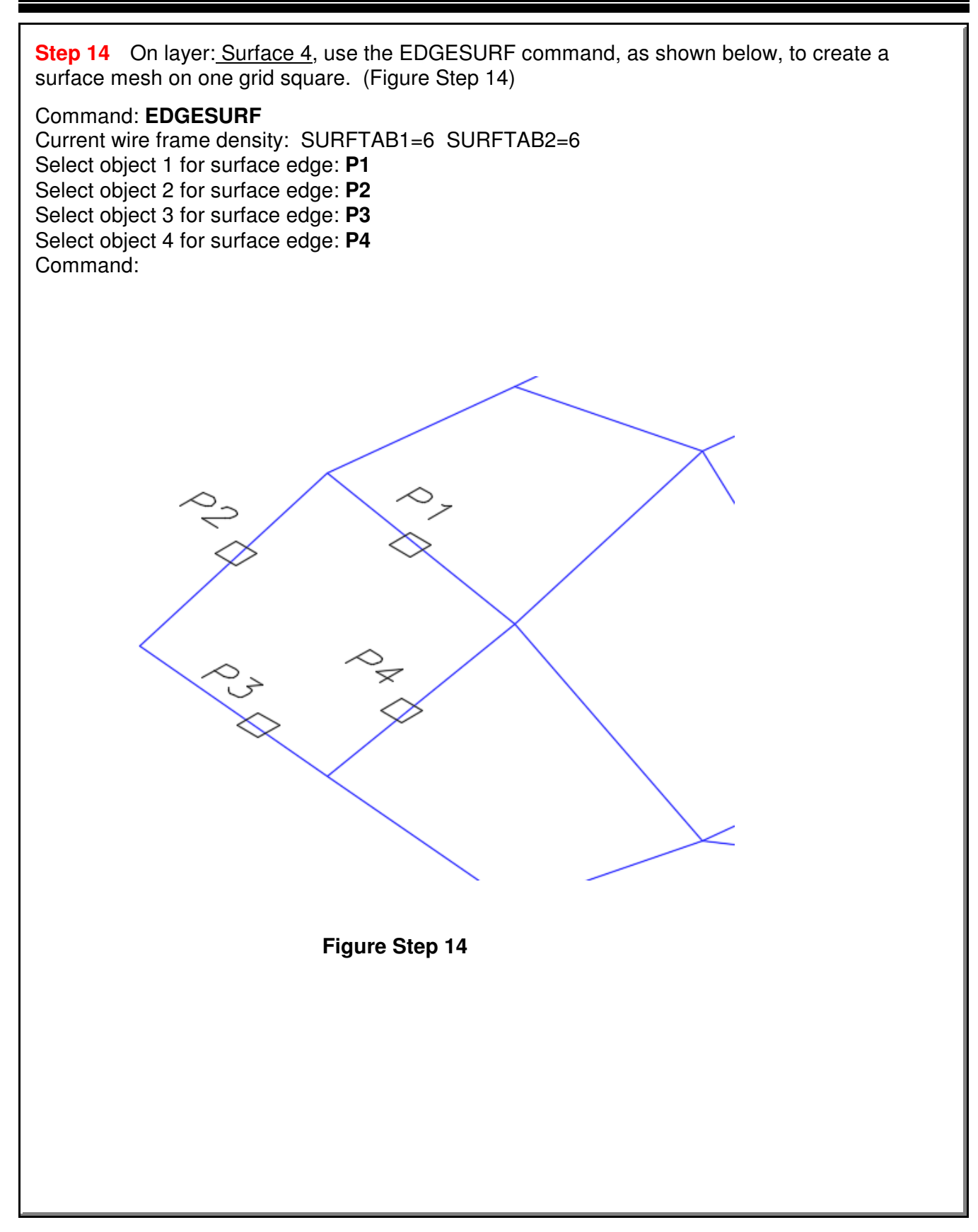

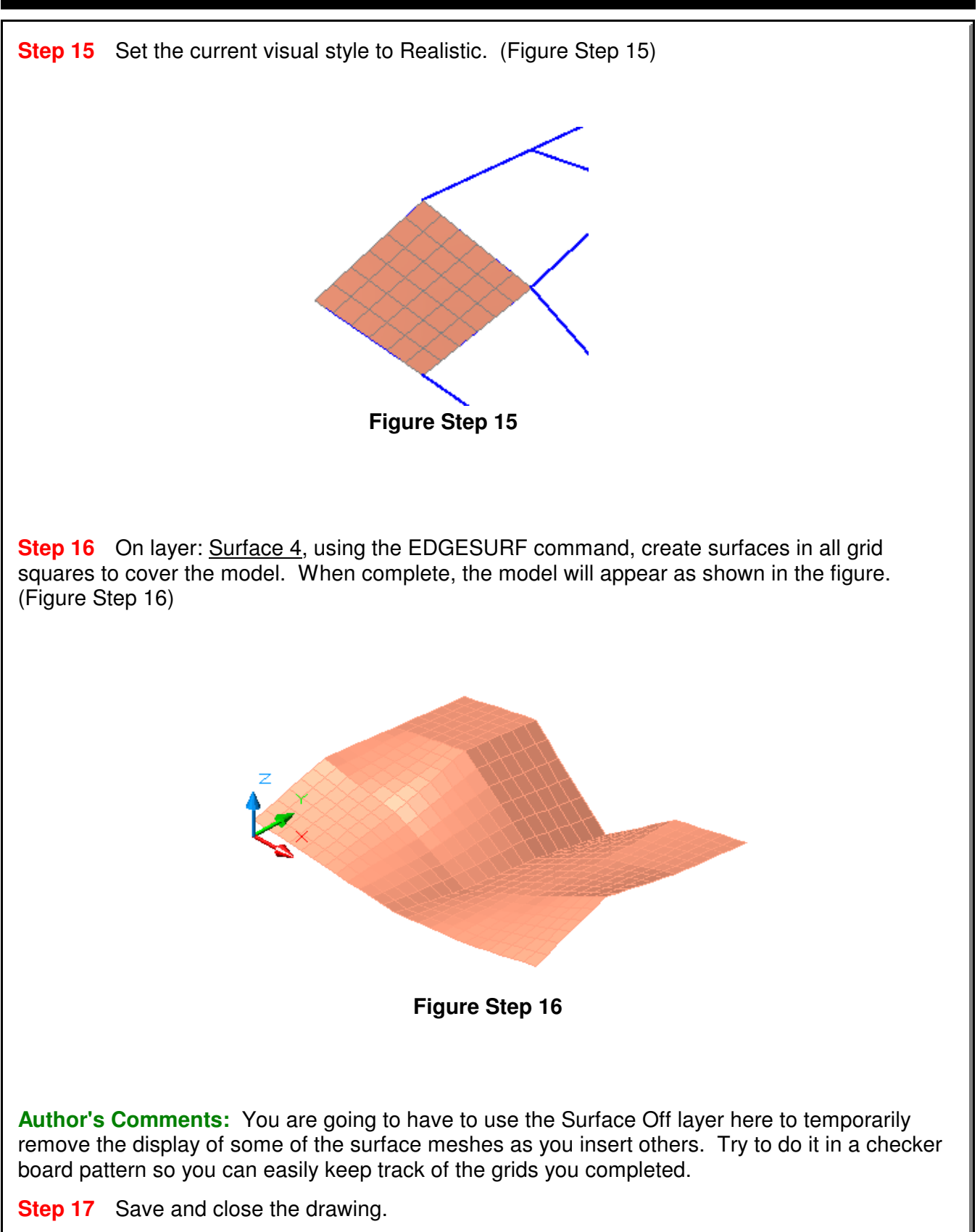

#### **Modifying the Appearance of Surface Meshes**

There are several system variables that can be used to modify or change the appearance of existing surface meshes or changing their mesh density. The PEDIT command and SURFV, SURFU, SURFTYPE, and SPLFRAME system variables are used to smooth and change the setting for the appearance of and mesh density of 3D meshes. If the desired results cannot be obtained using these system variables, it is sometime easier and faster to erase the surface and construct it again using a smaller base grid.

## **System Variable: SURFV and SURFU**

The SURFV and SURFU system variables are used to set the surface mesh density of the M and N directions when the Smooth option is selected in the PEDIT command.

Shortcut: none

SURFU sets the M direction. SURFV sets the N direction.

# **System Variable: SURFTYPE**

The SURFTYPE system variable is used to control the method AutoCAD fits the surface when the Smooth option is selected in the PEDIT command. Shortcut: none

It has the following settings:

- 5 Quadratic B-spline surface
- 6 Cubic B-spline surface
- 8 Bezier surface

## **System Variable: SPLFRAME**

The SPLFRAME command is used to control the display of splines and meshes that have been smoothed.

Shortcut: none

It has the following settings:

- 0 Enables the display of the smoothed meshes and spline-fit polylines.
- 1 Disables the display of the smoothed meshes or spline-fit polylines. It will display the original mesh. It does not display the invisible edges of 3D faces or polyface meshes.

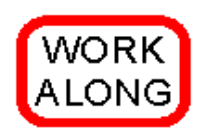

#### **Modifying the Appearance of Surface Meshes**

**Step 1** Open drawing: AutoCAD 3D Workalong 15-1. Using the SAVEAS command, save the drawing with the name: AutoCAD 3D Workalong 15-2.

**Step 2** Turn off all layers except layer: Surface 1. Set the current visual style to Realistic, the current UCS to World and the current view to SE Isometric. (Figure Step 2)

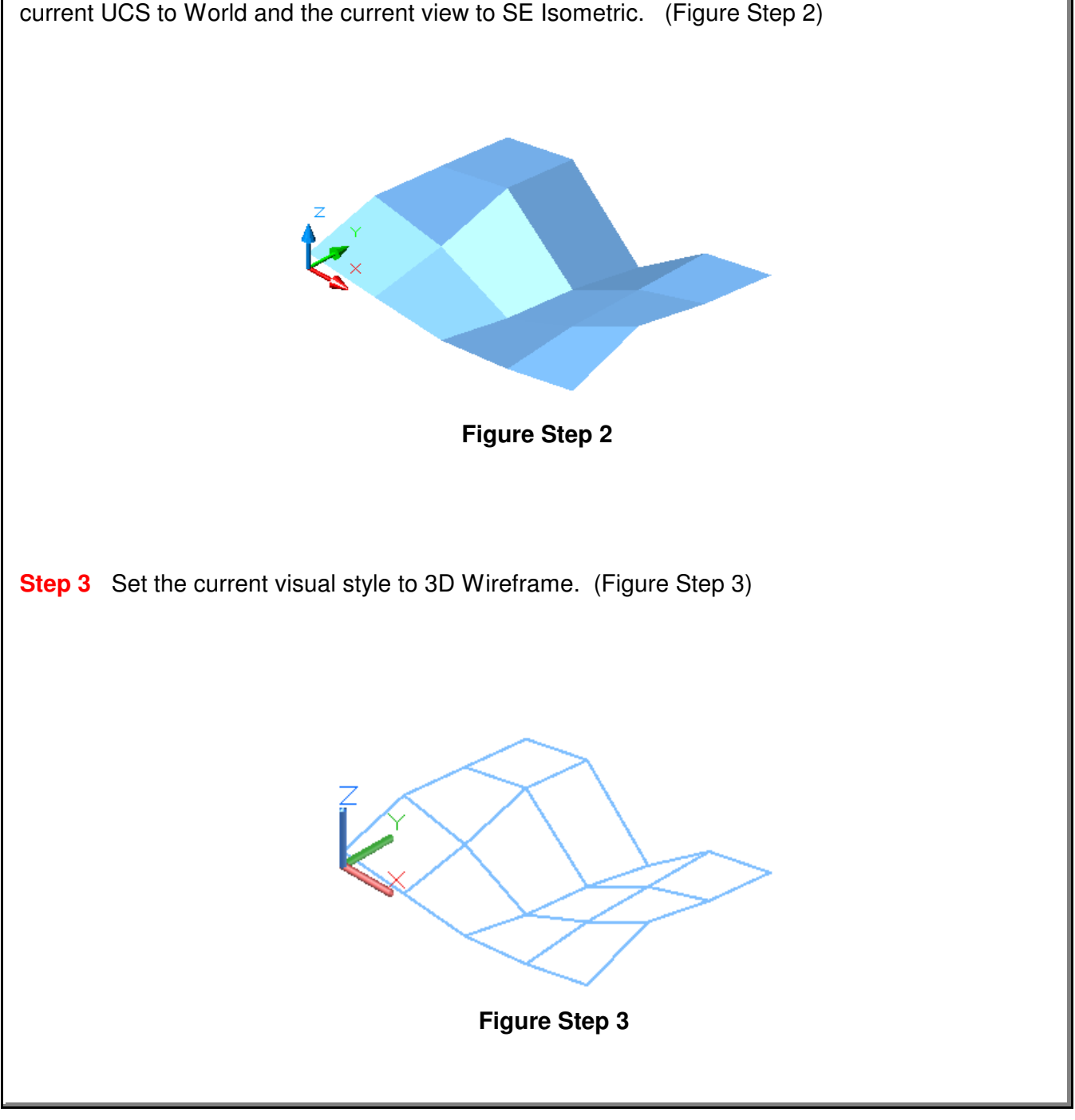

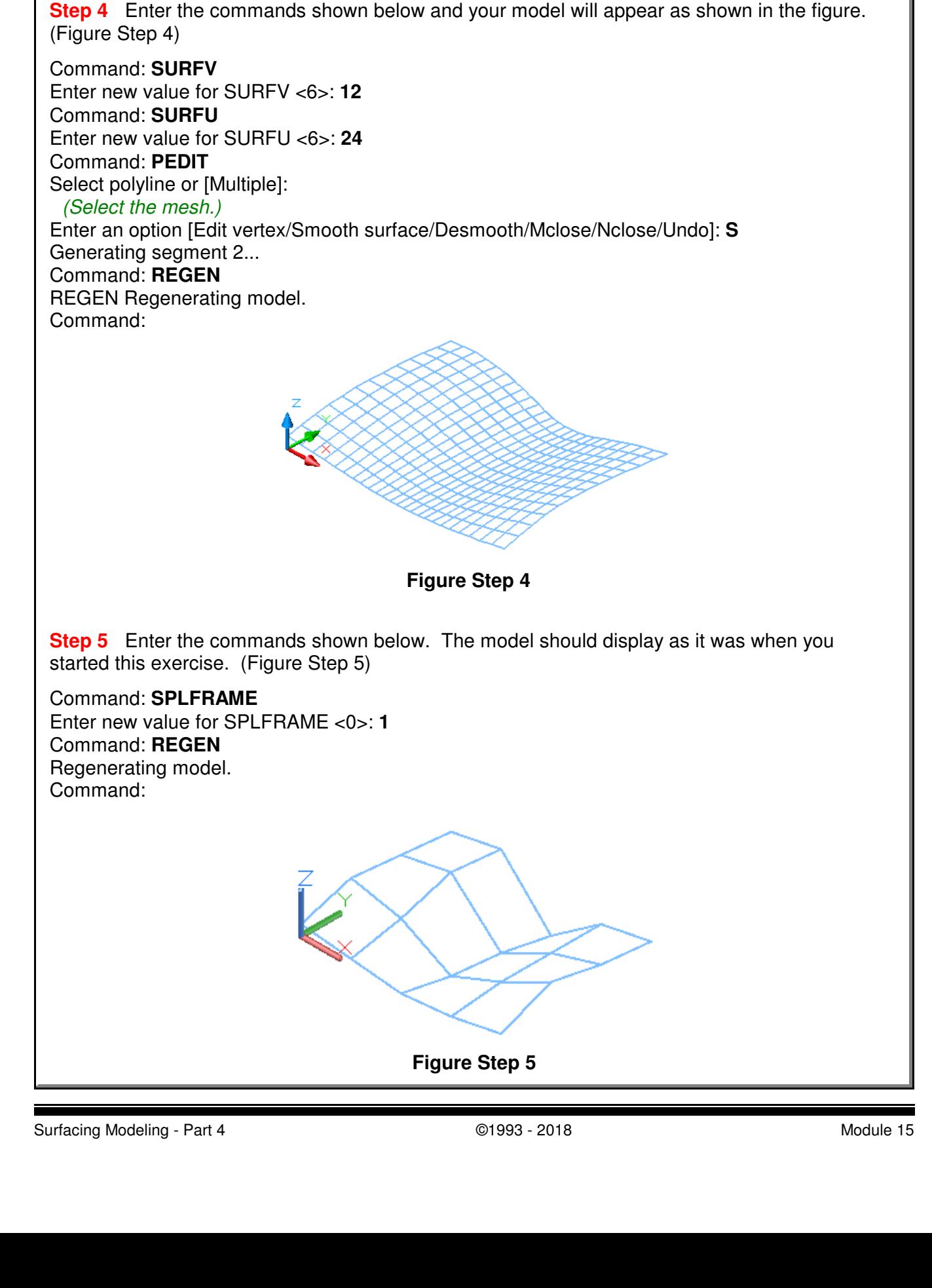

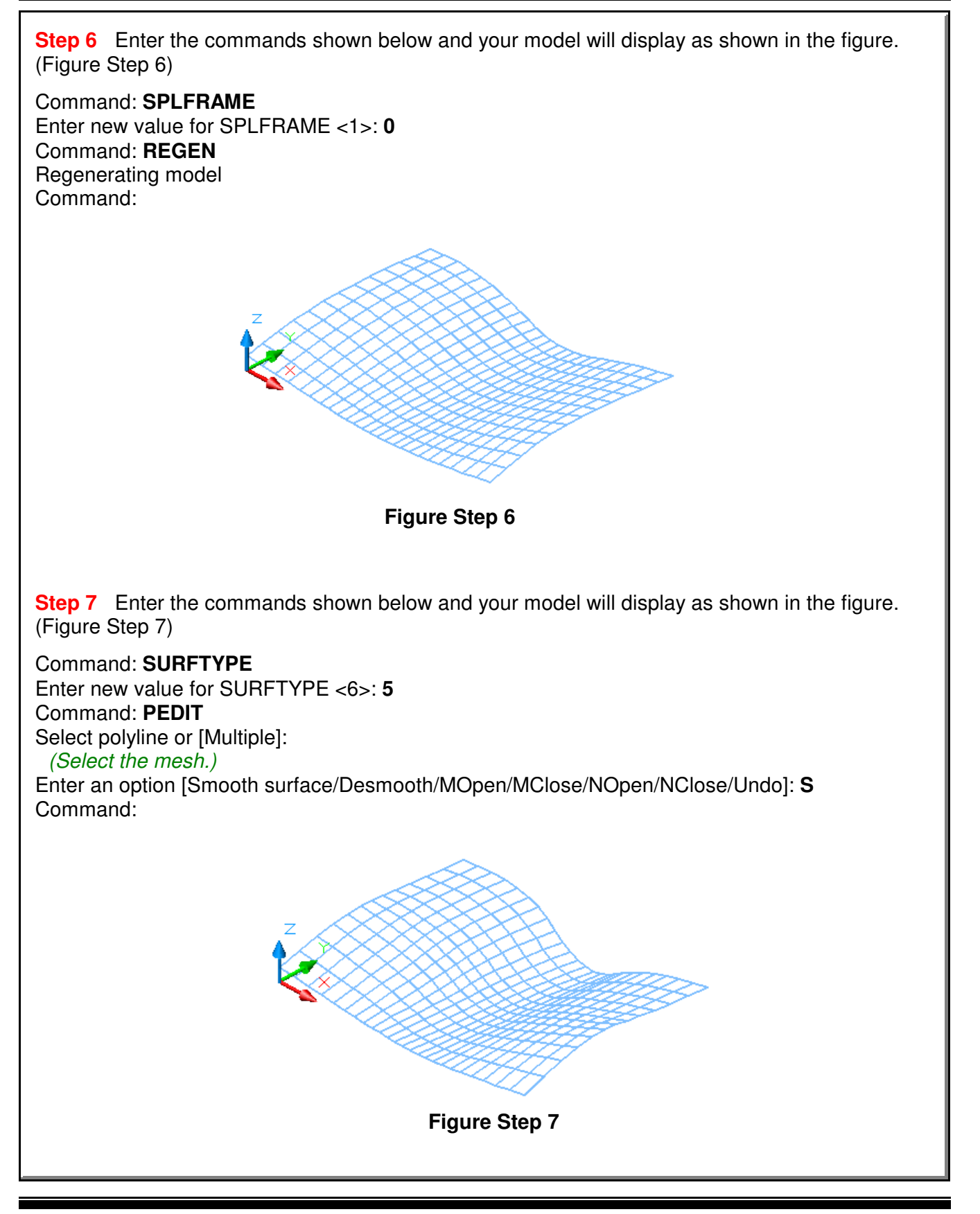

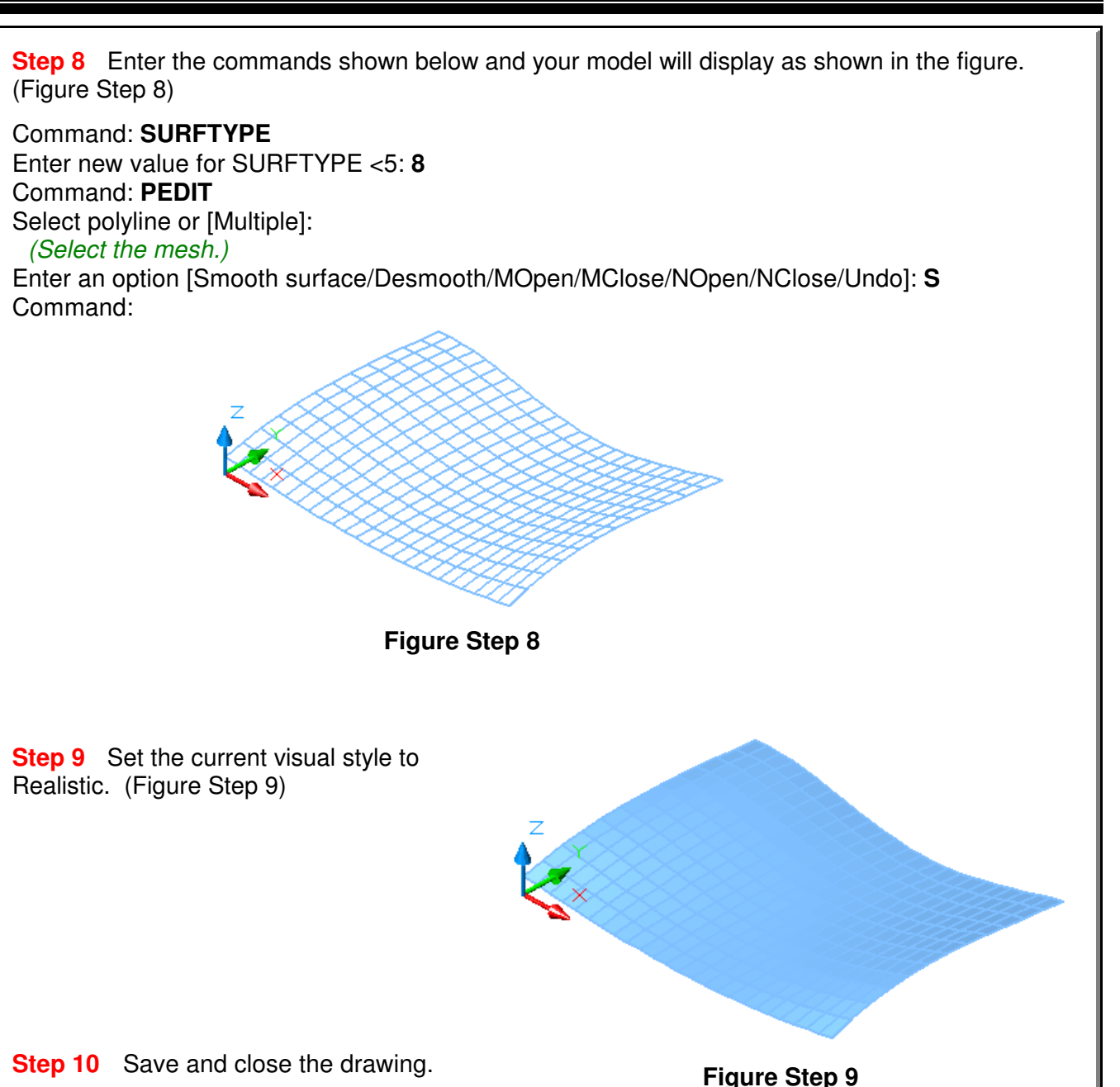

# **The Key Principles in Module 15**

**1** Sometimes called a 2D polyline, a lightweight polyline is greatly improved over the older heavyweight or 3D polylines. A 2D polyline must lay on a single plane.

**2** A 3D polyline is created with the 3DPOLY command using XYZ coordinates to locate each vertex. A 3D polyline is not restricted to lay on the same plane.

**3** The command PEDIT and system variables SURFV, SURFU, SURFTYPE, and SPLFRAME are used to smooth and change the setting for the appearance of and mesh density of 3D meshes.

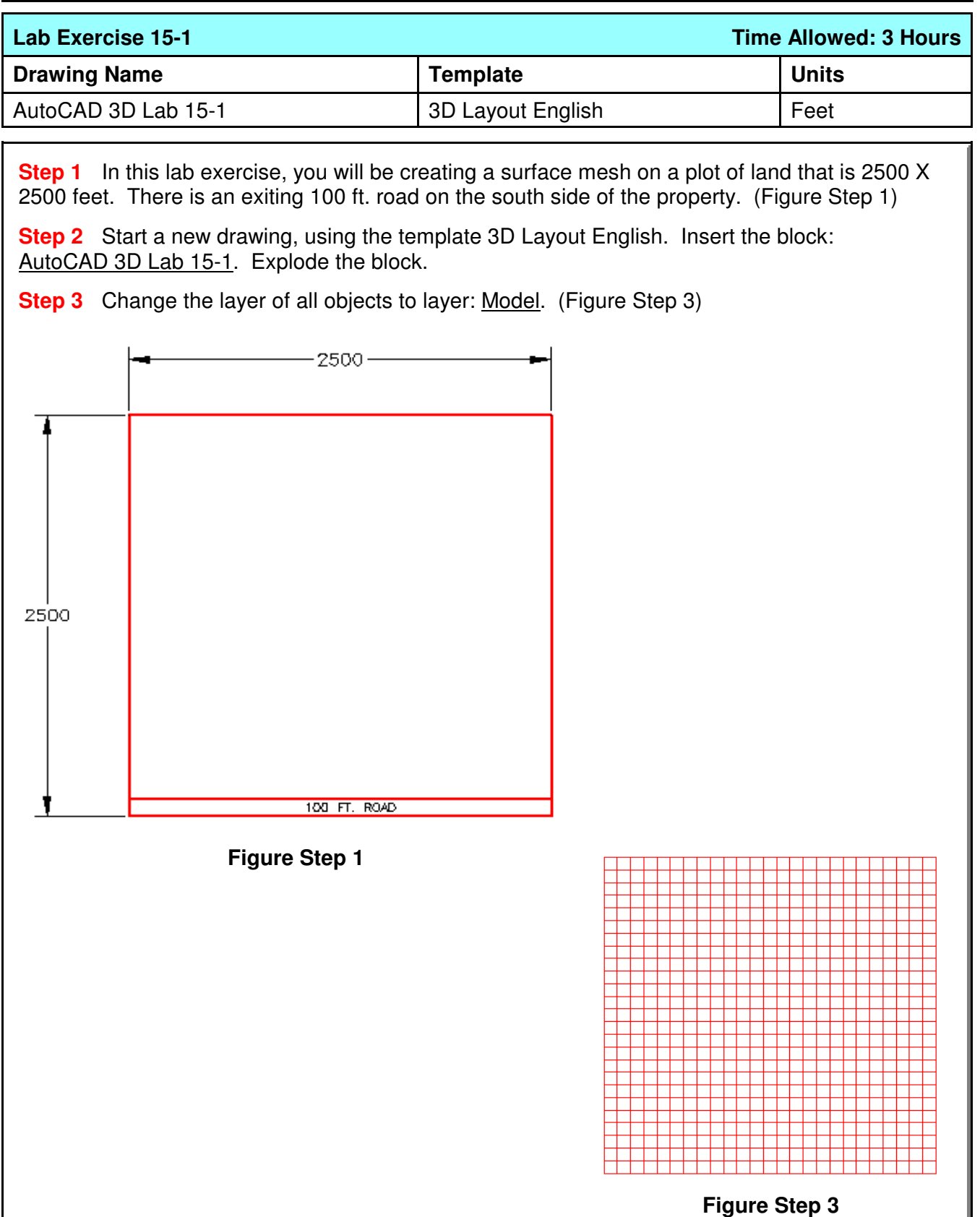

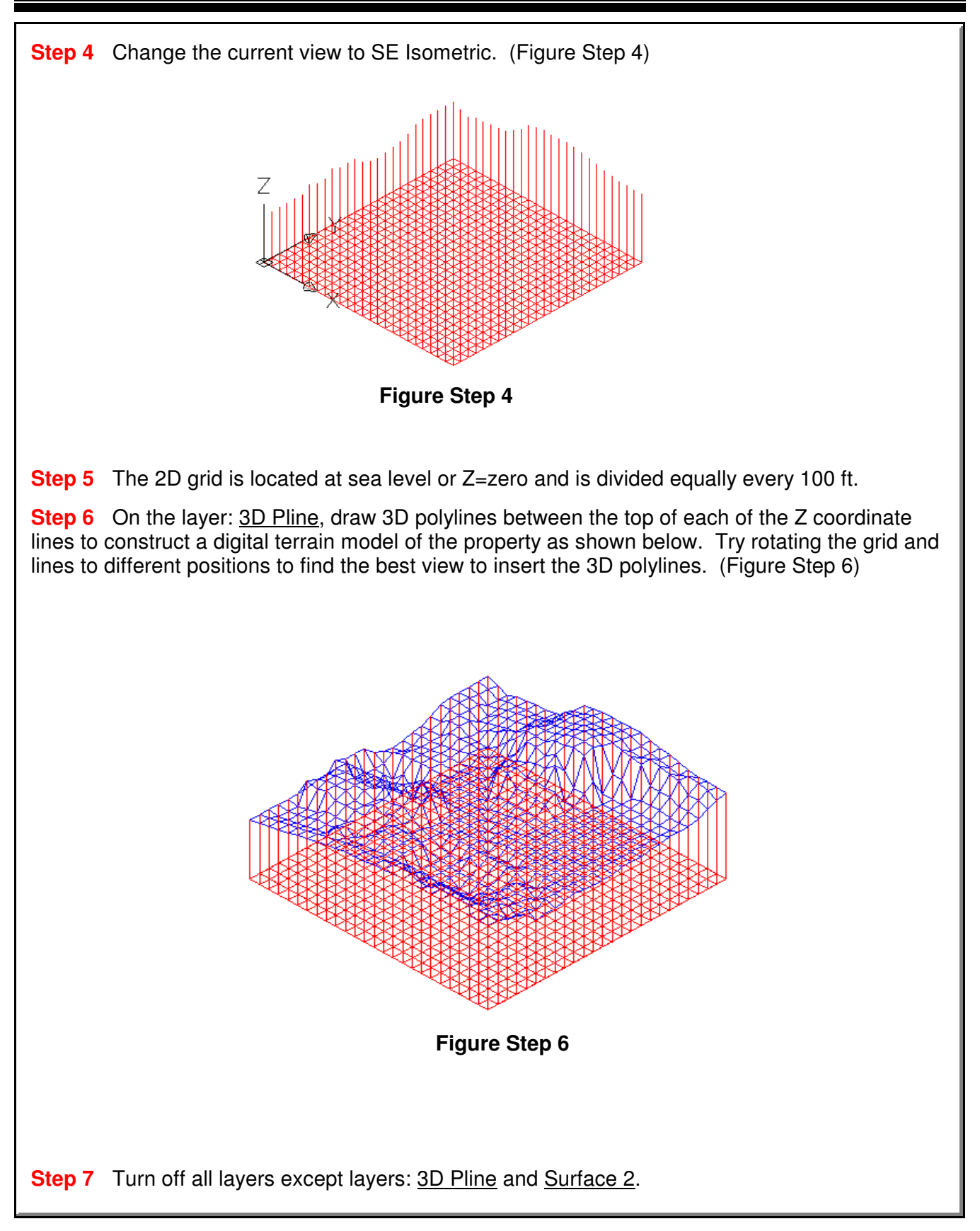

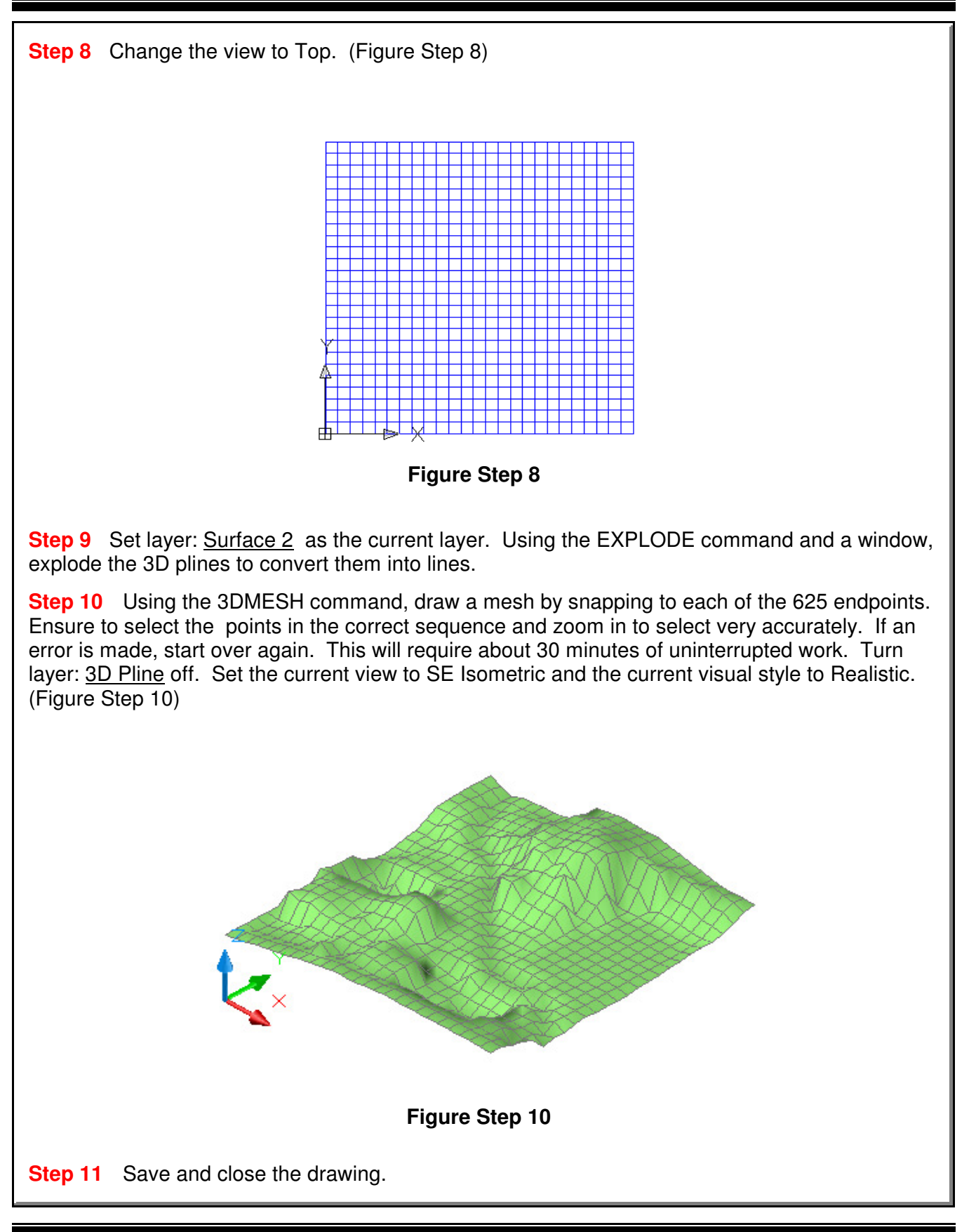

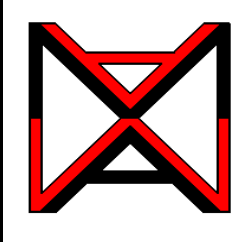

# AutoCAD® Self-paced eCourse AutoCAD 3D Module 16 Competency Test No.3

#### **Learning Outcomes**

When you have completed this module, you will be able to:

**1** Within a five hour time limit, complete a written exam and the lab exercises without the aid of a key.

#### **Competency Tests**

The AutoCAD 3D eBook was written with competency based modules. What that means is that you have not completed each module until you have mastered it. The Competency Test module contains multiple choice questions and a comprehensive lab exercise to test your mastery of the set of modules that you completed. There are no answers or keys supplied in a Competency Test module since it is meant to be checked by your instructor. If there are any parts of this module that you have trouble completing, you should go back and reread the module or modules containing the information that you are having trouble with. If necessary, redo as many lab exercises required until you fully understand the material.

#### **If you are Completing this eBook Without the Aid of an Instructor**

Complete the written test and the lab exercise.

### **If you are Completing this eBook in a Classroom with an Instructor**

The instructor will give instructions on what to do after this module has been completed.

## **AutoCAD 3D Competency Test No. 3 Open Book**

#### **Multiple Choice Questions**

#### **Select the BEST answer**.

**1** In a surface mesh, what is the intersection of a column and a row called?

- A) Crossing
- B) Point
- C) Junction
- D) Corner
- E) Vertex

**2** What command creates a surface mesh by selecting 4 edges?

- A) EDGE
- B) EDGESURF
- C) REVSURF
- D) TABSURF
- E) RULESURF
- **3** What system variable(s) controls the surface mesh density of the M and N directions when a surface mesh is smoothed with the PEDIT command?
	- A) SURFMESH
	- B) SURFTAB1 and SURTAB2
	- C) SPLFRAME
	- D) SURFV and SURFU
	- E) SURFTYPE
- **4** What type of AutoCAD object is a two-dimensional solid created within a closed object? Choose the BEST answer.
	- A) Wireframe
	- B) Mesh
	- C) Region
	- D) Surface
	- E) Solid

**5** A mesh is defined by rows and columns. What are the columns called?

- A) M
- B) S
- C) R
- D) C
- E) N

**6** What command creates a mesh from a path curve along a direction vector?

- A) 3DMESH
- B) EDGE
- C) 3DFACE
- D) REVSURF
- E) TABSURF
- **7** What system variable(s) controls the mesh density of a surface mesh when the mesh is created?
	- A) SURFMESH
	- B) SURFTAB1 and SURTAB2
	- C) SPLFRAME
	- D) SURFV and SURFU
	- E) SURFTYPE
- **8** What command creates a surface face bounded by a minimum of three and a maximum of four edges?
	- A) 3DMESH
	- B) EDGE
	- C) 3DFACE
	- D) REVSURF
	- E) TABSURF
- **9** What system variable(s) controls the display of splines and meshes that have been smoothed with the PEDIT command?.
	- A) SURFMESH
	- B) SURFTAB1 and SURTAB2
	- C) SPLFRAME
	- D) SURFV and SURFU
	- E) SURFTYPE

**10** What command creates an irregular complex surface mesh from a grid of XYZ coordinates?

- A) 3DMESH
- B) EDGE
- C) 3DFACE
- D) REVSURF
- E) TABSURF

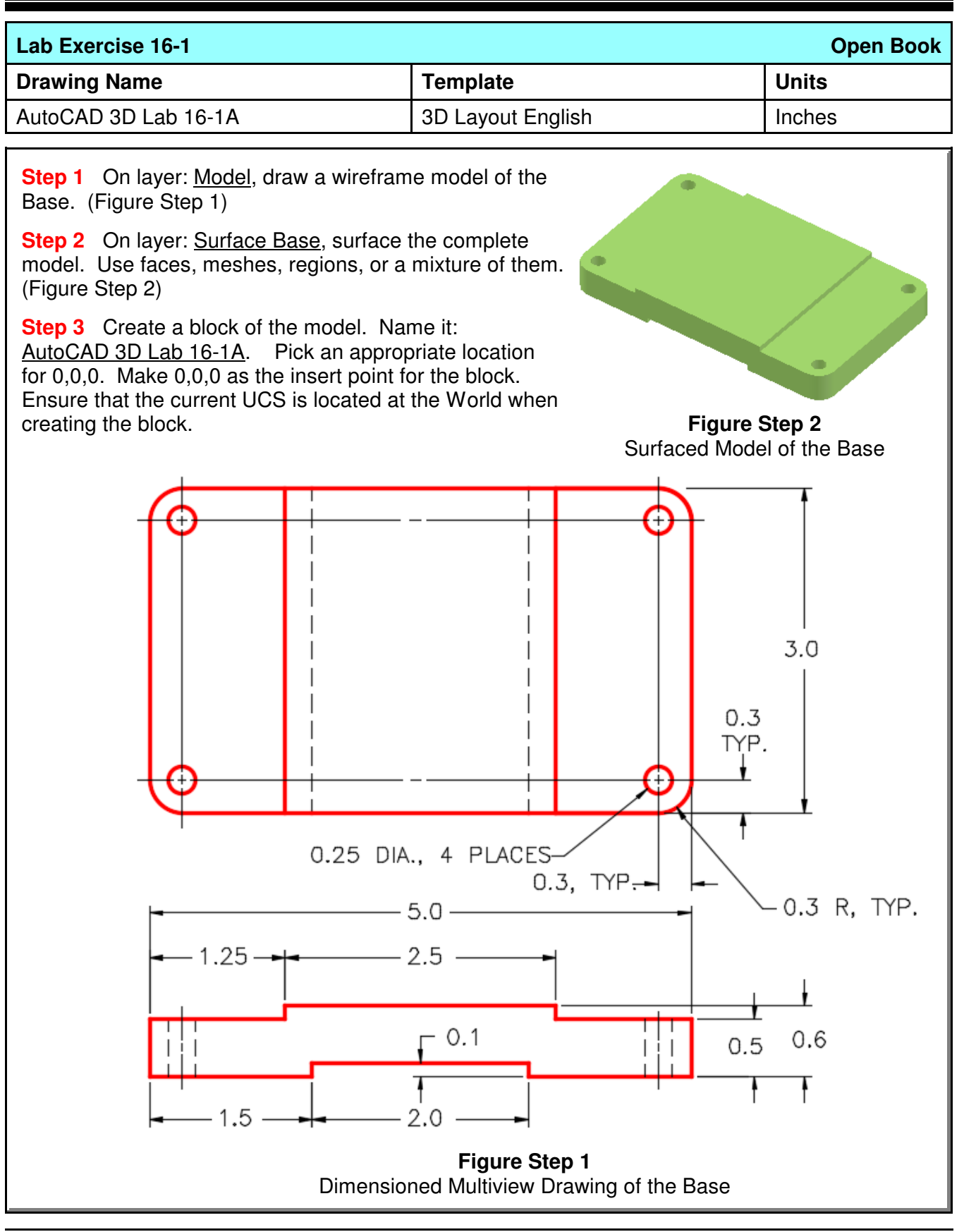

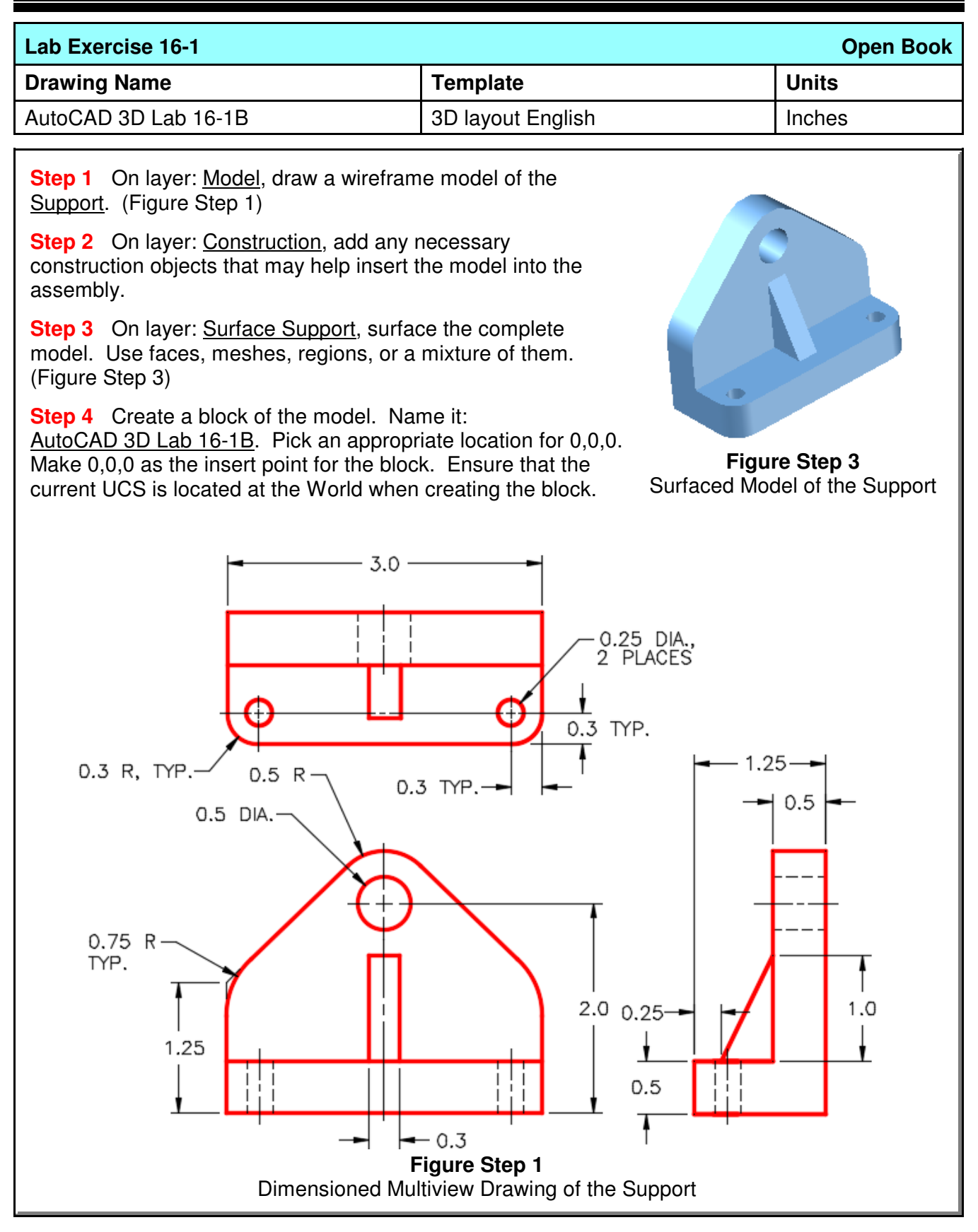

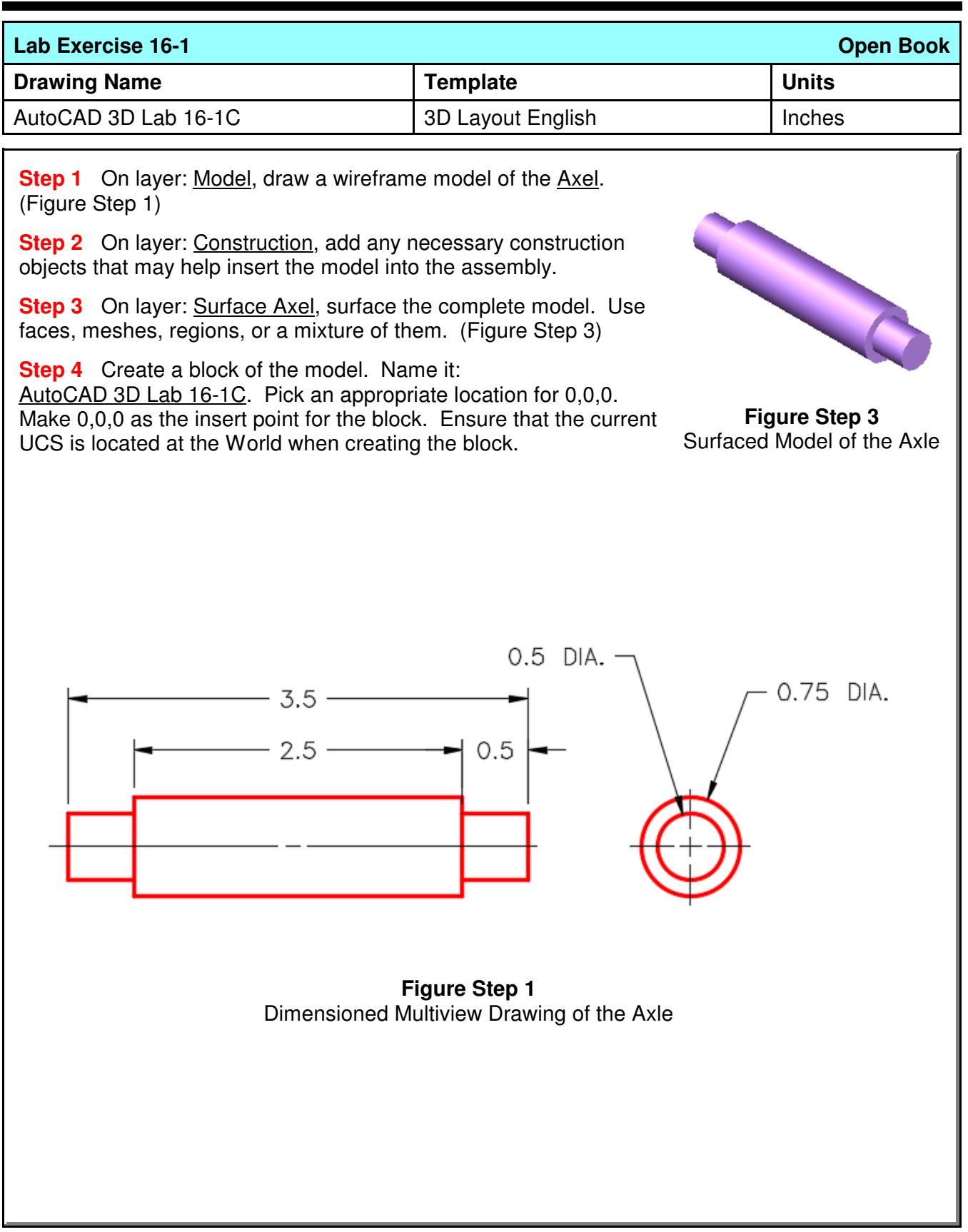

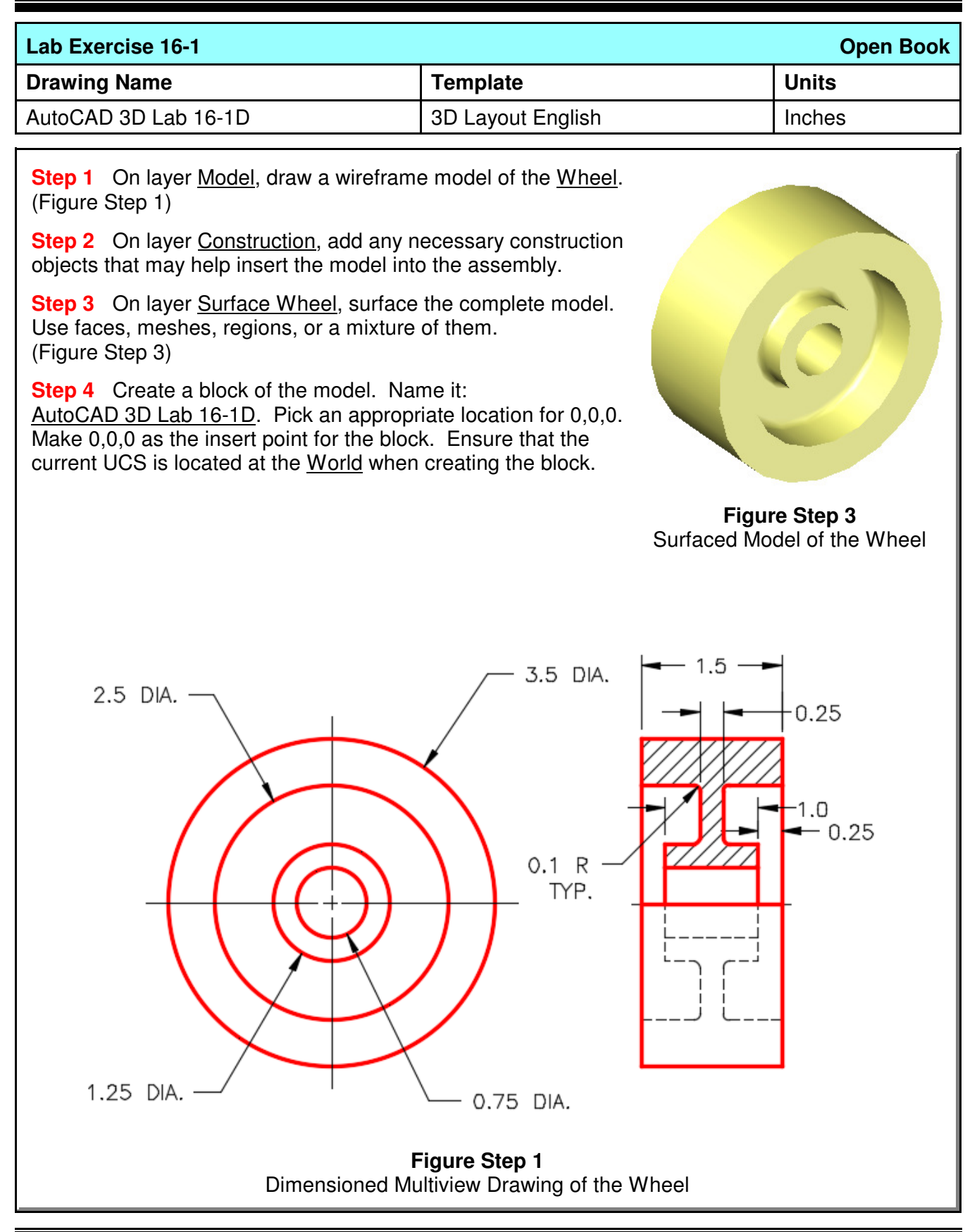

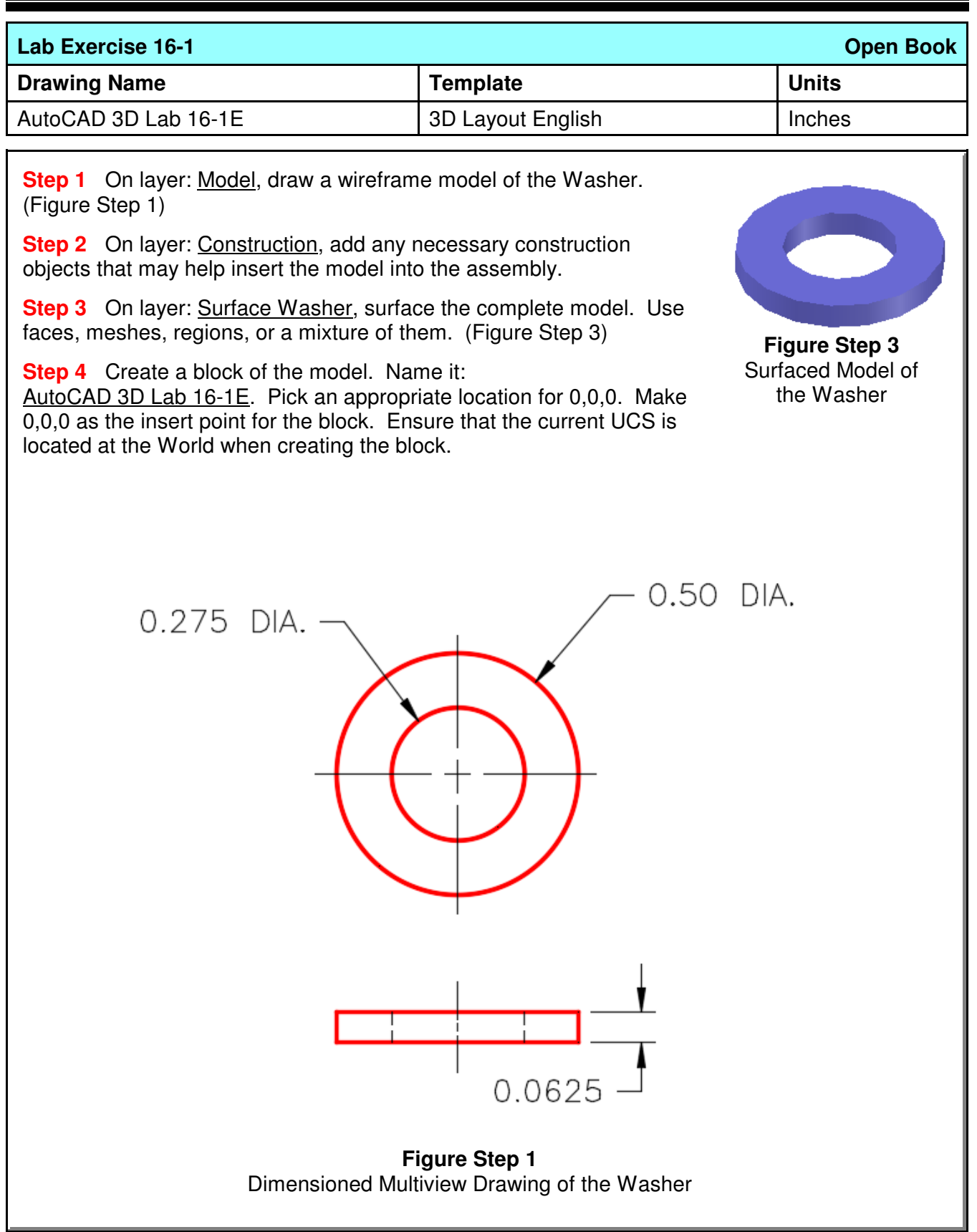

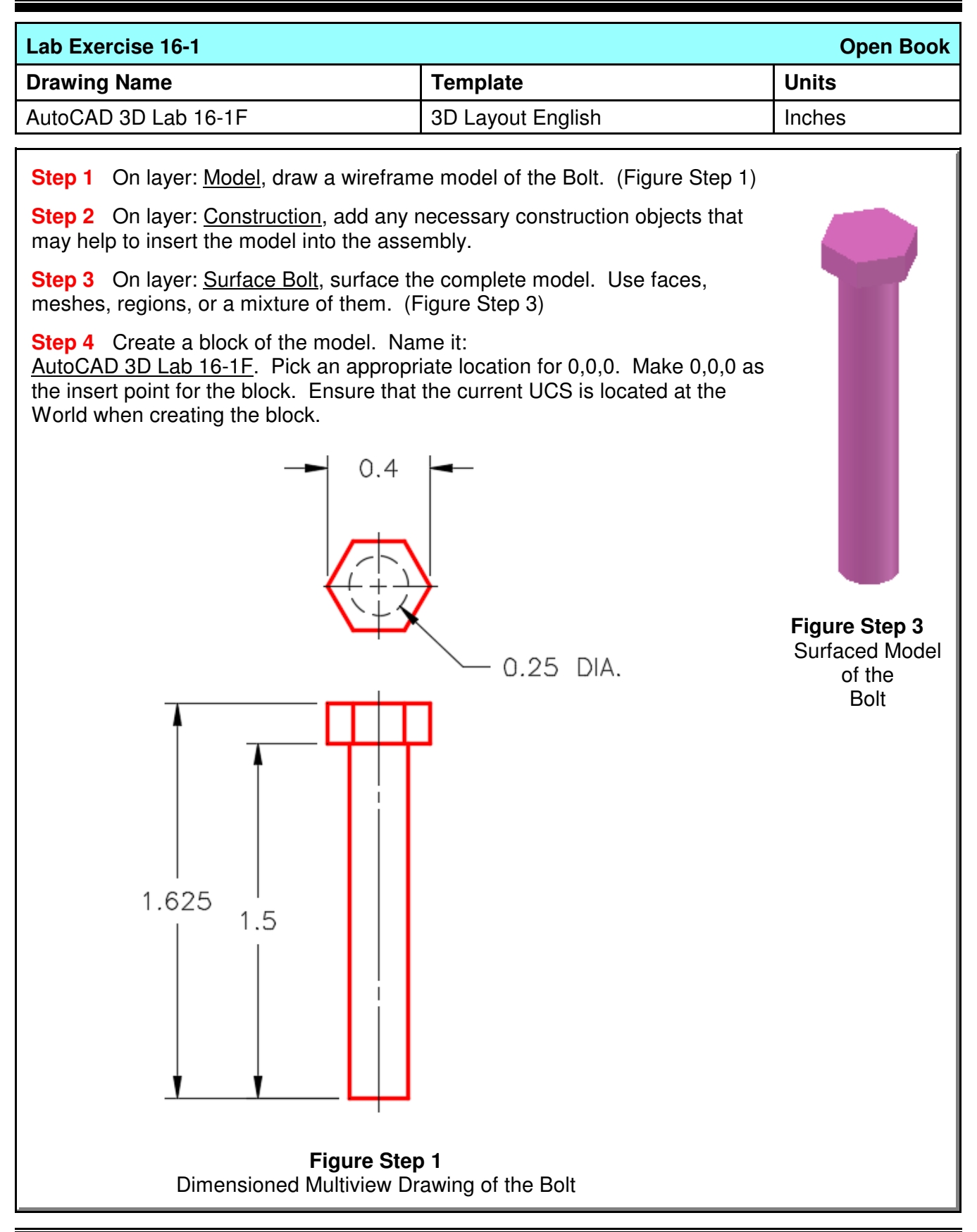

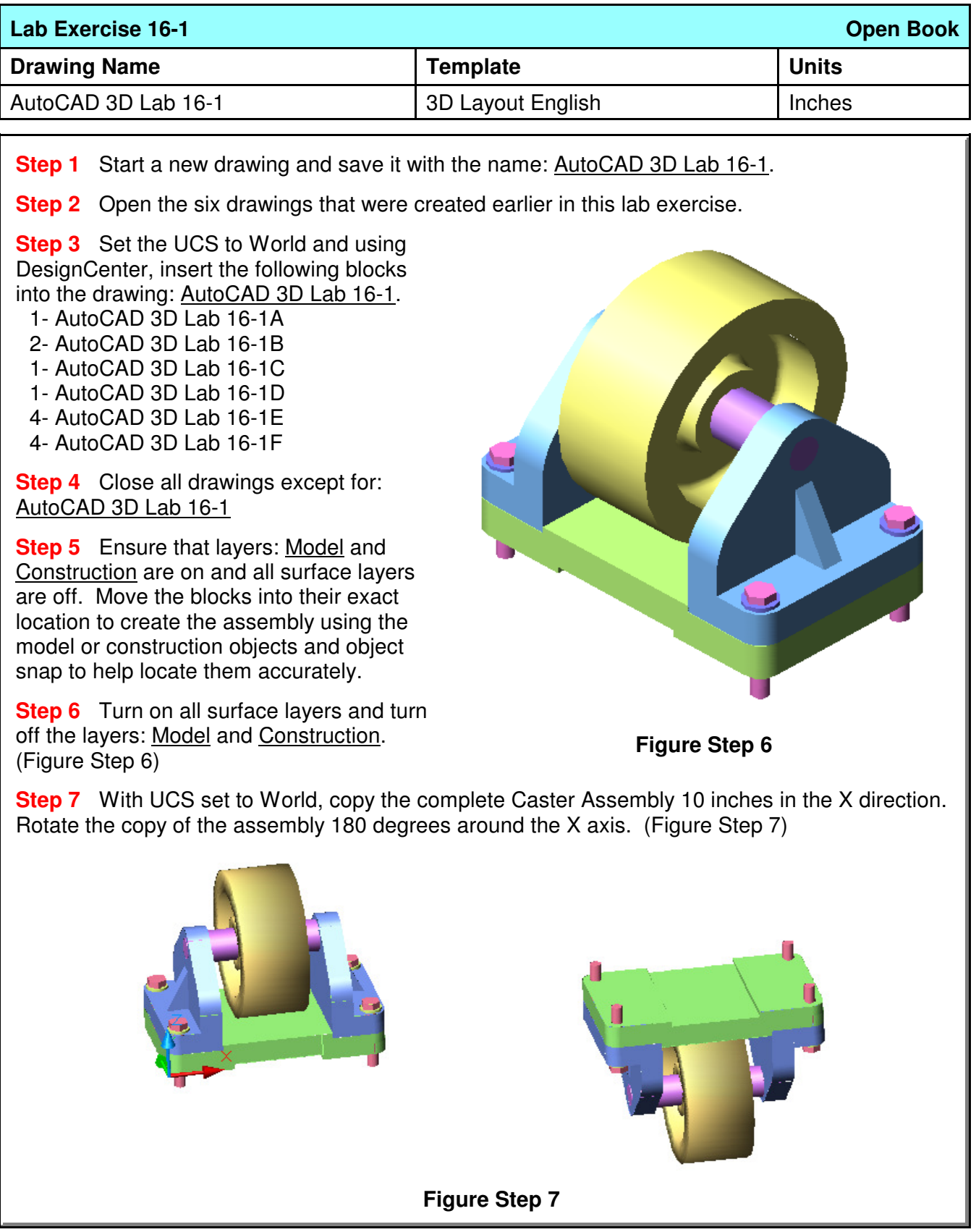

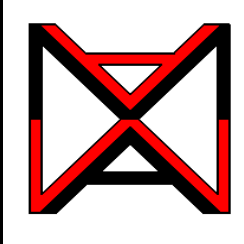

# AutoCAD® Self-paced eCourse AutoCAD 3D Module 17 Solid Modeling - Part 1

## **Learning Outcomes**

When you have completed this module, you will be able to:

- **1** List the six solid primitives.
- **2** Apply the BOX, WEDGE, CYLINDER, UNION, and SUBTRACT commands to draw solid models using solid primitives.

## **Solid Modeling**

A solid model is the best possible computerized representation of a real object. A solid model is one AutoCAD object. It is a much more complete model then a wireframe or a surfaced model. A solid model, unlike a hollow wireframe or

surfaced model, is solid. A solid model can be rendered or shaded plus the mass properties can be obtained from it. Displaying the mass properties is taught in Module 25.

In a lot of ways, constructing a solid model is simpler than constructing a surfaced model. It is important to understand that when you construct solid models, you must still use all of the 3D construction techniques that were taught in the first 16 modules.

### **Solid Primitives**

The most basic method of constructing solid models is to create a series of solid primitives and then add them together or subtract them from one another to complete the solid model. Using solid primitives is not the best method of solid modeling but at times they can be a very useful modeling tool. The six primitives are the box, wedge, cylinder, sphere, cone and torus. See Figure 17-1. In this module, you will be constructing solid boxes, wedges, and cylinders.

The next four modules teaches many different commands and techniques used to construct solid models. You can pick and choose how and when to use them to construct each model.

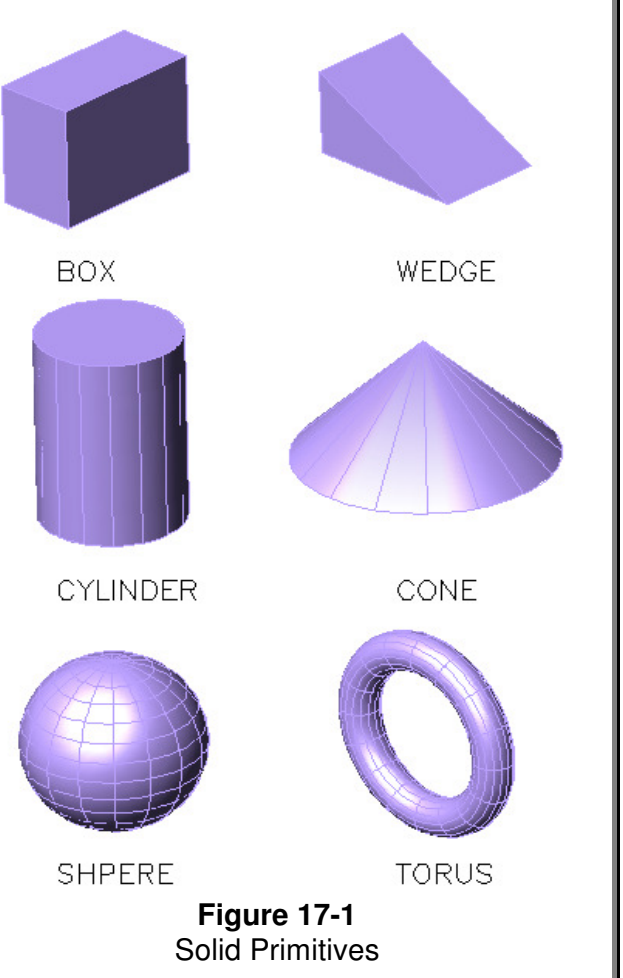

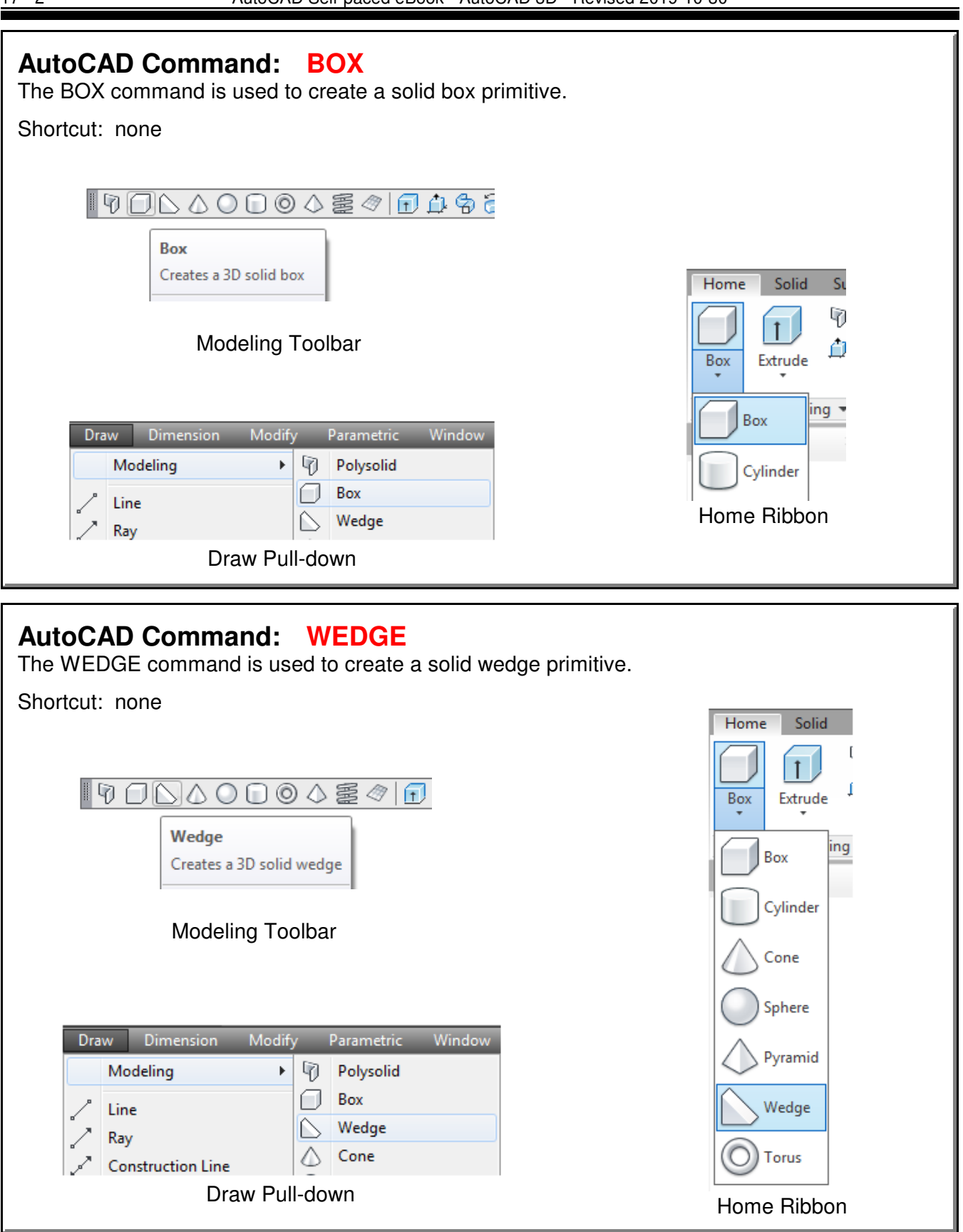
# **AutoCAD System Variable: ISOLINES**

The ISOLINES system variable is used set the number of contour lines that a curved surface solid model will be constructed with. The valid settings are from 0 to 2047. After you change the setting with this variable, the drawing must be regenerated to display the revised setting.

Shortcut: none

#### Command: **ISOLINES**

Enter new value for ISOLINES <8>: **32** Command:

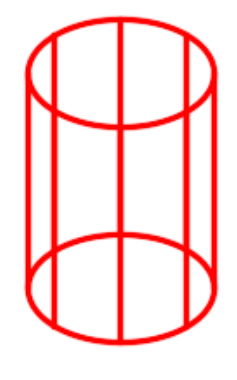

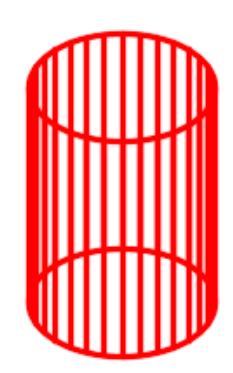

 $Isolines = 8$  Isolines = 32

# **AutoCAD Command: UNION**

The UNION command is used to join two or more solids together to form one solid object.

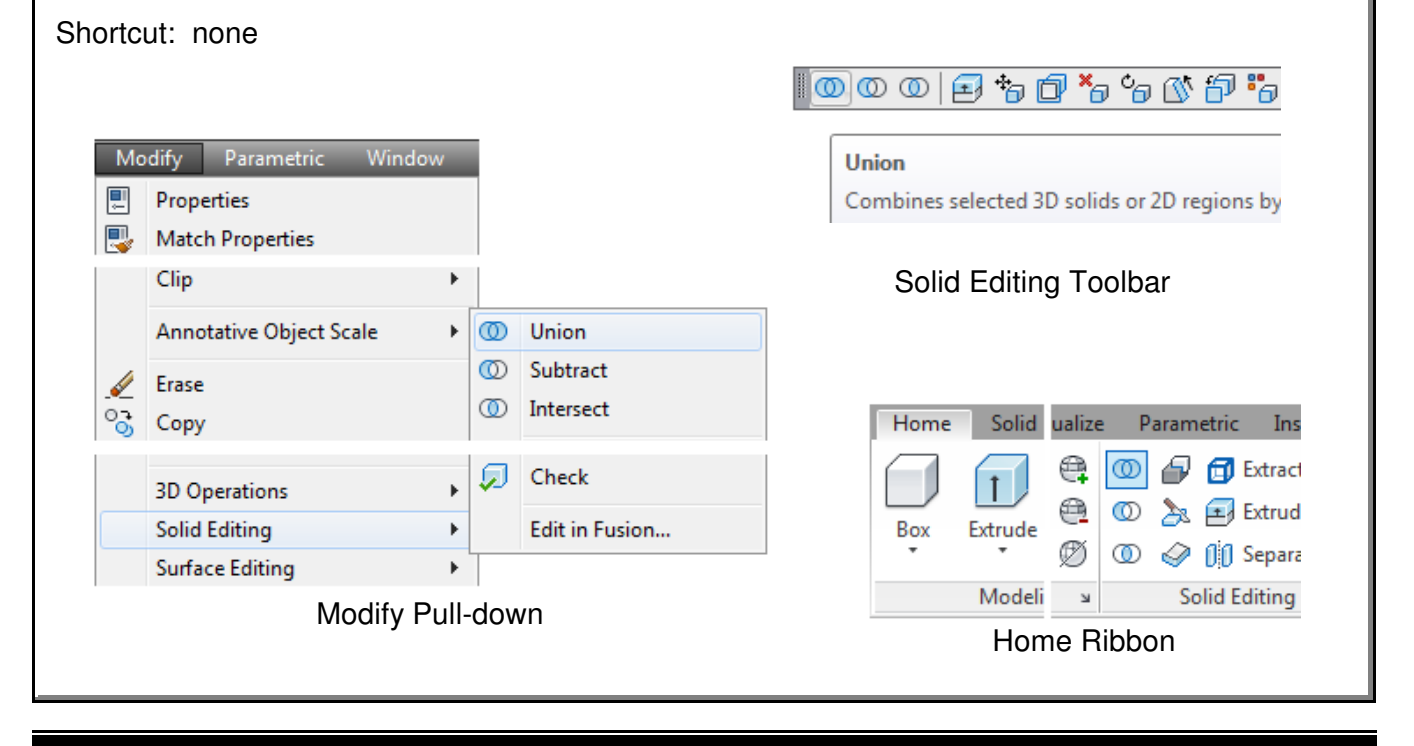

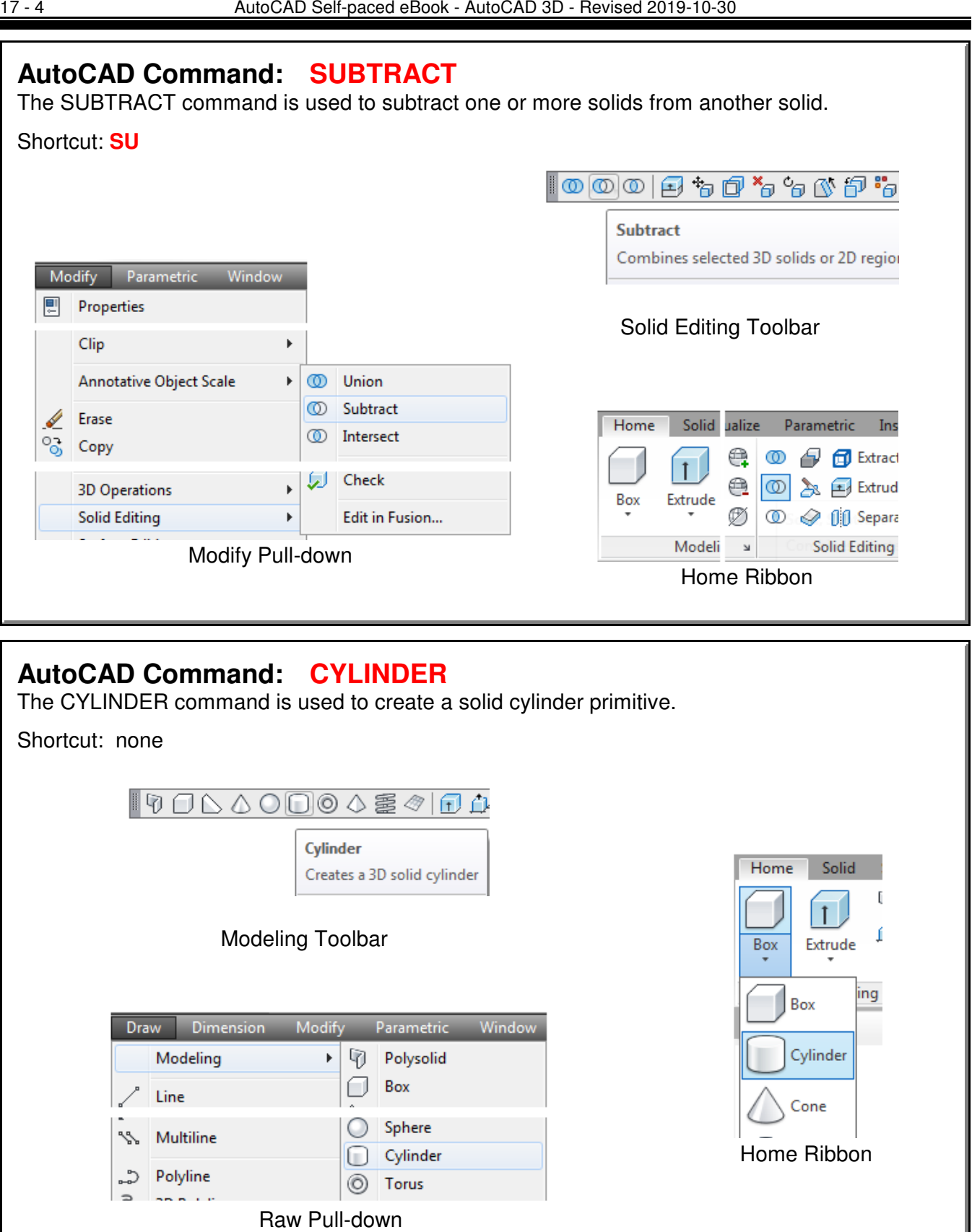

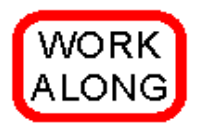

# **Creating Solid Models Using Boxes, Wedges and Cylinders**

**Step 1** Using the NEW command, start a new drawing using template: 3D Layout English.

**Step 2** Save and name the drawing: AutoCAD 3D Workalong 17-1. (Figure Step 2A and 2B)

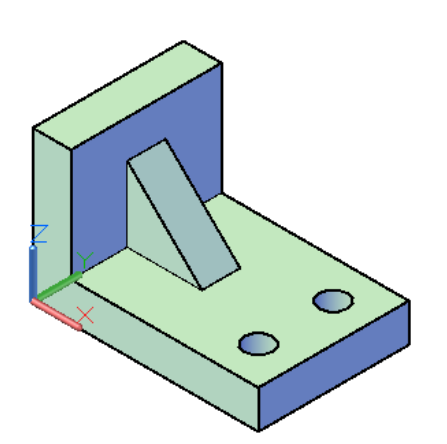

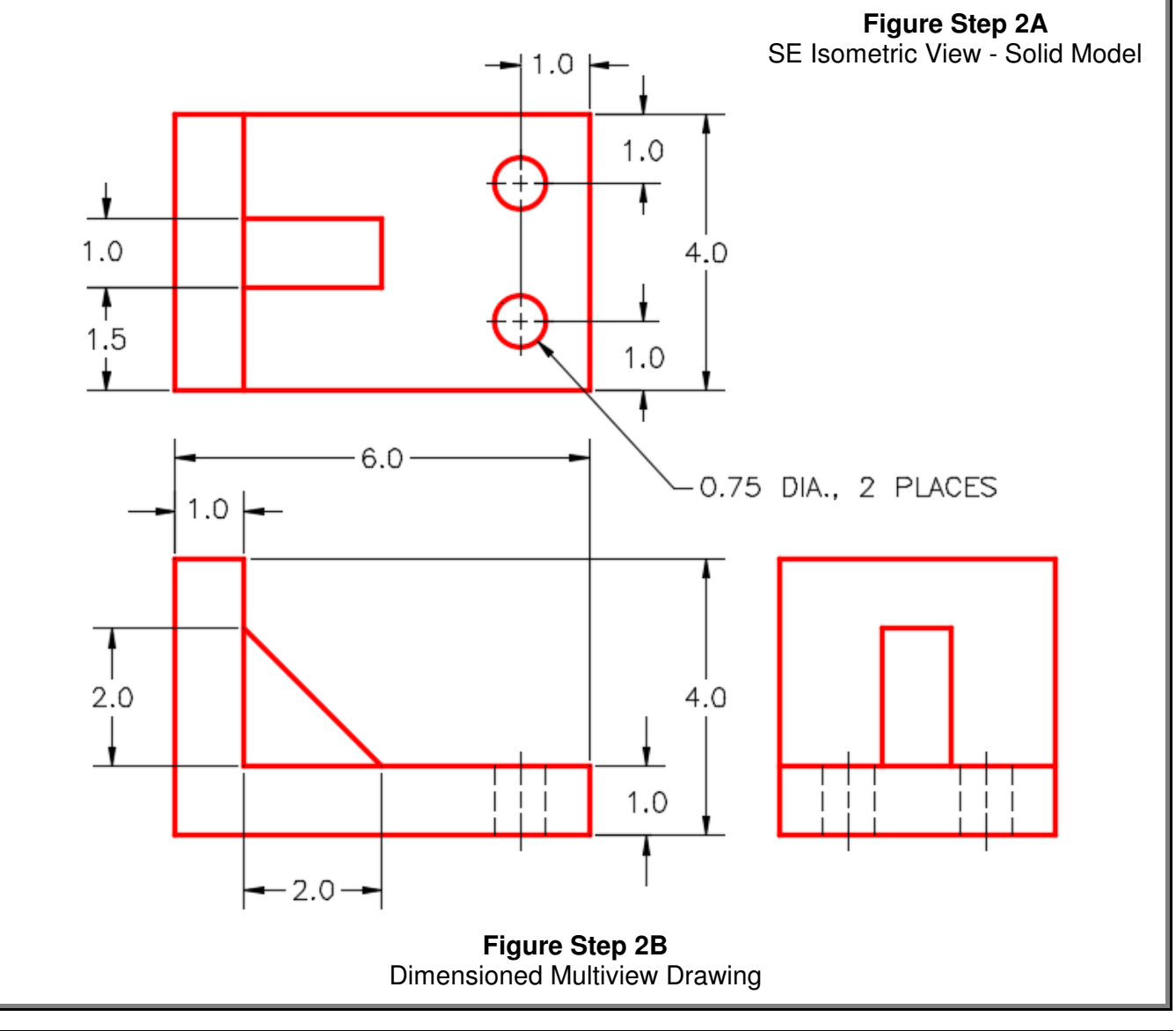

**Step 3** Set the current view to **SE** Isometric, the current UCS to World and the current visual style to 2D Wireframe. **Step 4** Set the current layer to Solid 7. **Step 5** Enter the BOX command, as shown below, to draw the solid box. (Figure Step 5). Command: **BOX** Specify first corner or [Center]: 0,0,0 Specify other corner or [Cube/Length]: **@6,4** (6 units in the positive  $X$  and 4 units in the positive Y.) Specify height or [2Point] <3.1668>: **1** (1 unit in the positive Z.) Command: **Figure Step 5 Author's Comments:** Ensure that you disable osnap mode when you are not using it. In 3D, an enabled osnap mode can cause a lot of problems. In the BOX command in Step 6, as soon as you snap to the first corner, disable osnap for the remainder of the command. **Step 6** Enter the BOX command, as shown below, to add a box to the model. (Figure Step 6A and 6B). Command: **BOX** Specify first corner or [Center]: (end) **P1** Specify other corner or [Cube/Length]: **@1,4** Specify height or [2Point] <1.0000>: **3** Command: ≪

**Figure Step 6A**

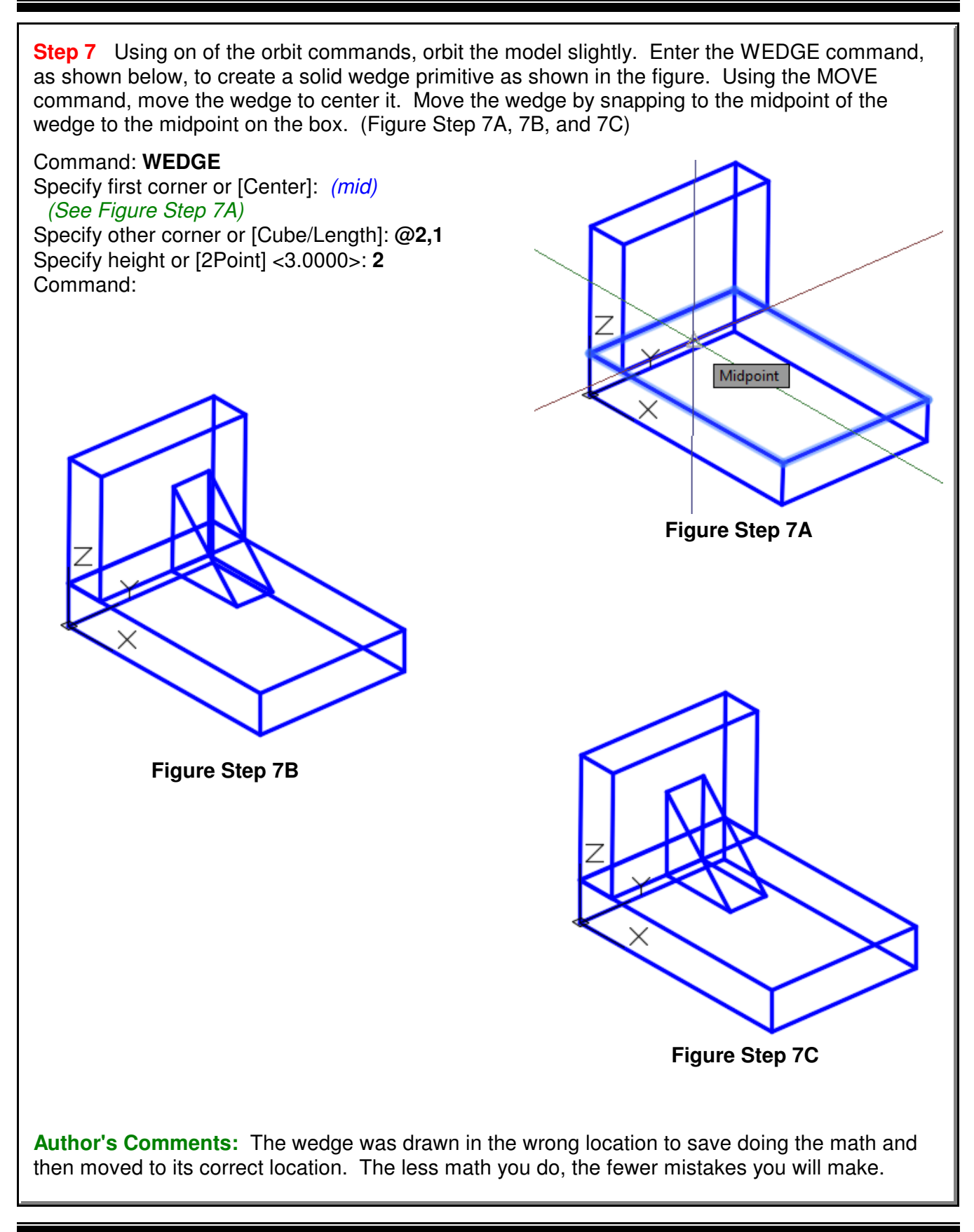

**Author's Comments:** Unlike a wireframe, you cannot offset an edge of a solid model as a construction technique. What you have to do is draw construction lines on the model first. You can snap to the corners of the edges of the model so it is relatively simple to draw the construction lines. After you draw the construction lines, you can offset them.

**Step 8** Draw three construction lines on the edges of the box. (Figure Step 8)

**Author's Comments:** Keep in mind that the OFFSET command is a 2D command so you must locate the current UCS in the correct orientation before you use it. In this case, World or Top will work. **Step 9** Offset the construction lines to locate the center of the holes. (Figure Step 9) **Figure Step 8 Figure Step 9**

**Author's Comments:** The ISOLINES system variable is used set the number of contour lines that a curved surface solid model will be constructed with. They appear in the wireframe visual style of the model. The higher the setting, the smoother the solid will appear when it is shaded or rendered. The down side is that the higher the number of isolines used, the more calculations are required when AutoCAD regenerates the model, which in turn slows you down. The valid settings are from 0 to 2047. After you change the setting with this variable, you must regenerate the drawing to display the revised setting on the model.

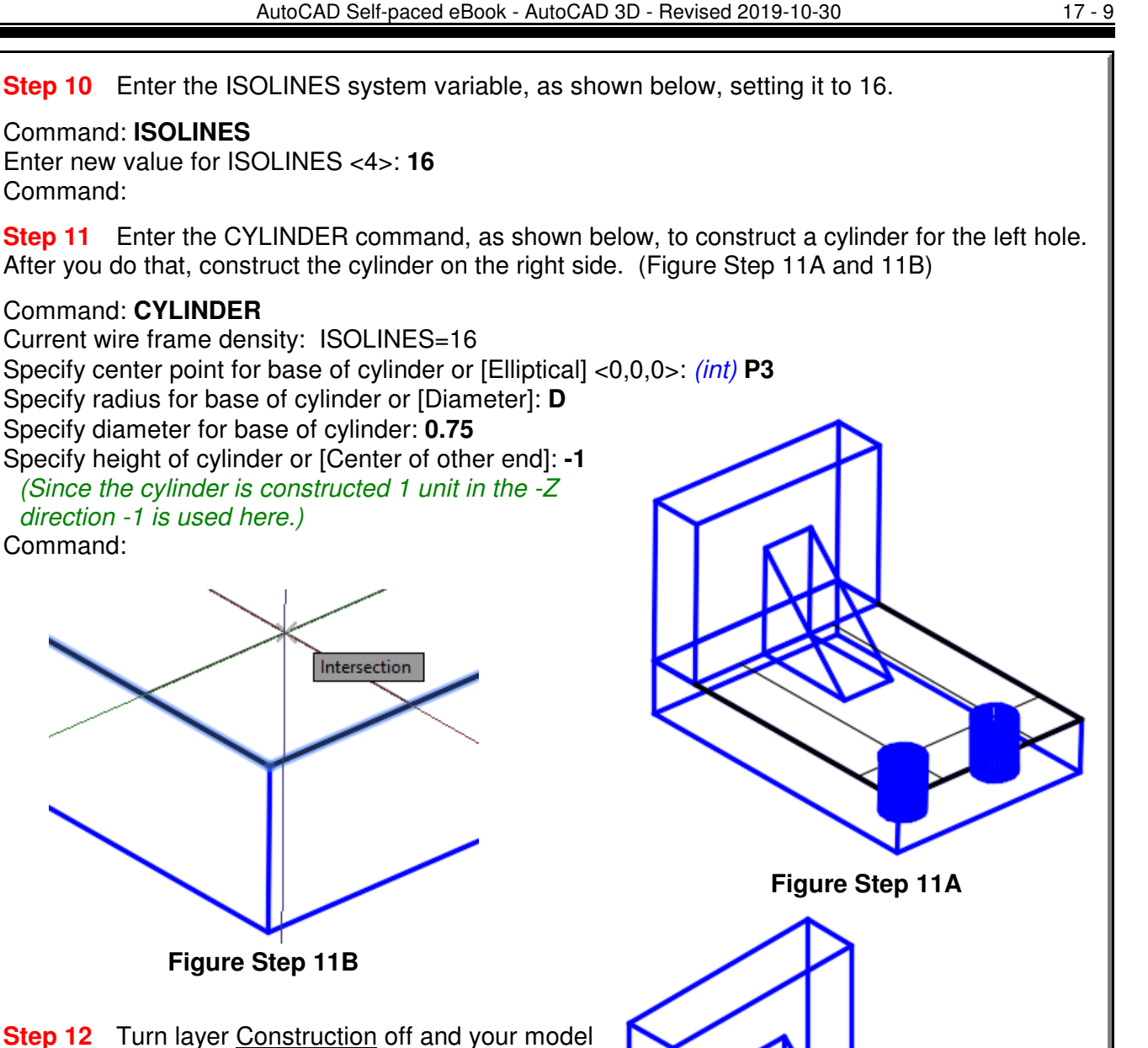

**Step 12** Turn layer Construction off and your model should appear as shown in the figure. (Figure Step 12)

Command: **ISOLINES**

Command: **CYLINDER**

direction -1 is used here.)

Command:

Command:

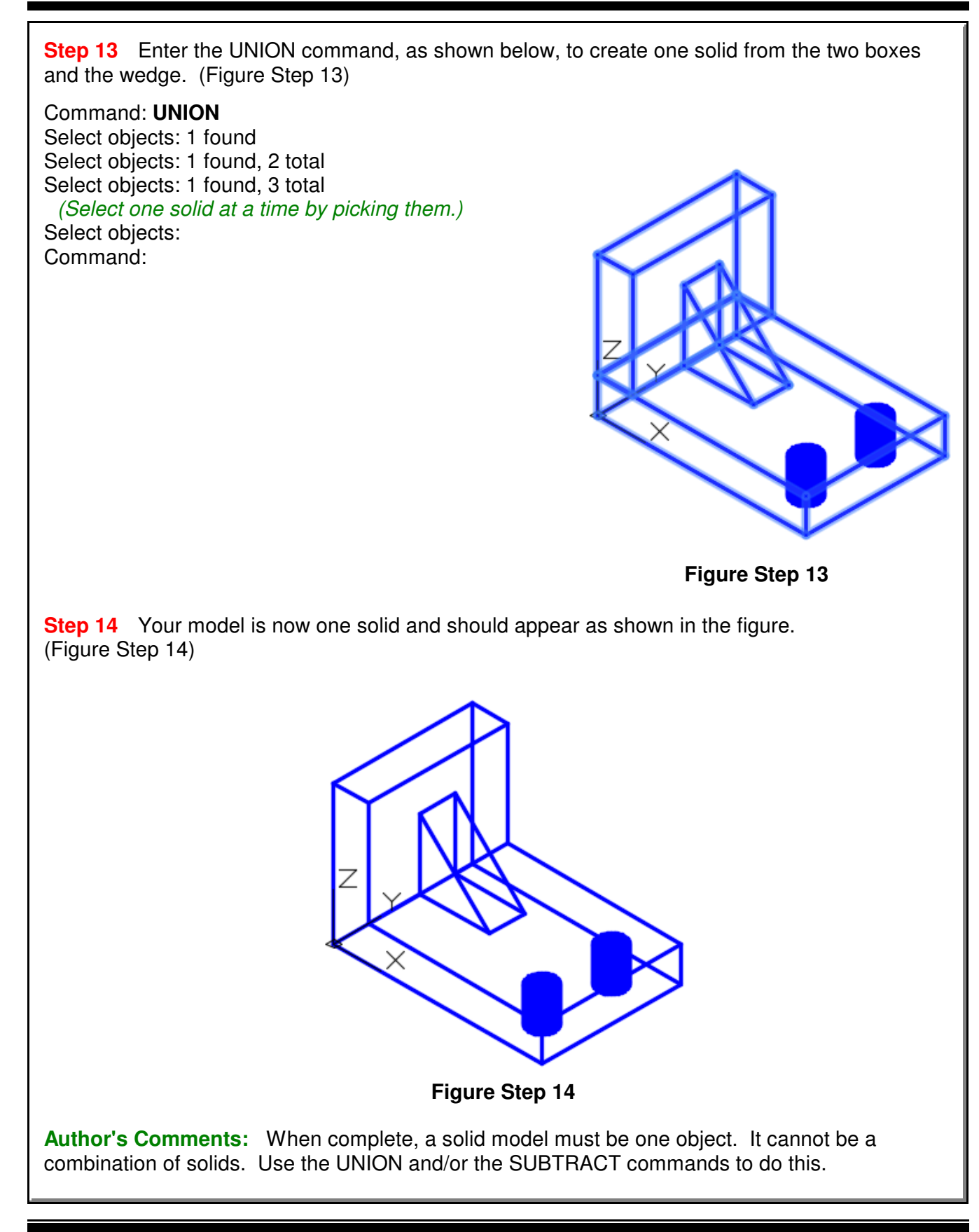

**Step 15** Enter the SUBTRACT command, as shown below, to subtract the two cylinders from the model to create the holes. (Figure Step 15A and 15B)

Command: **SUBTRACT** Select solids and regions to subtract from .. Select objects: 1 found (Select the solid model. See Figure Step 15A) Select objects: (Press Enter to change to subtract mode.) Select solids and regions to subtract .. Select objects: 1 found Select objects: 1 found, 2 total (Select each cylinder by picking them one at a time See Figure Step 15B.) Command:

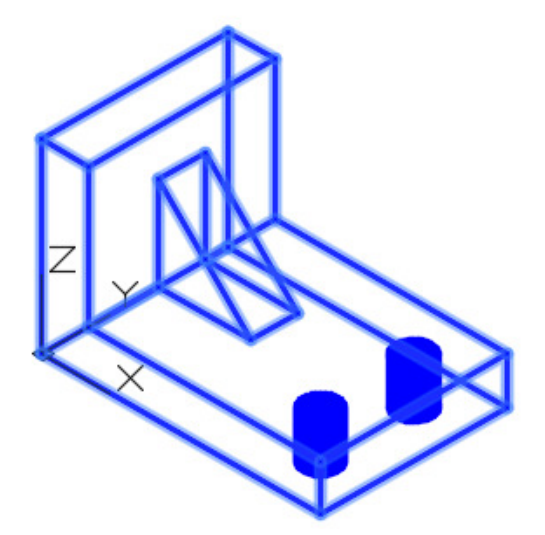

**Figure Step 15A**

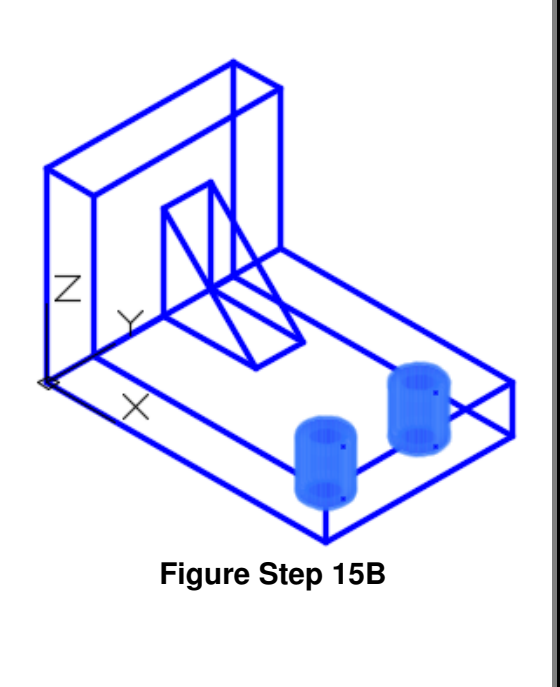

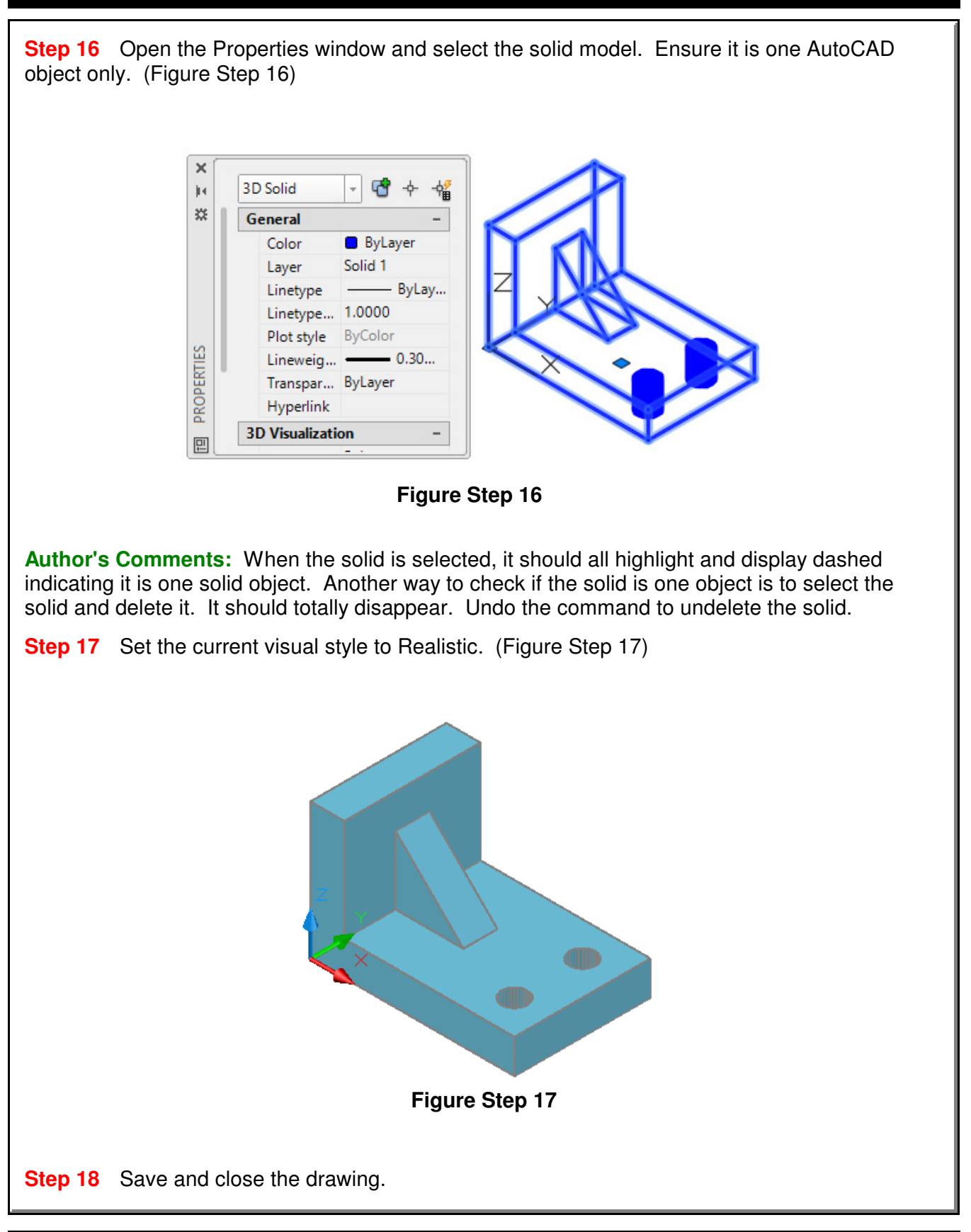

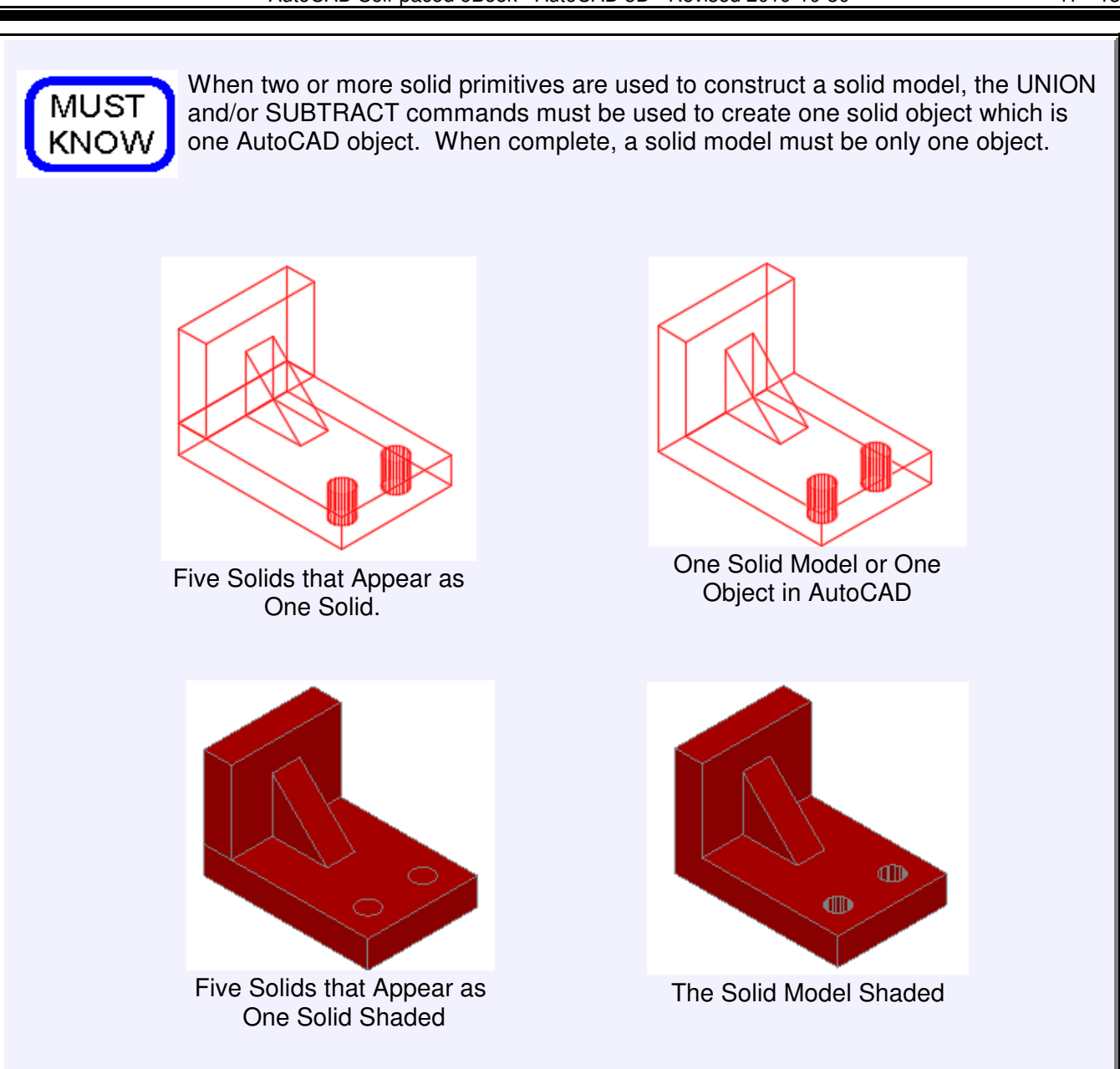

## **The Key Principles in Module 17**

**1** A solid model is the best possible computerized representation of an object. It is a much more complete model then a wireframe or a surfaced model. A solid model can be rendered or shaded plus the mass properties can be obtained from it.

**2** Using solid primitives is not the best method of solid modeling, but at times they can be a very useful modeling tool.

**3** Ensure that you disable osnap mode when you are not using it. When working in 3D, an enabled osnap mode can cause a lot of problems.

**4** The ISOLINES system variable is used set the number of contour lines that are used to construct curved surfaces in the solid model.

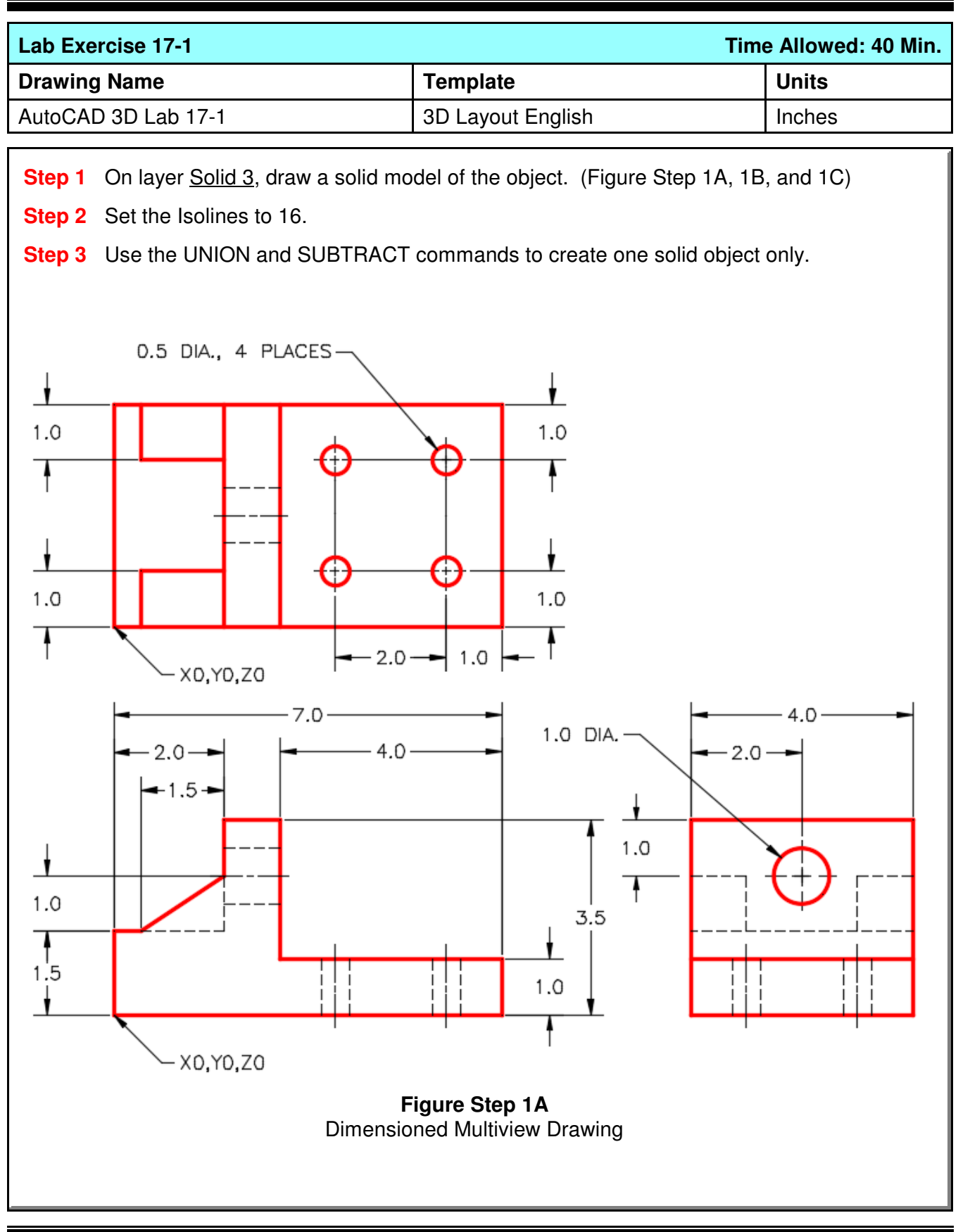

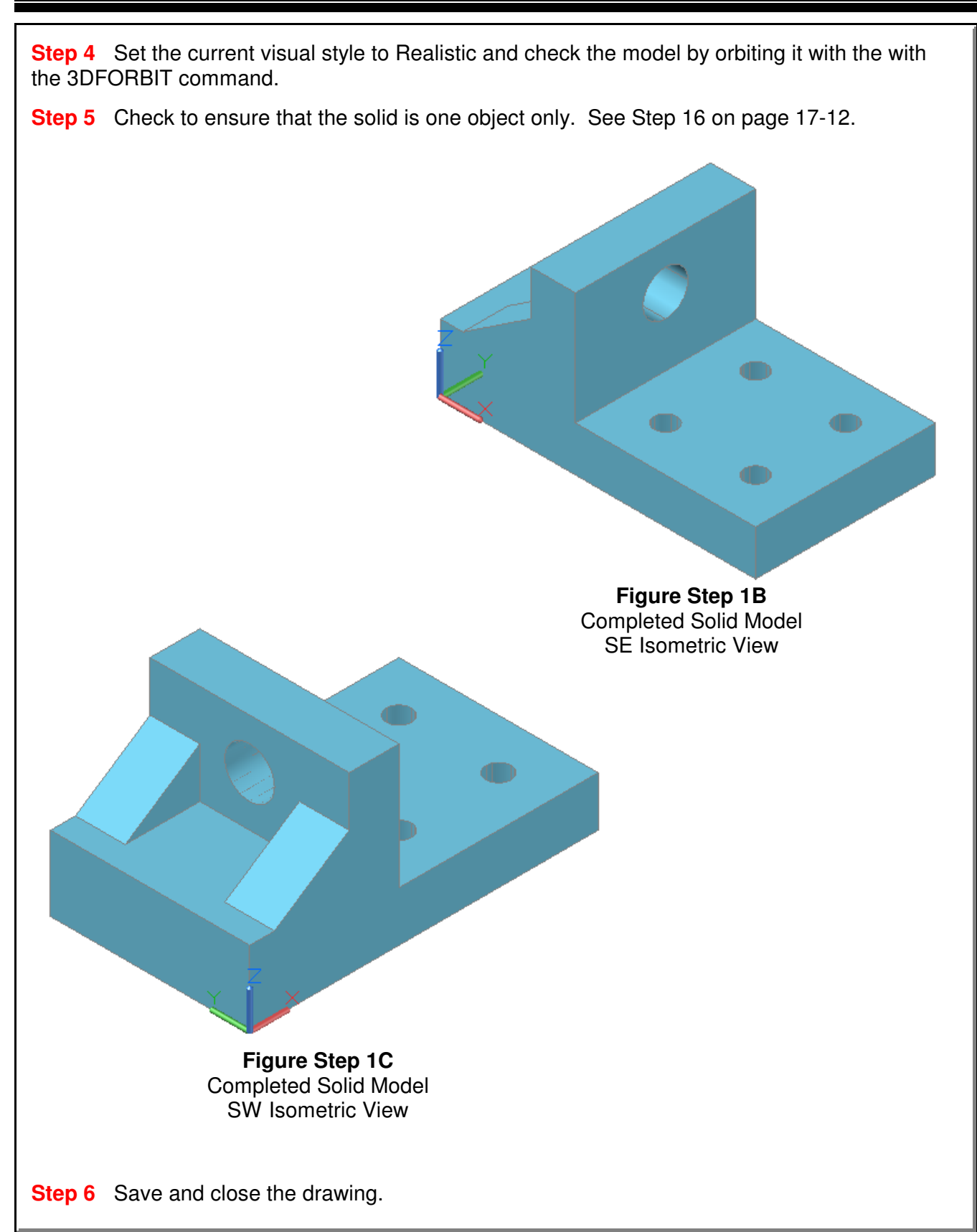

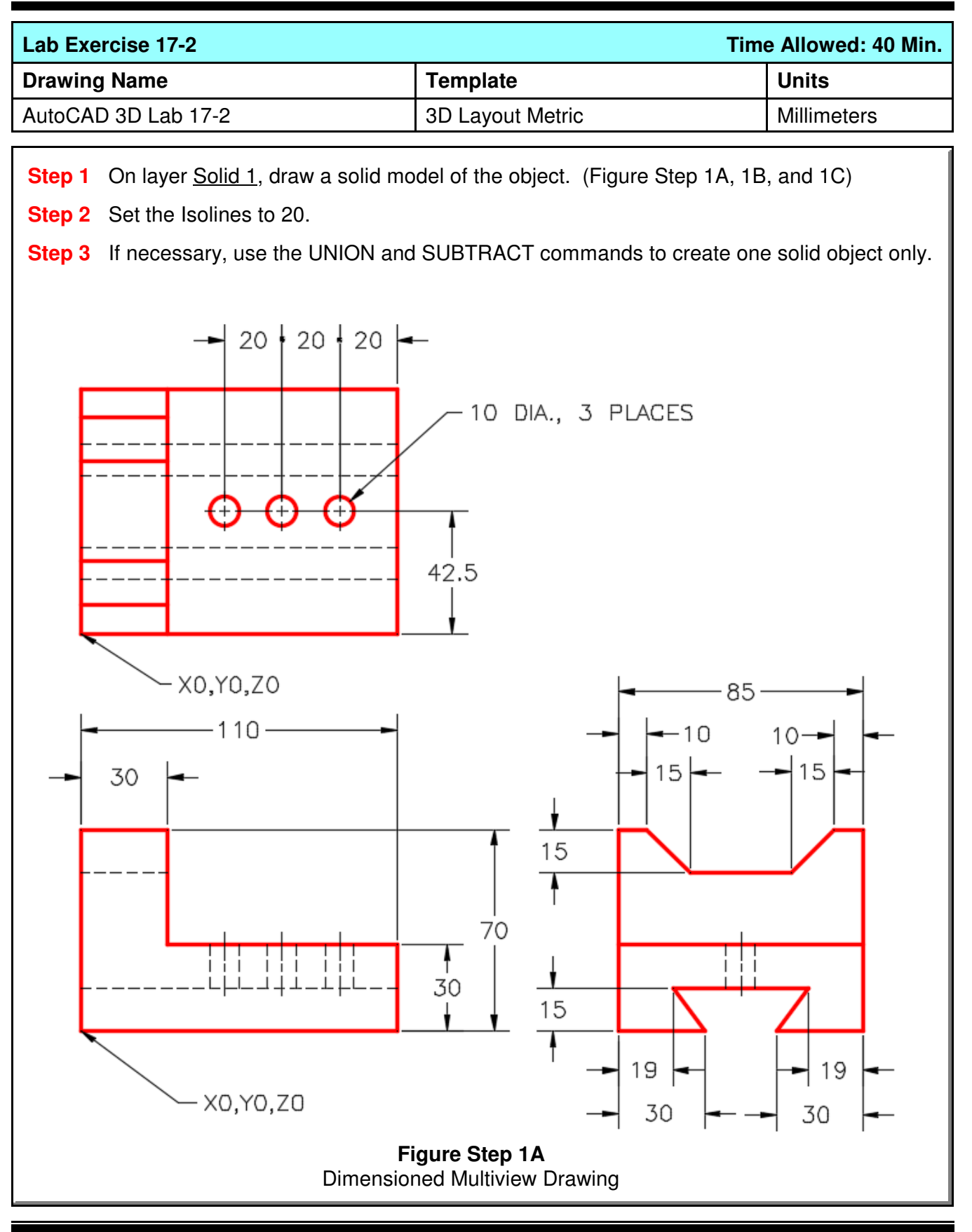

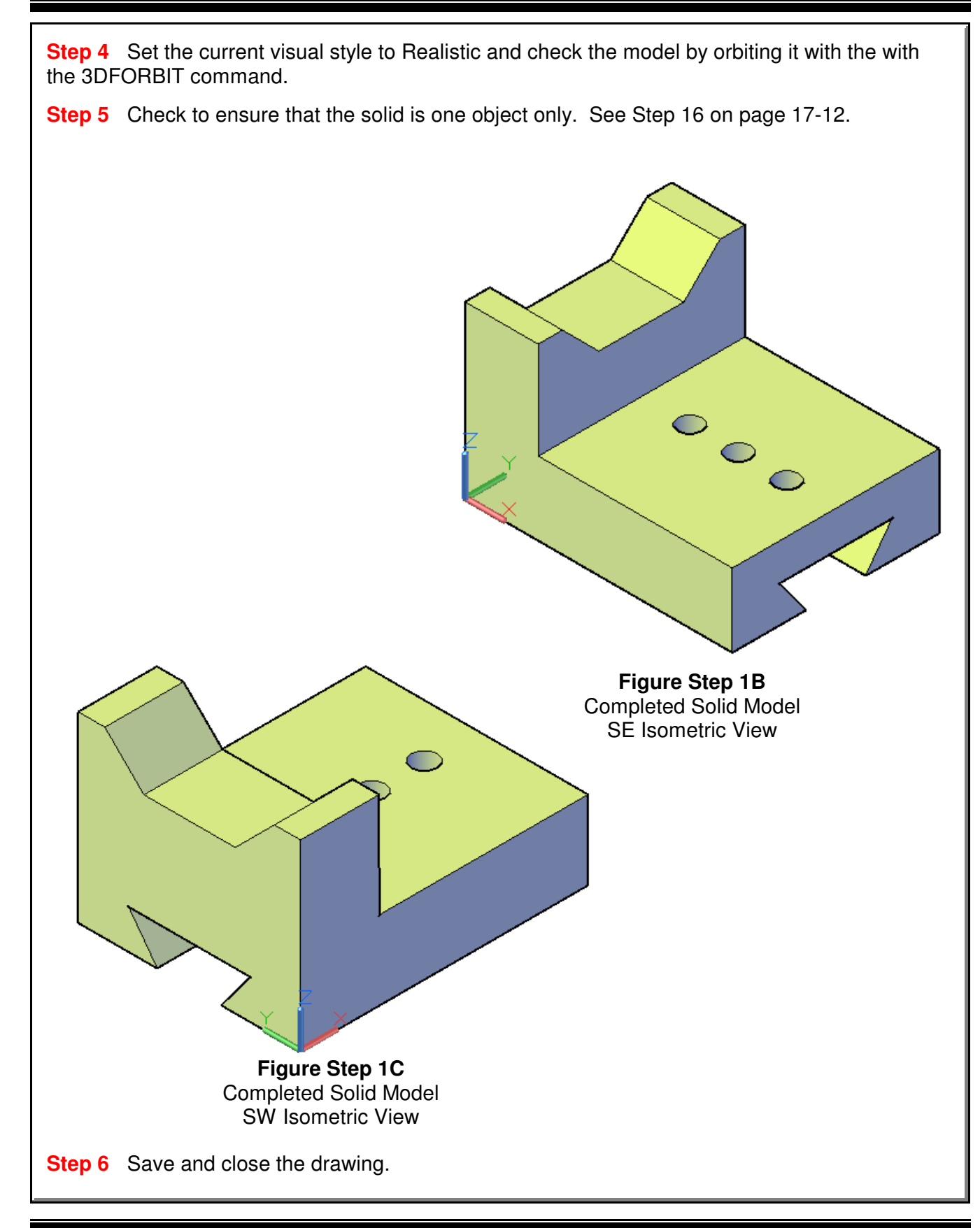

**Notes**

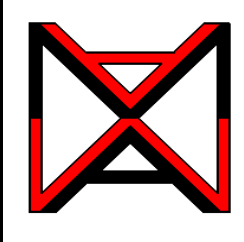

# AutoCAD® Self-paced eCourse AutoCAD 3D Module 18 Solid Modeling - Part 2

### **Learning Outcomes**

When you have completed this module, you will be able to:

- **1** Describe how solid models are created by extrusion or revolving.
- **2** Apply the JOIN command to create a single 2D or 3D object from existing objects.
- **3** Apply the EXTRUDE, PRESSPULL, and REVOLVE commands to draw solid models.
- **4** Set the DELOBJ system variable to control objects used to create solid models.

## **Constructing Solid Models Without Using Solid Primitives**

Constructing most solid models using solid primitives would be to difficult and slow. It is much faster and simpler to construct most solid models using the EXTRUDE and/or the REVOLVE commands.

### **Extruding**

**Extruding involves drawing a closed** object and, using the EXTRUDE or the PUSHPULL command, project it in the Z direction at a given distance. See Figure 18-1. The closed object can be a 2D polygon, a circle or an ellipse. Extruded solids can then be joined with the UNION command or subtracted using the SUBTRACT command to form the final solid model.

### **Revolving**

Not all solid models can be extruded. A solid model that is symmetrical can be created by *revolving* a closed object. See Figure 18-2. The closed 2D object can be a polygon, a circle or an ellipse. It is then revolved around an axis. The contour of the object will create the solid as it is revolved around the axis. It can be revolved any angle from 1 degree to 360 degrees.

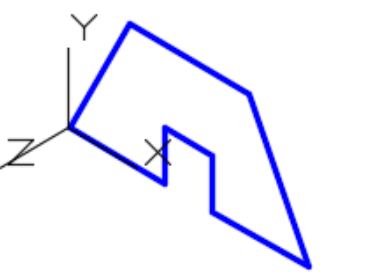

**Figure 18-1** Extruding a Solid Model

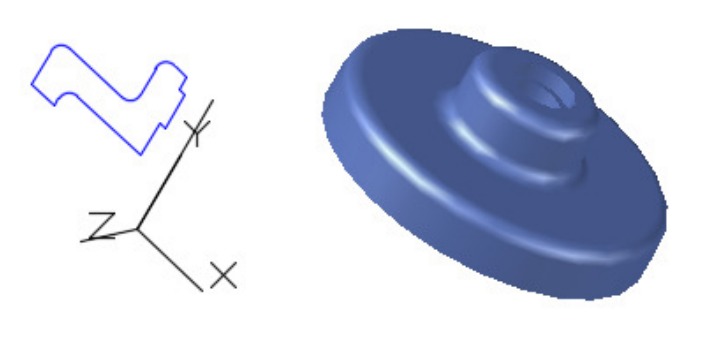

**Figure 18-2** Revolving a Solid Model

# **AutoCAD Command: JOIN**

The JOIN combines a series of finite linear and open curved objects at their common endpoints to create a single 2D or 3D object.

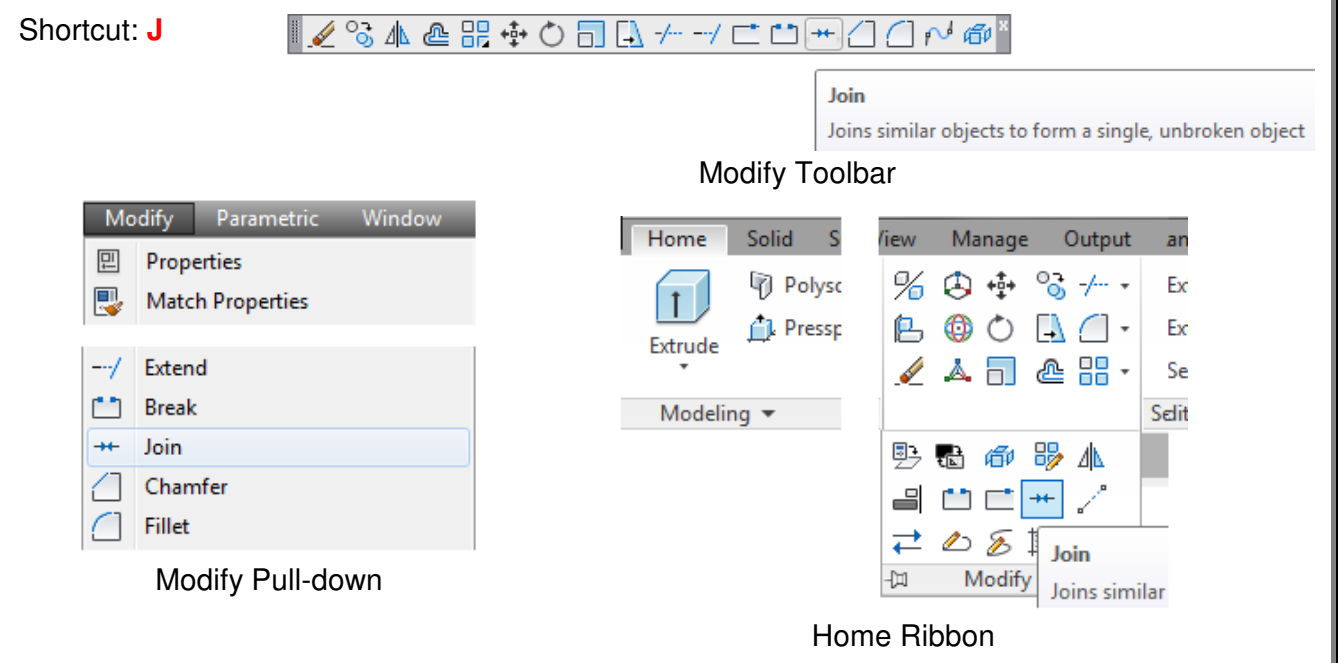

# **AutoCAD Command: EXTRUDE**

The EXTRUDE command is used to create a solid by projecting a closed 2D object along the Z axis of the current UCS.

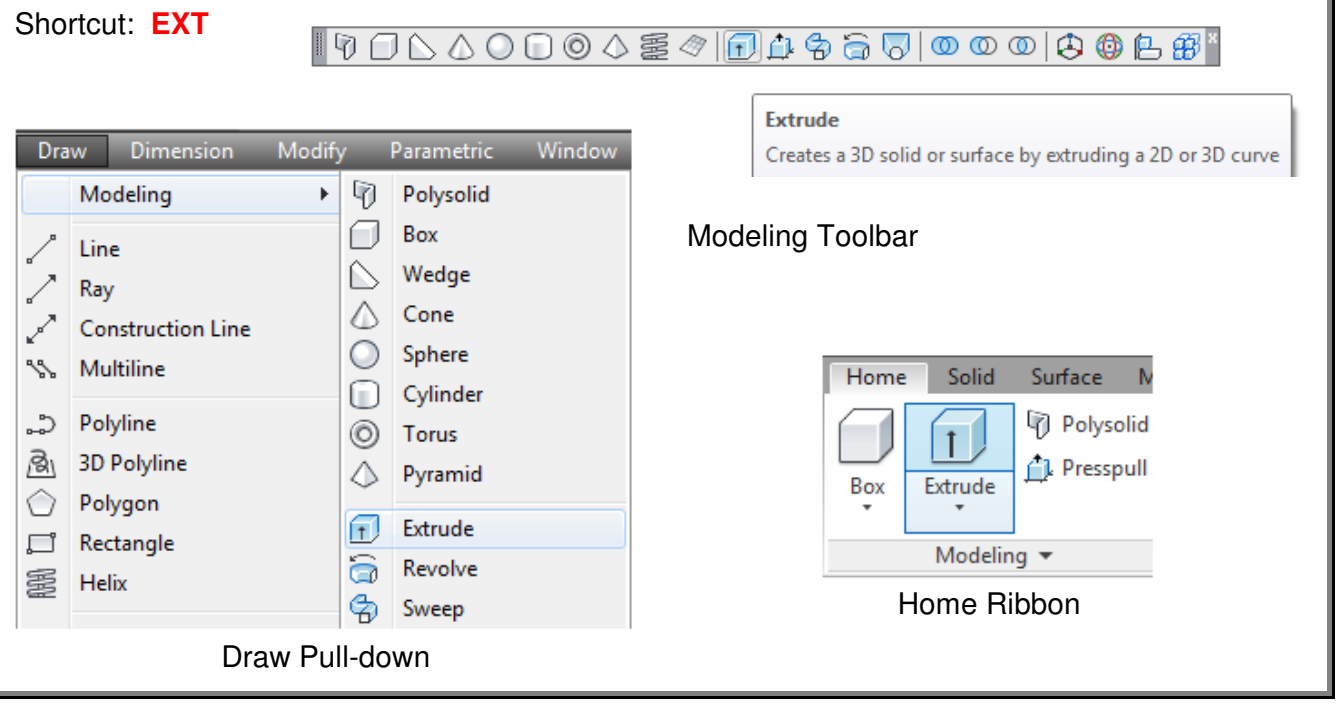

# **AutoCAD System Variable: DELOBJ**

The DELOBJ system variable controls whether the EXTRUDE or REVOLVE command deletes or retains the closed object when the command is executed.

### Command: **DELOBJ**

Enter new value for DELOBJ <0>: Command:

Set to:

- 0 Will retain the closed polygon
- 1 Will delete the closed polygon

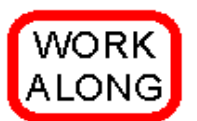

### **Creating a Extruded Solid Model Using the EXTRUDE Command**

**Step 1** Using the NEW command, start a new drawing using template: 3D Layout English.

**Step 2** Save and name the drawing: AutoCAD 3D Workalong 18-1.

**Step 3** Set the current visual style to 2D Wireframe, set the layer: Pline as the current layer, the current view to SE Isometric, and the current UCS to World.

**Step 4** Draw the top contour of the wireframe model only. Use the multiview drawing as a reference. (Figure Step 4A and 4B)

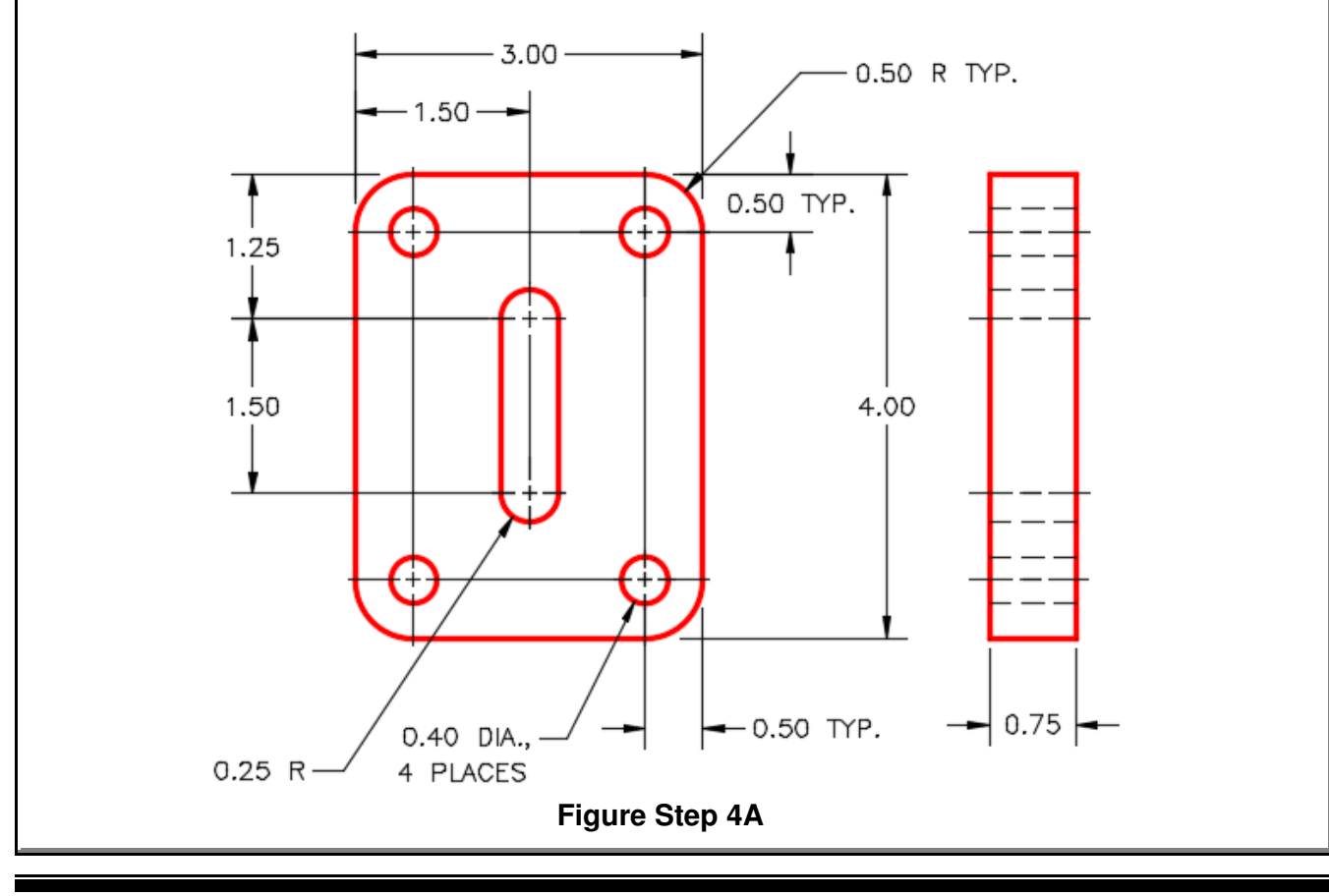

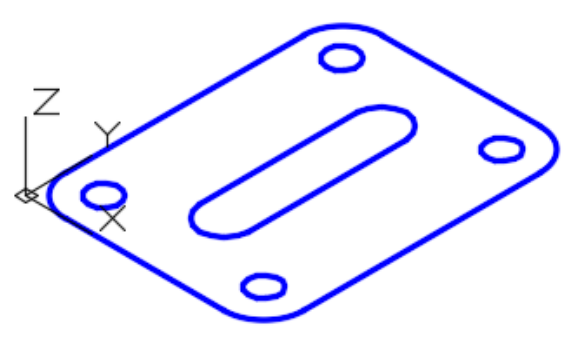

**Figure Step 4B**

**Step 5** Set the current UCS to Top and locate it at the center of the circle as shown in the figure. (Figure Step 5)

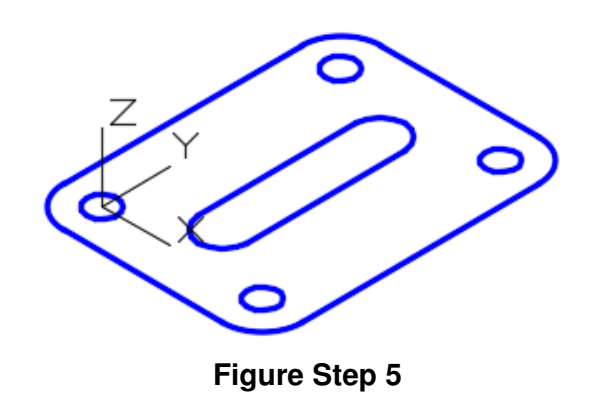

**Step 6** Enter the DELOBJ system variable as shown below. Ensure that it is set to 0.

Command: **DELOBJ** Enter new value for DELOBJ <1>: **0** Command:

**Author's Comments:** When the DELOBJ system variable is set to 0, the closed polyline that is used in the EXTRUDE and REVOLVE commands will be not be deleted.

**Step 7** Set the system variable ISOLINES to 32, as shown below.

Command: **ISOLINES** Enter new value for ISOLINES <4>: **32** Command:

**Author's Comments:** The ISOLINES system variable is used set the number of contour lines that will be displayed on a curved surface of the solid model.

**Step 8** Enter the JOIN command, as shown below, to create a single 2D polyline from the 8 lines and arcs. (Figure Step 8)

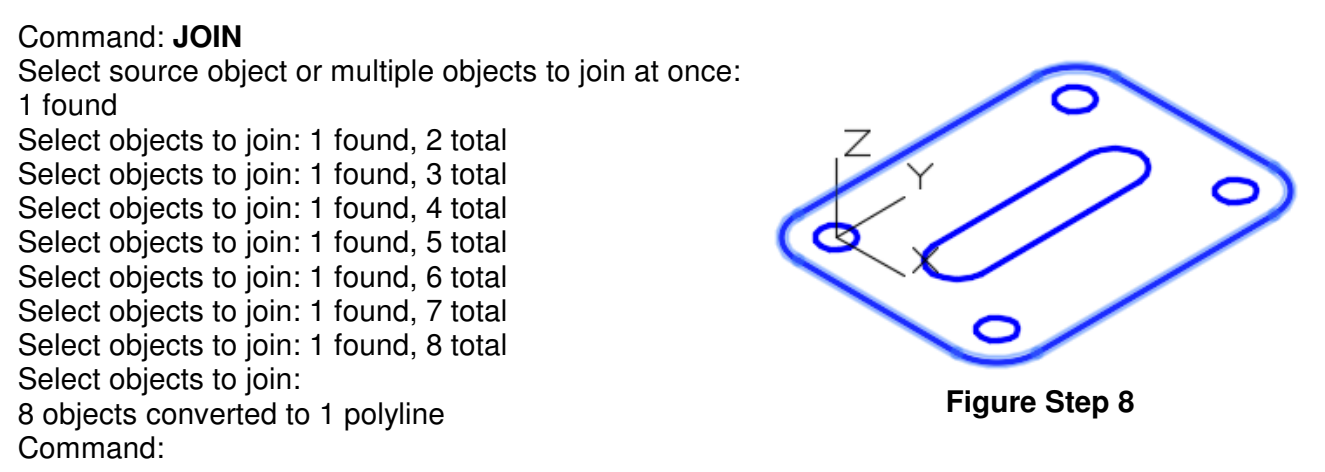

**Author's Comments:** Although the PEDIT command, that was taught earlier, can be used to join objects the JOIN command is much easier to use.

**Step 9** Click the newly created pline and insure it is closed using the Properties window. (Figure Step 9)

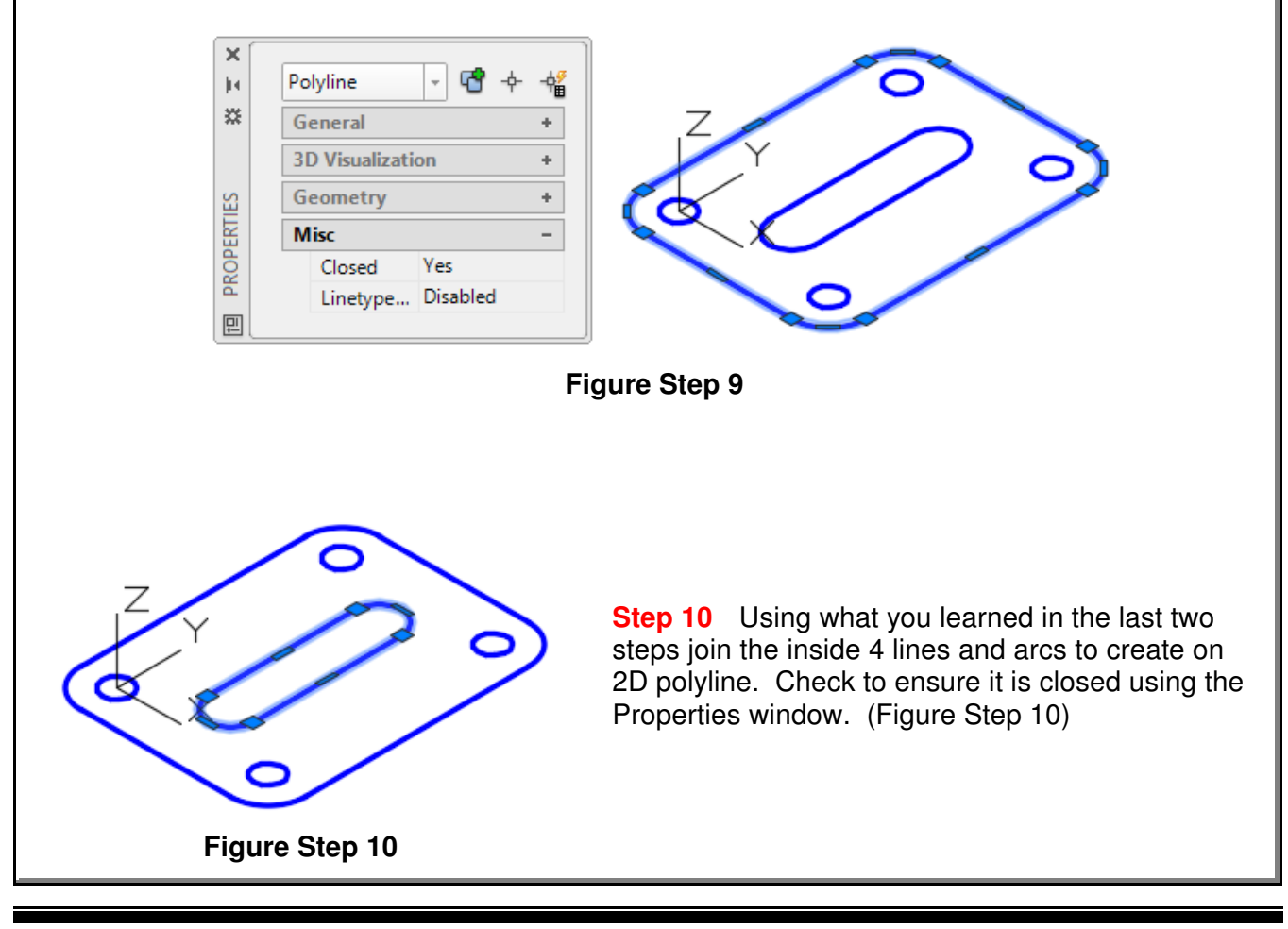

**Step 11** Set layer: Solid 3 as the current layer. Enter the EXTRUDE command, as shown below, to create the solid model.

Command: **EXTRUDE** Current wire frame density: ISOLINES=32 Select objects: 6 found (Select all of the objects in a window or pick then individually.) Select objects: Specify height of extrusion or [Path]: **-0.75** (Use -0.75 since the extrusion in the negative Z direction.) Specify angle of taper for extrusion <0>: (Press Enter to select the default.) Command:

**Figure Step 12**

**Step 12** Turn layer: Pline off and your model should appear as shown in the figure. (Figure Step 12)

**Step 13** Set the current visual style to Realistic. (Figure Step 13)

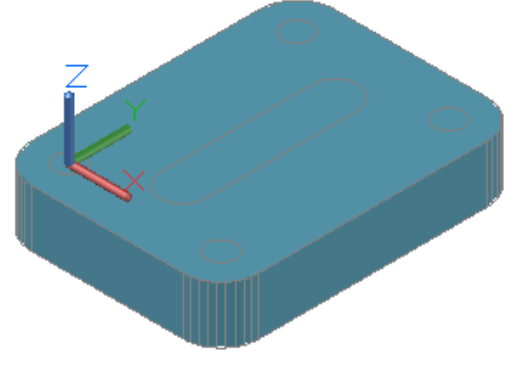

**Author's Comments:** You now have to subtract the inner solids from the overall solid to complete the model with its holes. To use the SUBTRACT command, first select the solid you want to subtract from, press Enter to change modes and then select the solids you want to subtract from it. In this model, it is easiest to subtract solids when the current visual style is set to 2D Wireframe. You may have to practice subtracting the solids a few times before you get good at doing it.

**Figure Step 13**

**Step 14** Set the current visual style to 2D Wireframe. Enter the SUBTRACT command to subtract the five inner solids from the larger solid. (Figure Step 14)

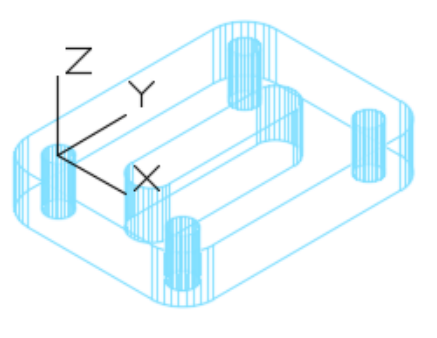

**Step 15** Set the current visual style to Realistic. Your model should now appear as shown in the figures. Using the ORBIT command, orbit the model to enure the holes go through the model. (Figure Step 15)

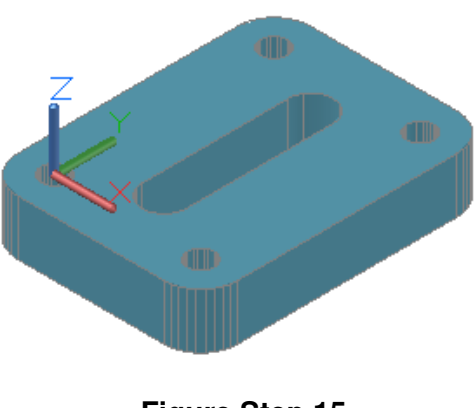

**Figure Step 15** SE Isometric View

**Step 16** Save and close the drawing.

# **AutoCAD Command: PRESSPULL**

The PRESSPULL command is used to create a solid by either selecting an area formed by a closed boundary (or boundaries) or a closed 2D object.

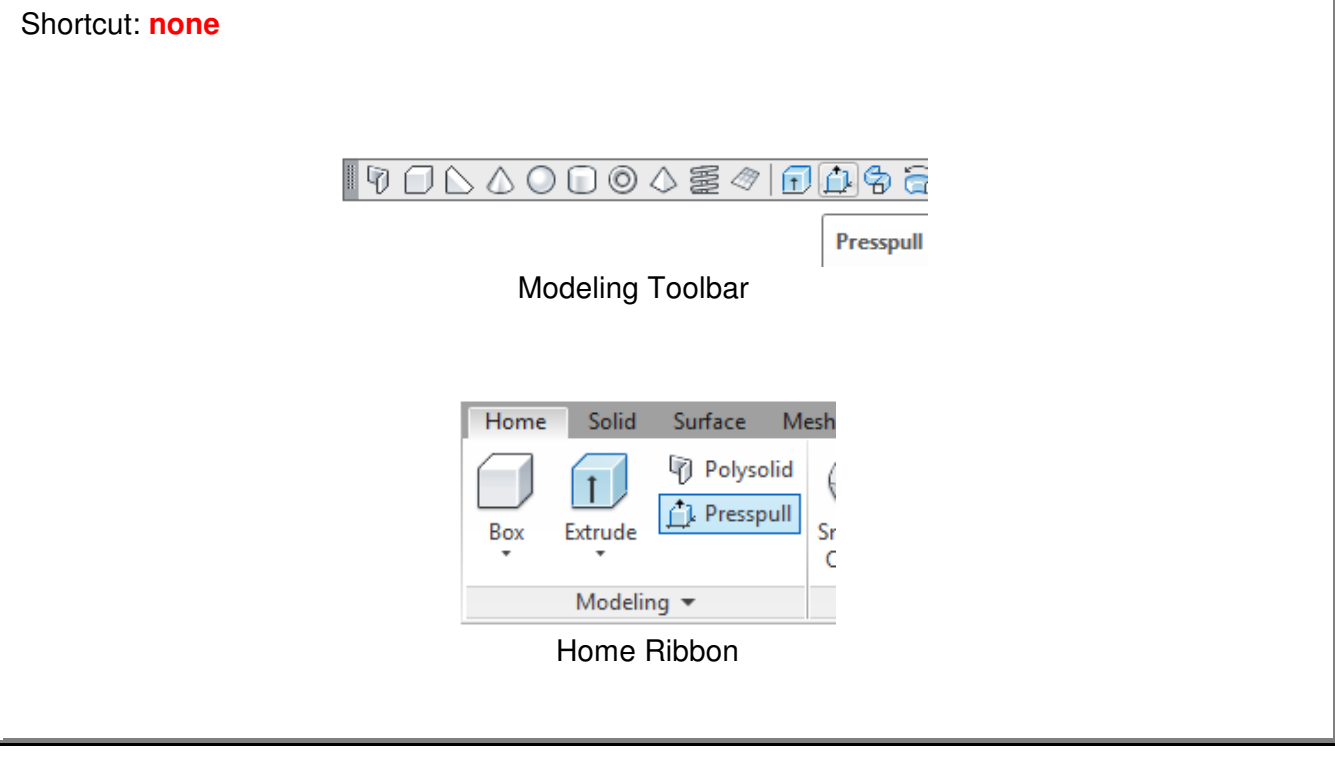

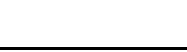

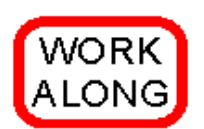

### **Creating a Extruded Solid Model Using the PRESSPULL Command**

**Step 1** Using the NEW command, start a new drawing using template: 3D Layout Metric.

**Step 2** Save and name the drawing: AutoCAD 3D Workalong 18-2.

**Step 3** Set the current visual style to 3D Wireframe, set layer: Pline, the current view to SE Isometric, and the current UCS to World.

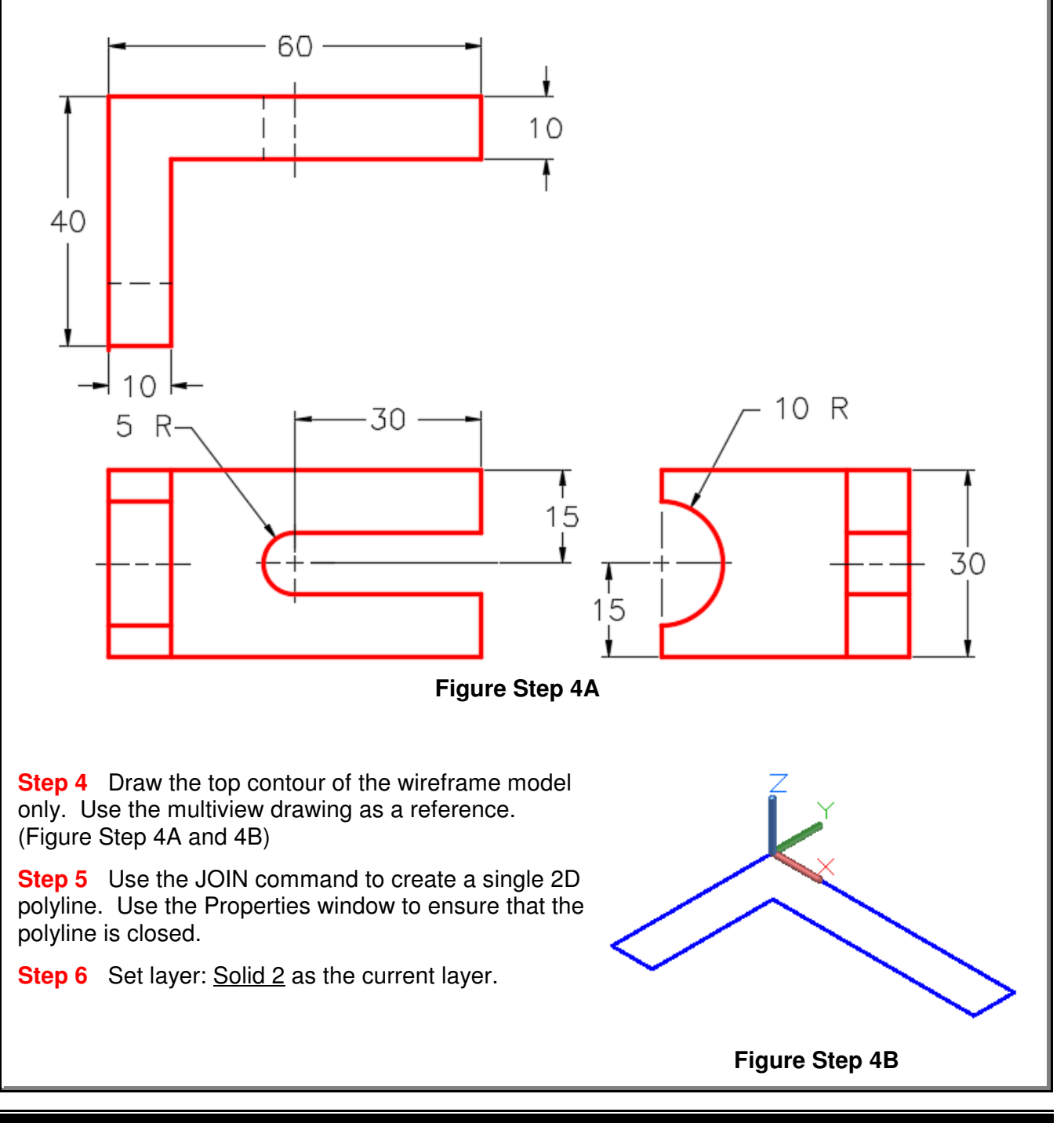

**Step 7** Enter the DELOBJ system variable as shown below and ensure that it is set to 0.

#### Command: **DELOBJ** Enter new value for DELOBJ <1>: **0** Command:

**Step 8** Enter the PRESSPULL command. When prompted, select the polyline. Move the cursor in the positive Z direction and the solid will extrude with it. Enter 30 for the height. (Figure Step 8A and 8B)

#### Command: **PRESSPULL**

Select object or bounded area: Specify extrusion height or [Multiple]: Specify extrusion height or [Multiple]: **30** 1 extrusion(s) created Select object or bounded area: Command:

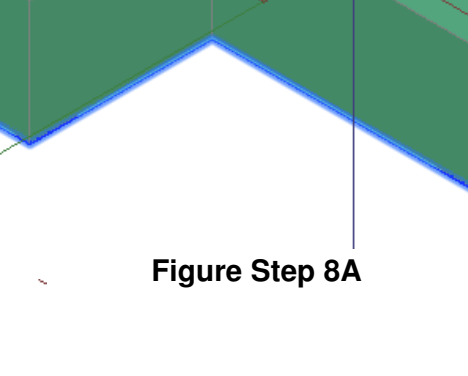

**Figure Step 8B**

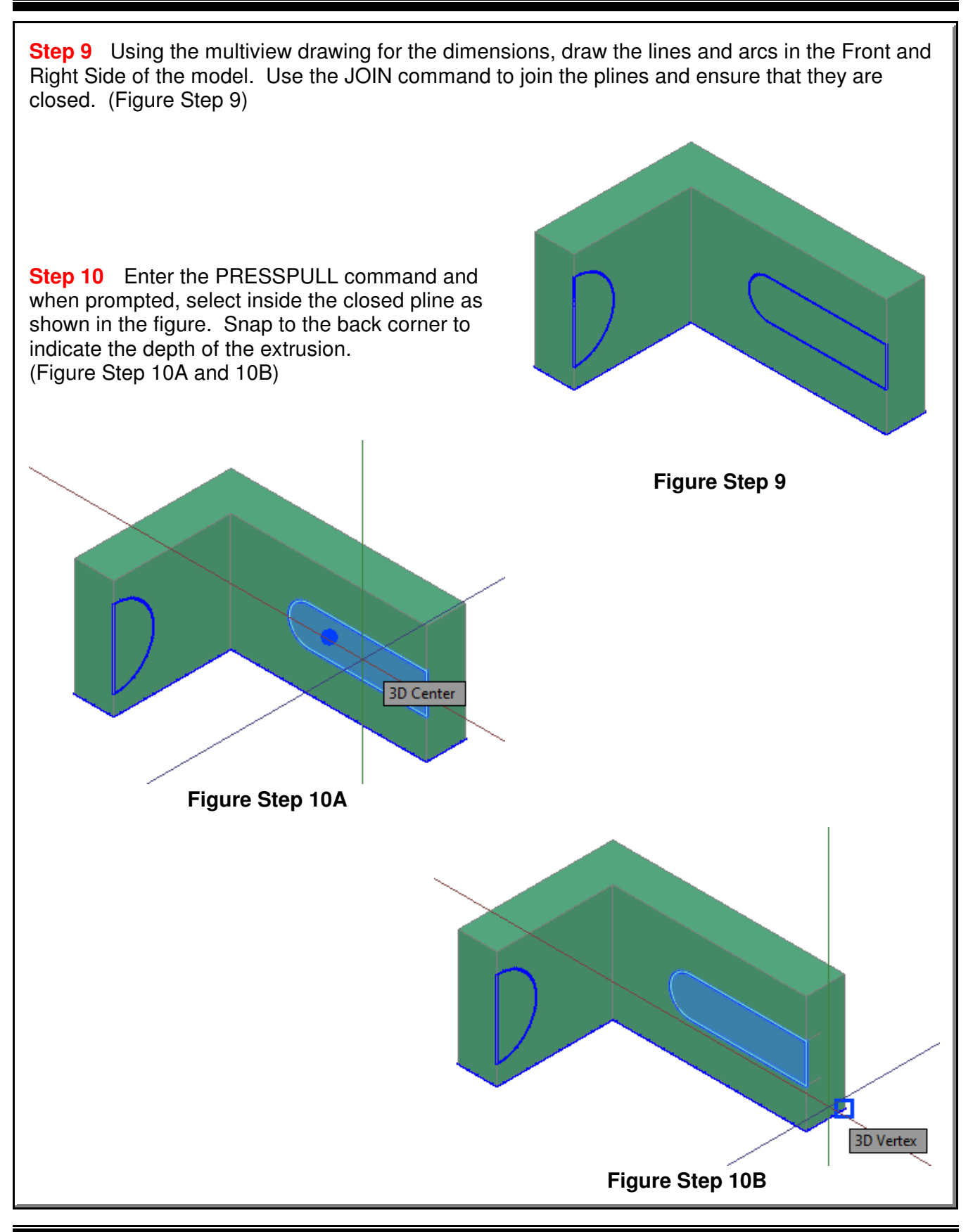

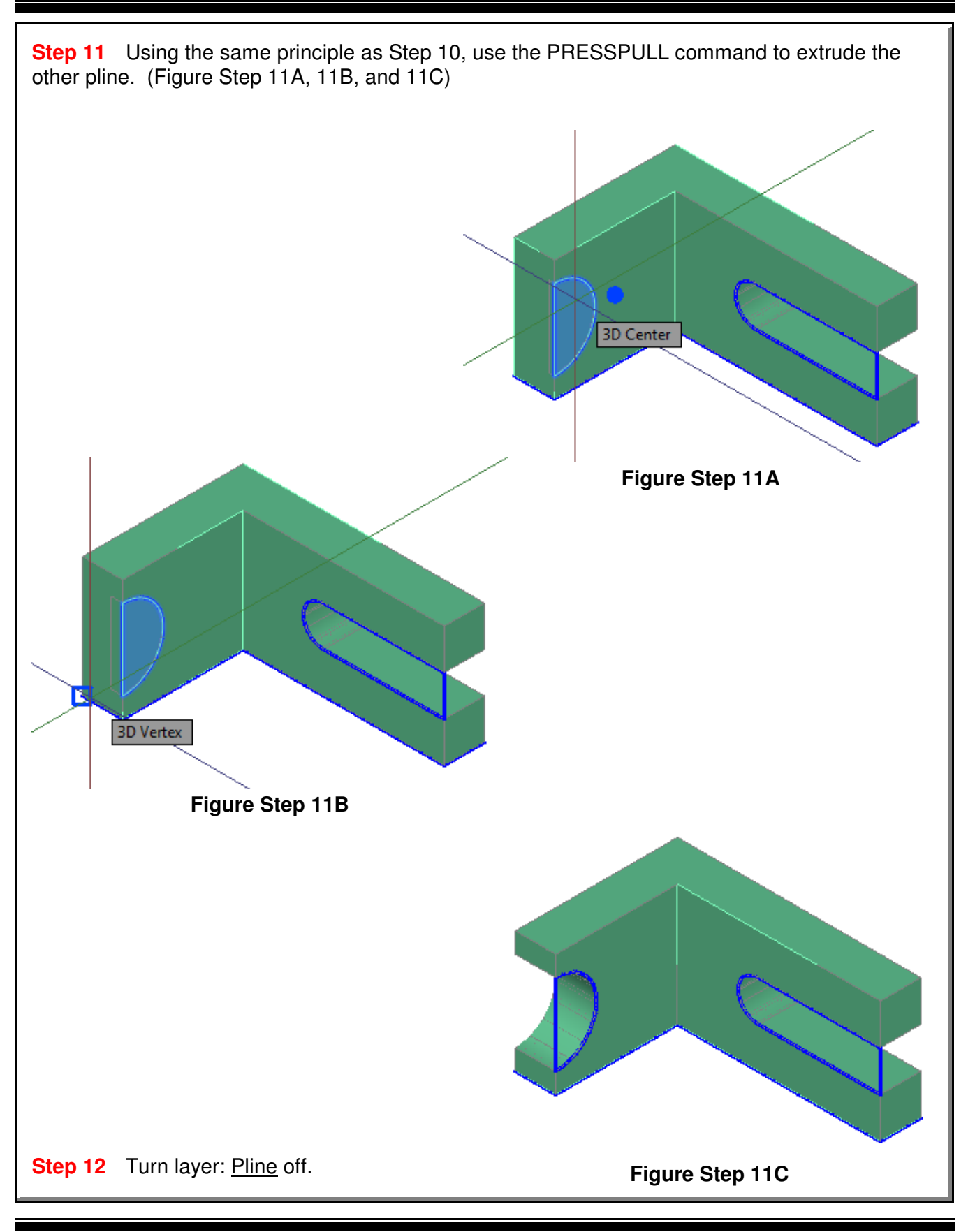

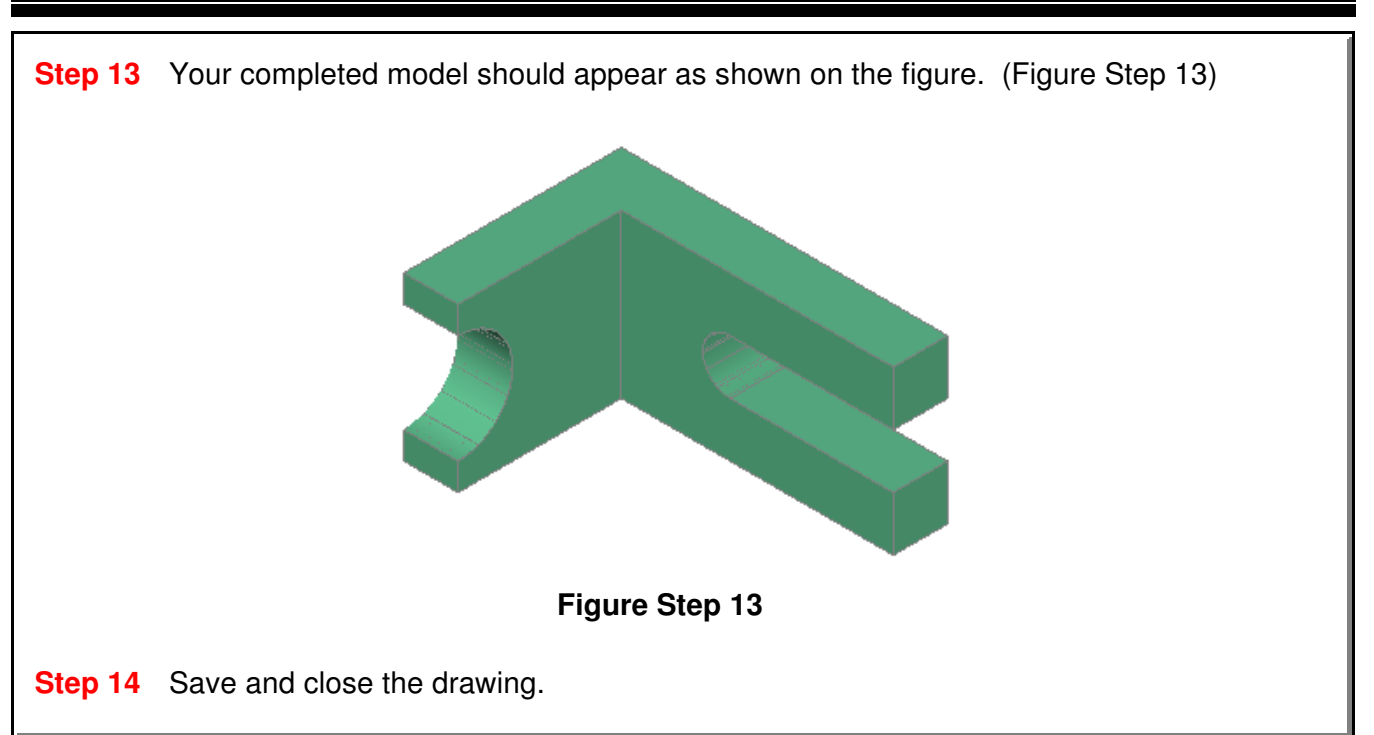

# **AutoCAD Command: REVOLVE**

The REVOLVE command is used to create a solid model by revolving a 2D object around an axis.

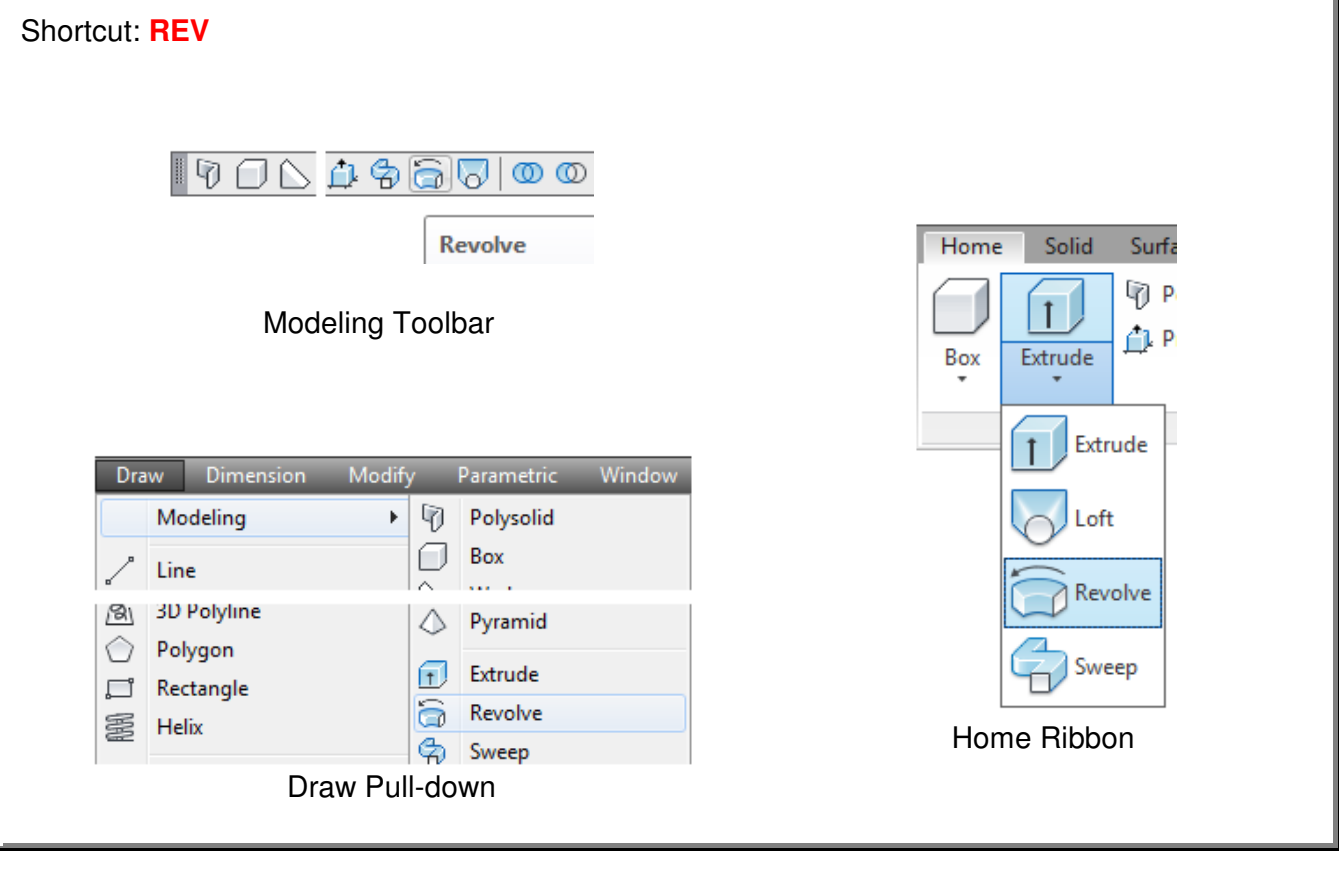

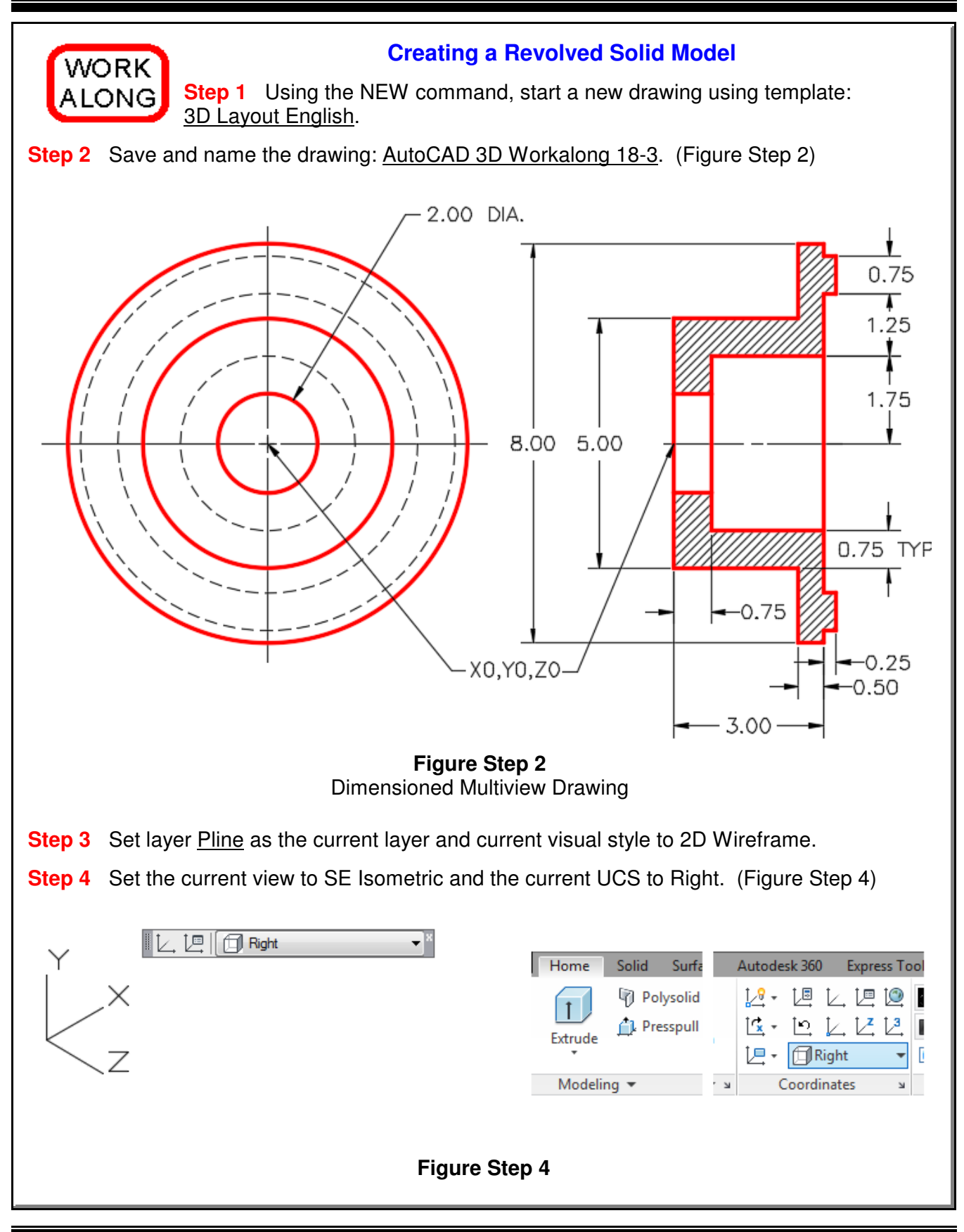

**Step 5** Using the multiview drawing as a reference, draw one-half of the right side cross section of the solid part of the object. (Figure Step 5) **Author's Comments:** You will be revolving this cross section 360 degrees to create a solid as it revolves. Therefore, only one-half of the section view is drawn. **Step 6** On layer: Construction, from 0,0,0 draw a line, of any length, along the X axis. Use ortho mode to draw it quicker. This will be the axis for the revolution and is the center line of the solid. (Figure Step 6) **Figure Step 5 Figure Step 6**

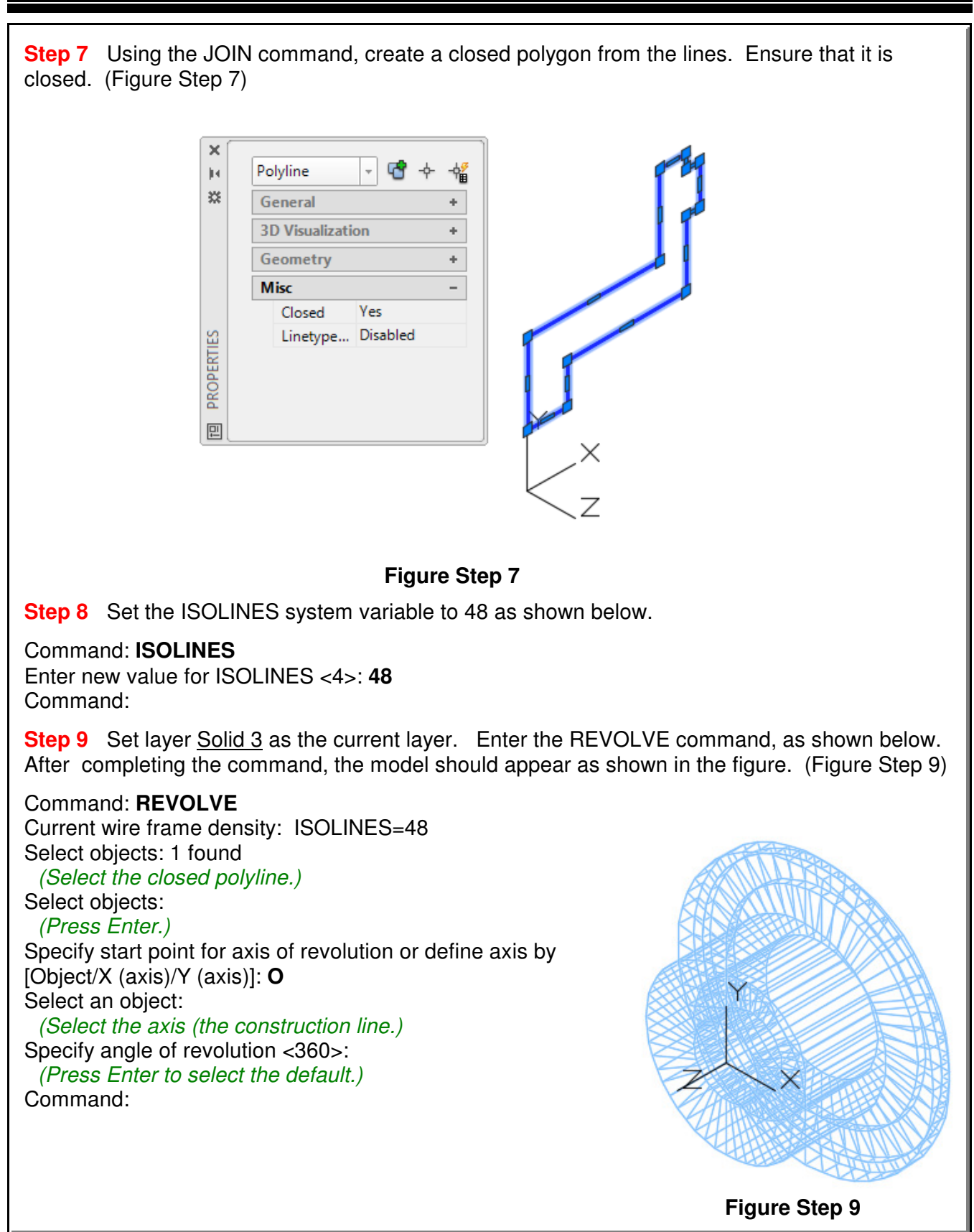

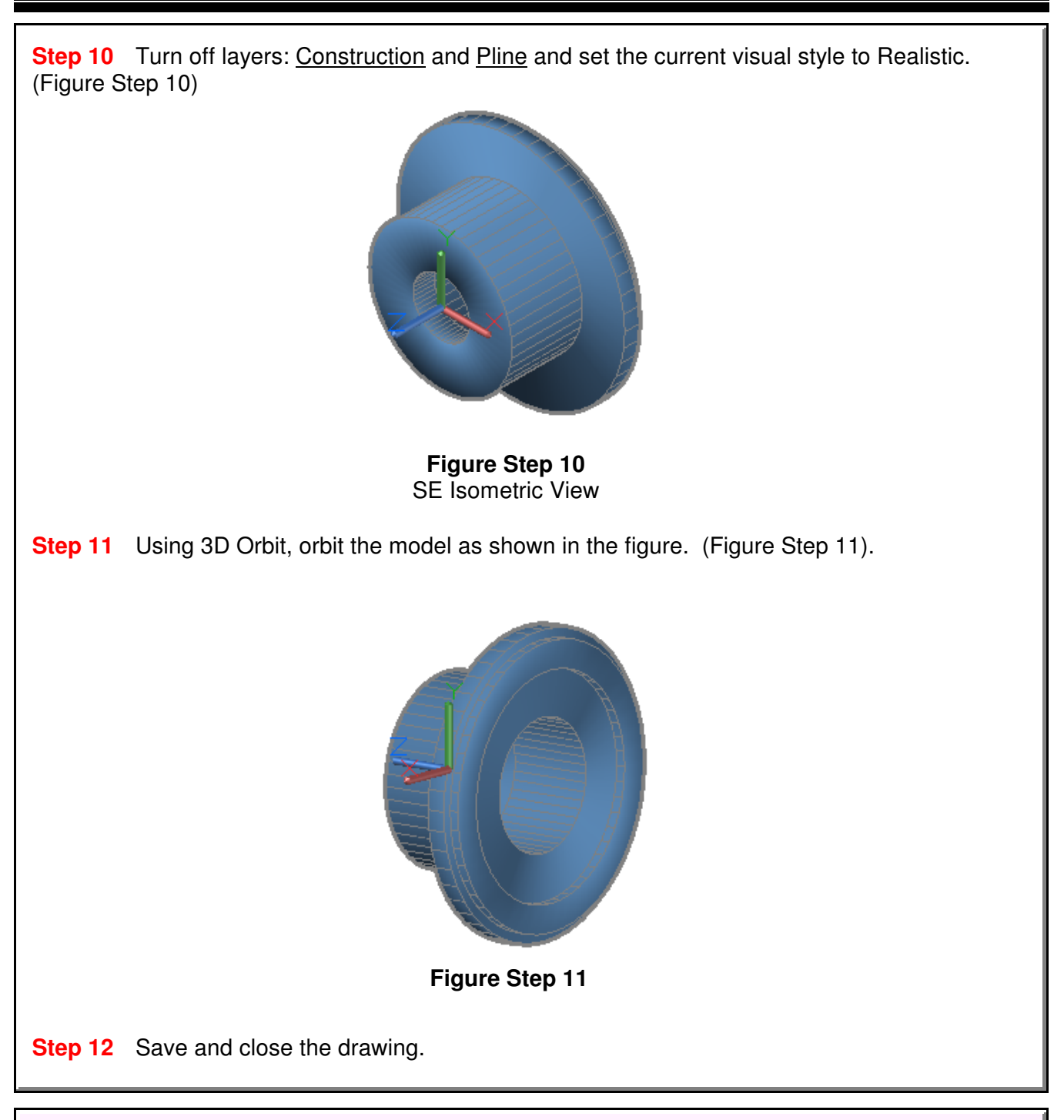

### **The Key Principles in Module 18**

**1** The object being extruded or revolved with the EXTRUDE, PRESSPULL, and REVOLVE commands must be closed polyline, a circle, or an ellipse.

**2** Before entering the EXTRUDE command, ensure that UCS is located with the Z axis going in the direction of the extrusion.

#### AutoCAD Self-paced eBook - AutoCAD 3D - Revised 2019-10-30 18 - 17

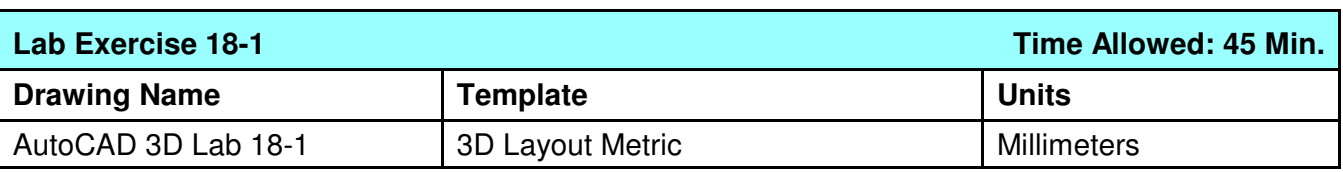

**Step 1** Set the system variable DELOBJ to 0.

**Step 2** Draw the closed plines on layer: Pline.

**Step 3** On layer: Solid 1, draw a solid model of the object. (Figure Step 3A and 3B)

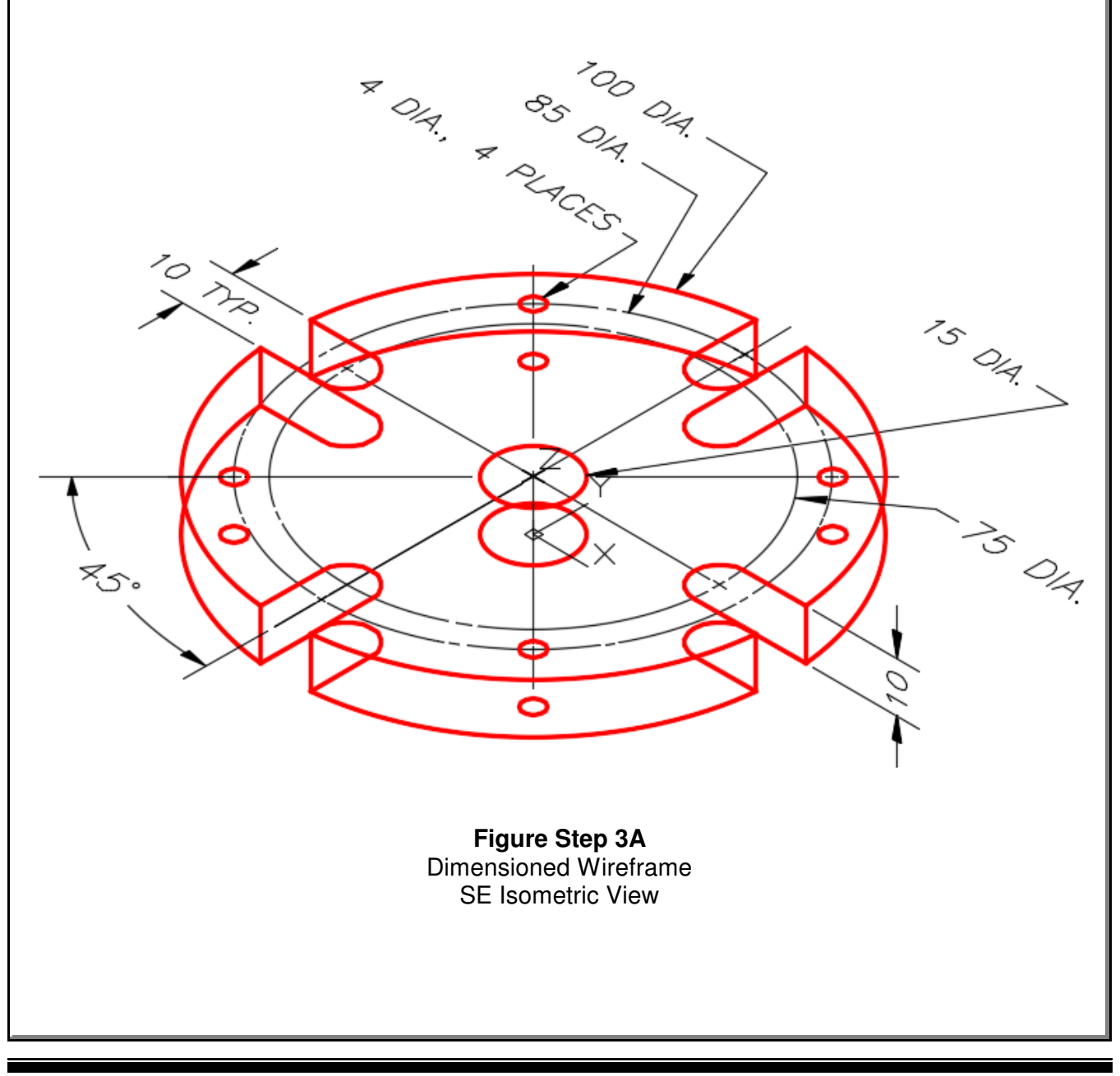

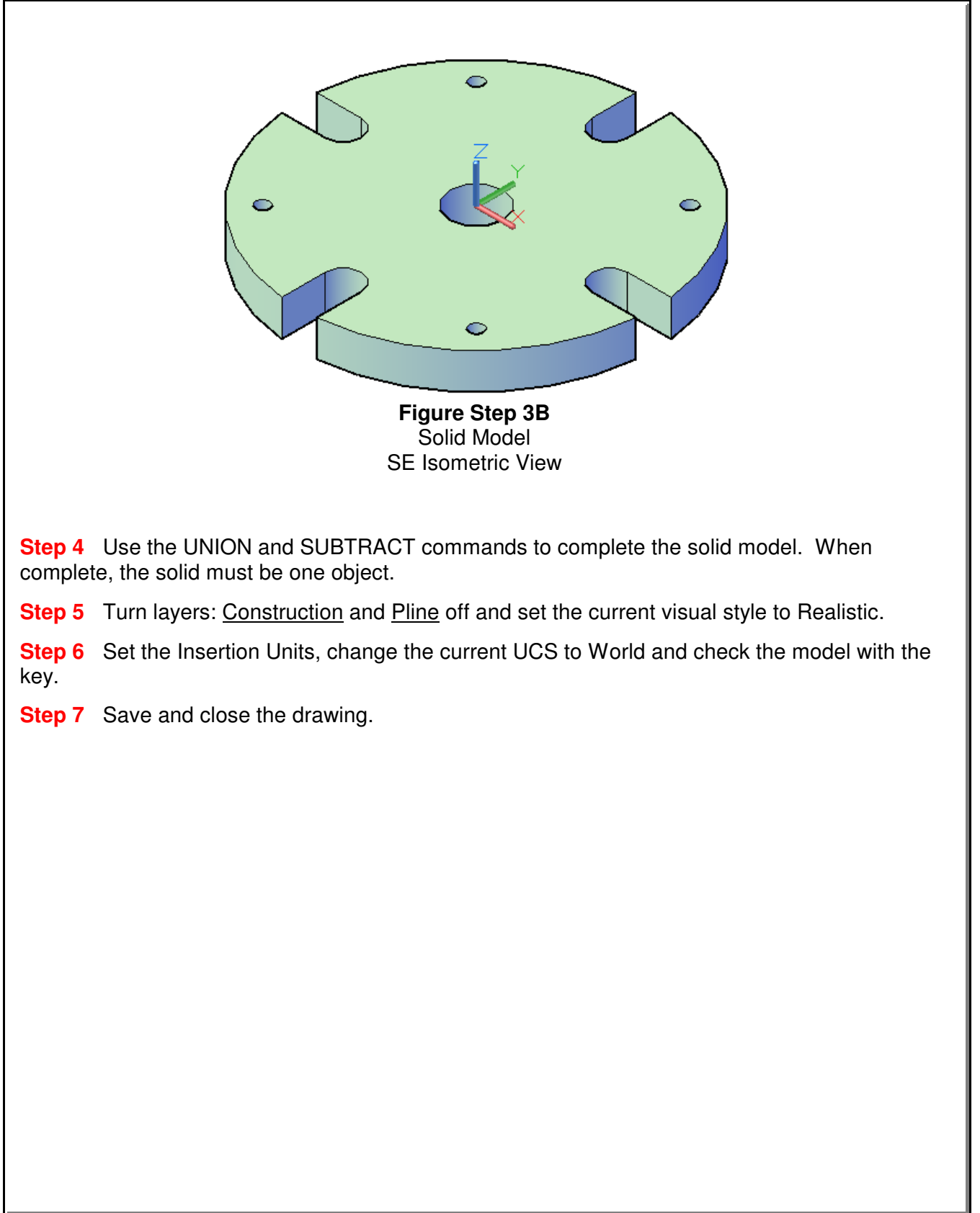

#### AutoCAD Self-paced eBook - AutoCAD 3D - Revised 2019-10-30 18 - 19

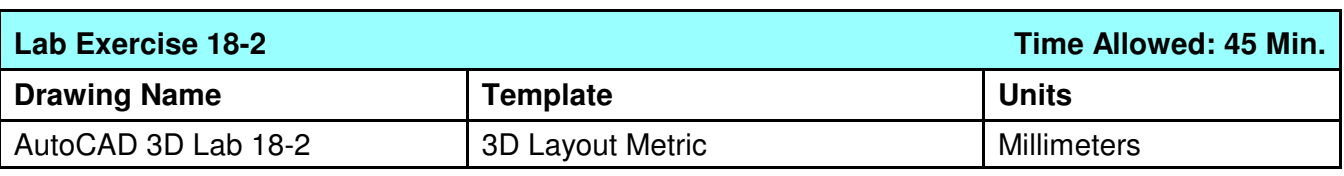

**Step 1** Set the system variable DELOBJ to 0.

- **Step 2** On layer: Solid 3, draw a solid model of the object. (Figure Step 2A, 2B, 2C, and 2D)
- **Step 3** On layer: Pline, draw the closed plines.

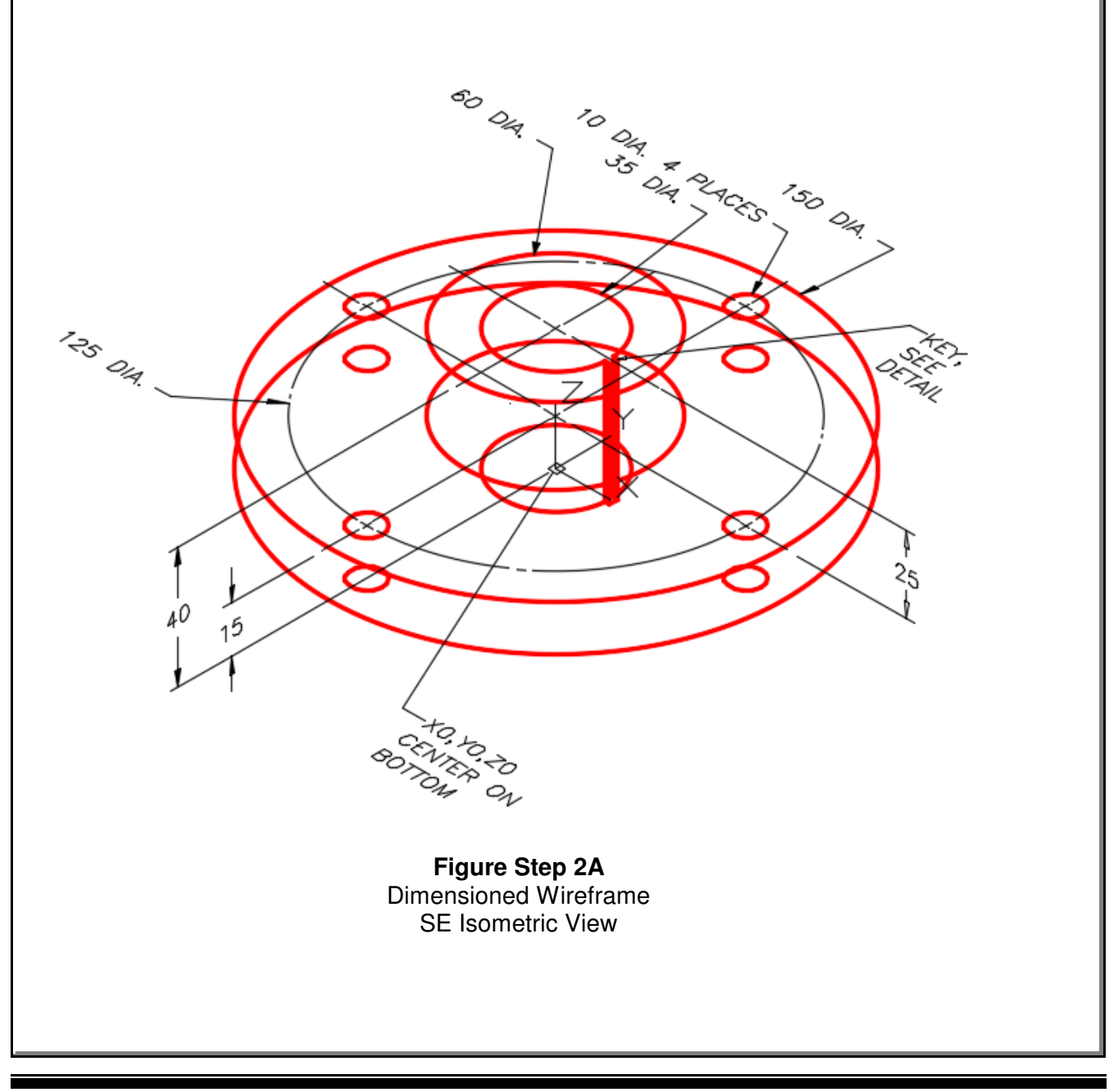

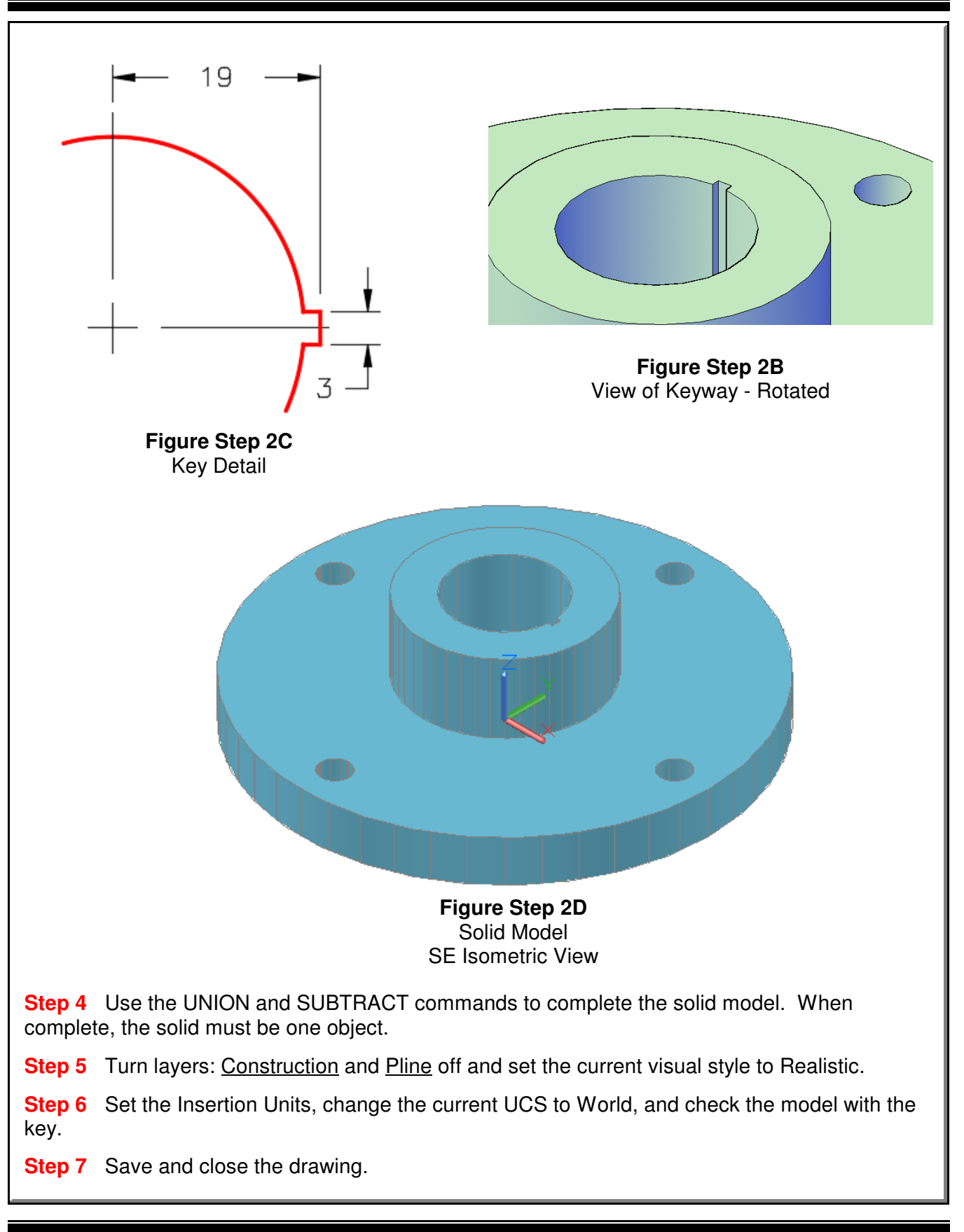
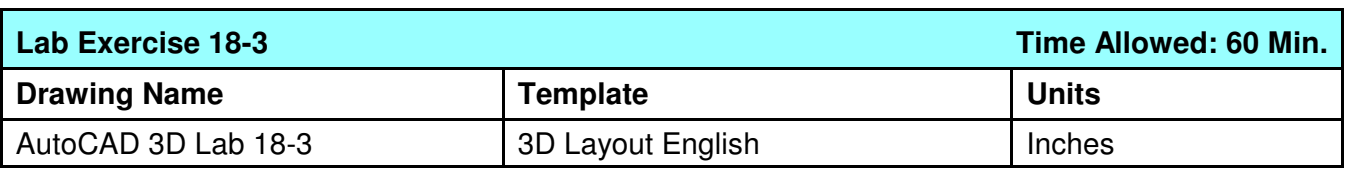

**Step 1** Set the system variable DELOBJ to 0.

- **Step 2** On layer: Solid 4, draw a solid model of the object. (Figure Step 2A, 2B, and 2C)
- **Step 3** On layer: Pline, draw the closed plines.

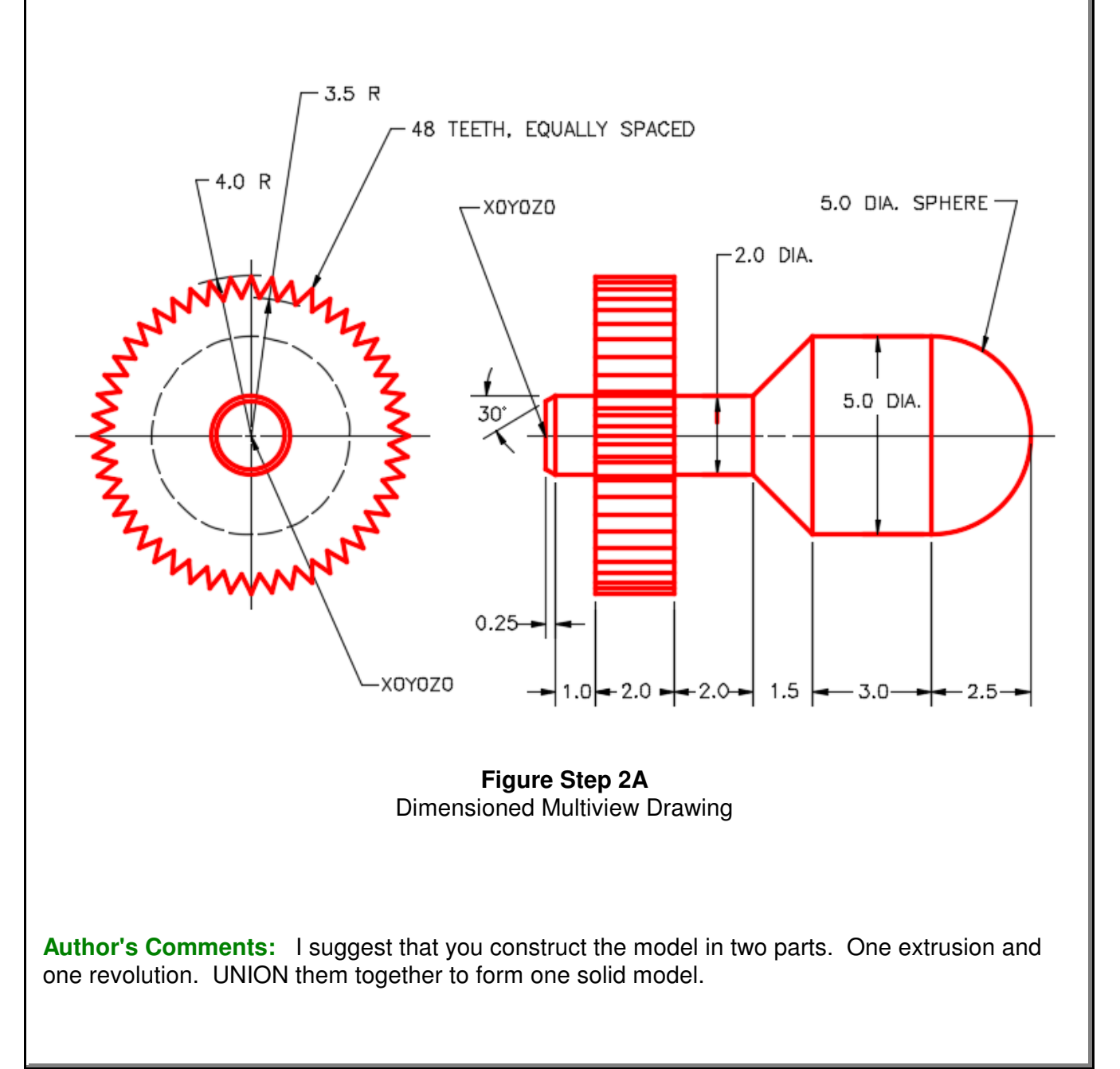

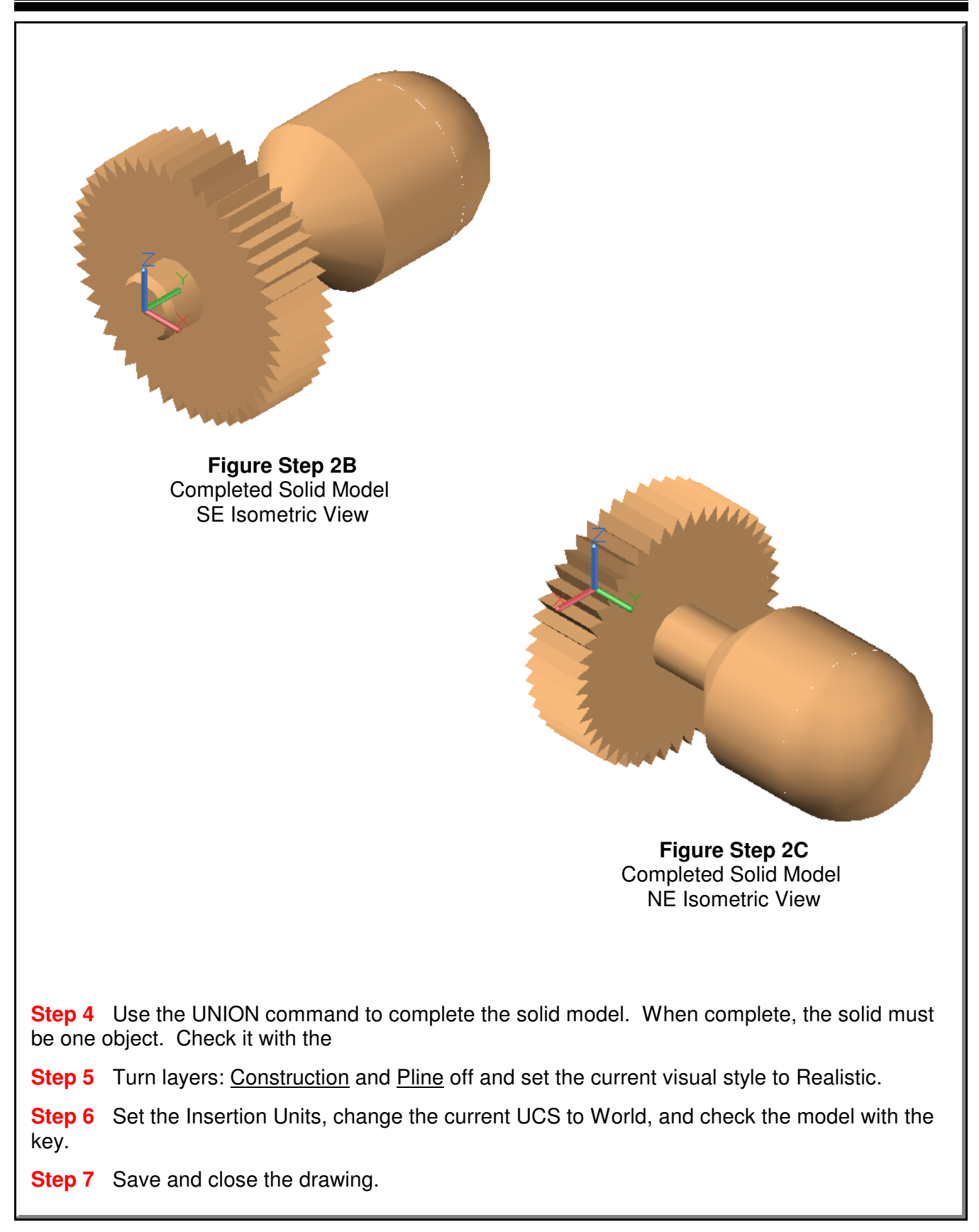

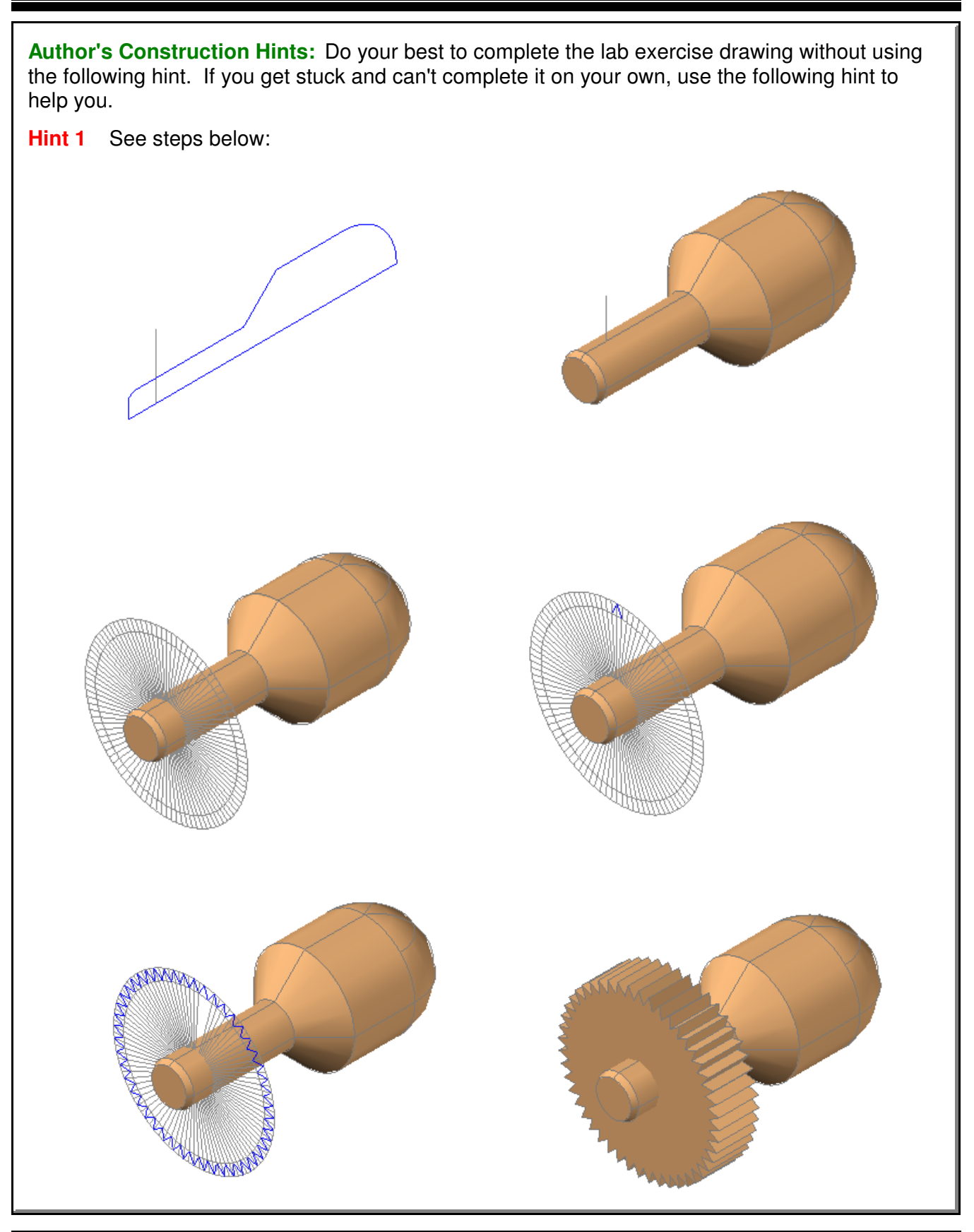

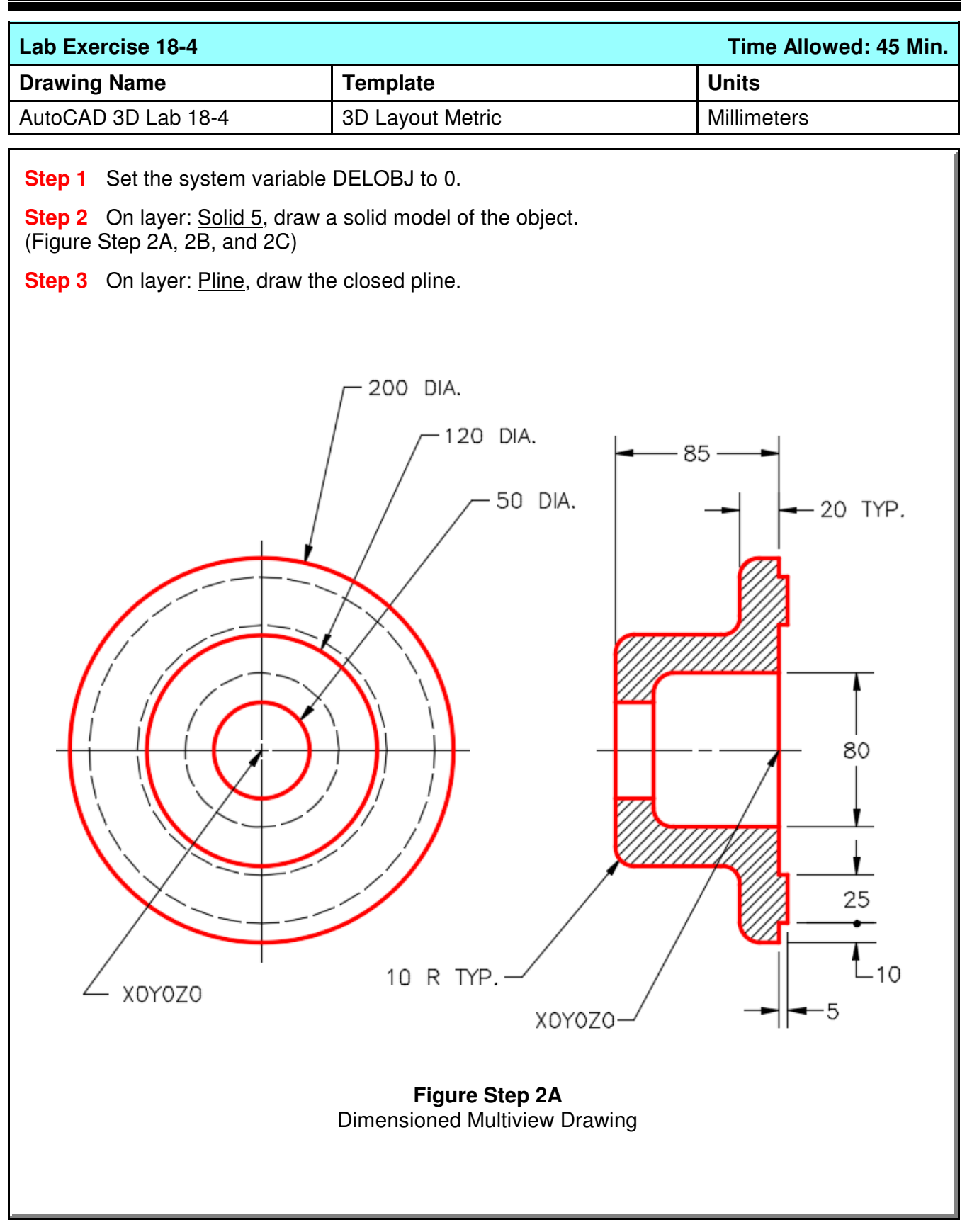

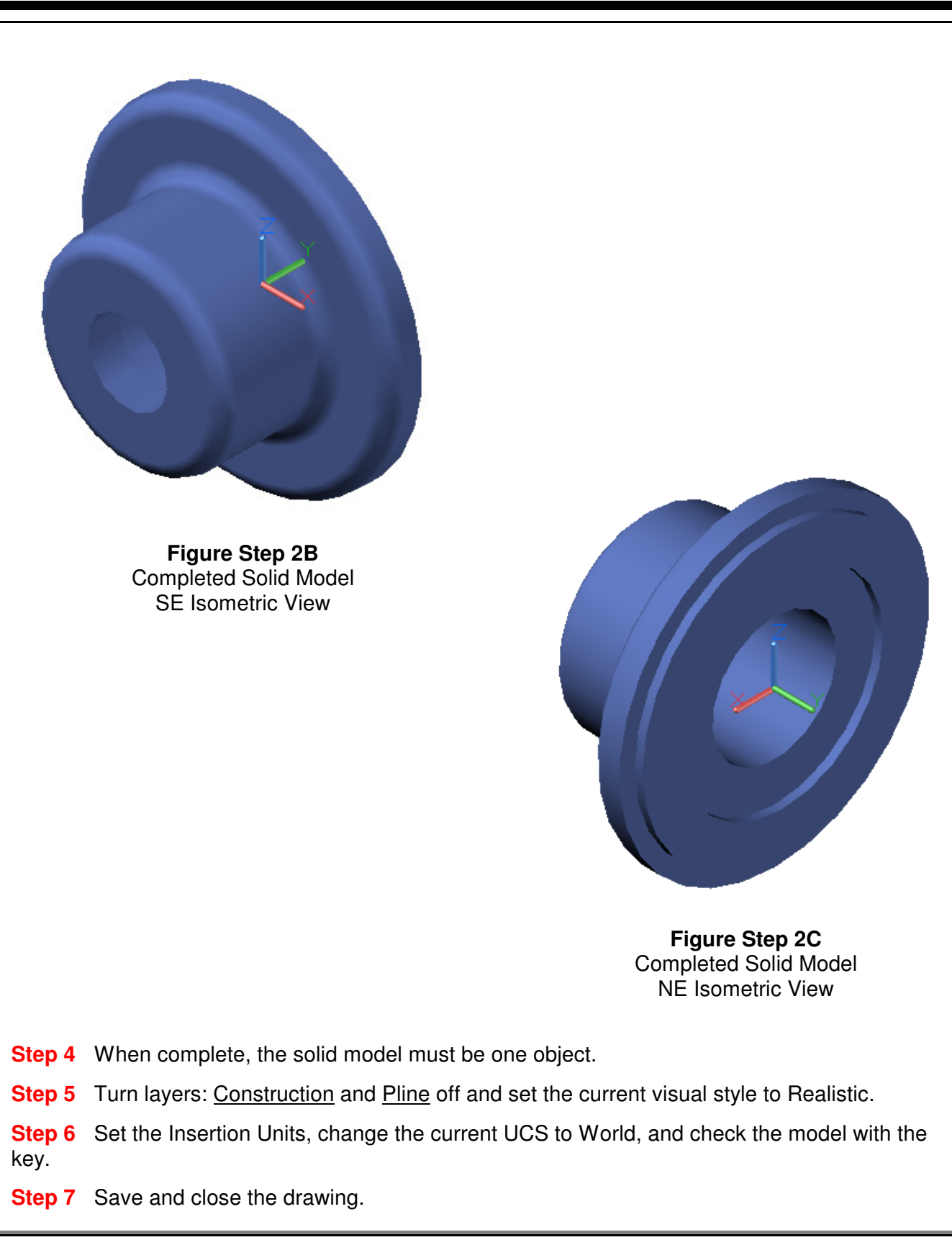

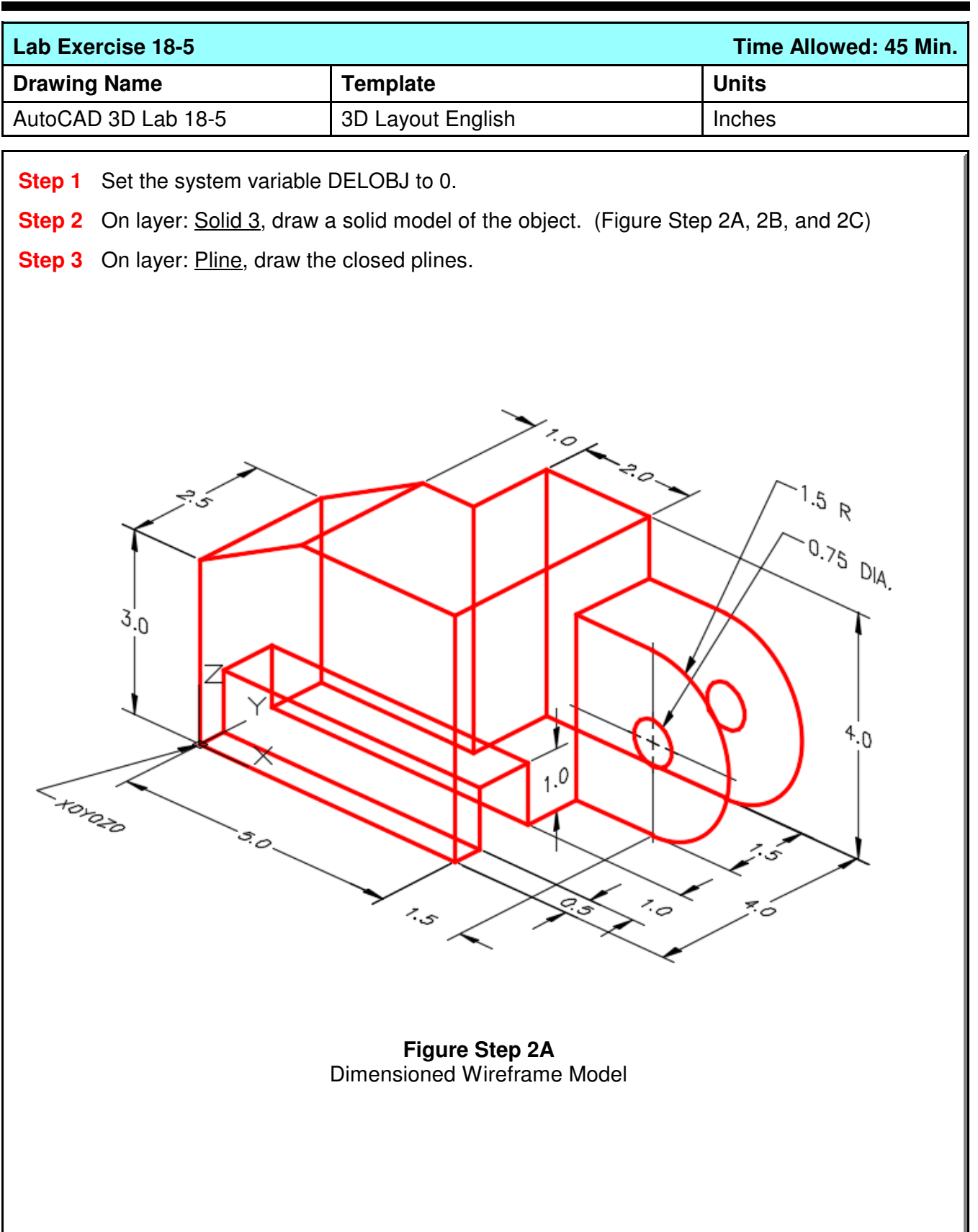

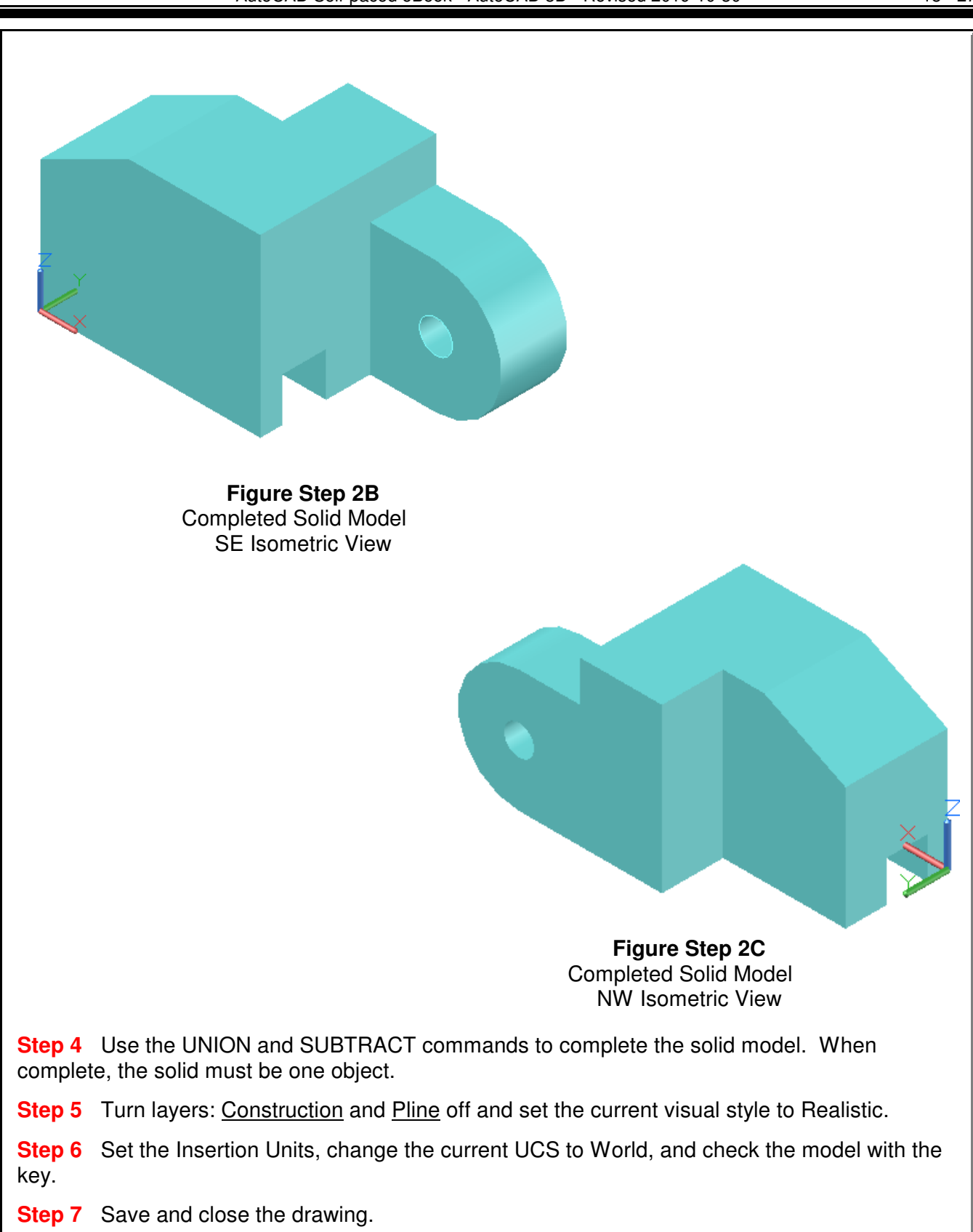

**Notes**

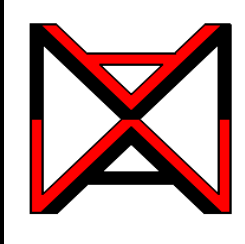

# AutoCAD® Self-paced eCourse AutoCAD 3D Module 19 Solid Modeling - Part 3

### **Learning Outcomes**

When you have completed this module, you will be able to:

**1** Describe how the UNION, SUBTRACT, and INTERSECT commands are used and applied when solid modeling.

**2** Apply the INTERSECT, FILLETEDGE, CHAMFEREDGE, and OFFSETEDGE commands to construct and modify solid models.

## **Working With Composite Solids**

When you are constructing solid models, it is important to ensure that the completed solid model consists of only one object. The three commands used to help you to do this are UNION, SUBTRACT and INTERSECT. Study the following figures to help you understand how these commands affect the solid model.

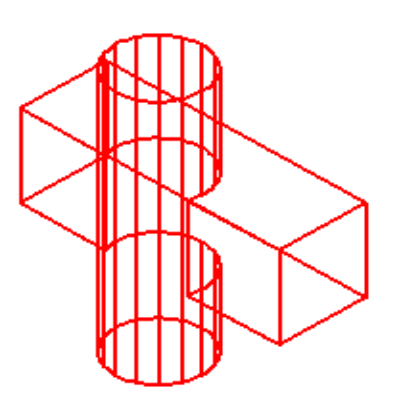

**Figure 19-2** One Solid

Figure 19-1 shows two solid models in which parts of each one occupies the same 3D space. This, of course, would be impossible in real life.

Figure 19-2 shows the same model after the UNION command was used to join the two solids into one.

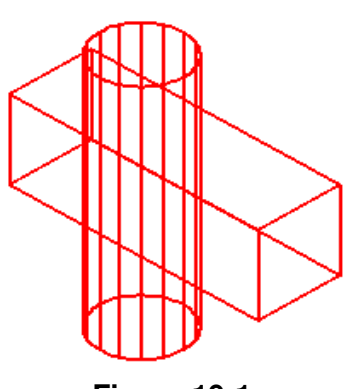

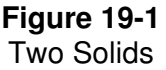

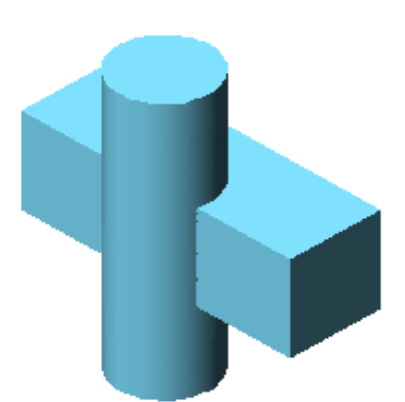

Figure 19-3 shows a shaded model and how the model in Figure 19-1 will appear when the two solids are joined together with the UNION command.

**Figure 19-3** One Solid - Joined With UNION Command

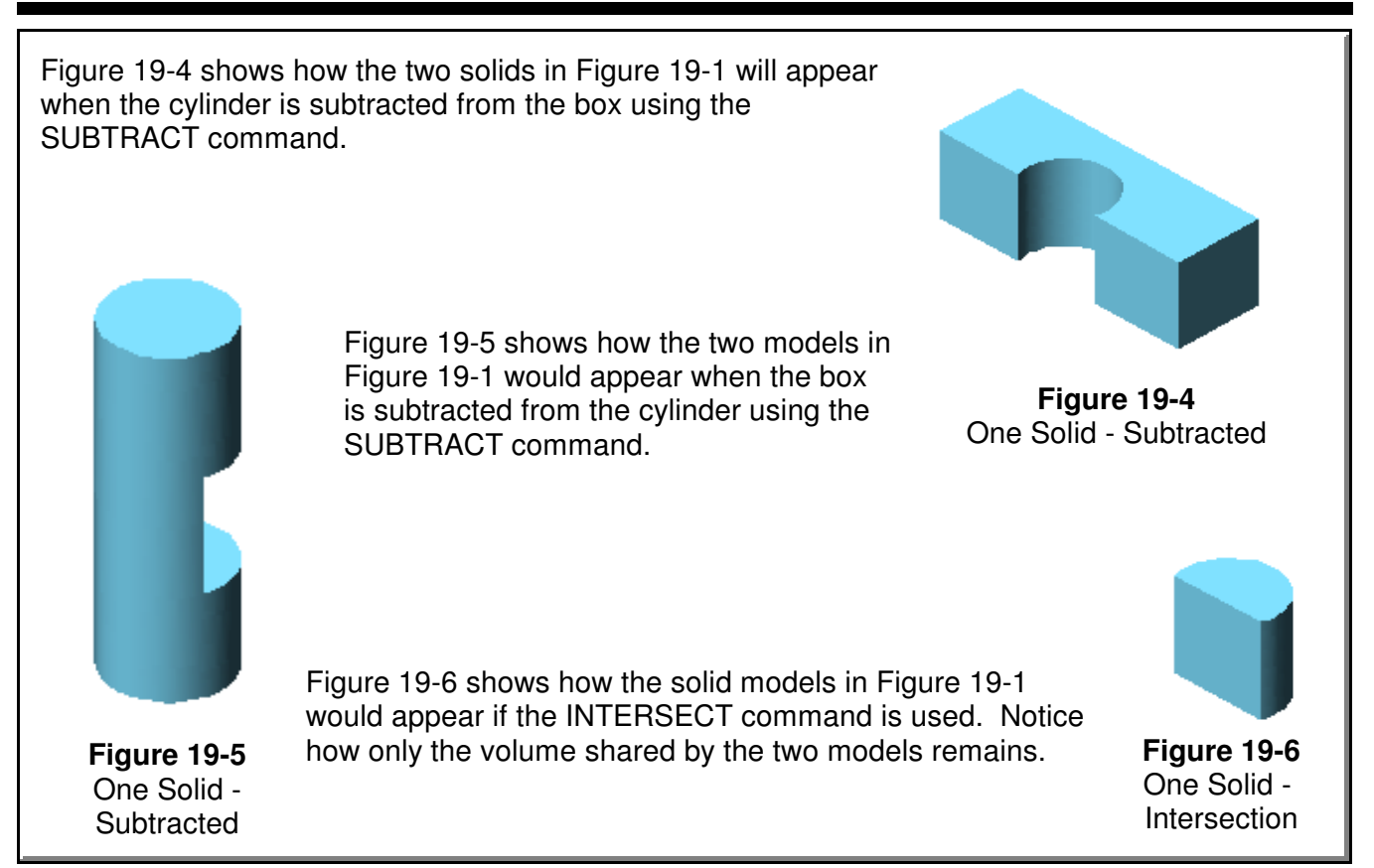

# **AutoCAD Command: INTERSECT**

The INTERSECT command is used to create a solid by finding the volume shared by two or more solids.

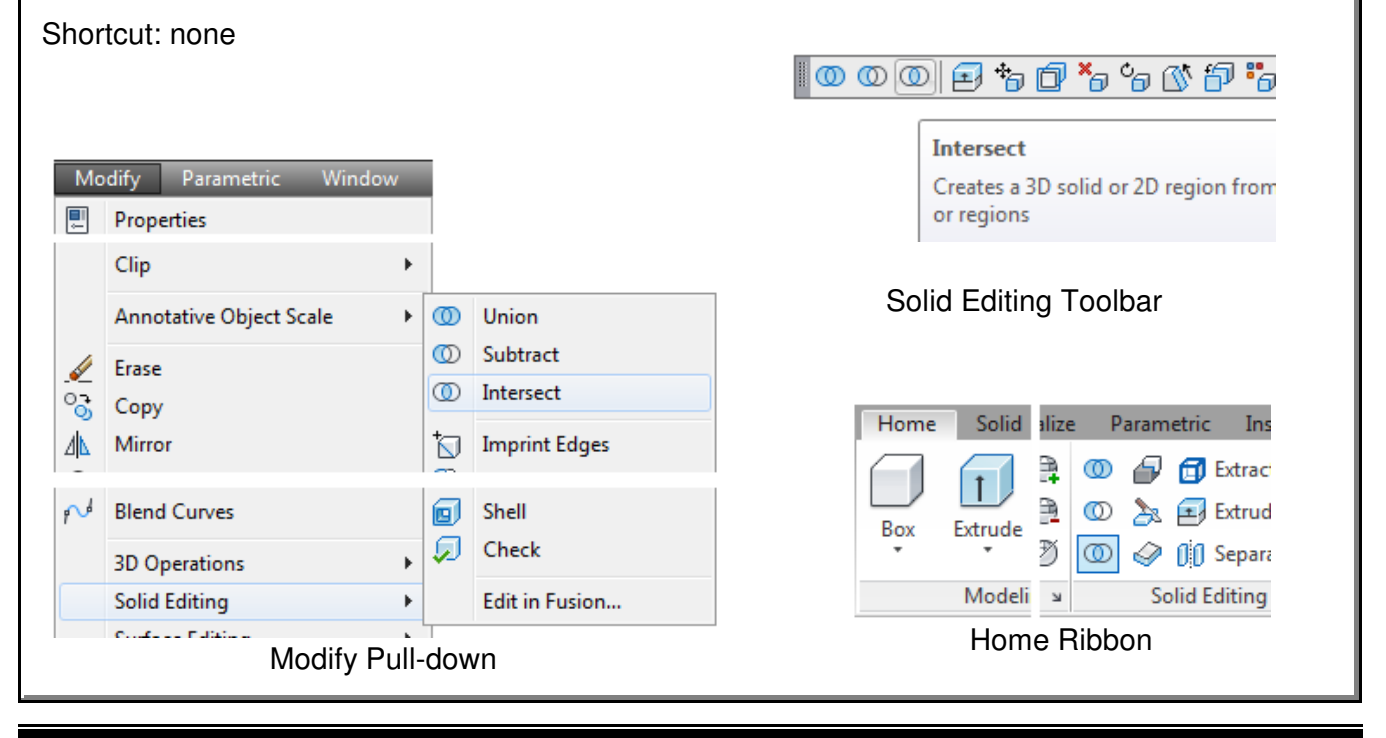

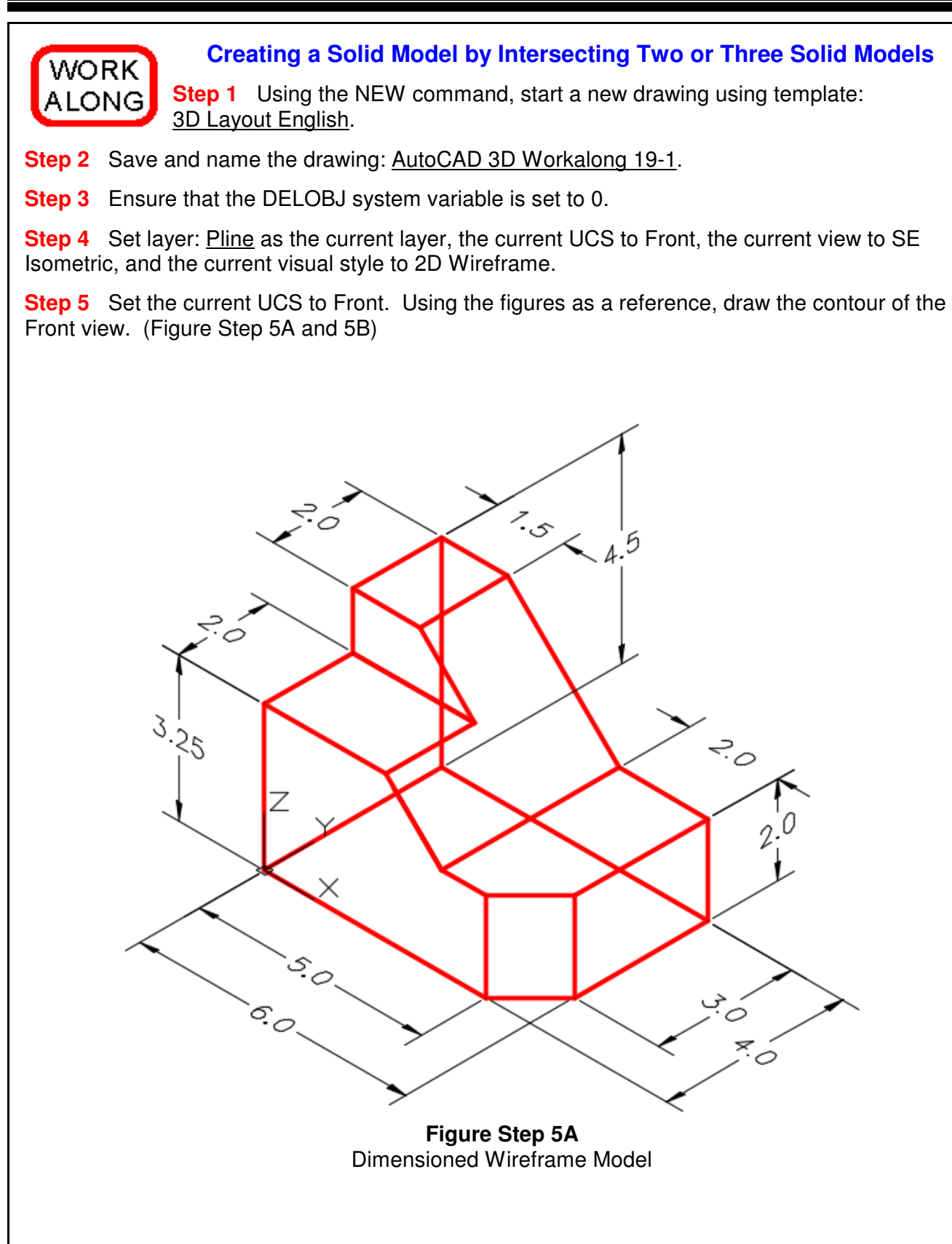

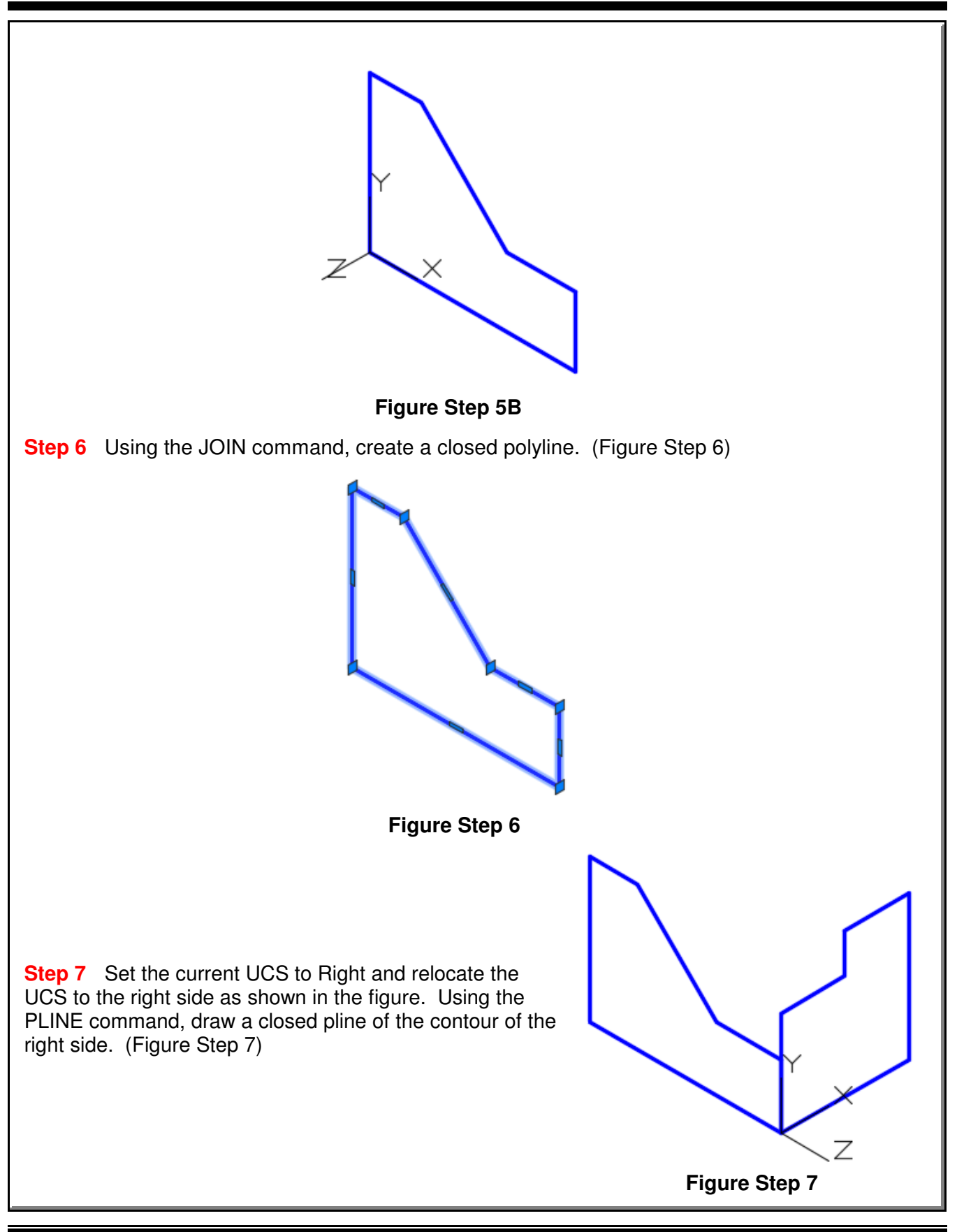

**Step 8** Set the current UCS to Top and relocate it to the top corner of the model as shown in the figure. Using the PLINE command, draw a closed pline of the contour of the top view. (Figure Step 8)

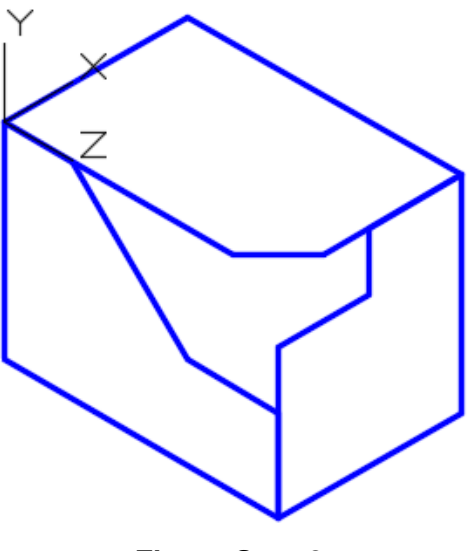

**Figure Step 8**

**Author's Comments:** The contour of a view is the outside shape of the view as it would appear in a multiview drawing. Do not include any of the interior objects in the view.

**Step 9** Set layer: Solid 3 as the current layer. Extrude the Front view the depth of the model. (Figure Step 9)

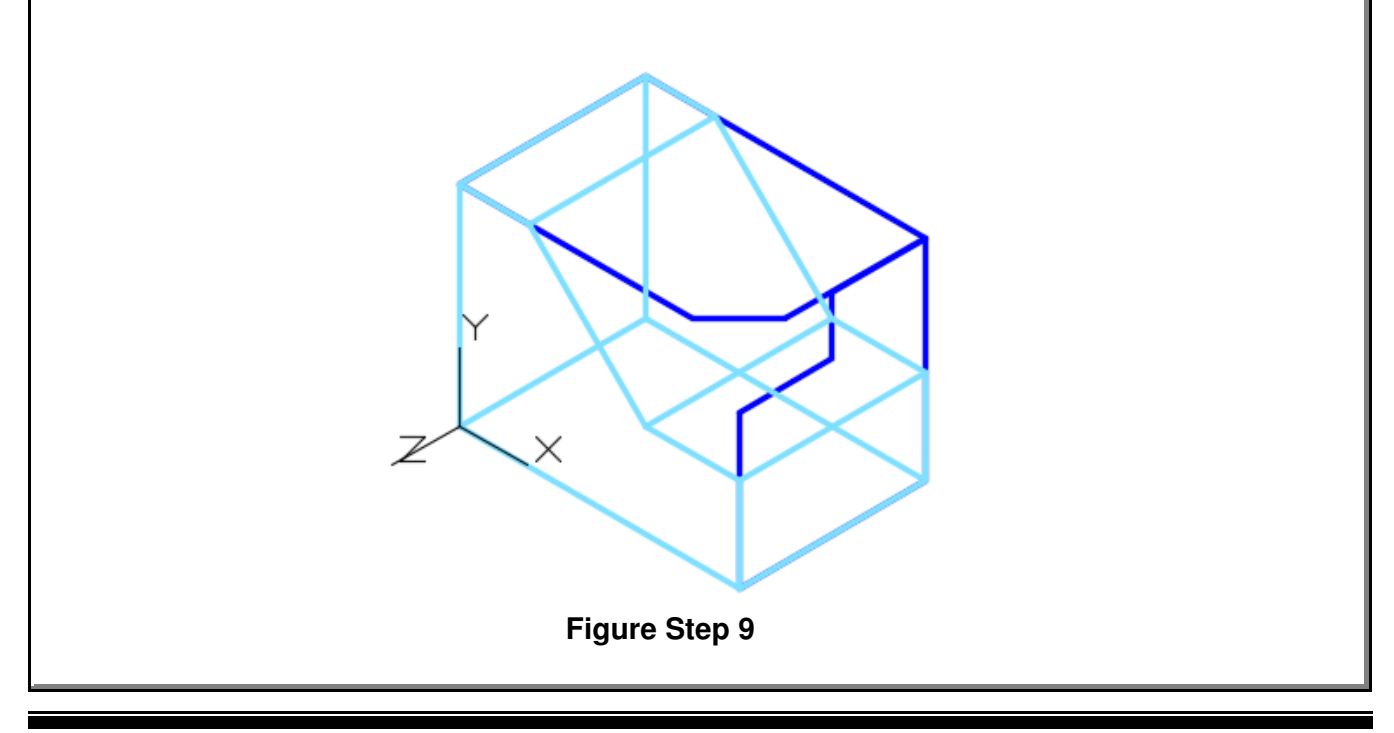

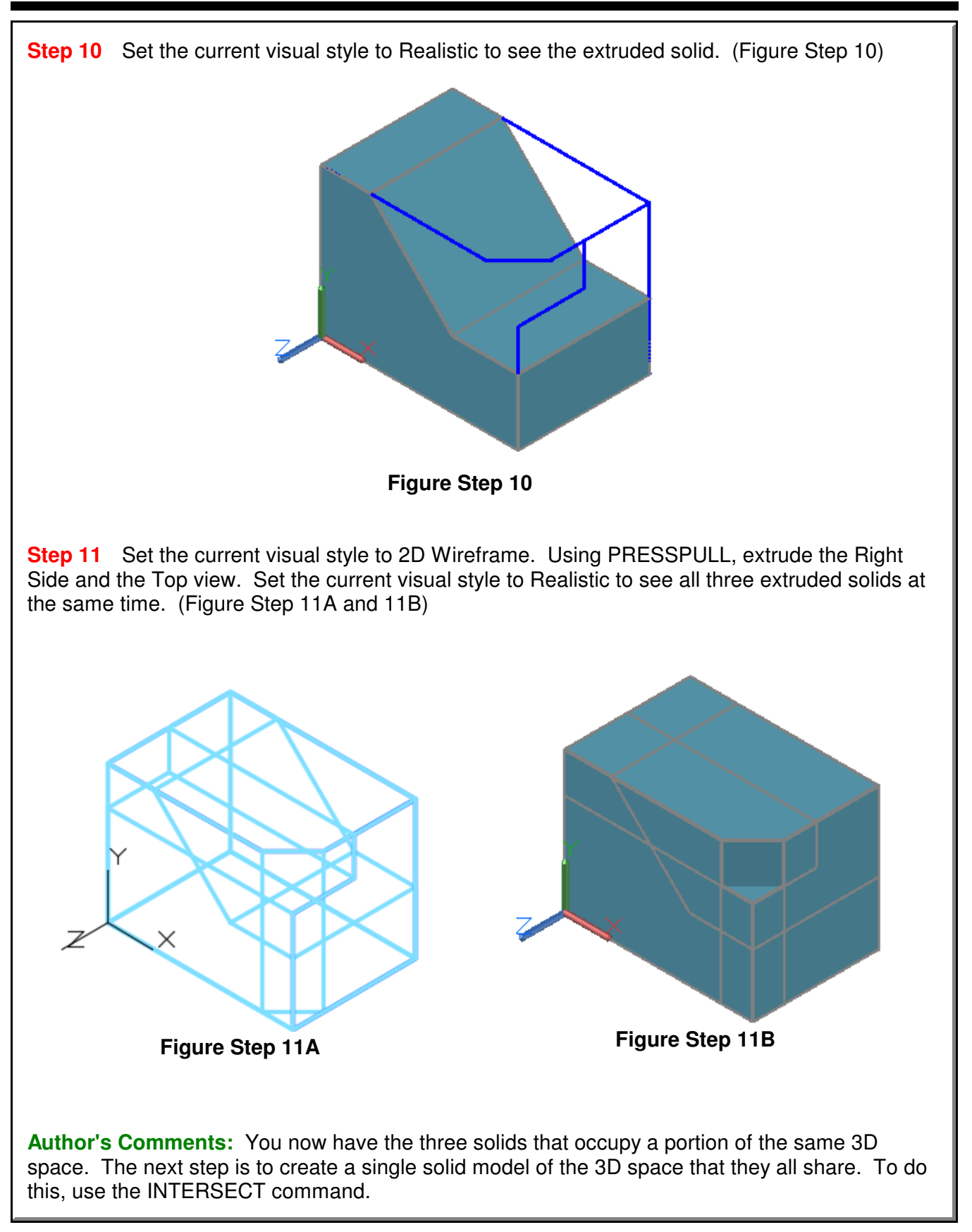

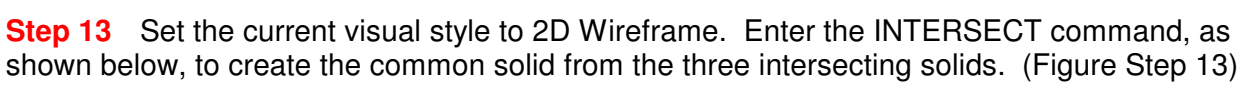

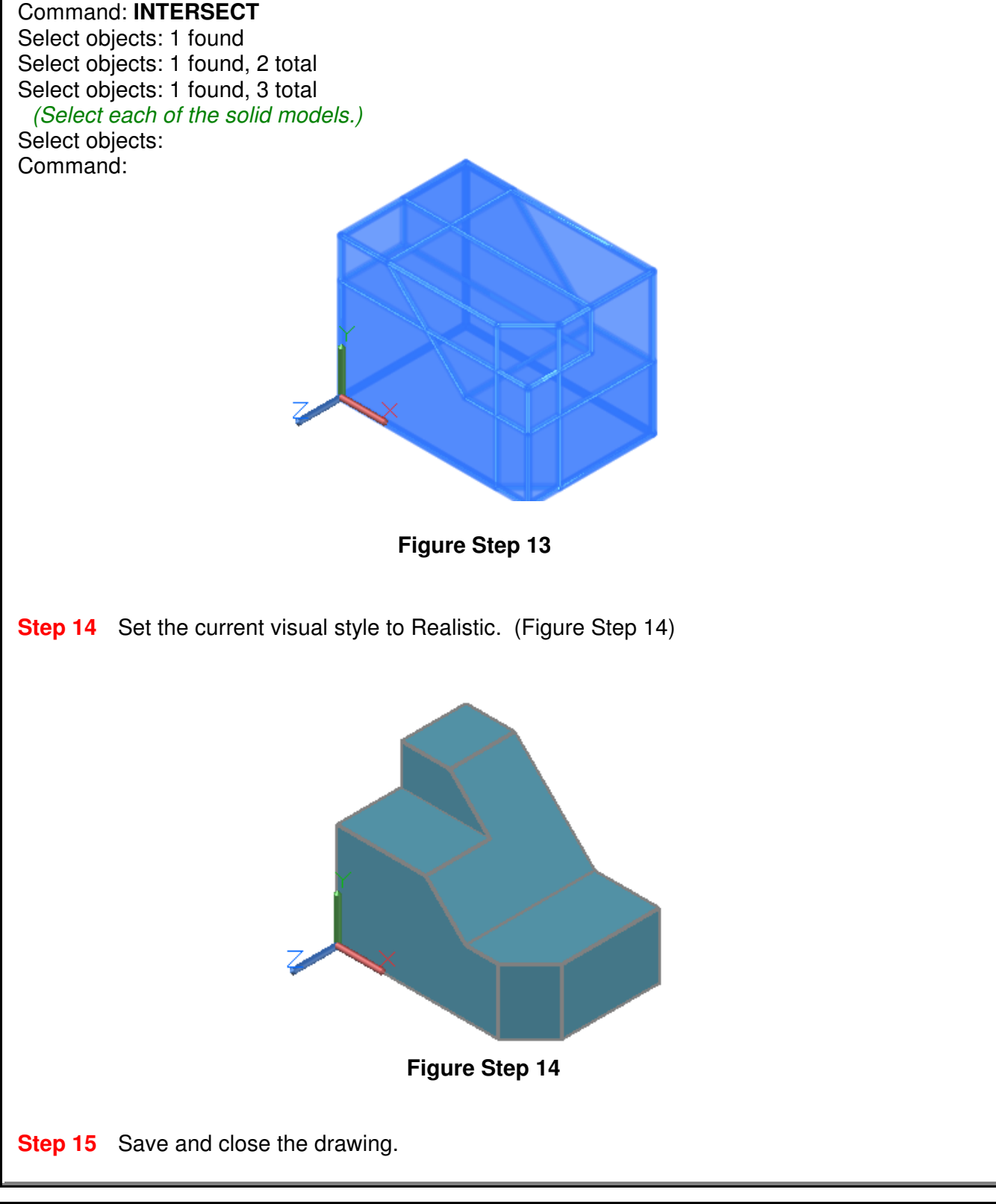

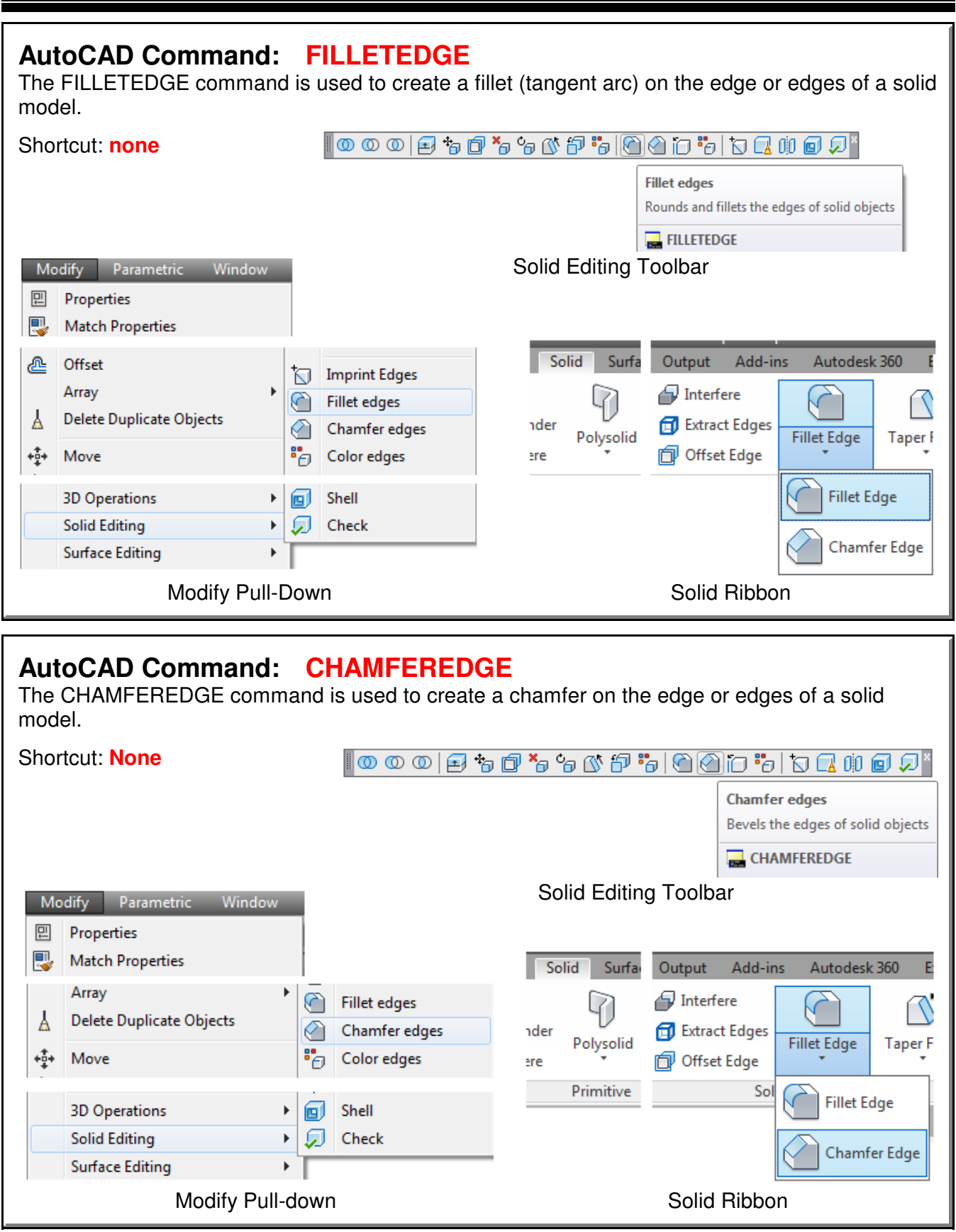

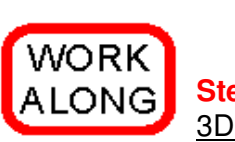

#### **Creating Fillets and Chamfers on Solid Models**

**Step 1** Using the NEW command, start a new drawing using template: 3D Layout English.

**Step 2** Save and name the drawing: AutoCAD 3D Workalong 19-2.

**Step 3** Set layer: Pline as the current layer, the current UCS to Front, the current view to SE Isometric, and the current visual style to 2D Wireframe. Create a the closed pline on the Front view using the figures as a reference. Ignore the fillets and rounds. (Figure Step 3A, 3B, and 3C)

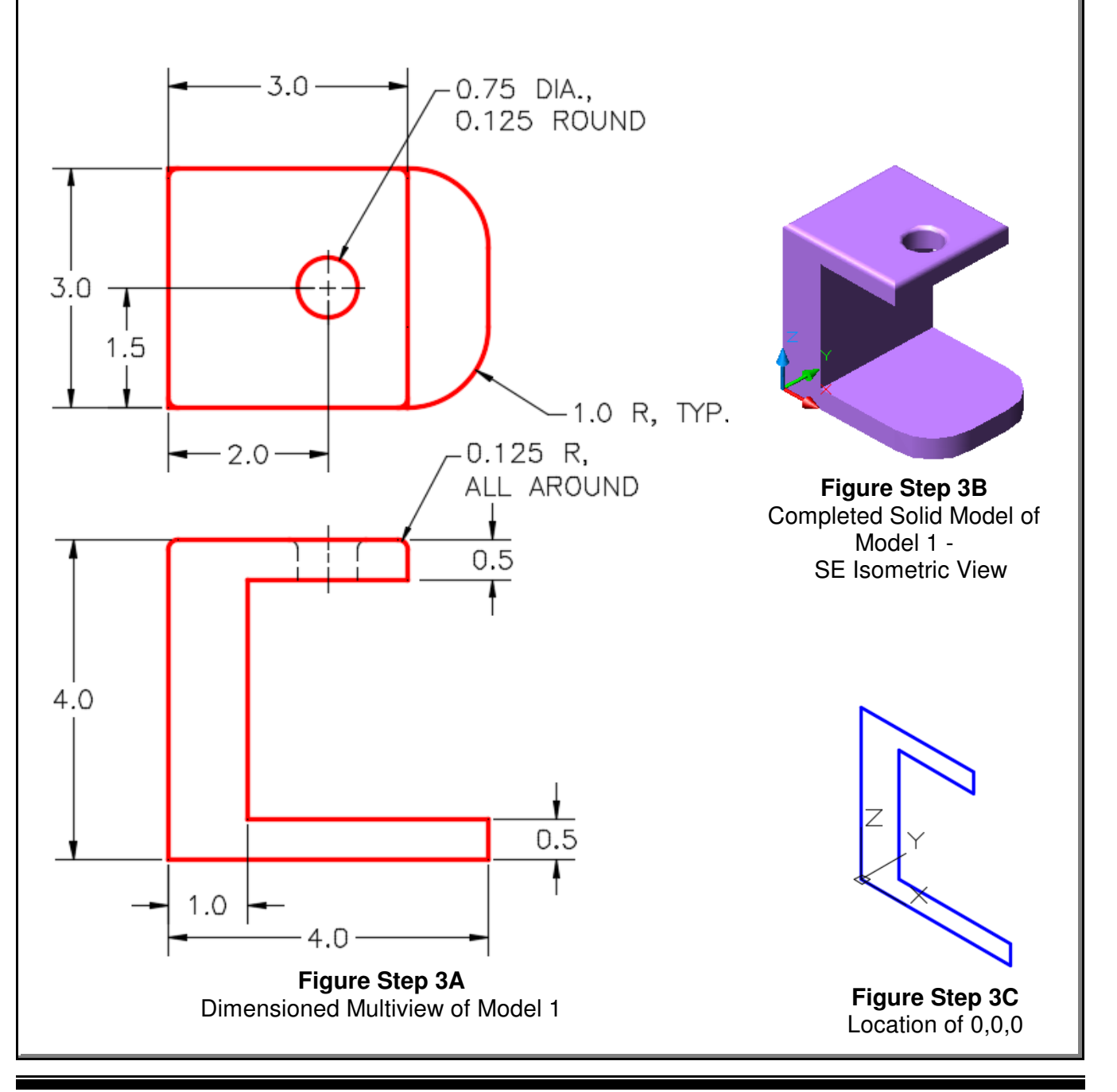

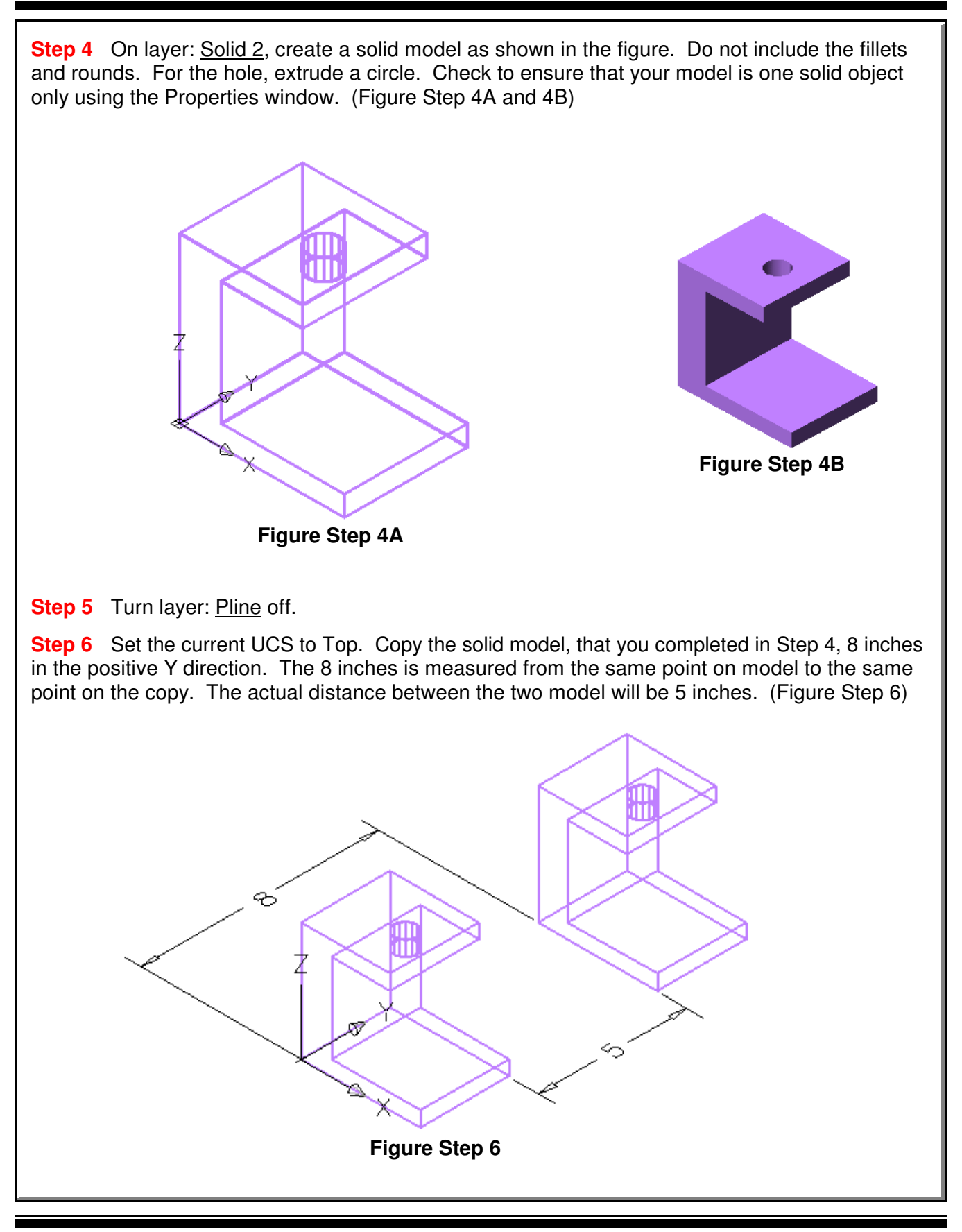

#### **Apply Steps 7 to 10 to the model on the left side of Figure Step 6.**

**Step 7** Turn layer: Pline off. Enter the FILLETEDGE command, as shown below, to fillet the bottom corners. (Figure Step 7)

#### Command: **FILLETEDGE**

Radius = 1.2500 Select an edge or [Chain/Loop/Radius]: **P1** Select an edge or [Chain/Loop/Radius]: **P2** Select an edge or [Chain/Loop/Radius]: 2 edge(s) selected for fillet. Press Enter to accept the fillet or [Radius]: **R** Specify Radius or [Expression] <1.0000>: **1** Press Enter to accept the fillet or [Radius]: Command:

**Author's Comments:** I had you turn layer Pline off so that the plines do not get in the way when you are selecting the fillet edges of the model.

Ш  $\rho$ 2 ρT

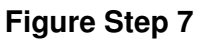

**Step 8** Enter the FILLETEDGE command, as shown below, to fillet the top edge. (Figure Step 8)

#### Command: **FILLETEDGE**

 $Radius = 1.0000$ Select an edge or [Chain/Loop/Radius]: **P3** select an edge or [Chain/Loop/Radius]: **C** (Use the Chain option .) Select an edge chain or [Edge/Radius]: **E** Select an edge or [Chain/Loop/Radius]: **P4** Select an edge or [Chain/Loop/Radius]: **P5** Select an edge or [Chain/Loop/Radius]: **P6** Select an edge or [Chain/Loop/Radius]: **R** Enter fillet radius or [Expression] <1.0000>: **.125** Select an edge or [Chain/Loop/Radius]: 4 edge(s) selected for fillet. Press Enter to accept the fillet or [Radius]: Command:

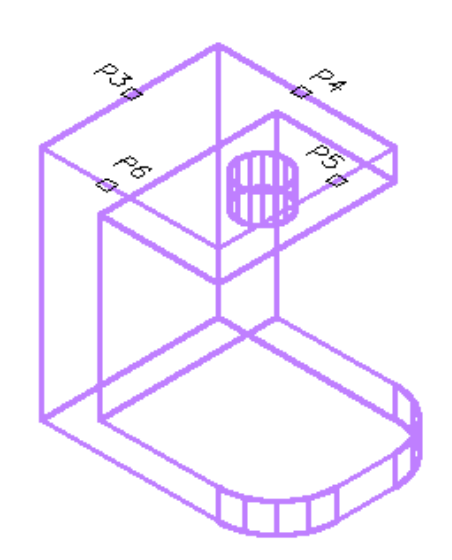

**Figure Step 8**

**Author's Comments:** It is important to use the Chain option when the fillet starts and ends at the same corner. When a chain is used, all the corners are filleted correctly.

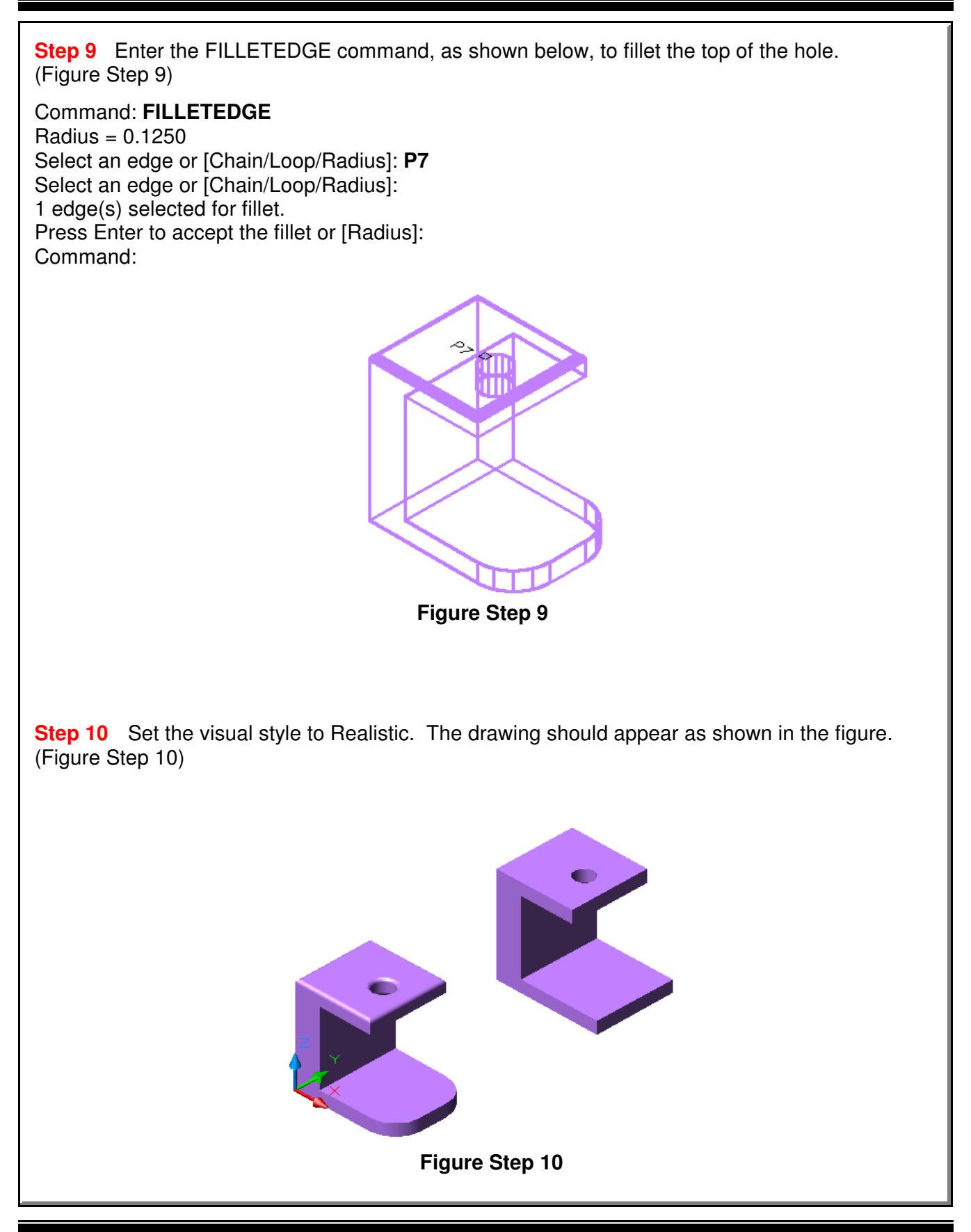

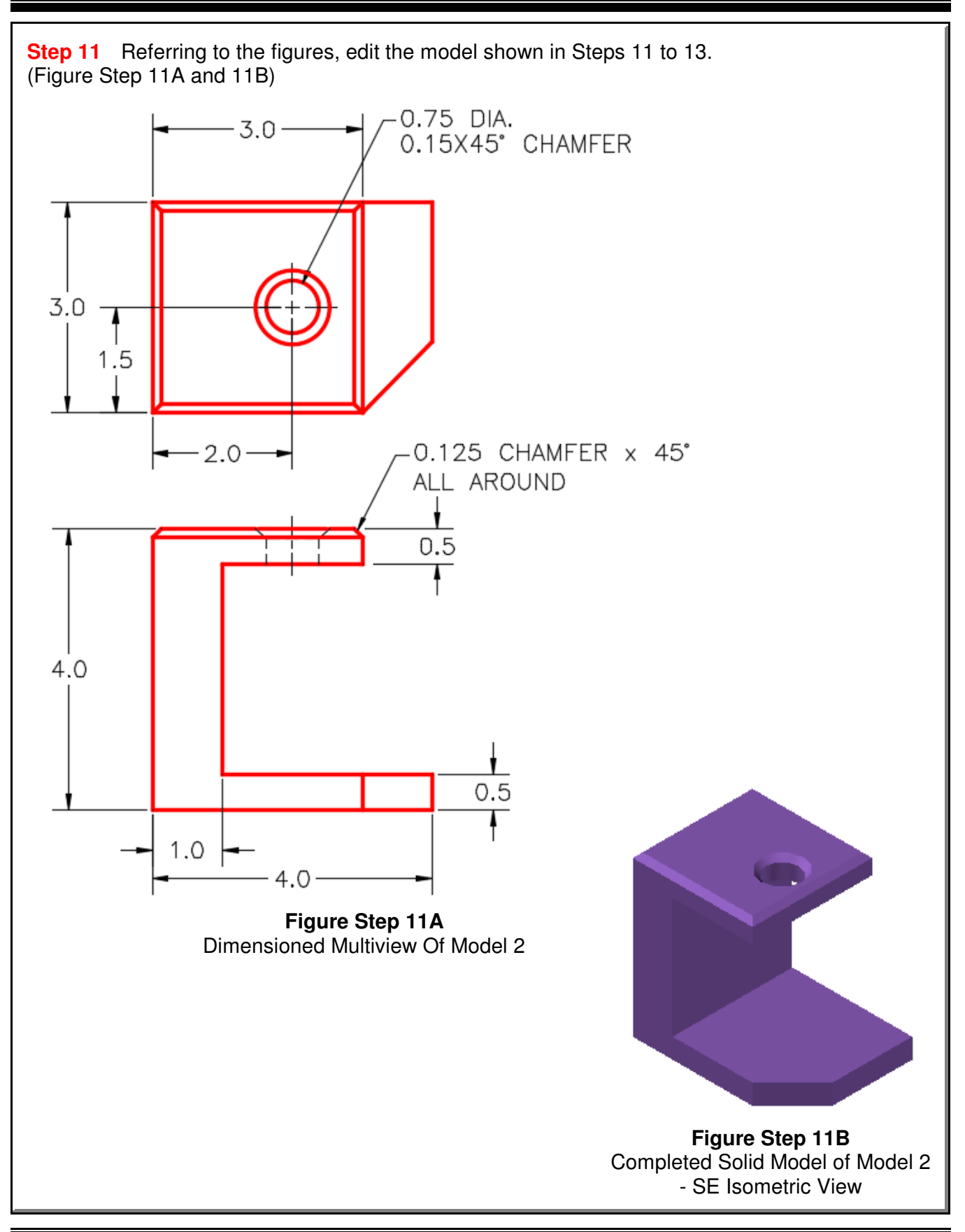

#### **Apply Steps 12 to 14 to the model on the right side in Figure Step 6.**

**Step 12** Enter the CHAMFEREDGE command, as shown below, to chamfer the bottom corner. (Figure Step 12A and 12B)

#### Command: **CHAMFEREDGE**

Distance1 = 1.2500, Distance2 = 1.2500 Select an edge or [Loop/Distance]: **P1** Select another edge on the same face or [Loop/Distance]: **D** Specify Distance1 or [Expression] <1.0000>: **1** Specify Distance2 or [Expression] <1.0000>: **1** Select another edge on the same face or [Loop/Distance]: Press Enter to accept the chamfer or [Distance]: Command:

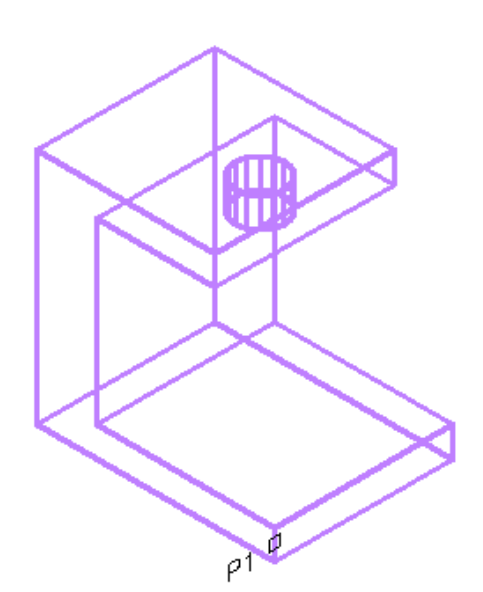

**Figure Step 12A**

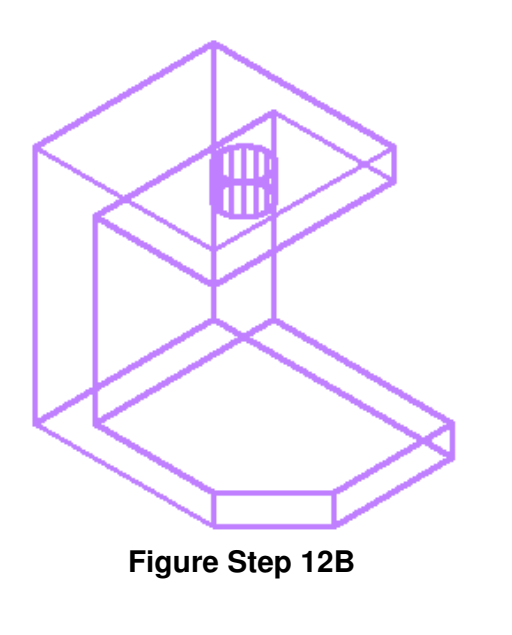

**Figure Step 13B Step 13** Enter the CHAMFEREDGE command, as shown below, to chamfer the hole. (Figure Step 13A and 13B) Command: **CHAMFEREDGE** Distance1 = 1.0000, Distance2 = 1.0000 Select an edge or [Loop/Distance]: **P2** Select another edge on the same face or [Loop/Distance]: **D** Specify Distance1 or [Expression] <1.0000>: **.15** Specify Distance2 or [Expression] <1.0000>: **.15** Select another edge on the same face or [Loop/Distance]: Press Enter to accept the chamfer or [Distance]: Command:: **Step 14** Enter the CHAMFEREDGE command, as shown below, to create a loop chamfer around the top of the model. (Figure Step 14) Command: **CHAMFEREDGE**  $Distance1 = 0.1500$ . Distance $2 = 0.1500$ Select an edge or [Loop/Distance]: **L** Select edge of loop or [Edge/Distance]: Enter an option [Accept/Next] <Accept>: **N** Enter an option [Accept/Next] <Accept>: Select edge of loop or [Edge/Distance]: **D** Specify Distance1 or [Expression] <0.1500>: **0.125** Specify Distance2 or [Expression] <0.1500>: **0.125** Select another edge on the same face or [Loop/Distance]: Press Enter to accept the chamfer or [Distance]: Command: **Author's Comments:** The CHAMFEREDGE command is a little tricky. When you select the edge, the command may highlight wrong plane. Continuing entering N until the correct plane highlights. **Author's Comments:** It is important to use the Loop option when the chamfer starts and ends at **Figure Step 13A Figure Step 14**

Solid Modeling - Part 3 ©1993 - 2018 Module 19

the same corner. When a loops is used, all the corners will be chamfered correctly.

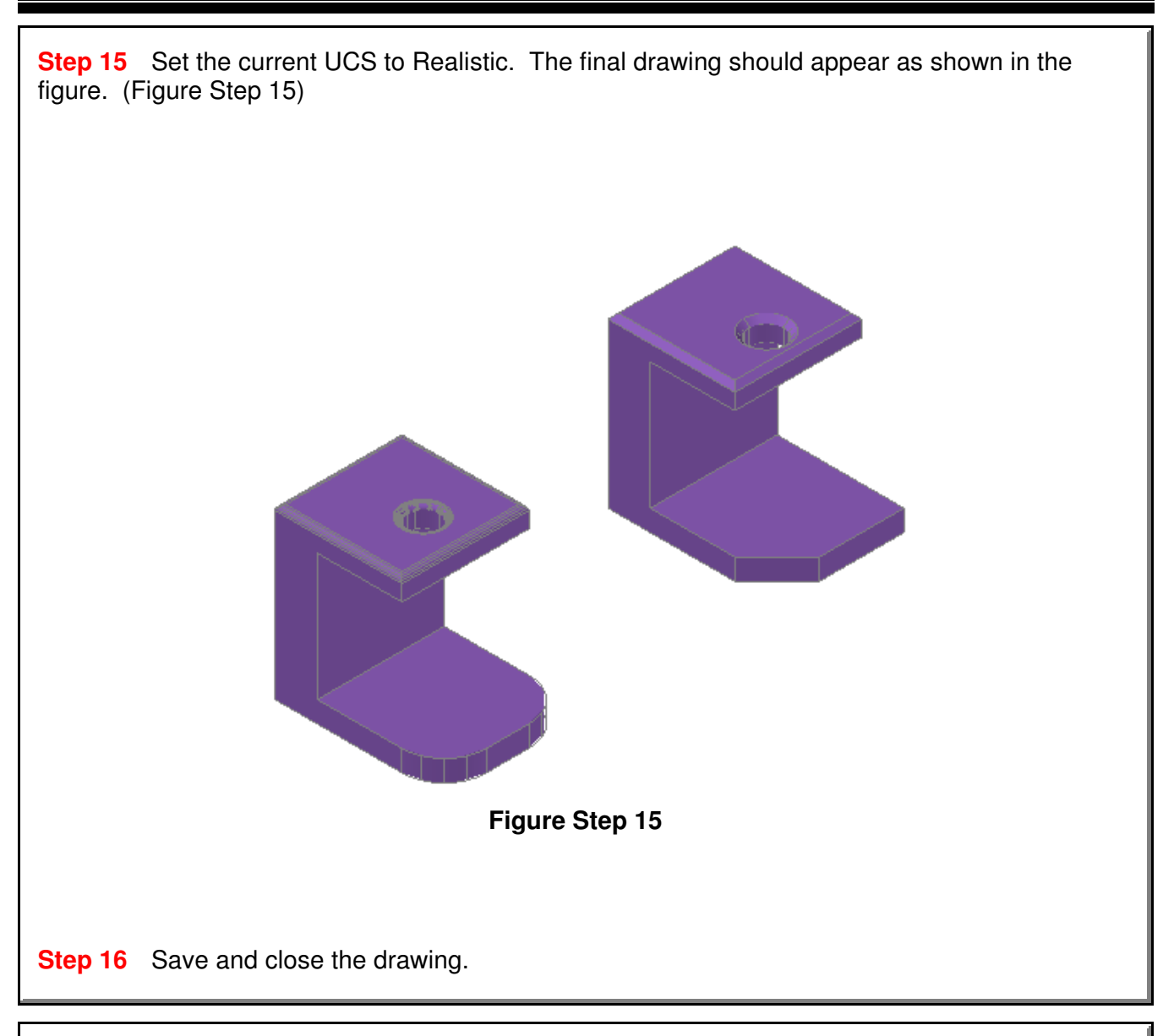

# **AutoCAD Command: OFFSETEDGE**

The OFFSETEDGE command is used to create a closed polyline that is offset at a specified distance from the edges of a selected planar face on a 3D solid or surface.

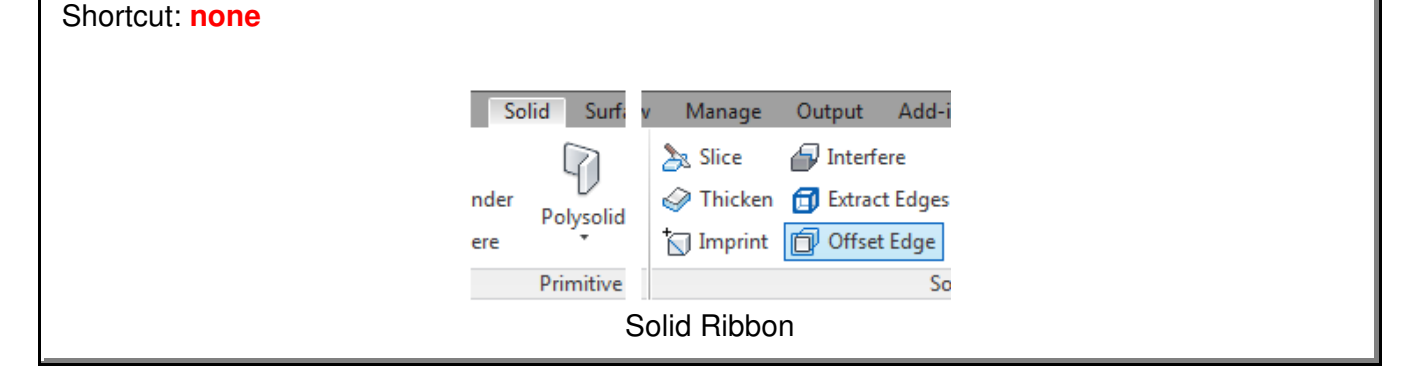

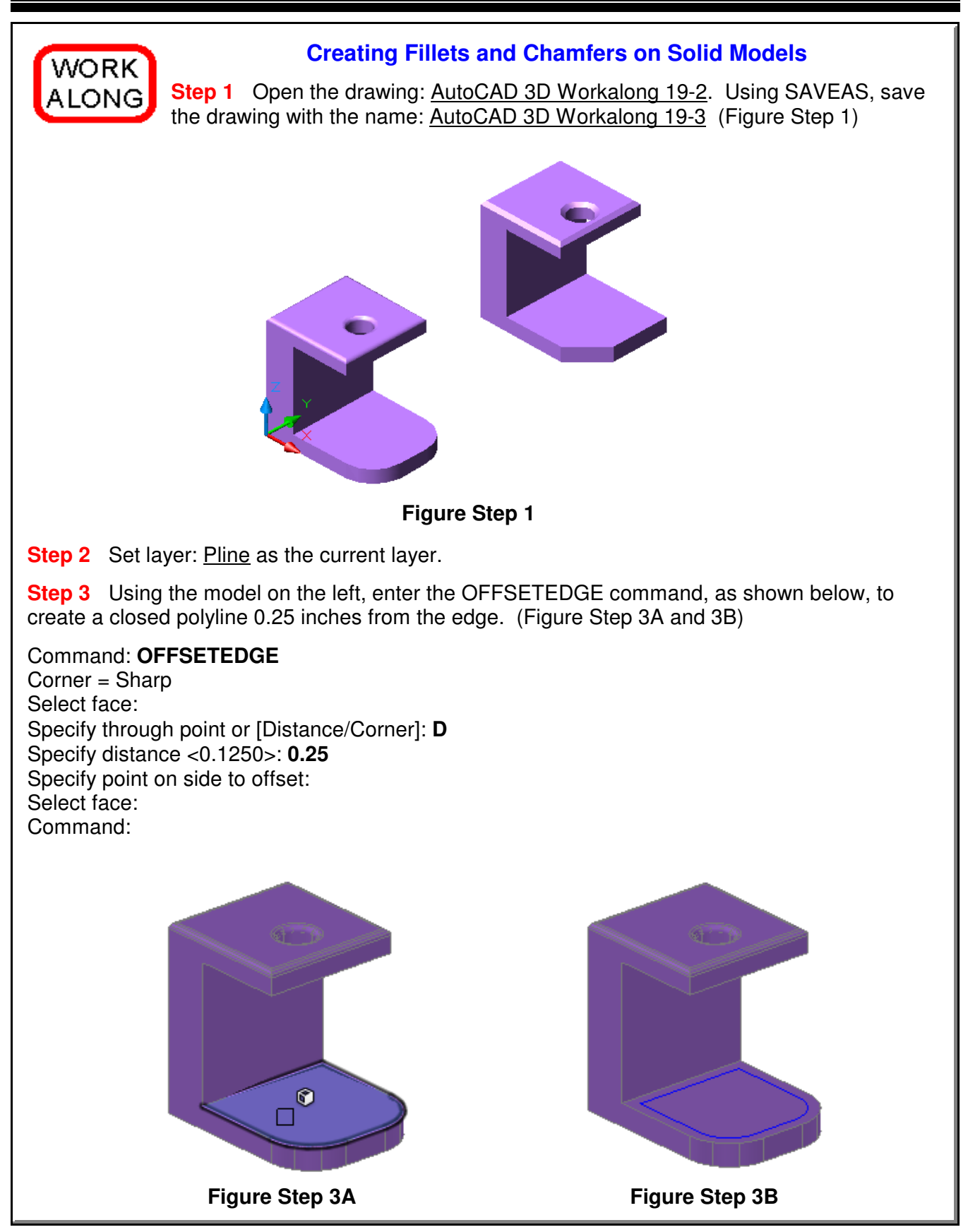

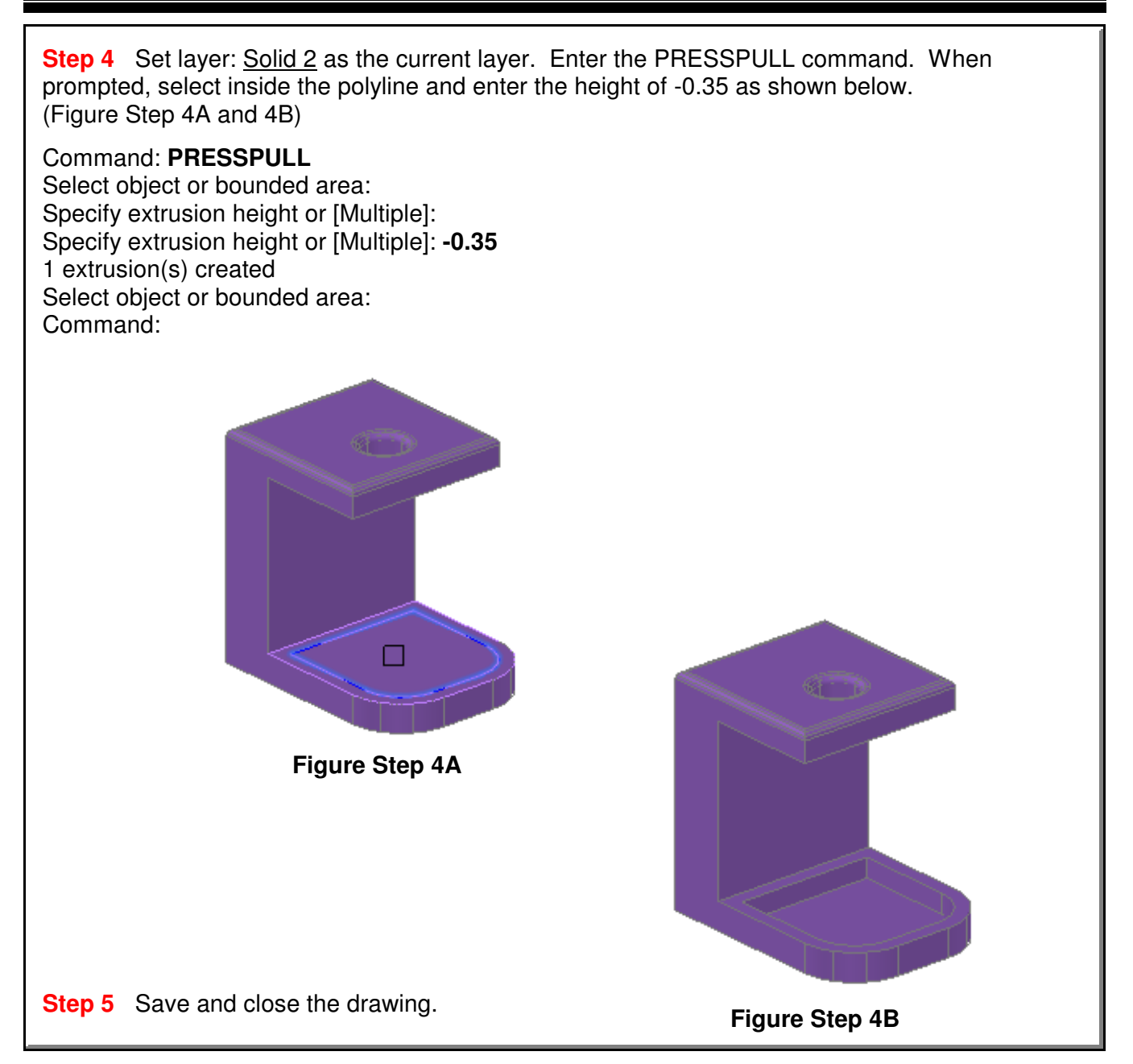

## **The Key Principles in Module 19**

**1** When constructing solid models, it is important to ensure that the completed solid model consists of one AutoCAD object.

**2** The INTERSECT command is used to create a solid by finding the volume shared by two or more solids.

**3** It is important to use the Chain option when starting a fillet on a solid model that starts and ends at the same corner. That ensures that all the corners are filleted correctly.

**4** It is important to use the Loop option when starting a chamfer on a solid model that starts and ends at the same corner. That ensures that all the corners are chamfered correctly.

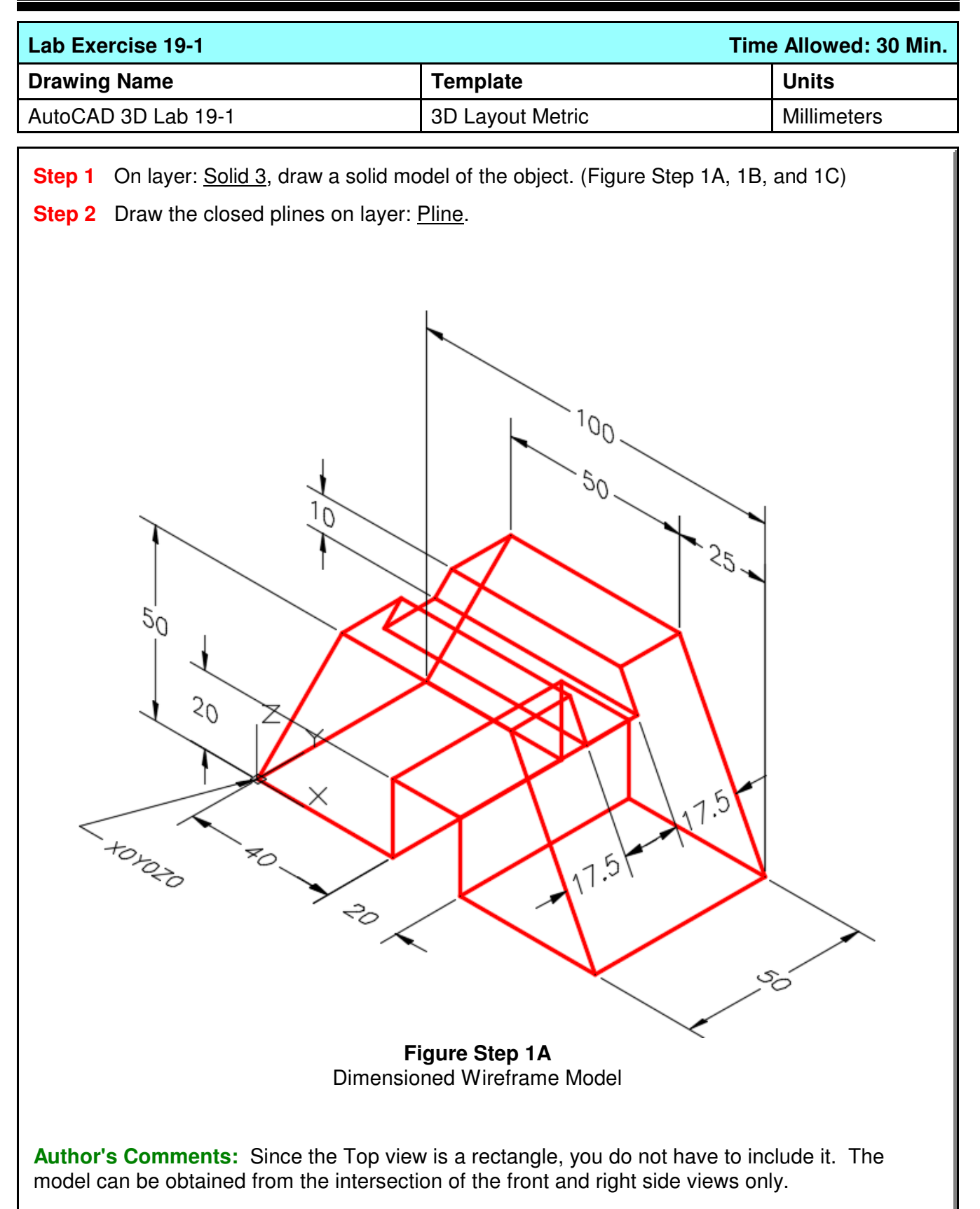

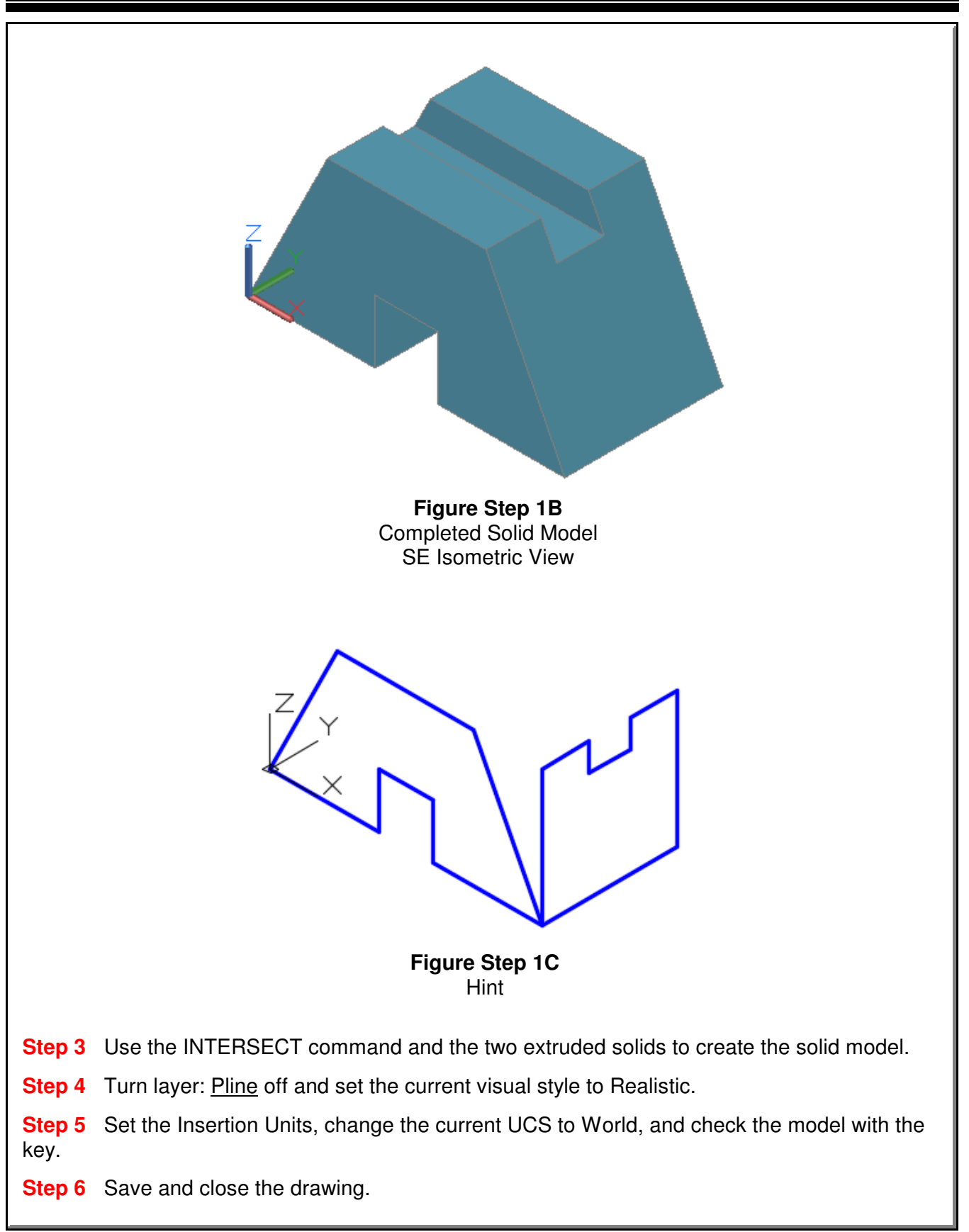

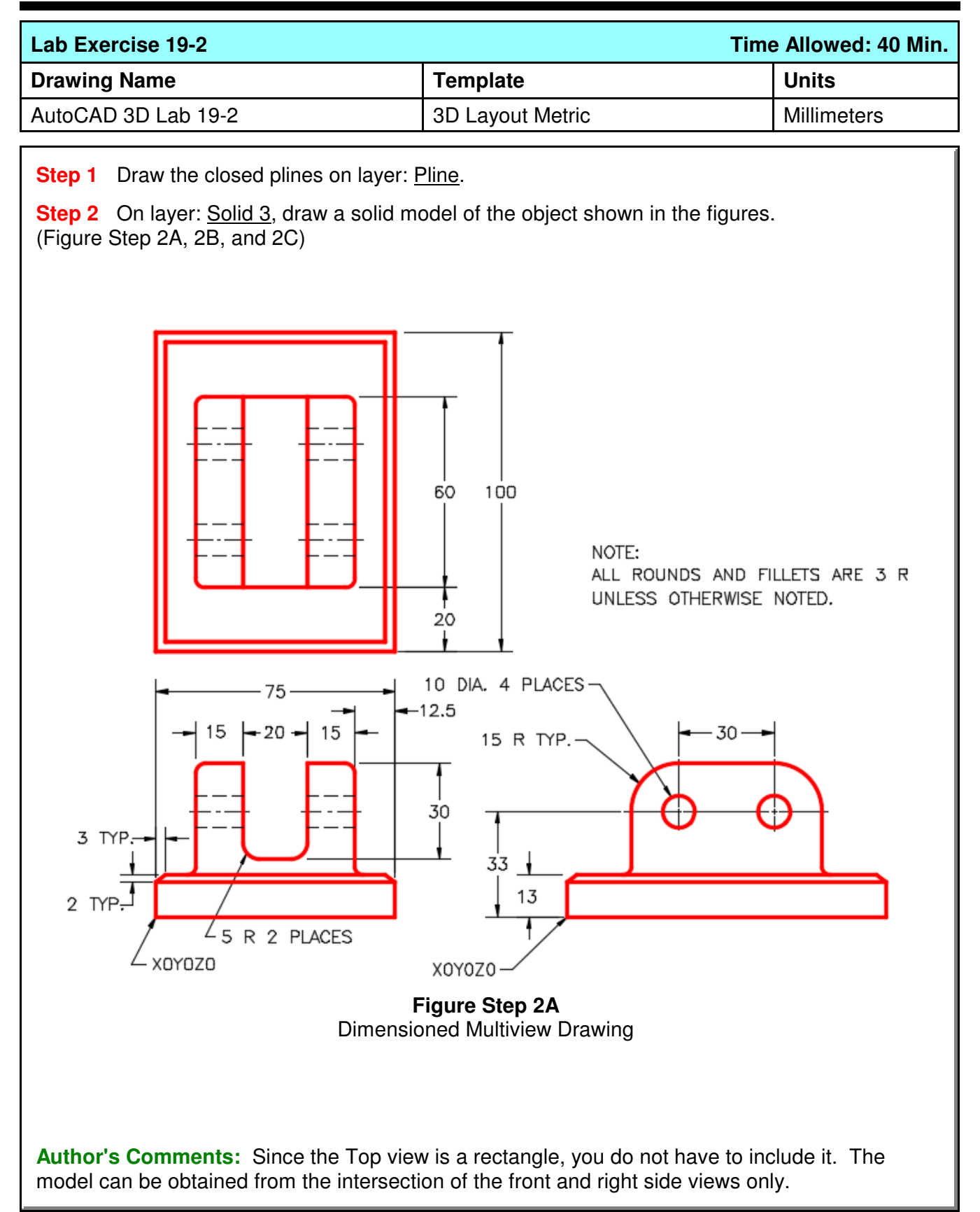

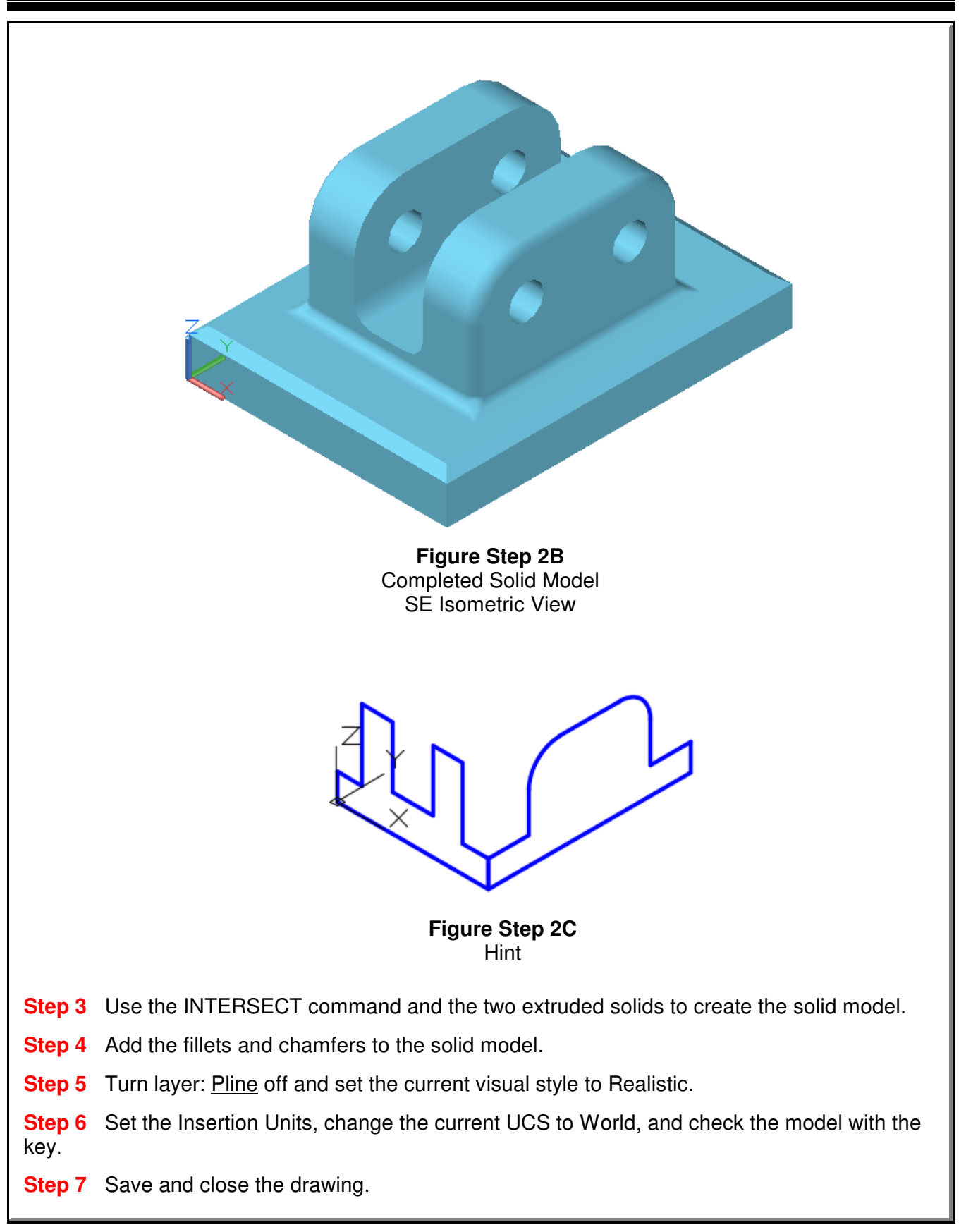

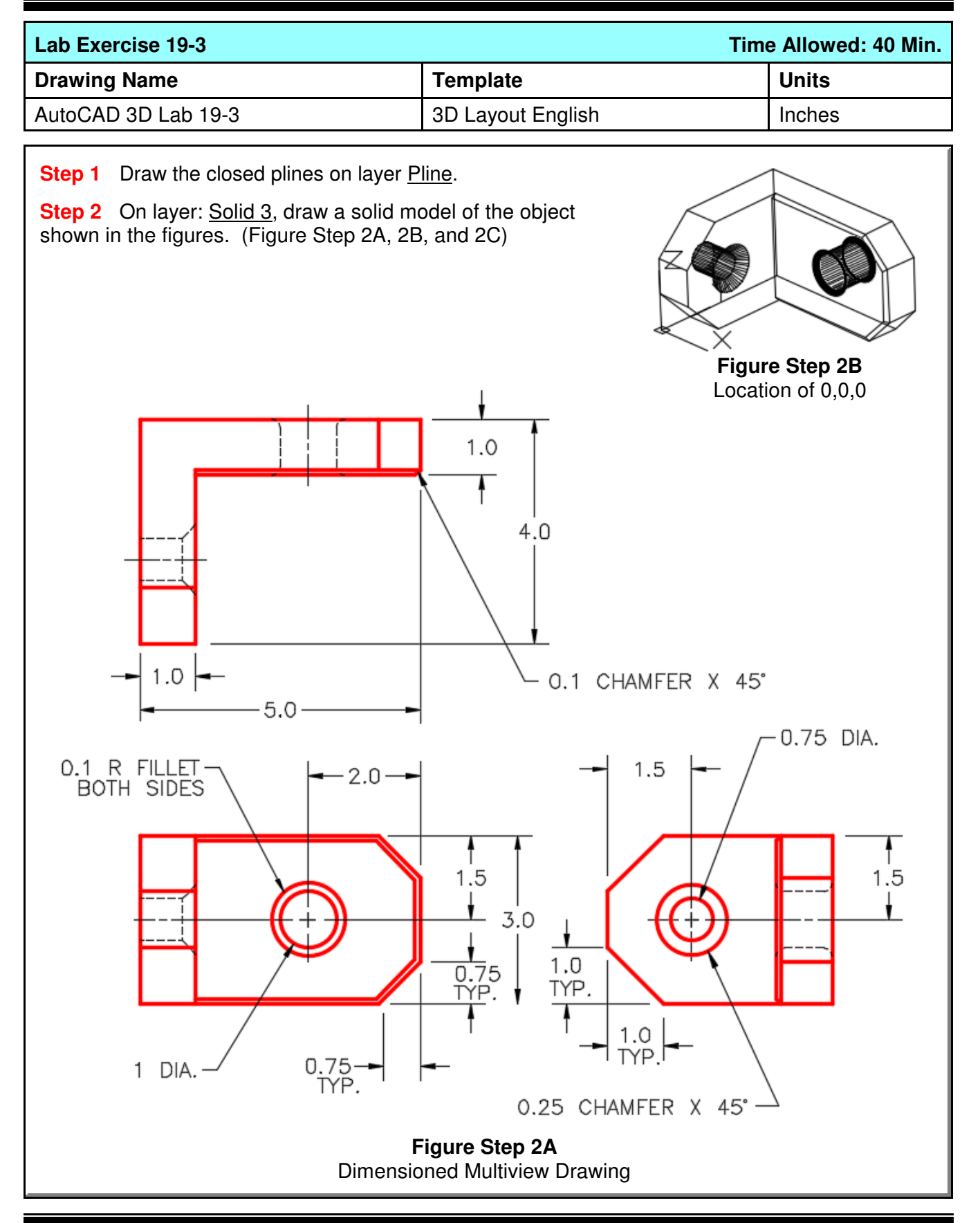

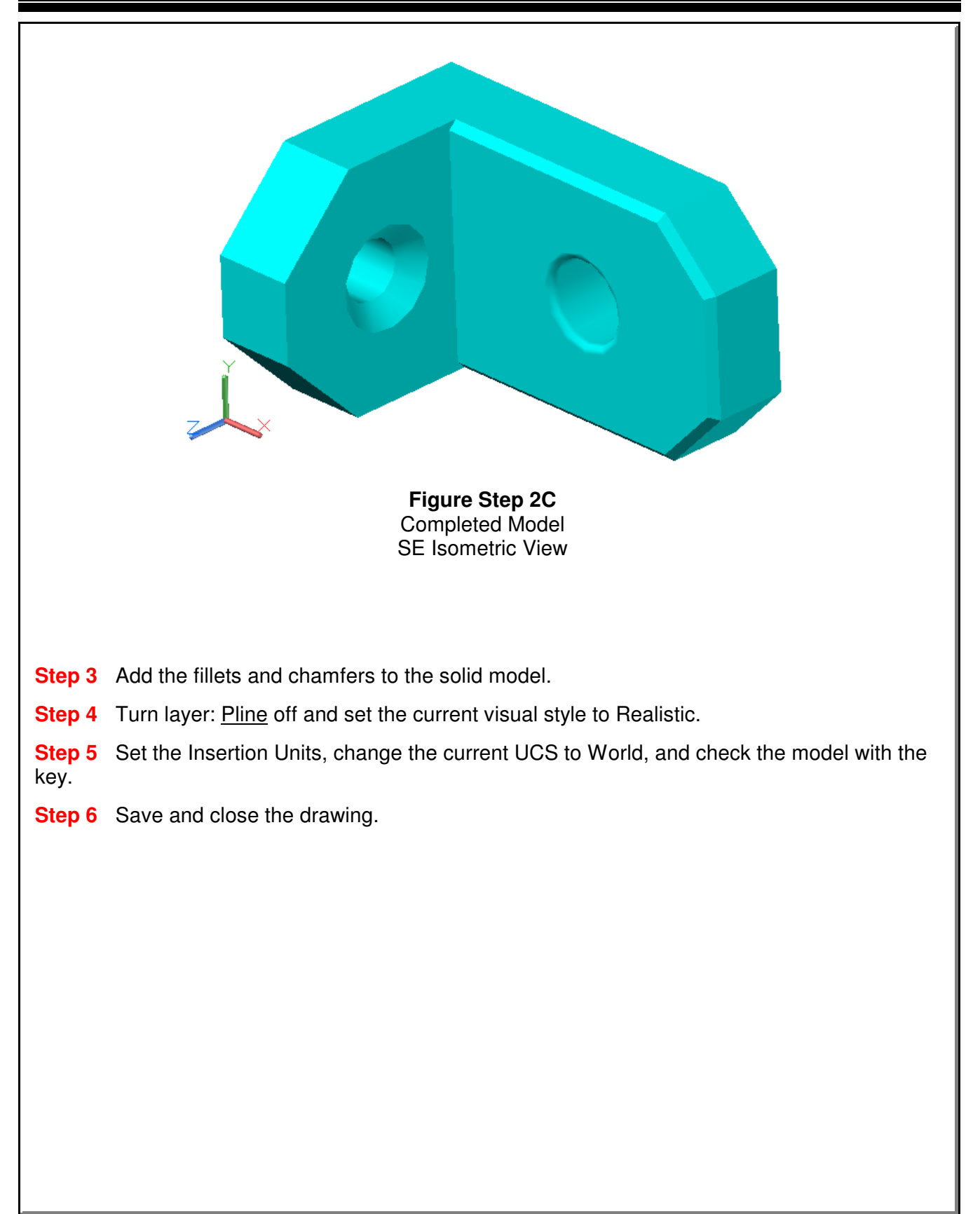

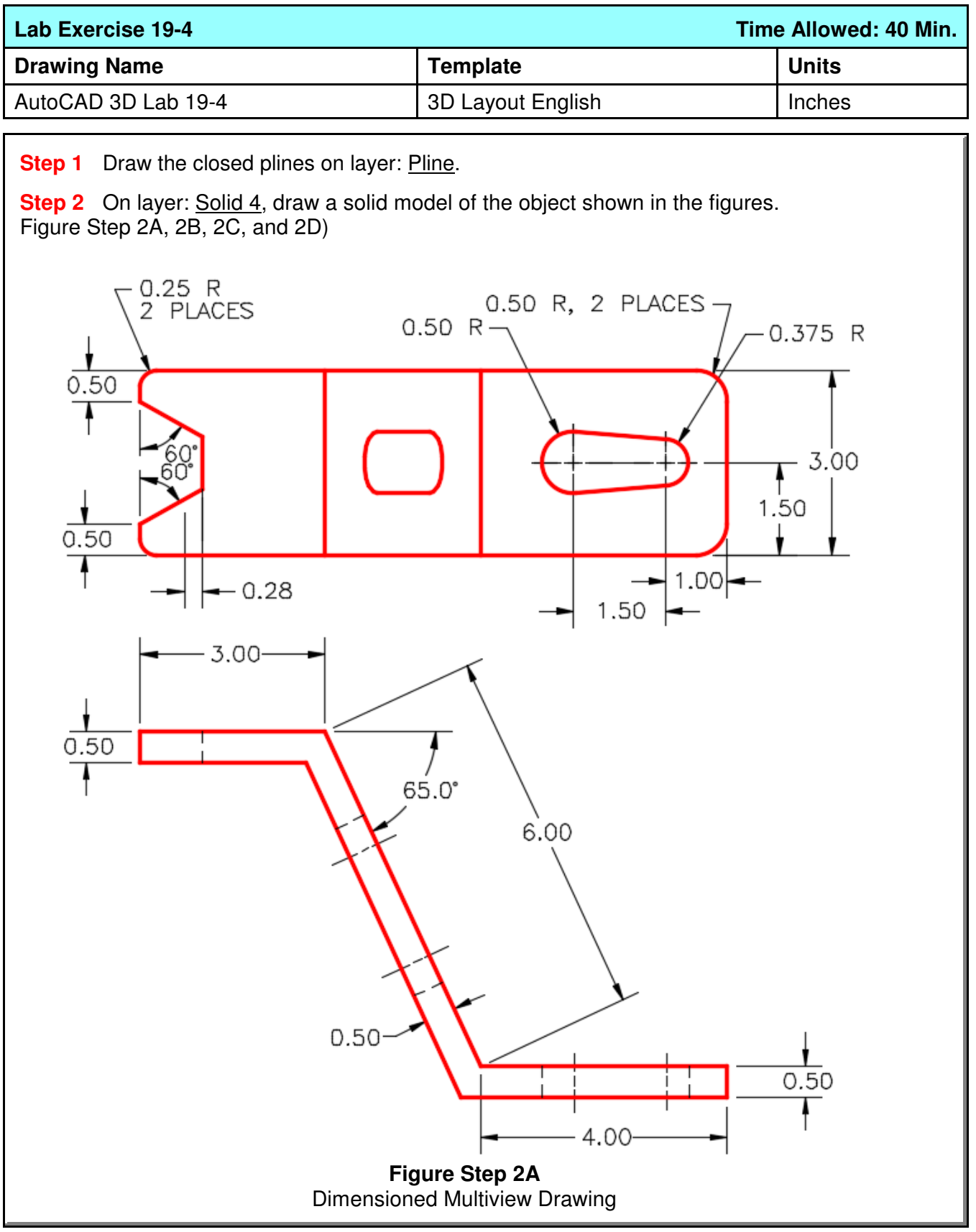

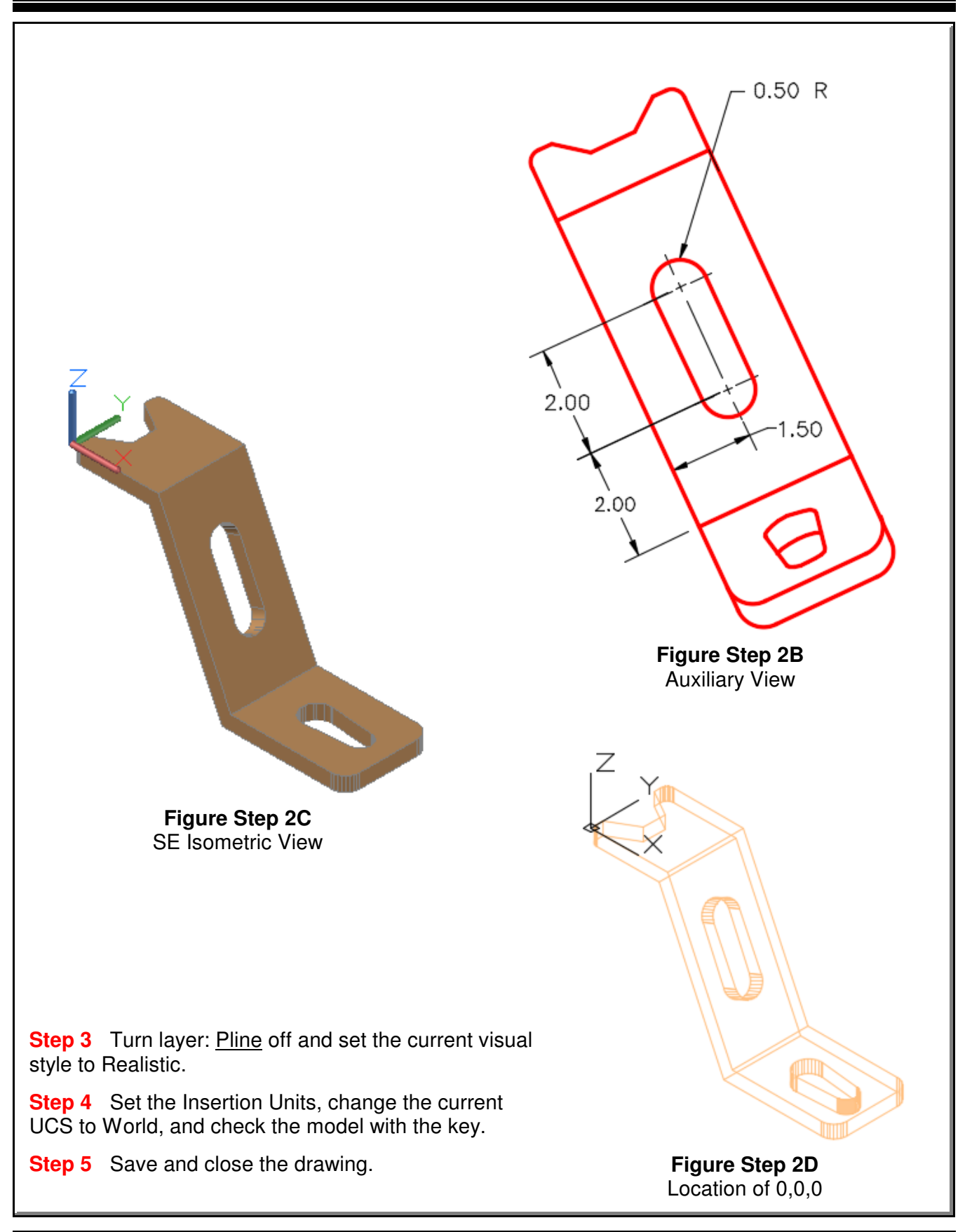

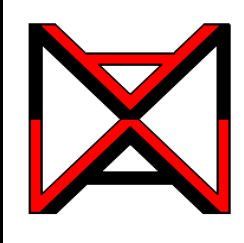

# AutoCAD® Self-paced eCourse AutoCAD 3D Module 20 Sectioning Solid Models

#### **Learning Outcomes**

When you have completed this module, you will be able to:

- **1** Apply the SLICE command to cut solid models into two individual solids.
- **2** Apply the SECTION command to create 2D cross sectional regions through solid models.

#### **Sectioning**

The SLICE and SECTION commands are used to create cross sections from solid models. They can be very useful commands and save you drawing time.

The SLICE command, see Figure 20-1A and 20-1B, cuts a solid model into two individual solids.

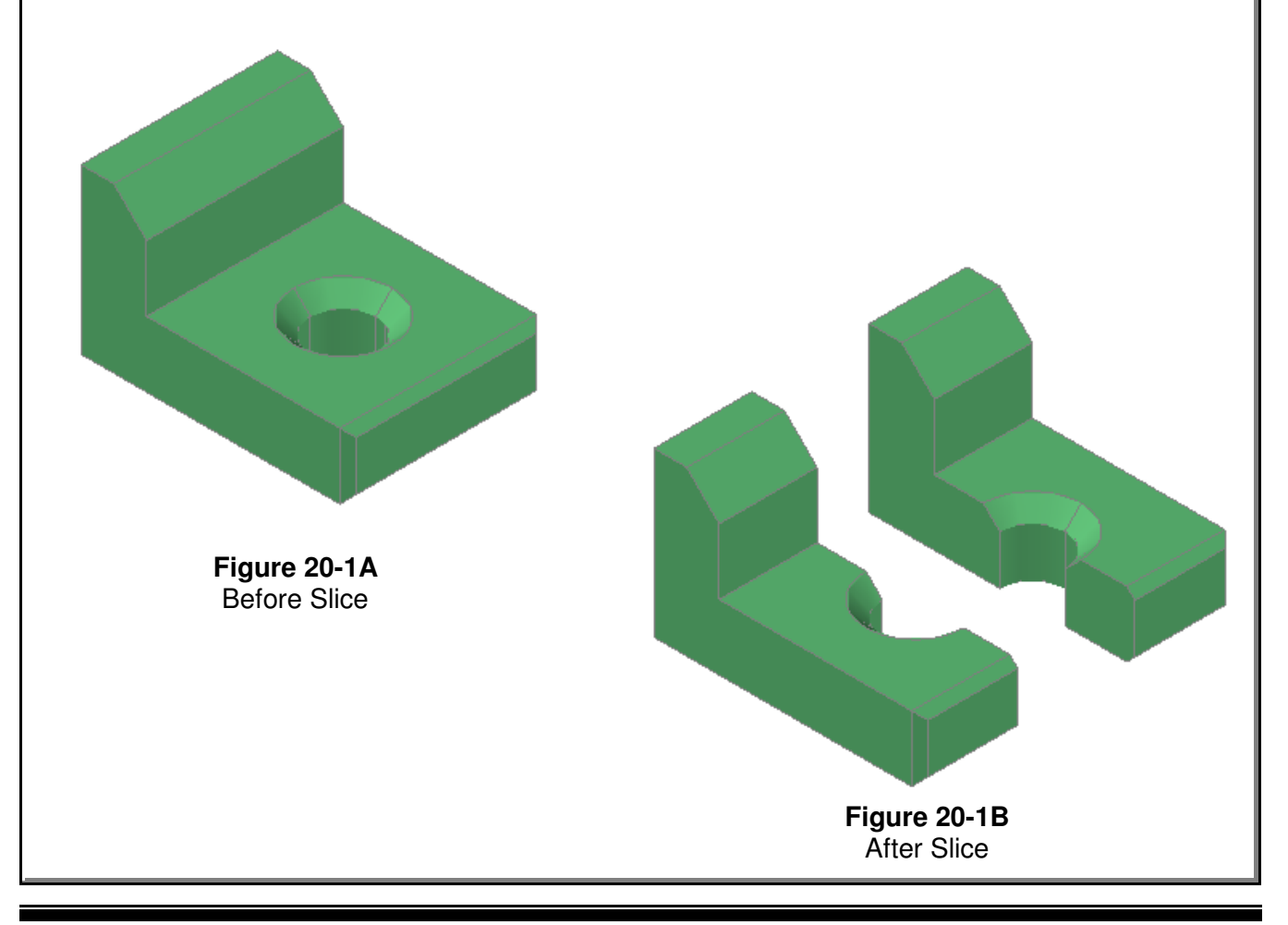

The SECTION command, see Figure 20-2, creates a two dimensional region along a selected cutting plane. The region can then be relocated to produce a cross section view in 2D and used as a detail drawing. See Figure 20-3 and 20-4.

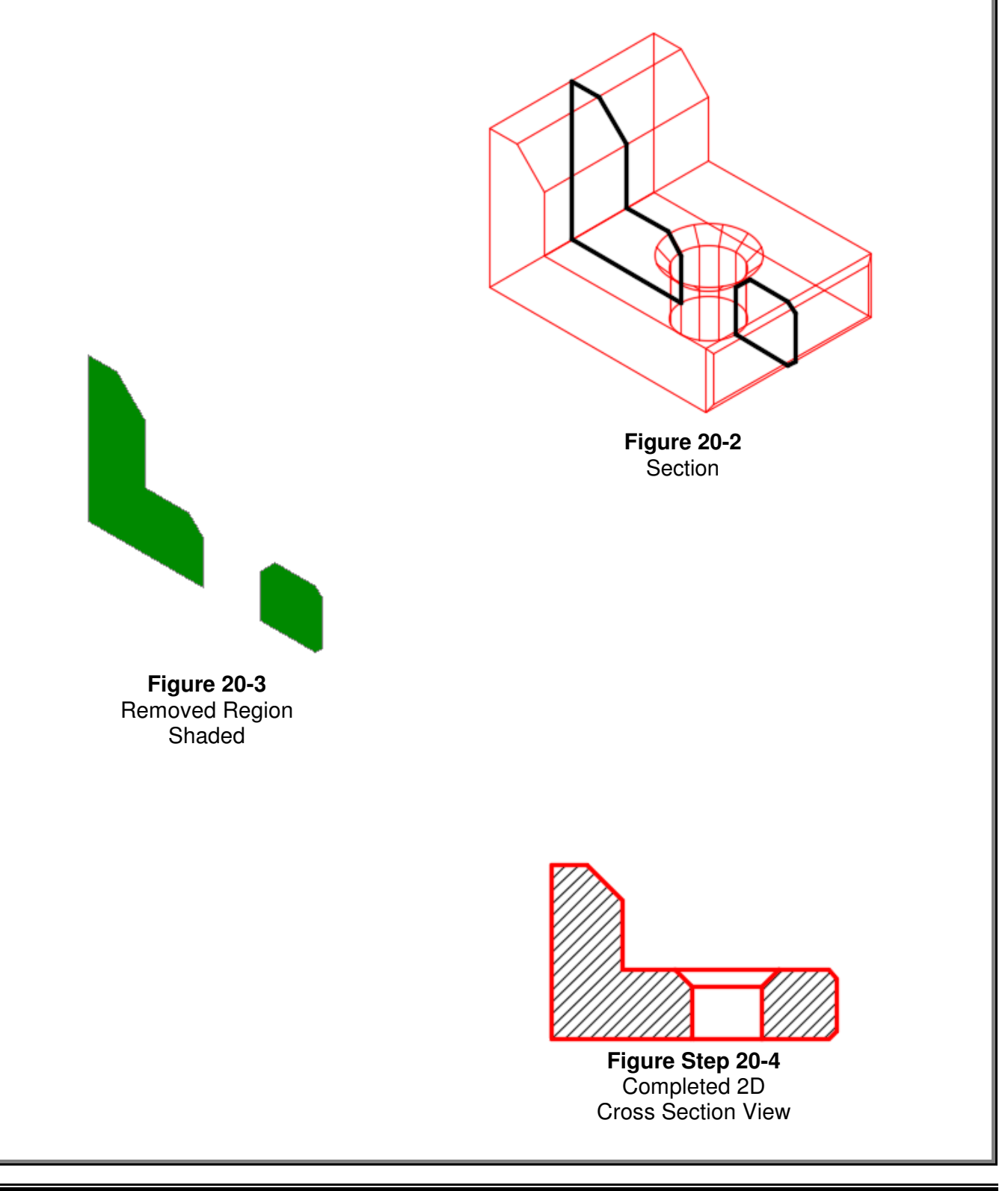
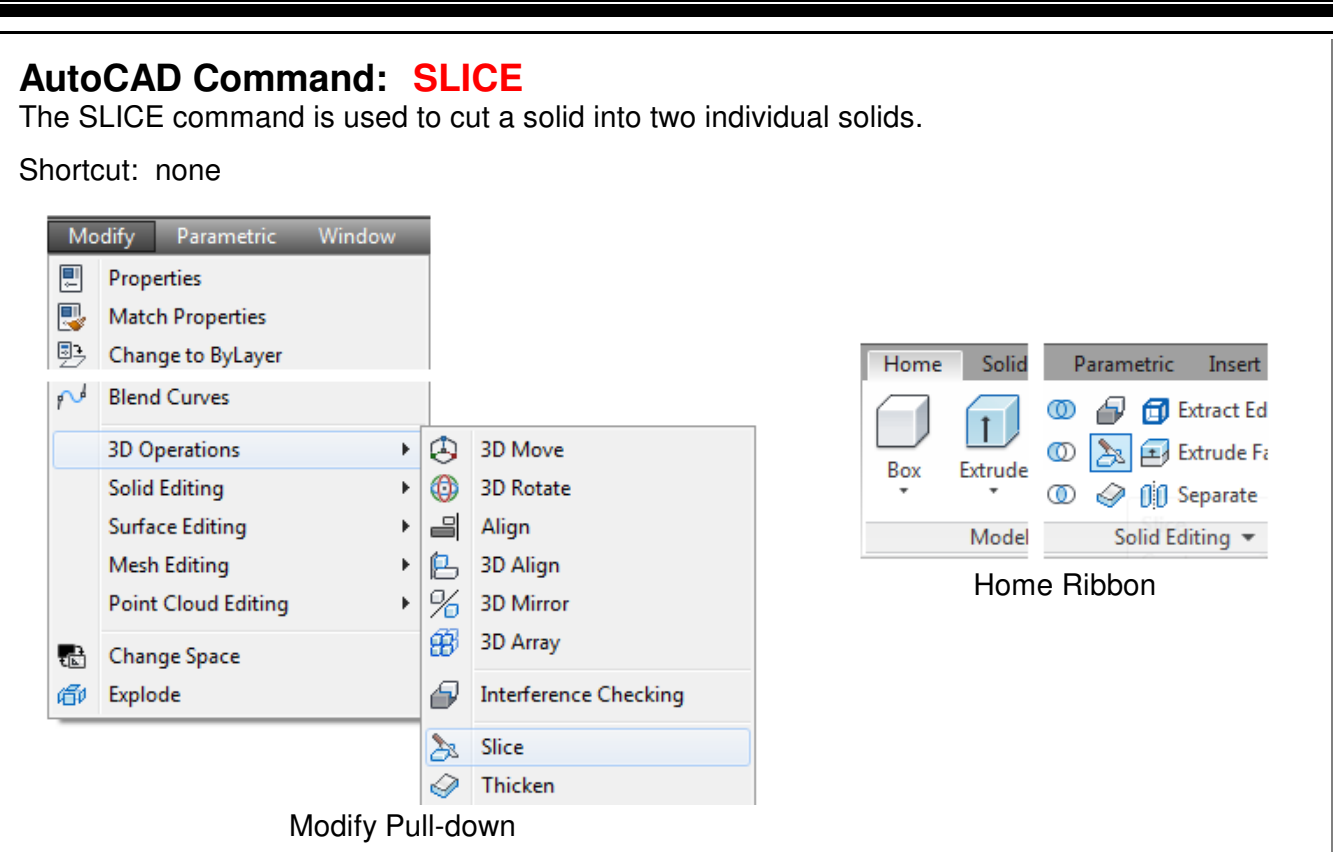

# **AutoCAD Command: SECTION**

The SECTION command is used to create a two- dimensional region along a specified plane in a solid object.

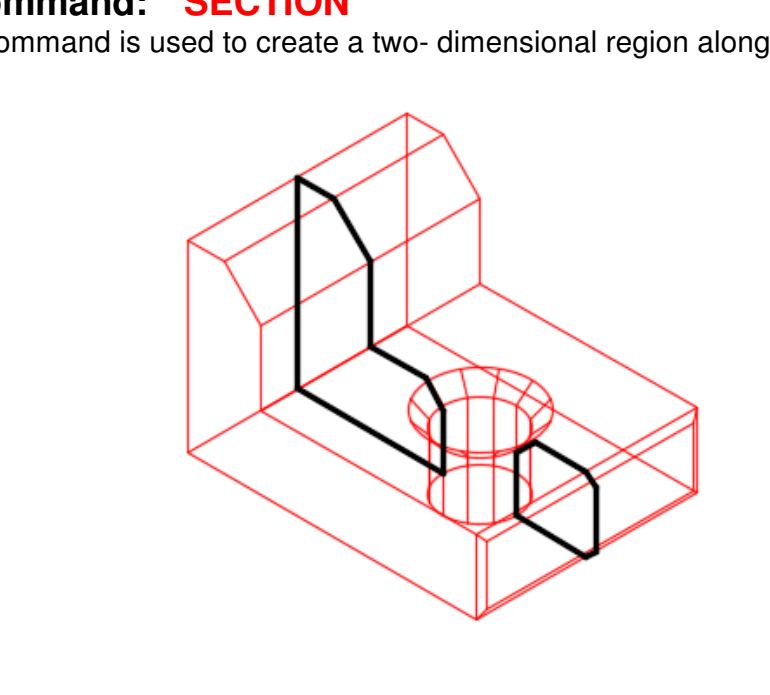

**Author's Comments:** Type this command on the command line. It is not included in any standard AutoCAD menu.

Shortcut: **SEC**

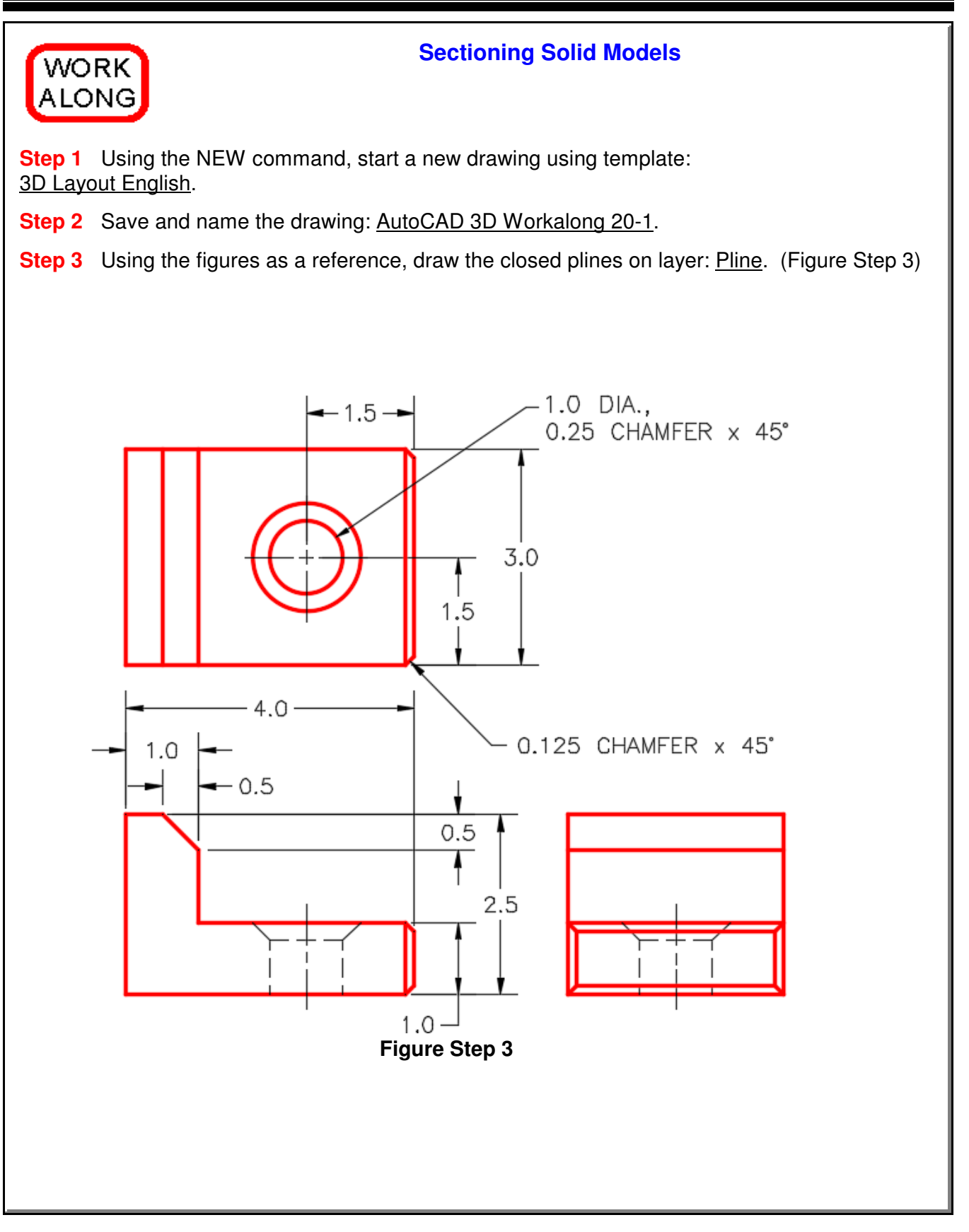

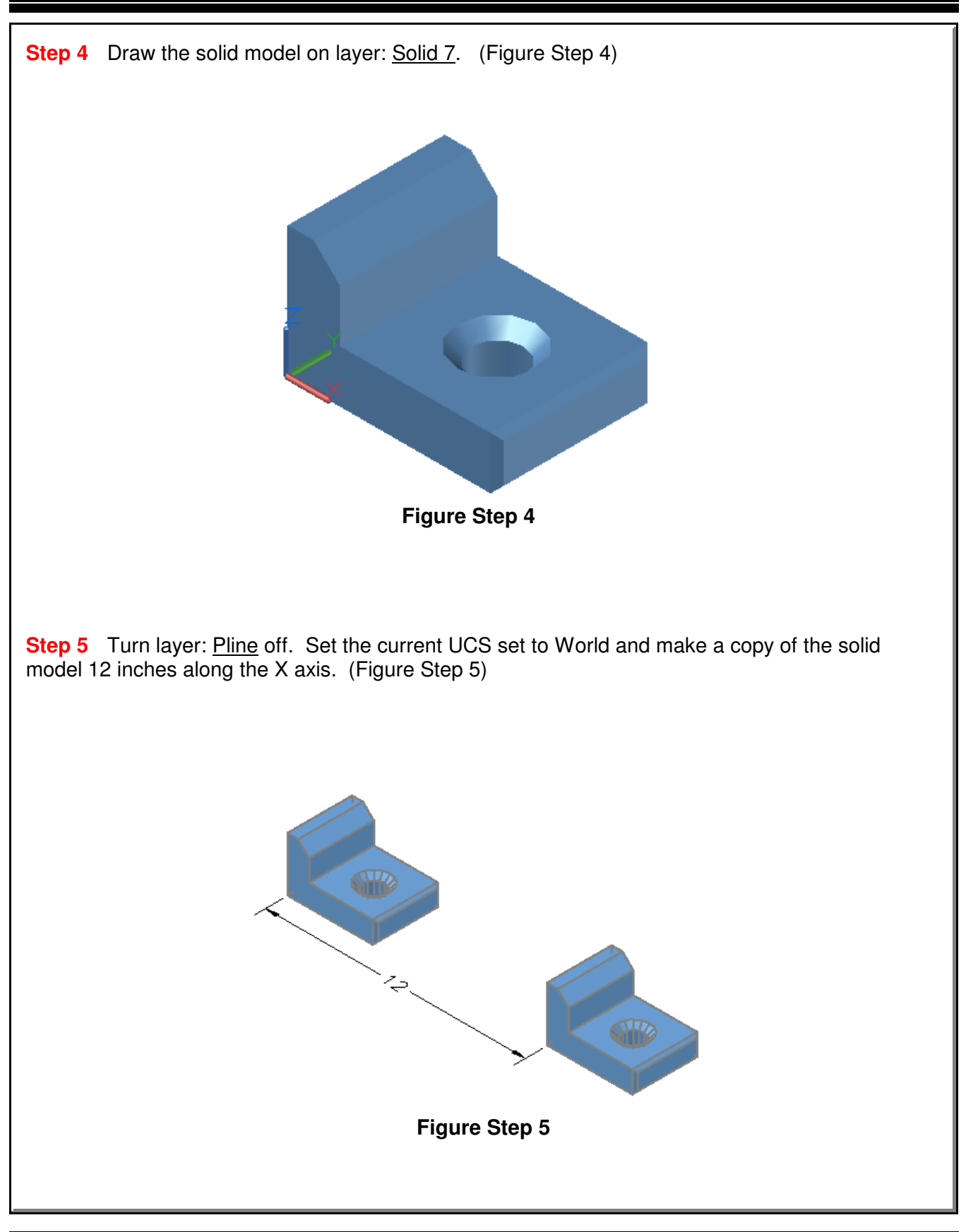

**Step 6** Set the current visual style to 2D Wireframe. On the original solid model, enter the SLICE command, as shown below, to slice it into two parts. (Figure Step 6A and 6B) Command: **SLICE** Select objects: 1 found (Select the solid model.)

Select objects: (Press Enter.) Specify first point on slicing plane by [Object/Zaxis/View/XY/YZ/ZX/3points] <3points>: (mid) **P1** Specify second point on plane: (mid) **P2** Specify third point on plane: (mid) **P3**

(Ensure you snap to the midpoint of each edge. If you drew an imaginary line from P1 to P2 to P3 and back to P1, it would form a cutting plane. You will have to orbit the model to do this.) Specify a point on desired side of the plane or [keep Both sides]: **B**

(Enter B to retain both sides of the slice.) Command:

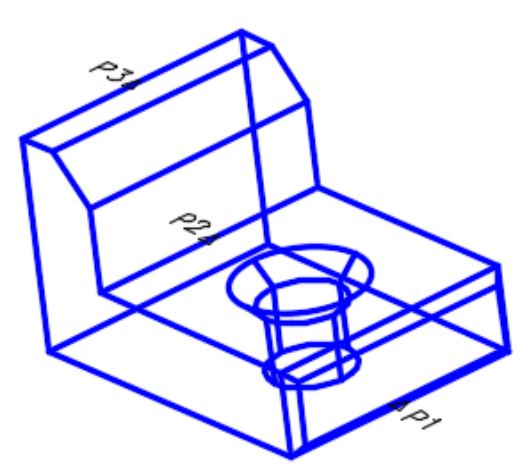

**Figure Step 6A**

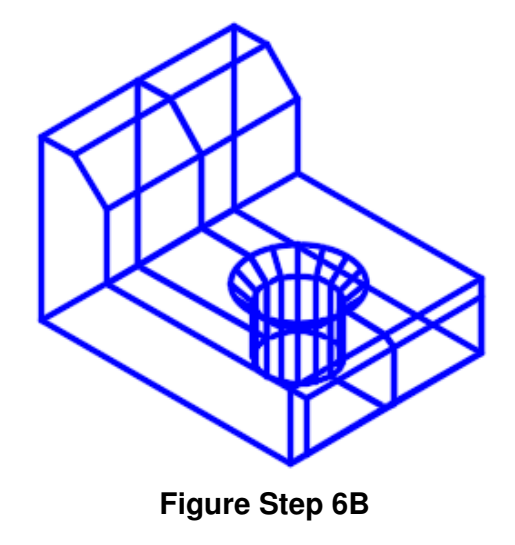

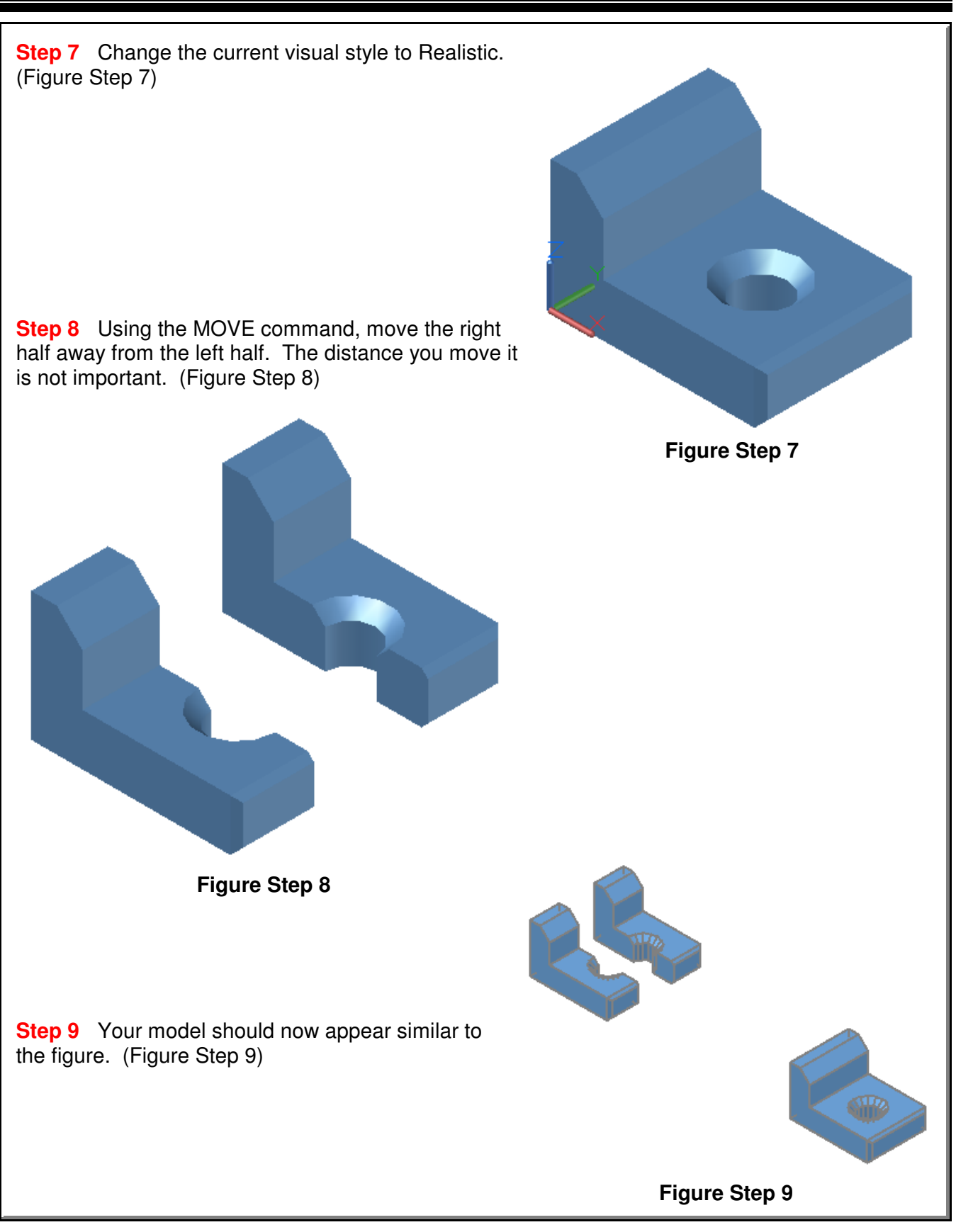

**Step 10** Set the current visual style to 2D Wireframe and set layer: Hatch as the current layer. Using the copied solid, enter the SECTION command, as shown below, to create a cross section. (Figure Step 10A and 10B)

## Command: **SECTION**

Select objects: 1 found (Select the solid.)

Select objects: Specify first point on Section plane by [Obj/Zaxis/View/XY/YZ/ZX/3points] <3points>: (mid) **P4** Specify second point on plane: (mid) **P5** Specify third point on plane: (mid) **P6** Command:

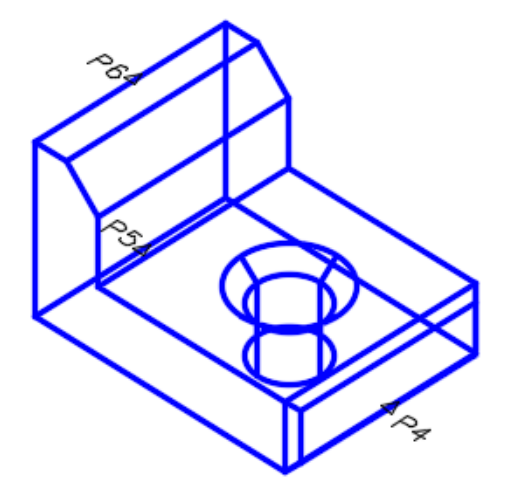

**Figure Step 10A**

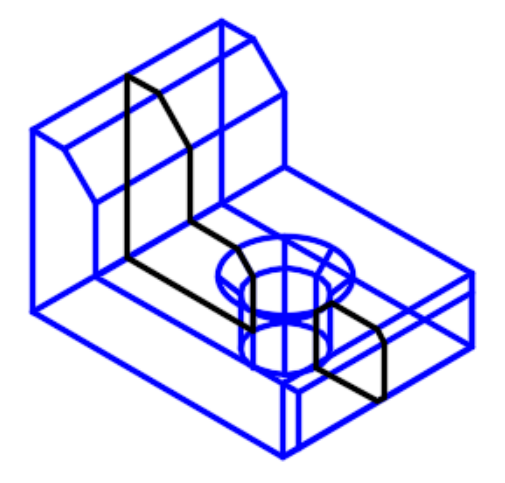

**Figure Step 10B**

**Author's Comments:** You will have to orbit the model a bit to select the correct lines. **Author's Comments:** The SECTION command creates a 2D region.

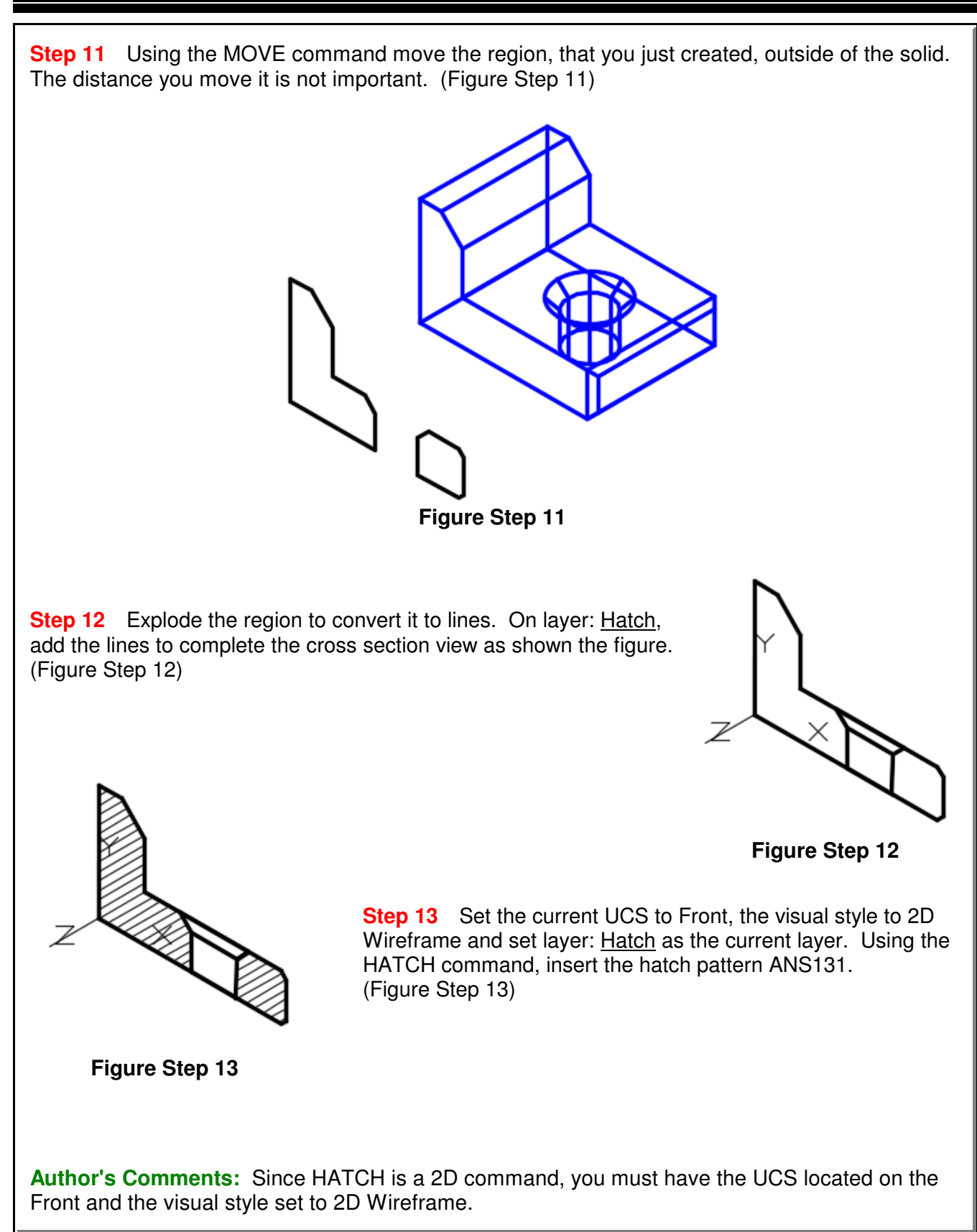

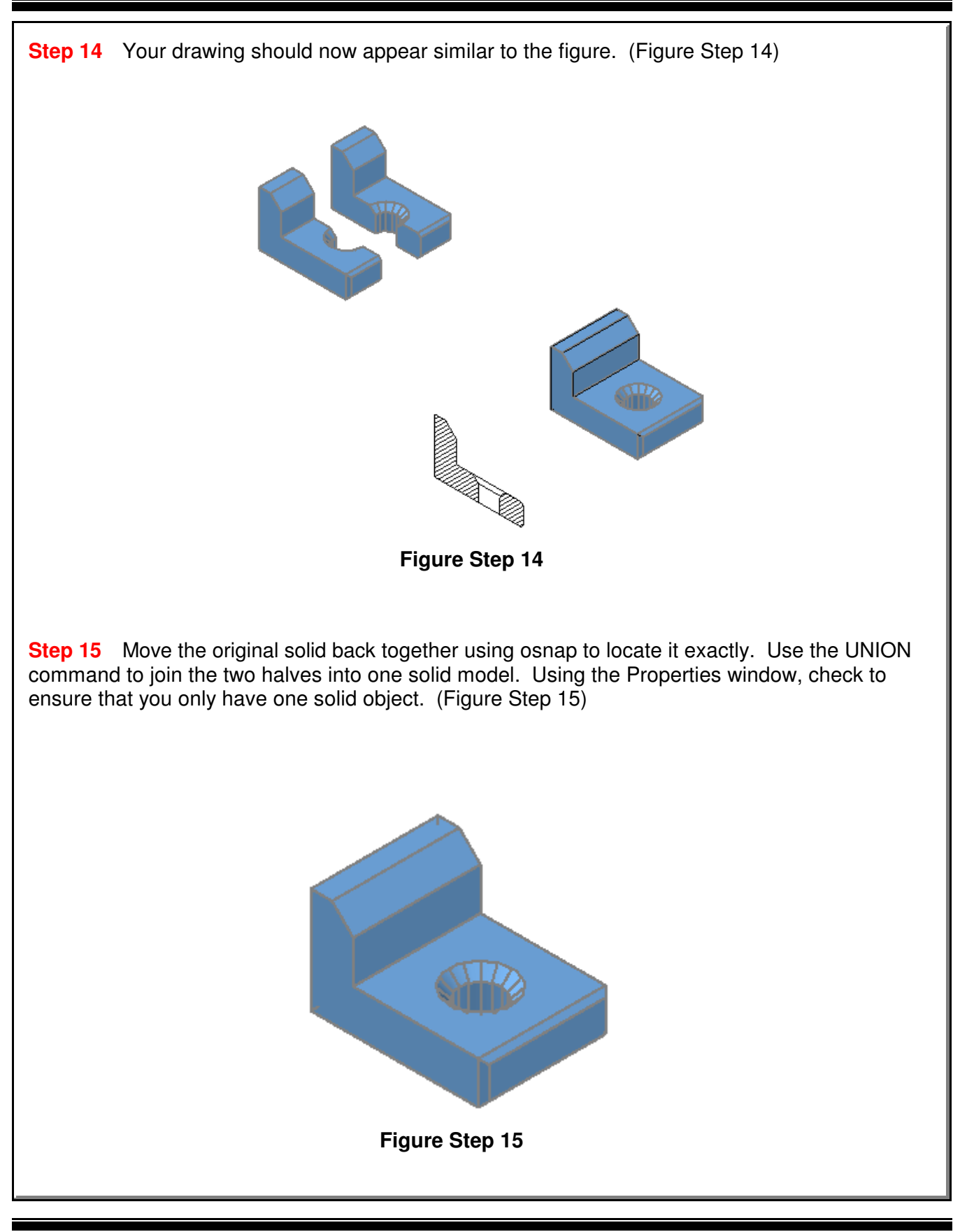

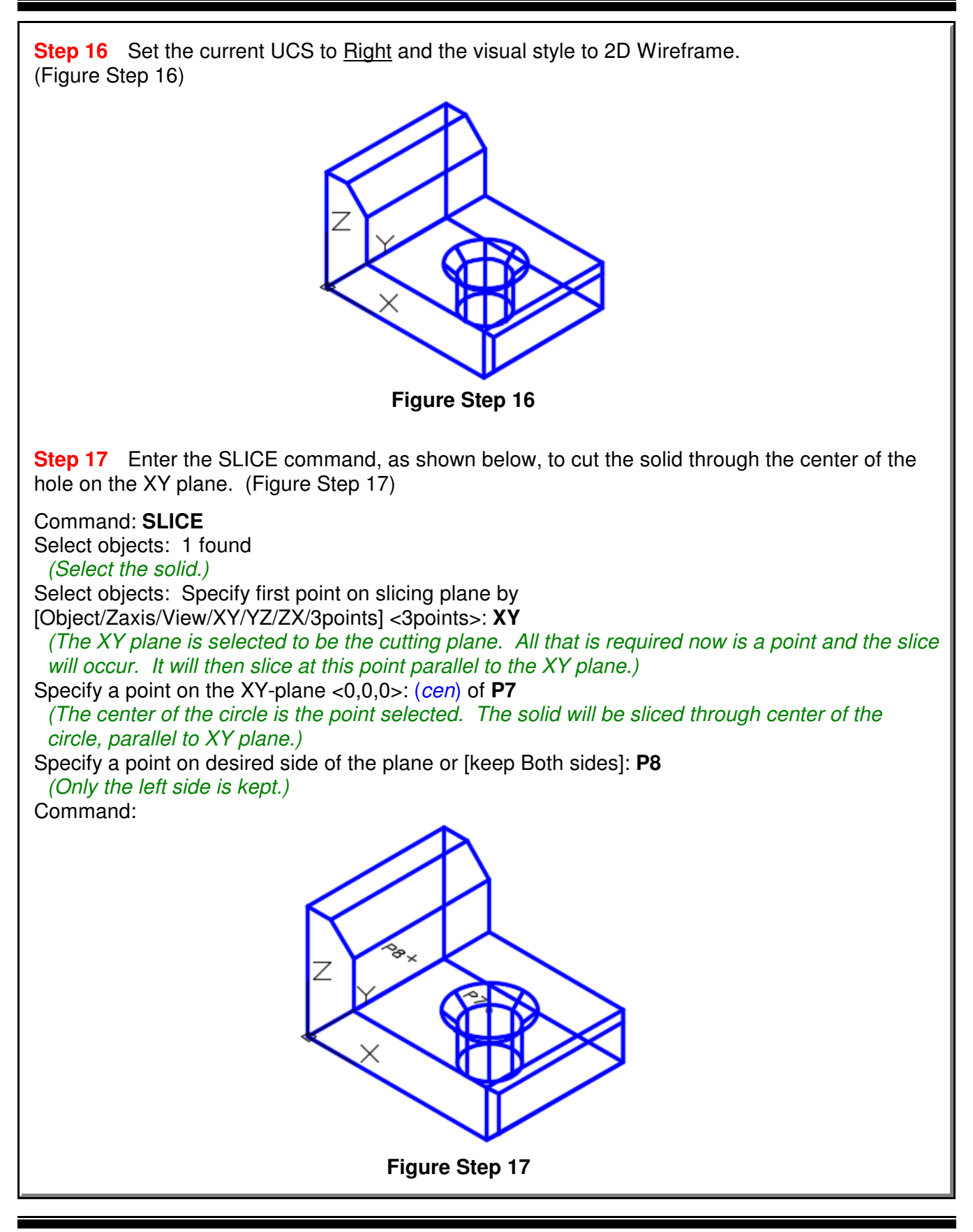

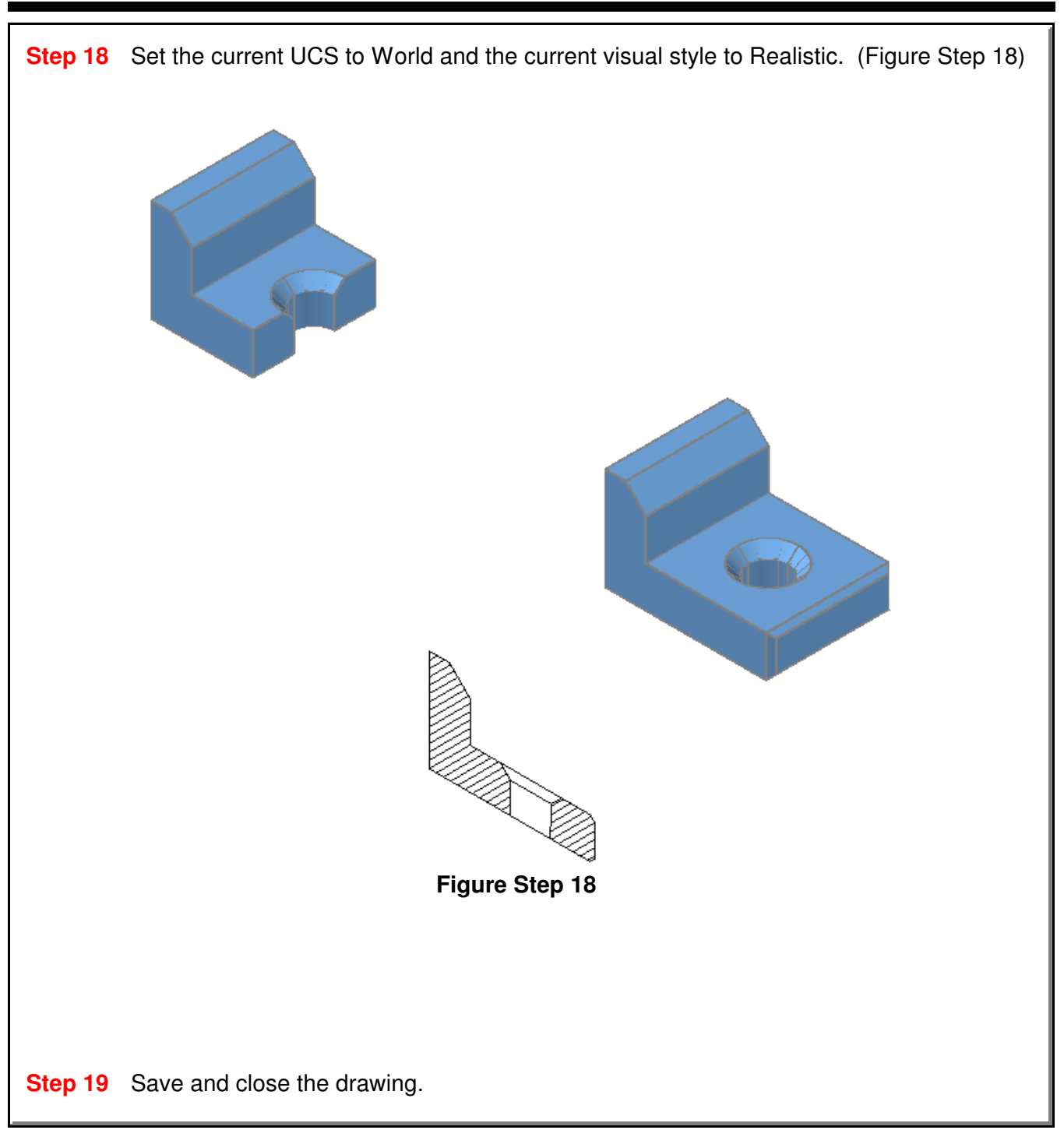

## **The Key Principles in Module 20**

**1** The SLICE command cuts a solid model into two individual solids.

**2** The SECTION command creates a two dimensional region along a selected cutting plane. The region can then be relocated to produce a cross section view in 2D and used as a detail drawing.

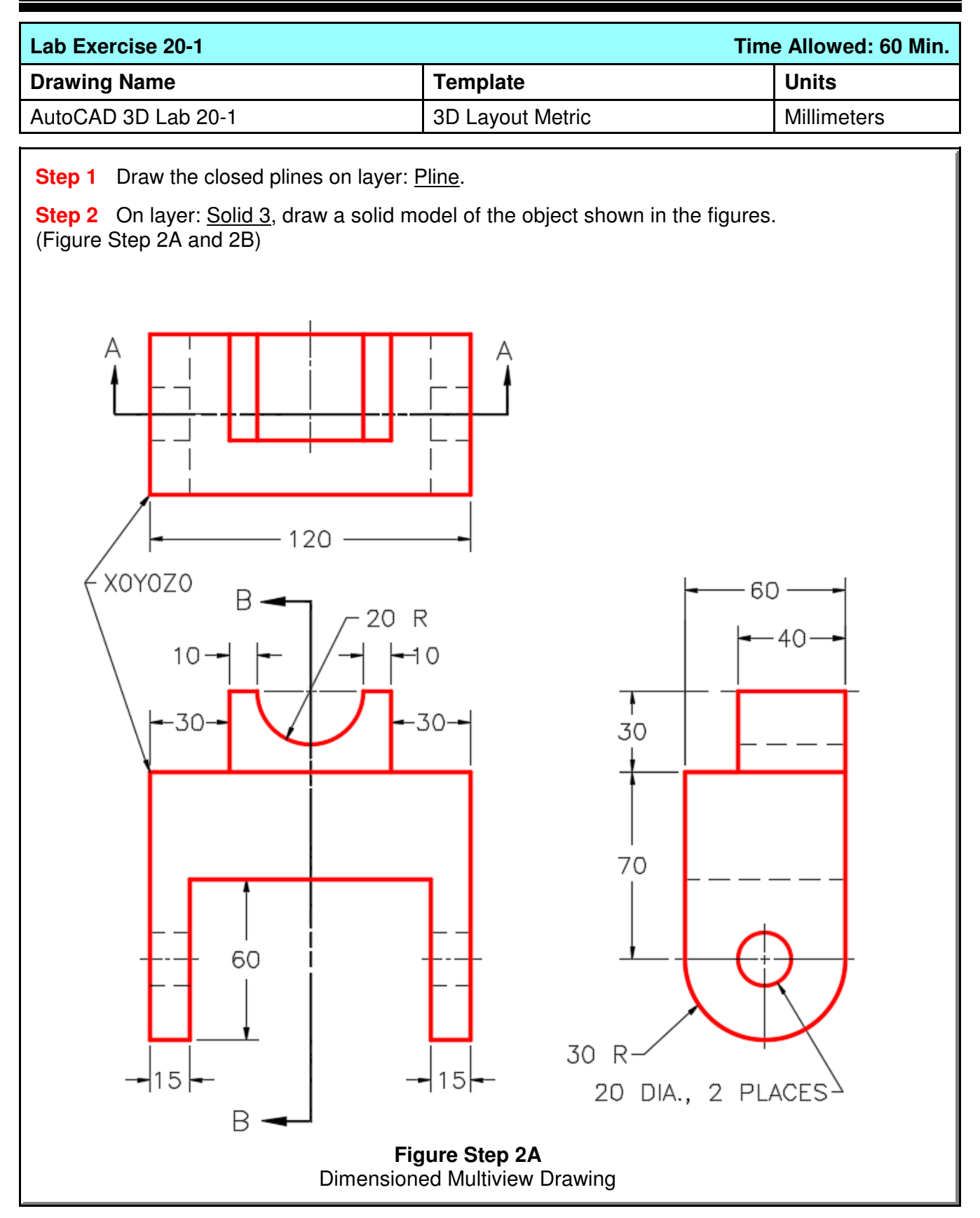

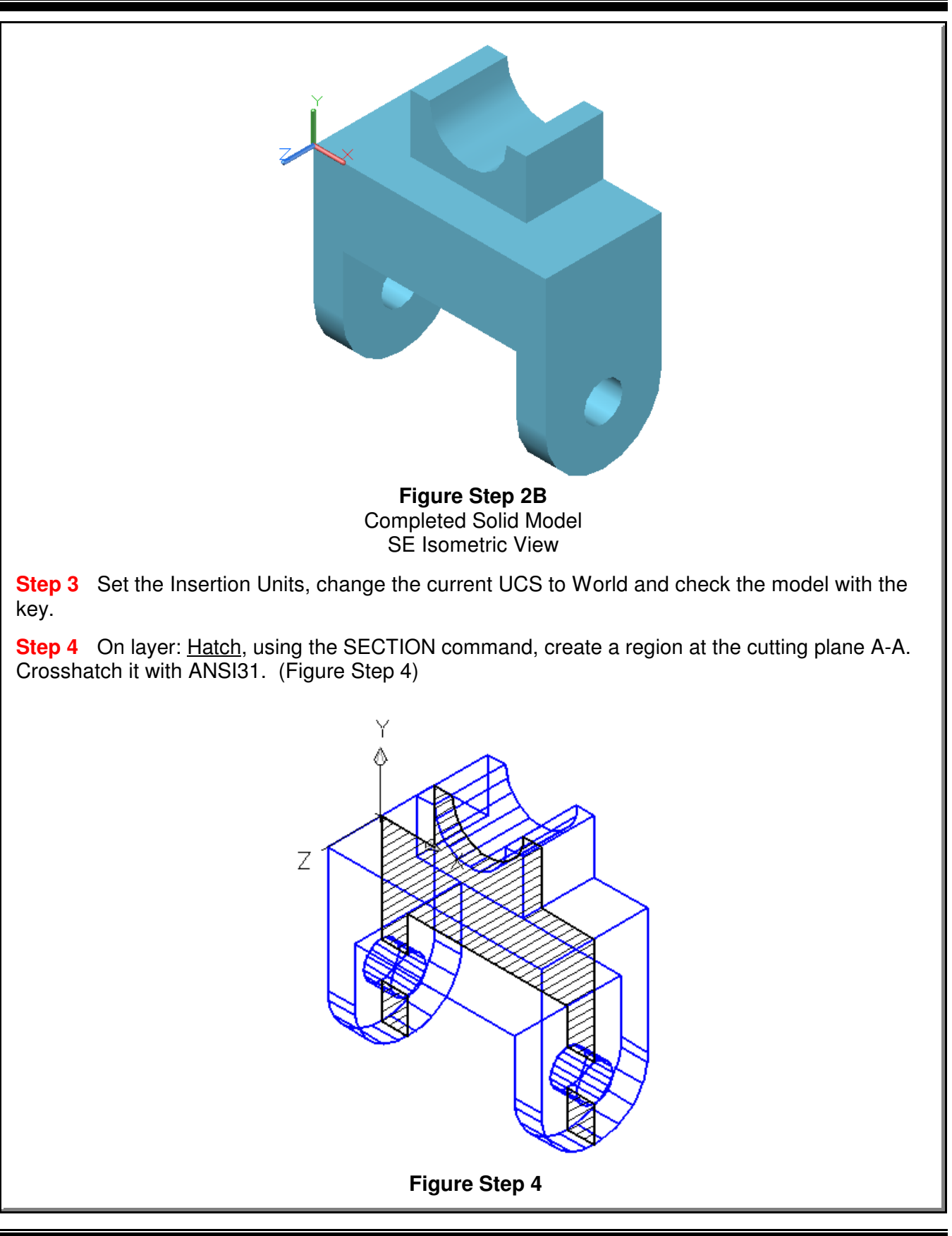

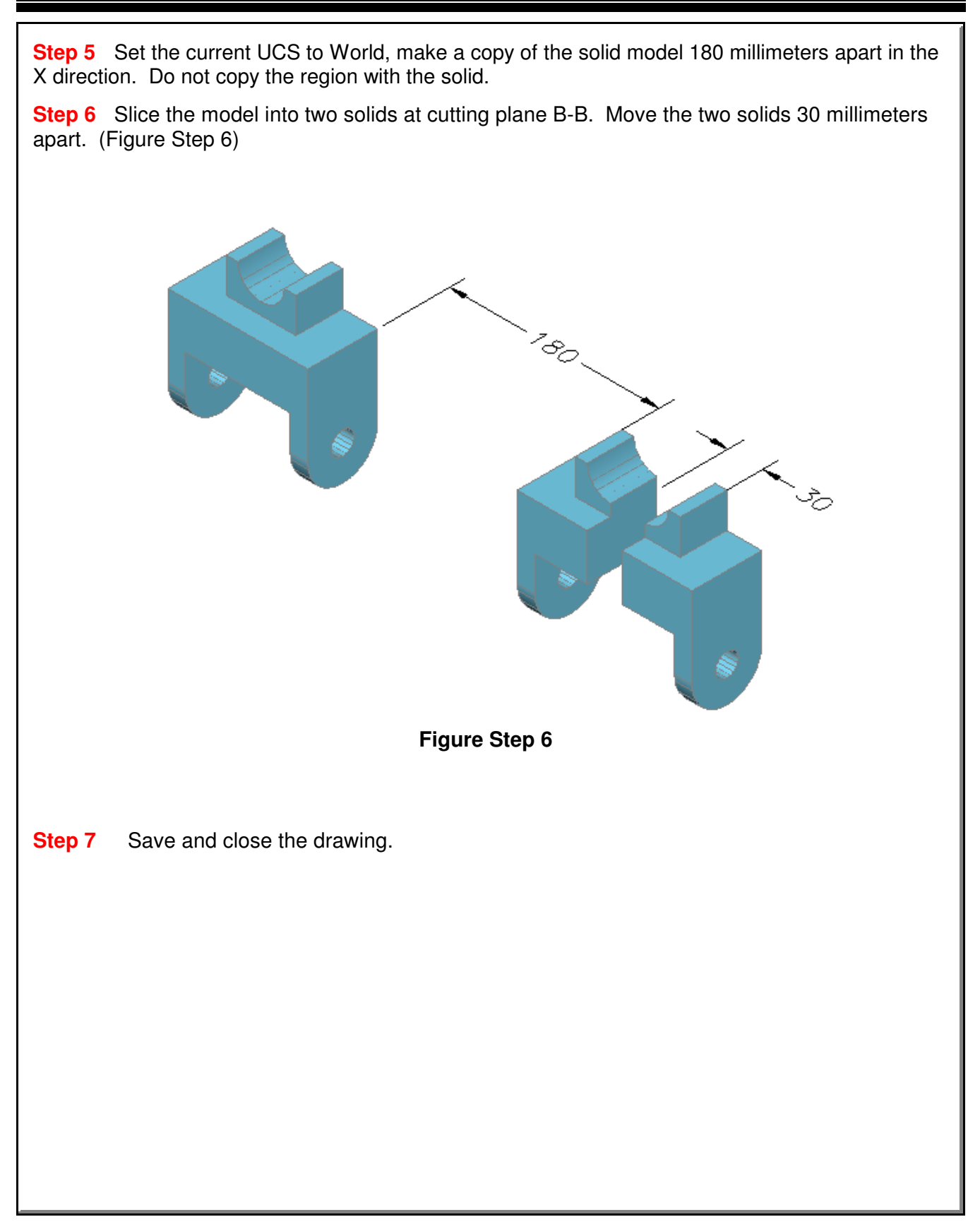

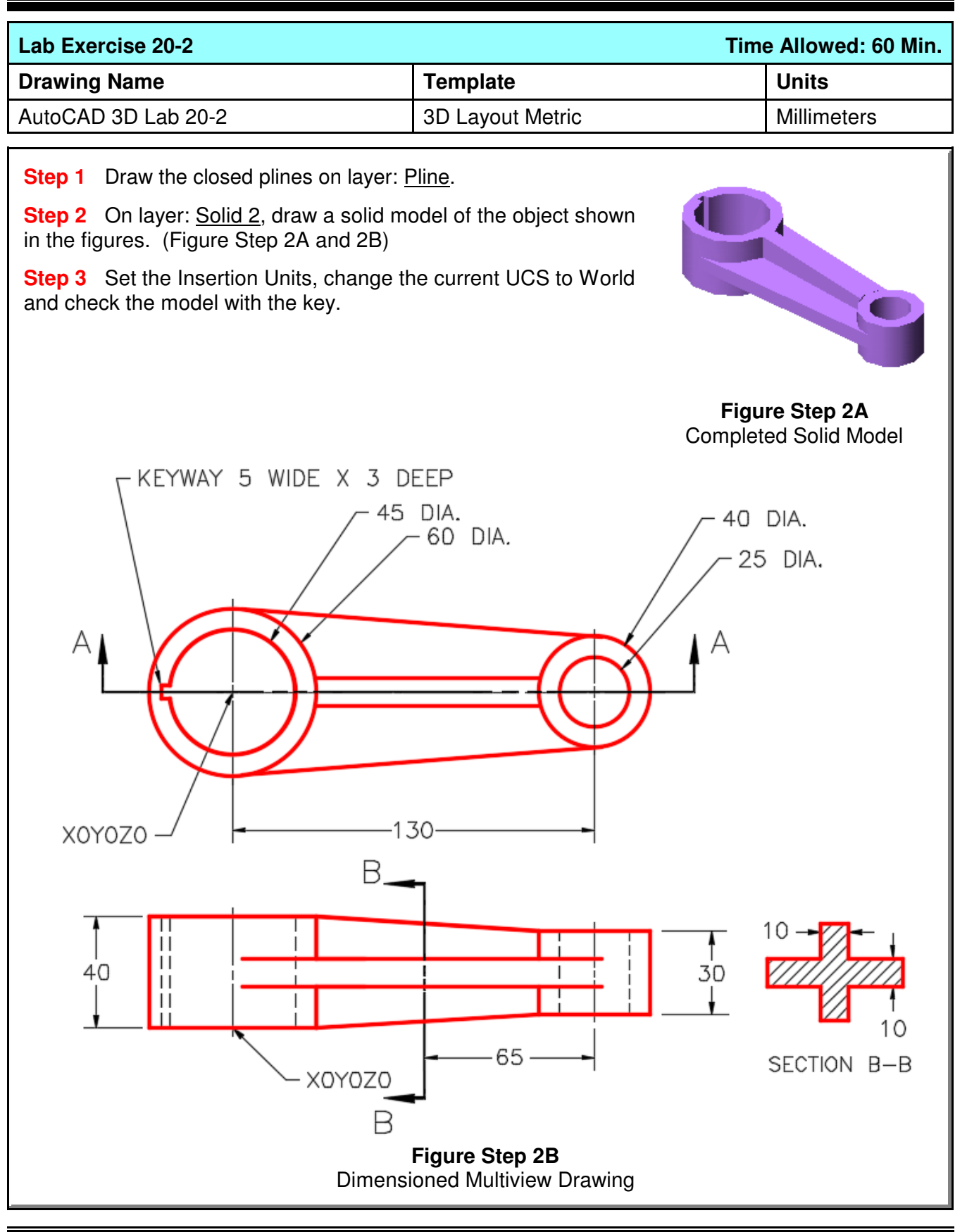

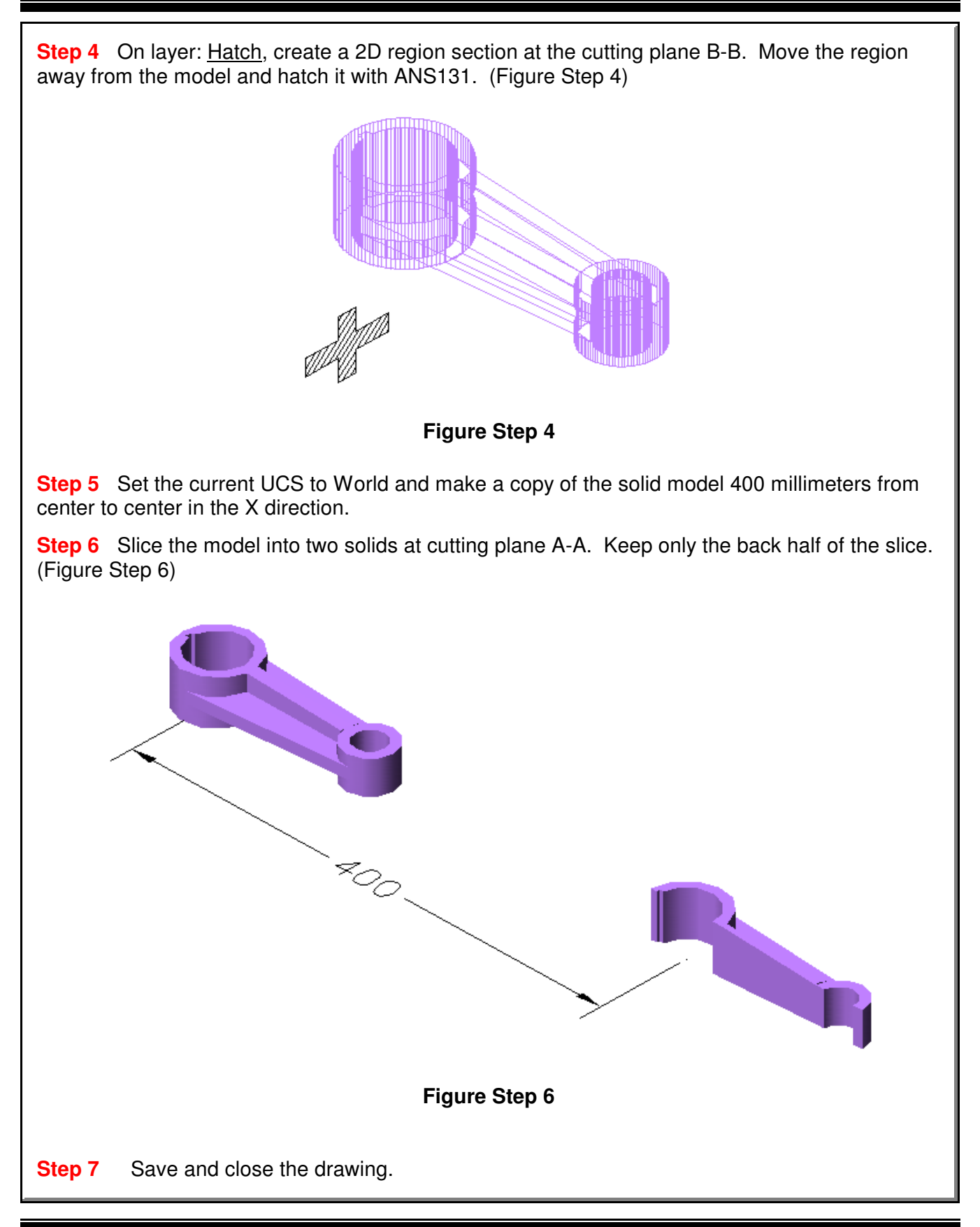

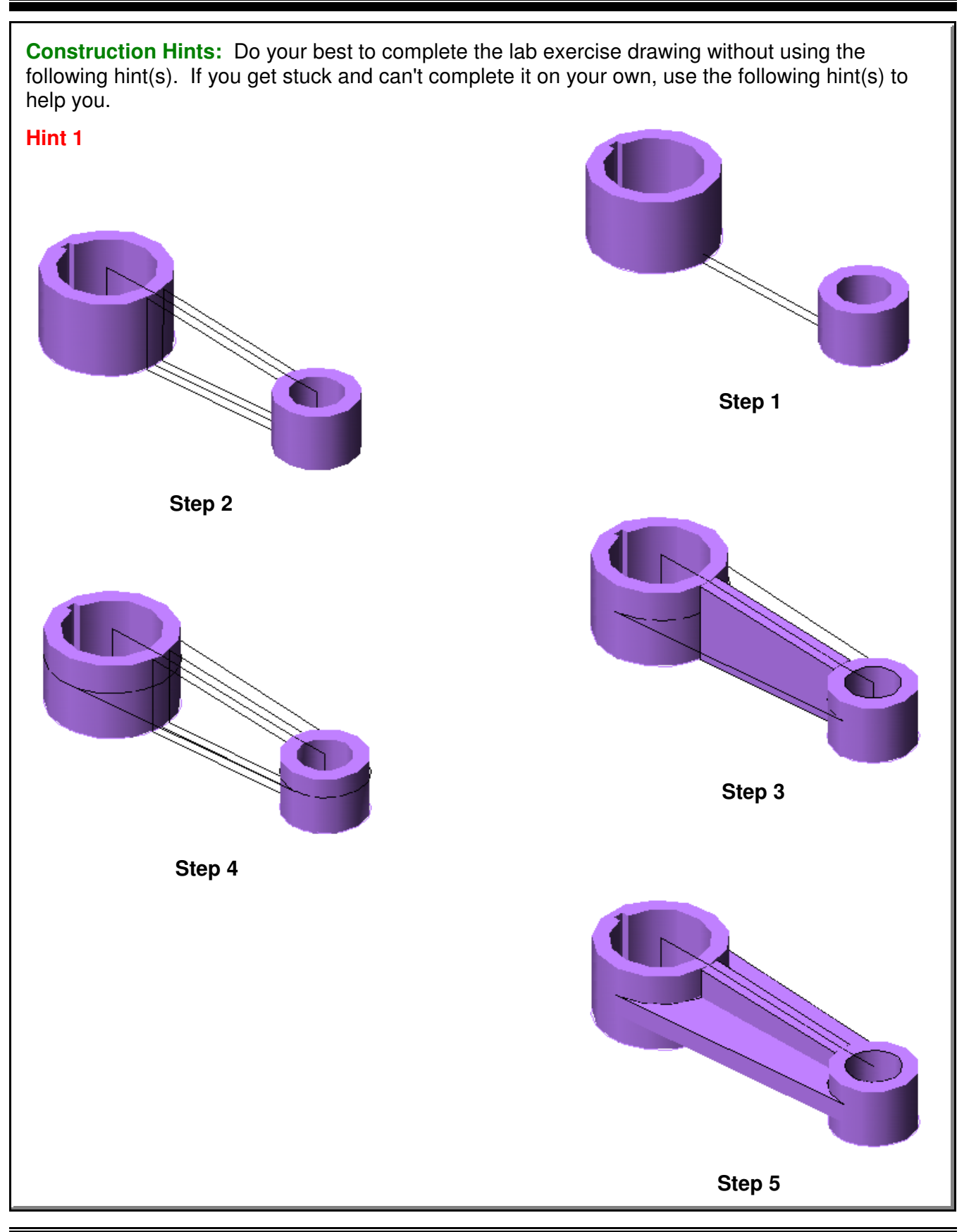

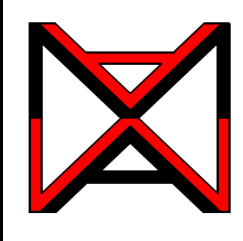

# AutoCAD® Self-paced eCourse AutoCAD 3D Module 21 Competency Test No.4

#### **Learning Outcomes**

When you have completed this module, you will be able to:

**1** Within a four hour time limit, complete a written exam and the lab exercises without the aid of a key.

#### **Competency Tests**

The AutoCAD 3D eBook was written with competency based modules. What that means is that you have not completed each module until you have mastered it. The Competency Test module contains multiple choice questions and a comprehensive lab exercise to test your mastery of the set of modules that you completed. There are no answers or keys supplied in a Competency Test module since it is meant to be checked by your instructor. If there are any parts of this module that you have trouble completing, you should go back and reread the module or modules containing the information that you are having trouble with. If necessary, redo as many lab exercises required until you fully understand the material.

#### **If you are Completing this eBook Without the Aid of an Instructor**

Complete the written test and the lab exercise.

#### **If you are Completing this eBook in a Classroom with an Instructor**

The instructor will give instructions on what to do after this module has been completed.

## **AutoCAD 3D Competency Test No. 4 Open Book**

#### **Multiple Choice Questions**

#### **Select the BEST answer**.

**1** Which one of the following best describes the INTERSECT command?

- A) It create a solid by finding the volume shared by two or more solids.
- B) It create a solid by subtracting one solid from another.
- C) It create a solid by joining two or more solids together.
- D) It create a solid by subtracting the largest solid from the smallest one.
- E) It create a solid by subtracting the smallest solid from the largest one.
- **2** What command joins two or more solids into one solid object?
	- A) SUBTRACT
	- B) EXTRUDE
	- C) UNION
	- D) JOIN
	- E) INTERSECT
- **3** Which one of the following primitives cannot be created using the REVOLVE command?
	- A) Cone
	- B) Cylinder
	- C) Sphere
	- D) Torus
	- E) Box

**4** What command creates a solid by revolving a 2D shape around an axis?

- A) SUBTRACT
- B) EXTRUDE
- C) REVOLVE
- D) JOIN
- E) INTERSECT
- **5**. What system variable is used to set the number of contour lines that will be used when a curved solid is constructed?
	- A) SOLIDLINES
	- B) SURTAB1
	- C) LINEISO
	- D) ISOLINES
	- E) SUFTAB2

**6** Which direction, on the current UCS, does the EXTRUDE command project the closed object to create a solid model? A) X B) Y C) Either X or Y D) Z E) Either X, Y or Z **7** Which one of the following statements is false? A) A surfaced model is hollow. B) The mass properties of a solid model can be obtained. C) A solid model Is the best computerized representation of an object. D) A solid model is solid. E) The mass properties of a surfaced model can be obtained. **8** What type of object is created by the SECTION command? A) Solid B) Closed polyline C) Region D) Hatch E) Open polyline **9** Which one of the following is not a solid primitive? A) Wedge B) Sphere C) Rectangle D) Box E) Cylinder **10** What command removes one solid from another solid? A) SUBTRACT B) EXTRUDE C) REVOLVE D) JOIN E) INTERSECT

21 - 4 AutoCAD Self-paced eBook - AutoCAD 3D - Revised 2019-10-30

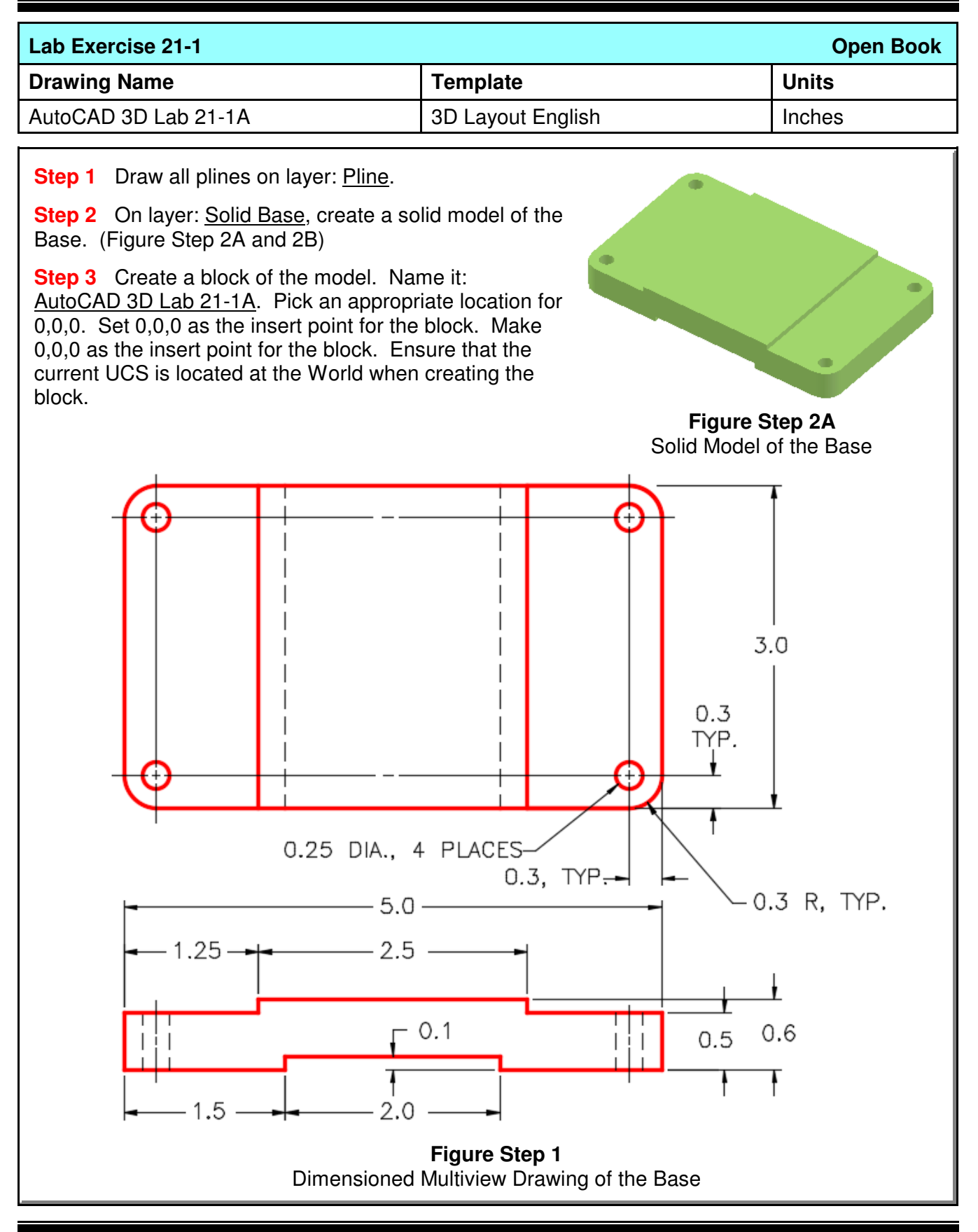

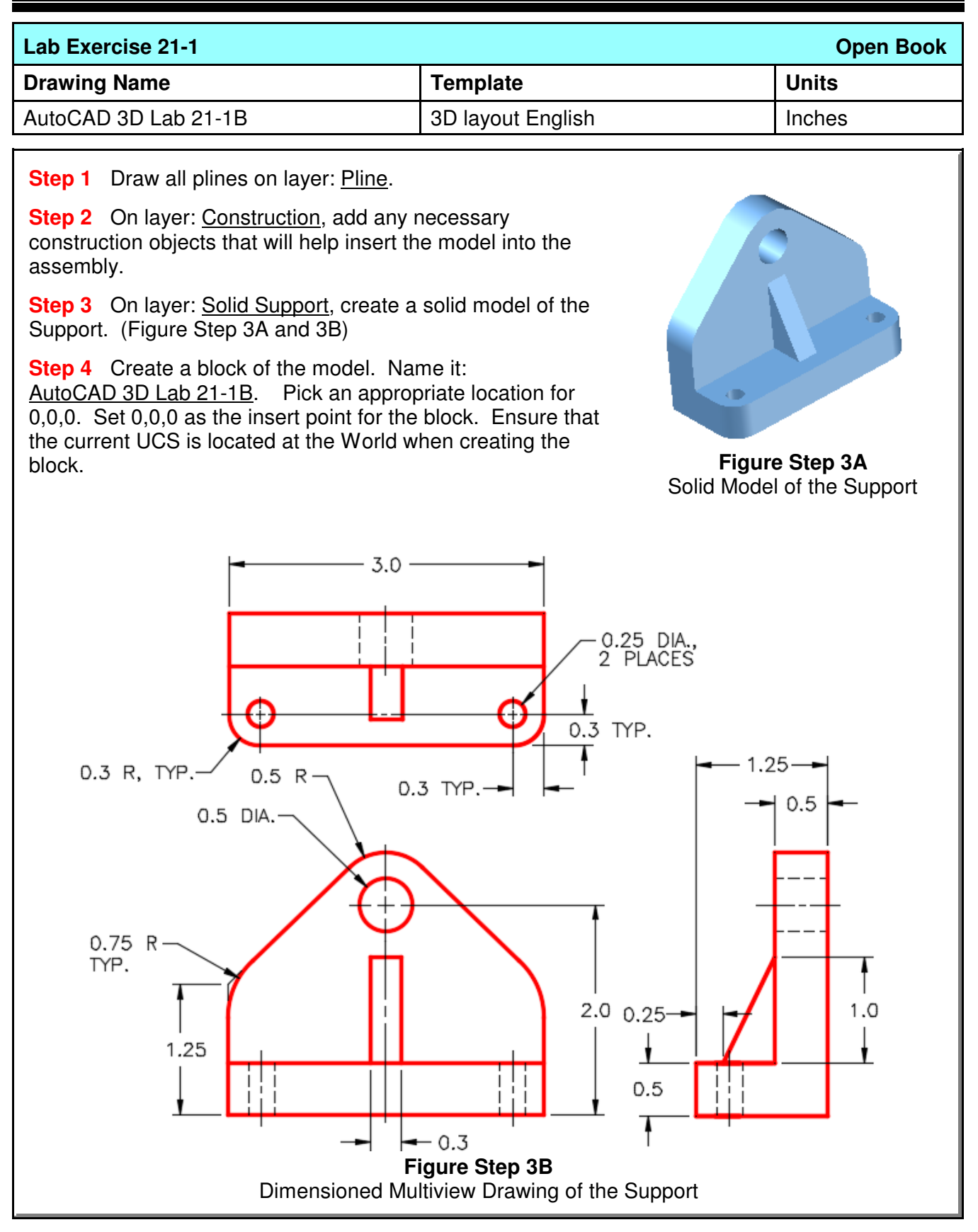

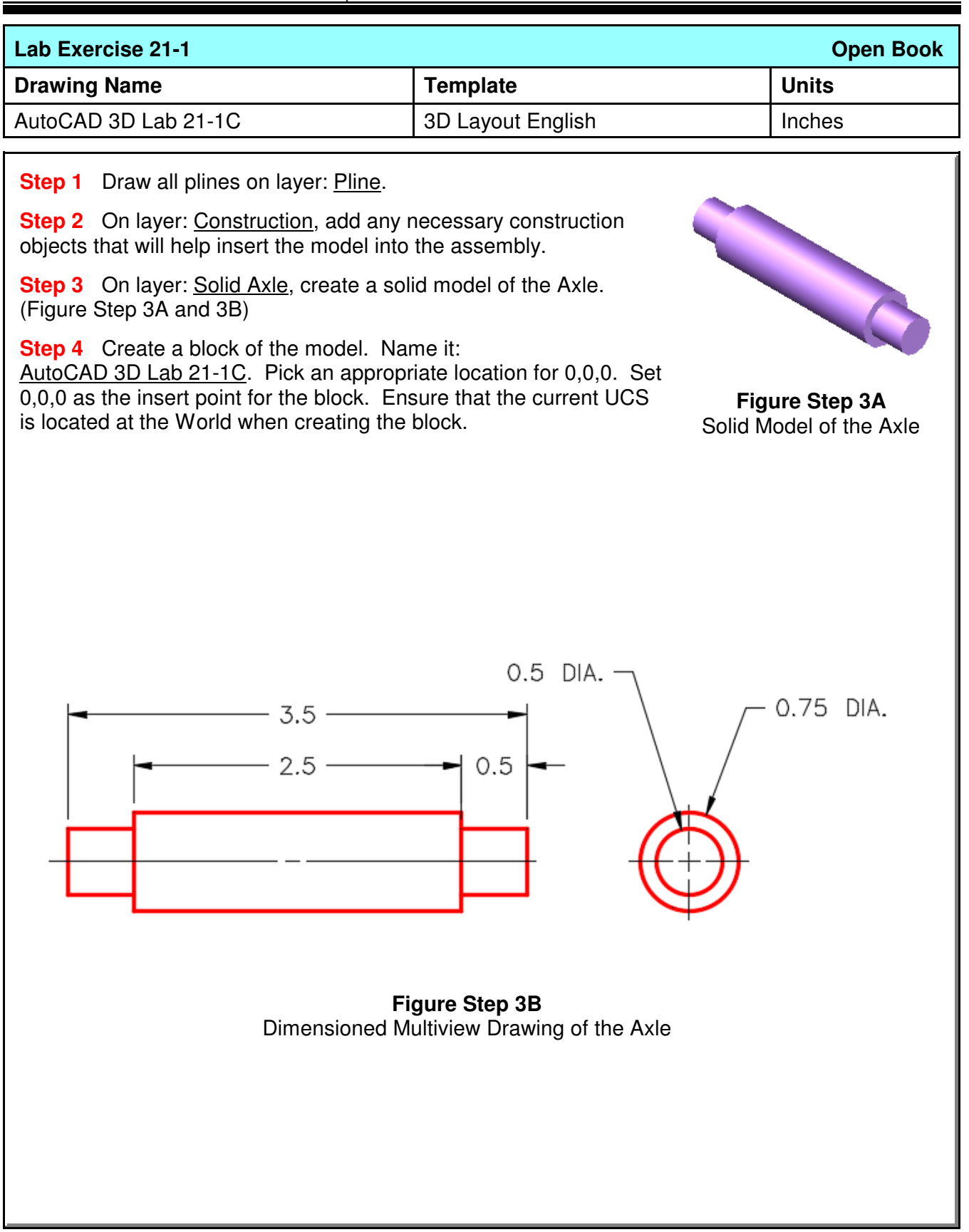

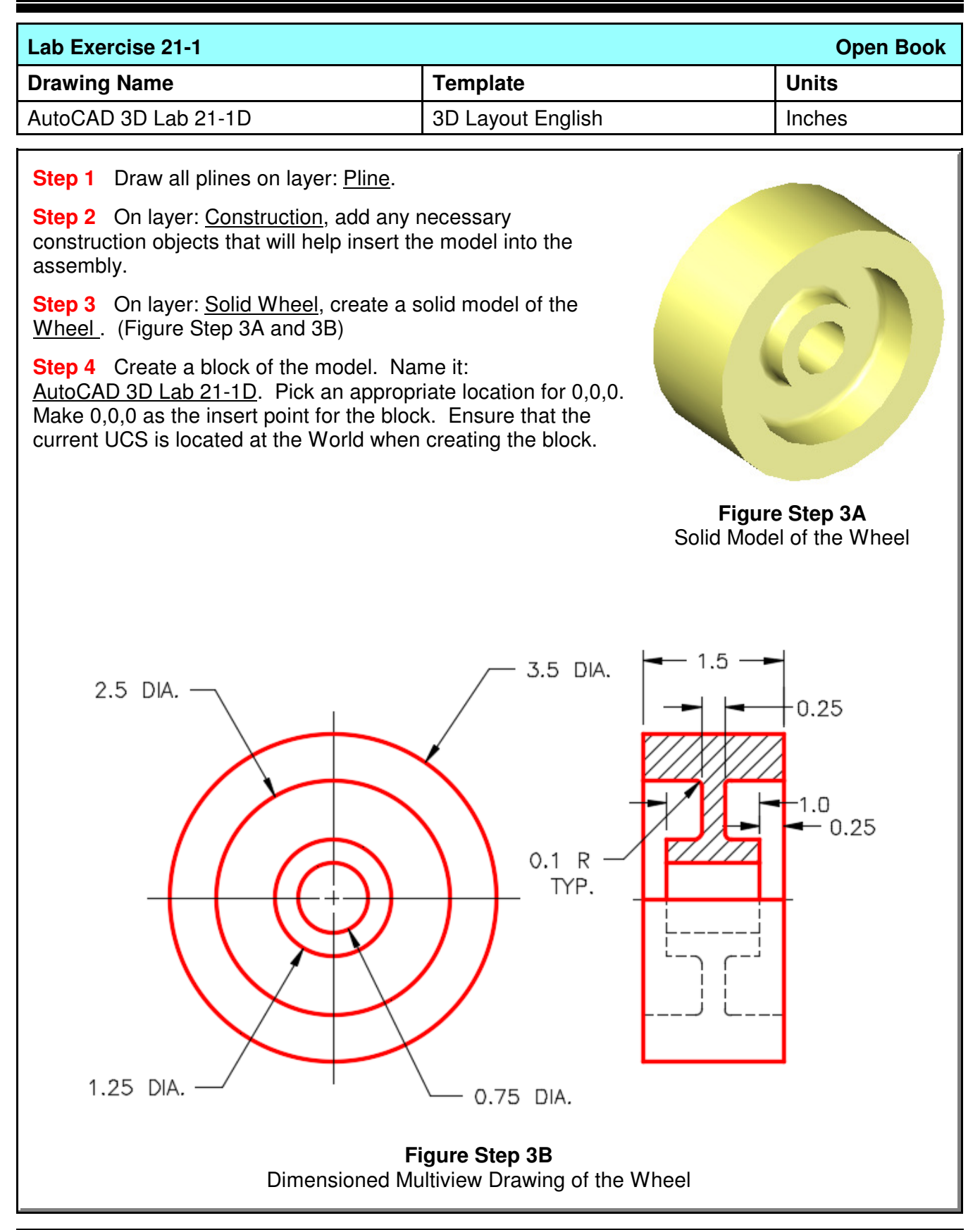

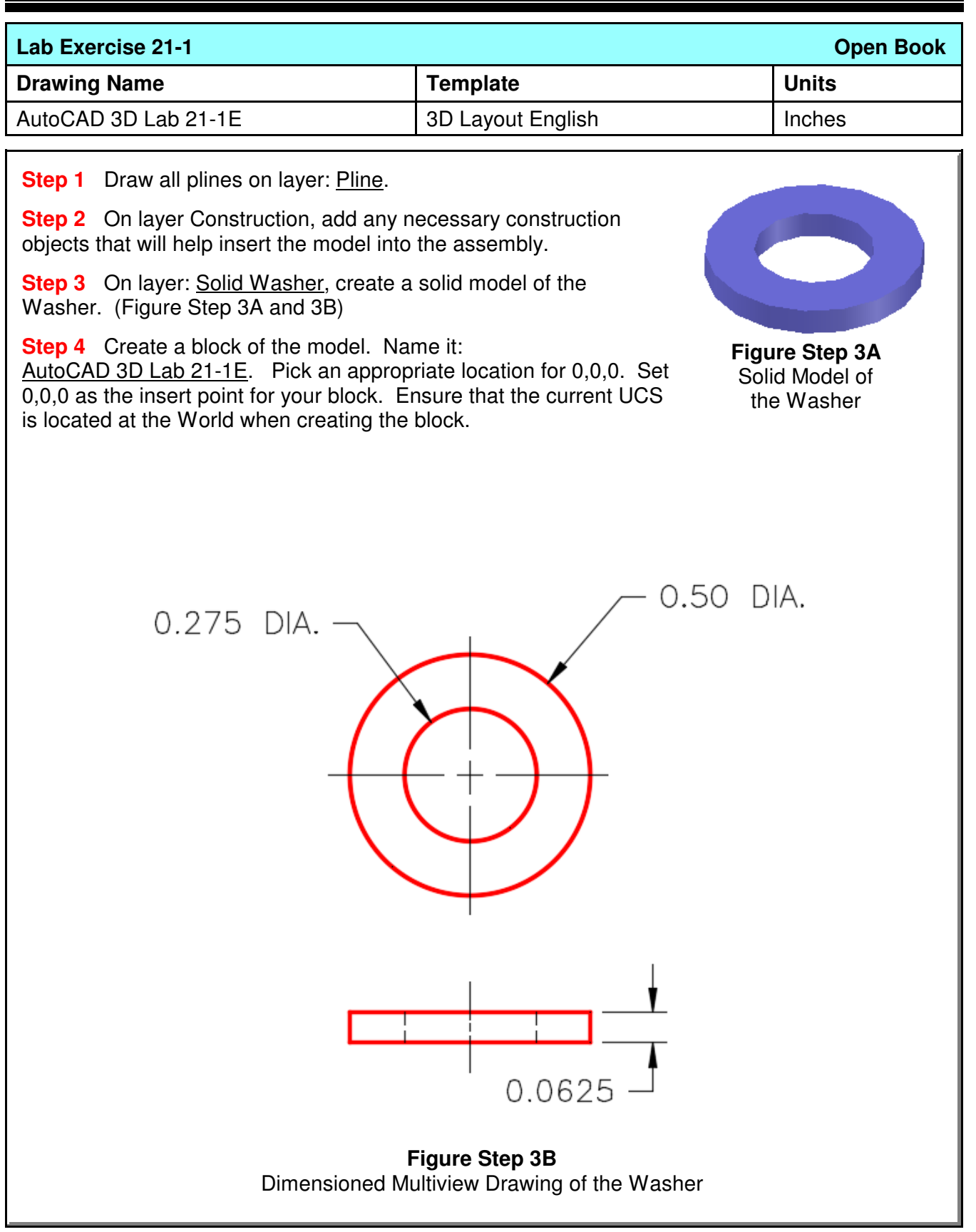

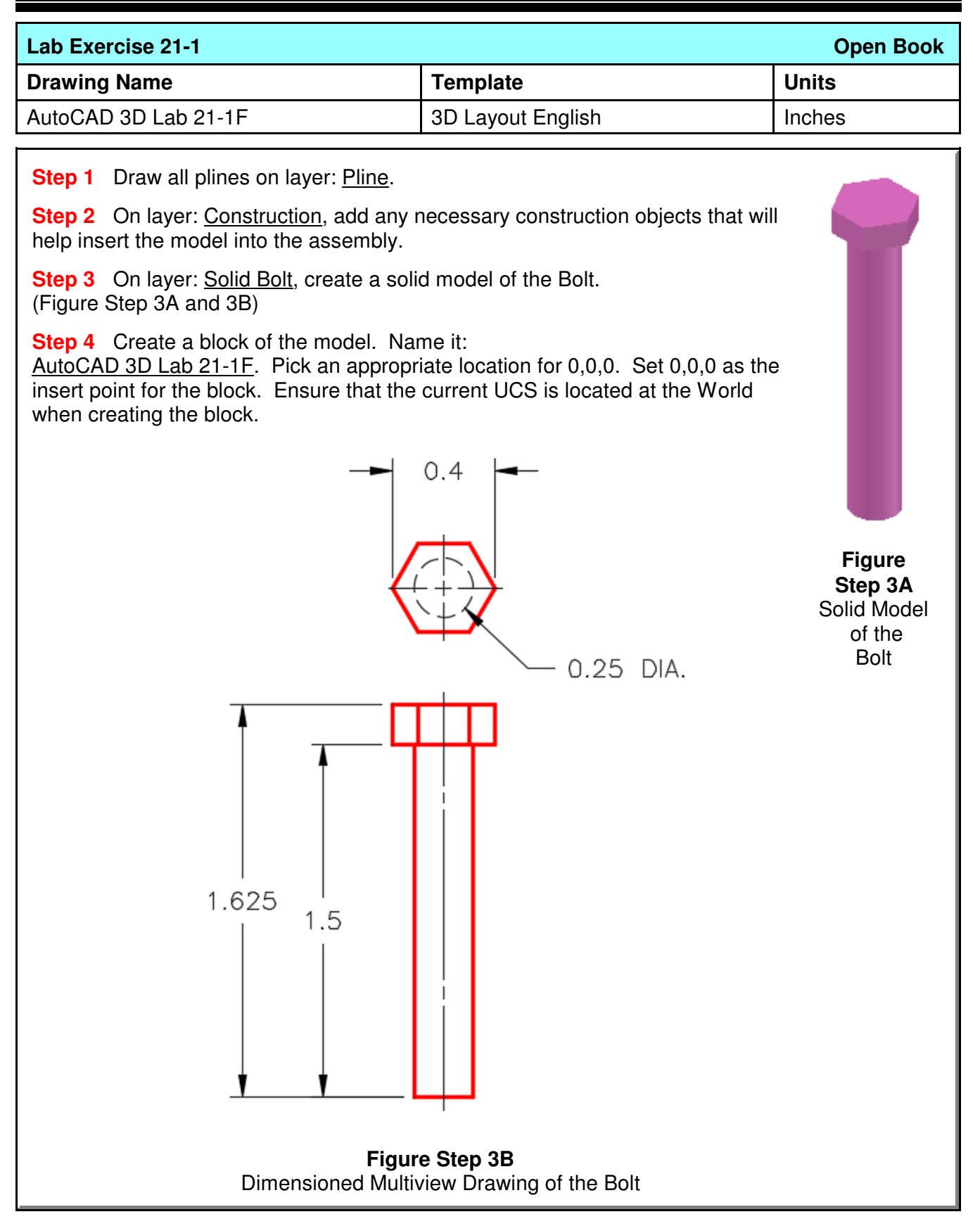

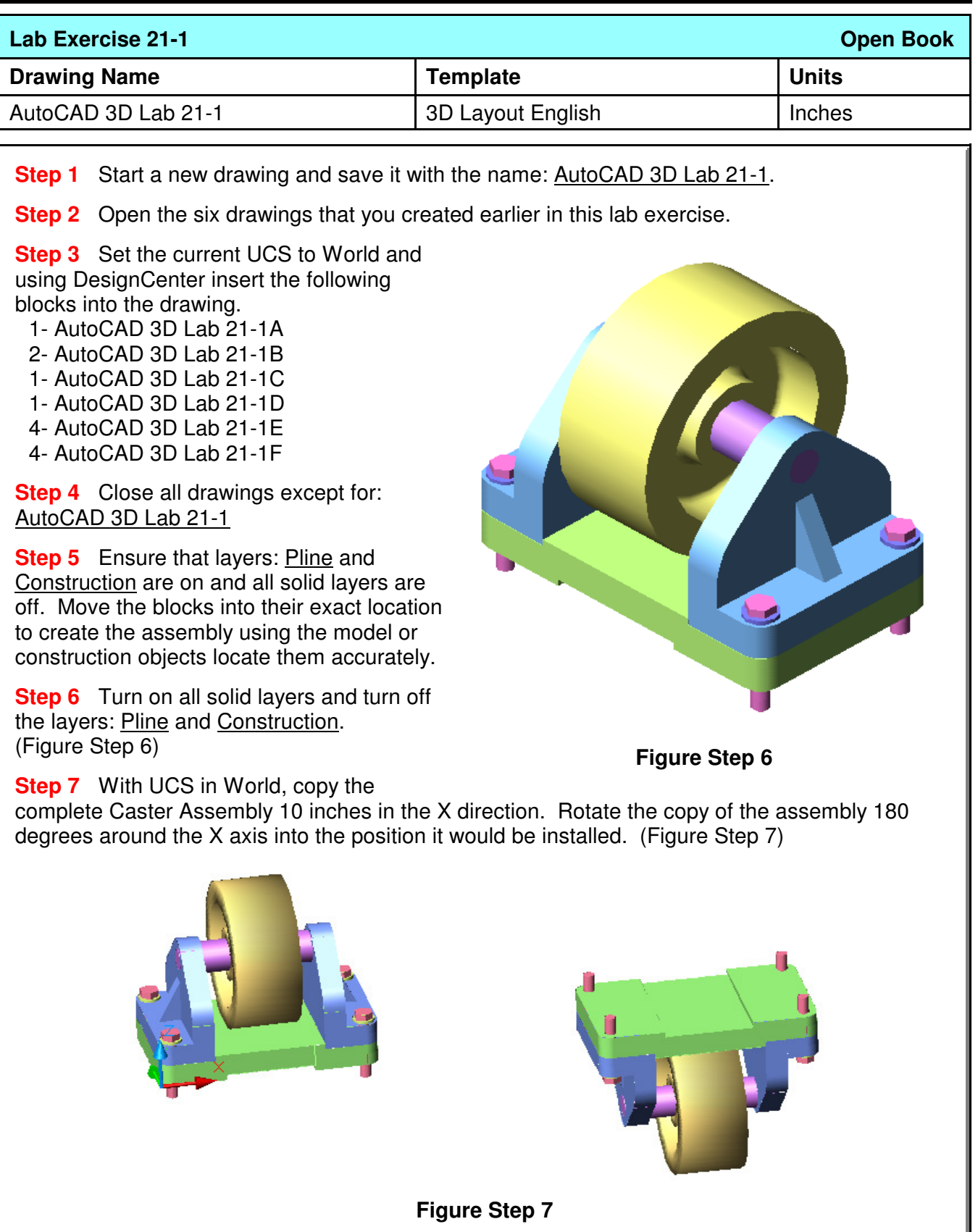

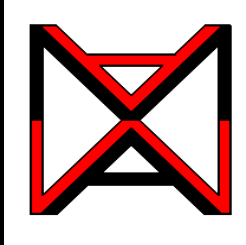

AutoCAD® Self-paced eCourse AutoCAD 3D Module 22 Sweeping

### **Learning Outcomes**

When you have completed this module, you will be able to:

**1** Describe and apply the SWEEP command to create solid models by sweeping a closed profile along a path.

#### **Sweeps**

Sweeps are created by sweeping (moving) one or more profiles along a selected path. See Figure 22-1 and 22-2. The *path* can be an open or closed drawing object but must be one object. If the profile is a closed object, the sweep will create a solid. If the profile is an open object, the sweep will create a surface.

Sweeps are used to create models like pipes, tubbing, drain pipes, gasket grooves, and threads.

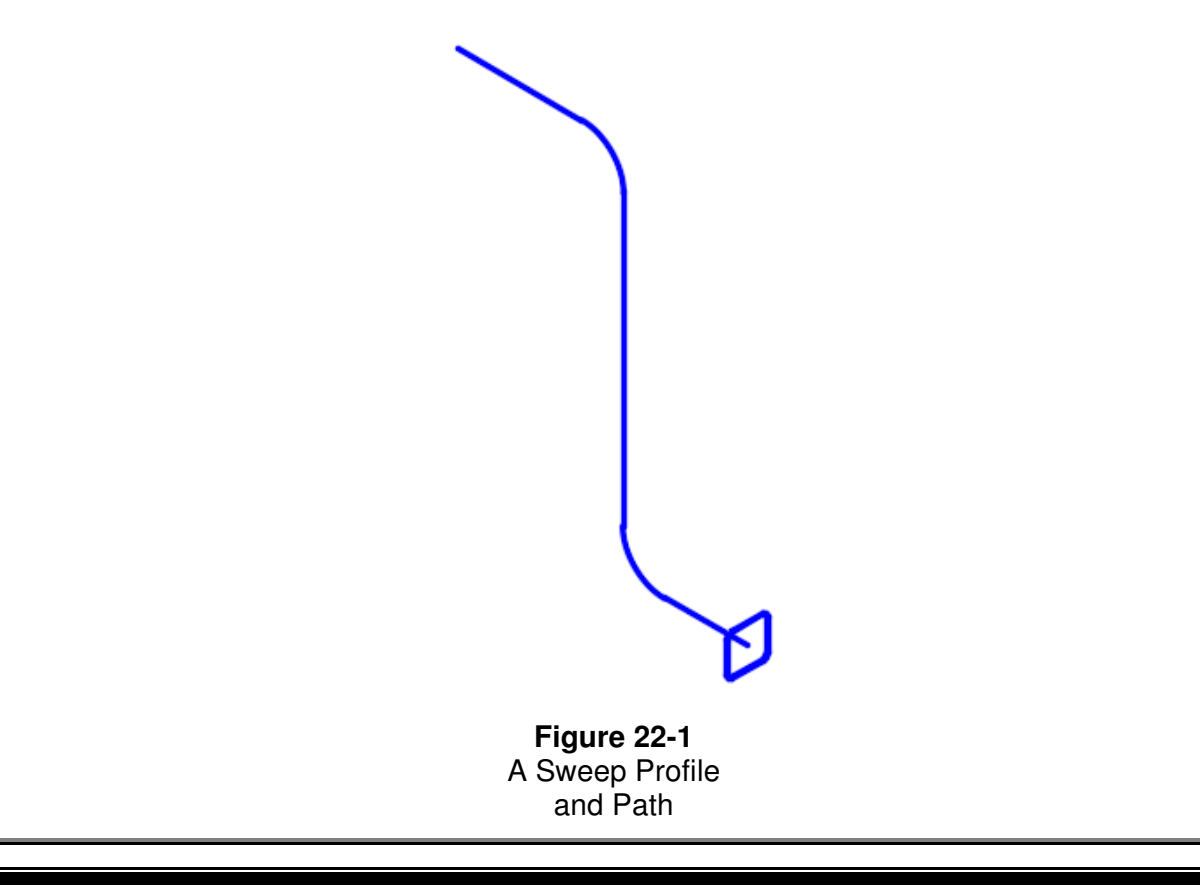

Objects that can be used for the path are 2D and 3D splines, 2D and 3D polylines, solids, surfaces and mesh edge sub-objects, helices, arcs, circles, ellipses, elliptical arcs and lines.

Objects that can be used for the profile are 2D and 3D splines, 2D polylines, 2D solids, 3D solid face subobjects, arcs, circles, ellipses, elliptical arcs, lines, regions, solids, surface mesh edge sub-objects and traces.

The system variable DELOBJ can be used to automatically delete or keep the original profile and path geometry used in the SWEEP command,.

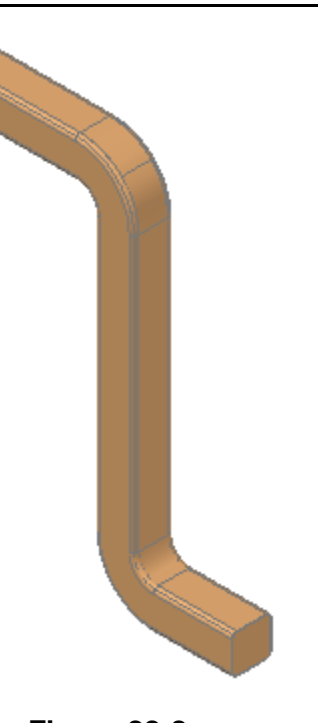

**Figure 22-2** Completed Solid Model After the Sweep is Applied

# **AutoCAD Command: SWEEP**

The SWEEP command is used to create a 3D solid or surface model by sweeping a profile along a path.

Shortcut: none

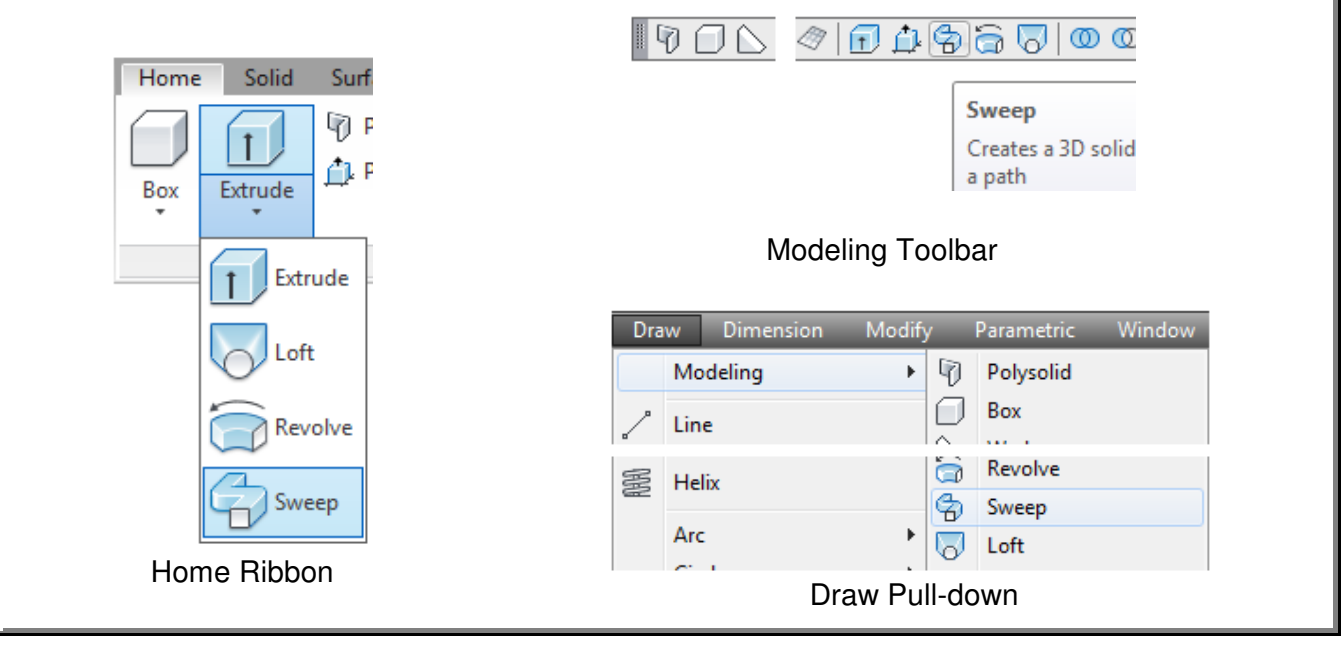

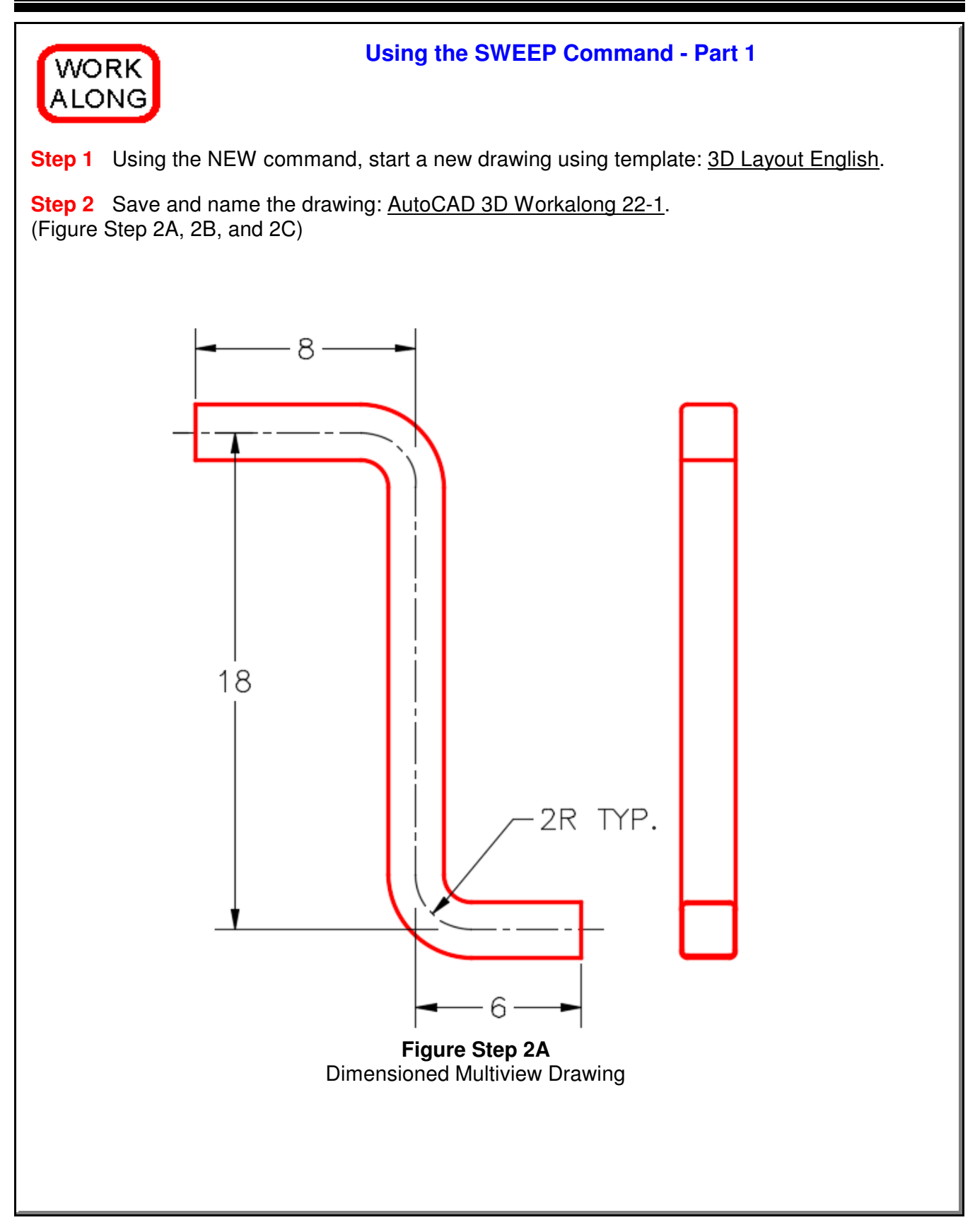

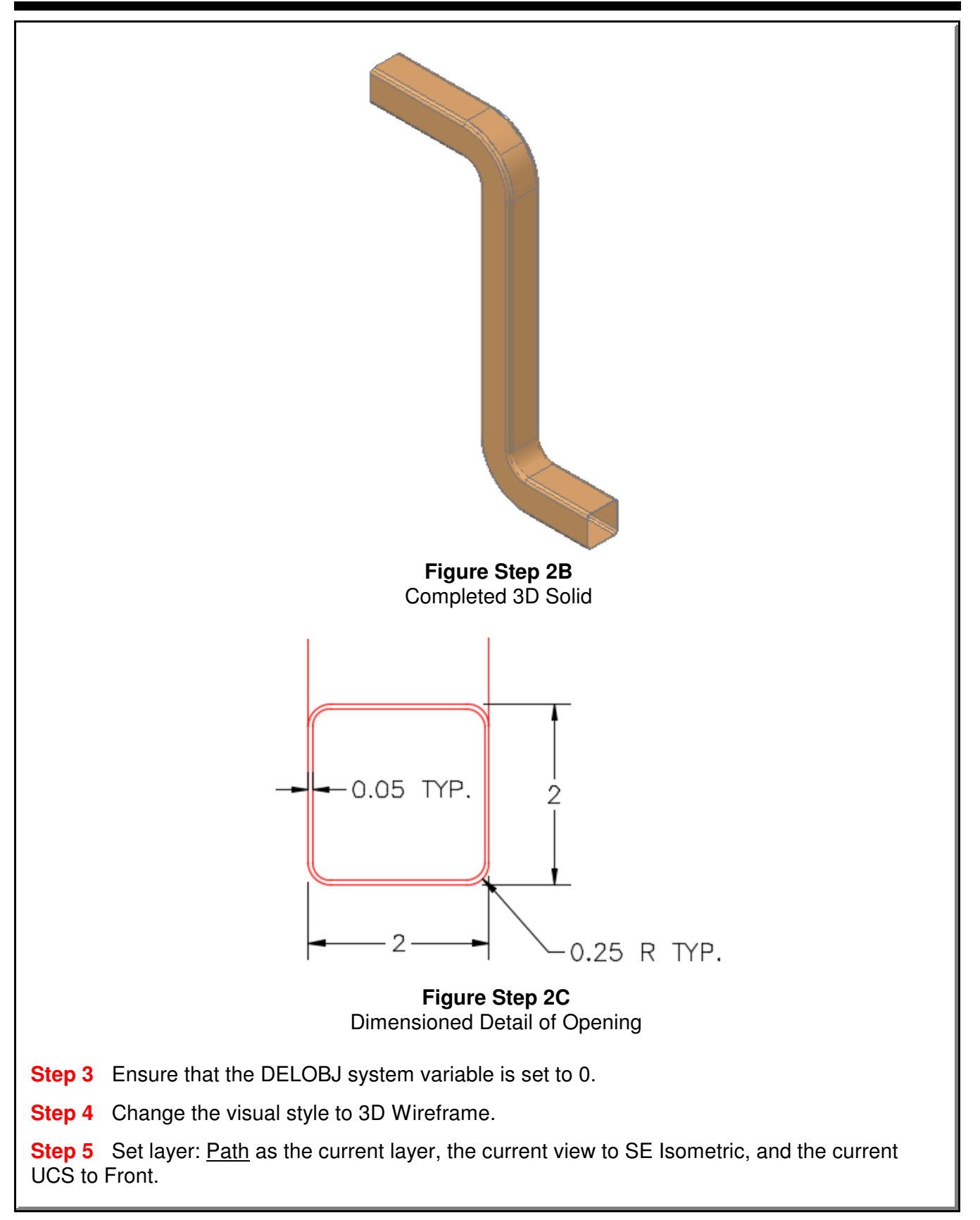

**Step 6** Using Figure Step 2A as a reference, enable Ortho mode, enter the PLINE command, as shown below, to draw a pline on the front UCS. Start the pline at 0,0,0. (Figure Step 6A and 6B)

**Author's Comments:** It is easy to draw the pline if you enable Ortho mode. Move the cursor along the applicable axis and enter the distance along that axis only.

Command: **PLINE** Specify start point: **0,0,0** Current line-width is 0.0000 Specify next point or [Arc/Halfwidth/Length/Undo/Width]: <Ortho on> **6** Specify next point or [Arc/Close/Halfwidth/Length/Undo/Width]: **18** Specify next point or [Arc/Close/Halfwidth/Length/Undo/Width]: **8** Specify next point or [Arc/Close/Halfwidth/Length/Undo/Width]:

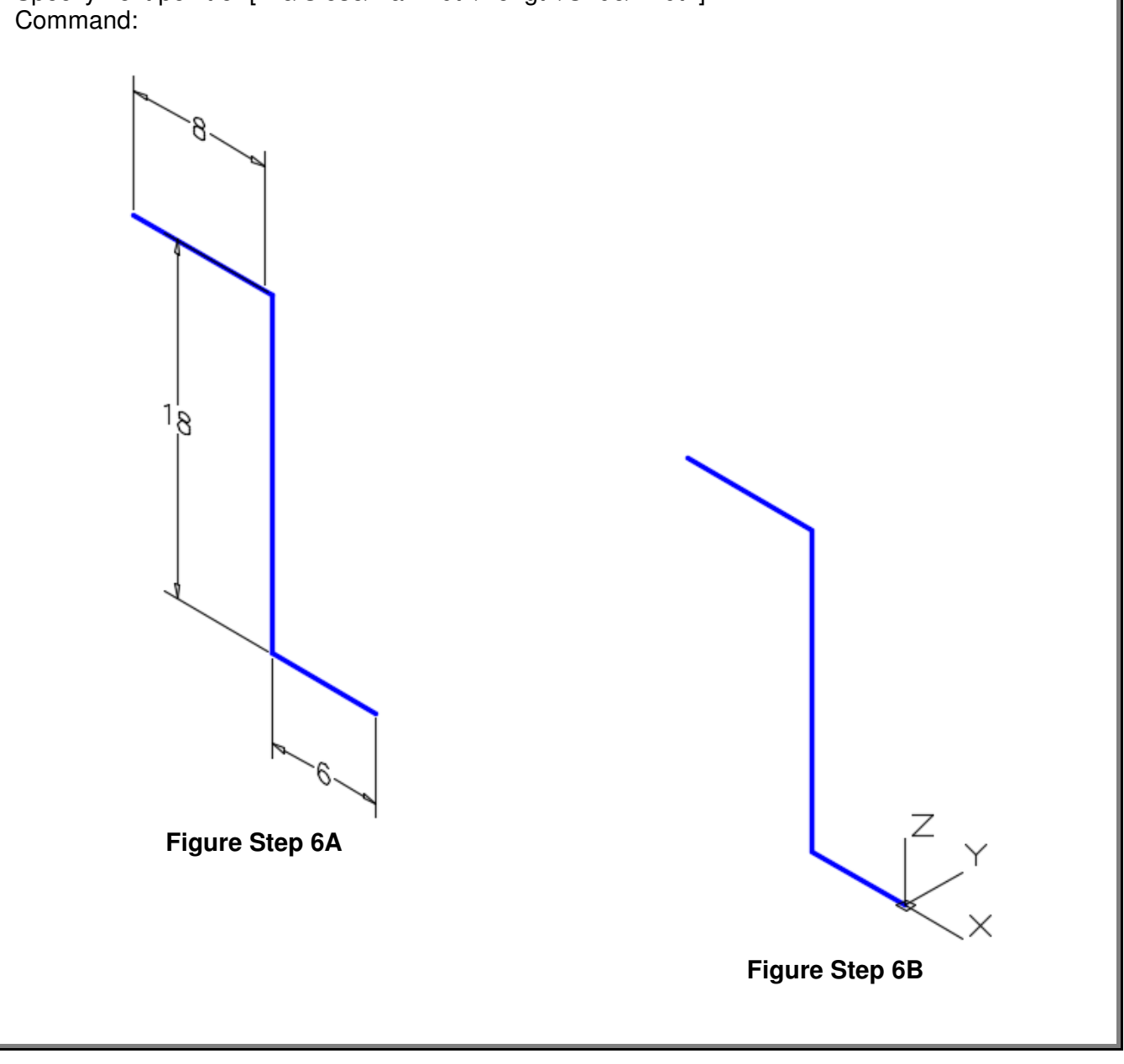

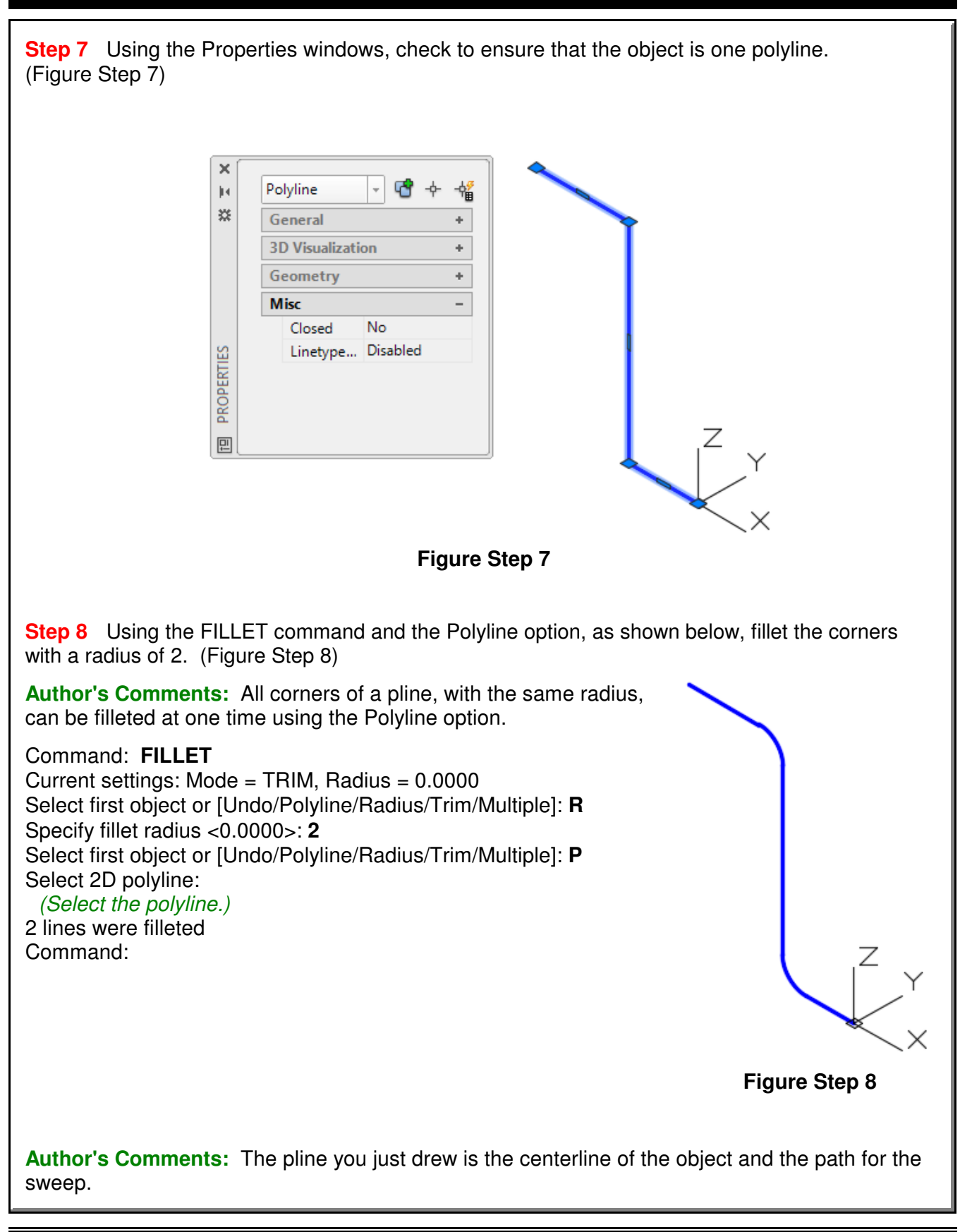

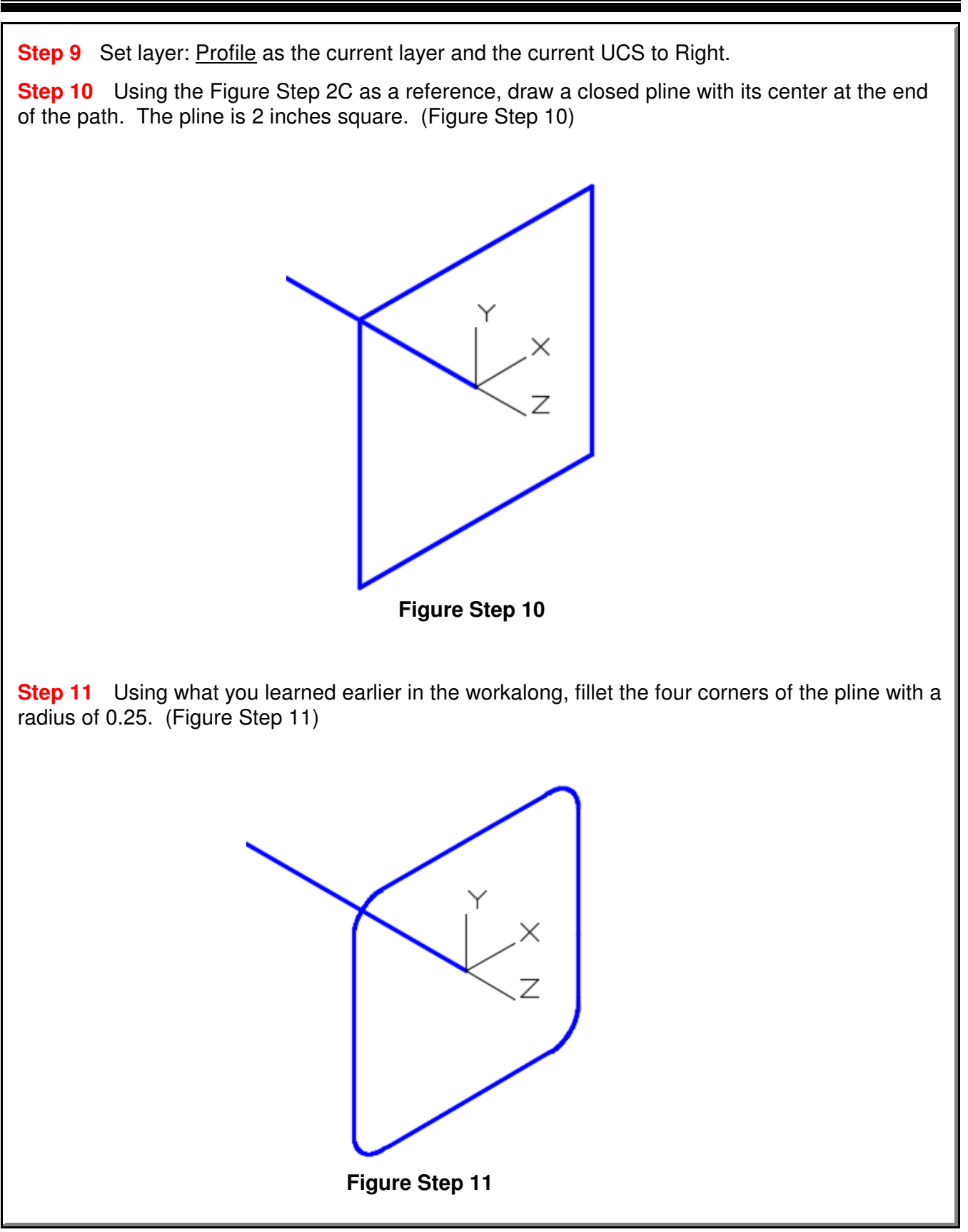

**Step 12** Using what you learned earlier, use the Properties windows and insure that object is a closed polyline.

**Step 13** Offset the pline, towards the inside, at a distance of 0.05 inches. (Figure Step 13A and 13B)

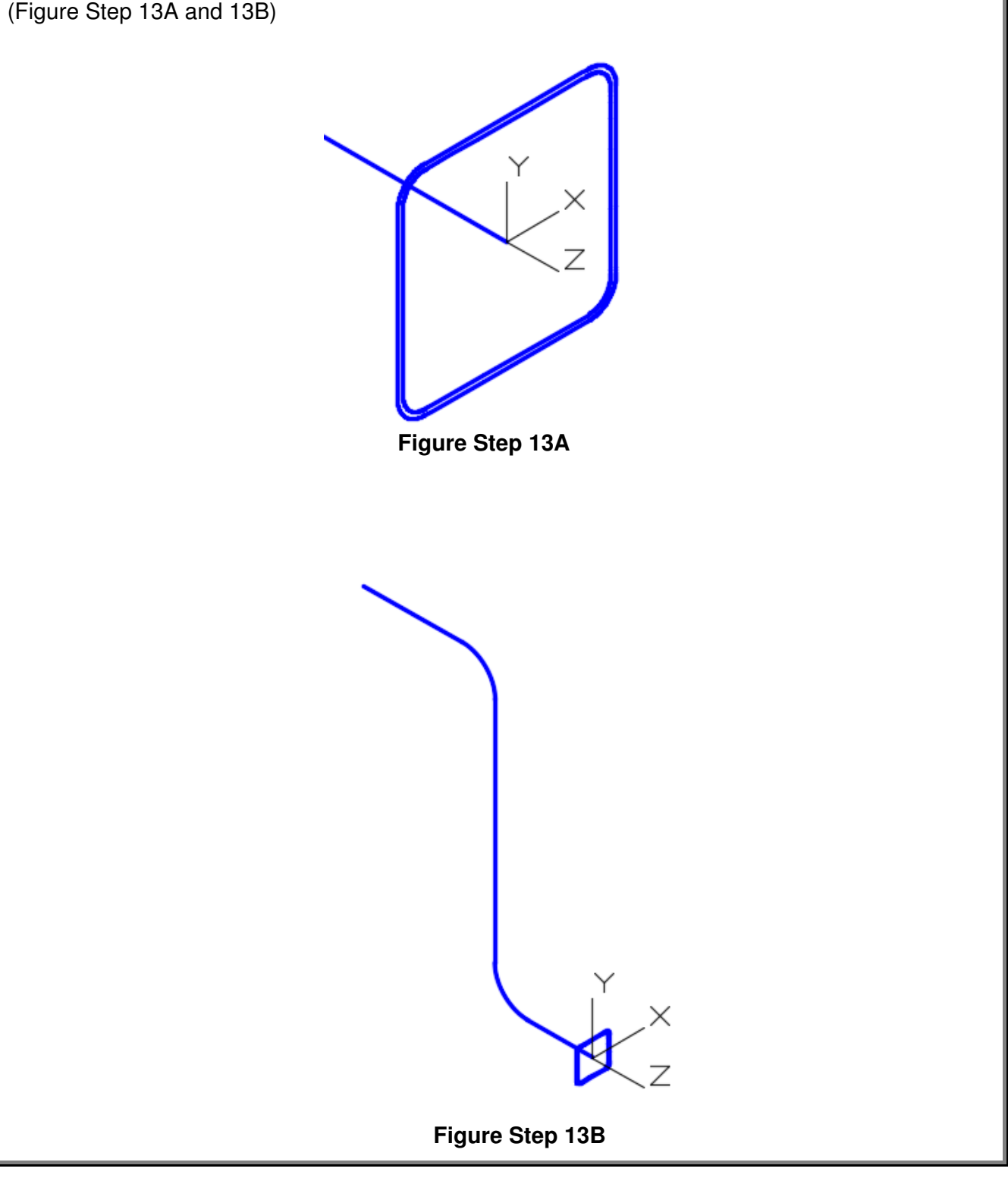

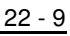

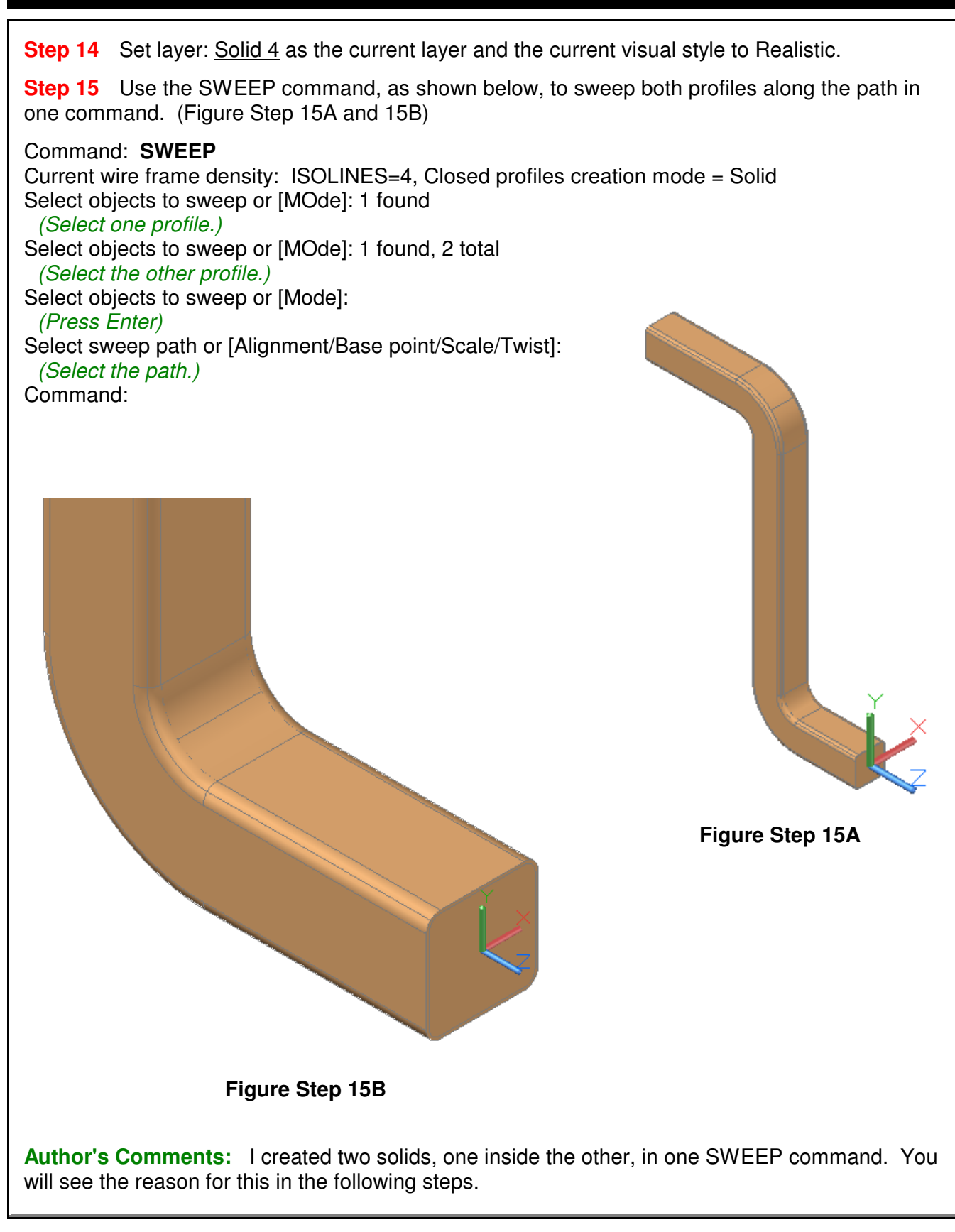

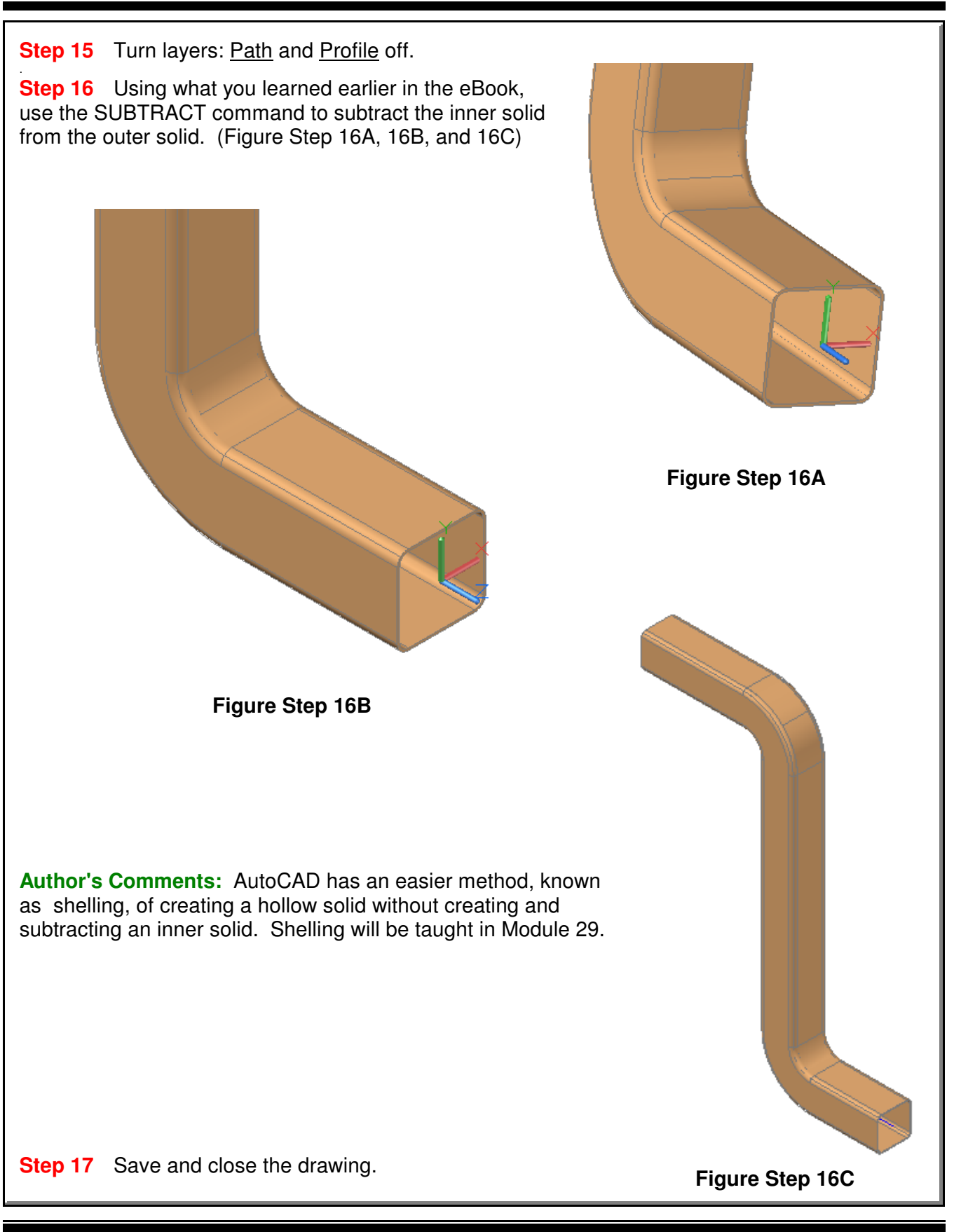
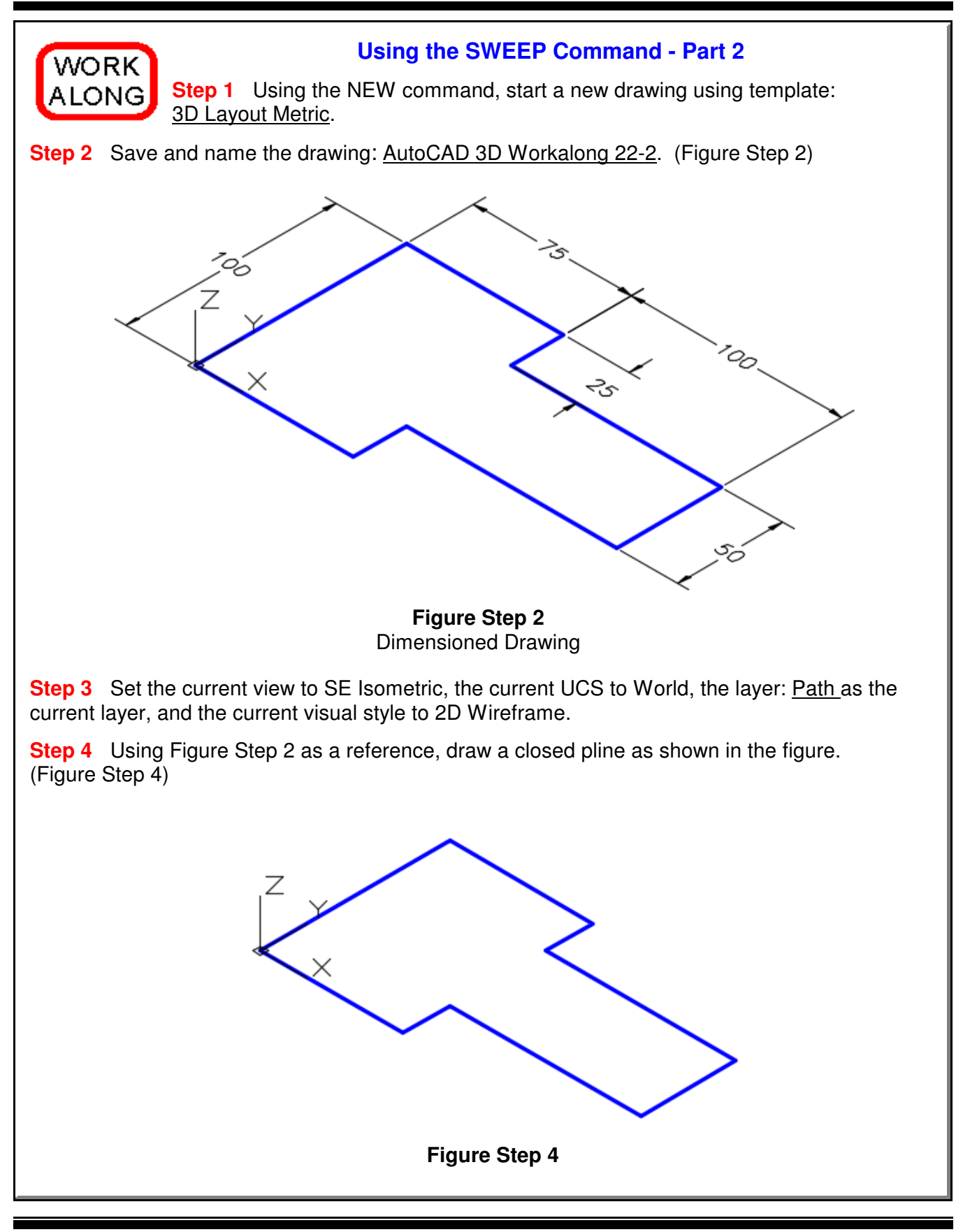

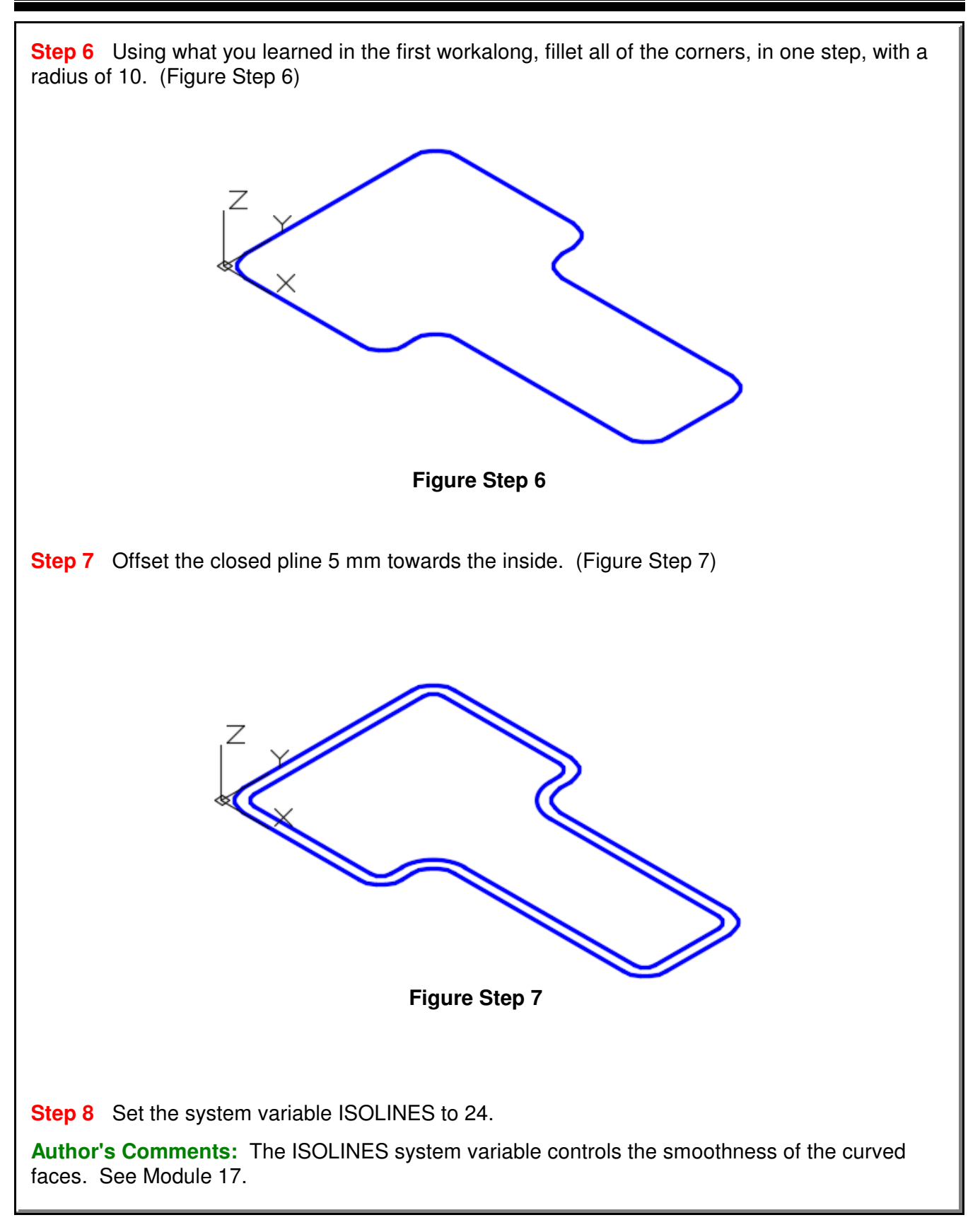

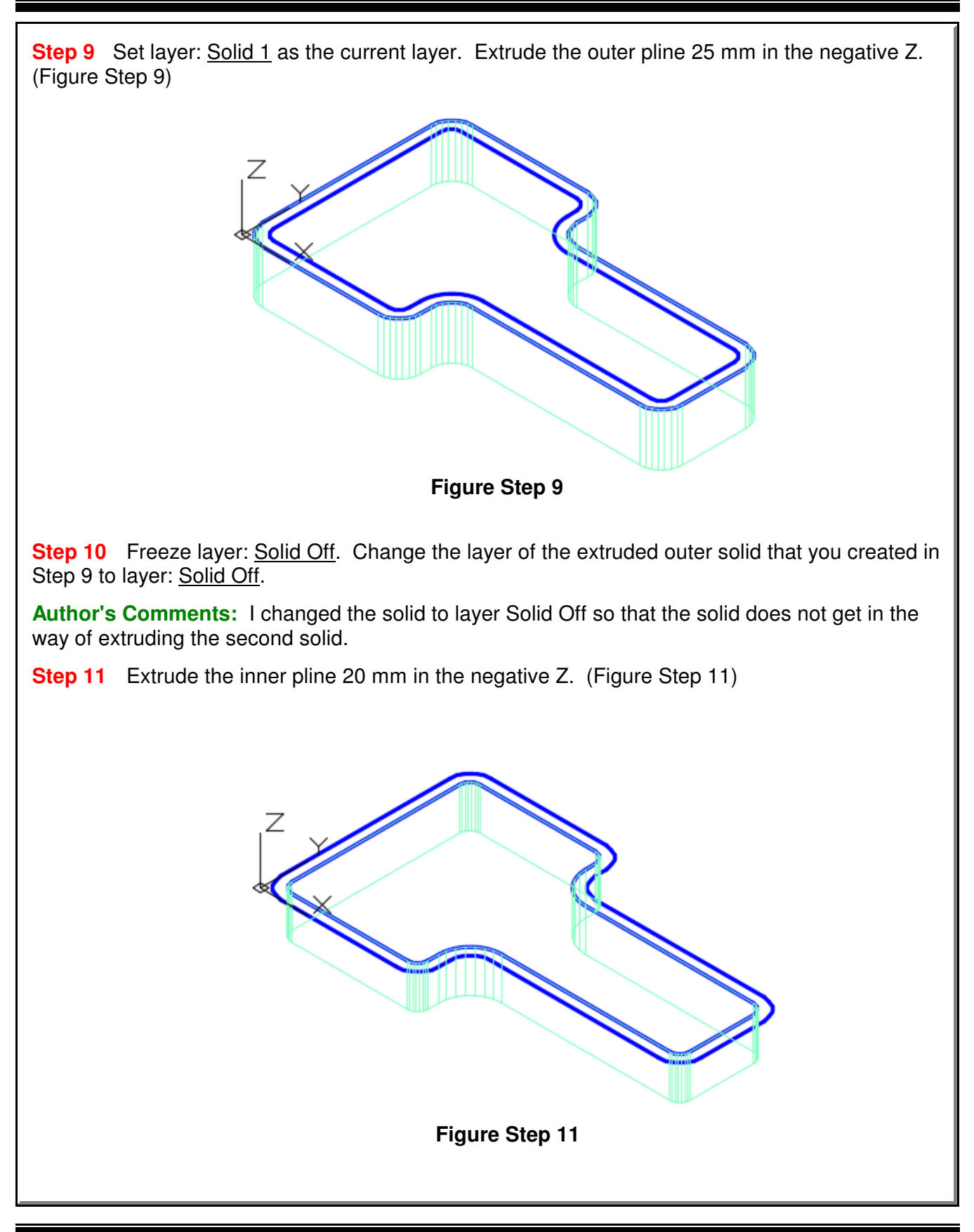

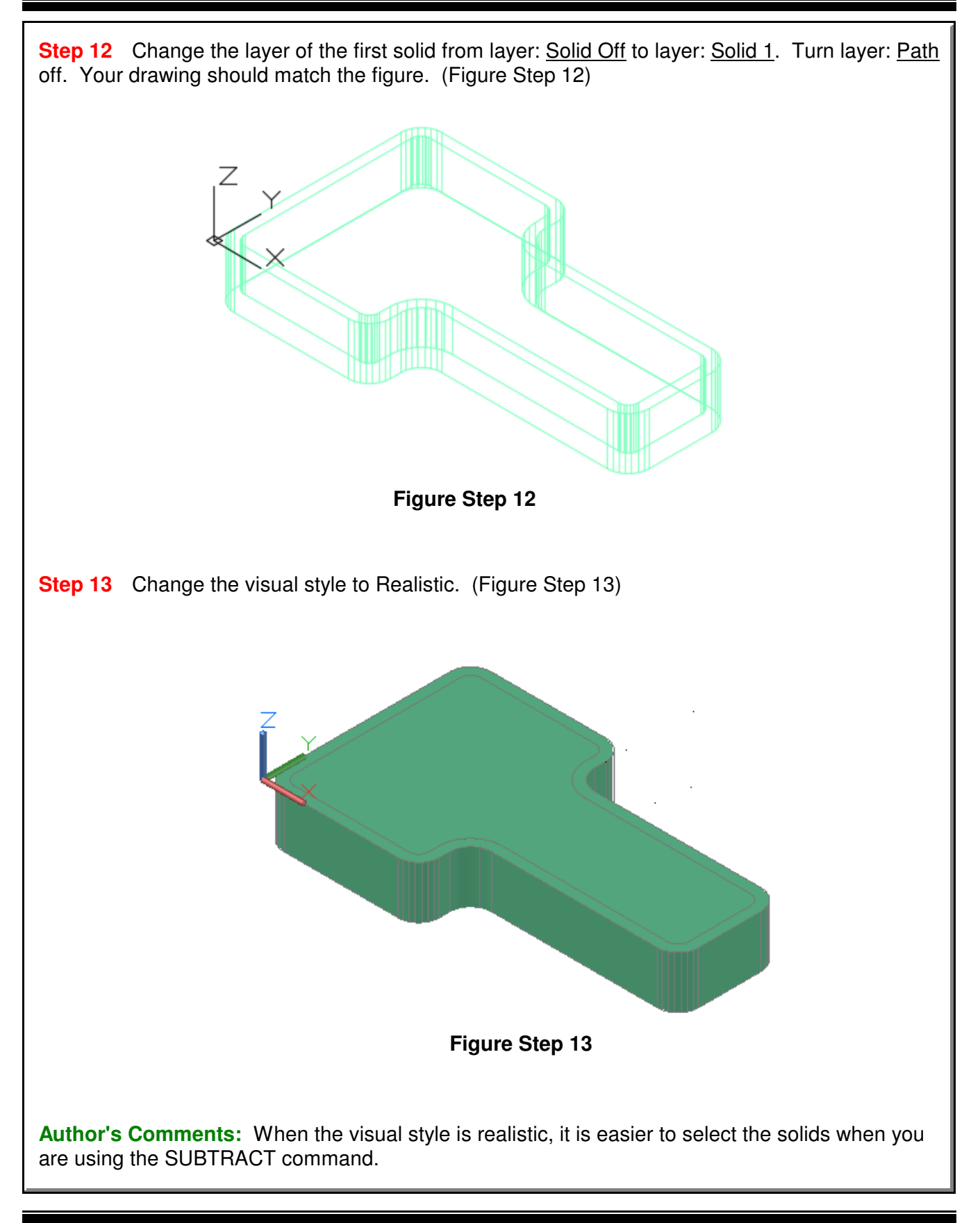

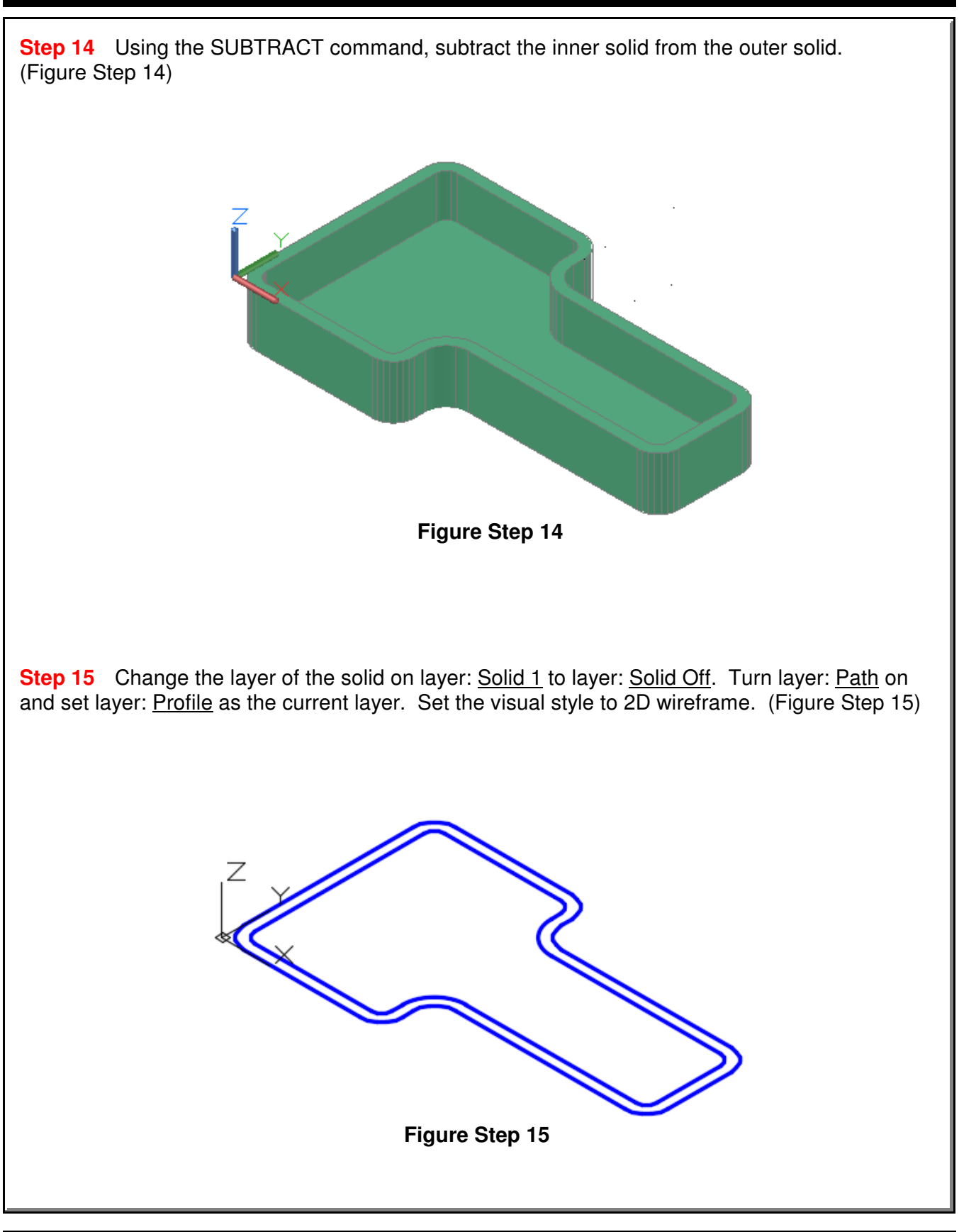

**Step 16** Change the current UCS to Right.

**Step 17** Draw a closed pline 2.5 x 2.5 inches. Start it by snapping to endpoint of the inner pline. (Figure Step 17A, 17B, and 17C)

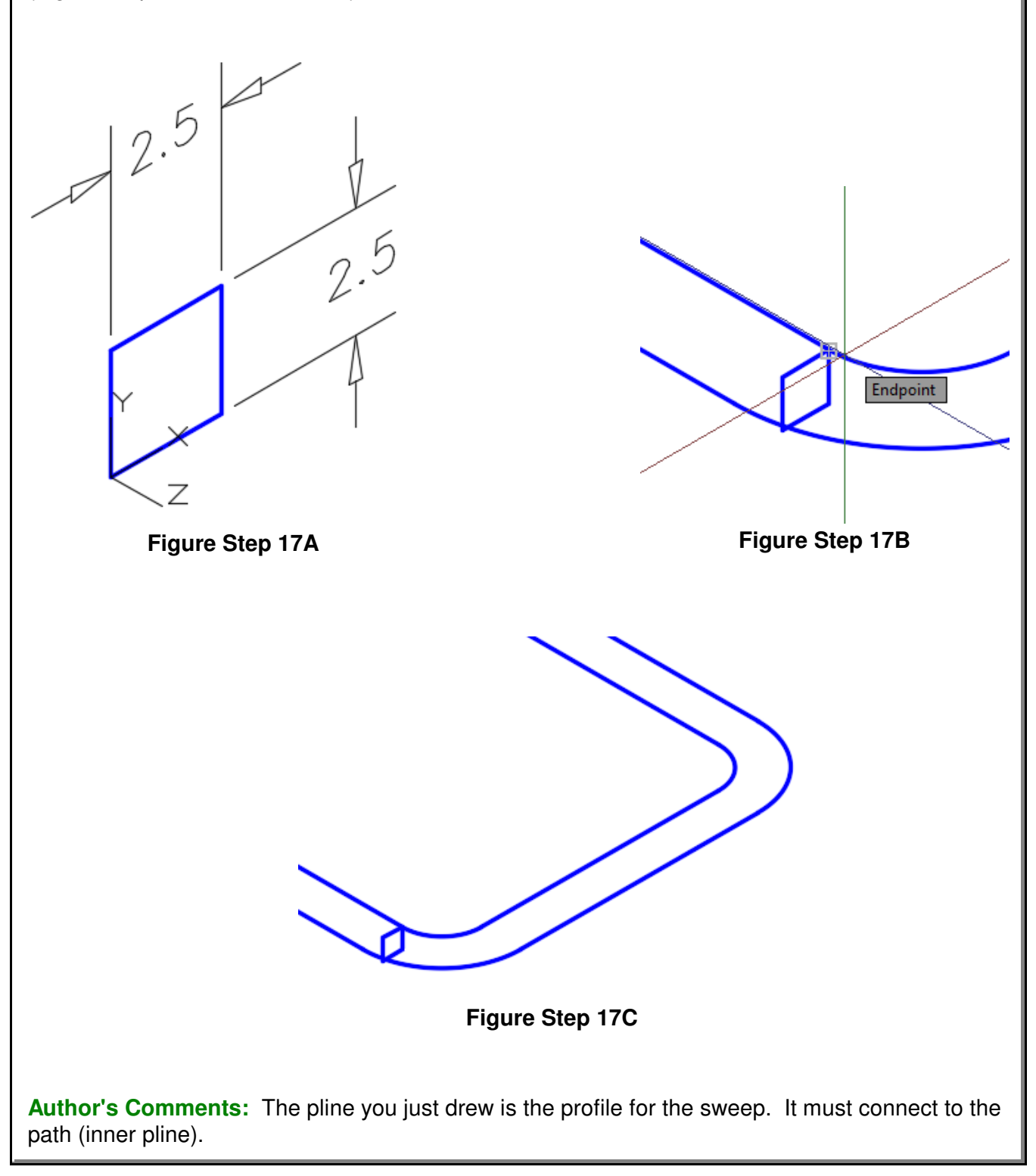

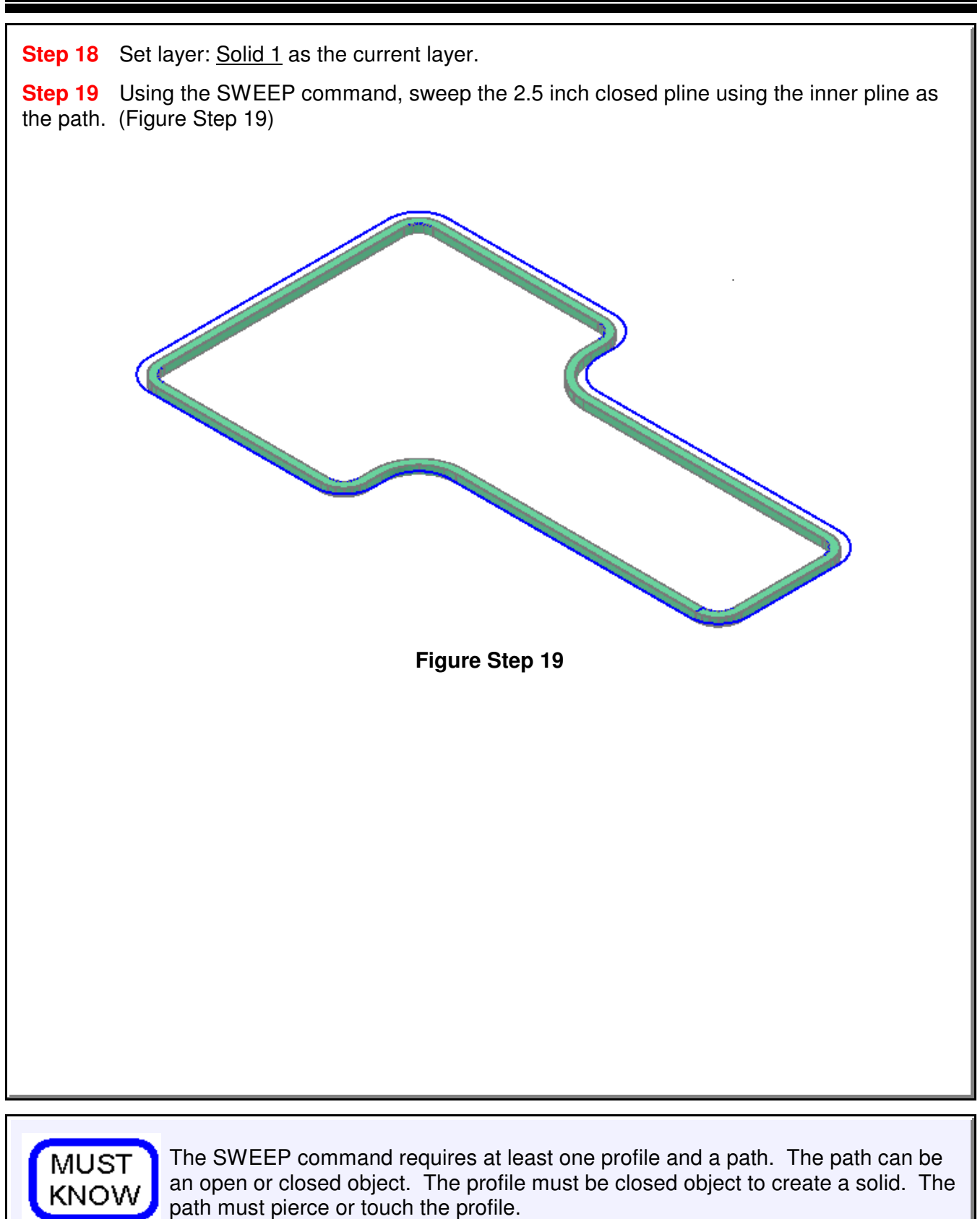

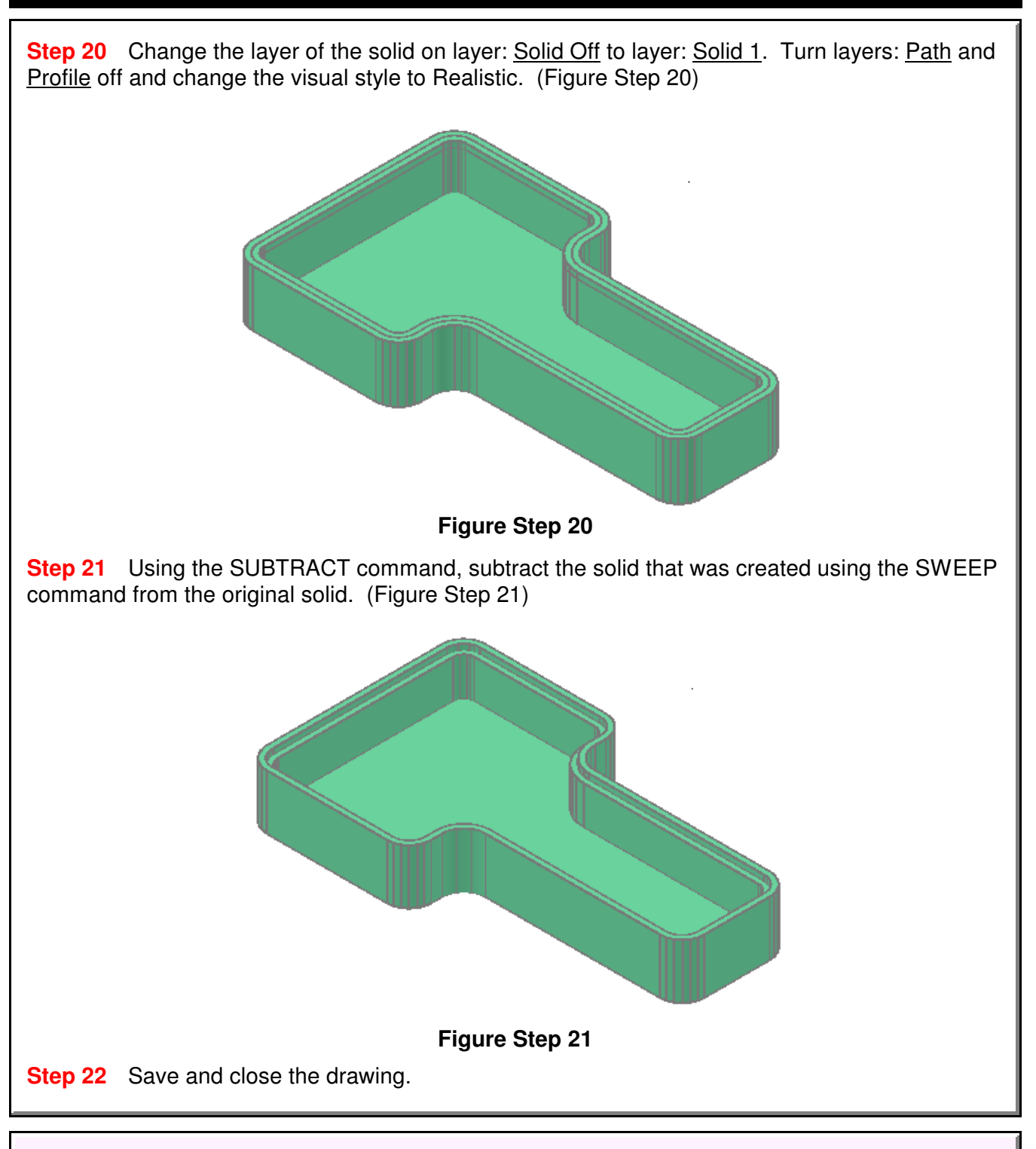

## **The Key Principles in Module 22**

**1** Sweeps are created by sweeping (moving) one or more profiles along a selected path. The path can be an open or closed object but must be one object. If the profile is a closed object, the sweep will create a solid. If the profile is an open object, the sweep will create a surface.

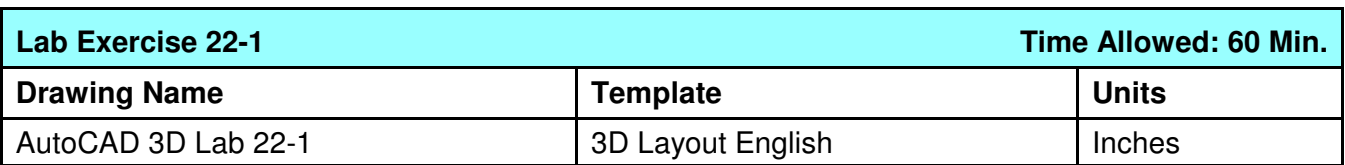

**Step 1** On layer: Profile, draw the profile as a closed pline and on layer: Path, draw the path as a single pline. (Figure Step 1A and 1B)

**Step 2** On layer: Solid 6, create the solid using the SWEEP command.

**Step 3** Create the slots by first creating one and mirror it to create the opposite slot. Subtract them to complete the object.

**Step 4** Save and close the drawing.

**Author's Comments:** From this module on there are no keys provided for the lab exercises. This is done so that you get used to drawing on your own without the aid of the key.

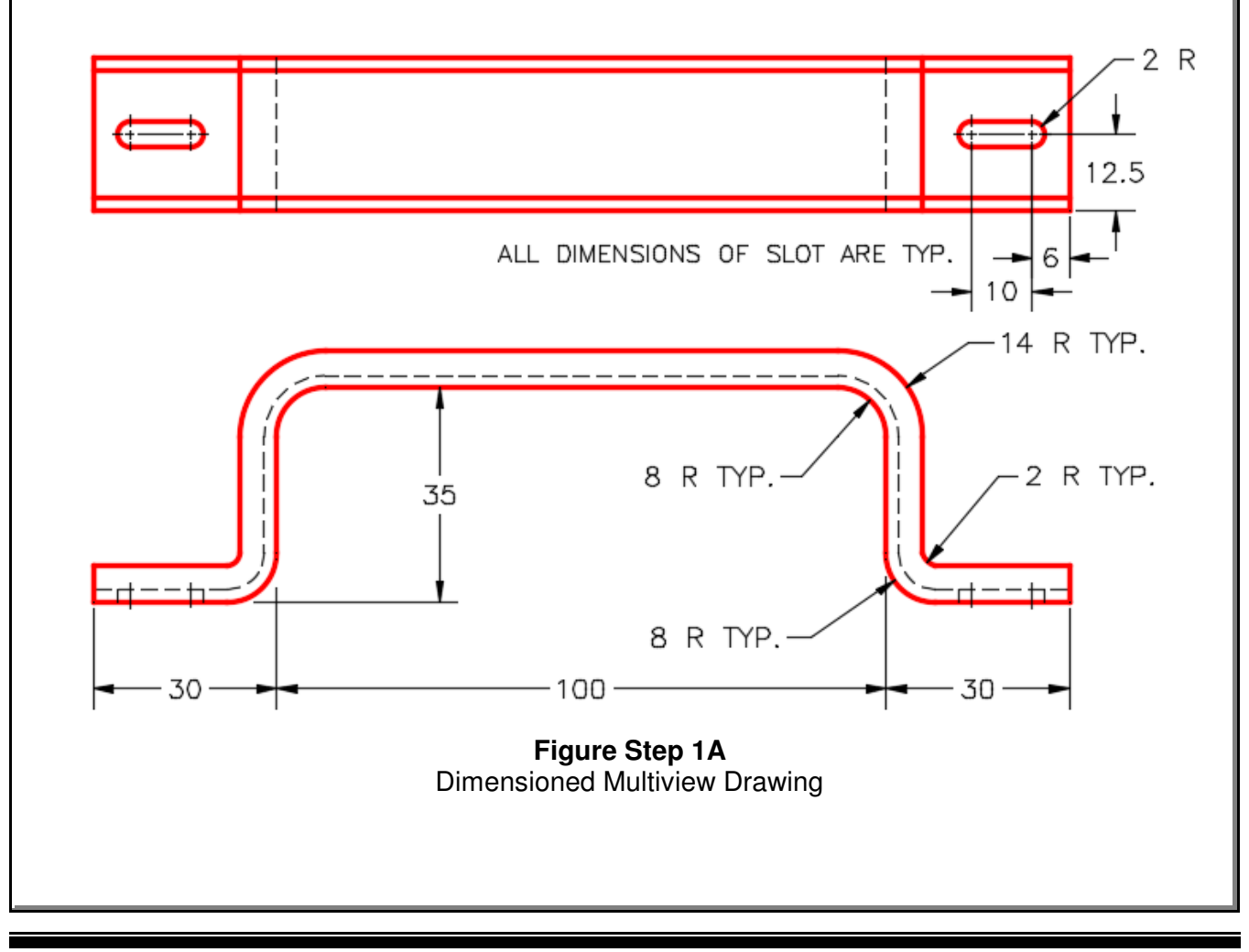

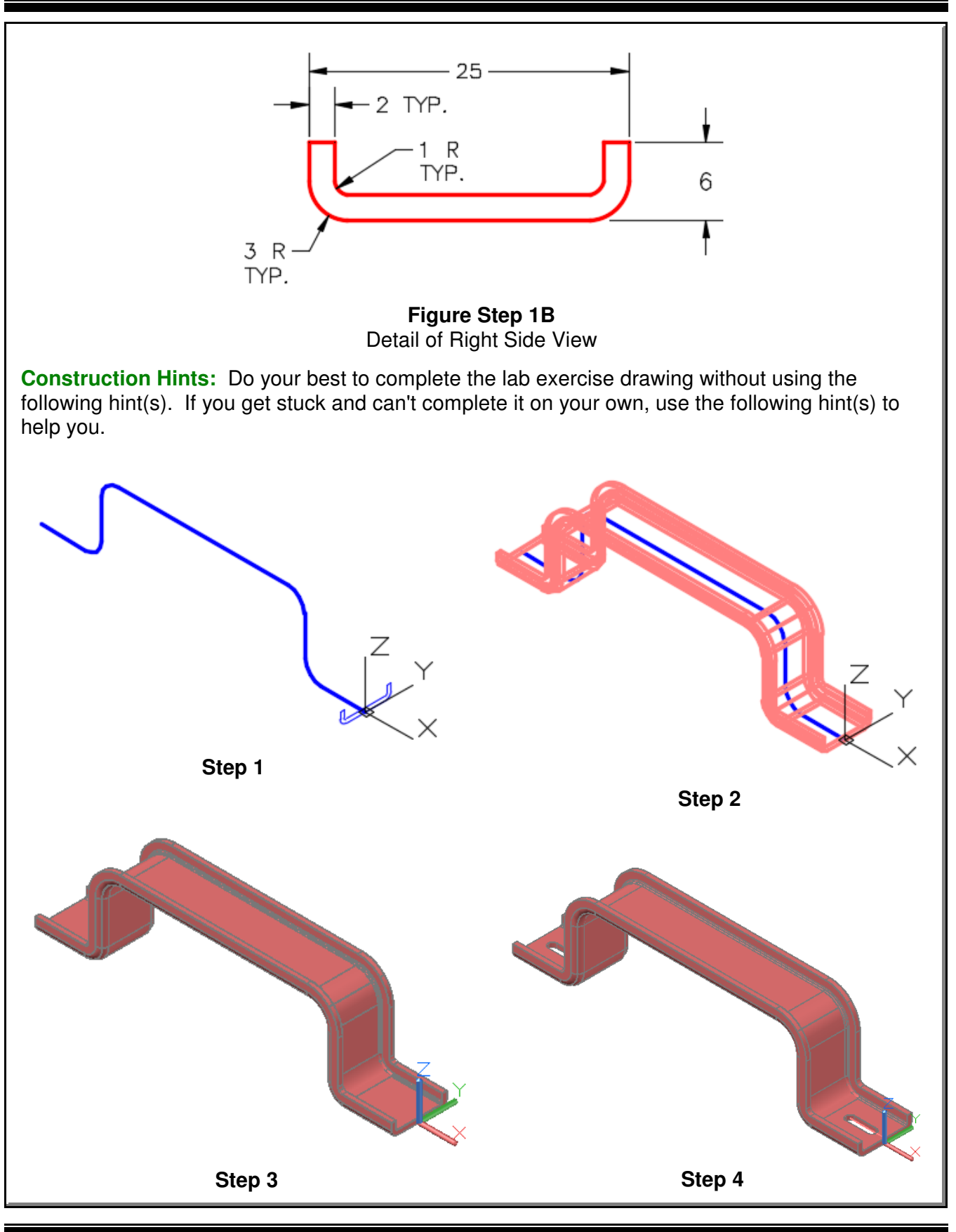

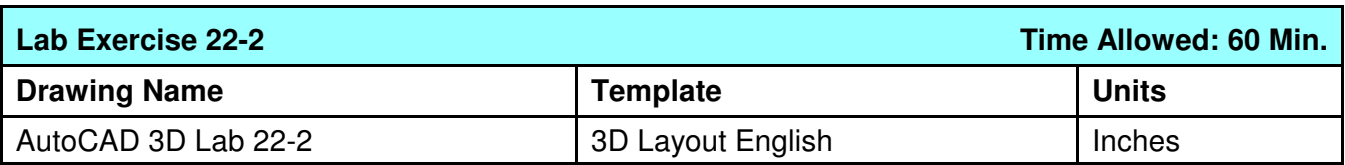

**Step 1** On layer: **Path**, draw the paths as a circles, and on layer: **Profile**, draw the closed plines. (Figure Step 1A and 1B)

**Step 2** On layer: Solid 3, create the original solid.

**Step 3** On layer: Solid 3, create the solids that are to be subtracted using the SWEEP command.

**Step 4** Subtract the sweep solids from the original solid.

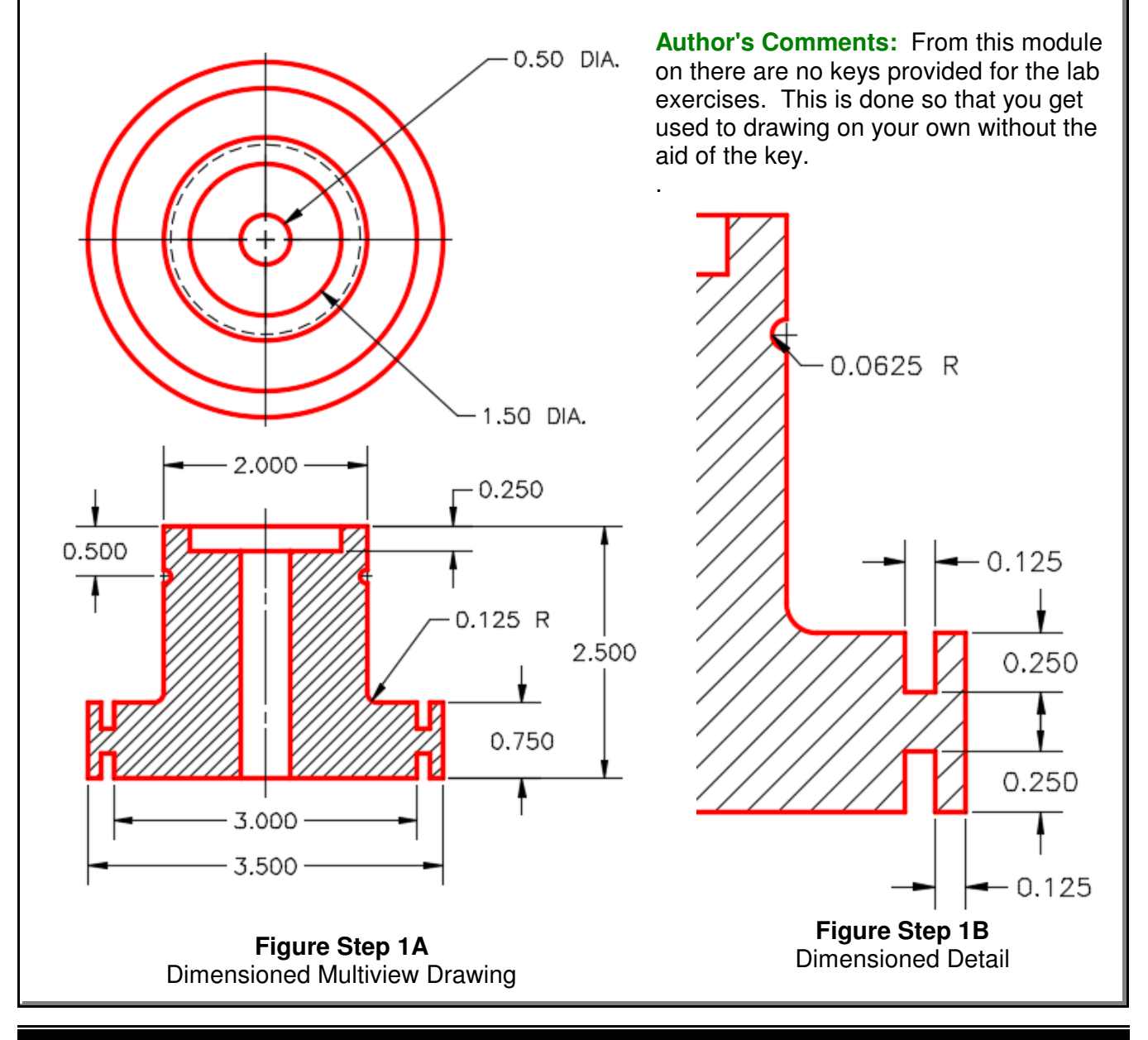

**Construction Hints:** Do your best to complete the lab exercise drawing without using the following hint(s). If you get stuck and can't complete it on your own, use the following hint(s) to help you.

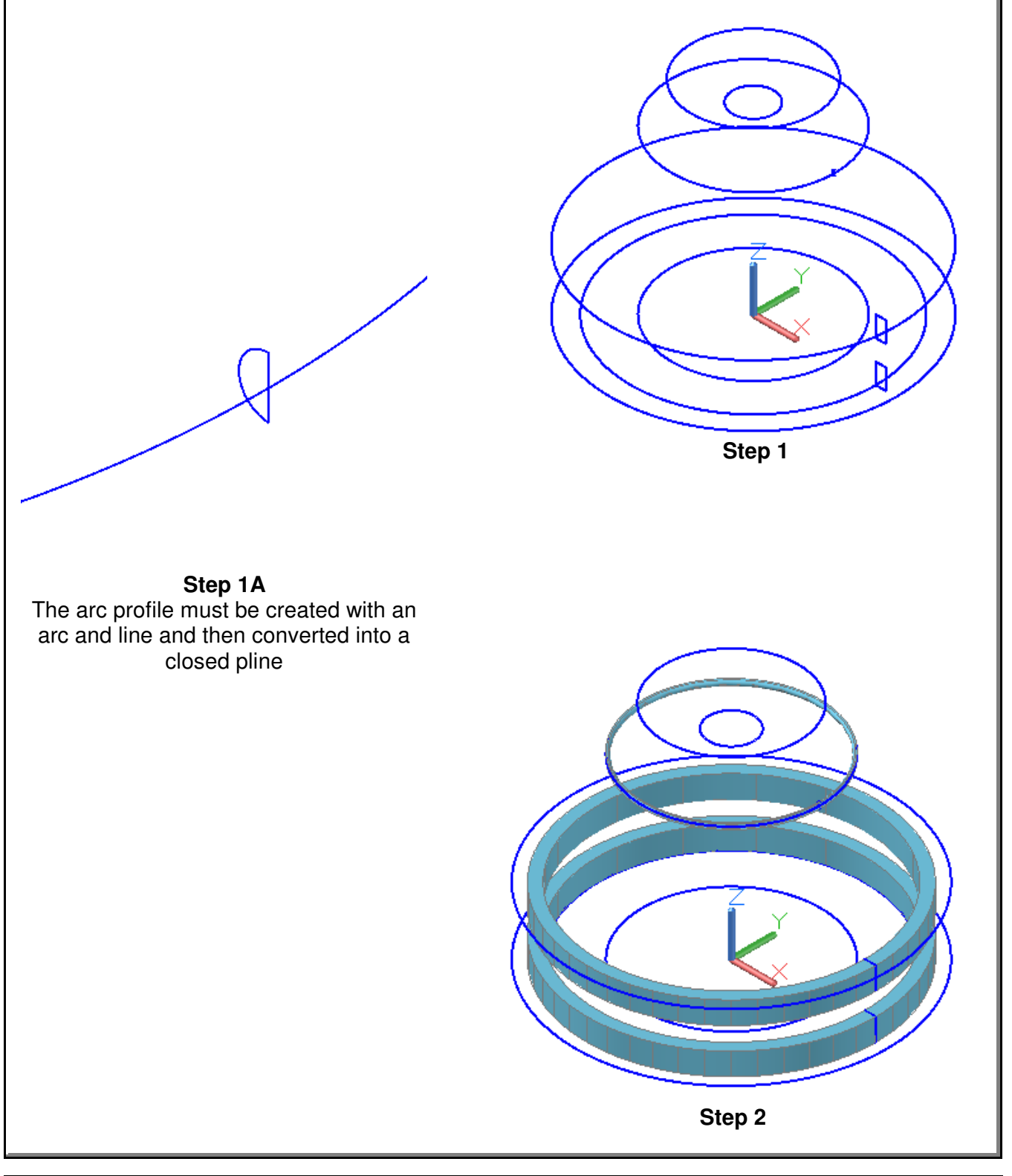

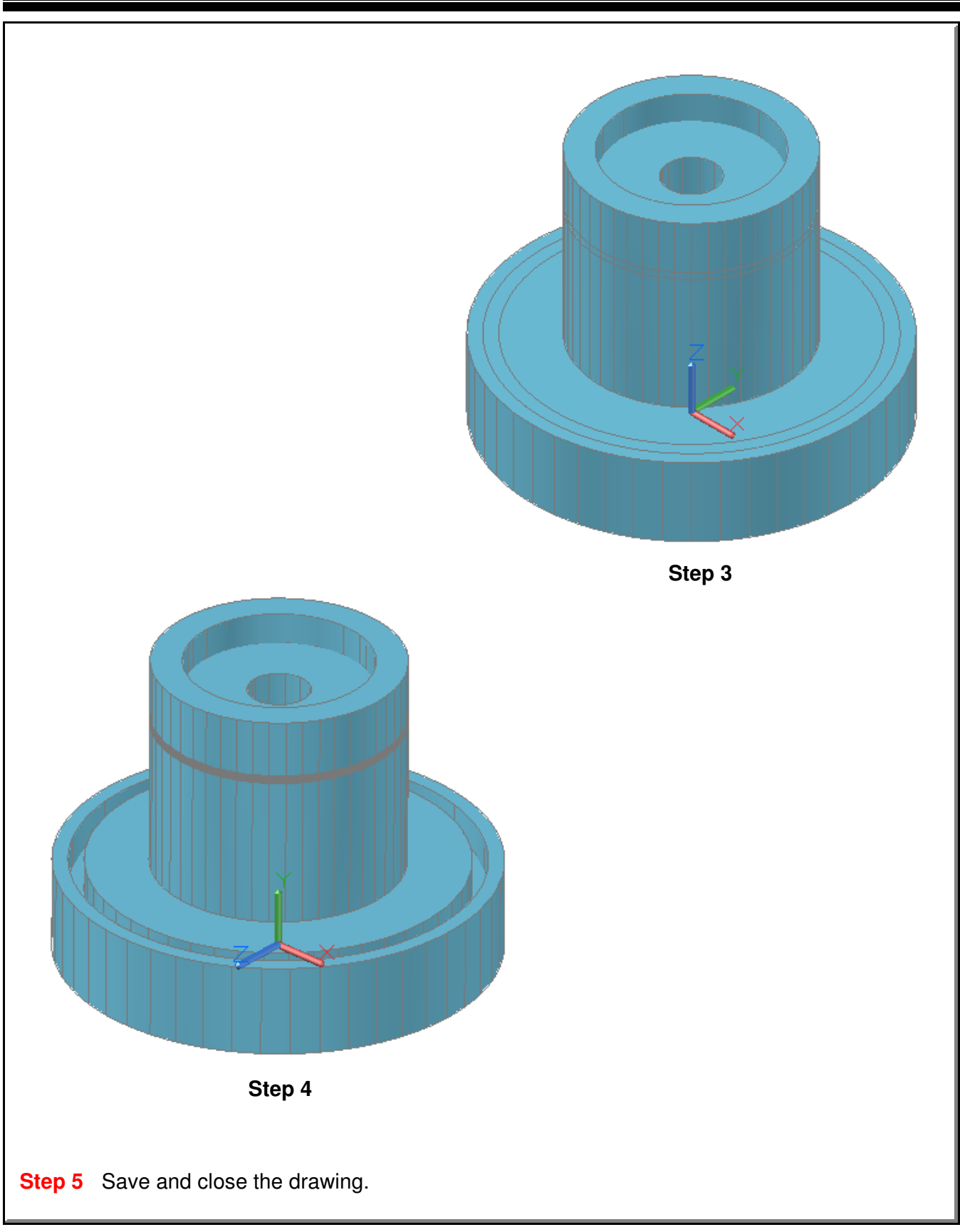

**Notes**

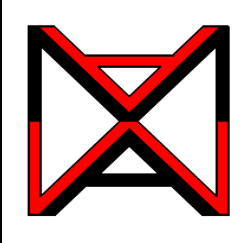

AutoCAD® Self-paced eCourse AutoCAD 3D Module 23 **Helix** 

## **Learning Outcomes**

When you have completed this module, you will be able to:

**1** Describe and apply the HELIX command to create solid models of springs, coils, and threads.

## **Helix**

Coils, springs, and threads are constructed by drawing a profile and then using the SWEEP command, sweeping it along a path that is a helix drawn with the HELIX command. See Figure 23-1. The shape of the coil, spring or thread is controlled by the shape of the profile. See Figure 23-2, 23-3 and 23-4.

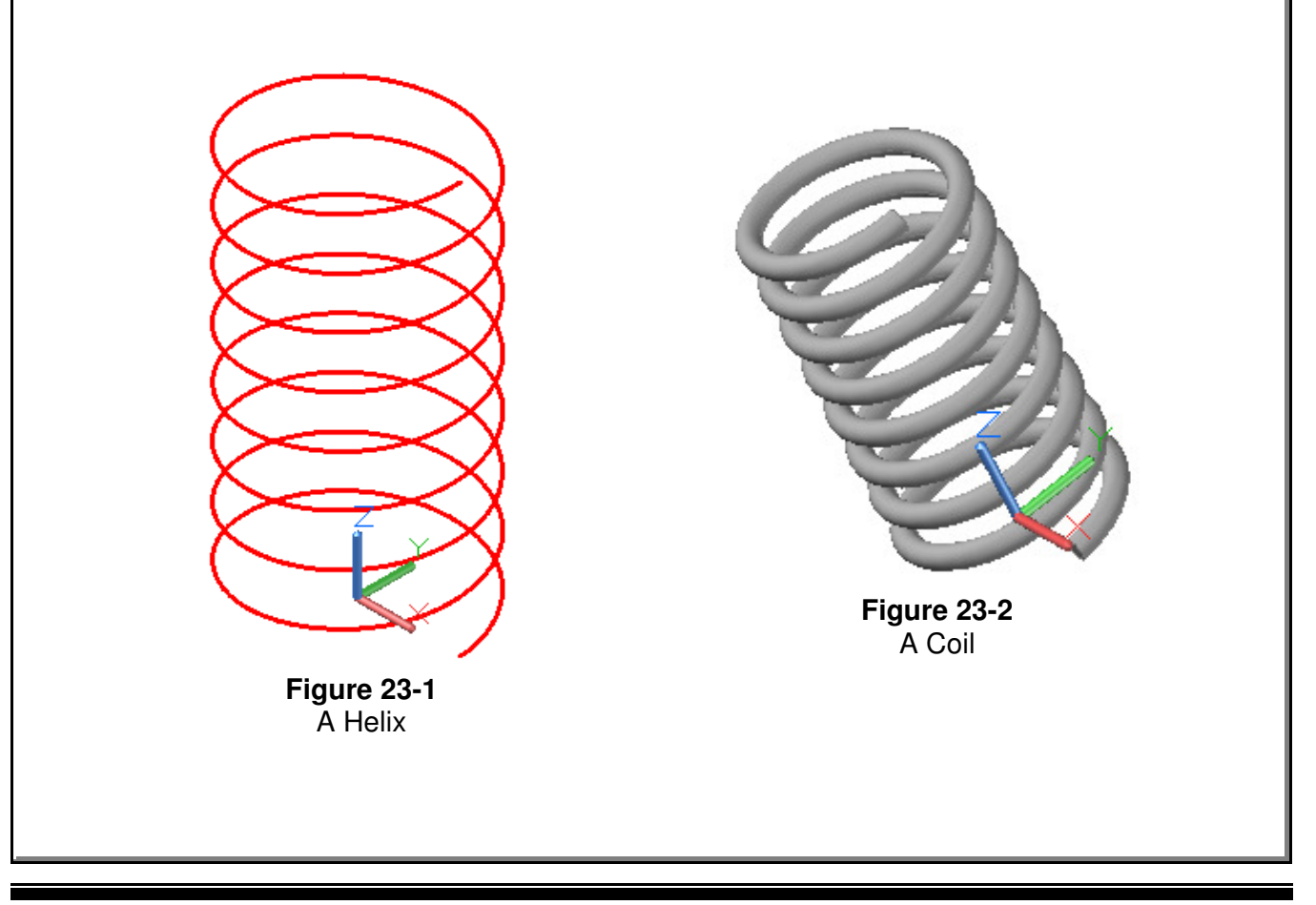

The HELIX command is used to construct a helix. A helix is constructed by specifying one or more setting that consist of the base radius, top radius, height, number of turns, turn height or twist direction.

If the same value for both the base radius and the top radius is specified, a cylindrical helix is created. If different values are specified for the top radius and the base radius, a conical helix is created. If a height value of zero is specified, a flat 2D spiral is created.

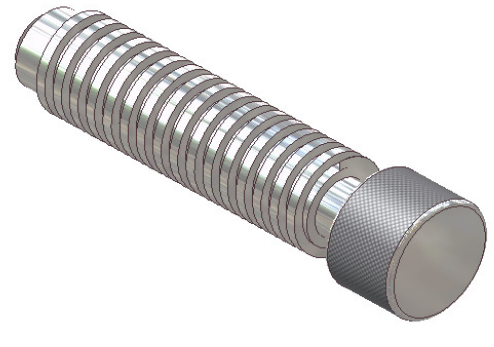

**Figure 23-4** Rendered Solid Model

## **AutoCAD Command: HELIX**

The HELIX command is used to create a helix.

Shortcut: none

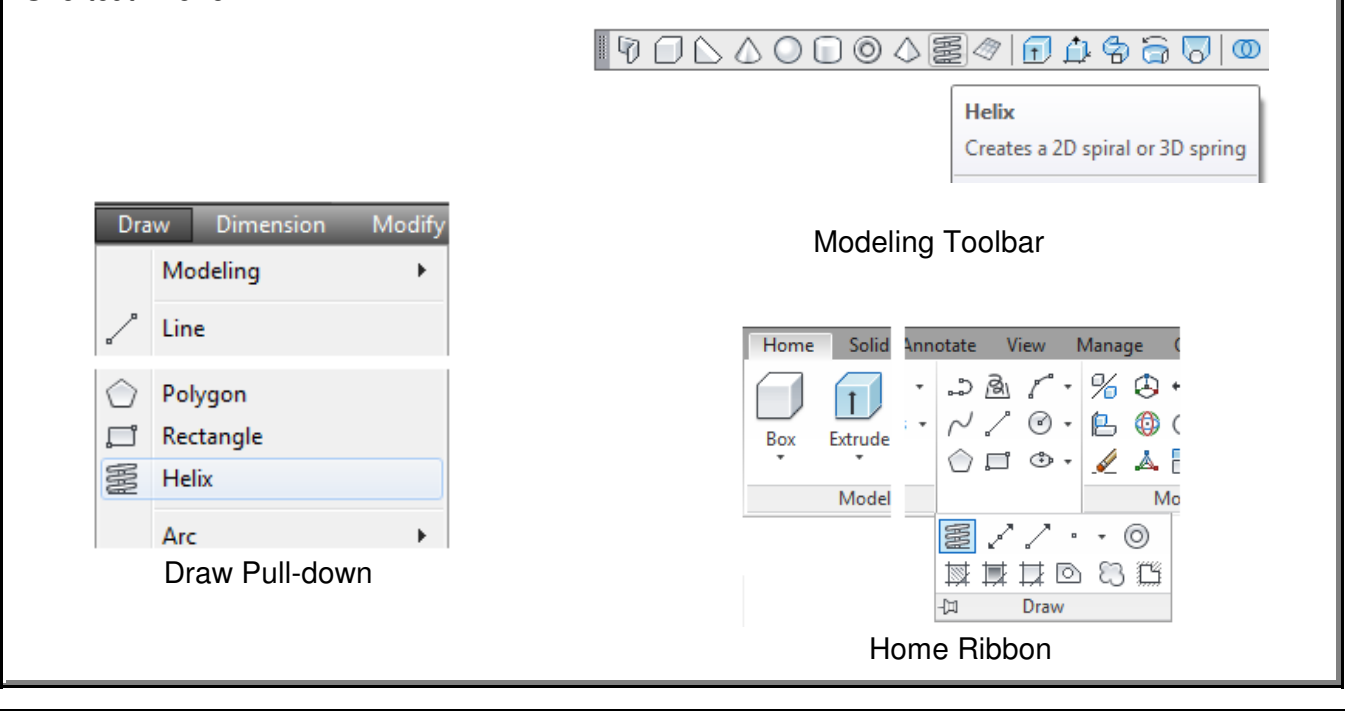

**Figure 23-3 Threads** 

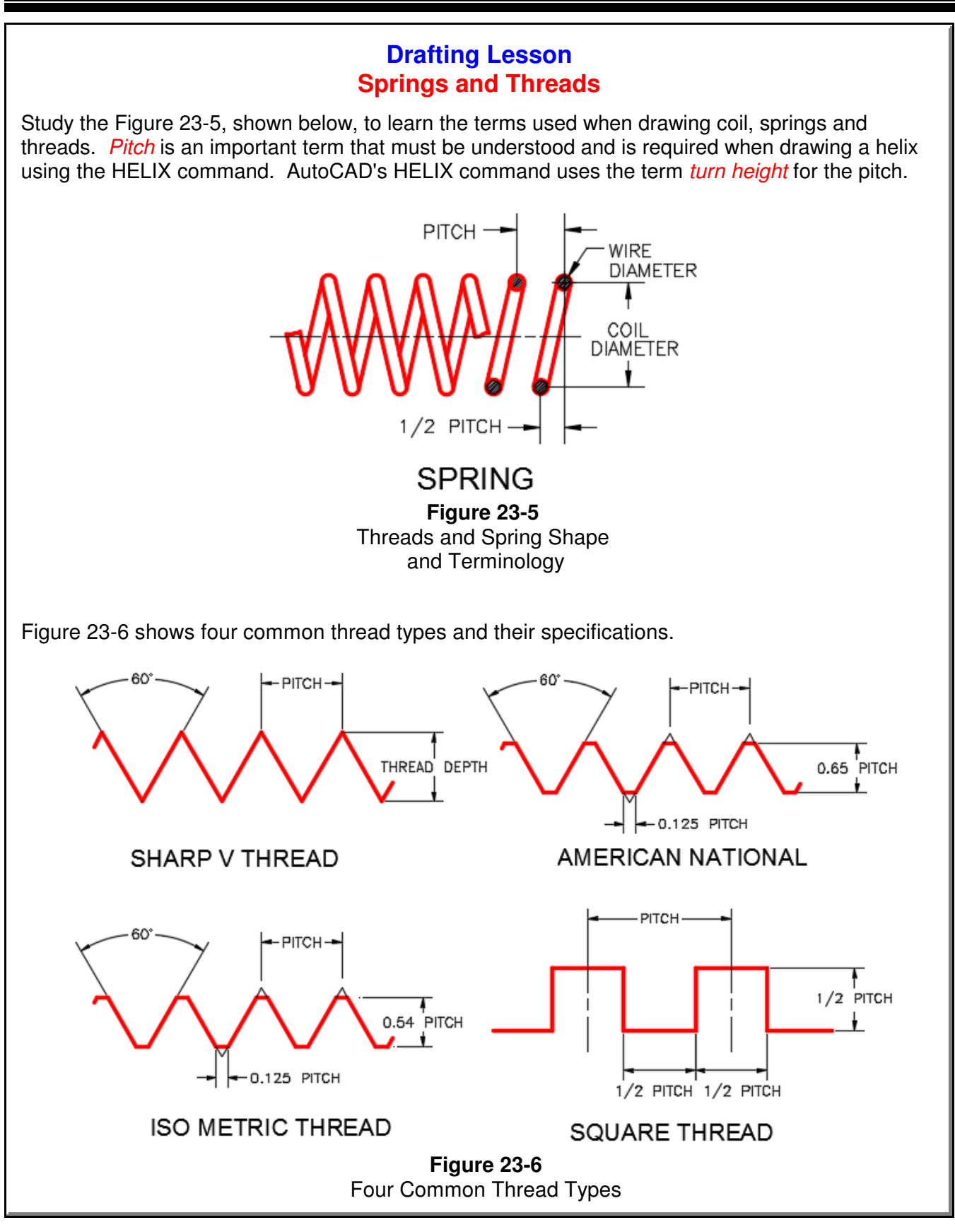

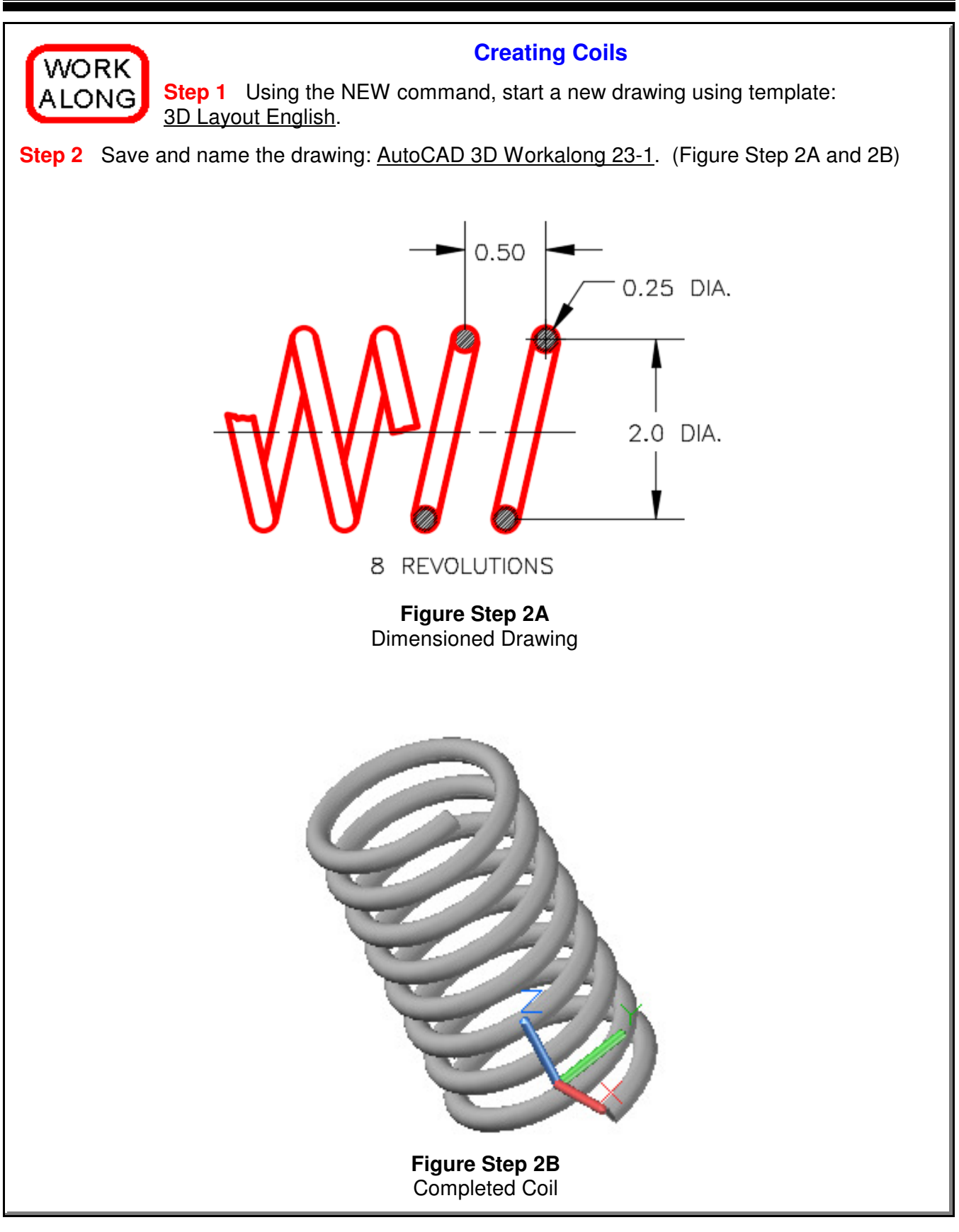

**Step 3** Set layer: Helix as the current layer, the current view to SE Isometric, the current UCS to Top, and the current visual style to 3D Wireframe.

**Step 4** Enter the HELIX command, as shown below, to draw the coil shown in Figure Step 2A. (Figure Step 4)

Command: **HELIX** Number of turns = 3.0000 Twist=CCW Specify center point of base: **0,0,0** Specify base radius or [Diameter] <0.5000>: **@1,0,0** (I used coordinates to ensure that the helix start along the  $X$  axis.) Specify top radius or [Diameter] <1.0000>: **1** (Diameter of the coil is 2 inches.) Specify helix height or [Axis endpoint/Turns/turn Height/tWist] <4.0000>: **H** Specify distance between turns <1.000>: **0.5** (The pitch is 0.5 inches.) Specify helix height or [Axis endpoint/Turns/turn Height/tWist] <4.0000>: **T** Enter number of turns <3.0000>: **8** (8 turns means that the coil is 4 inches long.) Command:

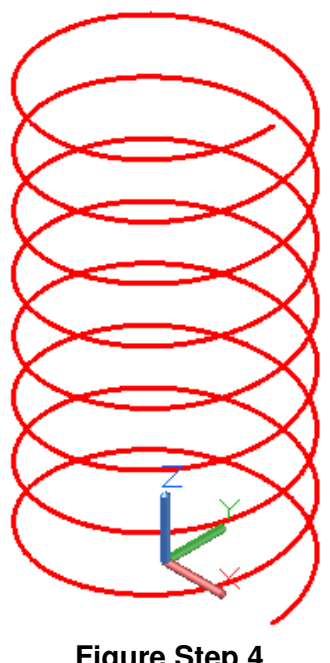

**Figure Step 4**

**Author's Comments:** Like the EXTRUDE command, the HELIX command constructs the helix along the Z direction of the current UCS.

**Author's Comments:** The radius is 1, the pitch (distance between turns) is 0.5, the number of turns is 8. That creates a coil that is 2 inches in diameter and 4 inches long.

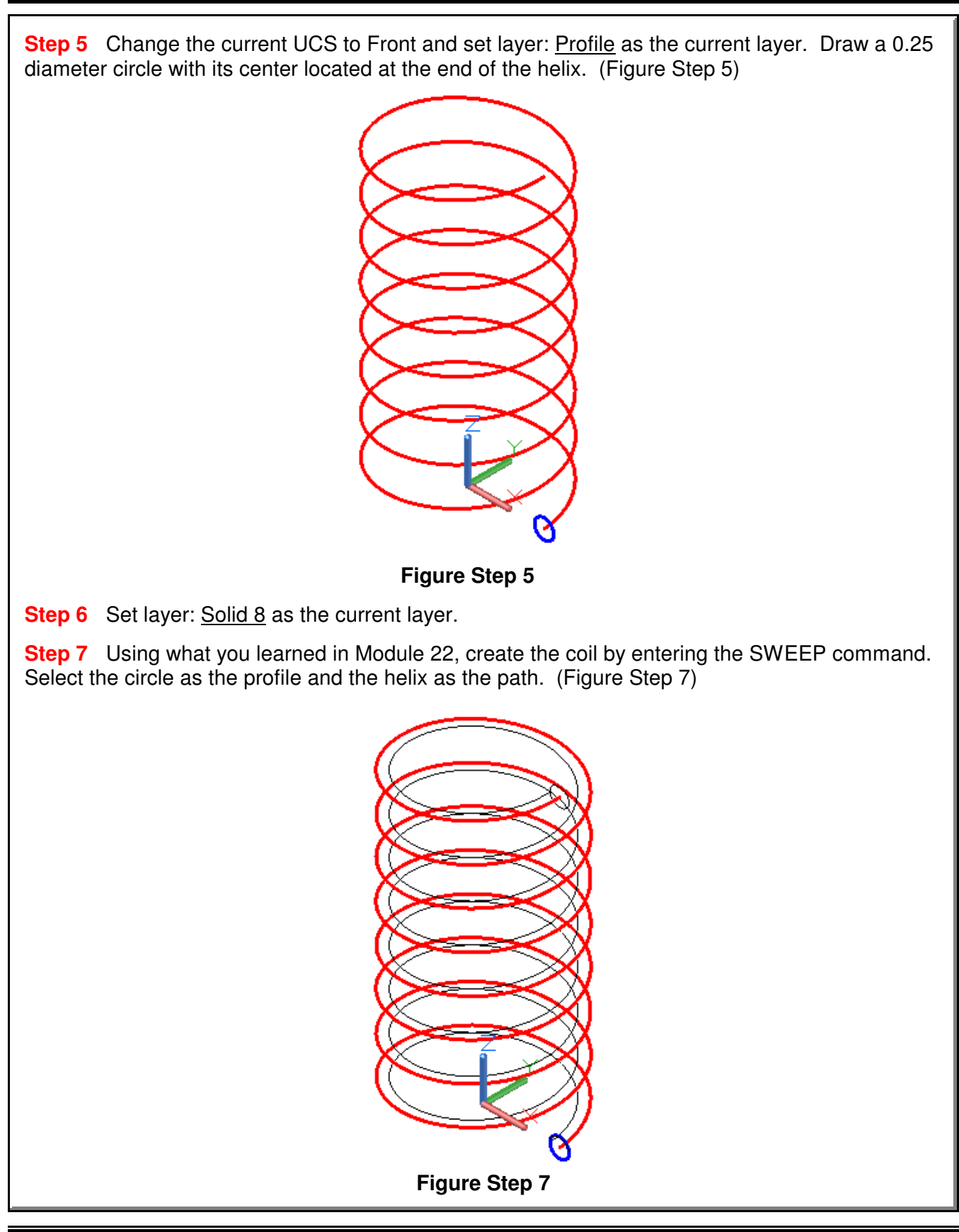

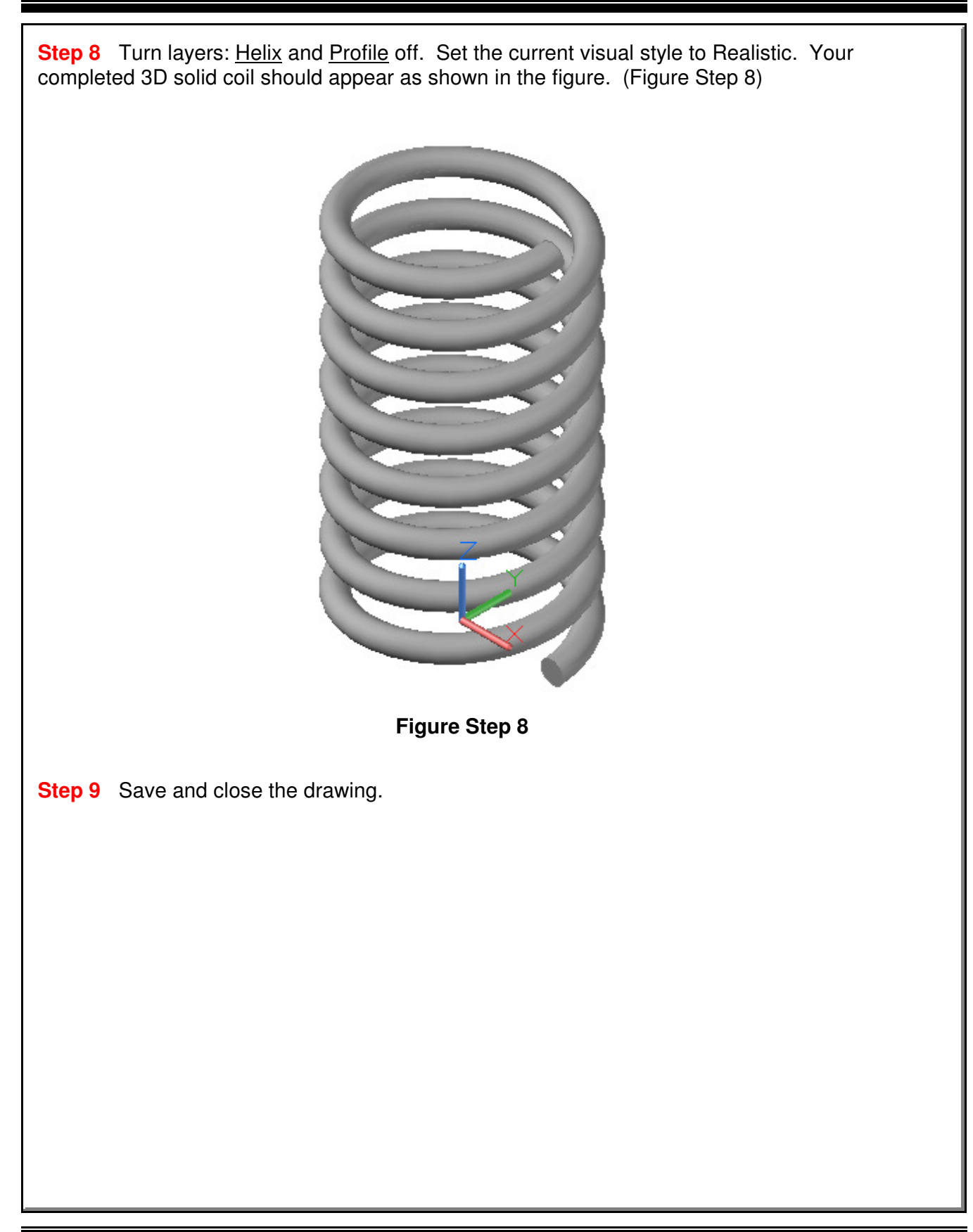

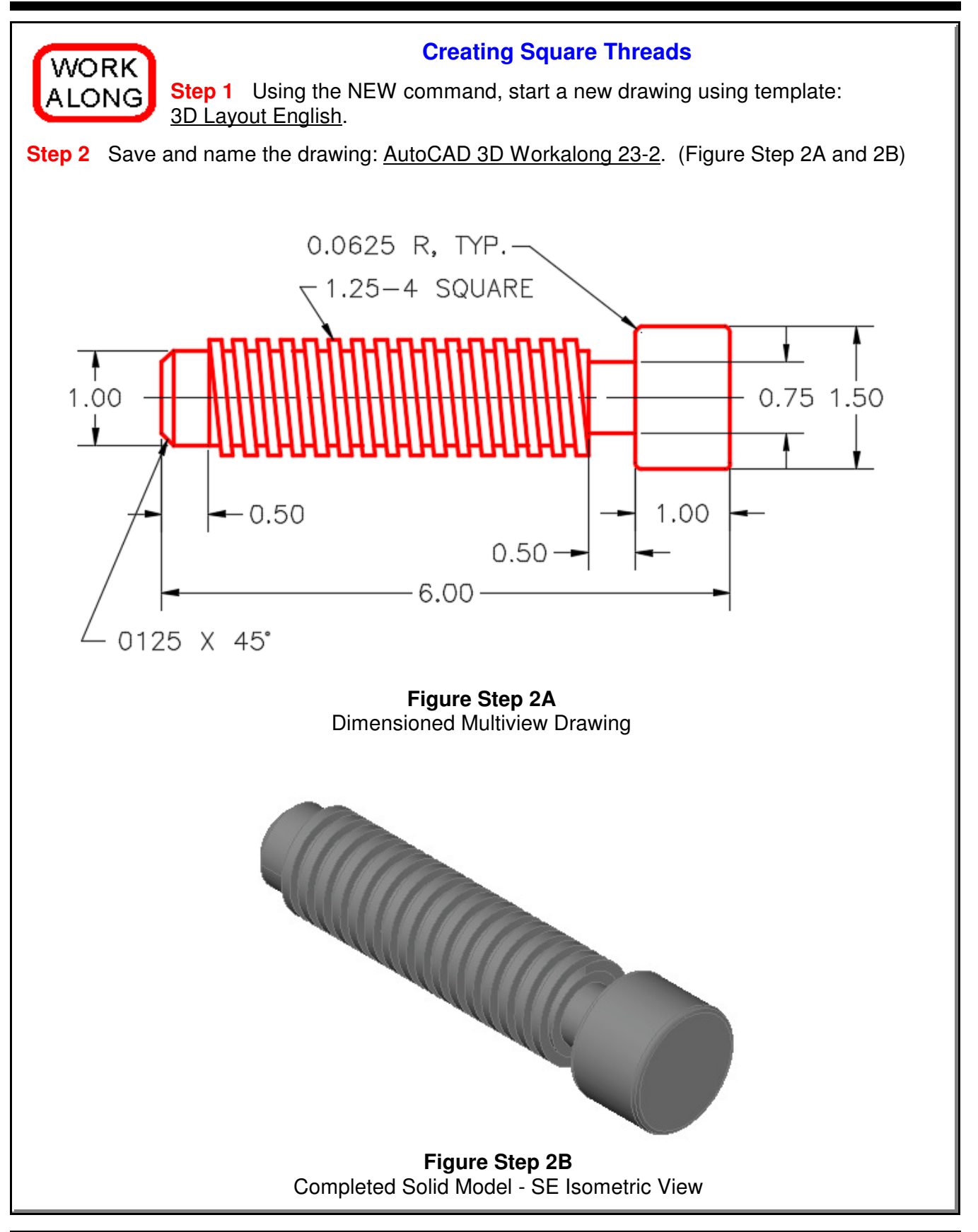

**Step 3** Set layer: Pline as the current layer, the current UCS to Right, the current view to SE

Isometric, and the current visual style to 3D Wireframe.

**Step 4** Draw a circle, with a diameter of 1 inch. Locate its center at 0,0,0. (Figure Step 4) **Step 5** Set layer: Solid 8 as the current layer and extrude the circle 5 inches in the negative Z direction. (Figure Step 5) **Figure Step 4 Figure Step 5**

**Step 6** Change the layer of the solid, that you created in Step 5, to layer: Solid Off. Turn off layers: Solid off and Pline. Set layer: Helix as the current layer. **Step 7** Enter the HELIX command, as shown below, to draw a helix for the thread. (Figure Step 7) Command: **HELIX** Number of turns = 3.0000 Twist=CCW Specify center point of base: **0,0,0** Specify base radius or [Diameter] <1.0000>: **@0,0.5,0** (This starts the helix at the top at the radius of 0.5 inches.) Specify top radius or [Diameter] <0.5000>: (Press Enter) Specify helix height or [Axis endpoint/Turns/turn Height/tWist] <1.0000>: **T** Enter number of turns <3.0000>: **20** (Since there are 4 turns per inch and the shaft is 5 inches long, there are 20 turns.) Specify helix height or [Axis endpoint/Turns/turn Height/tWist] <1.0000>: **A** Specify axis end point: **@0,0,-5** (The end of the axis is 5 inches in the negative Z direction .) Command: **Figure Step 7**

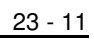

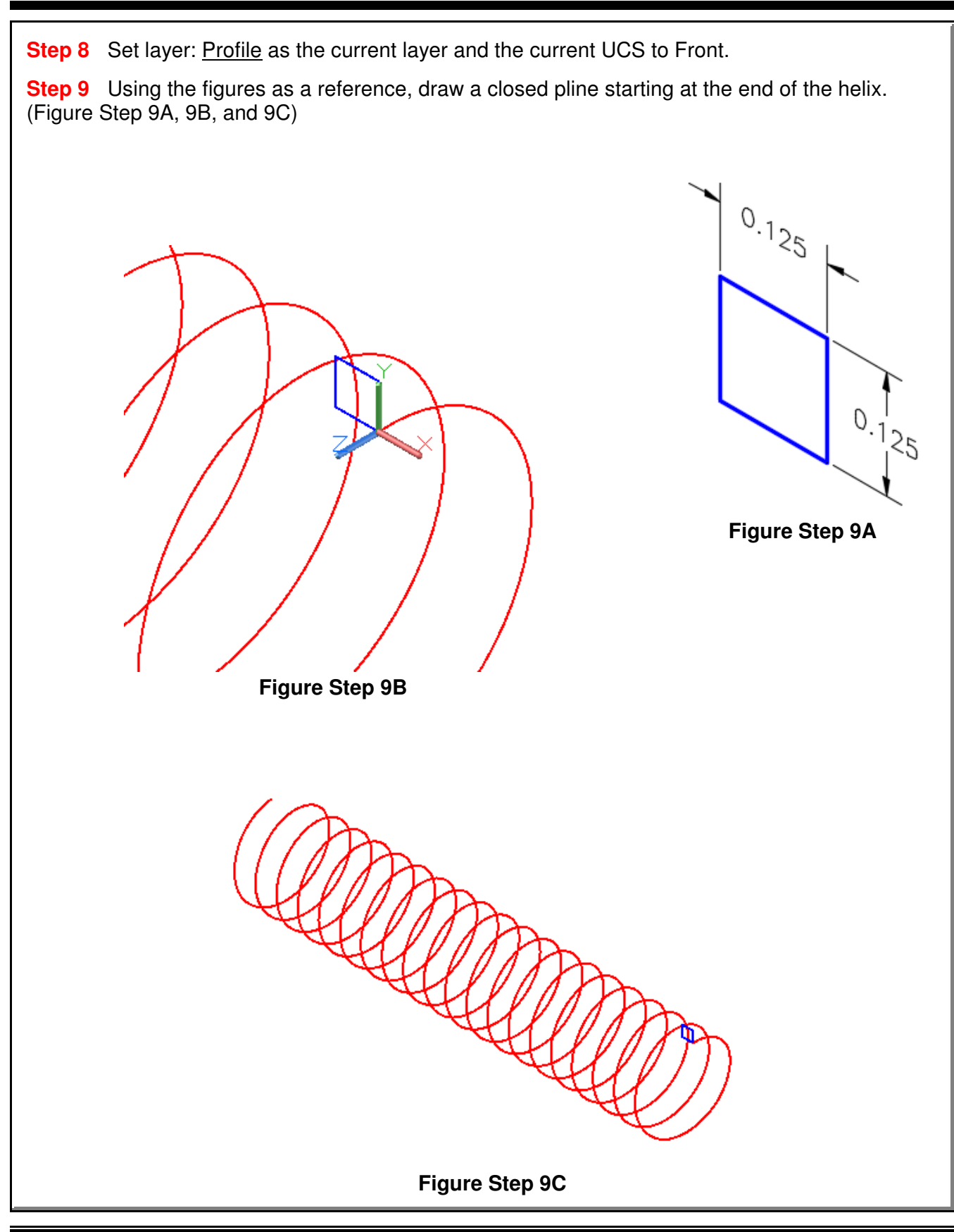

**Step 10** Set layer: Solid 8 as the current layer. Using the SWEEP command, create the square thread by sweeping the profile along the helix. (Figure Step 10)

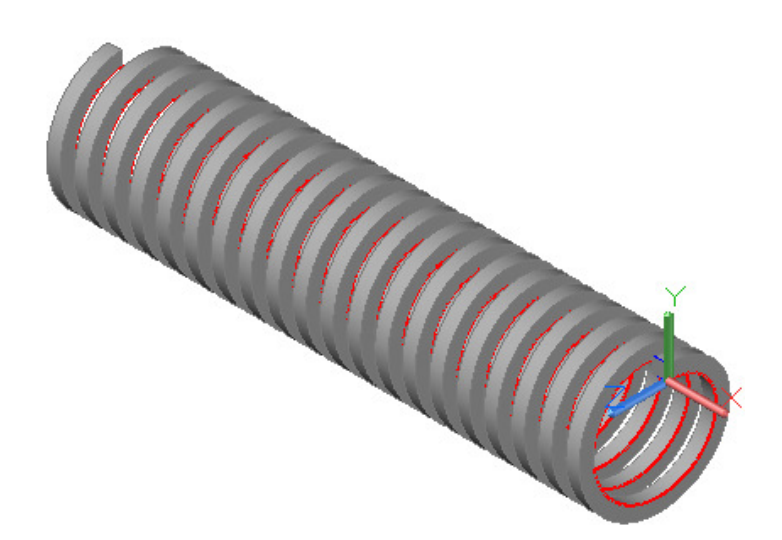

**Figure Step 10**

**Step 11** Turn layers: Helix and Profile off. Change the solid on layer: Solid Off to layer: Solid 8. **Step 12** Using the UNION command, union the two solids to form one solid model. (Figure Step 12)

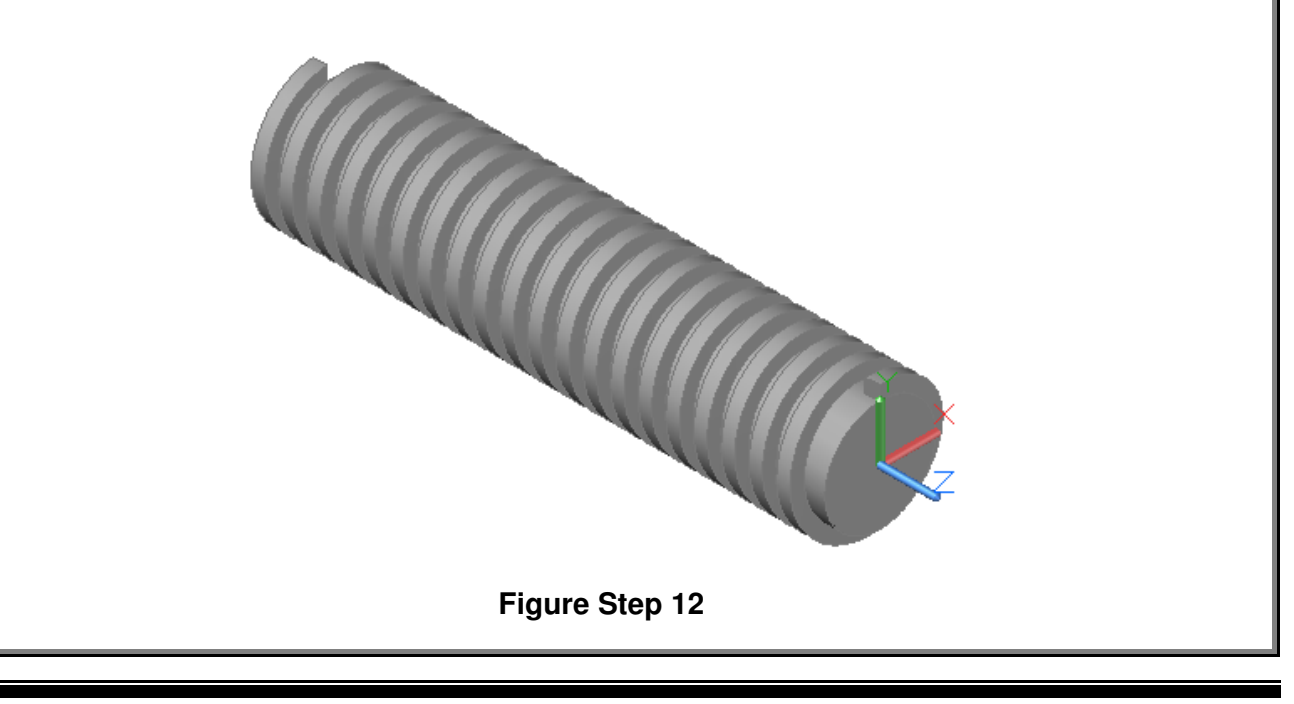

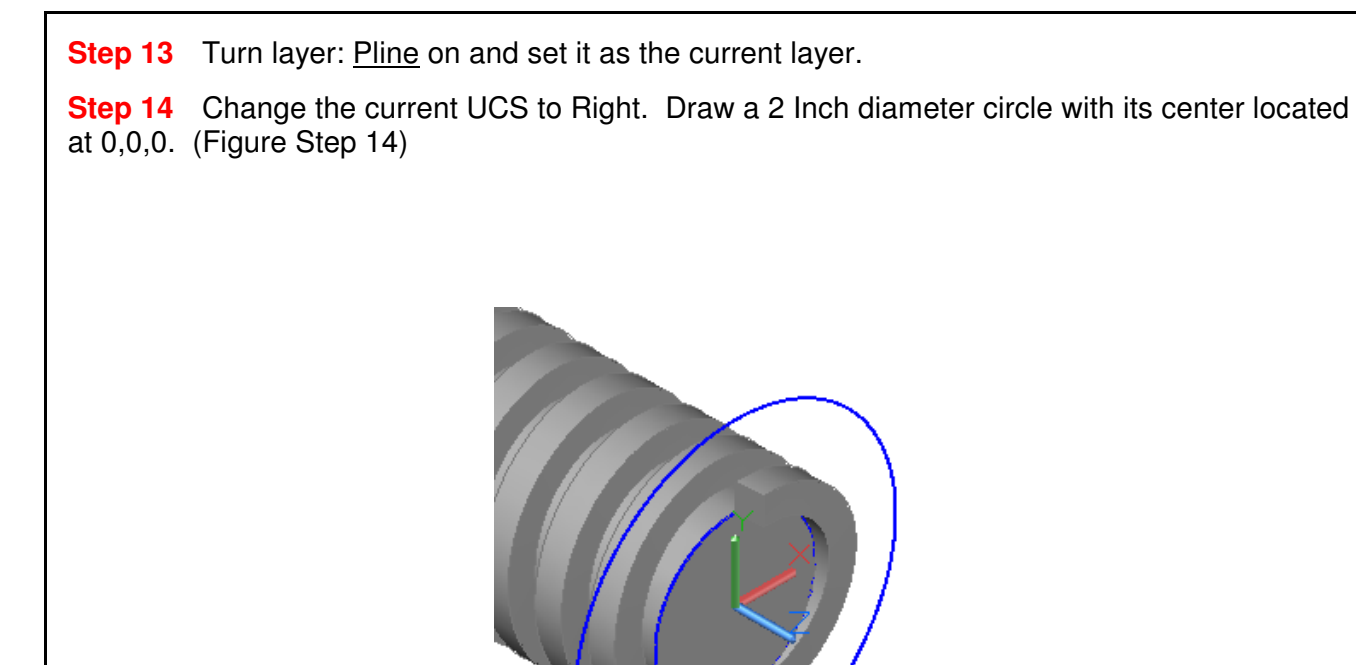

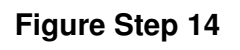

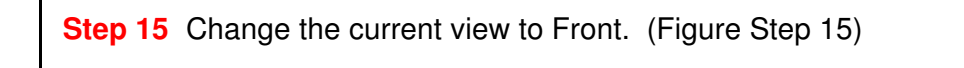

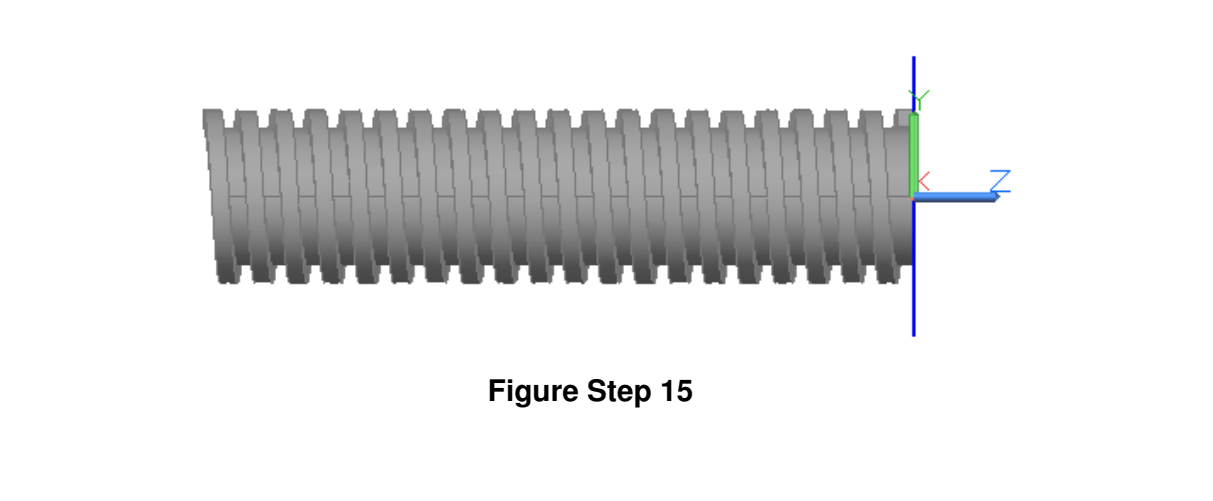

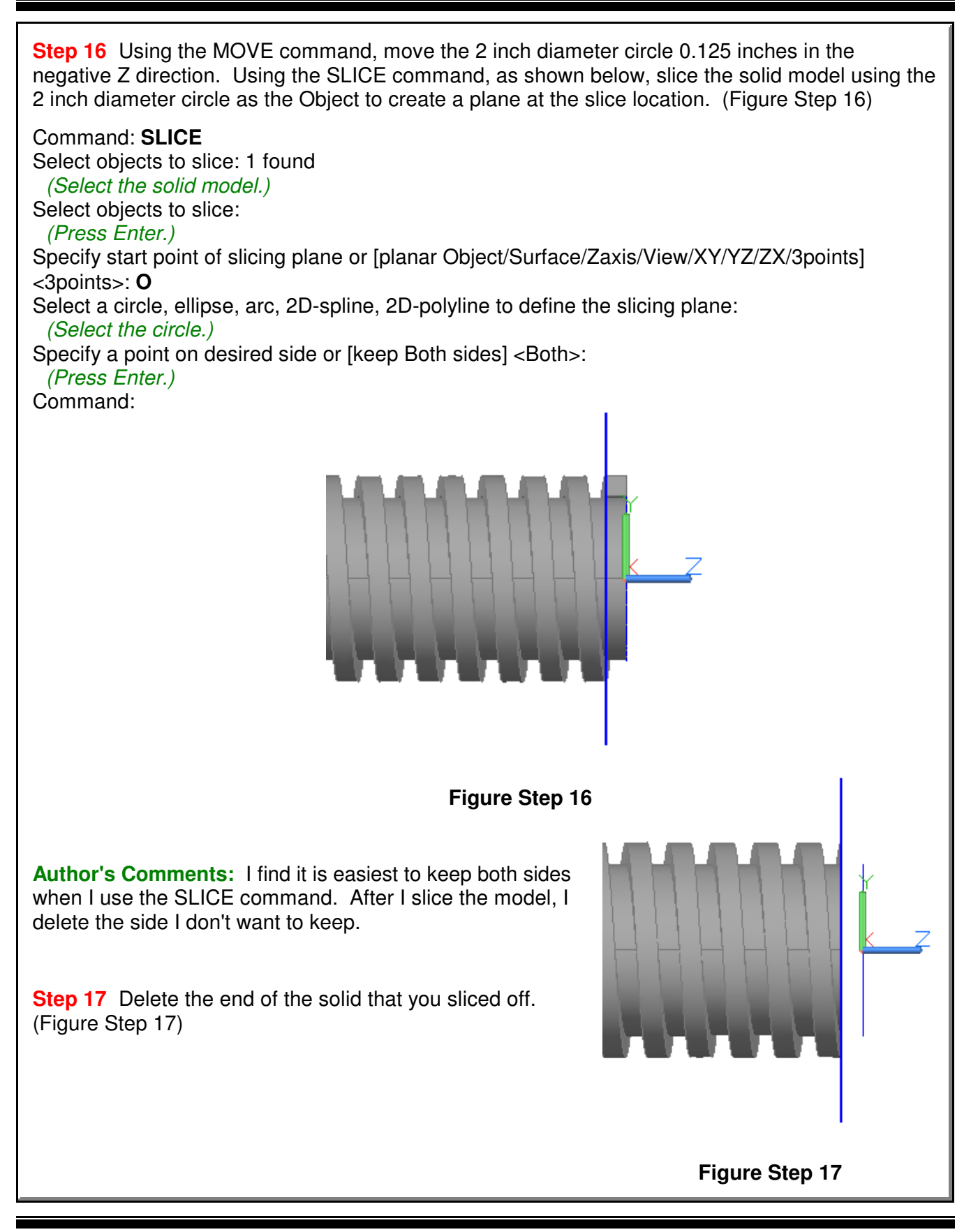

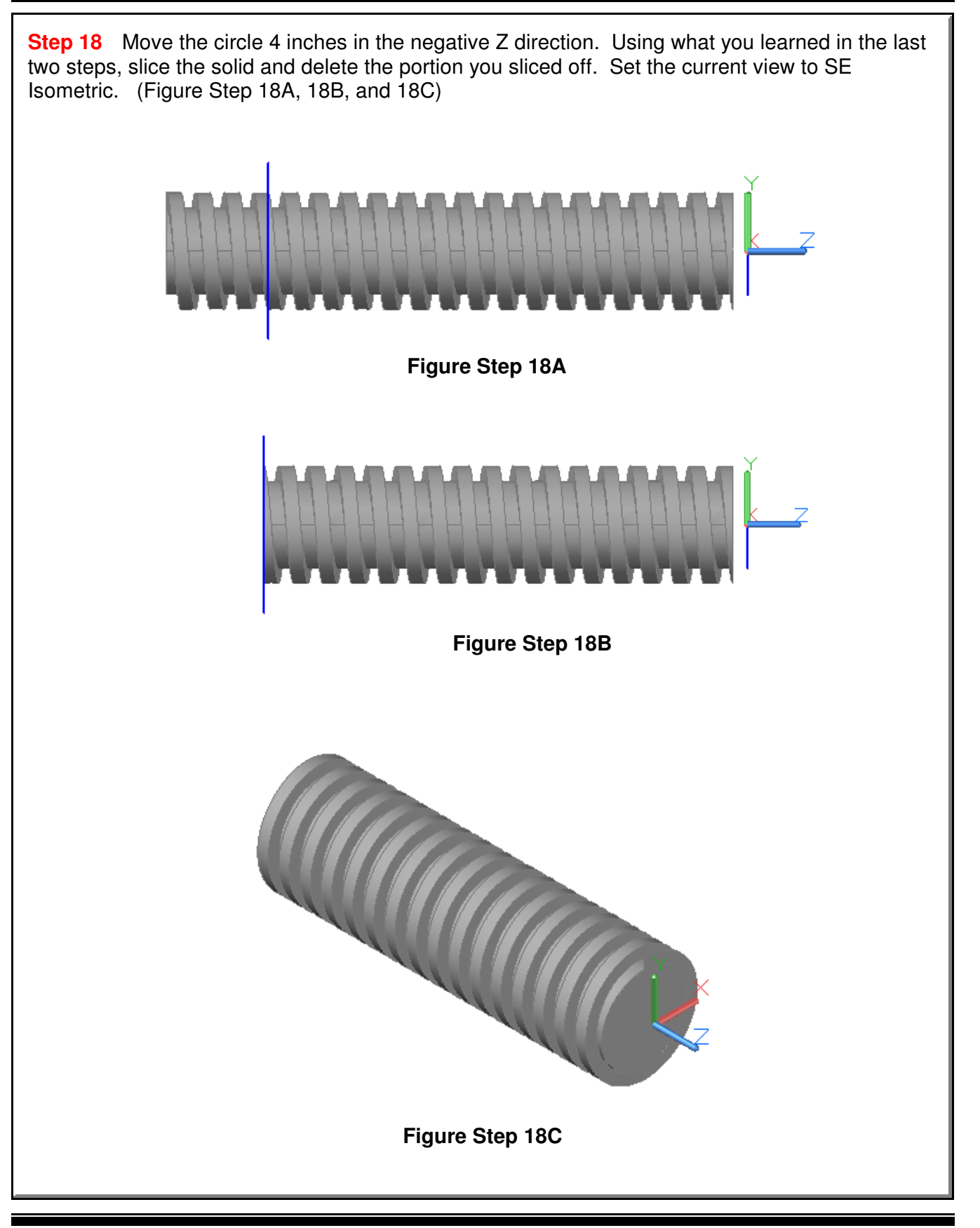

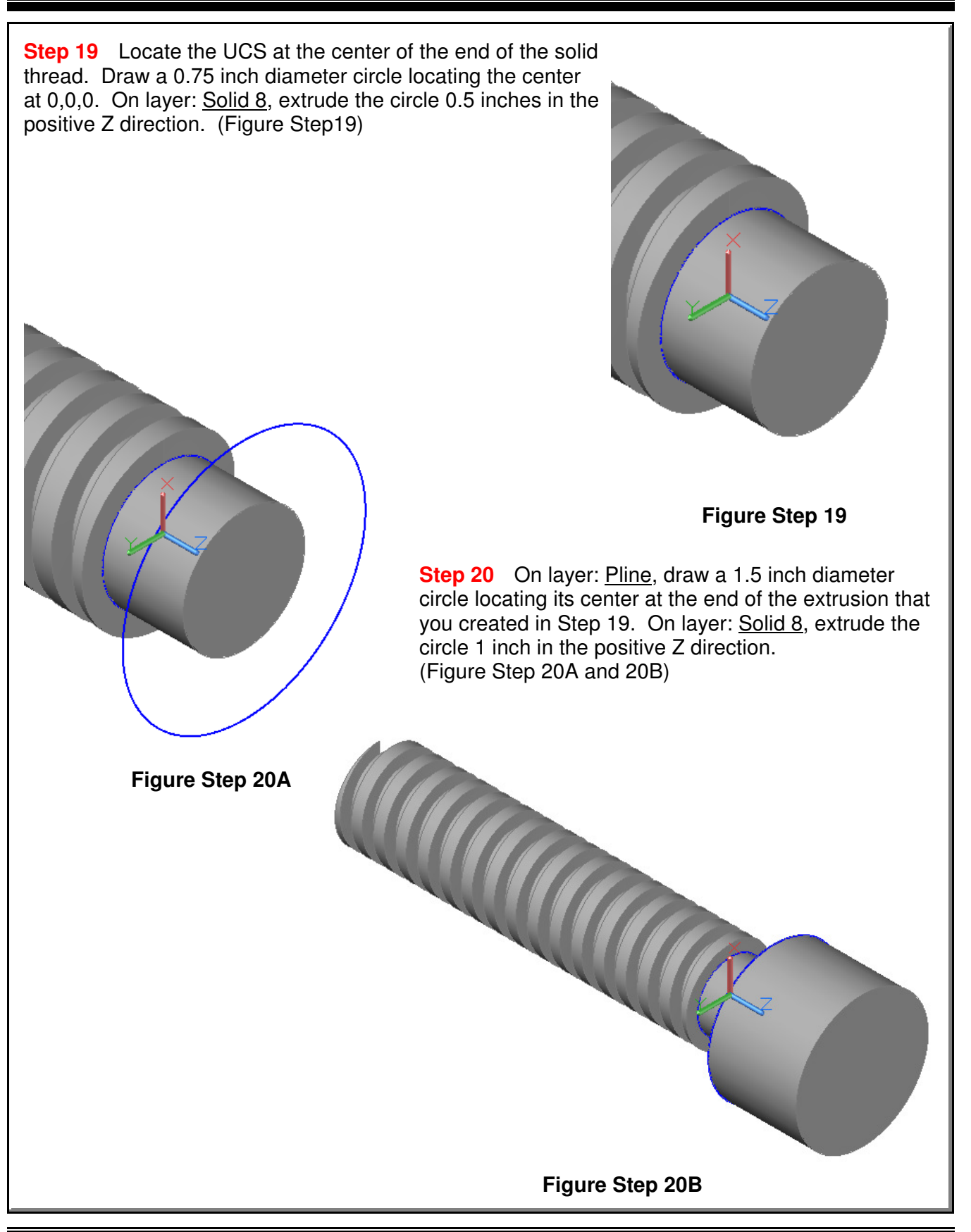

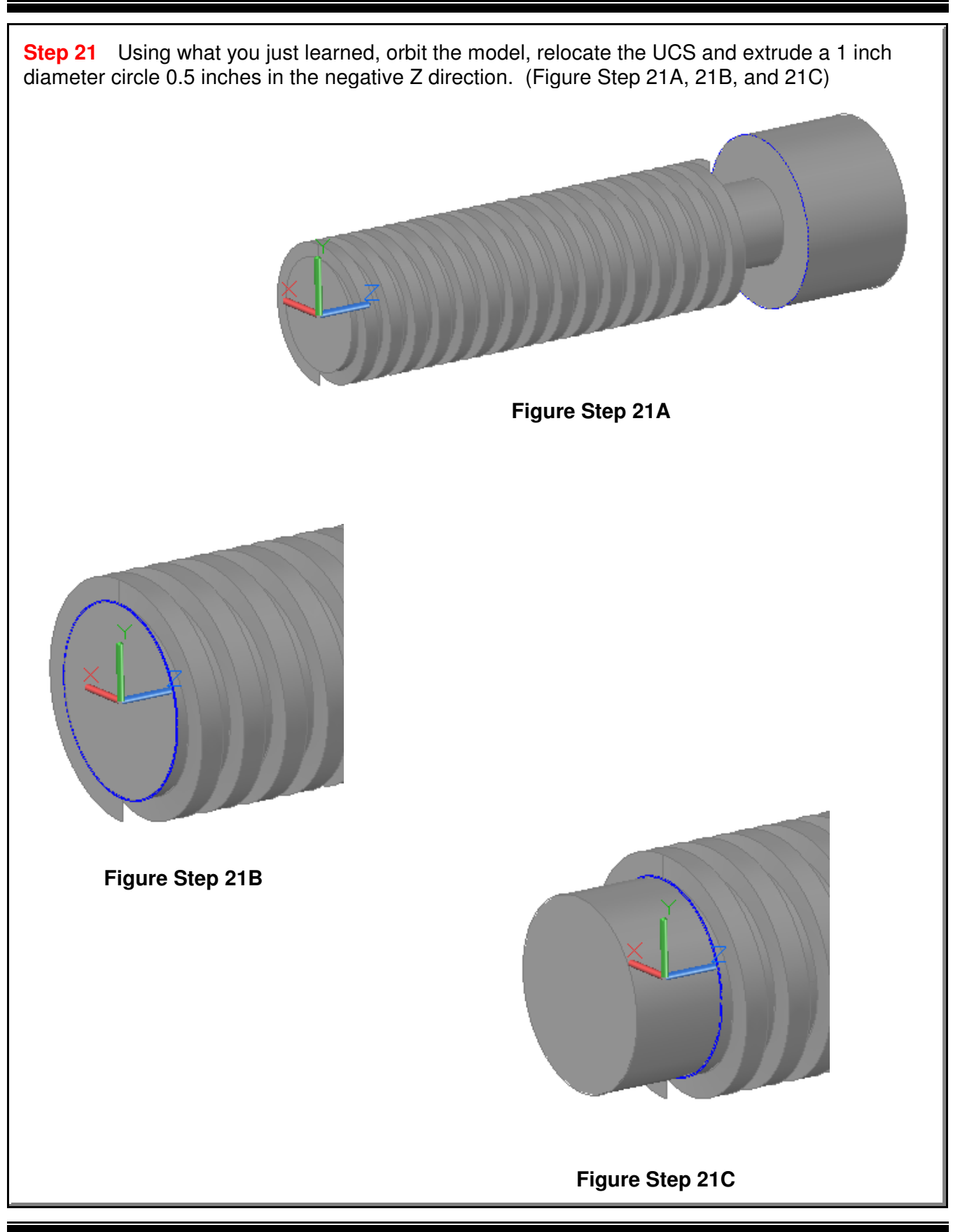

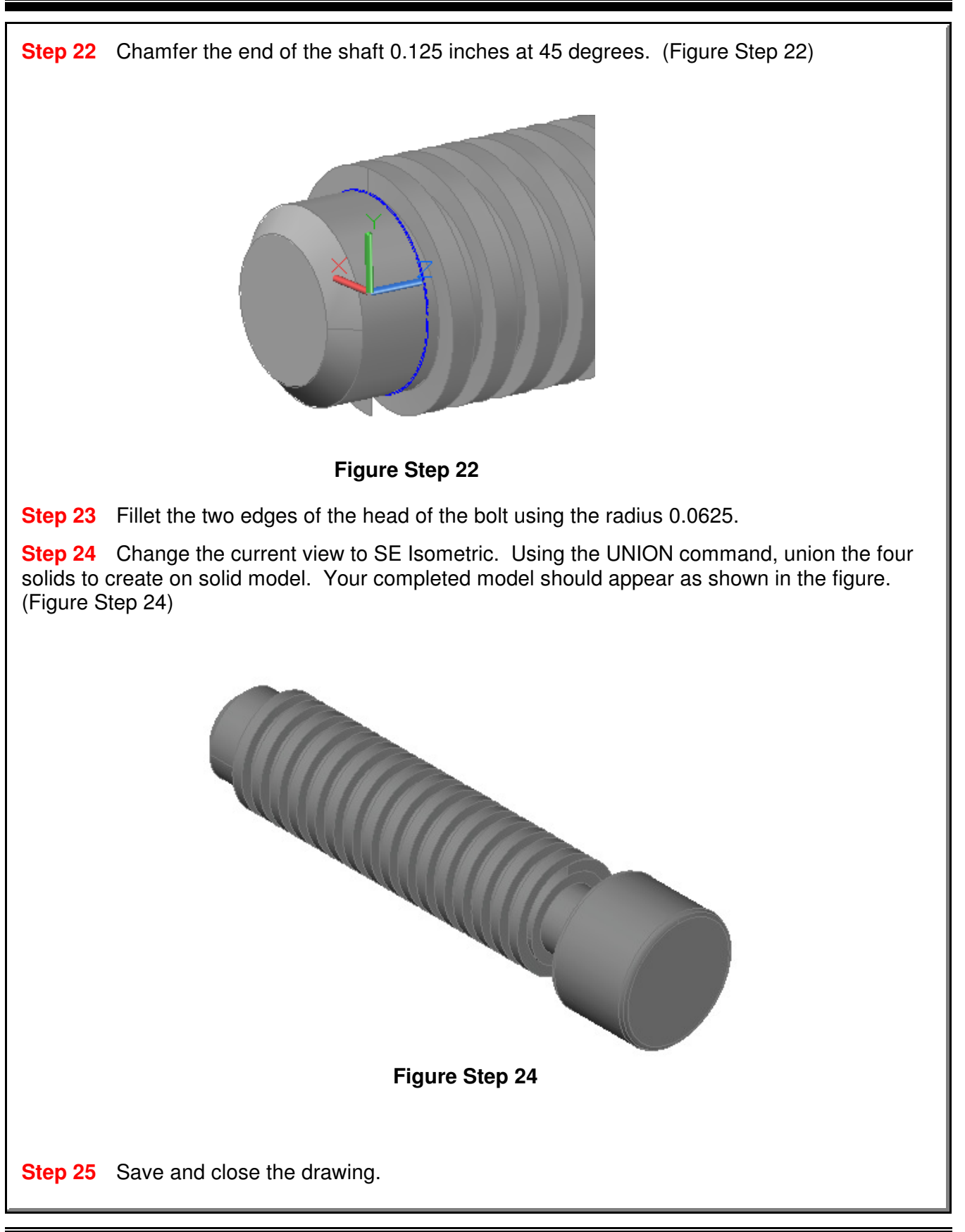

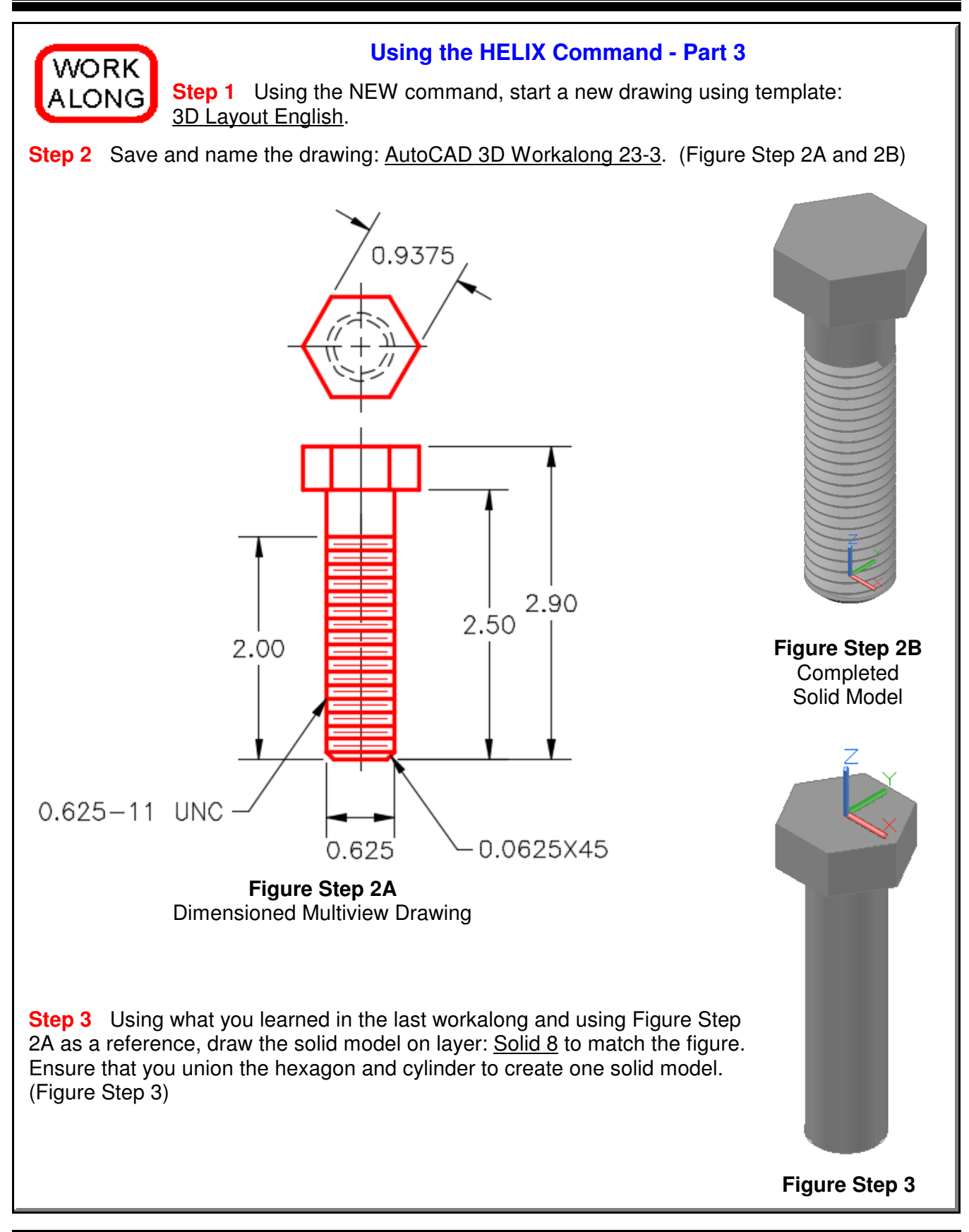

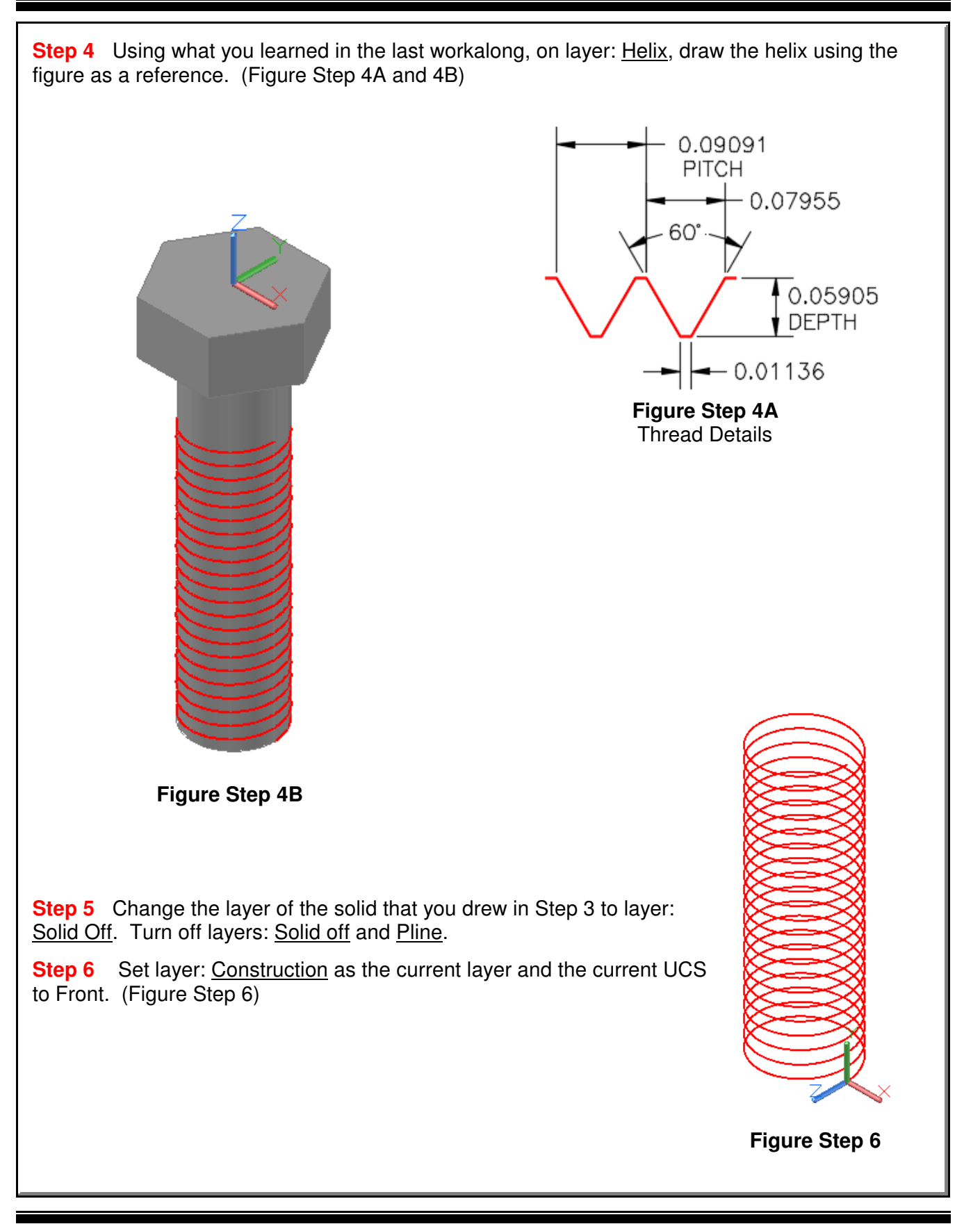

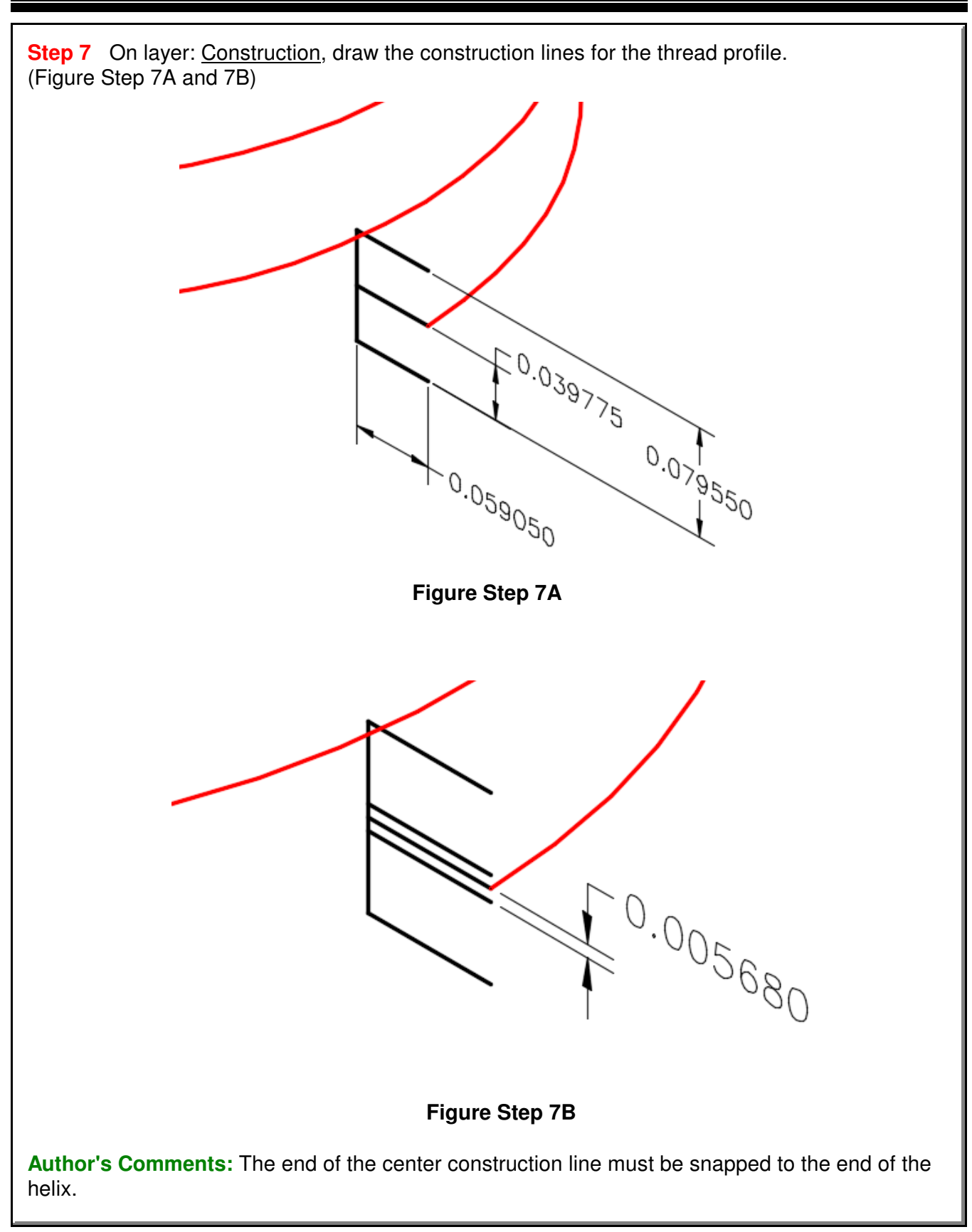

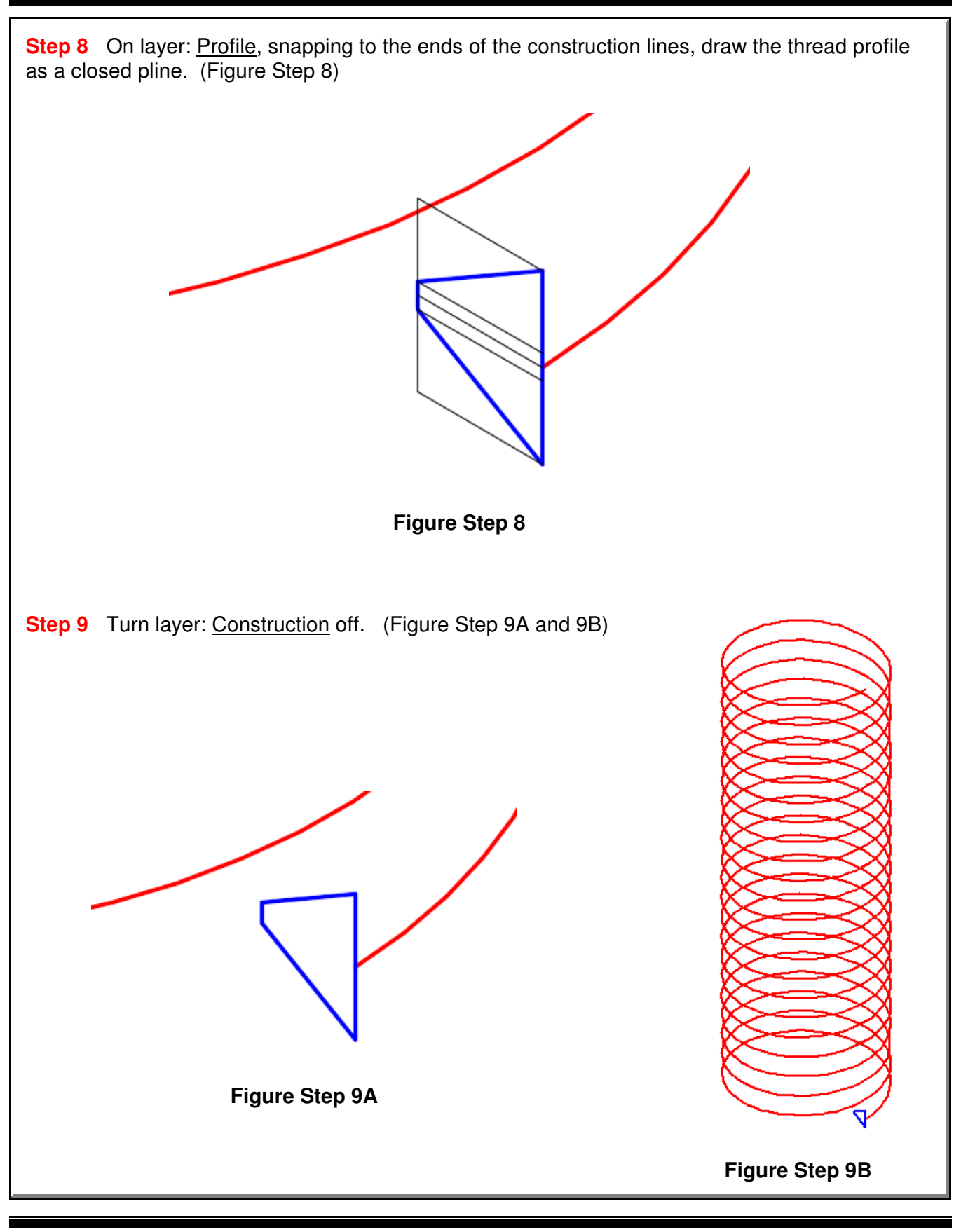
**Step 10** Set layer: Solid 8 as the current layer and the current UCS to Top.

**Step 11** Using the SWEEP command, sweep the profile using the helix as a path. (Figure Step 11)

**Step 12** Turn layers: Helix and Profile off. Change the solid from layer: Solid Off to layer: Solid 8.

**Step 13** Using the SUBTRACT command, subtract the solid thread, that you created in the SWEEP command, from the solid model to create the bolt. (Figure Step 13)

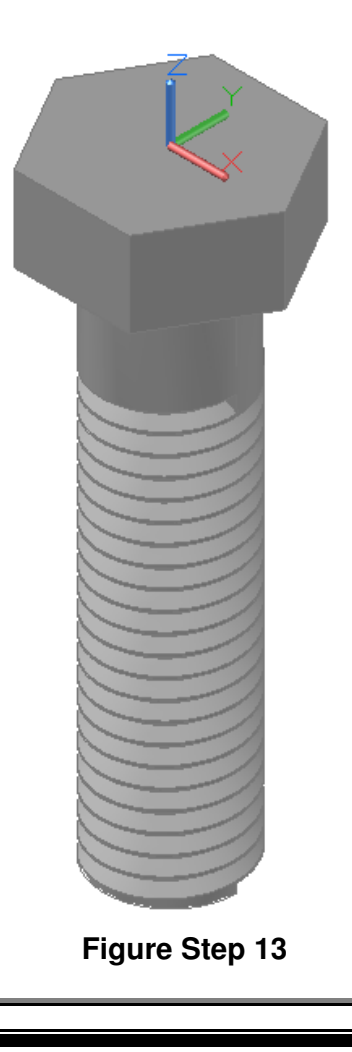

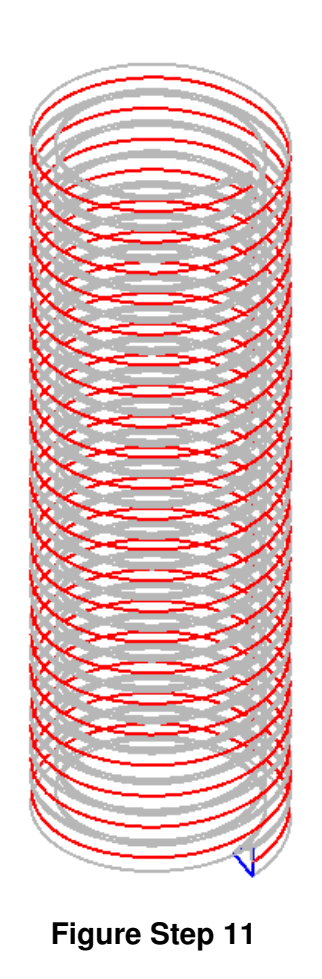

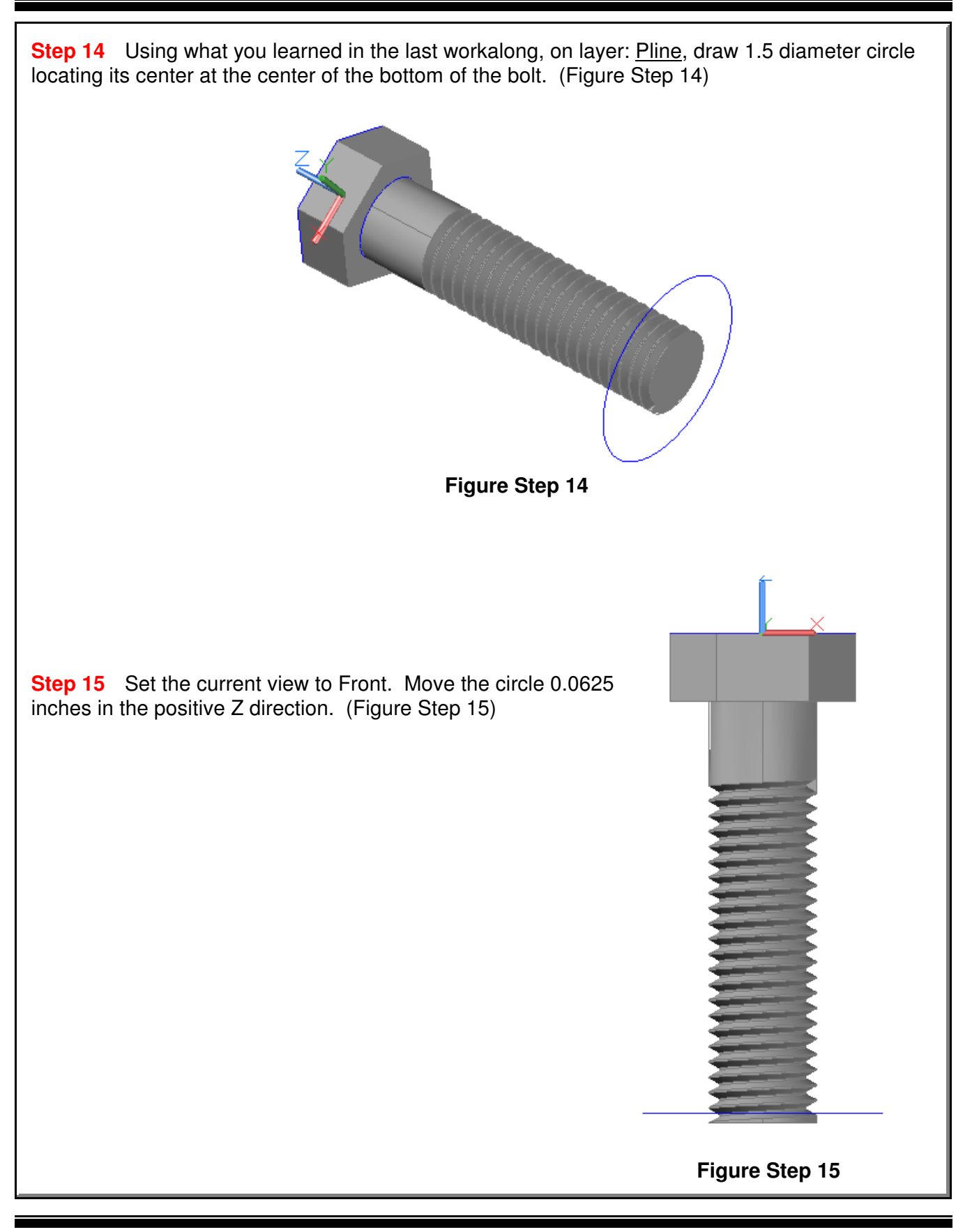

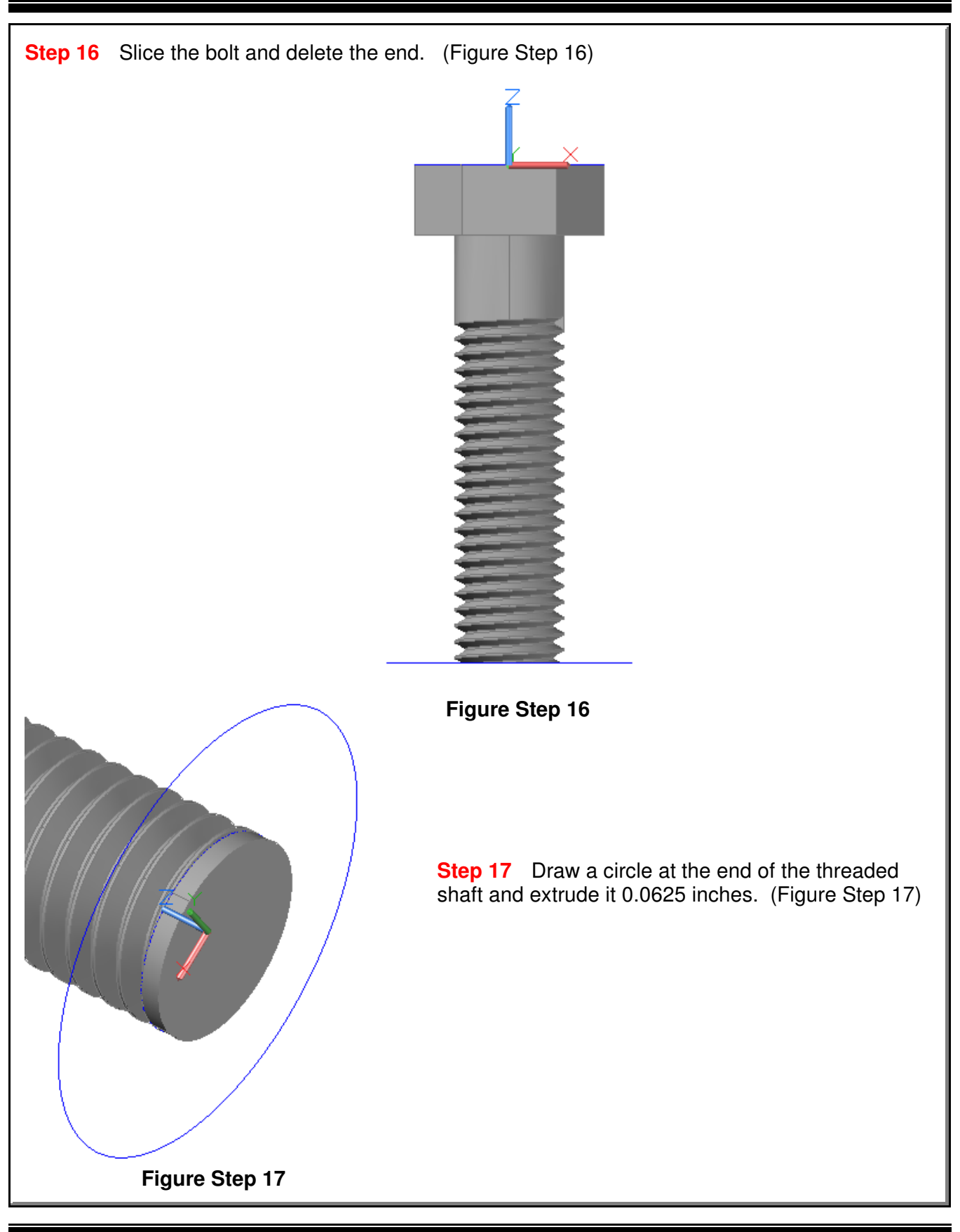

**Step 18** Union the two solids together and chamfer the end of the bolt using the dimensioned drawing as a reference. (Figure Step 18A and 18B)

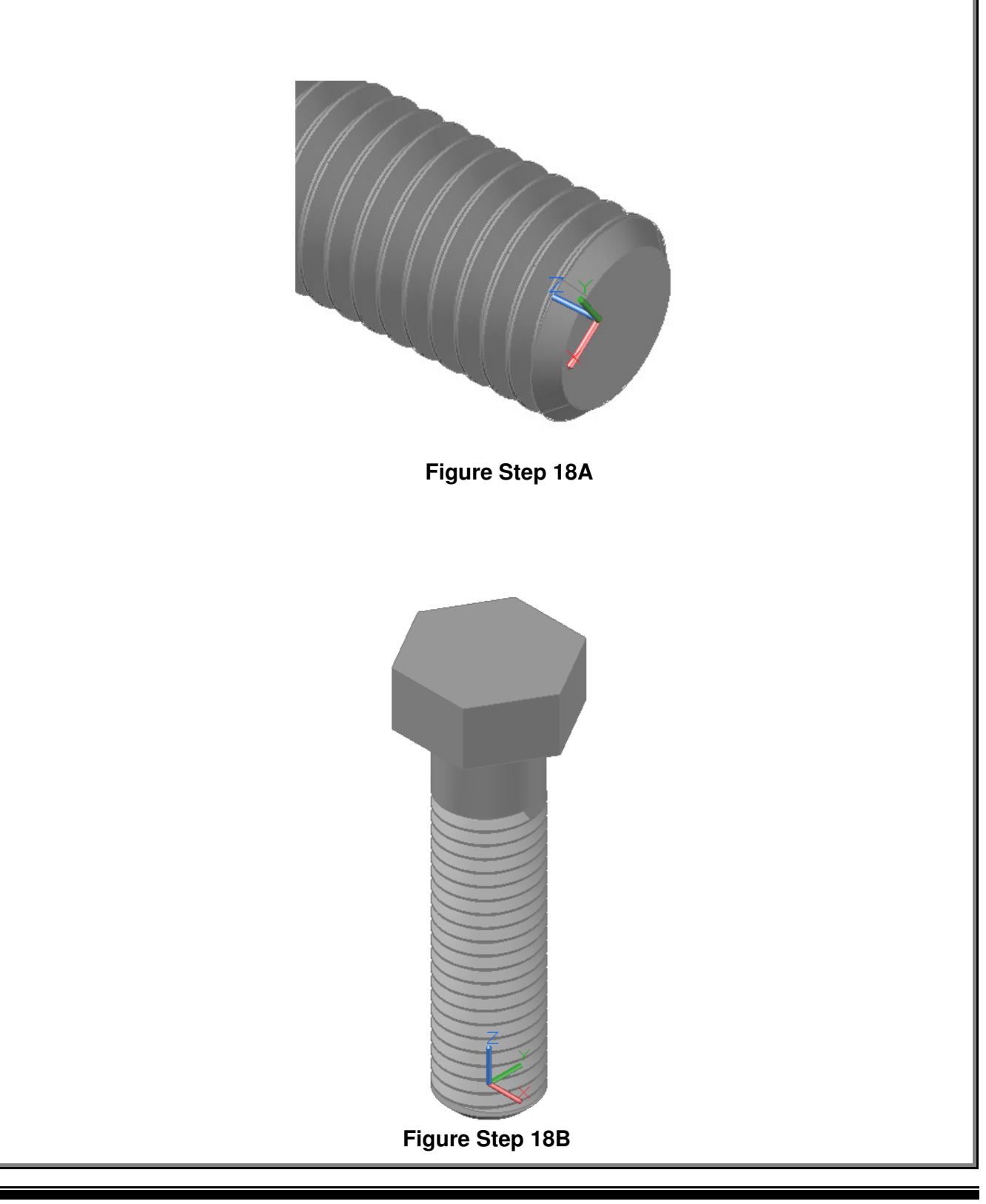

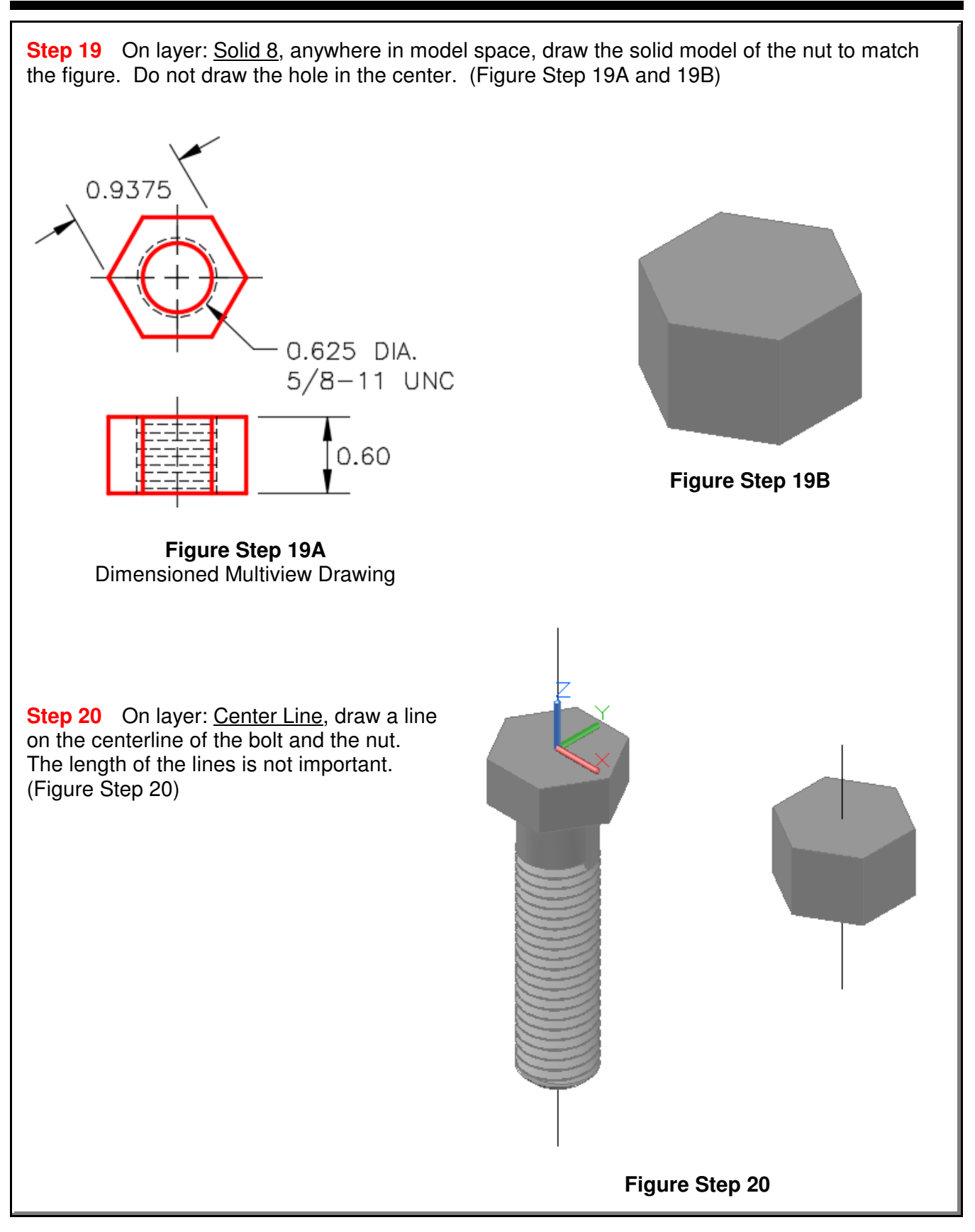

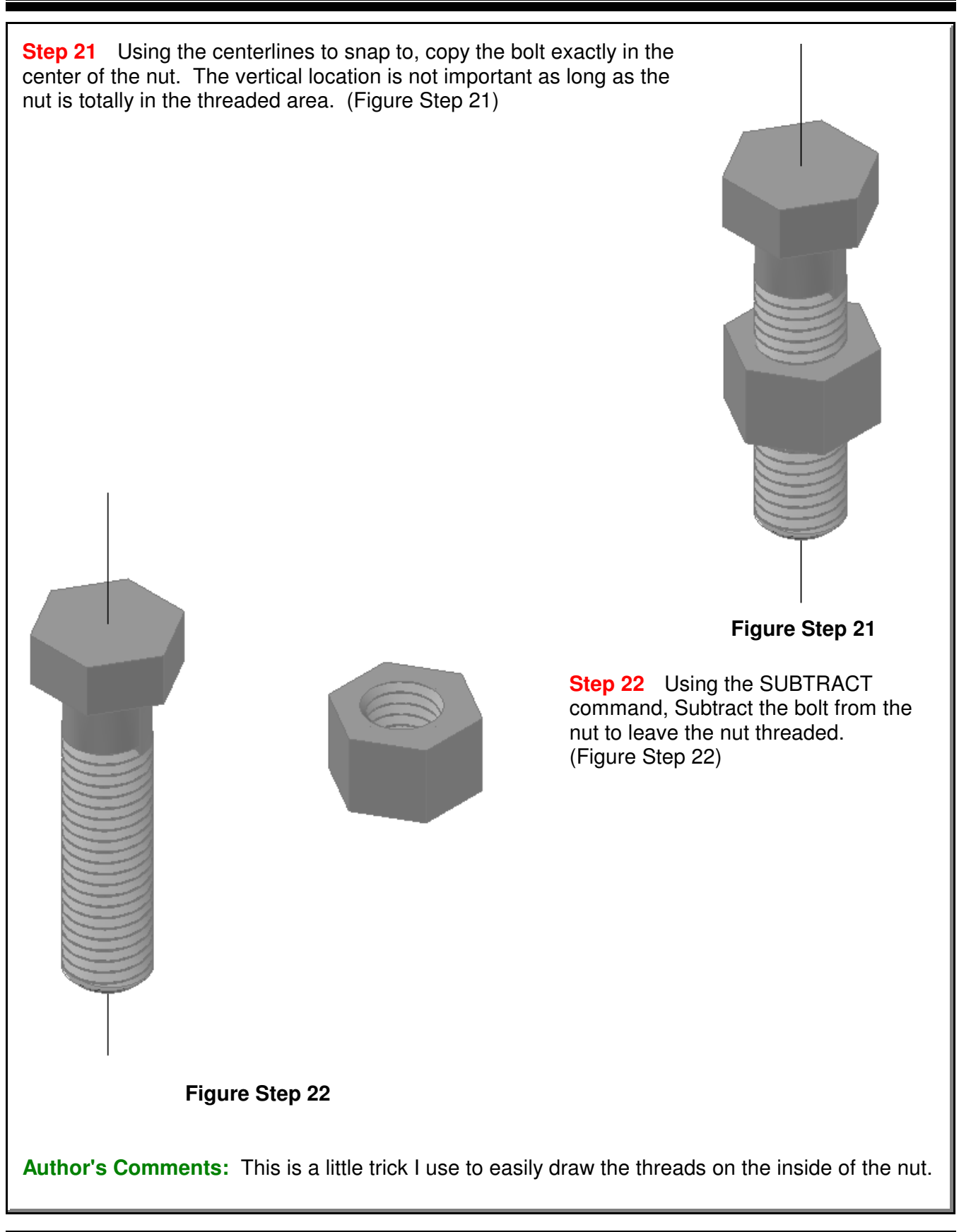

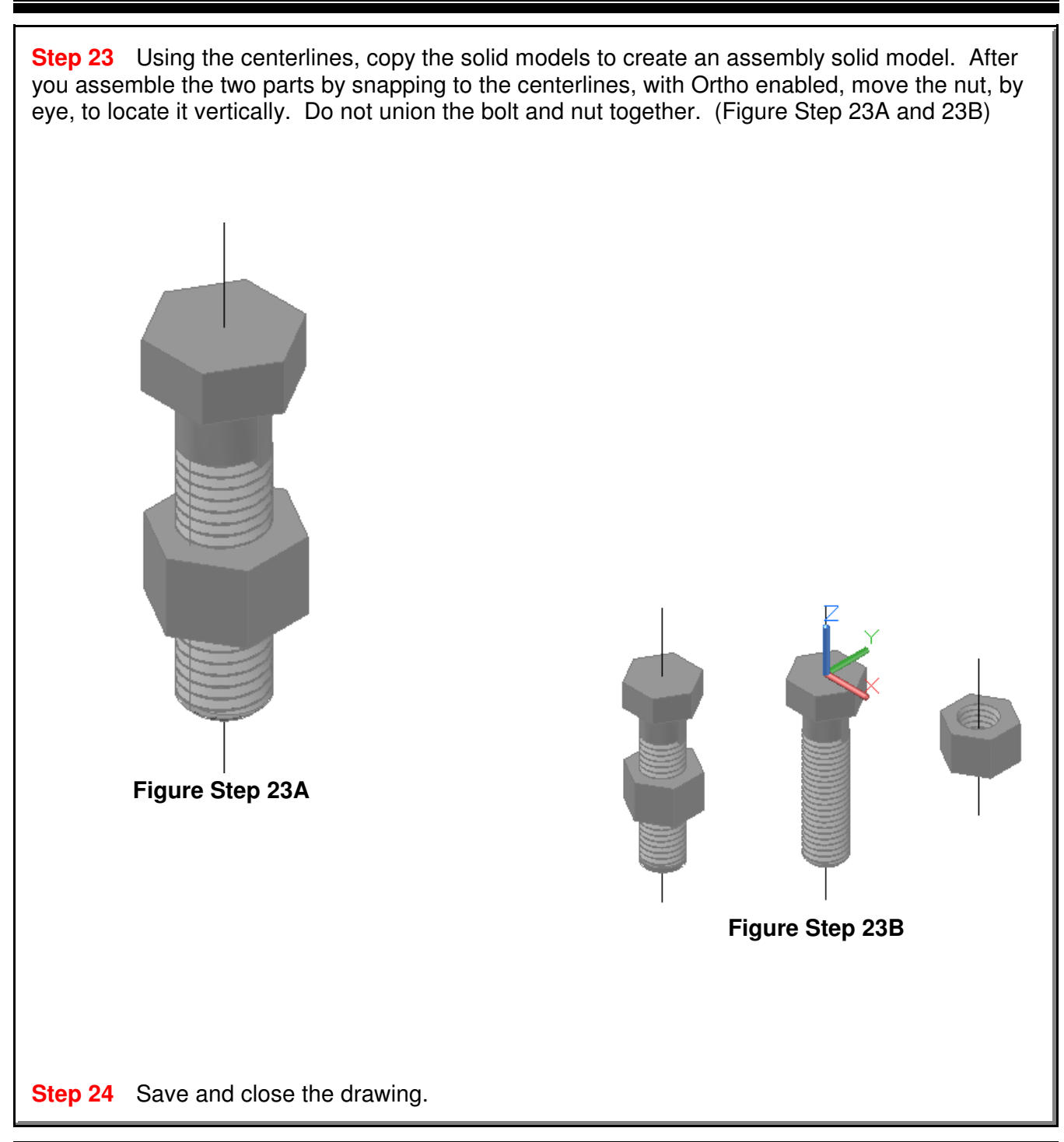

## **The Key Principles in Module 23**

**1** Coils, springs and threads are constructed by drawing a profile and then using the SWEEP command, sweeping it along a path that is a helix drawn with the HELIX command. **2** A helix is constructed by specifying one or more setting that consist of the base radius, top radius, height, number of turns, turn height or twist direction.

**Notes**

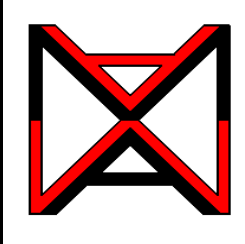

AutoCAD® Self-paced eCourse AutoCAD 3D Module 24 Loft

### **Learning Outcomes**

When you have completed this module, you will be able to:

**1** Describe and apply the LOFT command to create solid or surface models by blending them between two or more cross sections.

#### **Loft**

A *loft* is a blend or transition solid or surface that connects two or more cross sections. The cross sections, also called *profiles*, can be the same or different shapes. See Figure 24-1. The cross sections can also be projected along a path.

The most common drawing objects that can be used for the cross sections are 2D and 3D splines, 2D polylines, 2D solids, arcs, circles, ellipses, elliptical arcs, and lines. For a complete list, see the AutoCAD Help files.

The path must be a single open or closed object. The most common objects that can be used for the path are 2D and 3D splines, 2D and 3D polylines, helices, arcs, circles, ellipses, elliptical arcs, and lines. See AutoCAD's Help.

**Figure 24-1** A Loft

## **AutoCAD Command: LOFT**

The LOFT command is used to create a solid or surface by blending two or more cross sections with the same or different shapes.

#### Shortcut: none Home Solid Surfa ြု p

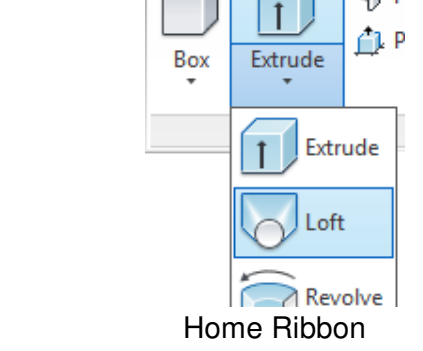

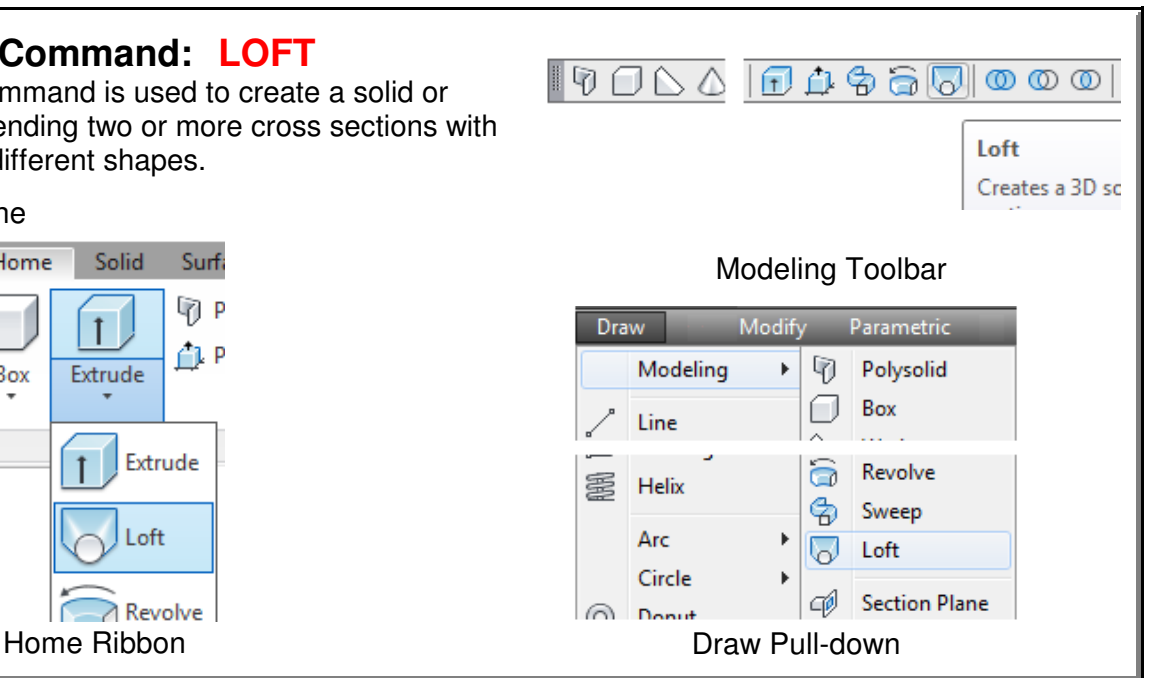

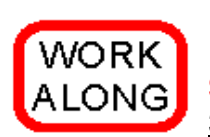

## **Using the LOFT Command**

**Step 1** Using the NEW command, start a new drawing using template: 3D Layout English.

**Step 2** Save and name the drawing: AutoCAD 3D Workalong 24-1.

**Step 3** Set the current visual style to 3D Wireframe, the current layer to Profile, the current view to SE Isometric, and the current UCS to Right

**Step 4** Using Figure Step 4A as a reference, draw a 12 x12 inch closed pline. Start the bottom left corner at 0,0,0 as shown in the figure. (Figure Step 4A and 4B)

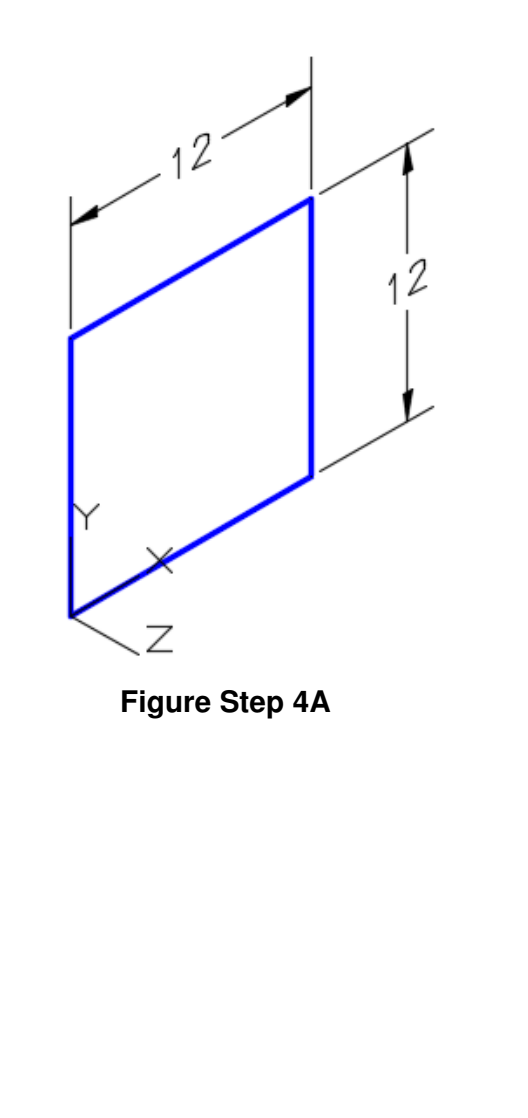

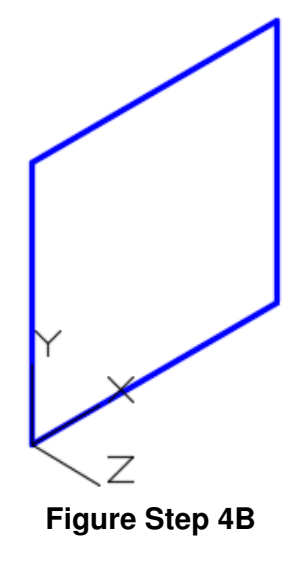

**Step 5** Using the Properties window, ensure that the square is a closed pline.

**Author's Comments:** If the square is not a closed object, the LOFT command will create a surface and not a solid.

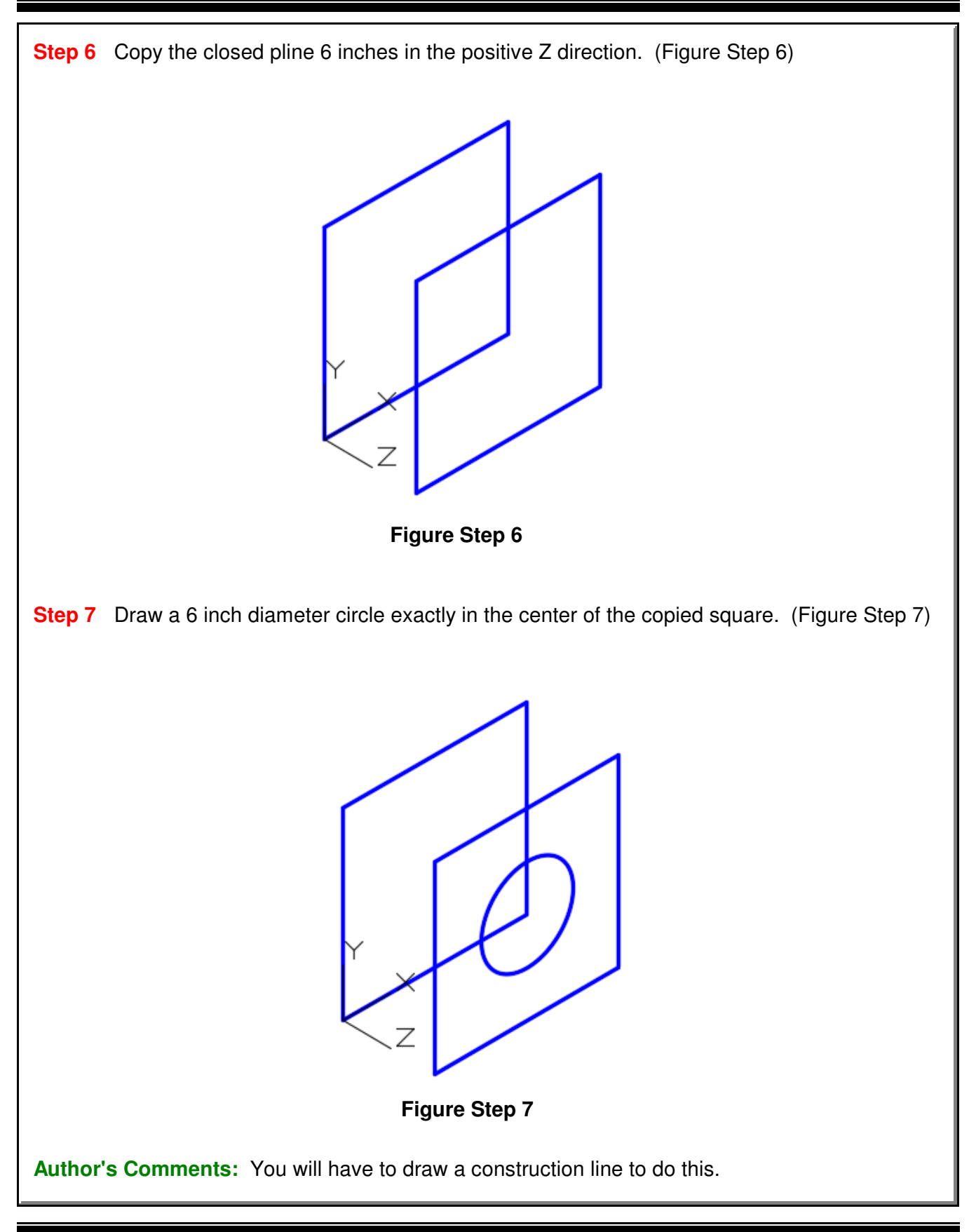

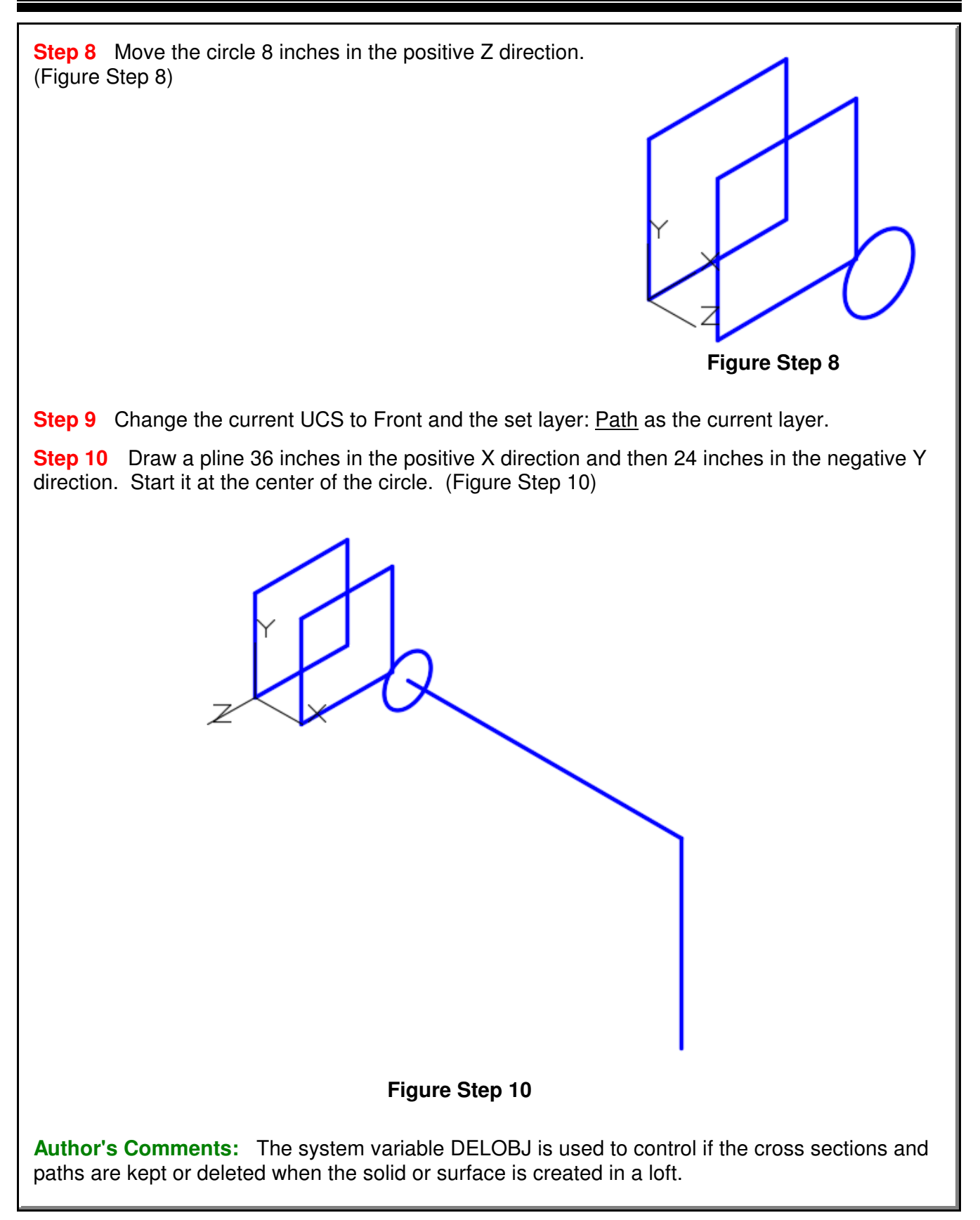

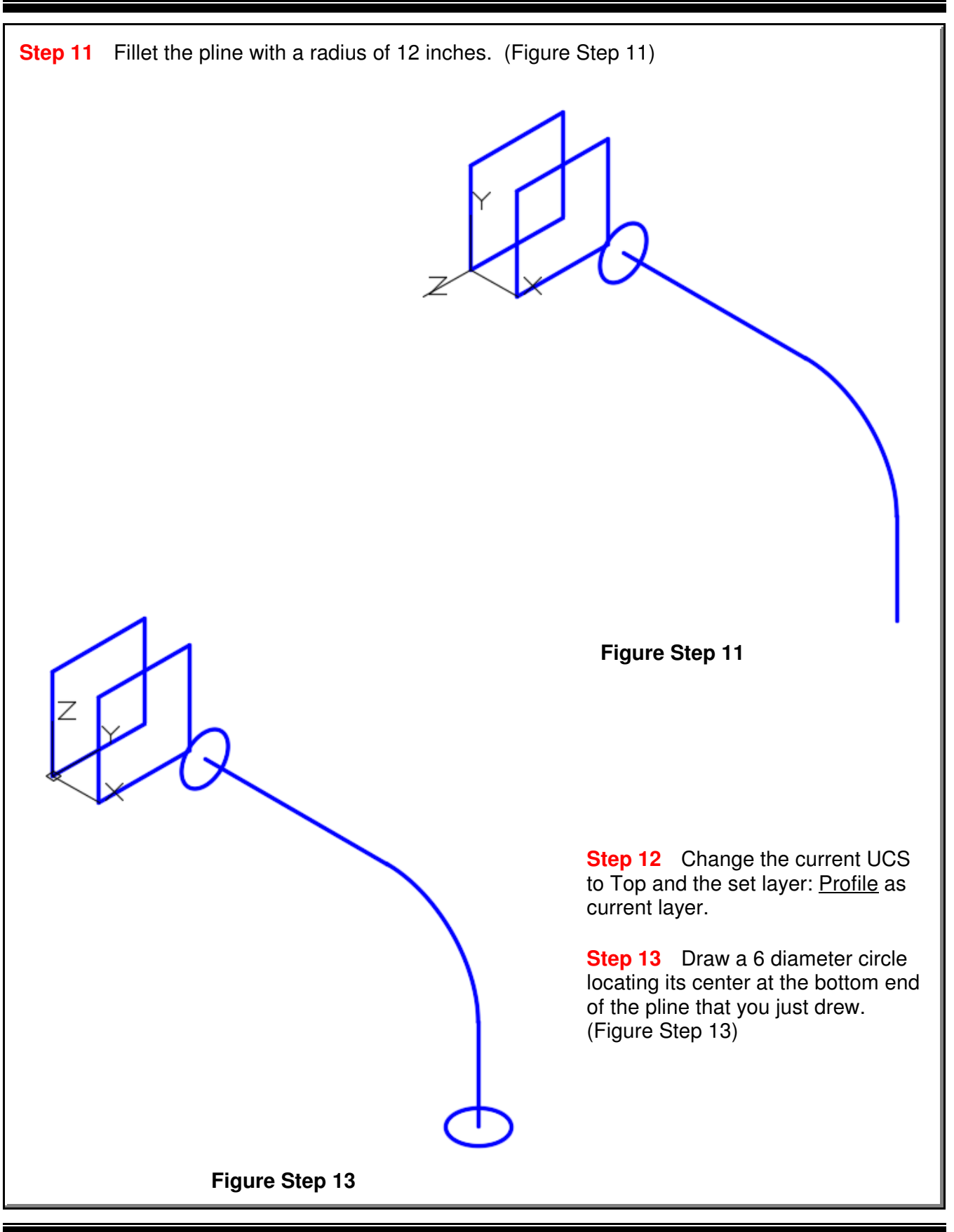

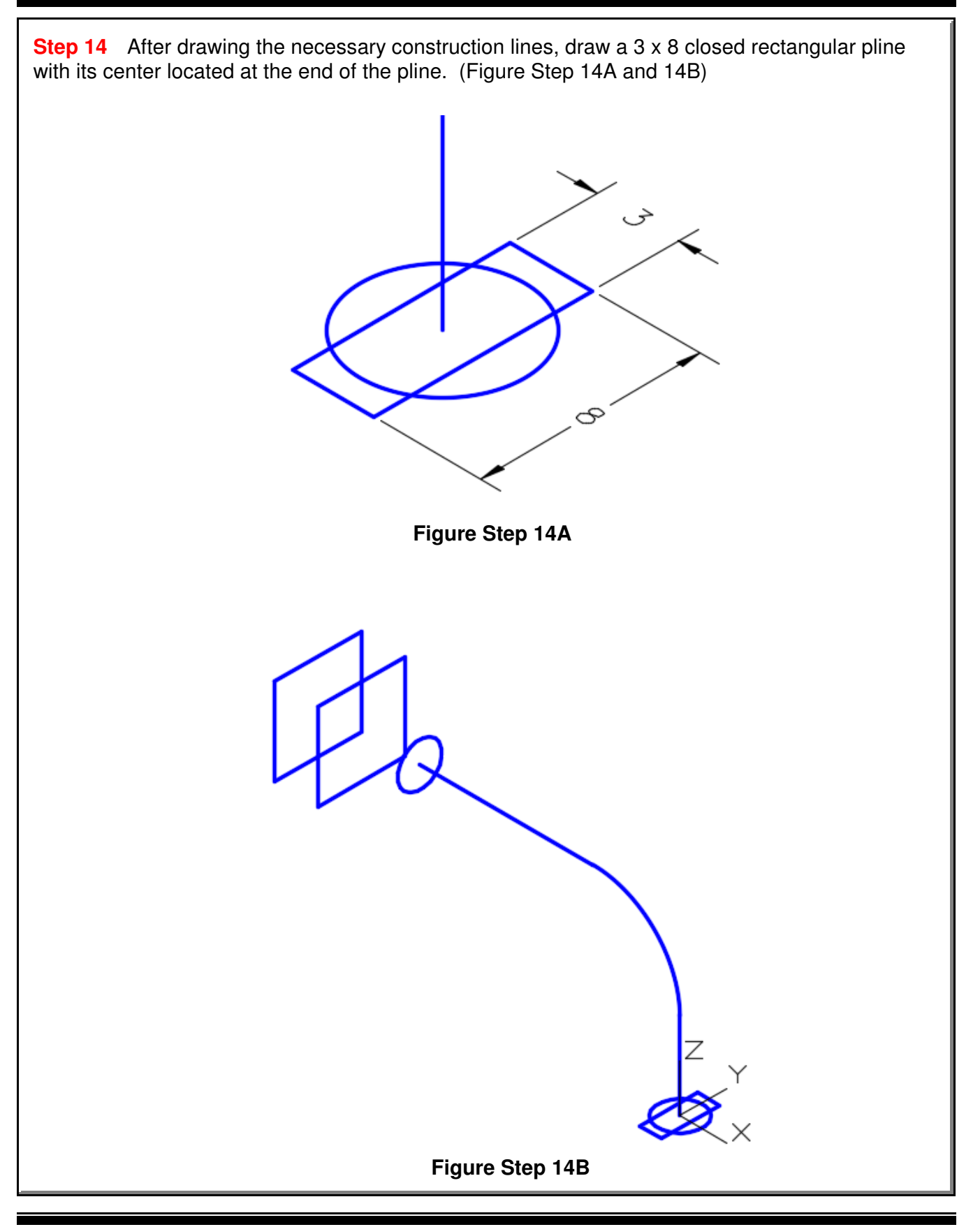

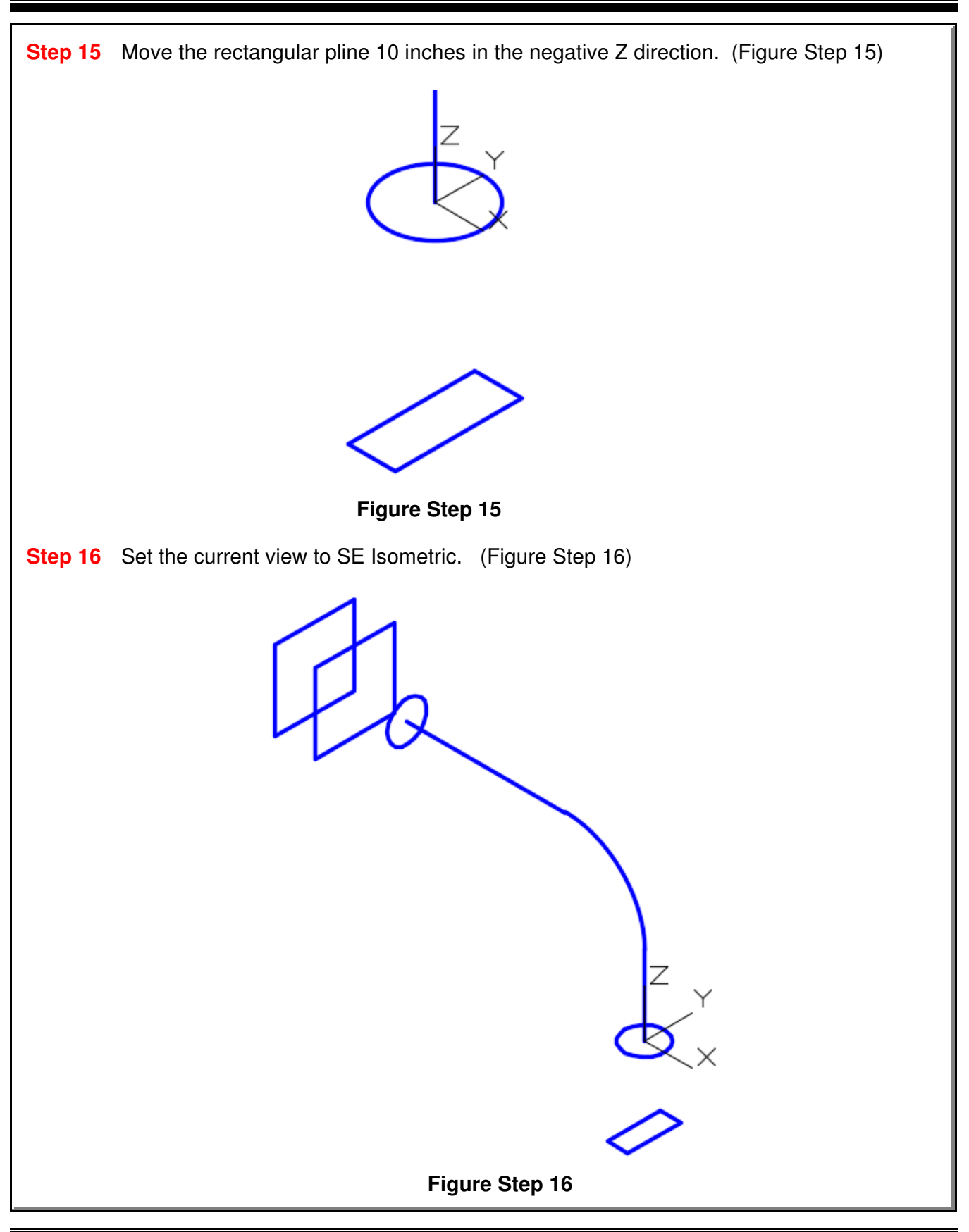

**Step 17** Ensure that the system variable DELOBJ is set to 0.

**Step 18** Set the current layer to Solid 4 and the system variable ISOLINES to 4.

**Step 19** Enter the LOFT command, as shown below, and select the two squares for the cross sections. (Figure Step 19)

#### Command: **LOFT**

Current wire frame density: ISOLINES=4, Closed profiles creation mode = Solid Select cross sections in lofting order or [POint/Join multiple edges/MOde]: 1 found Select cross sections in lofting order or [POint/Join multiple edges/MOde]: 1 found, 2 total Select cross sections in lofting order or [POint/Join multiple edges/MOde]: 2 cross sections selected

Enter an option [Guides/Path/Cross sections only/Settings] <Cross sections only>: (Press Enter)

Command:

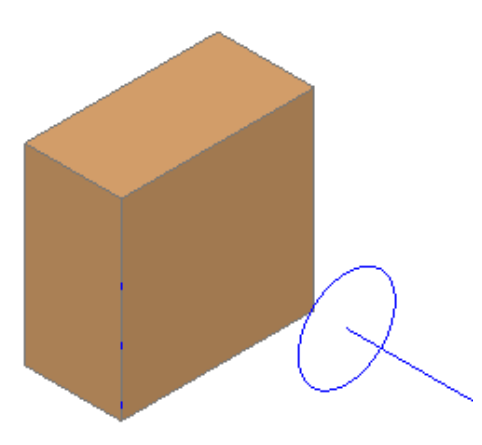

**Figure Step 19**

**Step 20** Turn off layer: Solid Off. Change the layer of the solid that you just created in Step 18 to layer: Solid Off. (Figure Step 20)

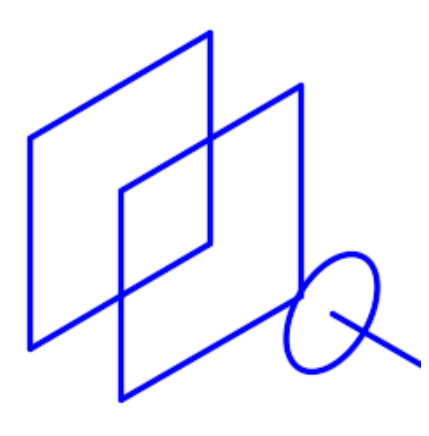

**Figure Step 20**

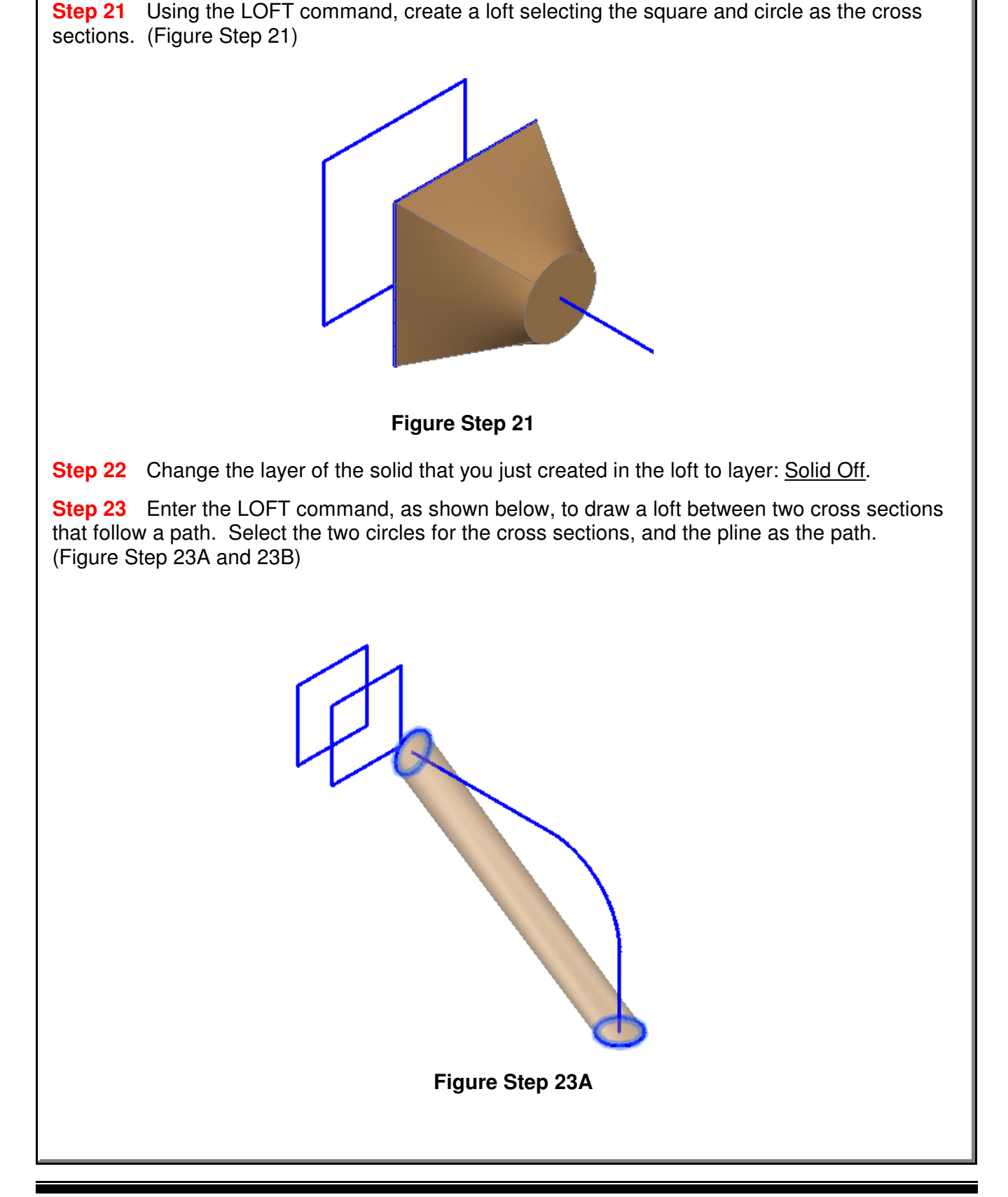

#### Command: **LOFT**

Current wire frame density: ISOLINES=4, Closed profiles creation mode = Solid Select cross sections in lofting order or [Point/Join multiple edges/MOde]: 1 found Select cross sections in lofting order or [POint/Join multiple edges/MOde]: 1 found,2 total Select cross sections in lofting order or  $[$ POint/Join multiple edges/MOde]: 2 cross sections selected

Enter an option [Guides/Path/Cross sections only/Settings] <Cross sections only>: **P** Select path profile: 1 found

(Select the pline.) Command:

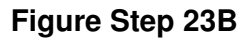

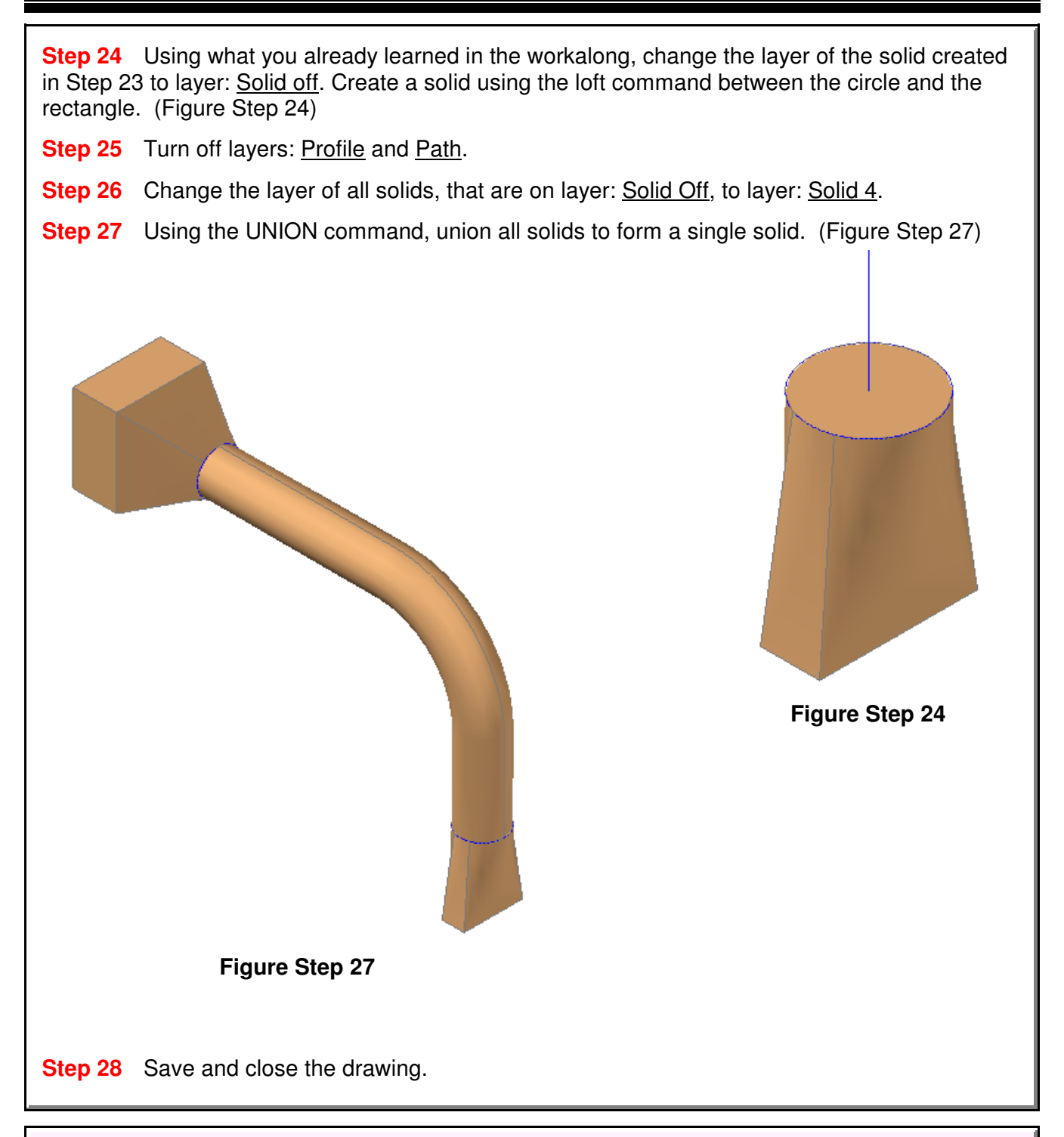

## **The Key Principles in Module 24**

**1** A loft, created with the LOFT command, is a blend or transition solid or surface that connects two or more cross sections. The cross sections, sometimes called profiles, can be the same or different shapes. The cross sections can also be projected along a path.

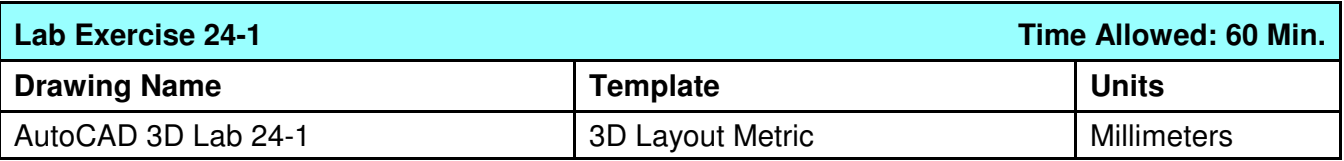

**Step 1** On layer: Solid 3, draw a solid model of the object shown in the figure by drawing cross sections and then using the LOFT command. (Figure Step 1)

**Step 2** Draw the cross sections on layer: Profile.

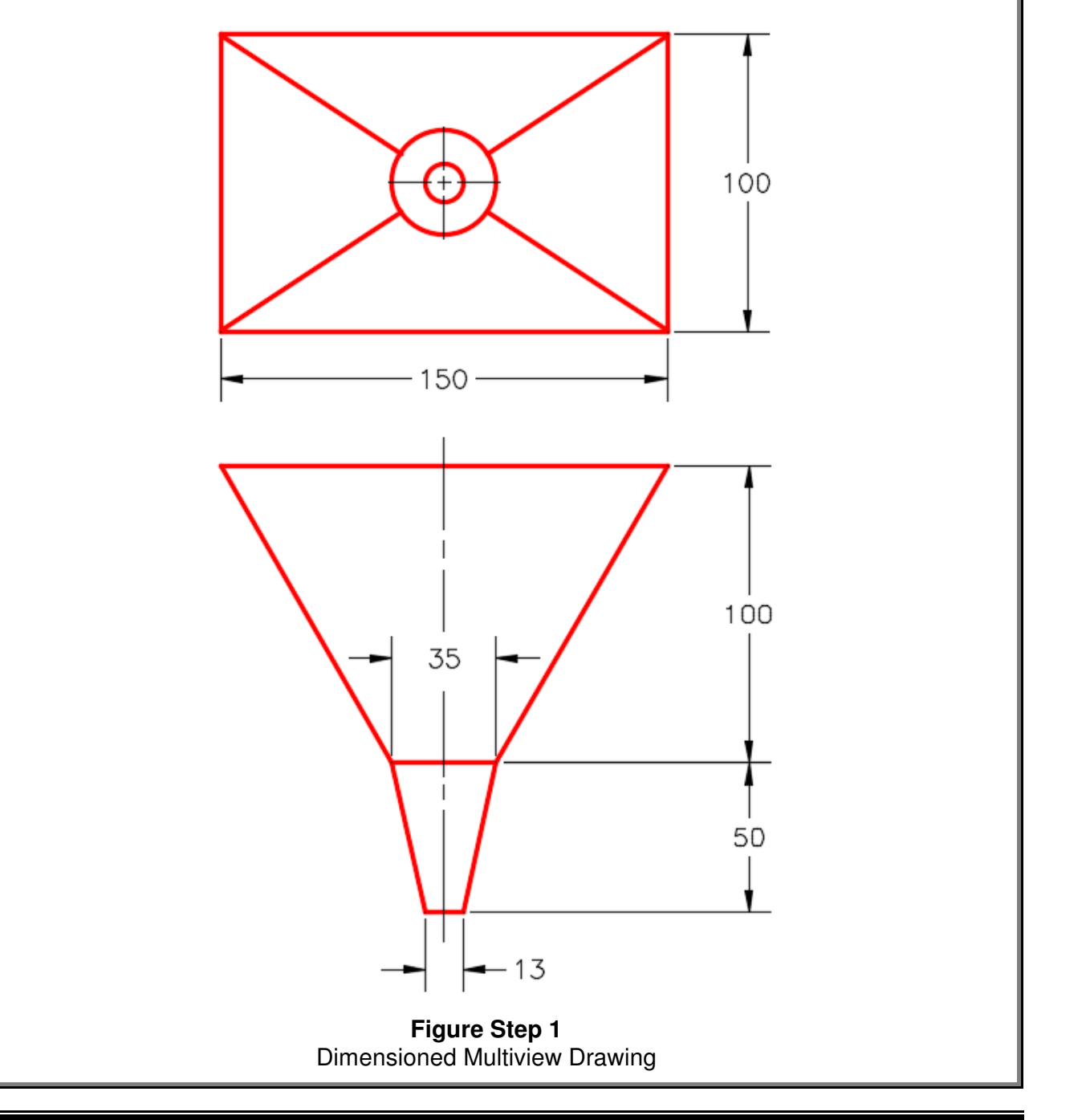

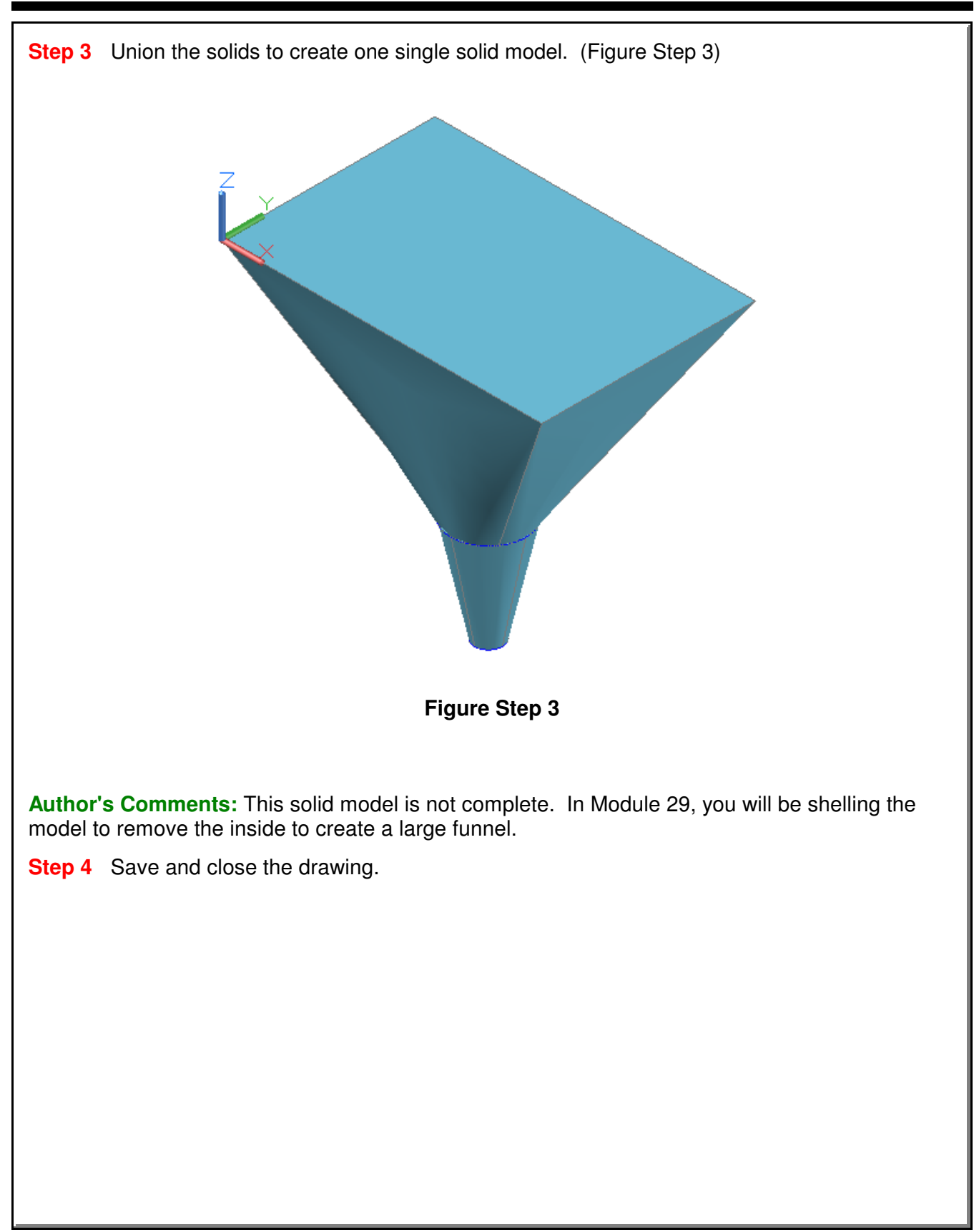

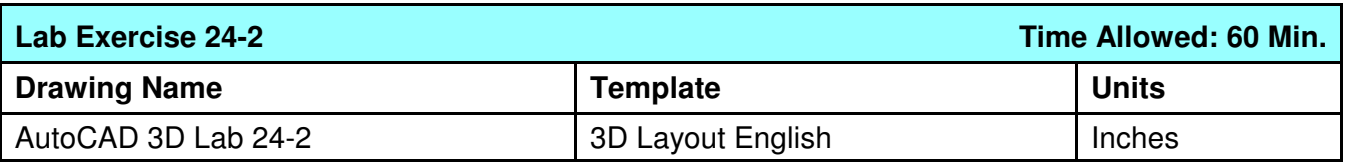

**Step 1** On layer: Solid 2, draw a solid model of the object shown in the figure by drawing cross sections and then using the LOFT command. (Figure Step 1)

**Step 2** Draw the cross sections on layer: Profile.

**Step 3** Draw the text on layer: Text after you create the solid. Use the font: Tohoma. Select the height of your choice.

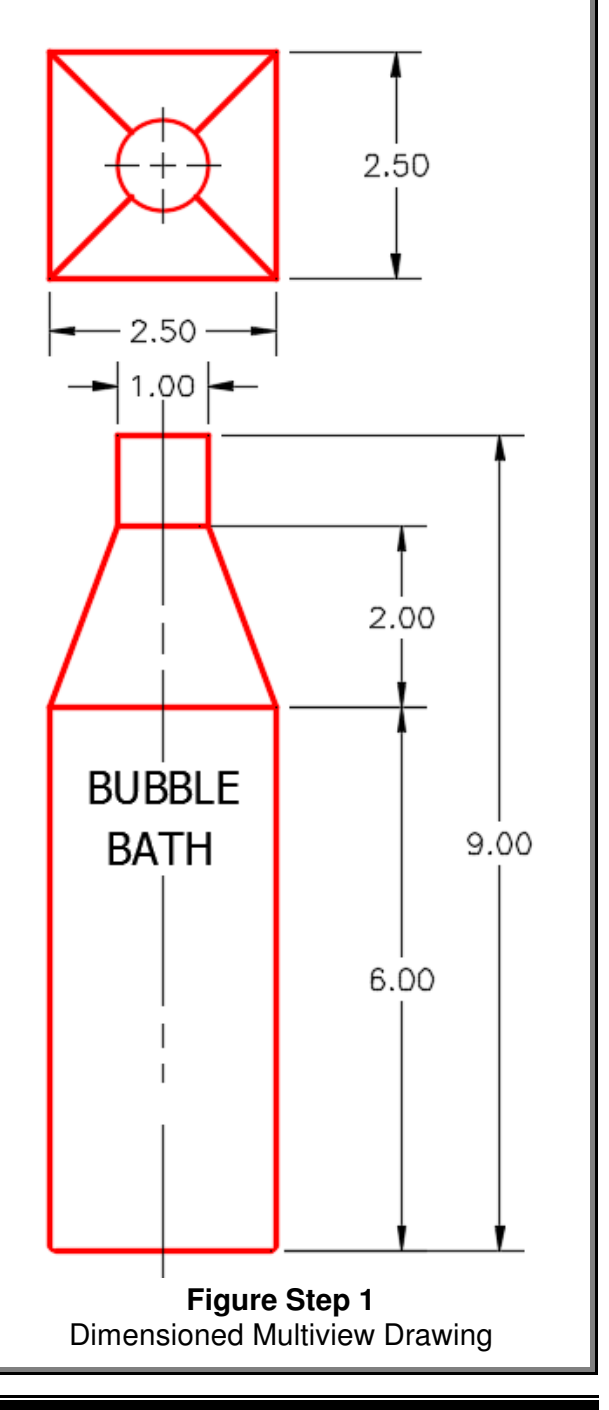

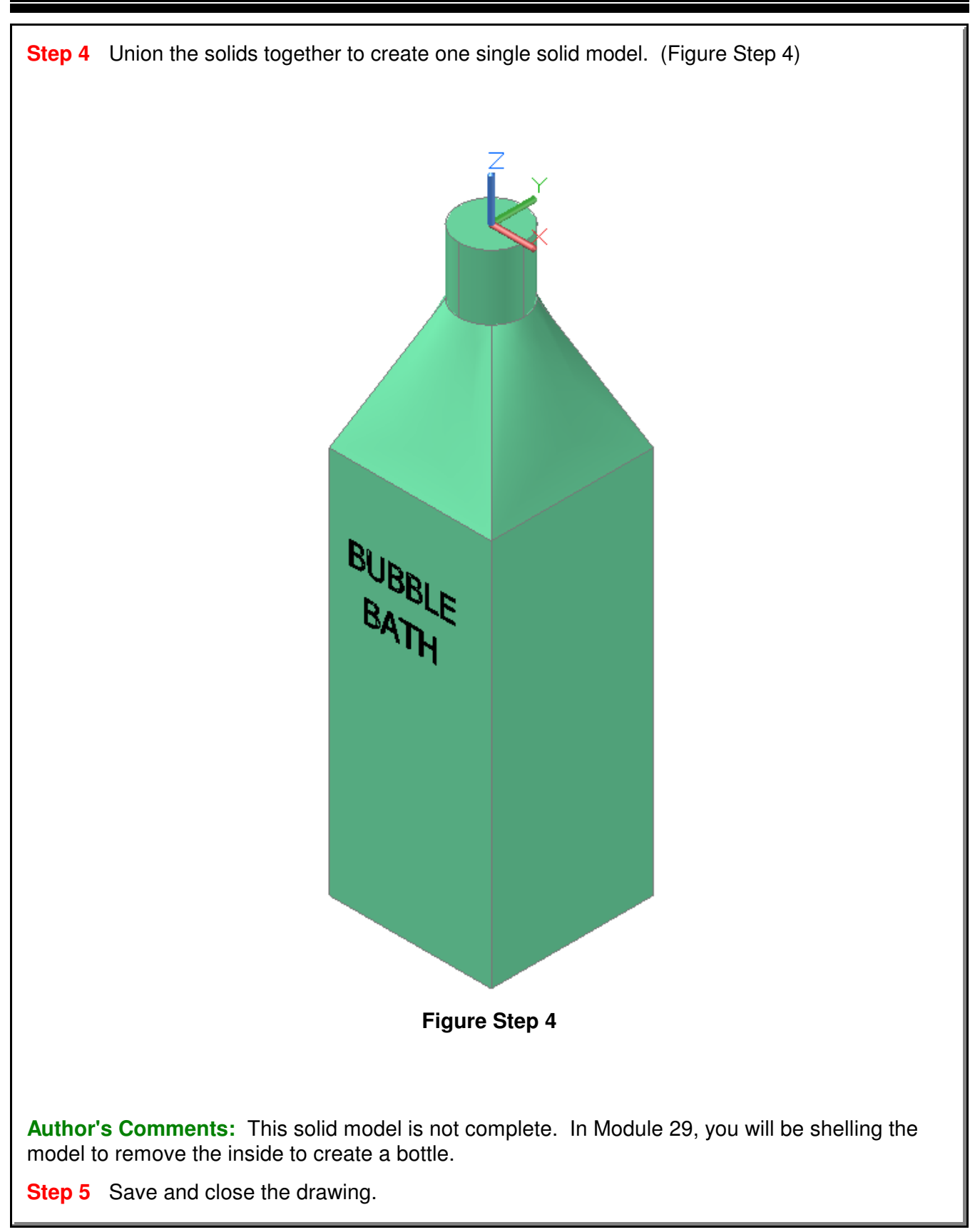

**Notes**

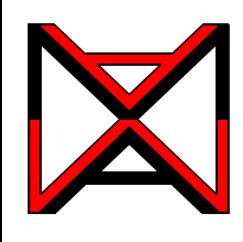

# AutoCAD® Self-paced eCourse AutoCAD 3D Module 25 Mass Properties

#### **Learning Outcomes**

When you have completed this module, you will be able to:

**1** Describe and apply the MASSPROP commands to find the mass properties of solid models.

#### **Geometry Lesson Mass Properties**

The *mass properties* of a solid object are its mass, center of gravity, centroid, volume, moments of inertia, products of inertia and radii of gyration. Since the mass refers to a solid object, you can only find the mass properties of a solid model. AutoCAD expresses the mass properties in inches. The mass properties include the following:

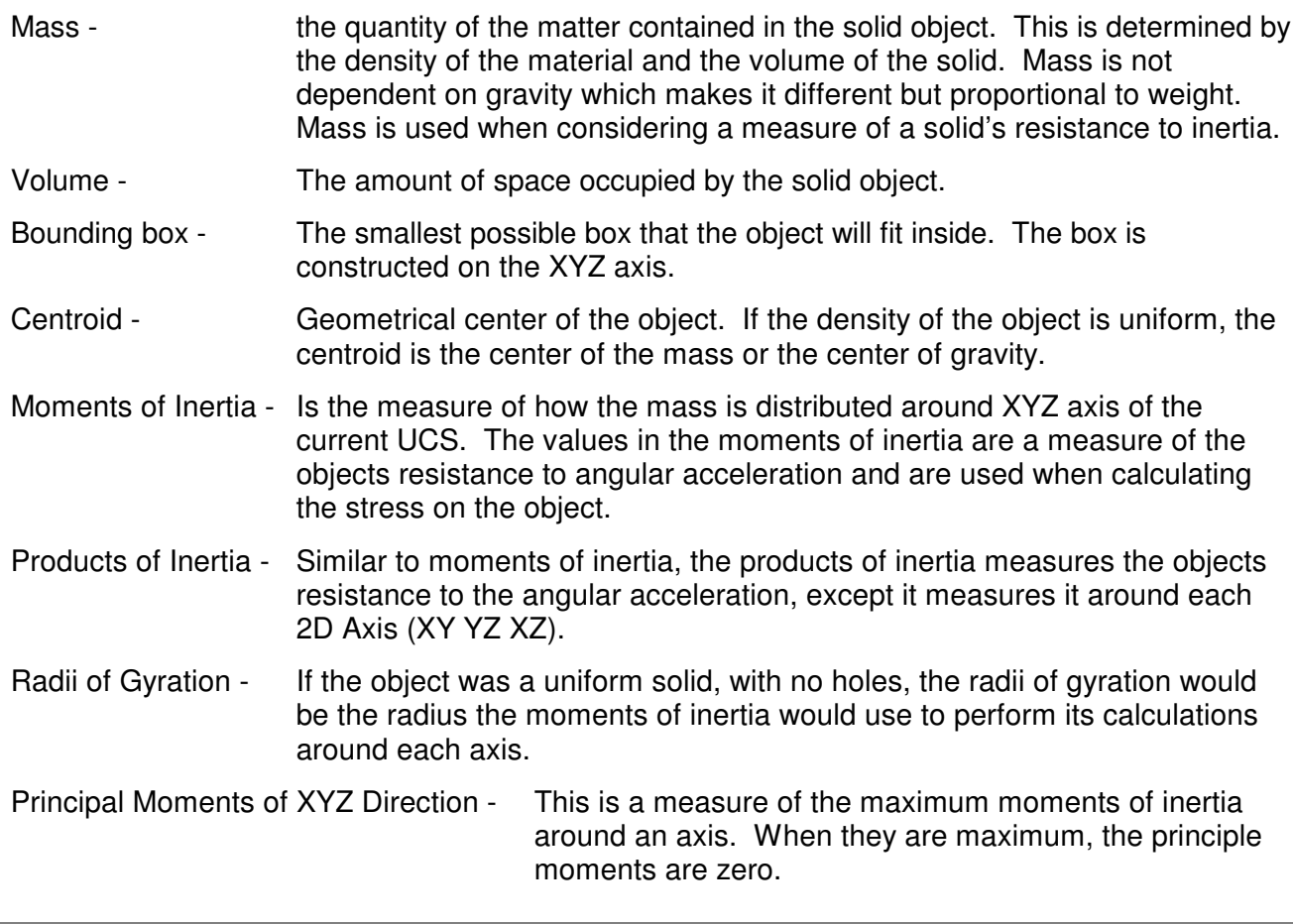

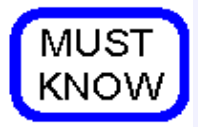

Since AutoCAD cannot assign a material to a solid model, the volume and mass of a solid will be identical. This is because AutoCAD assigns the density of 1 to all solids. To calculate the weight of the solid model, do the following:

The formula to calculate mass or weight of the solid is:

mass= volume X density

Following is a list of the density for three common materials. You can find the density of all materials by searching for lists on the internet.

Steel -  $0.2836$  lb/in $3$ Copper - 0.3237 lb/in<sup>3</sup> Aluminum -  $0.0975$  lb/in $3$ 

For example, the weight of a cubic foot of steel compared to a cubic foot of aluminum:

Steel - 1728 in<sup>3</sup> x 0.2836 = 490.06 lbs Aluminum - 1728 in<sup>3</sup> x 0.0975 = 168.48 lbs

Hint: (12"X12"X12"=1728 in<sup>3</sup>)

Keep in mind that AutoCAD always works in inches.

## **AutoCAD Command: MASSPROP**

The MASSPROP command is used to compute and display the mass properties of a solid model or a region.

Shortcut: none

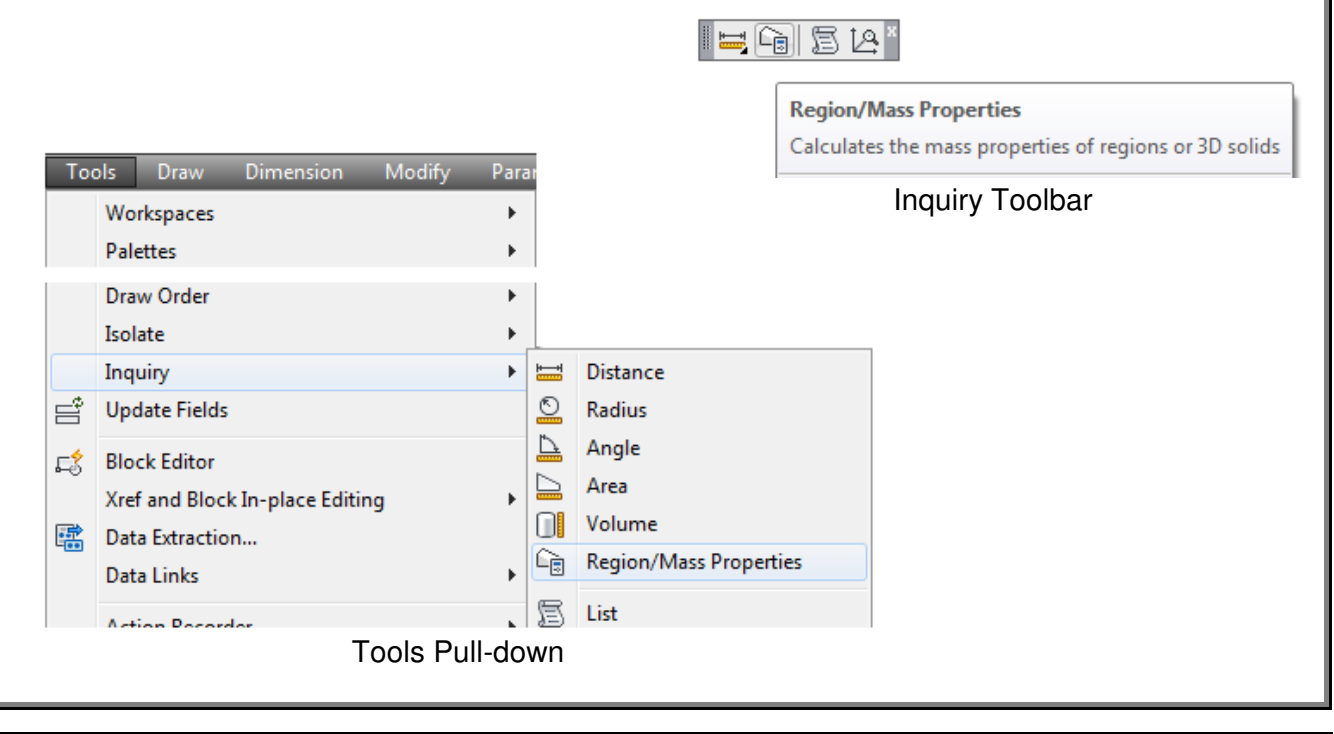

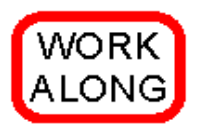

## **Finding the Mass Properties of Solids and Regions**

**Step 1** Start a new drawing using the template: 3D Layout English. Save the drawing with the name: AutoCAD 3D Workalong 25-1

**Step 2** Using the INSERT command, insert the block: AutoCAD 3D Workalong 25-1 at the coordinates 0,0,0. Explode the block. Do not explode the solids. Change the solid models to layer: Solid 2.

**Author's Comments:** Use the Properties window to ensure that the objects are solid models.

**Step 3** Set the current view to SE Isometric, the current UCS to World and the current visual style to Realistic. Your drawing should appear as shown in the figure. (Figure Step 3)

**Step 4** Enter the MASSPROP command, as shown below, selecting the solid model on the left side.

Command: **MASSPROP** Select objects: 1 found

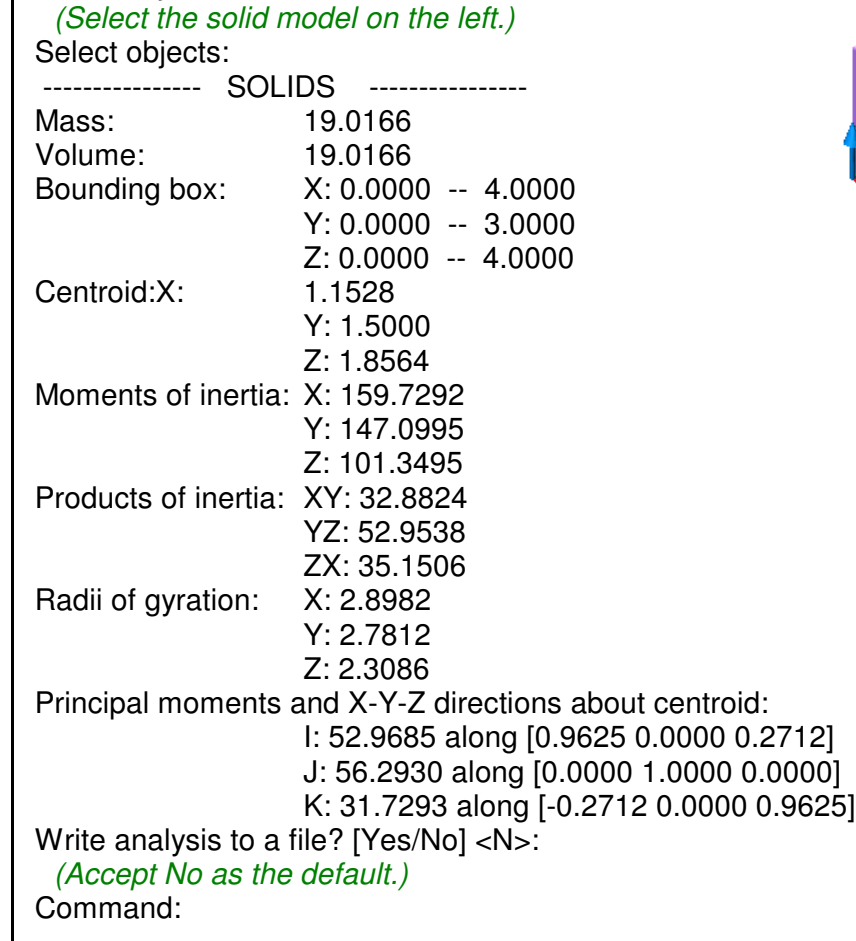

**Figure Step 3**

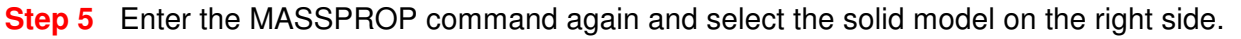

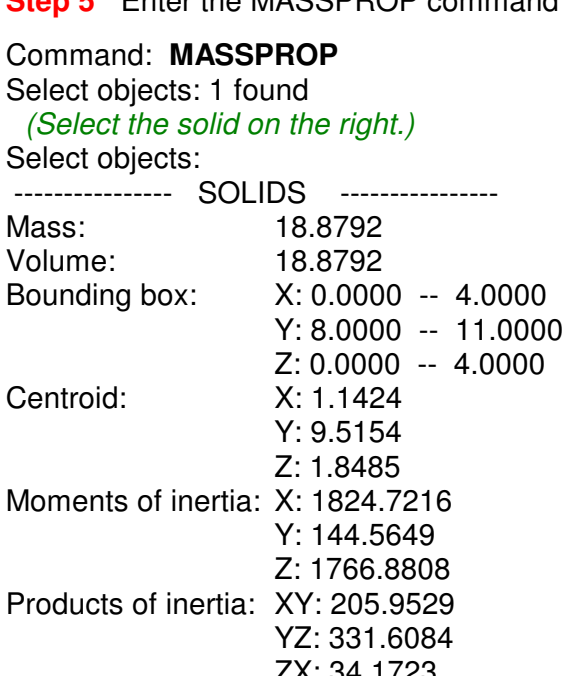

ZX: 34.1723 Radii of gyration: X: 9.8312 Y: 2.7672 Z: 9.6741 Principal moments and X-Y-Z directions about centroid: I: 52.3639 along [0.9426 0.1825 0.2795] J: 55.5396 along [-0.1827 0.9828 -0.0257] K: 31.1772 along [-0.2793 -0.0269 0.9598]

Write analysis to a file? [Yes/No] <N>: **Y** (This time enter Y to write the data to a file.) Command:

**Step 6** Entering Y for yes will open the Create Mass and Area Properties File dialogue box. Save the file in the Lab Exercises folder assign it the same name as the drawing. The extension .mpr is automatically added.

**Author's Comments:** The extension for the Mass and Area Properties File is .mpr. Once you save the mass properties data in the text file you can use the data in other programs or calculations. This saves you retyping the numbers or writing them down and eliminates the possibility of making errors.

**Author's Comments:** The Notepad program that comes with Windows is a very useful program to use when working with text files in AutoCAD. It is just a simple text editor but what makes it unique is that it works with pure text characters only. It does not add any special characters like fonts and bolding. This is important when the AutoCAD program has to use the text file.

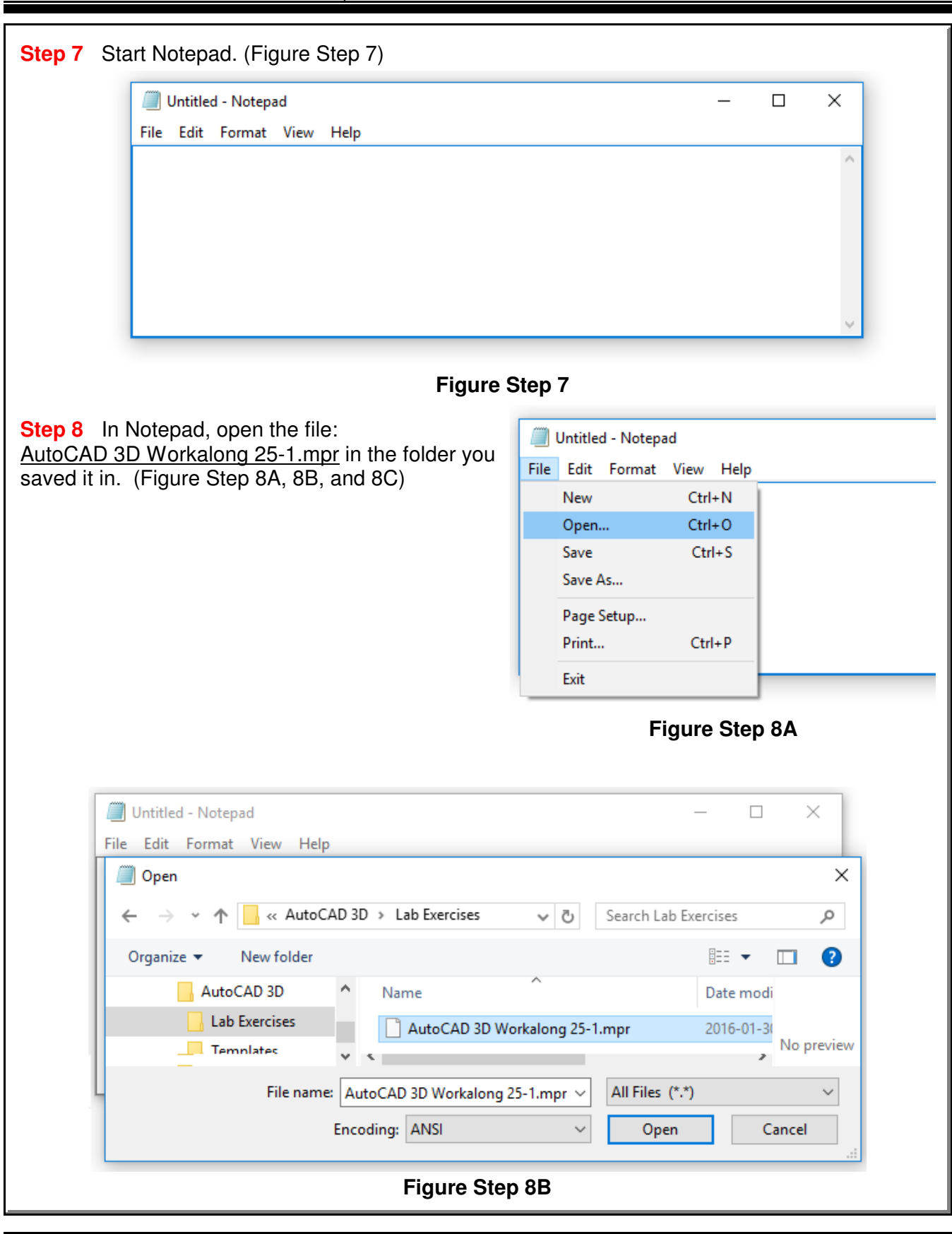

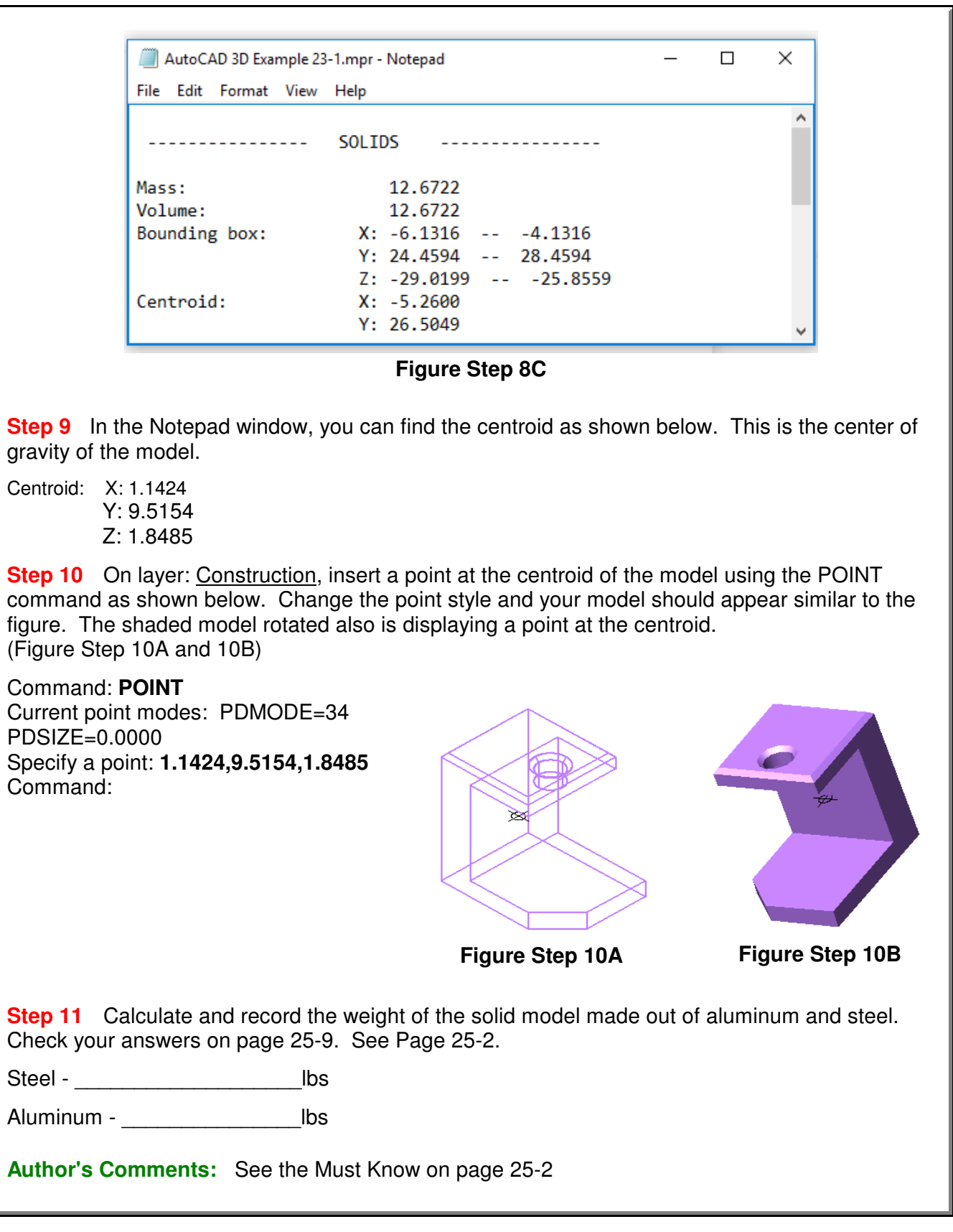

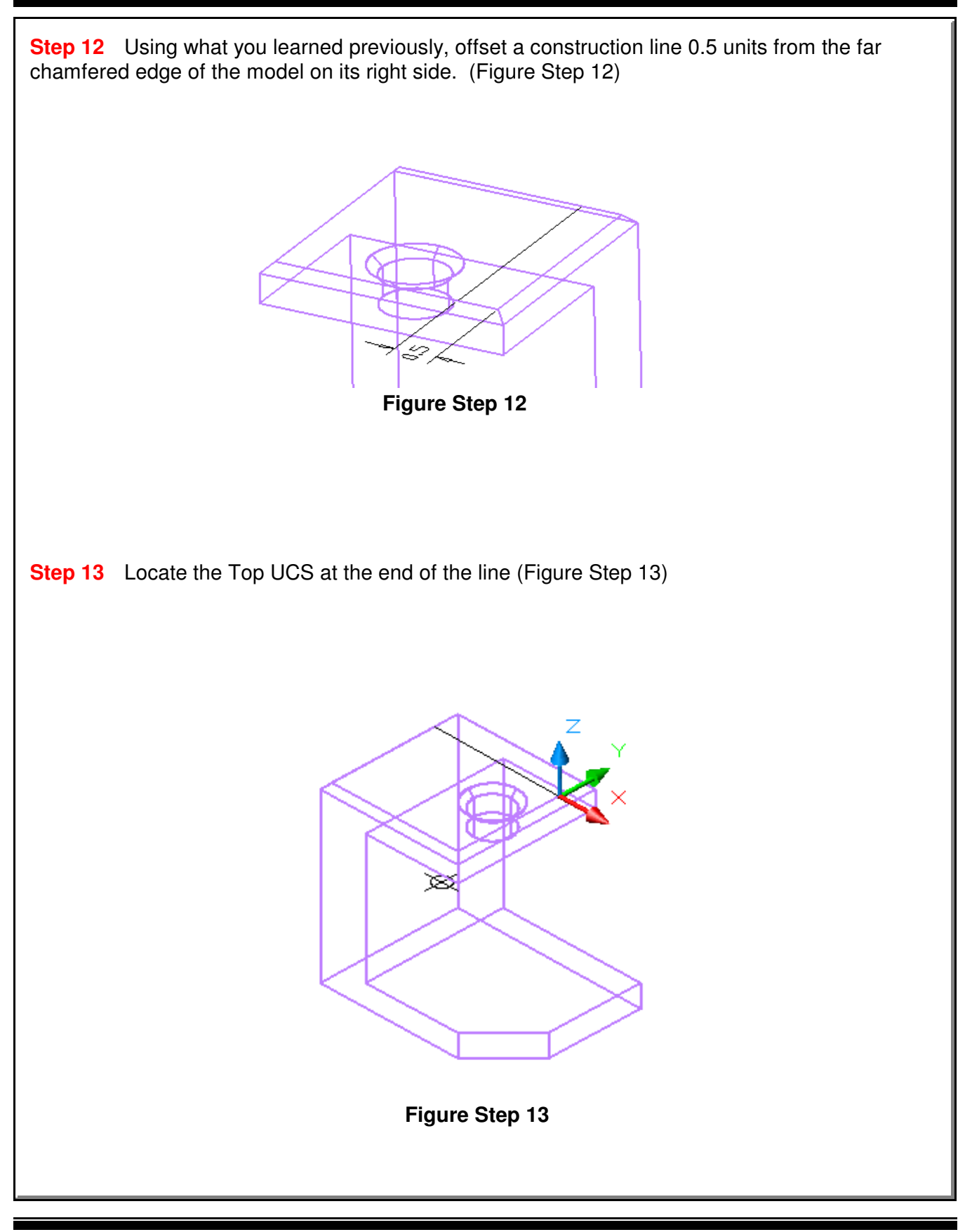

**Step 14** Using what you learned in Module 20, use the SECTION command, as shown below, to create a section at the location of the construction line you just drew. (Figure Step 14)

Command: **SECTION** Select objects: 1 found Select objects: Specify first point on Section plane by [Object/Zaxis/View/XY/YZ/ZX/3points] <3points>: **ZX** Specify a point on the ZX-plane <0,0,0>: Command:

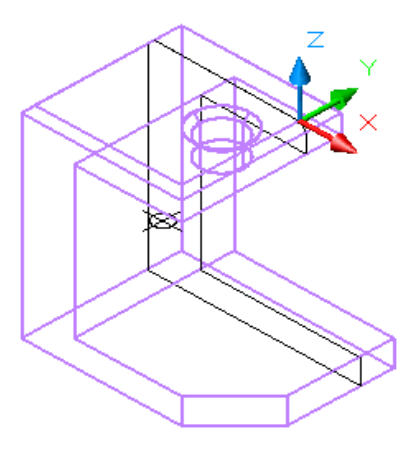

**Figure Step 14**

**Step 15** Move the region you just created outside of the model. It is not important where you locate it. Shaded and rotated, your model should appear similar to the figure. (Figure Step 15).

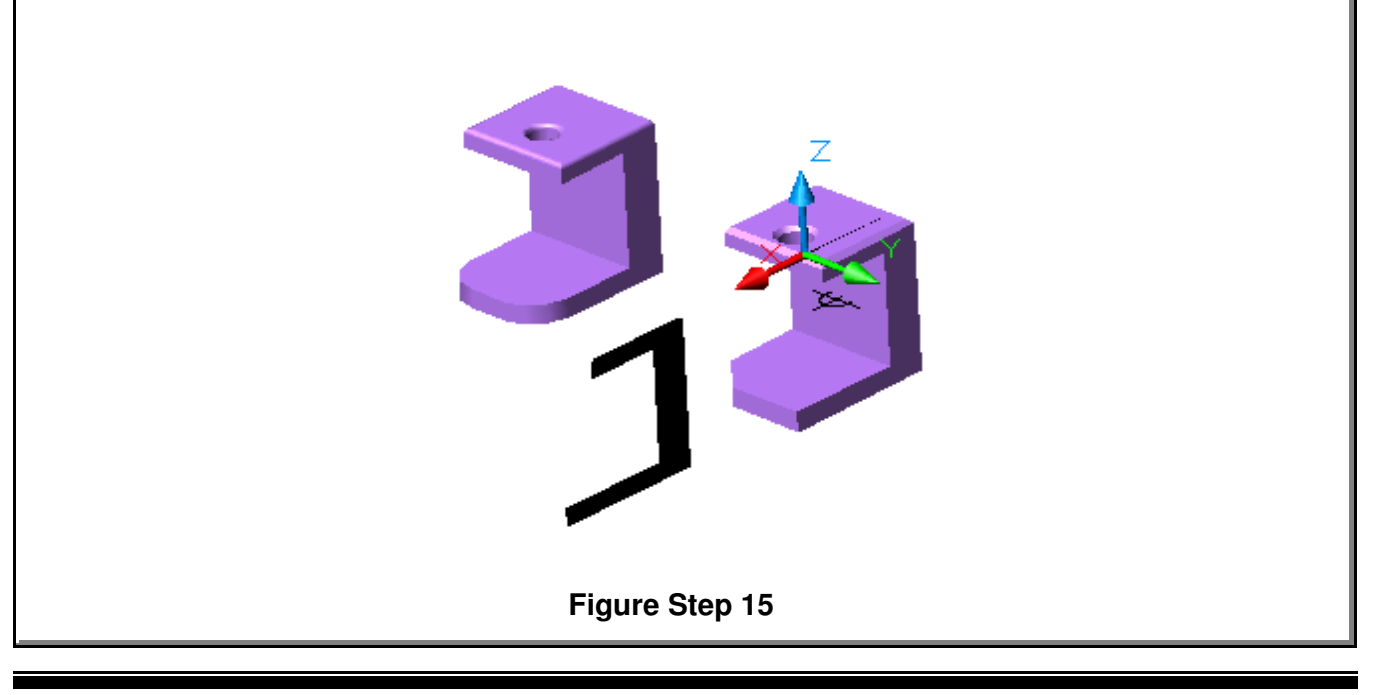

**Step 16** Using the MASSPROP command, as shown below, find the mass properties of the region.

#### Command: **MASSPROP**

Select objects: 1 found

(Select the region.)

Select objects:

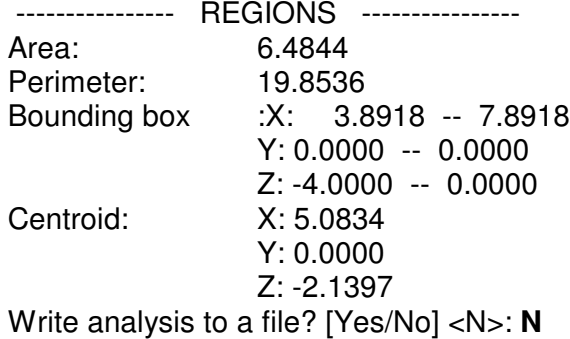

Command:

**Step 17** Using what you learned earlier in this module, insert a point at the centroid of the region as shown in the figure. (Figure Step 17)

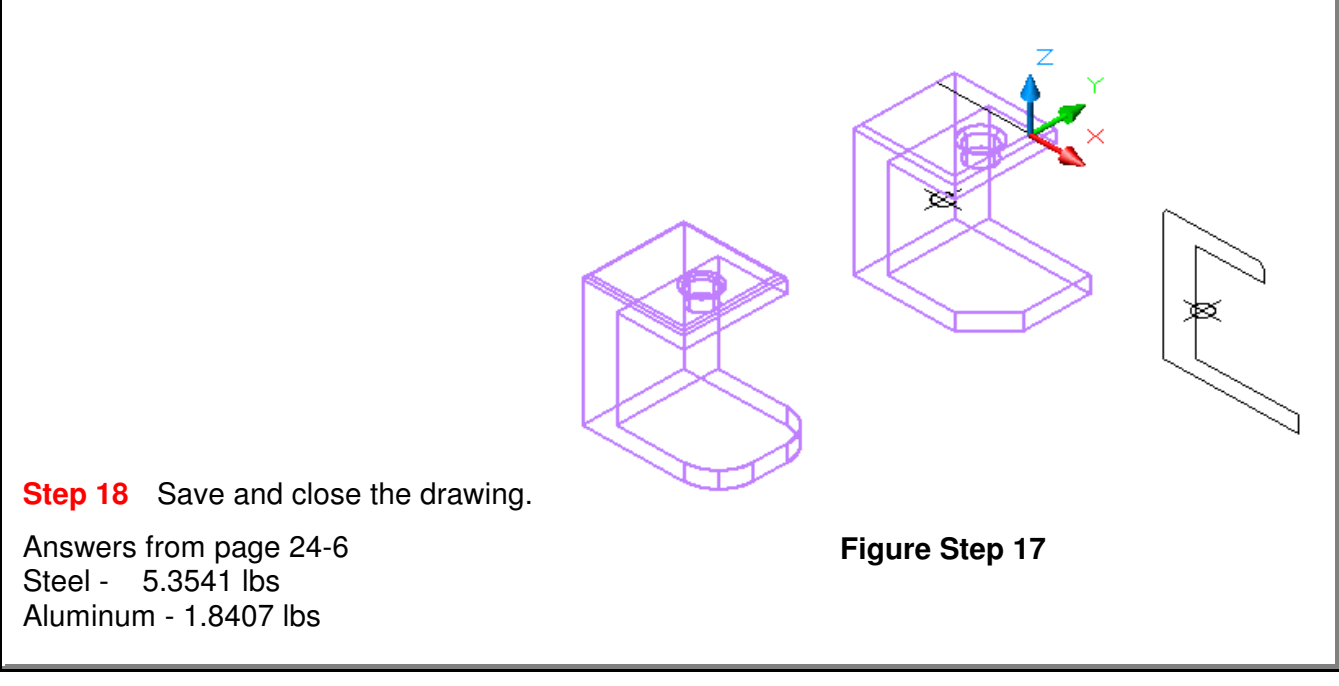

## **The Key Principles in Module 25**

- **1** Mass properties can only be found for solid models and regions.
- **2** The formula to calculate mass or weight of a solid is:

mass= volume X density

**3** AutoCAD always works in inches and reports the mass properties in inches regardless of the what units the drawing was constructed in.

**Notes**

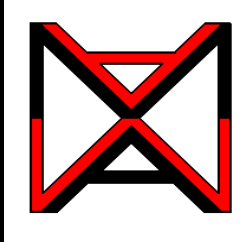

# AutoCAD® Self-paced eCourse AutoCAD 3D Module 26 Competency Test No.5

#### **Learning Outcomes**

When you have completed this module, you will be able to:

**1** Within a three hour time limit, complete a written exam and the lab exercise without the aid of a key.

## **Competency Tests**

The AutoCAD 3D eBook was written with competency based modules. What that means is that you have not completed each module until you have mastered it. The Competency Test module contains multiple choice questions and a comprehensive lab exercise to test your mastery of the set of modules that you completed. There are no answers or keys supplied in a Competency Test module since it is meant to be checked by your instructor. If there are any parts of this module that you have trouble completing, you should go back and reread the module or modules containing the information that you are having trouble with. If necessary, redo as many lab exercises required until you fully understand the material.

## **If you are Completing this eBook Without the Aid of an Instructor**

Complete the written test and the lab exercise.

#### **If you are Completing this eBook in a Classroom with an Instructor**

The instructor will give instructions on what to do after this module has been completed.

## **AutoCAD 3D Competency Test No. 5 Open Book**

#### **Multiple Choice Questions**

#### **Select the BEST answer**.

**1** For which AutoCAD objects can Mass Properties be found?

- A) Wireframes and Solids
- B) Regions and Faces
- C) Solids and Regions
- D) Regions and Wireframes
- E) Edges and Faces

**2** What command is used to create a solid model by moving a profile along a selected path?

- A) LOFT
- B) SHELL
- C) HELIX
- D) SWEEP
- E) MOVEP
- **3** What formula is used to find the weight of a solid object?
	- A) inertia x mass  $+$  density
	- B) density x mass
	- C) volume + density
	- D) mass x volume
	- E) volume x density
- **4** By default, what extension file name will be assigned to the mass properties report generated from the MASSPROP command?
	- A) .MRP
	- B) .MAP
	- C) .TGA
	- D) .MPR
	- E) .MPP
- **5** What system variable setting controls if the original profile and path geometry are kept or deleted after being selecting in the SWEEP command?
	- A) DBMODE
	- B) ISOLINES
	- C) DELOBJ
	- D) SURFTAB
	- E) OBJDEL
- **6** What command is used to create a coil?
	- A) HELIX
	- B) SHELL
	- C) LOFT
	- D) SWEEP
	- E) MOVEP
- **7** What command is used to create a solid by blending two or more cross sections, that are closed objects, of different shapes?
	- A) SHELL
	- B) LOFT
	- C) HELIX
	- D) SWEEP
	- E) MOVEP

**8** Which one of the following objects cannot be used as a path for the SWEEP command?

- A) 2D Polyline
- B) Ellipse
- C) Circle
- D) Trace
- E) 3D Polyline
- **9** Which two of the following commands are most important commands used to create a thread?
	- A) LOFT and SHELL
	- B) SHELL and HELIX
	- C) HELIX and SWEEP
	- D) SWEEP and LOFT
	- E) MOVEP and HELIX
- **10** When creating a thread, which one of the following objects is used as the path in the SWEEP command?
	- A) Arc
	- B) Circle
	- C) Helix
	- D) 3D Spline
	- E) 3D Polyline

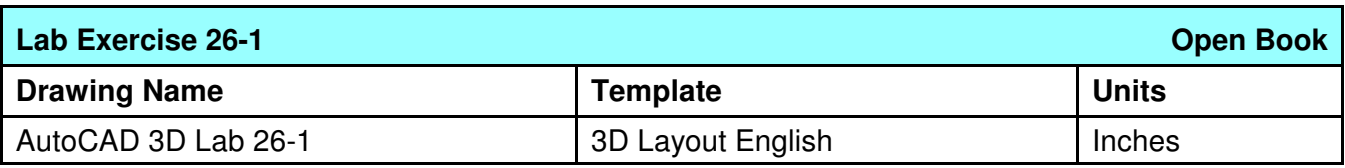

**Step 1** Complete the following steps to draw the individual solid models and assemble them. They can be drawn anywhere in model space. (Figure Step 1A and 1B)

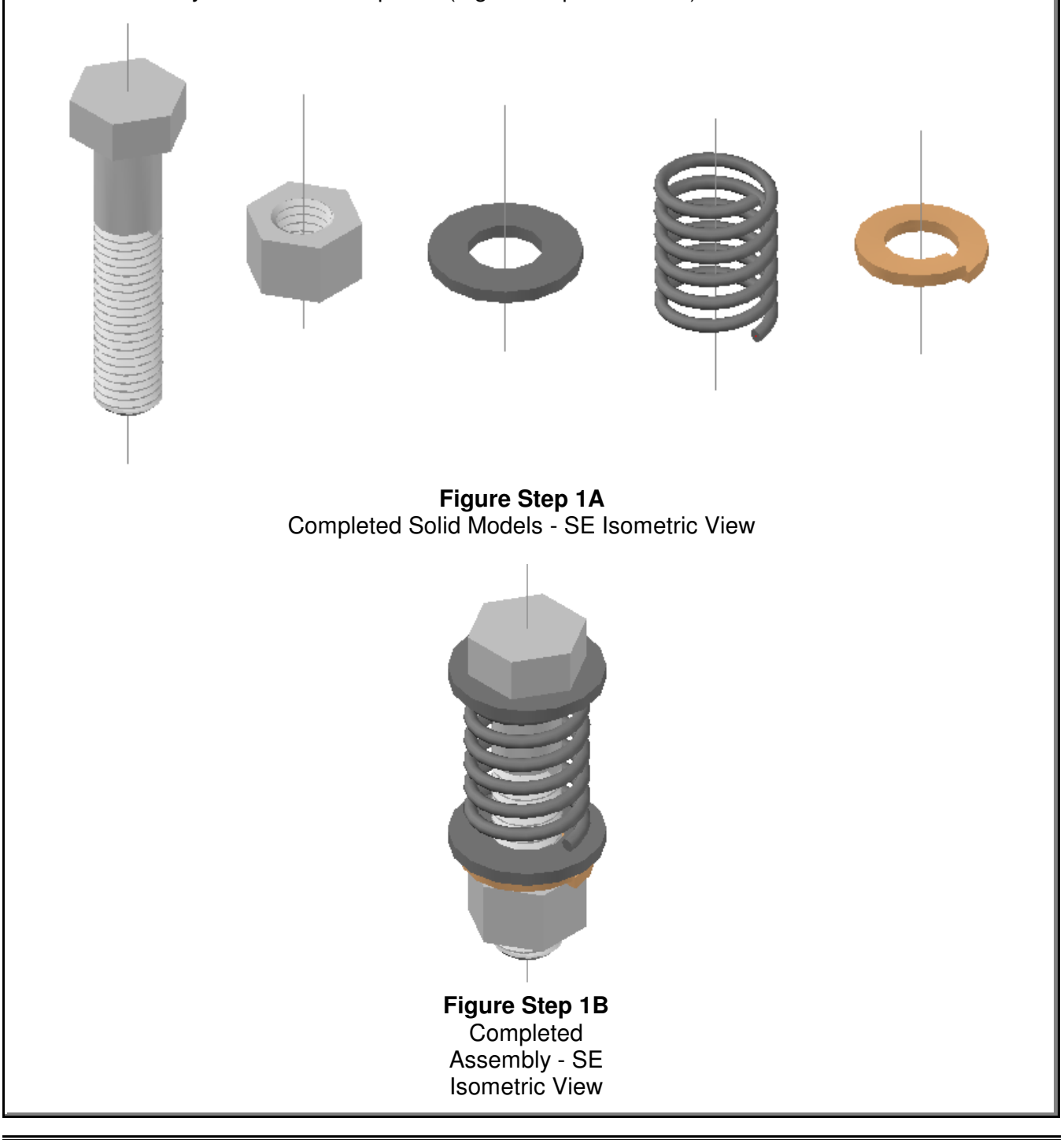

**Step 2** Set the system variable DELOBJ to 0.

**Step 3** For all solid models, draw the profiles on layer: Profile, the paths on layer: Path, the helixes on layer: Helix, the plines on layer: Pline, and the center lines on layer: Center Line.

**Step 4** Draw a solid model of the bolt on layer: Solid 9 using the dimensioned drawings as a reference. Draw a center line in the model. (Figure Step 4A, 4B, and 4C)

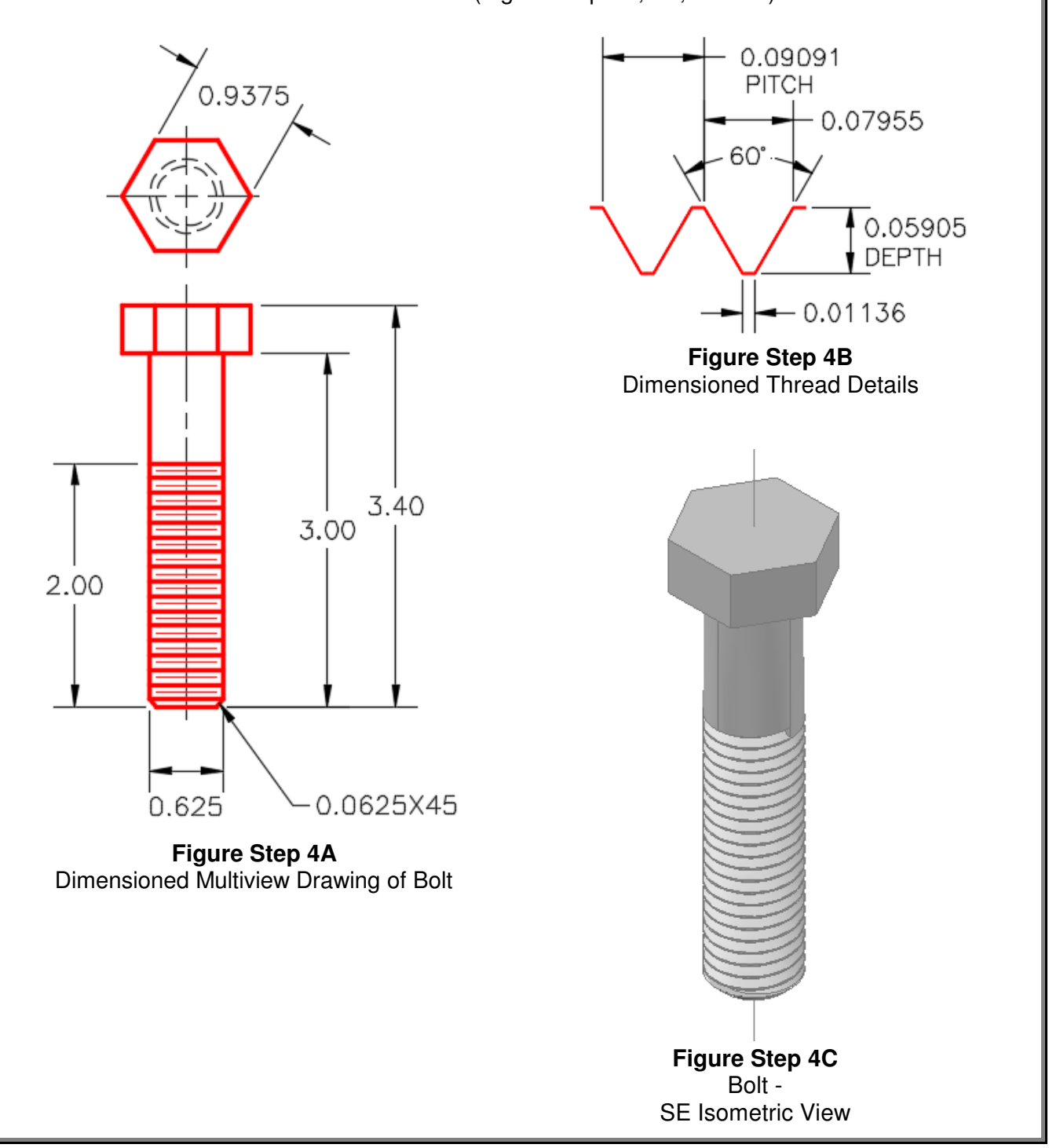

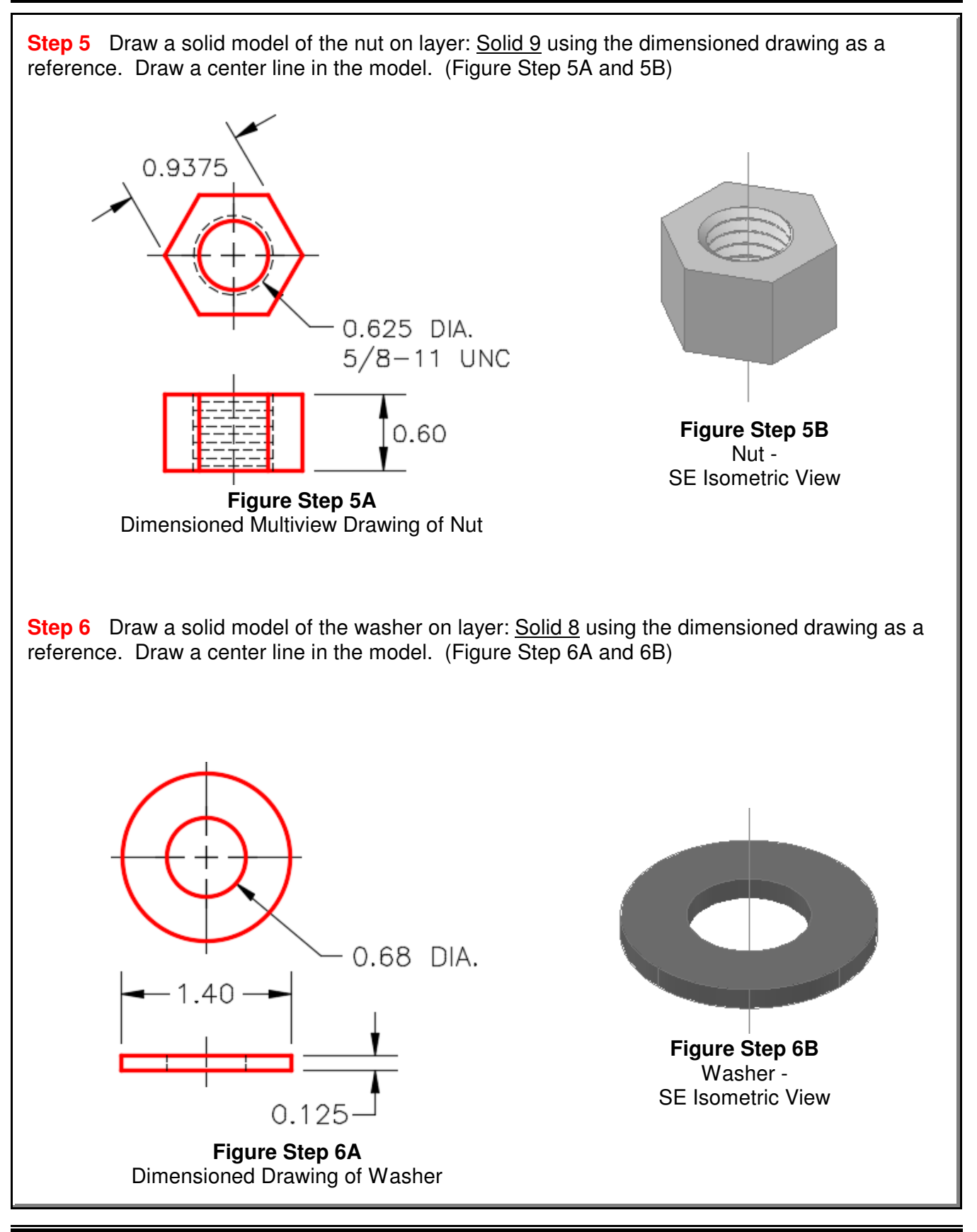

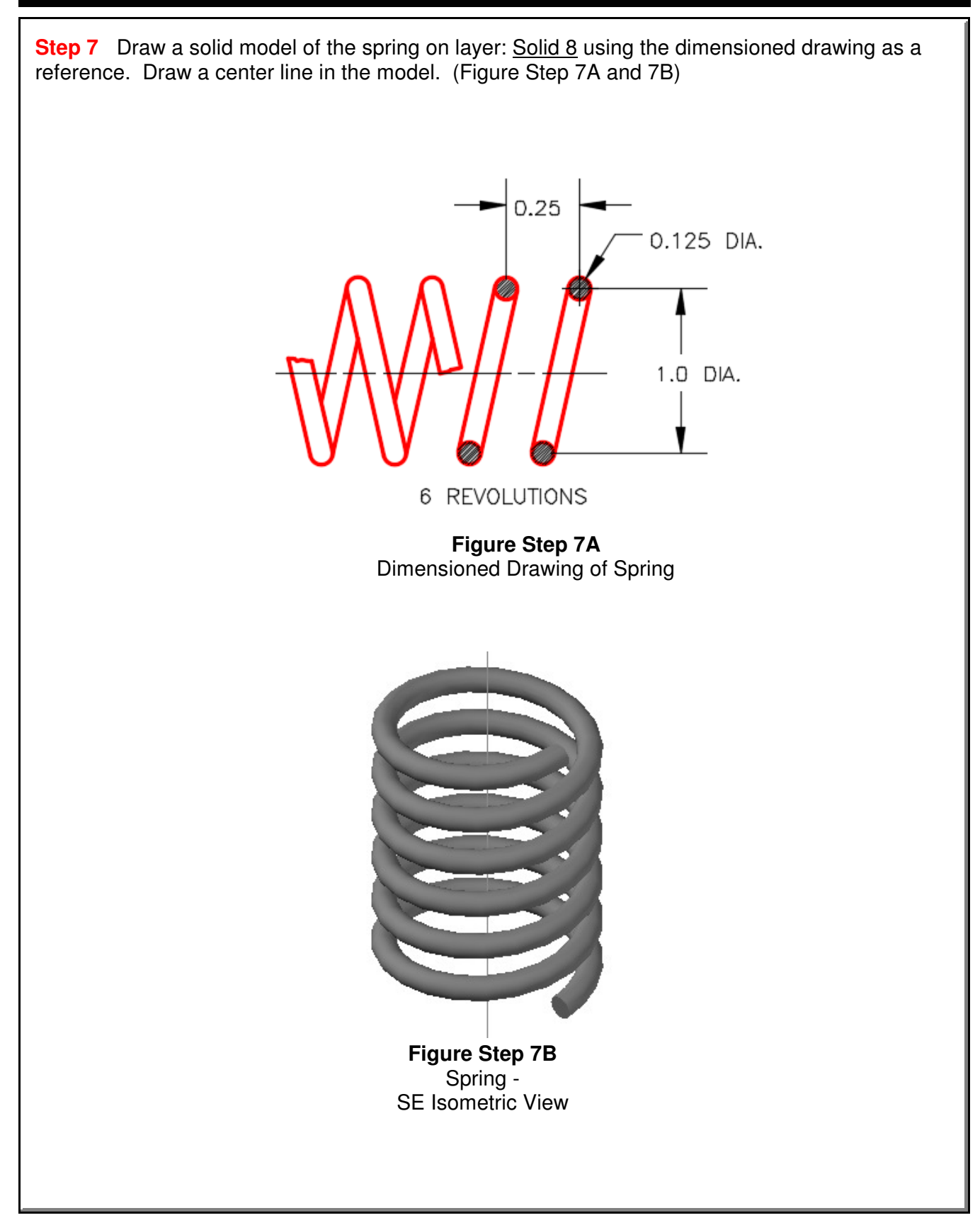

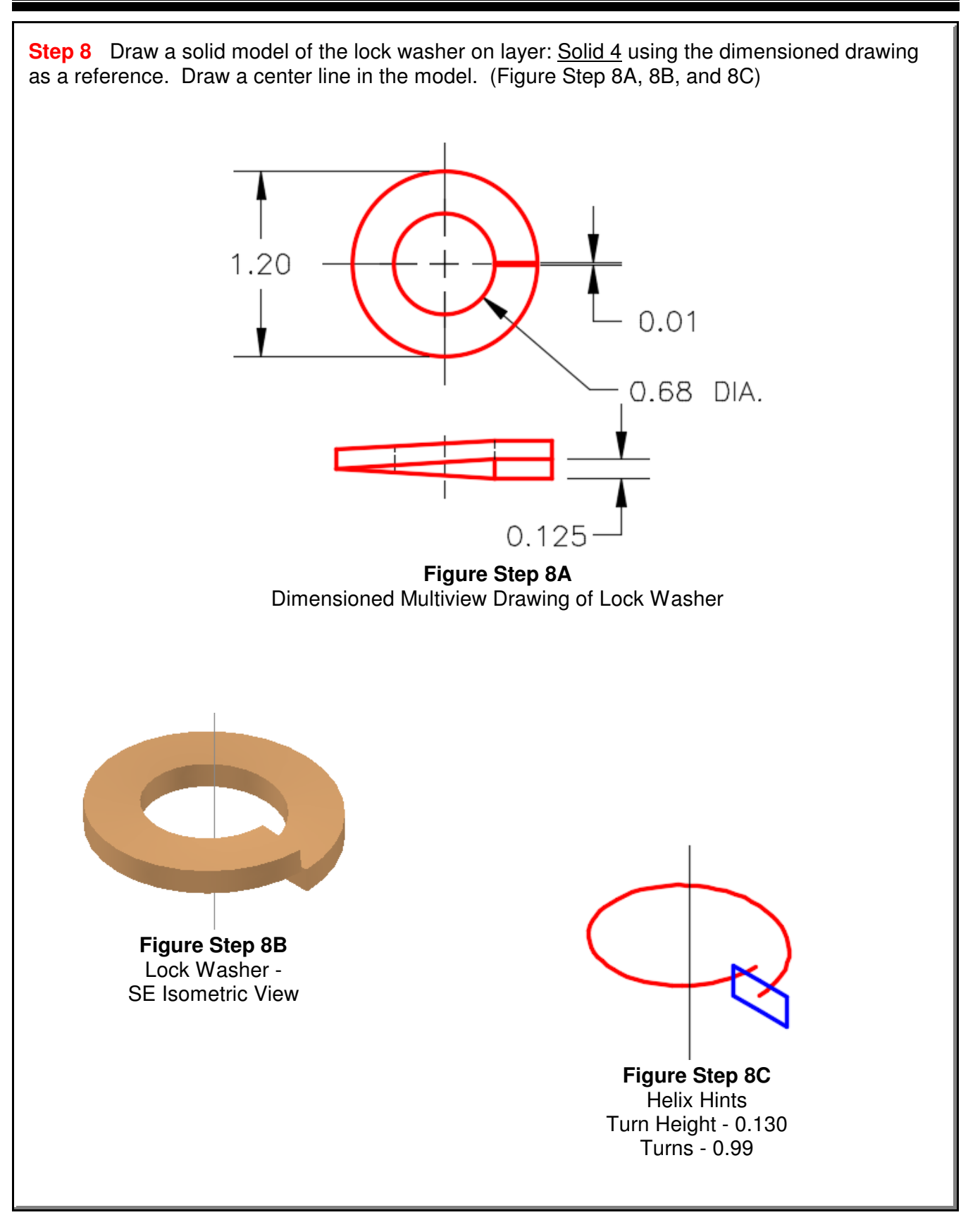

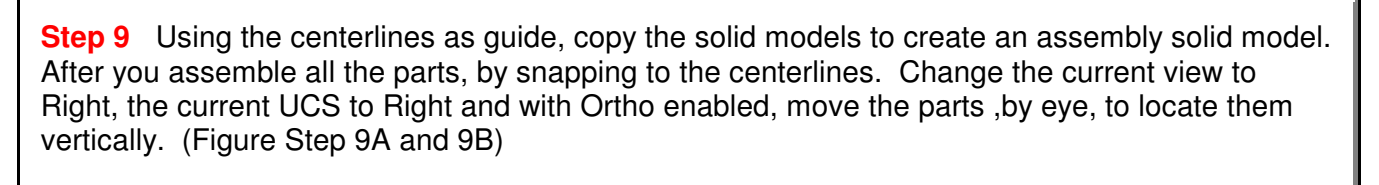

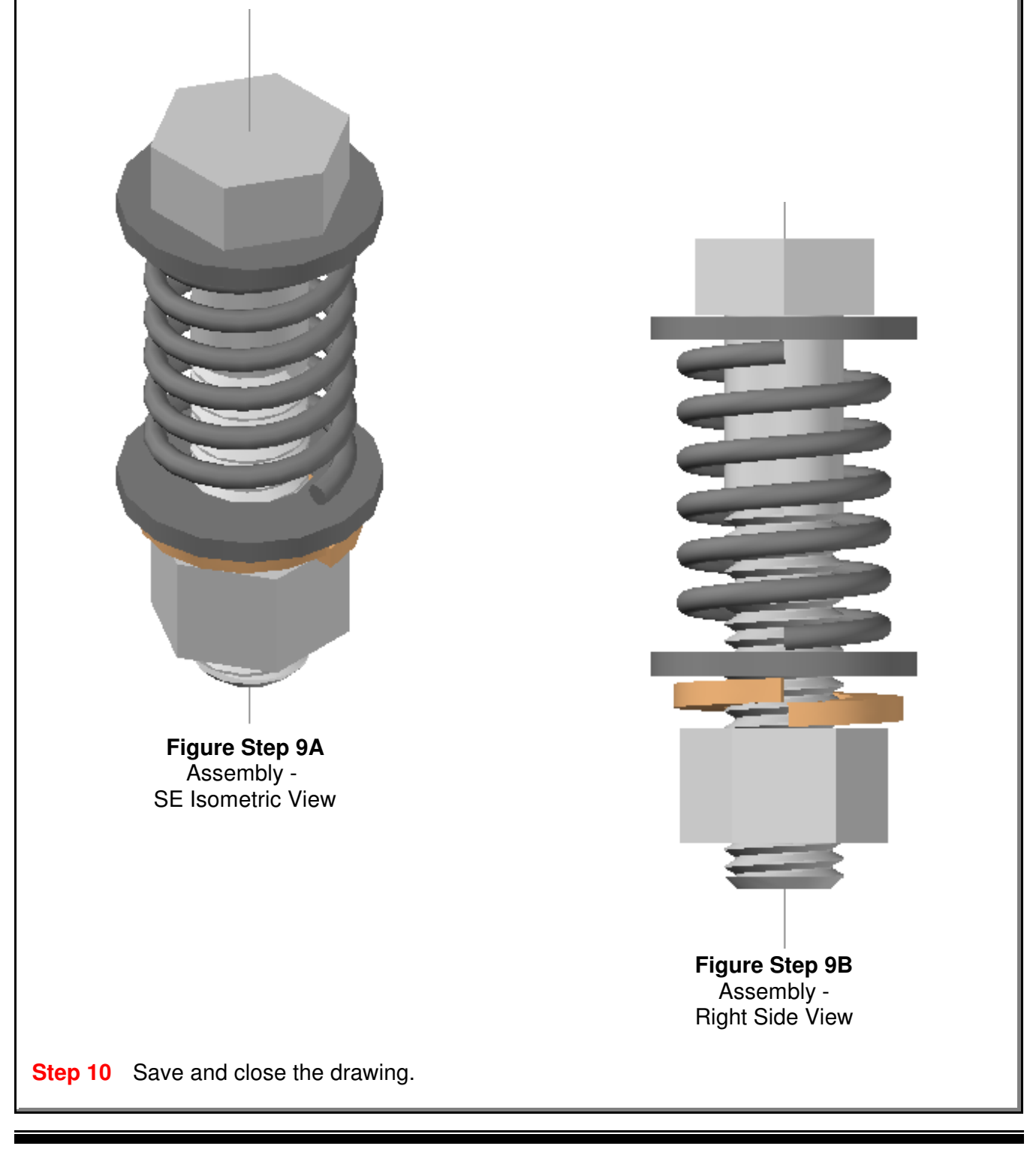

Competency Test No. 5 **Detection COMPETER COMPETER COMPETENCY** Test No. 5 **Module 26** 

**Notes**

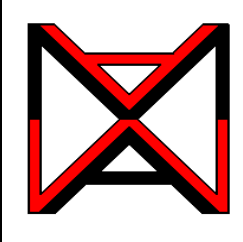

# AutoCAD® Self-paced eCourse AutoCAD 3D Module 27 Editing Solid Models - Part 1

## **Learning Outcomes**

When you have completed this module, you will be able to:

- **1** Describe how solid models are edited including the terms, body, face and edge.
- **2** Apply the SOLIDEDIT command to edit faces of solid models.

# **Editing Solid Models**

The SOLIDEDIT command is used to edit solid models. This powerful command has many options and is used to do most of the editing of existing solid models. When editing solids, you must be able to identify and select the body, faces and edges of the solid model.

## **Body**

A body is the solid model itself. See Figure 27-1.

### Face

A face is the planer or curved 3D surfaces of the solid model. See Figure 27-2.

## **Edge**

An *edge* is the shared object between two faces or surfaces of the solid. See Figure 27-3. Editing edges will be covered in Modules 23.

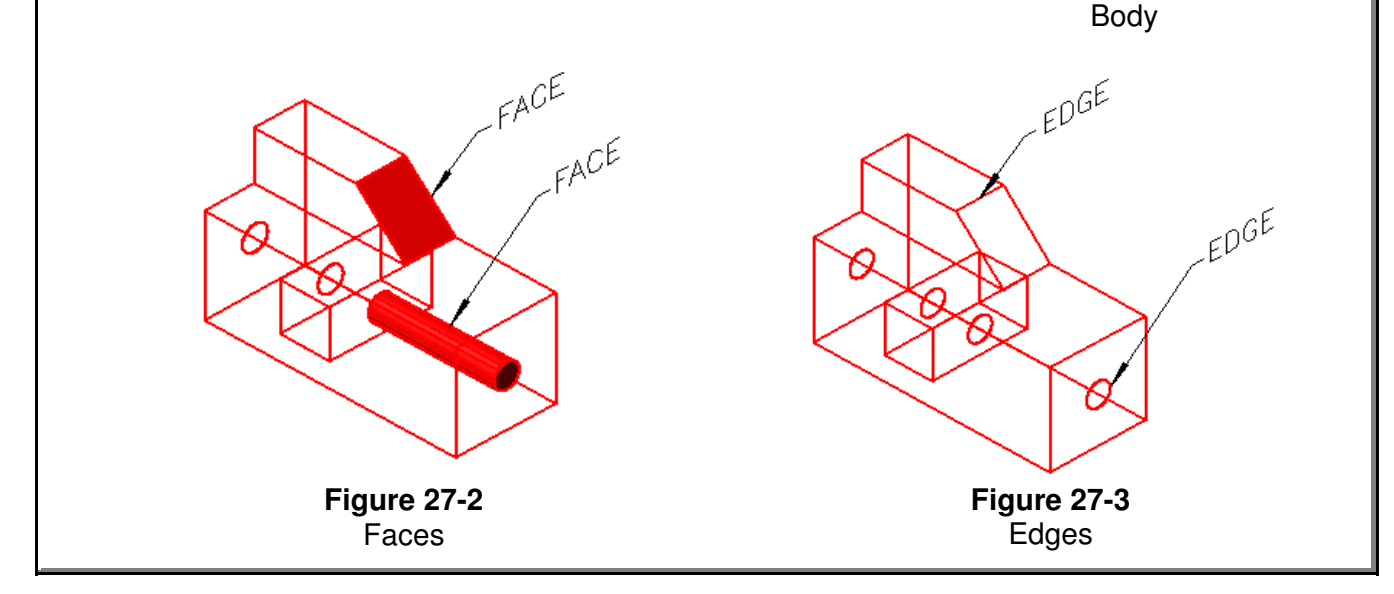

 $\beta^{00^{1}}$ 

**Figure 27-1**

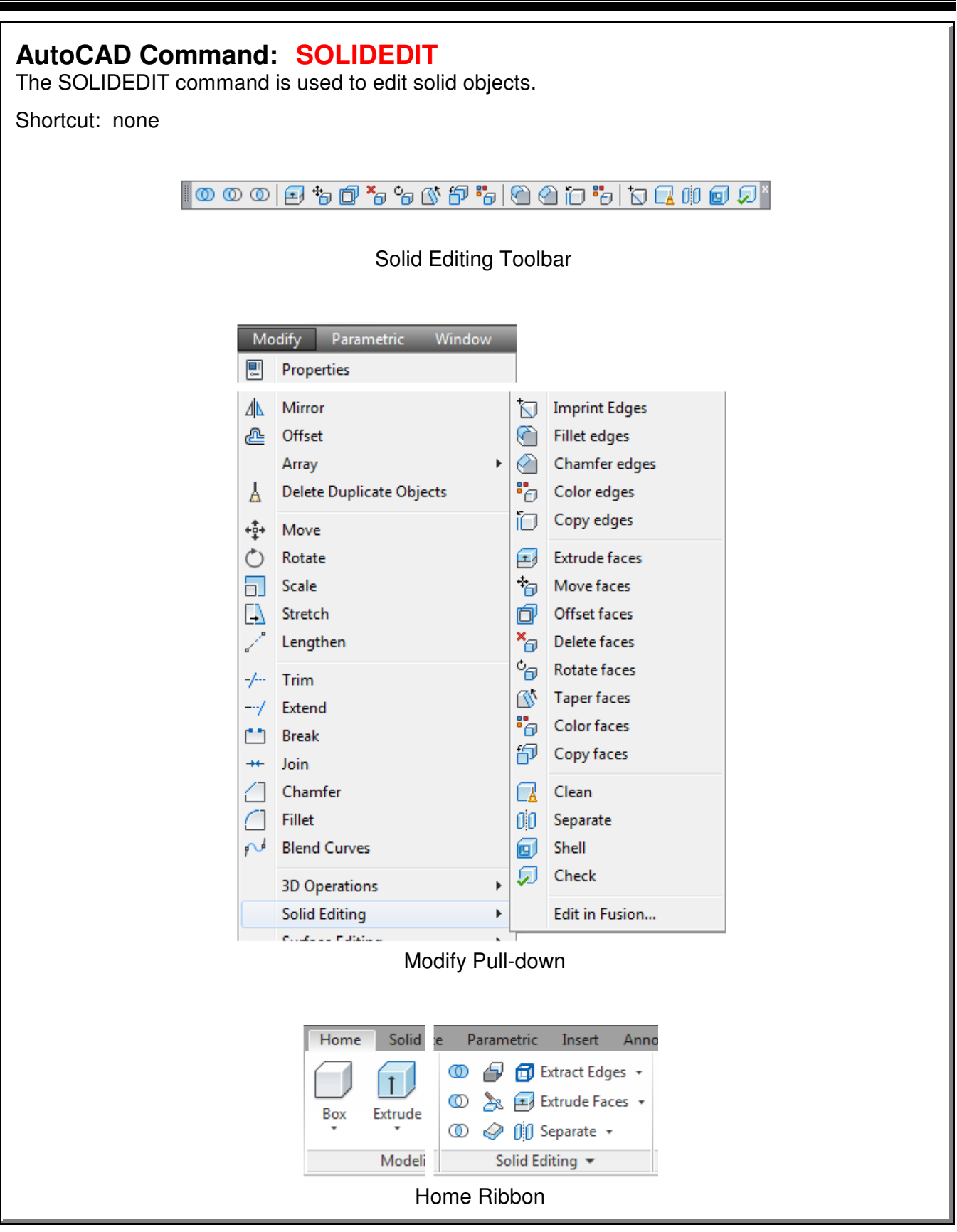

Editing Solid Models - Part 1 and 27 Company of the Company of the Company of the Company of the Company of the Company of the Company of the Company of the Company of the Company of the Company of the Company of the Compa

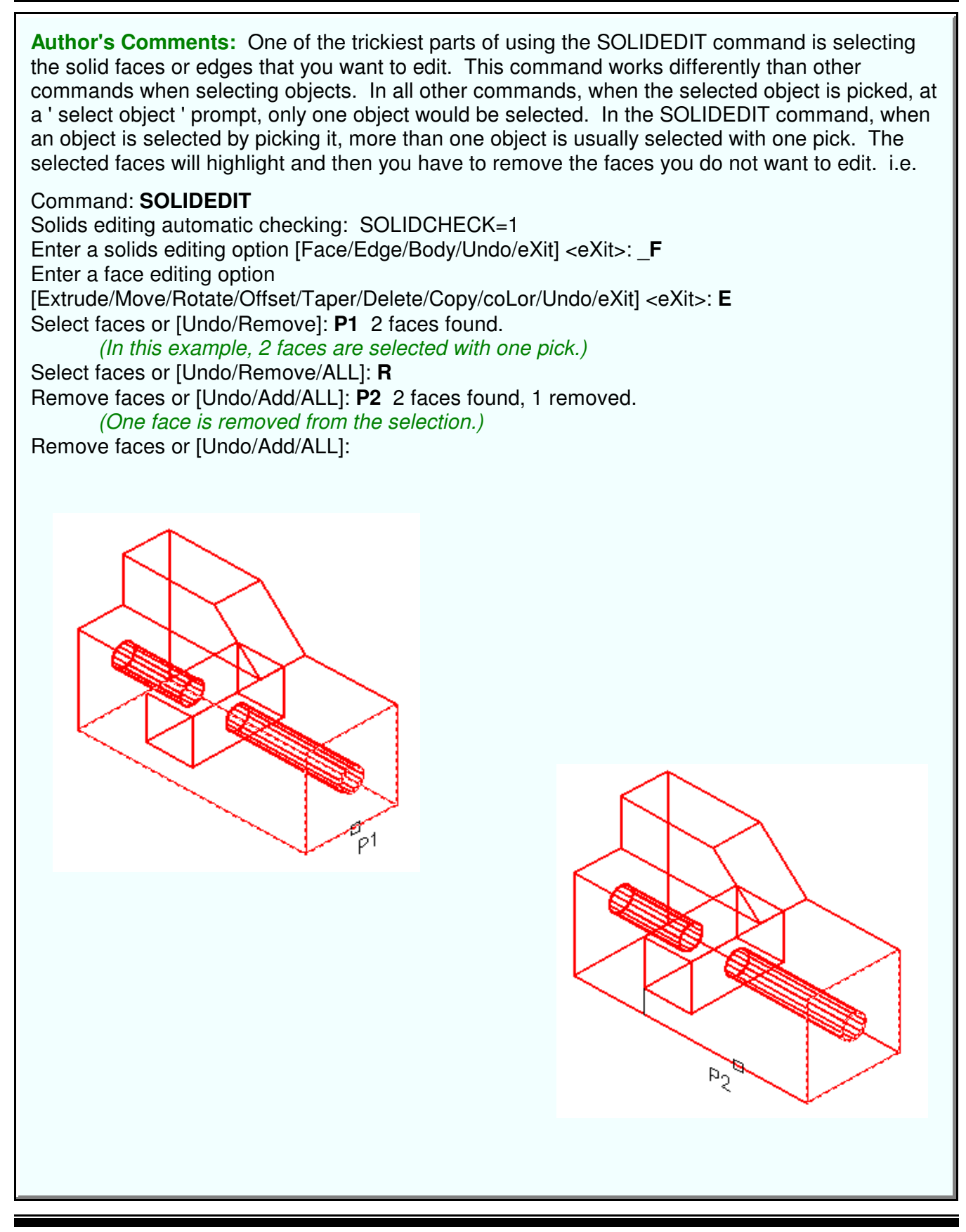

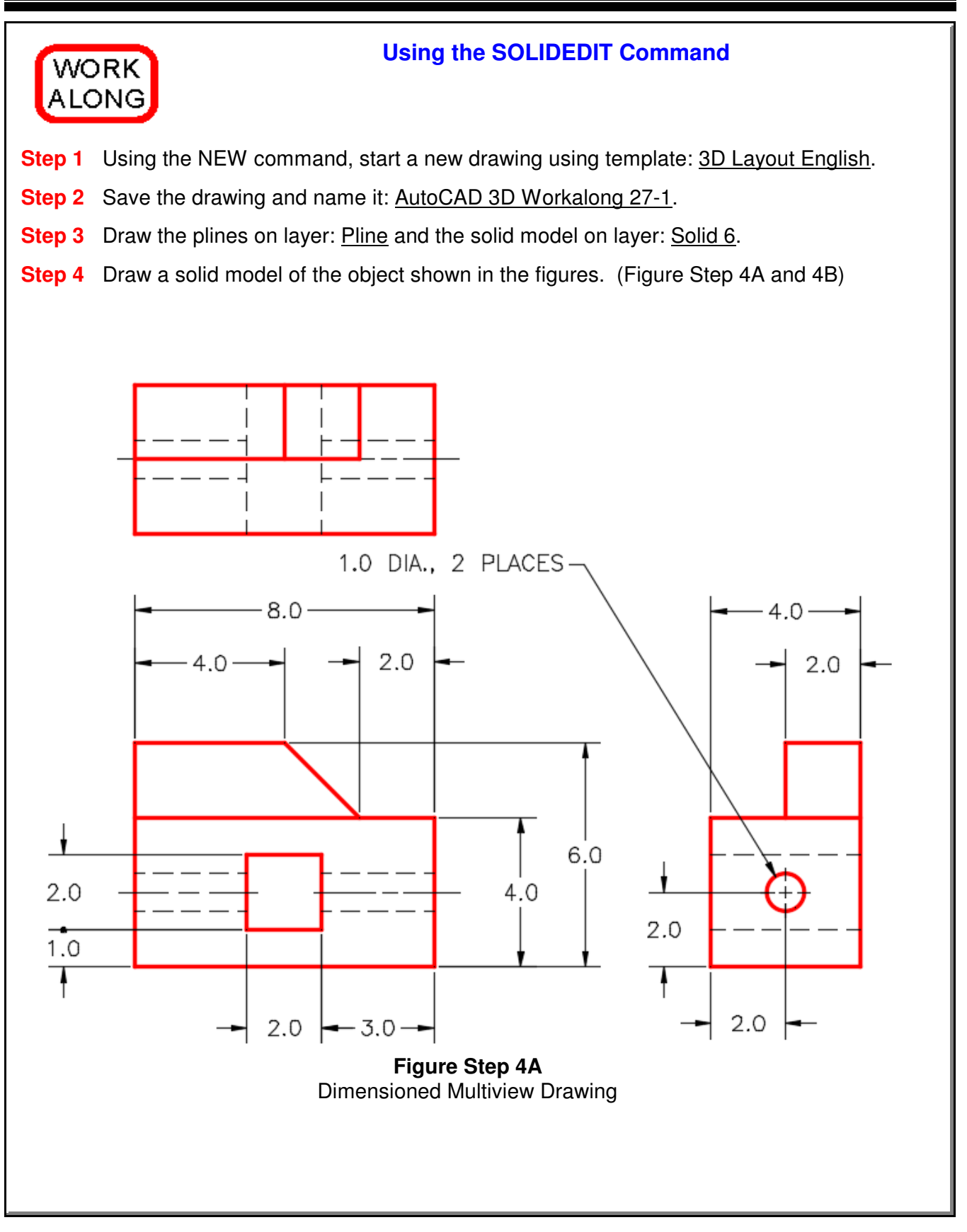

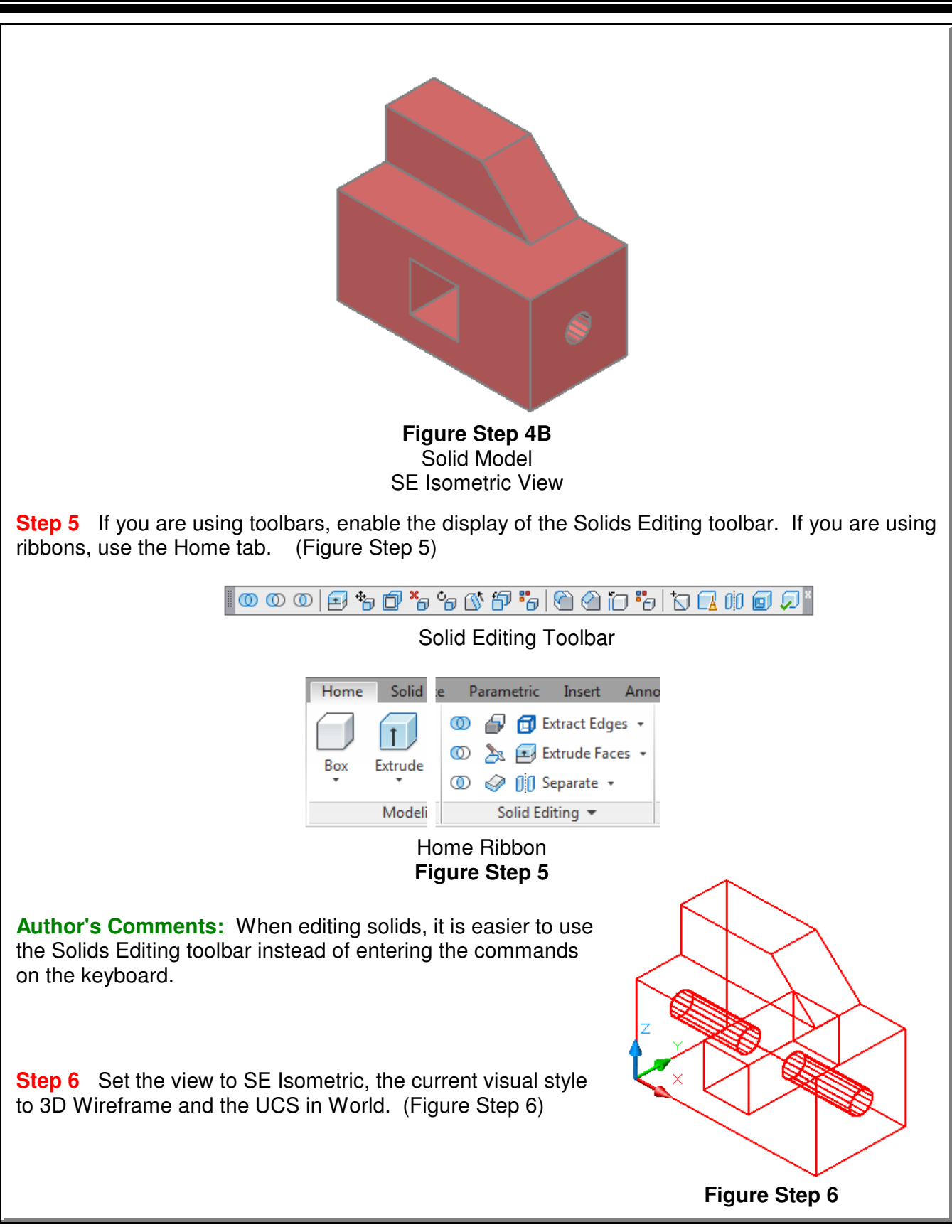

**Author's Comments:** The Extrude Faces option of the SOLIDEDIT command allows you to extrude any face of a solid the same way you would extrude a 2D object with the EXTRUDE command. The solid face can be extruded to modify the existing solid either making it larger or smaller.

**Step 7** Click the Extrude Faces icon and, as shown below, to extrude the face on the right. (Figure Step 7A, 7B, and 7C)

Command: **SOLIDEDIT** Solids editing automatic checking: SOLIDCHECK=1 Enter a solids editing option [Face/Edge/Body/Undo/eXit] <eXit>: **F** Enter a face editing option [Extrude/Move/Rotate/Offset/Taper/Delete/Copy/coLor/Undo/eXit] <eXit>: **E** Select faces or [Undo/Remove]: **P1** 2 faces found. (Select the face. Notice it finds 2 faces.) Select faces or [Undo/Remove/ALL]: **R** (Remove one of the faces.) Remove faces or [Undo/Add/ALL]: **P2** 2 faces found, 1 removed. Remove faces or [Undo/Add/ALL]: Specify height of extrusion or [Path]: **2** (Extrude the face 2 units in the positive direction.) Specify angle of taper for extrusion <0>: Solid validation started.

Solid validation completed. Command:

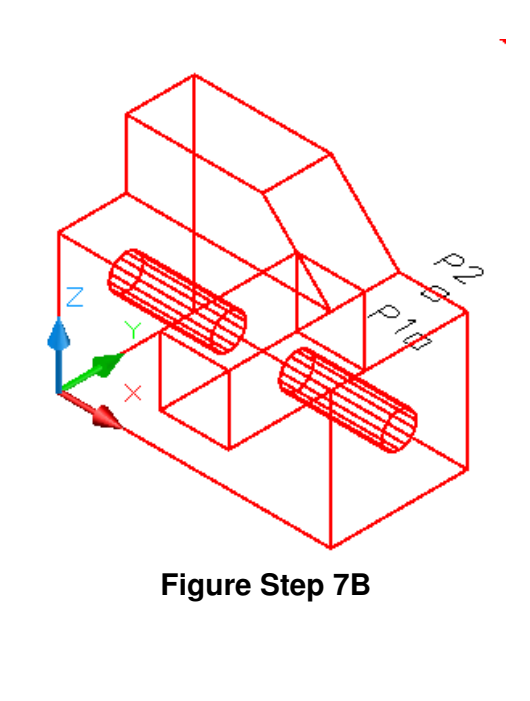

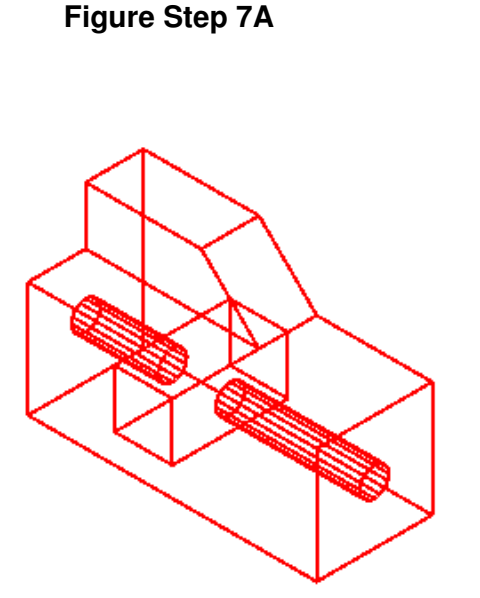

**Extrude faces** 

◎◎◎|到も@\*∂\$

**Figure Step 7C**

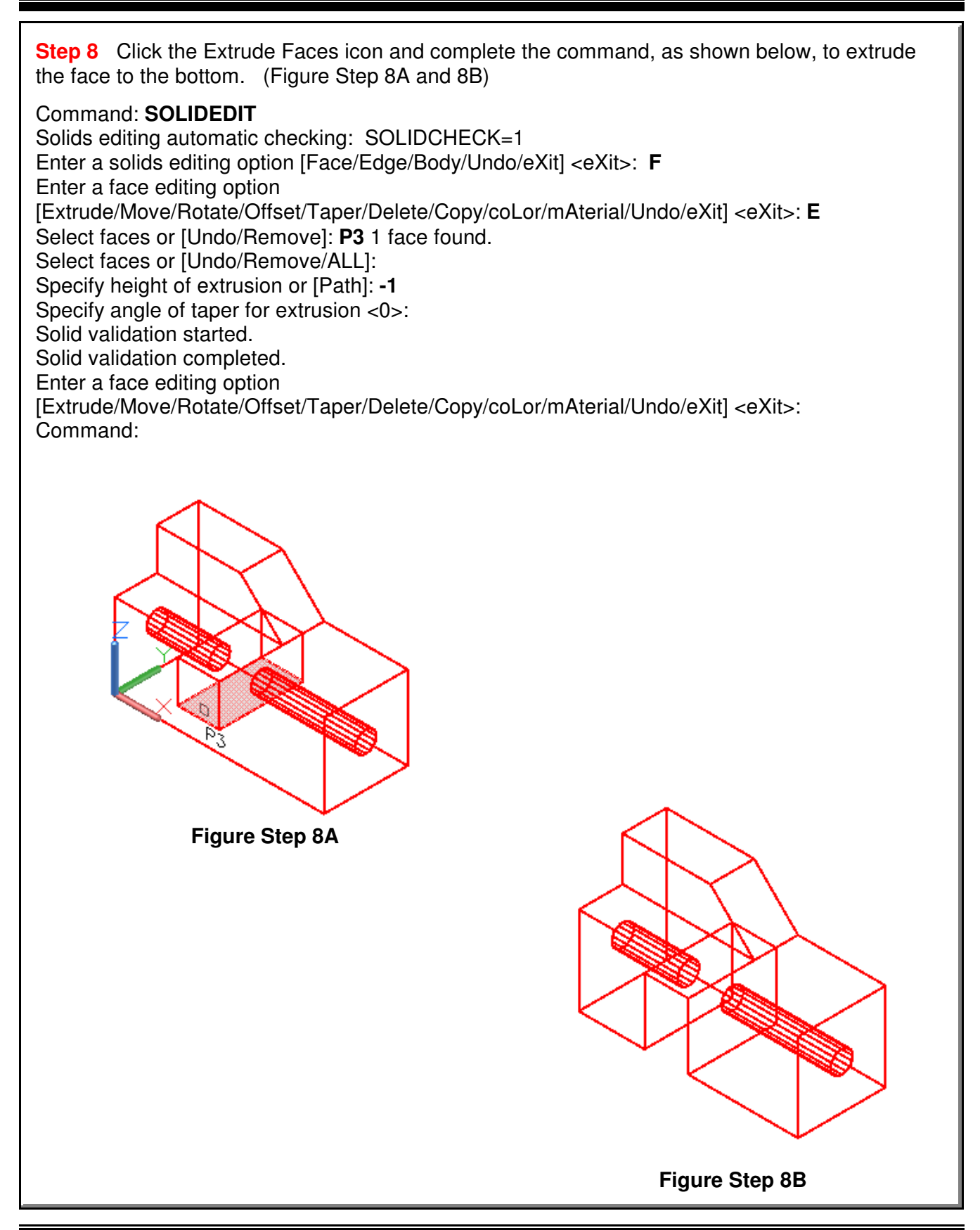

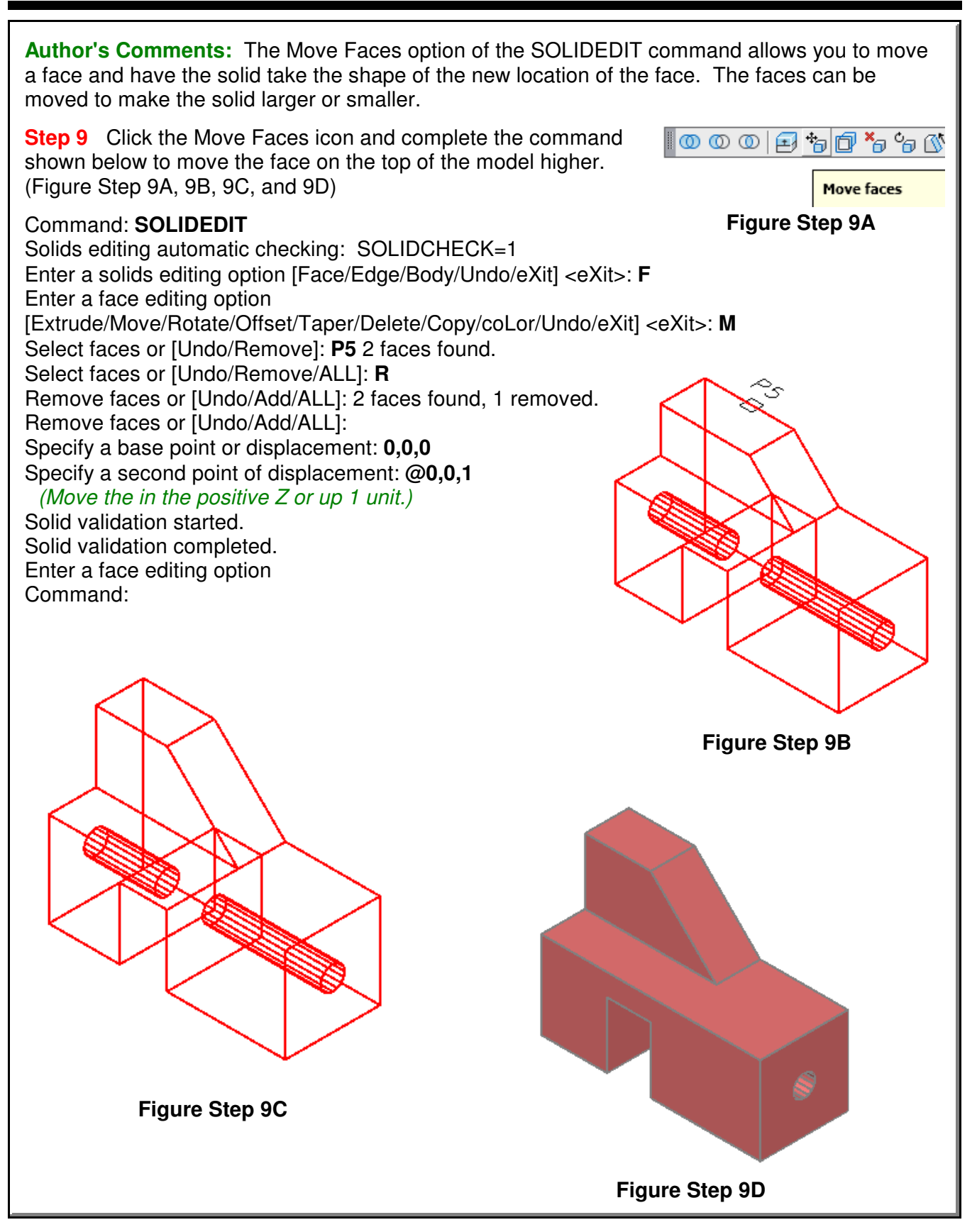

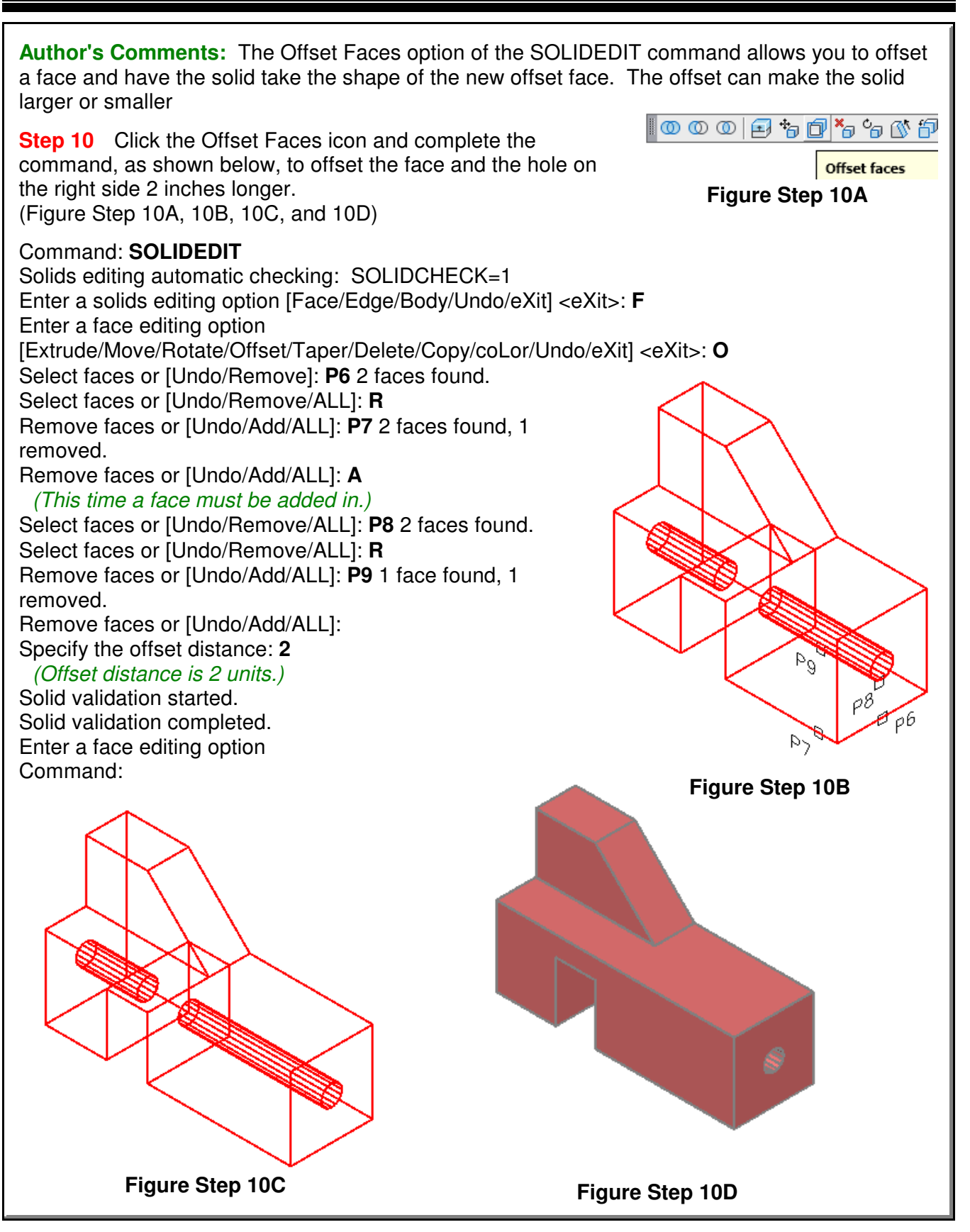

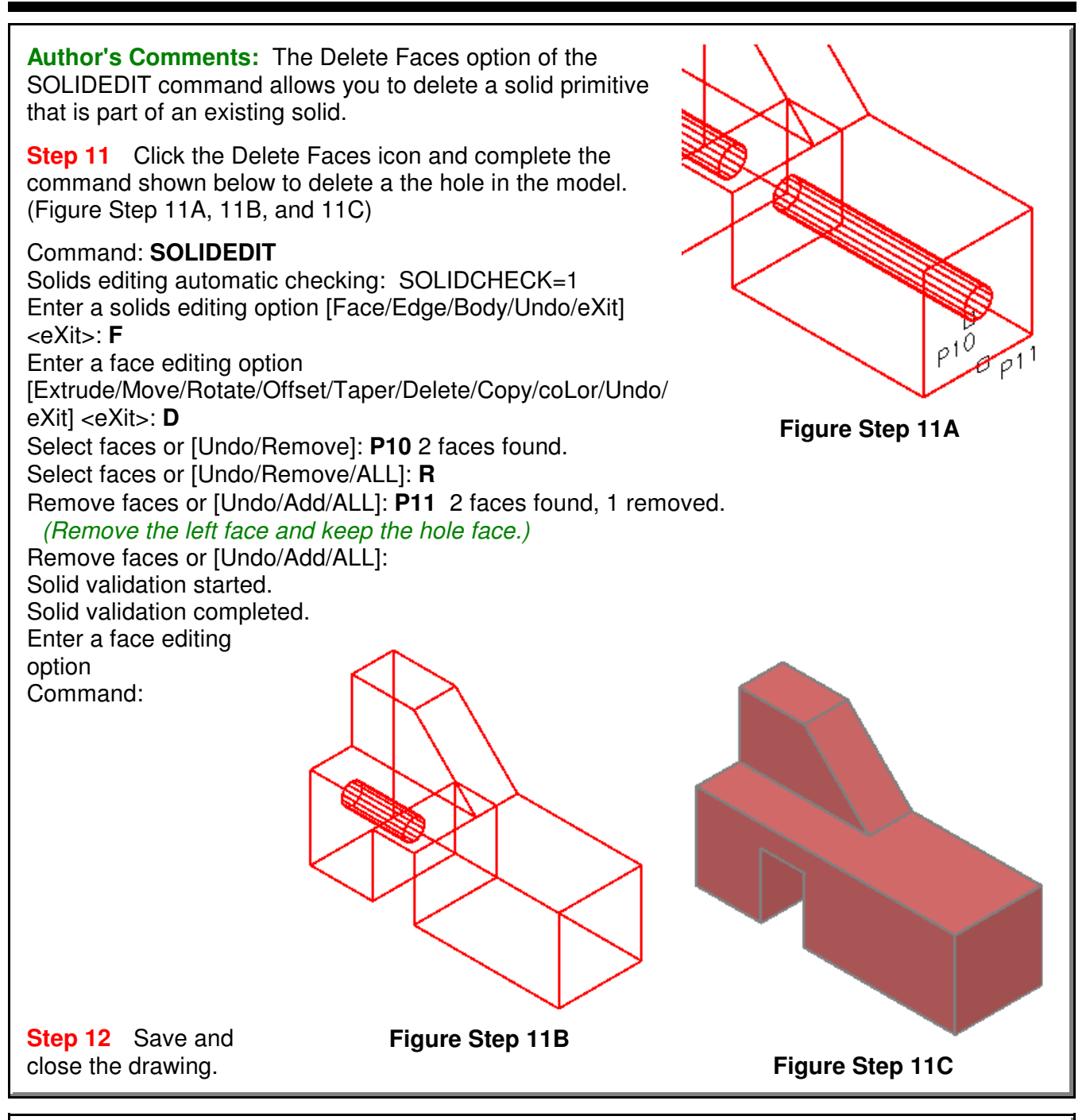

## **The Key Principles in Module 27**

- **1** When editing solids, you must be able to identify and select the body, faces and edges of the solid model.
- **2** When editing solids, always use the Solids Editing toolbar instead of trying to enter the commands using another method.

**3** One of the trickiest parts of using the SOLIDEDIT command is selecting the solid faces or edges that you want to edit.

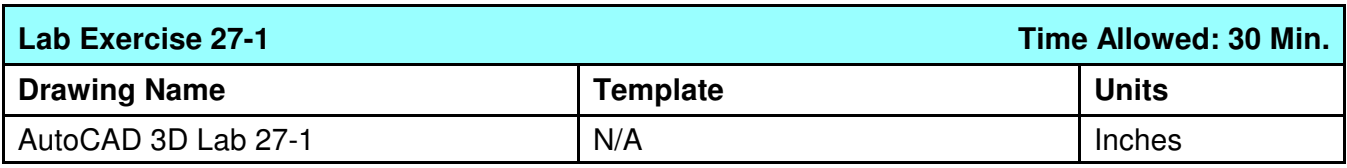

**Step 1** Open the drawing: **AutoCAD 3D Lab 18-5** and save it with the name: AutoCAD 3D Lab 27-1.

**Step 2** Using the SOLIDEDIT command only, edit the solid to appear as shown in the figures. (Figure Step 2A, 2B, and 2C)

**Author's Comments:** The rear of the solid remains in the same location. All the editing is done towards the front.

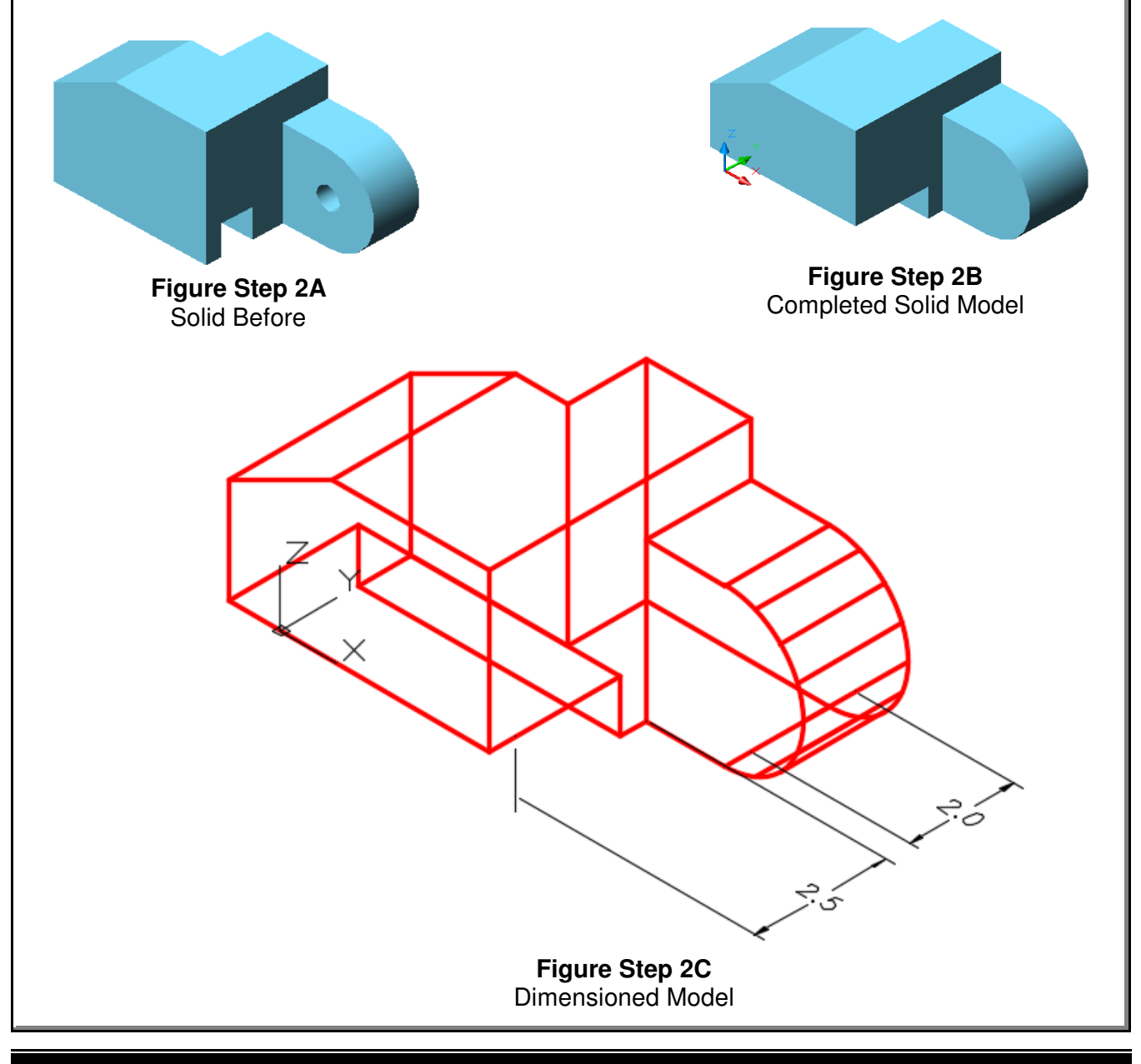

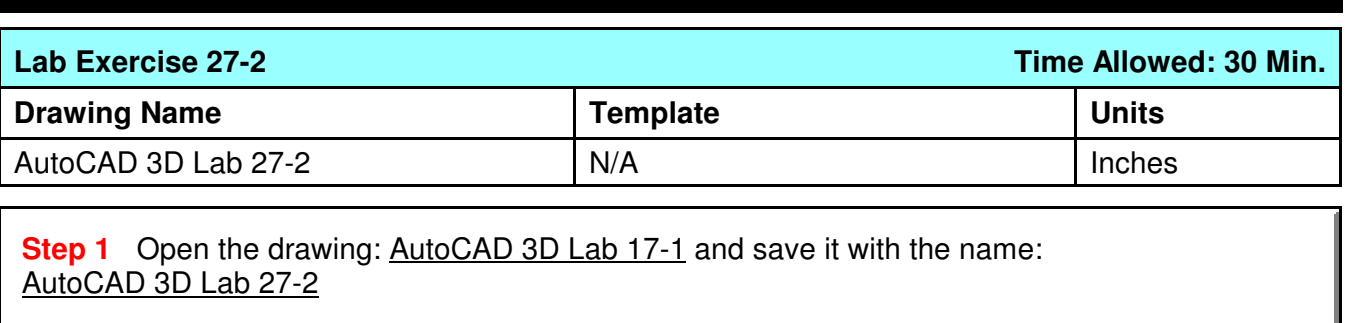

**Step 2** Using the SOLIDEDIT command only, edit the solid to appear as in the figures. (Figure Step 2A, 2B, and 2C)

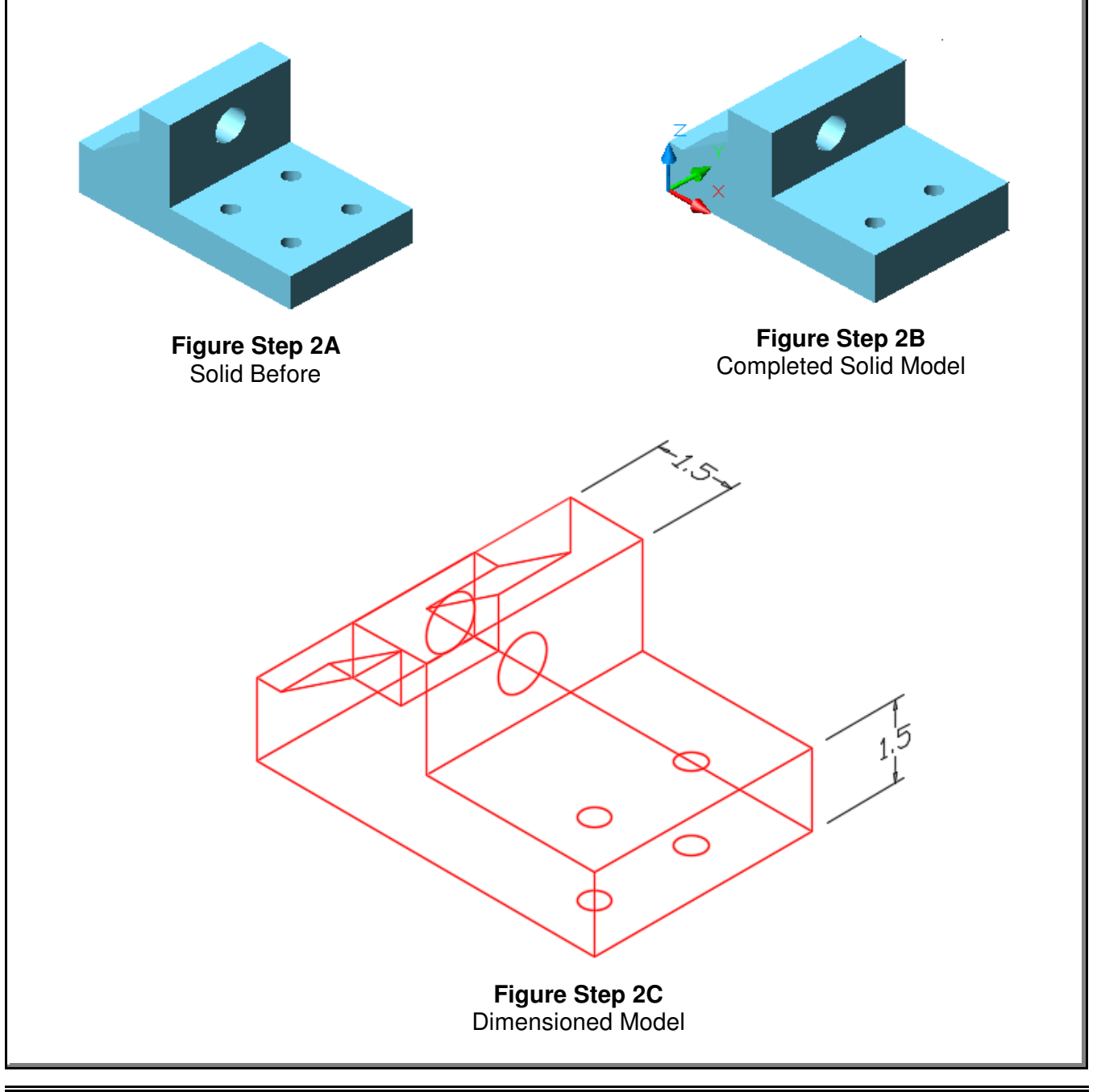

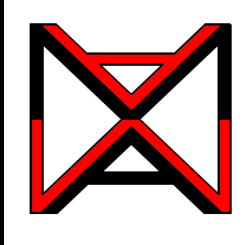

# AutoCAD® Self-paced eCourse AutoCAD 3D Module 28 Editing Solid Models - Part 2

### **Learning Outcomes**

When you have completed this module, you will be able to:

- **1** Apply the SOLIDEDIT and SOLIDCHECK commands to modify solid models.
- **2** Apply the INTERFERE command to find interferences between two or more solids.

# **AutoCAD Command: INTERFERE**

The INTERFERE command is used to check if two or more solids occupy the same 3D space. If two or more solids occupy the same 3D space, they will interfere with one another which cannot exist in real life.

Parametric Modify Window Shortcut: none 厠 Properties Match Properties <sup>9</sup>> Change to ByLayer Object Chamfer Fillet **Blend Curves 3D Operations** ▶ A 3D Move 3D Rotate **Solid Editing** Þ Align **Surface Editing 色 3D Align Mesh Editing Point Cloud Editing** % 3D Mirror தி 3D Array **最** Change Space Ð **Interference Checking** 命 Explode  $\approx$ Slice Home Solid Parametric Ins Thicken ①  $\big|\bigoplus\big|$  f Extract 9 Convert to Solid **① 入日**Extrud Convert to Surface Box Extrude **① ◆ III Separa** Extract Isolines Model **Solid Editing** Extract Edges Home RibbonModify Pull-down

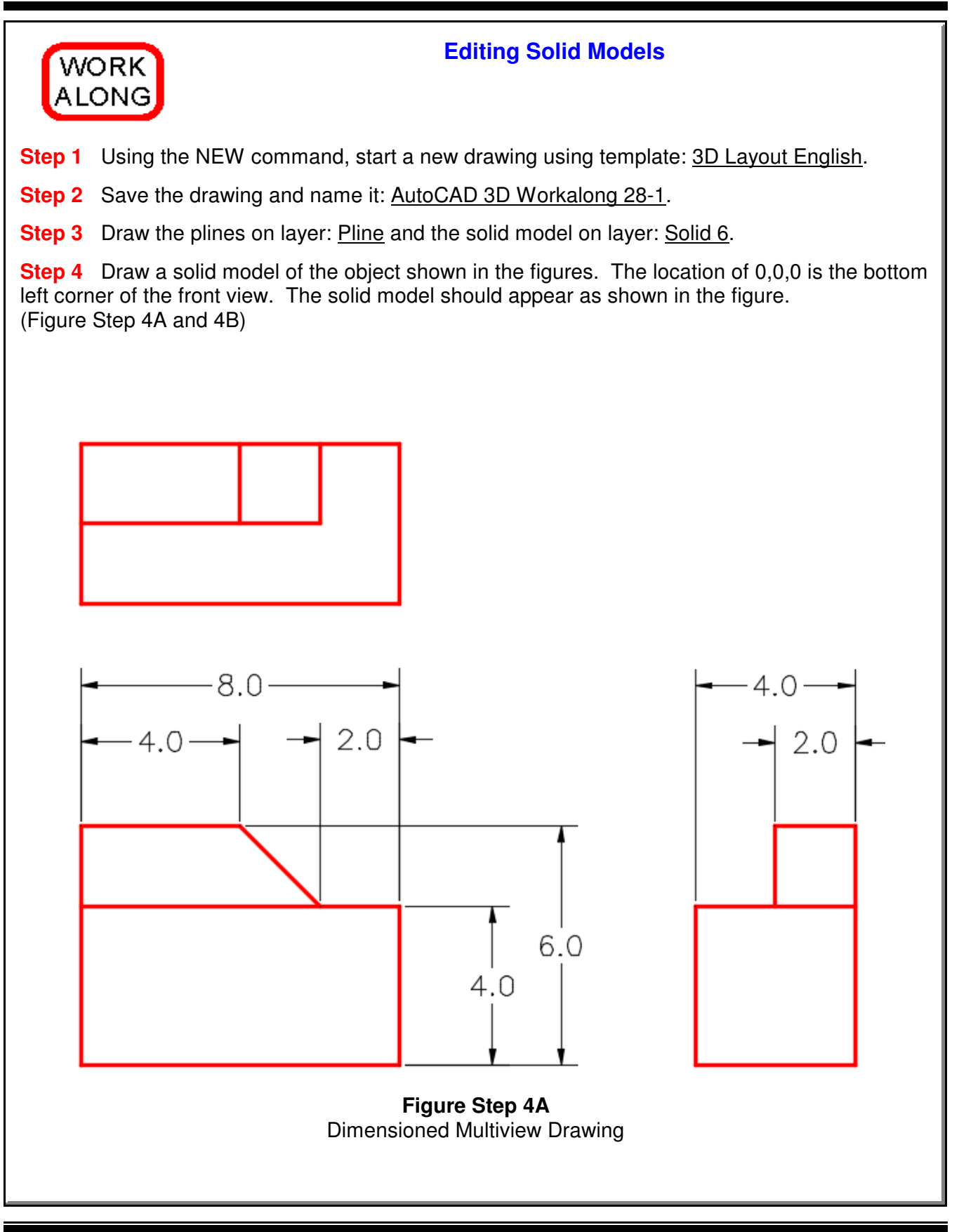

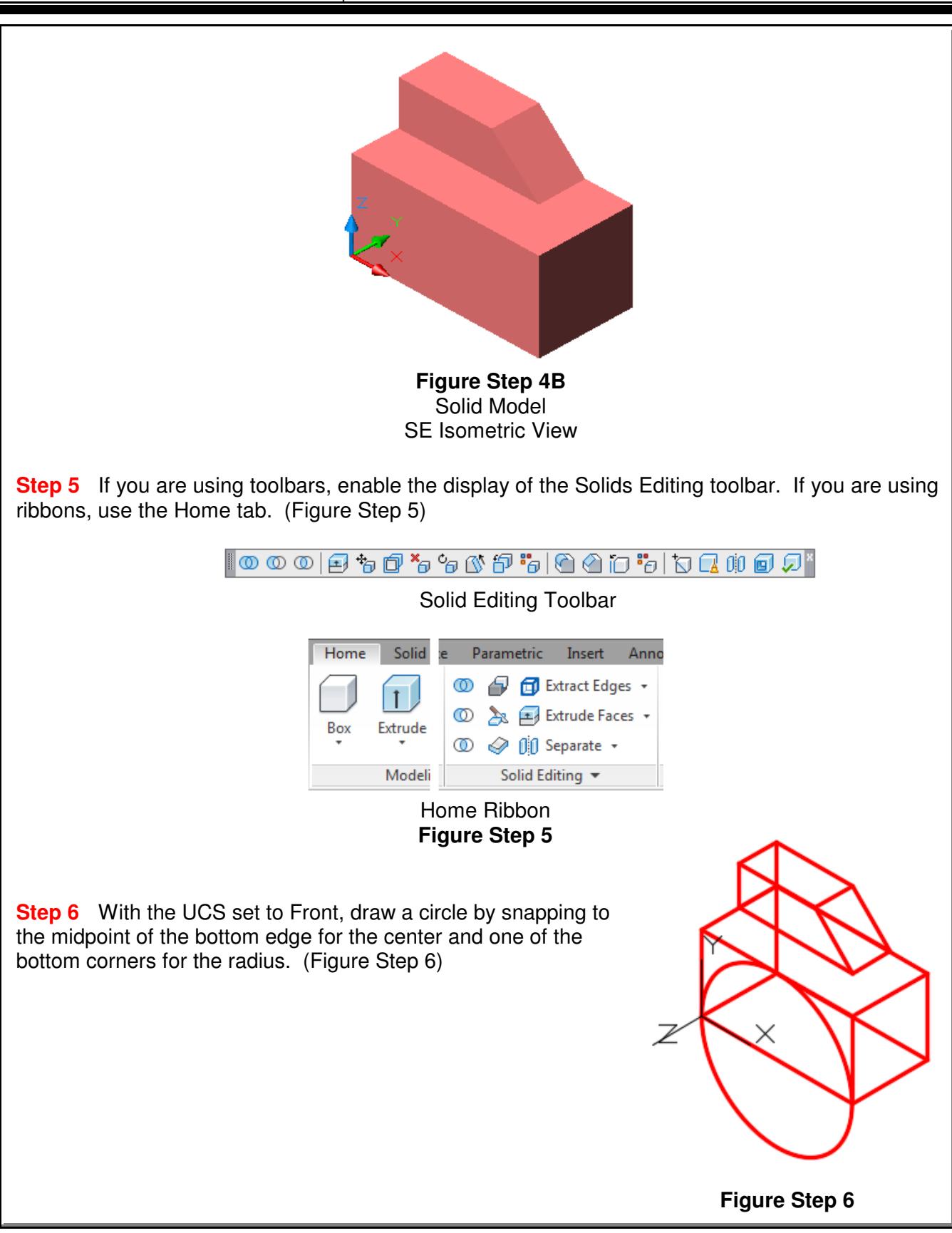

**Author's Comments:** The Imprint option of the SOLIDEDIT command is used to attach a 2D drawing object onto an existing solid. The attached drawing object can then be extruded to add or remove volume. The 2D drawing object must be an arc, circle, pline, ellipse, spline or a region. A 3D solid can also be attached. The attached object must touch the solid or overlap the solid model it is being attached to.

**Step 7** Click the Imprint icon and complete the command, as shown below, to attach the circle to the front face of the solid. (Figure Step 7A, 7B, and 7C).

### Command: **SOLIDEDIT**

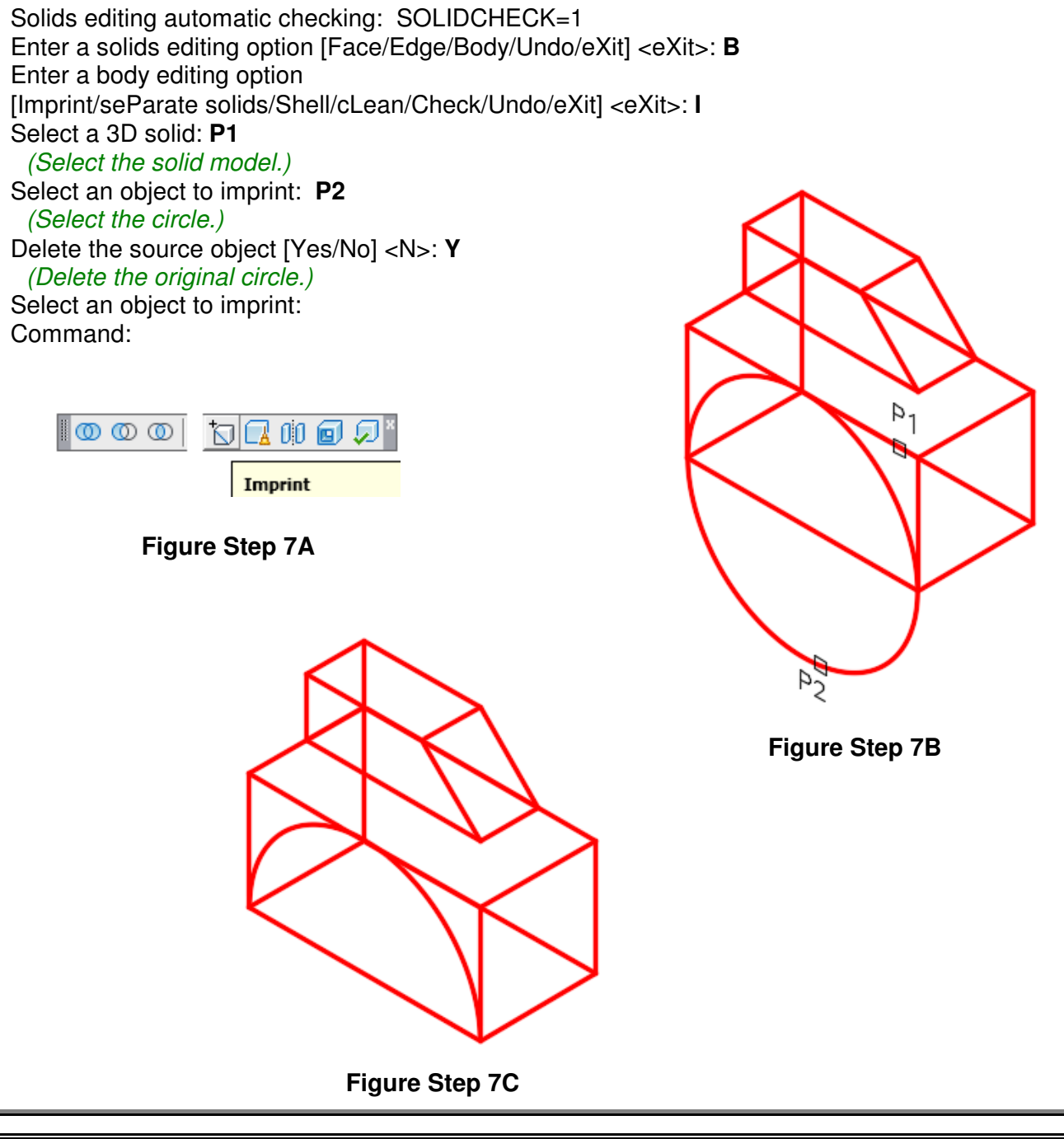

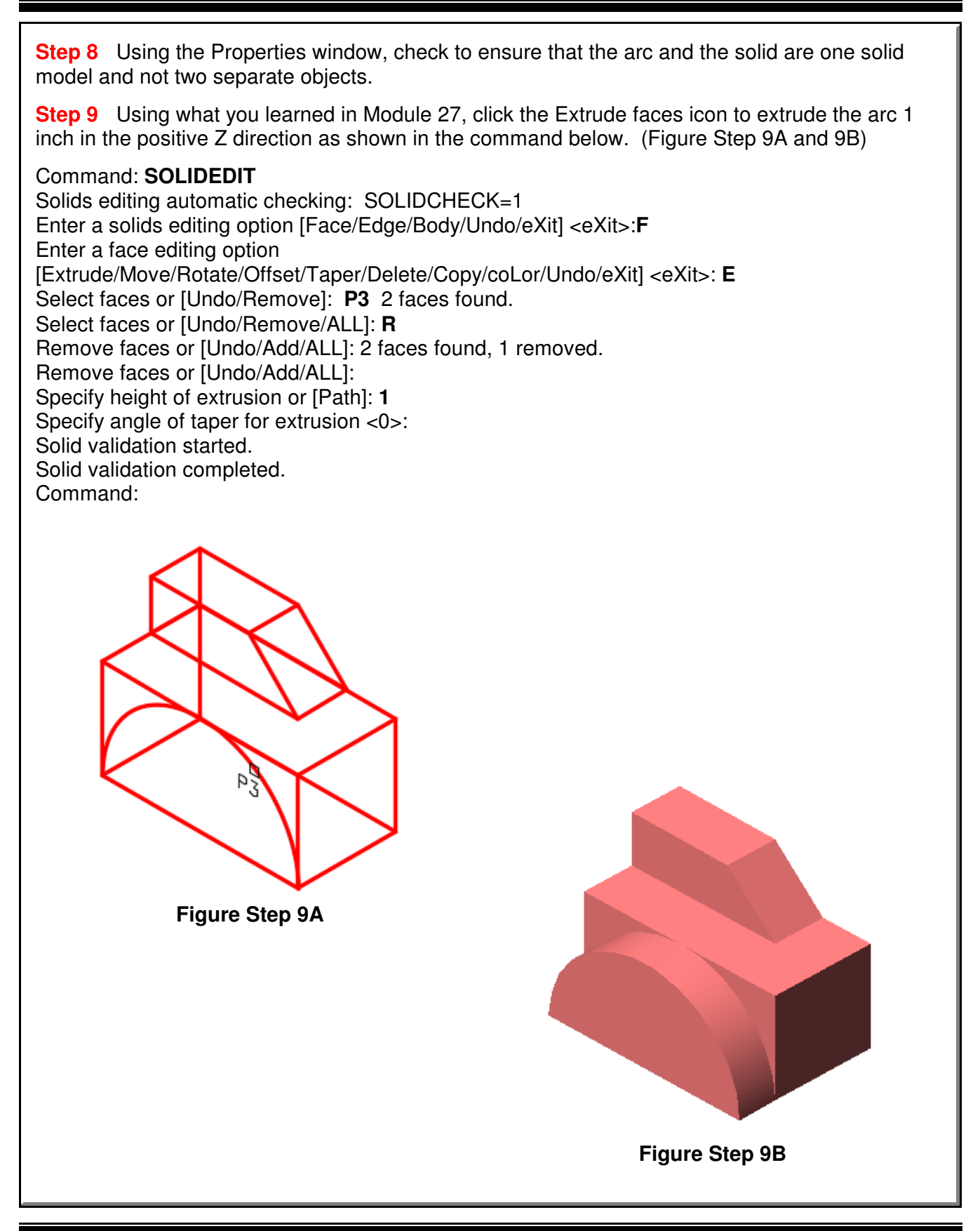

**Step 10** Using what you just learned, draw a 4 inch diameter circle locating its center at the midpoint of the bottom edge. Imprint the circle to the solid to form the arc . Extrude the arc through the solid to create a slotted arc through the solid. (Figure Step 10A and 10B)

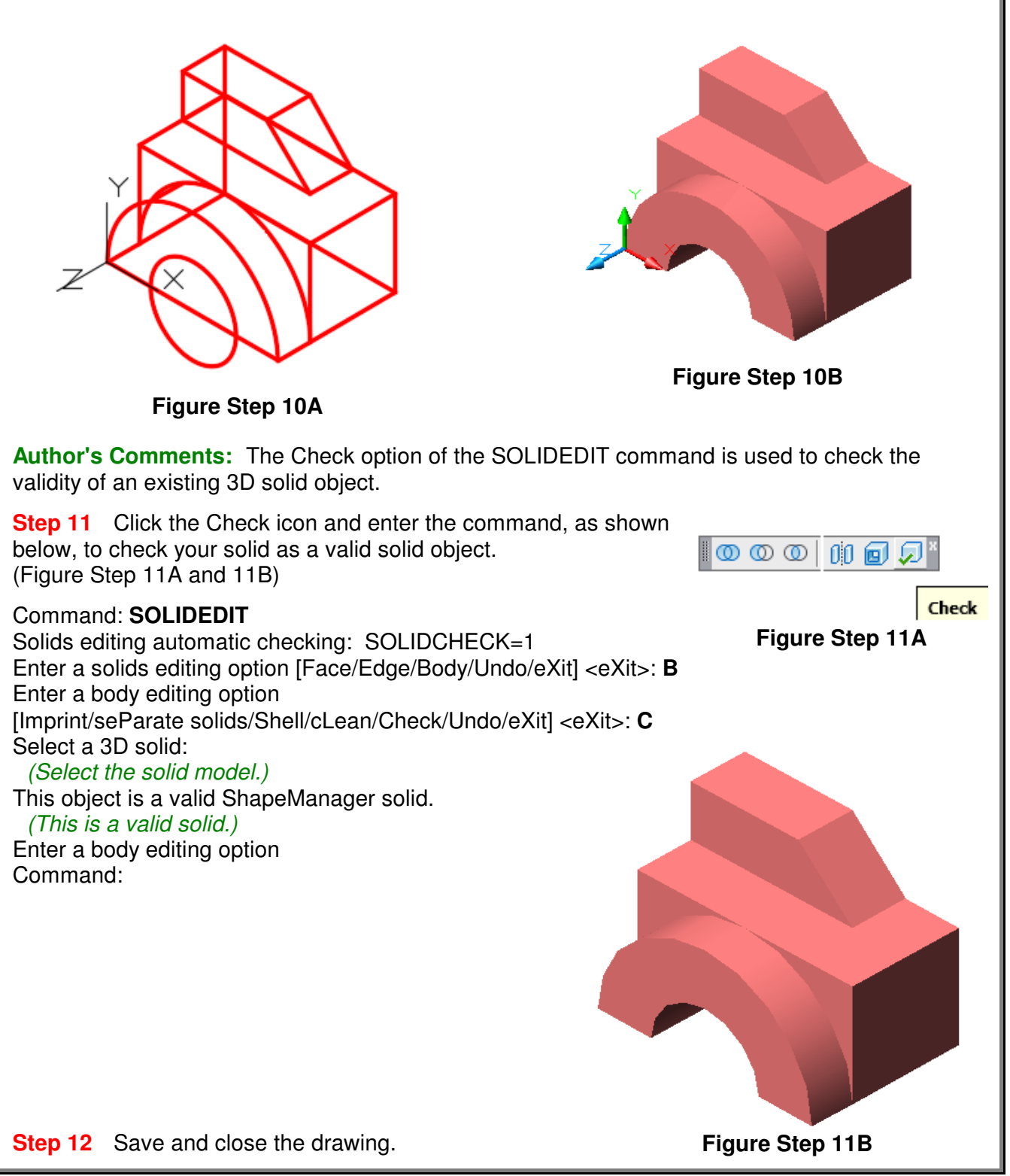

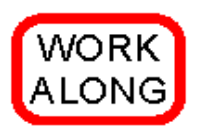

# **Finding the Interference Between Two Solids**

**Step 1** Using the NEW command, start a new drawing using template: 3D Layout English.

**Step 2** Save the drawing and name it: **AutoCAD 3D Workalong 28-2.** 

**Step 3** Draw the plines on layer: Pline and the solid model on layer: Solid 7.

**Step 4** Draw two solid models using the multiview drawing as a reference. Start the bottom left corner of the cube at 0,0,0. (Figure Step 4A and 4B)

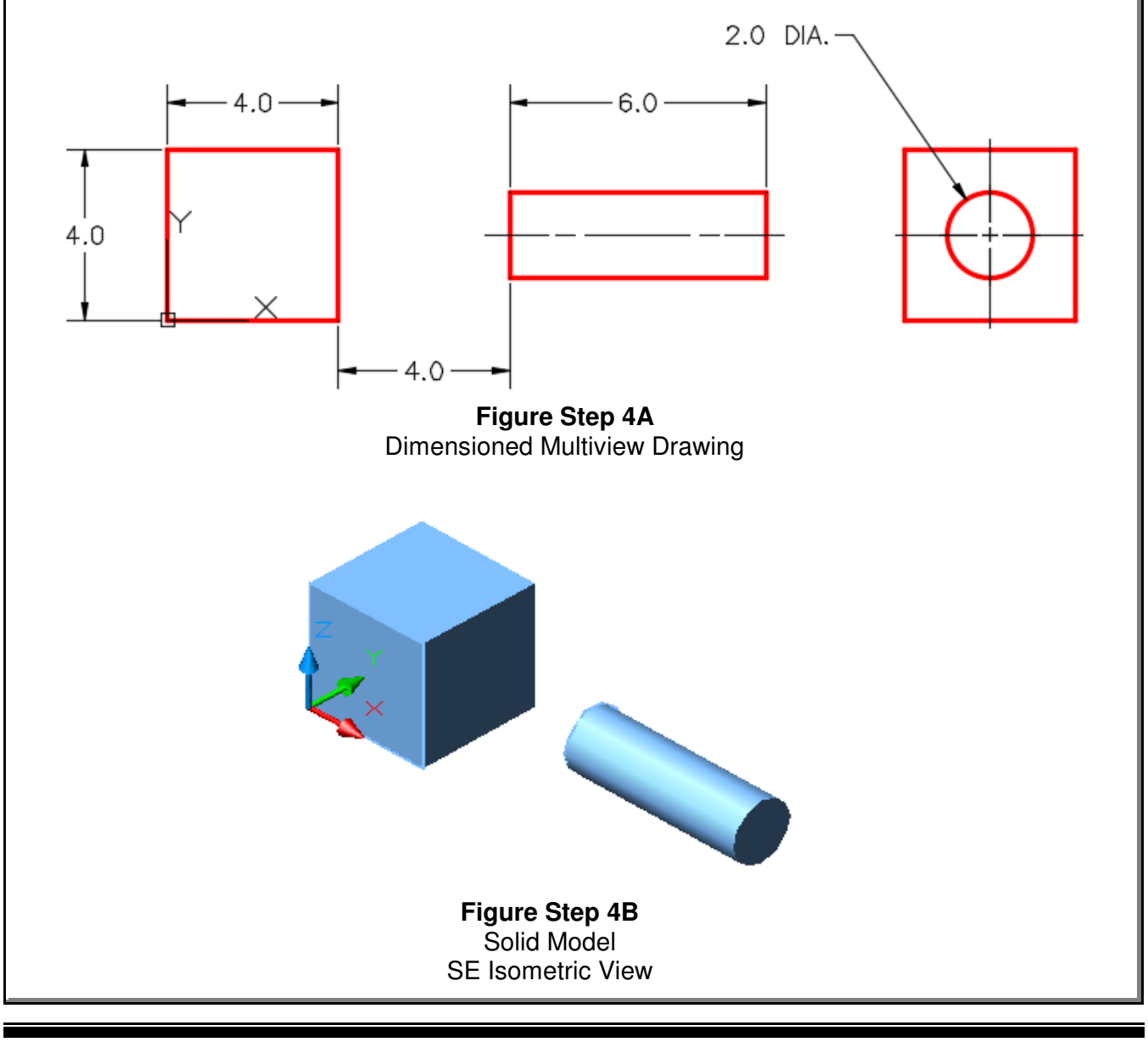

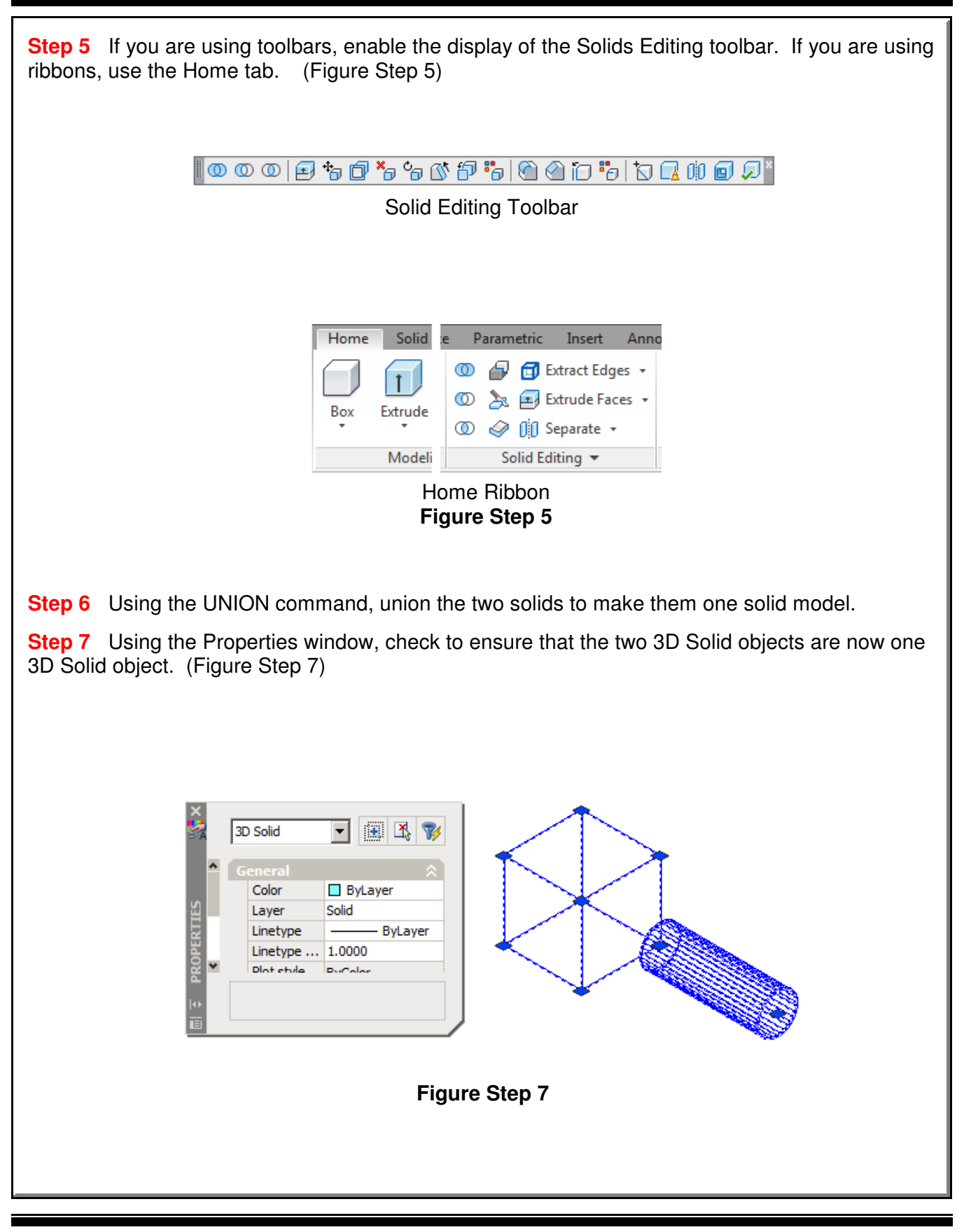

**Author's Comments:** The Separate option of the SOLIDEDIT command is used to separate two solids that have been joined together. **Step 8** Set layer: Solid 7 as the current layer. Click the Separate icon and enter the command shown below to separate the two solids. (Figure Step 8) Command: **SOLIDEDIT** Solids editing automatic checking: SOLIDCHECK=1 Enter a solids editing option [Face/Edge/Body/Undo/eXit] <eXit>: **B** Enter a body editing option [Imprint/seParate solids/Shell/cLean/Check/Undo/eXit] <eXit>: **P** Select a 3D solid: (Select the solid.) Enter a body editing option Command: **© © © | Ω @ ©** © **Separate Figure Step 8 Step 9** Using the Properties window, ensure that the two 3D Solid objects were separated as shown in the figure. (Figure Step 9) ך ⊠ ∆ γ 3D Solid Color **Blue** Laver Solid Linetype - ByLayer Linetype  $\dots$  1.0000 Dint etyle **DuCalar Figure Step 9**

**Step 10** Set the current visual style to Realistic. Move the cylinder 3 inches towards the box as shown in the figure. (Figure Step 10)

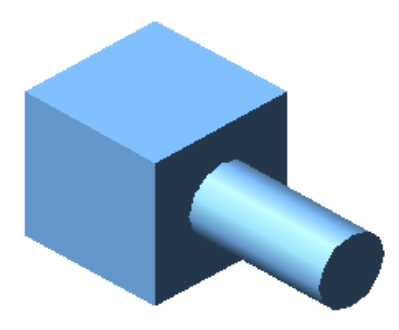

**Figure Step 10**

**Author's Comments:** The two solid now interfere with one another and for a small volume, they occupy the same 3D space. In real life, that could not happen.

**Step 11** Set the current view to SE Isometric and the current visual style to 3D Wireframe. Enter the INTERFERE command, as shown below, to find the interfering solid. (Figure Step 11)

Command: **INTERFERE**  Select first set of solids: (Select one solid.) Select objects: 1 found Select objects: (Press Enter) Select second set of solids: Select objects: 1 found (Select the other solid.) Select objects: (Press Enter) Comparing 1 solid against 1 solid. Interfering solids (first set): 1 (second set): 1 Interfering pairs : 1 Create interference solids? [Yes/No] <N>: **Y** (Enter Y.) Command:

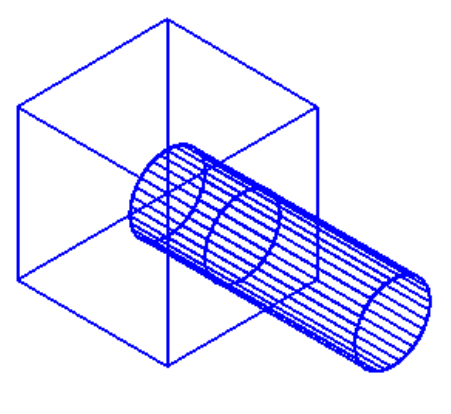

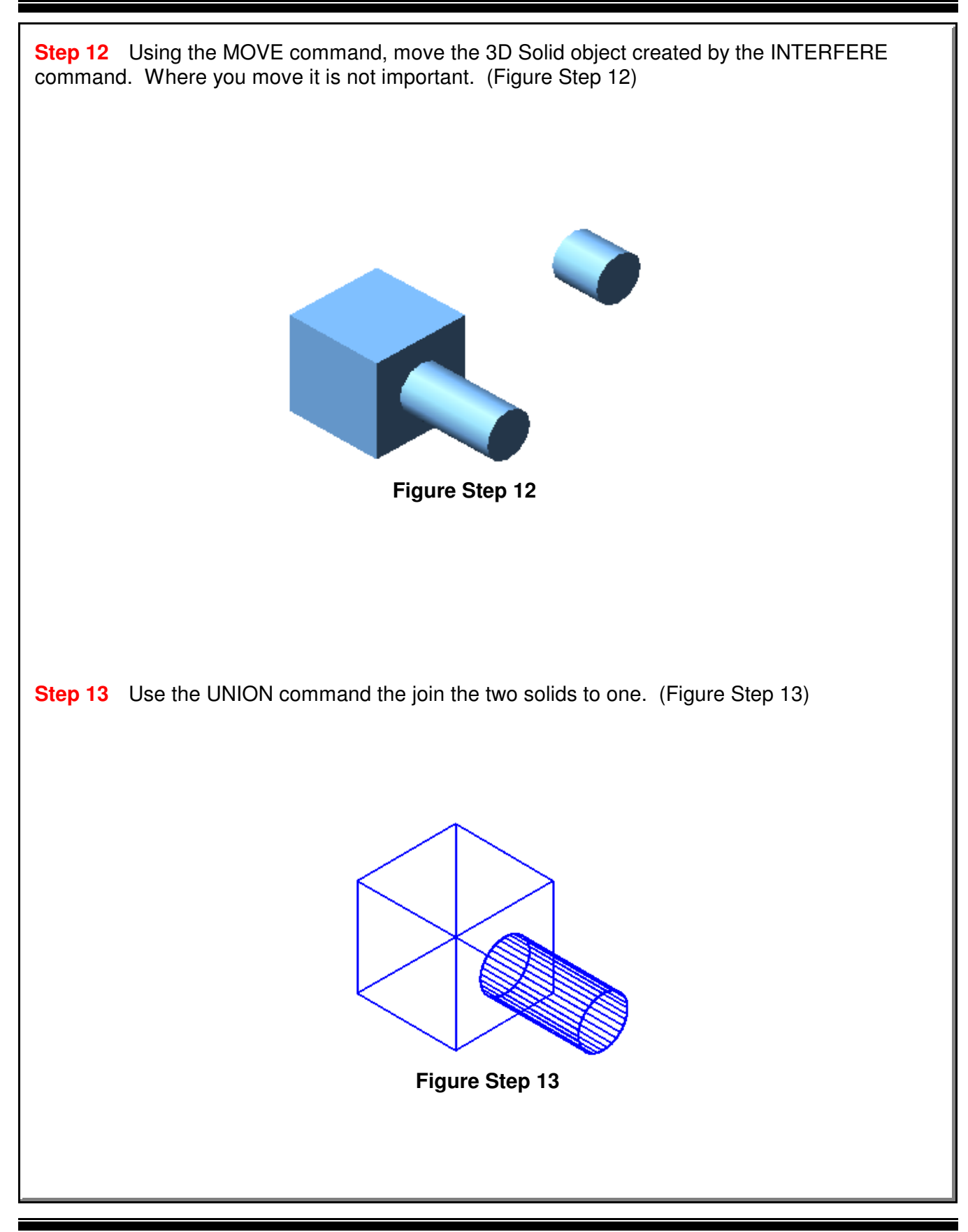

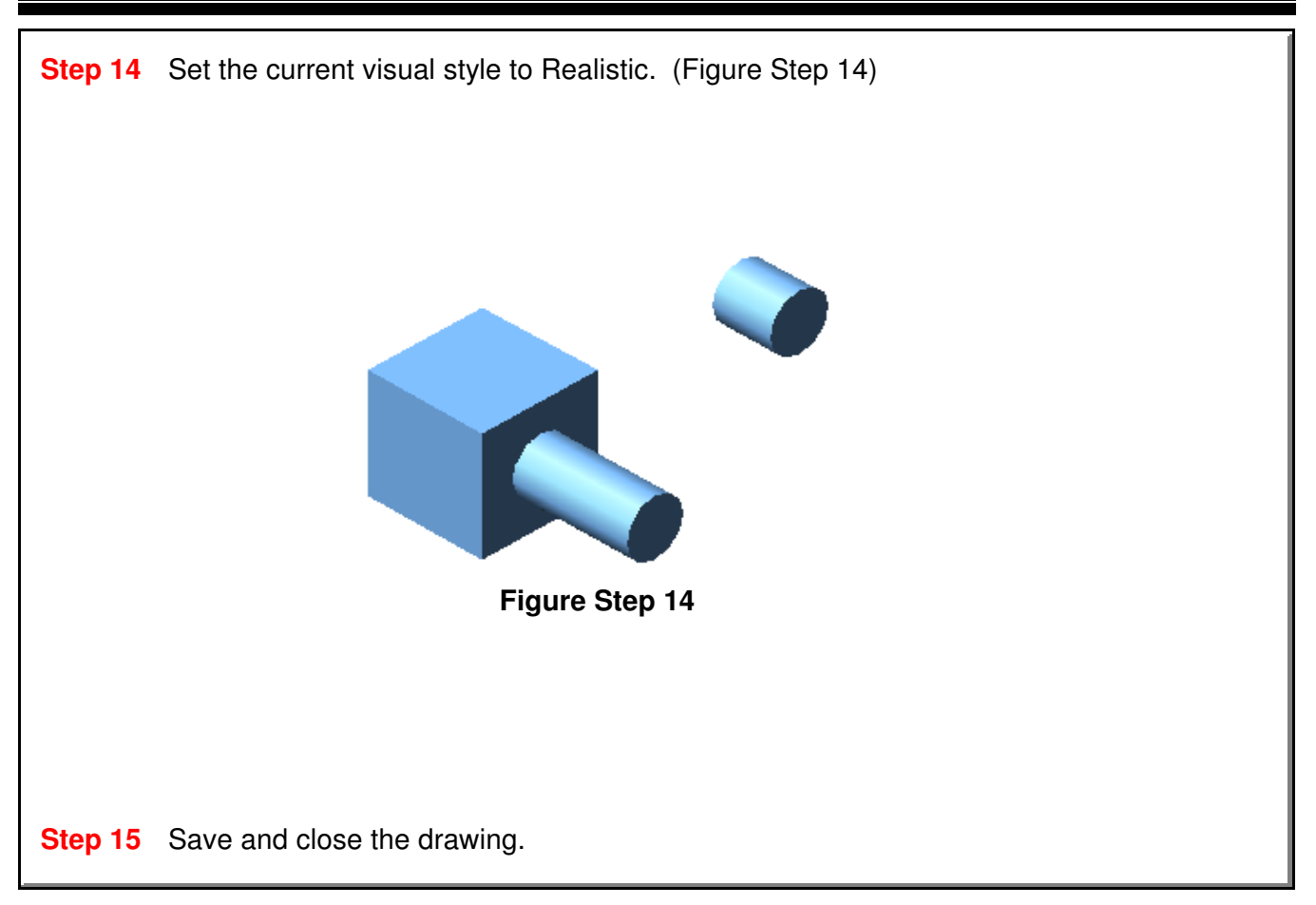

# **System Variable: SOLIDCHECK**

The SOLIDCHECK system variable toggles the solid validation on and off when a solid model is selected to be edited in the SOLIDEDIT command.

When the SOLIDEDIT command is executed, the current setting of the SOLIDCHECK system variable is displayed as shown below.

#### Command: **SOLIDEDIT**

Solids editing automatic checking: SOLIDCHECK=1 (SOLIDECHECK=1 solidcheck is enabled) (SOLIDECHECK=0 solidcheck is disabled)

## **The Key Principles in Module 28**

**1** The Separate option of the SOLIDEDIT command is used to separate two solids that have been joined together.

**2** The INTERFERE command is used to check if two or more solids occupy the same space. If two or more solids occupy the same space, they will interfere with one another and in real life could not exist.

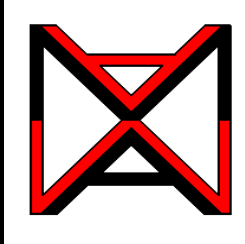

AutoCAD® Self-paced eCourse AutoCAD 3D Module 29 Shell

## **Learning Outcomes**

When you have completed this module, you will be able to:

**1** Describe and apply the SOLIDEDIT command and the Shell option to create a hollow cavity, with a specified wall thickness, in a solid model.

## **Shell**

A shell is preformed when material is removed from the interior of a solid model leaving a hollow cavity with a specify wall thickness. This is done using the Shell option in the SOLIDEDIT command. See Figures 29-1, 29-2, and 29-3.

After entering the Shell option, you can specify one or more faces to be removed. That leaves the remaining faces for the shell walls. If no faces are specified for removal, the shell creates a hollow model. The thickness of the shell wall can also specified.

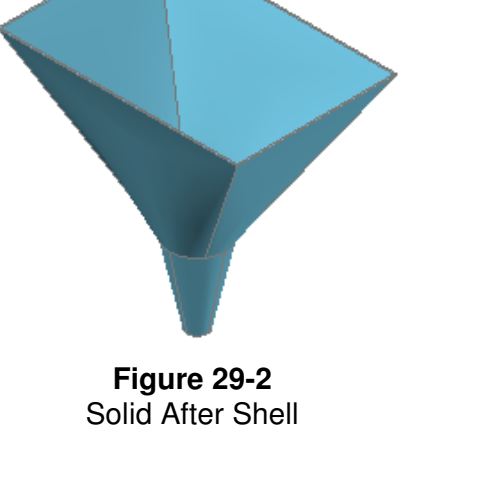

**Figure 29-1** Solid Before Shell

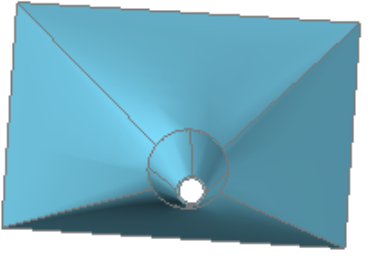

**Figure 29-3** Solid After Shell Rotated View

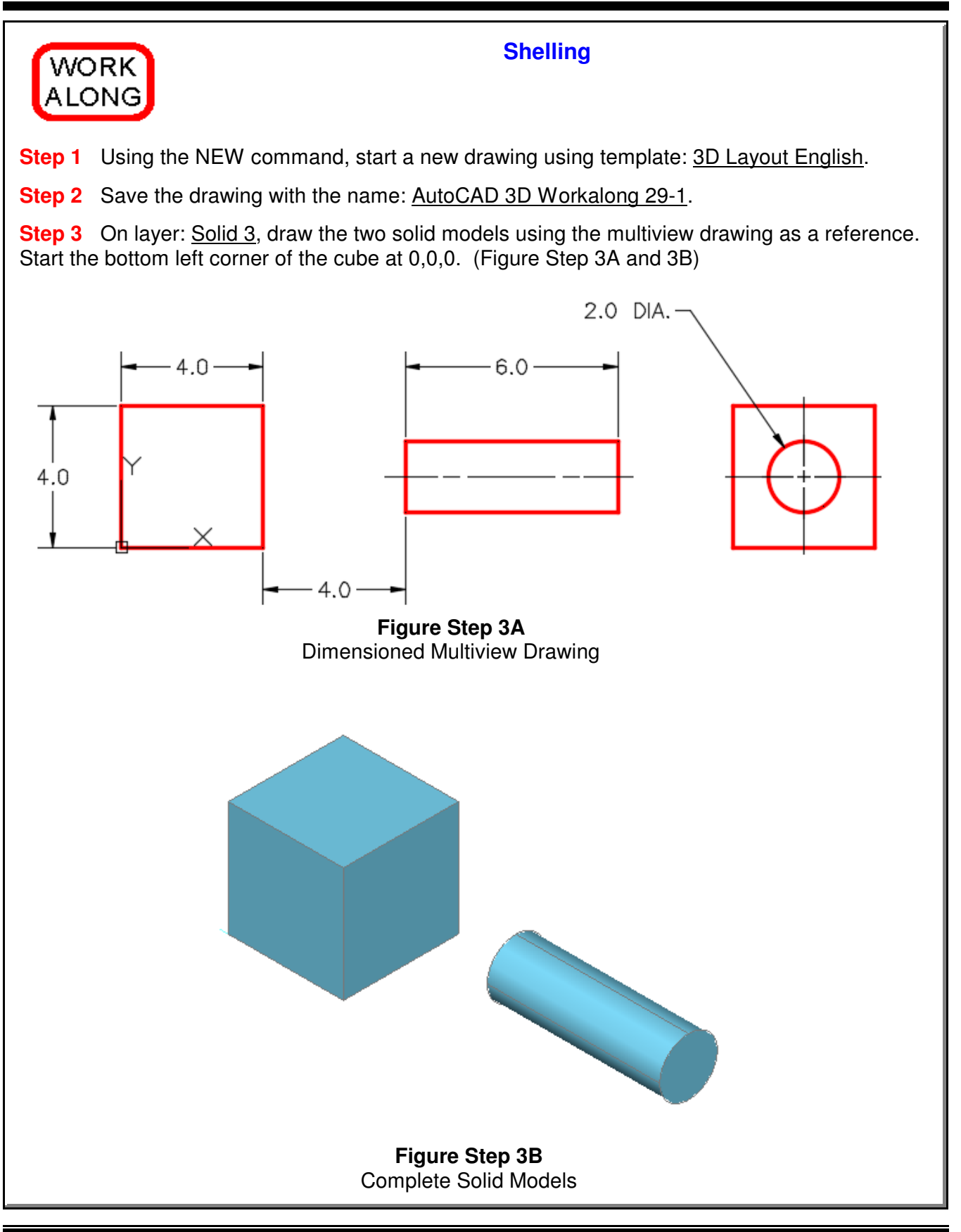

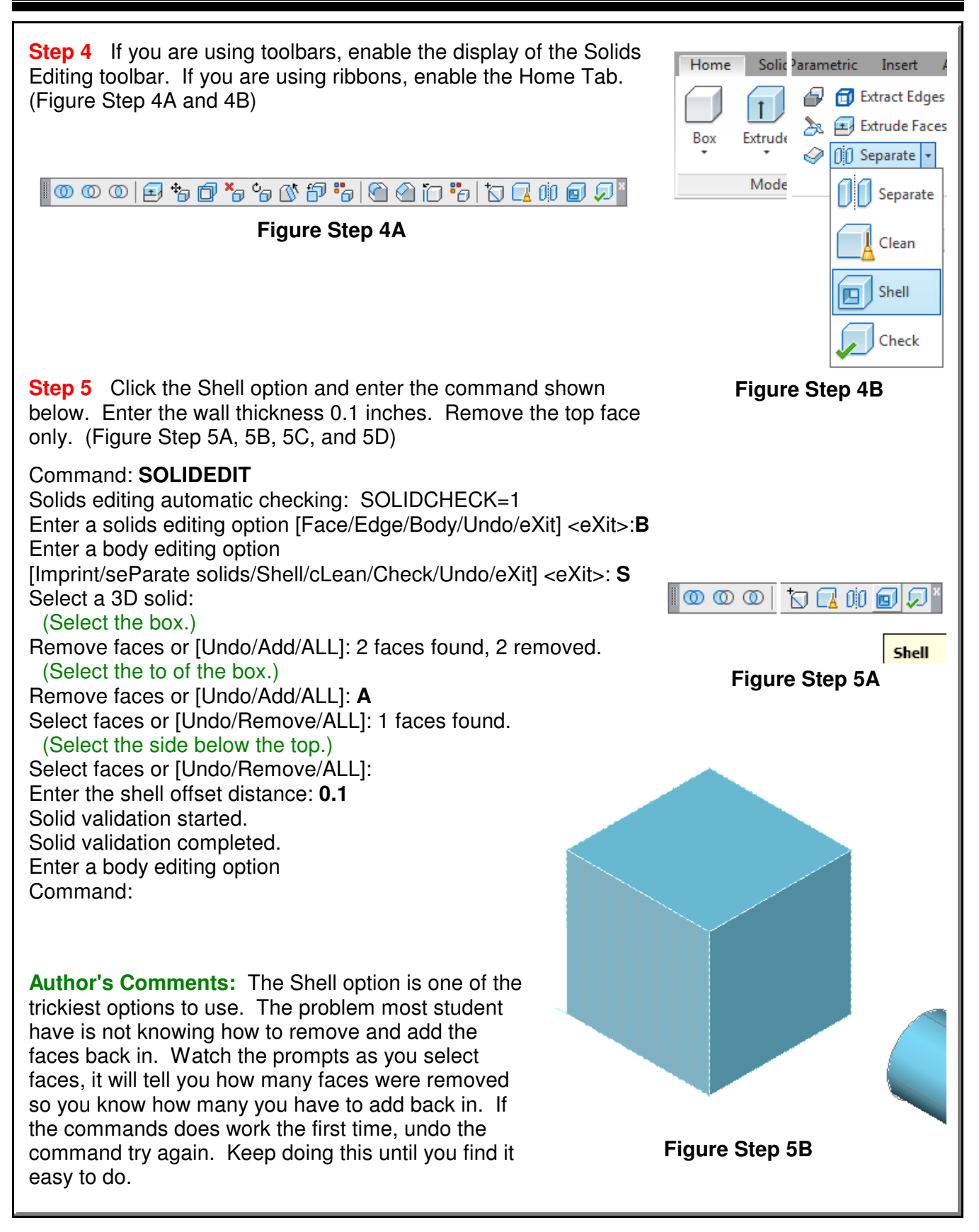

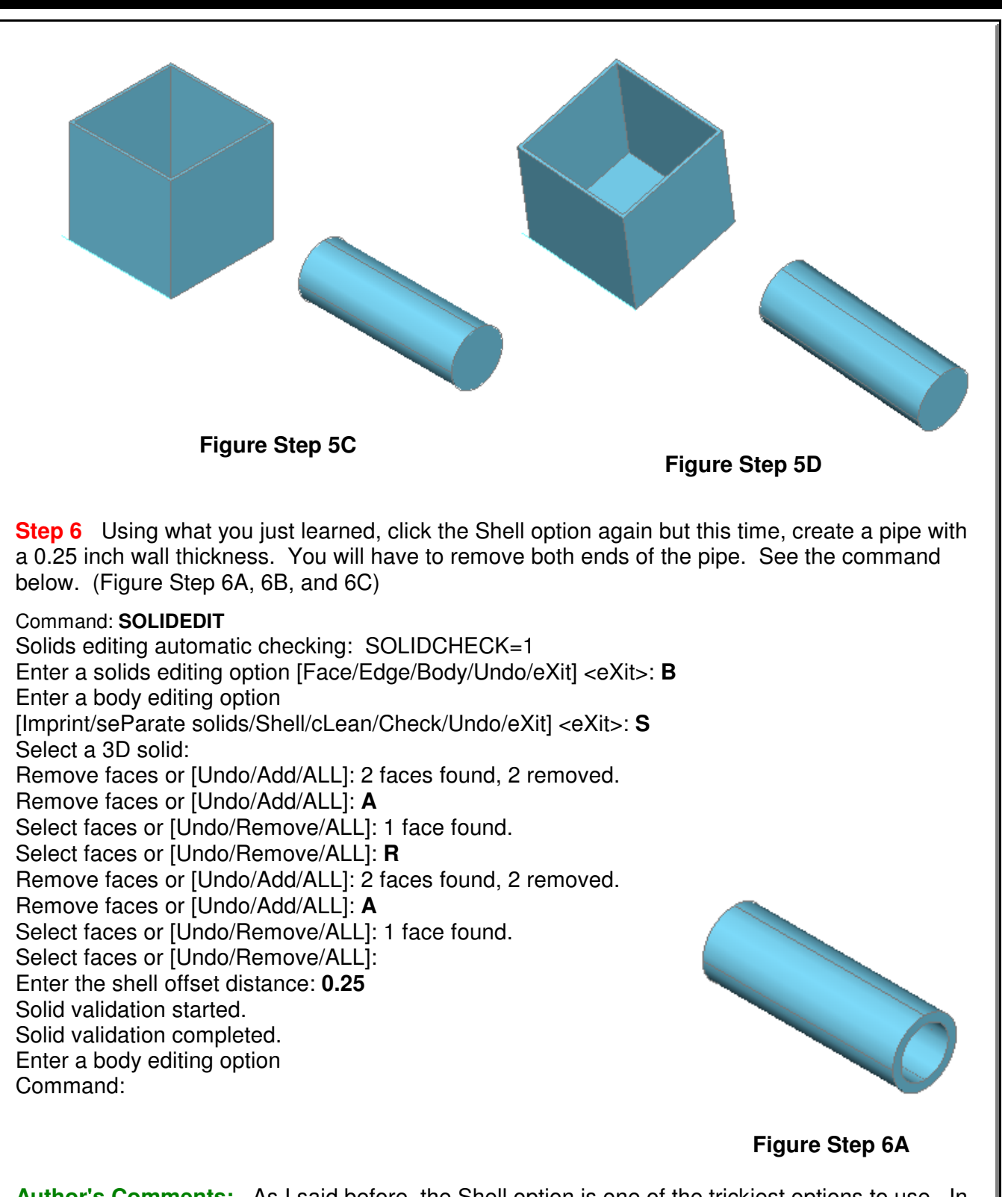

**Author's Comments:** As I said before, the Shell option is one of the trickiest options to use. In this step, you will have to orbit the model in the middle of the command to remove the face on the opposite end of the pipe.
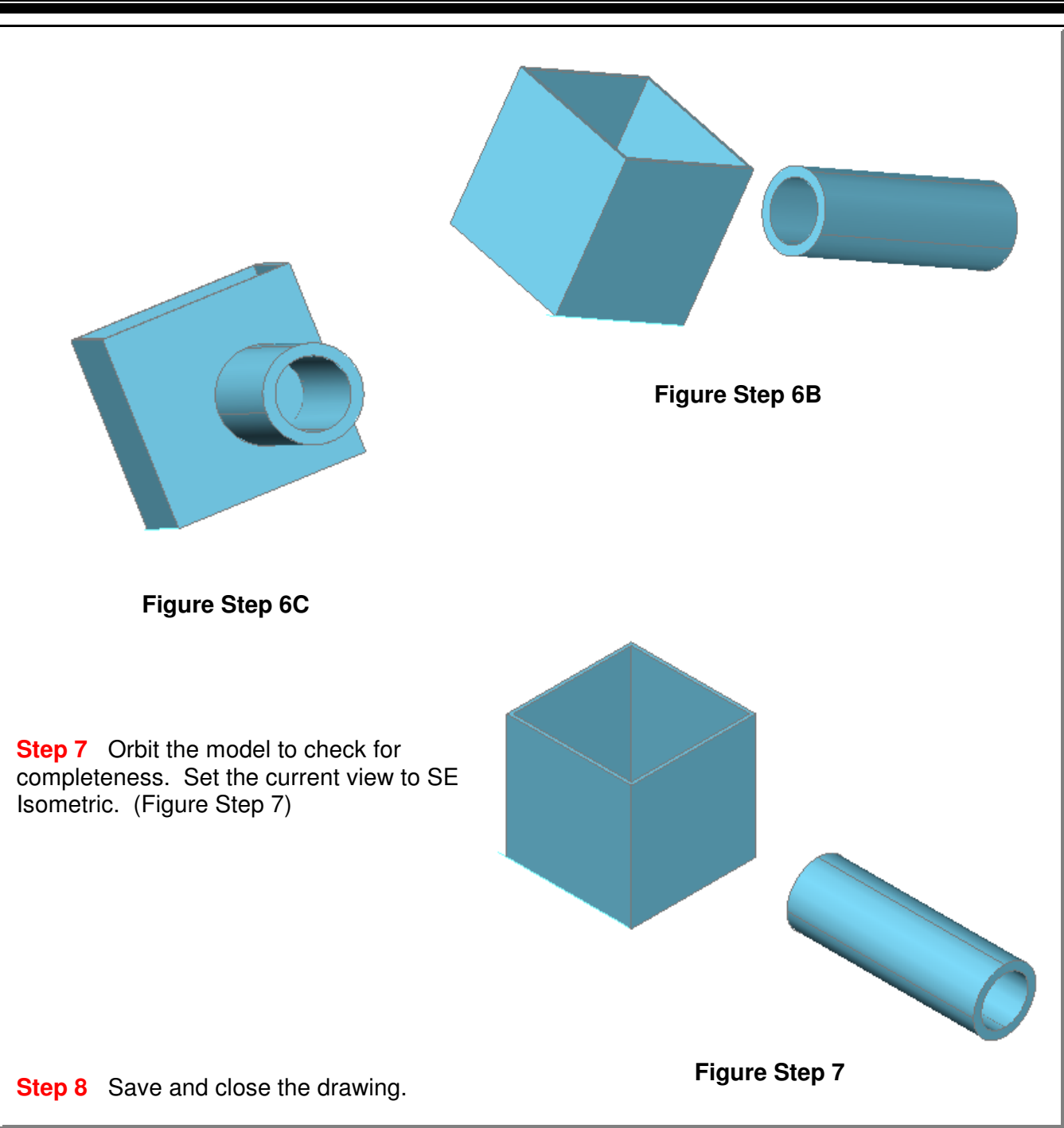

### **The Key Principles in Module 29**

**1** A shell is preformed when material is removed from the interior of a solid model leaving a hollow cavity with a specify wall thickness. This is done using the Shell option in the SOLIDEDIT command.

**2** The Shell option is one of the trickiest options to use. The problem most student have is not knowing how to remove and add the faces back in.

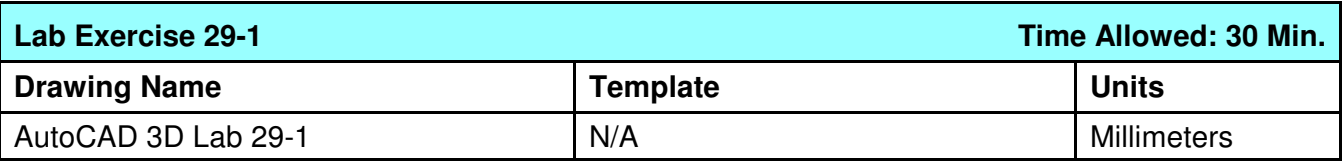

**Step 1** Open drawing: **AutoCAD 3D Lab 24-1**. Save and name the drawing with the name: AutoCAD 3D Lab 29-1. (Figure Step 1)

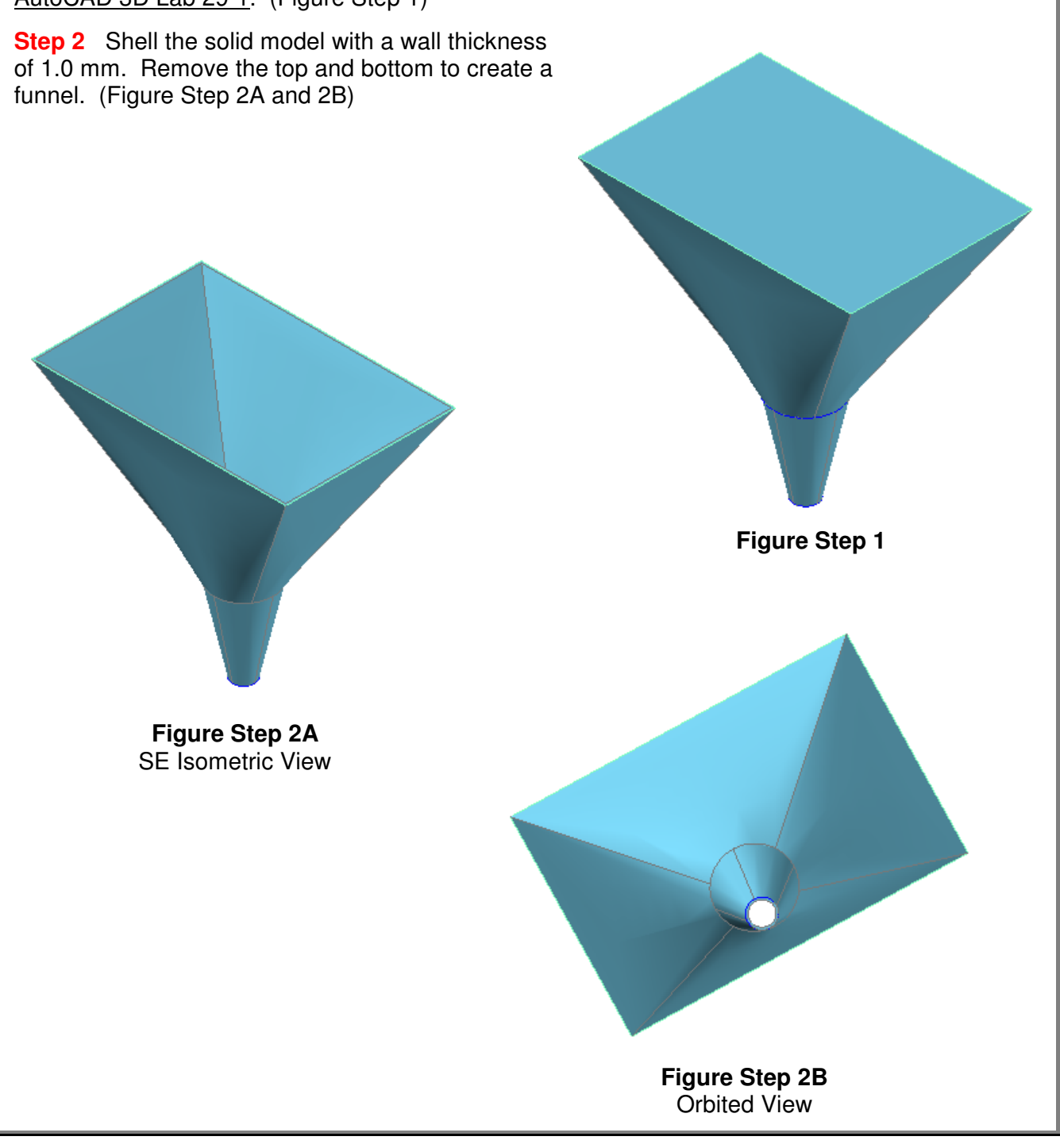

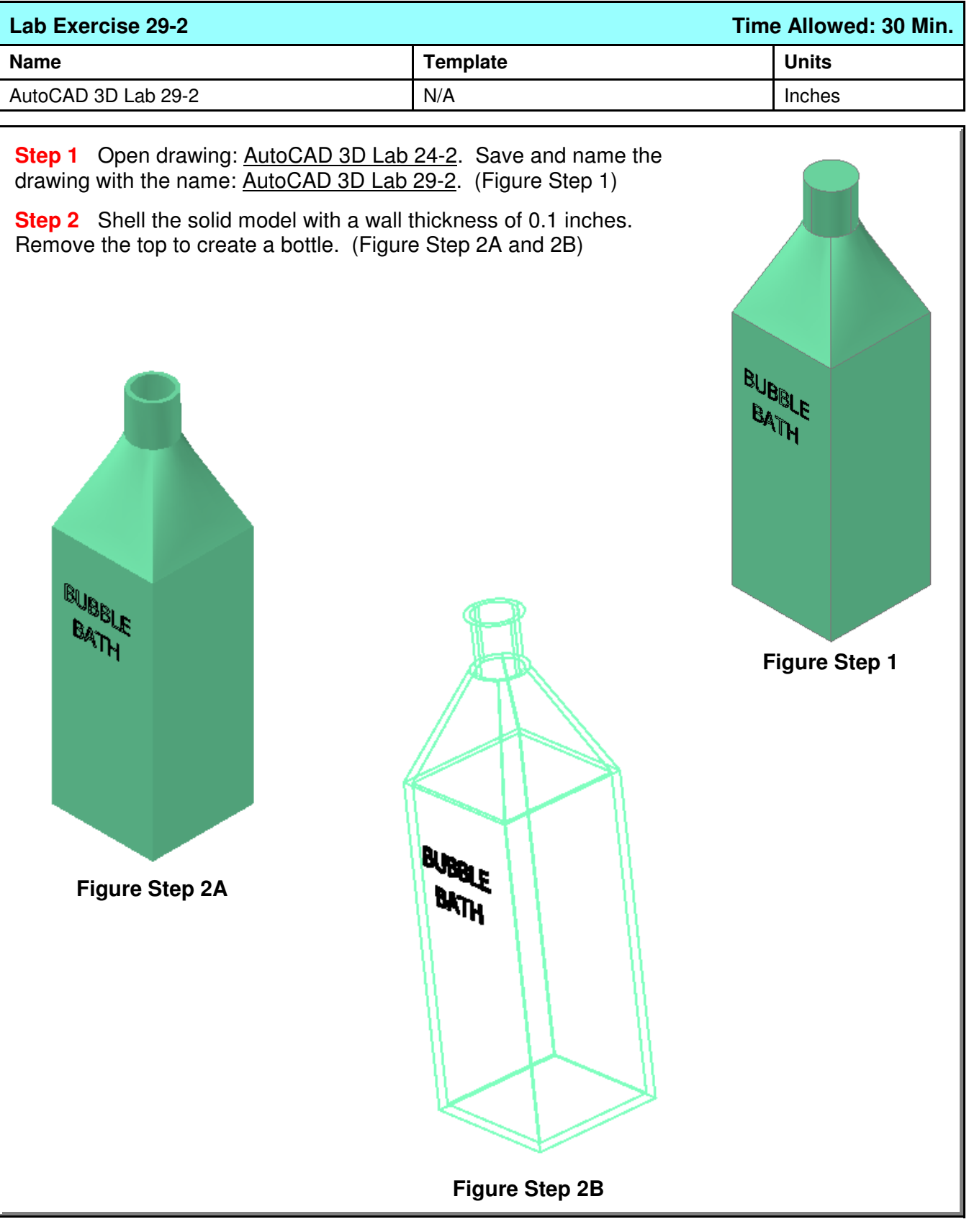

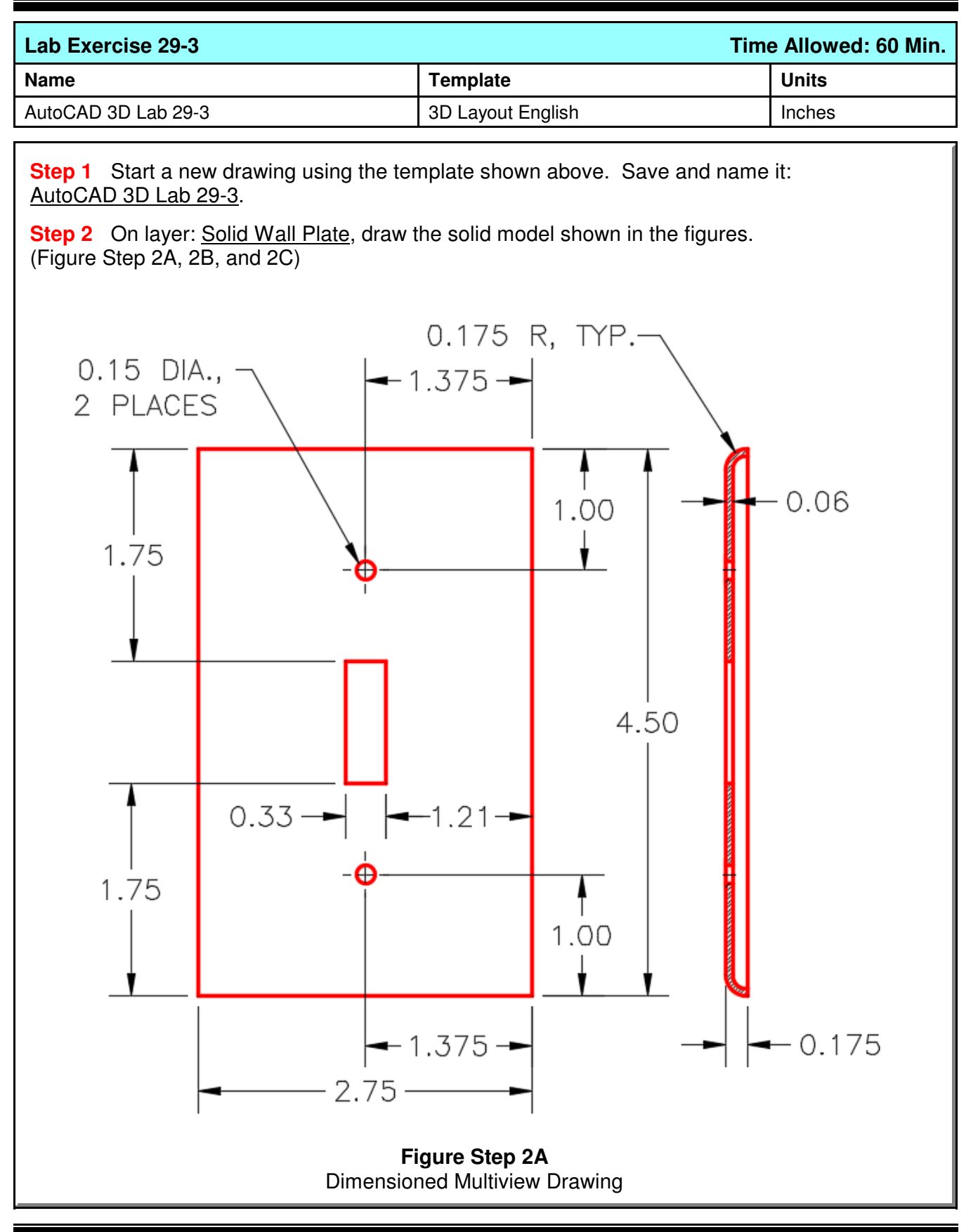

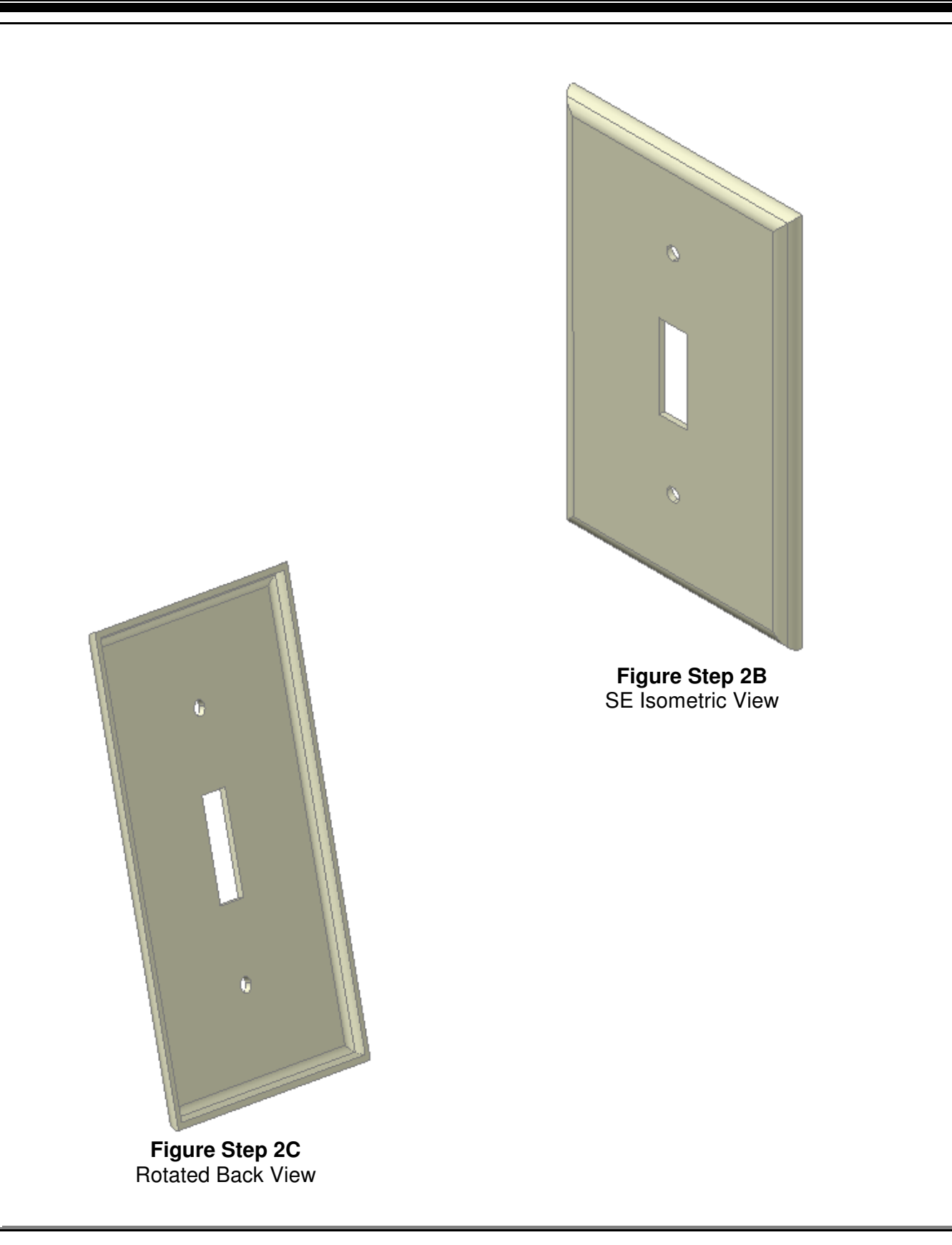

**Notes**

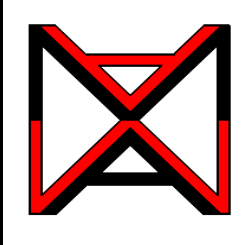

## AutoCAD® Self-paced eCourse

## AutoCAD 3D Module 30

# Creating 2D Drawings from Solid Models

#### **Learning Outcomes**

When you have completed this module, you will be able to:

**1** Apply the SOLVIEW, SOLDRAW, and SOLPROF commands to automatically create 2D working multiview drawings, including pictorial views, from solid models.

#### **Creating 2D Drawings from Solid Models**

After an object is constructed as a solid 3D model, there are AutoCAD commands and features available to create and dimension a 2D working multiview drawing. Before you go any farther in this module, you must know and understand the following concepts:

- **1** Creating and modifying AutoCAD layout drawings.
- **2** Working in paper space.
- **3** Creating, editing and setting the scale of viewports.

These three concepts are covered in the AutoCAD 2D eBook.

### **AutoCAD Command: SOLVIEW**

The SOLVIEW command is used to create views and the necessary layers of a 3D solid model.

Shortcut: none

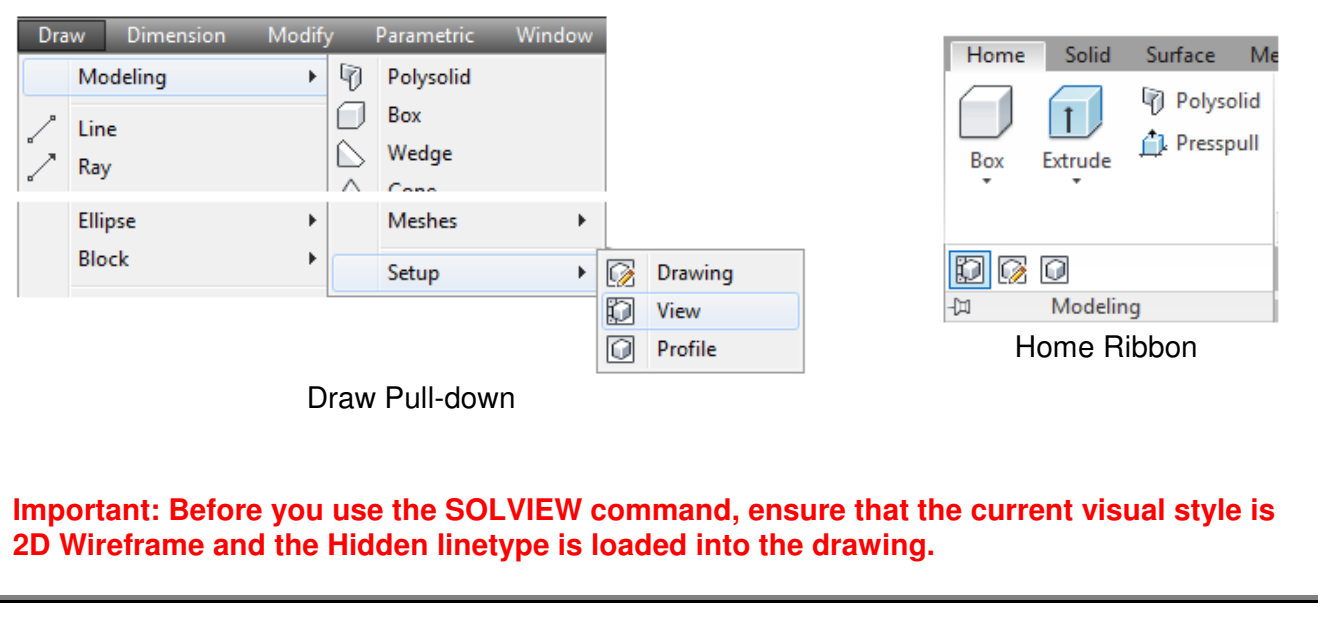

### **AutoCAD Command: SOLPROF**

The SOLPROF command is used to create a profile of edges of straight and curved surfaces of a solid model as it is viewed from a selected viewpoint.

Shortcut: none

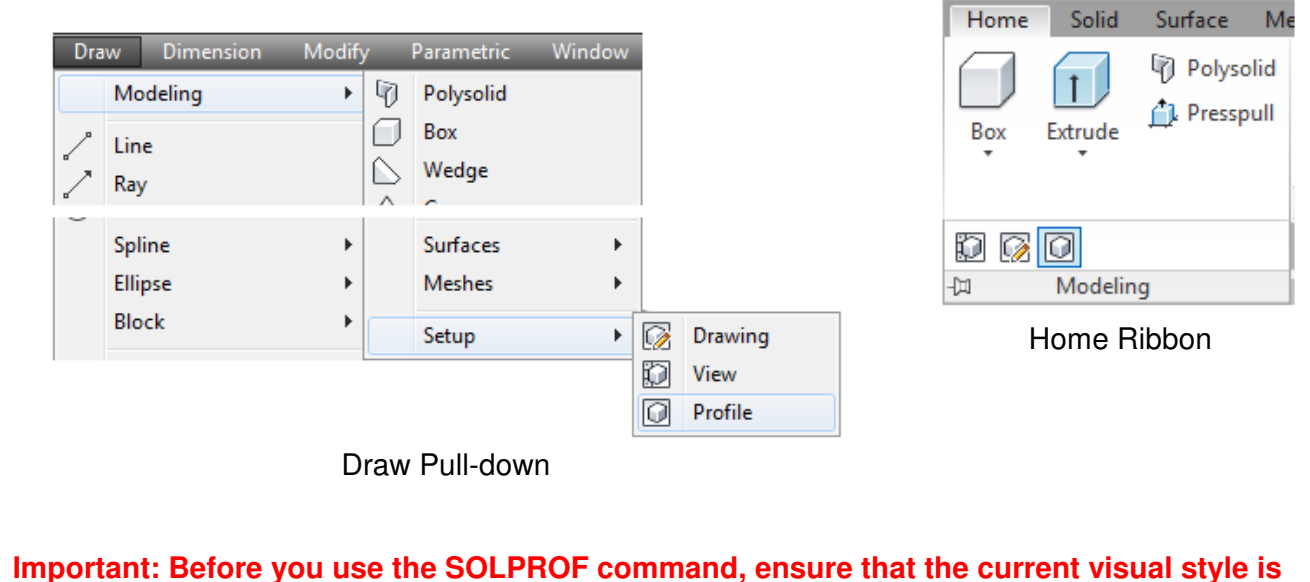

**2D Wireframe and the Hidden linetype is loaded into the drawing.**

## **AutoCAD Command: SOLDRAW**

The SOLDRAW command is used to convert views created by the SOLVIEW command by projecting the 3D objects onto a 2D plane and changing hidden objects onto the hidden layer.

Shortcut: none

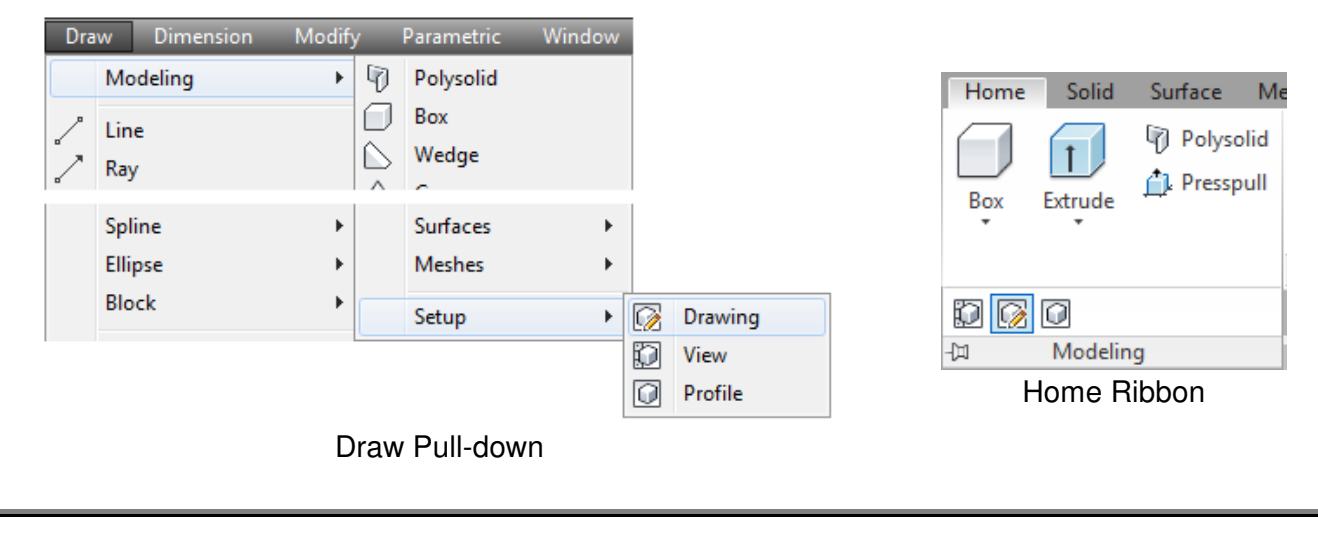

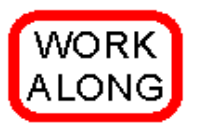

#### **Creating 2D Drawings from a Solid Model**

**Step 1** Using the NEW command, start a new drawing using template: 3D Layout English.

**Step 2** Save and name the drawing: AutoCAD 3D Workalong 30-1.

**Step 3** Set the current UCS as World, the current view as SE Isometric, and the current visual style to 2D Wireframe.

**Step 4** Using the LINETYPE command, ensure that the Hidden linetype is loaded in the current drawing.

**Step 5** Set the Insertion Units to inches and insert the block: AutoCAD 3D Workalong 30-1 at 0,0,0.

**Step 6** Explode the block and change the layer that the solid model is on to layer: Solid 7. Using the Properties window, check to ensure that the object is a 3D solid. (Figure Step 6)

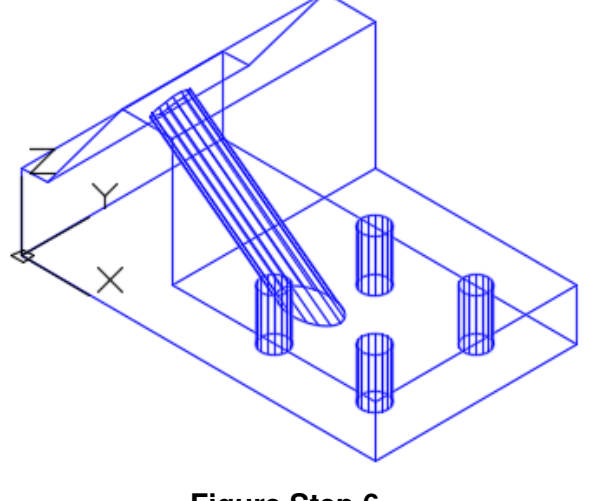

**Figure Step 6**

**Step 7** Save the drawing but do not close it.

**Author's Comments:** The reason I had you save the drawing, in Step 7, is that once you start creating the layout in Steps 8 to 15 and you make an error, you will have to start the drawing over at Step 8. If you make an error, quit the drawing, without saving it, and open the drawing and start at Step 8.

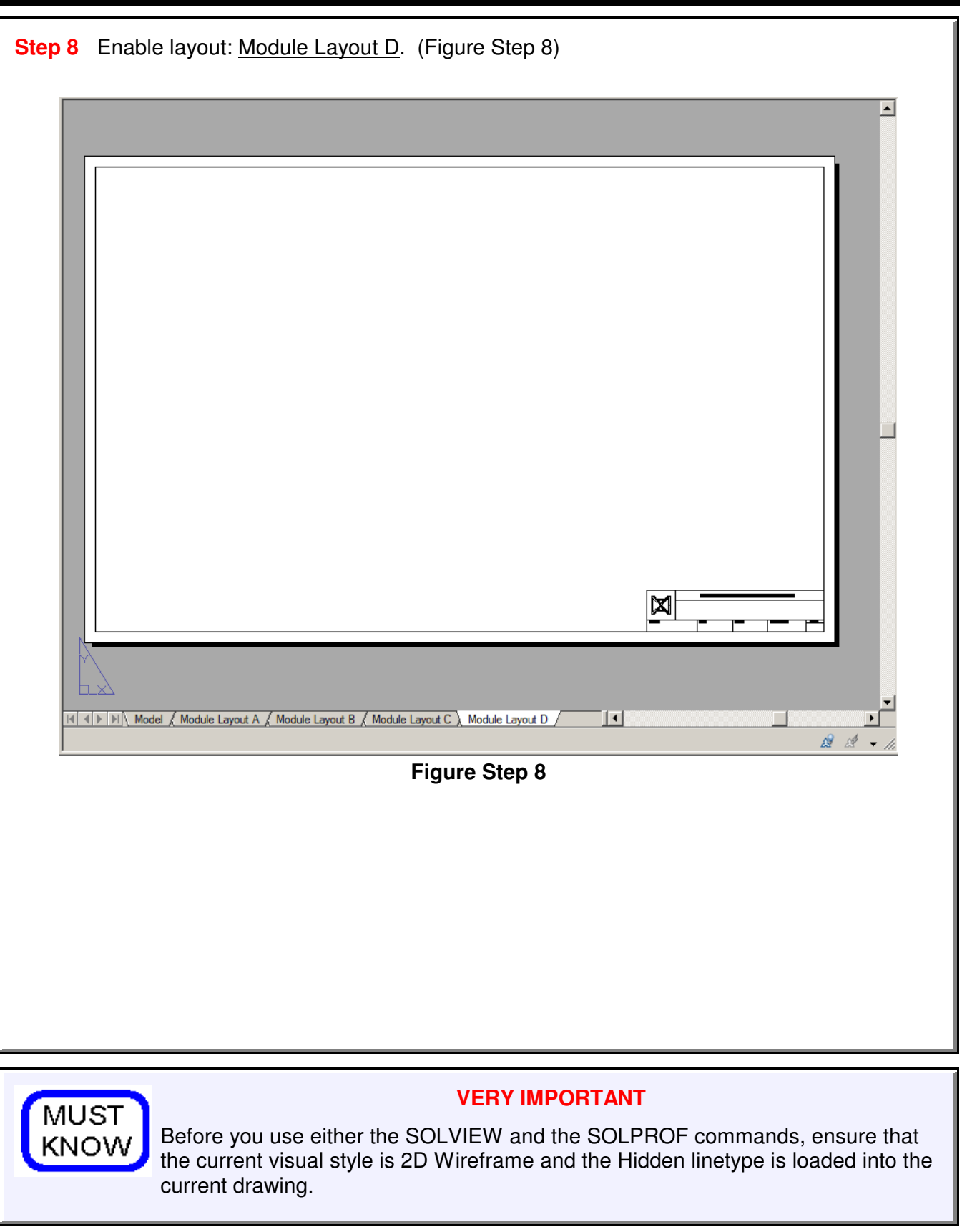

**Step 9** Enter the SOLVIEW command, as shown below, to create the top view of the model. Name it: Top. (Figure Step 9)

Command: **SOLVIEW** Enter an option [Ucs/Ortho/Auxiliary/Section]: **U** (Enter U to draw the view from the UCS.) Enter an option [Named/World/?/Current] <Current>: (Accept the default Current.) Enter view scale <1.0000>: (Accept the scale of 1.) Specify view center: **P1** (Select a location for the center of the view.) Specify view center <specify viewport>: (Press Enter to accept the location.) Specify first corner of viewport: **P2** Specify opposite corner of viewport: **P3** Enter view name: **Top** (The view must be named.) Command:

**Author's Comments:** You can select the locations P1, P2, and P3 by eye.

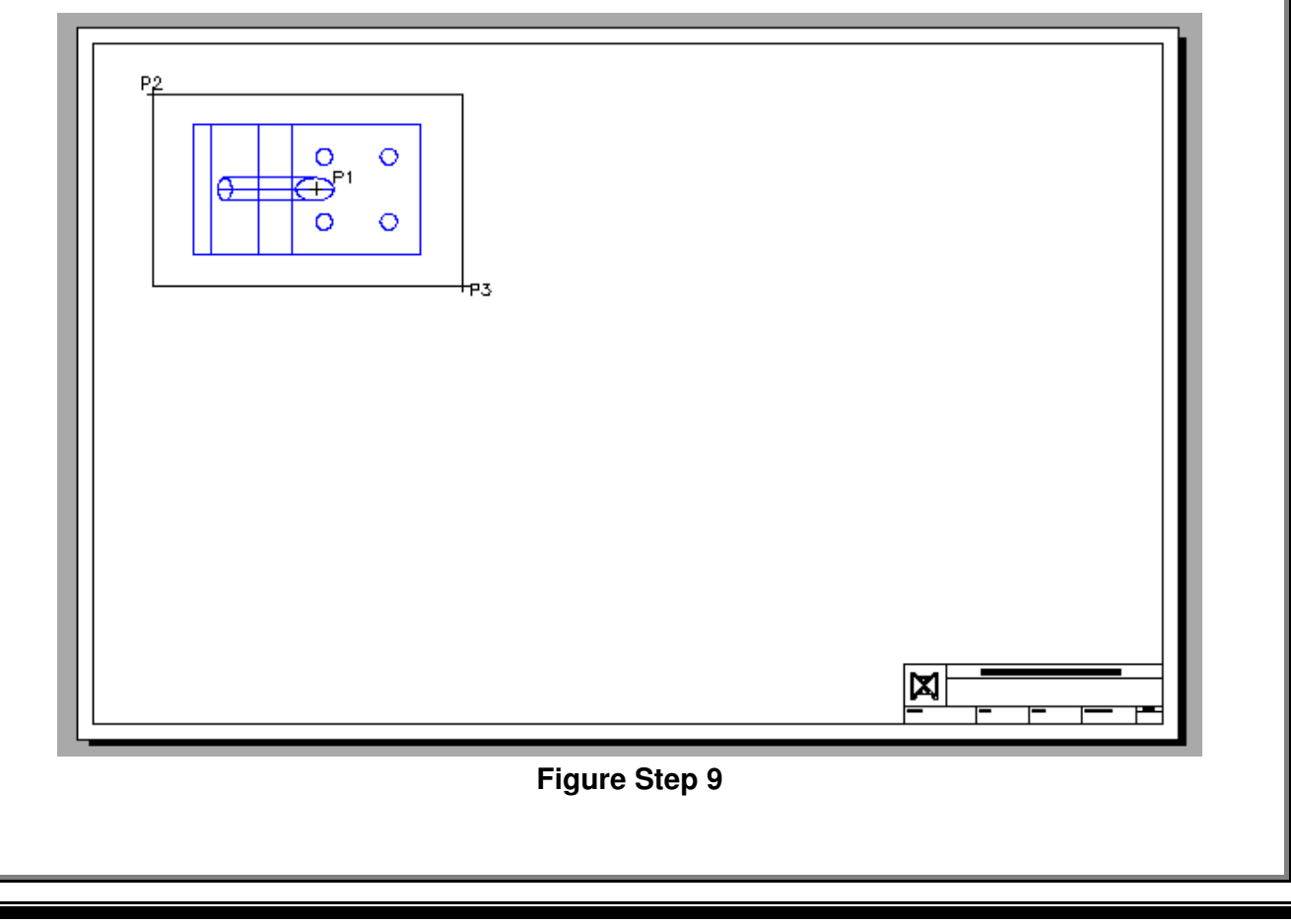

**Step 10** Enter the SOLVIEW command again, but this time create the front view by projecting orthographically from the top view. Name it: Front. When done that way, the two views will be aligned. (Figure Step 10A and 10B)

Command: **SOLVIEW** Enter an option [Ucs/Ortho/Auxiliary/Section]: **O** Specify side of viewport to project: (mid) Specify view center: **P4** Specify view center <specify viewport>: Specify first corner of viewport: **P5** Specify opposite corner of viewport: **P6** Enter view name: **Front** Command:

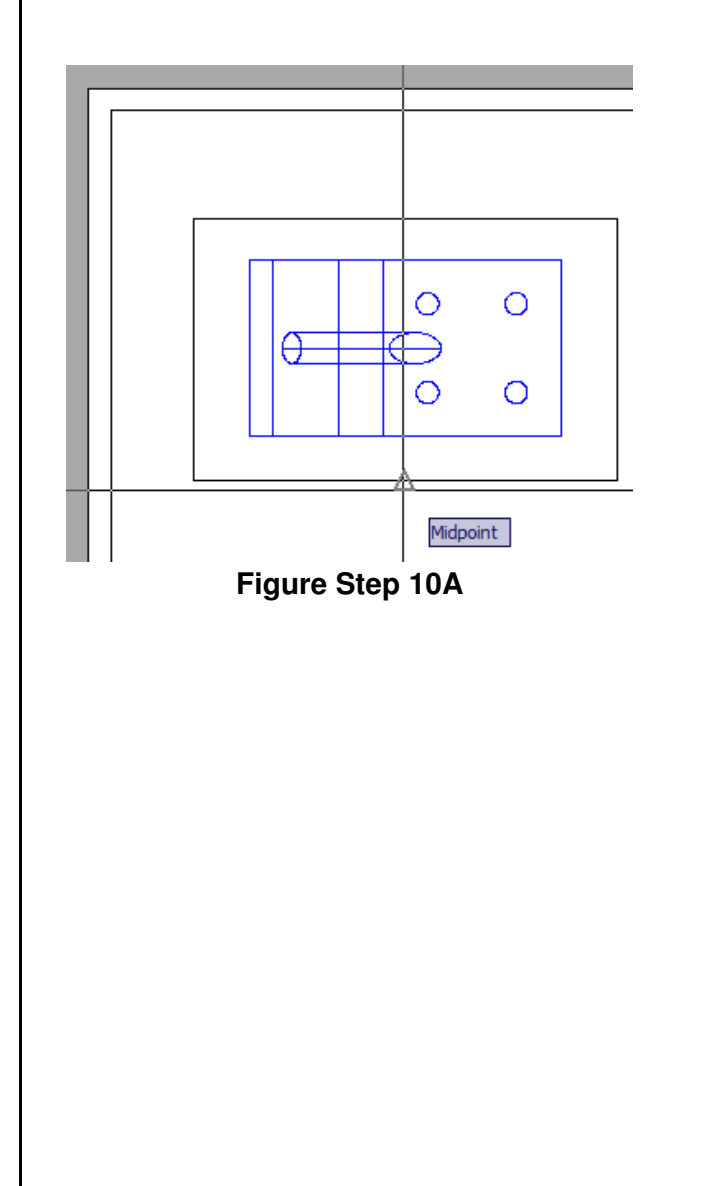

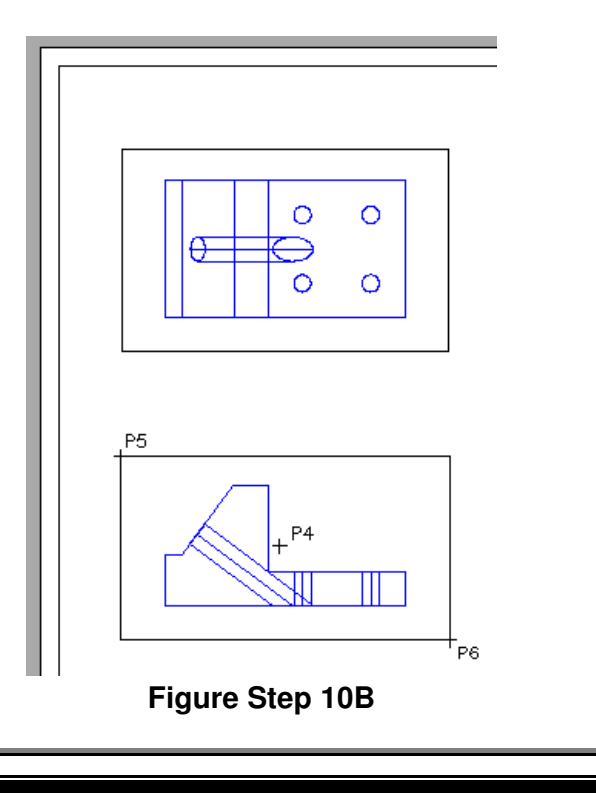

**Step 11** Using what you just learned, create the right side view and name it: **Right.** (Figure Step 11A and 11B)

### Command: **SOLVIEW**

Enter an option [Ucs/Ortho/Auxiliary/Section]: **O** Specify side of viewport to project: (mid)

Specify view center:

Specify view center <specify viewport>:

Specify first corner of viewport:

Specify opposite corner of viewport:

Enter view name: **Right**

Enter an option [Ucs/Ortho/Auxiliary/Section]:

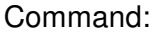

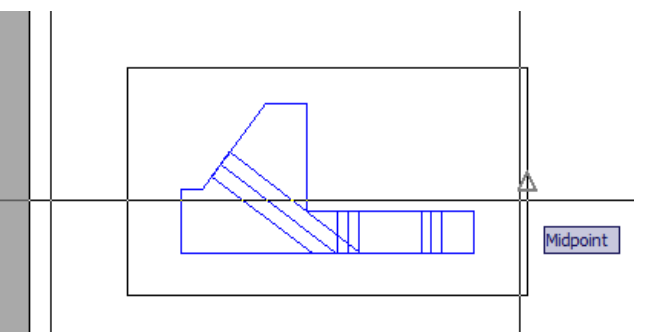

**Figure Step 11A**

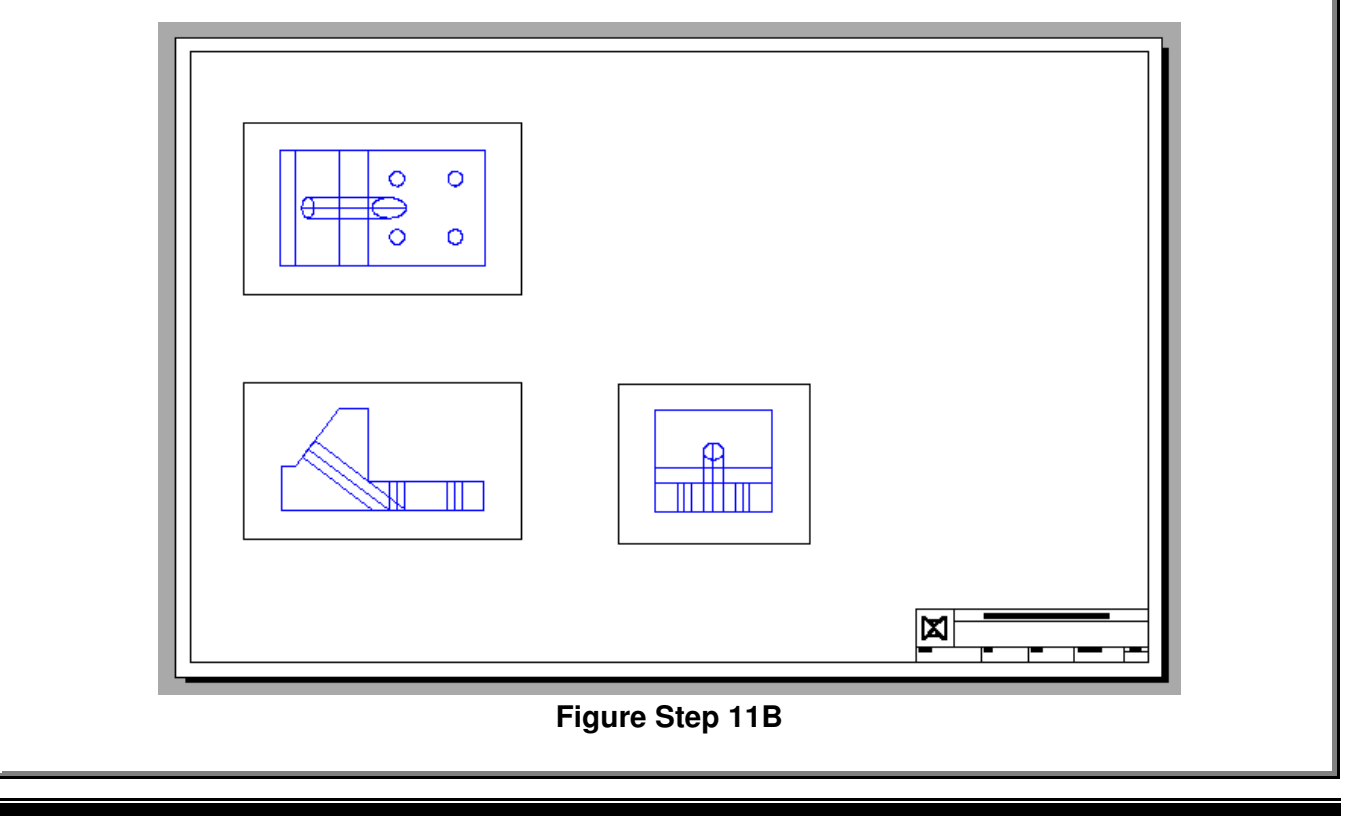

**Step 12** Use the MVIEW command to create a viewport in the top right corner of the drawing. Change the scale of the viewport to 1:1 and the current view to SE Isometric. Pan the model in the viewport to center it. (Figure Step 12)

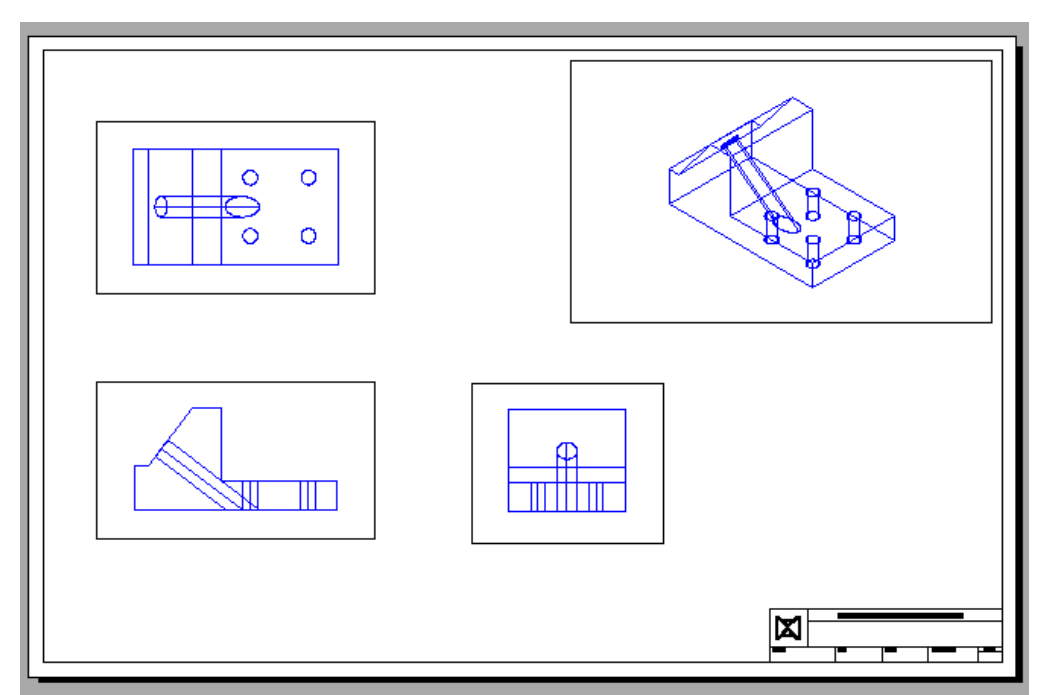

#### **Figure Step 12**

**Step 13** Using the UNITS command, set the length precision to 8 decimal places. Open the Properties window and select all four viewports as shown in the figure. Check to ensure that the scale of all viewports are set to 1:1. Lock their display. (Figure Step 13)

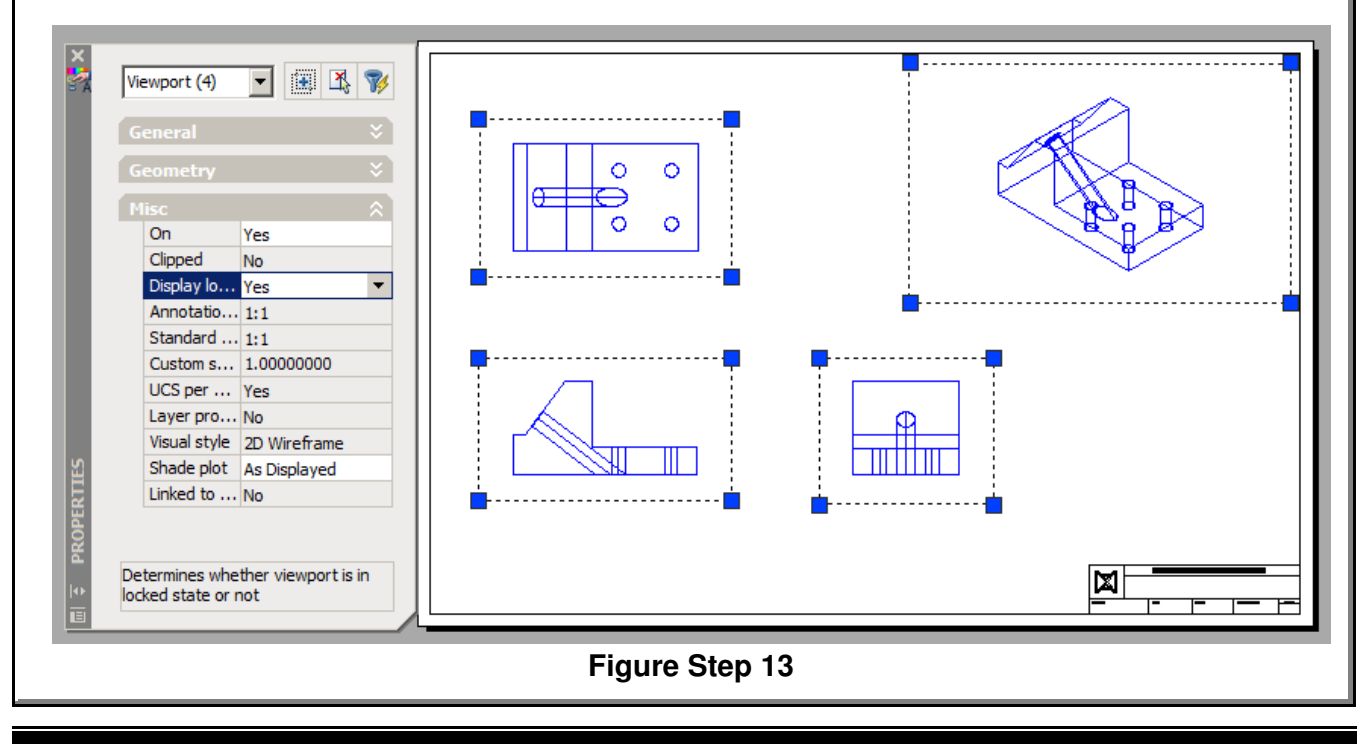

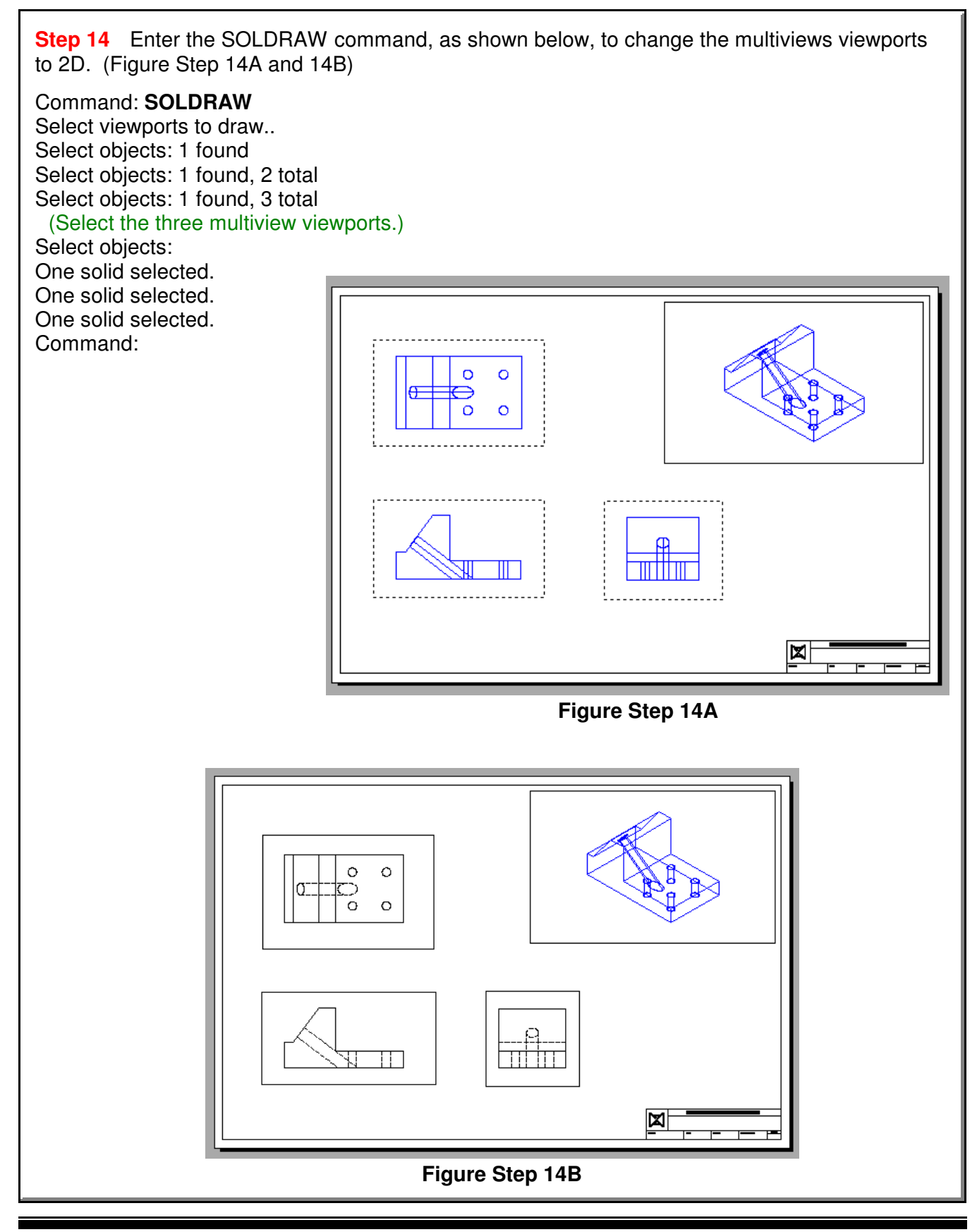

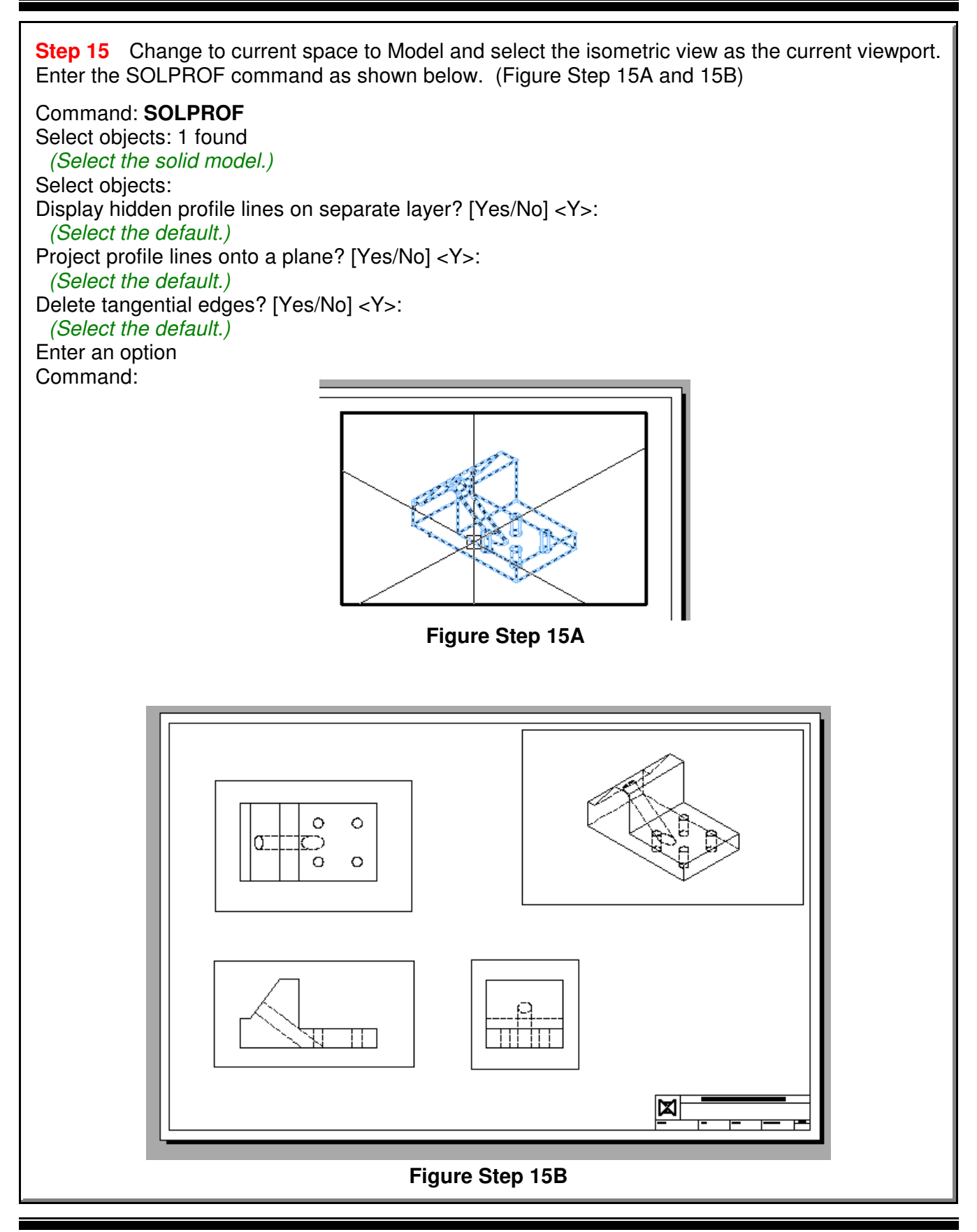

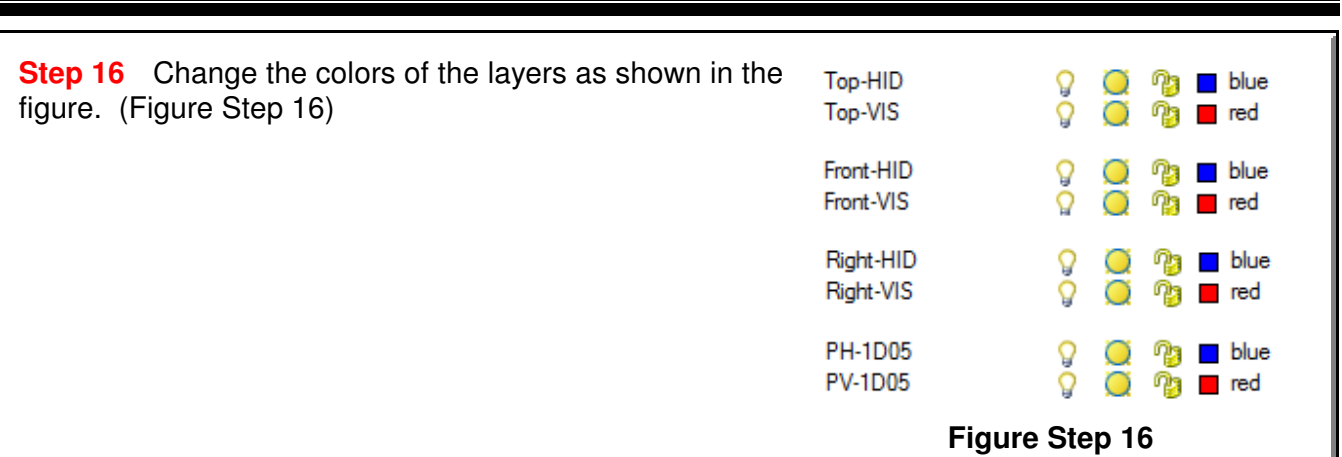

**Step 17** Turn Layer: **VPORT** off and your completed drawing should appear similar to the figure. (Figure Step 17)

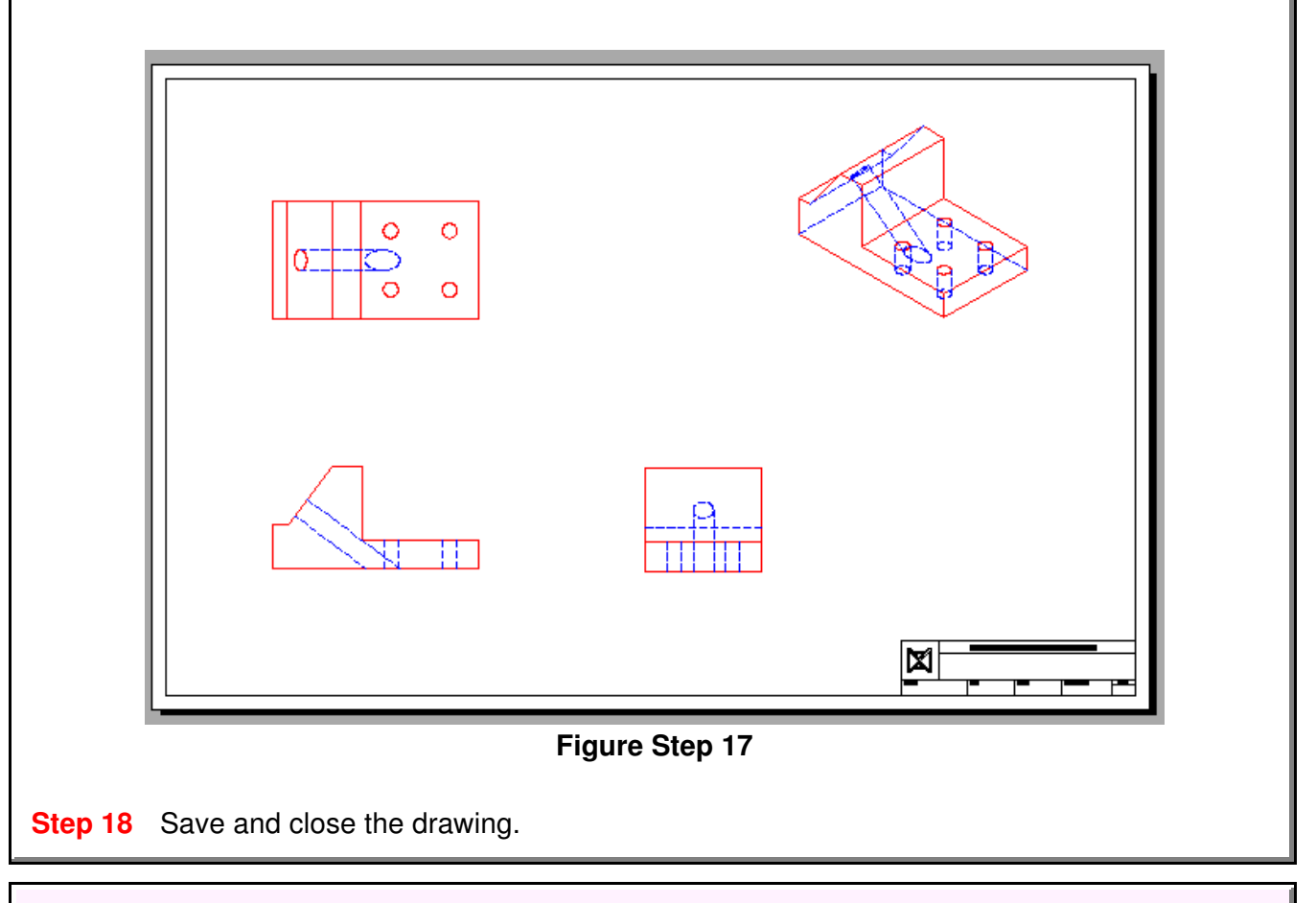

### **The Key Principles in Module 30**

**1** Before you use the SOLVIEW and the SOLPROF commands, ensure that the current visual style is 2D Wireframe and the Hidden linetype is loaded into the current drawing.

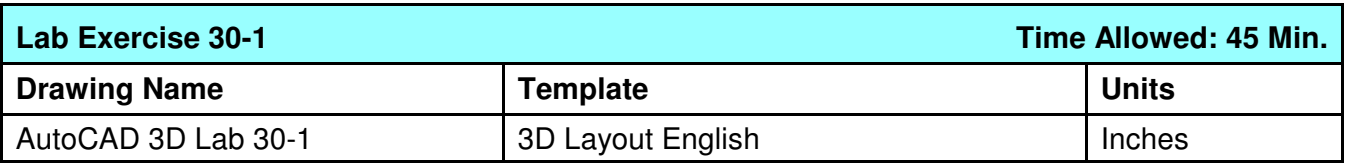

**Step 1** Start a new drawing using the template shown above.

**Step 2** Draw the plines on layer: Pline and the solid model on layer: Solid 3.

**Step 3** Using the figures as a reference, draw the solid model. (Figure Step 3A, 3B, and 3C)

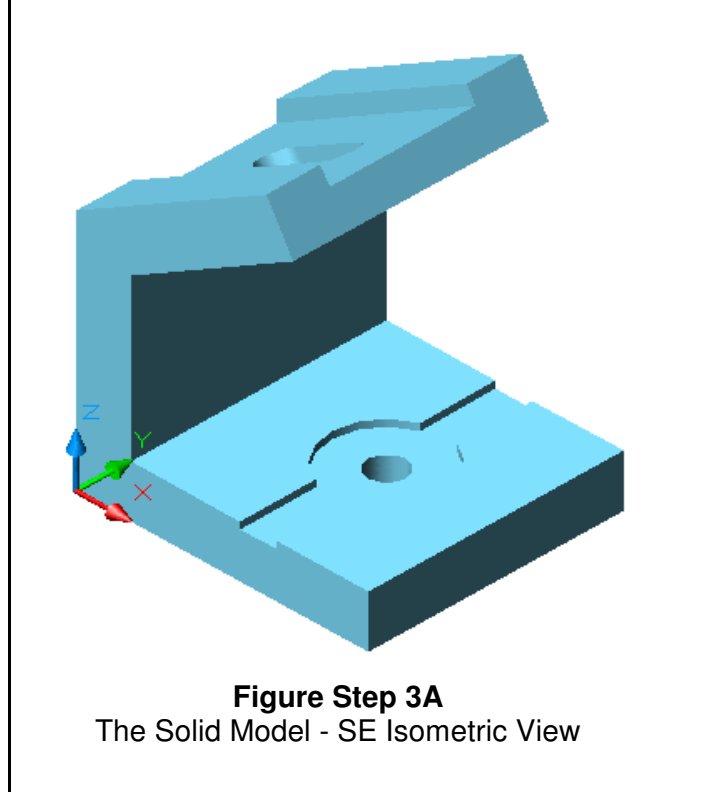

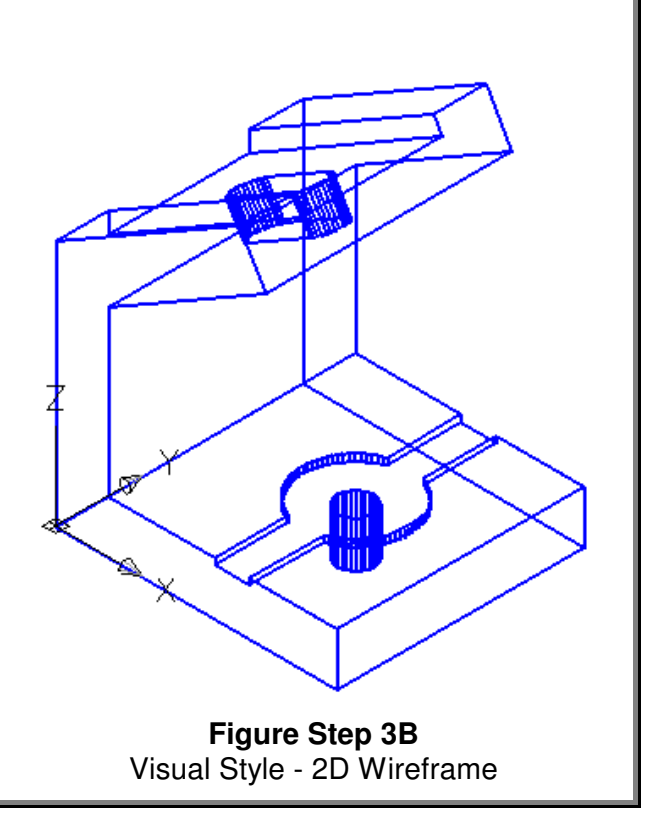

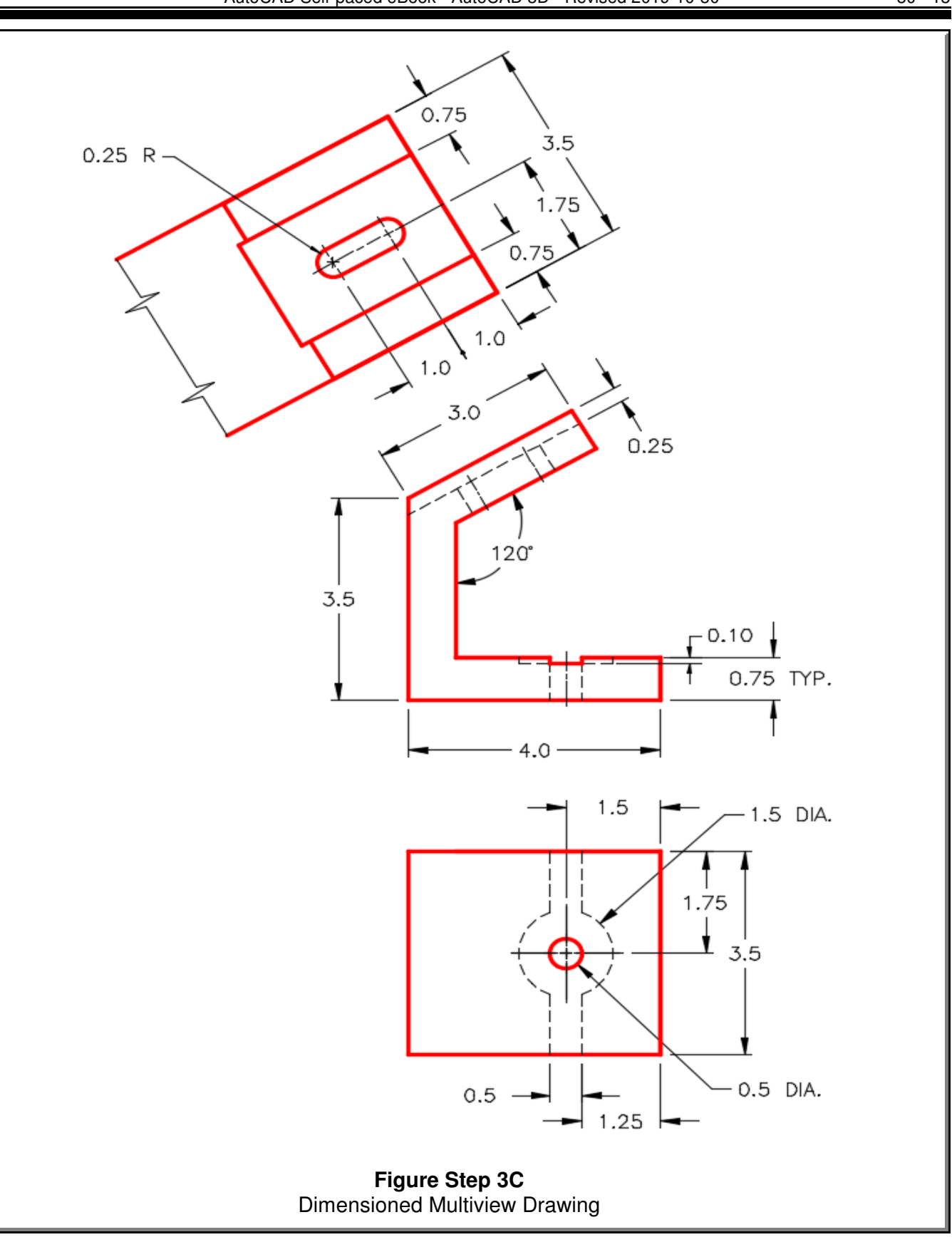

**Step 4** Enable layout: Module Layout D and using the command SOLVIEW, create the three multiviews. Set the scale of the viewports to 1.5:1 and lock their display.

**Step 5** Use the SOLDRAW command to change the views to 2D.

**Step 6** Using the MVIEW command, create two views and set their view to SE Isometric. Scale the viewports to 1:1 and lock their display. Set one of the views to display shaded.

**Step 7** Use the SOLPROF command to create the hidden lines in the isometric viewport. (Figure Step 7)

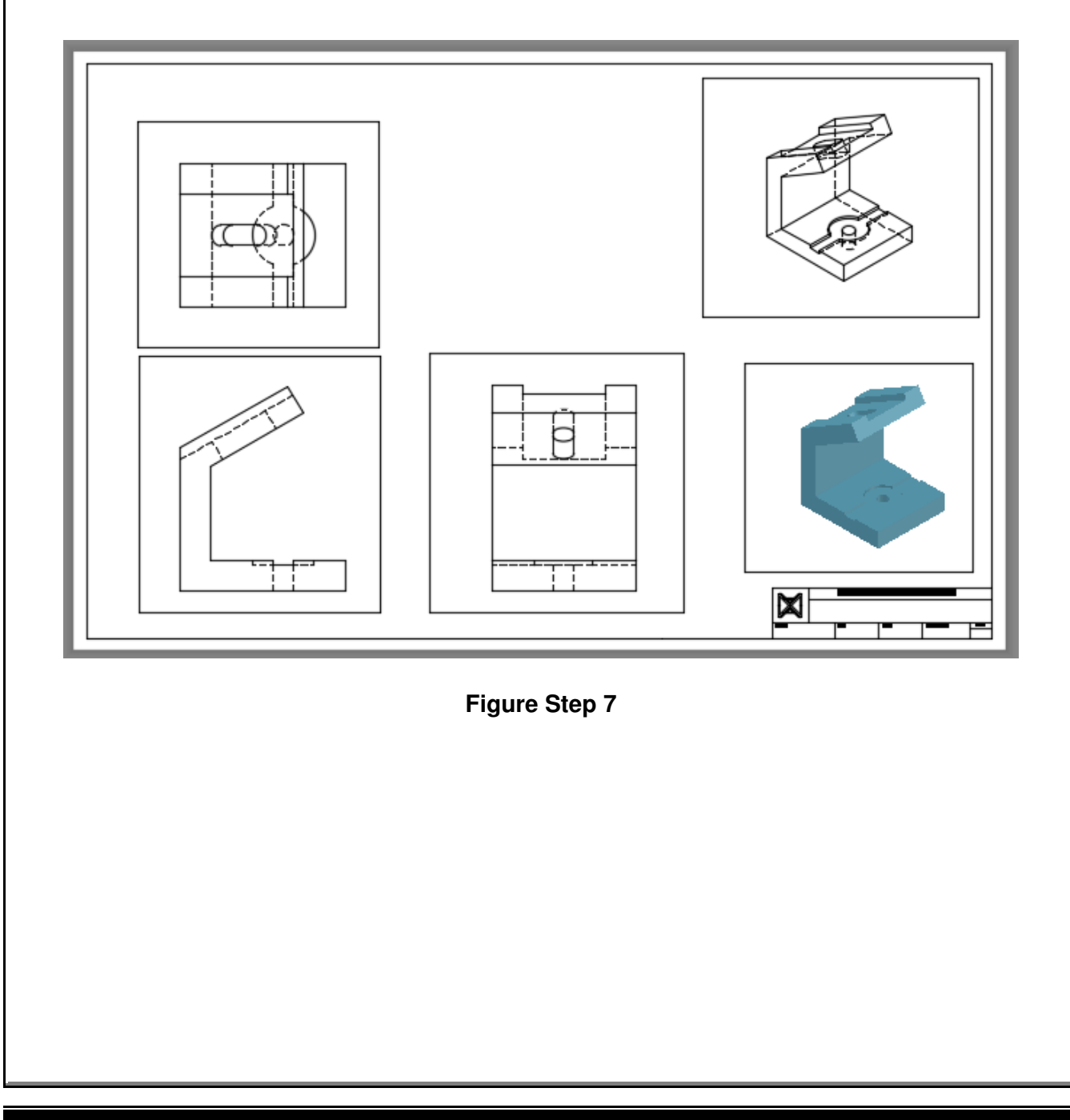

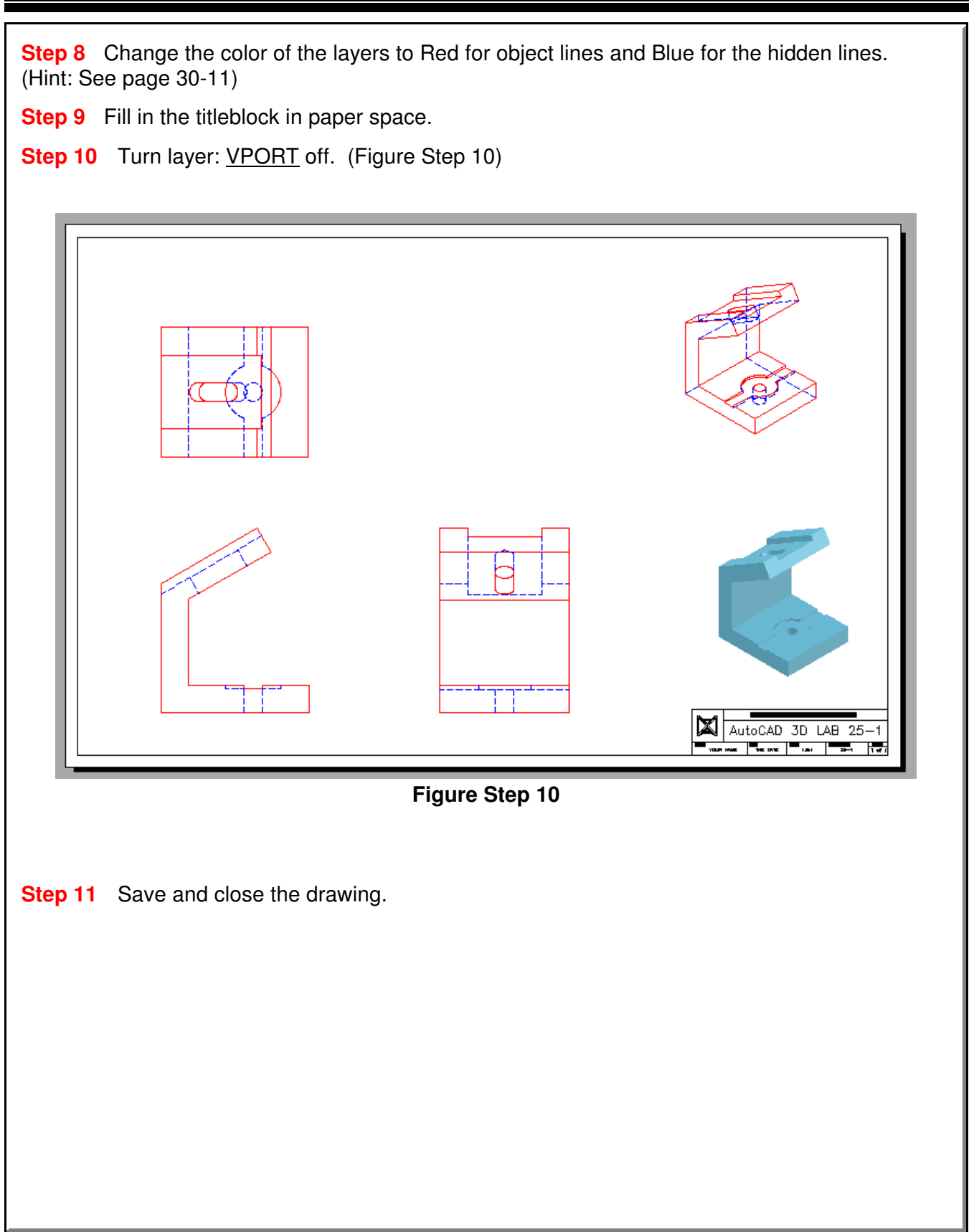

**Notes**

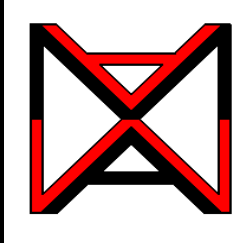

## AutoCAD® Self-paced eCourse AutoCAD 3D Module 31 Competency Test No.6

#### **Learning Outcomes**

When you have completed this module, you will be able to:

**1** Within a three hour time limit, complete a written exam and the lab exercises without the aid of a key.

#### **Competency Tests**

The AutoCAD 3D eBook was written with competency based modules. What that means is that you have not completed each module until you have mastered it. The Competency Test module contains multiple choice questions and a comprehensive lab exercise to test your mastery of the set of modules that you completed. There are no answers or keys supplied in a Competency Test module since it is meant to be checked by your instructor. If there are any parts of this module that you have trouble completing, you should go back and reread the module or modules containing the information that you are having trouble with. If necessary, redo as many lab exercises required until you fully understand the material.

#### **If you are Completing this eBook Without the Aid of an Instructor:**

Complete the written test and the lab exercise.

#### **If you are Completing this eBook in a Classroom with an Instructor:**

The instructor will give instructions on what to do after this module has been completed.

#### **AutoCAD 3D Competency Test No. 6 Open Book**

#### **Multiple Choice Questions**

#### **Select the BEST answer**.

- **1** Which three terms, of a 3D Solid, must the user be able to identify and select when using the SOLIDEDIT command?
	- A) bodies, faces and solids
	- B) faces, edges and regions
	- C) bodies, edges and wireframes
	- D) bodies, faces and edges
	- E) edges, solids and regions
- **2** What visual style must be current when the SOLVIEW command is used to create a 2D multiview(s) of a solid model?
	- A) Realistic
	- B) 2D Wireframe
	- C) Hidden
	- D) 3D Wireframe
	- E) Any visual style
- **3** Which one of the following item(s) must be set in the current drawing before the SOLDRAW and SOLPROF commands are used? Select the best answer.
	- A) The Hidden linetype is loaded.
	- B) The current visual style is 2D Wireframe.
	- C) The current visual style is 3D Wireframe.
	- D) A and B
	- E) A and C
- **4** What command is used to find out if two or more solids occupy the same 3D space?
	- A) SAMESPACE
	- B) SUBTRACT
	- C) INTERFERE
	- D) UNION
	- E) EXPLODE
- **5** Which SOLIDEDIT command option is used to divide two non-touching solid models back into individual solid models that have been joined with the UNION command?
	- A) Separate
	- B) Extrude
	- C) Imprint
	- D) Shell
	- E) Check
- **6** Which SOLIDEDIT command option is used to attach a 2D object onto an existing solid model?
	- A) Imprint
	- B) Extrude
	- C) Separate
	- D) Shell
	- E) Check
- **7** What two commands are used to a create 2D viewport(s), complete with hidden lines, of a solid model?
	- A) SOLVIEW and MSPACE
	- B) SOLVIEW and SOLDRAW
	- C) MVIEW and SOLVIEW
	- D) SOLPROF and MS
	- E) MVIEW and PSPACE
- **8** Which SOLIDEDIT command option is used to create a hollow cavity, with a specified wall thickness, in a solid model?
	- A) Imprint
	- B) Extrude
	- C) Separate
	- D) Shell
	- E) Check
- **9** What linetype must be loaded into the current drawing when using the SOLVIEW and SOLPROF commands?
	- A) hidden
	- B) center
	- C) continuous
	- D) dashed
	- E) There is no specific linetype that has to be loaded.
- **10** Which one of the following terms does the SOLIDEDIT command use when it prompts the user to select a solid model?
	- A) Model
	- B) Face
	- C) Body
	- D) Solid
	- E) Edge

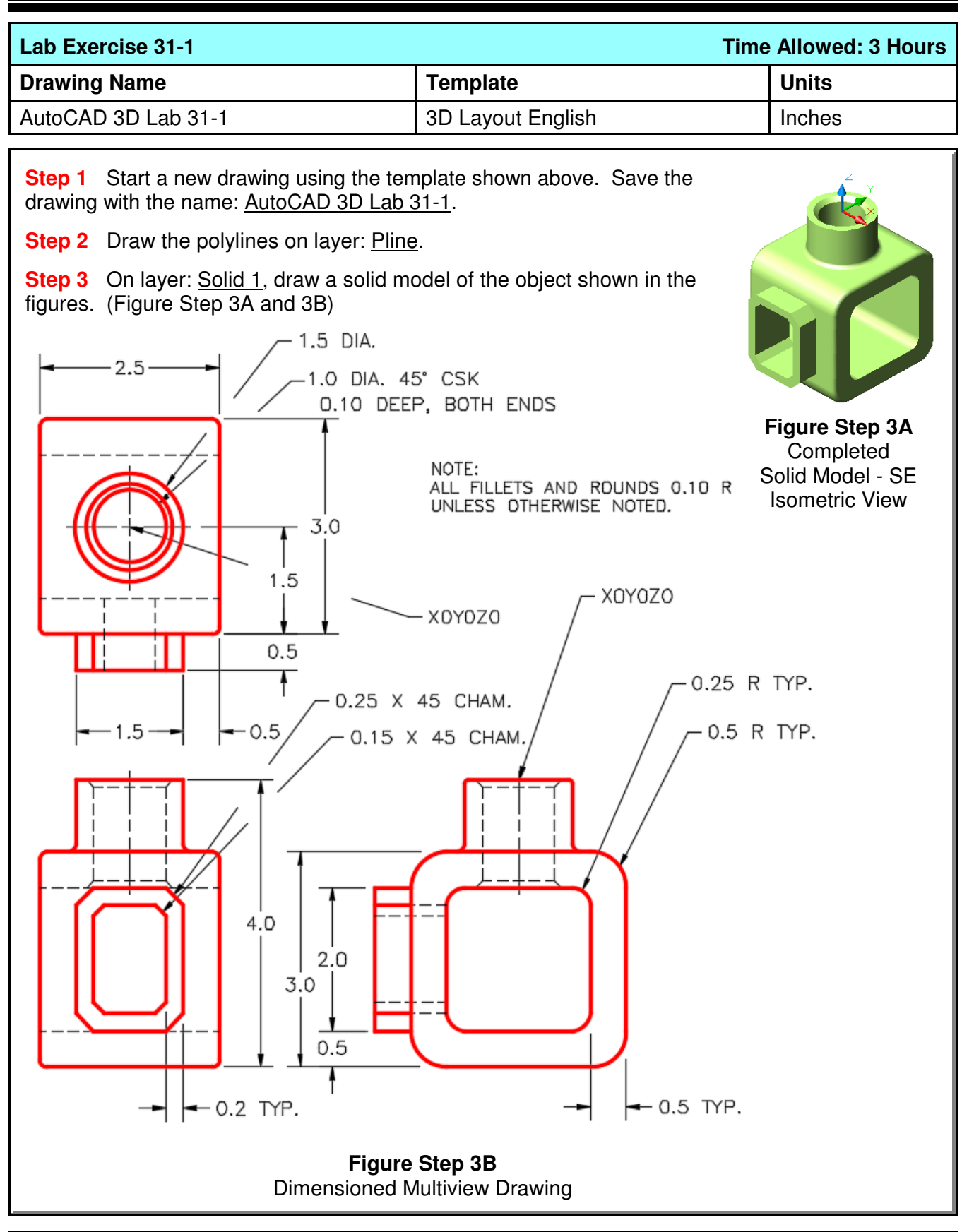

**Step 4** On layout: Module Layout C, use the SOLVIEW command to create the three viewports of the model..

**Step 5** On layer: VPORT, using the MVIEW command to create viewport. Set the view, in the viewport, to SE Isometric and the visual style Realistic.

**Step 6** Set the scale of all four viewports to 1.25 and lock their display. (Figure Step 6)

**Step 7** Use the SOLDRAW command to change the three multiviews views to 2D views.

**Step 8** Set the current space to Paper and fill in the titleblock. (Figure Step 8)

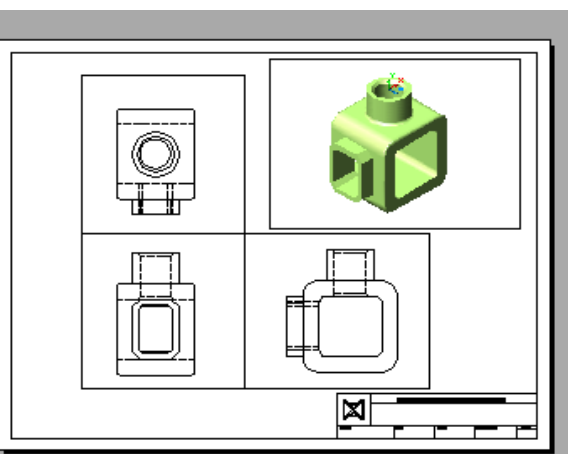

**Figure Step 6**

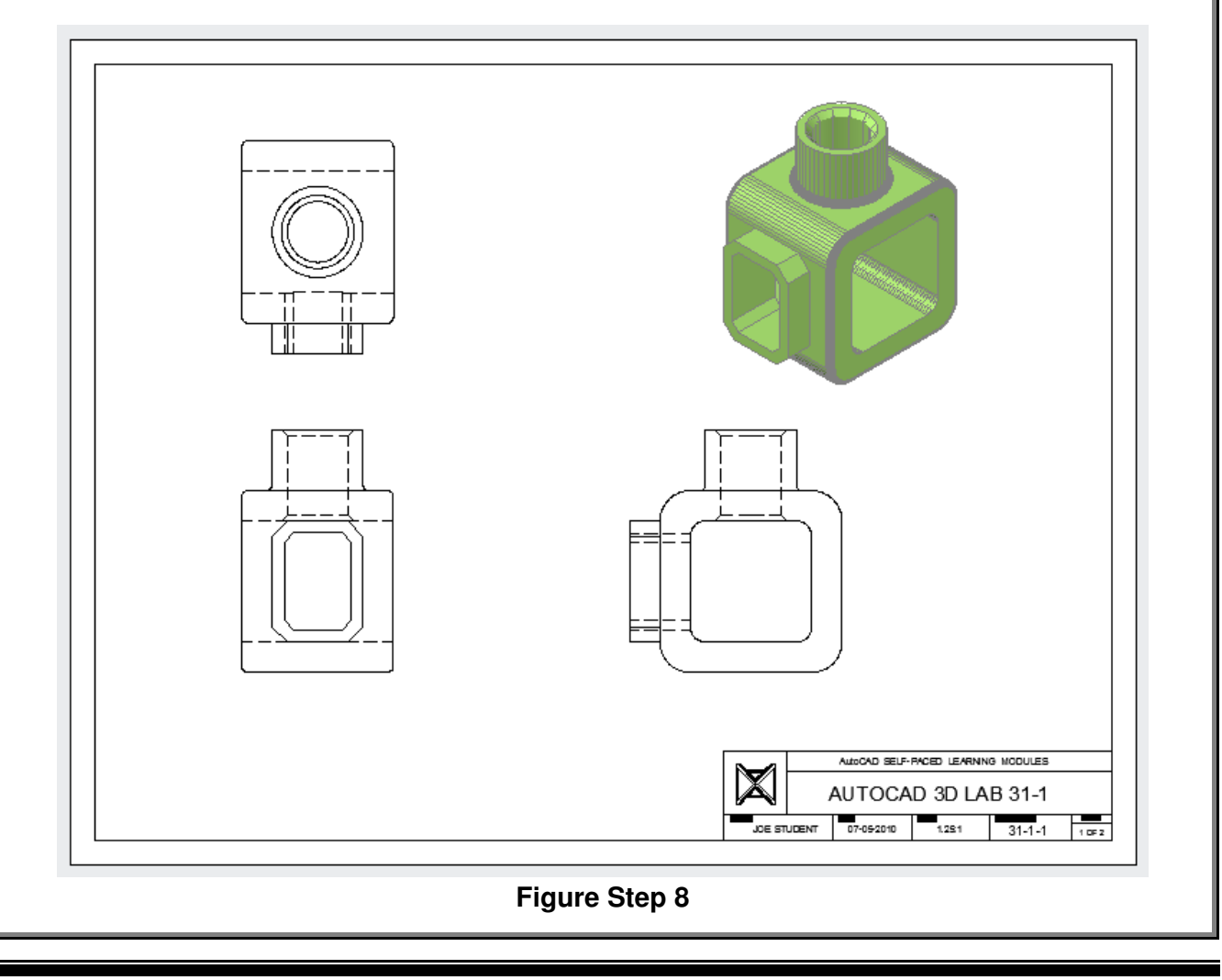

**Step 9** On layout: Module Layout D, using the SOLVIEW and SOLDRAW commands, create the three multiviews of the model.

**Step 10** On layer: VPORT, using the MVIEW command, create two viewports. Set the visual style to Realistic and orbit them to match the figure the best you can by eye.

**Step 11** Set the scale to 2:1 for the multiviews and 1.5:1 for the isometric views. Lock their display.

**Step 12** Change the color of the layers so that the object lines are red and the hidden lines are blue. (Hint: See page 30-11 in Module 30)

**Step 13** Turn layer VPORT off.

**Step 14** Set the current space to Paper and fill in the titleblock. (Figure Step 14)

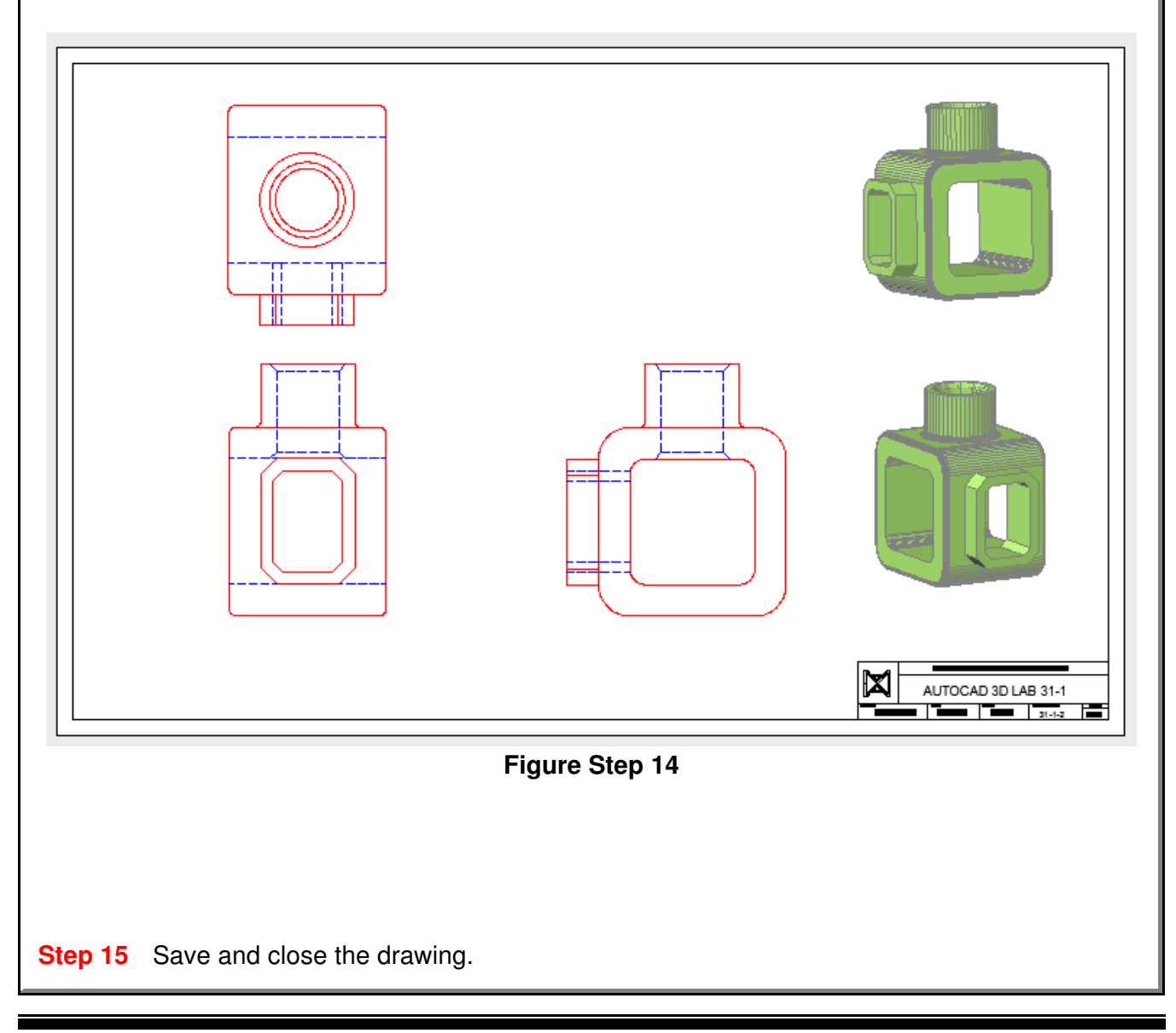

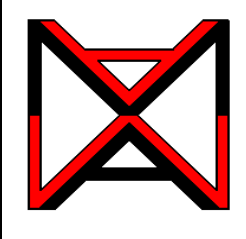

## AutoCAD® Self-paced eCourse AutoCAD 3D Index Module Index

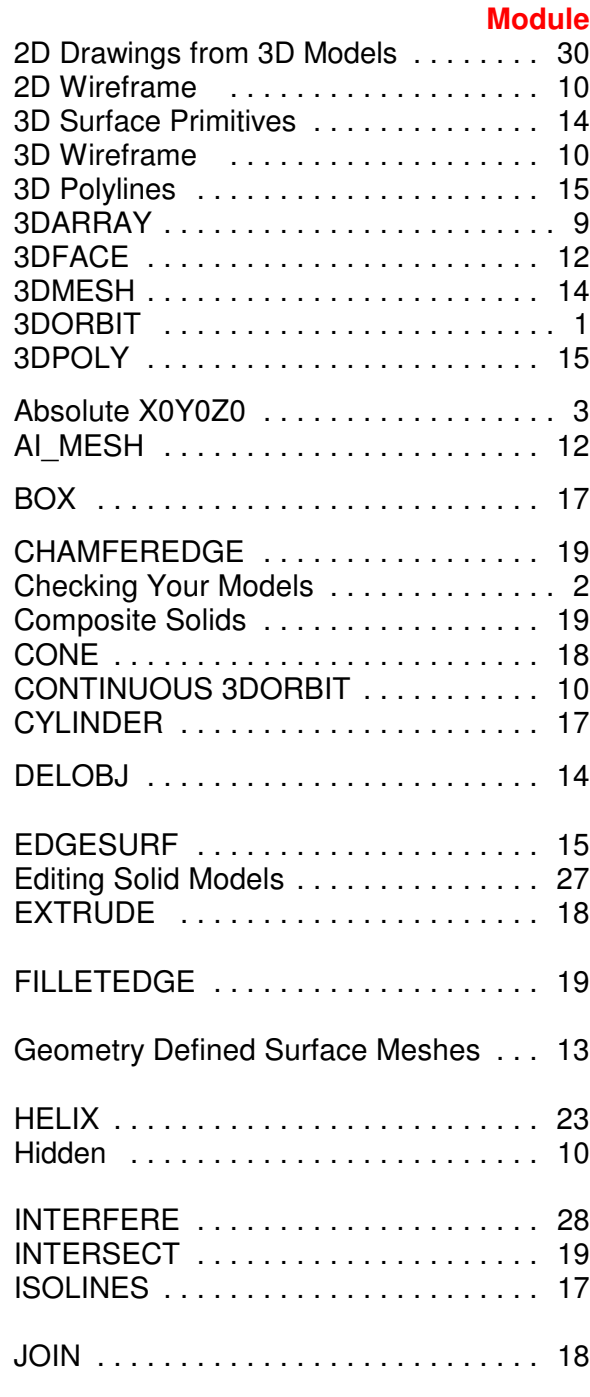

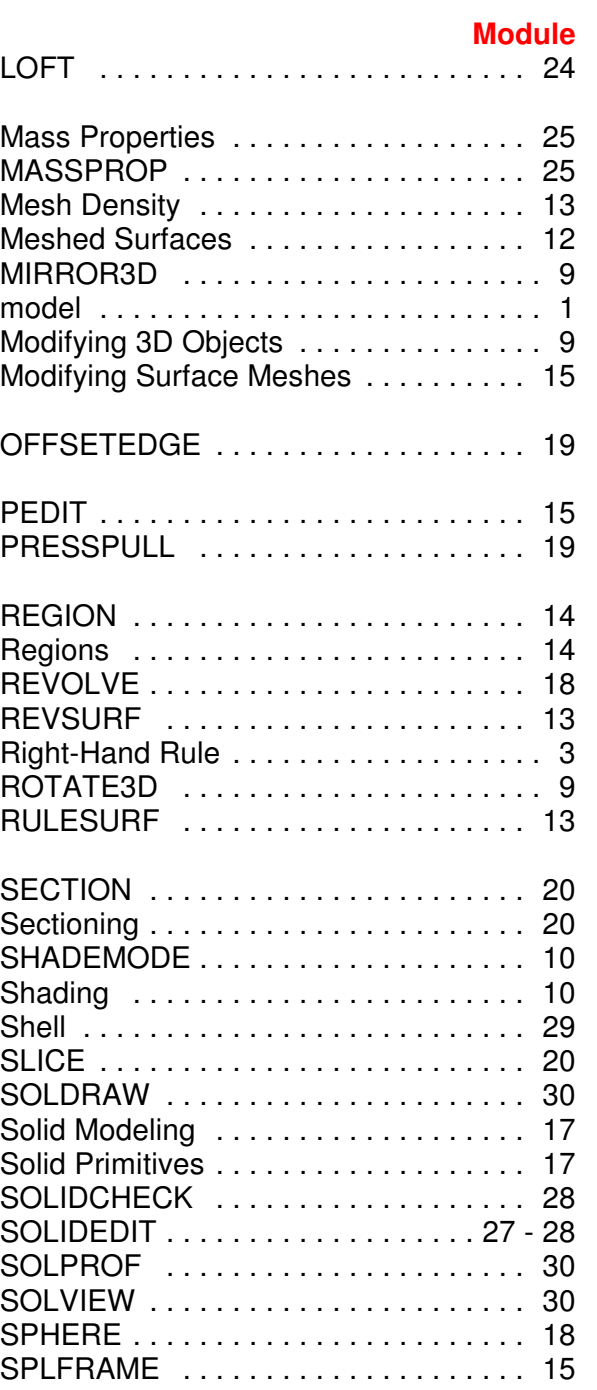

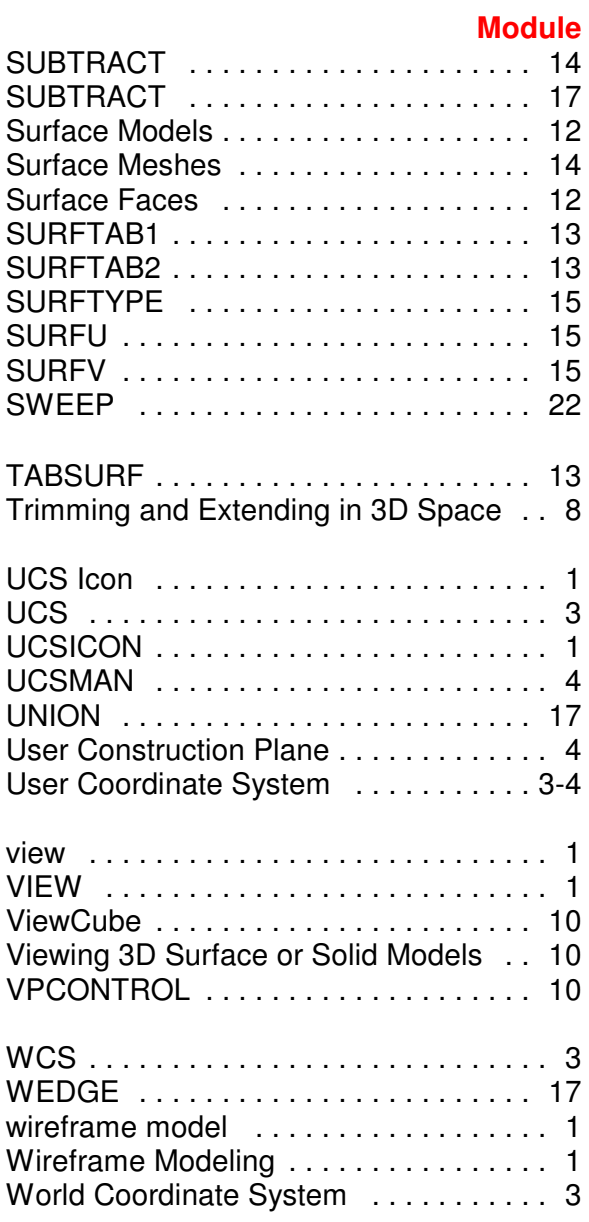